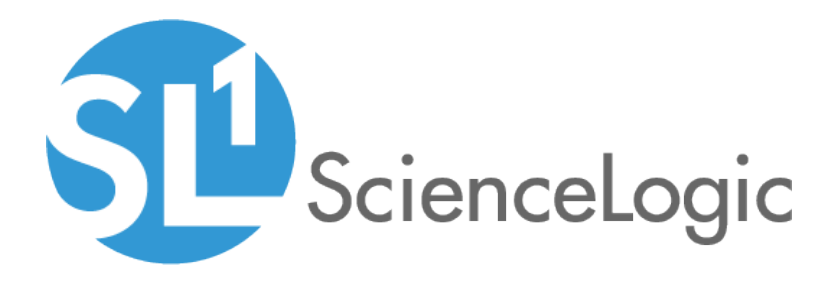

# Credentials and Discovery for Monitored Devices

ScienceLogic version 10.2.0

### Table of Contents

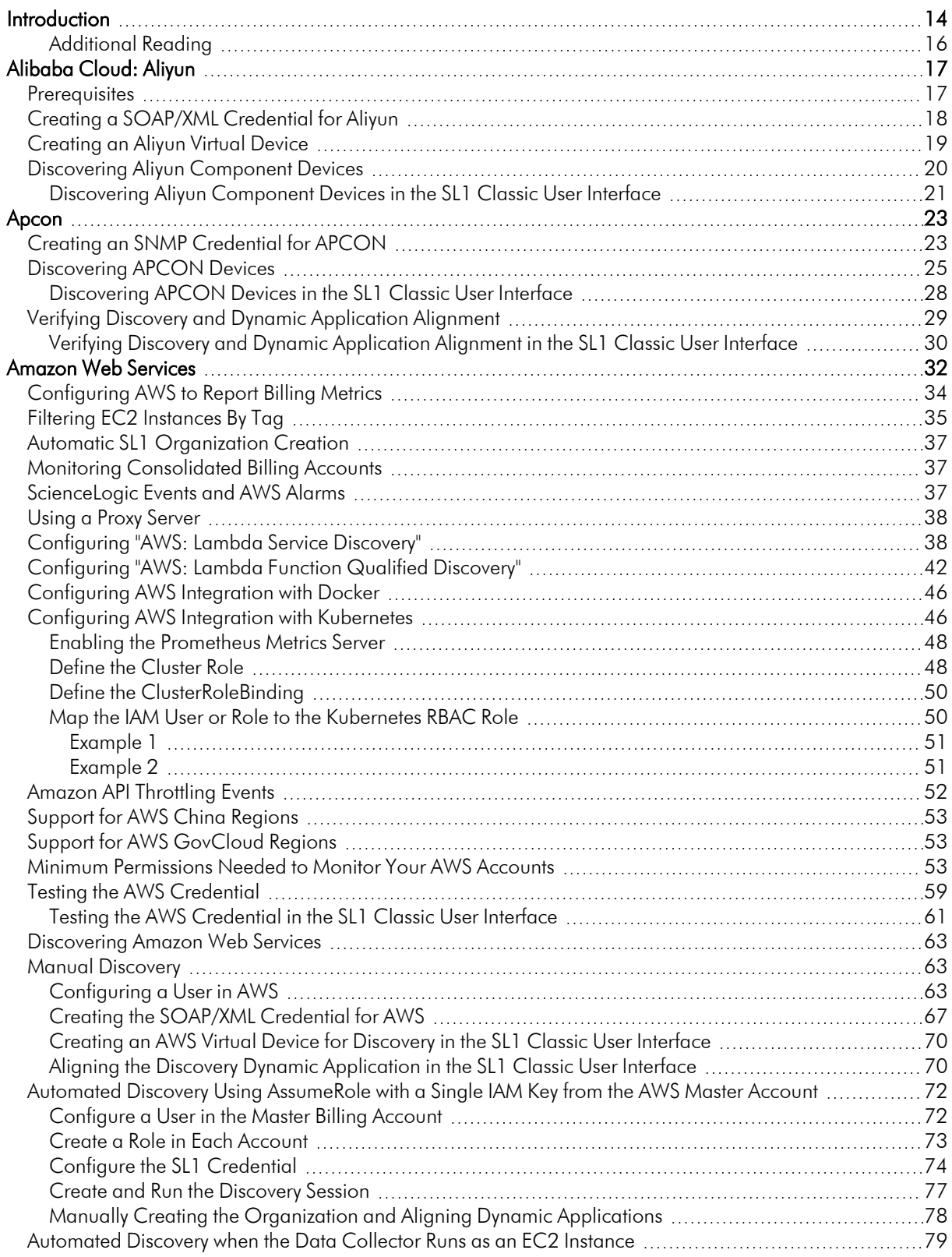

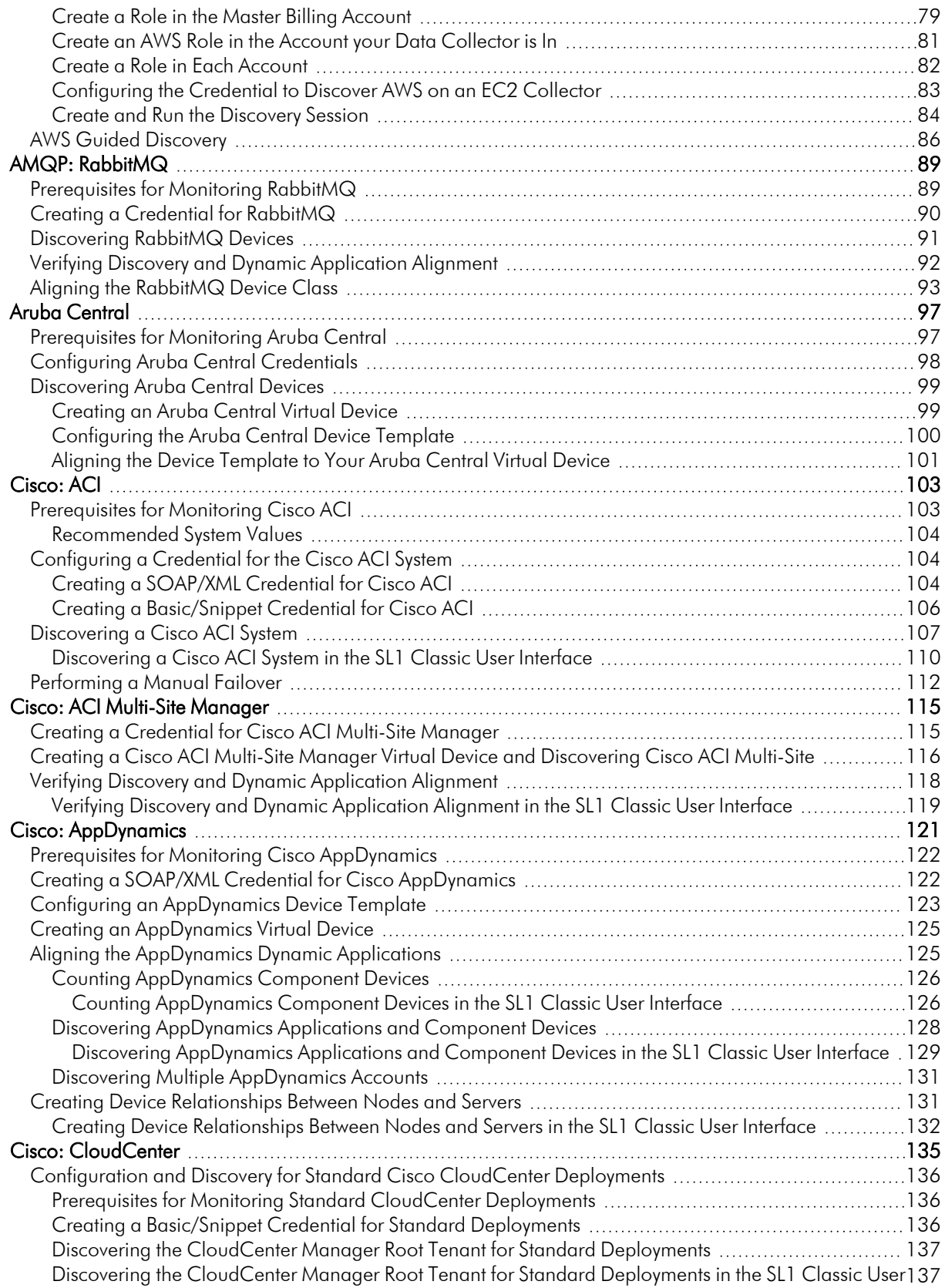

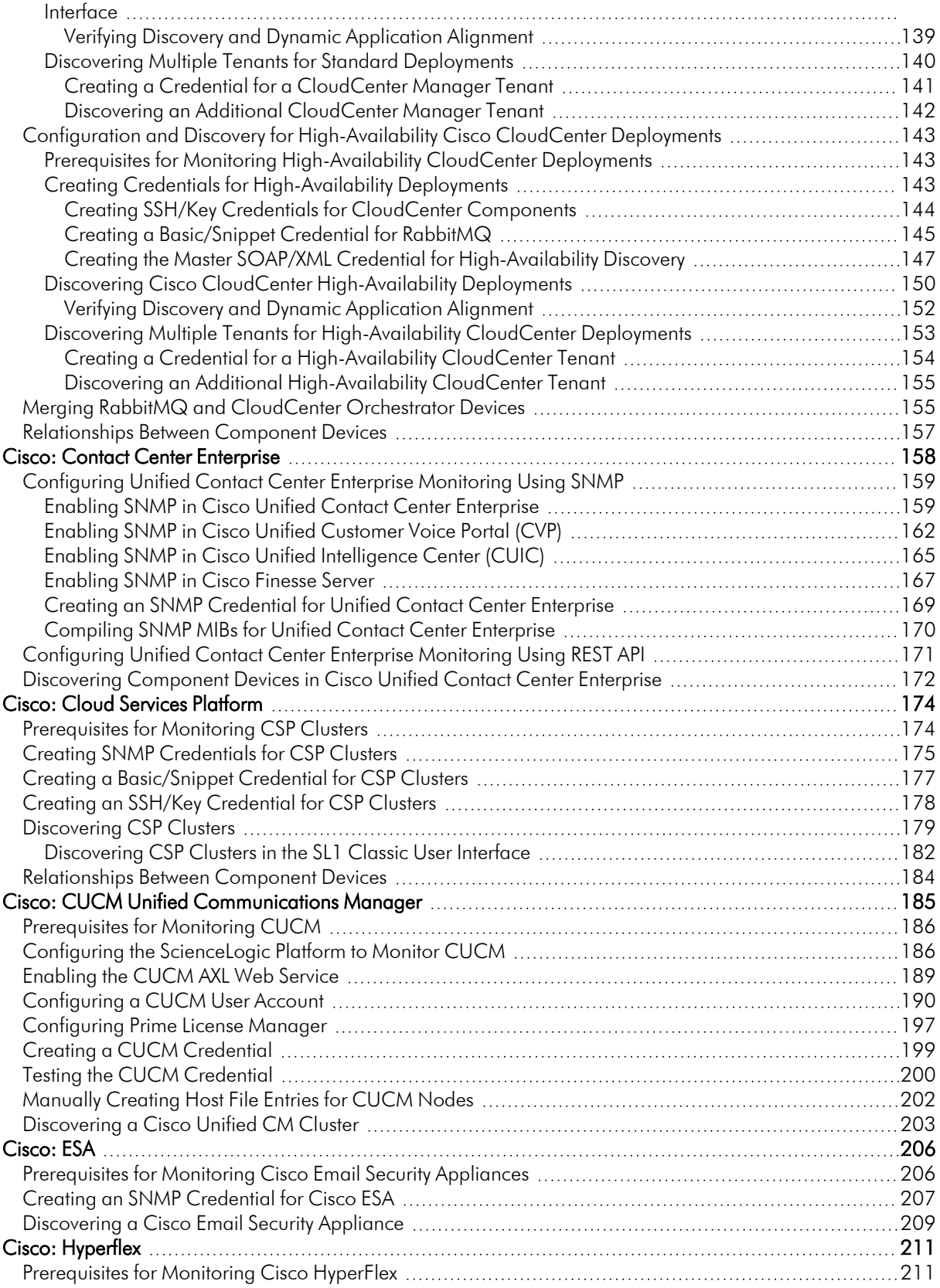

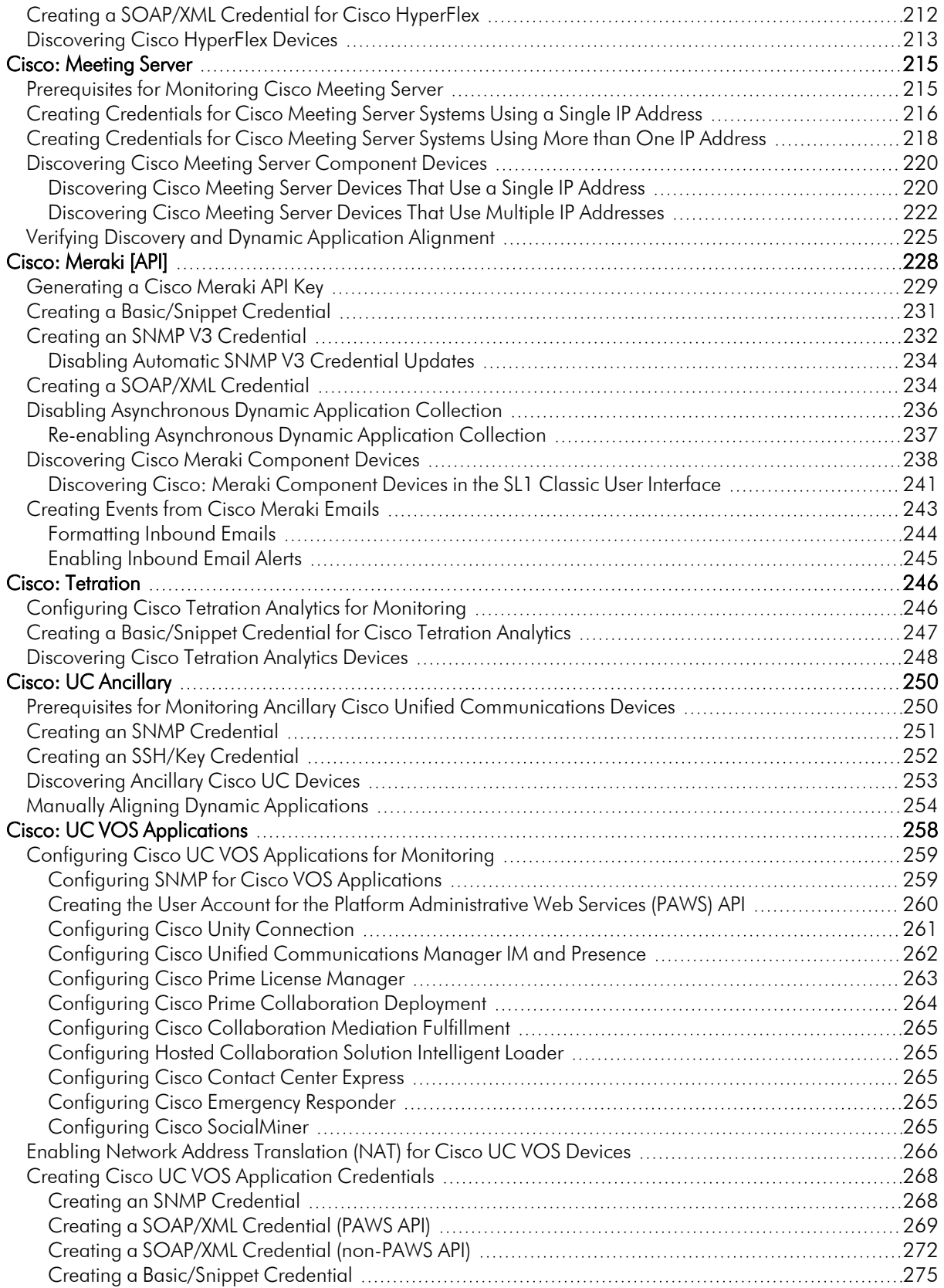

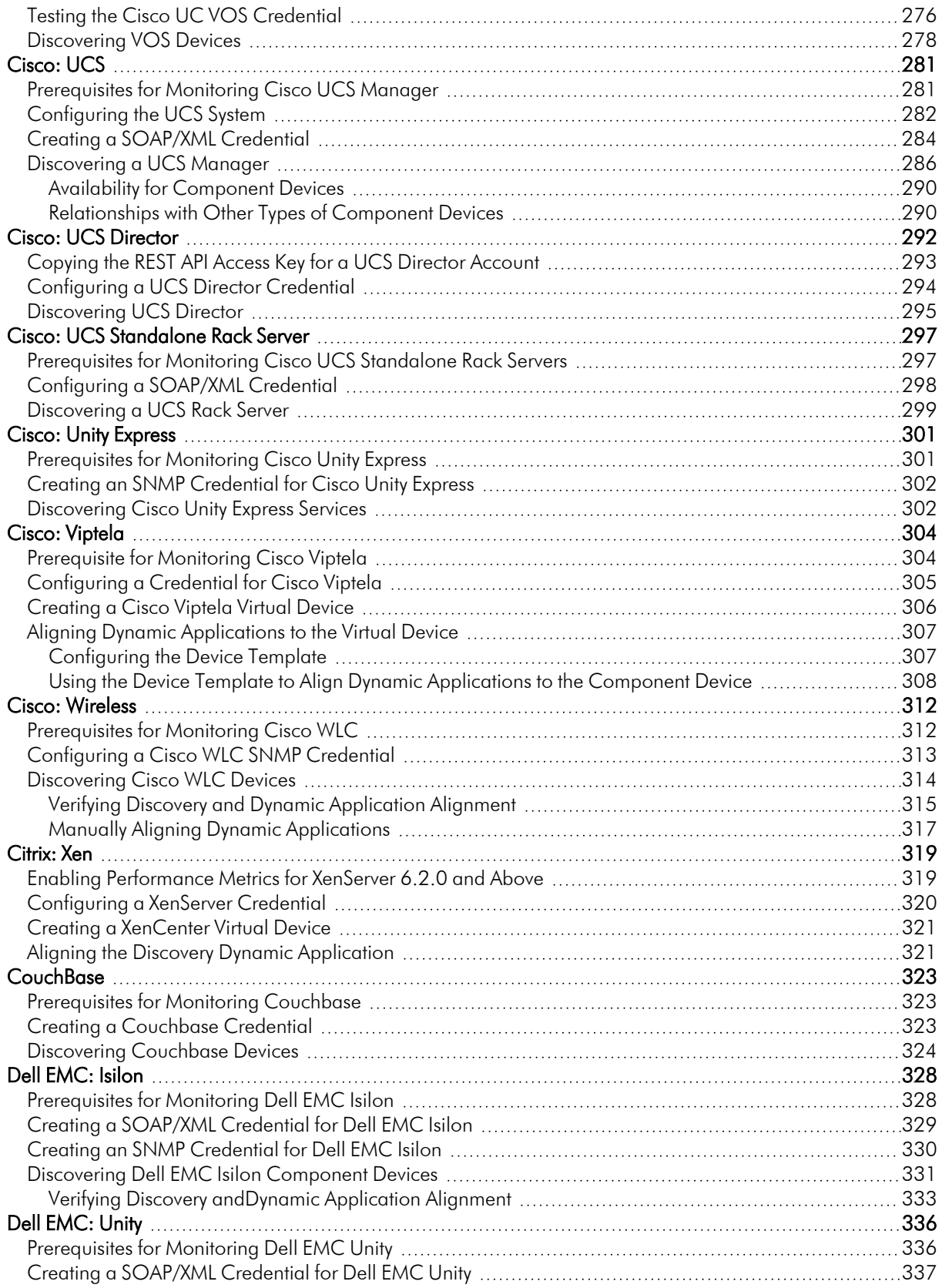

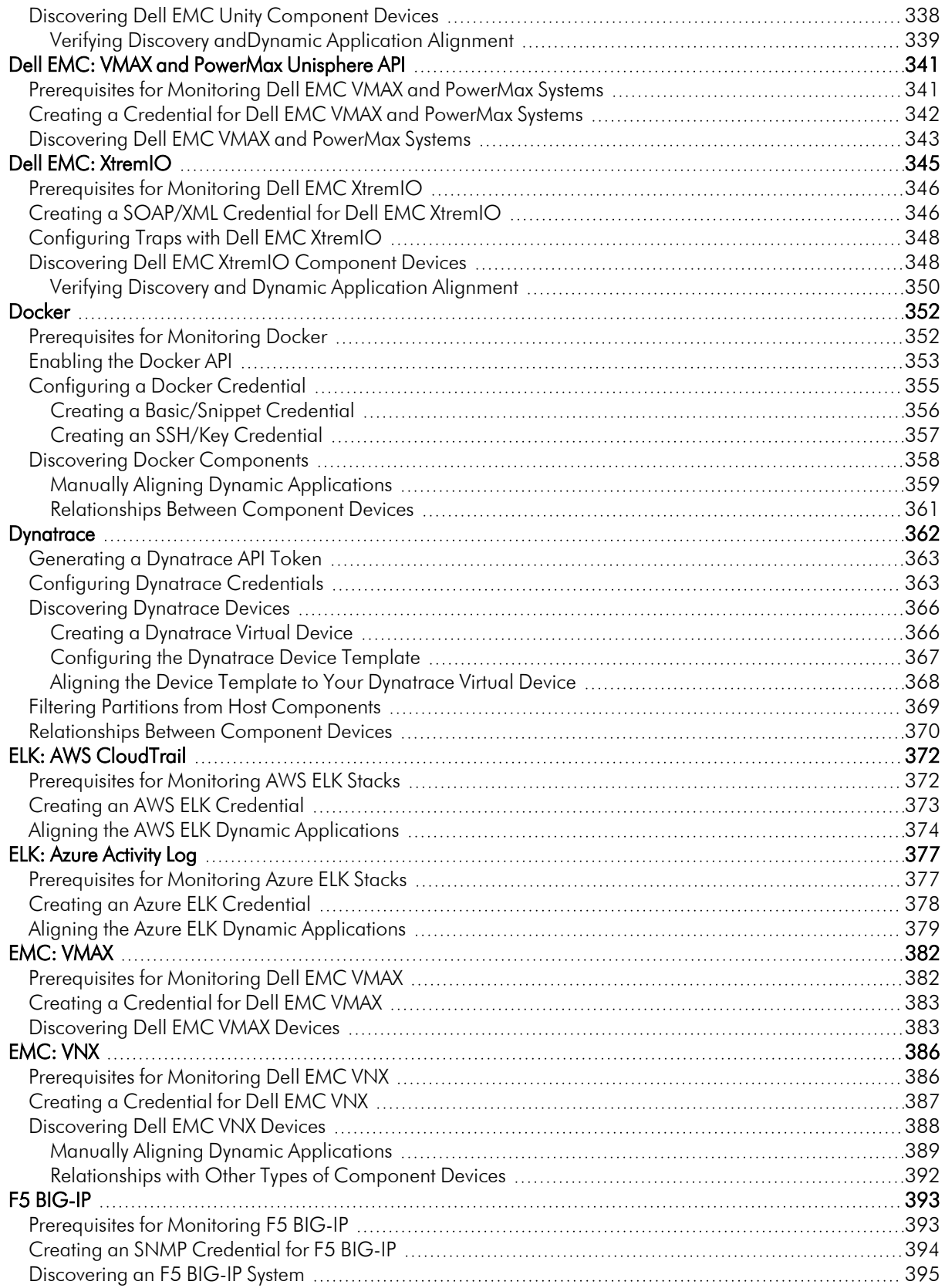

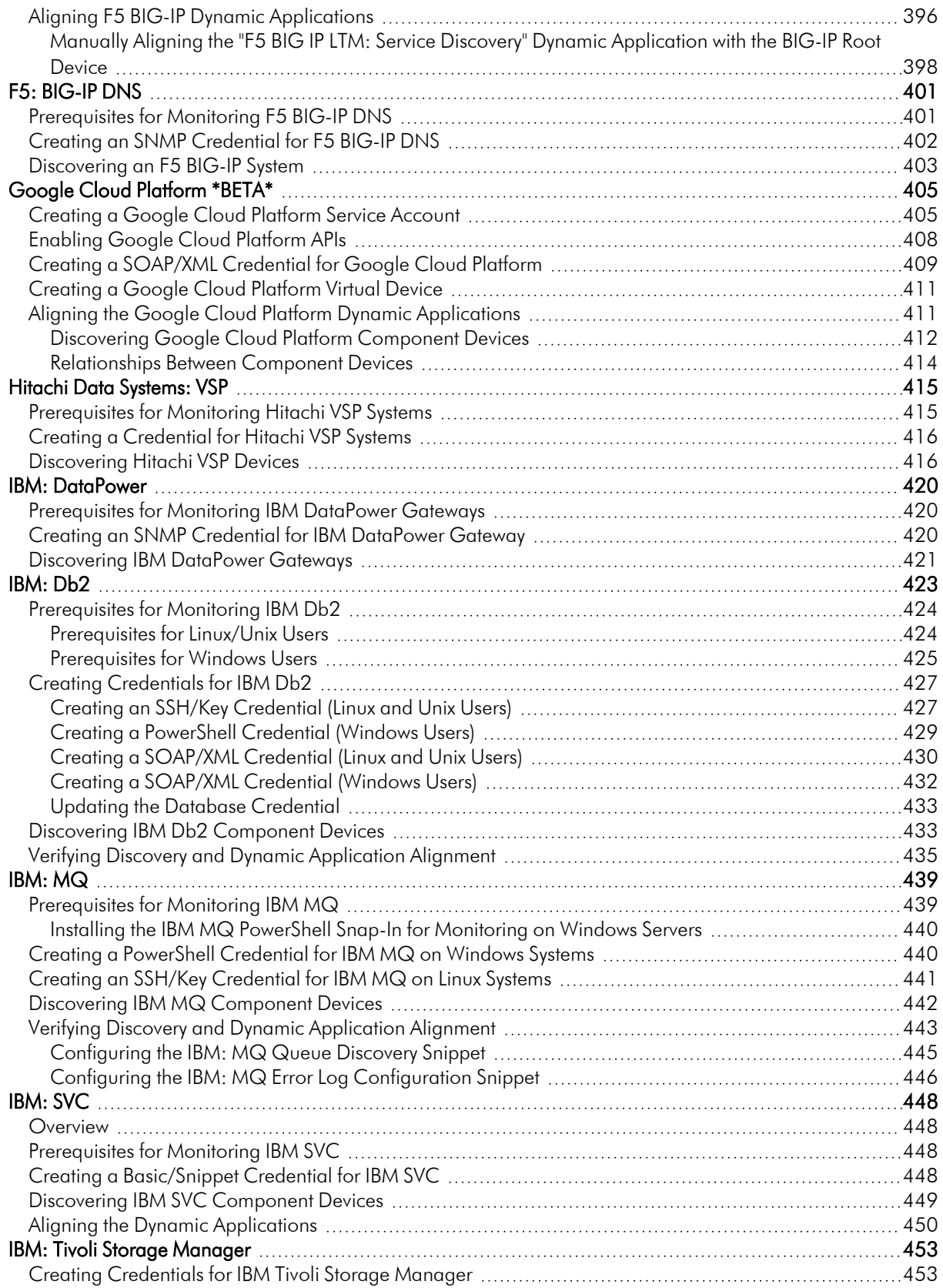

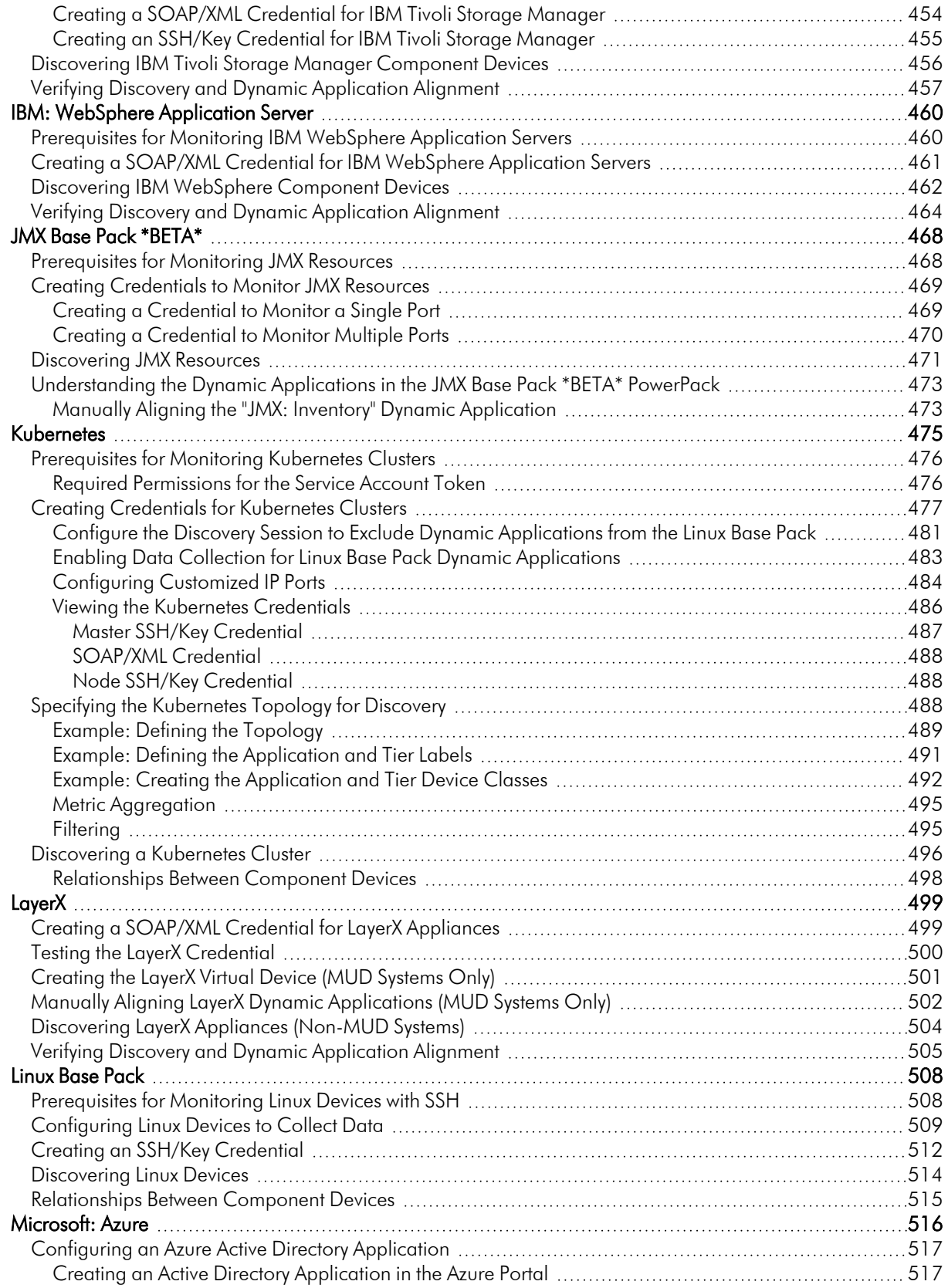

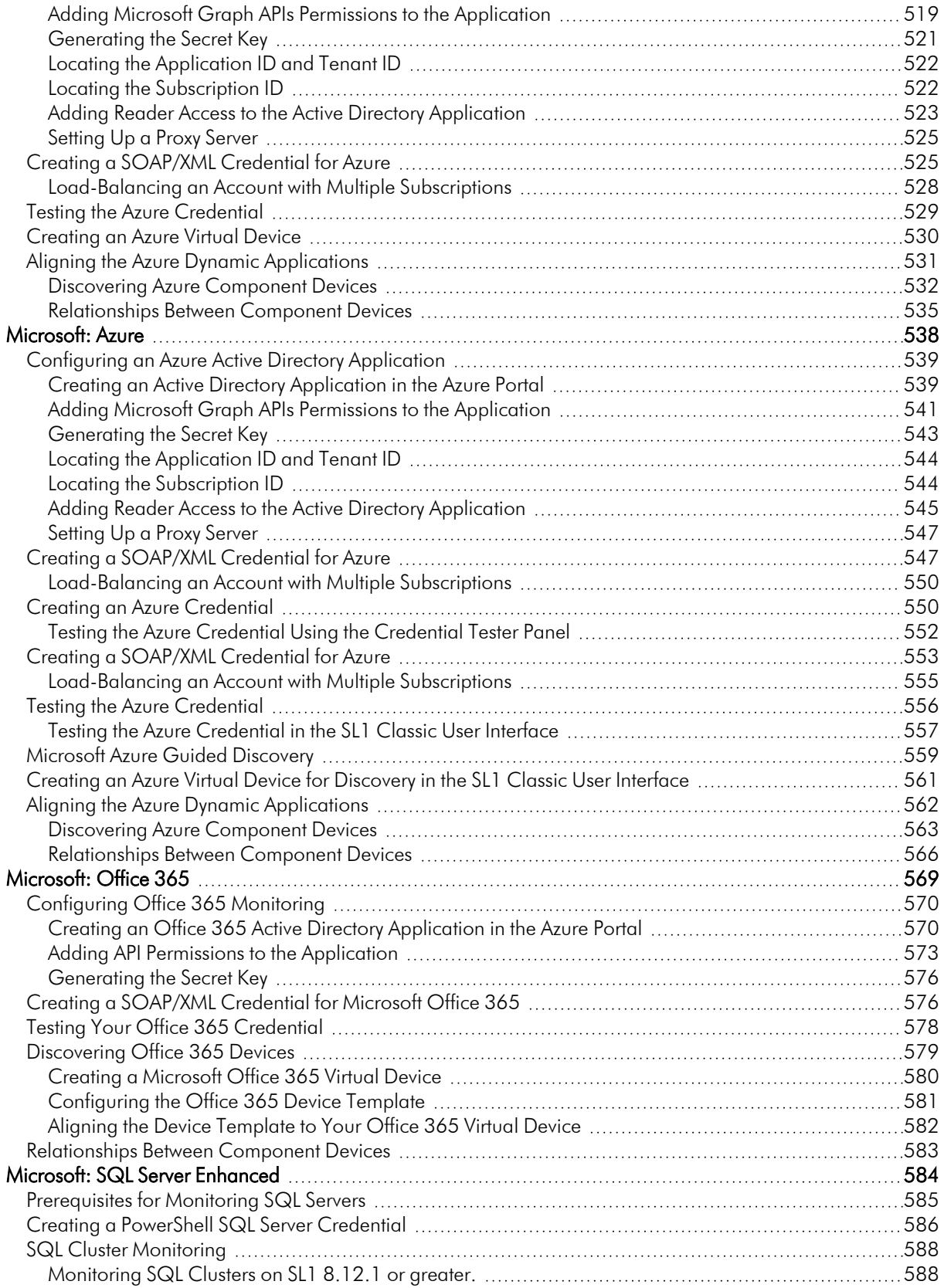

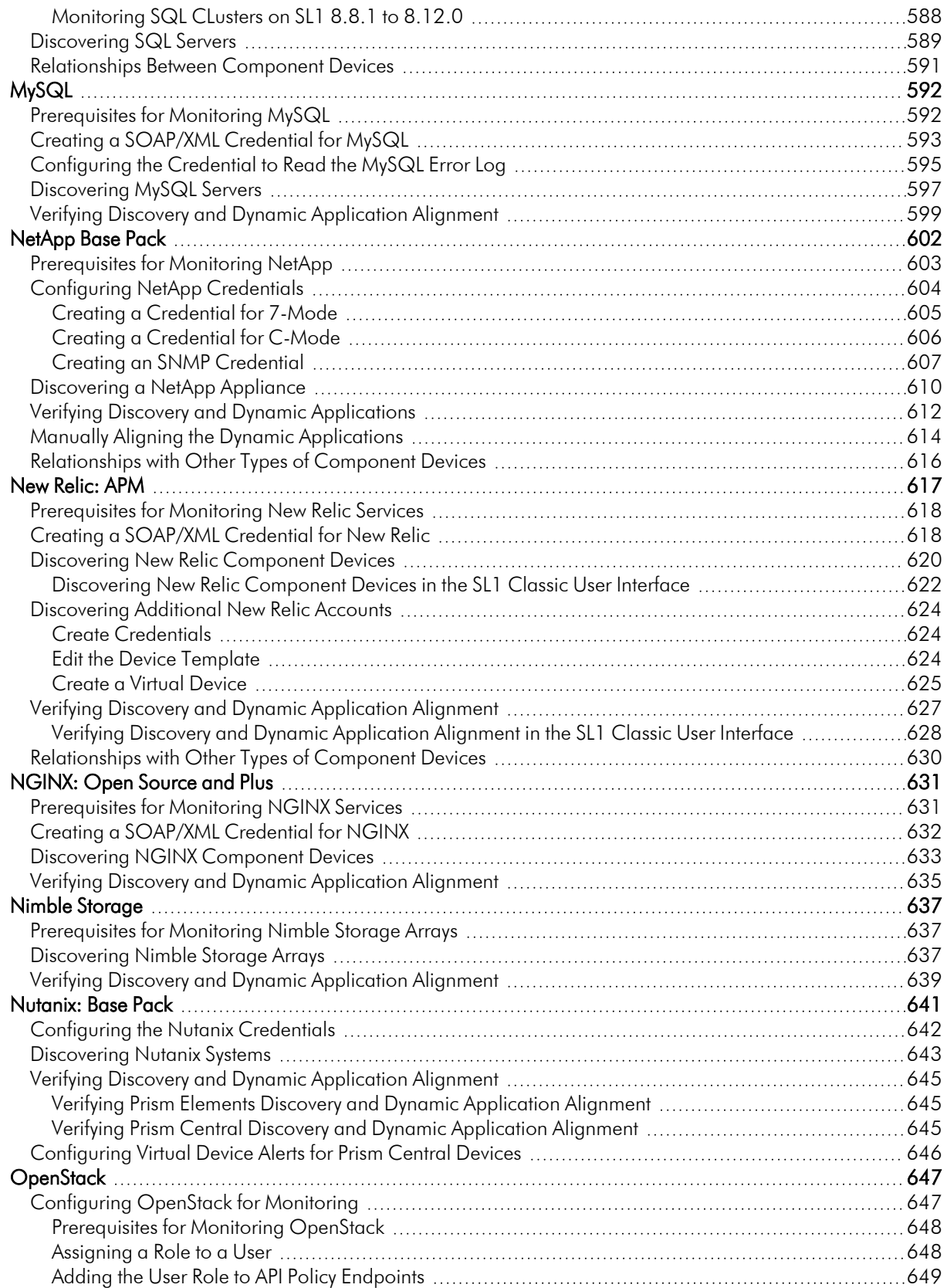

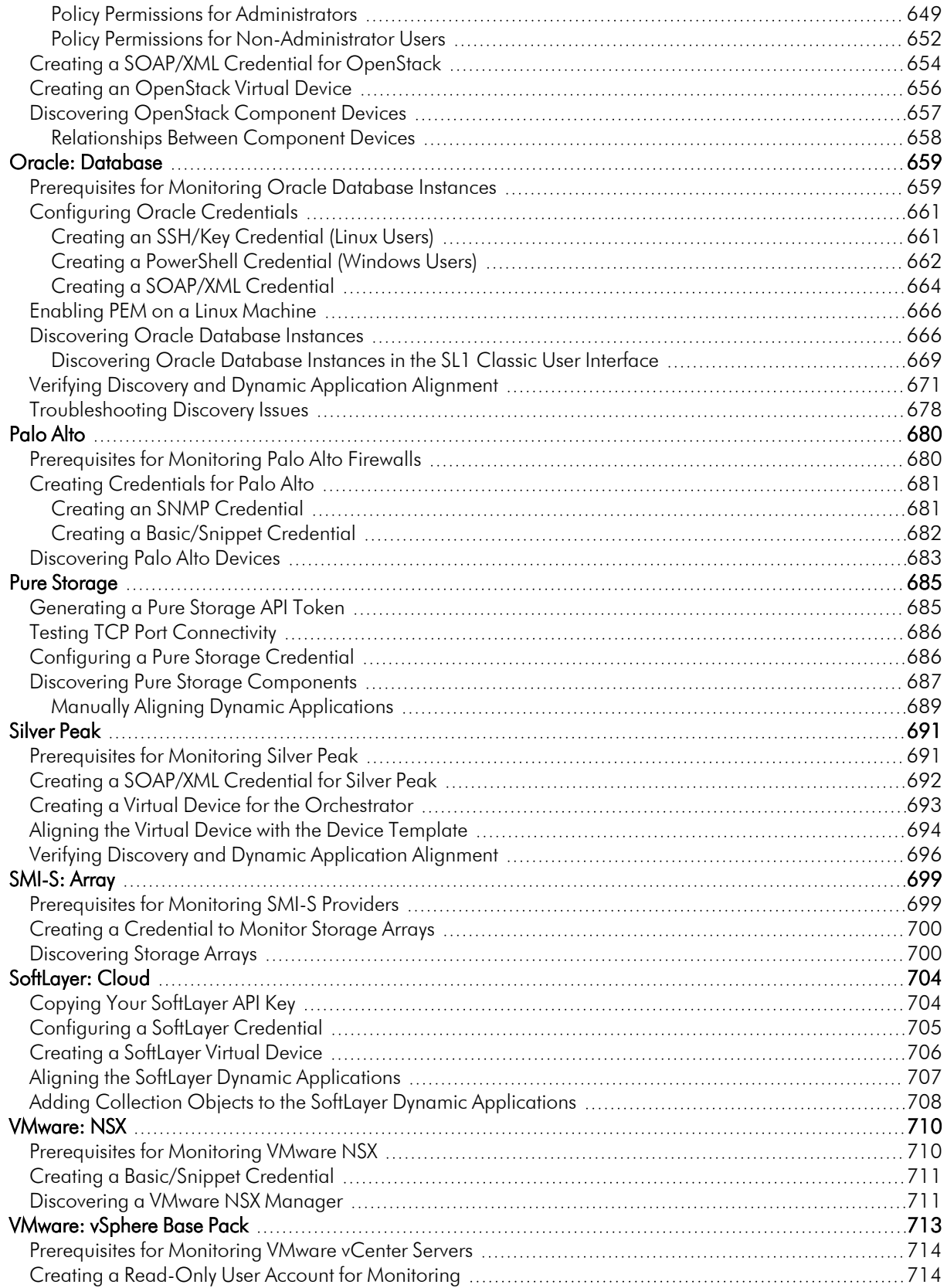

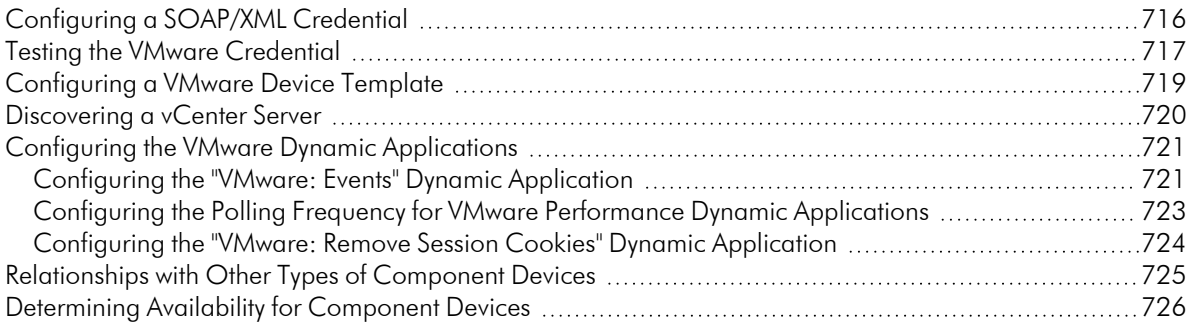

## **Chapter**

# **1**

### **Introduction**

#### <span id="page-13-0"></span>**Overview**

This manual describes the configuration steps, credentials, and discovery processes required for monitoring thirdparty products in SL1 using the latest versions of the following PowerPacks:

- Alibaba Cloud: Aliyun
- $\bullet$  Apcon
- **Amazon Web Services**
- AMQP: RabbitMQ
- Aruba Central
- Cisco: ACI
- Cisco: ACI Multi-Site Manager
- Cisco: AppDynamics
- Cisco: CloudCenter
- Cisco: Contact Center Enterprise
- Cisco: Cloud Services Platform
- Cisco: CUCM Unified Communications Manager
- Cisco: ESA
- Cisco: Hyperflex
- Cisco: Meeting Server
- Cisco: Meraki [API]
- Cisco: Tetration
- Cisco: UC Ancillary
- Cisco: UC VOS Applications
- Cisco: UCS
- Cisco: UCS Director
- **.** Cisco: UCS Standalone Rack Server
- Cisco: Unity Express
- Cisco: Viptela
- Cisco: Wireless
- Citrix: Xen
- CouchBase
- Dell EMC: Isilon
- Dell EMC: Unity
- Dell EMC: VMAX and PowerMax Unisphere API
- Dell EMC: XtremIO
- Docker
- Dynatrace
- ELK: AWS CloudTrail
- ELK: Azure Activity Log
- EMC: VMAX
- EMC: VNX
- $\cdot$  F5 BIG-IP
- $\cdot$  F5: BIG-IP DNS
- Google Cloud Platform \*BETA\*
- **-** Hitachi Data Systems: VSP
- IBM: DataPower
- $\bullet$  IBM: Db2
- $\bullet$  IBM: MQ
- IBM: SVC
- IBM: Tivoli Storage Manager
- IBM: WebSphere Application Server
- <sup>l</sup> JMX Base Pack \*BETA\*
- Kubernetes
- LayerX Appliance Monitoring
- Linux Base Pack
- Microsoft: Azure
- Microsoft: Office 365
- Microsoft: SQL Server Enhanced
- <sup>l</sup> MySQL
- NetApp Base Pack
- New Relic: APM
- NGINX: Open Source and Plus
- <sup>l</sup> Nimble Storage (2.3)
- Nutanix: Base Pack
- OpenStack
- Oracle: Database
- Palo Alto
- Pure Storage
- Silver Peak
- SMI-S: Array
- SoftLayer: Cloud
- VMware: NSX
- VMware: vSphere Base Pack

#### <span id="page-15-0"></span>Additional Reading

For more information about each of the PowerPacks listed in the previous section, see the appropriate [PowerPack-specific](https://support.sciencelogic.com/s/powerpacks#sort=relevancy) manual.

For more information about a PowerPack that is not listed in the previous section, see one of the following manuals:

- Monitoring SNMP-Enabled Devices
- Monitoring Switches, Routers, and Firewalls with SNMP
- Monitoring Video Devices
- Monitoring Windows Systems with PowerShell
- Monitoring Windows Systems with WMI

NOTE: ScienceLogic provides this documentation for the convenience of ScienceLogic customers. Some of the configuration information contained herein pertains to third-party vendor software that is subject to change without notice to ScienceLogic. ScienceLogic makes every attempt to maintain accurate technical information and cannot be held responsible for defects or changes in third-party vendor software. There is no written or implied guarantee that information contained herein will work for all third-party variants. See the End User License Agreement (EULA) for more information.

### **Chapter**

### **Alibaba Cloud: Aliyun**

#### <span id="page-16-0"></span>**Overview**

The following sections describe how to configure and discover Alibaba Aliyun services and component devices for monitoring by SL1 using the *Alibaba Cloud: Aliyun* PowerPack:

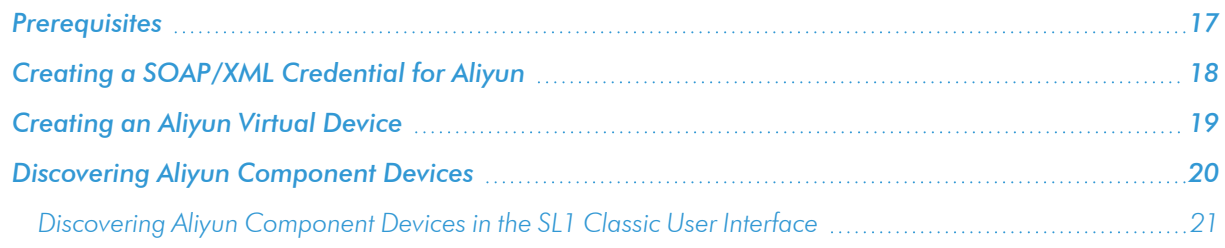

NOTE: For more information about the *Alibaba Cloud: Aliyun* PowerPack, see the *Monitoring Alibaba Cloud* manual.

#### Prerequisites

To configure the SL1 system to monitor Aliyun using the *Alibaba Cloud: Aliyun* PowerPack, you must have the account access key ID and password for the Aliyun service you want to monitor.

NOTE: To properly discover and model your Aliyun service in SL1, the account must have at least Read-Only access to the Aliyun service you want to monitor.

### <span id="page-17-0"></span>Creating a SOAP/XML Credential for Aliyun

To configure SL1 to monitor Aliyun, you must first create a SOAP/XML credential. This credential allows SL1 (specifically, the Dynamic Applications in the *Alibaba Cloud: Aliyun* PowerPack) to connect with the Aliyun service. An example SOAP/XML credential that you can edit for your own use is included in the PowerPack.

To configure a SOAP/XML credential to access Aliyun:

- 1. Go to the **Credential Management** page (System > Manage > Credentials).
- 2. Locate the sample credential included in the *Alibaba Cloud: Aliyun* PowerPack, called Alibaba Cloud: Aliyun Credential, then click its wrench icon  $\begin{pmatrix} 1 & 1 \\ 1 & 1 \end{pmatrix}$ .
- 3. Enter values in the following fields:

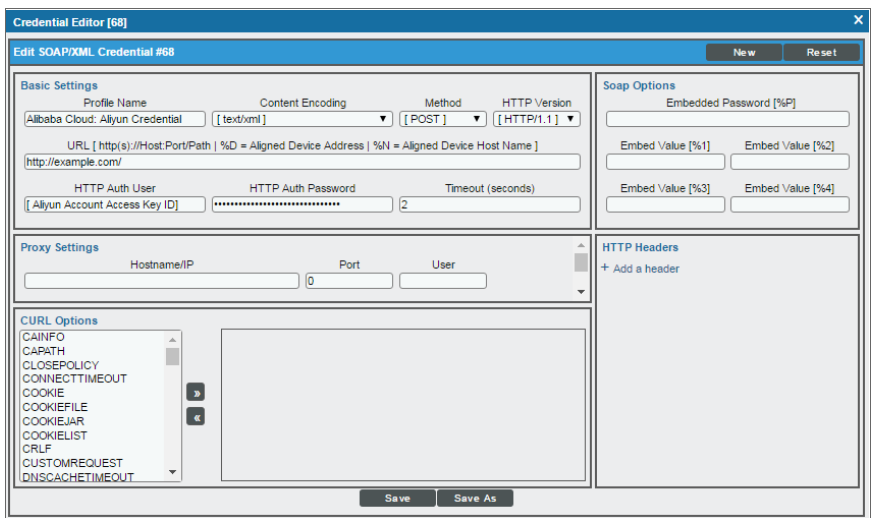

- **Profile Name**. Enter a new name for the Aliyun credential.
- <sup>l</sup> *Content Encoding*. Select *text/xml*.
- **Method.** Select POST.
- **HTTP Version**. Select HTTP/1.1.
- URL. Keep the default value.

NOTE: The Aliyun service does not require a specific URL to access the service, but SL1 does require a URL value when creating SOAP/XML credentials. Therefore, the *URL* field must have an entry but the value itself does not matter.

- **HTTP Auth User**. Enter the account access key ID for the Aliyun service.
- **HTTP Auth Password**. Enter the account access key password for the Aliyun service.
- 4. Click [Save As].
- <span id="page-18-0"></span>5. In the confirmation message, click [OK].

#### Creating an Aliyun Virtual Device

Because the Aliyun service does not have a static IP address, you cannot discover an Aliyun device using discovery. Instead, you must create a *virtual device* that represents the Aliyun service. A virtual device is a userdefined container that represents a device or service that cannot be discovered by SL1. You can use the virtual device to store information gathered by policies or Dynamic Applications.

TIP: If you have multiple Aliyun subscriptions you want to monitor, you should create a separate credential and virtual root device for each.

To create a virtual device that represents your Aliyun service:

- 1. Go to the Device Manager page (Registry > Devices > Device Manager).
- 2. Click [Actions] and select *Create Virtual Device* from the menu. The Virtual Device modal page appears.
- 3. Enter values in the following fields:

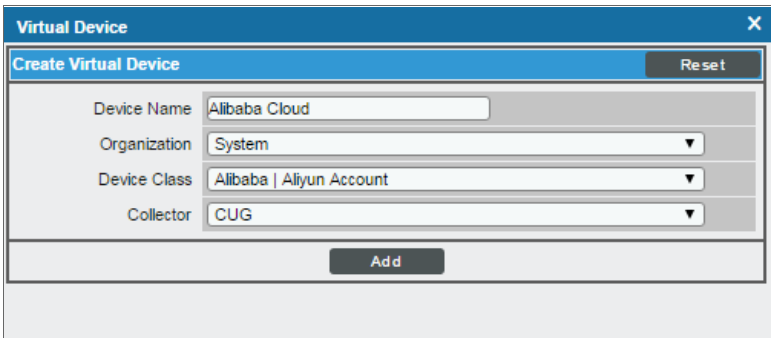

- <sup>l</sup> *Device Name*. Enter a name for the device. For example, you could enter "Alibaba Cloud" in this field.
- **Organization**. Select the organization for this device. The organization you associate with the device limits the users that will be able to view and edit the device. Typically, only members of the organization will be able to view and edit the device.
- <sup>l</sup> *Device Class*. Select *Alibaba | Aliyun Account*.
- **Collector**. Select the collector group that will monitor the device.
- 4. Click [Add] to create the virtual device.

#### <span id="page-19-0"></span>Discovering Aliyun Component Devices

To discover all of the components of your Aliyun service, you must manually align the "Aliyun Account Configuration" and "Aliyun Region Discovery" Dynamic Applications with the Aliyun virtual device.

To discover your Aliyun service, perform the following steps:

- 1. Go to the Devices page and click on the Aliyun virtual device to open the Device Investigator.
- 2. Click the [Collections] tab.
- 3. Click [Edit] and then click [Align Dynamic App]. The Align Dynamic Application window appears.
- 4. Click *Choose Dynamic Application*. The Choose Dynamic Application window appears:

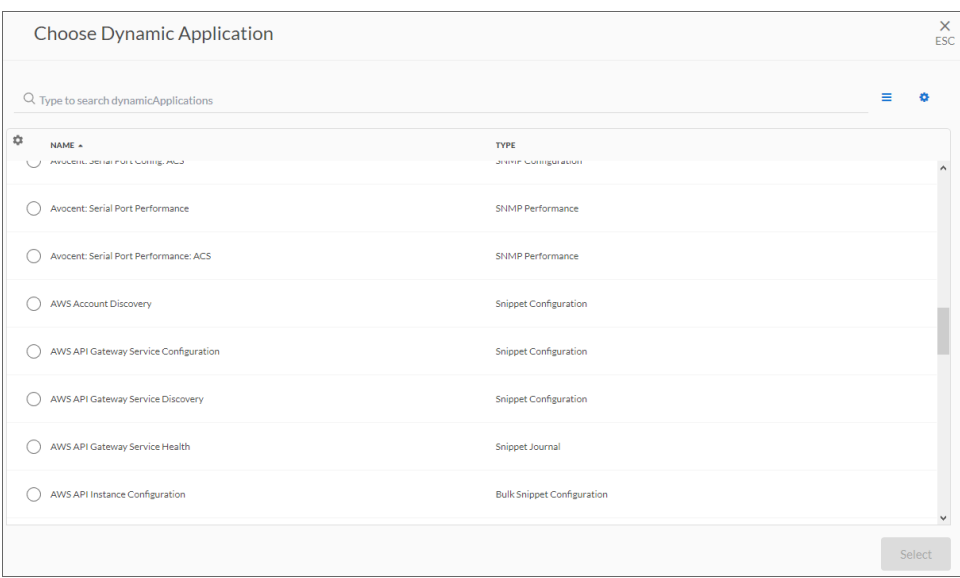

- 3. Select the "Aliyun Account Configuration" Dynamic Application and click [Select]. The name of the selected Dynamic Application appears in the Align Dynamic Application window.
- 4. If a default credential is listed below the Dynamic Application and it is the *[credential](#page-17-0) you created for your Aliyun [service](#page-17-0)*, skip ahead to step 7. Otherwise, uncheck the box next to the credential name.
- 5. Click *Choose Credential*. The Choose Credential window appears.
- 6. Select the *[credential](#page-17-0) you created for your Aliyun service* for the Dynamic Application and click the [Select] button. The name of the selected credential appears in the Align Dynamic Application window.
- 7. Click the **[Align Dynamic App]** button. When the Dynamic Application is successfully aligned, it is added to the **Collections** tab, and a confirmation message appears at the bottom of the tab.
- 8. Repeat these steps to align the "Aliyun Region Discovery" Dynamic Application with the Aliyun virtual device.

When you align the "Aliyun Account Configuration" Dynamic Application with the Aliyun virtual device, the Dynamic Application creates a component device representing the Aliyun account.

When you align the "Aliyun Region Discovery" Dynamic Application to the account component device, the Dynamic Application determines the regions used by the Aliyun account and creates a component device for each region.

Under each region, SL1 then discovers the following component device categories:

- Availability Zones
	- <sup>o</sup> CloudDisk services
		- CloudDisk instances
	- <sup>o</sup> Elastic Compute Service (ECS) services
		- ECS instances

TIP: To *unalign* a Dynamic Application from a device, click the [Actions] button (--) for that Dynamic Application and select *Unalign Dynamic App*. However, be advised that when you unalign a Dynamic Application, you also delete the data it has collected.

#### <span id="page-20-0"></span>Discovering Aliyun Component Devices in the SL1 Classic User Interface

To discover all of the components of your Aliyun service, you must manually align the "Aliyun Account Configuration" and "Aliyun Region Discovery" Dynamic Applications with the Aliyun virtual device.

To discover your Aliyun service, perform the following steps:

- 1. Go to the Device Manager page (Registry > Devices > Device Manager).
- 2. Click the wrench icon ( $\bigcirc$ ) for your Aliyun virtual device.
- 3. In the Device Administration panel, click the [Collections] tab. The Dynamic Application Collections page appears.
- 4. Click [Actions] and select *Add Dynamic Application* from the menu.

5. In the Dynamic Application Alignment modal page:

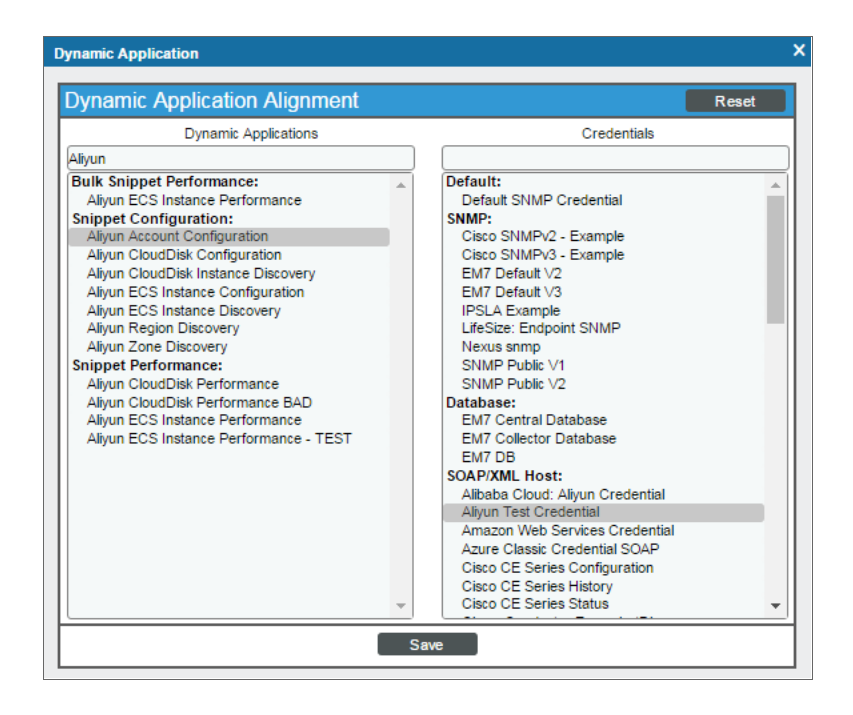

- **In the** *Dynamic Applications* field, select the "Aliyun Account Configuration" Dynamic Application.
- <sup>l</sup> In the *Credentials* field, select the *[credential](#page-17-0) you created for your Aliyun service*.
- 6. Click [Save] to align the Dynamic Application with the Aliyun virtual device.
- 7. Repeat steps 4-6 to align the "Aliyun Region Discovery" Dynamic Application with the Aliyun virtual device.

When you align the "Aliyun Account Configuration" Dynamic Application with the Aliyun virtual device, the Dynamic Application creates a component device representing the Aliyun account.

When you align the "Aliyun Region Discovery" Dynamic Application to the account component device, the Dynamic Application determines the regions used by the Aliyun account and creates a component device for each region.

Under each region, SL1 then discovers the following component device categories:

- Availability Zones
	- <sup>o</sup> CloudDisk services
		- CloudDisk instances
	- <sup>o</sup> Elastic Compute Service (ECS) services
		- ECS instances

### **Chapter**

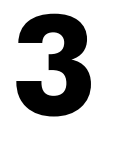

#### **Apcon**

#### <span id="page-22-0"></span>**Overview**

The following sections describe how to configure and discover Apcon devices for monitoring by SL1 using the *Apcon* PowerPack:

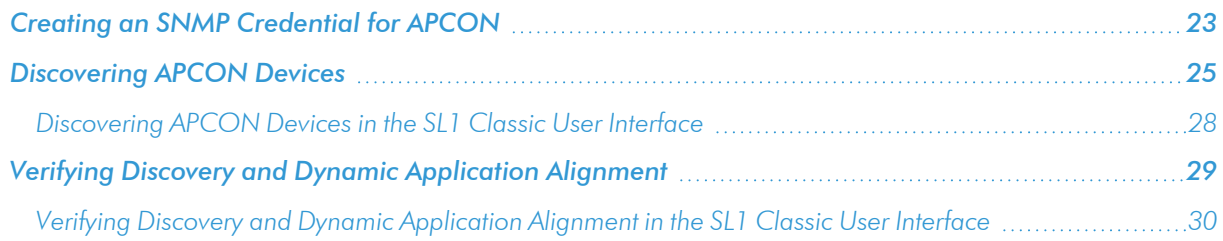

NOTE: For more information about the *Apcon*PowerPack, see the *Monitoring APCON* manual.

### <span id="page-22-1"></span>Creating an SNMP Credential for APCON

To monitor APCON devices with SL1, you must first create an SNMP credential. This credential enables the Dynamic Applications in the *Apcon* PowerPack to collect data from your APCON devices.

To create an SNMP credential:

1. Go to the Credential Management page (System > Manage > Credentials).

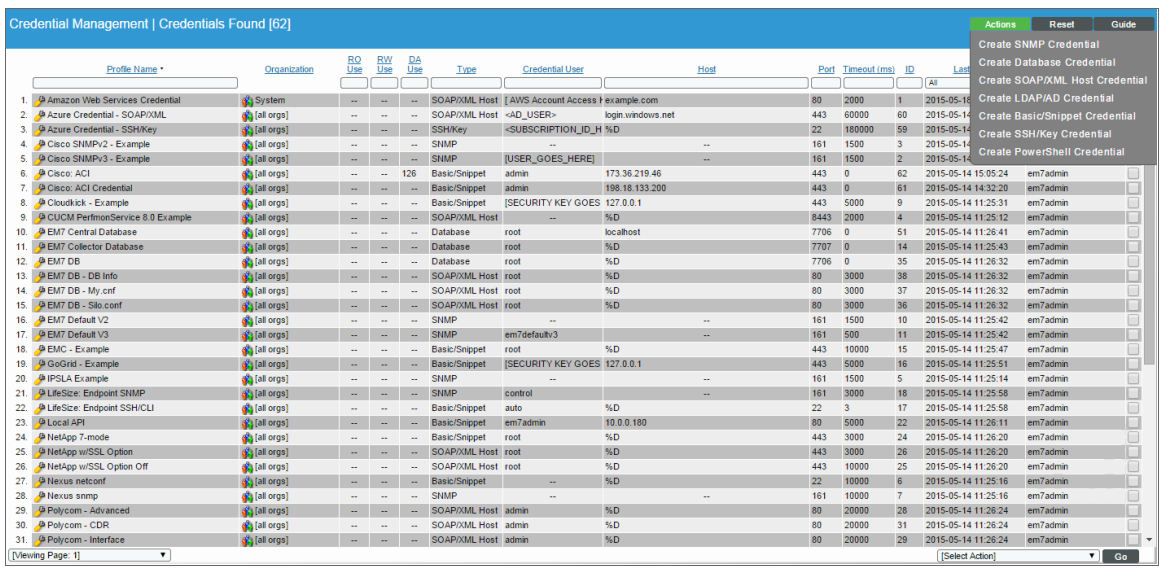

2. Click the [Actions] button and select *Create SNMP Credential*. The Credential Editor page appears.

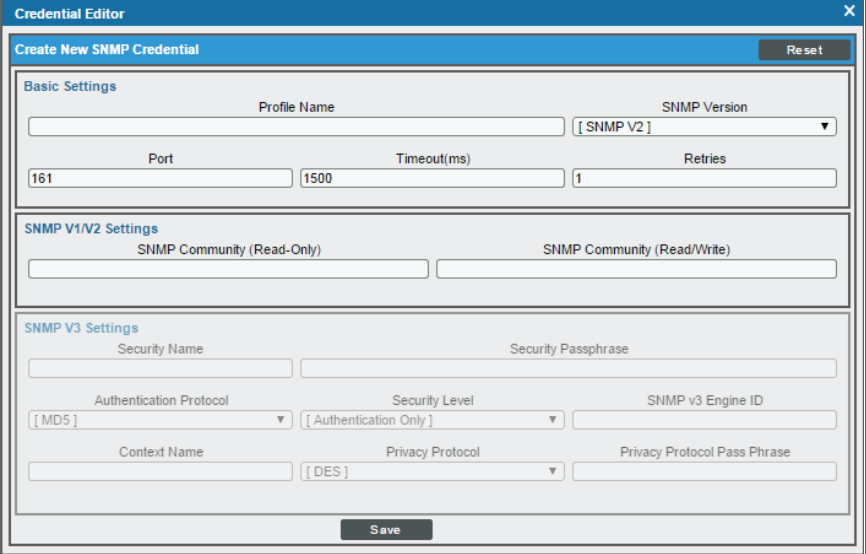

- 3. Supply values in the following fields:
	- **Profile Name**. Name of the credential. Can be any combination of alphanumeric characters. This field is required.
- <sup>l</sup> *SNMP Version*. SNMP version. Leave it set at the default value of *SNMP V2*. This field is required.
- Port. The port SL1 will use to communicate with the external device or application. The default value is *161*. This field is required.
- <sup>l</sup> *Timeout (ms)*. Time, in milliseconds, after which SL1 will stop trying to communicate with the SNMP device. The default value is *1500*. This field is required.
- **Retries**. Number of times SL1 will try to authenticate and communicate with the external device. The default value is *1*. This field is required.

#### SNMP V2 Settings

These fields appear if you selected *SNMP V2* in the *SNMP Version* field.

- <sup>l</sup> *SNMP Community (Read Only)*. The SNMP community string (password) required for read-only access of SNMP data on the remote device or application. For SNMP V2 credentials, you must supply a community string, either in this field or in the *SNMP Community (Read/Write)* field.
- <sup>l</sup> *SNMP Community (Read/Write)*. The SNMP community string (password) required for read and write access of SNMP data on the remote device or application. For and SNMP V2 credentials, you must supply a community string, either in this field or in the *SNMP Community (Read Only)* field.
- <span id="page-24-0"></span>4. Click the [Save] button to save the new SNMP credential.

#### Discovering APCON Devices

To model and monitor your APCON device, you must run a discovery session to discover the Apcon device.

Several minutes after the discovery session has completed, the Dynamic Applications in the *Apcon* PowerPack should automatically align to the device.

To discover the APCON device that you want to monitor, perform the following steps:

1. On the Devices page (<sup>[3]</sup>) or the Discovery Sessions page (Devices > Discovery Sessions), click the [Add Devices] button. The Select page appears:

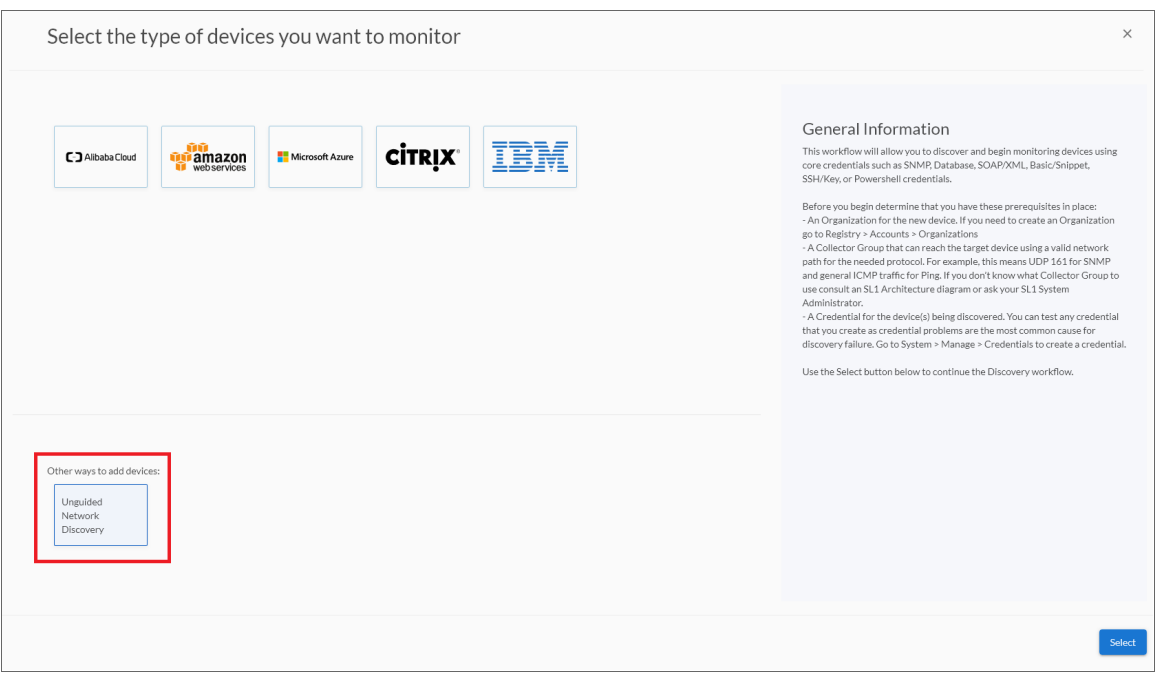

- 2. Click the [Unguided Network Discovery] button. Additional information about the requirements for discovery appears in the General Information pane to the right.
- 3. Click [Select]. The Add Devices page appears.
- 4. Complete the following fields:
	- Name. Type a unique name for this discovery session. This name is displayed in the list of discovery sessions on the [Discovery Sessions] tab.
	- Description. Optional. Type a short description of the discovery session. You can use the text in this description to search for the discovery session on the [Discovery Sessions] tab.
	- <sup>l</sup> *Select the organization to add discovered devices to*. Select the name of the organization to which you want to add the discovered devices
- 5. Click [Next]. The Credentials page of the Add Devices wizard appears:

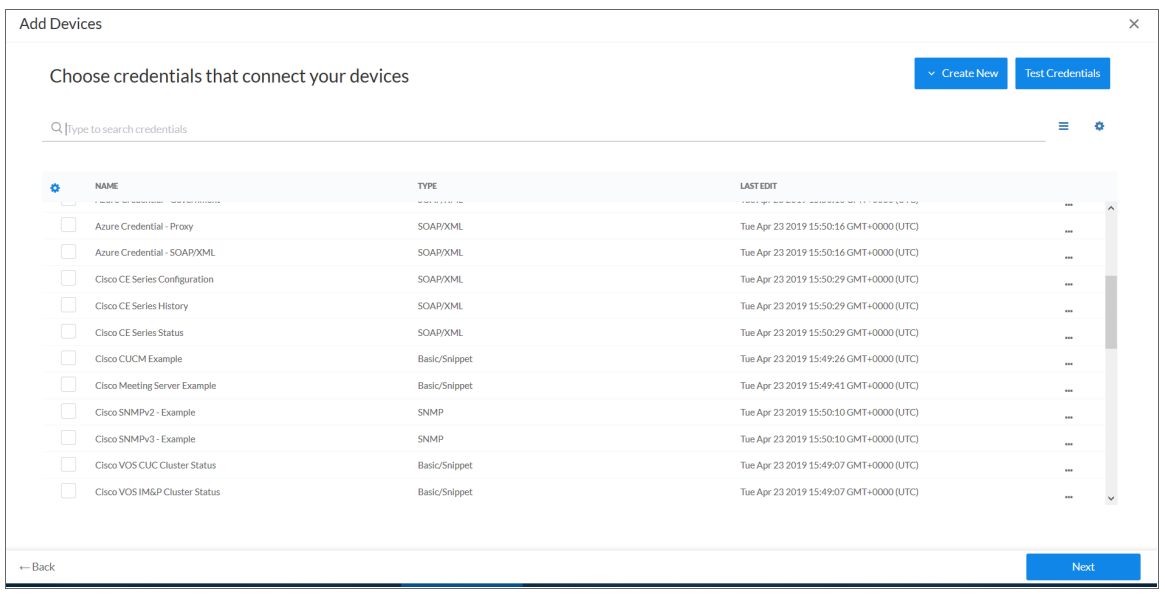

- 6. On the Credentials page, locate and select the *SNMP [credential](#page-22-1)* you created for the APCON device.
- 7. Click [Next]. The Discovery Session Details page of the Add Devices wizard appears:

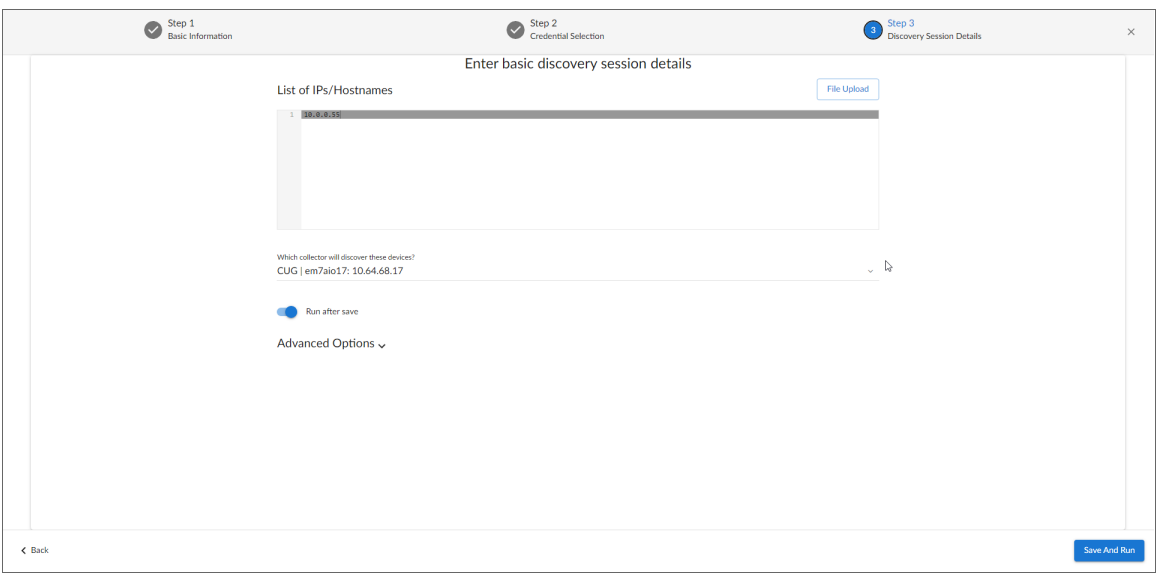

- 8. Complete the following fields:
	- List of IPs/Hostnames. Enter the IP address or fully qualified domain name of the APCON device you want to discover.
	- **.** Which collector will monitor these devices?. Required. Select an existing collector to monitor the discovered devices.
	- **Run after save**. Select this option to run this discovery session as soon as you save the session.

In the **Advanced options** section, click the down arrow icon  $($ <sup> $\bullet$ </sup>) to complete the following fields:

- <sup>o</sup> *Model Devices*. Enable this setting.
- 9. Click [Save and Run] if you enabled the Run after save setting, or [Save and Close] to save the discovery session. The Discovery Sessions page (Devices > Discovery Sessions) displays the new discovery session.
- 10. If you selected the Run after save option on this page, the discovery session runs, and the Discovery Logs page displays any relevant log messages. If the discovery session locates and adds any devices, the Discovery Logs page includes a link to the Device Investigator page for the discovered device.

#### <span id="page-27-0"></span>Discovering APCON Devices in the SL1 Classic User Interface

To model and monitor your APCON device, you must run a discovery session to discover the Apcon device.

Several minutes after the discovery session has completed, the Dynamic Applications in the *Apcon* PowerPack should automatically align to the device.

To discover the APCON device that you want to monitor, perform the following steps:

- 1. Go to the **Discovery Control Panel** page (System  $>$  Manage  $>$  Classic Discovery).
- 2. In the Discovery Control Panel, click the [Create] button. The Discovery Session Editor page appears.

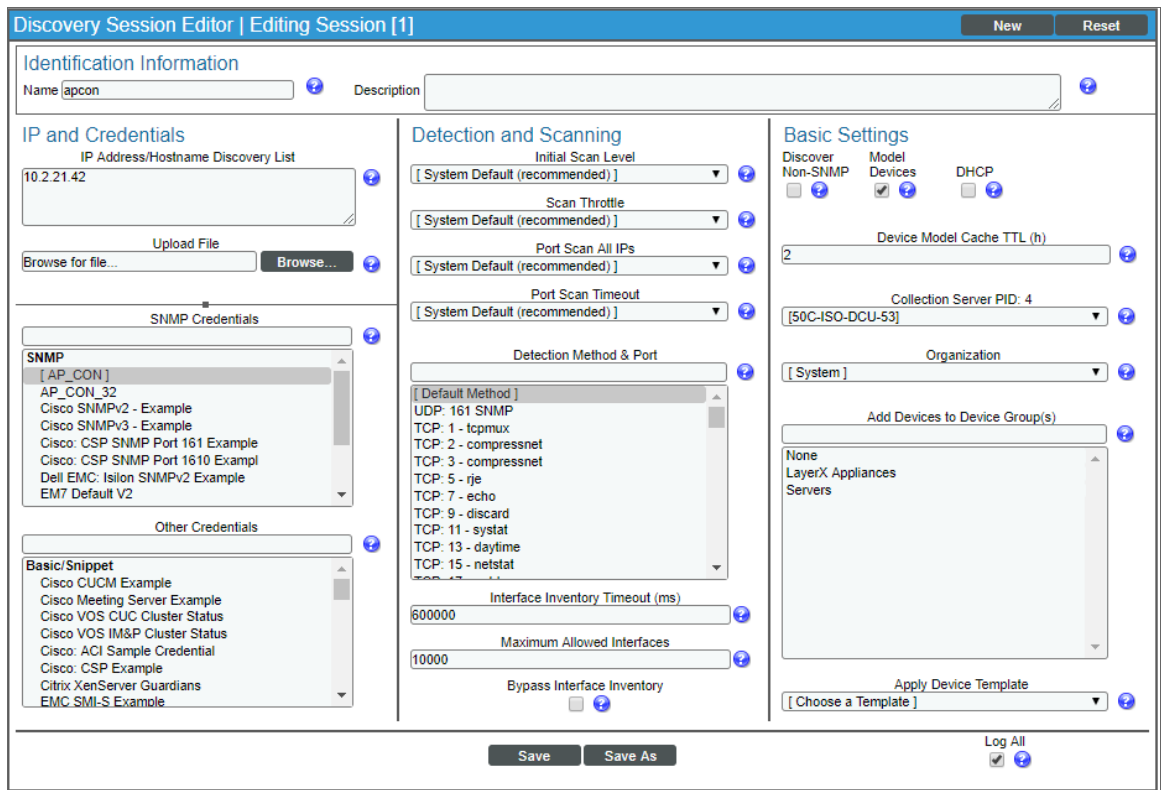

- 3. On the Discovery Session Editor page, define values in the following fields:
	- Name. Enter a name for the discovery session. This name is displayed in the list of discovery sessions in the Discovery Control Panel page.
- IP Address/Hostname Discovery List. Enter the IP address or fully qualified domain name of the Apcon device you want to discover.
- **SNMP Credentials**. Select the SNMP credential you created for the Apcon device.
- **Model Devices**. Select this checkbox.
- 4. Optionally, you can enter values in the other fields on this page. For more information about the other fields on this page, see the *Discovery & Credentials* manual.
- 5. Click the [Save] button to save the discovery session and then close the Discovery Session Editor window.
- 6. The discovery session you created appears at the top of the Discovery Control Panel page. Click its lightning-bolt icon  $(\mathbb{R}^n)$  to run the discovery session.
- 7. The Discovery Session window appears. When the cluster root device(s) are discovered, click the device icon  $\left(\frac{1}{2}\right)$  to view the **Device Properties** page for each device.

#### <span id="page-28-0"></span>Verifying Discovery and Dynamic Application Alignment

To verify that SL1 has automatically aligned the correct Dynamic Applications during discovery:

- 1. After the discovery session has completed, find the APCON device in the Devices page and click on it.
- 2. From the Device Investigator page for the APCON device, click the [Collections] tab.
- 3. All applicable Dynamic Applications for the device are automatically aligned during discovery. You should see the following Dynamic Applications aligned to the APCON device:
	- Apcon: Interface Performance
	- Apcon: SFP/XFP Module Performance
	- Apcon: Configuration

NOTE: It can take several minutes after the discovery session has completed for Dynamic Applications to appear on the Dynamic Application Collections page.

If the listed Dynamic Applications have not been automatically aligned during discovery, you can align them manually. To do so, perform the following steps:

- 1. From the [Collections] tab, click [Edit] and then click [Align Dynamic App]. The Align Dynamic Application window appears.
- 2. Click *Choose Dynamic Application*. The Choose Dynamic Application window appears.
- 3. Select the "Apcon: Interface Performance" Dynamic Application and click [Select]. The name of the selected Dynamic Application appears in the Align Dynamic Application window.
- 4. If a default credential is listed below the Dynamic Application and it is the *[credential](#page-22-1) you created for your [APCON](#page-22-1) device*, skip ahead to step 7. Otherwise, uncheck the box next to the credential name.
- 5. Click *Choose Credential*. The Choose Credential window appears.
- 6. Select the *credential you created for your [APCON device](#page-22-1)* for the Dynamic Application and click the [Select] button. The name of the selected credential appears in the Align Dynamic Application window.
- 7. Click the [Align Dynamic App] button. When the Dynamic Application is successfully aligned, it is added to the **Collections** tab, and a confirmation message appears at the bottom of the tab.
- 8. Repeat these steps to align the "Apcon: SFP/XFP Module Performance" and "Apcon: Configuration" Dynamic Applications with the APCON device.

#### <span id="page-29-0"></span>Verifying Discovery and Dynamic Application Alignment in the SL1 Classic User Interface

To verify that SL1 has automatically aligned the correct Dynamic Applications during discovery:

- 1. After the discovery session has completed, click the device icon for the APCON device ( $\blacksquare$ ).
- 2. From the Device Properties page for the APCON device, click the [Collections] tab. The Dynamic Application Collections page appears.
- 3. All applicable Dynamic Applications for the device are automatically aligned during discovery.

NOTE: It can take several minutes after the discovery session has completed for Dynamic Applications to appear on the Dynamic Application Collections page.

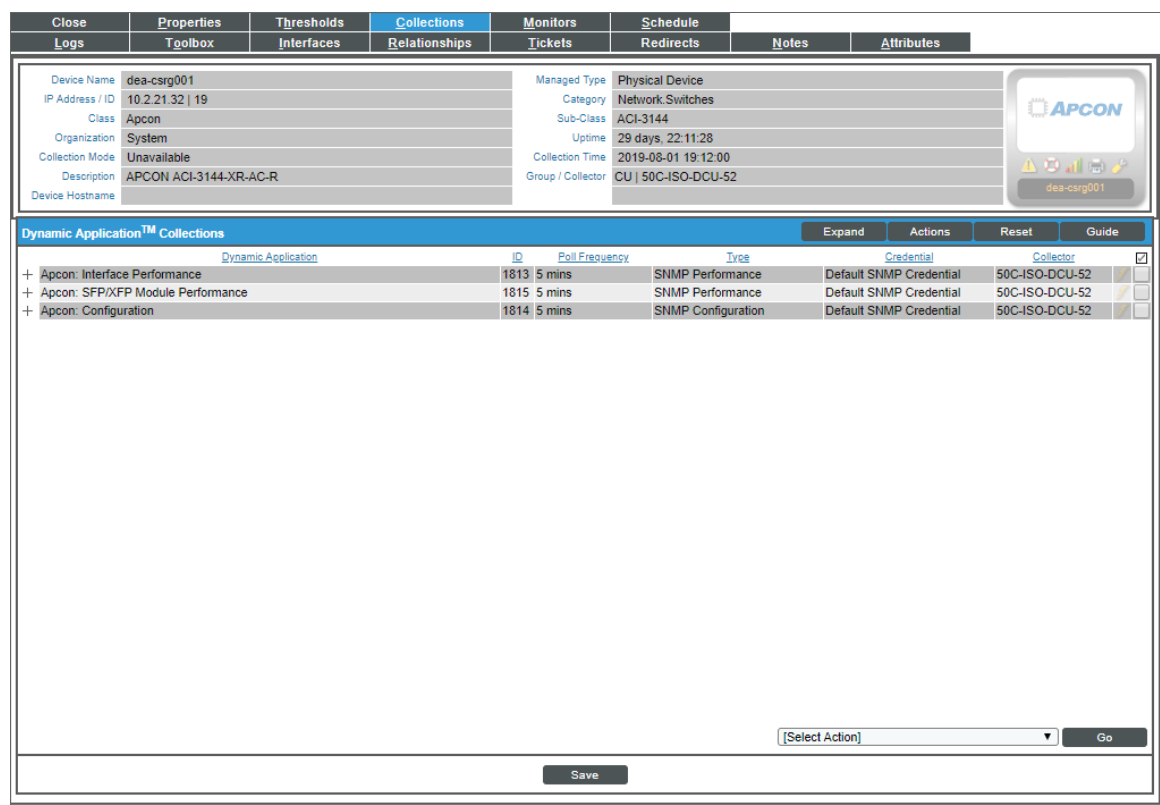

You should see the following Dynamic Applications aligned to the APCON device:

- Apcon: Interface Performance
- Apcon: SFP/XFP Module Performance
- Apcon: Configuration

If the listed Dynamic Applications have not been automatically aligned during discovery, you can align them manually. To do so, perform the following steps:

1. From the Dynamic Application Collections page, click the [Action] button and then select *Add Dynamic Application*. The Dynamic Application Alignment page appears:

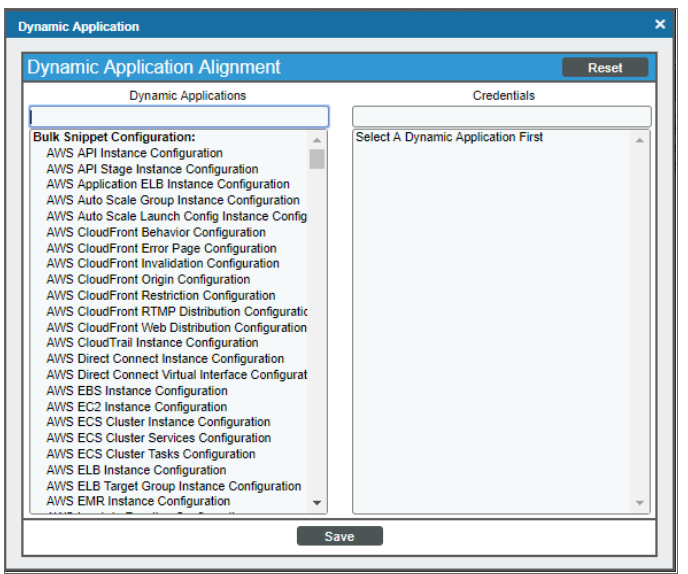

- 2. In the *Dynamic Applications* field, select the Dynamic Application you want to align.
- 3. In the *Credentials* field, select the credential specified in the table.
- 4. Click the [Save] button.
- 5. Repeat steps 1-4 for the other unaligned Dynamic Applications.

## **Chapter**

# **4**

### **Amazon Web Services**

#### <span id="page-31-0"></span>**Overview**

Use the following menu options to navigate the SL1 user interface:

- To view a pop-out list of menu options, click the menu icon  $( = )$ .
- To view a page containing all the menu options, click the Advanced menu icon  $($ ....).

For more information about discovering and monitoring your AWS Infrastructure, watch the video at [https://www.youtube.com/watch?v=ZPqNciWv0Tk.](https://www.youtube.com/watch?v=ZPqNciWv0Tk)

The following sections describe several options available for using the *Amazon Web Services* PowerPack to monitor your AWS accounts.

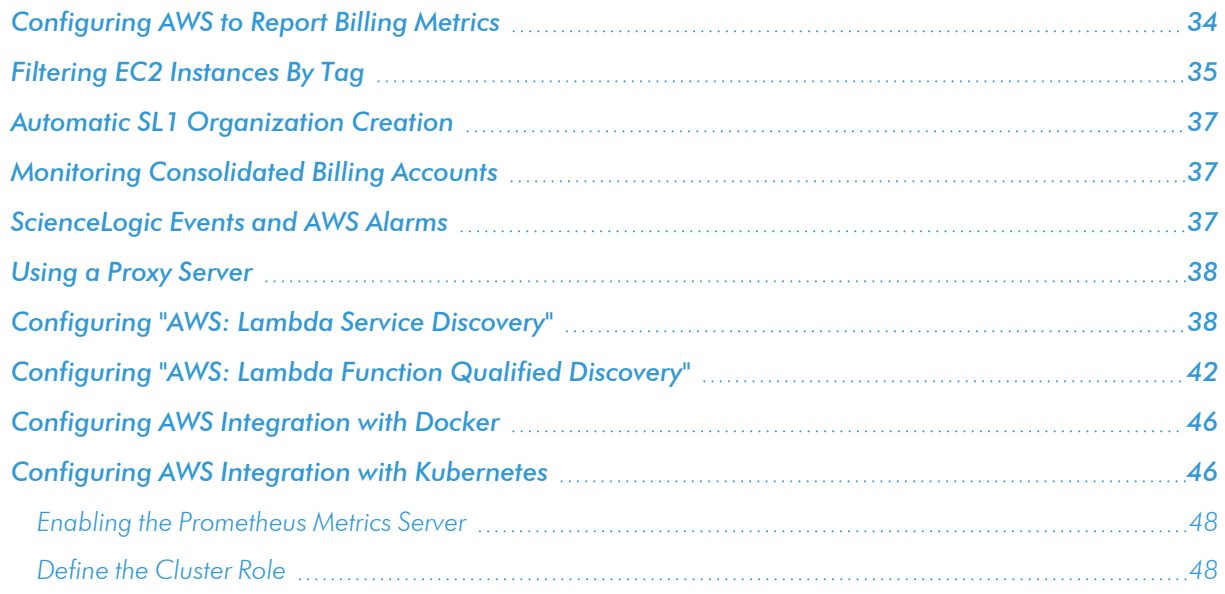

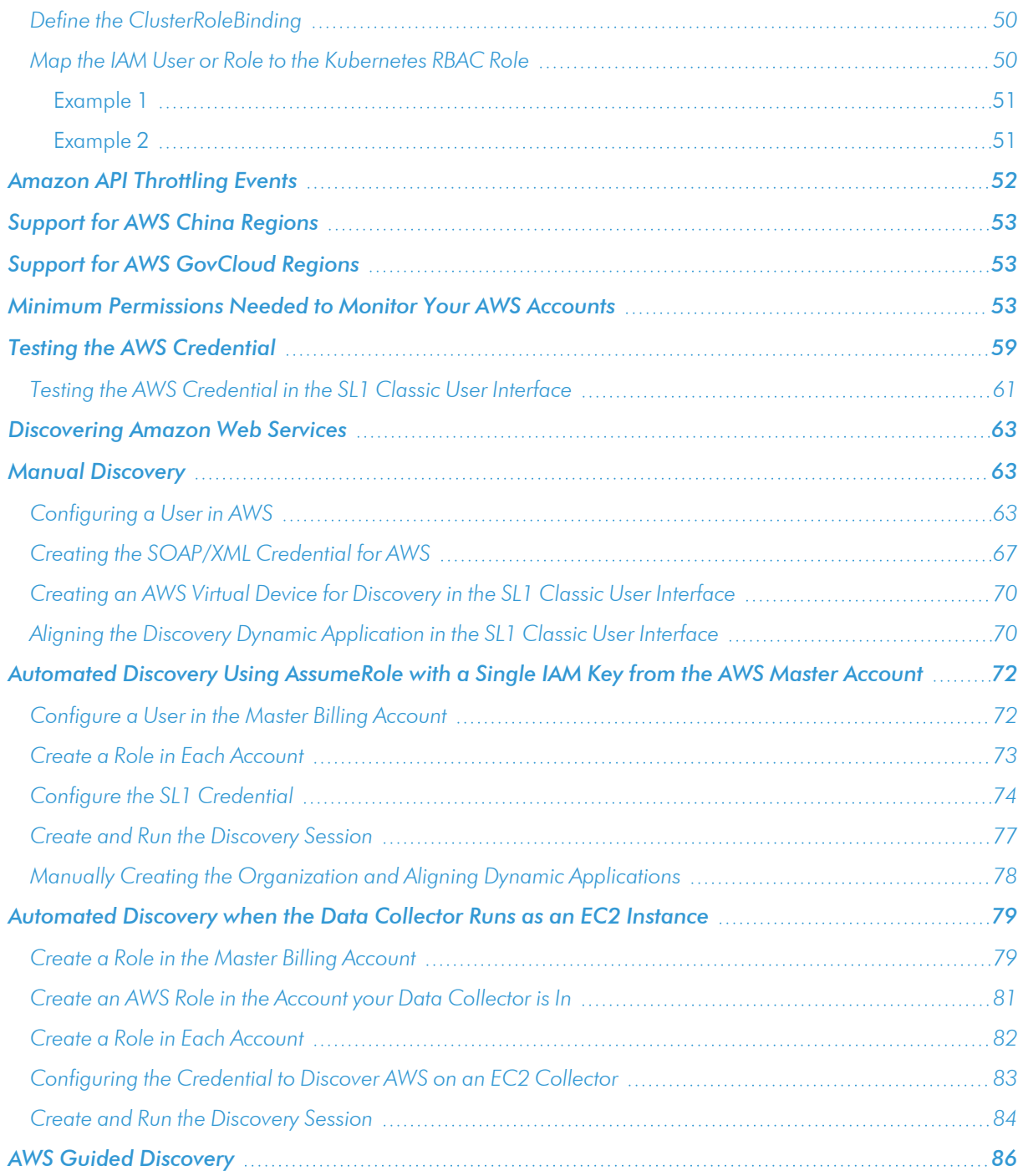

NOTE: For more information about the *Amazon Web Services* PowerPack, see the *Monitoring Amazon Web Services* manual.

#### <span id="page-33-0"></span>Configuring AWS to Report Billing Metrics

To use the "AWS: Billing Performance Percent" Dynamic Application, your AWS account must meet the following requirements:

- The user account you supplied in the AWS credential must have permission to view the us-east-1 zone.
- <sup>l</sup> Your AWS account must be configured to export billing metrics to the CloudWatch service.

If your AWS account is not configured to export billing metrics to the CloudWatch service, the "AWS: Billing Performance Percent" Dynamic Application will generate the following event:

No billing metrics can be retrieved. Your AWS account is not configured to export billing metrics into CloudWatch.

To configure your AWS account to export billing metrics to the CloudWatch service, perform the following steps:

- 1. Open a browser session and go to [aws.amazon.com.](http://aws.amazon.com/)
- 2. Click [My Account] and then select *Billing & Cost Management*. If you are not currently logged in to the AWS site, you will be prompted to log in:

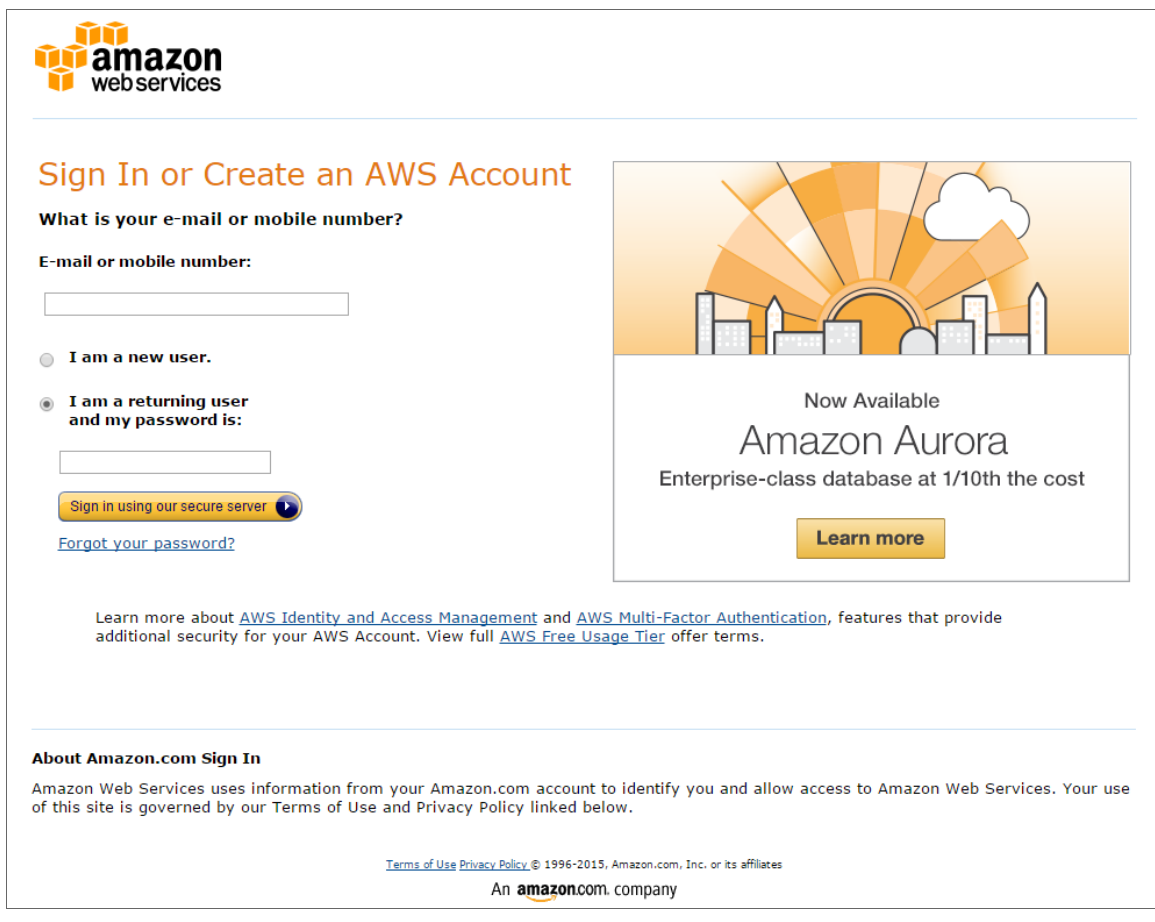

3. After logging in, the Billing & Cost Management Dashboard page appears. In the left navigation bar, click [Preferences]. The Preferences page appears:

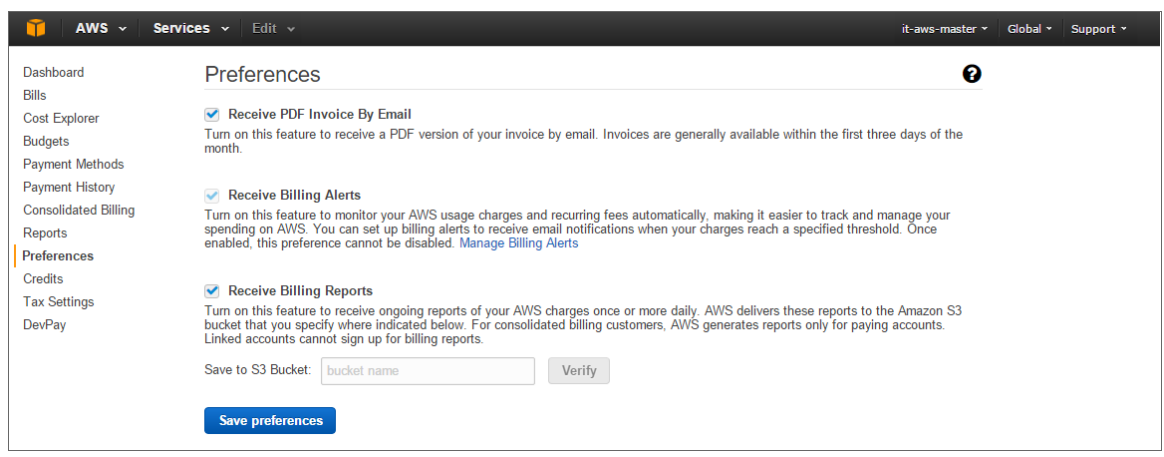

4. Select the *Receive Billing Alerts* checkbox.

CAUTION: If you enable this option, this option cannot be disabled.

<span id="page-34-0"></span>5. Click the [Save Preferences] button.

### Filtering EC2 Instances By Tag

To discover EC2 instances and filter them by tag, you can use the "AWS Credential - Tag Filter" sample credential to enter EC2 tag keys and values.

NOTE: Filtering EC2 instance by tag will apply to all accounts discovered.

NOTE: Any EC2 instances that have already been discovered, but do not match the tag filter, will be set to "Unavailable."

To define an AWS credential to discover EC2 instances and filter them by tag:

1. Go to the **Credential Management** page (System > Manage > Credentials).

2. Locate the AWS Credential - Tag Filter sample credential and click its wrench icon ( $\bullet$ ). The Credential Editor modal page appears:

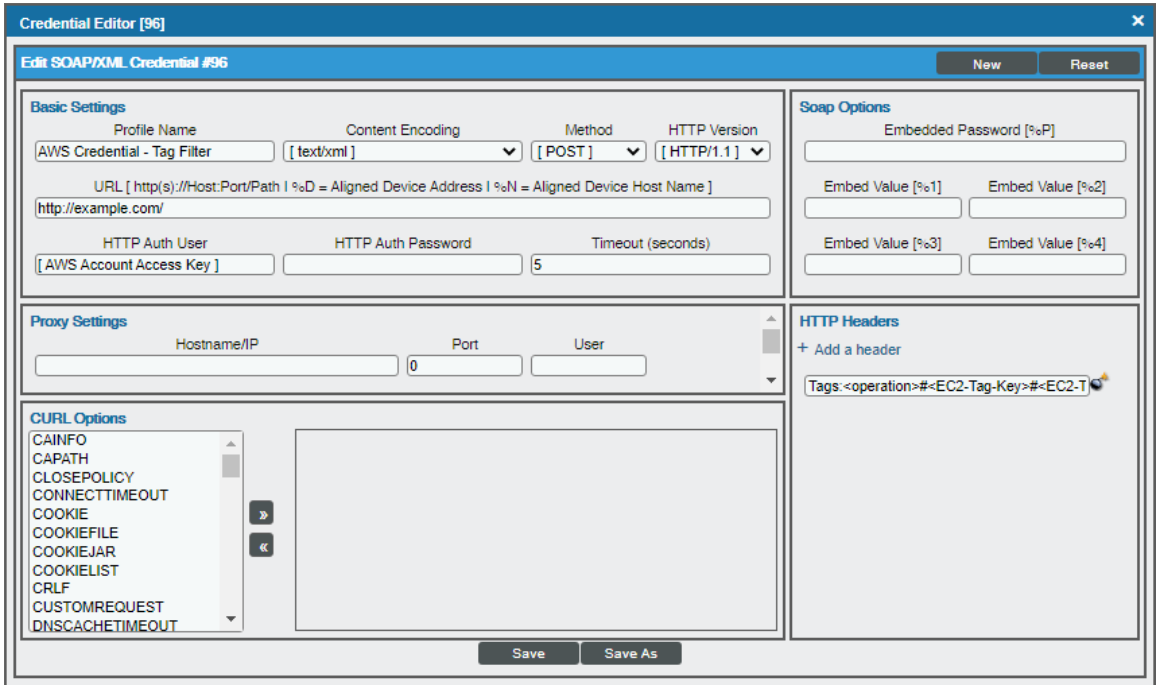

3. Enter values in the following fields:

#### **Basic Settings**

- **Profile Name**. Type a new name for your AWS credential.
- **HTTP Auth User**. Type your AWS access key ID.
- **HTTP Auth Password**. Type your AWS secret access key.

#### **HTTP Headers**

- Edit the HTTP header provided:
	- <sup>o</sup> *Tags:<operation>#<EC2-Tag-Key>#<EC2-Tag-Value>*. Type the tag, followed by its operation, tag key, or tag value. For example, if you want to filter by Tag Name, you would type the following:

Tags:equals#Name#Example

Valid operations include:

- <sup>n</sup> equals
- notEquals
- **n** contains
- notContains
You can chain together multiple filters separating them by a comma. For example:

Tags:equals#Name#Example,contains#Owner#Someone

4. Click the [Save As] button, and then click [OK].

# Automatic SL1 Organization Creation

This feature is only applicable to the two discovery methods that use the Assume Role and automatically discover multiple accounts.

When multiple accounts are discovered, this feature places each account in its own SL1 organization. This feature requires an optional header in the SOAP/XML credential you will create. When this header is present, it will place each account into a new SL1 organization. When this header is not present, each account will be placed in the SL1 organization selected in the discovery session. The name of the organization can be controlled depending on what is provided in the header as follows:

- **OrganizationCreation:NAME:ID**. Autocreates an SL1 organization for accounts using AssumeRole. You can enter one of the following options:
	- <sup>o</sup> *OrganizationCreation:NAME*. The name of the organization will contain the name of the user.
	- <sup>o</sup> *OrganizationCreation:ID*. The name of the organization will contain the ID of the user.
	- <sup>o</sup> *OrganizationCreation:ID:NAME*. The name of the organization will contain both the ID and name of the user, in that order.
	- <sup>o</sup> *OrganizationCreation:NAME:ID*. The name of the organization will contain both the name and ID of the user, in that order.

## Monitoring Consolidated Billing Accounts

Consolidated billing is an option provided by Amazon that allows multiple AWS accounts to be billed under a single account. For more information about consolidated billing, see <http://docs.aws.amazon.com/awsaccountbilling/latest/aboutv2/consolidated-billing.html>.

If a consolidated billing account is monitored by SL1, the billing metrics associated with that account include only the consolidated amounts, per service. If you use consolidated billing and want to collect billing metrics peraccount, you must discover each account separately. To monitor only the billing metrics for an AWS account, you can create credentials that include only billing permissions.

## ScienceLogic Events and AWS Alarms

In addition to SL1 collecting metrics for AWS instances, you can configure CloudWatch to send alarm information to SL1 via API. SL1 can then generate an event for each alarm.

For instructions on how configure CloudWatch and SL1 to generate events based on CloudWatch alarms, see the *Configuring Inbound [CloudWatch](aws_cloudwatch_alarms.htm) Alarms* section.

### Using a Proxy Server

You can use a proxy server with the *Manual [Discovery](aws_discovery.htm#AWSManualDisc)* and the *Automated Discovery Using [AssumeRole](aws_discovery.htm#SingleIAMDisc) with a Single IAM Key from the AWS Master [Account](aws_discovery.htm#SingleIAMDisc)* discovery methods.

To use a proxy server in both cases, you must fill in the proxy settings in the SOAP/XML credential.

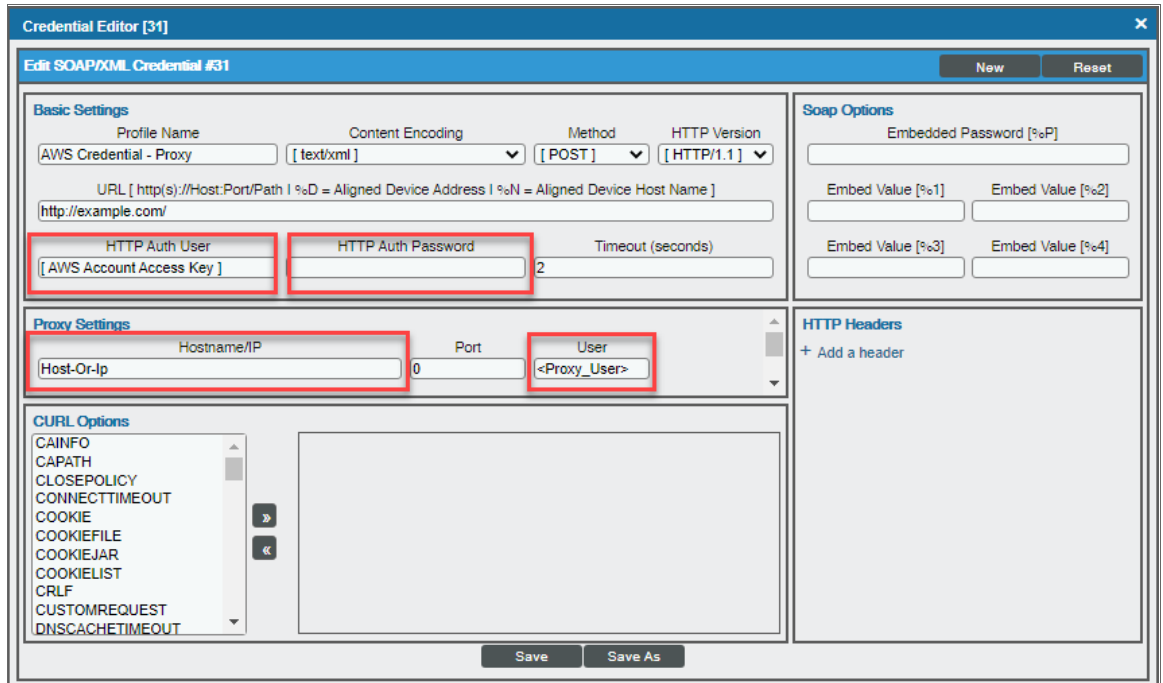

For the *Automated Discovery Using [AssumeRole](aws_discovery.htm#SingleIAMDisc) with a Single IAM Key from the AWS Master Account* discovery method, if the proxy does not support ping passthrough you will also need to follow the steps in the *Automated Discovery Using AssumeRole with a Single IAM Key from the AWS Master Account* section without ping support.

## <span id="page-37-0"></span>Configuring "AWS: Lambda Service Discovery"

By default, the "AWS: Lambda Service Discovery" Dynamic Application is configured to discover only regular Lambda functions, not replica functions. If you want to discover both regular and replica Lambda functions, then you must configure the "AWS: Lambda Service Discovery" Dynamic Application to do so *prior* to discovering your Lambda service.

To configure the "AWS: Lambda Service Discovery" Dynamic Application to discover both regular and replica Lambda functions:

1. Go to the Dynamic Applications Manager page (System > Manage > Applications).

- 2. Locate the "AWS: Lambda Service Discovery" Dynamic Application and click its wrench icon ( $\Box$ ). The Dynamic Applications Properties Editor page appears.
- 3. In the *Operational State* field, select *Disabled*, and then click [Save]. This disables the Dynamic Application from collecting data.

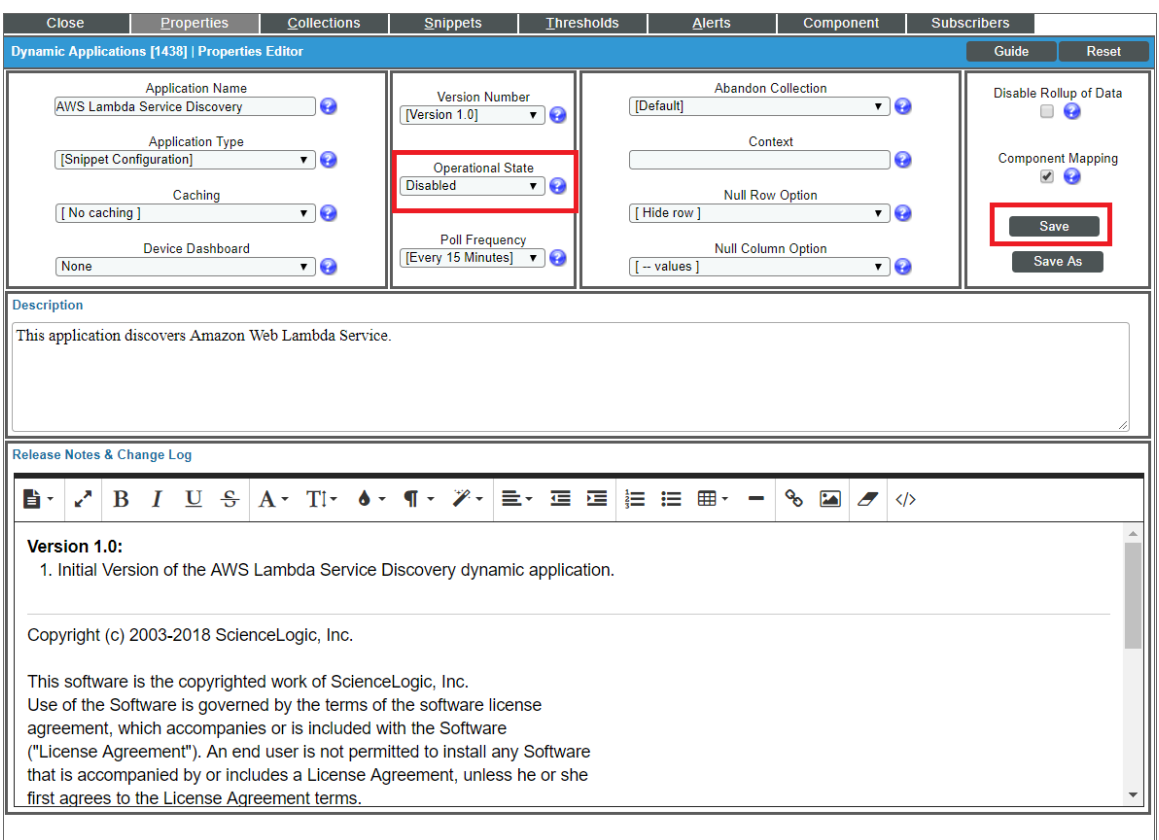

- 4. Click the [Snippets] tab. The Dynamic Applications Snippet Editor & Registry page appears.
- 5. In the **Snippet Registry** pane, click the wrench icon ( $\frac{1}{2}$ ) for the "aws\_lambda\_service\_discovery" snippet.

6. In the *Active State* field, select *Disabled*, and then click [Save]. This disables the "aws\_lambda\_service\_ discovery" snippet.

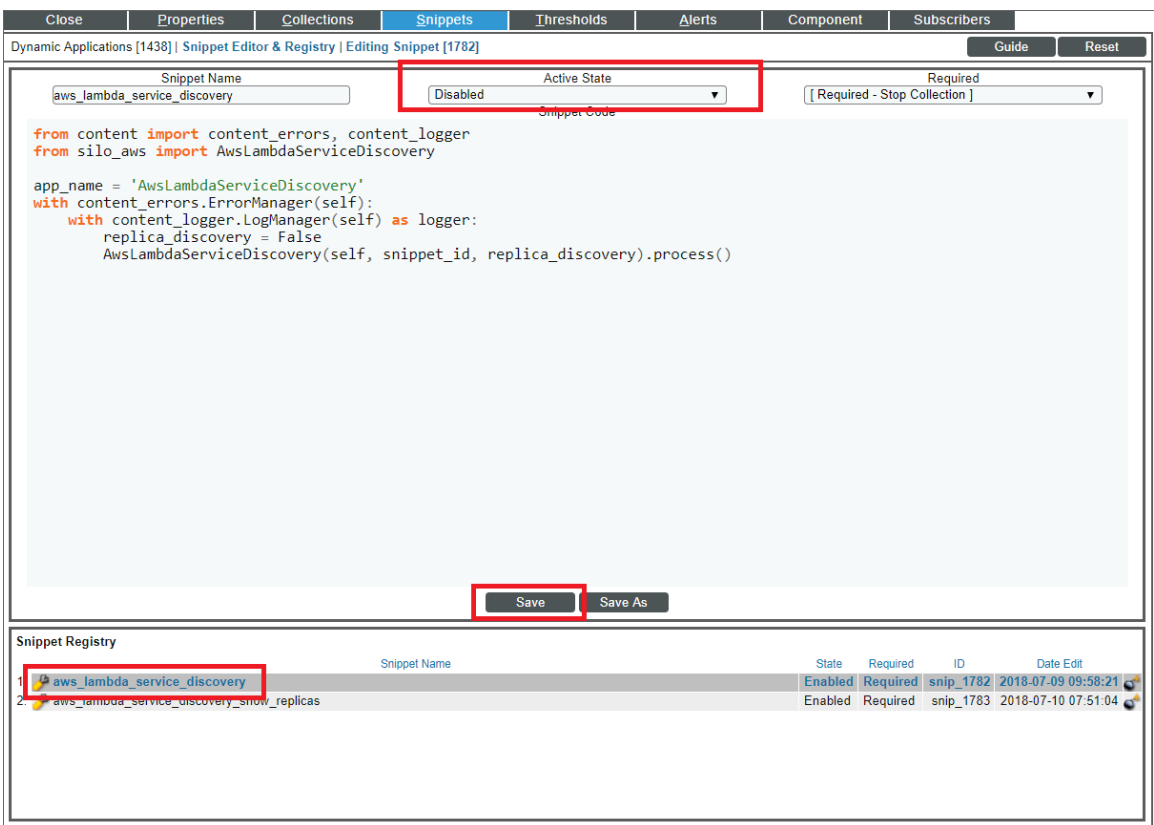

- 7. In the Snippet Registry pane, click the wrench icon ( $\overline{A}$ ) for the "aws\_lambda\_service\_discovery\_show\_ replicas" snippet.
- 8. In the **Active State** field, select *Enabled*, and then click [Save]. This enables the "aws lambda service discovery\_show\_replicas" snippet.
- 9. Click the [Collections] tab. The Dynamic Applications | Collections Objects page appears.

10. Click the wrench icon ( $\binom{1}{k}$  for the first Collection Object listed in the **Collection Object Registry** pane, select *aws\_lambda\_service\_discovery\_show\_replicas* in the *Snippet* field for that Collection Object, and then click [Save].

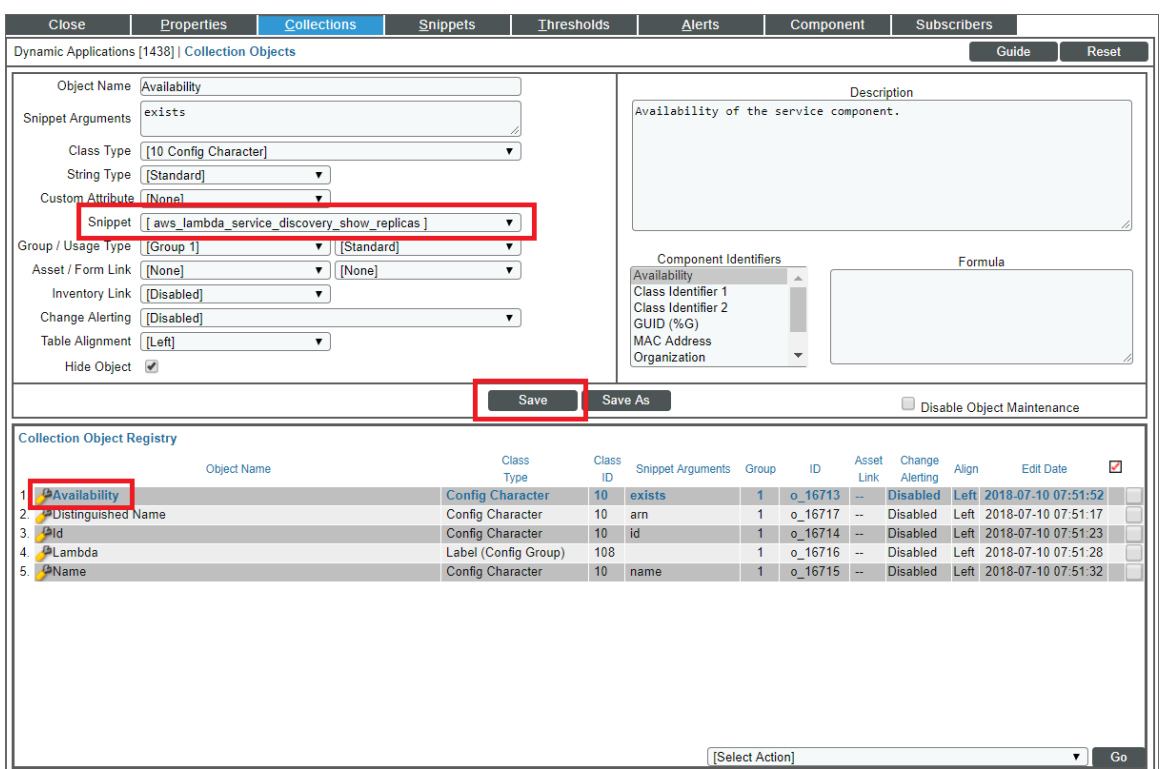

- 11. Repeat step 10 for all of the remaining Collection Objects listed in the Collection Object Registry pane.
- 12. Click the [Properties] tab.
- 13. In the *Operational State* field, select *Enabled*, and then click [Save]. This re-enables data collection for the Dynamic Application.
- NOTE: If you configure the "AWS: Lambda Service Discovery" Dynamic Application to discover both regular and replica Lambda functions, then when you run discovery, the Dynamic Applications in the *Amazon Web Services* PowerPack will create *parent/child [relationships](#AWS_Device_Relationships)* between replica Lambda functions and their corresponding master Lambda functions. In this scenario, the *[Device](#Viewing_AWS_Devices) View and other device [component](#Viewing_AWS_Devices) maps* will display the relationship in this order: Lambda Function Service > Lambda Replica Function > Master Lambda Function. The replica appears as the parent to the master Lambda function because the replica could be in the same or a different region than the master Lambda function.

# Configuring "AWS: Lambda Function Qualified Discovery"

By default, the "AWS: Lambda Function Qualified Discovery" Dynamic Application is configured to discover and model all Lambda alias components. An *alias* is a qualifier inside an AWS Lambda function that enables the user to control which versions of the Lambda function are executable—for instance, a production version and a test version.

When the "AWS: Lambda Function Qualified Discovery" Dynamic Application is configured to discover alias components, SL1 collects data only for the Lambda function versions specified in the alias.

Depending on your needs, you can optionally configure the Dynamic Application to instead do one of the following:

- Discover and model all Lambda version components. If you select this configuration, SL1 collects data for all existing versions of the Lambda function.
- Discover and model only Lambda version components with AWS configurations filtered by a trigger. If you select this configuration, SL1 collects data only for versions of the Lambda function that have triggers or are specified in an alias.
- NOTE: If you have *configured the "AWS: Lambda Service Discovery" Dynamic [Application](#page-37-0)* to discover both regular and replica Lambda functions and you want SL1 to *create dynamic [component](#AWS_Device_Relationships) map [relationships](#AWS_Device_Relationships)* between replica Lambda functions and their parent Lambda function versions, you must follow these instructions to configure the "AWS: Lambda Function Qualified Discovery" Dynamic Application to discover and model all Lambda version components.

To configure the "AWS: Lambda Function Qualified Discovery" Dynamic Application:

- 1. Go to the **Dynamic Applications Manager** page (System  $>$  Manage  $>$  Applications).
- 2. Locate the "AWS: Lambda Function Qualified Discovery" Dynamic Application and click its wrench icon (C ). The Dynamic Applications Properties Editor page appears.

3. In the *Operational State* field, select *Disabled*, and then click [Save]. This disables the Dynamic Application from collecting data.

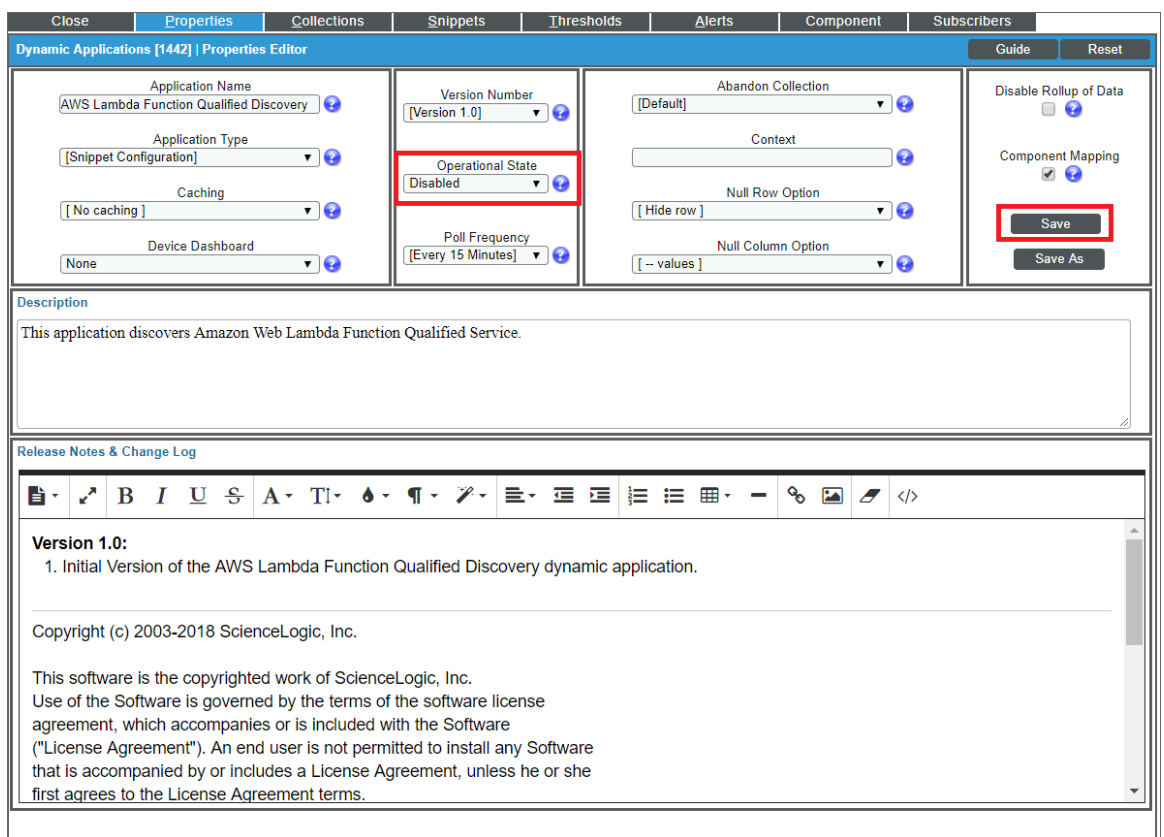

- 4. Click the [Snippets] tab. The Dynamic Applications Snippet Editor & Registry page appears. The Snippet Registry pane includes the following snippets:
	- aws lambda function aliases discovery. When this snippet is enabled, the Dynamic Application discovers all Lambda alias components.
	- aws lambda function\_all\_versions\_discovery. When this snippet is enabled, the Dynamic Application discovers all Lambda version components.
	- aws\_lambda\_function\_versions\_by\_triggers\_discovery. When this snippet is enabled, the Dynamic Application discovers Lambda version components with AWS configurations containing a trigger or those with an alias.

5. One at a time, click the wrench icon ( ) for each of the snippets, select *Enabled* or *Disabled* in the *Active* **State** field, and then click [Save] to enable the appropriate snippet and disable the others.

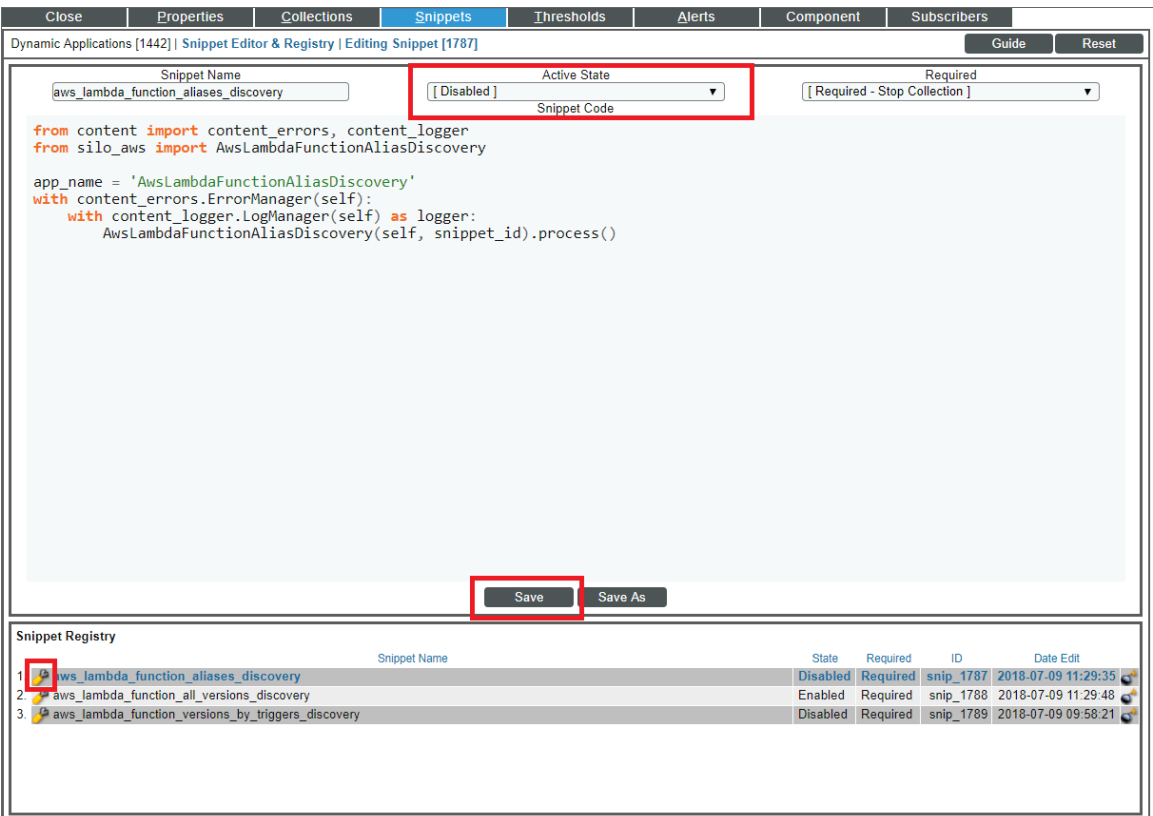

NOTE: You can enable only one of these snippets at a time.

6. Click the [Collections] tab. The Dynamic Applications | Collections Objects page appears.

7. Click the wrench icon ( $\binom{d}{k}$ ) for the first Collection Object listed in the **Collection Object Registry** pane, select the snippet you enabled in step 5 in the *Snippet* field for that Collection Object, and then click [Save].

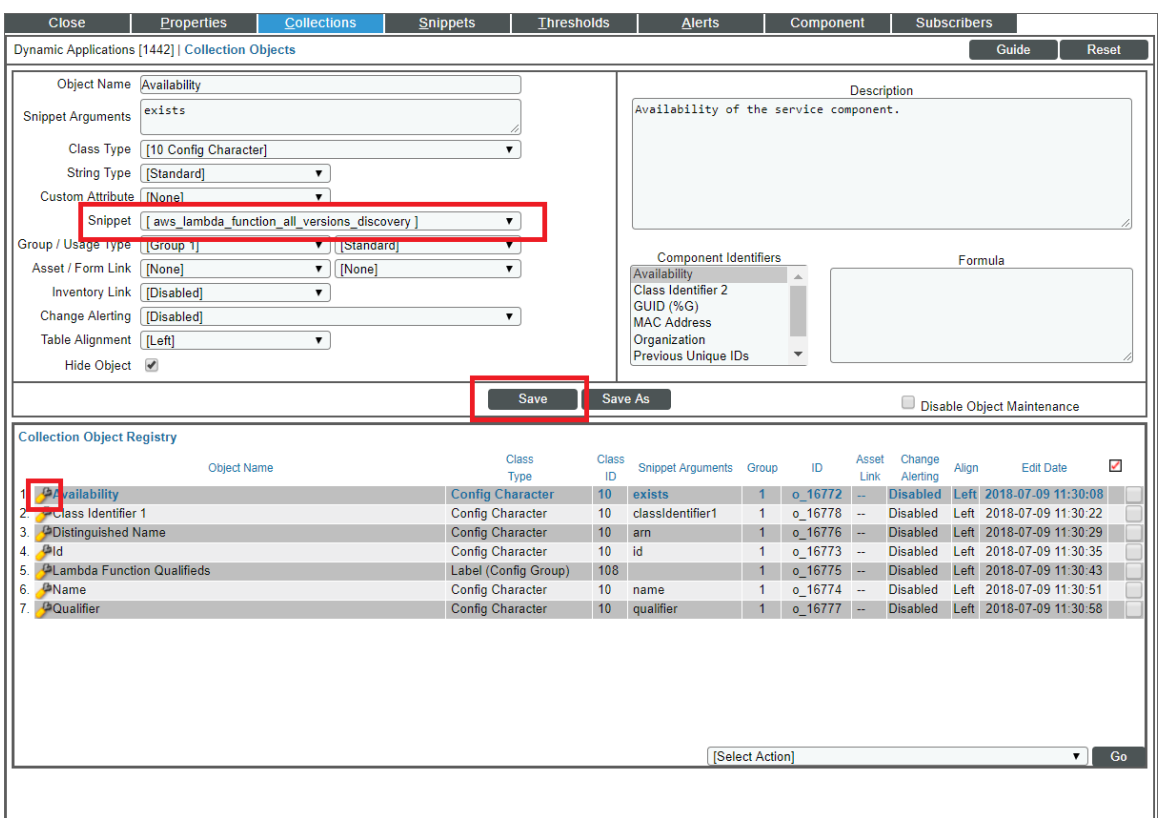

- 8. Repeat step 7 for all of the remaining Collection Objects listed in the Collection Object Registry pane.
- 9. Click the [Properties] tab.
- 10. In the *Operational State* field, select *Enabled*, and then click [Save]. This re-enables data collection for the Dynamic Application. The next time discovery is run, new component devices might be discovered and some previously discovered components might become unavailable, depending on how you configured the Dynamic Application.

NOTE: If you configure the "AWS: Lambda Function Qualified Discovery" Dynamic Application to discover Lambda alias or version components and your AWS service includes an API Gateway that triggers a Lambda Function, then the Dynamic Applications in the *Amazon Web Services* PowerPack will create *a device [relationship](#AWS_Device_Relationships)* between that Lambda Function and its corresponding Lambda alias or version component device.

# Configuring AWS Integration with Docker

If you have discovered EC2-backed ECS clusters using the *Amazon Web Services* PowerPack, you can optionally use the *Docker* PowerPack to collect container information in addition to what the AWS API provides for the ECS service.

NOTE: This integration does not work with Fargate-backed ECS clusters.

To configure this integration, cURL version 7.40 or later must be installed on the ECS AMI image. For example, the 2018.03 ECS AMI image is compatible is compatible because it includes cURL 7.43.1.

Additionally, you must install the most recent version of the *Docker* PowerPack on your SL1 System and run a discovery session using an SSH credential that will work on the EC2 host(s). This discovery session will discover the EC2 instances that comprise the ECS cluster and align the Docker host Dynamic Applications with those EC2 instances. Optionally, you can merge the EC2 host with the Docker host if you so choose.

NOTE: For more information about the *Docker* PowerPack, including instructions about creating the SSH credential and running discovery, see the *Monitoring Docker* manual.

NOTE: ScienceLogic does not recommend enabling and securing the Docker HTTP API when aligning EC2 instances with Docker hosts. Doing so requires you to complete manual steps on each EC2 host. Furthermore, if you use this method and then merge the EC2 host with the Docker host, data collection will fail for all containers that are children of the merged host.

## Configuring AWS Integration with Kubernetes

If you are using the AWS EKS service you can optionally use the *Kubernetes* PowerPack to provide visibility into your Kubernetes worker nodes and their associated workloads.

To use the *Kubernetes* PowerPack with the *Amazon Web Services* PowerPack, you must have the following versions of these PowerPacks installed:

- <sup>l</sup> *Amazon Web Services* version 118 or later
- **.** Kubernetes version 104 or later

If you are using AWS EKS but do *not* want to use this feature, then it is recommended to disable the "AWS EKS Cluster Virtual Discovery" Dynamic Application. To do this:

- 1. Go to the **Dynamic Applications Manager** page (System > Manage > Dynamic Applications).
- 2. Search for "AWS EKS" in the *Dynamic Application Name* column.
- 3. Click on the wrench icon ( $\geq$ ) for the "AWS EKS Cluster Virtual Device Discovery" Dynamic Application and

set the *Operational State* dropdown to *Disabled*.

4. Click the [Save] button.

Using the *Kubernetes* PowerPack is completely automated on SL1. If the proper credentials have been assigned on AWS and the AWS EKS Cluster, then SL1 will automatically discover the Kubernetes worker nodes and the associated workloads. The following additional components will be automatically created:

- 1. A new DCM tree root device to represent the Kubernetes cluster. This will be a virtual device of the type "Kubernetes Cluster".
- 2. A child component of the cluster will be created for each worker node in the cluster. This will be a component device of the type "Kubernetes Node".
- 3. A child component of the cluster will be created that represents the Namespaces. This will be a component device of the type "Kubernetes Namespace Folder".
- 4. A child component of the Namespace Folder will be created for each Namespace discovered. This will be a component device of the type "Kubernetes Namespace".
- 5. A child component of the Namespace will be created for each controller discovered as follows:
	- Kubernetes Daemon Set
	- Kubernetes Deployment

NOTE: At most only a single component is created to represent a controller. If a deployment and replica set exists, SL1 models only the deployment and replica set info as provided by the deployment component.

- Kubernetes Job
- Kubernetes Cronjob
- Kubernetes Replication Controller
- Kubernetes Replication Set
- Kubernetes Stateful Set
- 6. A child component of the cluster will be created for each ingress defined. This will be a component device of the type "Kubernetes: Ingress".

For SL1 to automatically discovery the EKS cluster, you must perform the following steps:

NOTE: When logging into the Kubernetes cluster, ensure that the AWS credentials that kubectl is using are already authorized for your cluster. The IAM user that created the cluster has these permissions by default.

1. *Enable the [Prometheus](#page-47-0) Metrics Server*. AWS EKS does not have the metrics server enabled by default. This is highly recommended as it will provide CPU and memory utilization metrics for both the worker nodes as well as the pods.

NOTE: SL1 automatically aggregates the CPU and memory utilization for pods and presents data at the controller level.

- 2. *[Define](#page-47-1) the cluster role* needed by SL1 so that it can access the necessary APIs. This is done on the EKS Cluster.
- 3. *Define the [ClusterRoleBinding](#page-49-0)*. This is done on the EKS Cluster.
- 4. *Map the [IAM user](#page-49-1) or role to the RBAC role and groups* using the aws-auth ConfigMap. This is done on the EKS Cluster.

#### <span id="page-47-0"></span>Enabling the Prometheus Metrics Server

The Prometheus Metrics Server is required to provide CPU and memory utilization for pods and for nodes. The metrics server can be easily installed on Kubernetes clusters with the following:

kubectl apply -f https://github.com/kubernetes-sigs/metricsserver/releases/latest/download/components.yaml

To verify that the server is running, execute the command:

kubectl get deployment metrics-server -n kube-system

The following output will show that the metrics server is running:

NAME READY UP-TO-DATE AVAILABLE AGE metrics-server  $1/1$  1 14h

#### <span id="page-47-1"></span>Define the Cluster Role

The cluster role defines the minimum permissions that SL1 needs to monitor the Kubernetes cluster. ClusterRole is used as it provides access to all namespaces. Since SL1 is directly monitoring the Kubernetes cluster via the Kuberneties API, this role's permissions need to be defined on the cluster itself.

To define the cluster role in Kubernetes:

- 1. Log in to the EKS cluster with the same user or role that created the cluster.
- 2. Create a new file called SL1 cluster role.yaml and cut and paste the following text into that file:

```
adpiVersion: rbac.authorization.k8s.io/v1
kind: ClusterRole
metadata:
  name: eks-readonly-clusterrole
rules:
- apiGroups:
 - ""
 resources:
  - nodes
  - namespaces
  - pods
  - replicationscontrollers
```

```
- events {
 - persistentvolumes
  - persistentvolumeclaims
  - componentstatuses
  - services
 verbs:
 - get
 - list
  - watch
-apiGroups:
 - apps
 resources:
  - deployments
 - daemonsets
 - statefulsets
 - replicasets
 verbs:
 - get
 - list
  - watch
- apiGroups:
 - batch
 resources:
  - jobs
 - cronjobs
 verbs:
  - get
  - list
  - watch
- apiGroups:
 - metrics.k8s.io
 resources:
 - nodes
 - pods
 verbs:
 - get
 - list
  - watch
- apiGroups:
 - networking.k8s.io
 resources:
  - ingresses
 verbs:
  - get
  - list
 - watch
- apiGroups:
 - autoscaling
  resources:
  - horizontalpodautoscalers
 verbs:
 - get
  - list
  - watch
```
The above file defines the minimum read-only permissions needed for SL1 to monitor Kubernetes.

3. Once the file is defined, execute the following command to apply the file:

```
kubect1 apply -f cluster role.yaml
```
#### <span id="page-49-0"></span>Define the ClusterRoleBinding

Once the role is defined, it must be bound to users, groups, or services. This is done by defining a ClusterRoleBinding:

- 1. Log in to the EKS cluster with the same user or role that created the cluster.
- 2. Create a new file called SL1\_ClusterRoleBinding.yaml and cut and paste the following text into that file:

```
apiVersion: rbac.authorization.k8s.io/v1
kind: ClusterRoleBinding
metadata:
 name: eks-cluster-role-binding
subjects:
 - kind: User
  name: Sciencelogic-Monitor
  apiGroup: rbac.authorization.k8s.io
roleref:
kind: ClusterRole
name: eks-readonly-clusterrole
apiGroup: rbac.authorization.k8s.io
```
3. Once the file is created, apply the ClusterRoleBinding by executing the following command:

```
kubectl apply -f SL1_ClusterRoleBinding.yaml
```
NOTE: Under subjects, "name: Sciencelogic-Monitor" defines the Kubernetes user and it must match the username field in the config map shown below.

NOTE: Under roleRef, "name: eks-readonly-clusterrole" must match the name defined in the cluster role.

#### <span id="page-49-1"></span>Map the IAM User or Role to the Kubernetes RBAC Role

After defining the ClusterRoleBinding, you must map the AWS credentials that SL1 is using to the username created above in the SL1\_ClusterRoleBinding.yaml file. To do this, perform the following steps:

1. Enter the kubectl edit -n kube-system configmap/aws-auth command. This will bring up the configmap. How the configmap is updated depends on what type of IAM was used to discover SL1.

NOTE: If the configmap/aws-auth does not exist, follow the procedures defined in <https://docs.aws.amazon.com/eks/latest/userguide/add-user-role.html>

#### Example 1

If SL1 has discovered your AWS organization using assume role, add the following text to the mapRoles: section in the configmap:

```
- groups:
   - eks-cluster-role-binding
  rolearn:arn:aws:iam::<Account number that hosts the Kubernetes cluster-
>:role/Sciencelogic-Monitor
  username: Sciencelogic-Monitor
```
NOTE: If mapRoles does not exist, then you can add the mapRoles section to the configmap.

The text should appear in the configmap as the highlighted text below:

```
# Please edit the object below. Lines beginning with a '#' will be ignored,
 # and an emty file will abort the edit. If an error occurs while saving, this fiel
will be
 # reopened with the relevant failures
 #
apiVersion: v1
data:
mapRoles: |
  - groups:
    - system:bootstrappers
    - system:nodes
   rolearn: arn:aws-us-gov:iam::<account number>:role/eksctl-eks-cluster-test-
friday-nod-NodeInstanceRole-6VCMS669U9NA
   username: system:node:{{EC2PrivateDNSName}}
 <mark>- groups:</mark>
     - eks-cluster-role-binding
 rolearn: arn:aws:iam::<account number>:role/Sciencelogic-Monitor
    username: Sciencelogic-Monitor
kind: ConfigMap
metadata:
creationTimestamp: "2021-07-30T20:43:55Z"
name: aws-auth
namespace: kube-system
resourceVersion: "173718"
selfLink: /api/v1/namespaces/kube-system/configmaps/aws-auth
uid: d1bcdafd-fc40-44e6-96d4-9a079b407d06
```
#### Example 2

If SL1 has been discovered with a single IAM key for the account, add the following text to the mapUsers: section of the configmap:

```
- groups:
  - eks-cluster-role-binding
  userarn:arn:aws:iam::<Account number that hosts the Kubernetes
```

```
cluster>:user/<Name of the user associated with the IAM key
  username: Sciencelogic-Monitor
```
The text should appear in the configmap as the highlighted text below:

```
# Please edit the object below. Lines beginning with a '#' will be ignored,
 # and an emty file will abort the edit. If an error occurs while saving, this fiel
will be
 # reopened with the relevant failures
 #
apiVersion: v1
data:
mapRoles: |
  - groups:
    - system:bootstrappers
    - system:nodes
    rolearn: arn:aws-us-gov:iam::<account number>:role/eksctl-eks-cluster-test-
friday-nod-NodeInstanceRole-6VCMS669U9NA
   username: system:node: { {EC2PrivateDNSName} }
mapUsers: |
 - groups:
<mark>- eks-cluster-role-binding</mark>
   userarn: arn:aws:iam::<account number>:user/<username>
   username: Sciencelogic-Monitor
kind: ConfigMap
metadata:
creationTimestamp: "2021-07-30T20:43:55Z"
name: aws-auth
namespace: kube-system
resourceVersion: "173718"
selfLink: /api/v1/namespaces/kube-system/configmaps/aws-auth
uid: d1bcdafd-fc40-44e6-96d4-9a079b407d06
```
NOTE: In userarn: arn:aws:iam::<account number>:user/<username>, the username is the userarn that SL1 is using to monitor the Kubernetes cluster.

NOTE: Under mapUsers, the username: is the name used in the ClusterRoleBinding.

## Amazon API Throttling Events

By default, SL1 will use the Collector Group aligned with the root AWS virtual device to retrieve data from AWS devices and services.

If SL1 must collect data from a large set of AWS devices and services, SL1 might generate Notify events with a message ending in the text "Retry #1-10 Sleeping: ... seconds". SL1 generates these events when the Amazon API throttles collection in response to a large number of requests to the API. Even though SL1 is generating Notify "Retry" events, SL1 is still collecting data from AWS. This issue commonly occurs when a specific Amazon data center edge is close to capacity.

If SL1 generates the Minor event "Collection missed on <device> on 5 minute poll", this indicates that SL1 was unable to retrieve that specific datum from the Amazon cloud during the most recent five-minute polling cycle. If you frequently see the "Collection missed" event across your cloud, you must contact Amazon support to whitelist the IP address of your Data Collector. This will prevent further throttling from occurring.

# Support for AWS China Regions

Currently, the only method of discovery for AWS China Regions is the *Manual [Discovery](aws_discovery.htm#AWSManualDisc)* method. In this case, the *Embed Value %1* field in the *[SOAP/XML](aws_discovery.htm#Creating_AWS_Credential) credential* must contain the specific Chinese region to be monitored.

## Support for AWS GovCloud Regions

AWS GovCloud Regions can be discovered using all discovery methods as defined below:

- <sup>l</sup> For an individual account using the *Manual [Discovery](aws_discovery.htm#AWSManualDisc)* method, type the name of the AWS GovCloud region in the *Embed Value %1* field in the *[SOAP/XML](aws_discovery.htm#Creating_AWS_Credential) credential*.
- <sup>l</sup> For those using one of the discovery methods with AssumeRole, enter one of the following URLs in the *URL* field of the *[SOAP/XML](aws_discovery.htm#SingleIAMDisc) credential* to specify the specific government region:
	- <sup>o</sup> https://organizations.us-gov-west-1.amazonaws.com
	- <sup>o</sup> https://organizations.us-gov-east-1.amazonaws.com

NOTE: All examples shown are for commercial AWS accounts. When AWS Gov is being monitored, the JSON data that refers to ARN will need to be modified from "aws" to "aws-us-gov". For example: Resource": "arn:aws:iam::<account number>:role/Sciencelogic-Monitor would need to be Resource": "arn:aws:iam-us-gov::<account number>:role/Sciencelogic-Monitor

#### <span id="page-52-0"></span>Minimum Permissions Needed to Monitor Your AWS Accounts

The following table displays the minimum permissions required for Dynamic Applications in the *Amazon Web Services* PowerPack to collect data.

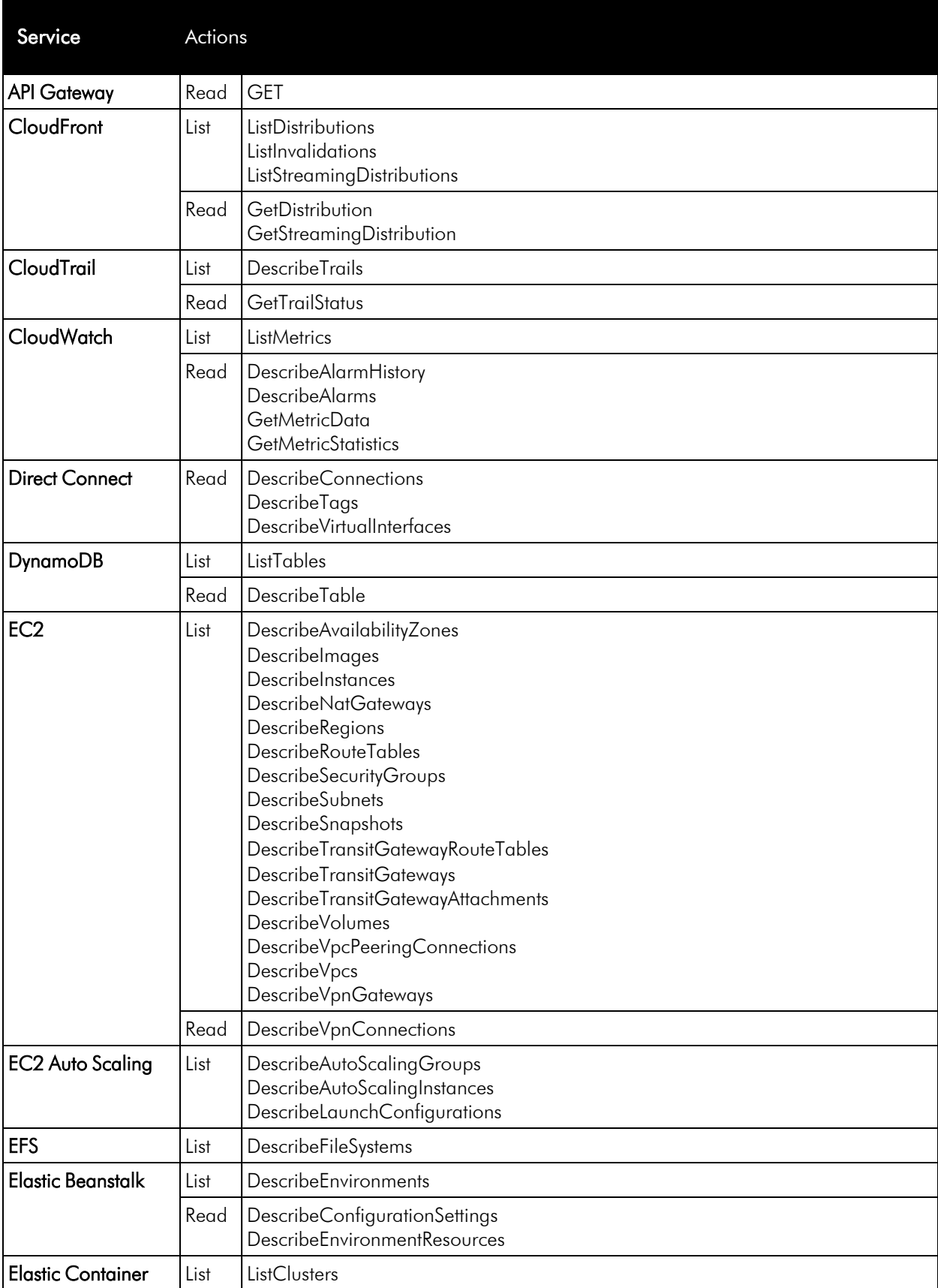

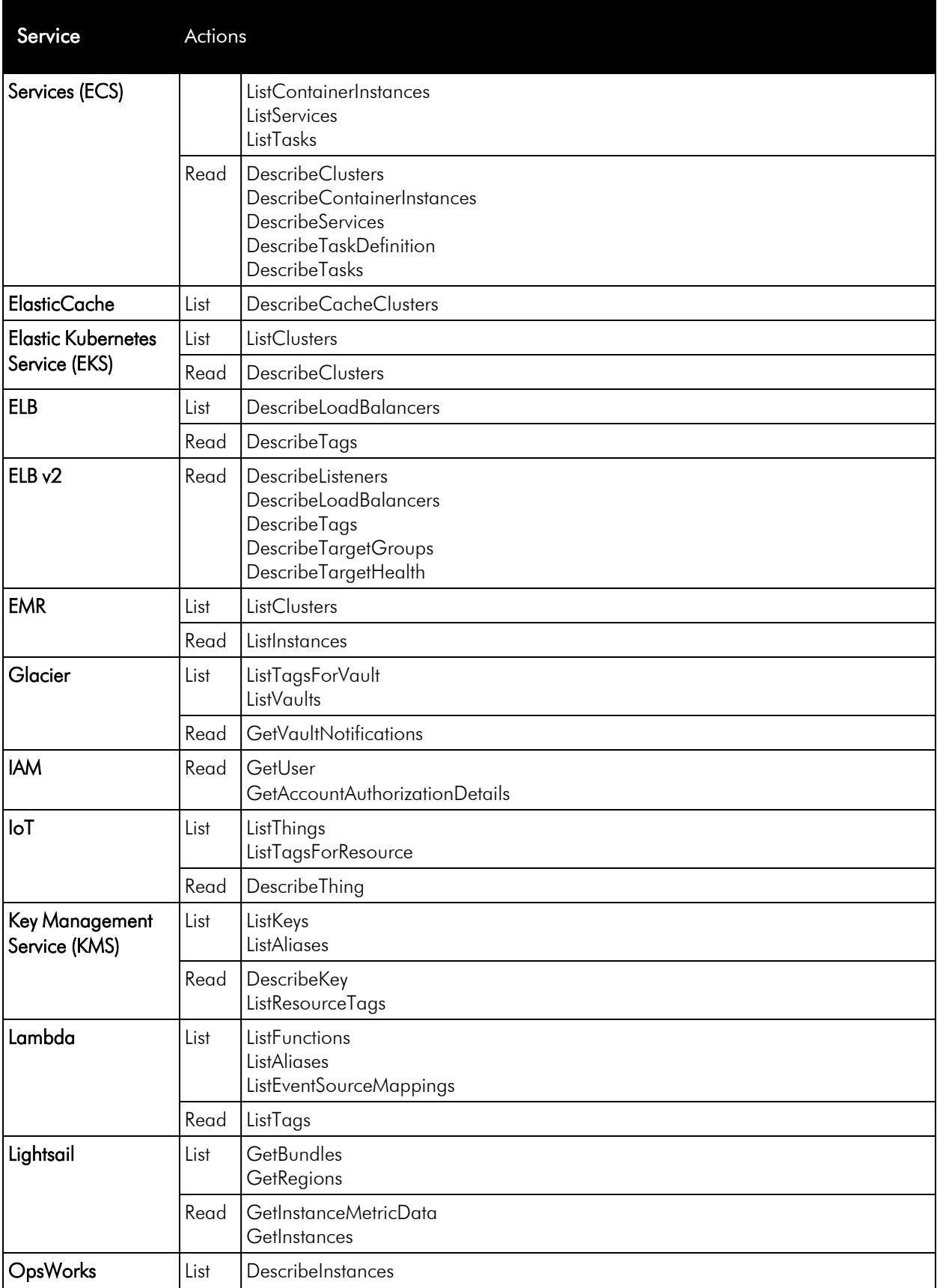

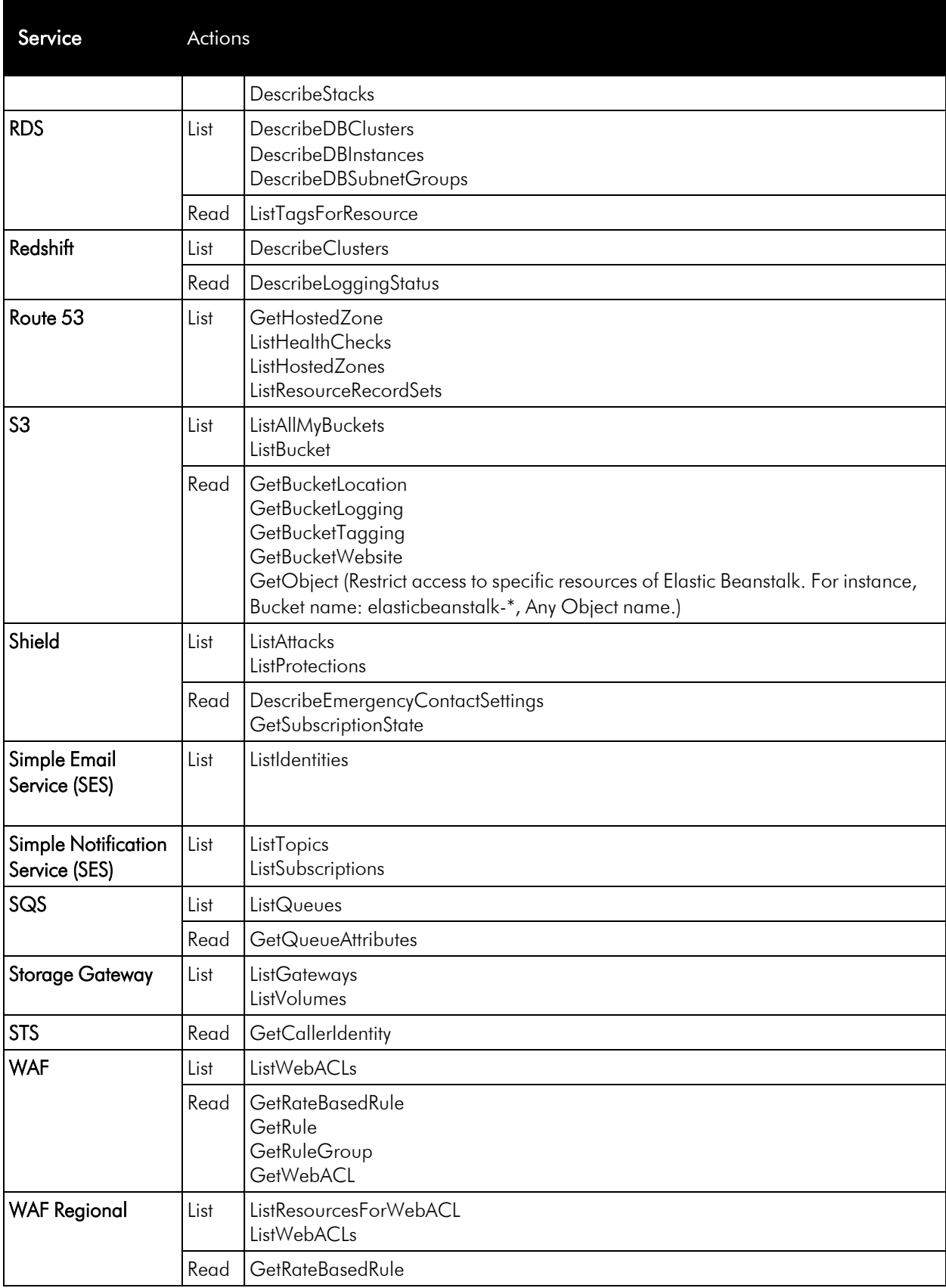

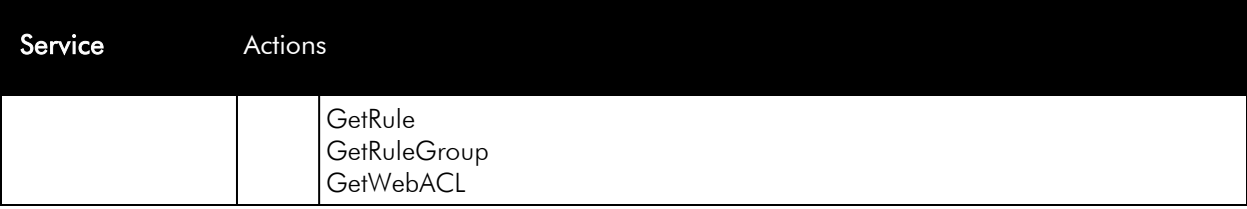

To create the Minimum Permission policy:

1. Go to the AWS console and select **IAM > Policies > Create Policy**. Select JSON and cut and paste the following JSON document:

```
{
   "Statement": [
       {
               "Action": [
                       "apigateway:GET",
                       "autoscaling:DescribeAutoScalingGroups",
                       "autoscaling:DescribeAutoScalingInstances",
                       "autoscaling:DescribeLaunchConfigurations",
                       "cloudfront:GetDistribution",
                       "cloudfront:ListDistributions",
                       "cloudfront:ListInvalidations",
                       "cloudfront:ListStreamingDistributions",
                       "cloudtrail:DescribeTrails",
                       "cloudtrail:GetTrailStatus",
                       "cloudwatch:DescribeAlarmHistory",
                       "cloudwatch:DescribeAlarms",
                       "cloudwatch:GetMetricData",
                       "cloudwatch:GetMetricStatistics",
                       "cloudwatch:ListMetrics",
                       "config:GetDiscoveredResourceCounts",
                       "directconnect:DescribeConnections",
                       "directconnect:DescribeTags",
                       "directconnect:DescribeVirtualInterfaces",
                       "dynamodb:DescribeTable",
                       "dynamodb:ListTables",
                       "ec2:DescribeAvailabilityZones",
                       "ec2:DescribeImages",
                       "ec2:DescribeInstances",
                       "ec2:DescribeNatGateways",
                       "ec2:DescribeRegions",
                       "ec2:DescribeRouteTables",
                       "ec2:DescribeSecurityGroups",
                       "ec2:DescribeSnapshots",
                       "ec2:DescribeSubnets",
                       "ec2:DescribeTransitGatewayAttachments",
                       "ec2:DescribeTransitGatewayRouteTables",
                       "ec2:DescribeTransitGateways",
                       "ec2:DescribeVolumes",
                       "ec2:DescribeVpcPeeringConnections",
                       "ec2:DescribeVpcs",
                       "ec2:DescribeVpnConnections",
                       "ec2:DescribeVpnGateways",
```

```
"ecs:DescribeClusters",
"ecs:DescribeContainerInstances",
"ecs:DescribeServices",
"ecs:DescribeTaskDefinition",
"ecs:DescribeTasks",
"ecs:ListClusters",
"ecs:ListContainerInstances",
"ecs:ListServices",
"ecs:ListTasks",
"eks:DescribeCluster",
"eks:ListClusters",
"elasticache:DescribeCacheClusters",
"elasticbeanstalk:DescribeConfigurationSettings",
"elasticbeanstalk:DescribeEnvironmentResources",
"elasticbeanstalk:DescribeEnvironments",
"elasticfilesystem:DescribeFileSystems",
"elasticloadbalancing:DescribeListeners",
"elasticloadbalancing:DescribeLoadBalancers",
"elasticloadbalancing:DescribeTags",
"elasticloadbalancing:DescribeTargetGroups",
"elasticloadbalancing:DescribeTargetHealth",
"elasticmapreduce:ListClusters",
"elasticmapreduce:ListInstances",
"glacier:GetVaultNotifications",
"glacier:ListTagsForVault",
"glacier:ListVaults",
"iam:GetAccountAuthorizationDetails",
"iam:GetUser",
"iot:DescribeThing",
"iot:ListTagsForResource",
"iot:ListThings",
"kms:DescribeKey",
"kms:ListAliases",
"kms:ListKeys",
"kms:ListResourceTags",
"lambda:GetAccountSettings",
"lambda:ListAliases",
"lambda:ListEventSourceMappings",
"lambda:ListFunctions",
"lambda:ListTags",
"lightsail:GetBundles",
"lightsail:GetInstanceMetricData",
"lightsail:GetInstances",
"lightsail:GetRegions",
"opsworks:DescribeInstances",
"opsworks:DescribeStacks",
"rds:DescribeDBClusters",
"rds:DescribeDBInstances",
"rds:DescribeDBSubnetGroups",
"rds:ListTagsForResource",
"redshift:DescribeClusters",
"redshift:DescribeLoggingStatus",
"route53:GetHostedZone",
"route53:ListHealthChecks",
"route53:ListHostedZones",
"route53:ListResourceRecordSets",
```

```
"s3:GetBucketLocation",
                        "s3:GetBucketLogging",
                        "s3:GetBucketTagging",
                        "s3:GetBucketWebsite",
                        "s3:GetObject",
                        "s3:ListAllMyBuckets",
                        "s3:ListBucket",
                        "ses:ListIdentities",
                        "shield:DescribeEmergencyContactSettings",
                        "shield:GetSubscriptionState",
                        "shield:ListAttacks",
                        "shield:ListProtections",
                        "sns:ListSubscriptions",
                        "sns:ListTopics",
                        "sqs:GetQueueAttributes",
                        "sqs:ListQueues",
                        "ssm:GetParameters",
                        "storagegateway:ListGateways",
                        "storagegateway:ListVolumes",
                        "sts:GetCallerIdentity",
                        "tag:Get*",
                        "waf-regional:GetRateBasedRule",
                        "waf-regional:GetRule",
                        "waf-regional:GetRuleGroup",
                        "waf-regional:GetWebACL",
                        "waf-regional:ListResourcesForWebACL",
                        "waf-regional:ListWebACLs",
                        "waf:GetRateBasedRule",
                        "waf:GetRule",
                        "waf:GetRuleGroup",
                        "waf:GetWebACL",
                        "waf:ListWebACLs"
               \frac{1}{\sqrt{2}}"Effect": "Allow",
               "Resource": "*",
               "Sid": "VisualEditor0"
          }
  ],
   "Version": "2012-10-17"
}
```
- 2. Click [Next: Tags]. If applicable, enter your Tags.
- 3. Click [Next: Review]. Name the policy "SL1MinimumPermissions" and click [Create Policy].

This policy needs to be available in each account that is to be monitored and will be referenced in the following sections.

#### Testing the AWS Credential

NOTE: The Credential Test is for use with the *Manual [Discovery](aws_discovery.htm#AWSManualDisc)* method only.

SL1 includes a Credential Test for Amazon Web Services. Credential Tests define a series of steps that SL1 can execute on demand to validate whether a credential works as expected.

The AWS Credential Test can be used to test a SOAP/XML credential for monitoring AWS using the Dynamic Applications in the *Amazon Web Services* PowerPack. The AWS Credential Test performs the following steps:

- **Test Reachability**. Performs an ICMP ping request to the URL for the EC2 service in the region specified in the credential. If a region is not specified in the credential, the us-east-1 region is used.
- <sup>l</sup> *Test Port Availability*. Performs an NMAP request to TCP port 443 on the URL for the EC2 service in the region specified in the credential. If a region is not specified in the credential, the us-east-1 region is used.
- <sup>l</sup> *Test Name Resolution*. Performs an nslookup request on the URL for the EC2 service in the region specified in the credential. If a region is not specified in the credential, the us-east-1 region is used.
- **Make connection to AWS account**. Attempts to connect to the AWS service using the account specified in the credential.
- <sup>l</sup> *Scan AWS services*. Verifies that the account specified in the credential has access to the services.

NOTE: The AWS Credential Test does not support the testing of credentials that connect to AWS through a proxy server.

To test the AWS credential:

- 1. Go to the **Credentials** page (Manage  $>$  Credentials).
- 2. Locate the credential you wish to test, select the **Actions** button  $(-)$  next to it and click Test.
- 3. The Credential Test Form modal page appears. Fill out the following fields on this page:
	- **Credential**. This field is read-only and displays the name of the credential you selected.
	- <sup>l</sup> *Select Credential Test*. Select AWS Credential Test.
	- **Collector**. Select the All-In-One Appliance or Data Collector that will run the test.
	- **.** IP or Hostname to Test. Enter a valid IP address.
- 4. Click the **[Run Test]** button to run the credential test. The **Testing Credential** window appears:

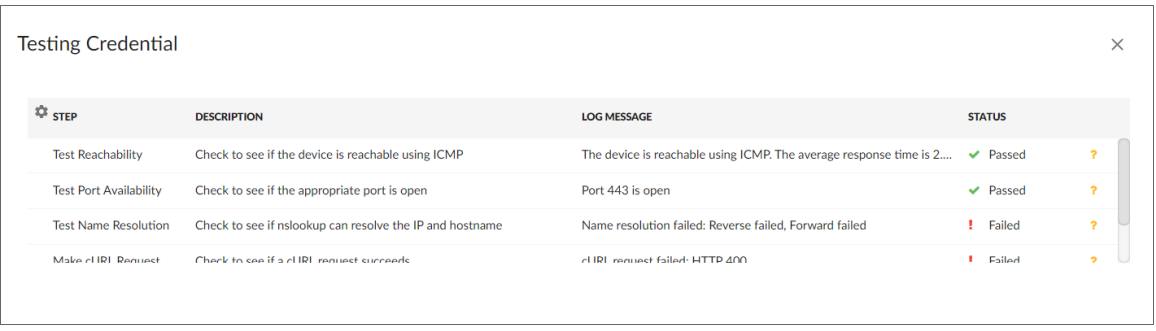

The Testing Credential window displays a log entry for each step in the credential test. The steps performed are different for each credential test. The log entry for each step includes the following information:

- **.** Step. The name of the step.
- **Description**. A description of the action performed during the step.
- Log Message. The result of the step for this execution of the credential test.
- **Status**. Whether the result of this step indicates the credential and/or the network environment is configured correctly (Passed) or incorrectly (Failed).
- **Step Tip**. Mouse over the question mark icon  $(2)$  to display the tip text. The tip text recommends what to do to change the credential and/or the network environment if the step has a status of "Failed".

#### Testing the AWS Credential in the SL1 Classic User Interface

NOTE: The Credential Test is for use with the *Manual [Discovery](aws_discovery.htm#AWSManualDisc)* method only.

SL1 includes a Credential Test for Amazon Web Services. Credential Tests define a series of steps that SL1 can execute on demand to validate whether a credential works as expected.

The AWS Credential Test can be used to test a SOAP/XML credential for monitoring AWS using the Dynamic Applications in the *Amazon Web Services* PowerPack. The AWS Credential Test performs the following steps:

- **· Test Reachability**. Performs an ICMP ping request to the URL for the EC2 service in the region specified in the credential. If a region is not specified in the credential, the us-east-1 region is used.
- <sup>l</sup> *Test Port Availability*. Performs an NMAP request to TCP port 443 on the URL for the EC2 service in the region specified in the credential. If a region is not specified in the credential, the us-east-1 region is used.
- <sup>l</sup> *Test Name Resolution*. Performs an nslookup request on the URL for the EC2 service in the region specified in the credential. If a region is not specified in the credential, the us-east-1 region is used.
- Make connection to AWS account. Attempts to connect to the AWS service using the account specified in the credential.
- <sup>l</sup> *Scan AWS services*. Verifies that the account specified in the credential has access to the services.

NOTE: The AWS Credential Test does not support the testing of credentials that connect to AWS through a proxy server.

To test the AWS credential:

- 1. Go to the Credential Test Management page (System > Customize > Credential Tests).
- 2. Locate the AWS Credential Test and click its lightning bolt icon (1.1). The Credential Tester modal page appears:

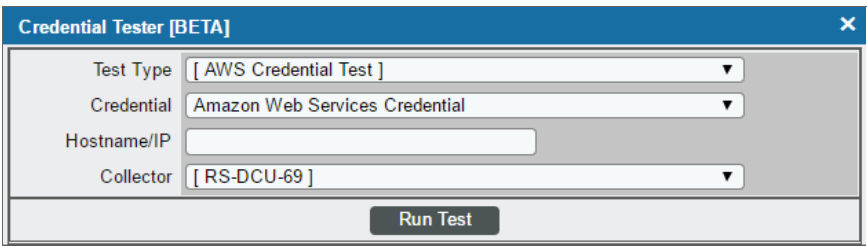

- 3. Supply values in the following fields:
	- **Fest Type**. This field is pre-populated with the credential test you selected.
	- Credential. Select the credential to test. This drop-down list includes only credentials that you have access to that can be tested using the selected credential test.
	- **Hostname/IP**. Leave this field blank.
	- **Collector**. Select the All-In-One Appliance or Data Collector that will run the test.
- 4. Click the [Run Test] button to run the credential test. The Test Credential window appears:

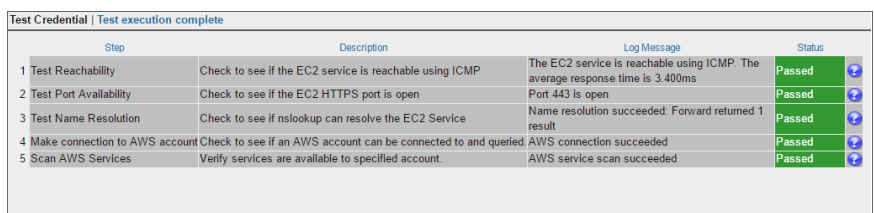

The Test Credential window displays a log entry for each step in the credential test. The steps performed are different for each credential test. The log entry for each step includes the following information:

- **.** Step. The name of the step.
- **Description**. A description of the action performed during the step.
- Log Message. The result of the step for this credential test.
- **Status**. Whether the result of this step indicates the credential or the network environment is configured correctly (Passed) or incorrectly (Failed).
- Step Tip. Mouse over the question mark icon (<sup>33)</sup>) to display the tip text. The tip text recommends what to do to change the credential or the network environment if the step has a status of "Failed".

## Discovering Amazon Web Services

SL1 currently supports the following methods to discover your AWS accounts:

- **Manual [Discovery](#page-62-0)**. Requires the creation of a virtual device, manual alignment of Dynamic Applications, and an IAM key. This process needs to be repeated for each AWS account.
- <sup>l</sup> *[Automated](#page-71-0) Discovery using Assume Role with single IAM key from Master Account*. Provides an automated mechanism to discover all your AWS accounts within an organization using a single IAM key. This is the recommended method of discovery when your Data Collector is not an EC2 instance.
- <sup>l</sup> *[Automated](#page-78-0) Discovery when the Data Collector runs as an EC2 instance*. Provides a fully automated mechanism to discover all your AWS accounts when your Data Collectors are running as EC2 instances. SL1 does not need any AWS credentials in this case. This is the recommended approach when your Data Collectors are EC2 instances.
- **AWS Guided [Discovery](#page-85-0)**. Uses a guided workflow in SL1. This method is recommended when you want to use a separate IAM key for each AWS account. The guided workflow provides a more user-friendly version of the manual process.

Before determining your method of discovery, it is recommended to define the minimum permissions policy in AWS. This policy defines the minimum permissions needed to monitor all AWS services and is needed regardless of which of the above methods is used.

## <span id="page-62-0"></span>Manual Discovery

Manual discovery is used to discover a single AWS account at a time and requires an IAM key for the account.

NOTE: Using one of the Assume Role methods of discovery is recommended.

The process consists of the following steps:

- 1. *[Configure](#page-62-1) a user in the AWS Account*
- 2. *Configure the SL1 [Credential](#page-66-0)*
- 3. *Create a Virtual [Device](#page-69-0)*
- <span id="page-62-1"></span>4. *Align the Discovery Dynamic [Application](#page-69-1)*

#### Configuring a User in AWS

To create a read-only user account in AWS, perform the following steps:

- 1. Open a browser session and go to **aws.amazon.com**.
- 2. Click [My Account] and then select *AWS Management Console*. If you are not currently logged in to the AWS site, you will be prompted to log in:

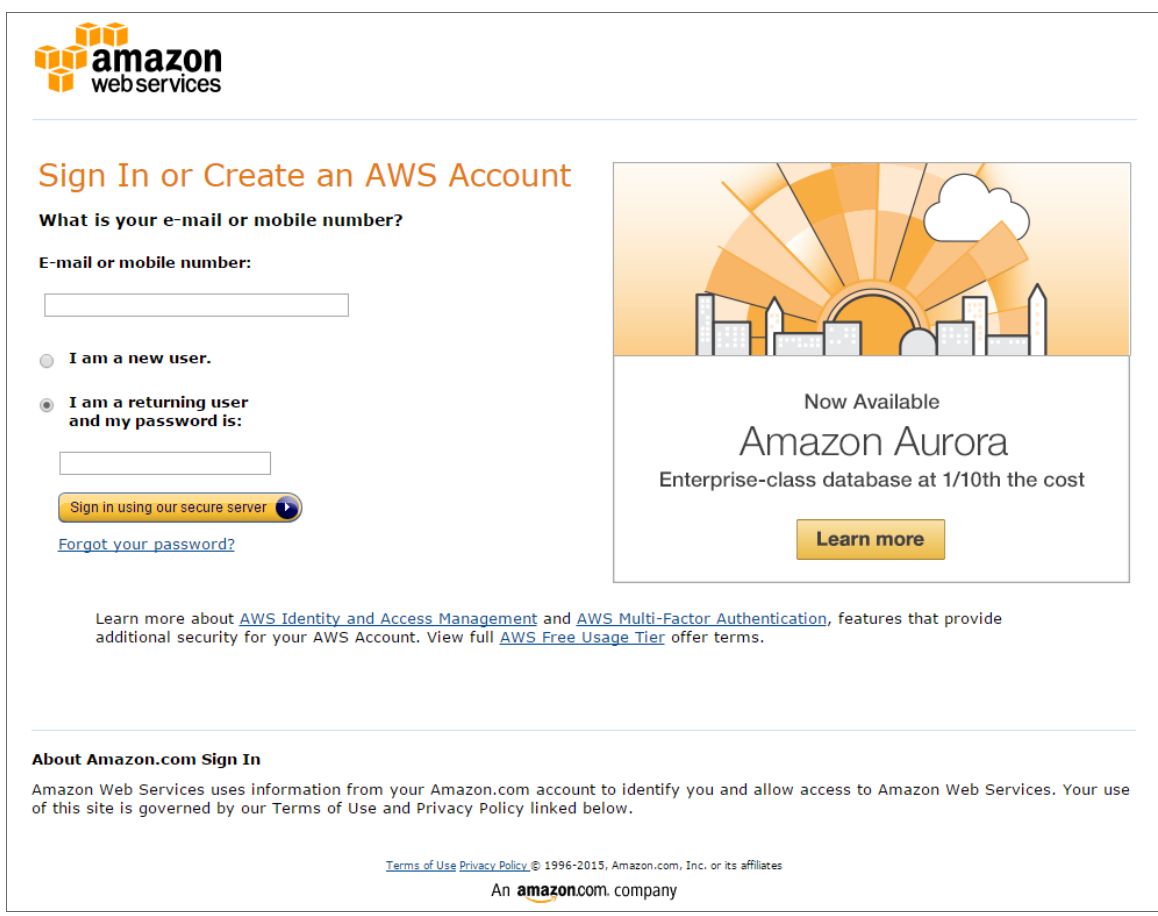

- 3. In the AWS Management Console, under the Security & Identity heading, click [Identity & Access Management].
- 4. After logging in, the Identity & Access Management Dashboard page appears:

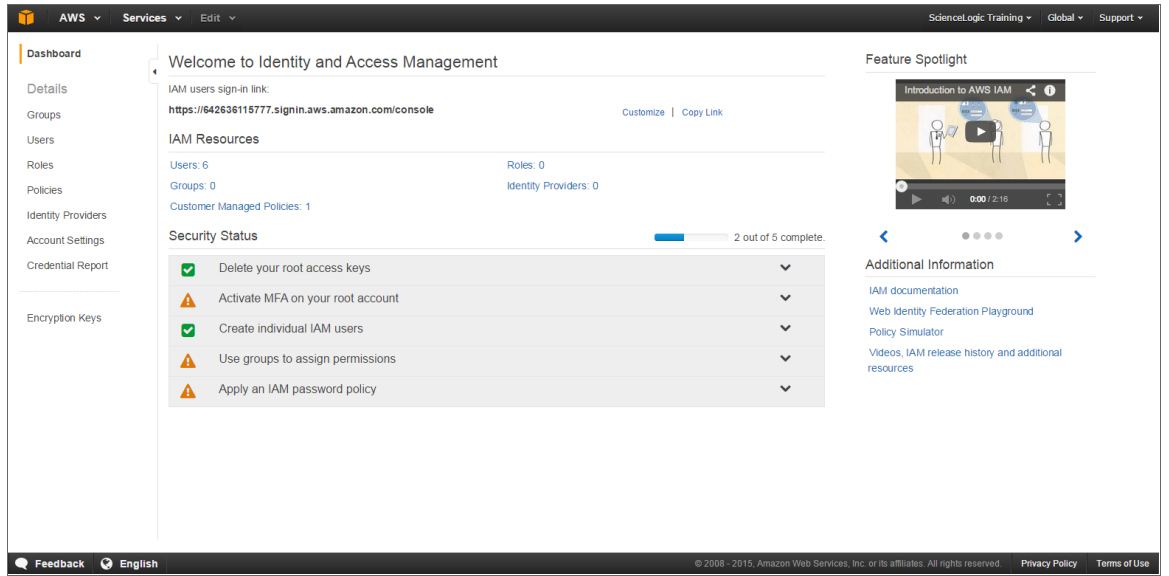

5. To create a user account for SL1, click [Users] on the Dashboard menu.

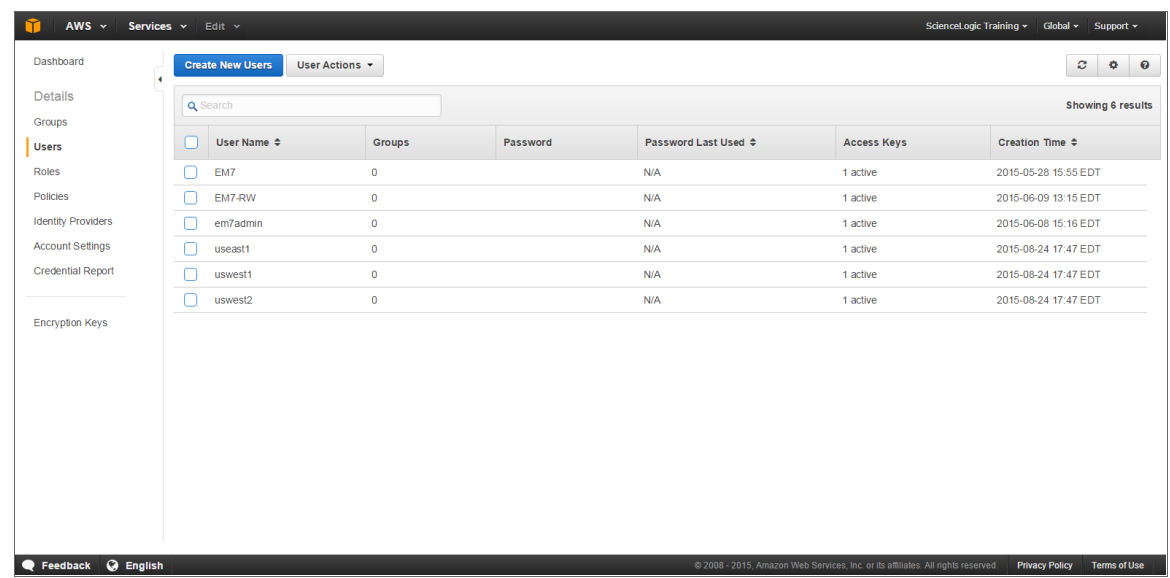

- 6. Click the [Create New Users] button.
- 7. Enter a username for the new user, e.g. "SL1", and make sure the *Generate an access key for each user* checkbox is selected.

8. Click the [Create] button to generate your user account. The Create User page appears:

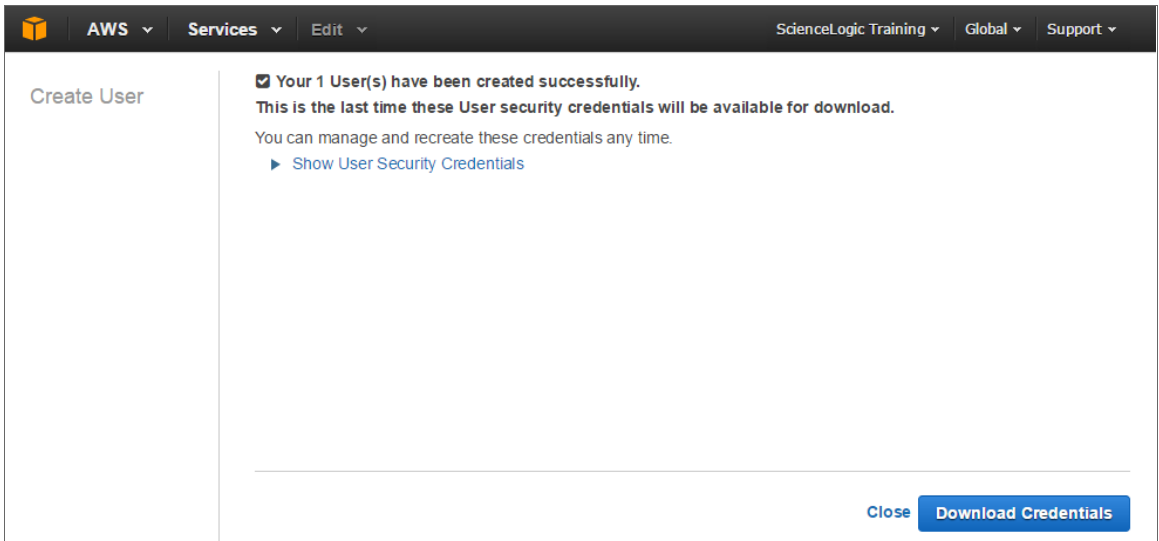

- 9. Click the [Download Credentials] button to save your Access Key ID and Secret Key as a CSV (commaseparated value) text file, and then click [Close].
- 10. After creating a user, you must assign it a set of permissions policies. Click the username of the user account you created. The user's account information appears:

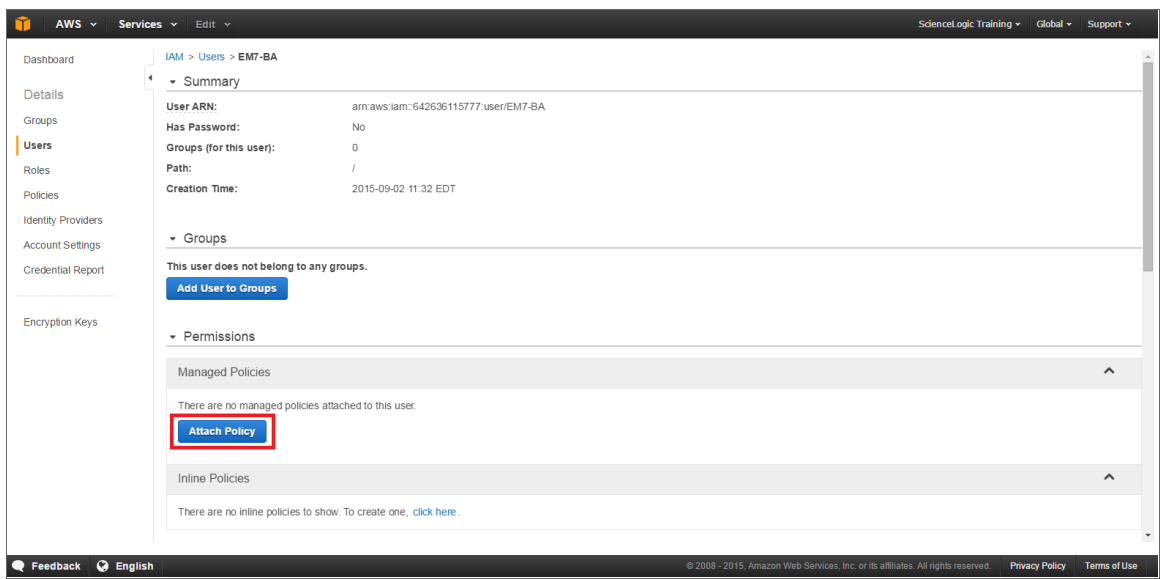

11. Under the Permissions heading, click the [Attach existing policies directly] button. The Add permissions page appears:

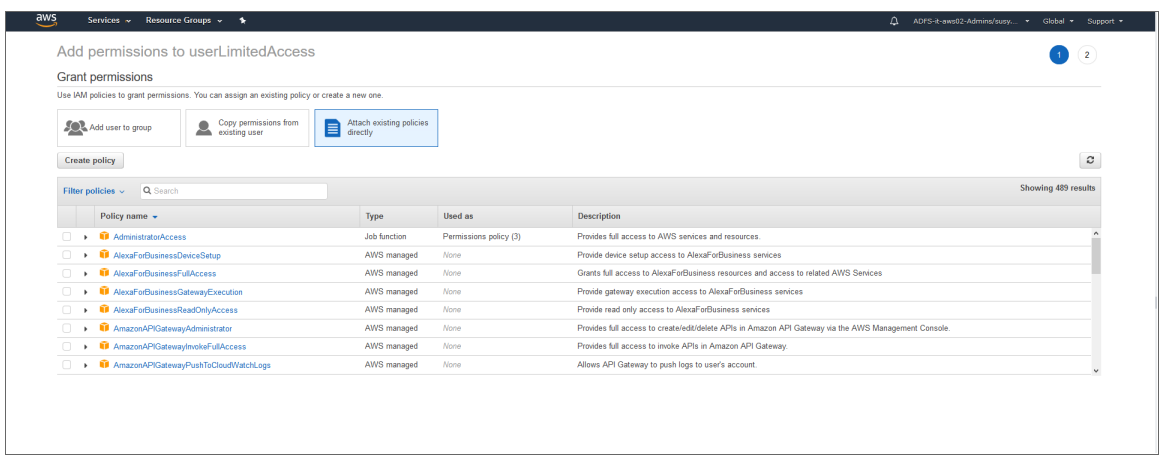

- 12. Select the checkbox for your policy based on the definition of the minimum required permissions described in the *Minimum Permissions for Dynamic [Applications](#page-52-0)* section.
- <span id="page-66-0"></span>13. Click the [Attach Policy] button.

#### Creating the SOAP/XML Credential for AWS

To discover AWS using the manual discovery method, you must first define an AWS credential in SL1.

To define an AWS credential:

1. Go to the Credential Management page (System > Manage > Credentials).

2. Locate the AWS Manual Discovery sample credential and click its wrench icon ( $\bullet$ ). The Credential Editor modal page appears:

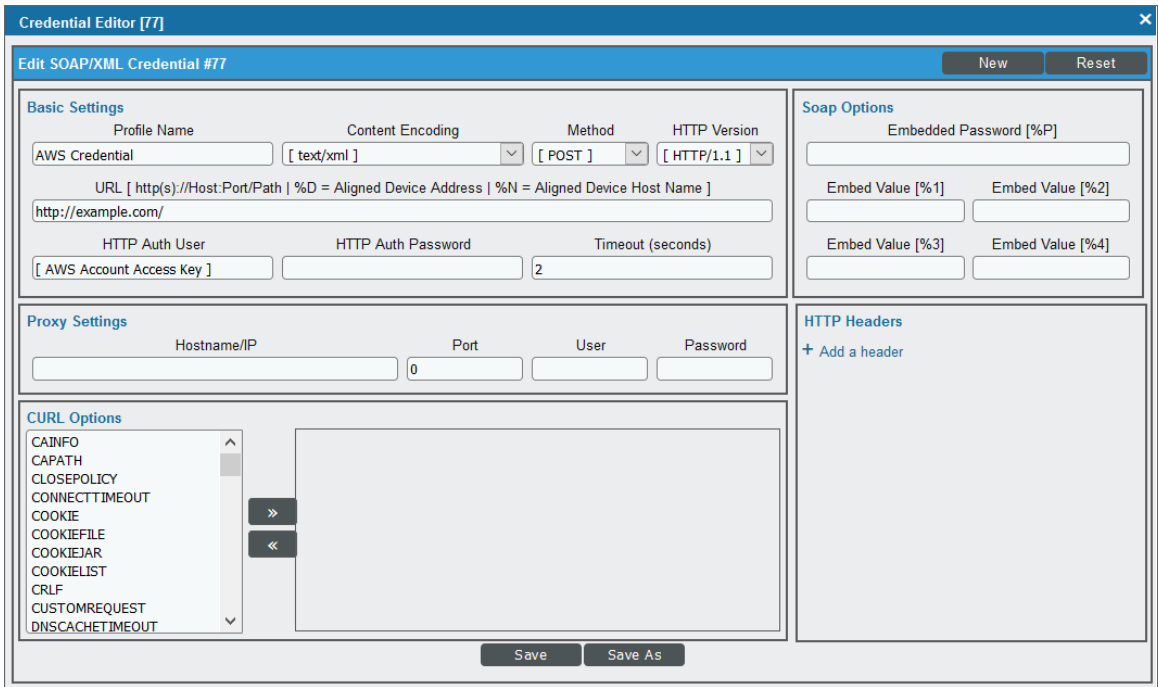

3. Enter values in the following fields:

#### **Basic Settings**

- **Profile Name**. Type a new name for your AWS credential.
- URL. Enter a valid URL. This field is not used for this discovery method but must be populated with a valid URL for discovery to complete.
- <sup>l</sup> *HTTP Auth User*. Type your *Access Key ID*.
- <sup>l</sup> *HTTP Auth Password*. Type your *Secret Access Key*. The characters appear as asterisks to protect your password privacy.

#### **Proxy Settings**

NOTE: The *Proxy Settings* fields are required only if you are discovering AWS services through a proxy server. Otherwise, leave these fields blank.

- **Hostname/IP**. Type the host name or IP address of the proxy server.
- Port. Type the port on the proxy server to which you will connect.
- User. Type the username used to access the proxy server.
- **Password**. Type the password used to access the proxy server.

CAUTION: If you are creating a credential from the AWS Credential - Proxy example and the proxy server does not require a username and password, then the *User* and *Password* fields must both be blank. In that scenario, if you leave the "<Proxy\_User>" text in the *User* field, SL1 cannot properly discover your AWS services.

#### **SOAP Options**

- **Embed Value [%1]**. Do one of the following:
	- <sup>o</sup> To monitor a GovCloud account, type "us-gov-west-1" or "us-gov-east-1".
	- <sup>o</sup> To monitor the Beijing region, type "cn-north-1".
	- <sup>o</sup> To monitor the Ningxia region, type "cn-northwest-1".

Otherwise, leave this field blank.

NOTE: If you are monitoring both the Beijing and Ningxia regions, you must create a unique credential for each region.

#### <sup>l</sup> *Embed Value [%2]*:

- <sup>o</sup> If you are using the AWS Config service and want to discover only regions that have that service enabled, type "[AUTO]" in this field. After discovery, only regions that have AWS Config enabled will be displayed in the dynamic component map tree. Global resources will also be discovered.
- <sup>o</sup> If you are using not using the AWS Config service, type "[FILTER]" in this field so it will discover only regions that are reporting CloudWatch metrics. This will reduce the number of regions being monitored and the load on the Data Collector.

CAUTION: If you are performing discovery using [AUTO] or [FILTER] in the *Embed Value [%2]* field, the status of regions that don't meet these requirements will change to *Unavailable* and vanish if enabled.

NOTE: If you are performing discovery based on the AWS Config service and do not have any regions with the AWS Config service enabled, the *Amazon Web Services* PowerPack will discover all regions that have resources.

4. Click the [Save As] button, and then click [OK].

#### <span id="page-69-0"></span>Creating an AWS Virtual Device for Discovery in the SL1 Classic User Interface

Because the Amazon Web Service does not have a specific IP address, you cannot discover an AWS device using discovery. Instead, you must create a *virtual device* that represents the Amazon Web Service. A virtual device is a user-defined container that represents a device or service that cannot be discovered by SL1. You can use the virtual device to store information gathered by policies or Dynamic Applications.

To create a virtual device that represents your Amazon service:

- 1. Go to the Device Manager page (Devices > Device Manager or Registry > Devices > Device Manager in the SL1 classic user interface).
- 2. Click the [Actions] button, then select *Create Virtual Device*. The Virtual Device modal page appears:

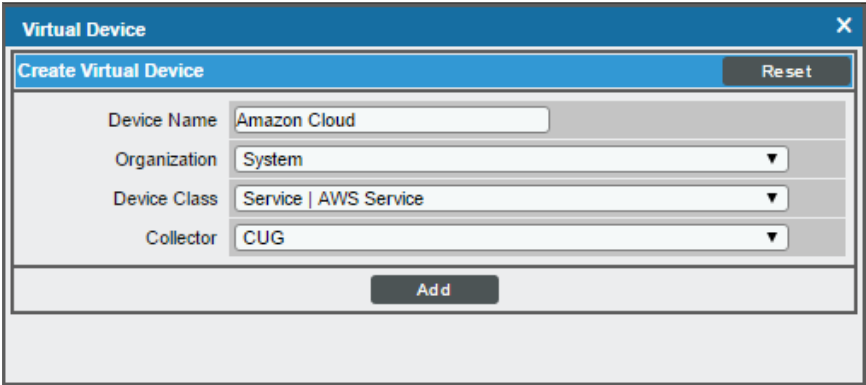

- 3. Enter values in the following fields:
	- **Device Name**. Enter a name for the device. For example, you could enter "Amazon Cloud" in this field.
	- **Organization**. Select the organization for this device. The organization the device is associated with limits the users that will be able to view and edit the device.
	- <sup>l</sup> *Device Class*. Select *Service | AWS Service*.
	- **Collector**. Select the collector group that will monitor the device.
- <span id="page-69-1"></span>4. Click the [Add] button to create the virtual device.

#### Aligning the Discovery Dynamic Application in the SL1 Classic User Interface

To discover your AWS account, you must manually align the "AWS: Account Discovery" Dynamic Application with the AWS virtual device. After you do so, the other Dynamic Applications in the *Amazon Web Services* PowerPack will automatically align to discover and monitor all of the components in your AWS account.

TIP: If your AWS account includes API Gateways or Lambda services to be monitored and you want SL1 to put those component devices in a "vanished" state if the platform cannot retrieve data about them for a specified period of time, ScienceLogic recommends setting the *Component Vanish Timeout Mins.* field to at least 120 minutes. For more information, see the chapter on "Vanishing and Purging Devices" in the *Device Management* manual.

To align the "AWS: Account Discovery" Dynamic Application to your virtual device:

- 1. Go to the Device Manager page (Devices > Device Manager or Registry > Devices > Device Manager in the SL1 classic user interface).
- 2. Click the wrench icon  $\binom{1}{k}$  for your virtual device.
- 3. In the Device Administration panel, click the [Collections] tab. The Dynamic Application Collections page appears:
- 4. Click the [Actions] button, and then select *Add Dynamic Application* from the menu.
- 5. In the Dynamic Application Alignment modal page, select *AWS: Account Discovery* in the *Dynamic Applications* field.
- 6. In the *Credentials* field, select the *[credential](#page-66-0) you created for your AWS service*.
- 7. Click the [Save] button to align the Dynamic Application.

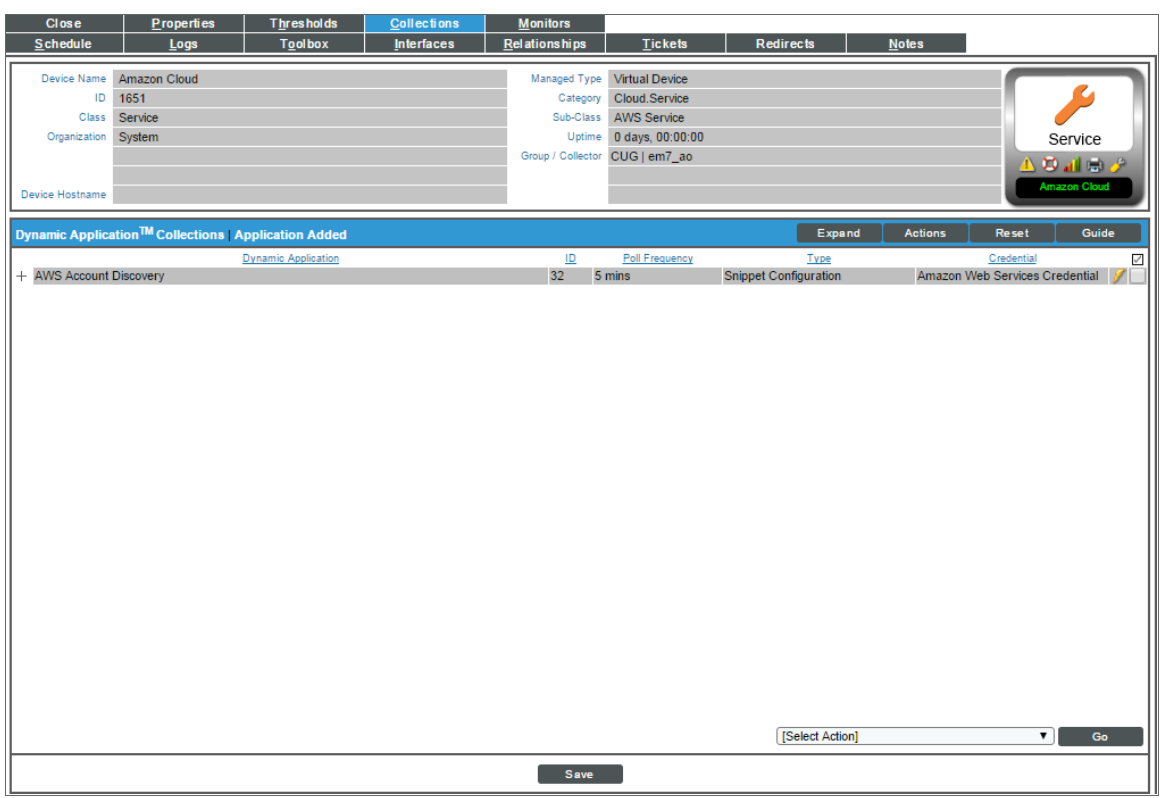

### <span id="page-71-0"></span>Automated Discovery Using AssumeRole with a Single IAM Key from the AWS Master Account

Automated discovery using AssumeRole with an IAM key is the recommended approach to monitor your AWS accounts when your Data Collectors are *not* acting as EC2 instances. In this method of discovery, your organization will be discovered first and then the accounts within the organization will be created automatically.

This method of discovery has the following benefits:

- <sup>l</sup> Only a single IAM key needs to be managed on SL1, instead of an IAM key for every AWS account.
- The IAM key is only used to get the information about the organization, and all the actual monitoring is done via temporary tokens, which is the recommended approach by AWS.

This method can also be used in the following scenarios:

- When a proxy server is between the Data Collector and the AWS cloud
- When Ping is not available
- In the Government cloud

NOTE: All examples shown are for commercial AWS accounts. When AWS Gov is being monitored, the JSON data that refers to ARN will need to be modified from "aws" to "aws-us-gov". For example: Resource": "arn:aws:iam::<account number>:role/Sciencelogic-Monitor would need to be Resource": "arn:aws:iam-us-gov::<account number>:role/Sciencelogic-Monitor

To use this method of discovery, perform the following steps:

- 1. *[Configure](#page-71-1) a user in the master billing account*
- 2. *Create a role in each [account](#page-72-0)*
- 3. *[Configuring](#page-73-0) the SL1 credential*
- 4. *Create and run the [discovery](#page-76-0) session*

NOTE: If Ping is blocked, then you must follow the steps in the *Manually Create the [Organization](#page-77-0) and Align the Dynamic [Applications](#page-77-0)* section.

#### <span id="page-71-1"></span>Configure a User in the Master Billing Account

The first step in this discovery method is to create a policy that defines the permissions needed by SL1. To do this, copy the policy below into an editor:

```
{
  "Version": "2012-10-17",
  "Statement": [
```
```
{
         "Sid": "VisualEditor0",
         "Effect": "Allow",
         "Action": [
            "organizations:ListAccounts",
            "organizations:DescribeOrganization",
            "organizations:DescribeAccount"
         ],
         "Resource": "*"
      },
      {
         "Sid": "VisualEditor1",
         "Effect": "Allow",
         "Action": "sts:AssumeRole",
         "Resource": "arn:aws:iam::<account number>:role/Sciencelogic-Monitor"
      }
  ]
}
```
For each account that needs to be monitored, duplicate the "Resource": "arn:aws:iam::<Account Number>:role/Sciencelogic-Monitor" line and set the <Account Number> to the correct account number.

After editing the policy, perform the following steps in the AWS console:

- 1. Go to IAM > Policies > Create Policy. Select the JSON tab and copy the edited JSON text into the AWS console.
- 2. Click Next: Tags and then click Next: Review.
- 3. Type a name for the policy (for example, "SL1MasterBillingPermissions") and then select [Create Policy].
- 4. To create a user in the master billing account, go to IAM > Users > Add User.
- 5. Type the user's name and select the option for Programmatic Access. Click [Next: Permissions].
- 6. Select *Attach existing policies directly* and select the checkbox for the policy you created.
- 7. Select Next: Tags > Next: Review > Create User.

NOTE: The Access Key and Secret Key need to be saved as these will be needed when configuring the SL1 credential.

### Create a Role in Each Account

In every AWS account that is to be monitored, a role with the *same name* needs to be created. The default name is "ScienceLogic-Monitor". To create the role, perform the following steps for each account that is to be monitored:

- 1. In the AWS console, go to IAM > Roles and select Create Role.
- 2. Select Another AWS Account and enter the account ID of the Master Billing Account. Select Next: **Permissions**
- 3. Select the policy that was created in the *Minimum [Permissions](#page-52-0) Needed to Monitor Your AWS Accounts* section.
- 4. Select Next: Tags and then Next: Review.
- 5. Enter "ScienceLogic-Monitor" in the *Role name* field and then select [Create role].
- 6. Repeat these steps for each AWS account that you want to monitor.

Next you will need to edit the trust relationship of the role to restrict the principle to the user you created. To do this:

- 1. In the AWS console, go to **IAM > Roles** and select the "ScienceLogic-Monitor" role.
- 2. Select the Trust Relationships tab and click [Edit trust relationship].
- 3. Edit the JSON to look like the following:

```
{
   "Version": "2012-10-17",
   "Statement": [
      {
         "Effect": "Allow",
         "Principal": [
             "AWS": "arn:aws:iam::<Master Billing Account>:user/<Master Billing
Account User>"
      },
      {
         "Action": "sts:AssumeRole",
         "Condition": {}
      }
   ]
}
```
NOTE: The ARN above is the ARN of the user that was created in the previous steps.

4. Once you have updated the policy, click [Update Trust Policy].

### Configure the SL1 Credential

You can use your master organization account to automatically discover all AWS accounts, instead of having to enter a key for each account. This process will also create a separate DCM tree for each account.

NOTE: Discovery of China accounts does not support alignment using AssumeRole. For those accounts customers must continue to use manual alignment of Dynamic Applications.

To define the credential:

1. Go to the **Credential Management** page (System > Manage > Credentials).

2. Locate the AWS Credential - Master Account sample credential that you need and click its wrench icon (  $\blacklozenge$ ). The Credential Editor modal page appears:

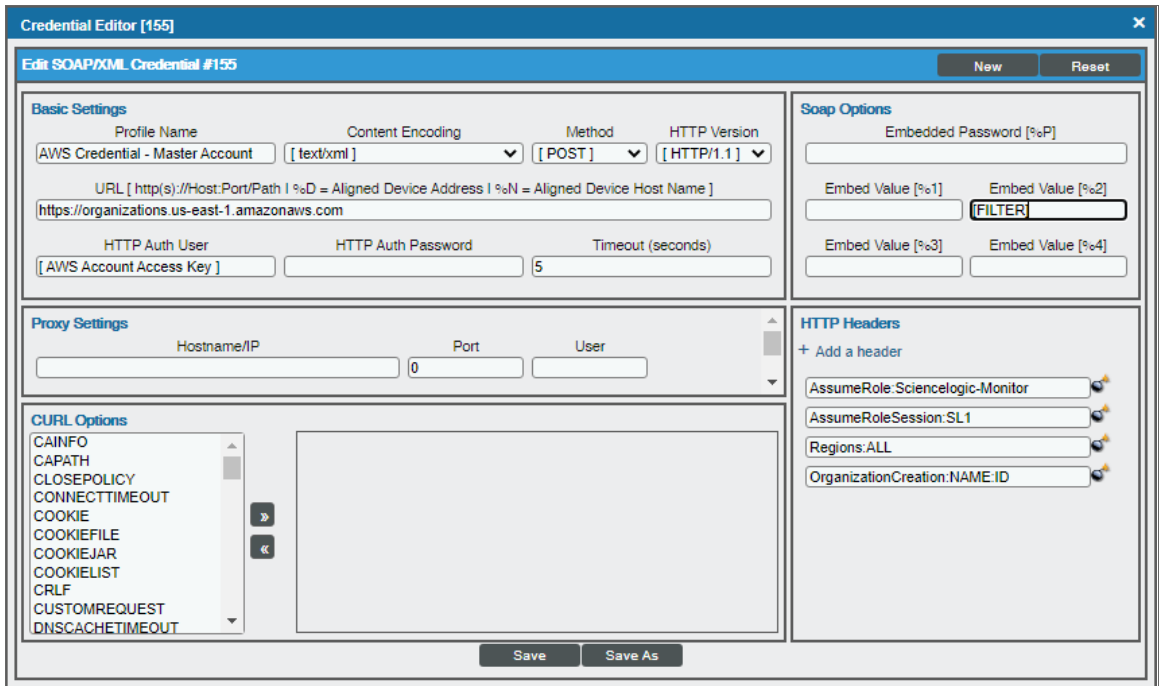

3. Enter values in the following fields:

### **Basic Settings**

- **Profile Name**. Type a new name for your AWS credential.
- **.** URL. Type https://organizations.us-east-1.amazonaws.com in the field. If your administrator has configured a different region, you can change it or use the default region. To discover Gov accounts using AssumeRole, type https://organizations.us-gov-west-1.amazonaws.com
- **HTTP Auth User**. Type the AWS access key ID of the user you created in the master account.
- **HTTP Auth Password**. Type the AWS secret access key of the user created in the master account.

### **SOAP Options**

- <sup>l</sup> *Embed Value [%2]*:
	- <sup>o</sup> If you are using the AWS Config service and want to discover only regions that have that service enabled, type "[AUTO]" in this field. After discovery, only regions that have AWS Config enabled will be displayed in the dynamic component map tree. Global resources will also be discovered.
	- o If you are using not using the AWS Config service, type "[FILTER]" in this field so it will discover only regions that are reporting CloudWatch metrics. This will reduce the number of regions being monitored and the load on the Data Collector.

### **HTTP Headers**

- Click  $+$  **Add a header** to add a header field. You can enter the following options:
	- <sup>o</sup> *AssumeRole*. Type the AWS Role you created in each account. The default name is "ScienceLogic-Monitor".
	- <sup>o</sup> *AssumeRoleSession*. Optional. The default value is "AssumeRoleSession:SL1".
	- <sup>o</sup> *Regions*. The regions entered in this field will be discovered. For example, entering "Regions:apsoutheast-2, us-east-2" will discover two regions. If left blank, all regions will be discovered. The default value is "Regions:ALL".
	- <sup>o</sup> *OrganizationCreation:NAME:ID*. Autocreates an SL1 organization for accounts using AssumeRole. You can enter one of the following options:
		- **n** Organization Creation: NAME. The name of the organization will contain the name of the user.
		- **n OrganizationCreation:ID**. The name of the organization will contain the ID of the user.
		- **n** OrganizationCreation:ID:NAME. The name of the organization will contain both the ID and name of the user, in that order.
		- **n** OrganizationCreation: NAME: ID. The name of the organization will contain both the name and ID of the user, in that order.

NOTE: The existing organization will be changed by this setting only if it is the default (System) organization. If this header is not included, then **all** the discovered accounts will be placed into the organization selected in the discovery session.

4. Click the [Save As] button, and then click [OK].

NOTE: If the "AWS: Account Creation" Dynamic Application is reporting that it is unable to use your AssumeRole, double-check your trust relationships on your configured roles.

### Create and Run the Discovery Session

To discover AWS Accounts in an AWS Organization using AssumeRole, perform the following steps:

NOTE: If Ping is not supported between the Data Collector and AWS, you can skip this section and go to the *Manually Create the [Organization](aws_discovery.htm#AWSManualOrgAlign) and Align Dynamic Applications* section.

- 1. Go to the Discovery Control Panel page (System > Manage > Classic Discovery).
- 2. Click the [Create] button. The Discovery Session Editor page appears:

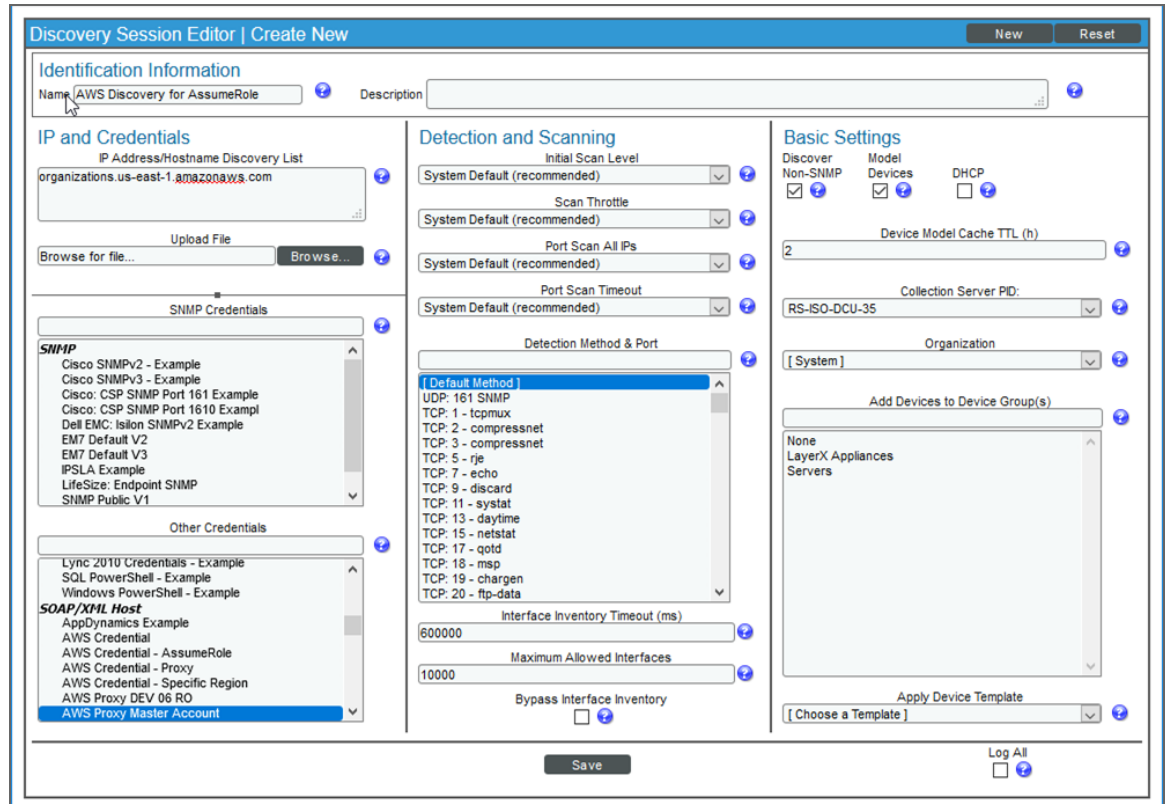

- 3. Supply values in the following fields:
	- IP Address Discovery List. Type the URL of your AWS master billing account.
	- **.** Other Credentials. Select the credential you created.
	- **.** Discover Non-SNMP. Select this checkbox.
	- **Model Devices**. Select this checkbox.
- 4. Optionally, supply values in the other fields in this page. For a description of the fields in this page, see the *Discovery & Credentials* manual.
- 5. Click the [Save] button.
- 6. The Discovery Control Panel page will refresh. Click the lightning bolt icon ( ) for the discovery session you just created.
- 7. In the pop-up window that appears, click the [OK] button. The page displays the progress of the discovery session.

NOTE: If you discontinue monitoring on any devices that are using the Assume Role authentication method, ScienceLogic recommends the best practice of first disabling the devices, deleting the devices from the DCM tree, and then cleaning up any AWS permissions in IAM. This will avoid any unnecessary alerts.

### Manually Creating the Organization and Aligning Dynamic Applications

NOTE: The following steps are needed only if ping is not supported between the Data Collector and AWS.

To create a virtual device to create the organization:

- 1. Go to the Device Manager page (Devices > Device Manager or Registry > Devices > Device Manager in the SL1 classic user interface).
- 2. Click the [Actions] button, then select *Create Virtual Device*. The Virtual Device modal page appears:
- 3. Enter values in the following fields:
	- **Device Name**. Enter a name for the device. For example, you could enter "Amazon Organization" in this field.
	- **Organization**. Select the organization for this device. The organization the device is associated with limits the users that will be able to view and edit the device.
	- <sup>l</sup> *Device Class*. Select *AWS| Organization*.
	- **Collector**. Select the collector group that will monitor the device.
- 4. Click the [Add] button to create the virtual device.

Next, you must manually align the "AWS: Account Creation" Dynamic Application with the AWS virtual device. After you do so, the other Dynamic Applications in the *Amazon Web Services* PowerPack will automatically align to discover and monitor all of the components in your AWS account.

To align the "AWS: Account Creation" Dynamic Application to your virtual device:

- 1. Go to the Device Manager page (Devices > Device Manager or Registry > Devices > Device Manager in the SL1 classic user interface).
- 2. Click the wrench icon  $\binom{3}{1}$  for your virtual device.
- 3. In the Device Administration panel, click the [Collections] tab. The Dynamic Application Collections page appears:
- 4. Click the [Actions] button, and then select *Add Dynamic Application* from the menu.
- 5. In the Dynamic Application Alignment modal page, select *AWS: Account Creation* in the *Dynamic Applications* field.
- 6. In the *Credentials* field, select the credential you created for your AWS service.
- 7. Click the [Save] button to align the Dynamic Application.

### Automated Discovery when the Data Collector Runs as an EC2 Instance

This method of discovery is recommended for monitoring your AWS accounts within an organization when your Data Collectors are EC2 instances. In this case, a standard SL1 discovery process is created, and this mechanism will first discover your organization and then create all the accounts within the organization.

This method of discovery has the following benefits:

• No AWS credentials are needed in SL1

NOTE: All examples shown are for commercial AWS accounts. When AWS Gov is being monitored, the JSON data that refers to ARN will need to be modified from "aws" to "aws-us-gov". For example: Resource": "arn:aws:iam::<account number>:role/Sciencelogic-Monitor would need to be Resource": "arn:aws:iam-us-gov::<account number>:role/Sciencelogic-Monitor

To use this method of discovery, perform the following steps:

- 1. *Create an AWS role in the master billing [account](#page-78-0)*
- 2. *Create an AWS role in account that the [collector](#page-80-0) is in*
- 3. *Create an AWS role in each account that is to be [monitored](#page-81-0)*
- 4. *Create an SL1 [credential](#page-82-0)*
- <span id="page-78-0"></span>5. *Create and run the [discovery](#page-83-0) session*

### Create a Role in the Master Billing Account

The role you will create in the master billing account is assumed from the account that the EC2 instance is in. This role will enable SL1 to temporarily log in to the master billing account and discover other accounts.

Before creating the role, you must first create a policy that defines the permissions needed by SL1. To do this, copy and the policy from below into an editor:

```
{ "Version": "2012-10-17",
  "Statement":
      {"Sid": "VisualEditor0",
         "Effect": "Allow",
         "Action": [
```

```
"organizations:ListAccounts",
            "organizations:DescribeOrganization",
            "organizations:DescribeAccount"
          ]
          "Resource": "*"
      },
}
```
Next, perform the following steps:

- 1. Log in to the Master Billing Account via the AWS console and select IAM > Policies > Create Policy.
- 2. Select the JSON tab and paste the JSON text you edited above into the AWS console.
- 3. Click Next: Tags and then click Next: Review.
- 4. Type a name for the policy (for example, "SL1MasterBillingPermissions") in the *Name* field and then click Create Policy.

To create the role:

- 1. Go to IAM > Roles > Create Role.
- 2. Under *Select type of trusted entity*, select Another AWS account.
- 3. Type the account number of the account that contains the EC2 instance running on the collector in the *Account ID* field, and then click Next: Permissions.
- 4. Select the checkbox for the policy you created above.
- 5. Click Next: Tags and then click Next: Review.
- 6. Type the role name from the example above (SL1MasterAccountRole) in the *Role name* field, then click Create role.

The trust policy is set up by the console automatically as follows:

```
{ 
   "Version": "2012-10-17",
  "Statement": [
      {
         "Effect": "Allow",
         "Principal": {
          "AWS": "arn:aws:iam::581618222958:root"
         },
         "Action": "sts:AssumeRole",
         "Condition":{}
        }
      ]
    }
```
7. In the console, edit the trust relationship and replace : root with : role/ec2-collector.

NOTE: "ec2-collector" is the name of the role that will be created in the account that the EC2 collector is in. This policy allows only the "ec2-colletor" role to assume this role in the master billing account. If you use another name for the role, then this trust relationship must use that name instead of "ec2 collector".

### <span id="page-80-0"></span>Create an AWS Role in the Account your Data Collector is In

The role you create in the account your Data Collector is in will be assigned to the EC2 instances that house those Data Collectors. This role enables the SL1 Data Collector to assume a role in the master billing account, which is then used to discover the organization and retrieve the accounts associated with that organization. Once the accounts have been discovered, this role allows SL1 to assume the monitor role in each of the accounts.

First you will need to create a policy in the accounts that the Data Collectors are in. To create this policy, first cut and paste the following JSON text into an editor:

```
{
   "Version": "2012-10-17",
   "Statement": [
      {
         "Sid": "VisualEditor0",
         "Effect": "Allow",
         "Action": "sts:AssumeRole",
         "Resource": [
                    "arn:aws:iam::<master billing account ID>:role/SL1MasterAccountRole",
                    "arn:aws:iam::<monitored account 1>:role/ScienceLogic-Monitor",
                    "arn:aws:iam::<monitored account 2>:role/ScienceLogic-Monitor",
                    "arn:aws:iam::<monitored account 3>:role/ScienceLogic-Monitor"
         ]
      }
   ]
}
```
Replace the "master billing account" with your master billing account number.

For each account to be monitored, ensure that there is a line under Resource that matches the account ID. The example above shows three accounts to be monitored.

NOTE: If the master billing account is to be monitored, it will also need a line in the Resource list.

If you did not use the example "SL1MasterAccountRole" name, replace it with the name of your role.

Next, perform the following steps:

- 1. Log in to the AWS console and select IAM > Policies > Create Policy.
- 2. Select the JSON tab and copy the JSON text you edited above into the AWS console.
- 3. Click Next: Tags and then click Next: Review.

4. Type a name for the policy (for example, "EC2CollectorPolicy") in the *Name* field and then click Create Policy.

To create the role:

NOTE: If you already have a role assigned to the Data Collector that houses the EC2 instance, then you can add the policy you just created to that existing role. Otherwise, follow the steps below to create the role.

- 1. Go to IAM > Roles > Create Role.
- 2. Under *Select type of trusted entity*, select AWS service.
- 3. Under *Choose a use case*, select EC2.
- 4. Click Next: Permissions and select the policy you created above.
- 5. Click Next: Tags and then click Next: Review.
- 6. Type the name from our example (ec2-collector) in the *Role name* field, then click Create role.

Next, you need to assign this instance profile to the EC2 instances that are Data Collectors. To do this:

- 1. Go to the AWS console and click **EC2 > Instances**.
- 2. Select the checkbox for each instance that is a Data Collector.
- 3. Click Actions > Security > Modify IAM Role.
- <span id="page-81-0"></span>4. In the drop-down field, select the role that you just created and then click [Save].

### Create a Role in Each Account

In every account that is to be monitored, a role with the *same name* needs to be created. The default name is ScienceLogic-Monitor. The following steps must be performed for each account that is to be monitored:

- 1. In the AWS console for the account and go to IAM > Roles > Create Role.
- 2. Under *Select type of trusted entity*, select Another AWS account.
- 3. Type the account number that houses the EC2 collectors in the *Account ID* field, and then click Next: Permissions.
- 4. Select the checkbox for the policy you created in the *Minimum [Permissions](#page-52-0) Needed to Monitor Your [AWS Accounts](#page-52-0)* section (called "SL1MinimumPermissions").
- 5. Click Next: Tags and then click Next: Review.
- 6. Type ScienceLogic-Monitor in the *Role name* field, then click Create role.
- 7. Click on the role that was just created and select the Trust Relationships tab.
- 8. Click the [Edit trust relationship] button.
- 9. In the Policy Document editor, change the Principle from "AWS": "arn:aws:iam:: <ec2 collector account>:root to "AWS": "arn:aws:iam::<collector account>:role/ec2-collector" (where ec2-collector is the name of the role created on the account housing the EC2 collector). Then click the [Update Trust Policy] button.
- <span id="page-82-0"></span>10. Repeat these steps for each account that is to be monitored.

### Configuring the Credential to Discover AWS on an EC2 Collector

To define an AWS credential to discover AWS on an EC2 collector:

- 1. Go to the **Credential Management** page (System > Manage > Credentials).
- 2. Locate the AWS Credential EC2 Instance sample credential that you need and click its wrench icon ( ). The **Credential Editor** modal page appears:

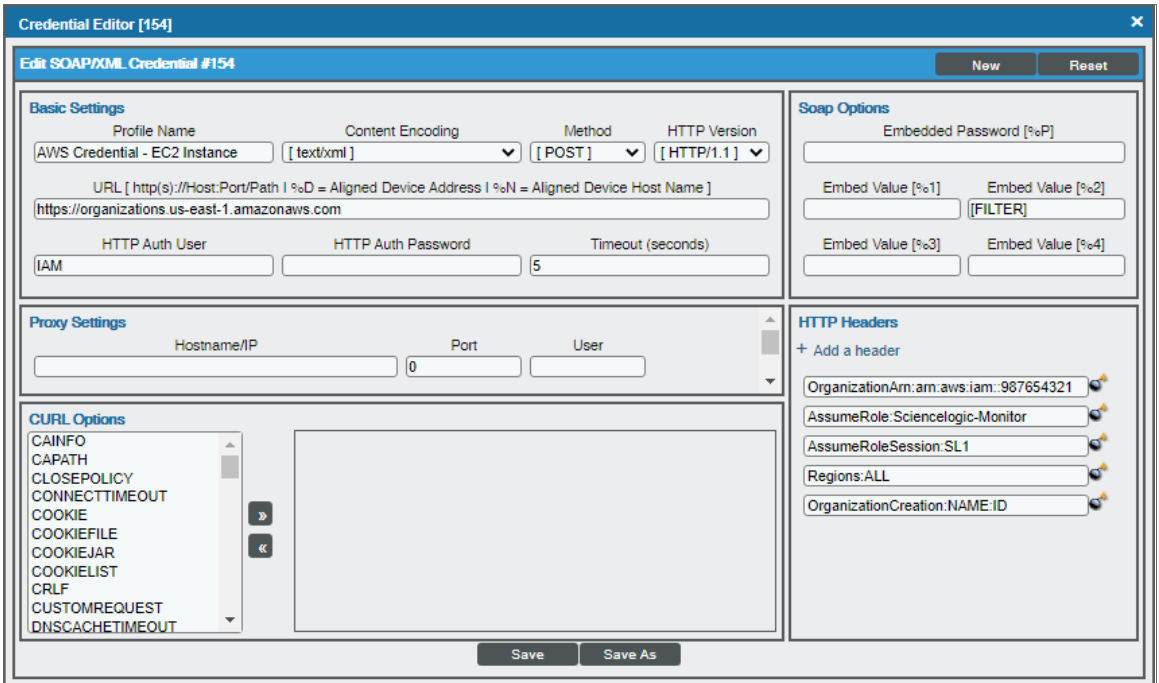

3. Enter values in the following fields:

### **Basic Settings**

- **Profile Name**. Type a new name for your AWS credential.
- **.** URL. Type https://organizations.us-east-1.amazonaws.com in the field. If your administrator has configured a different region, you can change it or use the default region. To discover Gov accounts using AssumeRole, type https://organizations.us-gov-west-1.amazonaws.com.
- **HTTP Auth User**. Leave the default value "IAM" in the field.

### **SOAP Options**

- <sup>l</sup> *Embed Value [%2]*:
	- <sup>o</sup> If you are using the AWS Config service and want to discover only regions that have that service enabled, type "[AUTO]" in this field. After discovery, only regions that have AWS Config enabled will be displayed in the dynamic component map tree. Global resources will also be discovered.
	- <sup>o</sup> If you are using not using the AWS Config service, type "[FILTER]" in this field so it will discover only regions that are reporting CloudWatch metrics. This will reduce the number of regions being monitored and the load on the Data Collector.

### **HTTP Headers**

- Click + Add a header to add a header field. You can enter the following options:
	- <sup>o</sup> *OrganizationArn*. Defines the ARN for the AssumeRole. This is the ARN of the role created in the master billing account. In the *[example](#page-78-0) above* it was called "SL1MasterAccountRole". For example, OrganizationArn:arn:aws:iam::<Master Billing Account>:role/SL1MasterAccountRole
	- <sup>o</sup> *AssumeRole*. Type the AWS Role you created in each account. The default name is "ScienceLogic-Monitor".
	- <sup>o</sup> *AssumeRoleSession*. Optional. The default value is "AssumeRoleSession:SL1".
	- <sup>o</sup> *OrganizationCreation:NAME:ID*. Autocreates an SL1 organization for accounts using AssumeRole. You can enter one of the following options:
		- **n** Organization Creation: NAME. The name of the organization will contain the name of the user.
		- **n** OrganizationCreation:ID. The name of the organization will contain the ID of the user.
		- **n OrganizationCreation:ID:NAME**. The name of the organization will contain both the ID and name of the user, in that order.
		- **n OrganizationCreation:NAME:ID.** The name of the organization will contain both the name and ID of the user, in that order.

NOTE: The existing organization will be changed by this setting only if it is the default (System) organization.

<span id="page-83-0"></span>4. Click the [Save As] button, then click [OK].

### Create and Run the Discovery Session

To discover AWS Accounts in an AWS Organization using AssumeRole, perform the following steps:

NOTE: If you are upgrading the PowerPack and had previously discovered accounts within an organization separately and now want to use a different discovery method, you must first disable the "AWS: Account Discovery" Dynamic Application in each account that is being upgraded.

1. Go to the Discovery Control Panel page (System > Manage > Classic Discovery).

2. Click the **[Create]** button. The **Discovery Session Editor** page appears:

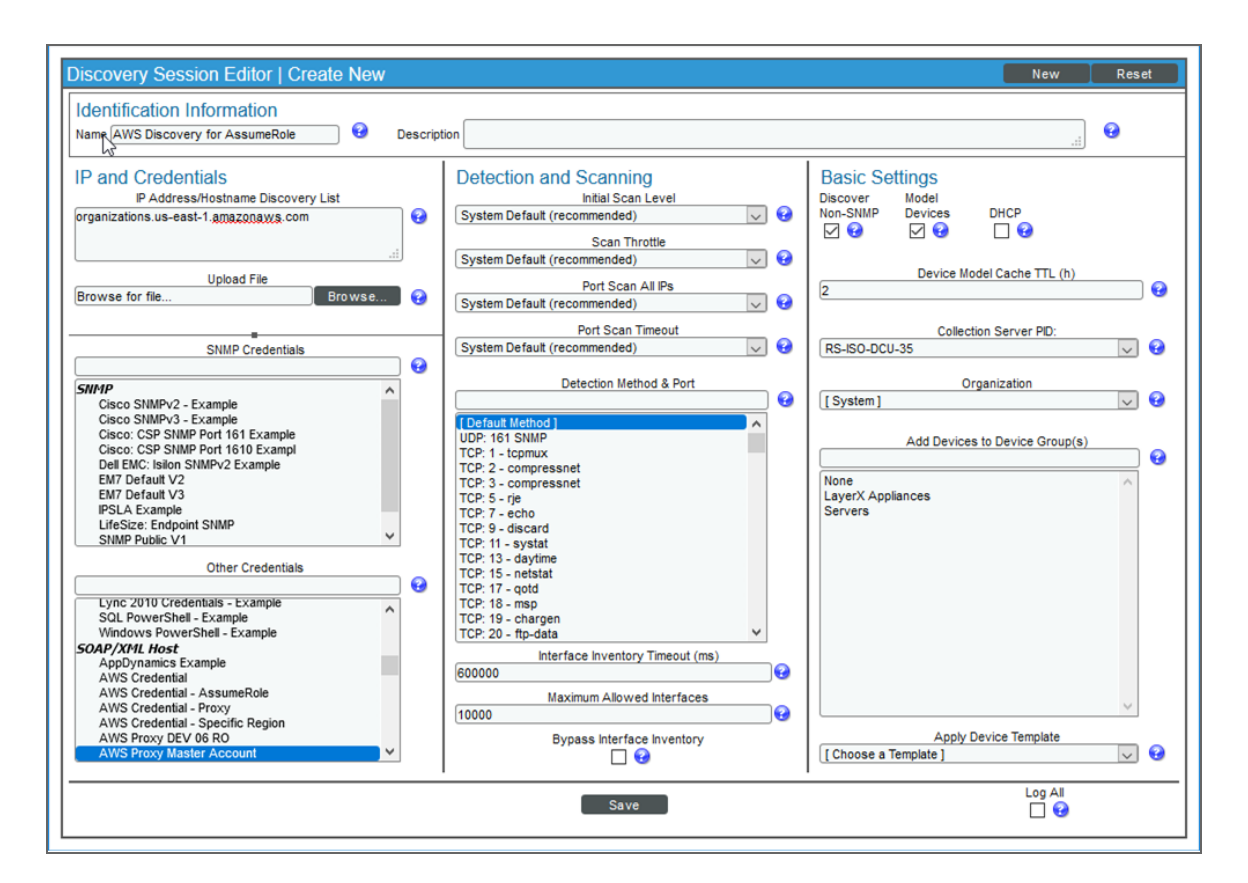

- 3. Supply values in the following fields:
	- IP Address Discovery List. Type the URL of your AWS master billing account.
	- **.** Other Credentials. Select the credential you created.
	- **.** Discover Non-SNMP. Select this checkbox.
	- *Model Devices.* Select this checkbox.
- 4. Optionally, supply values in the other fields in this page. For a description of the fields in this page, see the *Discovery & Credentials* manual.
- 5. Click the [Save] button.
- 6. The Discovery Control Panel page will refresh. Click the lightning bolt icon (1) for the discovery session you just created.
- 7. In the pop-up window that appears, click the [OK] button. The page displays the progress of the discovery session.

NOTE: If you discontinue monitoring on any devices that are using the Assume Role authentication method, ScienceLogic recommends the best practice of first disabling the devices, deleting the devices from the DCM tree, and then cleaning up any AWS permissions in IAM. This will avoid any unnecessary alerts.

### AWS Guided Discovery

You can use the Universal Discovery Framework process in SL1 that guides you through a variety of existing discovery types in addition to traditional SNMP discovery. This process, which is also called "guided discovery", lets you pick a discovery type based on the type of devices you want to monitor. The Universal Discovery workflow includes a button for Amazon Web Services.

NOTE: If you want to discover one of the third-party products that are available as an option when using the Universal Discovery workflow, you must have the corresponding PowerPack installed on your SL1 system to ensure that the appropriate Dynamic Applications, Device Classes, and other elements can be utilized for discovery. For example, if you want to discover an Amazon Web Services account, you must have the *Amazon Web Services* PowerPack installed.

To run a guided or Universal Discovery:

1. On the Devices page (<sup>[3]</sup>) or the Discovery Sessions page (Devices > Discovery Sessions), click the [Add Devices] button. The Select page appears.

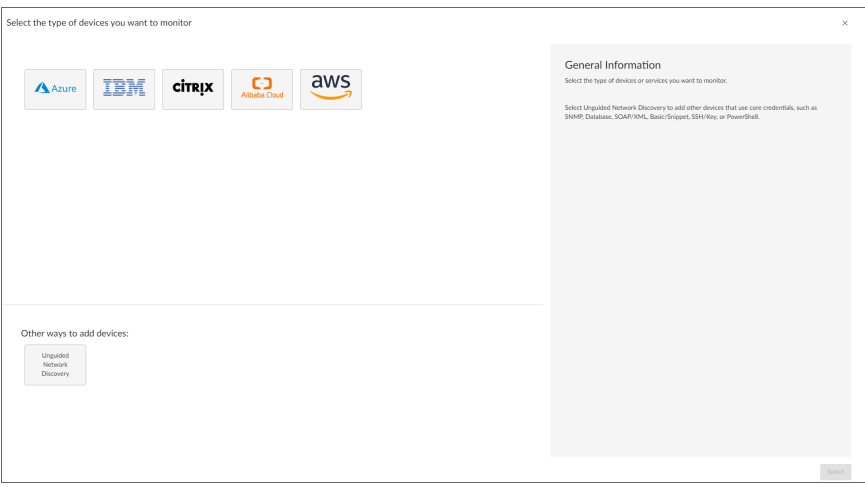

- 2. Select the Amazon Web Services button. Additional information about the requirements for device discovery appears in the General Information pane to the right.
- 3. Click [Select]. The Credential Selection page appears.

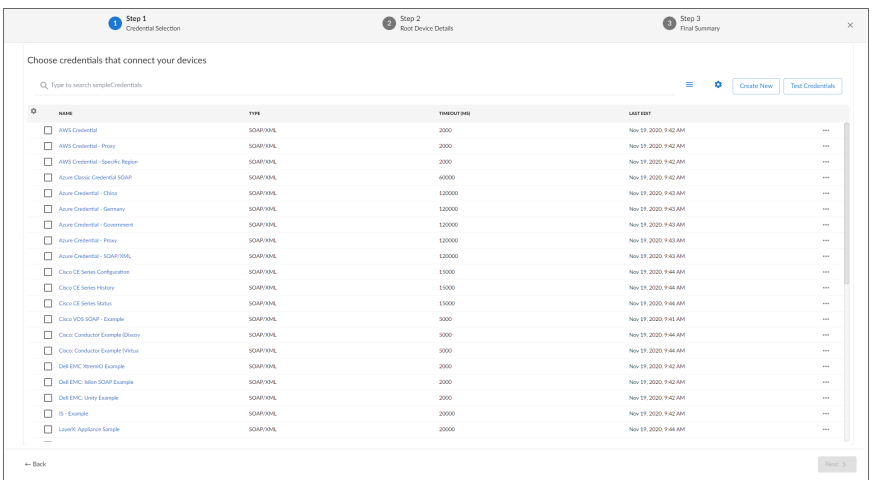

NOTE: During the guided discovery process, you cannot click [Next] until the required fields are filled on the page, nor can you skip to future steps. However, you can revisit previous steps that you have already completed.

4. On the Credential Selection page of the guided discovery process, select the AWS credential that you configured, and then click [Next]. The Root Device Details page appears.

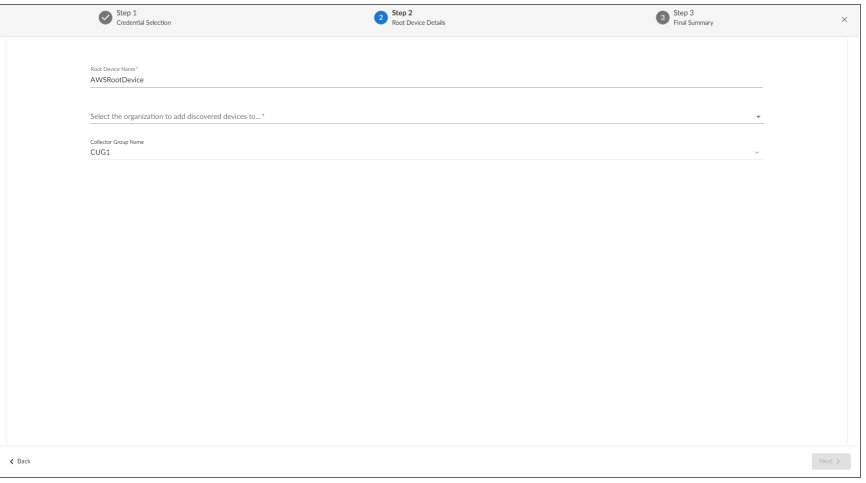

- 5. Complete the following fields:
	- **Root Device Name**. Type the name of the root device for the Amazon Web Services root device you want to monitor.
	- <sup>l</sup> *Select the organization to add discovered devices to*. Select the name of the organization to which you want to add the discovered device.
	- **.** Collector Group Name. Select an existing collector group to communicate with the discovered device. This field is required.

6. Click [Next]. SL1 creates the AWS root device with the appropriate Device Class assigned to it and aligns the relevant Dynamic Applications. The Final Summary page appears.

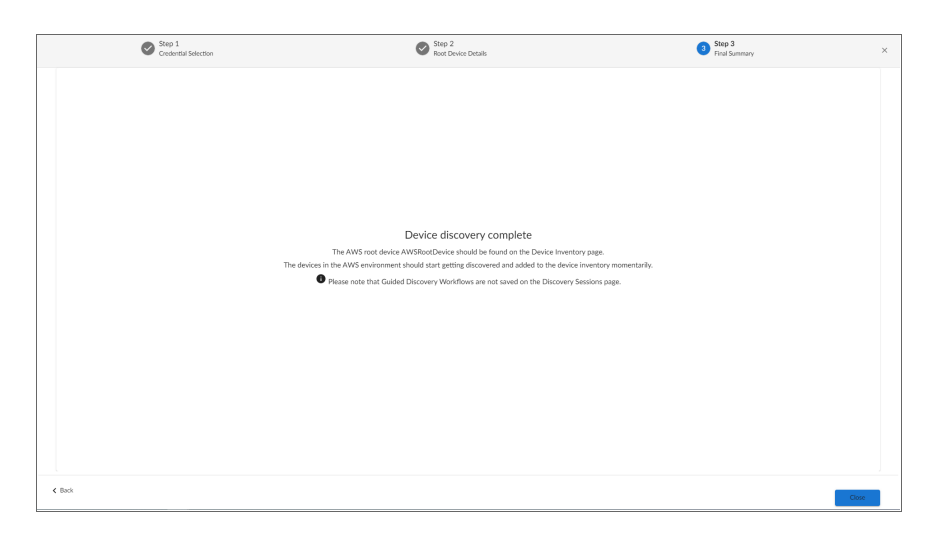

### 8. Click [Close].

NOTE: The results of a guided discovery do not display on the Discovery Sessions page (Devices > Discovery Sessions).

# **Chapter**

# **5**

# **AMQP: RabbitMQ**

### **Overview**

The following sections describe how to configure and discover a RabbitMQ system for monitoring by SL1 using the *AMQP: RabbitMQ* PowerPack:

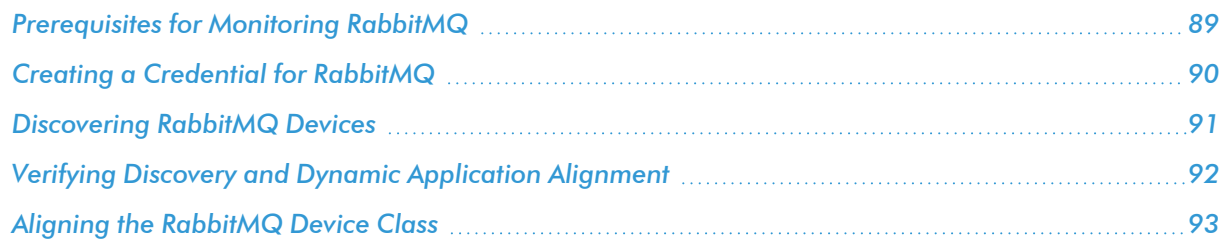

NOTE: For more information about the *AMQP: RabbitMQ* PowerPack, see the *Monitoring Monitoring RabbitMQ Systems* manual.

# <span id="page-88-0"></span>Prerequisites for Monitoring RabbitMQ

To configure SL1 to monitor a RabbitMQ system using the *AMQP: RabbitMQ* PowerPack, you must first have the following information:

- The IP address of the server running the RabbitMQ system
- The username and password for a RabbitMQ user that has read permission to the RabbitMQ API. For information about configuring users in RabbitMQ, see <https://www.rabbitmq.com/management.html>.

## <span id="page-89-0"></span>Creating a Credential for RabbitMQ

To configure SL1 to monitor a RabbitMQ system, you must first create a Basic/Snippet credential. This credential allows the Dynamic Applications in the *AMQP: RabbitMQ* PowerPack to communicate with your RabbitMQ system.

The PowerPack includes an example Basic/Snippet credential that you can edit for your own use.

To configure a Basic/Snippet credential to access a RabbitMQ system:

- 1. Go to the **Credential Management** page (System > Manage > Credentials).
- 2. Locate the RabbitMQ EXAMPLE credential, then click its wrench icon ( $\blacksquare$ ). The Edit Basic/Snippet Credential modal page appears.
- 3. Enter values in the following fields:

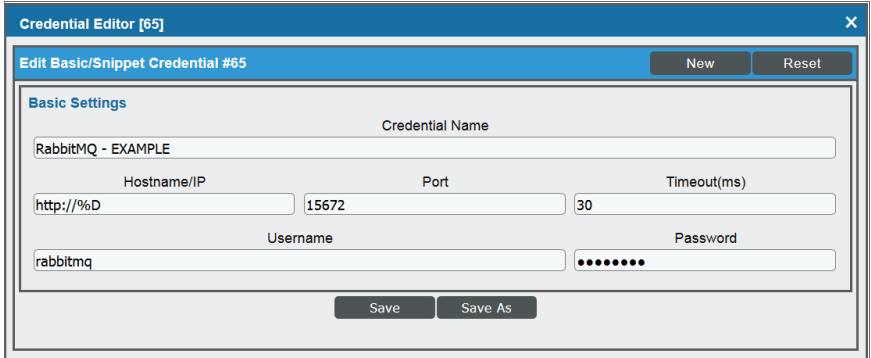

- **Profile Name**. Enter a name for the RabbitMQ credential.
- Hostname/IP. Use the provided "http://%D".

NOTE: The IP address in the *Hostname/IP* field must be preceded by "http://".

- **Jsername**. Enter the username for a RabbitMQ user that has read permission to the RabbitMQ API.
- **Password**. Enter the password for the user you entered in the Username field.
- 4. Leave all other fields set to the default values. Click the [Save As] button.

### <span id="page-90-0"></span>Discovering RabbitMQ Devices

To monitor your RabbitMQ system, you must run a discovery session to discover the server on which RabbitMQ is installed.

To discover the server on which RabbitMQ is installed, perform the following steps:

- 1. Go to the Discovery Control Panel page (System > Manage > Classic Discovery).
- 2. In the Discovery Control Panel, click the [Create] button.
- 3. The Discovery Session Editor page appears. In the Discovery Session Editor page, define values in the following fields:

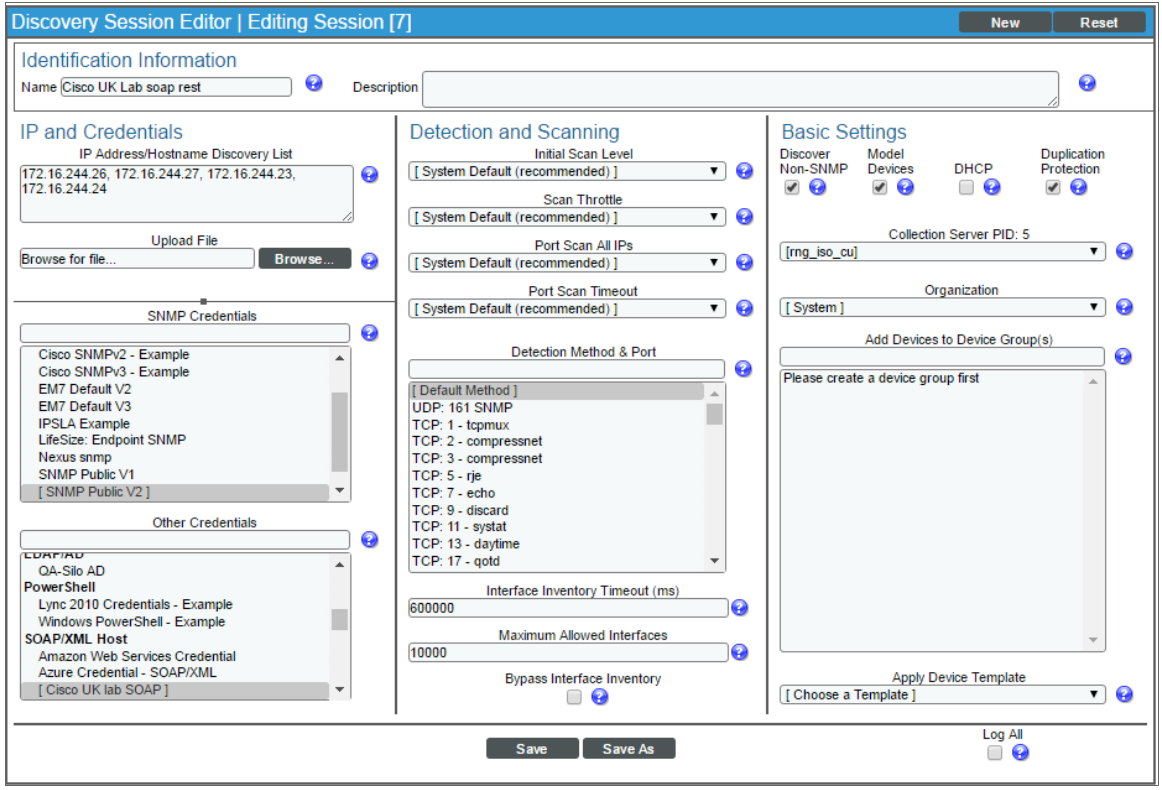

- IP Address/Hostname Discovery List. Enter the IP address for the server on which RabbitMQ is installed.
- **SNMP Credentials**. Optionally, select the SNMP credential for the Linux or Windows server you are discovering.
- **Other Credentials**. Select the Basic/Snippet credential you created for the RabbitMQ API.
- **Discover Non-SNMP**. Select this checkbox.
- 4. Optionally, you can enter values in the other fields on this page. For more information about the other fields on this page, see the *Discovery & Credentials* manual.
- 5. Click the [Save] button to save the discovery session and then close the Discovery Session Editor window.
- 6. The discovery session you created appears at the top of the Discovery Control Panel page. Click its lightning-bolt icon  $(\mathcal{V})$  to run the discovery session.
- 7. The Discovery Session window appears. When the device is discovered, click the device icon (**Fig.**) to view the Device Properties page for the device.

# <span id="page-91-0"></span>Verifying Discovery and Dynamic Application Alignment

To verify that SL1 automatically aligned the correct Dynamic Applications during discovery:

- 1. From the Device Properties page for the server on which RabbitMQ is installed, click the [Collections] tab. The Dynamic Application Collections page appears.
- 2. All applicable Dynamic Applications for RabbitMQ are automatically aligned during discovery.

NOTE: It can take several minutes after the discovery session has completed for Dynamic Applications to appear in the Dynamic Application Collections page.

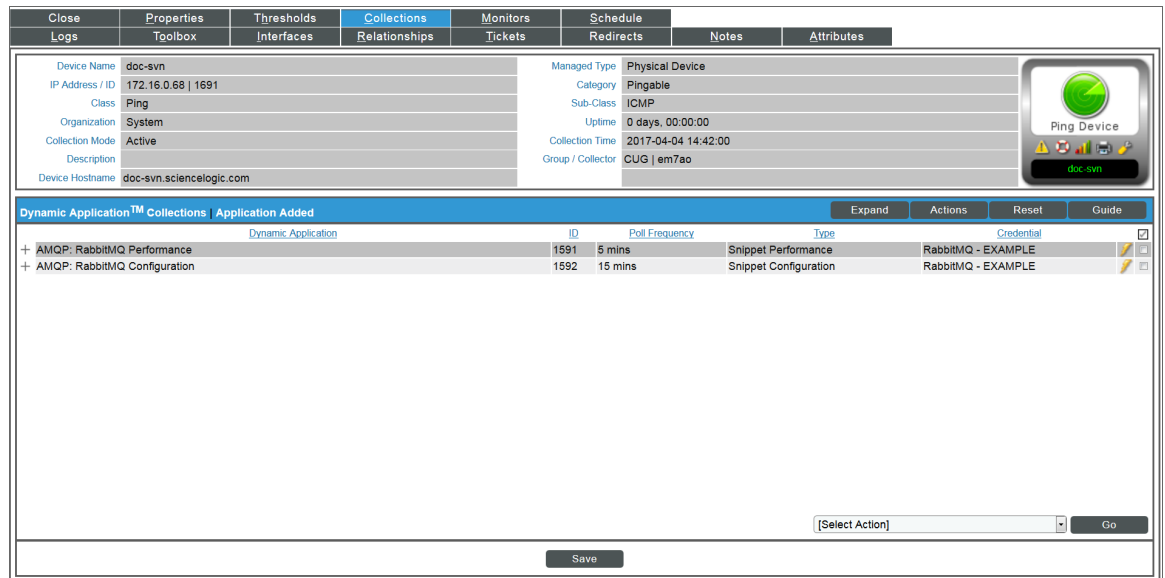

The following Dynamic Applications should be aligned to the device:

- AMQP: RabbitMQ Configuration
- AMQP: RabbitMQ Performance

If the listed Dynamic Applications have not been automatically aligned during discovery, you can align them manually. To do so, perform the following steps:

1. Click the [Action] button and then select *Add Dynamic Application*. The Dynamic Application Alignment page appears:

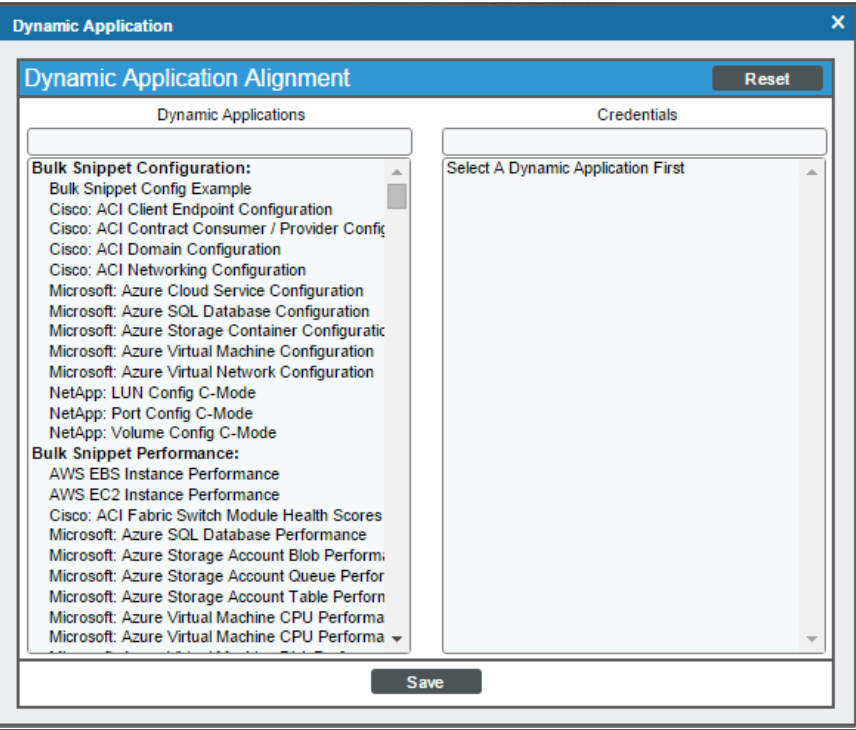

- 2. In the *Dynamic Applications* field, select the Dynamic Application you want to align.
- 3. In the *Credentials* field, select the Basic/Snippet credential you created for the RabbitMQ API.
- 4. Click the [Save] button.
- <span id="page-92-0"></span>5. Repeat steps 1-4 for the other unaligned Dynamic Applications.

# Aligning the RabbitMQ Device Class

By default, SL1 discovers the server running the RabbitMQ system as a Linux, Windows, or Pingable device. Optionally, you can align the AMQP | RabbitMQ device class to the device.

To align the device class:

1. Go to the **Device Manager** page (Registry  $>$  Devices  $>$  Device Manager).

2. Find the device you want to edit. Click its wrench icon  $\binom{3}{2}$ .

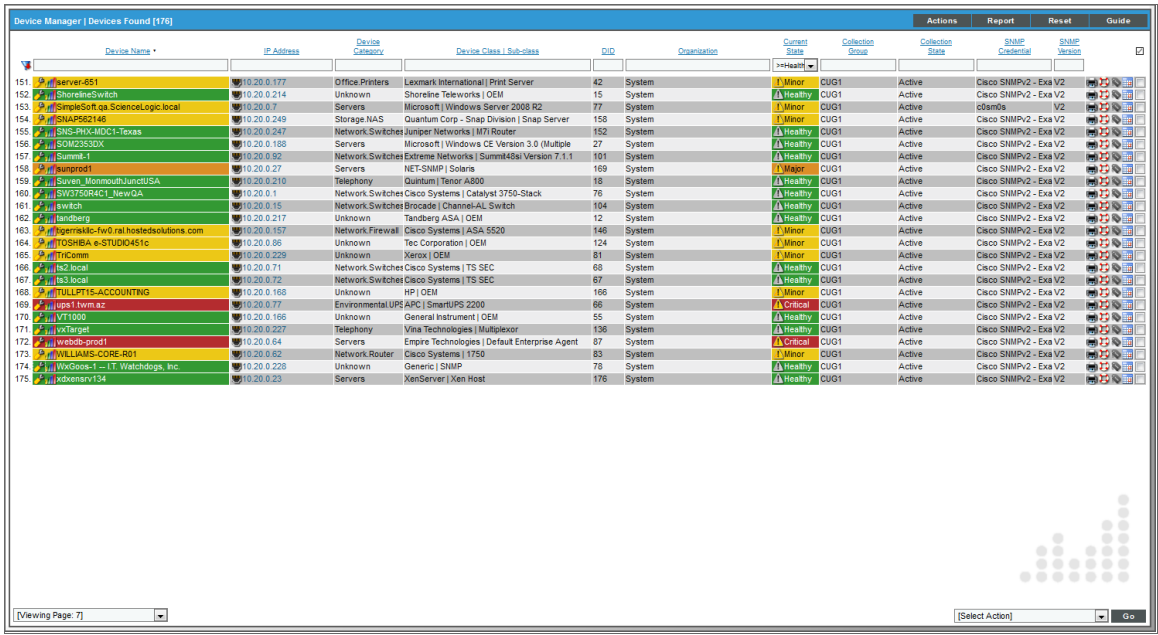

3. In the **Device Properties** page, find the *Device Class* field. Click the toolbox icon (**12)**.

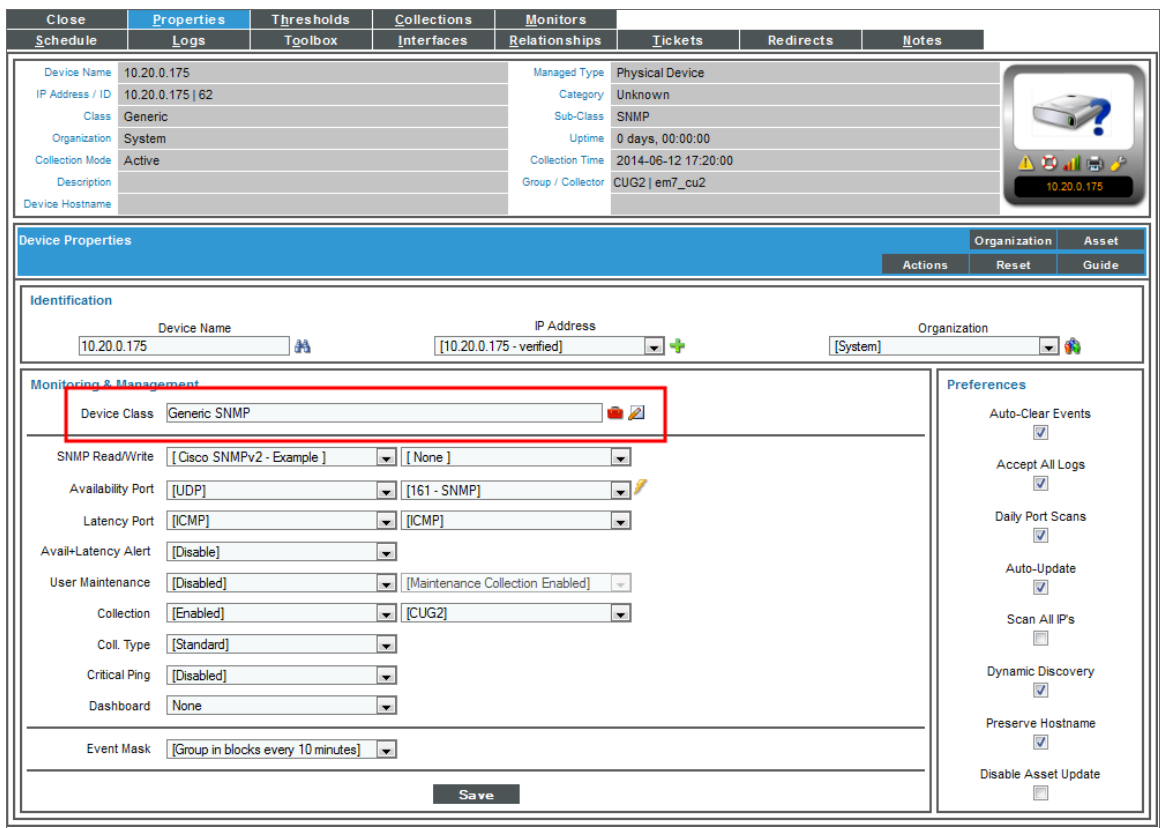

4. In the Select New Device Class modal page, select the AMQP | RabbitMQ device class.

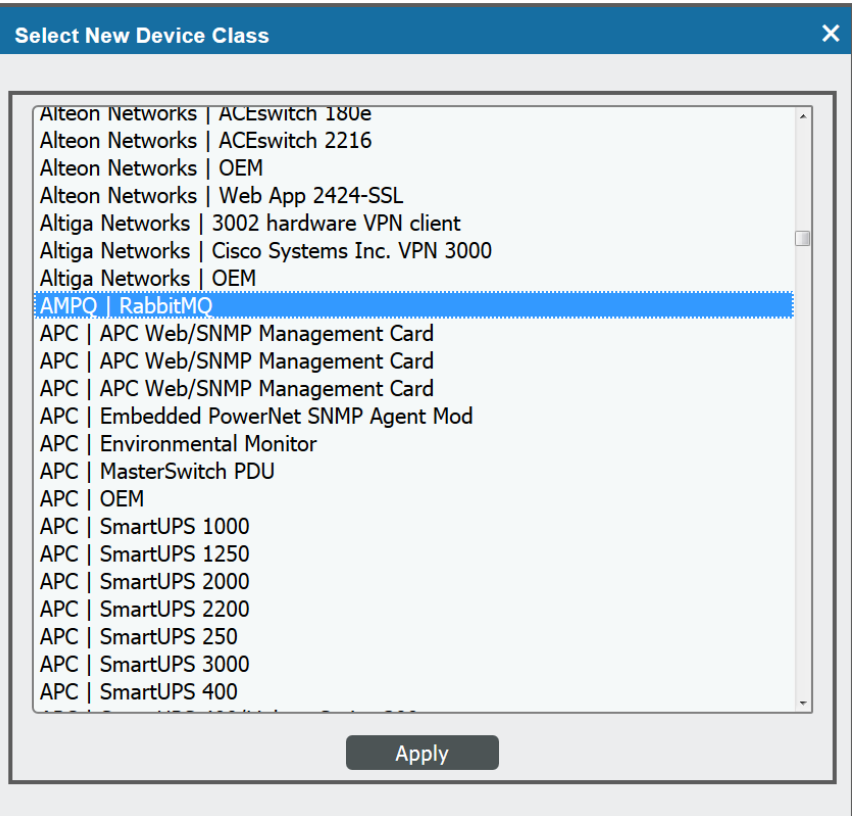

- 5. Click the [Apply] button.
- 6. In the Device Properties page, deselect the *Auto-Update* checkbox.
- 7. Click the [Save] button.

# **Chapter**

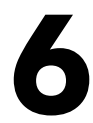

# **Aruba Central**

### **Overview**

The following sections describe how to configure and discover Aruba Central virtual controllers for monitoring by SL1 using the *Aruba Central* PowerPack:

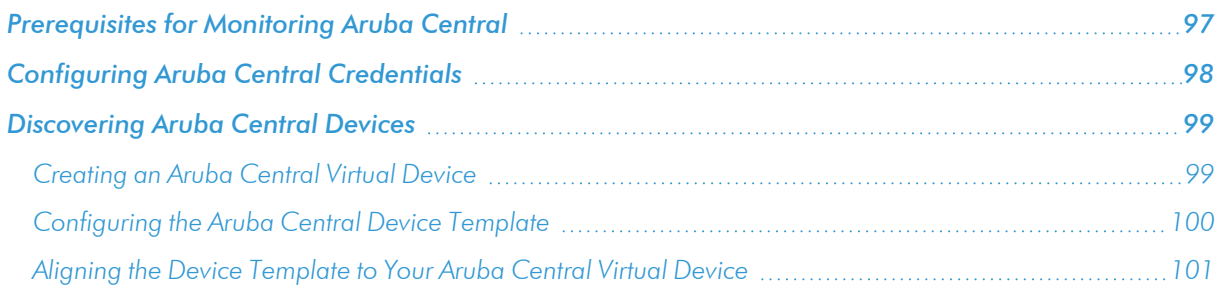

NOTE: For more information about the *Aruba Central* PowerPack, see the *Monitoring Aruba Central* manual.

# <span id="page-96-0"></span>Prerequisites for Monitoring Aruba Central

Before you can monitor Aruba Central virtual controllers and their component devices using the *Aruba Central* PowerPack, you must first have the following information:

- Aruba Central username and password
- **.** Aruba Central customer ID
- Aruba Central client ID
- Aruba Central client secret key

<span id="page-97-0"></span>You can request these items by registering with Aruba Technical Support.

## Configuring Aruba Central Credentials

To configure SL1 to monitor Aruba Central devices, you must first create a SOAP/XML credential. This credential allows the Dynamic Applications in the *Aruba Central* PowerPack to use your Aruba Central user account to retrieve information from the Aruba Central virtual controller and component devices.

The PowerPack includes an example SOAP/XML credential (Aruba Central Example) that you can edit for your own use.

To configure a SOAP/XML credential to access Aruba Central:

- 1. Go to the **Credential Management** page (System > Manage > Credentials).
- 2. Locate the Aruba Central Example credential, and then click its wrench icon (2). The Edit SOAP/XML Credential modal page appears:

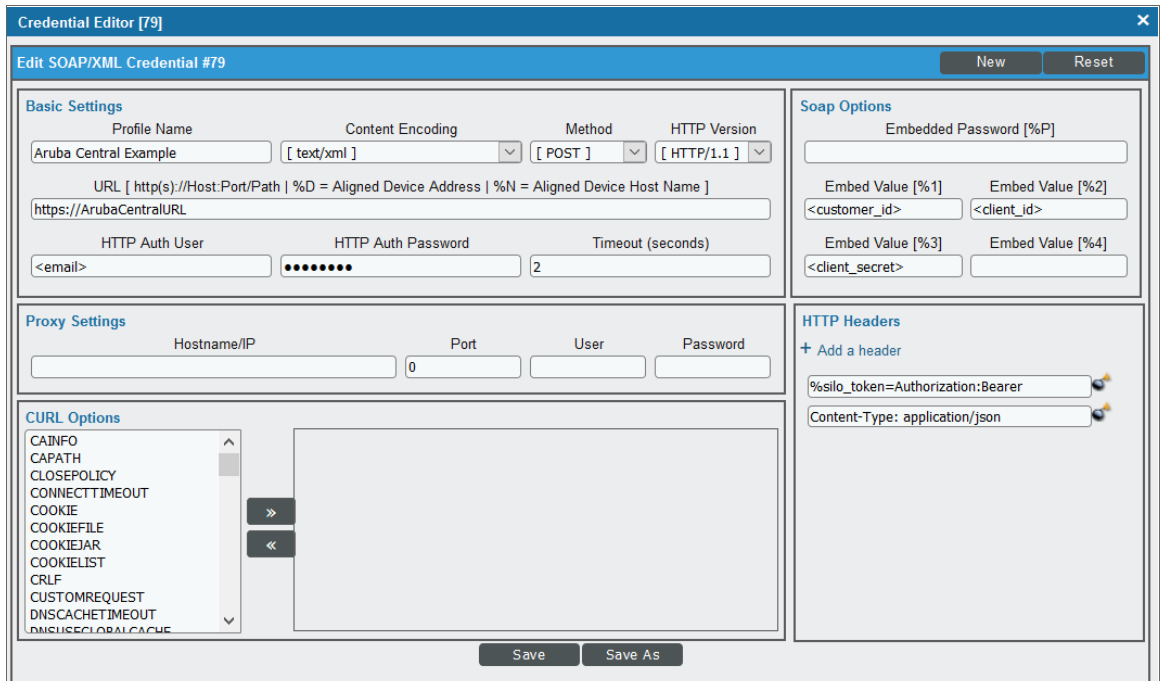

3. Complete the following fields:

### **Basic Settings**

- **Profile Name**. Type a new name for the Aruba Central credential.
- **JRL**. Type your Aruba Central URL.
- **. HTTP Auth User**. Type your Aruba Central username email address.
- **HTTP Auth Password**. Type your Aruba Central password.

#### **SOAP Options**

- **Embed Value [%1]**. Type your Aruba Central customer ID.
- **Embed Value [%2]**. Type your Aruba Central client ID.
- **Embed Value [%3]**. Type your Aruba Central client secret key.

#### **HTTP Headers**

- Keep the default values that appear in this section.
- 4. For the remaining fields, use the default values.
- <span id="page-98-0"></span>5. Click the [Save As] button.

### Discovering Aruba Central Devices

To discover and monitor your Aruba Central virtual controller, you must do the following:

- Create a virtual device representing the virtual controller
- <sup>l</sup> Configure the Aruba Central device template that is included in the *Aruba Central* PowerPack
- Align the device template to the Aruba Central virtual device

<span id="page-98-1"></span>Each of these steps is documented in the following sections.

### Creating an Aruba Central Virtual Device

Because the Aruba Central virtual controller does not have a static IP address, you cannot discover an Aruba Central device by running a discovery session. Instead, you must create a *virtual device* that represents the Aruba Central virtual controller. A virtual device is a user-defined container that represents a device or service that cannot be discovered by SL1. You can use the virtual device to store information gathered by policies or Dynamic Applications.

To create a virtual device that represents your Aruba Central virtual controller:

- 1. Go to the Device Manager page (Devices > Device Manager, or Registry > Devices > Device Manager in the SL1 classic user interface).
- 2. Click the [Actions] button and select *Create Virtual Device* from the menu. The Virtual Device modal page appears:

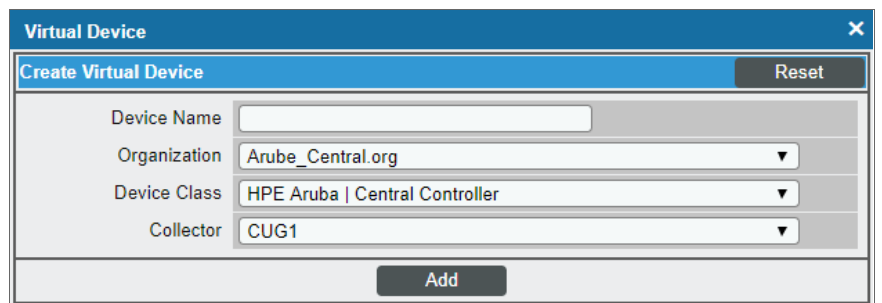

- 3. Complete the following fields:
	- **Device Name**. Type a name for the device.
	- **Organization**. Select the organization for this device. The organization you associate with the device limits the users that will be able to view and edit the device. Typically, only members of the organization will be able to view and edit the device.
	- <sup>l</sup> *Device Class*. Select *HPE Aruba | Central Controller*.
	- **Collector**. Select the collector group that will monitor the device.
- <span id="page-99-0"></span>4. Click [Add] to create the virtual device.

### Configuring the Aruba Central Device Template

A *device template* allows you to save a device configuration and apply it to multiple devices. The *Aruba Central* PowerPack includes the "Aruba Central Template," which enables SL1 to align all of the necessary Dynamic Applications to the virtual controller root component device.

Before you can use the "Aruba Central Template", you must configure the template so that each Dynamic Application in the template aligns with the *[credential](#page-97-0) you created earlier*.

To configure the Aruba Central device template:

- 1. Go to the **Configuration Templates** page (Devices  $>$  Templates, or Registry  $>$  Devices  $>$  Templates in the SL1 classic user interface).
- 2. Locate the "Aruba Central Template" and click its wrench icon ( $\Box$ ). The **Device Template Editor** modal page appears.
- 3. Click the [Dyn Apps] tab. The Editing Dynamic Application Subtemplates page appears:

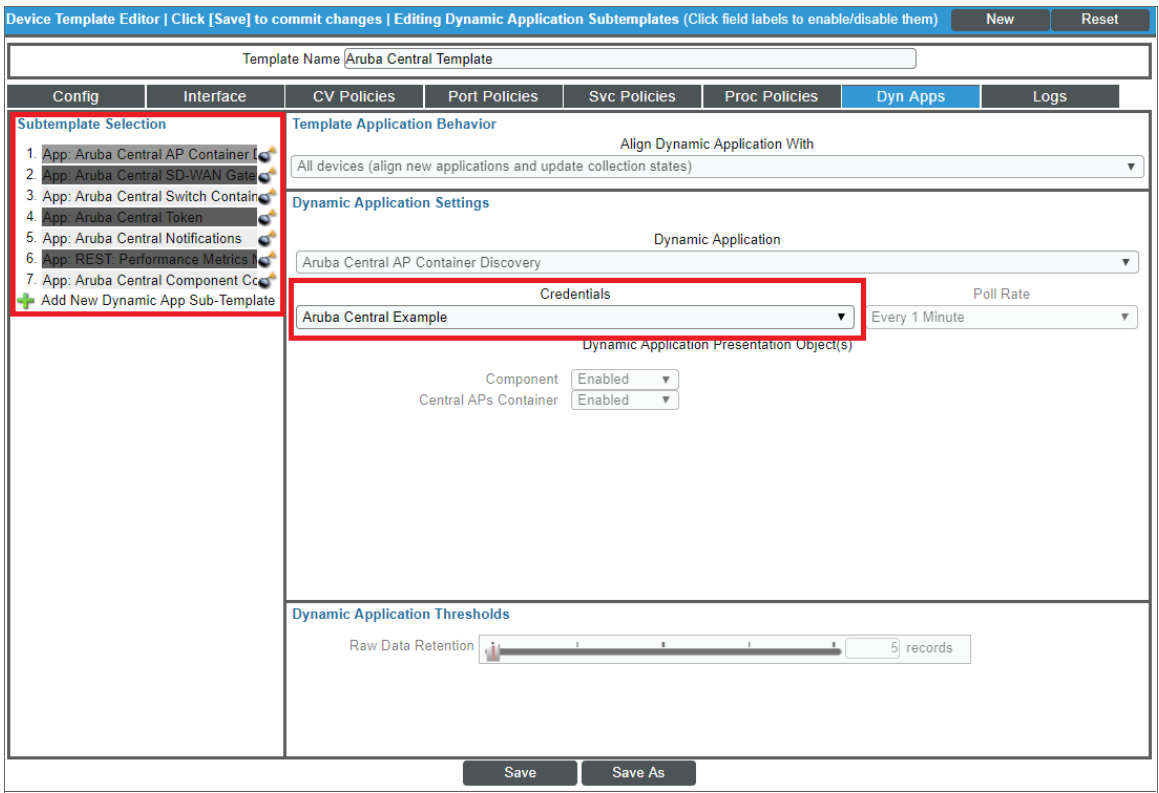

- 4. In the *Credentials* drop-down list, select the credential that you created for Aruba Central.
- 5. Click the next Dynamic Application listed in the **Subtemplate Selection** section on the left side of the page and then select the credential you created in the *Credentials* field.
- 6. Repeat step 5 until you have selected your Aruba Central credential in the *Credentials* field for all of the Dynamic Applications listed in the Subtemplate Selection section.
- 7. Click [Save].

NOTE: To maintain a "clean" version of the template, type a new name in the *Template Name* field and then click [Save As] instead of [Save].

### <span id="page-100-0"></span>Aligning the Device Template to Your Aruba Central Virtual Device

After you have configured the Aruba Central device template so that each Dynamic Application in the template aligns with your Aruba Central credential, you can use that template to align the Dynamic Applications to the virtual device that you created to act as the root device for your Aruba Central virtual controller. When you do so, SL1 discovers and models all of the components in your Aruba Central virtual controller.

To align the Aruba Central device template to the Aruba Central virtual device:

1. Go to the Device Manager page (Registry  $>$  Devices  $>$  Device Manager).

- 2. On the Device Manager page, select the checkbox for the Aruba Central virtual device.
- 3. In the *Select Action* field, in the lower right corner of the page, select the option *MODIFY by Template* and then click the [Go] button. The Device Template Editor page appears.
- 4. In the *Template* drop-down list, select your Aruba Central device template.
- 5. Click the [Apply] button, and then click [Confirm] to align the Dynamic Applications to the root component device.

# **Chapter**

# **7**

# **Cisco: ACI**

### **Overview**

The following sections describe how to configure and discover Cisco Application Centric Infrastructure (ACI) component devices for monitoring by SL1 using the *Cisco: ACI* PowerPack:

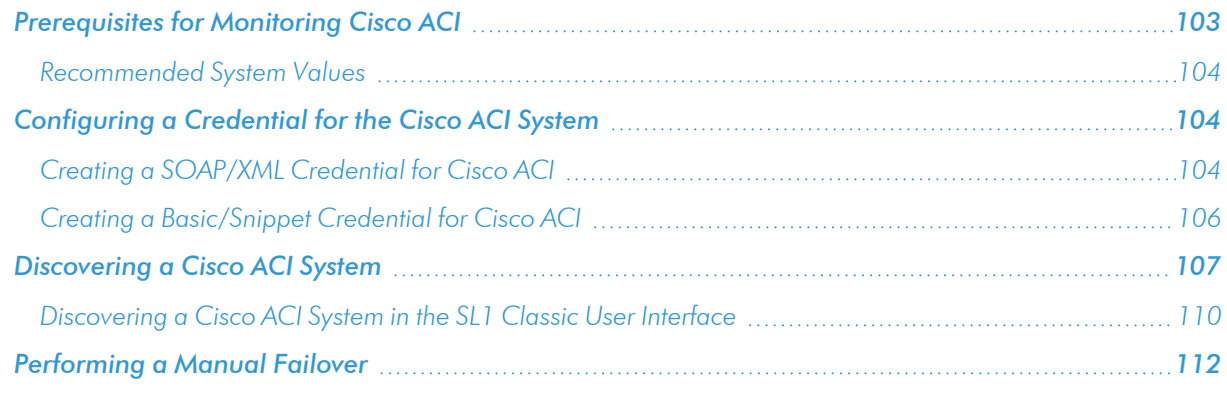

NOTE: For more information about the *Cisco: ACI* PowerPack, see the *Monitoring Cisco ACI* manual.

### <span id="page-102-0"></span>Prerequisites for Monitoring Cisco ACI

To configure the SL1 system to monitor a Cisco ACI system using the *Cisco: ACI* PowerPack, you must first:

- Know the credentials (username and password) for a user account that has access to the API for the Cisco ACI system. The user account must have read-all access.
- Ensure that the APIC in your ACI system supports TLS 1.1 or TLS 1.2. SL1 does not support TLS 1.0.

NOTE: If the credentials for your account have been changed, the PowerPack will not recognize the new credentials. To recognize new credentials, you can either delete or disable the previous administrator account, or delete any cache entries with "1C88582E76AADD40EB8C5E6A6F71B64A\_ACI\_ {host}\_{cred\_id}\_TOKENS".

### <span id="page-103-0"></span>Recommended System Values

ScienceLogic recommends that you set the following values on your Cisco ACI system:

- ACI HTTPS Throttle. 5 requests per second.
- Web Session Timeout. 600 seconds or greater.
- <span id="page-103-1"></span><sup>l</sup> *Web Session Idle Timeout*. 600 seconds (default).

### Configuring a Credential for the Cisco ACI System

To use the Dynamic Applications in the *Cisco: ACI* PowerPack, you must first define an ACI credential in SL1. This credential allows SL1 to collect data from your ACI system.

NOTE: You will need to create a separate credential for each APIC that you want to discover.

The *Cisco: ACI* PowerPack includes the following example credentials that you can use as templates when creating your own credentials for discovering your ACI system:

- <sup>l</sup> *Cisco: ACI Example Priority*. Use this SOAP/XML credential if you want to specify particular APICs from which SL1 should *not* collect data and to establish the precedence order of the APICs in the event that the first one fails.
- <sup>l</sup> *Cisco: ACI Sample Credential*. Use this Basic/Snippet credential if you want to discover an ACI system without specifying APICs that should not be monitored or the APIC precedence order.

<span id="page-103-2"></span>The following sections describe how to configure these credentials.

### Creating a SOAP/XML Credential for Cisco ACI

To configure a SOAP/XML credential for Cisco ACI, perform the following steps:

- 1. Go to the Credential Management page (System > Manage > Credentials).
- 2. Locate the Cisco: ACI Example Priority credential and then click its wrench icon  $\binom{d}{r}$ . The Edit SOAP/XML Credential modal page appears:

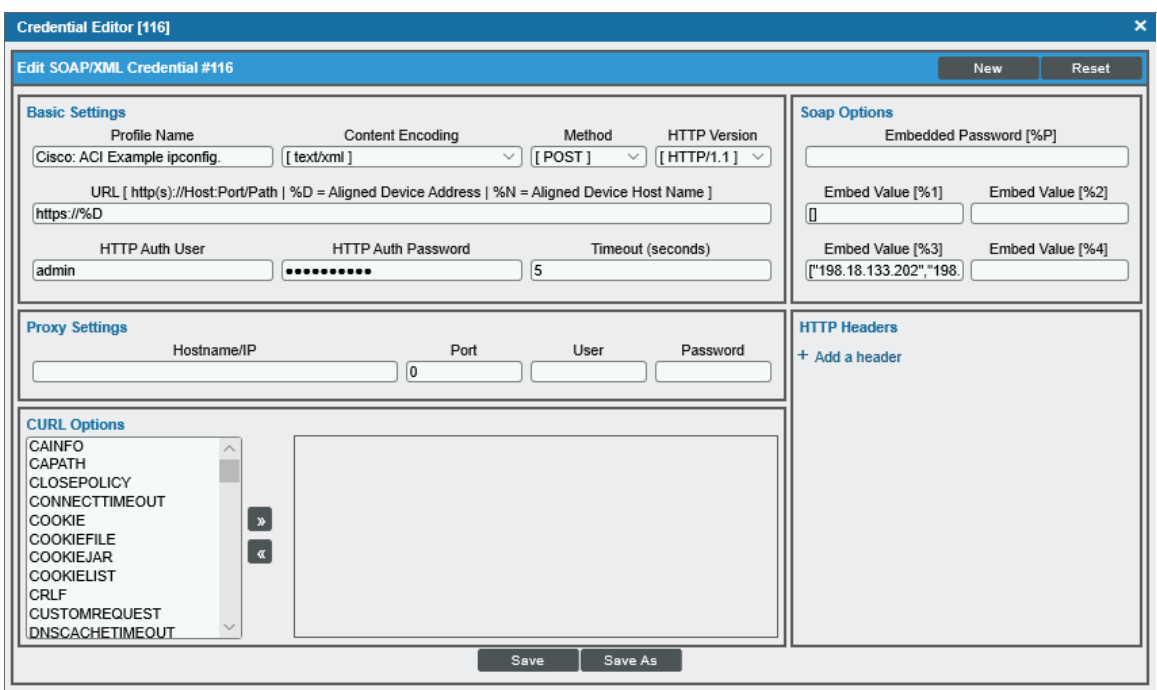

3. Enter values in the following fields:

#### **Basic Settings**

- **Profile Name**. Type a new name for the credential.
- URL. Type "%D". You can type the IP address of the cluster where the APIC resides, but this is not recommended.
- **HTTP Auth User**. Type the username for a user account that has read-all access to the APIC API.
- <sup>l</sup> *HTTP Auth Password*. Type the password for the username you entered in the *HTTP Auth User* field.
- **Timeout**. It is recommended that you set this value to 5 seconds or lower.

NOTE: If the credentials for your account have been changed, the PowerPack will not recognize the new credentials. To recognize new credentials, you can either delete or disable the previous administrator account, or delete any cache entries with "1C88582E76AADD40EB8C5E6A6F71B64A\_ACI {host}\_{cred\_id}\_TOKENS".

### **SOAP Options**

- <sup>l</sup> *Embed Value [%1]*. If you want to specify one or more APICs from which SL1 should *not* collect data, type the IP addresses of those APICs.
- **Embed Value [%3].** If you want to specify the APIC precedence order, type the IP addresses of the APICs in your desired precedence order. When you do so, if the primary APIC being monitored becomes unavailable, SL1 will use this order to determine the next APIC it should monitor instead.

NOTE: When entering IP addresses in the *Embed Value [%1]* or *Embed Value [%3]* fields, each IP address should be surrounded by quotation marks and include a comma and space between IP addresses. Additionally, the list of IP addresses should be surrounded by brackets. For example: ["198.18.133.200", "198.18.133.201", "198.18.133.202"]

NOTE: When creating the *[discovery](#page-106-0) session*, the first entry in the *Embed Value [%3]* field must be entered in the *IP Address Discovery List* field in the Discovery Session Editor.

- 4. Click [Save As].
- <span id="page-105-0"></span>5. In the confirmation message, click [OK].

### Creating a Basic/Snippet Credential for Cisco ACI

To configure a Basic/Snippet credential for Cisco ACI, perform the following steps:

- 1. Go to the **Credential Management** page (System > Manage > Credentials).
- 2. Click the wrench icon ( ) for *Cisco: ACI Sample Credential*. The Credential Editor page appears:

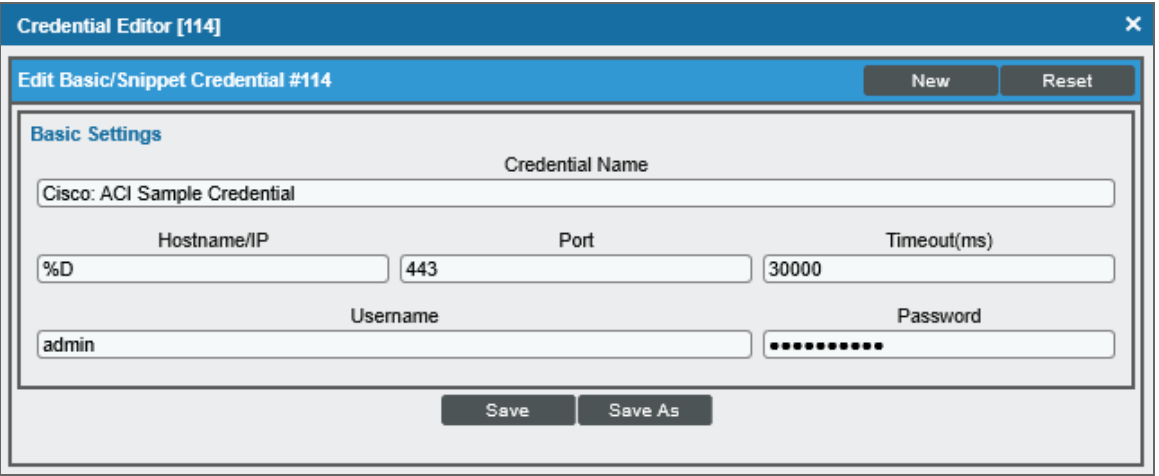

3. Supply values in the following fields:

- <sup>l</sup> *Credential Name*. Type a new name for the credential.
- Hostname/IP. Type "%D". You can enter the IP address of the cluster where the APIC resides, but this is not recommended.
- **Jsername**. Type the username for a user account that has read-all access to the APIC API.
- **Password**. Type the password for the username you entered in the Username field.

NOTE: If the credentials for your account have been changed, the PowerPack will not recognize the new credentials. To recognize new credentials, you can either delete or disable the previous administrator account, or delete any cache entries with "1C88582E76AADD40EB8C5E6A6F71B64A\_ACI {host}\_{cred\_id}\_TOKENS".

<span id="page-106-0"></span>4. Click the [Save As] button.

### Discovering a Cisco ACI System

To discover a Cisco ACI system, perform the following steps:

1. On the Devices page ( $\Box$ ) or the Discovery Sessions page (Devices > Discovery Sessions), click the [Add Devices] button. The Select page appears:

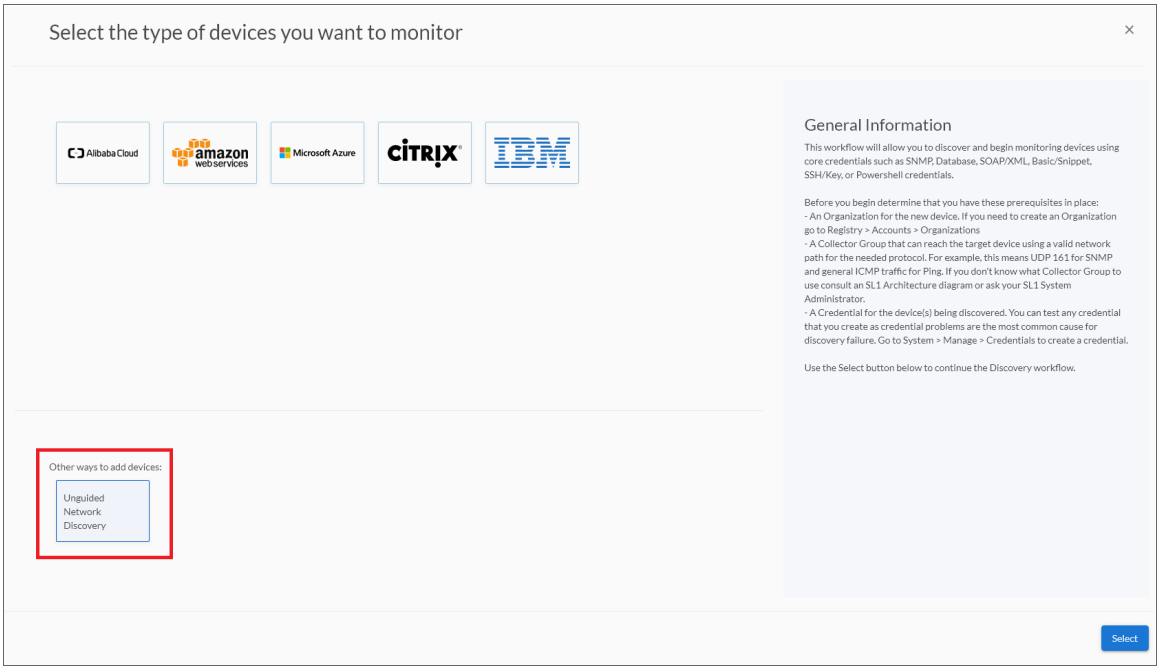

- 2. Click the [Unguided Network Discovery] button. Additional information about the requirements for discovery appears in the General Information pane to the right.
- 3. Click [Select]. The Add Devices page appears.
- 4. Complete the following fields:
- Name. Type a unique name for this discovery session. This name is displayed in the list of discovery sessions on the [Discovery Sessions] tab.
- Description. Optional. Type a short description of the discovery session. You can use the text in this description to search for the discovery session on the [Discovery Sessions] tab.
- <sup>l</sup> *Select the organization to add discovered devices to*. Select the name of the organization to which you want to add the discovered devices
- 5. Click [Next]. The Credentials page of the Add Devices wizard appears:

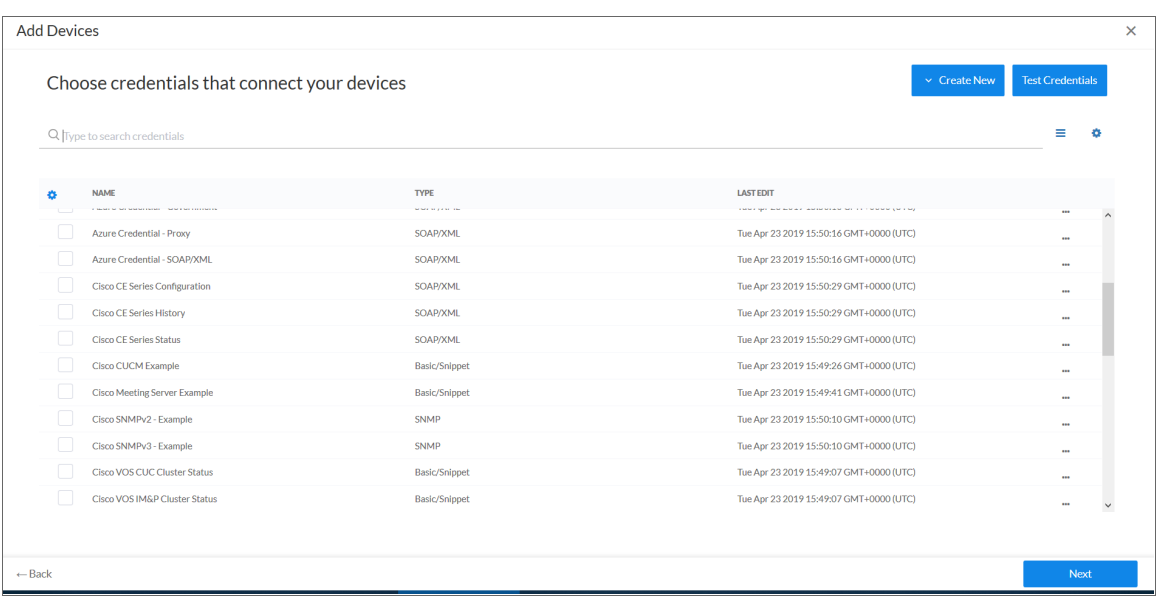

- 6. On the Credentials page, locate and select the *[credential](#page-103-1)* you created for the Cisco ACI system.
- 7. Click [Next]. The Discovery Session Details page of the Add Devices wizard appears:

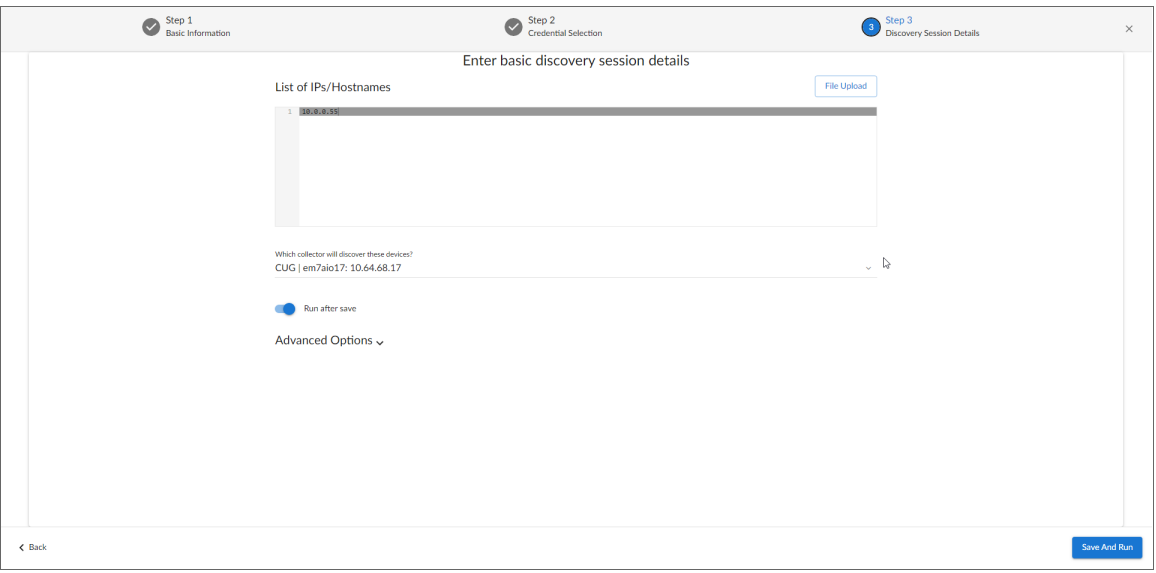

8. Complete the following fields:
- <sup>l</sup> *List of IPs/Hostnames*. Type the IP address of the first controller listed in the *Embed Value [%3]* field of the *[SOAP/XML credential](#page-103-0)*.
- <sup>l</sup> *Which collector will monitor these devices?*. Required. Select an existing collector to monitor the discovered devices.
- **Run after save**. Select this option to run this discovery session as soon as you save the session.

In the **Advanced options** section, click the down arrow icon ( ) to complete the following fields:

- <sup>o</sup> *Discover Non-SNMP*. Enable this setting.
- 9. Click [Save and Run] if you enabled the Run after save setting, or [Save and Close] to save the discovery session. The **Discovery Sessions** page (Devices > Discovery Sessions) displays the new discovery session.
- 10. If you selected the Run after save option on this page, the discovery session runs, and the Discovery Logs page displays any relevant log messages. If the discovery session locates and adds any devices, the Discovery Logs page includes a link to the Device Investigator page for the discovered device.

NOTE: In version 109 and later, the tenant's IP address will match the APIC used for the API calls. If failover occurs, the ACI root IP stays the same, but the tenants will get new IP addresses.

NOTE: If failover occurs during discovery of an ACI system using a *[SOAP/XML credential](#page-103-0)*, it will fail over to the next IP address in the *Embed Value [%3]* field.

NOTE: If failover occurs during discovery of an ACI system using a *Basic Snippet [credential](#page-105-0)*, the APIC with the subsequent controller ID will be used.

NOTE: If your discovery session causes an HTTP 403 error, edit the *Basic Snippet [credential](#page-105-0)* so that the *Hostname/IP* field contains *only a single IP address* and then re-try discovery.

The initial discovery of a Cisco ACI system will align most Dynamic Applications; however, you will need to manually align the "Cisco: ACI IC UpTime" Dynamic Application for the internal collections data to be displayed on the **Device Properties** page (Registry  $>$  Devices  $>$  wrench icon).

To manually align the "Cisco: ACI IC UpTime" Dynamic Application:

- 1. After the discovery session has completed, find the Cisco ACI device in the **Devices** page and click on it.
- 2. From the Device Investigator page for the Cisco ACI device, click the [Collections] tab.
- 3. Click [Edit] and then click [Align Dynamic App]. The Align Dynamic Application window appears.
- 4. Click *Choose Dynamic Application*. The Choose Dynamic Application window appears.
- 5. Select the "Cisco: ACI IC UpTime" Dynamic Application and click [Select]. The name of the selected Dynamic Application appears in the Align Dynamic Application window.
- 6. If a default credential is listed below the Dynamic Application and it is the *[credential](#page-103-1) you created*, skip ahead to step 9. Otherwise, uncheck the box next to the credential name.
- 7. Click *Choose Credential*. The Choose Credential window appears.
- 8. Select the *[credential](#page-103-1) you created for your Cisco ACI device* for the Dynamic Application and click the [Select] button. The name of the selected credential appears in the Align Dynamic Application window.
- 9. Click the [Align Dynamic App] button. When the Dynamic Application is successfully aligned, it is added to the Collections tab, and a confirmation message appears at the bottom of the tab.

NOTE: It can take several minutes after the discovery session has completed for Dynamic Applications to appear on the Dynamic Application Collections page.

#### Discovering a Cisco ACI System in the SL1 Classic User Interface

To discover a Cisco ACI system, perform the following steps:

- 1. Go to the **Discovery Control Panel** page (System  $>$  Manage  $>$  Classic Discovery).
- 2. Click the **[Create]** button. The **Discovery Session Editor** page appears:

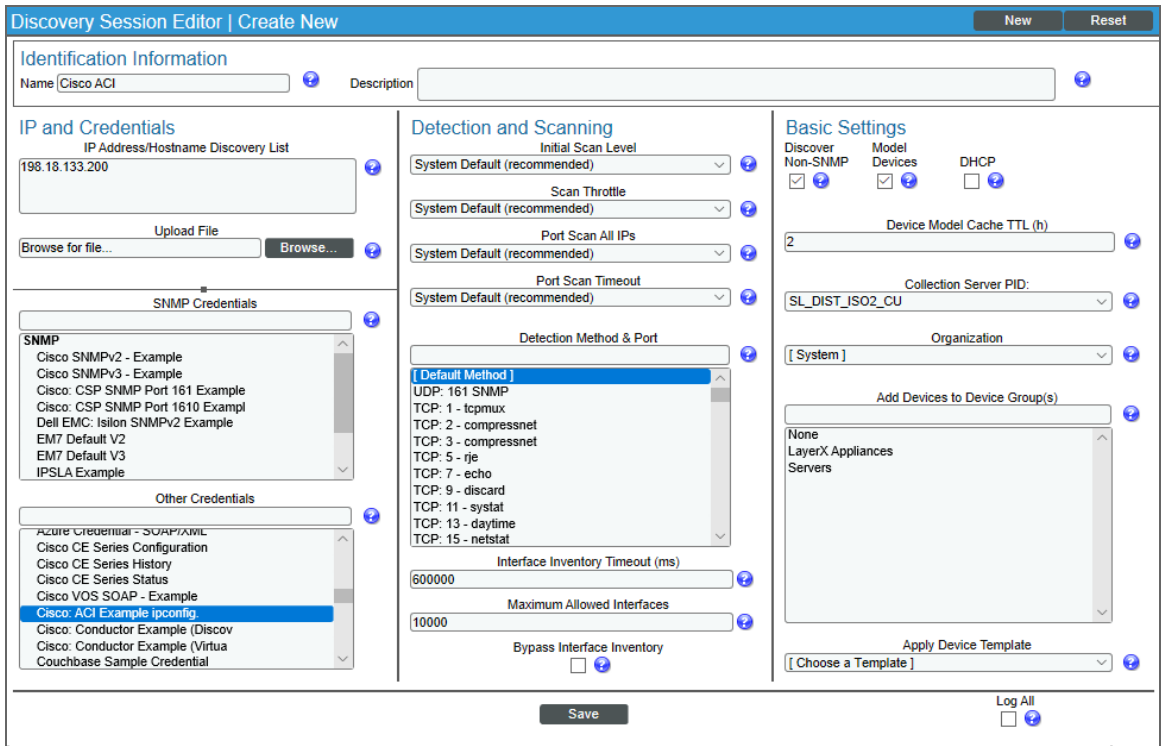

- 3. Supply values in the following fields:
	- <sup>l</sup> *IP Address Discovery List*. Type the IP address of the first controller listed in the *Embed Value [%3]* field of the SOAP/XML credential.
	- <sup>l</sup> *Other Credentials*. Select the credential you created for the Cisco ACI system.
	- **Discover Non-SNMP**. Select this checkbox.
- 4. Optionally, supply values in the other fields in this page. For a description of the fields in this page, see the *Discovery & Credentials* manual.
- 5. Click the [Save] button.
- 6. The Discovery Control Panel page will refresh. Click the lightning bolt icon (**1994**) for the discovery session you just created.
- 7. In the pop-up window that appears, click the [OK] button. The page displays the progress of the discovery session.

NOTE: In version 109 and later, the tenant's IP address will match the APIC used for the API calls. If failover occurs, the ACI root IP stays the same, but the tenants will get new IP addresses.

NOTE: If failover occurs during discovery of an ACI system using a SOAP/XML credential, it will fail over to the next IP address in the *Embed Value [%3]* field.

NOTE: If failover occurs during discovery of an ACI system using a Basic Snippet credential, the APIC with the subsequent controller ID will be used.

NOTE: If your discovery session causes an HTTP 403 error, edit the credential so that the *Hostname/IP* field contains *only a single IP address* and then re-try discovery.

The initial discovery of a Cisco ACI system will align most Dynamic Applications; however, you will need to manually align the "Cisco: ACI IC UpTime" Dynamic Application for the internal collections data to be displayed on the **Device Properties** page (Registry  $>$  Devices  $>$  wrench icon).

To manually align the "Cisco: ACI IC UpTime" Dynamic Application:

- 1. From the Device Properties page for the Cisco ACI system, click the [Collections] tab. The Dynamic Application Collections page appears.
- 2. In the Dynamic Application Collections page, click the [Action] button and then select *Add Dynamic Application* from the menu. The Dynamic Application Alignment page appears.
- 3. In the *Dynamic Applications* field, select *Cisco: ACI IC UpTime*.

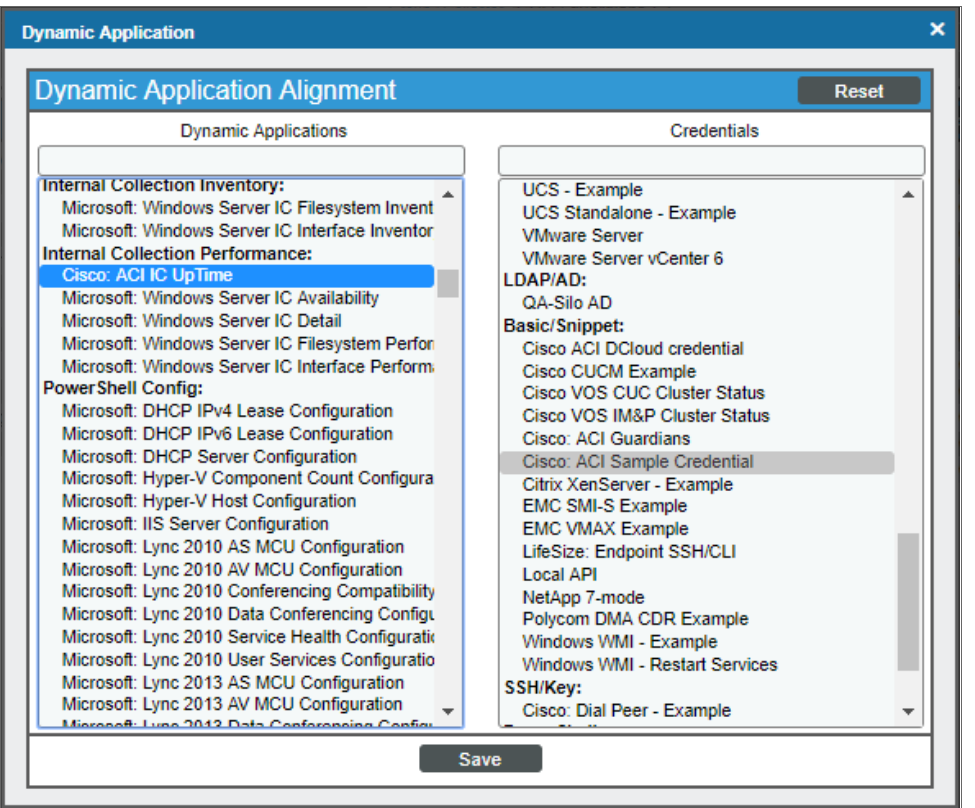

- 4. In the *Credentials* field, select the credential you created for the Cisco ACI system.
- 5. Click the [Save] button.
- 6. After aligning the Dynamic Application, click the [Reset] button and then click the plus icon  $(+)$  for the

Dynamic Application. If collection for the Dynamic Application was successful, the graph icons (III) for the Dynamic Application are enabled.

## Performing a Manual Failover

If you want to change the APIC being used by the PowerPack, you can perform a manual failover by editing your SOAP/XML credential. To do this:

- 1. Go to the **Credential Management** page (System > Manage > Credentials).
- 2. Locate the SOAP/XML credential you created and then click its wrench icon ( $\rightarrow$ ). The **Edit SOAP/XML** Credential modal page appears:
- 3. There are two ways to failover manually:
	- <sup>l</sup> Type the IP address of the APIC that you no longer want to use in the Embed Value *Embed Value [%1]* field.

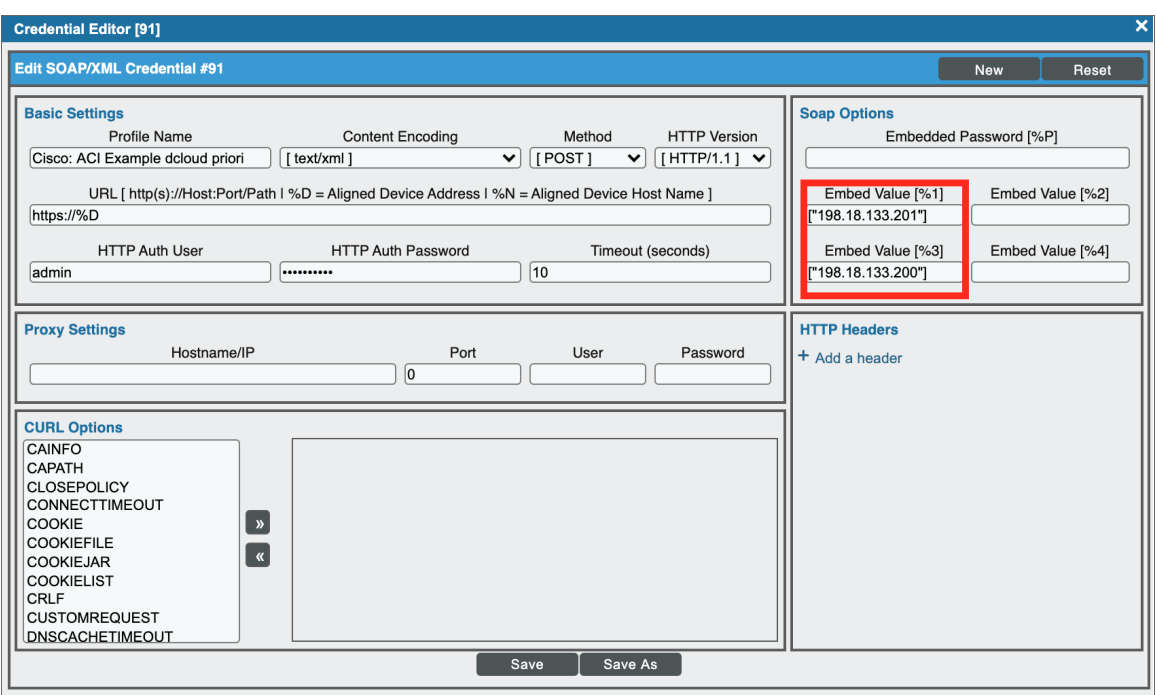

<sup>l</sup> Edit the *Embed Value [3%]* field to change the order of the APIC IP addresses, making the first IP address in the list the APIC that you want to failover to.

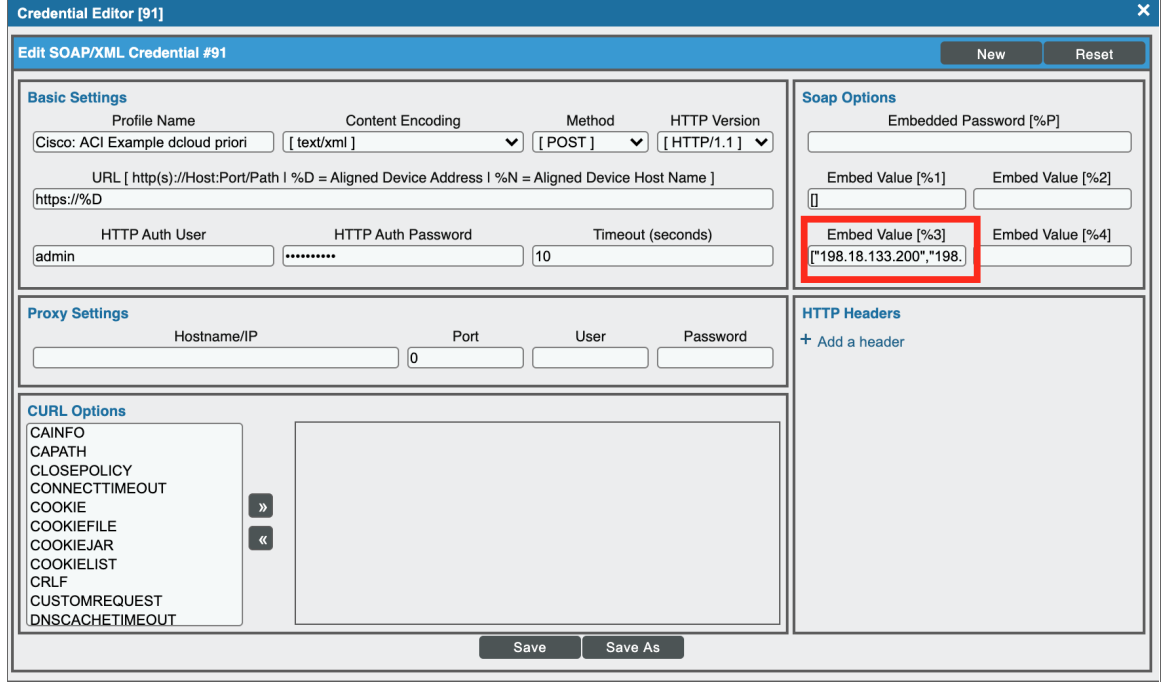

4. Click [Save]. The next time the "Cisco: ACI APIC Communications Manager" Dynamic Application runs, the PowerPack will use the new APIC IP address specified.

When SL1 performs collection for the ACI cluster, SL1 will create component devices for the components associated with the ACI system and align other Dynamic Applications to those component devices. Some of the Dynamic Applications aligned to the component devices will also be used to create additional component devices.

NOTE: If you delete a Tenant in a monitored device, that component device will still appear in SL1 but the Dynamic Applications aligned to it will stop collecting data, and a message indicating "Failed Availability" will appear in the device log of its child component devices.

You can view all the devices, virtual devices, and component devices in the Cisco ACI system in the following places in the user interface:

- **I** The Device Investigator Map page (click Map in the Device Investigator page) displays a map of a particular device and all of the devices with which it has parent-child relationships. Double-clicking any of the listed devices reloads the page to make the selected device the primary device.
- The Device Components page (Devices > Device Components) displays a list of all root devices and component devices discovered by SL1. The Device Components page displays all root devices and component devices in an indented view, so you can easily view the hierarchy and relationships between child devices, parent devices, and root devices. To view the component devices associated with a Cisco ACI system, find the Cisco ACI root device and click its plus icon (+).
- **The Component Map** page (Classic Maps  $>$  Device Maps  $>$  Components) allows you to view devices by root node and view the relationships between root nodes, parent components, and child components in a map. This makes it easy to visualize and manage root nodes and their components. SL1 automatically updates the **Component Map** as new component devices are discovered. The platform also updates each map with the latest status and event information. To view the map for a Cisco ACI device, go to the Component Map page and select the map from the list in the left NavBar. To learn more about the Component Map page, see the *Views* manual.

## **Chapter**

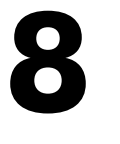

## **Cisco: ACI Multi-Site Manager**

#### **Overview**

The following sections describe how to configure and discover Cisco ACI Multi-Site Manager for monitoring by SL1 using the *Cisco: ACI Multi-Site Manager* PowerPack:

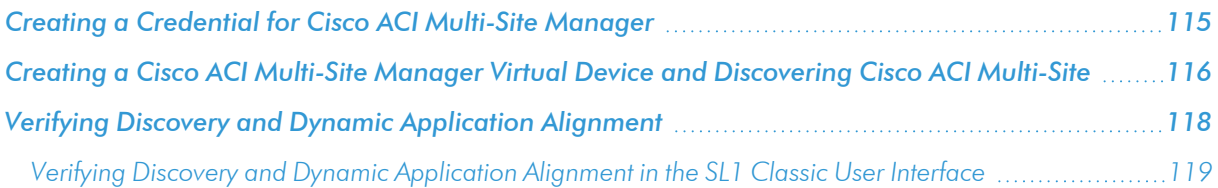

NOTE: For more information about the *Cisco: ACI Multi-Site Manager* PowerPack, see the *Monitoring Cisco ACI Multi-Site Manager* manual.

## <span id="page-114-0"></span>Creating a Credential for Cisco ACI Multi-Site Manager

To configure SL1 to monitor Cisco ACI Multi-Site architecture, you must first create a SOAP/XML credential. This credential allows the Dynamic Applications in the *Cisco: ACI Multi-Site Manager*PowerPack) to communicate with your Cisco ACI Multi-Site account.

The PowerPack includes an example SOAP/XML credential that you can edit for your own use.

To configure a SOAP/XML credential:

- 1. Go to the **Credential Management** page (System > Manage > Credentials).
- 2. Locate the Cisco: ACI MM Sample Credential credential, then click its wrench icon ( $\mathbb{C}^2$ ). The Edit SOAP/XML Credential modal page appears.
- 3. Enter values in the following fields:

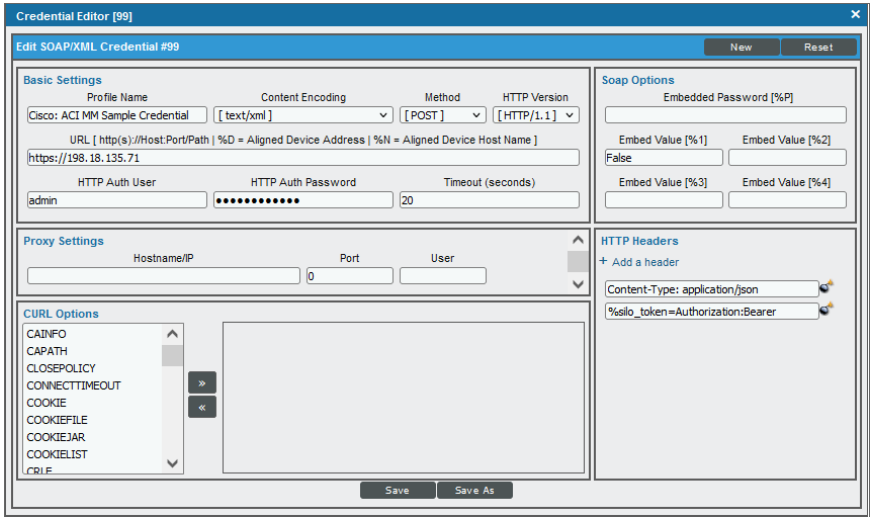

#### **Basic Settings**

- **HTTP Auth User**. Enter the username for the Cisco ACI Multi-Site web interface
- **HTTP Auth Password**. Enter the password for the Cisco ACI Multi-Site web interface
- **.** URL. Specify the IP of the Cisco ACI Multi-Site web interface
- <span id="page-115-0"></span>4. Click the [Save As] button.

## Creating a Cisco ACI Multi-Site Manager Virtual Device and Discovering Cisco ACI Multi-Site

To discover a Cisco ACI Multi-Site architecture, you must create a *virtual device* that represents the root device. A virtual device is a user-defined container that represents a device or service that cannot be discovered by SL1. You can use the virtual device to store information gathered by policies or Dynamic Applications.

TIP: If you have multiple Cisco ACI Multi-Site architecture you want to monitor, you should create a separate virtual device for each root device. You can also create different organizations for each architecture.

To create a virtual device that represents your Cisco ACI Multi-Site architecture:

- 1. Go to the Device Manager page (Devices > Device Manager, or Registry > Devices > Device Manager in the SL1 classic user interface).
- 2. Click the [Actions] button and select *Create Virtual Device* from the menu. The Create Virtual Device modal page appears.
- 3. Enter values in the following fields:

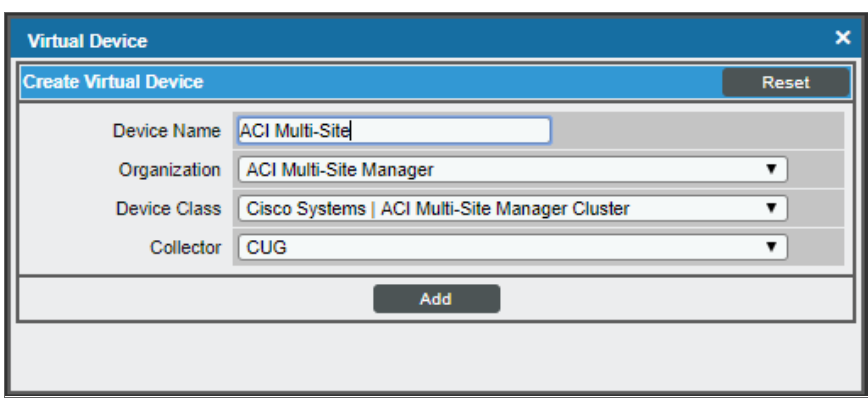

- **Device Name**. Enter a name for the device. For example, you could enter "ACI Multi-Site" in this field.
- **Organization**. Select the organization for this device. The organization you associate with the device limits the users that will be able to view and edit the device. Typically, only members of the organization will be able to view and edit the device.
- <sup>l</sup> *Device Class*. Select *Cisco Systems | ACI Multi-Site Manager Cluster*.
- <sup>l</sup> *Collector*. Select *CUG*.
- 4. Click the [Add] button to create the virtual device.
- 5. Once you have created the device, go to the Device Manager page ((Devices > Device Manager, or Registry > Devices > Device Manager in the SL1 classic user interface) and select the virtual device you created.
- 6. In the *Select Action* menu, select *MODIFY By Template* and click [Go].
- 7. In the Device Template Editor window, select the [Dyn Apps] tab.
- 8. Click the plus sign in the Subtemplate Selection pane.
- 9. In the Dynamic Application Settings pane, select the "Cisco: ACI Multi-Site Manager Node Discovery" Dynamic Application.
- 10. In the *Credentials* drop-down, select the "Cisco: ACI MM Sample Credential". Click [Apply].

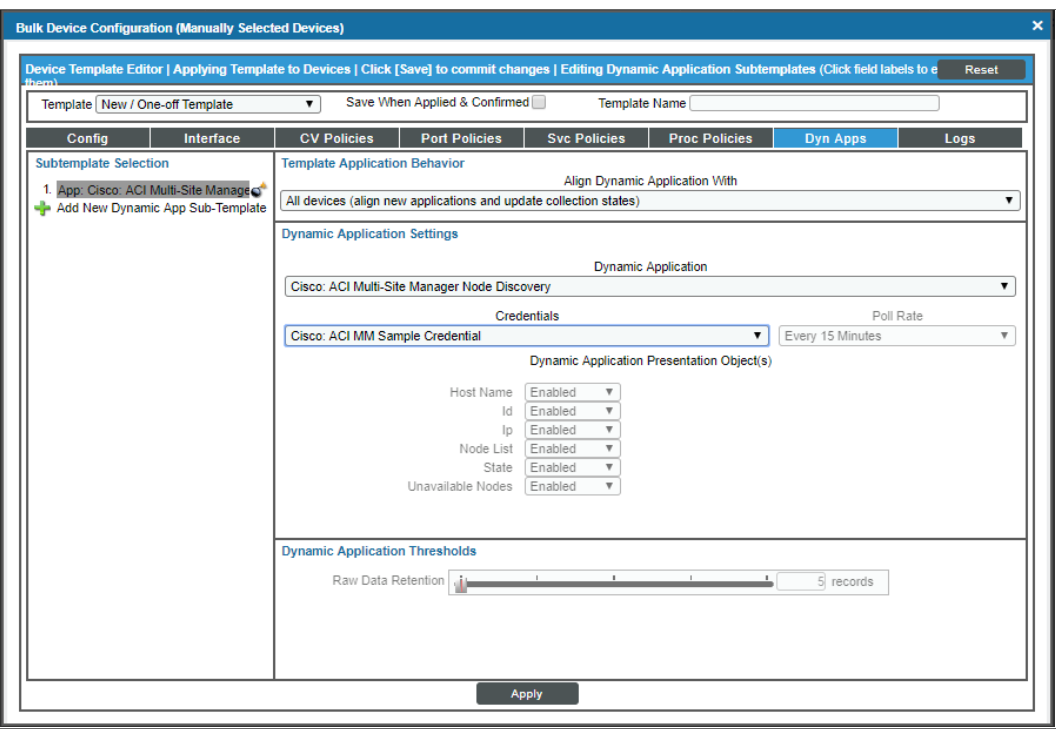

Once you have completed modifying the device template, discovery will run and the Dynamic Applications will be aligned.

## <span id="page-117-0"></span>Verifying Discovery and Dynamic Application Alignment

To verify that SL1 has automatically aligned the correct Dynamic Applications during discovery:

- 1. After creating the virtual device and aligning the credential to the template, go to the Devices page and click on the ACI Multi-Site virtual device. From the Device Investigator page, click the [Collections] tab.
- 2. All applicable Dynamic Applications for the switch are automatically aligned during discovery and will appear in the [Collections] tab.

You should see the following Dynamic Applications aligned to the ACI Multi-Site virtual device:

- Cisco: ACI Multi-Site Manager Component Counts
- Cisco: ACI Multi-Site Manager Node Discovery
- Cisco: ACI Multi-Site Manager Site Discovery
- Cisco: ACI Multi-Site Manager Tenant Discovery
- Cisco: ACI Multi-Site Manager Token

The following Dynamic Applications will automatically align to their corresponding device components:

- Cisco: ACI Multi-Site Manager Node Configuration
- Cisco: ACI Multi-Site Manager Site Config
- Cisco: ACI Multi-Site Manager Site Performance
- Cisco: ACI Multi-Site Manager Tenant Config

## <span id="page-118-0"></span>Verifying Discovery and Dynamic Application Alignment in the SL1 Classic User Interface

To verify that SL1 has automatically aligned the correct Dynamic Applications during discovery:

- 1. After creating the virtual device and aligning the credential to the template, go to the Device Manager page and click the wrench icon ( $\bigoplus$ ) for the ACI Multi-Site virtual device. From the **Device Properties** page, click the [Collections] tab. The Dynamic Application Collections page appears.
- 2. All applicable Dynamic Applications for the switch are automatically aligned during discovery.

You should see the following Dynamic Applications aligned to the ACI Multi-Site virtual device:

- Cisco: ACI Multi-Site Manager Component Counts
- Cisco: ACI Multi-Site Manager Node Discovery
- Cisco: ACI Multi-Site Manager Site Discovery
- Cisco: ACI Multi-Site Manager Tenant Discovery
- Cisco: ACI Multi-Site Manager Token

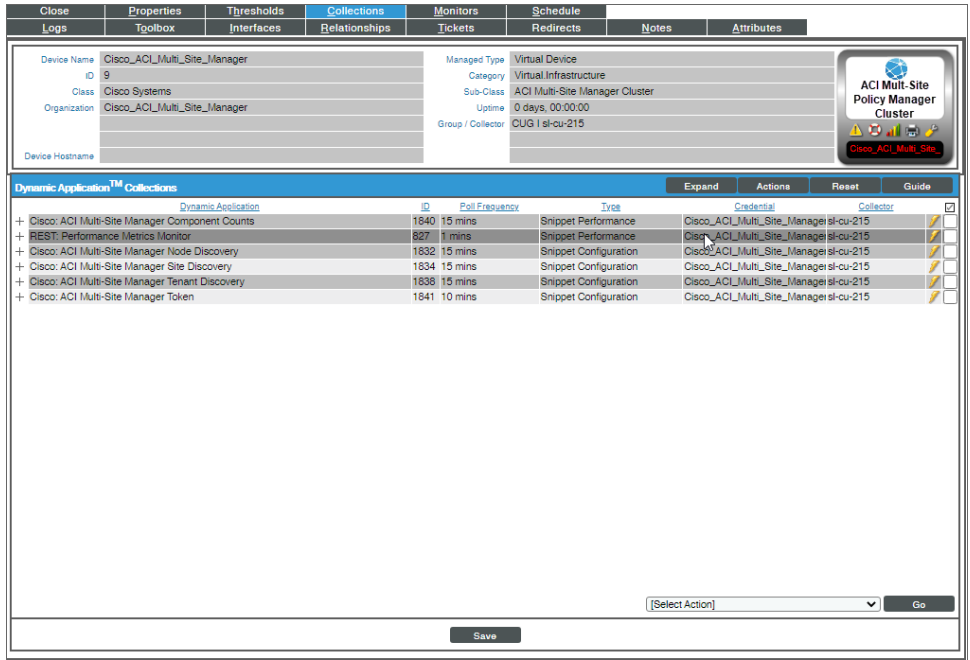

The following Dynamic Applications will automatically align to their correspondent device components:

- Cisco: ACI Multi-Site Manager Node Configuration
- Cisco: ACI Multi-Site Manager Site Config
- Cisco: ACI Multi-Site Manager Site Performance
- Cisco: ACI Multi-Site Manager Tenant Config

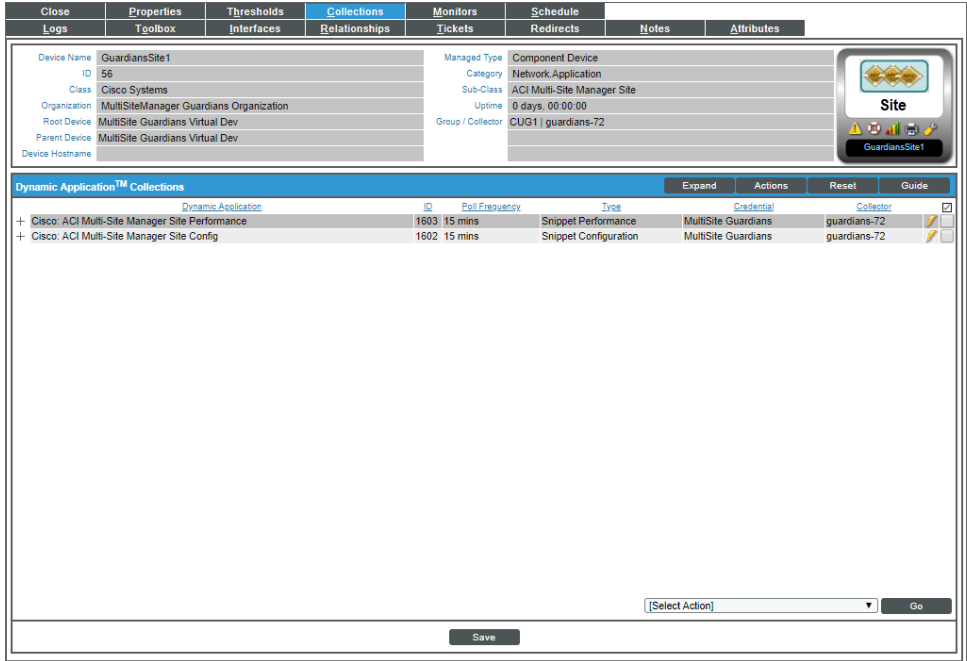

# **Chapter**

**9**

## **Cisco: AppDynamics**

## **Overview**

The following sections describe how to configure and discover Cisco AppDynamics applications for monitoring by SL1 using the *Cisco: AppDynamics* PowerPack:

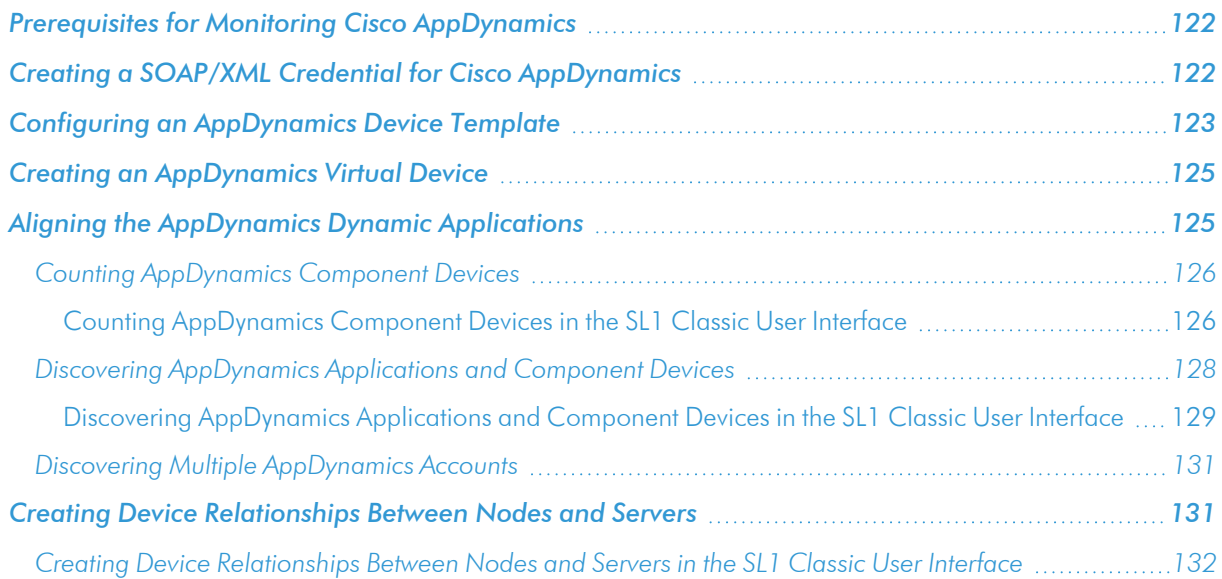

NOTE: For more information about the *Cisco: AppDynamics* PowerPack, see the *Monitoring Cisco AppDynamics* manual.

## <span id="page-121-0"></span>Prerequisites for Monitoring Cisco AppDynamics

Before you can monitor Cisco AppDynamics applications using the *Cisco: AppDynamics* PowerPack, you must first create a user account that is assigned the "Applications and Dashboard Viewer" role in the AppDynamics account portal. This user account must also have sufficient permissions to obtain metrics information from the AppDynamics REST API.

For more information about creating the AppDynamics user account, see <https://docs.appdynamics.com/display/PRO44/Roles+and+Permissions>.

## <span id="page-121-1"></span>Creating a SOAP/XML Credential for Cisco AppDynamics

To use the Dynamic Applications in the *Cisco: AppDynamics* PowerPack, you must first define a SOAP/XML credential in SL1. This credential allows SL1 to communicate with the AppDynamics applications.

The *Cisco: AppDynamics* PowerPack includes a sample credential you can use as a template for creating SOAP/XML credentials for AppDynamics.

To configure a SOAP/XML credential for AppDynamics:

- 1. Go to the **Credential Management** page (System > Manage > Credentials).
- 2. Locate the AppDynamics Example credential and then click its wrench icon ( $\blacktriangle$ ). The Edit SOAP/XML Credential modal page appears:

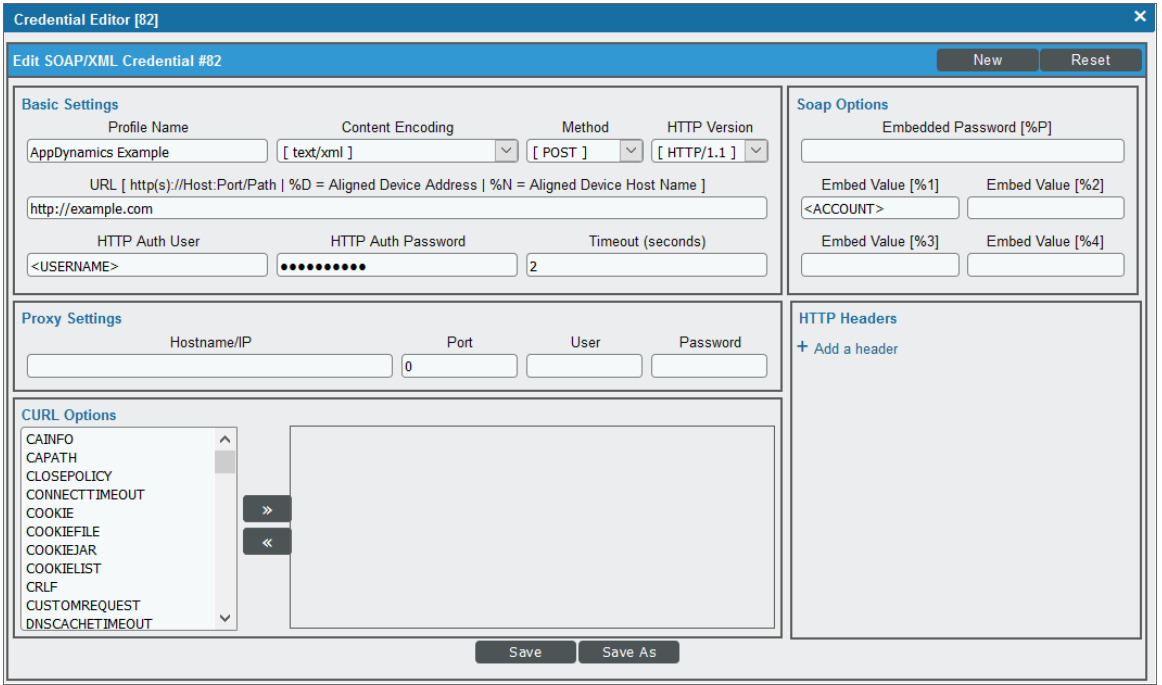

3. Enter values in the following fields:

#### **Basic Settings**

- **Profile Name**. Type a new name for the credential.
- **URL.** Type the URL for the AppDynamics account controller.
- **HTTP Auth User**. Type the username of an AppDynamics user account that is assigned the "Applications and Dashboard Viewer" role in the AppDynamics portal.
- **. HTTP Auth Password**. Type the AppDynamics user account password.

#### **Proxy Settings**

- Hostname/IP. If you are connecting to AppDynamics via a proxy server, type the server's hostname or IP address. Otherwise, leave this field blank.
- **Port**. If you are connecting to AppDynamics via a proxy server, type the port number you opened when setting up the proxy server. Otherwise, leave this field blank.
- User. If you are connecting to AppDynamics via a proxy server, type the server's administrator username. Otherwise, leave this field blank.
- **Password**. If you are connecting to AppDynamics via a proxy server, type the server's administrator password. Otherwise, leave this field blank.

#### **SOAP Options**

- **Embed Value** [%1]. Type your AppDynamics account name.
- 4. Click [Save As].
- 5. In the confirmation message, click [OK].

NOTE: You must rename the sample AppDynamics Example credential and click [Save As] to save it. If you do not rename the sample credential, then your credential will be overwritten the next time you upgrade the *Cisco: AppDynamics* PowerPack.

## <span id="page-122-0"></span>Configuring an AppDynamics Device Template

A *device template* allows you to save a device configuration and apply it to multiple devices. The *Cisco: AppDynamics* PowerPack includes the "Cisco: AppDynamics Application Template." You must configure this device template to use the AppDynamics SOAP/XML credentials that you created.

If you configure this device template correctly, then when you align the "Cisco: AppDynamics Application Discovery" Dynamic Application to the AppDynamics account controller virtual device, SL1 will use the device template to automatically align the AppDynamics Dynamic Applications to each of the AppDynamics applications it discovers in your account.

To configure the AppDynamics device template:

- 1. Go to the **Configuration Templates** page (Devices > Templates, or Registry > Devices > Templates in the SL1 classic user interface).
- 2. Locate the "Cisco: AppDynamics Application Template" and click its wrench icon (2.). The Device Template Editor page appears.
- 3. Click the [Dyn Apps] tab. The Editing Dynamic Application Subtemplates page appears.
- 4. Complete the following fields:

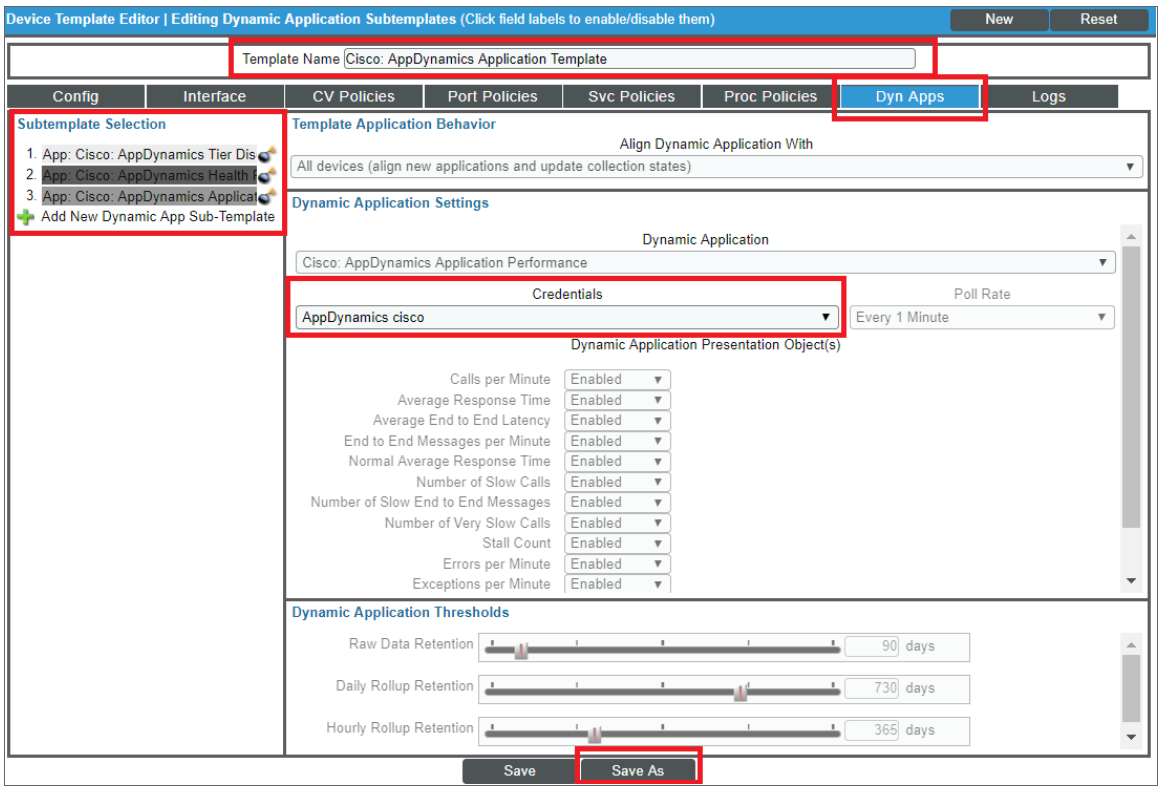

- Template Name. Type a new name for the device template.
- Credentials. Select the SOAP/XML credential that you created for AppDynamics.
- 5. Click the next Dynamic Application listed in the Subtemplate Selection section on the left side of the page and then select the AppDynamics SOAP/XML credential in the *Credentials* field.
- 6. Repeat step 5 until the you have selected the AppDynamics SOAP/XML credential in the *Credentials* field for all of the Dynamic Applications listed in the Subtemplate Selection section.
- 7. Click [Save As].

NOTE: You must rename the sample Cisco: AppDynamics Application Template and click [Save As] to save it. If you do not rename the device template, then your device template will be overwritten the next time you upgrade the *Cisco: AppDynamics* PowerPack.

## <span id="page-124-0"></span>Creating an AppDynamics Virtual Device

Because the AppDynamics account controller does not have a static IP address, you cannot discover it using a typical discovery session. Instead, you must create a *virtual device* that represents the account controller. A virtual device is a user-defined container that represents a device or service that cannot be discovered by SL1. You can use the virtual device to store information gathered by policies or Dynamic Applications.

To create a virtual device that represents your AppDynamics account controller:

- 1. Go to the Device Manager page (Devices > Device Manager, or Registry > Devices > Device Manager in the SL1 classic user interface).
- 2. Click the [Actions] button and select *Create Virtual Device* from the menu. The Create Virtual Device modal page appears.
- 3. Enter values in the following fields:

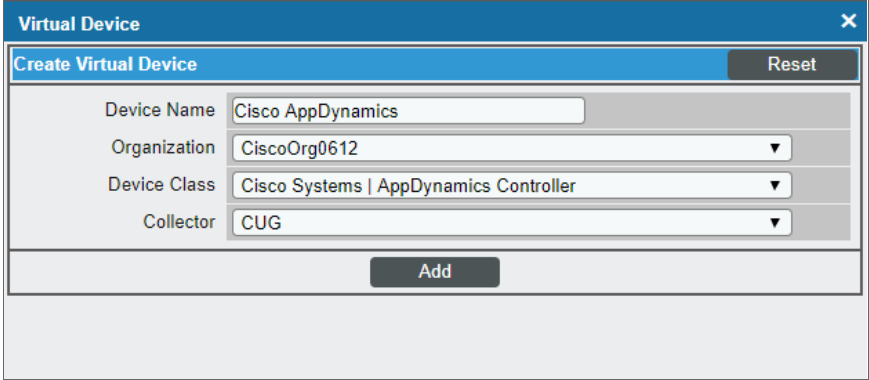

- **Device Name**. Type a name for the device.
- **Organization**. Select the organization for this device. The organization you associate with the device limits the users that will be able to view and edit the device. Typically, only members of the organization will be able to view and edit the device.
- <sup>l</sup> *Device Class*. Select *Cisco Systems| AppDynamics Controller*.
- **Collector**. Select the collector group that will monitor the device.
- <span id="page-124-1"></span>4. Click [Add] to create the virtual device.

## Aligning the AppDynamics Dynamic Applications

The Dynamic Applications in the *Cisco: AppDynamics* PowerPack are divided into the following types:

**Count**. This Dynamic Application polls AppDynamics to determine the number of component devices monitored by SL1.

- **Discovery**. These Dynamic Applications poll AppDynamics for new applications or changes to existing applications.
- **Configuration**. These Dynamic Applications retrieve configuration information about each application and component device and retrieve any changes to that configuration information.
- **Performance**. These Dynamic Applications poll AppDynamics for performance metrics.

## <span id="page-125-0"></span>Counting AppDynamics Component Devices

If you want to determine the number of AppDynamics component devices that will be monitored prior to running discovery (for instance, to estimate license usage), you can manually align the "Cisco: AppDynamics Component Count" Dynamic Application with the AppDynamics application controller virtual device.

To manually align the "Cisco: AppDynamics Component Count" Dynamic Application:

- 1. Go to the **Devices** page.
- 2. Locate the AppDynamics controller virtual device and click on it.
- 3. In the Device Investigator page, click the [Collections] tab.
- 4. Click [Edit] and then click the [Align Dynamic App] button. The Align Dynamic Application window appears.
- 5. Click *Choose Dynamic Application*. The Choose Dynamic Application window appears.
- 6. Select the "Cisco: AppDynamics Component Count" Dynamic Application and click [Select]. The name of the selected Dynamic Application appears in the Align Dynamic Application window.
- 7. If a default credential is listed below the Dynamic Application and it is the *[credential](#page-121-1) you created for your [AppDynamics](#page-121-1) device*, skip ahead to step 10. Otherwise, uncheck the box next to the credential name.
- 8. Click *Choose Credential*. The Choose Credential window appears.
- 9. Select the *credential you created for your [AppDynamics](#page-121-1) device* for the Dynamic Application and click the [Select] button. The name of the selected credential appears in the Align Dynamic Application window.
- 10. Click the **[Align Dynamic App]** button. When the Dynamic Application is successfully aligned, it is added to the **Collections** tab, and a confirmation message appears at the bottom of the tab.

NOTE: If your AppDynamics account has a large number of applications, tiers, or nodes, ScienceLogic recommends discovering your account on a Collector Group with a sufficient number of Data Collectors. For guidelines about the number of Data Collectors you might need, see the *ScienceLogic Architecture* manual.

#### <span id="page-125-1"></span>Counting AppDynamics Component Devices in the SL1 Classic User Interface

If you want to determine the number of AppDynamics component devices that will be monitored prior to running discovery (for instance, to estimate license usage), you can manually align the "Cisco: AppDynamics Component Count" Dynamic Application with the AppDynamics application controller virtual device.

To manually align the "Cisco: AppDynamics Component Count" Dynamic Application:

- 1. Go to the Device Manager page (Registry > Devices > Device Manager).
- 2. Locate the AppDynamics controller virtual device and then click its wrench icon  $(\mathbb{Z}^2)$ .
- 3. In the *Device Administration* panel, click the [Collections] tab. The Dynamic Application Collections page appears.
- 4. Click the [Actions] button and select *Add Dynamic Application* from the menu.
- 5. In the Dynamic Application Alignment modal:

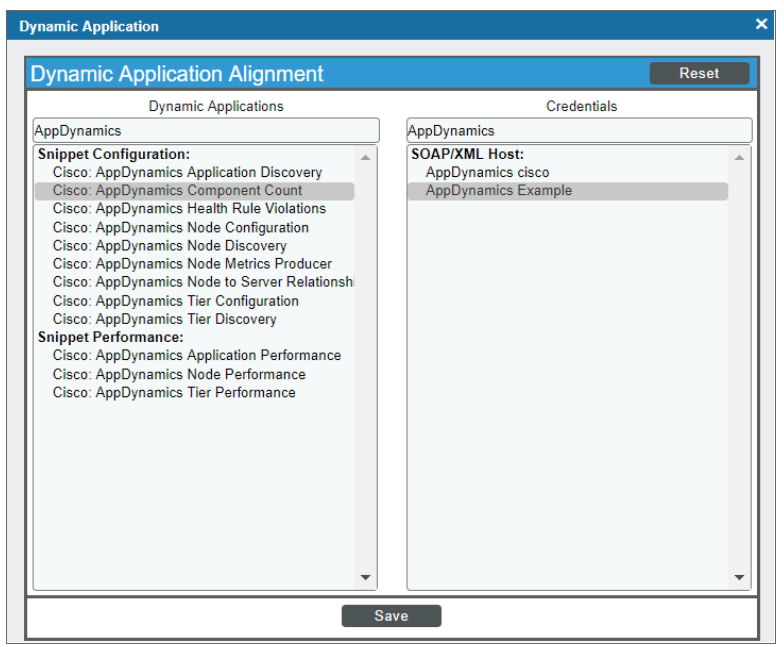

- <sup>l</sup> In the *Dynamic Applications* field, select *Cisco: AppDynamics Component Count*.
- In the **Credentials** field, select the credential you created for AppDynamics.
- 6. Click [Save] to align the Dynamic Application with the AppDynamics account controller virtual device.

NOTE: If your AppDynamics account has a large number of applications, tiers, or nodes, ScienceLogic recommends discovering your account on a Collector Group with a sufficient number of Data Collectors. For guidelines about the number of Data Collectors you might need, see the *ScienceLogic Architecture* manual.

## <span id="page-127-0"></span>Discovering AppDynamics Applications and Component Devices

To discover all of the applications and components of your AppDynamics account, you must manually align the "Cisco: AppDynamics Application Discovery" Dynamic Application with the AppDynamics account controller virtual device.

To manually align the "Cisco: AppDynamics Application Discovery" Dynamic Application:

- 1. Go to the Devices page, locate the AppDynamics controller virtual device, and click on it.
- 2. In the Device Investigator, click the [Collections] tab.
- 3. Click **[Edit]** and then click the **[Align Dynamic App]** button.
- 4. In the Align Dynamic Application window, click *Choose Dynamic Application*. The Choose Dynamic Application window appears.
- 5. Select the "Cisco: AppDynamics Application Discovery" Dynamic Application and click [Select]. The name of the selected Dynamic Application appears in the Align Dynamic Application window.
- 6. If a default credential is listed below the Dynamic Application in the Align Dynamic Application window and it is the *credential you created for your [AppDynamics](#page-121-1) device*, skip ahead to step 9. Otherwise, uncheck the box next to the credential name.
- 7. Click *Choose Credential*. The Choose Credential window appears.
- 8. Select the *credential you created for your [AppDynamics](#page-121-1) device* for the Dynamic Application and click the [Select] button. The name of the selected credential appears in the Align Dynamic Application window.
- 9. Click the [Align Dynamic App] button. When the Dynamic Application is successfully aligned, it is added to the **Collections** tab, and a confirmation message appears at the bottom of the tab.

When you align the "Cisco: AppDynamics Application Discovery" Dynamic Application with the AppDynamics controller virtual device, and if you have *configured the [AppDynamics](#page-122-0) device template correctly*, then the following happens:

- Events are triggered indicating that AppDynamics application virtual devices are being created for each application discovered in the AppDynamics account.
- Those events trigger Run Book Actions that apply the AppDynamics device template to each of the application virtual devices
- The device template aligns additional Dynamic Applications to each of the application virtual devices, which results in the creation of child component devices representing the tiers and nodes under those applications.

CAUTION: After you align the "Cisco: AppDynamics Application Discovery" Dynamic Application to the AppDynamics account controller virtual device, it is important to let the Dynamic Application run at its predetermined polling interval; you *should not* run the Dynamic Application manually. Running the Dynamic Application manually will result in the application virtual devices not being created. If this happens, you must delete the account controller virtual device and repeat the process again.

CAUTION: If the application virtual devices are not discovered when you align the "Cisco: AppDynamics Application Discovery" Dynamic Application to the AppDynamics account controller virtual device or if the application virtual devices are discovered but the Dynamic Applications aligned to those application virtual devices are using the incorrect credentials because *the ["Cisco:](#page-122-0) [AppDynamics](#page-122-0) Application Template" Device Template was not modified* to use your correct AppDynamics credentials, then you must delete all devices including the account controller virtual device and repeat the process again.

NOTE: SL1 is unable to discover applications with names that include special characters.

NOTE: If a tier or node name includes special characters, SL1 replaces the special characters with empty spaces in the device name. This does not affect data collection, but it does prevent a relationship from being created between a physical server and a component node if the node's machine name contains special characters.

#### <span id="page-128-0"></span>Discove ring AppDynamics Applications and Component Devices in the SL1 Classic User Interface

To discover all of the applications and components of your AppDynamics account, you must manually align the "Cisco: AppDynamics Application Discovery" Dynamic Application with the AppDynamics account controller virtual device.

To manually align the "Cisco: AppDynamics Application Discovery" Dynamic Application:

- 1. Go to the Device Manager page (Registry  $>$  Devices  $>$  Device Manager).
- 2. Locate the AppDynamics controller virtual device and then click its wrench icon  $($
- 3. In the *Device Administration* panel, click the [Collections] tab. The Dynamic Application Collections page appears.
- 4. Click the [Actions] button and select *Add Dynamic Application* from the menu.

5. In the Dynamic Application Alignment modal:

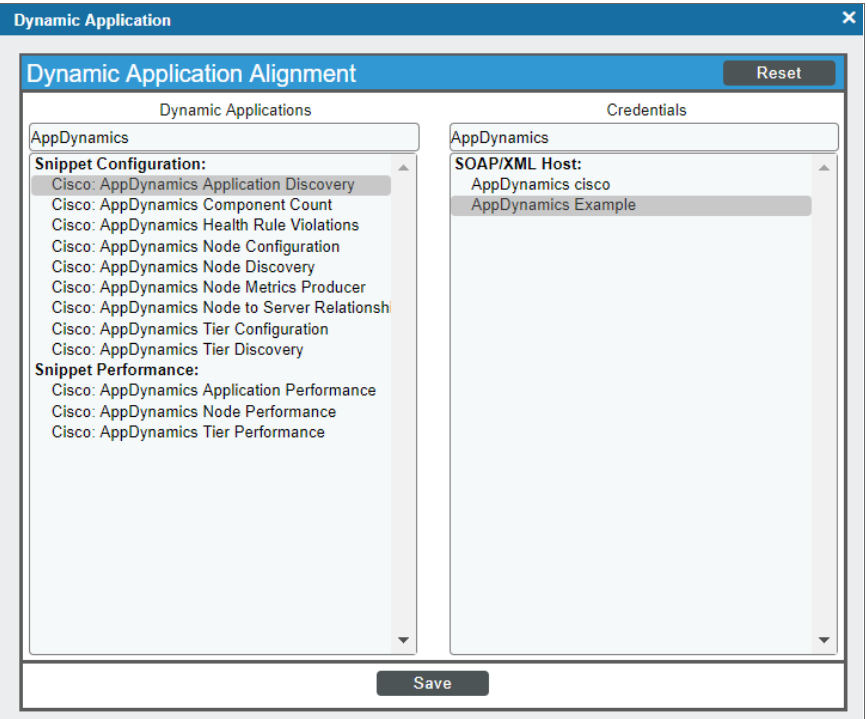

- <sup>l</sup> In the *Dynamic Applications* field, select *Cisco: AppDynamics Application Discovery*.
- In the **Credentials** field, select the credential you created for AppDynamics.
- 6. Click [Save] to align the Dynamic Application with the AppDynamics account controller virtual device.

When you align the "Cisco: AppDynamics Application Discovery" Dynamic Application with the AppDynamics controller virtual device, if you have *configured the [AppDynamics](#page-122-0) device template correctly*, then the following happens:

- Events are triggered indicating that AppDynamics application virtual devices are being created for each application discovered in the AppDynamics account.
- Those events trigger Run Book Actions that apply the AppDynamics device template to each of the application virtual devices
- The device template aligns additional Dynamic Applications to each of the application virtual devices, which results in the creation of child component devices representing the tiers and nodes under those applications.

CAUTION: After you align the "Cisco: AppDynamics Application Discovery" Dynamic Application to the AppDynamics account controller virtual device, it is important to let the Dynamic Application run at its predetermined polling interval; you *should not* run the Dynamic Application manually by

> clicking its lightning bolt icon  $\binom{N}{k}$ . Clicking the lightning bolt icon  $\binom{N}{k}$  for the "Cisco: AppDynamics Application Discovery" Dynamic Application will result in the application virtual devices not being created. If this happens, you must delete the account controller virtual device and repeat the process again.

CAUTION: If the application virtual devices are not discovered when you align the "Cisco: AppDynamics Application Discovery" Dynamic Application to the AppDynamics account controller virtual device or if the application virtual devices are discovered but the Dynamic Applications aligned to those application virtual devices are using the incorrect credentials because *the ["Cisco:](#page-122-0) [AppDynamics](#page-122-0) Application Template" Device Template was not modified* to use your correct AppDynamics credentials, then you must delete all devices including the account controller virtual device and repeat the process again.

NOTE: SL1 is unable to discover applications with names that include special characters.

NOTE: If a tier or node name includes special characters, SL1 replaces the special characters with empty spaces in the device name. This does not affect data collection, but it does prevent a relationship from being created between a physical server and a component node if the node's machine name contains special characters.

#### <span id="page-130-0"></span>Discovering Multiple AppDynamics Accounts

To discover multiple AppDynamics accounts, you must:

- 1. *Create a separate [credential](#page-121-1) for each account*, using a unique *Profile Name* for each credential.
- 2. *Create a separate device [template](#page-122-0) for each account*, using a unique *Template Name* and aligning the appropriate credential to the Dynamic Applications in each device template.
- 3. *Create a separate [AppDynamics](#page-124-0) account controller virtual device for each account*.
- <span id="page-130-1"></span>4. *Discover each account's applications and [components](#page-127-0)*.

## Creating Device Relationships Between Nodes and Servers

If you want to create a device relationship between AppDynamics nodes and the physical servers where they reside, you must manually align the "Cisco: AppDynamics Node to Server Relationship" Dynamic Application to the physical server device. The "Cisco: AppDynamics Node to Server Relationship" Dynamic Application can create relationships between a single server and one or more nodes.

To manually align the "Cisco: AppDynamics Node to Server Relationship" Dynamic Application:

- 1. Go to the Devices page, locate the AppDynamics physical server device, and click on it. In the Device Investigator, click the [Collections] tab.
- 2. Click [Edit] and then click the [Align Dynamic App] button.
- 4. In the Align Dynamic Application window, click *Choose Dynamic Application*. The Choose Dynamic Application window appears.
- 5. Select the "Cisco: AppDynamics Node to Server Relationship" Dynamic Application and click [Select]. The name of the selected Dynamic Application appears in the Align Dynamic Application window.
- 6. If a default credential is listed below the Dynamic Application in the Align Dynamic Application window and it is the *credential you created for your [AppDynamics](#page-121-1) device*, skip ahead to step 9. Otherwise, uncheck the box next to the credential name.
- 7. Click *Choose Credential*. The Choose Credential window appears.
- 8. Select the *credential you created for your [AppDynamics](#page-121-1) device* for the Dynamic Application and click the [Select] button. The name of the selected credential appears in the Align Dynamic Application window.
- 9. Click the **[Align Dynamic App]** button. When the Dynamic Application is successfully aligned, it is added to the **Collections** tab, and a confirmation message appears at the bottom of the tab.
- 10. To view the relationship, go to the Device Investigator Map page (click the [Map] tab) or the Component **Map** page (Classic Maps  $>$  Device Maps  $>$  Components) for the node device.

NOTE: You must ensure that the server hostname matches the node machine name that is collected by the "Cisco: AppDynamics Node Configuration" Dynamic Application. If the physical server device name is an IP address or otherwise differs from the machine name collected by the "Cisco: AppDynamics Node Configuration" Dynamic Application, you can go to the server's **Device Investigator** page, click [Edit], and edit the *Device Name* to match the node machine name.

## <span id="page-131-0"></span>Creating Device Relationships Between Nodes and Servers in the SL1 Classic User Interface

If you want to create a device relationship between AppDynamics nodes and the physical servers where they reside, you must manually align the "Cisco: AppDynamics Node to Server Relationship" Dynamic Application to the physical server device. The "Cisco: AppDynamics Node to Server Relationship" Dynamic Application can create relationships between a single server and one or more nodes.

To create device relationships between nodes and servers:

- 1. Go to the Device Manager page (Registry  $>$  Devices  $>$  Device Manager).
- 2. Locate the AppDynamics physical server device and then click its wrench icon  $(\bullet^2)$ .
- 3. In the *Device Administration* panel, click the [Collections] tab. The Dynamic Application Collections page appears.
- 4. Click the [Actions] button and select *Add Dynamic Application* from the menu.

5. In the Dynamic Application Alignment modal:

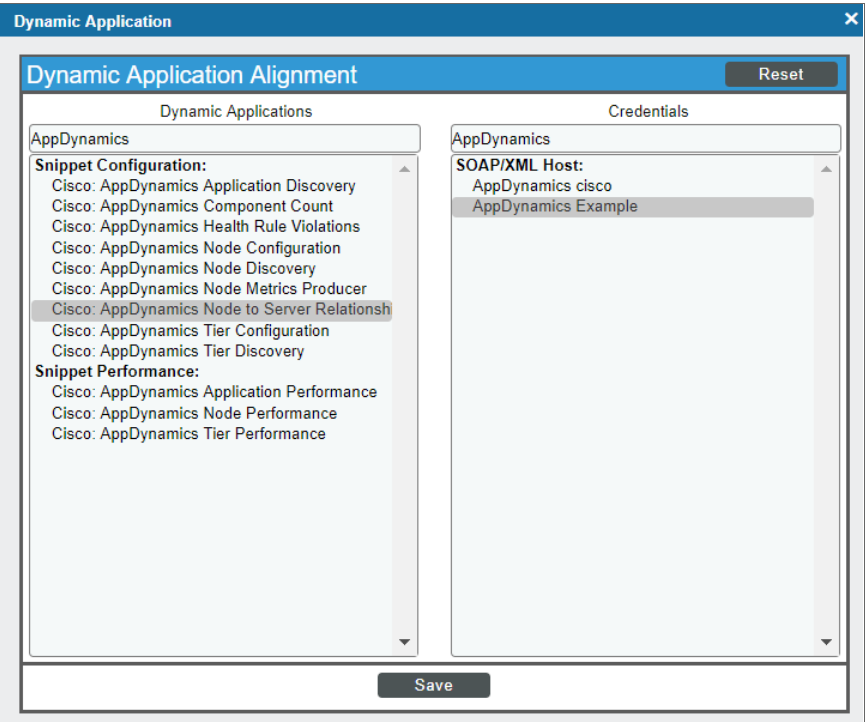

- <sup>l</sup> In the *Dynamic Applications* field, select *Cisco: AppDynamics Node to Server Relationship*.
- In the **Credentials** field, select the credential you created for AppDynamics.
- 6. Click [Save] to align the Dynamic Application with the AppDynamics physical server device.
- 7. To view the relationship, go to the Device View modal page (click the bar-graph icon  $\frac{r}{r}$  for a device, then click the Topology tab) or the Device Component Map page (Classic Maps > Device Maps > Components) for the node device.

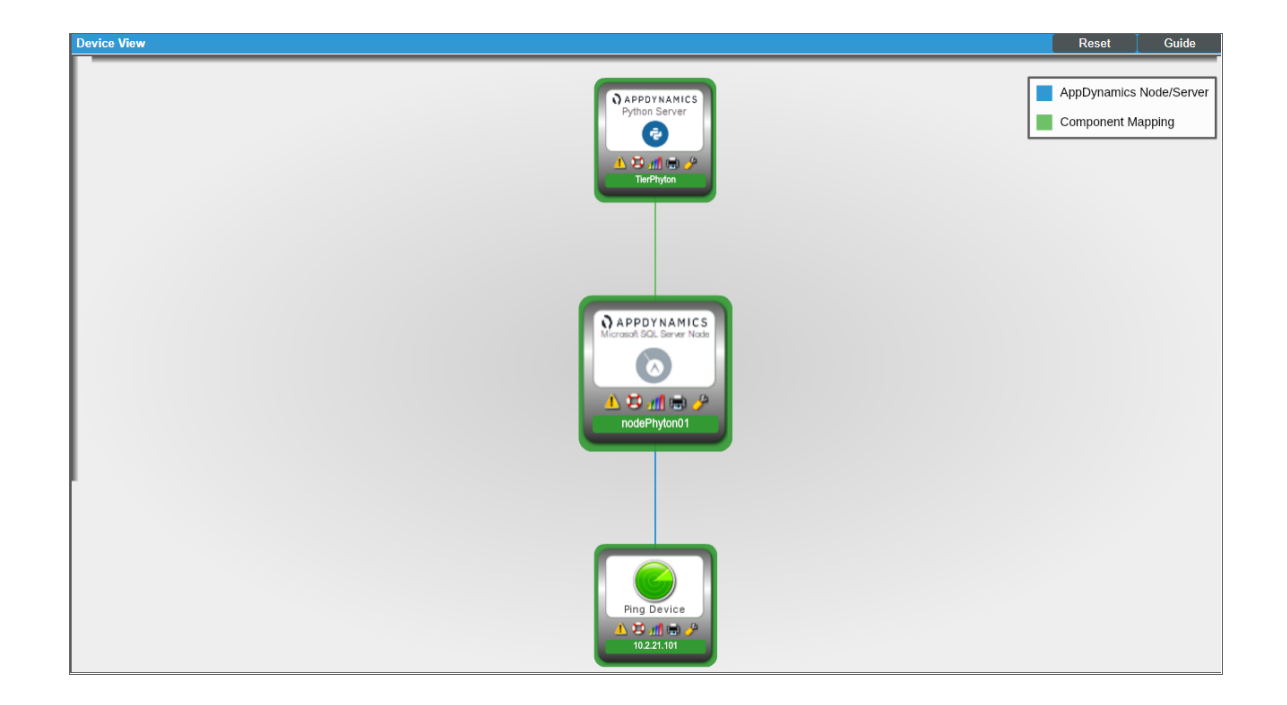

NOTE: You must ensure that the server hostname matches the node machine name that is collected by the "Cisco: AppDynamics Node Configuration" Dynamic Application. If the physical server device name is an IP address or otherwise differs from the machine name collected by the "Cisco: AppDynamics Node Configuration" Dynamic Application, you can go to the server's Device Properties page (Registry > Devices > wrench icon) and edit the *Device Name* to match the node machine name.

# **Chapter 10**

## **Cisco: CloudCenter**

## **Overview**

The following sections describe how to configure and discover a Cloud Center Manager for monitoring by SL1 using the *Cisco: CloudCenter* PowerPack:

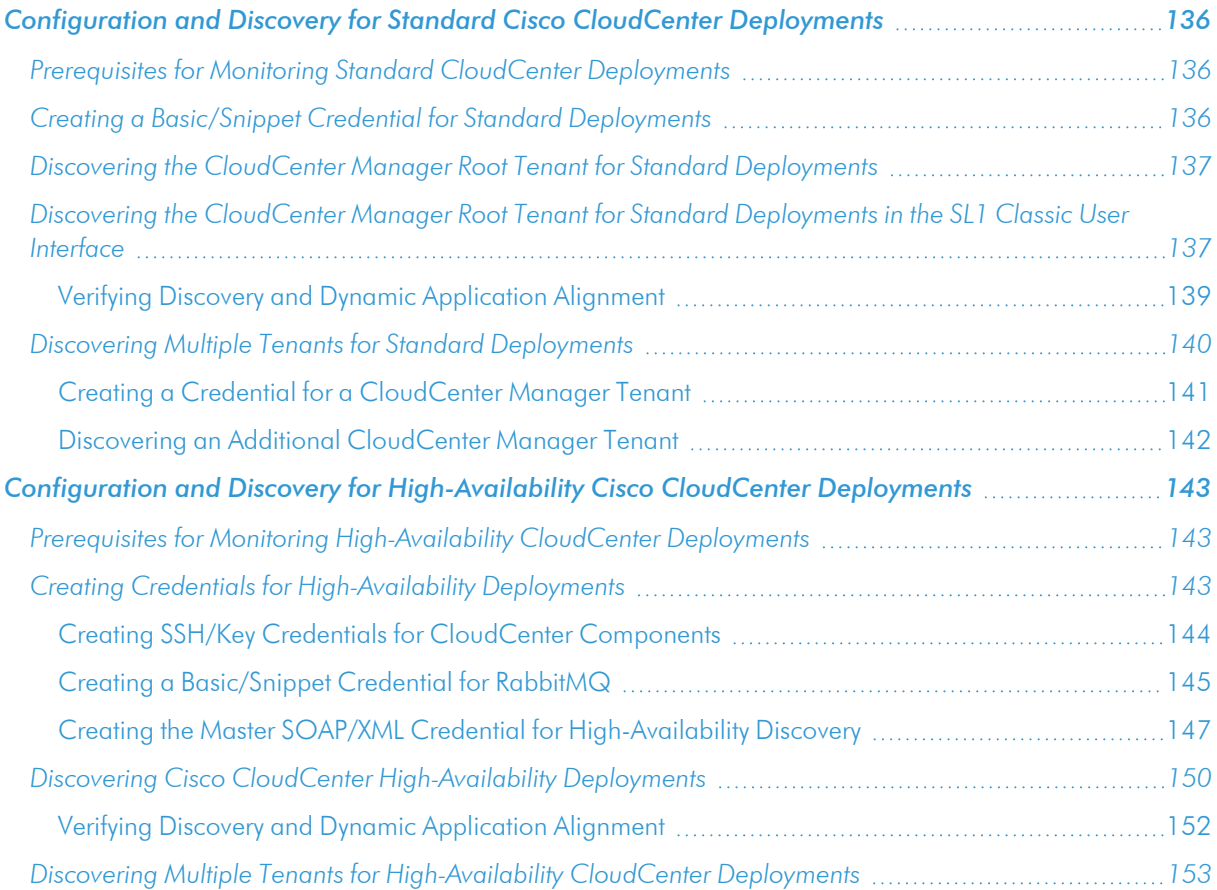

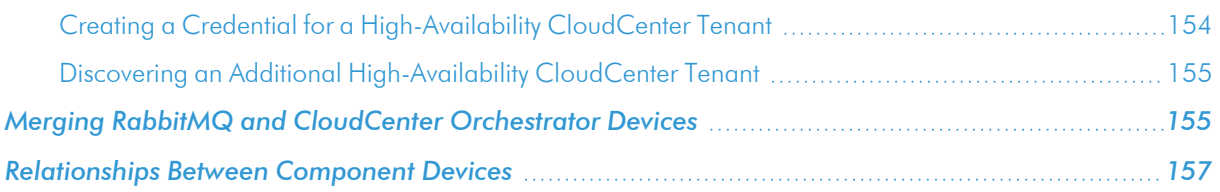

NOTE: For more information about the *Cisco: CloudCenter* PowerPack, see the *Monitoring Cisco CloudCenter* manual.

## <span id="page-135-0"></span>Configuration and Discovery for Standard Cisco CloudCenter **Deployments**

The *Cisco: CloudCenter* PowerPack enables you to discover and collect configuration and performance data about standard or high-availability (HA) CloudCenter deployments and their components. The following sections describe the configuration and discovery steps for monitoring standard (non-HA) CloudCenter deployments.

For information about HA deployments, see the section on *Configuration and Discovery for [High-Availability](#page-142-0) Cisco CloudCenter [Deployments](#page-142-0)*.

## <span id="page-135-1"></span>Prerequisites for Monitoring Standard CloudCenter Deployments

To configure the SL1 system to monitor standard (non-HA) Cisco CloudCenter deployments using the *Cisco: CloudCenter* PowerPack, you must first have the following information about the CloudCenter Manager that you want to monitor:

- The IP address of the CloudCenter Manager system
- The username and API key for a Cisco CloudCenter Manager user that has root tenant administration privileges. This account must be an API user, not a GUI user. For information about configuring API users in Cisco CloudCenter Manager, see [http://docs.cloudcenter.cisco.com/display/40API/API+Management+Key.](http://docs.cloudcenter.cisco.com/display/40API/API+Management+Key)

## <span id="page-135-2"></span>Creating a Basic/Snippet Credential for Standard Deployments

To configure SL1 to monitor a standard (non-HA) CloudCenter Manager deployment, you must first create a Basic/Snippet credential. This credential allows the Dynamic Applications in the *Cisco: CloudCenter* PowerPack to communicate with your CloudCenter Manager.

The PowerPack includes an example Basic/Snippet credential (Cisco CloudCenter EXAMPLE) that you can edit for your own use.

To configure a Basic/Snippet credential to access a CloudCenter Manager:

1. Go to the **Credential Management** page (System > Manage > Credentials).

- 2. Locate the Cisco CloudCenter EXAMPLE credential, then click its wrench icon ( $\bullet$ ). The Edit Basic/Snippet Credential modal page appears.
- 3. Enter values in the following fields:

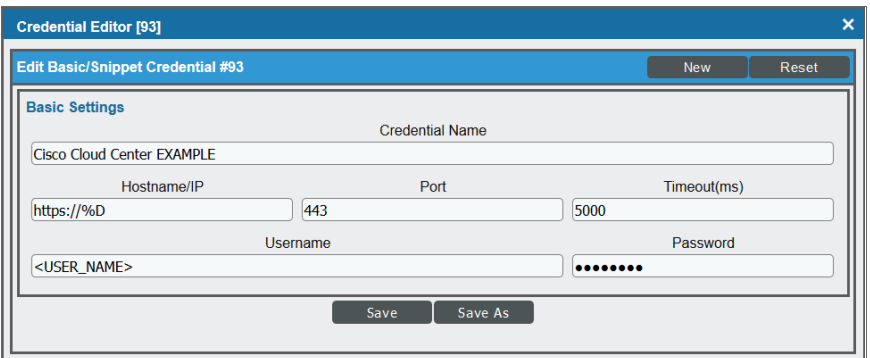

- **Profile Name**. Type a name for the CloudCenter Manager credential.
- Username. Type the username for a CloudCenter Manager user that has root tenant administration privileges. This account must be an API user, not a GUI user.
- **Password**. Type the API key for the user you entered in the *Username* field.
- <span id="page-136-0"></span>4. Leave all other fields set to the default values. Click the [Save As] button.

## Discovering the CloudCenter Manager Root Tenant for Standard Deployments

## <span id="page-136-1"></span>Discovering the CloudCenter Manager Root Tenant for Standard Deployments in the SL1 Classic User Interface

To discover CloudCenter Manager, perform the following steps:

- 1. Go to the Discovery Control Panel page (System > Manage > Classic Discovery).
- 2. In the Discovery Control Panel, click the [Create] button.

3. The Discovery Session Editor page appears. In the Discovery Session Editor page, define values in the following fields:

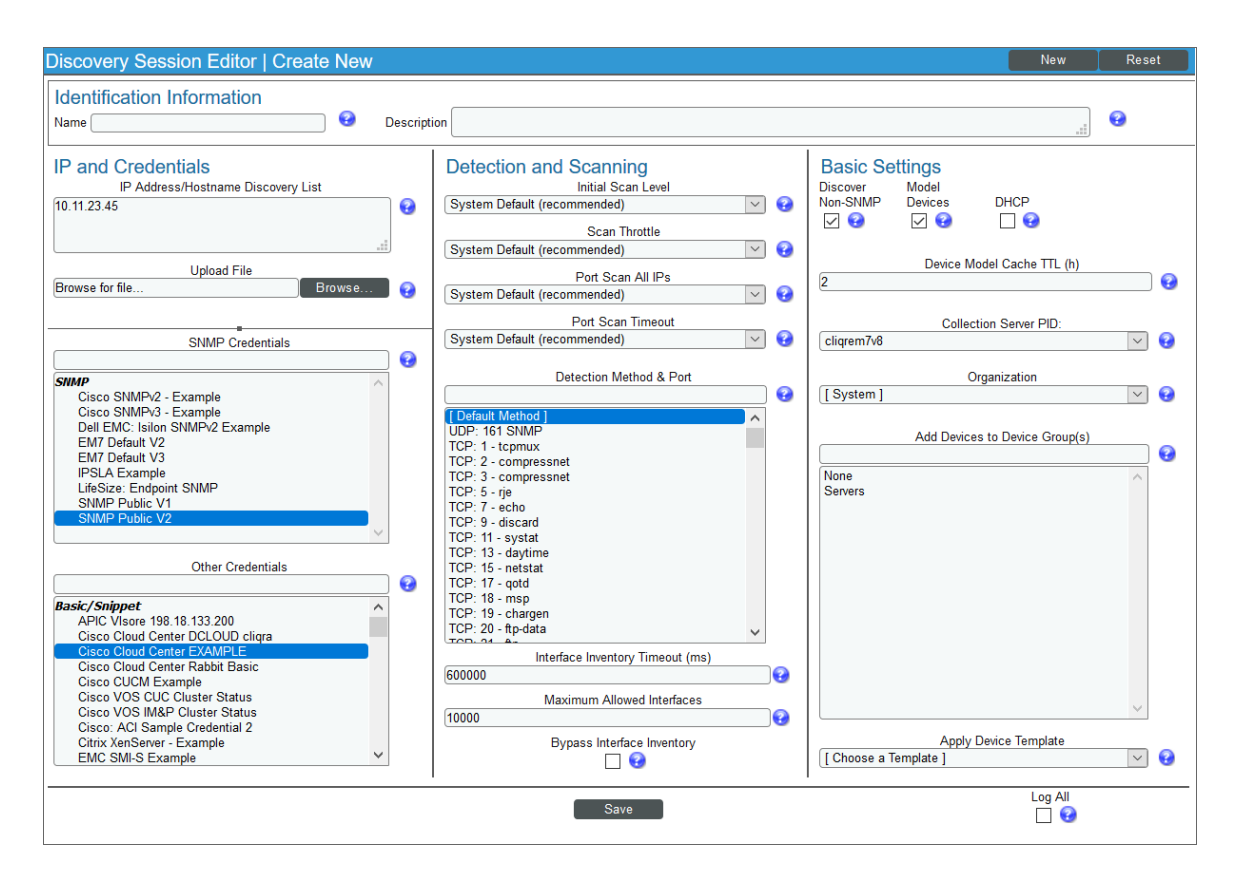

- IP Address/Hostname Discovery List. Enter the IP address for the CloudCenter Manager.
- **SNMP Credentials**. Optionally, select the SNMP credential for the CloudCenter Manager you are discovering.
- **Other Credentials**. Select the Basic/Snippet credential you created for the CloudCenter Manager root tenant.
- **Discover Non-SNMP**. Select this checkbox.
- 4. Optionally, you can enter values in the other fields on this page. For more information about the other fields on this page, see the *Discovery & Credentials* manual.
- 5. Click the [Save] button to save the discovery session and then close the Discovery Session Editor window.
- 6. The discovery session you created appears at the top of the Discovery Control Panel page. Click its lightning-bolt icon  $(\mathbb{X})$  to run the discovery session.
- 7. The Discovery Session window appears. When the device is discovered, click the device icon (**Fig.**) to view the Device Properties page for the device.

#### <span id="page-138-0"></span>Verifying Discovery and Dynamic Application Alignment

To verify that SL1 automatically aligned the correct Dynamic Applications during discovery:

- 1. From the Device Properties page for the CloudCenter Manager device, click the [Collections] tab. The Dynamic Application Collections page appears.
- 2. All applicable Dynamic Applications for CloudCenter Manager are automatically aligned during discovery.

NOTE: It can take several minutes after the discovery session has completed for Dynamic Applications to appear in the Dynamic Application Collections page.

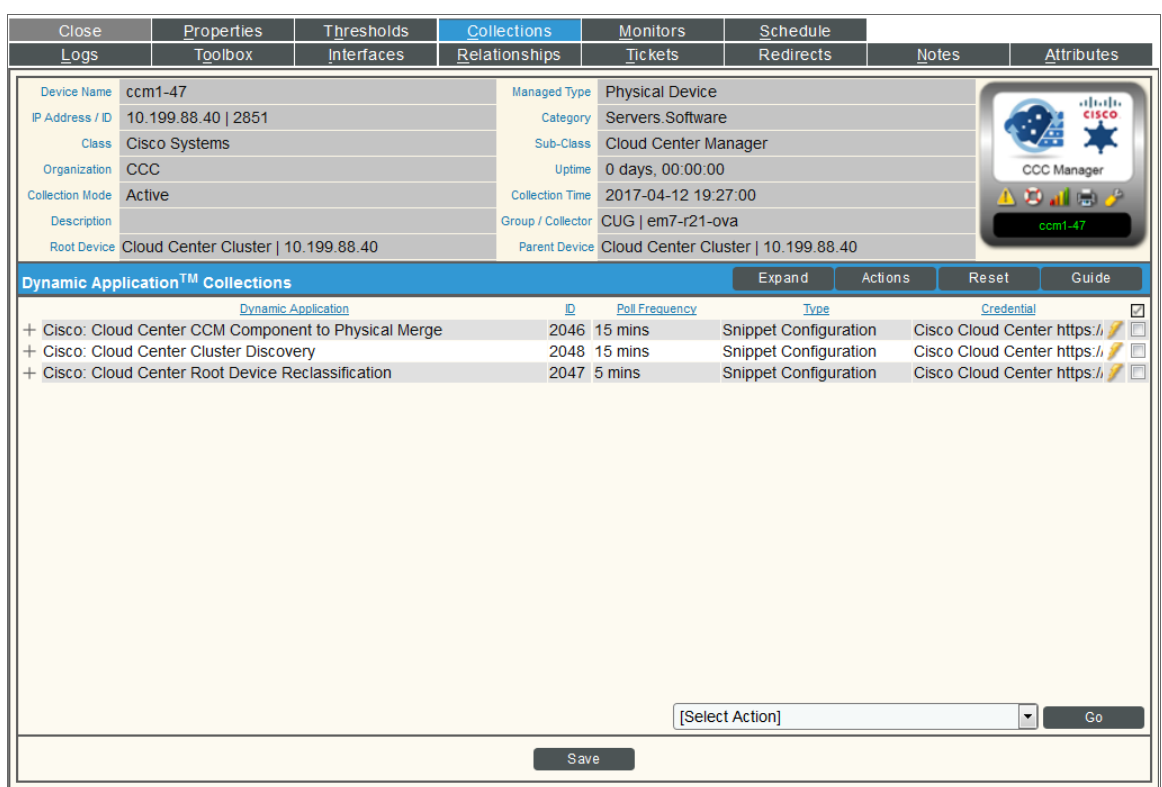

The following Dynamic Applications should be aligned to the device:

- Cisco: CloudCenter CCM Component to Physical Merge
- Cisco: CloudCenter Cluster Discovery
- Cisco: CloudCenter Root Device Reclassification

If the listed Dynamic Applications have not been automatically aligned during discovery, you can align them manually. To do so, perform the following steps:

1. Click the [Action] button and then select *Add Dynamic Application*. The Dynamic Application Alignment page appears:

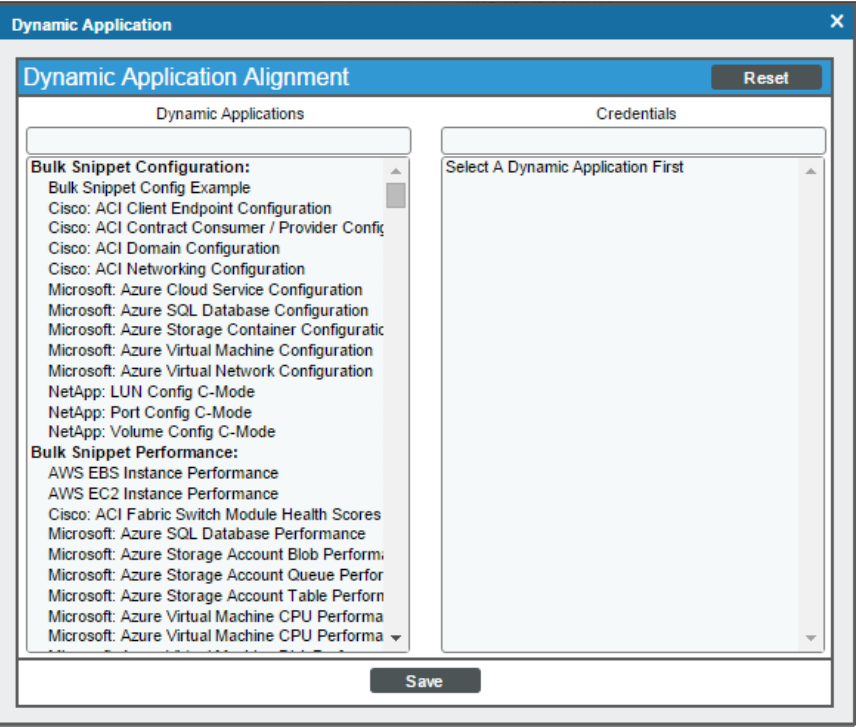

- 2. In the *Dynamic Applications* field, select the Dynamic Application you want to align.
- 3. In the *Credentials* field, select the Basic/Snippet credential you created for CloudCenter Manager.
- 4. Click the [Save] button.
- <span id="page-139-0"></span>5. Repeat steps 1-4 for the other unaligned Dynamic Applications.

#### Discovering Multiple Tenants for Standard Deployments

The *Cisco: CloudCenter* PowerPack can be used to monitor a CloudCenter Manager that includes multiple tenants. To discover multiple tenants, you must follow the steps in the following sections for each tenant in order (in other words, parents must be discovered before their children):

- <sup>l</sup> *Creating a Credential for a [CloudCenter](#page-140-0) Manager Tenant*
- <sup>l</sup> *Discovering an additional [CloudCenter](#page-141-0) Manager Tenant*

For each tenant, you must use the administrator account for that tenant when you create the credential.

#### <span id="page-140-0"></span>Creating a Credential for a CloudCenter Manager Tenant

To configure a Basic/Snippet credential to access an additional CloudCenter Manager tenant:

- 1. Go to the **Credential Management** page (System > Manage > Credentials).
- 2. Locate the credential you used to discover the root tenant, then click its wrench icon  $(\overset{\bullet}{\bullet})$ . The **Edit** Basic/Snippet Credential modal page appears.
- 3. Enter values in the following fields:

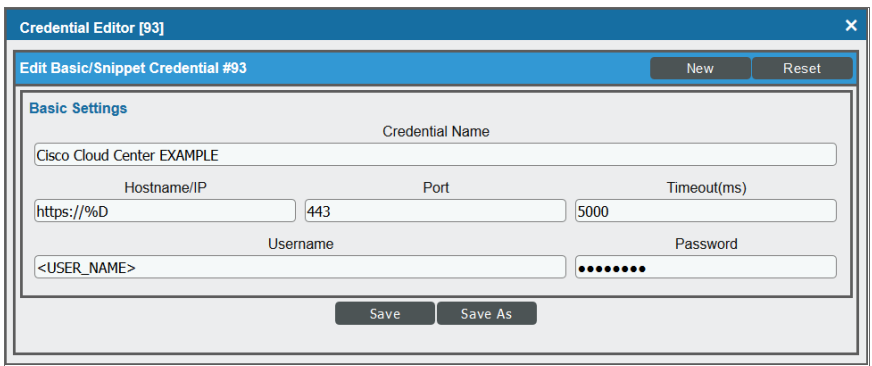

- **Profile Name**. Enter a new name for the CloudCenter Manager tenant credential.
- **Jsername**. Enter the username for a CloudCenter Manager user that is an administrator for the tenant you want to discover. This account must be an API user, not a GUI user.
- **Password**. Enter the API key for the user you entered in the *Username* field.
- 4. Leave all other fields set to the default values. Click the [Save As] button.

#### <span id="page-141-0"></span>Discovering an Additional CloudCenter Manager Tenant

To discover an additional tenant:

- 1. From the Device Properties page for the CloudCenter Suite root device, click the name of the CloudCenter Cluster device that appears in the *Root Device* field.
- 2. Click the [Collections] tab. The Dynamic Application Collections page appears.

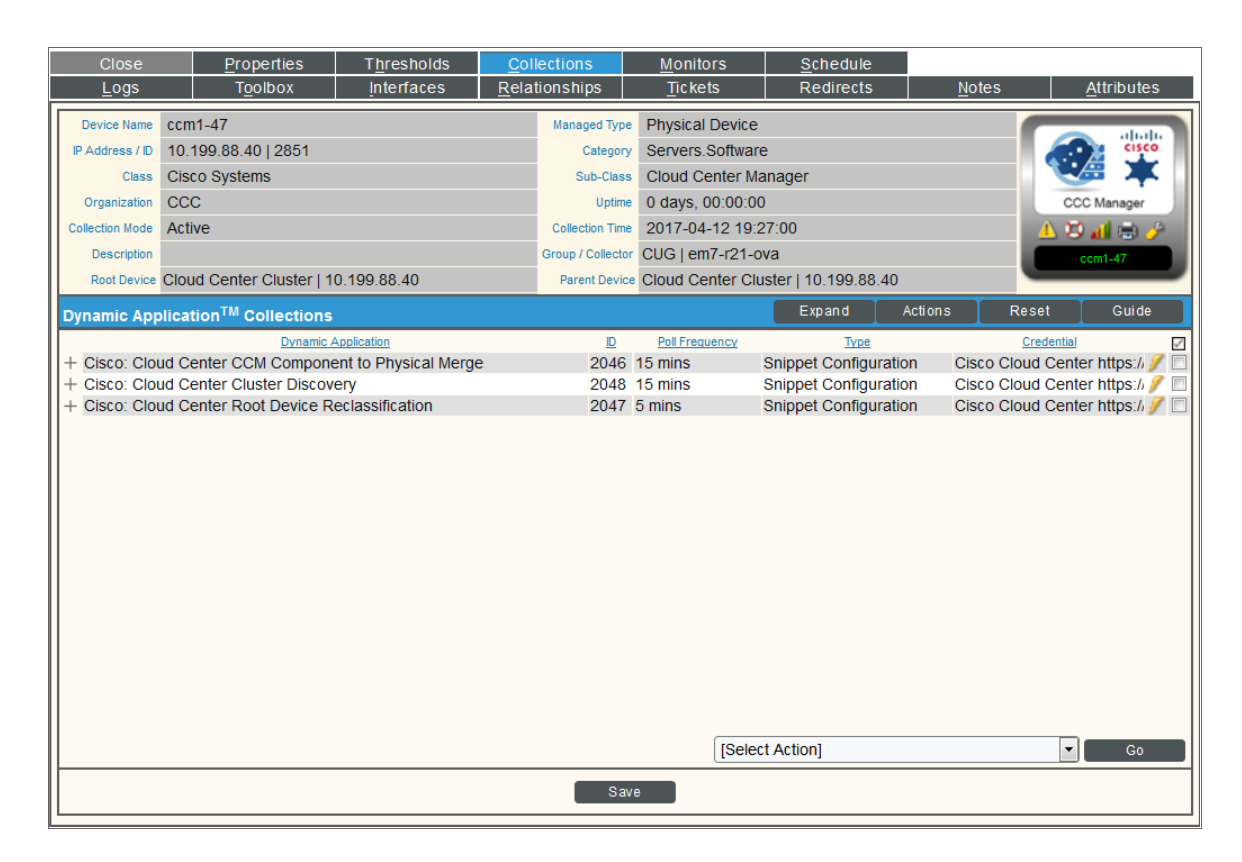

- 3. Select the checkbox for the "Cisco: CloudCenter Tenant Discovery" Dynamic Application.
- 4. In the *Select Action* drop-down list, select the credential you created for the tenant.
- 5. Click [Go].

## <span id="page-142-0"></span>Configuration and Discovery for High-Availability Cisco CloudCenter Deployments

The *Cisco: CloudCenter* PowerPack enables you to discover and collect configuration and performance data about standard or high-availability (HA) CloudCenter deployments and their components. The following sections describe the configuration and discovery steps for monitoring HA CloudCenter deployments.

For information about standard (non-HA) deployments, see the section on *[Configuration](#page-135-0) and Discovery for Standard Cisco CloudCenter [Deployments](#page-135-0)*.

## <span id="page-142-1"></span>Prerequisites for Monitoring High-Availability CloudCenter Deployments

To configure the SL1 system to monitor HA Cisco CloudCenter deployments using the *Cisco: CloudCenter* PowerPack, you must first have the following information about the CloudCenter components that you want to monitor:

- The IP address or hostname for each of the following components:
	- <sup>o</sup> RabbitMQ
	- <sup>o</sup> RabbitMQ Load Balancer
	- <sup>o</sup> Cisco CloudCenter Manager
	- <sup>o</sup> Cisco CloudCenter Manager Load Balancer
	- <sup>o</sup> CloudCenter PostgreSQL database
	- <sup>o</sup> CloudCenter Orchestrator
	- <sup>o</sup> CloudCenter Orchestrator Load Balancer
	- <sup>o</sup> CloudCenter Health Monitor
	- <sup>o</sup> CloudCenter ELK components
- The username and API key for a Cisco CloudCenter Manager user that has root tenant administration privileges. This account must be an API user, not a GUI user. For information about configuring API users in Cisco CloudCenter Manager, see [http://docs.cloudcenter.cisco.com/display/40API/API+Management+Key.](http://docs.cloudcenter.cisco.com/display/40API/API+Management+Key)

<sup>l</sup> The username and password for a RabbitMQ user that has read permission to the RabbitMQ API. For

- information about configuring users in RabbitMQ, see <https://www.rabbitmq.com/management.html>.
- The usernames and passwords for Cisco CloudCenter users that have API read permissions for each of the other components in the above list.

## <span id="page-142-2"></span>Creating Credentials for High-Availability Deployments

To configure SL1 to monitor HA Cisco CloudCenter deployments, you must create the following credentials:

- <sup>l</sup> *SSH/Key credentials for CloudCenter [Components](#page-143-0)*
- <sup>l</sup> *[A Basic/Snippet](#page-144-0) credential for RabbitMQ*
- <sup>l</sup> *A "master" [SOAP/XML](#page-146-0) credential* that references the CloudCenter Manager and RabbitMQ credentials and that you will use for discovering the high-availability CloudCenter deployment

#### <span id="page-143-0"></span>Creating SSH/Key Credentials for CloudCenter Components

To configure SL1 to monitor HA Cisco CloudCenter deployments, you must create SSH/Key credentials that allow the Dynamic Applications in the *Cisco: CloudCenter* PowerPack to connect with the various components in your HA CloudCenter.

To create an SSH/Key credential to access a CloudCenter component:

- 1. Go to the **Credential Management** page (System > Manage > Credentials).
- 2. Click [Actions], and then select *Create SSH/Key Credential*.
- 3. Complete the following fields:

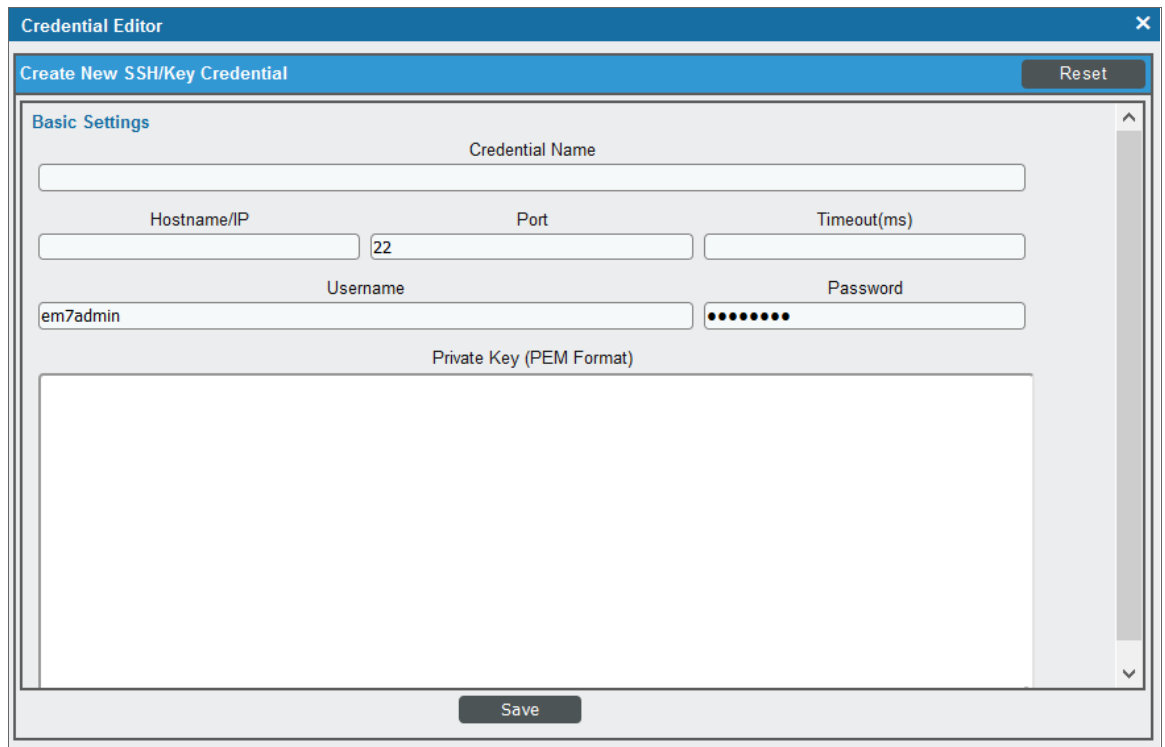

- **.** Credential Name. Type a name for the credential.
- Hostname/IP. Type the IP address for the component. Do not use "%D".
- Port. Type the port number required to access the component.
- Timeout(ms). Type the time, in milliseconds, after which SL1 will stop trying to communicate with the component.
- **Jeername**. Type the username for a user that has root tenant administration privileges for CloudCenter Manager, or read privileges for other components. This account must be an API user, not a GUI user.
- **Password**. Type the API key for the user you entered in the *Username* field.
- <sup>l</sup> *Private Key (PEM Format)*. Leave this field blank.
- 4. Click [Save].
- 5. SL1 assigns the credential an ID number. Take note of the ID number that appears in the Credential Editor heading, as you will need this when *creating the master [SOAP/XML credential](#page-146-0)*.

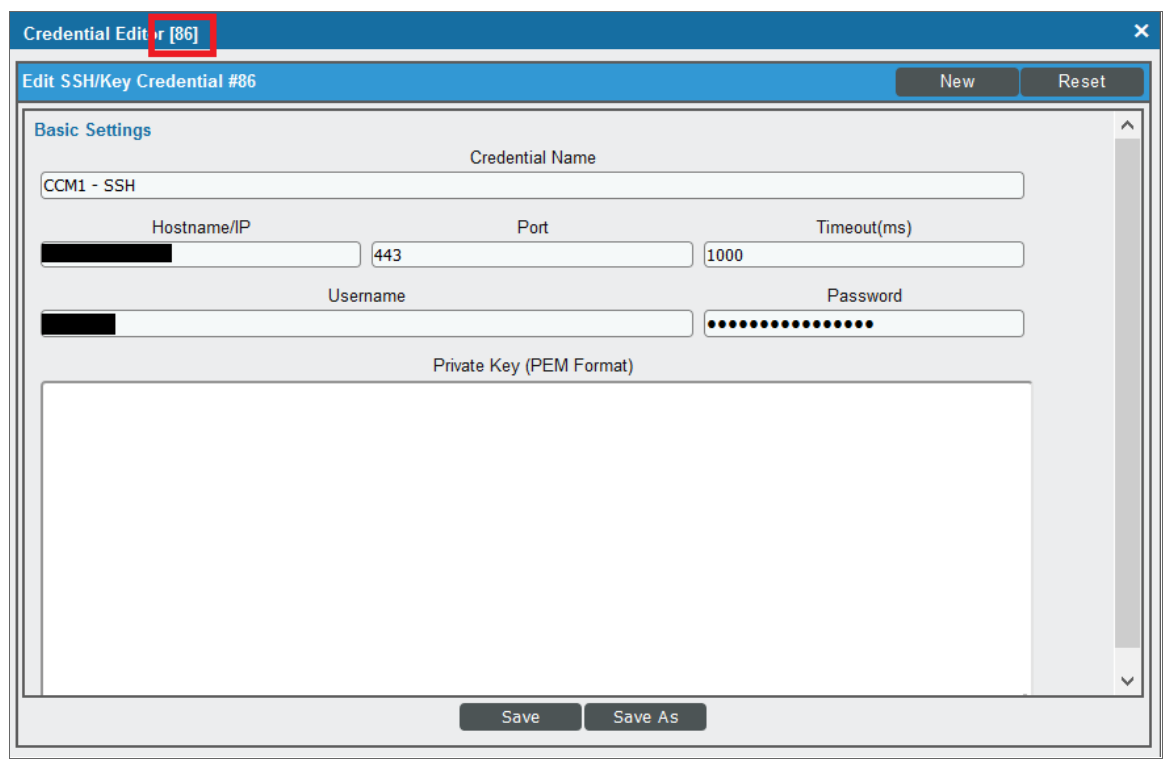

<span id="page-144-0"></span>6. Repeat these steps for each major component in your HA CloudCenter deployment.

#### Creating a Basic/Snippet Credential for RabbitMQ

In addition to an SSH/Key credential that allows the Dynamic Applications in the *Cisco: CloudCenter* PowerPack to communicate with your RabbitMQ system, you must also create a Basic/Snippet credential for RabbitMQ. When you discover your HA CloudCenter deployment, these Dynamic Applications will discover and model the CloudCenter RabbitMQ components. These components will later be merged with the physical devices once they are discovered.

NOTE: When monitoring a high-availability CloudCenter deployment, the use of Basic/Snippet credentials will cause RabbitMQ Dynamic Applications to align to RabbitMQ devices, but those Dynamic Applications will not collect data. This is because SL1 discovers the RabbitMQ load balancer devices as the RabbitMQ components, rather than the actual RabbitMQ components themselves. This means that, even if you manually discover the RabbitMQ components, the *Cisco: CloudCenter* PowerPack has no way of linking them with the load balancers. If you would like to collect data for the non-load balancer RabbitMQ components, you can manually align the appropriate credentials.

To create a Basic/Snippet credential to access a RabbitMQ system:

- 1. Go to the **Credential Management** page (System > Manage > Credentials).
- 2. Click [Actions], and then select *Create Basic/Snippet Credential*.
- 3. Complete the following fields:

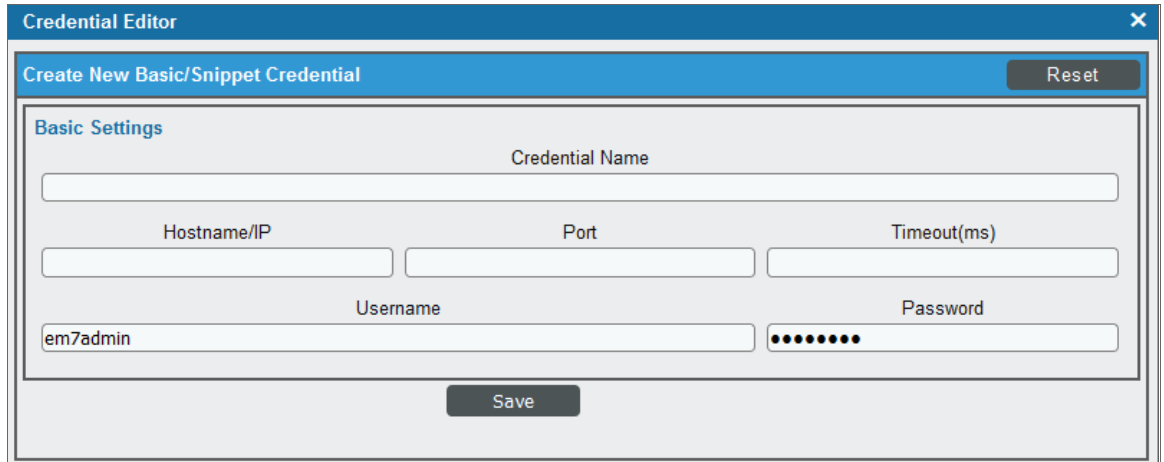

- **Profile Name**. Type a name for the RabbitMQ credential.
- **Hostname/IP**. Type the hostname or IP address for the RabbitMQ server.
- Port. Type the port number required to access the RabbitMQ server.
- Timeout(ms). Type the time, in milliseconds, after which SL1 will stop trying to communicate with the RabbitMQ server.
- **Jsername**. Type the username for a RabbitMQ user that has read permission to the RabbitMQ API.
- **Password**. Type the password for the user you entered in the *Username* field.
- 4. Click [Save].

5. SL1 assigns the credential an ID number. Take note of the ID number that appears in the Credential Editor heading, as you will need this when *creating the master [SOAP/XML credential](#page-146-0)*.

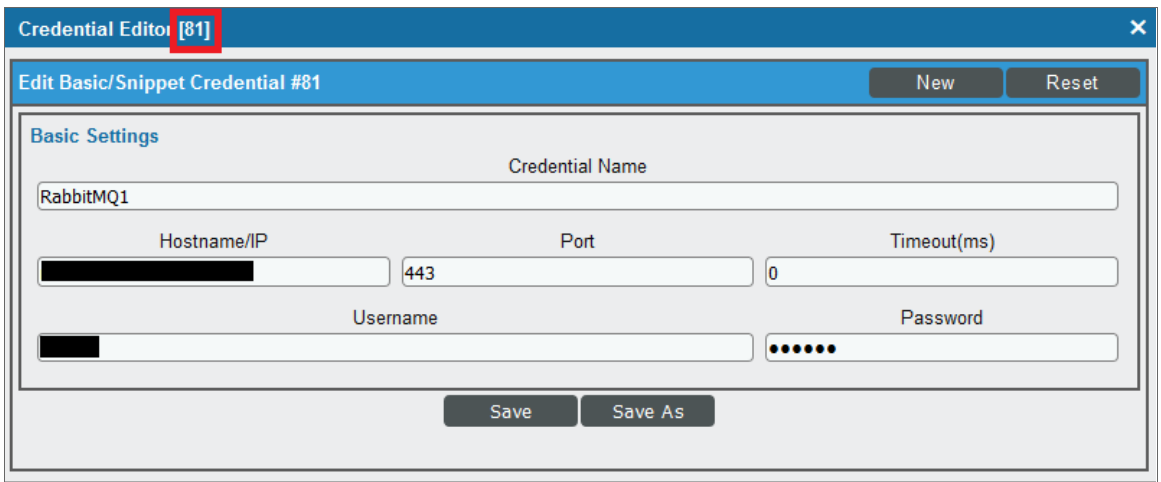

#### <span id="page-146-0"></span>Creating the Master SOAP/XML Credential for High-Availability Discovery

After you have created the *[SSH/Key](#page-143-0)* and *[Basic/Snippet](#page-144-0)* credentials for the various components in your HA CloudCenter, you must create the SOAP/XML credential that will be used as the master credential to discover and model your HA CloudCenter deployment.

A sample credential (Cisco CloudCenter - HA Example) that you can use is included in the *Cisco: CloudCenter* PowerPack.

To create a SOAP/XML credential for discovering HA Cisco CloudCenter deployments:

1. Go to the **Credential Management** page (System > Manage > Credentials).

2. Locate the Cisco CloudCenter - HA Example credential and then click its wrench icon  $(\overset{\bullet}{\bullet})$ . The Edit SOAP/XML Credential modal page appears:

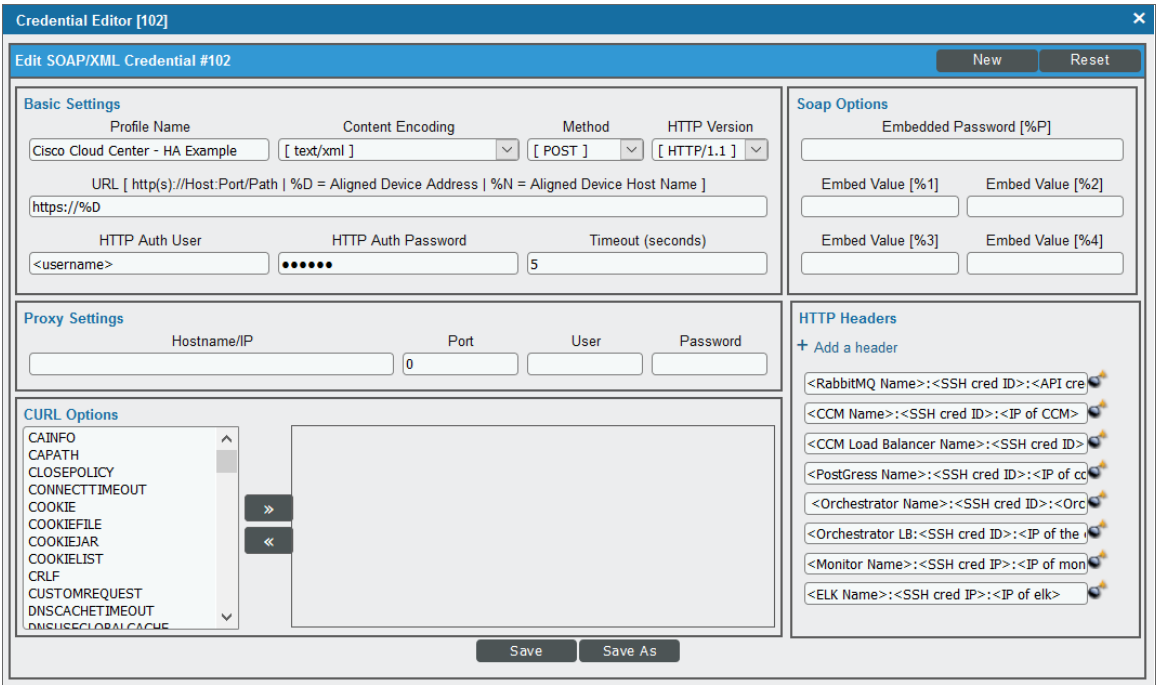

3. Complete the following fields:

#### **Basic Settings**

- **Profile Name**. Type a new name for the credential.
- **HTTP Auth User**. Type the username for a CloudCenter Manager user that has root tenant administration privileges. This account must be an API user, not a GUI user.
- <sup>l</sup> *HTTP Auth Password*. Type the API key for the user you entered in the *HTTP Auth User* field.

#### **HTTP Headers**

- **HTTP Headers**. Type the following information for each of the CloudCenter components, creating a separate header for each component:
	- <sup>o</sup> RabbitMQ: Type the header in the following format:

```
<Component Name>:<SSH/Key Credential ID>:<Basic/Snippet Credential
ID>:<RabbitMQ IP address>:<RabbitMQ Load Balancer IP Address>
```
*Example:* If the RabbitMQ has an SSH/Key credential with the ID 60, a Basic/Snippet Credential with the ID 70, an IP address of 10.123.34.45, and a load balancer IP address of 10.22.33.45, then you would type "RabbitMQ:60:70:10.123.34.45:10.22.33.45".

<sup>o</sup> CloudCenter Manager: Type the header in the following format:

<Component Name>:<SSH/Key Credential ID>:<IP address>

*Example:* If the CloudCenter Manager has an SSH/Key credential with the ID 80 and an IP address of 10.11.23.45, then you would type "CCM:80:10.11.23.45".

• CloudCenter Manager Load Balancer: Type the header in the following format:

<Component Name>:<SSH/Key Credential ID>:<IP address>

*Example:* If the CloudCenter Manager Load Balancer has an SSH/Key credential with the ID 90 and an IP address of 10.22.12.34, then you would type "CCMLB:90:10.22.12.34".

○ **PostgreSQL Database:** Type the header in the following format:

<Component Name>:<SSH/Key Credential ID>:<IP address>

*Example:* If the PostgreSQL database has an SSH/Key credential with the ID 105 and an IP address of 10.32.54.76, then you would type "PostgreSQL:105:10.32.54.76".

• CloudCenter Orchestrator: Type the header in the following format:

<Component Name>:<SSH/Key Credential ID>:<Orchestrator IP address>:<Orchestrator Load Balancer IP Address>

*Example:* If the CloudCenter Orchestrator has an SSH/Key credential with the ID 120, an IP address of 10.33.22.11, and a load balancer IP address of 10.99.88.77, then you would type "CCO:120:10.33.22.11:10.99.88.77".

• CloudCenter Orchestrator Load Balancer: Type the header in the following format:

<Component Name>:<SSH/Key Credential ID>:<IP address>

*Example:* If the CloudCenter Orchestrator Load Balancer has an SSH/Key credential with the ID 120 and an IP address of 10.99.88.77, then you would type "CCOLB:120:10.99.88.77".

• CloudCenter Health Monitor: Type the header in the following format:

<Component Name>:<SSH/Key Credential ID>:<IP address>

*Example:* If the Health Monitor has an SSH/Key credential with the ID 135 and an IP address of 10.56.77.89, then you would type "Monitor:135:10.56.77.89".

○ CloudCenter ELK Components: Type the header in the following format:

<ELK Name>:<SSH/Key Credential ID>:<IP address>

*Example:* If the ELK component has an SSH/Key credential with the ID 85 and an IP address of 10.13.24.57, then you would type "ELK:85:10.13.24.57".

NOTE: If you have more than one of the same component, then you can add numbers to the component name. For example: "CCM1", "CCM2", etc.

NOTE: Component names for load balancers must include "LB".

NOTE: If any of your components use a hostname instead of an IP address, you should include the hostname in place of the IP address.

CAUTION: The IP address or hostname used in the header for a given component must match the IP address or hostname in the discovery payload. If any of the headers for any of the components are incorrect, SL1 will be unable to discover and model your HA CloudCenter deployment.

- 4. For all other fields, use the default values.
- 5. Click [Save As].
- 6. In the confirmation message, click [OK].

#### Discovering Cisco CloudCenter High-Availability Deployments

To discover a Cisco CloudCenter HA deployment:

- 1. Go to the Discovery Control Panel page (System > Manage > Classic Discovery).
- 2. In the Discovery Control Panel, click the [Create] button.

3. The Discovery Session Editor page appears. In the Discovery Session Editor page, define values in the following fields:

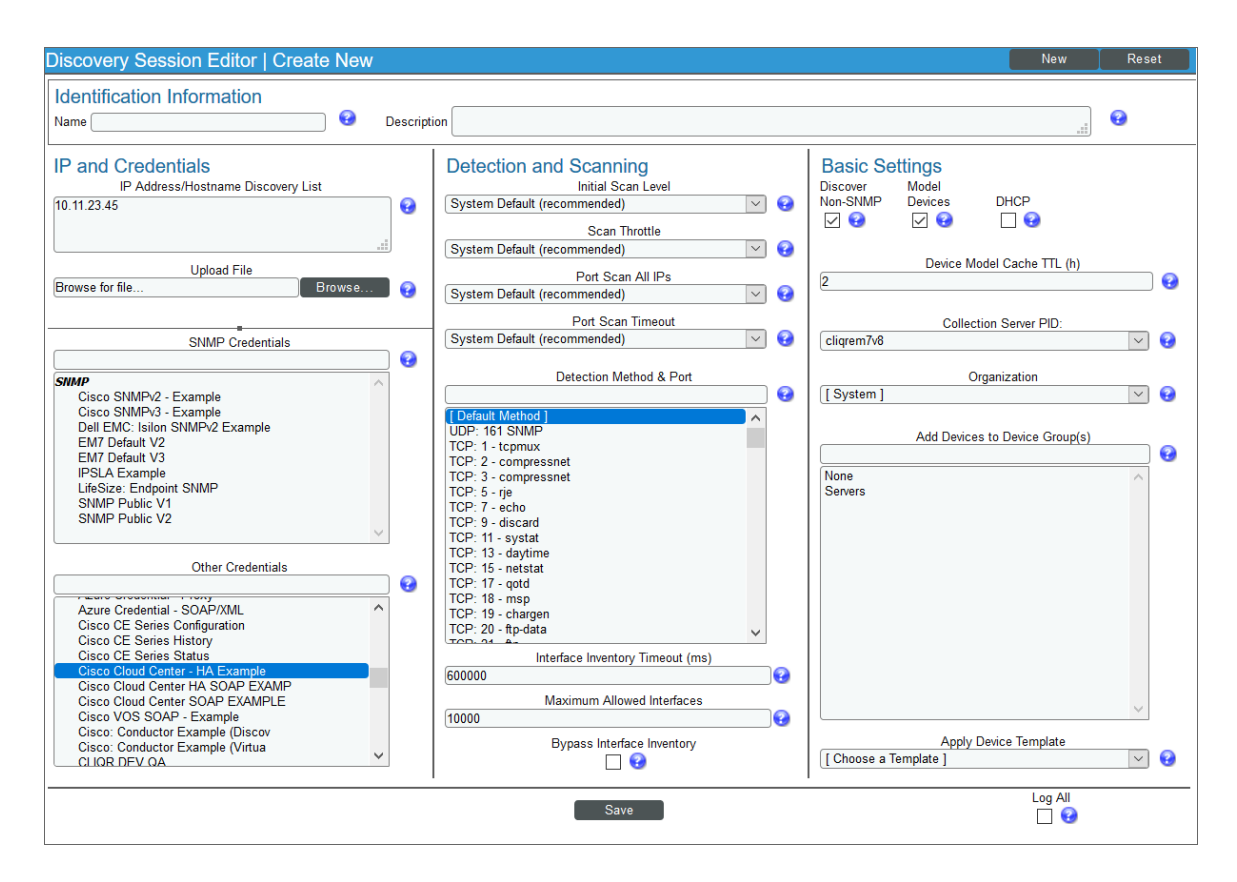

- **Name**. Type a name for the discovery session.
- IP Address/Hostname Discovery List. Type the IP address for the CloudCenter Manager.
- **Other Credentials**. Select the *[SOAP/XML](#page-146-0)* credential you created for the HA CloudCenter deployment.
- **Discover Non-SNMP**. Select this checkbox.
- 4. Optionally, you can enter values in the other fields on this page. For more information about the other fields on this page, see the *Discovery & Credentials* manual.
- 5. Click the [Save] button to save the discovery session and then close the Discovery Session Editor window.
- 6. The discovery session you created appears at the top of the Discovery Control Panel page. Click its lightning-bolt icon  $(\mathbb{X})$  to run the discovery session.
- 7. The Discovery Session window appears. When the device is discovered, click the device icon ( $\blacksquare$ ) to view the **Device Properties** page for the device.

#### Verifying Discovery and Dynamic Application Alignment

To verify that SL1 automatically aligned the correct Dynamic Applications during discovery:

- 1. From the Device Properties page for the CloudCenter HA root device, click the [Collections] tab. The Dynamic Application Collections page appears.
- 2. All applicable Dynamic Applications for the CloudCenter root device are automatically aligned during discovery.

NOTE: It can take several minutes after the discovery session has completed for Dynamic Applications to appear in the Dynamic Application Collections page.

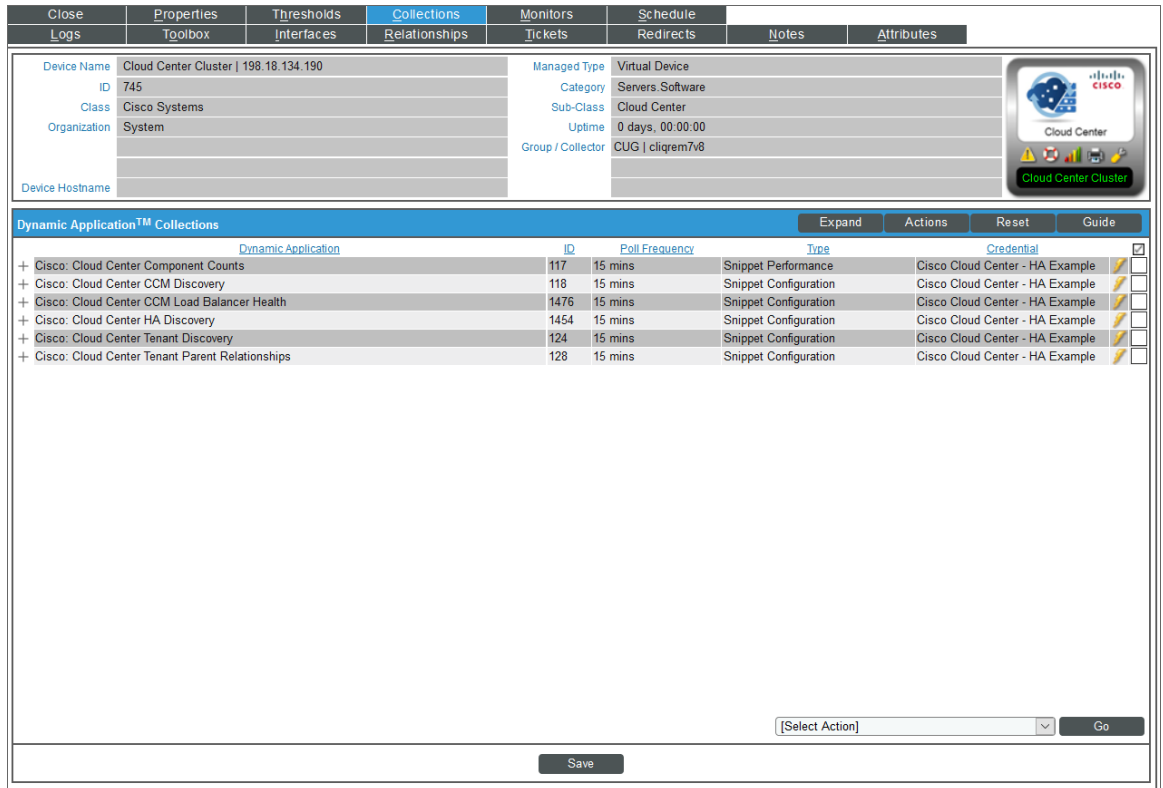

The following Dynamic Applications should be aligned to the device:

- Cisco: CloudCenter Component Counts
- Cisco: CloudCenter CCM Discovery
- Cisco: CloudCenter CCM Load Balancer Health
- Cisco: CloudCenter HA Discovery
- Cisco: CloudCenter Tenant Discovery
- Cisco: CloudCenter Tenant Parent Relationships

If the listed Dynamic Applications have not been automatically aligned during discovery, you can align them manually. To do so, perform the following steps:

1. Click the [Action] button and then select *Add Dynamic Application*. The Dynamic Application Alignment page appears:

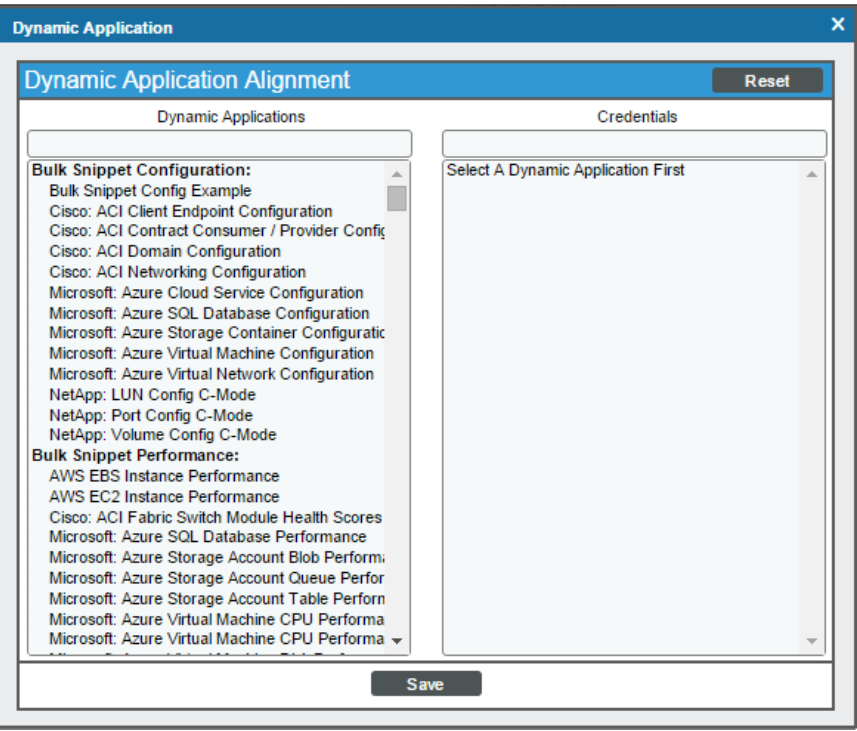

- 2. In the *Dynamic Applications* field, select the Dynamic Application you want to align.
- 3. In the *Credentials* field, select the *[SOAP/XML](#page-146-0) credential* you created for CloudCenter.
- 4. Click the [Save] button.
- 5. Repeat steps 1-4 for the other unaligned Dynamic Applications.

### Discovering Multiple Tenants for High-Availability CloudCenter **Deployments**

The *Cisco: CloudCenter* PowerPack can be used to monitor an HA CloudCenter deployment that includes multiple tenants. To discover multiple tenants, you must follow the steps in the following sections for each tenant in order (in other words, parents must be discovered before their children):

- <sup>l</sup> *Creating a Credential for an HA [CloudCenter](#page-140-0) Manager Tenant*
- <sup>l</sup> *Discovering an additional [HA CloudCenter](#page-141-0) Manager Tenant*

NOTE: For each tenant, you must use the administrator account for that tenant when you create the credential.

#### Creating a Credential for a High-Availability CloudCenter Tenant

To configure a SOAP/XML credential to access an additional HA CloudCenter tenant:

- 1. Create any additional *[SSH/Key](#page-143-0)* and *[Basic/Snippet](#page-144-0)* credentials that you might need to reference in the SOAP/XML credential headers.
- 2. Go to the Credential Management page (System > Manage > Credentials).
- 3. Locate the credential you used to discover the root device for your HA deployment, and then click its wrench icon ( $\leq$ ). The Edit SOAP/XML Credential modal appears.
- 4. Enter values in the following fields:

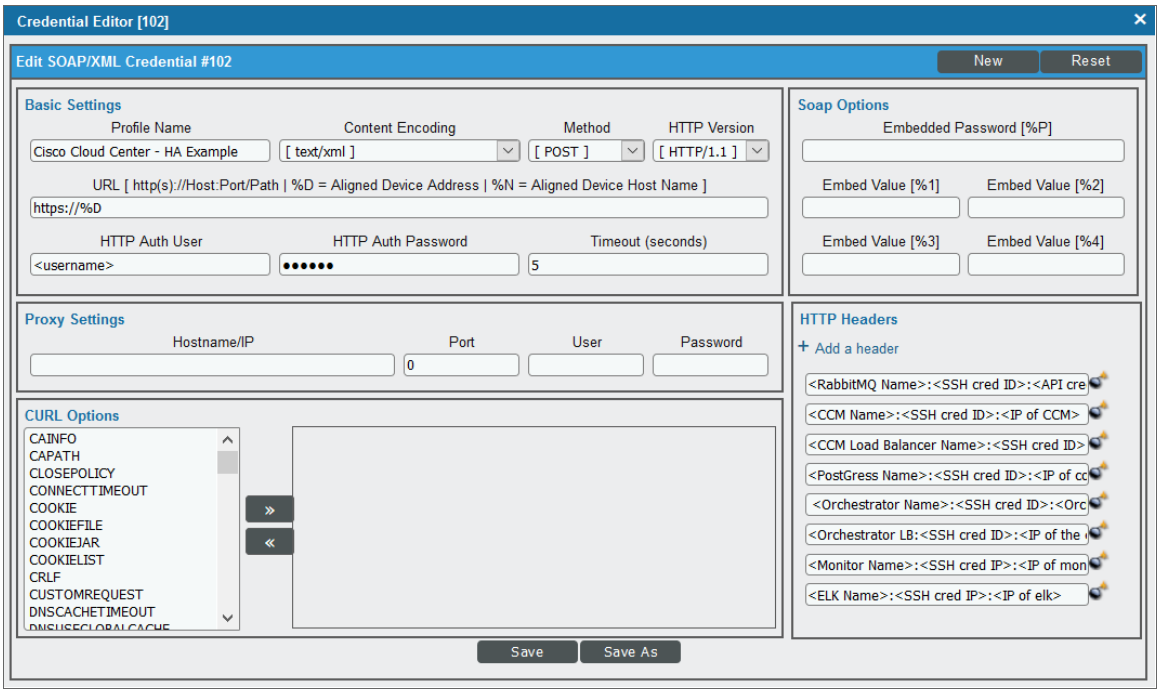

- **Profile Name**. Enter a new name for the credential.
- <sup>l</sup> For all other fields, follow the instructions described in the *Creating a [SOAP/XML](#page-146-0) Credential for [High-Availability Discovery](#page-146-0)* section.
- 5. Click the [Save As] button.

#### Discovering an Additional High-Availability CloudCenter Tenant

To discover an additional tenant:

1. From the Device Properties page for the CloudCenter HA root device, click the [Collections] tab. The Dynamic Application Collections page appears:

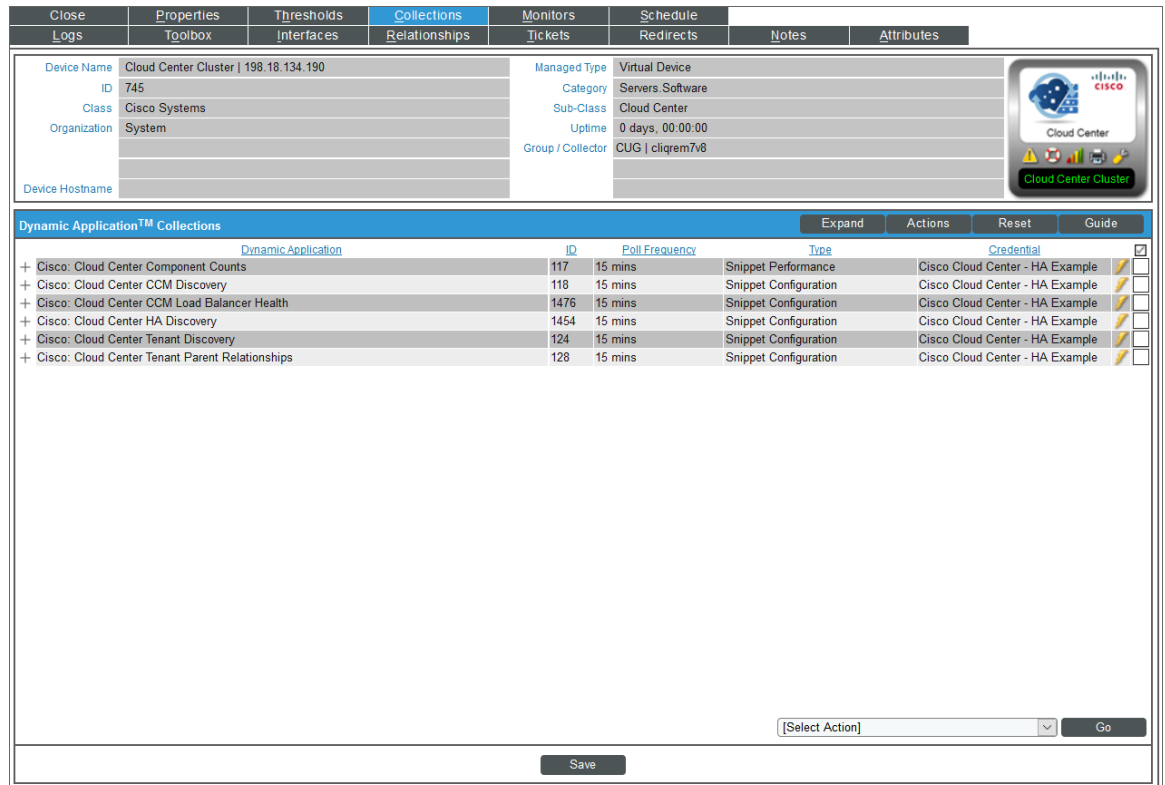

- 2. Select the checkbox for the "Cisco: CloudCenter Tenant Discovery" Dynamic Application.
- 3. In the *Select Action* drop-down list, select the SOAP/XML credential you created for the tenant.
- 4. Click [Go].

# Merging RabbitMQ and CloudCenter Orchestrator Devices

The Dynamic Applications in the *Cisco: CloudCenter*PowerPack create component devices for the RabbitMQ system and CloudCenter Manager. Optionally, you can discover these devices as physical SNMP devices and merge the component device record and physical device record. For information about discovering and monitoring a RabbitMQ system, see the *Monitoring RabbitMQ Systems* manual.

To merge individual devices:

- 1. Go to the **Device Manager** page (Registry  $>$  Devices  $>$  Device Manager).
- 2. Click the wrench icon ( $\frac{1}{2}$ ) for the physical device that you want to merge with a component device.

3. On the Device Properties page, click the [Actions] menu and then select *Merge Device*.

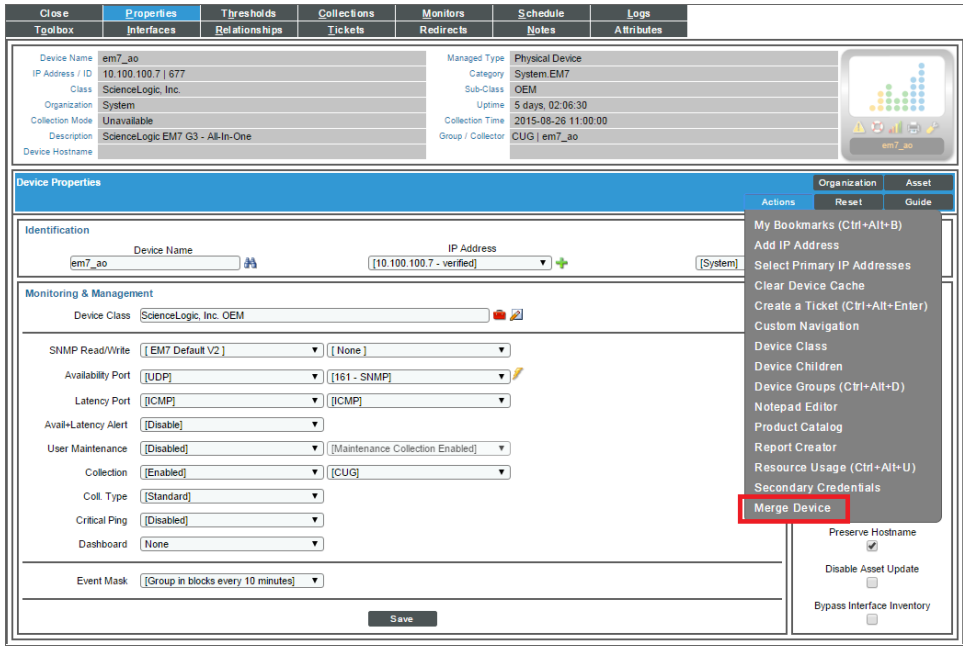

4. A list of component devices that are available for merging with the physical device displays. Click the merge icon ( $\bigtriangleup$ ) for the component device you want to merge with the physical device. Information for the component device then displays in the Selected Device panel.

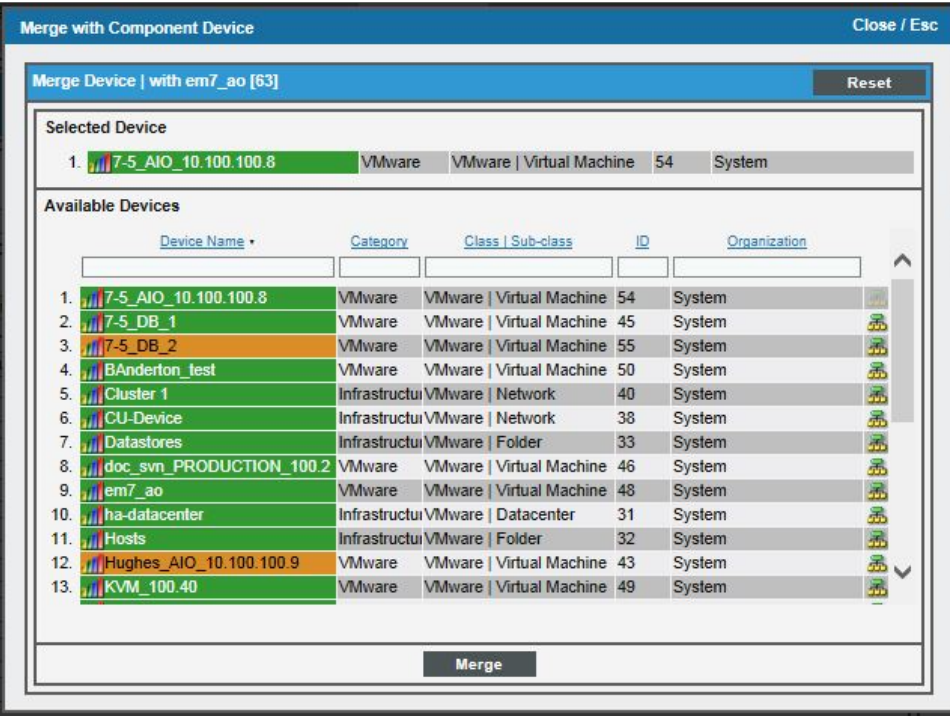

5. Click the [Merge] button. A pop-up message appears that asks you to confirm the merge.

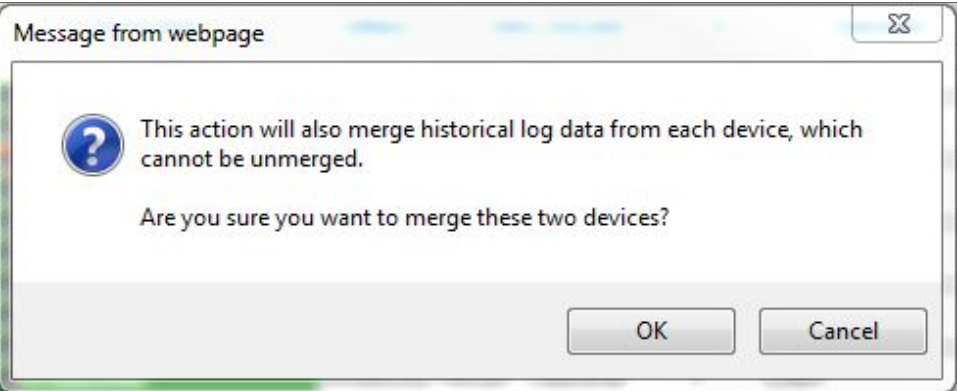

6. Click the [OK] button.

NOTE: To view an updated list of devices that includes your merged devices, click the [Reset] button on the Device Manager page.

# Relationships Between Component Devices

SL1 can automatically build relationships between CloudCenter component devices and other associated devices:

- <sup>l</sup> If you discover an ACI system using the Dynamic Applications in the *Cisco: ACI* PowerPack version 106 or later, SL1 will automatically create relationships between CloudCenter Applications and ACI Application Network Profiles.
- <sup>l</sup> If you discover an AWS account using the Dynamic Applications in the *Amazon Web Services* PowerPack version 103 or later, SL1 will automatically create relationships between CloudCenter Applications and AWS EC2 Instances.
- **.** If you discover an Azure account using the Dynamic Applications in the *Microsoft: Azure* PowerPack version 103 or later, SL1 will automatically create relationships between CloudCenter Applications and Azure Virtual Machines.
- <sup>l</sup> If you discover a vCenter device using the Dynamic Applications in the *VMware: vSphere Base Pack* PowerPack version 207 or later, SL1 will automatically create relationships between CloudCenter Applications and VMware Virtual Machines.

# **Chapter 11**

# **Cisco: Contact Center Enterprise**

#### **Overview**

The following sections describe how to configure and discover Cisco Unified Contact Center Enterprise services for monitoring by SL1 using the *Cisco: Contact Center Enterprise* PowerPack:

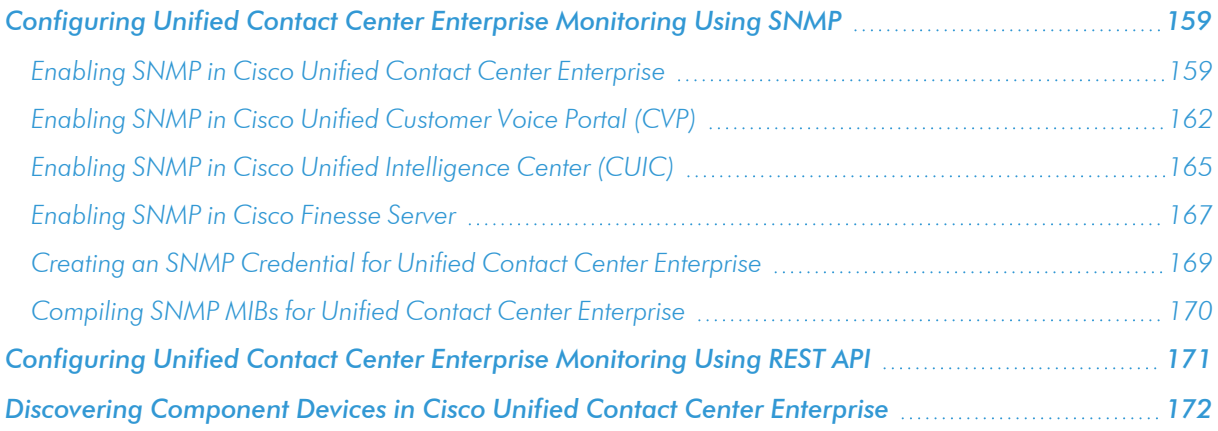

NOTE: For more information about the *Cisco: Contact Center Enterprise* PowerPack, see the *Monitoring Cisco Unified Contact Center Enterprise* manual.

# <span id="page-158-0"></span>Configuring Unified Contact Center Enterprise Monitoring Using SNMP

Before you can discover and monitor Cisco Unified Contact Center Enterprise (UCCE) devices in SL1, you must first configure SNMP community strings in each of the UCCE services that you will monitor with SL1. You can then create an SNMP credential in SL1 that enables it to collect data from the UCCE services. Finally, you must compile several Management Information Bases (MIBs) that are required for monitoring UCCE.

### <span id="page-158-1"></span>Enabling SNMP in Cisco Unified Contact Center Enterprise

To enable SNMP in Cisco Unified Contact Center Enterprise, perform the following steps:

- 1. Log in to the Cisco Unified Contact Center Enterprise Server as an administrator.
- 2. Open Microsoft Management Console (32-bit).
- 3. Click [File], then select *Add/Remove Snap-In*. The Add or Remove Snap-ins page appears.

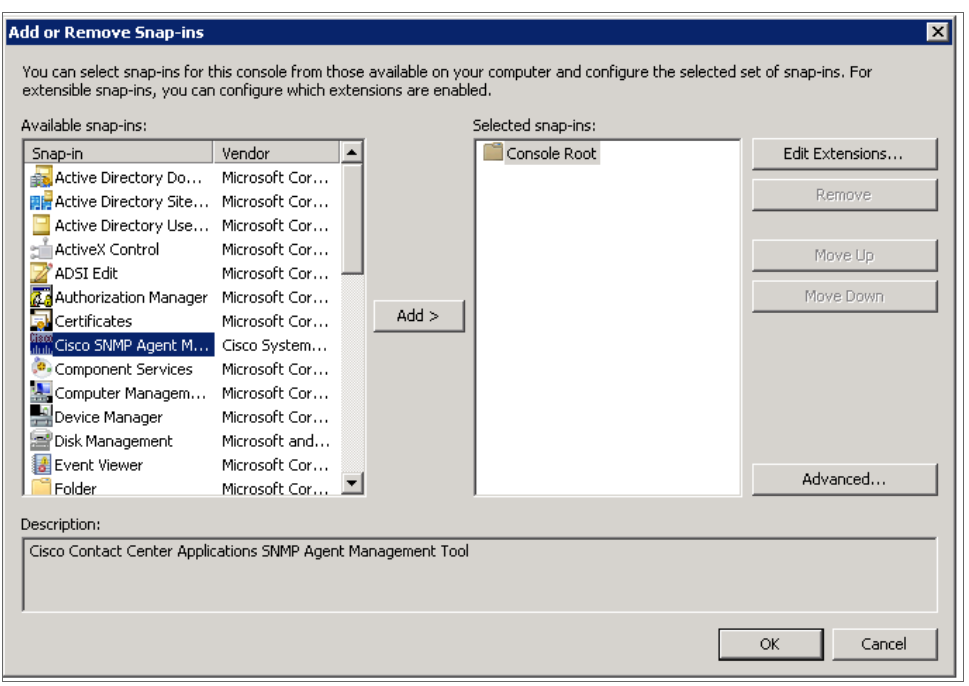

- 4. In the *Available snap-ins* field, select Cisco SNMP Agent Management, then click [Add >] to move it to the *Selected snap-ins* field.
- 5. Click [OK].

6. In the left panel of the Microsoft Management Console, click Cisco SNMP Agent Management. Then, in the right panel, right-click Community Names (SNMP v1, v2c) and select *Properties*.

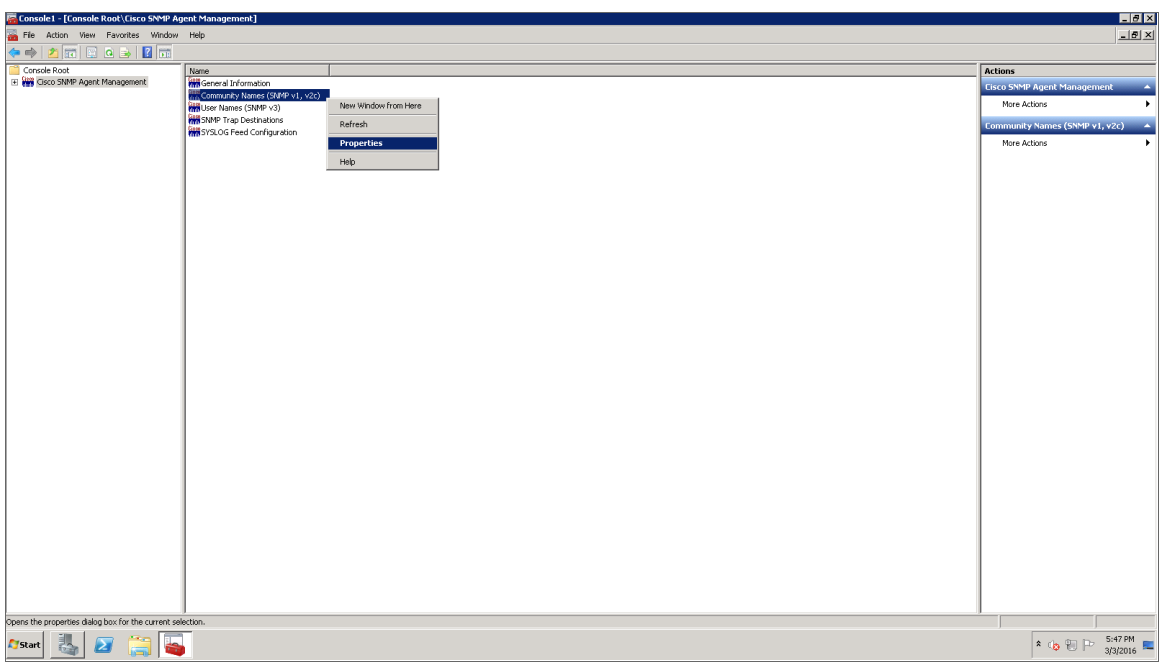

7. In the Community Names (SNMP v1/v2c) Properties modal page, click the [Add New Community] button to enable the fields on the page.

8. Make entries in the following fields:

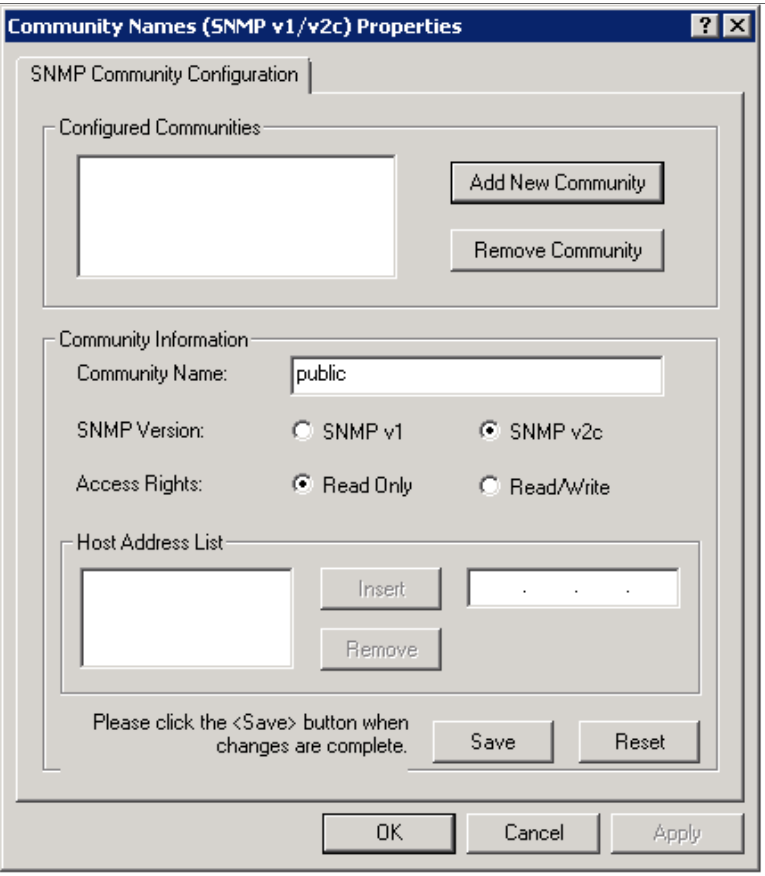

- **Community Name**. Enter a name for the new community string.
- <sup>l</sup> *SNMP Version*. Select *SNMP v2c*.
- <sup>l</sup> *Access Rights*. Select *Read Only*.
- 9. Click [Save], and then click [OK].
- 10. Close the Microsoft Management Console.
- 11. Open the Microsoft Windows Services console.

12. In the Microsoft Windows Services console, select Cisco Contact Center SNMP Management from the list of local services, then click the Restart hyperlink to restart the service.

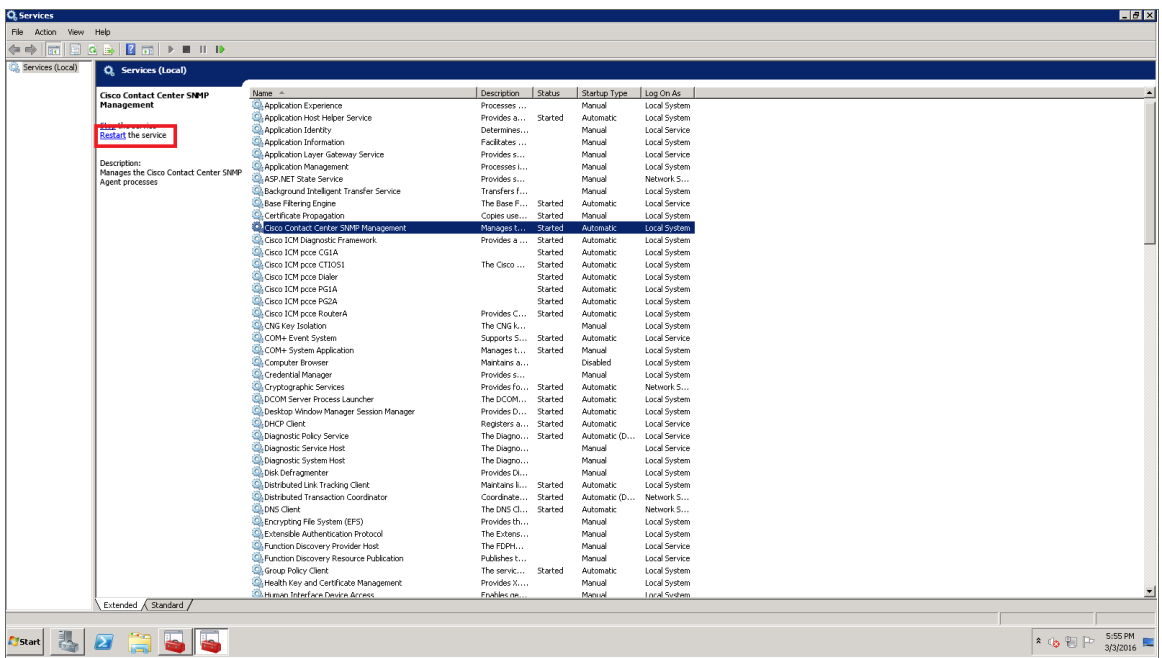

- 13. Close the Microsoft Windows Services console.
- 14. Click the Windows [Start] menu, then go to Control Panel > System and Security > Windows Firewall.
- 15. In the left panel, click the Turn Windows Firewall on or off hyperlink. The Customize Settings page appears.
- 16. Under Domain network location settings, select *Turn off Windows Firewall*, then click [OK].
- <span id="page-161-0"></span>17. To enable SNMP in Cisco Unified Contact Center Enterprise Data Server, log in to Cisco Unified Contact Center Enterprise Data Server as an administrator and repeat steps 2-16.

#### Enabling SNMP in Cisco Unified Customer Voice Portal (CVP)

To enable SNMP in Cisco Unified Customer Voice Portal, perform the following steps:

1. Log in to Cisco Unified Customer Voice Portal as an administrator.

2. Click the [SNMP] tab, then select *V1/V2c* > *Community String*.

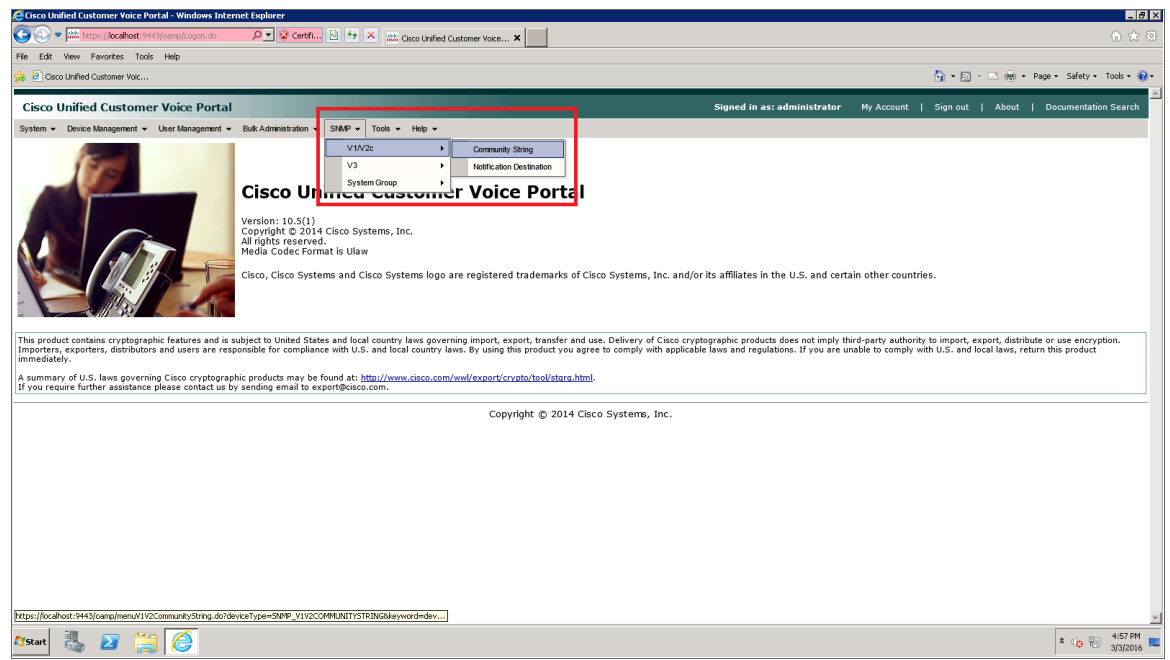

3. On the Find, Add, Delete, Edit V1/V2c Community Strings page, click the [Add New] button.

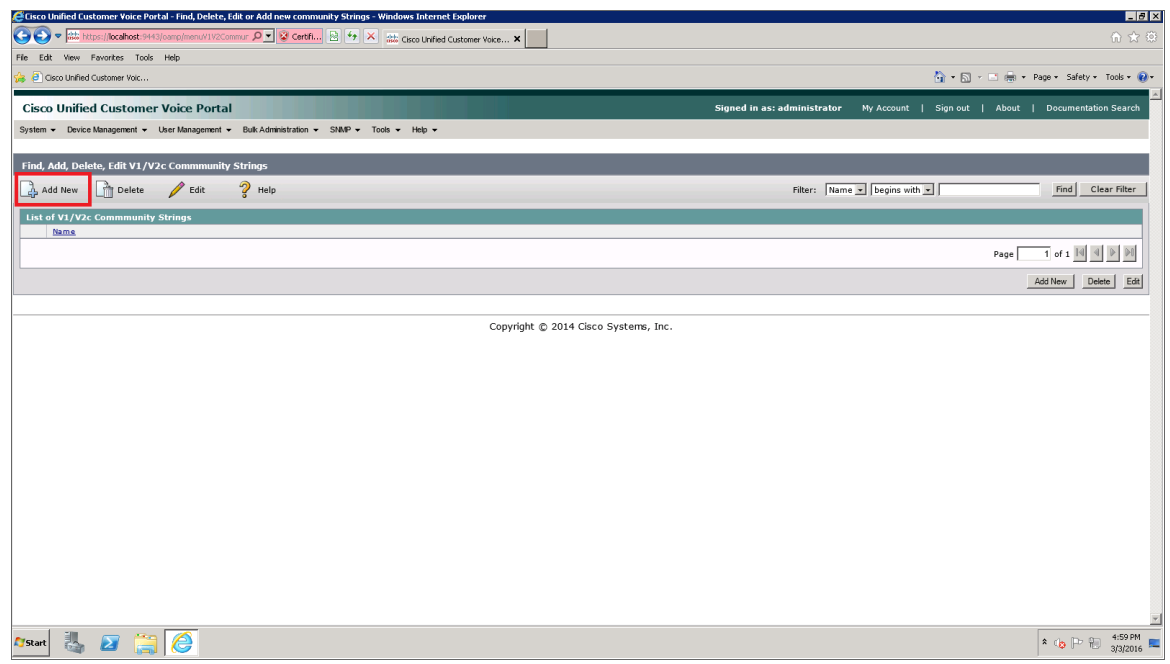

4. The V1/V2c SNMP Community String Configuration page appears. Make entries in the following fields:

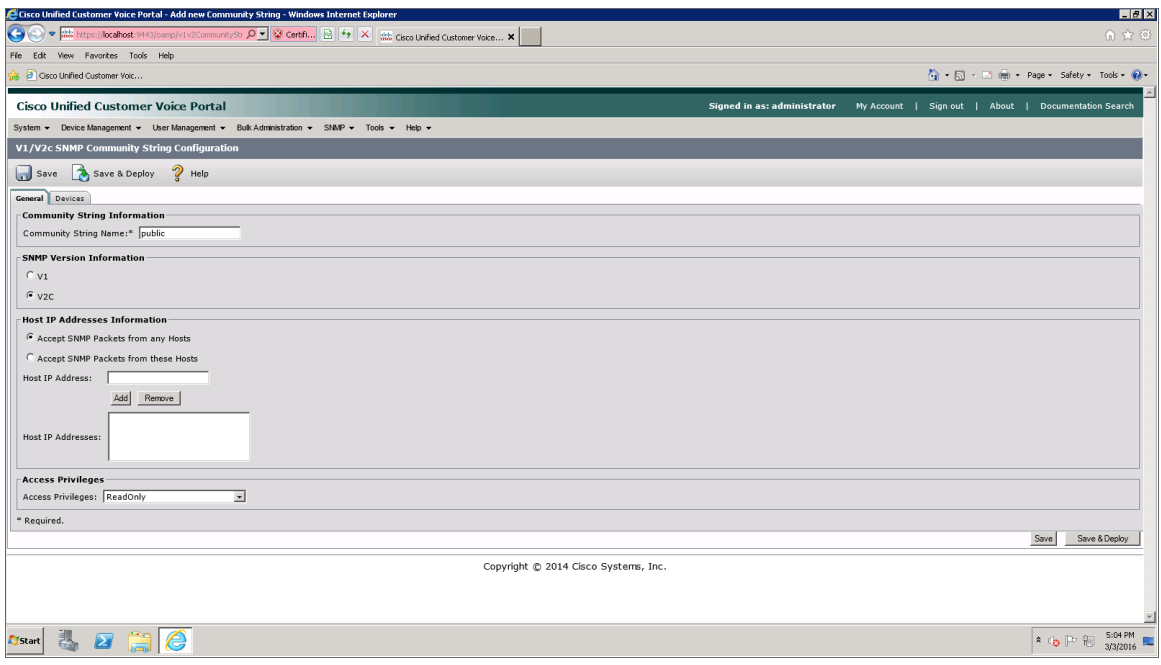

- <sup>l</sup> *Community String Name*. Enter a name for the new community string.
- <sup>l</sup> *SNMP Version Information*. Select *V2C*.
- For the other fields on the page, use the default values.
- 5. Click the [Devices] tab.

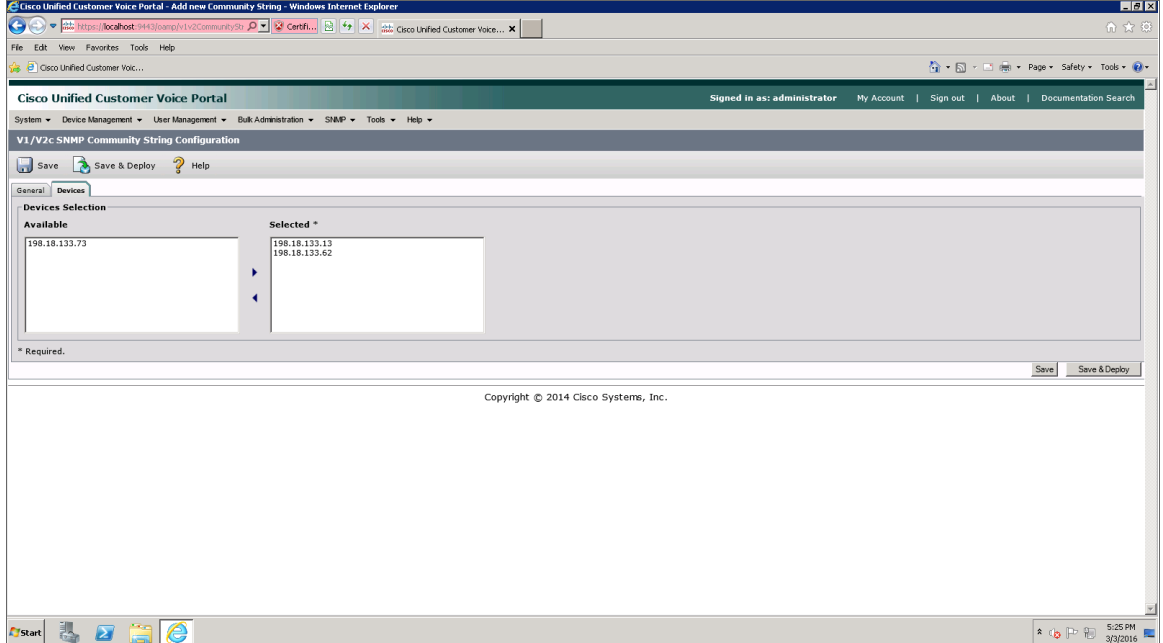

- 6. Select one or more of the devices in the *Available* field, then click the right-arrow icon to move the selected device(s) to the *Selected* field.
- 7. Click the [Save & Deploy] button. A message confirms that the configuration of the SNMP community string was successfully applied to the selected device(s).

### <span id="page-164-0"></span>Enabling SNMP in Cisco Unified Intelligence Center (CUIC)

To enable SNMP in Cisco Unified Intelligence Center, perform the following steps:

- 1. Log in to Cisco Unified Intelligence Center as an administrator.
- 2. In the left panel, click [Network Management], then select *SNMP*.

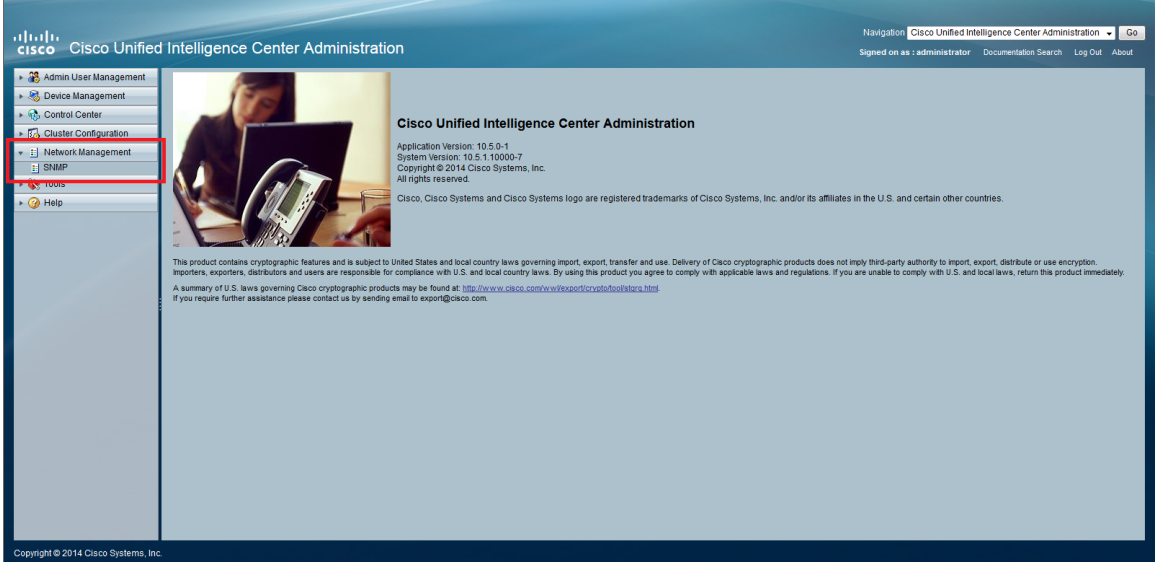

3. On the SNMP Community String Configuration page, under Search Options, click [Find]. The Search Results section appears.

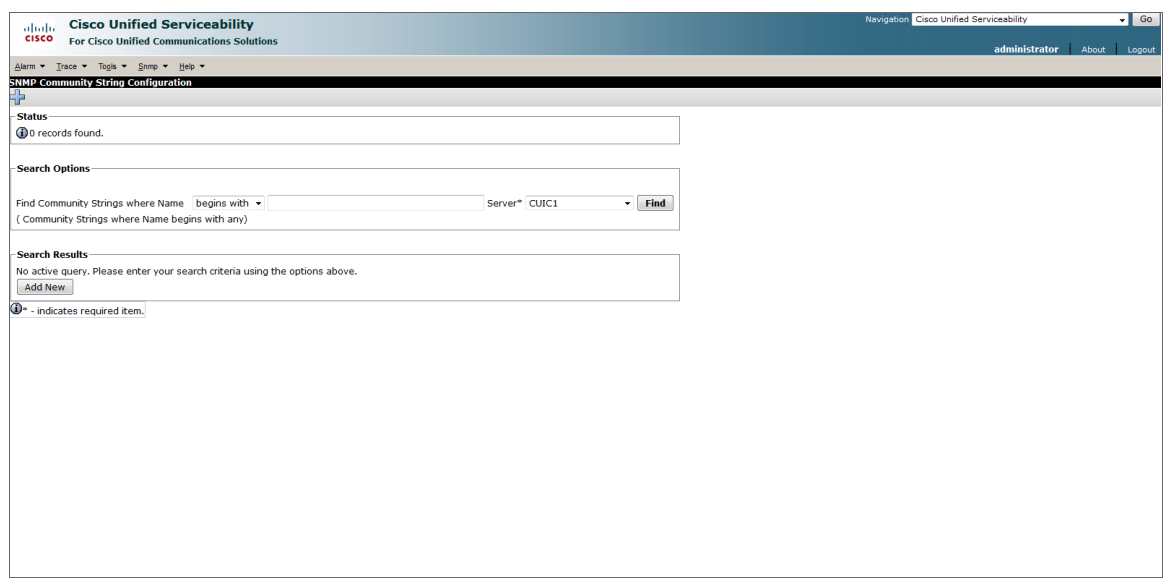

- 4. Under Search Results, click [Add New].
- 5. Enter values in the following fields:

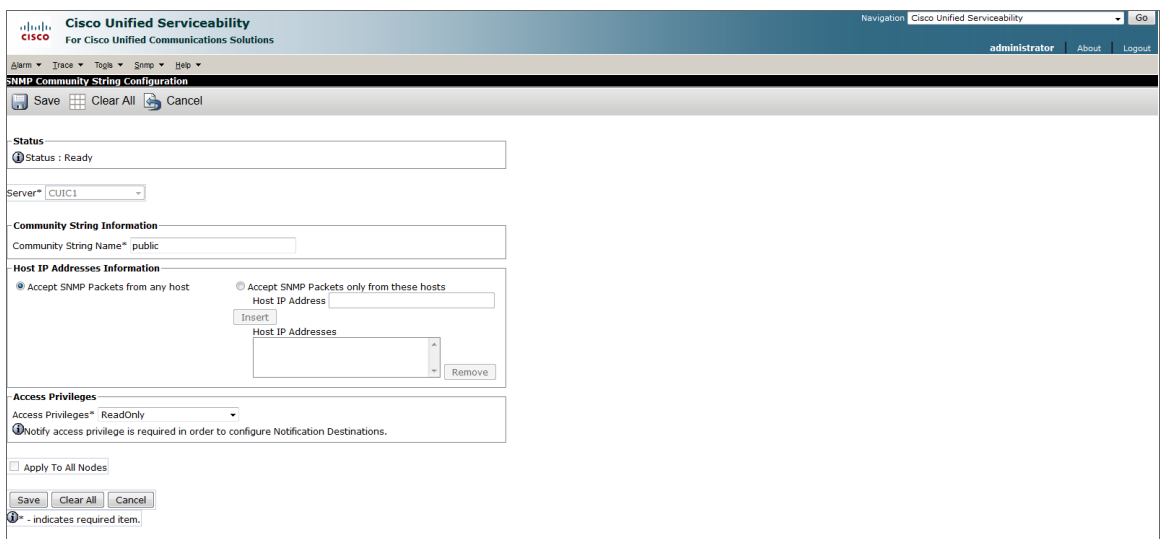

- <sup>l</sup> *Community String Name*. Enter a name for the new community string.
- <sup>l</sup> *Access Privileges*. Select *ReadOnly*.
- For the other fields on the page, use the default values.
- 6. Click [Save].

7. Click [OK] to restart the SNMP master agent.

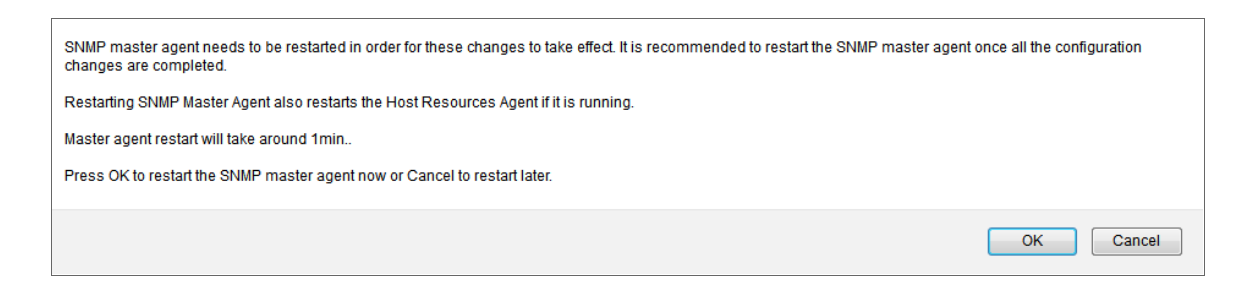

#### <span id="page-166-0"></span>Enabling SNMP in Cisco Finesse Server

To enable SNMP in Cisco Finesse Server, perform the following steps:

- 1. Log in to Cisco Unified Operating System Administration as an administrator.
- 2. In the top-right corner of the page, in the *Navigation* field, select *Cisco Unified Serviceability* and then click [Go].

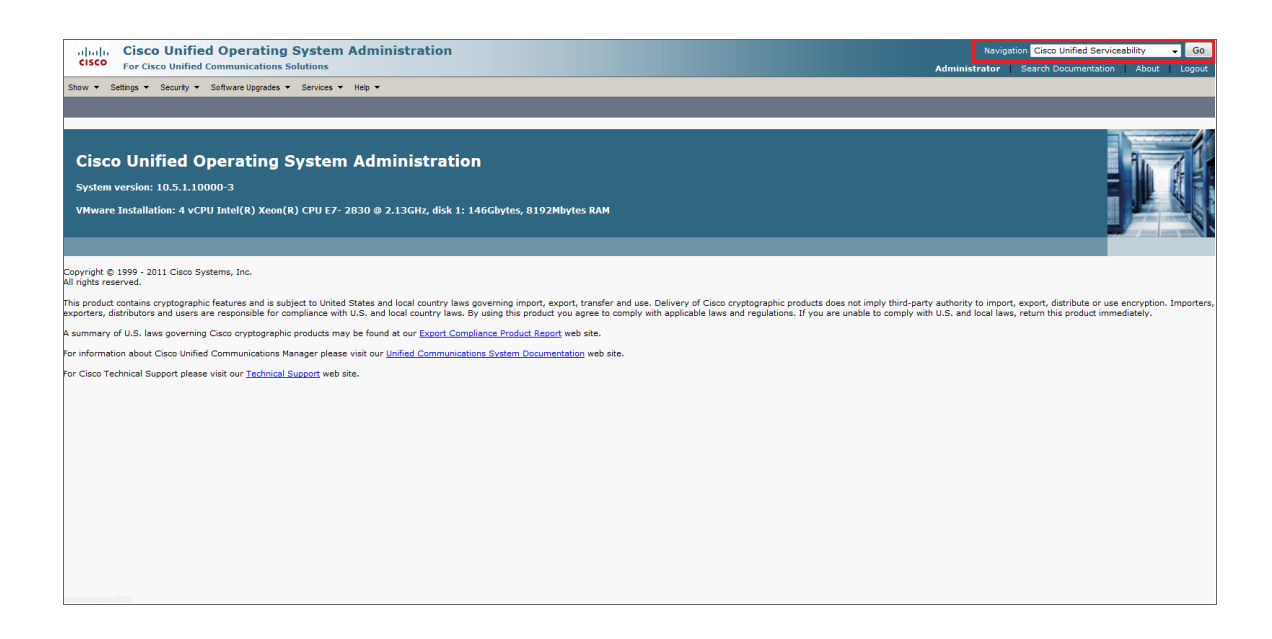

NOTE: You might be required to enter your login credentials again before proceeding.

3. Click the [SNMP] tab, then select *V1/V2c* > *Community String*.

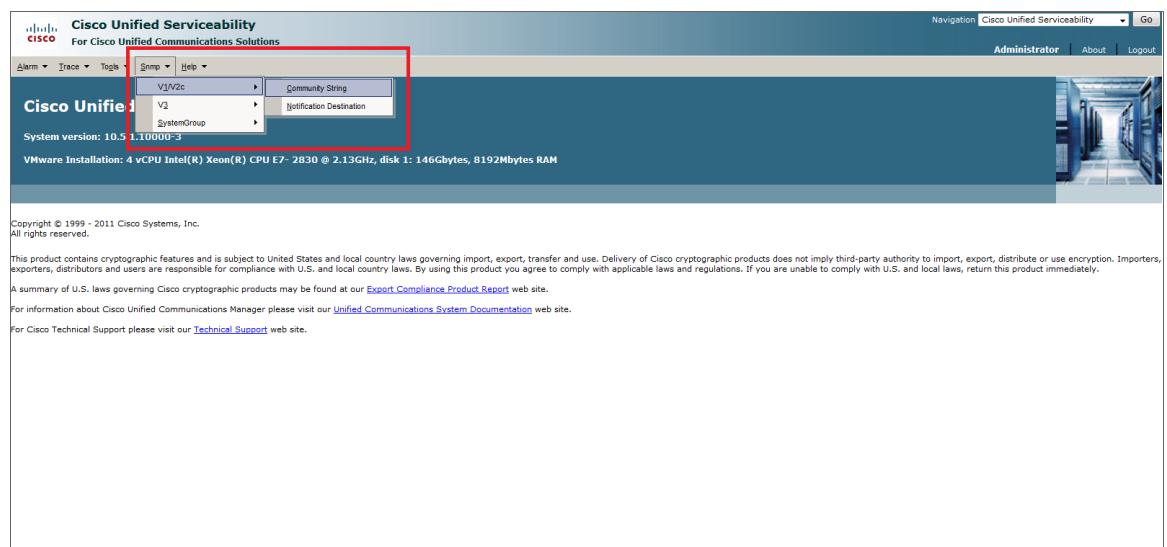

4. On the SNMP Community String Configuration page, under Search Options, click [Find]. The Search Results section appears.

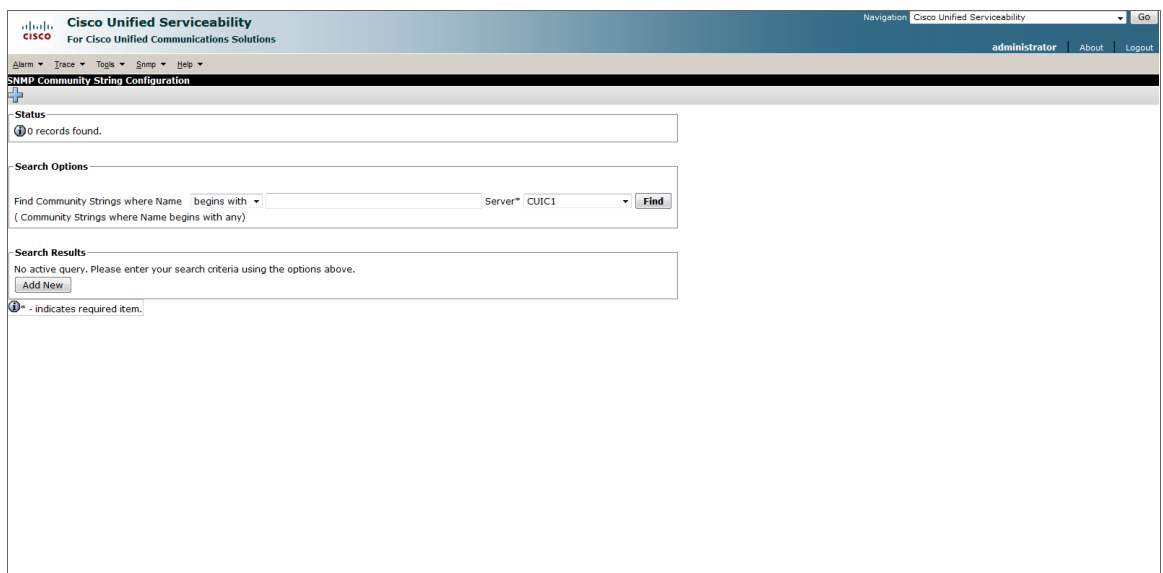

5. Under Search Results, click [Add New].

6. Enter values in the following fields:

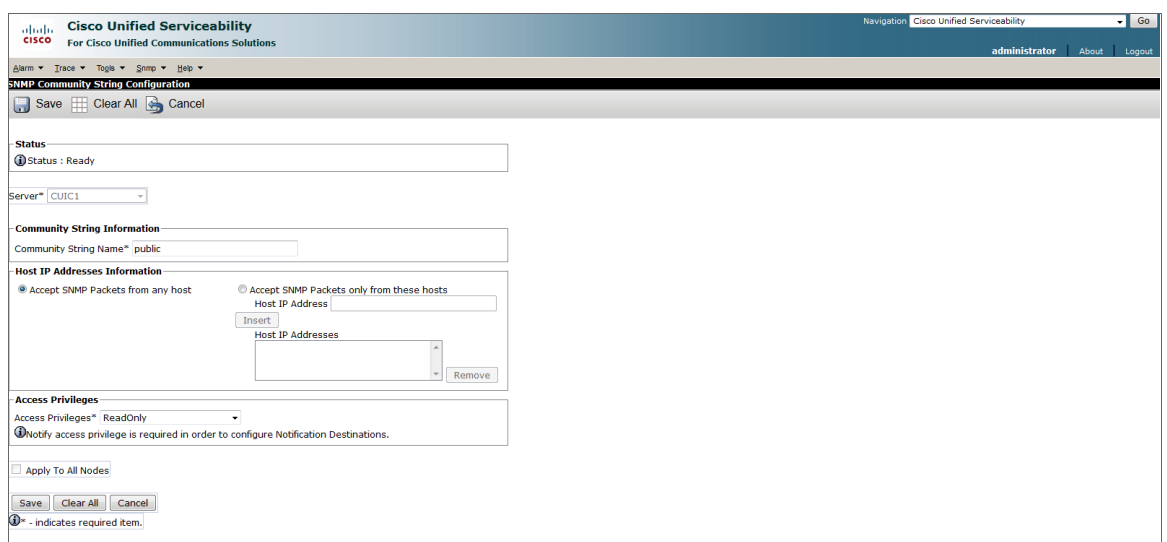

- **Community String Name**. Enter a name for the new community string.
- <sup>l</sup> *Access Privileges*. Select *ReadOnly*.
- For the other fields on the page, use the default values.
- 7. Click [Save].
- 8. Click [OK] to restart the SNMP master agent.

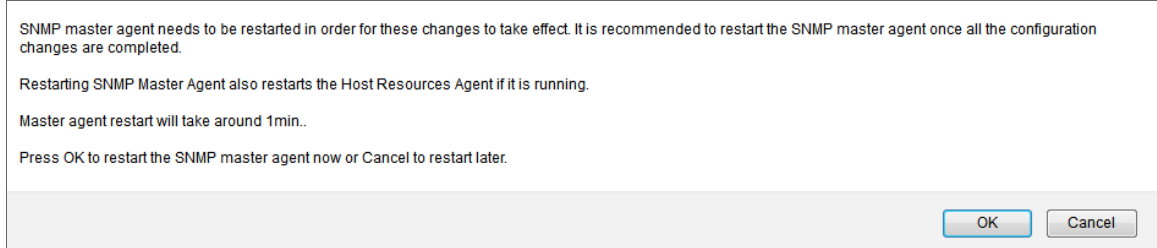

#### <span id="page-168-0"></span>Creating an SNMP Credential for Unified Contact Center Enterprise

To configure SL1 to monitor Cisco Unified Contact Center Enterprise (UCCE), you must create an SNMP credential. This credential allows the Dynamic Applications in the *Cisco: Contact Center Enterprise* PowerPack to communicate with your UCCE account.

To configure an SNMP credential for UCCE:

- 1. Go to the **Credential Management** page (System > Manage > Credentials).
- 2. Click the [Create] button.

3. In the drop-down list that appears, select *SNMP Credential*. The Credential Editor page appears:

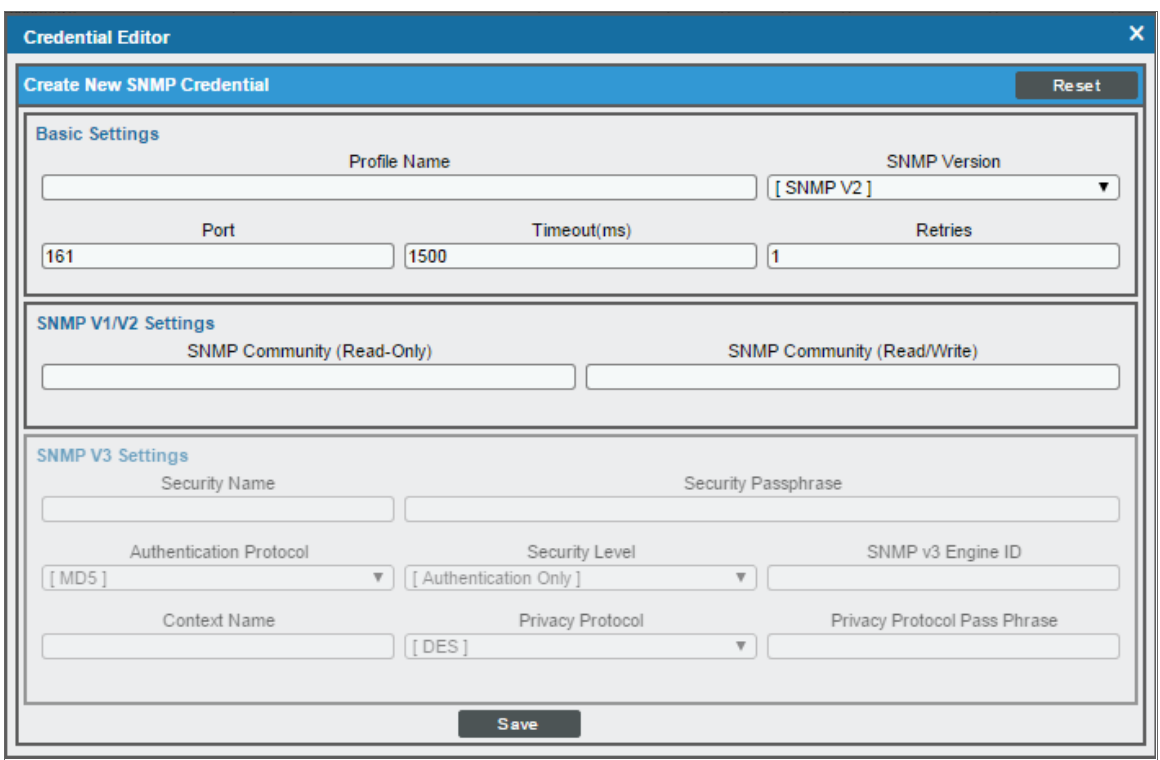

- 4. In the *Profile Name* field, enter a name for the credential.
- 5. In the *SNMP Version* field, select *SNMP V2*.
- 6. In the *SNMP Community (Read Only)* field, enter the community string for the UCCE services.
- 7. Optionally, supply values in the other fields in this page. In most cases, you can use the default values for the other fields.
- <span id="page-169-0"></span>8. Click the [Save] button.

#### Compiling SNMP MIBs for Unified Contact Center Enterprise

You must manually compile some of the Management Information Base (MIB) files that are required for monitoring Cisco Unified Contact Center Enterprise in SL1. To compile these MIBs, perform the following steps:

- 1. Go to the **MIB Compiler** page (System  $>$  Tools  $>$  MIB Compiler).
- 2. Locate the CISCO-CONTACT-CENTER-APPS-MIB and then click its lightning bolt icon (1874).
- 3. Repeat step 2 for the CISCO-CUICAPPS-MIB and the CISCO-CVP-MIB.

NOTE: The MIB Compiler page displays "Yes" in the Compiled column for the MIBs before these steps are completed. However, you must still compile the MIBs manually using the lightning bolt icon (**14)**.

If the message "MIB File Missing" appears when you click the lightning bolt icon (100), you must download and import the MIB(s) before compiling them. To do so:

- 1. Download the MIB(s) you need:
	- CISCO-CONTACT-CENTER-APPS-MIB: [ftp://ftp.cisco.com/pub/mibs/v2/CISCO-CONTACT-](ftp://ftp.cisco.com/pub/mibs/v2/CISCO-CONTACT-CENTER-APPS-MIB.my)[CENTER-APPS-MIB.my](ftp://ftp.cisco.com/pub/mibs/v2/CISCO-CONTACT-CENTER-APPS-MIB.my)
	- CISCO-CUICAPPS-MIB: <ftp://ftp.cisco.com/pub/mibs/v2/CISCO-CUICAPPS-MIB.my>
	- CISCO-CVP-MIB: <ftp://ftp.cisco.com/pub/mibs/v2/CISCO-CVP-MIB.my>
- 2. Go to the **MIB Compiler** page (System  $>$  Tools  $>$  MIB Compiler).
- 3. Click the [Import] button.
- 4. Click the [Browse] button to locate the downloaded MIB. Select the MIB, and then click the [Import] button.
- 5. Click [OK] to confirm.
- 6. On the MIB Compiler page, locate the imported MIB and click its lightning bolt icon ( $\sim$ ) to compile it.
- 7. If you downloaded more than one MIB, repeat steps 2-6 for the additional MIB(s) that need to be imported and compiled.

# <span id="page-170-0"></span>Configuring Unified Contact Center Enterprise Monitoring Using REST API

Some Dynamic Applications in the *Cisco: Contact Center Enterprise* PowerPack collect data from Cisco Unified Contact Center Enterprise (UCCE) using the UCCE REST API. These Dynamic Applications require a Basic/Snippet credential to enable SL1 to communicate with your UCCE account. An example Basic/Snippet credential that you can edit for your own use is included in the *Cisco: Contact Center Enterprise* PowerPack.

To create a Basic/Snippet credential to monitor UCCE:

- 1. Go to the **Credential Management** page (System > Manage > Credentials).
- 2. Locate the Cisco: CCE Sample Credential, then click its wrench icon (2. The Edit Basic/Snippet Credential modal page appears.

3. Enter values in the following fields:

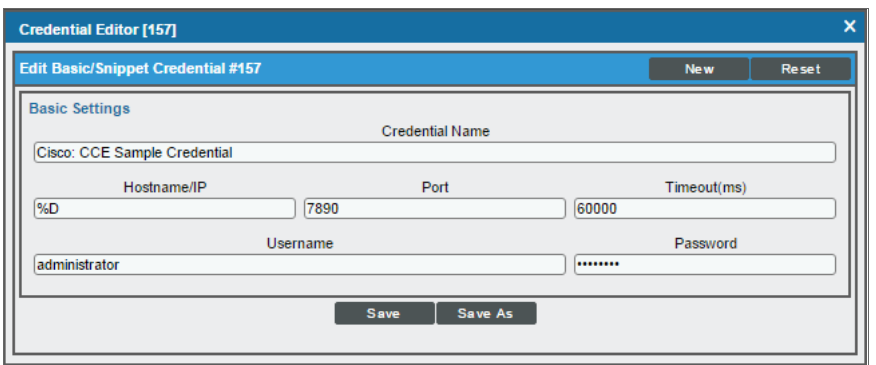

- <sup>l</sup> *Credential Name*. Enter a new name for the credential.
- Hostname/IP. Enter "%D".
- <sup>l</sup> *Port*. Enter "7890".
- <sup>l</sup> *Timeout*. Enter "60000".
- **Jsername**. Enter the username for a user with administrator access to the UCCE system.
- **Password**. Enter the password for the UCCE administrator account.
- 4. Click the [Save As] button.
- <span id="page-171-0"></span>5. When the confirmation message appears, click [OK].

# Discovering Component Devices in Cisco Unified Contact Center Enterprise

When you discover your Cisco Unified Contact Center Enterprise (UCCE) instance with SL1, SL1 auto-aligns a series of Dynamic Applications to discover, configure, and monitor UCCE, Customer Voice Portal (CVP), Cisco Unified Intelligence Center (CUIC), and/or Finesse services, and all the associated component devices.

To discover your UCCE instance, perform the following steps:

1. Go to the Discovery Control Panel page (System > Manage > Classic Discovery).

2. Click the [Create] button. The Discovery Session Editor page appears:

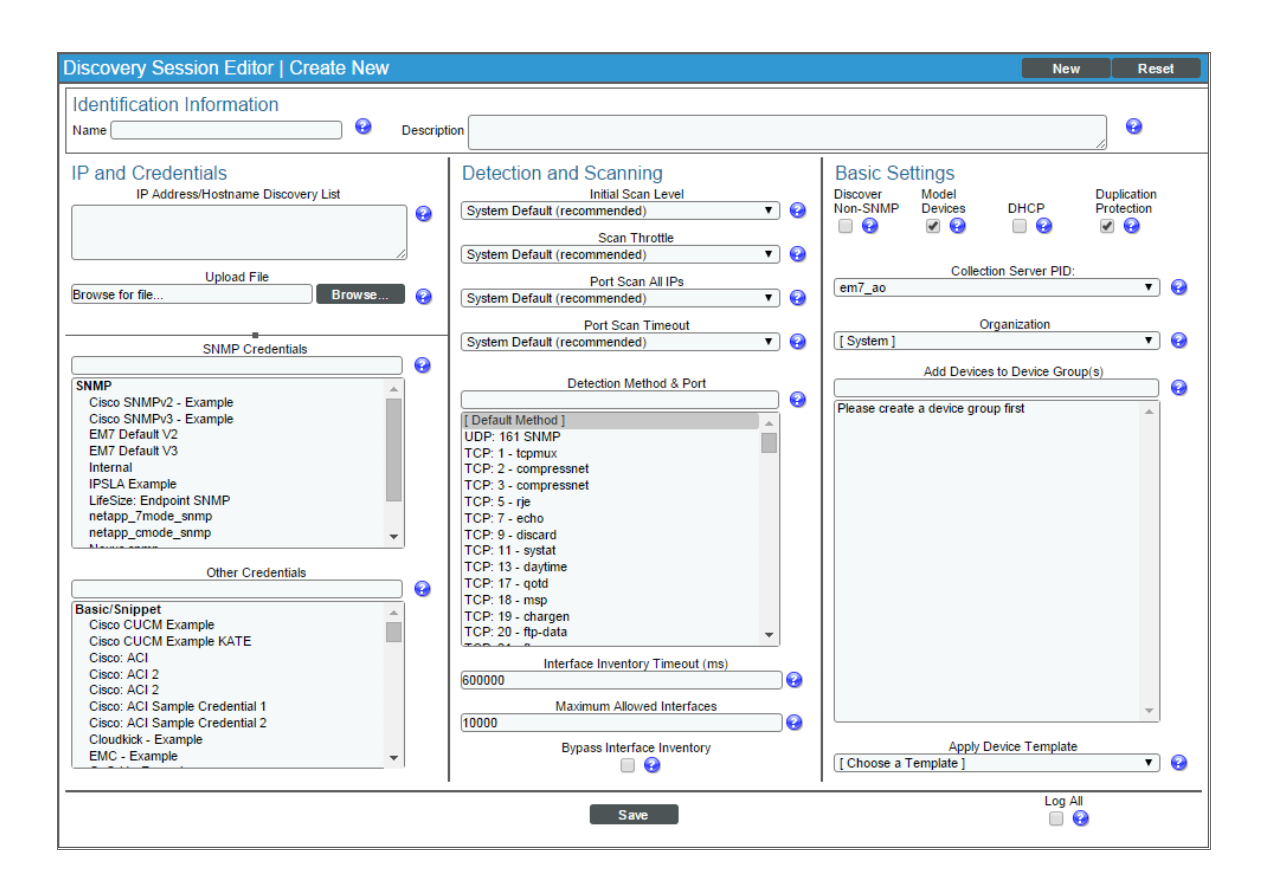

- 3. Supply values in the following fields:
	- IP Address/Hostname Discovery List. Enter the IP address(es) or the range of IP addresses for the UCCE, CVP, CUIC, and/or Finesse services you want to discover.
	- <sup>l</sup> *SNMP Credentials*. Select the *SNMP [credential](#page-168-0) you created*.
	- <sup>l</sup> *Other Credentials*. Select the *[Basic/Snippet](#page-170-0) credential you created*.
- 4. Optionally, supply values in the other fields in this page. For a description of the fields in this page, see the *Discovery & Credentials* manual.
- 5. Click the [Save] button.
- 6. The Discovery Control Panel page refreshes. Click the lightning bolt icon (1888) for the discovery session you created.
- 7. In the pop-up window that appears, click the [OK] button. The Discovery Session page displays the progress of the discovery session.

# **Chapter**

# **12**

# **Cisco: Cloud Services Platform**

### **Overview**

The following sections describe how to configure and discover Cisco Cloud Services Platform (CSP) clusters for monitoring by SL1 using the *Cisco: Cloud Services Platform* PowerPack:

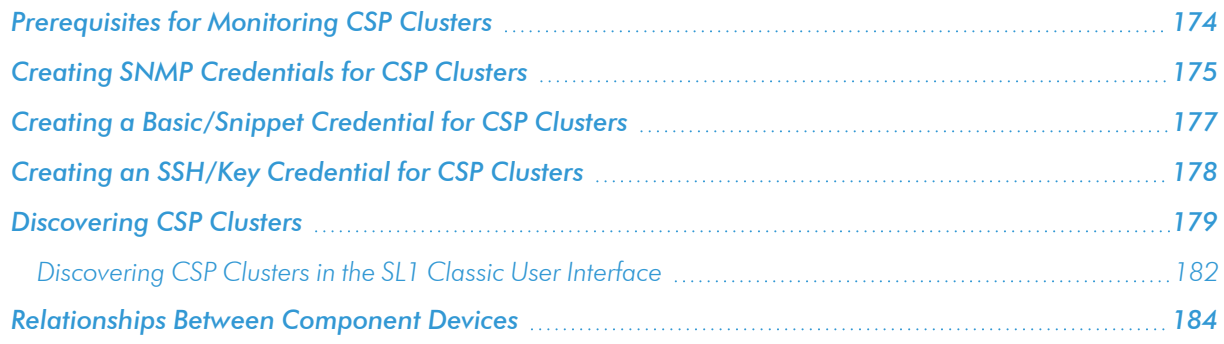

NOTE: For more information about the *Cisco: Cloud Services Platform* PowerPack, see the *Monitoring Cisco Cloud Services Platform 2100* manual.

# <span id="page-173-0"></span>Prerequisites for Monitoring CSP Clusters

To configure the SL1 system to monitor CSP clusters using the *Cisco: Cloud Services Platform* PowerPack, you must have the following information about the clusters that you want to monitor:

- Username and password of a user with REST API read access and a role of operator-group or admin-group
- SNMP community string with read privileges and the port set to 161

NOTE: For more information about these requirements, see [http://www.cisco.com/c/en/us/td/docs/switches/datacenter/csp\\_2100/config\\_guide/b\\_Cisco\\_](http://www.cisco.com/c/en/us/td/docs/switches/datacenter/csp_2100/config_guide/b_Cisco_CSP_2100_Config_Guide.html) [CSP\\_2100\\_Config\\_Guide.html](http://www.cisco.com/c/en/us/td/docs/switches/datacenter/csp_2100/config_guide/b_Cisco_CSP_2100_Config_Guide.html).

Additionally, you must establish a Net-SNMP public community string with the port set to 1610. To do so:

- 1. Log in to the command line of the CSP device as an administrative user.
- 2. Run the following commands:

netsnmp agent port 1610 netsnmp community public

# <span id="page-174-0"></span>Creating SNMP Credentials for CSP Clusters

Before you can discover and monitor Cloud Services Platform (CSP) clusters in SL1, you must first create two SNMP credentials (one for port 161 and another for port 1610) in SL1. These credentials, along with a *[Basic/Snippet](#page-176-0) credential* and *SSH/Key [credential](#page-177-0)* that you must also create, enable SL1 to collect data from the clusters. Two example SNMP credentials that you can edit for your own use are included in the *Cisco: Cloud Services Platform* PowerPack.

NOTE: For more information about the configuration required for the two SNMP credentials, see the *[Prerequisites](#page-173-0)* section.

To configure the port 161 SNMP credential for CSP:

- 1. Go to the Credential Management page (System > Manage > Credentials).
- 2. Locate the Cisco: CSP SNMP Port 161 Example credential, then click its wrench icon ( $\bullet$ ). The Edit SNMP Credential modal page appears.

3. Make entries in the following fields:

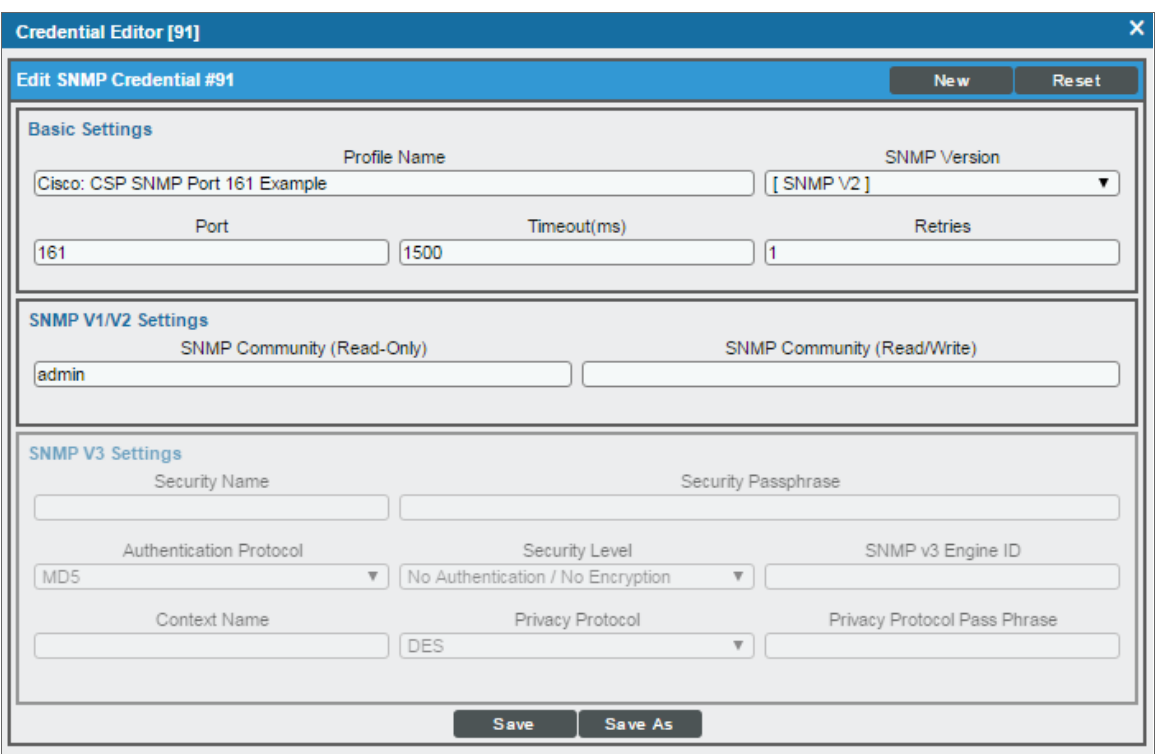

- **Profile Name**. Enter a new name for the credential.
- **.** SNMP Community (Read Only). Enter the port 161 community string for the CSP cluster.
- 4. Use the default values for the other fields on this page.
- 5. Click the [Save As] button.
- 6. When the confirmation message appears, click [OK].

To configure the port 1610 SNMP credential for CSP:

- 1. Go to the Credential Management page (System > Manage > Credentials).
- 2. Locate the Cisco: CSP SNMP Port 1610 Example credential, then click its wrench icon ( $\bullet$ ). The Edit SNMP Credential modal page appears.

3. Make entries in the following fields:

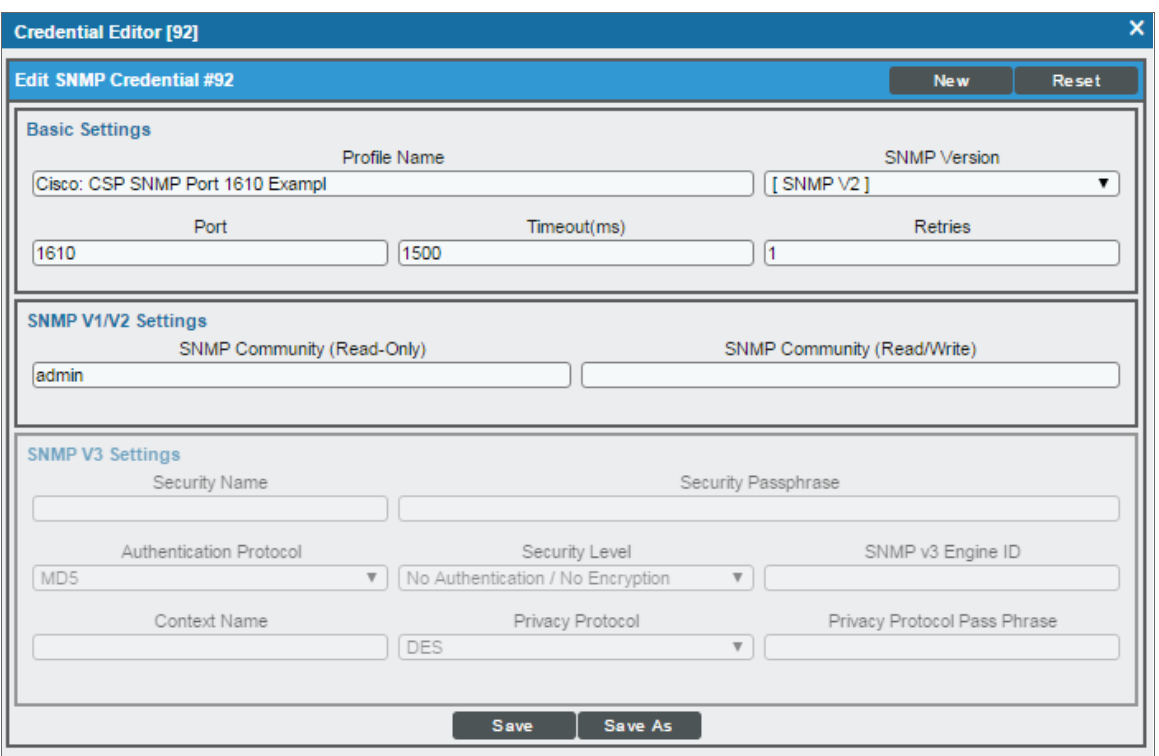

- **Profile Name**. Enter a new name for the credential.
- <sup>l</sup> *SNMP Community (Read Only)*. Enter the port 1610 community string for the CSP cluster.
- 4. Use the default values for the other fields on this page.
- 5. Click the [Save As] button.
- <span id="page-176-0"></span>6. When the confirmation message appears, click [OK].

# Creating a Basic/Snippet Credential for CSP Clusters

Some Dynamic Applications in the *Cisco: Cloud Services Platform* PowerPack collect data from CSP clusters using the REST API. These Dynamic Applications require a Basic/Snippet credential to enable SL1 to communicate with the cluster. An example Basic/Snippet credential that you can edit for your own use is included in the *Cisco: Cloud Services Platform* PowerPack.

NOTE: For more information about the configuration required for the Basic/Snippet credential, see the *[Prerequisites](#page-173-0)* section.

To create a Basic/Snippet credential to monitor CSP:

1. Go to the **Credential Management** page (System > Manage > Credentials).

- 2. Locate the Cisco: CSP Example credential, and then click its wrench icon (2. The Edit Basic/Snippet Credential modal page appears.
- 3. Enter values in the following fields:

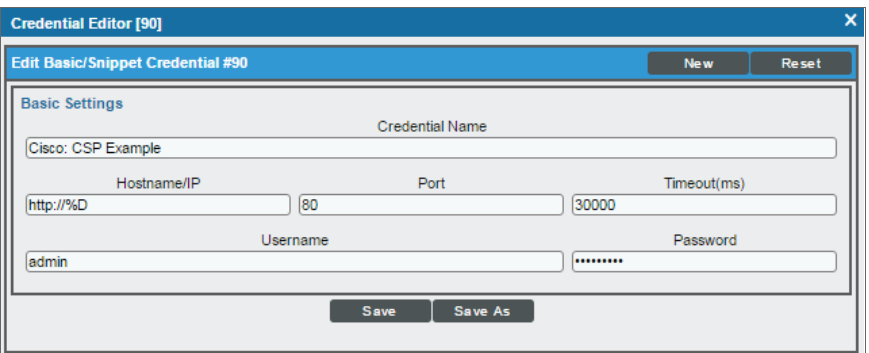

- **Credential Name** Fnter a new name for the credential
- **Jsername**. Enter the username for a user with REST API read access to the CSP cluster and a role of operator-group or admin-group.
- **Password**. Enter the password for the REST API user.
- 4. Use the default values for the other fields on this page.
- 5. Click the [Save As] button.
- <span id="page-177-0"></span>6. When the confirmation message appears, click [OK].

### Creating an SSH/Key Credential for CSP Clusters

Some Dynamic Applications in the *Cisco: Cloud Services Platform* PowerPack collect data from CSP clusters from the command line interface instead of the API. These Dynamic Applications require an SSH/Key credential to enable SL1 to communicate with the cluster. An example SSH/Key credential that you can edit for your own use is included in the *Cisco: Cloud Services Platform* PowerPack.

NOTE: This functionality utilizes MD5 password encryption. As such, it is not currently available for use in Federal Information Processing Standard (FIPS)-compliant installations of SL1. If you attempt to discover CSP cluster data using an SSH/Key credential in FIPS-compliant installations of SL1, the cluster component device will not be created and an exception error message appears in the system log.

To create an SSH/Key credential to monitor CSP:

1. Go to the **Credential Management** page (System > Manage > Credentials).

- 2. Locate the Cisco: CSP 2100 CLI Example credential, and then click its wrench icon ( $\bullet$ ). The Edit SSH/Key Credential modal page appears.
- 3. Enter values in the following fields:

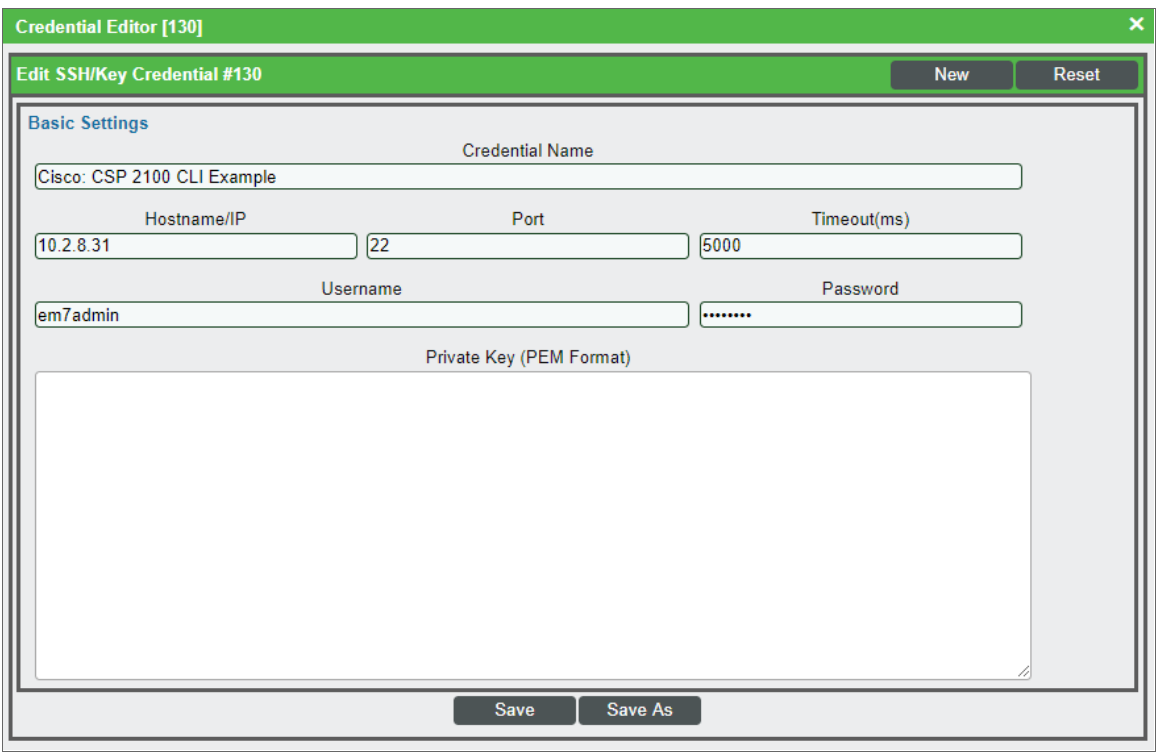

- <sup>l</sup> *Credential Name*. Type a new name for the credential.
- Hostname/IP. Type the IP address or hostname of the CSP cluster you want to monitor.
- Port. Type the SSH port number for the CSP cluster you want to monitor.
- **.** Timeout(ms). Keep the default setting.
- **Jsername**. Type the username for a user with administrator access to the CSP cluster command line interface.
- **Password**. Type the user's password.
- <sup>l</sup> *Private Key (PEM Format)*. Keep this field blank.
- 4. Click the [Save As] button.
- <span id="page-178-0"></span>5. When the confirmation message appears, click [OK].

# Discovering CSP Clusters

When you discover your Cloud Services Platform (CSP) cluster with SL1, SL1 auto-aligns a series of Dynamic Applications to discover, configure, and monitor the CSP cluster and all of its associated component devices. To discover your CSP cluster, perform the following steps:

1. On the Devices page (<sup> $\Box$ )</sup> or the Discovery Sessions page (Devices > Discovery Sessions), click the [Add Devices] button. The Select page appears:

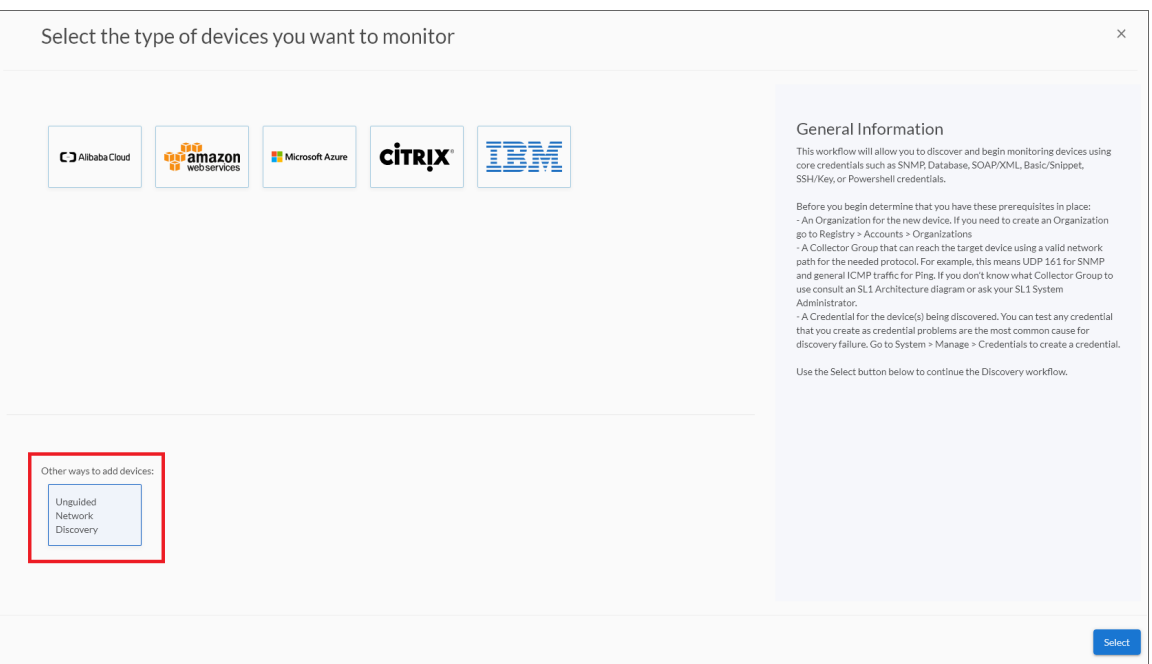

- 2. Click the [Unguided Network Discovery] button. Additional information about the requirements for discovery appears in the General Information pane to the right.
- 3. Click [Select]. The Add Devices page appears:
- 4. Complete the following fields:
	- Name. Type a unique name for this discovery session. This name is displayed in the list of discovery sessions on the [Discovery Sessions] tab.
	- Description. Optional. Type a short description of the discovery session. You can use the text in this description to search for the discovery session on the [Discovery Sessions] tab.
	- <sup>l</sup> *Select the organization to add discovered devices to*. Select the name of the organization to which you want to add the discovered devices.
5. Click [Next]. The Credentials page of the Add Devices wizard appears:

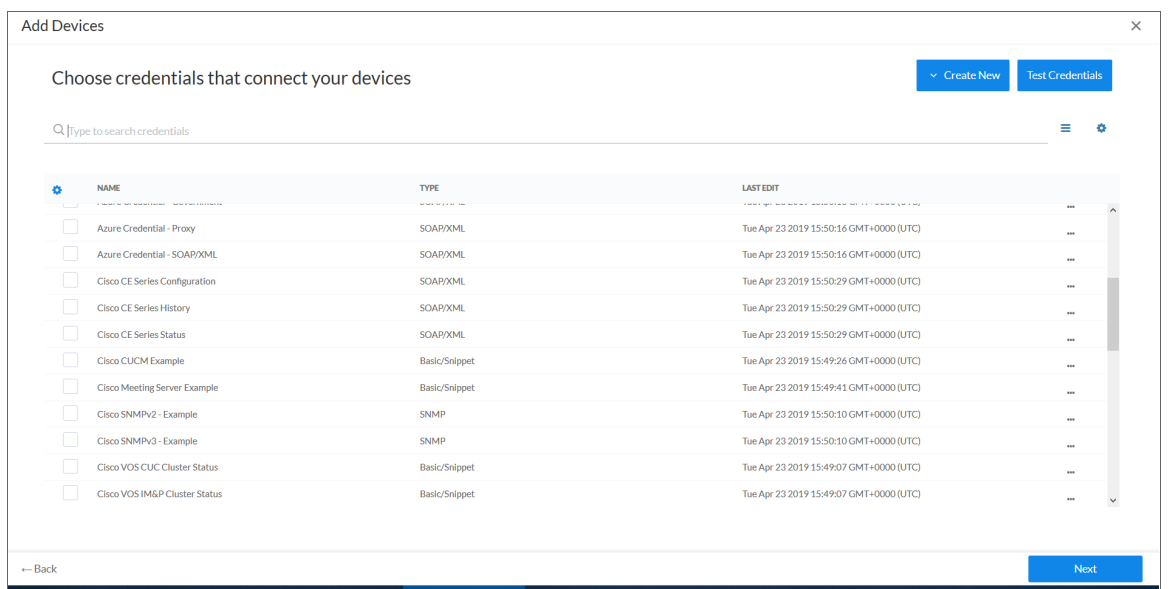

6. On the Credentials page, locate and select the two SNMP credentials that you created (one for port 161 and the other for port 1610), and the Basic/Snippet credential and the SSH/Key credential for each of the CSP nodes you want to discover.

NOTE: You must include a minimum of three credentials (one SNMP credential and two Basic/Snippet credentials) for each CSP node with unique credential information.

NOTE: If you are running a Federal Information Processing Standard (FIPS)-compliant installations of the SL1 platform, then you should not select an SSH/Key credential.

7. Click [Next]. The Discovery Session Details page of the Add Devices wizard appears:

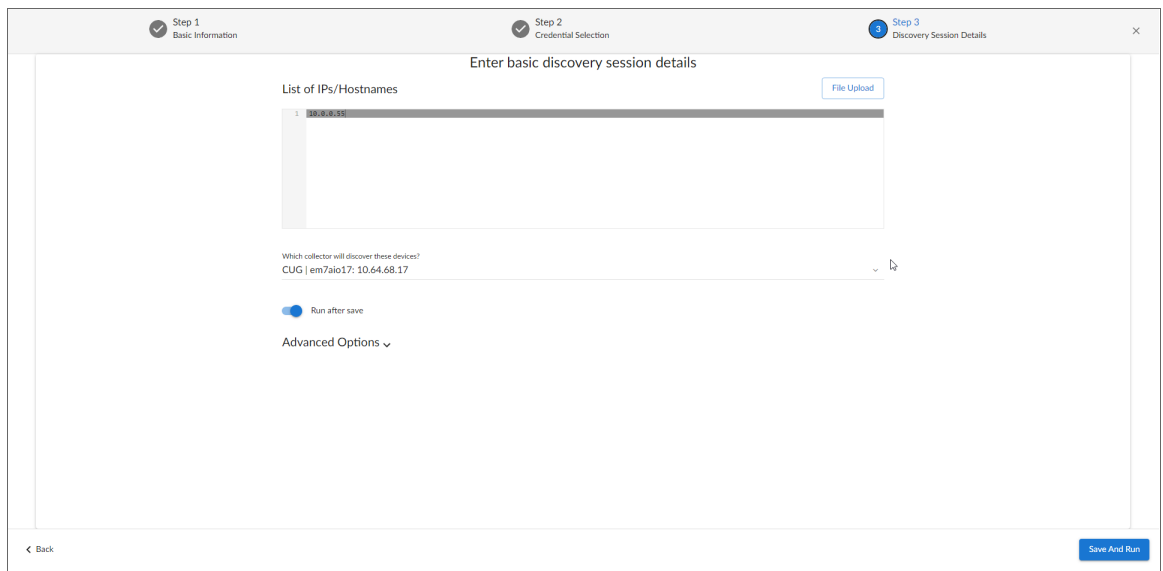

- 8. Complete the following fields:
	- List of IPs/Hostnames. Type the IP address of each CSP node you want to discover.
	- **Which collector will monitor these devices?**. Select an existing collector to monitor the discovered devices. Required.
	- Run after save. Select this option to run this discovery session as soon as you click [Save and Close].

In the **Advanced options** section, click the down arrow icon  $(\cdot)$  to complete the following fields:

- <sup>o</sup> *Discover Non-SNMP*. Enable this setting.
- 9. Click [Save and Close] to save the discovery session. The Discovery Sessions page (Devices > Discovery Sessions) displays the new discovery session.
- 10. If you selected the Run after save option on this page, the discovery session runs, and the Discovery Logs page displays any relevant log messages. If the discovery session locates and adds any devices, the Discovery Logs page includes a link to the Device Investigator page for the discovered device.

#### Discovering CSP Clusters in the SL1 Classic User Interface

When you discover your Cloud Services Platform (CSP) cluster with SL1, SL1 auto-aligns a series of Dynamic Applications to discover, configure, and monitor the CSP cluster and all of its associated component devices.

To discover your CSP cluster, perform the following steps:

1. Go to the Discovery Control Panel page (System > Manage > Classic Discovery).

2. Click the [Create] button. The Discovery Session Editor page appears:

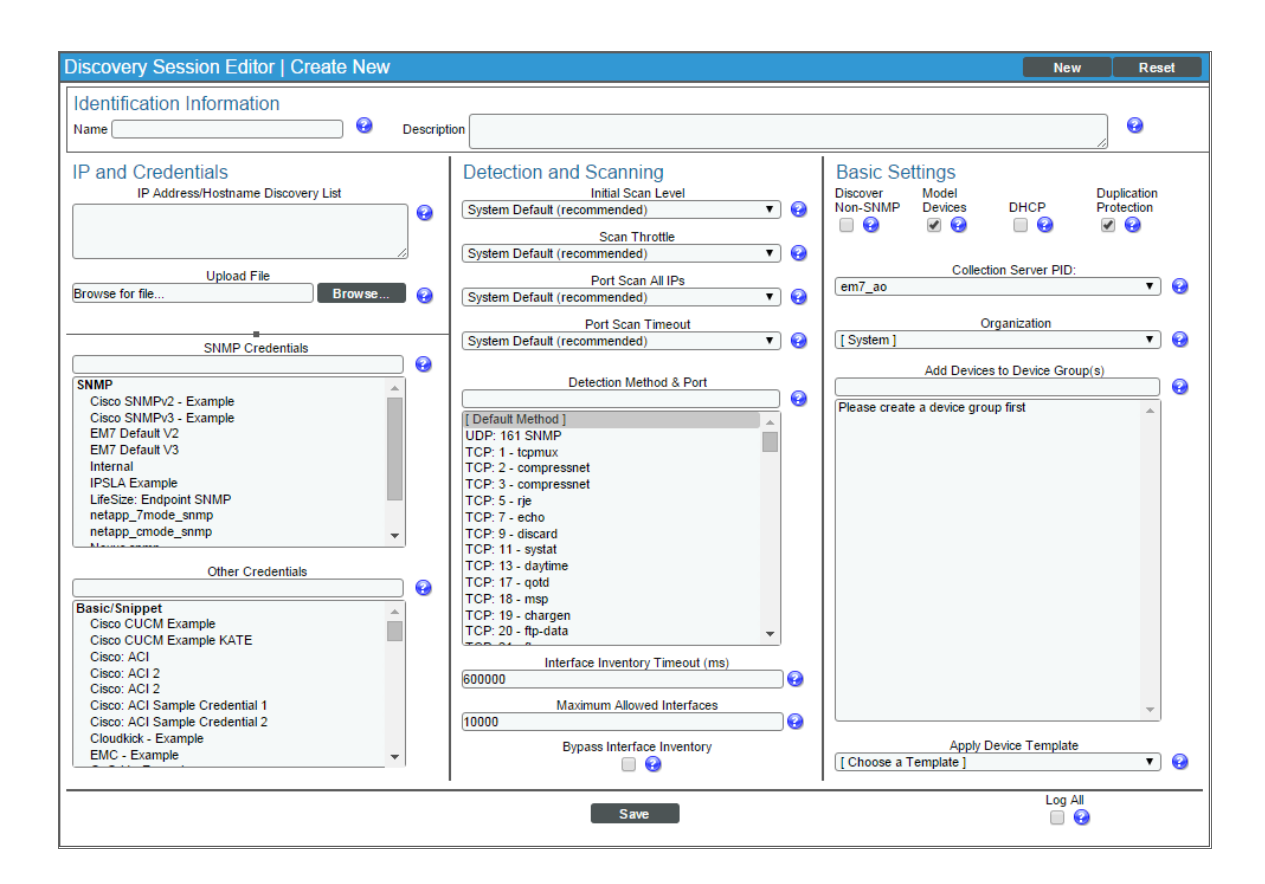

- 3. Supply values in the following fields:
	- **.** IP Address/Hostname Discovery List. Enter the IP address of each CSP node you want to discover.
	- <sup>l</sup> *SNMP Credentials*. Select the two SNMP credentials that you created (one for port 161 and the other for port 1610) for each of the CSP nodes you want to discover.
	- **Other Credentials**. Select the Basic/Snippet credential and the SSH/Key credential for each of the CSP nodes you want to discover.
	- **Discover Non-SNMP**. Select this checkbox.

NOTE: You must include a minimum of three credentials (one SNMP credential and two Basic/Snippet credentials) for each CSP node with unique credential information.

NOTE: If you are running a Federal Information Processing Standard (FIPS)-compliant installations of the ScienceLogic platform, then you should not select an SSH/Key credential in the *Other Credentials* field.

- 4. Optionally, supply values in the other fields in this page. For a description of the fields in this page, see the *Discovery & Credentials* manual.
- 5. Click the [Save] button.
- 6. The Discovery Control Panel page will refresh. Click the lightning bolt icon ( ) for the discovery session you created.
- 7. In the pop-up window that appears, click the [OK] button. The Discovery Session page displays the progress of the discovery session.

#### Relationships Between Component Devices

In addition to parent/child relationships between component devices, SL1 also creates relationships between CSP-2100 nodes and Cisco UCS Standalone servers.

# **Chapter**

# **13**

# **Cisco: CUCM Unified Communications Manager**

#### **Overview**

The following sections describe how to configure and discover a Cisco Unified Communications Manager (CM) system for monitoring by SL1 using the *Cisco: CUCM Unified Communications Manager* PowerPack:

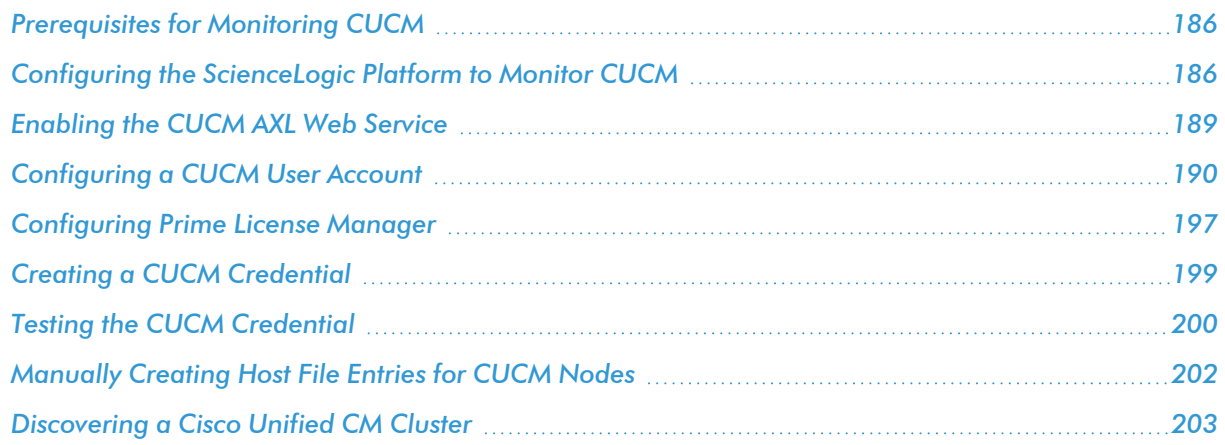

NOTE: For more information about the *Cisco: CUCM Unified Communications Manager* PowerPack, see the *Monitoring Cisco Unified Communications Manager* manual.

## <span id="page-185-0"></span>Prerequisites for Monitoring CUCM

During the discovery process, SL1 automatically aligns the IP addresses and hostnames for each node in a Cisco Unified CM cluster via DNS.

If you do not have access to DNS for the Cisco Unified CM systems that you want to monitor with SL1, ensure that you know or have access to the following information about each node:

- IP address
- <span id="page-185-1"></span>• Hostname

#### Configuring the ScienceLogic Platform to Monitor CUCM

You can choose from several different possible configurations when using SL1 to monitor Cisco Unified CM:

- <sup>l</sup> You can have the ScienceLogic Data Collector either in front of a firewall or behind a firewall.
- You can define the CallManager nodes either by hostname or by IP address in the Cisco Unified CM database.
- In some scenarios, you can also use network address translation (NAT) when defining the CallManagers.

These various methods are described in this section.

#### **Method 1**

In the first scenario, the Data Collector sits in front of the firewall and you define the CallManagers by hostname:

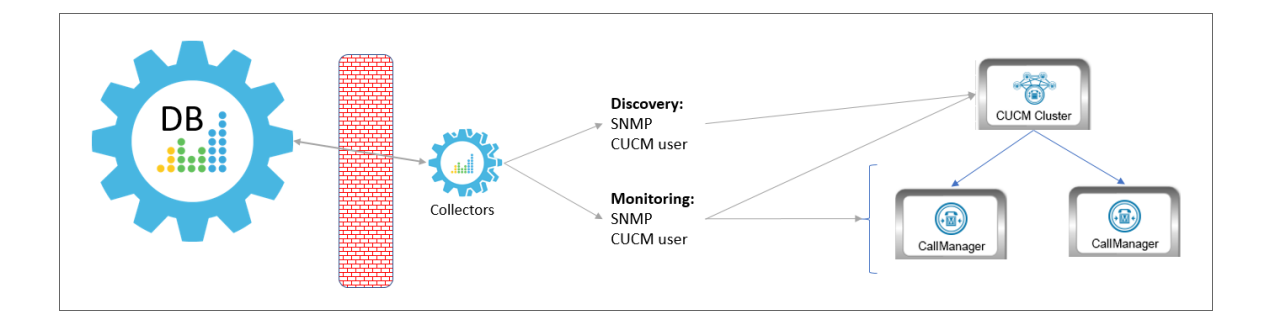

In this scenario, you must have the following ports open for the firewall:

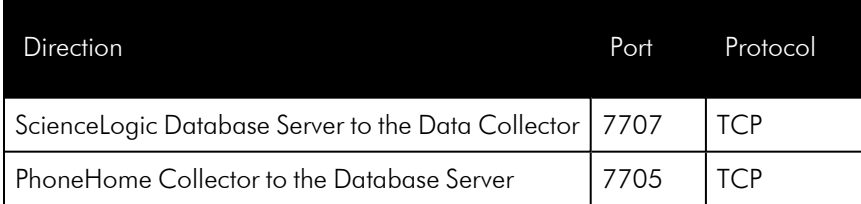

#### **Method 2**

In the second scenario, the Data Collector sits in front of the firewall and you define the CallManagers by IP address. This method requires you to *[create](#page-201-0) a host file* that includes the CallManager hostname and IP address:

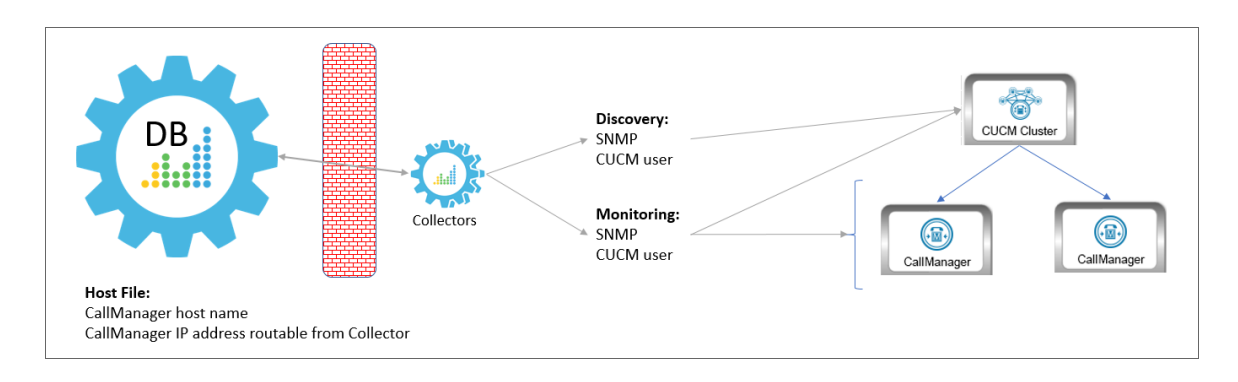

In this scenario, you must have the following ports open for the firewall:

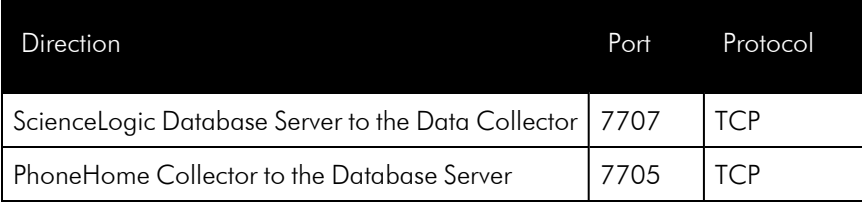

#### **Method 3**

In the third scenario, the Data Collector sits behind the firewall and you define the CallManagers by hostname:

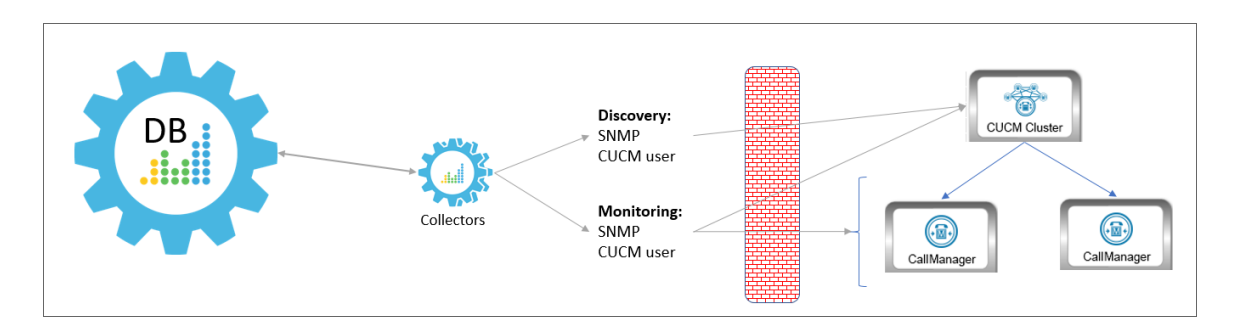

In this scenario, you must have the following ports open for the firewall:

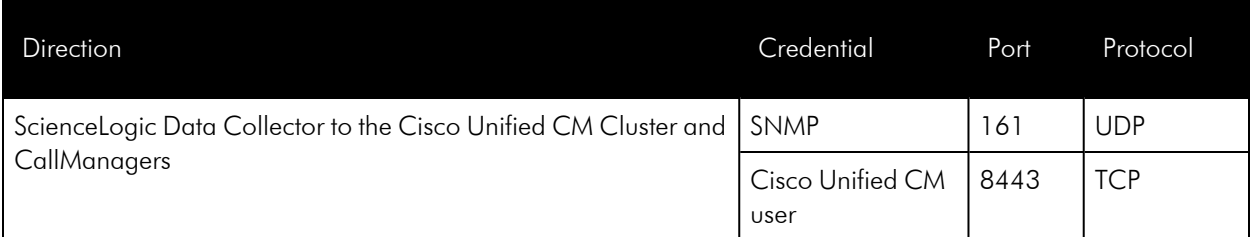

#### **Method 4**

In the fourth scenario, the Data Collector sits behind the firewall and you define the CallManagers by hostname, with NAT. This method requires you to *[create](#page-201-0) a host file* that includes the CallManager hostname and the IP address the Data Collector can use to access the device:

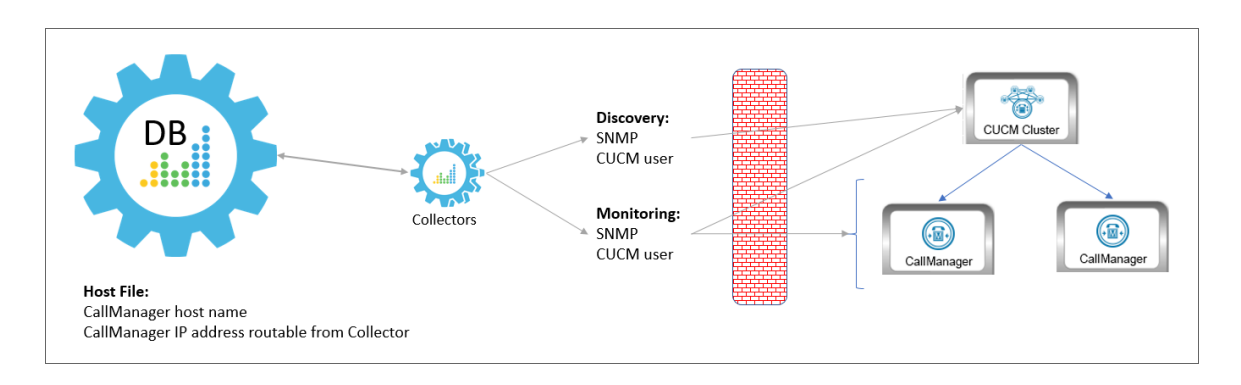

In this scenario, you must have the following ports open for the firewall:

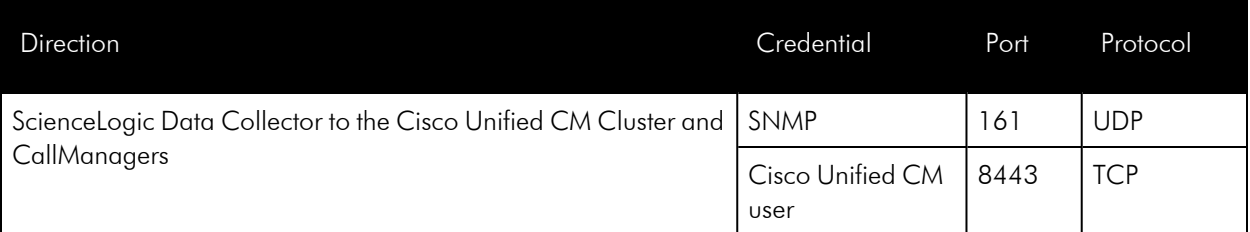

#### **Method 5**

In the final scenario, the Data Collector sits behind the firewall and you define the CallManagers by IP address, with NAT. This method requires you to *[create](#page-201-0) a host file* that includes the CallManager host name and IP address the Data Collector can use to access the device:

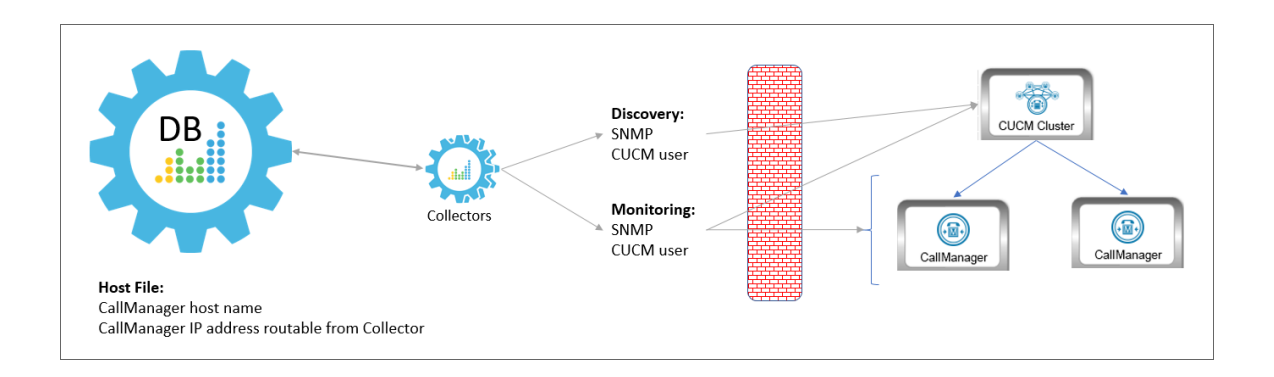

NOTE: This method is not supported by versions of the *Cisco: CUCM Unified Communications Manager* PowerPack prior to version 109.

In this scenario, you must have the following ports open for the firewall:

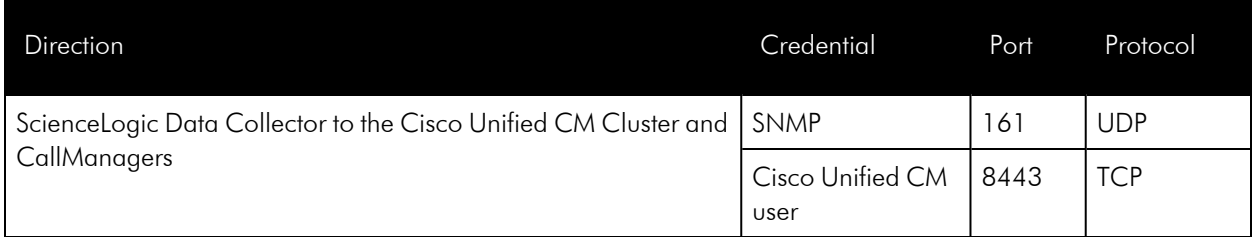

#### <span id="page-188-0"></span>Enabling the CUCM AXL Web Service

SL1 can monitor a Cisco Unified CM system by requesting detailed information about the system from the Cisco Unified CM AXL Web Service.

The Cisco Unified CM AXL web service is disabled by default. To enable the AXL web service, perform the following steps:

1. In a browser window, navigate to the following address:

https://ip-address-of-CM-system:8443/ccmadmin/showHome.do

- 2. Log in to the Cisco Unified CM Administration site as an administrator.
- 3. In the *Navigation* drop-down list at the top-right corner of the page, select *Cisco Unified Serviceability*, and then click the [Go] button. The Cisco Unified Serviceability page appears:

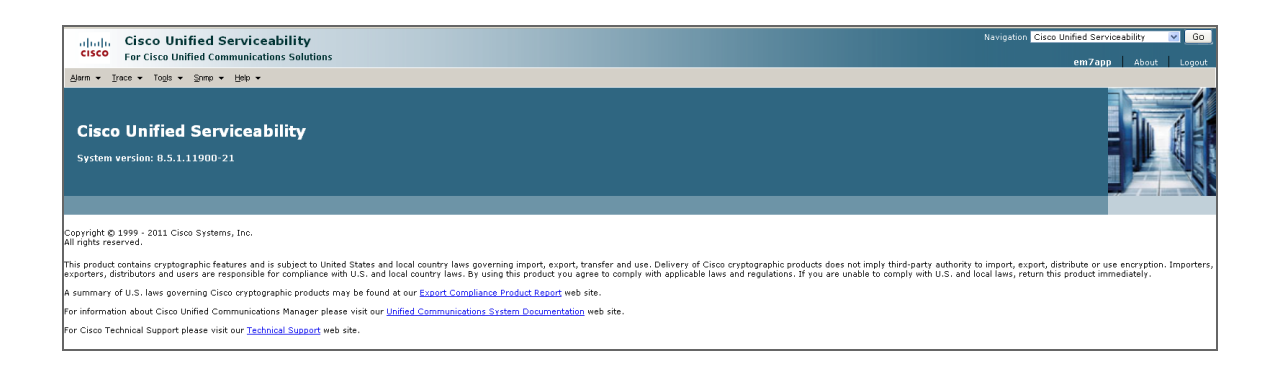

4. In the navigation bar at the top-left of the page, hover over *Tools*, then select *Service Activation*. The Service Activation page appears:

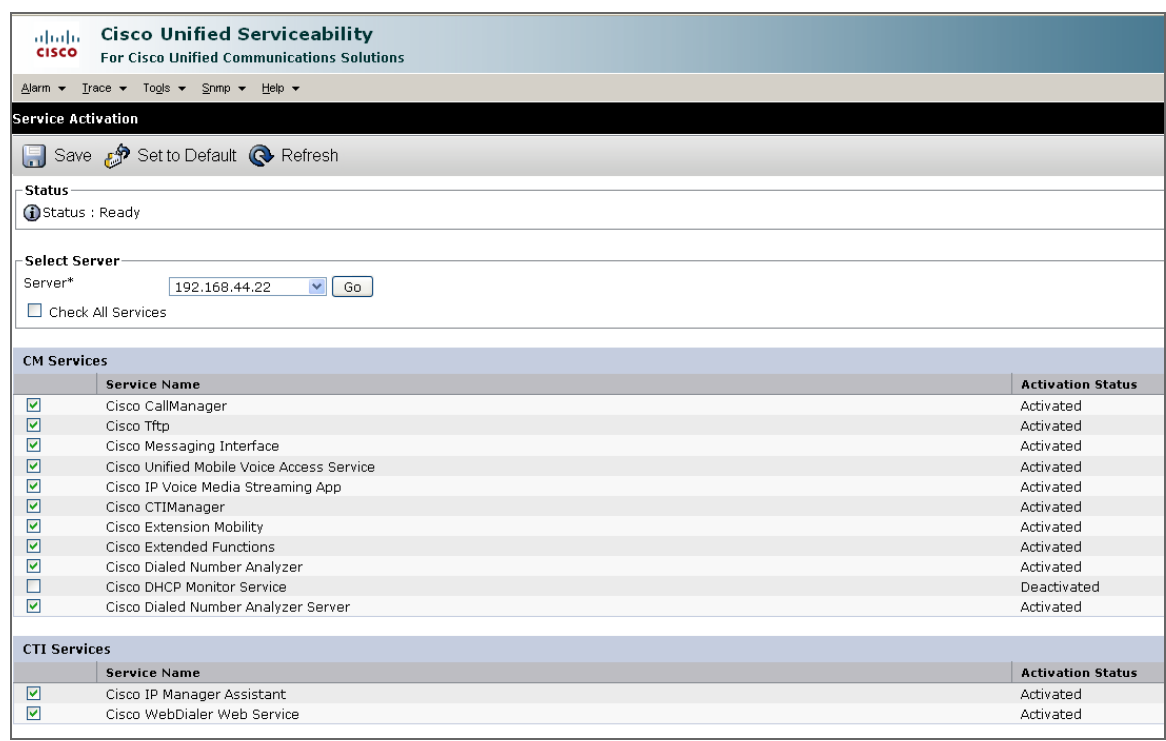

- 5. In the *Server* drop-down list, select the Cisco Unified CM server for which you want to enable the AXL web service, and then click the [Go] button.
- 6. In the list of services, locate the Database and Admin Services section. If the *Activation Status* of the *Cisco AXL Web Service* is "Activated", the AXL web service is already enabled.
- 7. If the *Activation Status* of the *Cisco AXL Web Service* is not "Activated", select the checkbox for the Cisco AXL Web Service.
- 8. Click the **[Save]** button at the bottom of the page to save your changes, and then click the **[OK]** button in the pop-up window that appears.

## <span id="page-189-0"></span>Configuring a CUCM User Account

ScienceLogic recommends that you create a Cisco Unified CM user account that will be used only by SL1 to access the AXL web service. To create a user account in Cisco Unified CM that can access only the AXL web service, perform these two steps:

- Create a user account.
- Create a user group that includes the user account and has permission to access only the AXL web service.

To create a new Cisco Unified CM user group and user account, perform the following steps:

- 1. In a browser window, navigate to the following address: https://ip-address-of-CM-system:8443/ccmadmin/showHome.do
- 2. Log in to the Cisco Unified CM Administration site as an administrator.
- 3. In the navigation bar at the top-left of the page, hover over *User Management*, then select *Application User*. The Find and List Users page appears:

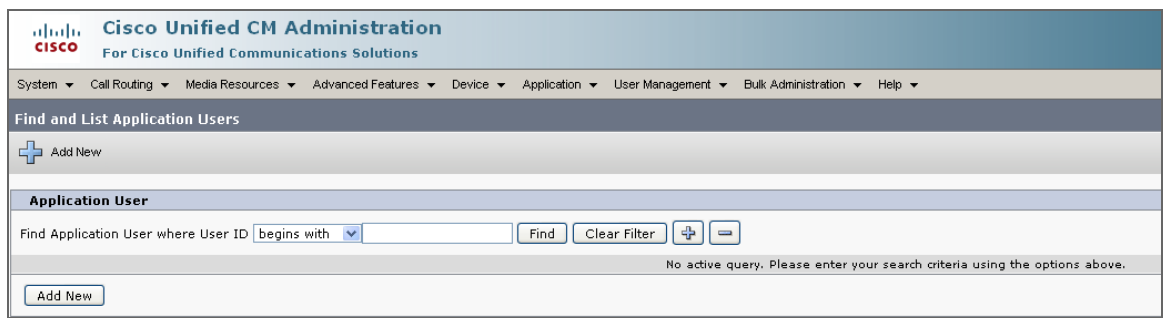

4. Click the [+ Add New] button. The Application User Configuration page appears:

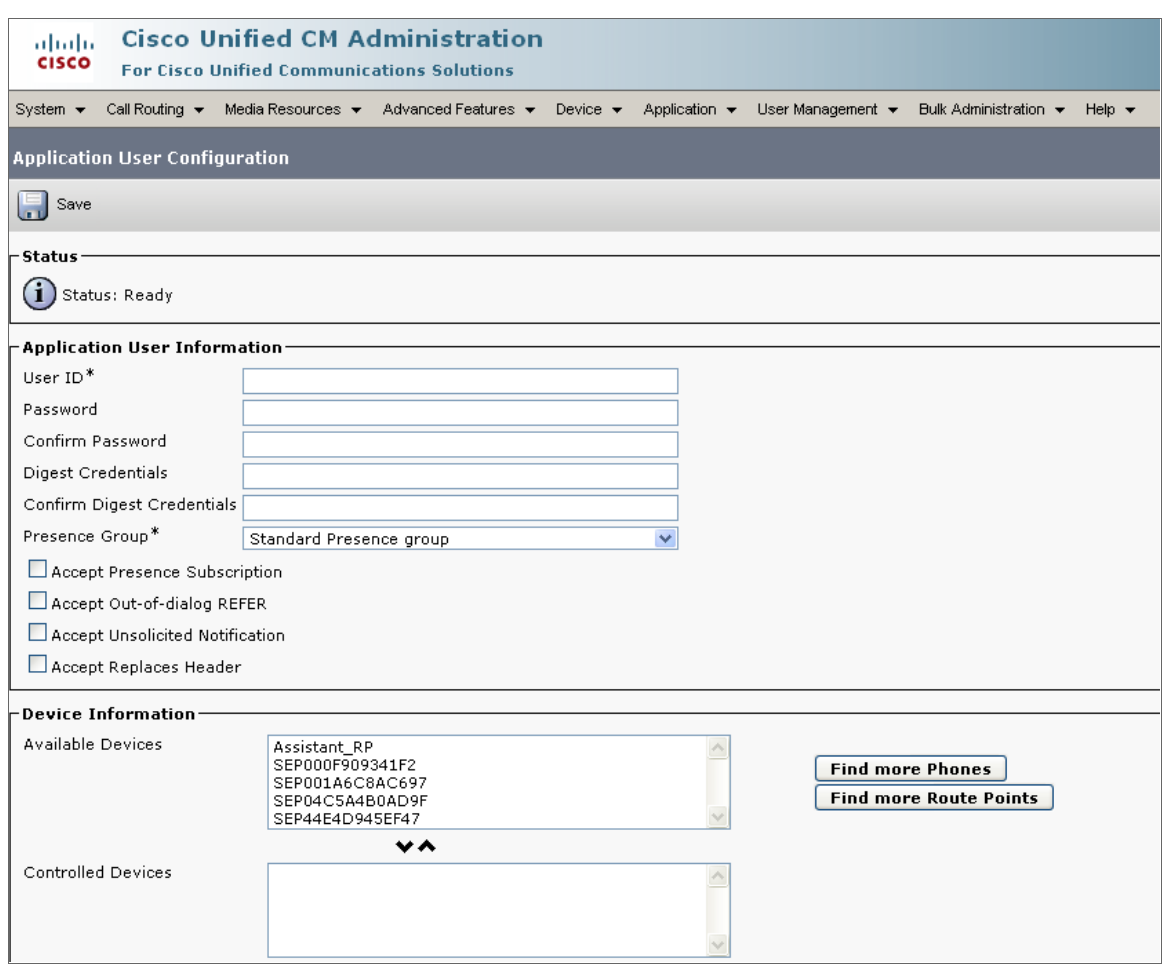

- 5. Supply values in the following fields:
	- **.** User ID. Type a username for the new user.
	- **Password**. Type a password for the new user.
	- **Confirm Password**. Type the password for the new user again.
- 6. Click the [Save] button.

7. In the navigation bar at the top-left of the page, hover over *User Management*, then select *User Group*. The Find and List User Groups page appears:

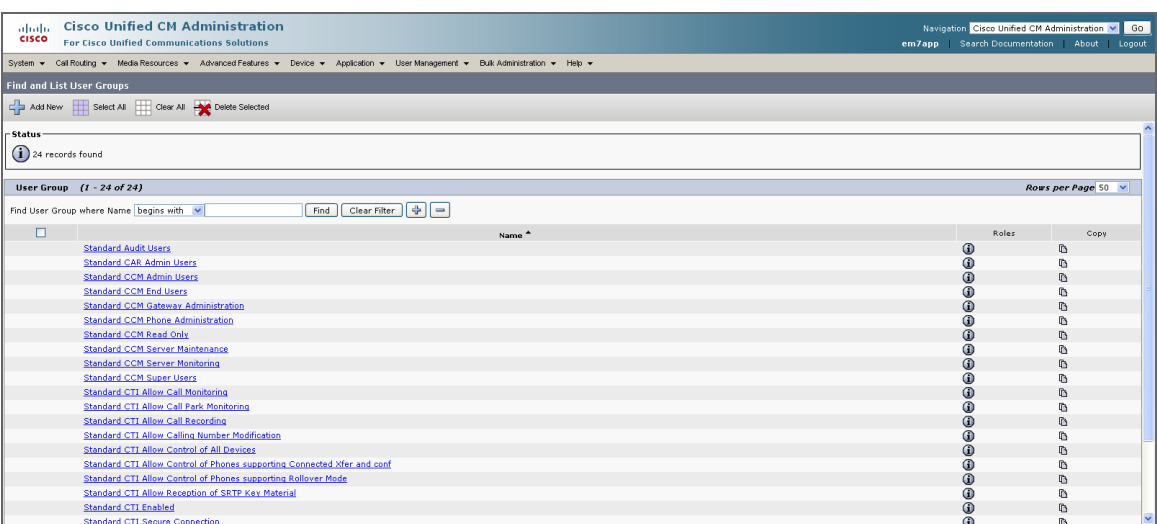

8. Click the [+ Add New] button. The User Group Configuration page appears:

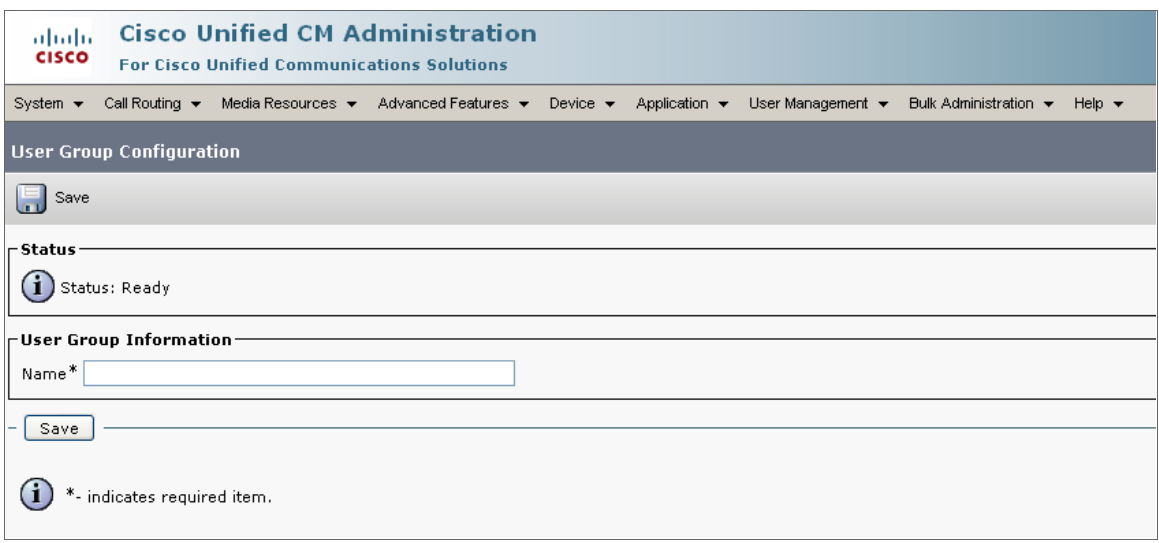

- 9. In the *Name* field, type a name for the user group. For example, you could call the user group "AXL Access".
- 10. Click the [Save] button.

11. Click the [Add App Users to Group] button. The Find and List Application Users window appears:

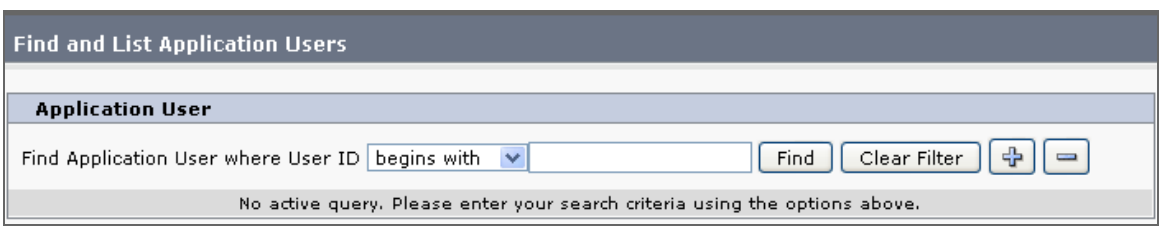

- 12. Click the [Find] button. In the list of users, select the checkbox for the user account that you created, then click the [Add Selected] button at the bottom of the page.
- 13. The Find and List Application Users window closes. In the User Group Configuration page, the user account is included in the list of users:

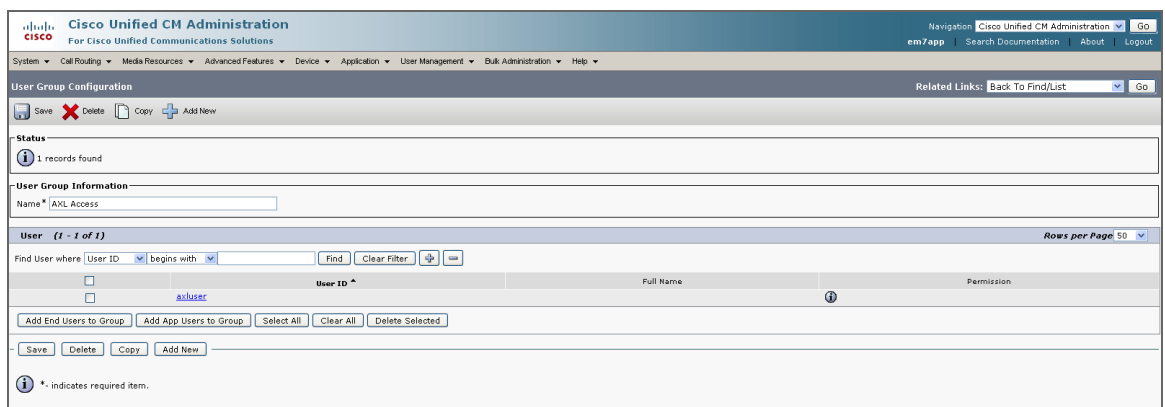

14. In the *Related Links* drop-down list at the top-right hand corner of the page, select *Assign Role to User Group*, and then click the [Go] button. The User Group Configuration page appears:

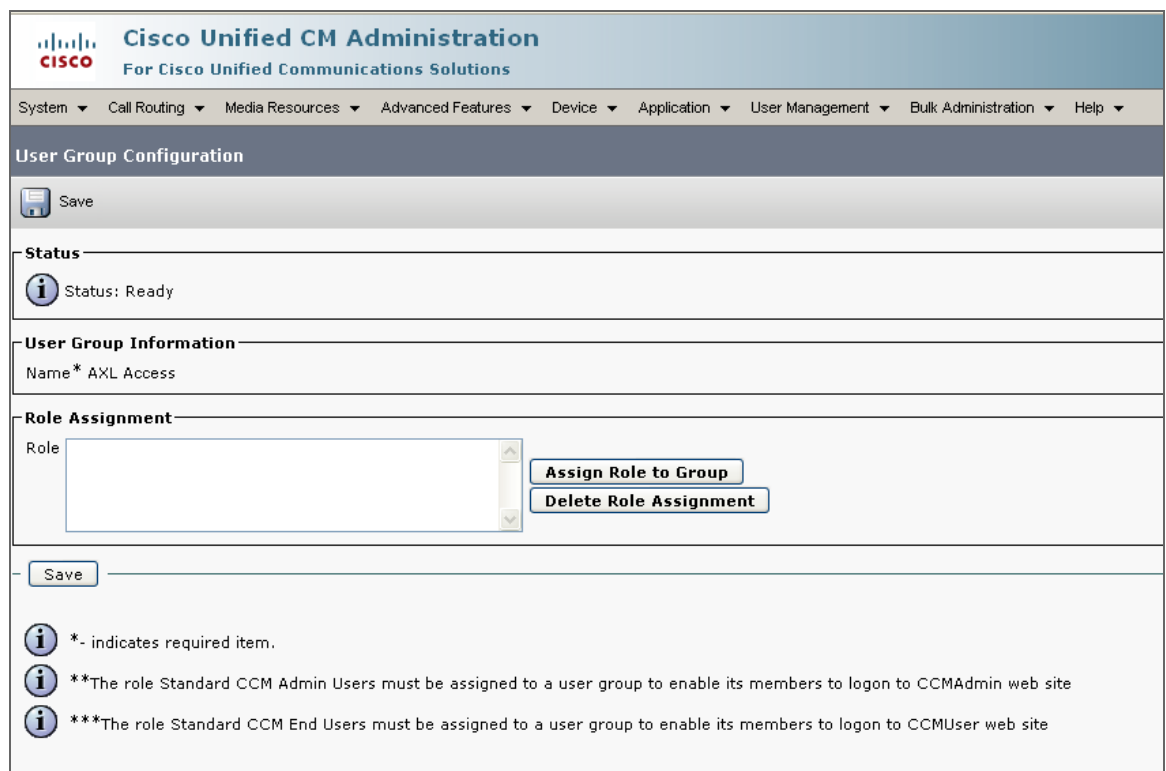

15. Click the [Assign Role to Group] button. The Find and List Roles window appears:

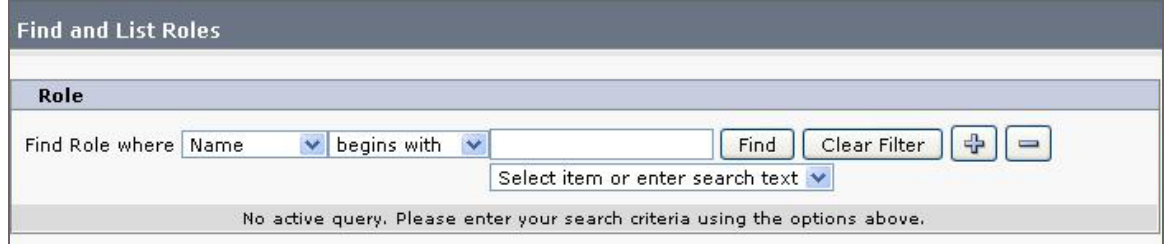

16. Click the [Find] button. A list of roles appears:

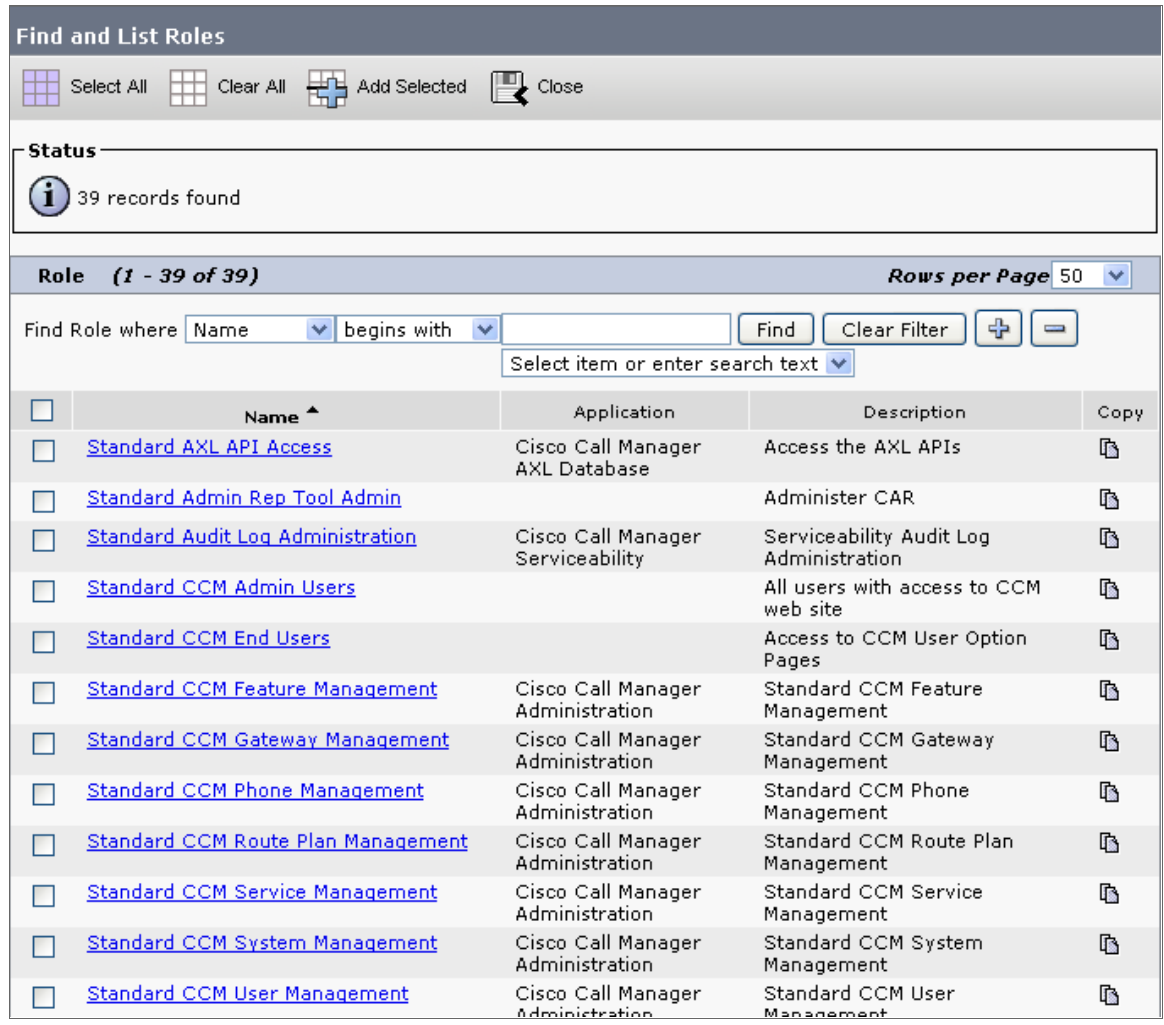

- 17. Select the checkboxes for the following roles:
	- <sup>l</sup> *Standard AXL API Access*
	- <sup>l</sup> *Standard CCM Admin Users*
	- <sup>l</sup> *Standard SERVICEABILITY Read Only*
- 18. Click the [Add Selected] button at the bottom of the page.

19. The Find and List Roles window closes. In the User Group Configuration page, the *Roles* field includes the *Standard AXL API Access* role:

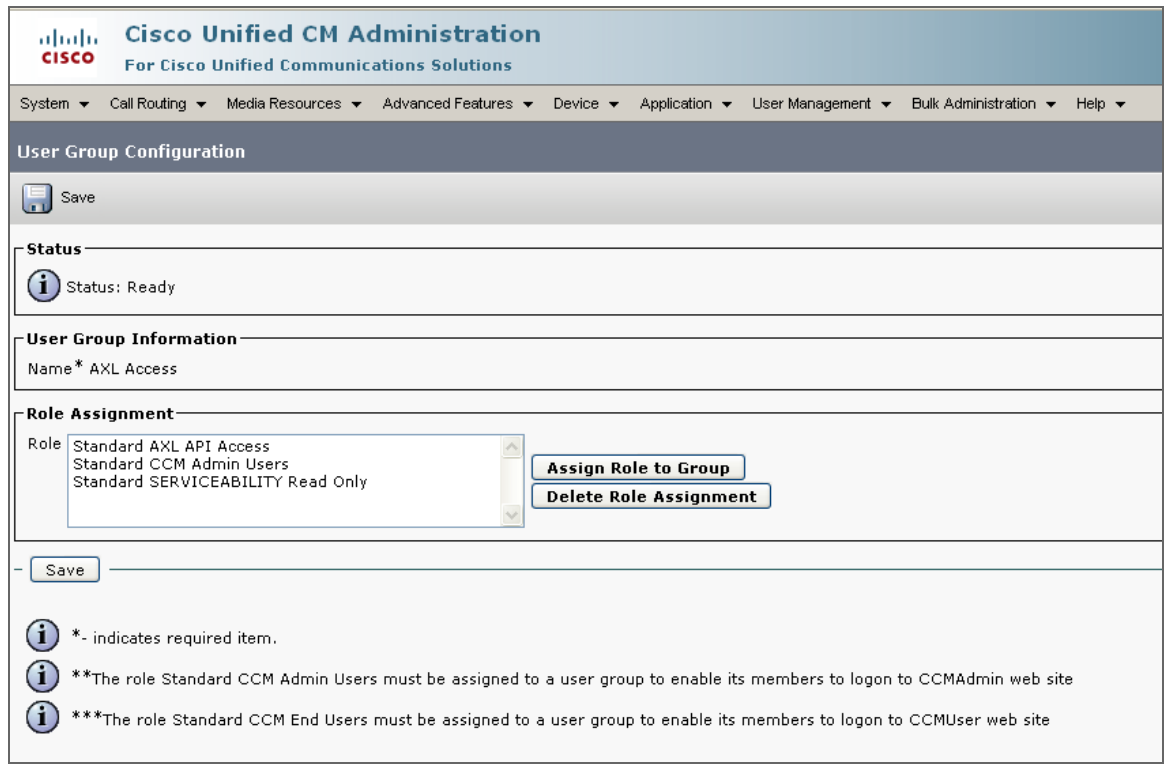

<span id="page-196-0"></span>20. Click the [Save] button.

#### Configuring Prime License Manager

If you want to monitor Cisco Unified CM license information from Cisco Prime License Manager (PLM), you must create an administrator user account that SL1 can use to access PLM.

To create an administrator user in PLM:

1. In a browser window, navigate to the following address:

https://ip-address-of-plm-server/elm-admin/

- 2. Log in to the Cisco PLM site as an administrator.
- 3. In the *Administration* drop-down menu, select *Administrator Accounts*.

4. Click the [Add Administrator] button.

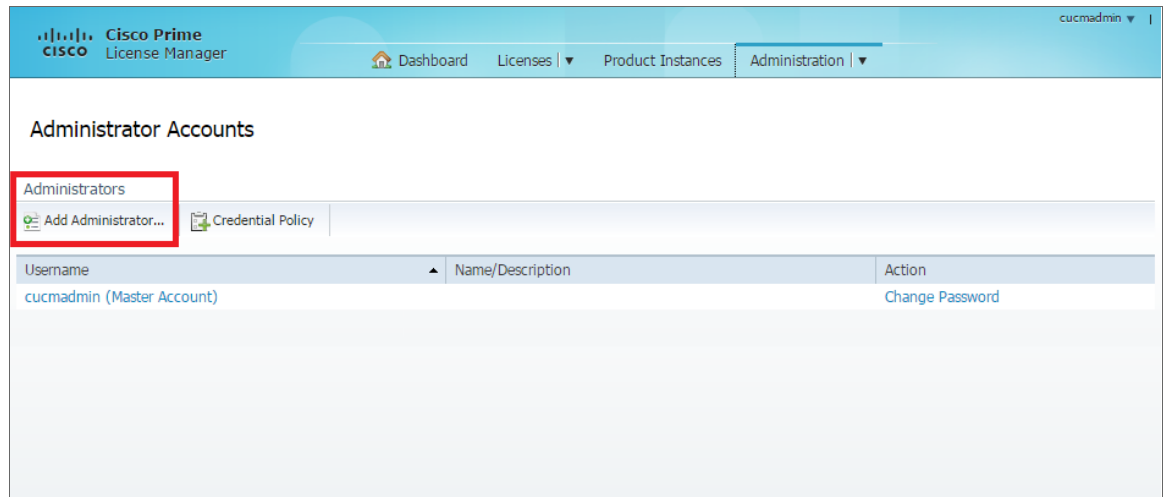

5. In the Add Administrator Account modal page, make entries in the following fields:

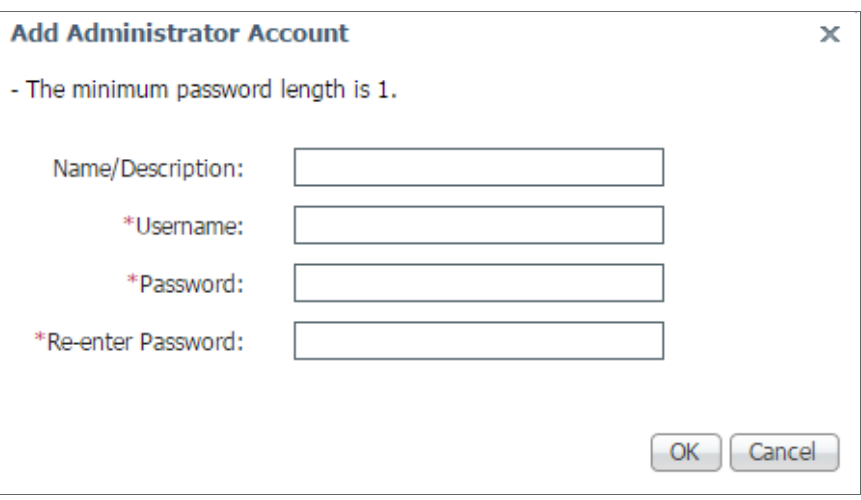

- **Name/Description**. Type a name or description for the account.
- **.** Username. Type the account username.
- **Password**. Type the account password.
- **Re-enter Password**. Type the account password again.
- 6. Click [OK].

## <span id="page-198-0"></span>Creating a CUCM Credential

To use the Dynamic Applications in the *Cisco: CUCM Unified Communications Manager* PowerPack, you must first define a Basic/Snippet Cisco Unified CM credential in SL1. This credential allows SL1 to communicate with the Cisco Unified CM cluster. The *Cisco: CUCM Unified Communications Manager* PowerPack includes a template you can use to create this Basic/Snippet credential.

To modify the Cisco Unified CM Basic/Snippet Credential template for use with your Cisco Unified CM cluster:

- 1. Go to the **Credential Management** page (System > Manage > Credentials).
- 2. Click the wrench icon ( $\frac{1}{2}$ ) for the *Cisco CUCM Example* credential. The **Credential Editor** modal window appears:

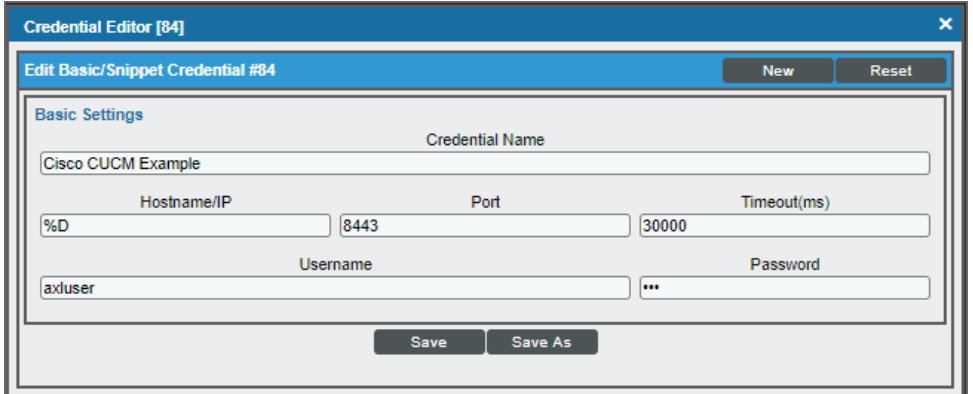

- 3. Supply values in the following fields:
	- **Credential Name**. Type a new name for the credential.
	- **Hostname/IP**. Type the hostname or IP address, or you can type the variable "%D".
	- **Port**. Type the port number.

NOTE: The example credential included in older versions of the *Cisco: CUCM Unified Communications Manager* PowerPack used "80" as the default *Port* number. If your Cisco Unified CM credential specifies port 80, SL1 will automatically override that value and use port 8443 instead. If your Cisco Unified CM credential specifies any port other than 80, SL1 will use that specified port.

- <sup>l</sup> *Timeout (ms)*. Type the timeout value of each request, in milliseconds. The default value is "30000".
- **Jsername**. Type the username for the Cisco Unified CM user account that you created to access the AXL web service. For details, see the *[Configuring](#page-189-0) a Cisco Unified CM User Account* section.
- <sup>l</sup> *Password*. Type the password for the username you entered in the *Username* field.
- 4. Click the [Save As] button.
- NOTE: If you are monitoring Cisco Unified CM license information with the Cisco Prime License Manager (PLM) and your PLM administrator username and password are the same as the user account you created to access the AXL web service, then you can use the same credential to access PLM. However, if your PLM administrator user information is different, then repeat these steps to create a credential to access PLM.
- NOTE: If SNMP is enabled on the Cisco Unified CM cluster, then you can also create an optional SNMP credential that will be used only during discovery to classify the cluster device class. If SNMP is not available on the Cisco Unified CM cluster, then you *do not* need an SNMP credential. For more information on SNMP credentials, see the *Discovery and Credentials* manual.

## <span id="page-199-0"></span>Testing the CUCM Credential

SL1 includes a Credential Test for Cisco Unified CM. Credential Tests define a series of steps that SL1 can execute on demand to validate whether a credential works as expected.

The CUCM Credential Test can be used to test a Basic/Snippet credential for monitoring Cisco Unified CM using the Dynamic Applications in the *Cisco: CUCM Unified Communications Manager* PowerPack. The CUCM Credential Test performs the following steps:

- **Fest Reachability**. Performs an ICMP ping request to see if the device is reachable.
- **Test Name Resolution**. Checks to see if nslookup can resolve the IP address or hostname.
- **.** Test Port Availability. Performs an NMAP request to see if the appropriate port is open.
- <sup>l</sup> *Test Accessibility to Publisher*. Checks to see if the common API service URLs on the publisher device can be queried.
- <sup>l</sup> *Test Accessibility to Subscribers via Publisher*. Checks to see if data on a CUCM subscriber can be queried via the publisher.
- <sup>l</sup> *Test Accessibility to All Subscribers*. Checks to see if the status of services on a CUCM subscriber can be queried.

To test the CUCM credential:

1. Go to the Credential Test Management page (System > Customize > Credential Tests).

2. Locate the CUCM Credential Test and click its lightning bolt icon (1). The Credential Tester modal page appears:

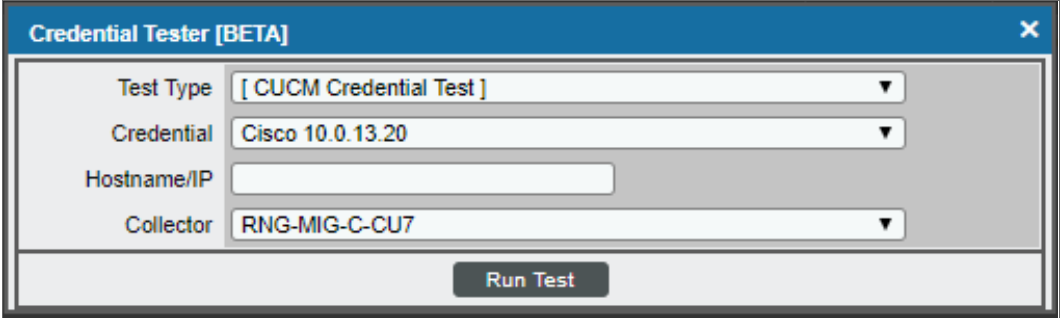

- 3. Supply values in the following fields:
	- **Fest Type**. This field is pre-populated with the credential test you selected.
	- **Credential**. Select the credential to test. This drop-down list includes only credentials that you have access to that can be tested using the selected credential test.
	- **Hostname/IP**. Enter the IP address or hostname for the device.

*NOTE:* The credential being tested cannot include more than 32 characters in the *Hostname/IP* field.

- **Collector**. Select the All-In-One Appliance or Data Collector that will run the test.
- 4. Click the [Run Test] button to run the credential test. The Test Credential window appears:

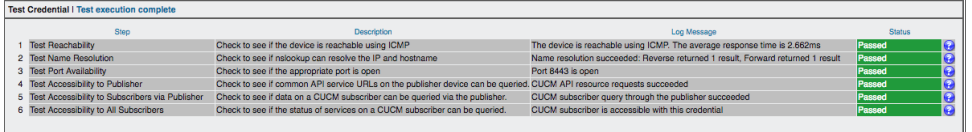

The Test Credential window displays a log entry for each step in the credential test. The steps performed are different for each credential test. The log entry for each step includes the following information:

- **Step**. The name of the step.
- **Description**. A description of the action performed during the step.
- Log Message. The result of the step for this credential test.
- **Status**. Whether the result of this step indicates the credential or the network environment is configured correctly (Passed) or incorrectly (Failed).

**Step Tip**. Mouse over the question mark icon (**3)** to display the tip text. The tip text recommends what to do to change the credential or the network environment if the step has a status of "Failed".

#### <span id="page-201-0"></span>Manually Creating Host File Entries for CUCM Nodes

During the discovery process, SL1 automatically aligns the IP addresses and hostnames for each CallManager server (node) in a Cisco Unified CM cluster via DNS.

If you do not have access to DNS for the Cisco Unified CM system you want to monitor, you must manually create host file entries in SL1 for each node in the Cisco Unified CM cluster. Each host file entry must contain the IP address and hostname of a node in the Cisco Unified CM cluster.

NOTE: If you have access to DNS for the Cisco Unified CM system you want to monitor with SL1, you do not need to perform the steps to manually configure host file entries. Continue to the section on *[Discovering](#page-202-0) a Cisco Unified CM Cluster*.

Repeat the following steps for each node in the Cisco Unified CM cluster.

To create a host file entry:

1. Go to the Host File Entry Manager page (System > Customize > Host Files).

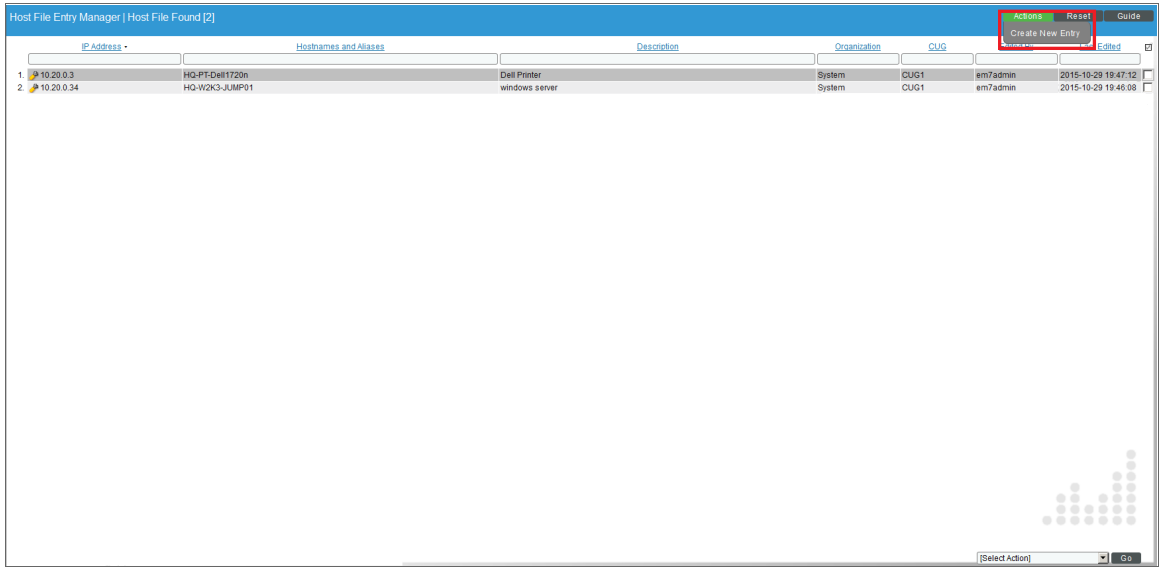

2. Click the [Action] menu and choose *Create New Entry*. The Create New Host File Entry modal page appears.

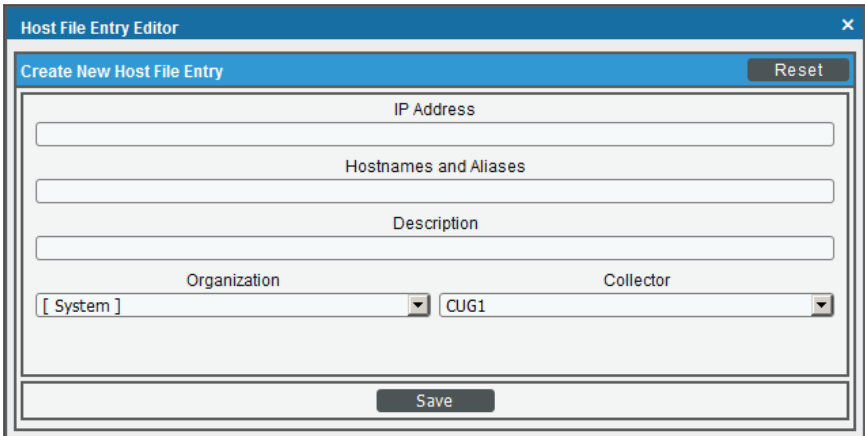

- 3. In the Create New Host File Entry modal page, supply values in the following fields:
	- **IP Address**. The IP address to resolve with the hostname.

NOTE: Server hostnames should be aligned to external IP addresses when supporting Network Address Translation (NAT) environments.

- **Hostnames and Aliases**. The hostname to align with the specified IP address. You can also include a space-delimited list of aliases for the host name.
- **Description**. Description of the host entry. This field is not written to the host file. This field is for administrators to use when managing host file entries.
- **Organization**. Organization associated with the host. You can select from a list of all existing organizations. This field is not written to the host file. This field is for administrators to use when managing host file entries. For example, a service provider could assign each customer its own organization and then use this field to manage host file entries for each customer.
- <span id="page-202-0"></span>4. Click the [Save] button to save the new host entry.

## Discovering a Cisco Unified CM Cluster

When you use the *Cisco: CUCM Unified Communications Manager* PowerPack to discover Cisco Unified CM devices, SL1 creates a device representing your Cisco Unified CM cluster. This cluster device acts as the root device for the remaining servers and component devices in your Cisco Unified CM system.

To create and run a discovery session that will discover a Cisco Unified CM cluster:

1. Go to the Discovery Control Panel page (System > Manage > Classic Discovery).

2. Click the **[Create]** button to create a new discovery session. The **Discovery Session Editor** window appears:

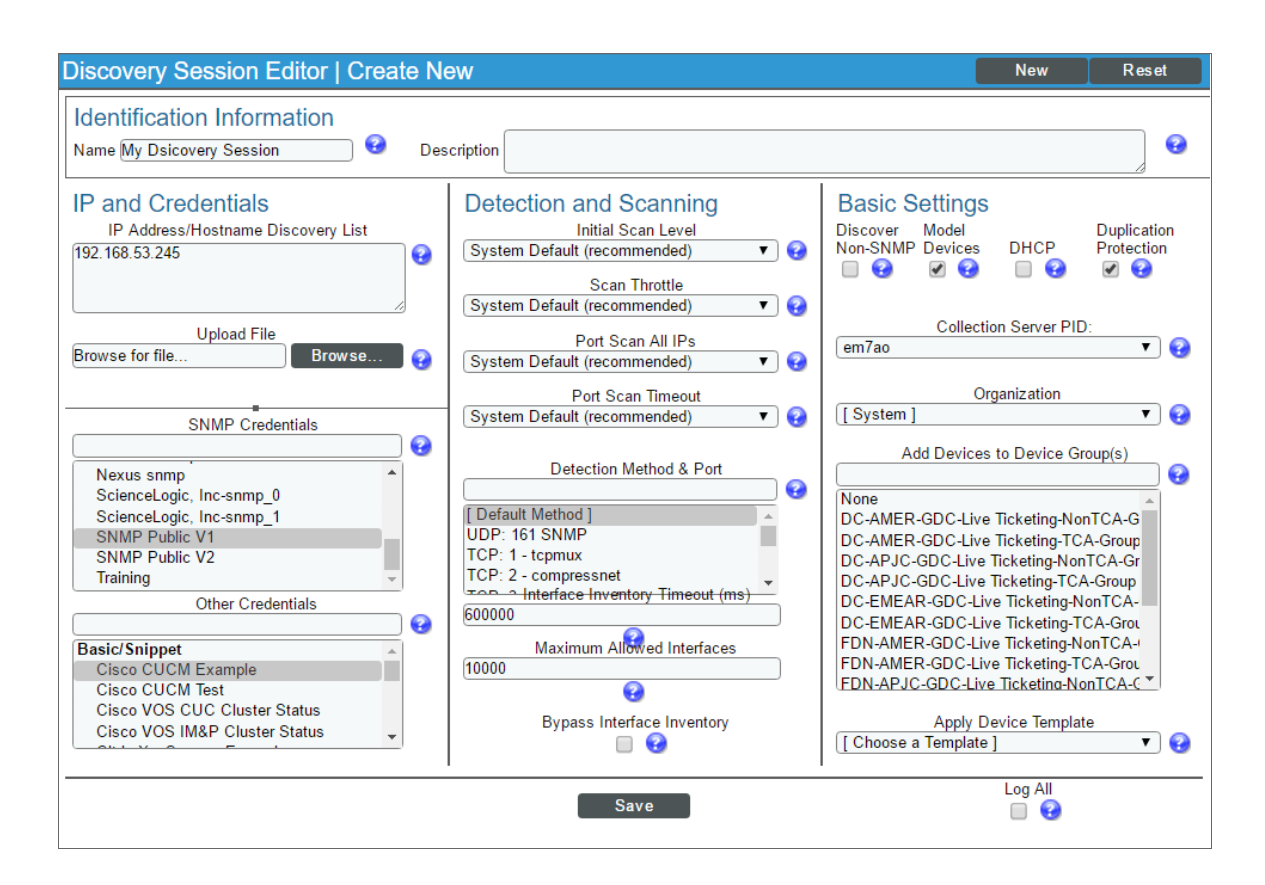

- 3. Enter values in the following fields:
	- IP Address/Hostname Discovery List. Type the IP addresses for the Cisco Unified CM Publishers.

NOTE: To monitor Cisco Unified CM servers that are registered by name within their clusters, you might need to go to the **Host File Entry Manager** page (System  $>$  Customize  $>$  Host Files) and map the server names to their IP addresses if you do not have access to DNS for the Cisco Unified CM system you want to monitor. For Network Address Translation (NAT) environments, server hostnames should be mapped to external IP addresses. For more information, see the section *[Manually](#page-201-0) Creating Host File Entries for Cisco [Unified](#page-201-0) CM Nodes*.

**. SNMP Credential**. Select an SNMP credential to use with the Cisco Unified CM cluster. (For more information on SNMP credentials, see the *Discovery and Credentials* manual.)

NOTE: An SNMP credential is needed only to properly classify the devices in the cluster. If SNMP is not available on the Cisco Unified CM cluster, then you do not need to select an SNMP credential; in that scenario, the root device will be discovered as a pingable device and you must manually change it to a Cisco Unified CM cluster.

- <sup>l</sup> *Other Credentials*. Select the *Cisco Cisco Unified CM Example* credential that you edited in the section on *Creating a Cisco Unified CM [Credential](#page-198-0)*.
- 4. You can enter values in the other fields on this page, but are not required to and can simply accept the default values. For more information about the other fields on this page, see the *Discovery and Credentials* manual.
- 5. Click [Save] and then close the Discovery Session Editor window.
- 6. The discovery session you created appears at the top of the Discovery Control Panel page. Click its lightning bolt icon ( $\mathcal{V}$ ) to run the discovery session.
- 7. The Discovery Session window appears.
- 8. When the Cisco Unified CM cluster is discovered, click its device icon (**III**) to view the **Device Properties** page for the Cisco Unified CM cluster.

# **Chapter 14**

# **Cisco: ESA**

#### **Overview**

The following sections describe how to configure and discover Cisco Email Security Appliances for monitoring by SL1 using the *Cisco: ESA* PowerPack:

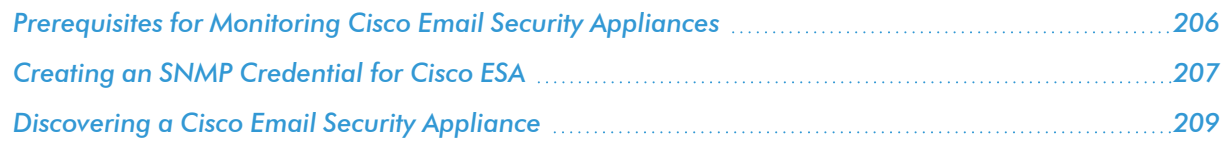

NOTE: For more information about the *Cisco: ESA* PowerPack, see the *Monitoring Cisco Email Security Appliances* manual.

#### <span id="page-205-0"></span>Prerequisites for Monitoring Cisco Email Security Appliances

To configure SL1 to monitor Cisco Email Security Appliances using the *Cisco: ESA* PowerPack, you must first have the following information about the appliance that you want to monitor:

- The appliance's IP address.
- The appliance's SNMP community string.

#### <span id="page-206-0"></span>Creating an SNMP Credential for Cisco ESA

To configure SL1 to monitor Cisco Email Security Appliances, you must create an SNMP credential. This credential allows the Dynamic Applications in the *Cisco: ESA* PowerPack to connect with the Cisco ESA and collect data from it.

To create an SNMP credential:

- 1. Go to the **Credential Management** page (System > Manage > Credentials).
- 2. Click the [Actions] button, and then select *Create SNMP Credential*. The Create New SNMP Credential modal page appears:

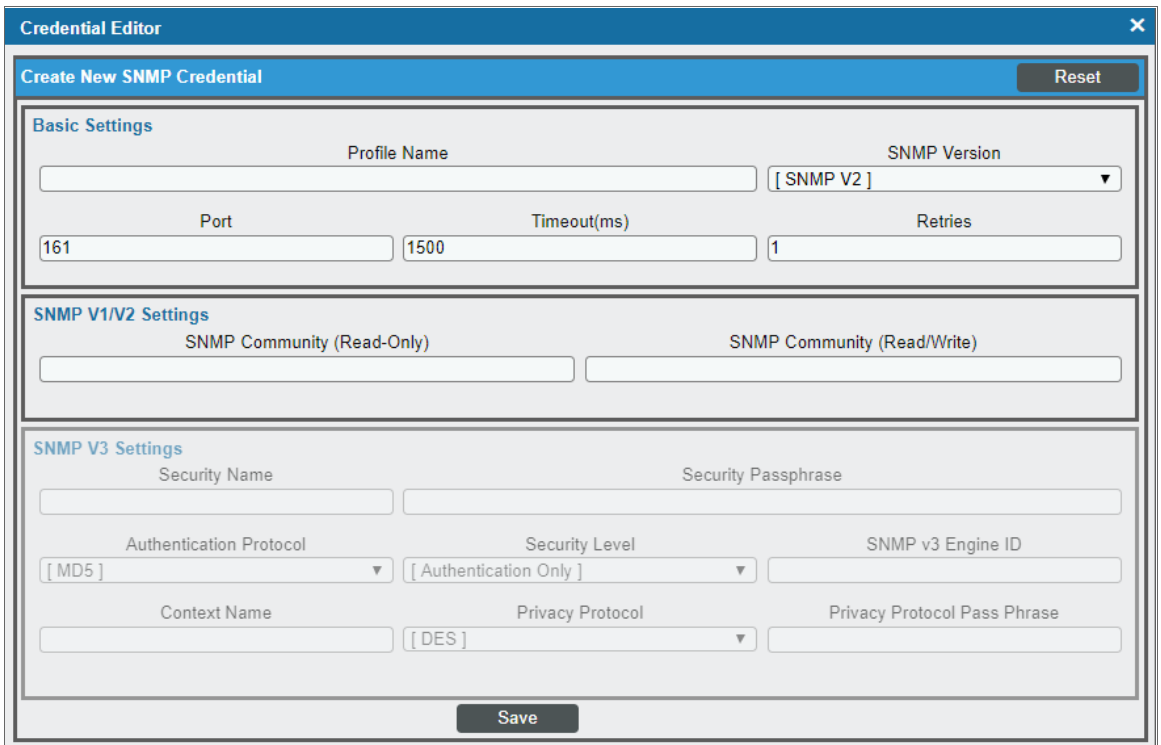

- 3. Supply values in the following fields:
	- **Profile Name**. Name of the credential. Can be any combination of alphanumeric characters. This field is required.
	- <sup>l</sup> *SNMP Version*. SNMP version. Choices are *SNMP V1*, *SNMP V2*, and *SNMP V3*. The default value is *SNMP V2*. This field is required.
	- Port. The port SL1 will use to communicate with the external device or application. The default value is *161*. This field is required.
	- **Timeout (ms)**. Time, in milliseconds, after which SL1 will stop trying to communicate with the SNMP device. The default value is *1500*. This field is required.

**Retries**. Number of times SL1 will try to authenticate and communicate with the external device. The default value is *1*. This field is required.

#### SNMP V1/V2 Settings

These fields appear if you selected *SNMP V1* or *SNMP V2* in the *SNMP Version* field. Otherwise, these fields are grayed out.

- <sup>l</sup> *SNMP Community (Read Only)*. The SNMP community string (password) required for read-only access of SNMP data on the remote device or application. For SNMP V1 and SNMP V2 credentials, you must supply a community string, either in this field or in the *SNMP Community (Read/Write)* field.
- <sup>l</sup> *SNMP Community (Read/Write)*. The SNMP community string (password) required for read and write access of SNMP data on the remote device or application. For SNMP V1 and SNMP V2 credentials, you must supply a community string, either in this field or in the *SNMP Community (Read Only)* field.

#### SNMP V3 Settings

These fields appear if you selected *SNMP V3* in the *SNMP Version* field. Otherwise, these fields are grayed out.

- **Security Name**. Name for SNMP authentication. This field is required.
- **Security Passphrase**. Password to authenticate the credential. This value must contain at least 8 characters. This value is required if you use a *Security Level* that includes authentication.
- <sup>l</sup> *Authentication Protocol*. Select an authentication algorithm for the credential. Choices are MD5 or SHA. The default value is *MD5*. This field is required.
- **Security Level**. Specifies the combination of security features for the credentials. This field is required. Choices are:
	- <sup>o</sup> *No Authentication / No Encryption*.
	- <sup>o</sup> *Authentication Only*. This is the default value.
	- <sup>o</sup> *Authentication and Encryption*.
- <sup>l</sup> *SNMP v3 Engine ID*. The unique engine ID for the SNMP agent you want to communicate with. (SNMPv3 authentication and encryption keys are generated based on the associated passwords and the engine ID.) This field is optional.
- **Context Name**. A context is a mechanism within SNMPv3 (and AgentX) that allows you to use parallel versions of the same MIB objects. For example, one version of a MIB might be associated with SNMP Version 2 and another version of the same MIB might be associated with SNMP Version 3. For SNMP Version 3, specify the context name in this field. This field is optional.
- <sup>l</sup> *Privacy Protocol*. The privacy service encryption and decryption algorithm. Choices are *DES* or *AES*. The default value is *DES*. This field is required.
- <sup>l</sup> *Privacy Protocol Passphrase*. Privacy password for the credential. This field is optional.
- 4. Click [Save].

#### <span id="page-208-0"></span>Discovering a Cisco Email Security Appliance

To discover the Cisco ESA that you want to monitor:

- 1. Go to the Discovery Control Panel page (System > Manage > Classic Discovery).
- 2. Click the [Create] button. The Discovery Session Editor page appears.
- 3. On the Discovery Session Editor page, define values in the following fields:

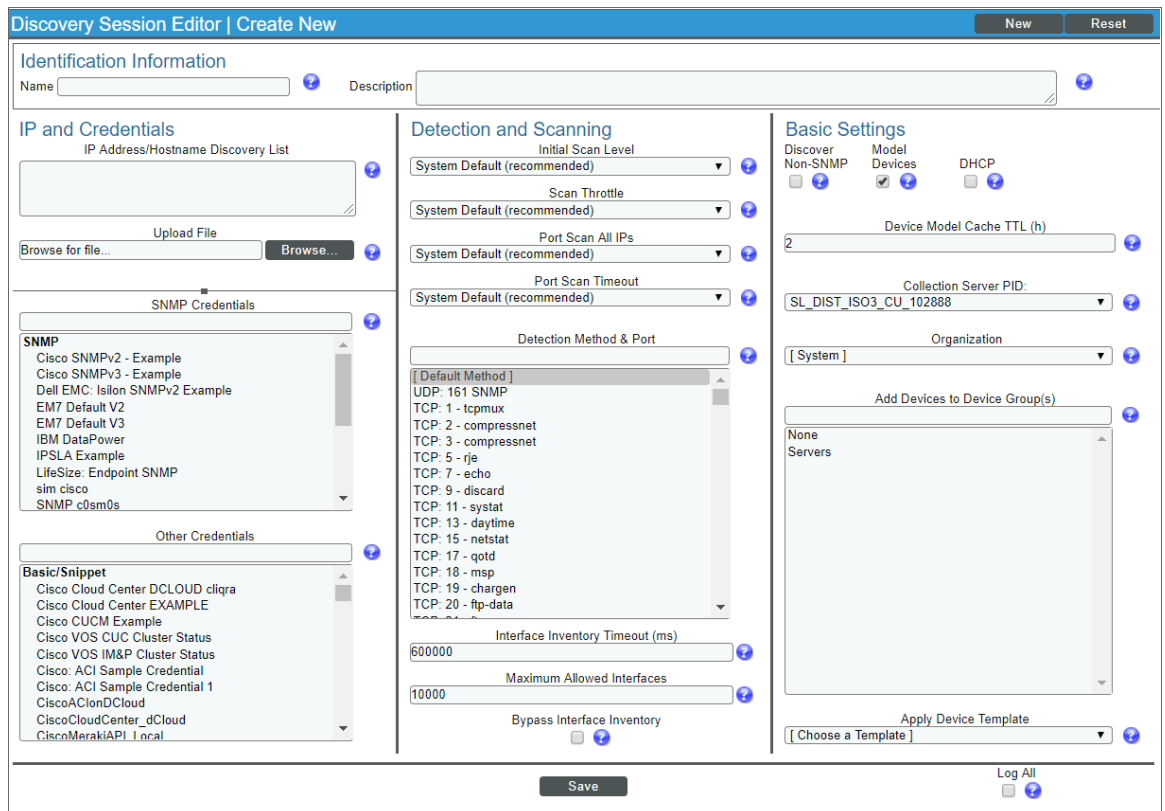

- **Name**. Type a name for the discovery session.
- **IP Address/Hostname Discovery List**. Type the IP address for the ESA device that you want to monitor.
- **SNMP Credentials**. Select the SNMP credential you created for ESA.
- **Model Devices**. Select this checkbox.
- 4. Optionally, you can enter values in the other fields on this page. For more information about the other fields on this page, see the *Discovery & Credentials* manual.
- 5. Click [Save], and then close the Discovery Session Editor window.
- 6. The discovery session you created appears at the top of the Discovery Control Panel page. Click its

lightning-bolt icon  $\binom{1}{k}$  to run the discovery session.

7. When the ESA is discovered, click its device icon (**IIII**) to view its **Device Properties** page.

# **Chapter 15**

# **Cisco: Hyperflex**

#### **Overview**

The following sections describe how to configure and discover Cisco HyperFlex data clusters for monitoring by SL1 using the *Cisco: Hyperflex* PowerPack:

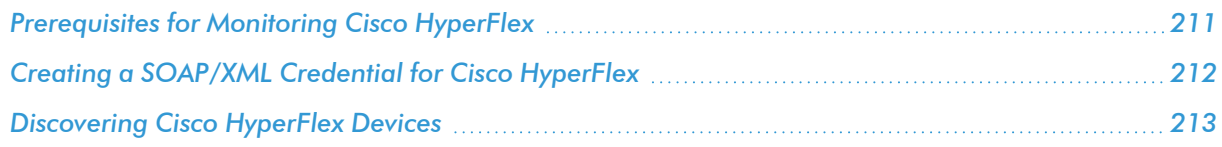

NOTE: The *Cisco: Hyperflex* PowerPack supports only HyperFlex API version 2.5 and later.

NOTE: For more information about the *Cisco: Hyperflex* PowerPack, see the *Monitoring Cisco Hyperflex* manual.

#### <span id="page-210-0"></span>Prerequisites for Monitoring Cisco HyperFlex

To configure SL1 to monitor Cisco HyperFlex using the *Cisco: Hyperflex* PowerPack, you must have the following information about the HyperFlex data clusters that you want to monitor:

- The Hyperflex Cluster Management IP Address
- SNMP community strings for the voice mailboxes

## <span id="page-211-0"></span>Creating a SOAP/XML Credential for Cisco HyperFlex

To configure SL1 to monitor Cisco HyperFlex, you must first create a SOAP/XML credential. This credential allows SL1 (specifically, the Dynamic Applications in the *Cisco: HyperFlex* PowerPack) to connect with HyperFlex devices. An example SOAP/XML credential that you can edit for your own use is included in the *Cisco: HyperFlex* PowerPack.

To configure a SOAP/XML credential to access HyperFlex devices:

- 1. Go to the **Credential Management** page (System > Manage > Credentials).
- 2. Locate the sample credential included in the *Cisco: HyperFlex* PowerPack, called Cisco: HyperFlex -**Example**, then click its wrench icon  $\left(\frac{1}{2}\right)$ .
- 3. Enter values in the following fields:

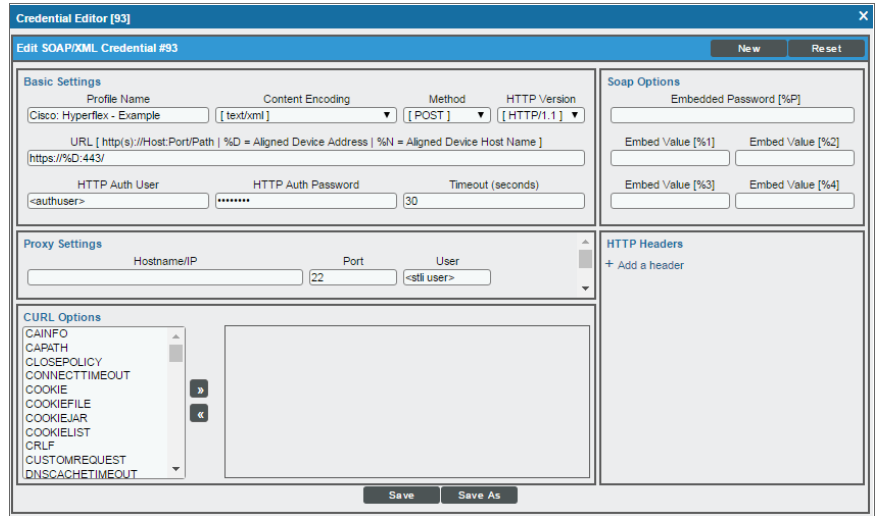

#### **Basic Settings**

- **Profile Name**. Enter a new name for the HyperFlex credential.
- <sup>l</sup> *Content Encoding*. Select *text/xml*.
- Method. Select *POST*.
- <sup>l</sup> *HTTP Version*. Select *HTTP/1.1*.
- URL. Keep the default value.
- **HTTP Auth User**: Use the login credentials for the HyperFlex REST API Explorer:
	- <sup>o</sup> *For users with HyperFlex Data Platform 3.0 and prior versions*, type "root"
	- <sup>o</sup> *For users with Hyperflex Data Platform 3.5 and later versions*, type "admin"
- <sup>l</sup> *HTTP Auth Password*:
- <sup>o</sup> *For users with HyperFlex Data Platform 3.0 and prior versions*, enter the password for "root"
- <sup>o</sup> *For users with HyperFlex Data Platform 3.5 and later versions*, enter the HyperFlex administrator user's password

#### **Proxy Settings**

- **Hostname/IP**. Leave this field blank.
- **Port**. Keep the default value.
- **.** User. Enter the SSH username for the HyperFlex device(s).
- **Password**. Enter the SSH password for the HyperFlex device(s).
- 4. Click [Save As].
- <span id="page-212-0"></span>5. In the confirmation message, click [OK].

#### Discovering Cisco HyperFlex Devices

To create and run a discovery session that will discover Cisco HyperFlex devices, perform the following steps:

- 1. Go to the Discovery Control Panel page (System > Manage > Classic Discovery).
- 2. Click the [Create] button to create a new discovery session. The Discovery Session Editor page appears:

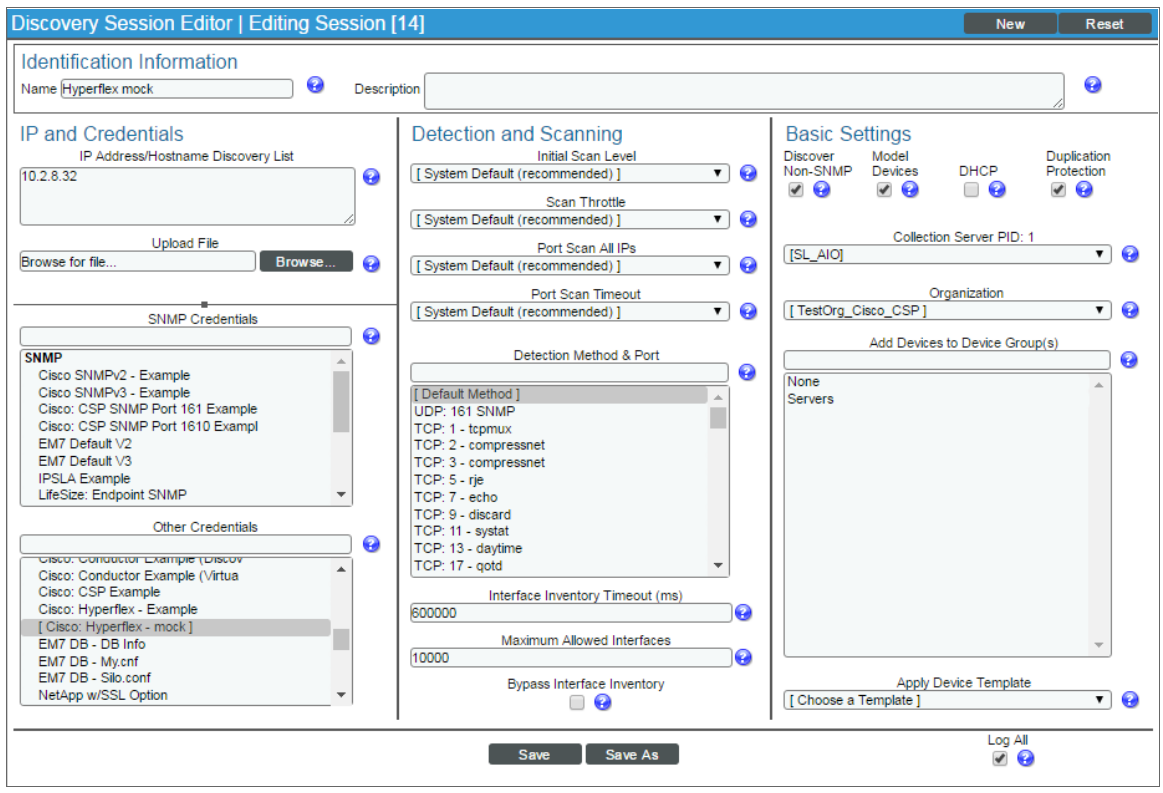

- 3. Enter values in the following fields:
	- IP Address Discovery List. Enter the IP address(es) for the Cisco HyperFlex device(s) you want to discover.
	- <sup>l</sup> *SNMP Credential*. Select the *[SOAP/XML](#page-211-0) credential that you created for Cisco HyperFlex*.
	- **Discover Non-SNMP**. Select this checkbox.
- 4. You can enter values in the other fields on this page, but are not required to and can simply accept the default values. For more information about the other fields on this page, see the *Discovery and Credentials* manual.
- 5. Click [Save] and then close the Discovery Session Editor window.
- 6. The discovery session you created appears at the top of the Discovery Control Panel page. Click its lightning bolt icon  $\binom{1}{k}$  to run the discovery session.
- 7. The Discovery Session window appears.
- 8. When the Cisco HyperFlex data cluster is discovered, click its device icon ( $\Box$ ) to view its **Device** Properties page.

# **Chapter**

# **16**

## **Cisco: Meeting Server**

#### **Overview**

The following sections describe how to configure and discover Cisco Meeting Server for monitoring by SL1 using the *Cisco: Meeting Server* PowerPack:

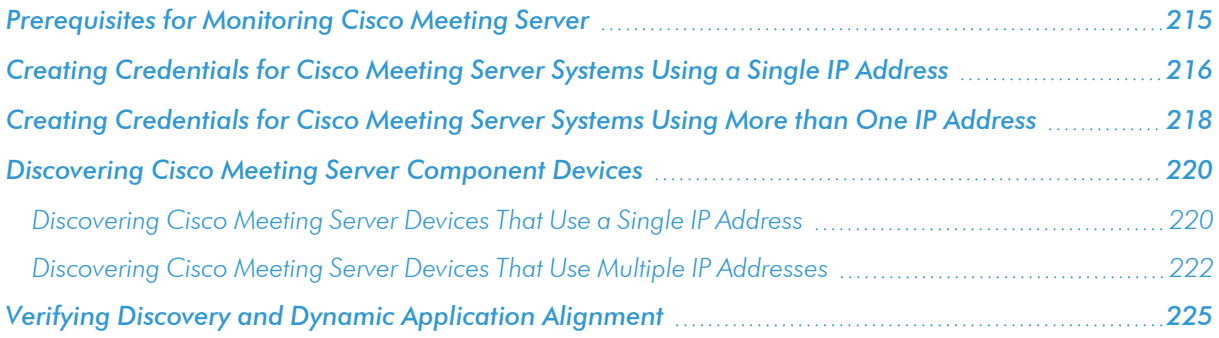

NOTE: For more information about the *Cisco: Meeting Server* PowerPack, see the *Monitoring Cisco Meeting Server* manual.

#### <span id="page-214-0"></span>Prerequisites for Monitoring Cisco Meeting Server

To monitor the Cisco Meeting Server, you must be able to access both the Cisco Meeting Server Mainboard Management Processor (MMP) and the Cisco Meeting Server API. Accessing the MMP requires an account with admin access. If you wish to create an a new user with admin access, refer to the section "MMP User Account Commands" in the Cisco Meeting Server MMP [Command](https://www.cisco.com/c/en/us/support/conferencing/meeting-server/products-programming-reference-guides-list.html) Line Reference document.

You access the Cisco Meeting Server MMP through SSH, while you access the Cisco Meeting Server API through HTTPS.

- <sup>l</sup> If you can reach both of these through the same IP address, you can typically use a *single [Basic/Snippet](#page-215-0) [credential](#page-215-0)*.
- If the two interfaces have separate IP addresses, or if the API is listening on a port other than 443, you must *create two separate [credentials](#page-217-0)*. In addition, you should include an SNMP credential as part of discovery to correctly classify the device .

#### <span id="page-215-0"></span>Creating Credentials for Cisco Meeting Server Systems Using a Single IP Address

To monitor Cisco Meeting Server in SL1 in an environment where you can access the Cisco Meeting Server MMP and the Cisco Meeting Server API through the same IP address, you must configure a Basic/Snippet credential and a standard SNMP credential that SL1 can use to discover and communicate with Cisco Meeting Server devices.

To configure the Basic/Snippet credential for Cisco: Meeting Server:

- 1. Go to the **Credential Management** page (System > Manage > Credentials).
- 2. Locate the Cisco Meeting Server Example credential, and then click its wrench icon (<sup>2</sup>). The Edit Basic/Snippet Credential modal page appears:

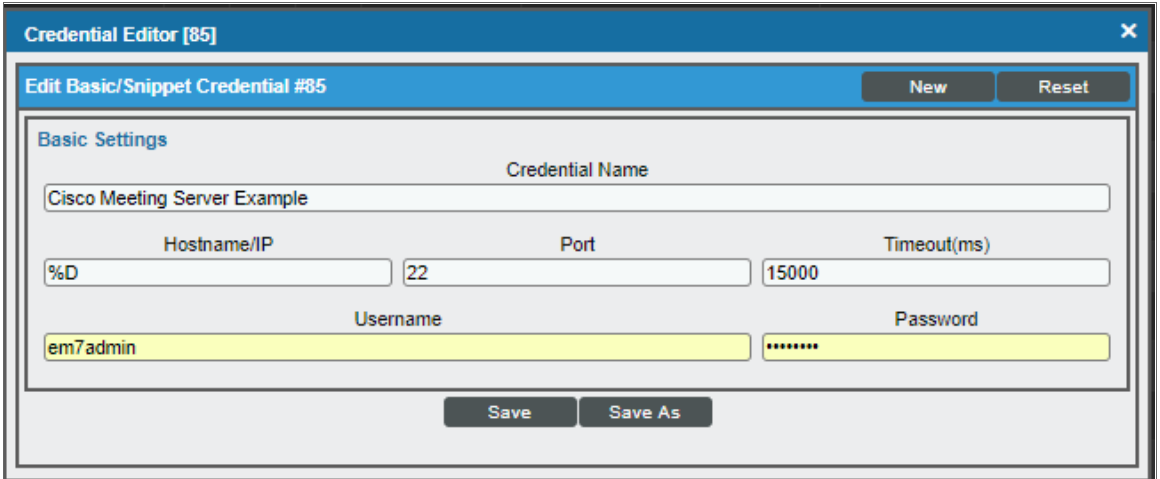

- 3. Supply values in the following fields:
	- **Credential Name**. Type a new name for the credential.
	- Hostname/IP. Type "%D".
	- <sup>l</sup> *Port*. Type "22".
	- <sup>l</sup> *Timeout(ms)*. Type "15000".
- **Jsername**. Type the username for the Cisco Meeting Server account with admin access.
- **Password**. Type the password associated with the admin account.
- 4. Click the [Save As] button.

To configure the SNMP credential for Cisco: Meeting Server:

- 1. Go to the Credential Management page (System > Manage > Credentials).
- 2. Click the [Actions] button and select *Create SNMP Credential*. The Credential Editor page appears.

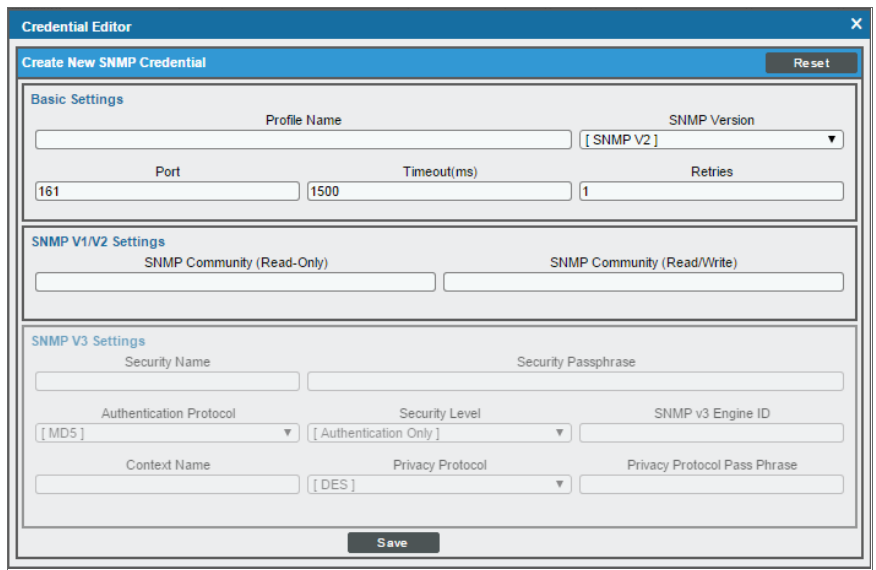

- 3. Supply values in the following fields:
	- **Profile Name**. Name of the credential. Can be any combination of alphanumeric characters. This field is required.
	- <sup>l</sup> *SNMP Version*. SNMP version. Choices are *SNMP V1*, *SNMP V2*, and *SNMP V3*. The default value is *SNMP V2*. This field is required.
	- Port. The port SL1 will use to communicate with the external device or application. The default value is *161*. This field is required.
	- **Timeout (ms)**. Time, in milliseconds, after which SL1 will stop trying to communicate with the SNMP device. The default value is *1500*. This field is required.
	- **Retries**. Number of times SL1 will try to authenticate and communicate with the external device. The default value is *1*. This field is required.
- 4. Click the [Save] button to save the new SNMP credential.

# Creating Credentials for Cisco Meeting Server Systems Using More than One IP Address

To monitor Cisco Meeting Server in SL1 in an environment where you access the Cisco Meeting Server MMP and the Cisco Meeting Server API through multiple IP addresses, you must configure a Basic/Snippet credential for each interface and a standard SNMP credential that SL1 can use to discover and communicate with Cisco Meeting Server devices.

You will need to manually align the associated Dynamic Applications with the corresponding Basic/Snippet credentials after discovery is complete.

To configure the Basic/Snippet credential for the system's Mainboard Management Processor (MMP)/SSH interface:

- 1. Go to the **Credential Management** page (System > Manage > Credentials).
- 2. Click the [Actions] button and select *Create Basic/Snippet Credential*. The Credential Editor page appears:

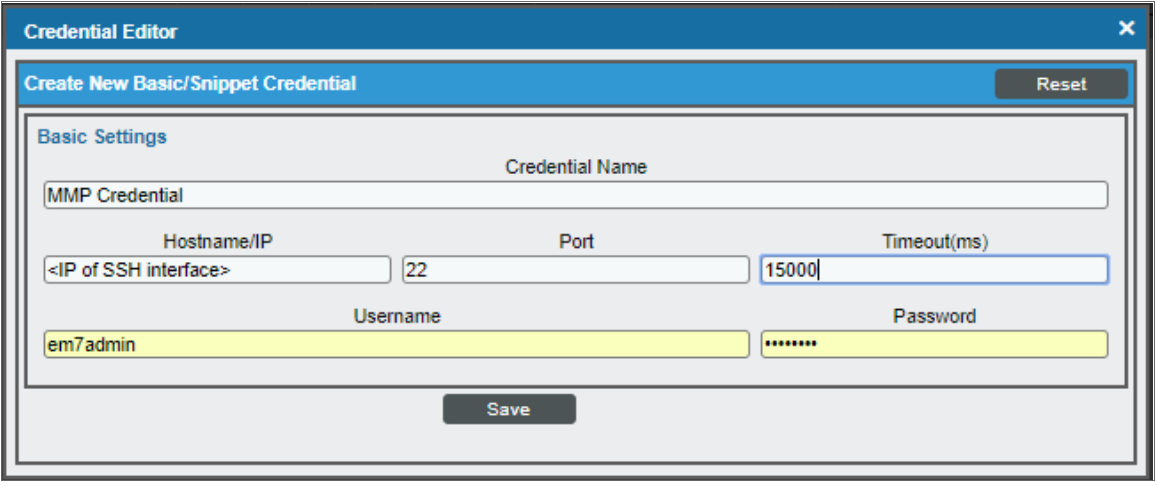

- 3. Supply values in the following fields:
	- **Credential Name**. Type a new name for the credential.
	- Hostname/IP. Type the IP address of the SSH interface.
	- Port. Type "22". This is the default value, but you can adjust it depending on your environment.
	- Timeout(ms). Type "15000". You can adjust this value depending on your environment.
	- **Jeanname**. Type the username for the Cisco Meeting Server account with admin access.
	- **Password**. Type the password associated with the above account.
- 4. Click the [Save As] button.

To configure the Basic/Snippet credential for the API interface:

- 1. Go to the **Credential Management** page (System > Manage > Credentials).
- 2. Click the [Actions] button and select *Create Basic/Snippet Credential*. The Credential Editor page appears:

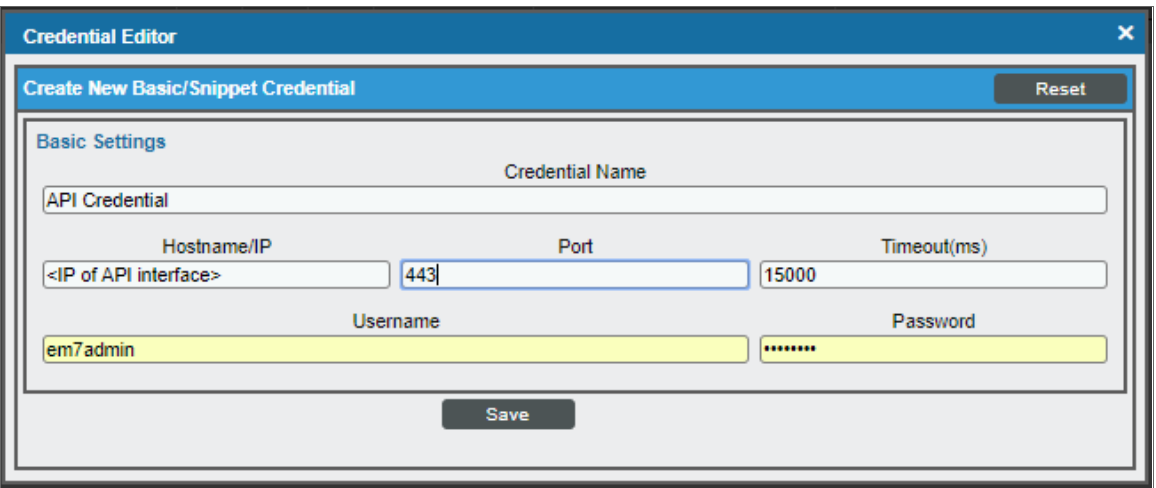

- 3. Supply values in the following fields:
	- <sup>l</sup> *Credential Name*. Type a new name for the credential.
	- **Hostname/IP**. Type the IP address of the API interface.
	- <sup>l</sup> *Port*. Type "443".
	- **Timeout(ms)**. Type "15000". This value can be adjusted depending on your environment.
	- **Jsername**. Type the username for the Cisco Meeting Server account with admin access or the account with api access.
	- **Password**. Type the password associated with the above account.
- 4. Click the [Save As] button.

To configure the SNMP credential for Cisco: Meeting Server:

1. Go to the **Credential Management** page (System > Manage > Credentials).

2. Click the [Actions] button and select *Create SNMP Credential*. The Credential Editor page appears:

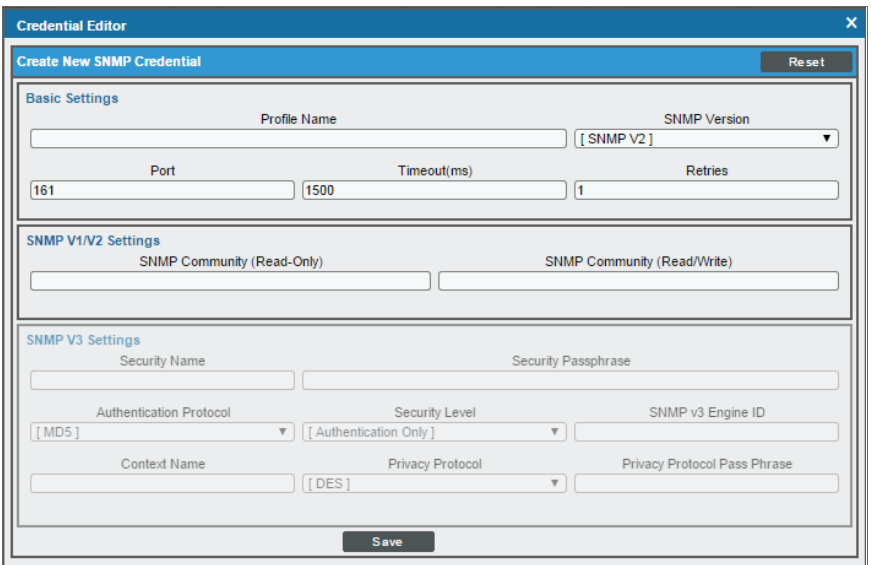

- 3. Supply values in the following fields:
	- **Profile Name**. Name of the credential. Can be any combination of alphanumeric characters. This field is required.
	- <sup>l</sup> *SNMP Version*. SNMP version. Choices are *SNMP V1*, *SNMP V2*, and *SNMP V3*. The default value is *SNMP V2*. This field is required.
	- Port. The port SL1 will use to communicate with the external device or application. The default value is *161*. This field is required.
	- <sup>l</sup> *Timeout (ms)*. Time, in milliseconds, after which SL1 will stop trying to communicate with the SNMP device. The default value is *1500*. This field is required.
	- **Retries**. Number of times SL1 will try to authenticate and communicate with the external device. The default value is *1*. This field is required.
- 4. Click the [Save] button to save the new SNMP credential.

# Discovering Cisco Meeting Server Component Devices

<span id="page-219-0"></span>The following sections describe how to discover Cisco Meeting Server devices. Discovery methods are described for devices that use a single IP address as well as those that use multiple IP addresses.

#### Discovering Cisco Meeting Server Devices That Use a Single IP Address

To model and monitor your Cisco Meeting Server devices, you must run a discovery session to discover the Cisco Meeting Server component devices that SL1 will use as the root devices for monitoring the applications.

After the discovery session completes, the Dynamic Applications in the *Cisco: Meeting Server* PowerPack automatically align to the component device, and then the PowerPack discovers, models, and monitors the remaining Cisco Meeting Server devices.

To discover the devices that you want to monitor:

- 1. Go to the Discovery Control Panel page (System > Manage > Classic Discovery).
- 2. On the Discovery Control Panel, click the [Create] button.
- 3. The Discovery Session Editor page appears. On the Discovery Session Editor page, define values in the following fields:

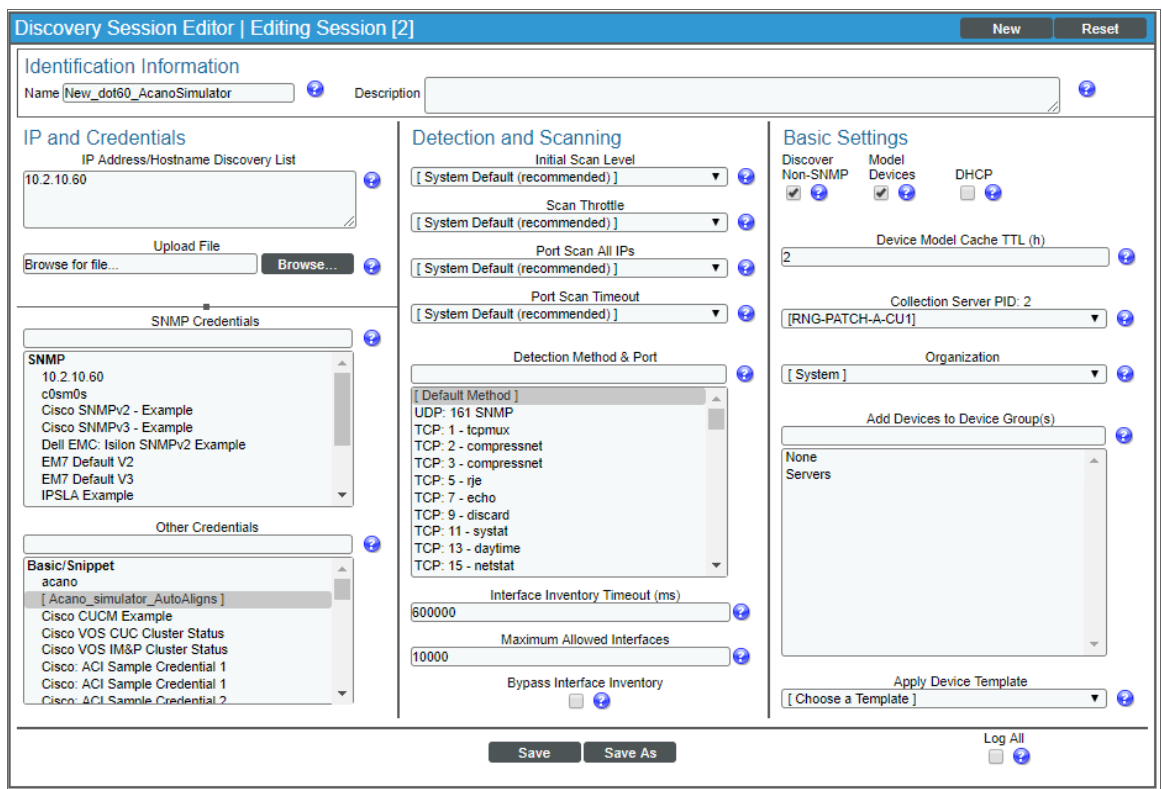

- **IP Address/Hostname Discovery List**. Type the IP address or hostname for the set of Cisco Meeting Server devices that you want to monitor.
- **SNMP Credentials**. Select the SNMP credential you created.
- **.** Other Credentials. Select the Basic/Snippet credential you created.
- **Discover Non-SNMP**. Select this checkbox.
- **Model Devices**. Select this checkbox.
- 4. Optionally, you can enter values in the other fields on this page. For more information about the other fields on this page, see the *Discovery & Credentials* manual.
- 5. Click the [Save] button, and then close the Discovery Session Editor window.
- 6. The discovery session you created appears at the top of the Discovery Control Panel page. Click its lightning-bolt icon  $\binom{1}{k}$  to run the discovery session.
- 7. After the Cisco Meeting Server devices are discovered, click the device icon ( $\Box$ ) to view the **Device** Properties page for each device.

#### Discovering Cisco Meeting Server Devices That Use Multiple IP Addresses

To model and monitor your Cisco Meeting Server devices, you must run a discovery session to discover the Cisco Meeting Server component devices that SL1 will use as the root devices for monitoring the applications.

In in an environment where you access the Cisco Meeting Server MMP and the Cisco Meeting Server API through multiple IP addresses, after the discovery session completes, you must manually align the Dynamic Applications associated with each Basic/Snippet credential you created.

To discover the devices that you want to monitor:

- 1. Go to the Discovery Control Panel page (System > Manage > Classic Discovery).
- 2. On the Discovery Control Panel, click the [Create] button.

3. The Discovery Session Editor page appears. On the Discovery Session Editor page, define values in the following fields:

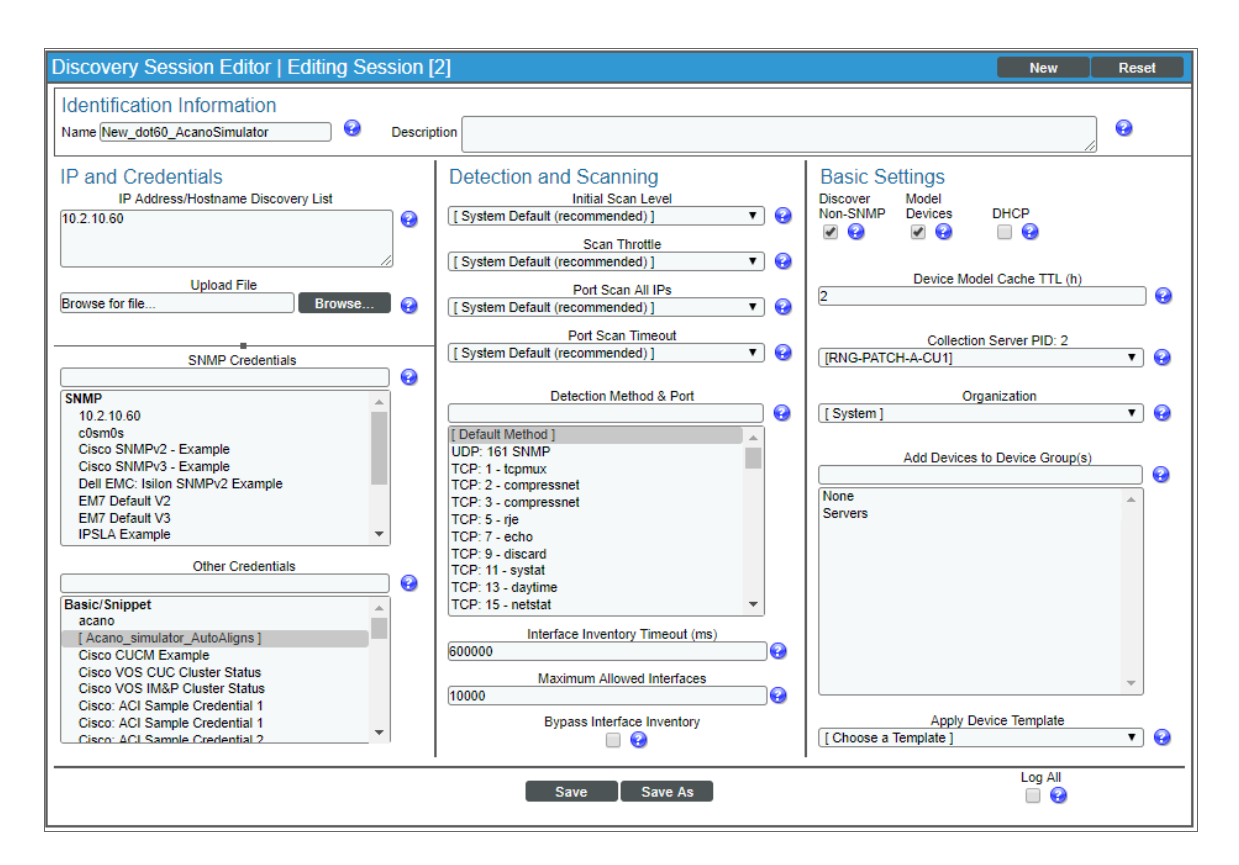

- IP Address/Hostname Discovery List. Type the IP address or hostname for the set of Cisco Meeting Server devices that you want to monitor.
- **.** SNMP Credentials. Select the SNMP credential you created.
- **.** Other Credentials. Select the Basic/Snippet credential you created.
- **.** Discover Non-SNMP. Select this checkbox.
- *Model Devices.* Select this checkbox.
- 4. Optionally, you can enter values in the other fields on this page. For more information about the other fields on this page, see the *Discovery & Credentials* manual.
- 5. Click the [Save] button, and then close the Discovery Session Editor window.
- 6. The discovery session you created appears at the top of the Discovery Control Panel page. Click its lightning-bolt icon  $\binom{N}{k}$  to run the discovery session.
- 7. After the Cisco Meeting Server devices are discovered, click the device icon ( $\Box$ ) to view the **Device** Properties page for each device.
- 8. In the Device Properties page, click the [Collections] tab. The Dynamic Application Collections page appears.

9. Click [Action] and then select *Add Dynamic Application* from the menu. The Dynamic Application Alignment page appears:

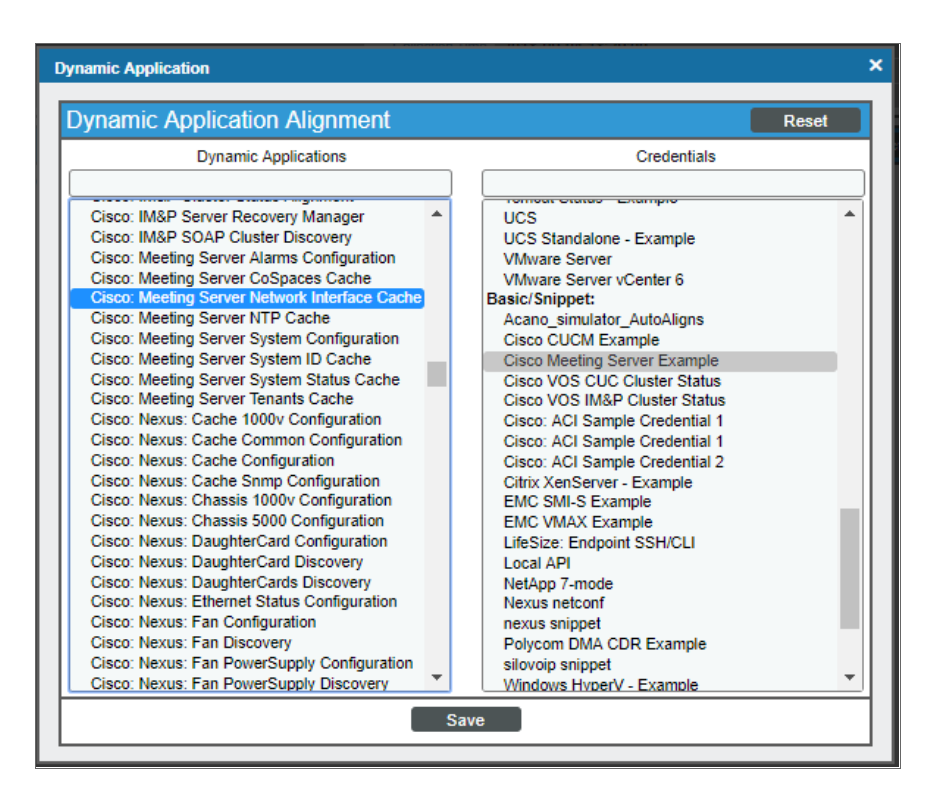

- 10. In the *Dynamic Applications* field, select the following Dynamic Applications:
	- <sup>o</sup> Cisco: Meeting Server Network Interface Cache
	- <sup>o</sup> Cisco: Meeting Server NTP Cache
	- <sup>o</sup> Cisco: Meeting Server System ID Cache
- 11. In the *Credentials* field, select the Basic/Snippet credential you configured for the MMP/SSH.
- 12. Click [Save].
- 13. Click [Action] and then select *Add Dynamic Application* from the menu. The Dynamic Application Alignment page appears.
- 14. In the *Dynamic Applications* field, select the following Dynamic Applications:
	- <sup>o</sup> Cisco: Meeting Server Alarms Configuration
	- <sup>o</sup> Cisco: Meeting Server CoSpaces Cache
	- <sup>o</sup> Cisco: Meeting Server System Status Cache
	- <sup>o</sup> Cisco: Meeting Server Tenants Cache
- 15. In the *Credentials* field, select the Basic/Snippet credential you configured for the API interface.
- 16. Click [Save].
- 17. Click [Action] and then select *Add Dynamic Application* from the menu. The Dynamic Application Alignment page appears.
- 18. In the *Dynamic Applications* field, select the following Dynamic Applications:
	- <sup>o</sup> Cisco: Meeting Server System Configuration
	- <sup>o</sup> Cisco: Meeting Server System Performance
- 19. These applications do not require an associated credential.
- 20. Click [Save]. A few minutes after aligning the Dynamic Applications, SL1 will discover and model your Cisco Meeting Server and automatically align other Dynamic Applications to the devices in the system.

# Verifying Discovery and Dynamic Application Alignment

To verify that SL1 has automatically aligned the correct Dynamic Applications during discovery *using a [single](#page-219-0) [IP address](#page-219-0)*:

- 1. After discovery has completed, click the device icon for the Cisco Meeting Server ( $\Box$ ). From the **Device** Properties page for the Cisco Meeting Server, click the [Collections] tab. The Dynamic Application Collections page appears.
- 2. All applicable Dynamic Applications for the switch are automatically aligned during discovery.

NOTE: It can take several minutes after the discovery session has completed for Dynamic Applications to appear in the Dynamic Application Collections page.

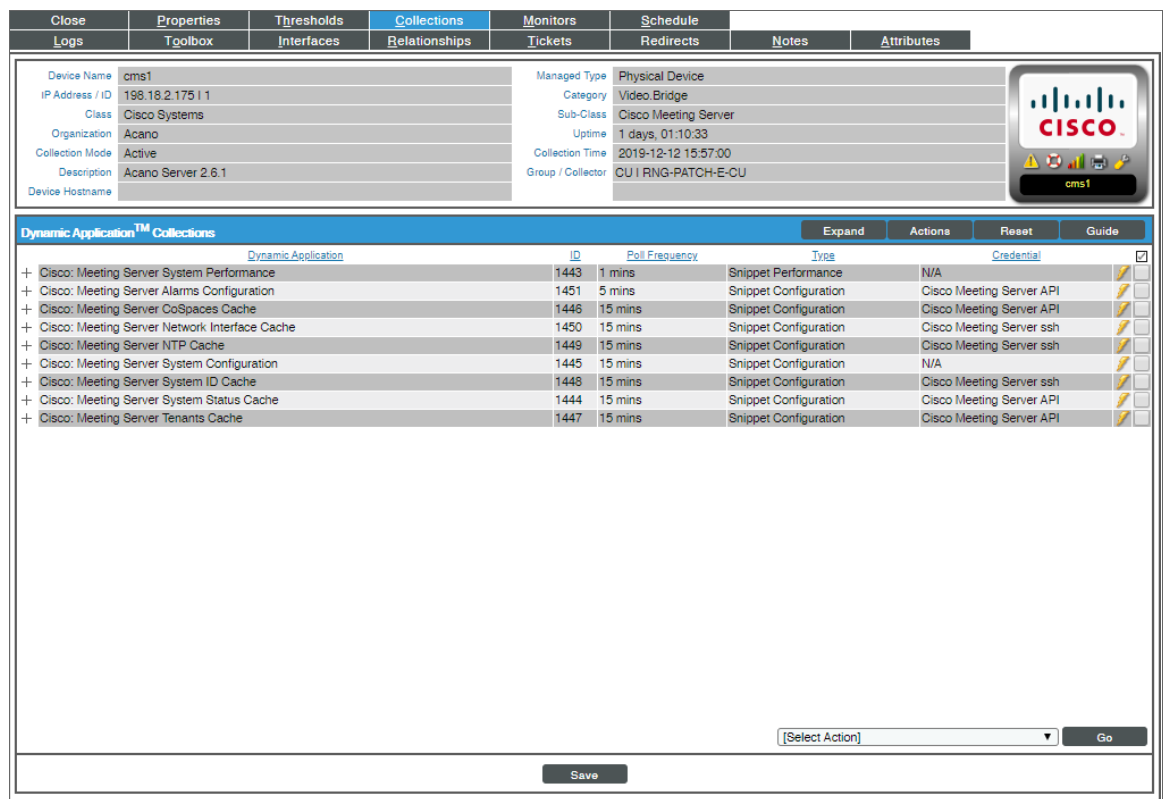

You should see the following Dynamic Applications aligned to the Cisco Meeting Server:

- Cisco: Meeting Server Network Interface Cache
- Cisco: Meeting Server NTP Cache
- Cisco: Meeting Server System ID Cache
- Cisco: Meeting Server Alarms Configuration
- Cisco: Meeting Server CoSpaces Cache
- Cisco: Meeting Server System Status Cache
- Cisco: Meeting Server Tenants Cache
- Cisco: Meeting Server System Configuration
- Cisco: Meeting Server System Performance

If the listed Dynamic Applications have not been automatically aligned during discovery, you can align them manually.

To manually align Dynamic Applications:

1. Click the [Action] button and then select *Add Dynamic Application*. The Dynamic Application Alignment page appears:

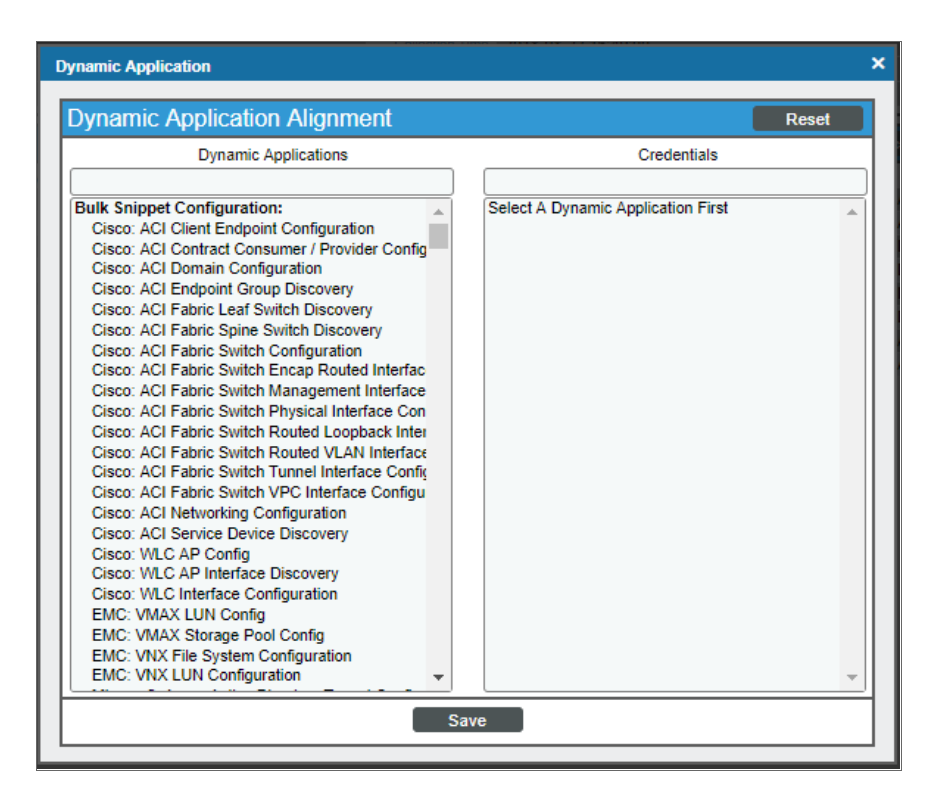

- 2. In the *Dynamic Applications* field, select the Dynamic Application you want to align.
- 3. In the *Credentials* field, select the appropriate credential.
- 4. Click the [Save] button.
- 5. Repeat steps 1-4 for the other unaligned Dynamic Applications.

# **Chapter 17**

# **Cisco: Meraki [API]**

#### **Overview**

The following sections describe how to configure and discover Cisco Meraki devices for monitoring by SL1 using the *Cisco: Meraki [API]* PowerPack and the Meraki API:

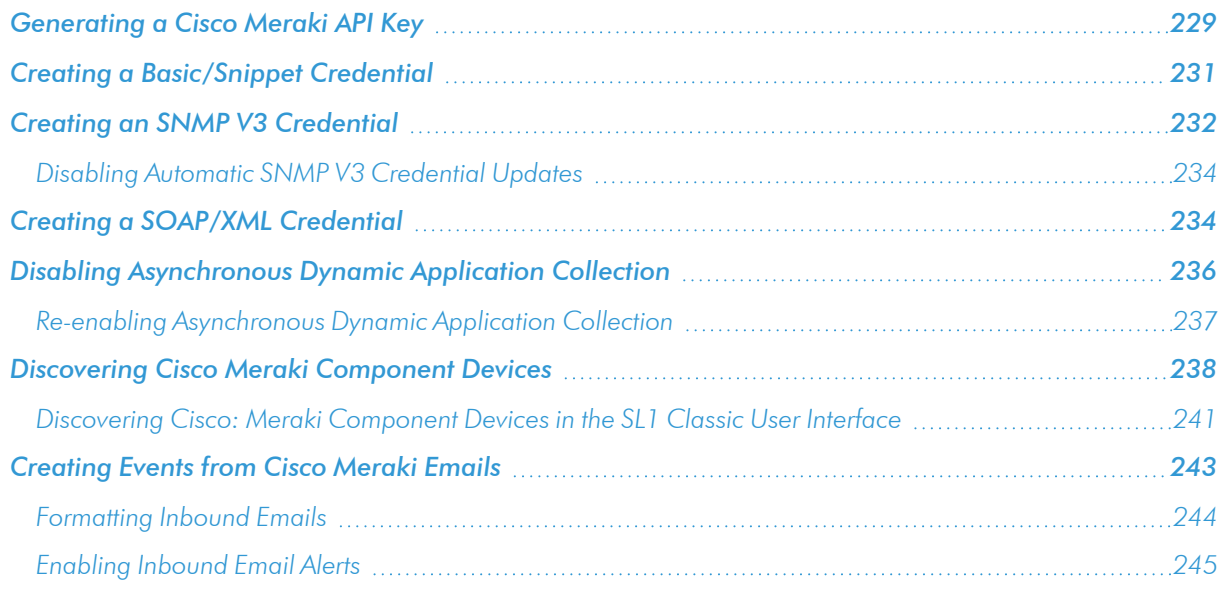

NOTE: For more information about the *Cisco: Meraki [API]* PowerPack, see the *Monitoring Cisco Meraki (API)* manual.

## <span id="page-228-0"></span>Generating a Cisco Meraki API Key

To configure Cisco Meraki for monitoring using the Meraki API, you must first generate an API key for a read-only Meraki user. You will then enter this user's API key in the *[Basic/Snippet](#page-230-0) credential* you create in SL1 to monitor Meraki.

NOTE: If the read-only user has access to multiple organizations, then SL1 can discover all of those organizations with a single discovery session. In this scenario, each organization is created as a separate Cloud Controller in SL1.

However, if you want each Meraki organization to have its own corresponding ScienceLogic organization in SL1, ScienceLogic recommends creating a unique read-only user account and API key for each organization in Meraki. You can then create separate credentials in SL1 for each Meraki organization using those unique API keys, and then use those credentials to run separate discovery sessions for each organization.

To create a read-only user:

- 1. Log in to the Cisco Meraki web interface.
- 2. Go to Organization > Administrators, and then click the [Add admin] button.
- 3. On the Create administrator page, complete the following fields:

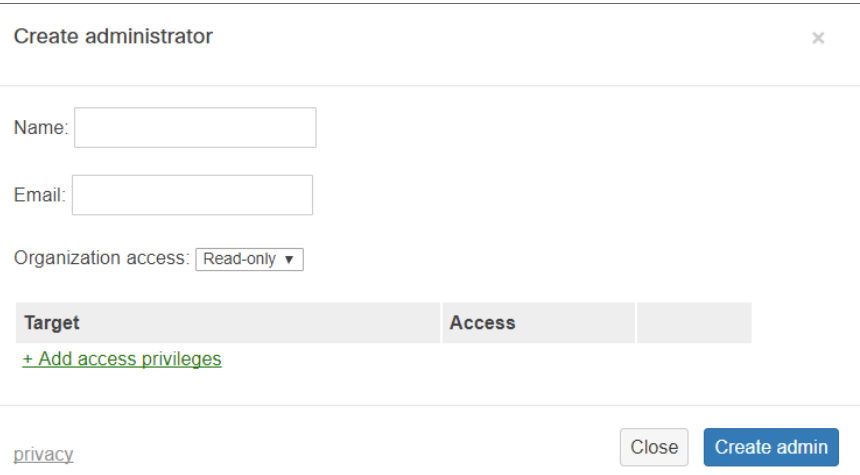

- **Name**. Type the user's name.
- **Email**. Type the user's email address.
- <sup>l</sup> *Organization access*. Select *Read-only*.
- 4. Click [Create admin]. Cisco Meraki sends an email to the email address provided, describing how the user can complete the registration process. The user must complete those steps before generating the API key.

To generate a Cisco Meraki API key for that read-only user:

- 1. Log in to the Cisco Meraki web interface as the read-only user.
- 2. Go to Organization > Settings:

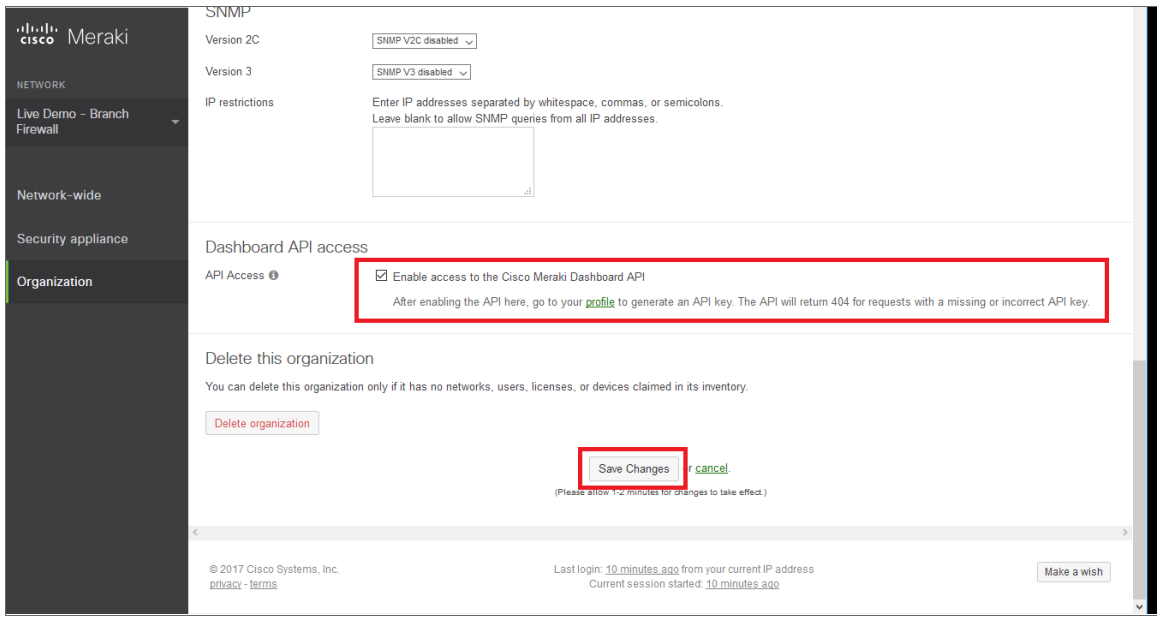

- 3. In the Dashboard API access section, select the Enable access to the Cisco Meraki Dashboard API checkbox.
- 4. Click the Save Changes button.
- 5. Click the profile link in the Dashboard API access section.

6. In your user profile, navigate to the API access section and click the Generate new API key button.

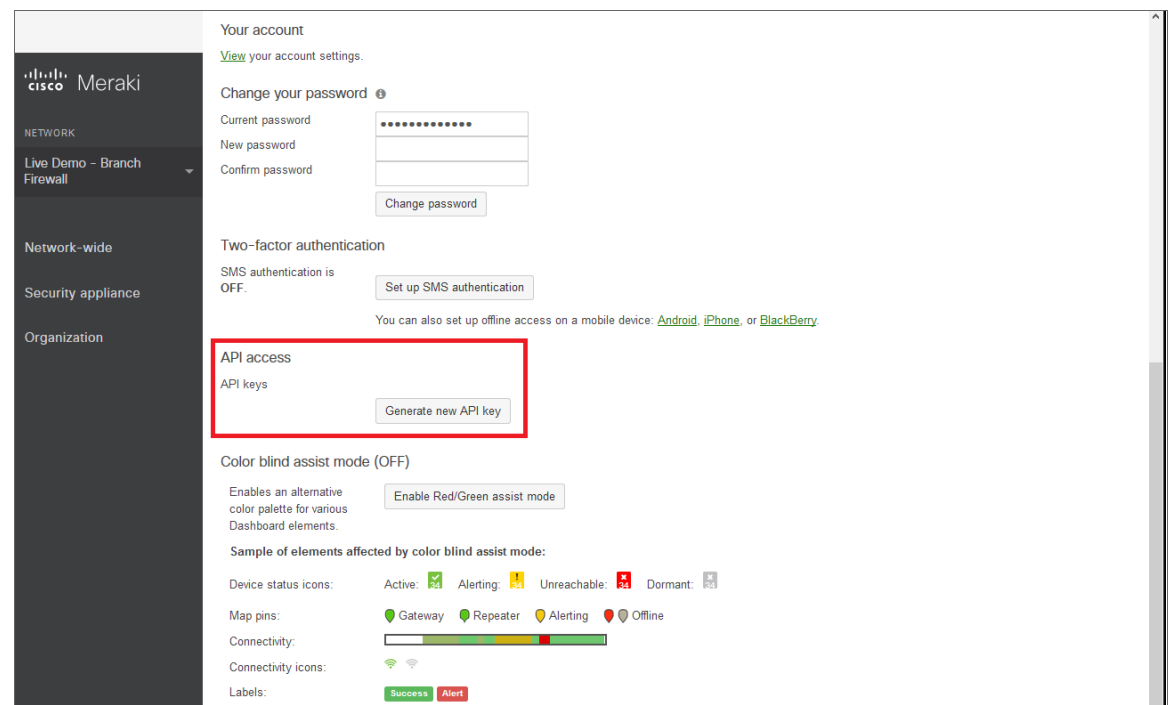

7. In the API access section, the API key appears. Copy and save the key value.

NOTE: API keys are visible only to the user that created them.

# <span id="page-230-0"></span>Creating a Basic/Snippet Credential

To configure SL1 to monitor Cisco Meraki systems using the Meraki API, you must create a Basic/Snippet credential. This credential allows the Dynamic Applications in the *Cisco: Meraki [API]* PowerPack to connect with the Cisco Meraki API. An example Basic/Snippet credential that you can edit for your own use is included in the PowerPack.

To create a Basic/Snippet credential:

1. Go to the **Credential Management** page (System > Manage > Credentials).

2. Locate the Cisco: Meraki - API credential, and then click its wrench icon (2. The Edit Basic/Snippet Credential modal page appears:

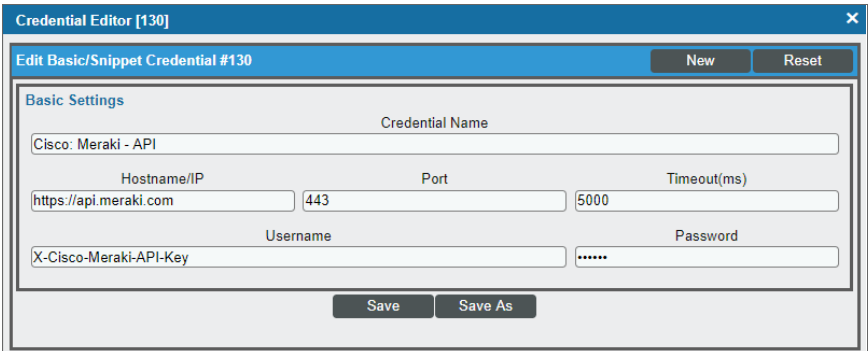

- 3. Complete the following fields:
	- **Credential Name**. Type a new name for the credential.
	- **Hostname/IP**. Keep the default value.

NOTE: You must use the default value in the *Hostname/IP* field.

- Port. Keep the default value.
- **Timeout(ms)**. Keep the default value.
- **Jsername**. Keep the default value.
- <sup>l</sup> *Password*. Type the *[Meraki](#page-228-0) API key.*
- 4. Click the [Save As] button.
- <span id="page-231-0"></span>5. When the confirmation message appears, click [OK].

#### Creating an SNMP V3 Credential

The Dynamic Applications in the *Cisco: Meraki [API]* PowerPack use SNMP to collect some data about Meraki component devices that is not available through the Meraki API. If your Meraki devices are configured for SNMP V3, then you must create an SNMP V3 credential that enables the PowerPack to connect with the devices through a series of Run Book Actions and Automations.

NOTE: If your Meraki system is configured for SNMP V2, you do not need to create an SNMP credential in SL1.

To create an SNMP V3 credential:

1. Go to the **Credential Management** page (System > Manage > Credentials).

2. Click the [Actions] button, and then select *Create SNMP Credential*. The Create New SNMP Credential modal page appears:

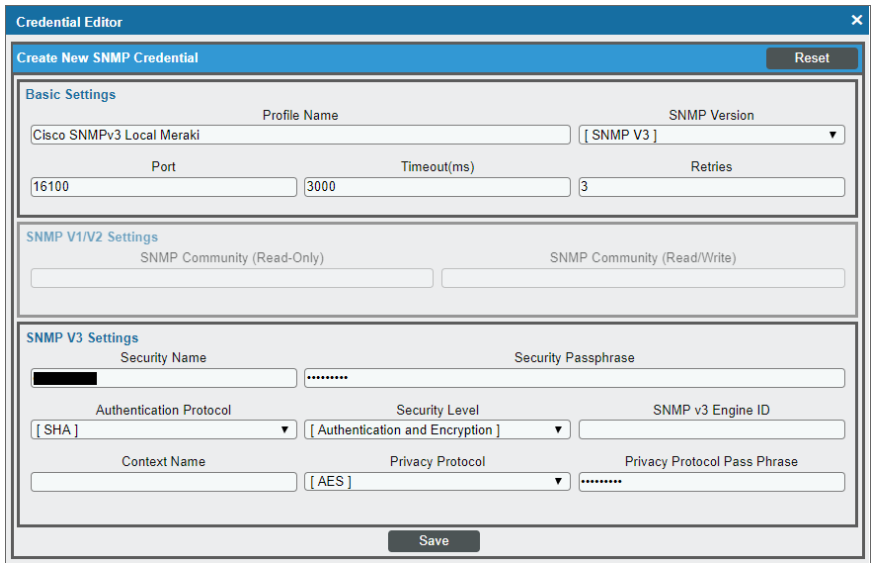

- 3. Complete the following fields:
	- **Profile Name**. Type a name for the credential.
	- <sup>l</sup> *SNMP Version*. Select *SNMP V3*.
	- Port. Type "16100" for the port the platform will use to communicate with the device.
	- **Timeout**. Type the amount of time, in milliseconds, after which the platform will stop trying to communicate with the device.
	- <sup>l</sup> *Retries*. Type the number of times the platform will try to authenticate and communicate with the device.
	- **.** Security Name. Type the Meraki device's SNMP V3 username.
	- **.** Security Passphrase. Type the Meraki device's SNMP V3 password.
	- <sup>l</sup> *Authentication Protocol*. *Select SHA*.
	- <sup>l</sup> *Security Level*. Select *Authentication and Encryption*.
	- **.** SNMP v3 Engine ID. Leave this field blank.
	- **Context Name**. Leave this field blank.
	- <sup>l</sup> *Privacy Protocol*. Select *AES*.
	- **Privacy Protocol Pass Phrase**. Type the Meraki device's AES privacy key.
- 4. Click [Save].

#### <span id="page-233-0"></span>Disabling Automatic SNMP V3 Credential Updates

If your Meraki devices are not configured for SNMP V3, you can disable the behavior in the *Cisco: Meraki [API]* PowerPack that searches for an SNMP V3 credential to use and triggers an event and Run Book Actions and Automations that automatically update the credential if one is found.

NOTE: Disabling automatic SNMP V3 credential updates does not affect users whose Meraki devices are configured for SNMP V2.

To disable the automatic SNMP V3 credential update event:

- 1. Go to the Dynamic Applications Manager page (System > Manage > Applications).
- 2. Locate the "Cisco: Meraki Network Discovery [API]" Dynamic Application and click its wrench icon ( $\bullet$ ).
- 3. Click the **[Snippets]** tab, and then click the wrench icon ( $\blacksquare$ ) for the "Network Discovery" snippet.
- 4. Edit the "Network Discovery" snippet to change snmp update=True to snmp update=False.
- 5. Click [Save].

CAUTION: If your Meraki devices are configured for SNMP V3 but you have the snmp\_update=False value in the "Network Discovery" snippet, SL1 will not be able to collect the SNMP data for the "Cisco: Meraki Interface Performance [API]" and "Cisco: Meraki Device Configuration [API]" Dynamic Applications. If you want to collect this data, you will need to change the value back to snmp\_update=True to enable SL1 to update the SNMP V3 credential and collect SNMP data from the Meraki devices.

# <span id="page-233-1"></span>Creating a SOAP/XML Credential

If you access Meraki systems through a third-party proxy server, you can create a SOAP/XML credential to enable the Dynamic Applications in the *Cisco: Meraki [API]* PowerPack to connect with the Cisco Meraki API via the proxy server.

Similarly, if you want to discover only some selected devices, you can create a SOAP/XML credential that specifies tag values that the Dynamic Applications in the *Cisco: Meraki [API]* PowerPack can use to determine which devices should be discovered.

Two example SOAP/XML credentials that you can edit for your own use are included in the PowerPack:

- Cisco: Meraki API Proxy, for users who connect to Meraki through a third-party proxy server
- Cisco: Meraki API (Selective), for users who want to discover only some selected devices based on tag values

To define an SOAP/XML credential:

1. Go to the **Credential Management** page (System > Manage > Credentials).

2. Locate the Cisco: Meraki - API - Proxy or Cisco: Meraki - API (Selective) credential and click its wrench icon  $(\bullet^{\bullet\bullet})$ . The **Credential Editor** modal page appears:

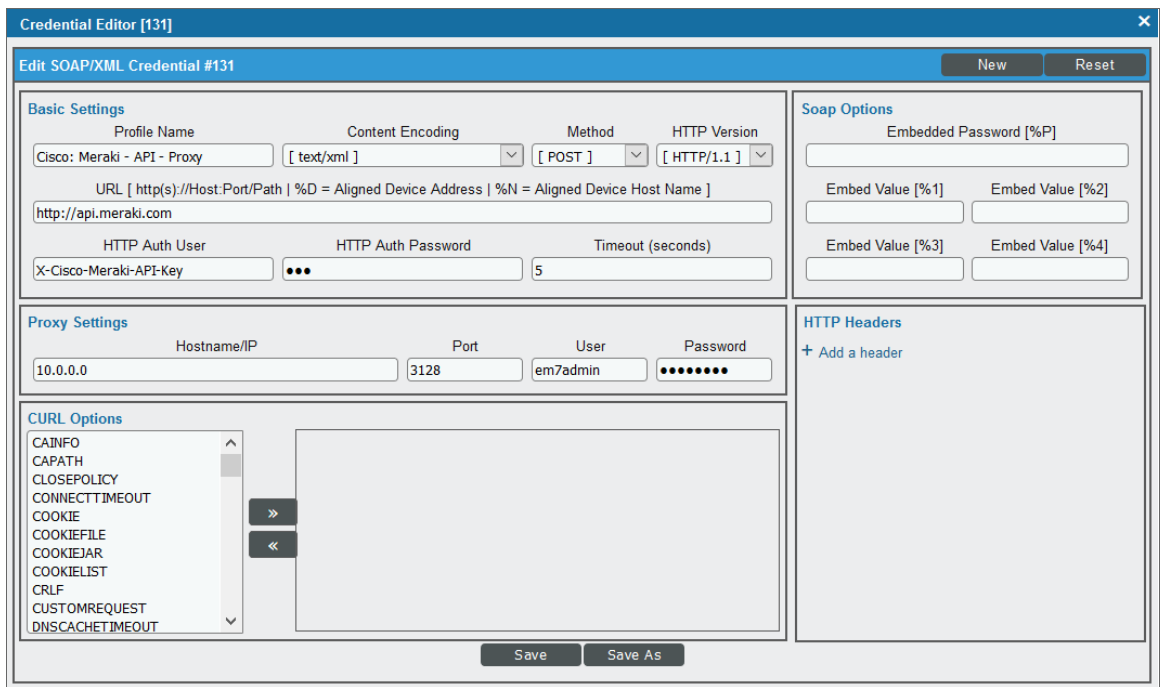

3. Enter values in the following fields:

#### **Basic Settings**

- **Profile Name**. Type a new name for your Meraki credential.
- <sup>l</sup> *HTTP Auth Password*. Type the *[Meraki](#page-228-0) API key.*

NOTE: You can use the default values for the remaining *Basic Settings* fields. You must use the default value in the *URL* field.

#### **Proxy Settings**

NOTE: You must complete the *Proxy Settings* fields only if you connect to the Meraki API through a thirdparty proxy server. If you do not use a proxy to connect to Meraki, then you can leave these fields blank.

- Hostname/IP. Type the server's hostname or IP address.
- Port. Type the port on the proxy server to which you will connect.
- **.** User. Type the username used to access the proxy server.

• Password. Type the password used to access the proxy server.

#### **HTTP Headers**

NOTE: You can add and complete the *HTTP Headers* fields if you want to discover only some selected devices based on tag values. If you want to discover all Meraki devices, then you can leave these fields blank.

- **Add a header**. Click [Add a header] once if you want to include tag values for SL1 to match when it discovers Meraki devices, or click [Add a header] twice if you want to include tag values and specify that tag-matching should be case-insensitive. In the blank fields that appear, do one or both of the following:
	- <sup>o</sup> Type "tags:" in the first field, followed by one or more tag values. You can include multiple tag values in a string, using comma separators and no spaces. For example: "tags:value1,value2,value3".
	- <sup>o</sup> Type "regex:IGNORECASE" in the second field if you want SL1 to match the tag values regardless of case.

NOTE: If you are using a tag to discover a device and want to discover that device's network, the device and it's network must have the same tag applied.

NOTE: Tag values can include wildcard characters.

- NOTE: After initial discovery, you can add more tag values and run discovery again to discover additional component devices. However, if you remove tag values and then run discovery again, the component devices that had been discovered based on the removed tag values will be updated to an unavailable state.
- <span id="page-235-0"></span>4. Click the [Save As] button, and then click [OK].

# Disabling Asynchronous Dynamic Application Collection

If the Meraki system you want to monitor consists of more than 200 devices, you must disable the "Data Collection: Async Dynamic App Collection" process before discovering your Meraki system.

NOTE: Disabling asynchronous Dynamic Application collection increases the amount of time it takes the ScienceLogic platform to discover all of the component devices in your Meraki system.

To disable asynchronous Dynamic Application collection:

- 1. Go to the Process Manager page (System > Settings > Admin Processes, or System > Settings > Processes in the SL1 classic user interface).
- 2. Use the *Process Name* filter field to search for the "Data Collection: Async Dynamic App Collection"

process, and then click its wrench icon  $(\mathbb{C}^2)$ . The **Process Editor** page appears.

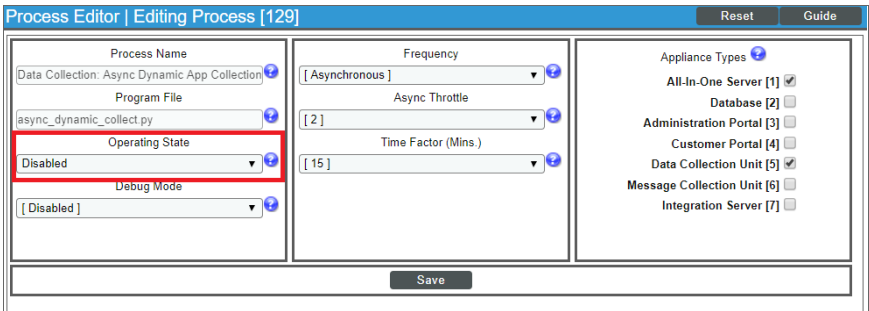

- 3. In the *Operating State* field, select *Disabled*.
- <span id="page-236-0"></span>4. Click [Save].

#### Re-enabling Asynchronous Dynamic Application Collection

If you no longer want to monitor Meraki devices in SL1 and you want to return the system to its original state with asynchronous Dynamic Application collection re-enabled, you must first delete all Meraki devices from the platform. You must then clear the Database Server or Data Collector of any asynchronous processes that are already queued. Failing to do these steps can result in the platform ceasing all data collection until those asynchronous processes are executed.

To re-enable asynchronous Dynamic Application collection:

- 1. Navigate to the Database Server by typing "<IP address>:8008" into your browser address bar.
- 2. Log in to the Database Server. The phpMyAdmin browser appears.
- 3. Select the database from the drop-down **Database** field, and then select the **master logs** database.
- 4. In the master logs database, select the spool process table on the left menu, and then click the [SQL] tab.
- 5. Run the following query to clear out the processes on the database:

```
DELETE FROM 'spool process' WHERE 'proc' = 129 AND 'state' != 0;
```
6. Click [OK] at the prompt. Many rows should have been deleted from the table.

If you are using a distributed ScienceLogic system, continue with step 7. Otherwise, go to step 14.

7. In the left menu of the phpMyAdmin browser, select the Data Collector appliance where Meraki devices were discovered.

If the IP address of the Data Collector appears in the upper left-hand corner of the phpMyAdmin browser, go to step 12. Otherwise, if you receive a MySQL error message that your access is denied, continue with step 8.

- 8. In the Database Server, navigate to the Master database and then select the system settings licenses table.
- 9. Click [Browse] in the upper left-hand side of the page and then identify the Data Collector appliance.
- 10. Click the edit button for the Data Collector:

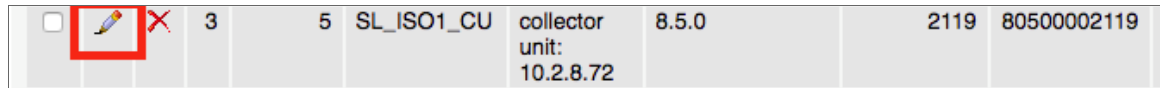

- 11. Locate the **db** user and db pass fields. In those fields, type the same credentials as the Database Server.
- 12. Click **[Go]**. Wait a few seconds before trying to access the Data Collector in the phpMyAdmin browser. When you do so, the IP address of the Data Collector should appear in the upper left-hand corner of the phpMyAdmin browser.
- 13. Repeat steps 3-6 on the Data Collector. If successful, many rows should have been deleted from the spool process table.
- 14. In SL1, go to the Process Manager page (System > Settings > Admin Processes, or System > Settings > Processes in the SL1 classic user interface).
- 15. Use the *Process Name* filter field to search for the "Data Collection: Async Dynamic App Collection" process, and then click its wrench icon  $(\mathbb{C}^2)$ . The **Process Editor** page appears.
- <span id="page-237-0"></span>16. In the *Operating State* field, select *Enabled*, and then click [Save].

### Discovering Cisco Meraki Component Devices

To model and monitor your Cisco Meraki devices, you must run a discovery session to discover your Meraki environment.

When the discovery session first completes, the Meraki system is initially discovered as a pingable physical device. The Run Book Action and Automation policies in the *Cisco: Meraki [API]* PowerPack then create a Meraki Cloud Controller virtual device that acts as the root device for your Meraki system. The Dynamic Applications included in the PowerPack then automatically align to the Cloud Controller virtual device to discover, model, and monitor the remaining Meraki devices.

NOTE: If you have a pre-existing device component with an identical name to a Meraki Organization, the "Cisco: Meraki Cloud Controller Discovery" Dynamic Application will show you a false positive message, indicating that the device component was created, but it will fail to create one. This is because the Dynamic Application checks for the existence of the component name and if it finds a matching one, a new component is not created.

To discover the Meraki devices that you want to monitor:

1. On the Devices page (<sup> $\Box$ )</sup> or the Discovery Sessions page (Devices > Discovery Sessions), click the [Add Devices] button. The Select page appears:

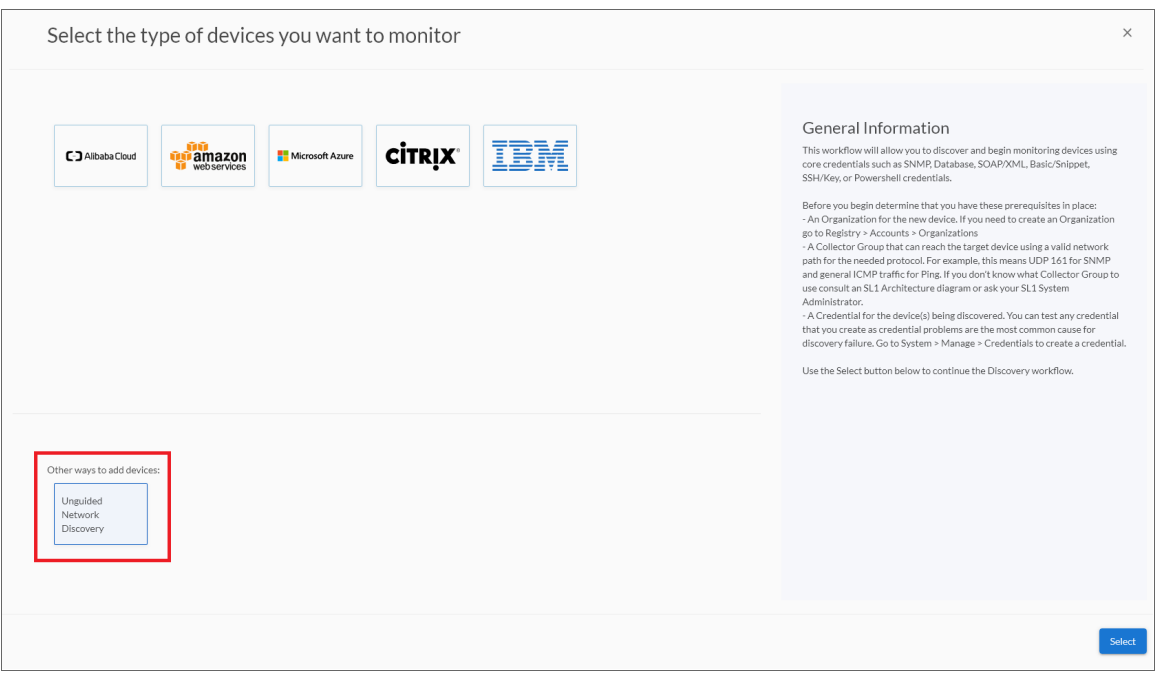

- 2. Click the [Unguided Network Discovery] button. Additional information about the requirements for discovery appears in the General Information pane to the right.
- 3. Click [Select]. The Add Devices page appears.
- 4. Complete the following fields:
	- Name. Type a unique name for this discovery session. This name is displayed in the list of discovery sessions on the [Discovery Sessions] tab.
	- Description. Optional. Type a short description of the discovery session. You can use the text in this description to search for the discovery session on the [Discovery Sessions] tab.
	- <sup>l</sup> *Select the organization to add discovered devices to*. Select the name of the organization to which you want to add the discovered devices
- 5. Click [Next]. The Credentials page of the Add Devices wizard appears:

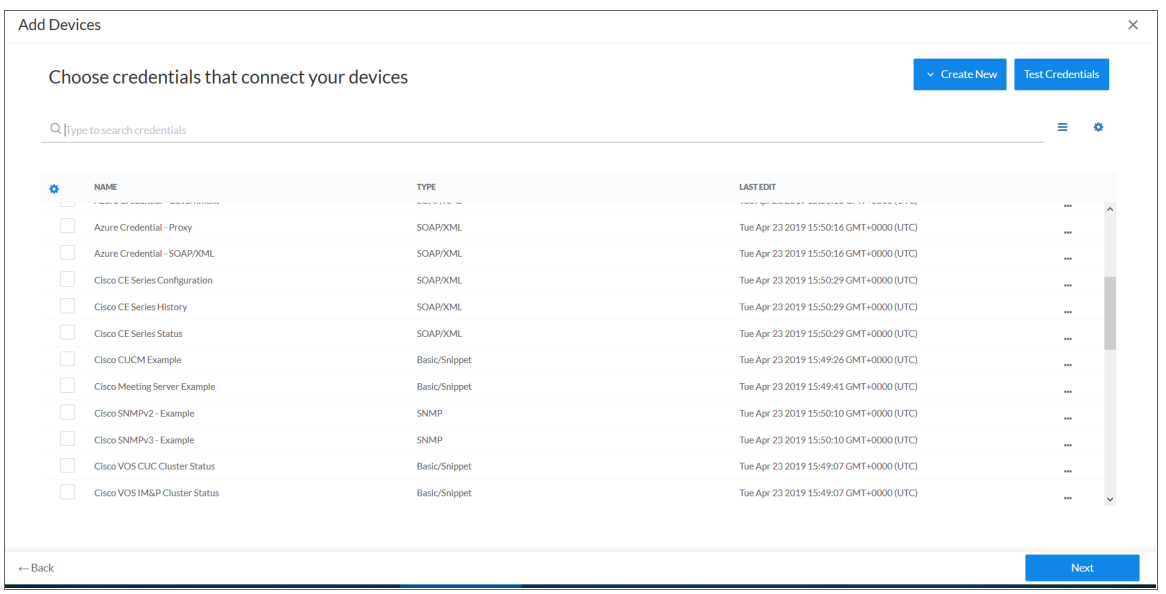

6. On the Credentials page, locate and select the *[Basic/Snippet](#page-230-0) credential* you created for the Cisco Meraki devices.

NOTE: Do not select a credential in the *SNMP Credentials* field, even if you created an SNMP V3 credential for your Meraki devices. The Run Book Action and Automation policies included in the *Cisco: Meraki [API]* PowerPack automatically gather and use the necessary SNMP credential information during discovery.

7. Click [Next]. The Discovery Session Details page of the Add Devices wizard appears:

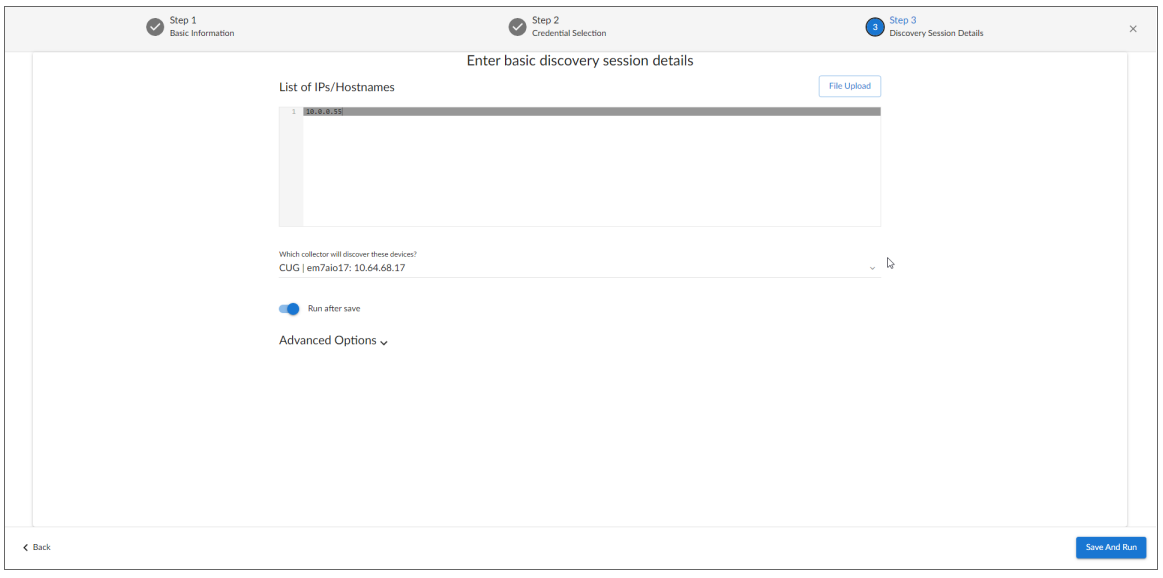

8. Complete the following fields:

- <sup>l</sup> *List of IPs/Hostnames*. Type"api.meraki.com".
- **Which collector will monitor these devices?**. Required. Select an existing collector to monitor the discovered devices.
- **Run after save**. Select this option to run this discovery session as soon as you save the session.

In the **Advanced options** section, click the down arrow icon  $($   $)$  to complete the following fields:

- <sup>o</sup> *Discover Non-SNMP*. Enable this setting.
- <sup>o</sup> *Model Devices*. Enable this setting.
- 9. Click [Save and Run] if you enabled the Run after save setting, or [Save and Close] to save the discovery session. The Discovery Sessions page (Devices > Discovery Sessions) displays the new discovery session.
- 10. If you selected the Run after save option on this page, the discovery session runs, and the Discovery Logs page displays any relevant log messages. If the discovery session locates and adds any devices, the Discovery Logs page includes a link to the Device Investigator page for the discovered device.
- 11. Repeat the above steps for every set of Cisco Meraki devices you want to monitor, using a different credential for each set of devices.

NOTE: ScienceLogic recommends that you delete the physical pingable Meraki device after the platform creates the Cloud Controller virtual device that serves as the Meraki system root device.

NOTE: You can edit the *Device Name* of the Meraki Cloud Controller virtual device from the Device Investigator page (Devices  $>$  select the device  $>$  click the [Edit] button) for that device. This enables you to change the root device's name so that it matches the organization name as the Meraki Controller defines it. The *Cisco: Meraki [API]* PowerPack cannot discover multiple organizations with the same name.

#### <span id="page-240-0"></span>Discovering Cisco: Meraki Component Devices in the SL1 Classic User Interface

To model and monitor your Cisco Meraki devices, you must run a discovery session to discover your Meraki environment.

When the discovery session first completes, the Meraki system is initially discovered as a pingable physical device. The Run Book Action and Automation policies in the *Cisco: Meraki [API]* PowerPack then create a Meraki Cloud Controller virtual device that acts as the root device for your Meraki system. The Dynamic Applications included in the PowerPack then automatically align to the Cloud Controller virtual device to discover, model, and monitor the remaining Meraki devices.

NOTE: If you have a pre-existing device component with an identical name to a Meraki Organization, the "Cisco: Meraki Cloud Controller Discovery" Dynamic Application will show you a false positive message, indicating that the device component was created, but it will fail to create one. This is because the Dynamic Application checks for the existence of the component name and if it finds a matching one, a new component is not created.

To discover the Meraki devices that you want to monitor:

- 1. Go to the Discovery Control Panel page (System > Manage > Classic Discovery).
- 2. Click the [Create] button. The Discovery Session Editor page appears.
- 3. On the Discovery Session Editor page, define values in the following fields:

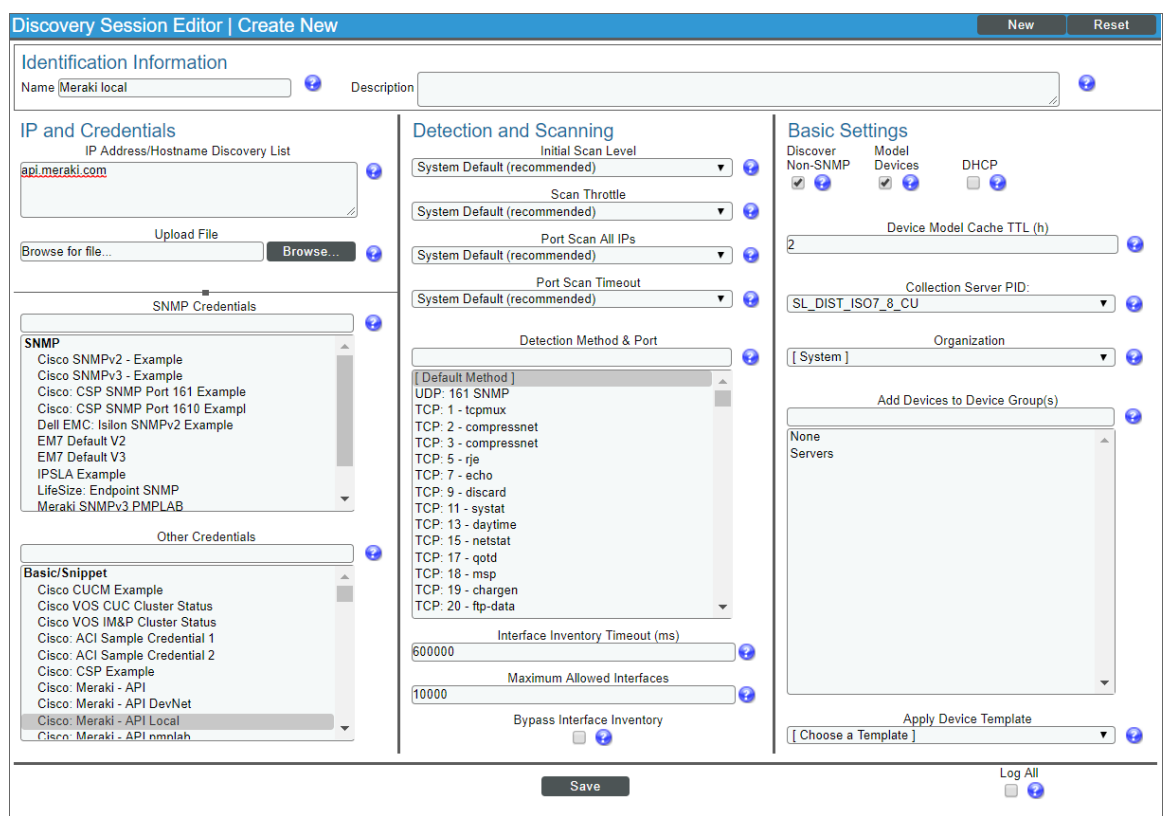

- **Name**. Type a name for the discovery session.
- <sup>l</sup> *IP Address/Hostname Discovery List*. Type "api.meraki.com".
- **Other Credentials**. Select the Basic/Snippet credential you created for Meraki.
- **Discover Non-SNMP**. Select this checkbox.
- **Model Devices**. Select this checkbox.
- NOTE: Do not select a credential in the *SNMP Credentials* field, even if you created an SNMP V3 credential for your Meraki devices. The Run Book Action and Automation policies included in the *Cisco: Meraki [API]* PowerPack automatically gather and use the necessary SNMP credential information during discovery.
- 4. Optionally, you can enter values in the other fields on this page. For more information about the other fields on this page, see the *Discovery & Credentials* manual.
- 5. Click [Save], and then close the Discovery Session Editor window.
- 6. The discovery session you created appears at the top of the Discovery Control Panel page. Click its lightning-bolt icon ( $\mathcal{V}$ ) to run the discovery session.
- 7. After the virtual device is created and the Cisco Meraki devices are discovered, click the device icon ( $\Box$ ) to view the **Device Properties** page for each device.
- 8. Repeat steps 2-7 for every set of Cisco Meraki devices you want to monitor, using a different credential for each set of devices.

NOTE: ScienceLogic recommends that you delete the physical pingable Meraki device after the platform creates the Cloud Controller virtual device that serves as the Meraki system root device.

NOTE: You can edit the *Device Name* of the Meraki Cloud Controller virtual device from the Device **Properties** page (Registry  $>$  Devices  $>$  wrench icon). This enables you to change the root device's name so that it matches the organization name as the Meraki Controller defines it. The *Cisco: Meraki [API]* PowerPack cannot discover multiple organizations with the same name.

# <span id="page-242-0"></span>Creating Events from Cisco Meraki Emails

The *Cisco: Meraki [API]* PowerPack includes Event Policies that can generate events in SL1 based on emails that Cisco Meraki sends to SL1.

For SL1 to process events from inbound emails, you must configure your Meraki devices to send email to SL1 using certain formatting rules.

You must then enable SL1 to generate events from those inbound Meraki emails.

If configured properly, when SL1 domain receives an email with body text that matches a Meraki network component device name and a subject that matches the regular expression (RegEx) pattern of one of the PowerPack's Event Policies, SL1 will generate an event aligned to that network component device.

NOTE: Events from email are always aligned to network devices, even when the email includes references to one or more sub-component devices below the network device.

CAUTION: The email Event Policies included in the *Cisco: Meraki [API]* PowerPack each have an expiry delay setting that specifies the amount of time after which an active event is automatically cleared from SL1 if the event has not reoccurred. However, SL1 clearing an event for reaching its expiry delay setting does not mean that the initial condition that caused the event has been resolved.

#### <span id="page-243-0"></span>Formatting Inbound Emails

Inbound emails must meet the following requirements to be processed as events by SL1:

• The email must be sent to the following address:

notify@SL1-domain-name

Where "SL1-domain-name" is one of the fully qualified domain names of the Database Server or All-In-One Appliance that is entered in the *Authorized Email Domains* field in the Email Settings (System > Settings > Email) page.

- $\bullet$  The "from" address used by the external device must be "alerts-noreply@meraki.com" for non-maintenance events, "support-noreply@meraki.com" for maintenance events, or otherwise match an address defined in the *Originator Address* field in an email redirection policy on the Emailer Redirection page Events > Inbound Email, or Registry > Events > Inbound Email in the SL1 classic user interface).
- The email subject line must begin with "Alert for" or "Scheduled maintenance for" and match the regular expression (RegEx) pattern of one of the Event Policies included in the *Cisco: Meraki [API]* PowerPack.
- The email body must include the name of a network device monitored by the SL1 system.

The following RegEx patterns are used:

<sup>o</sup> For scheduled maintenance emails:

```
(Scheduled maintenance for)\s((network\s|\d\snetworks\sin\sorganization\s)"([a-
zA-Z0-9 \-\.]+).*")
```
<sup>o</sup> For all other emails:

```
(Alert for) \s*([a-zA-Z0-9 \-\.]+) \s*
```
NOTE: There must be a space between the RegEx pattern and the IP address, hostname, or device ID.

NOTE: The Event Policies included in the *Cisco: Meraki [API]* PowerPack *do not* include RegEx patterns "out of the box". Users can add or modify Event Policy RegEx patterns to best suit their needs.

NOTE: Emails that do not match the RegEx pattern of any Meraki Event Policy will generate a message in the system log. Emails that do not match the name of any component device in SL1 will not generate any events or messages.

NOTE: You can specify how an Event from Email policy will match a RegEx to a device name in the Behavior Settings page (System > Settings > Behavior). For more information, see the *Configuring Inbound Email* manual.

#### <span id="page-244-0"></span>Enabling Inbound Email Alerts

After you have ensured that inbound Meraki emails are formatted correctly, you must enable SL1 to generate events from the inbound Meraki emails.

To do so:

- 1. Go to the **Emailer Redirection** page (Events > Inbound Email, or Registry > Events > Inbound Email in the SL1 classic user interface), and then click the [Create] button. The Add Policy modal page appears.
- 2. Complete the following fields:

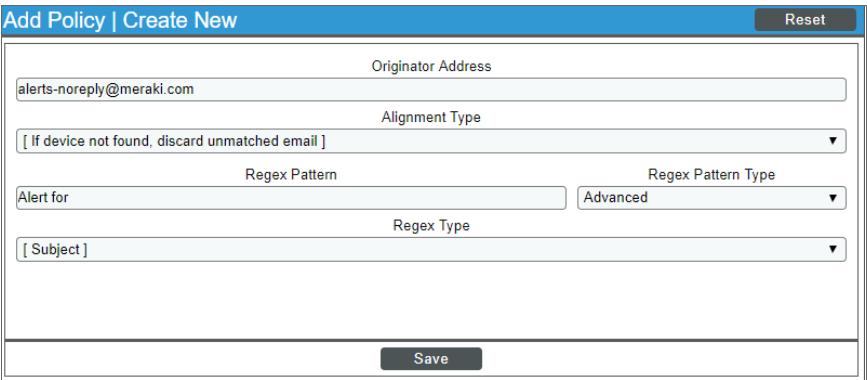

- <sup>l</sup> *Originator Address*. Type "alerts-noreply@meraki.com".
- <sup>l</sup> *Alignment Type*. Select *If device not found, discard unmatched email*.
- Regex Pattern. Type "Alert for" or "Scheduled maintenance for network".
- <sup>l</sup> *Regex Pattern Type*. Select *Advanced*.
- <sup>l</sup> *Regex Type*. Select *Subject*.
- 3. Click [Save].

NOTE: For more information about generating events from inbound emails, see the *Configuring Inbound Email* manual.

# **Chapter**

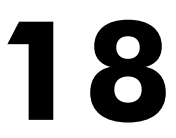

# **Cisco: Tetration**

#### **Overview**

The following sections describe how to configure and discover Cisco Tetration Analytics devices for monitoring by SL1 using the *Cisco: Tetration* PowerPack:

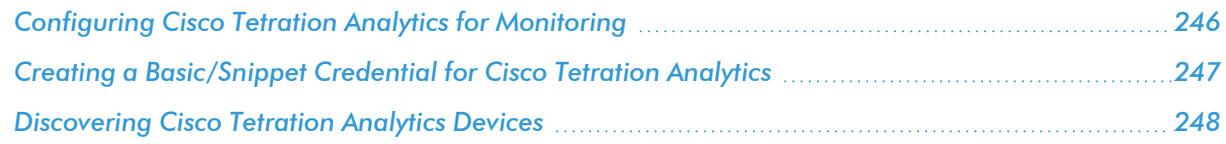

NOTE: For more information about the *Cisco: Tetration* PowerPack, see the *Monitoring Cisco Tetration Analytics* manual.

### <span id="page-245-0"></span>Configuring Cisco Tetration Analytics for Monitoring

Before you can use SL1 to monitor Cisco Tetration Analytics, you must first generate a Tetration Analytics API key and secret password. You will then use this API key and secret password to *create a [Basic/Snippet](#page-246-0) credential* that enables SL1 to communicate with and monitor Tetration Analytics clusters.

To configure Cisco Tetration Analytics for monitoring:

- 1. Log in to the Cisco Tetration Analytics web interface with a site admin or customer support account.
- 2. Go to Settings > API Keys, and then click [Create API Key].

3. Type a *Description* and select the checkbox of the appropriate API key capability.

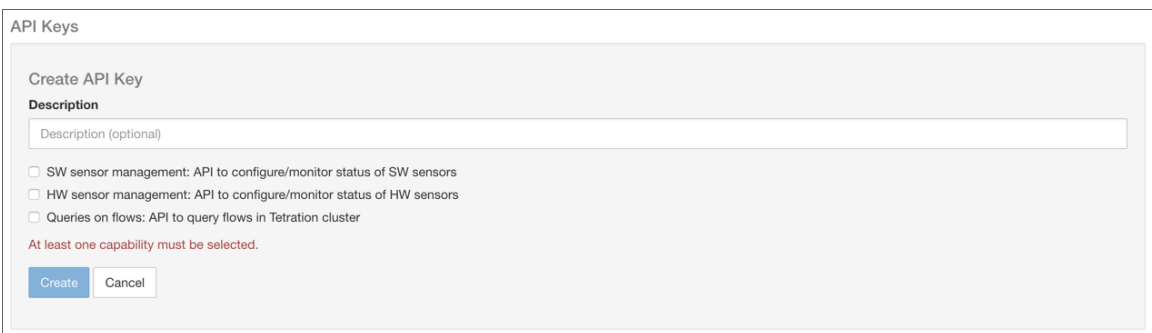

- 4. Click [Create].
- 5. The API key appears. Copy and save the key value.

NOTE: API keys are visible only to the user that created them.

6. The secret password appears. Copy and save the password value.

WARNING: The secret password value appears only once and cannot be recovered. If you forget or lose the password value, you must generate a new API key with a different password value.

# <span id="page-246-0"></span>Creating a Basic/Snippet Credential for Cisco Tetration **Analytics**

To monitor Cisco Tetration Analytics in SL1, you must configure a Basic/Snippet credential that SL1 can use to discover and communicate with Tetration Analytics clusters.

The *Cisco: Tetration* PowerPack includes an example credential (*Cisco: Tetration - Example*) that you can use to create a Basic/Snippet credential for monitoring Tetration Analytics.

To configure a credential for Cisco Tetration Analytics:

1. Go to the **Credential Management** page (System > Manage > Credentials).

2. Click the wrench icon ( ) for *Cisco: Tetration - Example*. The Credential Editor page appears:

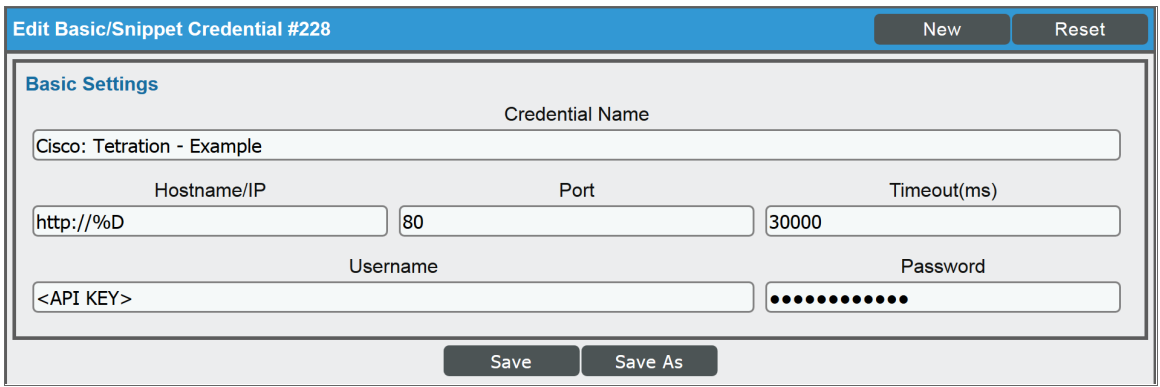

- 3. Supply values in the following fields:
	- <sup>l</sup> *Credential Name*. Type a new name for the credential.
	- Hostname/IP. Type "http://%D".
	- <sup>l</sup> *Username*. Type the Tetration Analytics API key *you previously [generated.](#page-245-0)*
	- **Password**. Type the Tetration Analytics API secret password you previously generated.
- <span id="page-247-0"></span>4. Click the [Save As] button.

#### Discovering Cisco Tetration Analytics Devices

To monitor Cisco Tetration Analytics devices, you must run a discovery session to discover the Tetration Analytics clusters that SL1 will use as the root devices for monitoring the devices.

Several minutes after the discovery session has completed, the Dynamic Applications in the *Cisco: Tetration* PowerPack should automatically align to the cluster root devices and then discover, model, and monitor the remaining component devices.

To discover the Tetration Analytics clusters that you want to monitor:

- 1. Go to the **Discovery Control Panel** page (System > Manage > Classic Discovery).
- 2. In the Discovery Control Panel, click the [Create] button. The Discovery Session Editor page appears.

3. In the Discovery Session Editor page, define values in the following fields:

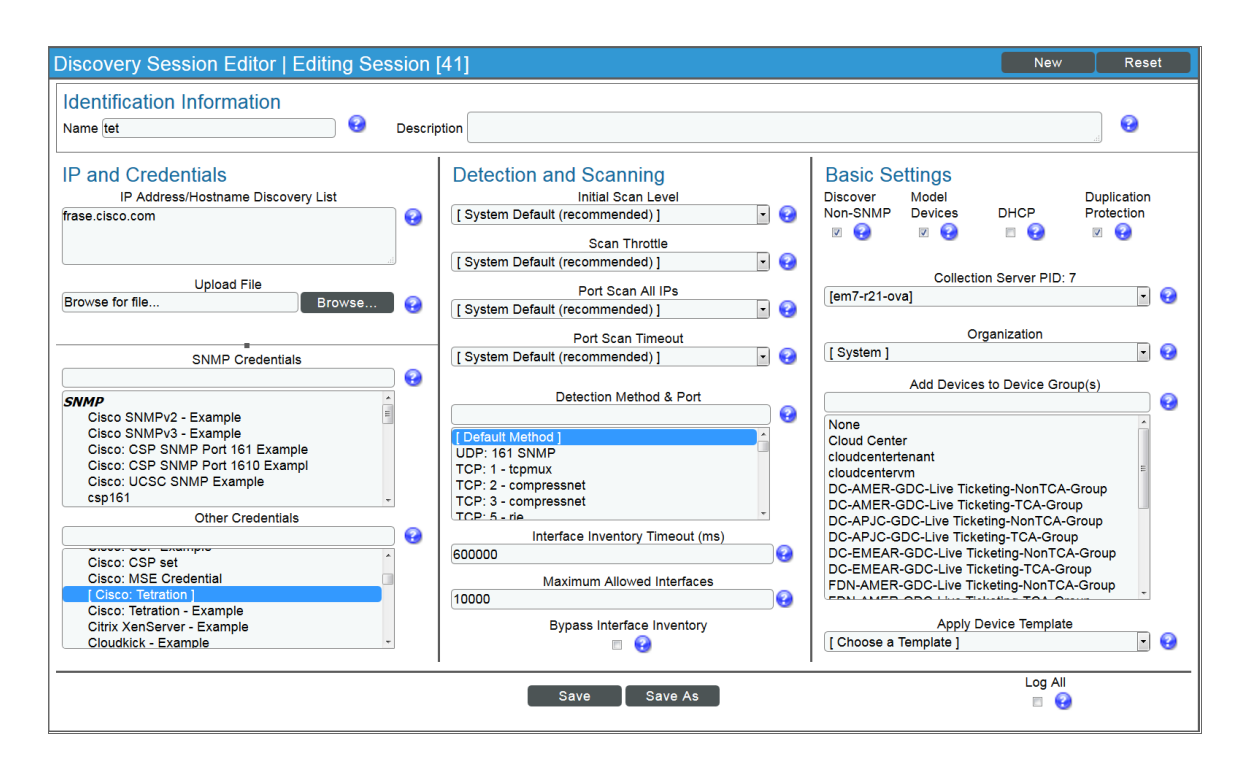

- IP Address/Hostname Discovery List. Enter the IP address(es) or hostname(s) for the cluster root device(s) you want to discover.
- <sup>l</sup> *Other Credentials*. Select the *[Basic/Snippet](#page-246-0) credential you created* for the device clusters.
- **.** Discover Non-SNMP. Select this checkbox.
- 4. Optionally, you can enter values in the other fields on this page. For more information about the other fields on this page, see the *Discovery & Credentials* manual.
- 5. Click the [Save] button to save the discovery session and then close the Discovery Session Editor window.
- 6. The discovery session you created appears at the top of the Discovery Control Panel page. Click its lightning-bolt icon  $\binom{1}{k}$  to run the discovery session.
- 7. The Discovery Session window appears. When the cluster root device(s) are discovered, you can click the device icon  $(\blacksquare)$  to view the **Device Properties** page for each device.

# **Chapter**

# **19**

# **Cisco: UC Ancillary**

#### **Overview**

The following sections describe how to configure and discover Cisco: Viptela devices for monitoring by SL1 using the *Cisco: Viptela* PowerPack:

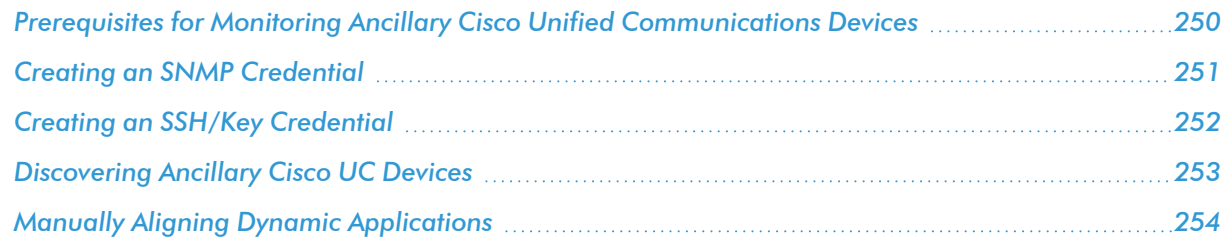

NOTE: For more information about the *Cisco: UC Ancillary* PowerPack, see the *Monitoring Cisco Unified Communications Ancillary Devices* manual.

# <span id="page-249-0"></span>Prerequisites for Monitoring Ancillary Cisco Unified Communications Devices

To configure SL1 to monitor ancillary Cisco Unified Communications (UC) devices using the *Cisco: UC Ancillary* PowerPack, you must have already properly installed and configured the ancillary Cisco UC devices that you want to monitor. You must also note the following information, as appropriate, for each of the ancillary UC devices you want to monitor:

- SNMP community string
- Secure Shell (SSH) username and password to monitor Cisco voice components

# <span id="page-250-0"></span>Creating an SNMP Credential

SL1 uses SNMP to collect information about the devices that can be monitored using the Dynamic Applications in the *Cisco: UC Ancillary* PowerPack. To monitor these devices, you must first define an SNMP credential that enables SL1 to communicate with the devices.

To configure an SNMP credential:

- 1. Go to the **Credential Management** page (System > Manage > Credentials).
- 2. Click [Create].
- 3. In the drop-down list that appears, select *SNMP Credential*. The Credential Editor page appears:

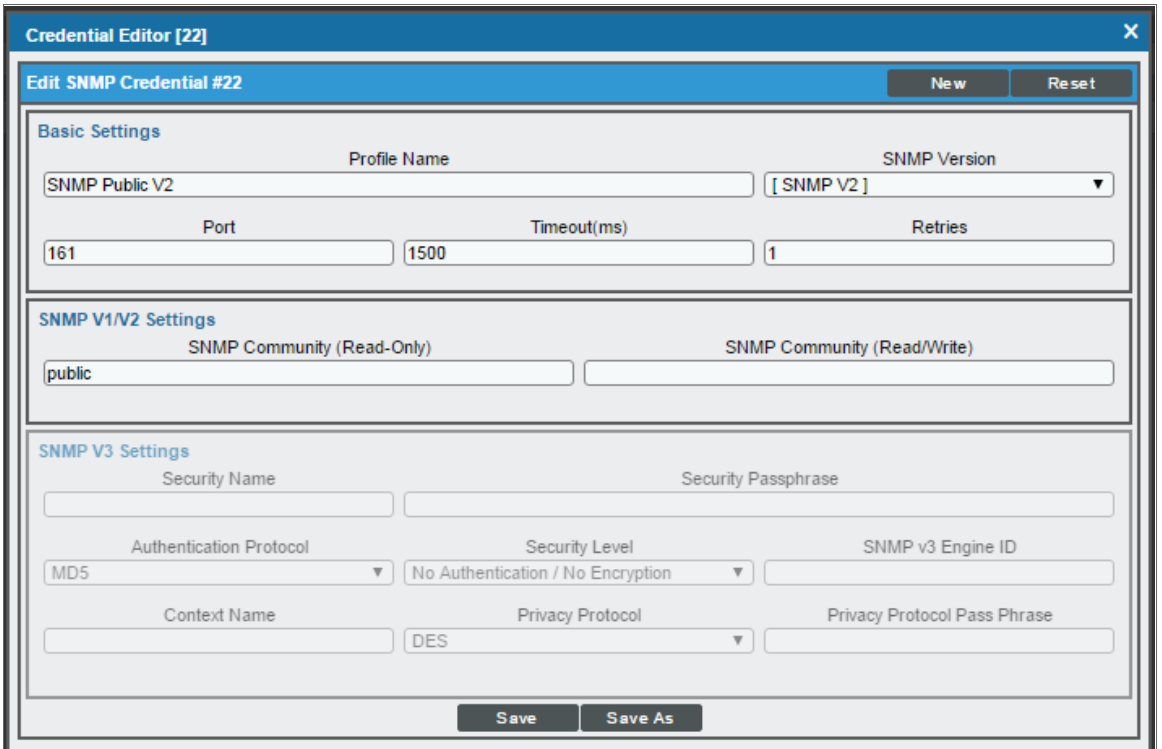

- 4. In the *Profile Name* field, type a name for the credential.
- 5. In the *SNMP Version* field, select *SNMP V2*.
- 6. In the *SNMP Community (Read Only)* field, type the community string for the device you want to monitor.
- 7. Optionally, supply values in the other fields in this page. In most cases, you can accept the default values for the other fields.
- 8. Click [Save].

# <span id="page-251-0"></span>Creating an SSH/Key Credential

To configure SL1 to monitor Cisco voice devices, you must first create an SSH/Key credential that allows the Dynamic Applications in the *Cisco: UC Ancillary* PowerPack to connect with these devices. An example SSH/Key credential that you can edit for your own use is included in the *Cisco: UC Ancillary* PowerPack.

To create an SSH/Key credential to access Cisco voice devices:

- 1. Go to the **Credential Management** page (System > Manage > Credentials).
- 2. Locate the Cisco: Dial Peer Example credential, and then click its wrench icon (2). The Edit SSH/Key Credential modal page appears.
- 3. Type values in the following fields:

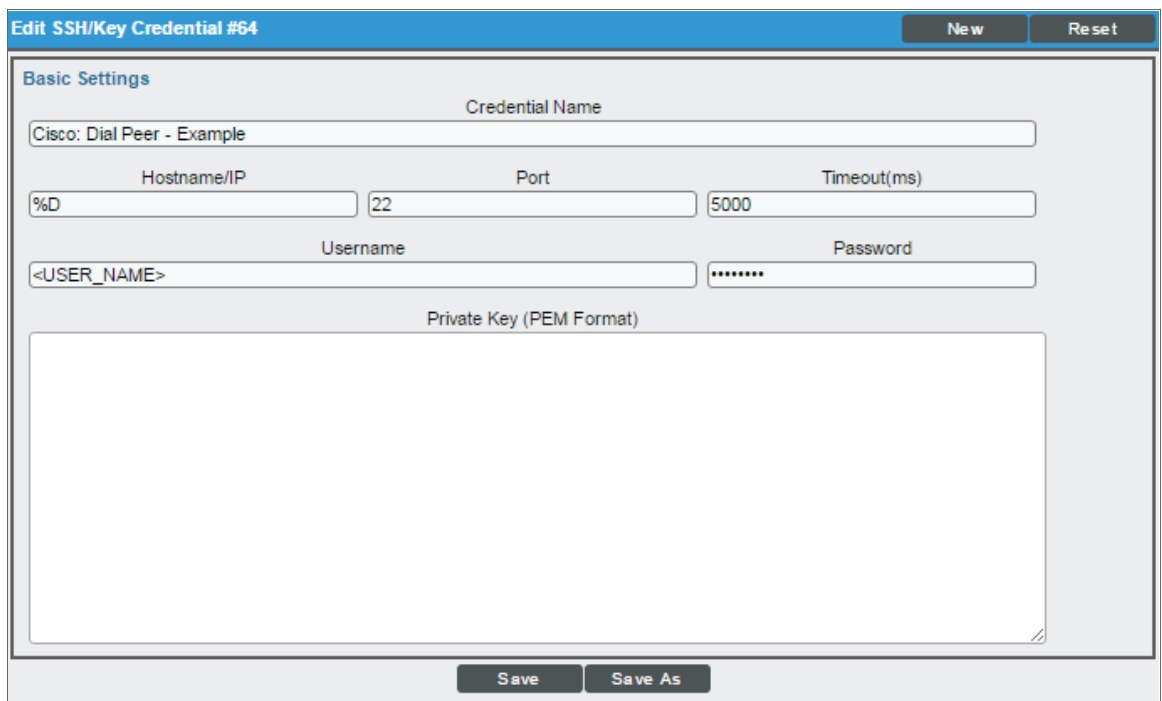

- **Credential Name**. Type a new name for the credential.
- Hostname/IP. Type "%D".
- <sup>l</sup> *Port*. Type "22".
- **Jsername**. Type the administrator username used to connect to the dial peers via SSH.
- **Password**. Type the password used to connect to the dial peers via SSH.
- <sup>l</sup> *Private Key (PEM Format)*. Leave this field blank.
- 4. Click [Save As].
- 5. When the confirmation message appears, click [OK].
# Discovering Ancillary Cisco UC Devices

To create and run a discovery session that will discover ancillary Cisco UC devices, perform the following steps:

- 1. Go to the Discovery Control Panel page (System > Manage > Classic Discovery).
- 2. In the Discovery Control Panel, click [Create].
- 3. The Discovery Session Editor page appears. In the Discovery Session Editor page, define values in the following fields:

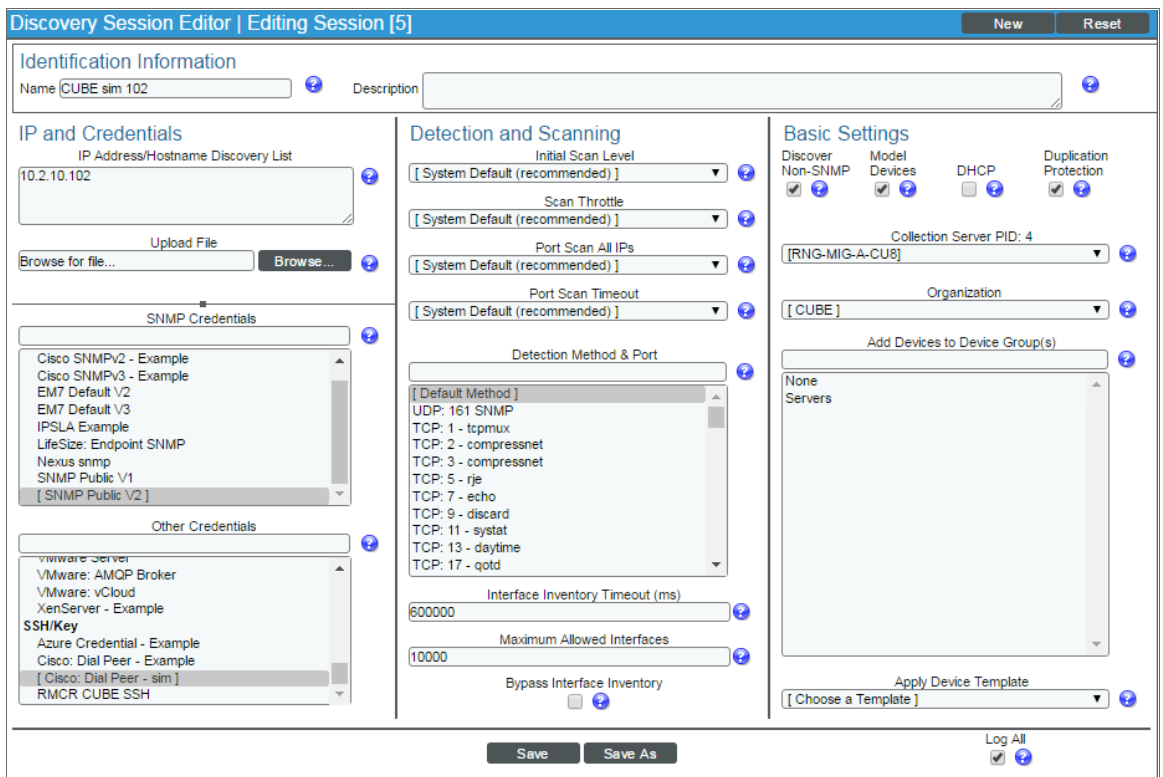

- **IP Address/Hostname Discovery List**. Type the IP addresses for the devices you want to discover.
- **.** SNMP Credentials. Select the SNMP credential you created for the ancillary devices.
- **.** Other Credentials. Select the SSH/Key credential you created for the ancillary devices.
- **Discover Non-SNMP**. Select this checkbox.
- **Model Devices**. Select this checkbox.
- 4. Optionally, you can enter values in the other fields on this page. For more information about the other fields on this page, see the *Discovery & Credentials* manual.
- 5. Click [Save] to save the discovery session, and then close the Discovery Session Editor window.
- 6. The discovery session you created appears at the top of the Discovery Control Panel page. Click its lightning bolt icon  $\binom{1}{k}$  to run the discovery session.
- 7. The Discovery Session window appears. When the ancillary devices are discovered, click the device icon ( In to view the Device Properties page for each device.

# Manually Aligning Dynamic Applications

When you run the discovery session for ancillary UC devices, SL1 automatically aligns the necessary Dynamic Applications to the devices.

To verify that the Dynamic Applications aligned to the devices correctly:

- 1. After discovery has completed, click the device icon (**III**) for any of the discovered devices. The **Device** Properties page appears.
- 2. From the Device Properties page, click the [Collections] tab. The Dynamic Application Collections page appears.

3. All applicable Dynamic Applications for the device are automatically aligned during discovery.

NOTE: It can take several minutes after the discovery session has completed for Dynamic Applications to appear in the Dynamic Application Collections page.

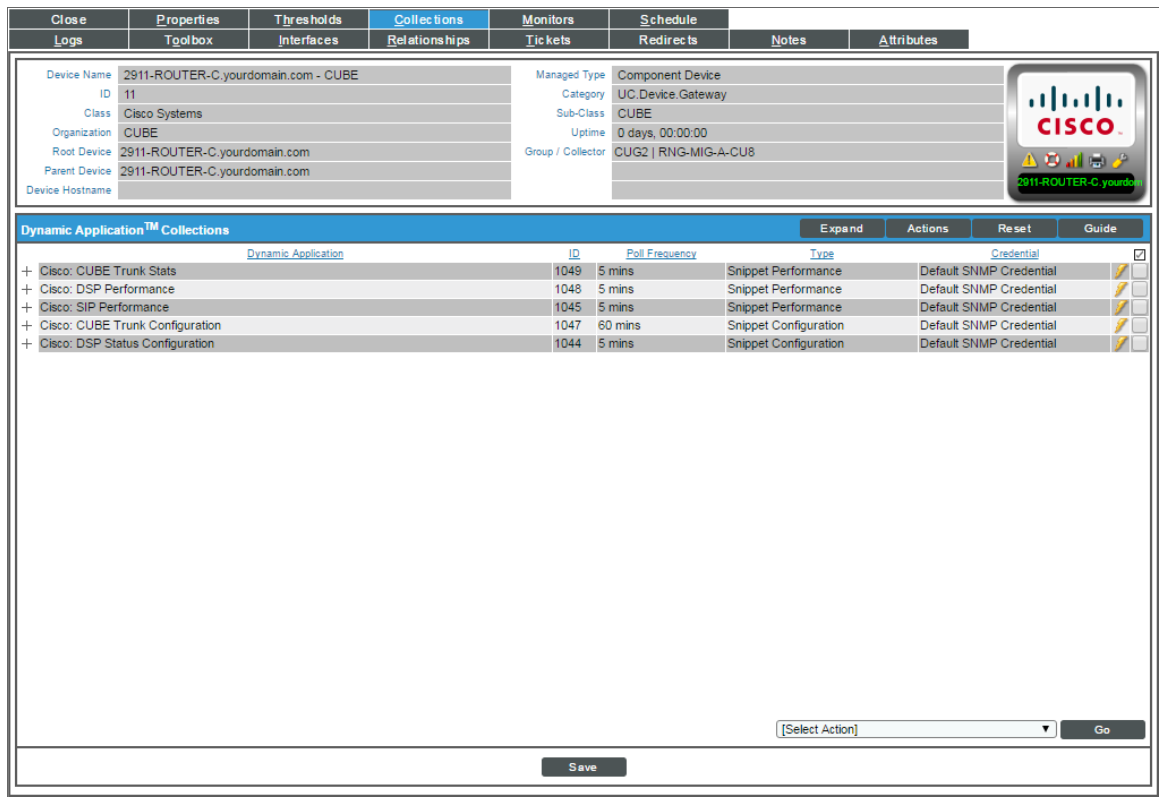

If the "Cisco: Dial Peer Voice Summary" or "Cisco: Active Voice Call Legs Performance" Dynamic Applications did not automatically align to a voice device, you might need to manually align the SSH/Key credential to the device and then run discovery again.

To manually align the SSH/Key credential to the device:

1. From the Device Properties page (Registry > Devices > wrench icon), click the [Actions] button, and then select *Secondary Credentials* from the menu.

2. Select the SSH/Key credential you created for ancillary UC devices.

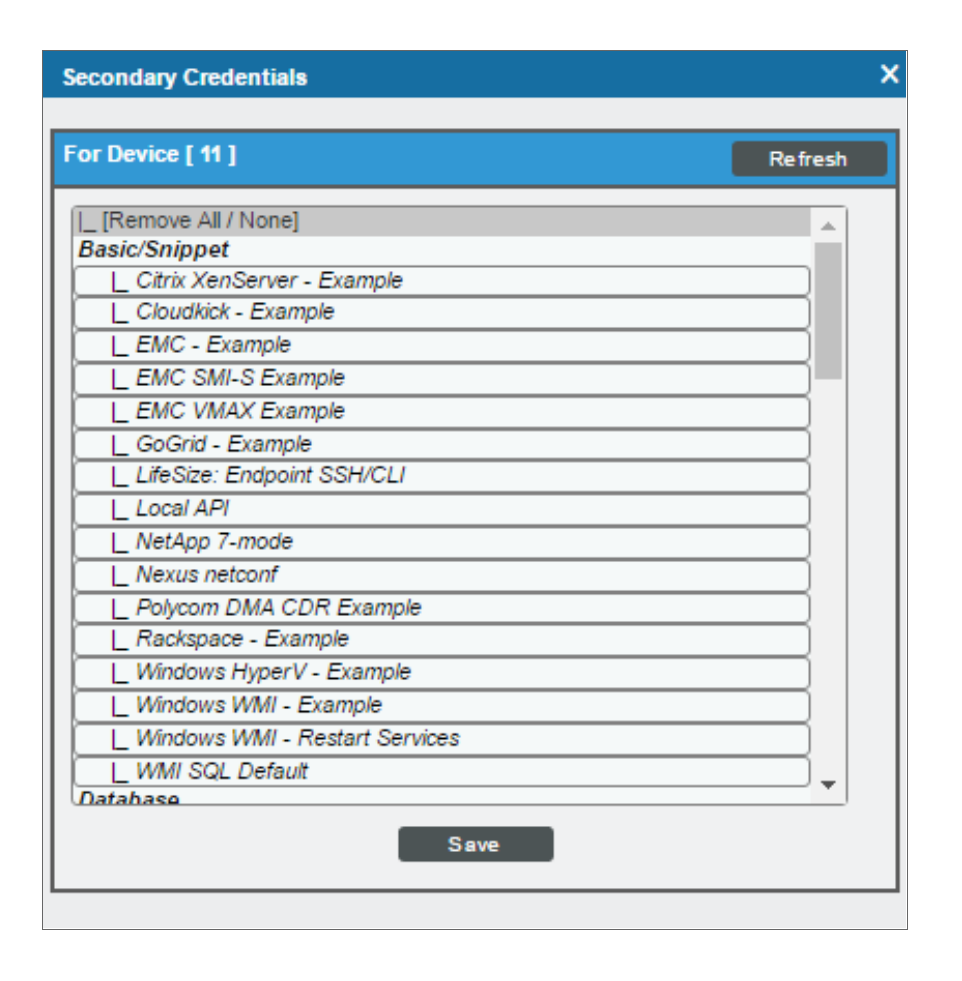

NOTE: If there are other credentials (for example, an SNMP credential) already aligned to the device, hold the <Ctrl> or <Command> key when selecting the SSH/Key credential to keep the other credentials aligned to the device as well.

- 3. Click [Save].
- 4. Close the Device Properties page and go to the Discovery Control Panel page (System > Manage > Classic Discovery).
- 5. Locate the discovery session for ancillary UC devices and click its lightning bolt icon ( ) to re-run the discovery session.

If any of the other Dynamic Applications did not automatically align to a device during discovery, you can align them manually to the device.

To manually align a Dynamic Application to a device:

1. From the Dynamic Application Collections page (Registry > Devices > wrench icon > Collections), click the [Action] button and then select *Add Dynamic Application*. The Dynamic Application Alignment page appears:

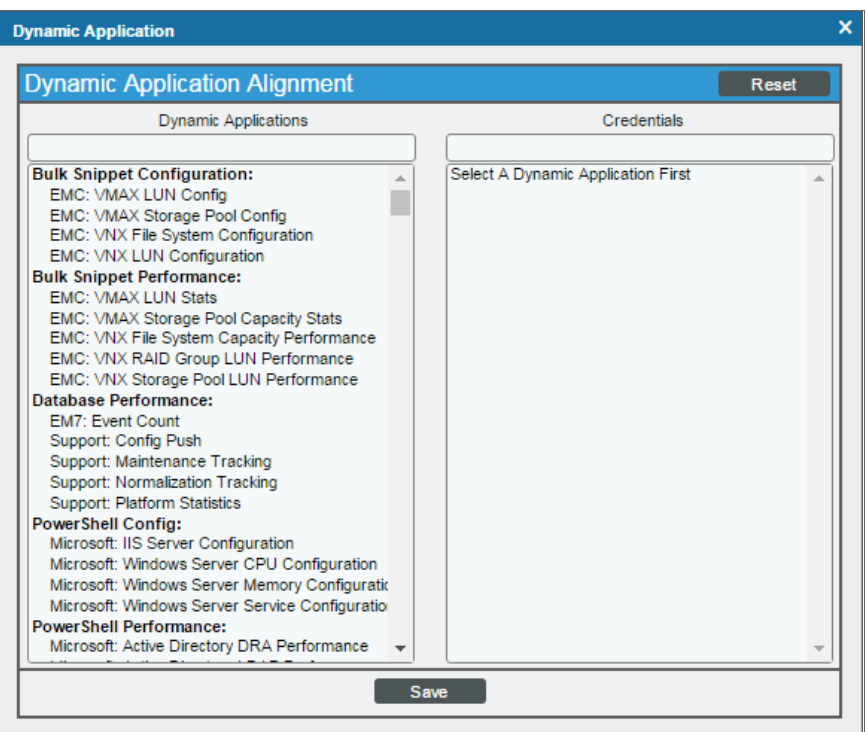

- 2. In the *Dynamic Applications* field, select the Dynamic Application you want to align.
- 3. In the *Credentials* field, select one or more of the credentials you created for the ancillary UC devices.
- 4. Click [Save].
- 5. Repeat steps 1-4 for any other unaligned Dynamic Applications.

# **Chapter**

# **20**

# **Cisco: UC VOS Applications**

## **Overview**

The following sections describe how to configure and discover Cisco UC Voice Operating System (VOS) applications for monitoring by SL1 using the *Cisco: UC VOS Applications* PowerPack:

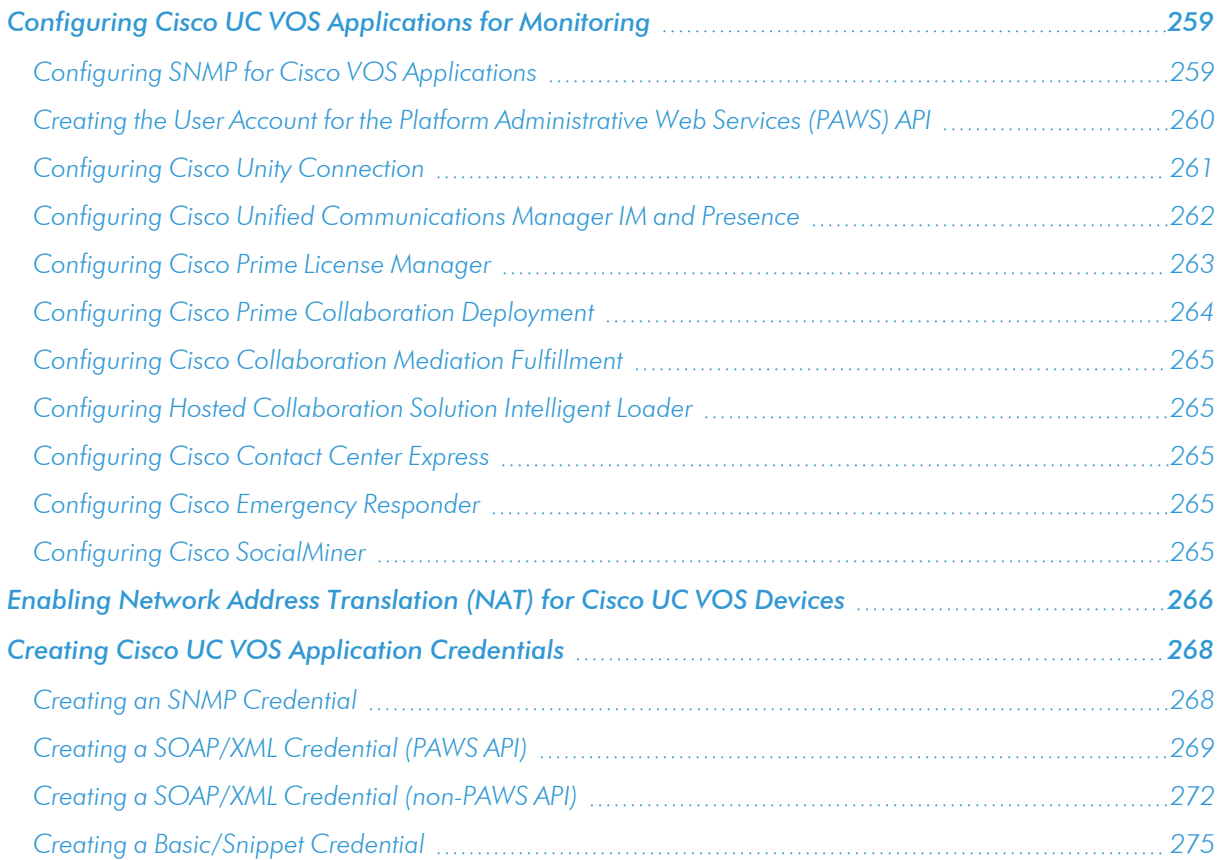

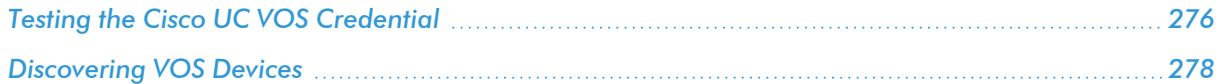

NOTE: For more information about the *Cisco: UC VOS Applications* PowerPack, see the *Monitoring Cisco UC Voice Operating System (VOS) Applications* manual.

# <span id="page-258-0"></span>Configuring Cisco UC VOS Applications for Monitoring

Before performing the other tasks in this chapter, you must create accounts for the different Cisco VOS applications that you want to monitor in SL1. The following sections describe how to configure the Cisco VOS applications.

## <span id="page-258-1"></span>Configuring SNMP for Cisco VOS Applications

SL1 uses SNMP to collect information about the following Cisco VOS applications:

- Cisco Contact Center Express (CCX)
- Cisco Unity Connection (CUC) servers
- Cisco Hosted Collaboration Mediation for Fulfillment (HCM-F)
- Cisco HCS Intelligent Loader
- Cisco IM & Presence (IM&P) servers (optional)
- Cisco Emergency Responder
- Cisco Prime Collaboration Deployment (PCD) servers (optional, but recommended)
- Cisco SocialMiner

To configure SNMP for Cisco VOS applications:

- 1. Log in as an administrative user to the command-line interface of the Cisco VOS application that you want to monitor. You can also use SSH to connect to the application.
- 2. Run the following command with additional parameters as needed:

utils snmp config

3. When prompted, add additional SNMP information. The following image displays additional configuration parameters, based on SNMP version (version 1 or 2, or version 3):

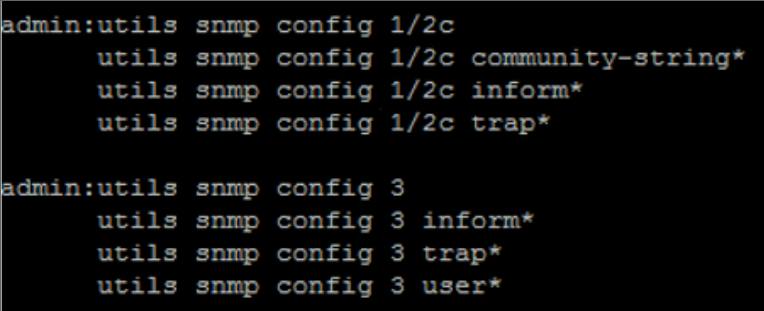

4. For additional SNMP configuration commands and instructions, see the Cisco [Command](http://www.cisco.com/c/en/us/td/docs/voice_ip_comm/cucm/cli_ref/11_5_1/CUCM_BK_CA6B8B0D_00_cucm-cli-reference-guide-115.html) Line Interface [Reference](http://www.cisco.com/c/en/us/td/docs/voice_ip_comm/cucm/cli_ref/11_5_1/CUCM_BK_CA6B8B0D_00_cucm-cli-reference-guide-115.html) Guide.

## <span id="page-259-0"></span>Creating the User Account for the Platform Administrative Web Services (PAWS) API

To get access to the Platform Administrative Web Services (PAWS) API, you can create a new user account by using the command-line interface on the console of the Cisco VOS application that you want to monitor. You can also use SSH to connect to the application.

You can then use this user account to connect to the following Cisco VOS applications:

- Cisco Contact Center Express (CCX)
- Cisco Unity Connection (CUC) servers
- Cisco Hosted Collaboration Mediation for Fulfillment (HCM-F)
- Cisco HCS Intelligent Loader
- Cisco IM & Presence (IM&P) servers
- Cisco Unified Communications Manager (CUCM)
- Cisco Prime License Manager (PLM)
- Cisco Prime Collaboration Deployment (PCD) servers
- Cisco SocialMiner

To create the PAWS API user account:

- 1. Log in as an administrative user to the command-line interface of the Cisco VOS application that you want to monitor.
- 2. To create the new account, run the following command:

set account name *new\_account\_username*

3. The interface prompts you for the privilege level and password for the new account:

```
admin:set account name em7paws
Privilege Levels are:
   Ordinary - Level 0
   Advanced - Level 1
Please enter the privilege level :0
       Please enter the password :****
             re-enter to confirm :*
Account successfully created
```
- 4. Set the privilege level to 0.
- 5. Type the password, then retype the password to confirm.
- 6. Newer versions of Cisco Unified Communications products require that new accounts created with the command-line interface must change the password at the first login. This requirement blocks the account from accessing the PAWS API until you change the password. To remove the requirement for this account, run the following command:

```
set password change-at-login disable new_account_username
```
- 7. To confirm that the user account works with the Cisco PAWS API, log in as an administrator to one of the following addresses:
	- <sup>l</sup> https://*ip-address-of-cisco-application*:8443/platformservices/services/ProductService?wsdl
	- <sup>l</sup> https://*ip-address-of-cisco-application*:8443/platformservices/services/ClusterNodesService?wsdl

NOTE: If you receive a message that the user does not have permission to access a page, then the Cisco VOS application requires a user account like the one you just created to access the PAWS API. You might get this message if you are using Cisco Unified Communications products older than version 9, because those products do not use the PAWS API. In this situation, use the *[credential](#page-271-0) setup for [non-PAWS](#page-271-0) API*. Also, you cannot use any Dynamic Applications that use the PAWS API, but you can use the SNMP and Application APIs.

## <span id="page-260-0"></span>Configuring Cisco Unity Connection

You can create a user account for Cisco Unity Connection applications that gives you access to other Cisco APIs such as Administrative XML (AXL), Serviceability, and Real-Time Monitoring Service. You can configure this account using the web-based interfaces for the Cisco applications. This account does not have access to the PAWS API.

NOTE: To create a PAWS API user account for Cisco Unity Connection, see *[Creating](#page-259-0) the User Account for the [Platform Administrative](#page-259-0) Web Services (PAWS) API*.

To create the user account for Cisco Unity Connection:

- 1. In a browser window, navigate to the following address: https://*ip-address-of-cisco-application*/cuadmin/home.do
- 2. Navigate to the relevant **Edit Users Basics** page for your version of Cisco Unity Connection (User > Users).
- 3. Create a new user and complete the fields as needed.
- 4. Select the role of Technician or System Administrator.
- 5. Save the new user account.
- 6. To confirm that the user account works with the Cisco APIs, log into one of the following addresses:
	- <sup>l</sup> https://*ip-address-of-ciscoapplication*:8443/realtimeservice/services/RisPort?wsdl
	- <sup>l</sup> https://*ip-address-of-ciscoapplication* :8443/controlcenterservice/services/ControlCenterServicesPort?wsdl
- 7. If you are not prompted for the username and password when testing the addresses, your previous administrative login might still be active. Close the browser and navigate to the addresses again.

## <span id="page-261-0"></span>Configuring Cisco Unified Communications Manager IM and Presence

You can use the same account for Cisco Unified Communication Manager (CUCM) IM and Presence that you already created for CUCM. If you are creating an account specifically for monitoring IM and Presence, you only need the Standard CCM Server Monitoring Group.

NOTE: Because SL1 does not access the Administrative XML API for IM and Presence, the Standard AXL API Access role is not required.

To create a user account for CUCM IM and Presence:

1. In a browser window, navigate to the Cisco CUCM web interface:

https://*ip-address-of-cisco-cucm*/ccmadmin/showHome.do

2. Navigate to the relevant User Management page for your version of Cisco CUCM (User Management > Application User):

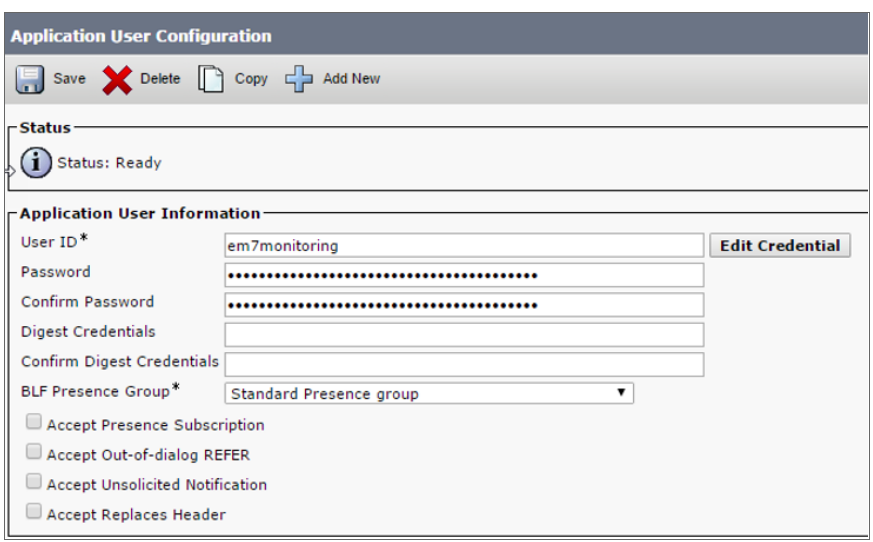

- 3. Click the [Add New] button and complete the required information for the new user account.
- 4. In the Permissions Information section, select the Standard CCM Server Monitoring and the Admin-3rd Party API groups and save the user record.

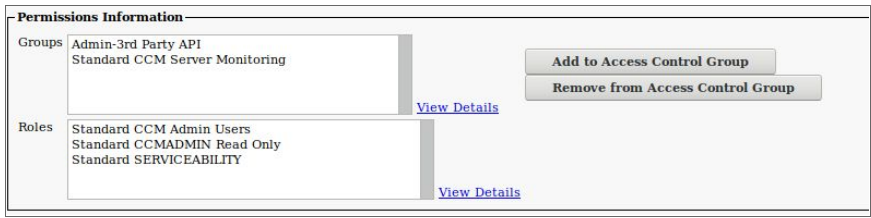

NOTE: To create the Level 0 PAWS API user account for CUCM, see *[Creating](#page-259-0) the User Account for the [Platform Administrative](#page-259-0) Web Services (PAWS) API*. The discovery process for IM and Presence queries the CUCM servers using this user account to determine the server role (IM and Presence or CUCM). As a result, the PAWS API user account needs to be enabled on the CUCM nodes during discovery for IM and Presence.

## <span id="page-262-0"></span>Configuring Cisco Prime License Manager

When Cisco Prime License Manager is co-resident with Cisco Unified Communications Manager, this release of the PowerPack cannot monitor Cisco Prime License Manager.

When Cisco Prime License Manager is installed as a standalone system, and is not co-resident with another Cisco product, you can only create administrative users for the application. You can use the existing administrator account or create a new account for monitoring.

To create a user account for Cisco Prime License Manager:

1. In a browser window, navigate to the following address:

https://*ip-address-of-application*/elm-admin/faces/main.xhtml

2. Navigate to the Administrator Accounts page for your version of Cisco Prime License Manager (Administration > Administrator Accounts):

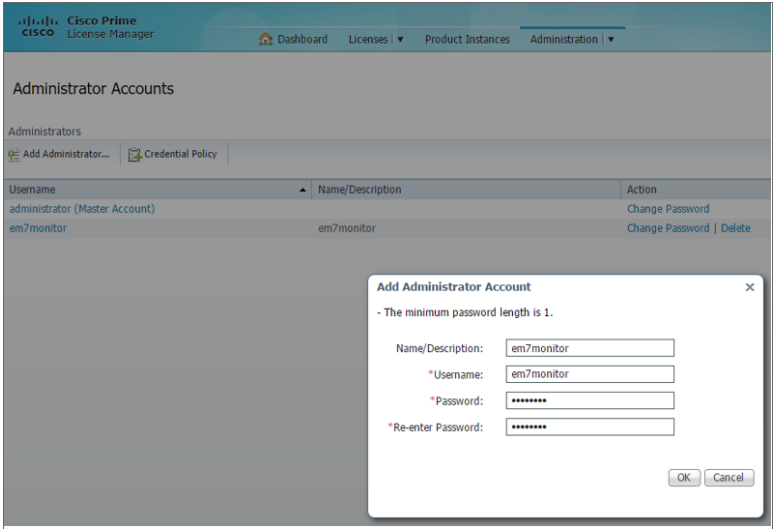

- 3. Click Add Administrator and complete the required information.
- 4. After you create the user account, you can use the following address to confirm that the new account works with the APIs:

https://*ip-address-of-application*/elm-admin/faces/license\_usage.xhtml?

NOTE: To create a PAWS API user account for Cisco Prime License Manager, see *[Creating](#page-259-0) the User Account for the [Platform Administrative](#page-259-0) Web Services (PAWS) API*.

#### <span id="page-263-0"></span>Configuring Cisco Prime Collaboration Deployment

To create the PAWS API user account for Cisco Prime Collaboration Deployment, see *[Creating](#page-259-0) the User Account for the [Platform Administrative](#page-259-0) Web Services (PAWS) API*.

Using the PAWS API user account, use SSH to connect to the command-line interface of the application, and then run the following command to get service status:

utils service list

## <span id="page-264-0"></span>Configuring Cisco Collaboration Mediation Fulfillment

To create the PAWS API user account for Cisco Collaboration Mediation Fulfillment, see *[Creating](#page-259-0) the User Account for the [Platform Administrative](#page-259-0) Web Services (PAWS) API*.

After you create the account, you can use the following address to confirm that SL1 can monitor Cisco Collaboration Mediation Fulfillment:

```
https://ip-address-of-
application:8443/controlcenterservice/services/ControlCenterServicesPort?wsdl
```
## <span id="page-264-1"></span>Configuring Hosted Collaboration Solution Intelligent Loader

Cisco Hosted Collaboration Solution Intelligent Loader requires only a PAWS API user account. To create the PAWS API user account for Cisco Hosted Collaboration Solution Intelligent Loader, see *[Creating](#page-259-0) the User Account for the [Platform Administrative](#page-259-0) Web Services (PAWS) API*.

After you create the account, you can use the following address to confirm that SL1 can monitor Cisco Hosted Collaboration Solution Intelligent Loader:

```
https://ip-address-of-
application:8443/controlcenterservice/services/ControlCenterServicesPort?wsdl
```
## <span id="page-264-2"></span>Configuring Cisco Contact Center Express

Cisco Contact Center Express does not let you create additional accounts that can access the Application API. Instead of creating an Application Monitoring user account, you must use the administrative account that was assigned when the product was first installed.

To create the PAWS API user account for Cisco Contact Center Express, see *[Creating](#page-259-0) the User Account for the [Platform Administrative](#page-259-0) Web Services (PAWS) API*.

## <span id="page-264-3"></span>Configuring Cisco Emergency Responder

<span id="page-264-4"></span>You can only use SNMP to monitor the Cisco Emergency Responder. To set up SNMP for the Cisco Emergency Responder, see *Configuring SNMP for Cisco VOS [applications](#page-258-1)*.

### Configuring Cisco SocialMiner

To set up SNMP for Cisco SocialMiner, see *Configuring SNMP for Cisco VOS [applications](#page-258-1)*.

To create the PAWS API user account for Cisco SocialMiner, see *[Creating](#page-259-0) the User Account for the [Platform Administrative](#page-259-0) Web Services (PAWS) API*.

To use a Social Miner account, make sure that the account has Administrator credentials for API access. You can use an existing SocialMiner administrator account or create a new account for monitoring that has administrator permissions.

NOTE: Because Cisco SocialMiner is a virtual machine that does not support clusters, SL1 creates a cluster for each SocialMiner device during the discovery process. SL1 then uses that cluster to create a component level where it can use the relevant Cisco VOS dynamic applications. For more information, see *Discovering [VOS Devices](#page-277-0)*.

# <span id="page-265-0"></span>Enabling Network Address Translation (NAT) for Cisco UC VOS Devices

If you are monitoring Cisco UC VOS devices in a Network Address Translation (NAT) environment, you should enable the "Use Server Hostname for NAT" threshold object in the "Cisco: VOS Node Classification and Cluster Creation" Dynamic Application. This will cause the VOS performance monitoring Dynamic Applications to embed the target devices' component names into associated SOAP requests, rather than the devices' IP addresses.

To enable NAT support for Cisco UC VOS devices:

- 1. Go to the Dynamic Applications Manager page (System > Manage > Applications).
- 2. Locate the "Cisco: VOS Node Classification and Cluster Creation" Dynamic Application and then click its wrench icon ( $\sim$ ). The Dynamic Applications Properties Editor page appears.
- 3. Click the [Thresholds] tab. The Threshold Objects page appears.

4. Click the wrench icon ( $\mathbb{Z}^5$ ) for the "Use Server Hostname for NAT" Threshold Object.

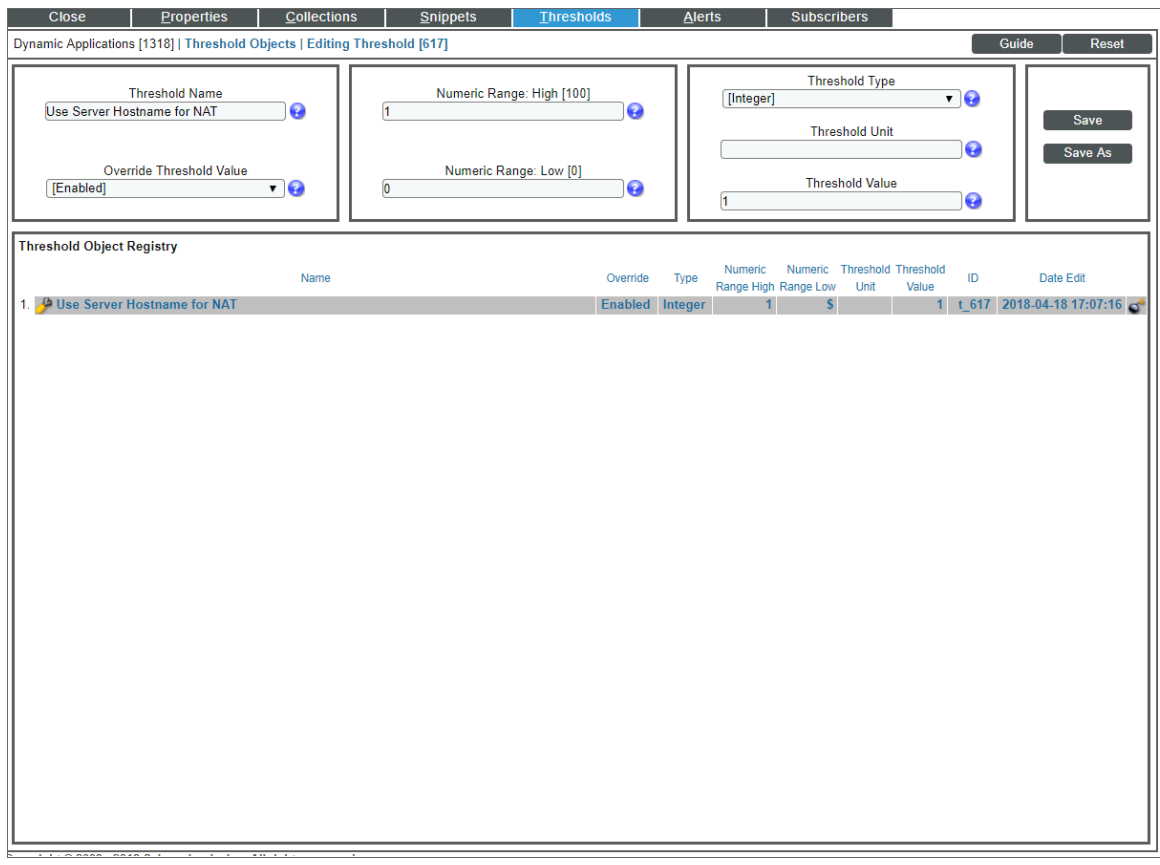

5. In the *Threshold Value* field, type "1". This signifies that NAT support is enabled.

NOTE: To disable NAT support, type "0" in this field. "0" and "1" are the only two values you can type in this field for the "Use Server Hostname for NAT" Threshold Object.

NOTE: This threshold is set on a per-device basis, and will affect all VOS performance Dynamic Applications aligned to a given device.

6. Click [Save].

# <span id="page-267-0"></span>Creating Cisco UC VOS Application Credentials

To configure SL1 to monitor VOS applications, you must use SL1 to create the credentials that enable SL1 to connect with the devices in those application clusters. You can create the following credential types to monitor VOS applications:

- SNMP
- SOAP/XML (PAWS API)
- SOAP/XML (non-PAWS API)
- <span id="page-267-1"></span>• Basic/Snippet

## Creating an SNMP Credential

SL1 uses SNMP to collect information about the following devices that can be monitored using the Dynamic Applications in the *Cisco: UC VOS Applications* PowerPack:

- Cisco Contact Center Express (CCX)
- Cisco Unity Connection (CUC) servers
- Cisco Hosted Collaboration Mediation for Fulfillment (HCM-F)
- Cisco HCS Intelligent Loader
- Cisco IM & Presence (IM&P) servers (optional)
- Cisco Emergency Responder
- Cisco Prime Collaboration Deployment (PCD) servers (optional, but recommended)
- Cisco SocialMiner

To monitor these devices, you must first define one or more SNMP credentials that enable SL1 to communicate with the applications.

To configure an SNMP credential:

- 1. Go to the **Credential Management** page (System > Manage > Credentials).
- 2. Click the [Create] button.

3. In the drop-down list that appears, select *SNMP Credential*. The Credential Editor page appears:

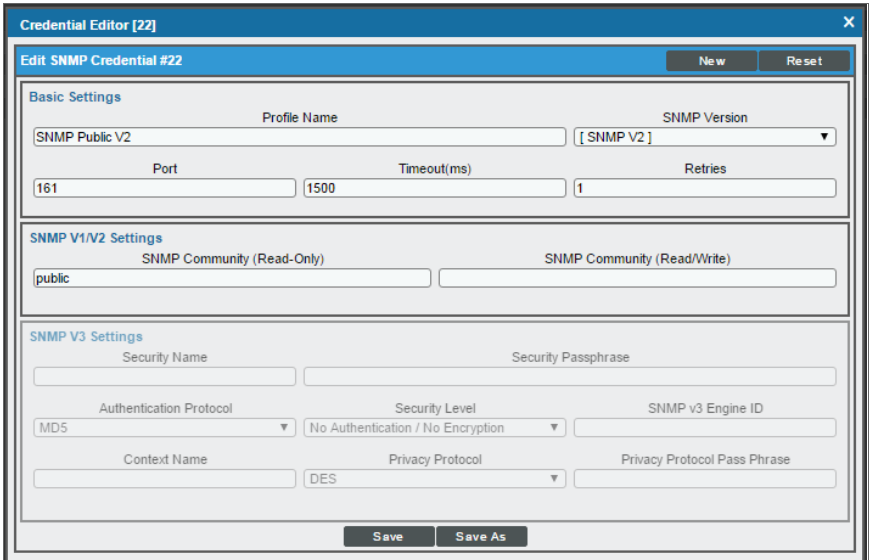

4. In the *Profile Name* field, type a name for the credential.

TIP: If you are monitoring multiple VOS applications that have the same SNMP credential information, including community string, then you can create one common SNMP credential for those applications. Otherwise, each application should have its own unique SNMP credential. In that scenario, ScienceLogic recommends specifying the application type in the credential's *Profile Name* (e.g., "Cisco VOS SNMP - CCX").

- 5. In the *SNMP Version* field, select *SNMP V2*.
- 6. In the *SNMP Community (Read Only)* field, type the community string for the VOS application you want to monitor.
- 7. Supply values in the other fields on this page as needed. In most cases, you can accept the default values for the other fields.
- <span id="page-268-0"></span>8. Click the [Save] button.

## Creating a SOAP/XML Credential (PAWS API)

SL1 uses SOAP API queries, Cisco Platform Administrative Web Service (PAWS) API queries, and requests to an HTML-based user interface to monitor the following Cisco VOS applications:

- Cisco Contact Center Express (CCX) (SOAP and PAWS)
- Cisco Unity Connection (CUC) servers (SOAP and PAWS)
- Cisco Hosted Collaboration Mediation for Fulfillment (HCM-F) (PAWS only)
- Cisco HCS Intelligent Loader (PAWS only)
- Cisco IM & Presence (IM&P) servers (SOAP and PAWS)
- Cisco Prime License Manager (PLM) (PAWS and HTML)
- Cisco Prime Collaboration Deployment (PCD) servers (SOAP and PAWS)
- Cisco SocialMiner (SOAP and PAWS)

As a result, several of the Dynamic Applications (including all performance Dynamic Applications) in the *Cisco: UC VOS Applications* PowerPack must be aligned with a SOAP/XML credential that includes the SOAP API and PAWS API login information.

If you are configuring a credential for a Cisco VOS application that does *not* use the PAWS API, see *[Creating](#page-271-0) a [SOAP/XML Credential](#page-271-0) (non-PAWS API)*.

TIP: When possible, ScienceLogic recommends using the same login information with read access for all of the APIs required to monitor a particular application. Doing so enables you to create a single SOAP/XML credential for each application with only the "Basic Settings" configured.

The PowerPack includes an example SOAP/XML credential that you can edit for your own use.

To configure a SOAP/XML credential:

- 1. Go to the **Credential Management** page (System > Manage > Credentials).
- 2. Locate the Cisco VOS SOAP Example credential, and then click its wrench icon ( $\Box$ ). The Edit SOAP/XML Credential page appears.

3. Add values to the following fields:

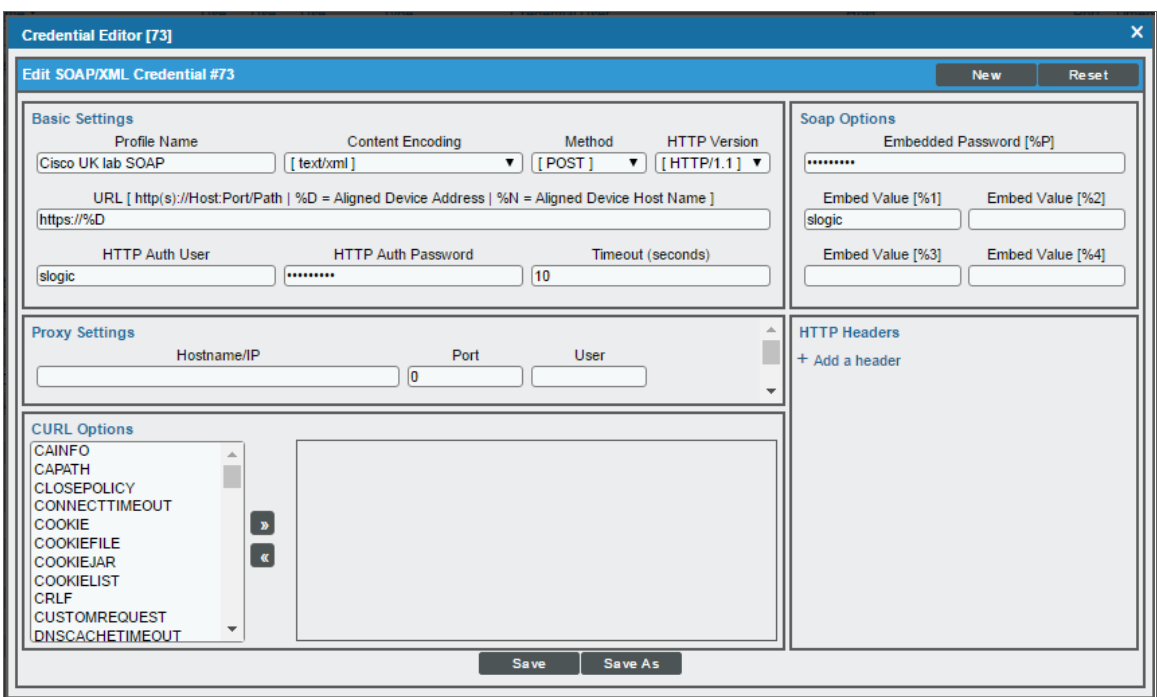

#### **Basic Settings**

**Profile Name**. Type a unique name for your VOS credential.

TIP: Each application should have its own unique SOAP/XML credential. ScienceLogic recommends specifying the application type in the credential's *Profile Name* (e.g., "Cisco VOS SOAP - IM&P").

- <sup>l</sup> *Content Encoding*. Select *text/xml*.
- **.** Method. Select POST.
- **.** HTTP Version. Select HTTP/1.1.
- URL. Type "http://%D" .
- **.** HTTP Auth User. If the SOAP API and PAWS API login information is identical, then type the common login username. Otherwise, type the SOAP API login username.
- **HTTP Auth Password**. If the SOAP API and PAWS API login information is identical, then type the common login password. Otherwise, type the SOAP API login password.
- <sup>l</sup> *Timeout (seconds)*. Type "10".

#### **Proxy Settings**

**• Hostname/IP**. Leave this field blank.

- Port. Type "0".
- User. Leave this field blank.

#### **CURL Options**

**.** CURL Options. Do not make any selections in this field.

#### **SOAP Options**

- <sup>l</sup> *Embedded Password [%P]*. If the SOAP API and PAWS API login information differ, then type the PAWS API login password. Otherwise, leave this field blank.
- **Embed Value** [%1]. If the SOAP API and PAWS API login information differ, then type the PAWS API login username in this field. Otherwise, leave this field blank.
- **Embed Value [%2]**. Leave this field blank.
- **Embed Value [%3]**. Leave this field blank.
- **Embed Value [%4]**. Leave this field blank.

#### **HTTP Headers**

- **HTTP Headers**. Do not make any selections in this field.
- <span id="page-271-0"></span>4. Click the [Save As] button.

## Creating a SOAP/XML Credential (non-PAWS API)

If you do not have access to the Cisco Platform Administrative Web Service (PAWS) API, configure a SOAP/XML credential using the settings in this section.

SL1 uses SOAP API queries and requests to an HTML-based user interface to monitor the following VOS applications:

- Cisco Contact Center Express (CCX) (SOAP)
- Cisco Unity Connection (CUC) servers (SOAP)
- Cisco IM & Presence (IM&P) servers (SOAP)
- Cisco Prime License Manager (PLM) (HTML)
- Cisco Prime Collaboration Deployment (PCD) servers (SOAP)
- Cisco SocialMiner (SOAP)

As a result, several of the Dynamic Applications (including all performance Dynamic Applications) in the *Cisco: UC VOS Applications* PowerPack must be aligned with a SOAP/XML credential that includes the SOAP API login information.

TIP: When possible, ScienceLogic recommends using the same login information with read access for all of the APIs required to monitor a particular application. Doing so enables you to create a single SOAP/XML credential for each application with only the "Basic Settings" configured.

The PowerPack includes an example SOAP/XML credential that you can edit for your own use.

To configure a SOAP/XML credential for non-PAWS APIs:

- 1. Go to the **Credential Management** page (System > Manage > Credentials).
- 2. Locate the Cisco VOS SOAP Example credential, and then click its wrench icon  $(\overset{\bullet}{\bullet})$ . The Edit SOAP/XML Credential page appears.
- 3. Add values to the following fields:

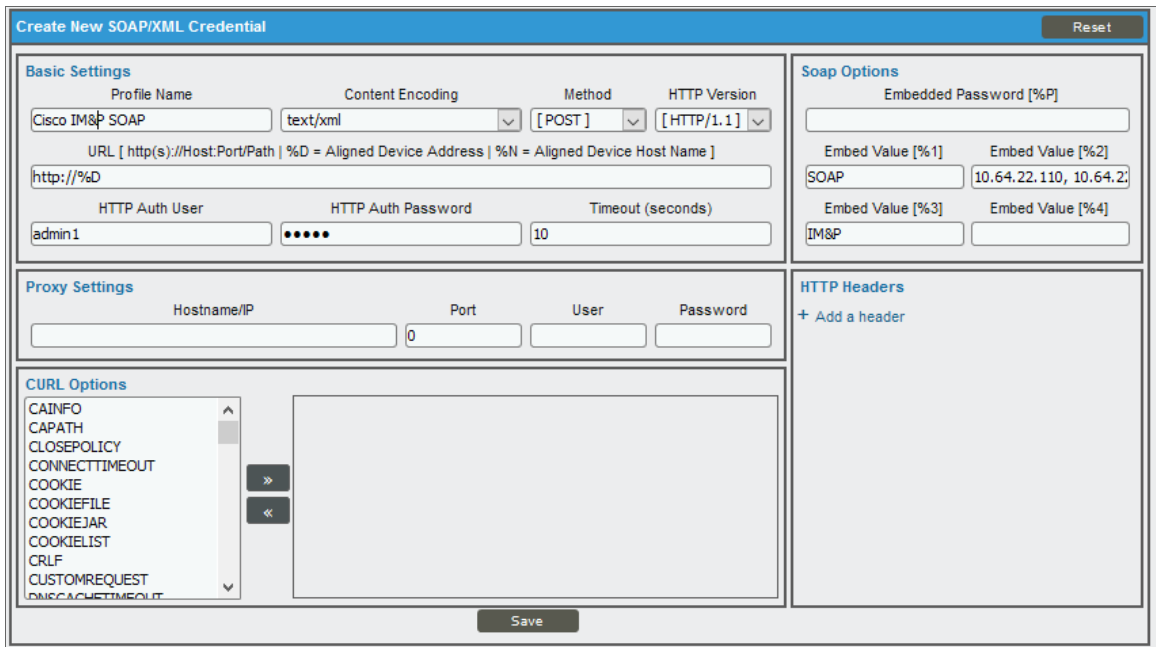

#### **Basic Settings**

**Profile Name**. Type a unique name for your VOS credential.

TIP: Each application should have its own unique SOAP/XML credential. ScienceLogic recommends specifying the application type in the credential's *Profile Name* (e.g., "Cisco VOS SOAP - IM&P").

- <sup>l</sup> *Content Encoding*. Select *text/xml*.
- Method. Select POST.
- HTTP Version. Select HTTP/1.1.
- $\bullet$  URL. Type "http://%D".
- **. HTTP Auth User**. Type the SOAP API login username.
- **. HTTP Auth Password**. Type the SOAP API login password.
- <sup>l</sup> *Timeout (seconds)*. Type "10".

#### **Proxy Settings**

- **Hostname/IP**. Leave this field blank.
- Port. Type "0".
- **.** User. Leave this field blank.

#### **CURL Options**

**.** CURL Options. Do not make any selections in this field.

#### **SOAP Options**

- **Embedded Password [%P]**. Leave this field blank.
- <sup>l</sup> *Embed Value [%1]*. Type "SOAP" or "SNMP" as applicable. "SOAP" indicates that the PAWS service will not be queried during discovery, but SOAP will still be used for monitoring. "SNMP" indicates that neither the PAWS service nor the SOAP service will be queried during discovery. Otherwise, leave this field blank.
- <sup>l</sup> *Embed Value [%2]*. If you typed "SOAP" or "SNMP" in *Embed Value [%1]*, then type the IP address or hostname list for the cluster nodes, with each address in the list separated by a comma. (The first address or hostname in the list is assumed to be primary.) Otherwise, leave this field blank.

NOTE: If you enter hostnames in this field, you must first *enable Network Address [Translation](#page-265-0) (NAT) support for Cisco [UC VOS devices](#page-265-0)*.

NOTE: If you enter hostnames in this field that cannot be resolved to IP addresses, then you must create a Host File entry for each hostname included in the list. In a NAT environment, the Host File entry should contain an entry for the external IP addresses. For more information about Host Files, see the *System Administration* manual.

- <sup>l</sup> *Embed Value [%3]*.If you typed "SOAP" or "SNMP" in *Embed Value [%1]*, then type the appropriate VOS application cluster type abbreviation as follows:
	- <sup>o</sup> CUC
	- <sup>o</sup> IM&P
	- <sup>o</sup> CCX
	- <sup>o</sup> PLM
- <sup>o</sup> HCS Intelligent Loader
- <sup>o</sup> HCM-F
- <sup>o</sup> PCD
- <sup>o</sup> SocialMiner

Otherwise, leave this field blank.

**Embed Value [%4]**. Leave this field blank.

#### **HTTP Headers**

- **HTTP Headers**. Do not make any selections in this field.
- <span id="page-274-0"></span>4. Click the [Save As] button.

## Creating a Basic/Snippet Credential

SL1 uses REST API queries to monitor the following VOS applications:

- Cisco Unity Connection (CUC) servers
- Cisco IM & Presence (IM&P) servers

To monitor these devices, you must create one or more Basic/Snippet credentials that enable SL1 to log in to the REST API that reports the status of each VOS application's cluster. The *Cisco: UC VOS Applications* PowerPack includes two example Basic/Snippet credentials that you can edit for your own use.

NOTE: The steps below describe how to edit both example credentials, which you should do if the REST API login information is different for CUC and IM&P. However, if the REST API login information is the same for both applications, then a second Basic/Snippet credential is unnecessary.

To edit the example Basic/Snippet credentials:

- 1. Go to the **Credential Management** page (System > Manage > Credentials).
- 2. Locate the Cisco VOS CUC Cluster Status example credential, then click its wrench icon ( $\bullet$ ). The Edit Basic/Snippet Credential page appears.

3. Update the following fields:

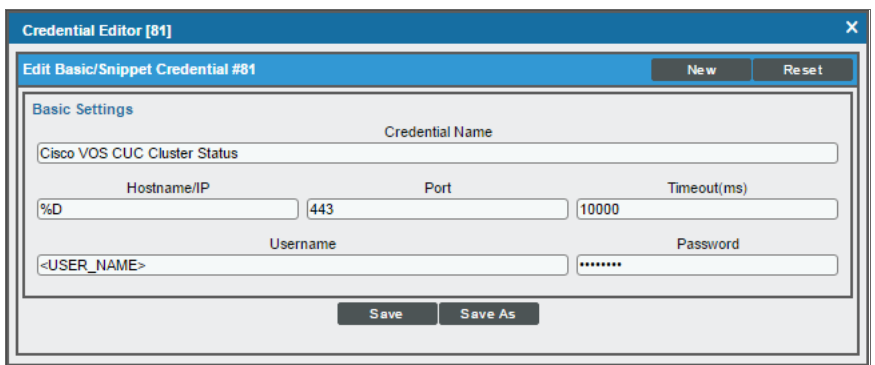

**Credential Name**. Type a new name for the CUC cluster status credential.

TIP: If you are monitoring multiple VOS applications that have the same REST API login information, then you can create one common Basic/Snippet credential for those applications. Otherwise, each VOS application should have its own unique Basic/Snippet credential. In that scenario, ScienceLogic recommends specifying the application type in the credential's *Profile Name* (e.g., "Cisco VOS Basic/Snippet - CUC").

- Hostname/IP. Type "%D".
- <sup>l</sup> *Port*. Type "443".
- <sup>l</sup> *Timeout*. Type "10000".
- **Jsername**. Type the login username for the CUC cluster status REST API.
- **Password**. Type the password for the CUC cluster status REST API.
- 4. Click the [Save As] button.
- 5. When the confirmation message appears, click [OK].
- 6. To create a Basic/Snippet credential to monitor VOS IM&P, repeat steps 1-5 to edit the Cisco VOS IM&P Cluster Status example credential.

# <span id="page-275-0"></span>Testing the Cisco UC VOS Credential

SL1 includes a Credential Test for Cisco UC VOS. Credential Tests define a series of steps that SL1 can execute on demand to validate whether a credential works as expected.

The Cisco UC VOS Credential Test can be used to test a SOAP/XML credential for monitoring Cisco UC VOS using the Dynamic Applications in the *Cisco: UC VOS* PowerPack. The Cisco UC VOS Credential Test performs the following steps:

- **Fest Reachability**. Performs an ICMP ping request to see if the device is reachable.
- **Test Name Resolution**. Checks to see if nslookup can resolve the IP address or hostname.
- **.** Test Port Availability. Performs an NMAP request to see if the appropriate port is open.
- <sup>l</sup> *Test Credential Validity*. Checks to see if the Cisco VOS credential is configured properly.
- <sup>l</sup> *Test PAWS and non-PAWS Monitoring Credential*. Checks to see if a SOAP/XML credential can request a monitored resource.

To test the Cisco UC VOS credential:

- 1. Go to the Credential Test Management page (System > Customize > Credential Tests).
- 2. Locate the Cisco UC VOS Credential Test and click its lightning bolt icon (**1994**). The Credential Tester modal page appears:

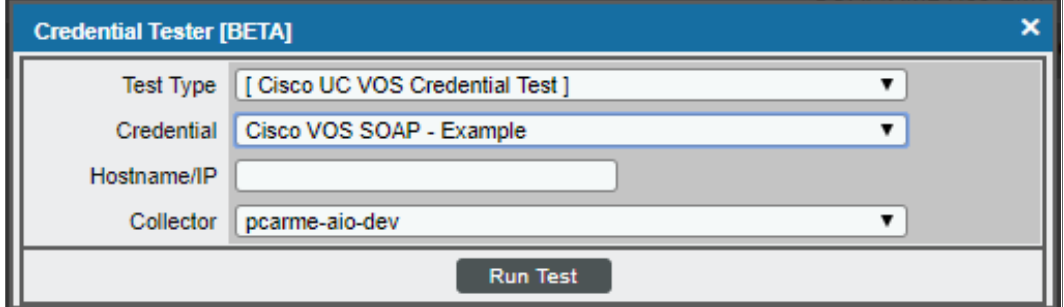

- 3. Supply values in the following fields:
	- **Fest Type**. This field is pre-populated with the credential test you selected.
	- Credential. Select the credential to test. This drop-down list includes only credentials that you have access to that can be tested using the selected credential test.
	- **Hostname/IP**. Enter the IP address or hostname for the device.

*NOTE:* The credential being tested cannot include more than 32 characters in the *Hostname/IP* field.

- **Collector**. Select the All-In-One Appliance or Data Collector that will run the test.
- 4. Click the [Run Test] button to run the credential test. The Test Credential window appears:

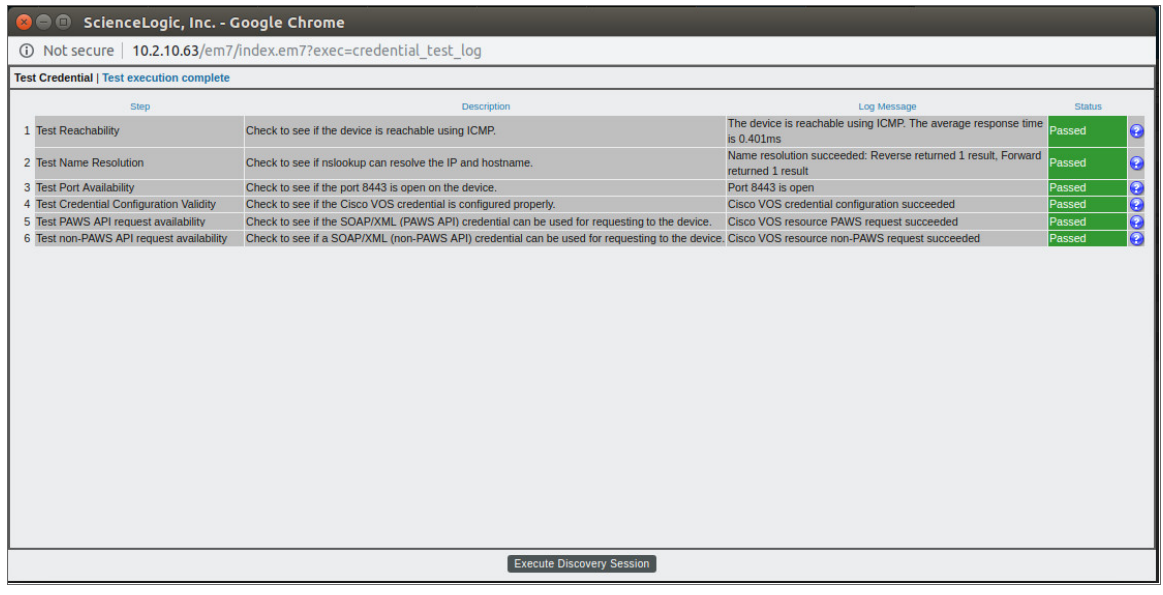

The Test Credential window displays a log entry for each step in the credential test. The steps performed are different for each credential test. The log entry for each step includes the following information:

- **.** Step. The name of the step.
- **Description**. A description of the action performed during the step.
- Log Message. The result of the step for this credential test.
- **Status**. Whether the result of this step indicates the credential or the network environment is configured correctly (Passed) or incorrectly (Failed).
- **Step Tip**. Mouse over the question mark icon (**3)** to display the tip text. The tip text recommends what to do to change the credential or the network environment if the step has a status of "Failed".

# <span id="page-277-0"></span>Discovering VOS Devices

To model and monitor your VOS applications, run a discovery session to discover the VOS application clusters that SL1 will use as the root devices for monitoring the applications.

Several minutes after the discovery session has completed, the Dynamic Applications in the *Cisco: UC VOS Applications* PowerPack should automatically align to the cluster root devices and then discover, model, and monitor the remaining VOS application component devices.

NOTE: Cisco Prime Collaboration Deployment (PCD) and Cisco SocialMiner do not support cluster deployment. However, to create component-level devices that can be monitored using the Dynamic Applications in the *Cisco: UC VOS Applications* PowerPack, the SL1 system creates a virtual PCD cluster device or a virtual SocialMiner cluster in addition to the PCD or SocialMiner component-level devices during discovery.

To discover the VOS application clusters that you want to monitor, perform the following steps:

- 1. Go to the Discovery Control Panel page (System > Manage > Classic Discovery).
- 2. In the Discovery Control Panel, click the [Create] button.
- 3. The Discovery Session Editor page appears. In the Discovery Session Editor page, define values in the following fields:

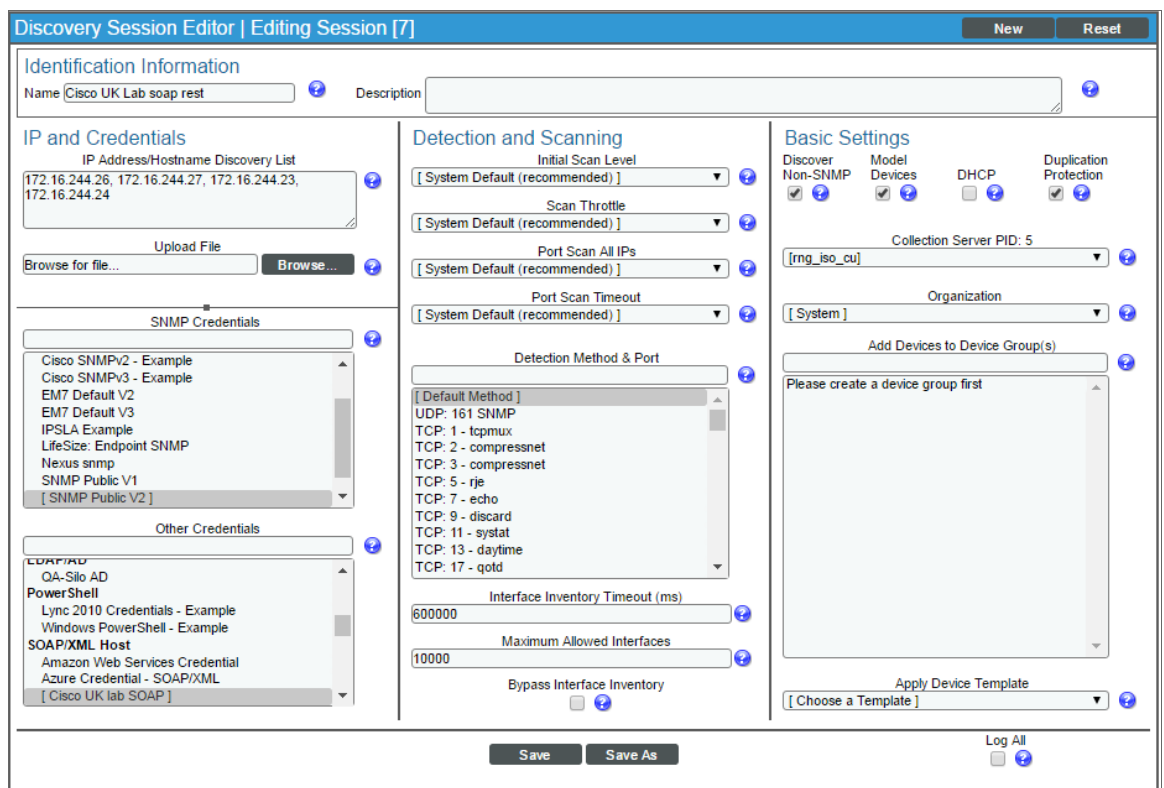

• IP Address/Hostname Discovery List. Enter the IP address(es) and/or hostname(s) for all the nodes in the cluster you want to discover.

NOTE: All VOS devices on a single ScienceLogic collector must have unique host names.

- **.** SNMP Credentials. Select the SNMP credential you created for the device clusters.
- **Other Credentials**. Select the Basic/Snippet and SOAP/XML credentials you created for the device clusters.
- **.** Discover Non-SNMP. Select this checkbox.
- **Model Devices**. Select this checkbox.
- 4. Optionally, you can enter values in the other fields on this page. For more information about the other fields on this page, see the *Discovery & Credentials* manual.
- 5. Click the [Save] button to save the discovery session and then close the Discovery Session Editor window.
- 6. The discovery session you created appears at the top of the Discovery Control Panel page. Click its lightning-bolt icon  $\binom{1}{k}$  to run the discovery session.
- 7. The Discovery Session window appears. When the cluster root device(s) are discovered, click the device icon ( $\blacksquare$ ) to view the **Device Properties** page for each device.

# **Chapter 21**

# **Cisco: UCS**

## **Overview**

The following sections describe how to configure and discover a Cisco Unified Computing System (UCS) Manager and component devices for monitoring by SL1 using the *Cisco: UCS* PowerPack:

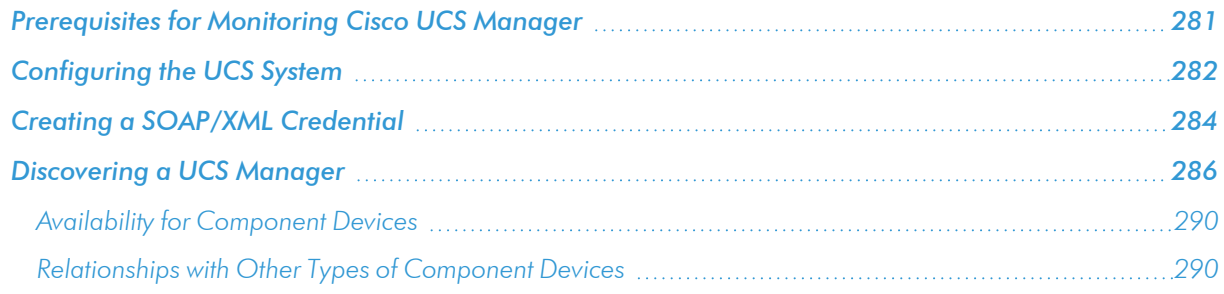

NOTE: For more information about the *Cisco: UCS* PowerPack, see the *Monitoring Cisco Unified Computing System (UCS) Manager* manual.

# <span id="page-280-0"></span>Prerequisites for Monitoring Cisco UCS Manager

To use the Dynamic Component Mapping Dynamic Applications included in the *Cisco: UCS* PowerPack, you must log in to the UCS Manager GUI and create a user account that SL1 can use to access the UCS web service.

When the Dynamic Component Mapping Dynamic Applications are aligned to the UCS Manager, SL1 will collect information about all the components in the UCS system, such as UCS Chassis and Blades. SL1 will then create a device record for each component and automatically align other Dynamic Applications from the *Cisco: UCS* PowerPack to each component device.

# <span id="page-281-0"></span>Configuring the UCS System

To configure a UCS system for monitoring by SL1, you must:

- Create a user account in UCS that SL1 can use to access the UCS web service
- Enable the CIM XML service

Perform the following steps to complete these tasks:

- 1. Log in to the UCS Manager GUI as an administrator.
- 2. At the top of the left pane, click the [Admin] tab.
- 3. In the left pane, go to All > User Management > User Services > Locally Authenticated Users. The Locally Authenticated Users page appears in the right pane:

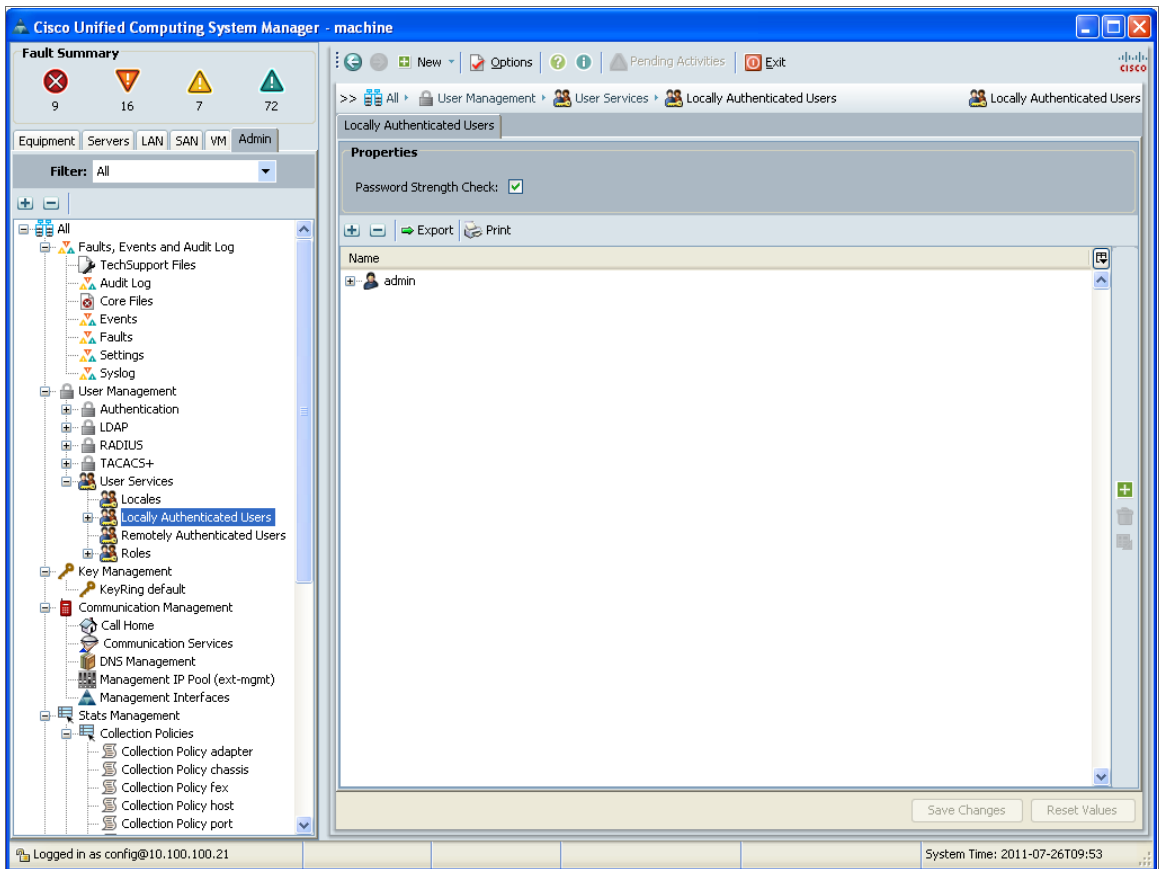

4. Click the green plus icon on the right side of the Locally Authenticated Users page. The Create User window appears:

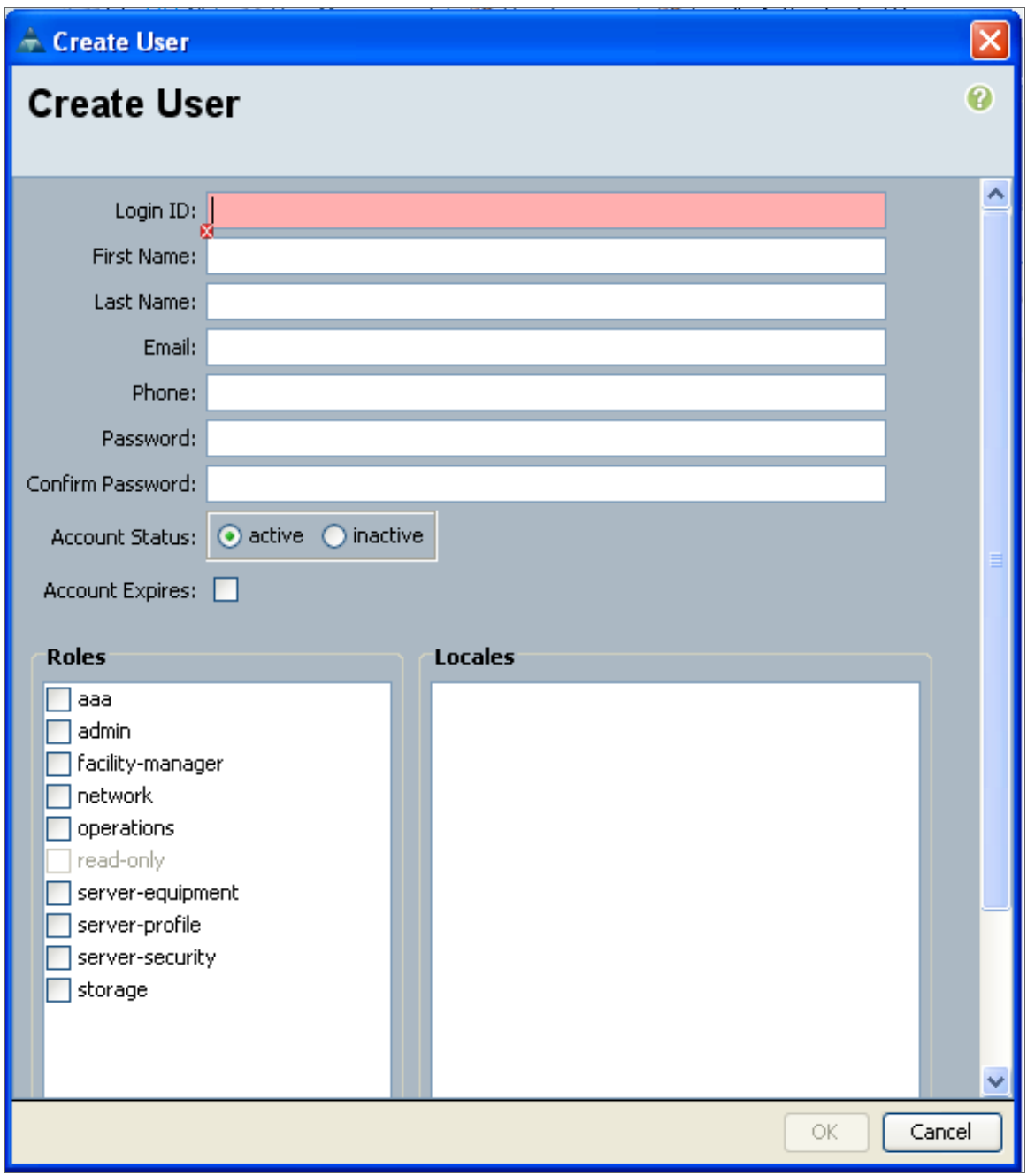

- 5. Supply values in the following fields:
	- Login ID. Enter a username for the user.
	- **Password**. Enter a password for the user.
	- <sup>l</sup> *Confirm Password*. Re-enter the password you entered in the *Password* field.
- <sup>l</sup> *Account Status*. Select *active*.
- **Account Expires**. Make sure that this checkbox is not selected.
- Roles. To create a read-only user, do not select any checkboxes.
- 6. Click the [OK] button, and then click the [OK] button in the confirmation pop-up window.
- 7. In the left pane of the UCS Manager GUI, go to All > Communication Management > Communication Services. The **Communication Services** page appears in the right pane.
- 8. In the *Admin State* field in the CIM XML section, select *Enabled*.

NOTE: Older versions of the UCS software do not include the option to disable the CIM XML service. If the option to enable/disable the CIM XML service does not appear, the service is already enabled.

- 9. Click the [Save Changes] button.
- NOTE: When blade servers are replaced in a UCS chassis, and the old blade servers are not properly decommissioned, UCS Manager does not assign new Internal IDs to the new blade servers when they are inserted in the chassis. Instead, UCS Manager assigns an Internal ID of "none" to the new blade servers. This does not cause an error in SL1 if it occurs with only a single blade; however, if more than one blade that you are monitoring is replaced without being decommissioned, multiple blades will have the same Internal ID of "none", which in turn can cause blades to appear under the incorrect chassis or not appear at all in SL1. If this occurs, decommission the affected blades and then reinsert them. For more information, see the section on "Guidelines for Removing and Decommissioning Blade Servers" in the Cisco [UCS documentation](https://www.cisco.com/c/en/us/td/docs/unified_computing/ucs/sw/gui/config/guide/2-2/b_UCSM_GUI_Configuration_Guide_2_2/managing_blade_servers.html#concept_8212D8C4797A4E79A8F92FBE90F63130).

# <span id="page-283-0"></span>Creating a SOAP/XML Credential

To use the Dynamic Applications in the *Cisco: UCS* PowerPack, you must configure a SOAP/XML credential for the UCS Manager web service. The *Cisco: UCS* PowerPack includes a template for a SOAP/XML credential that you can edit for use with your UCS system.

To create a new UCS credential using the example credential:

1. Go to the **Credential Management** page (System > Manage > Credentials).

2. Click the wrench icon  $\left(\frac{1}{2}\right)$  for the UCS - Example credential. The Credential Editor modal window appears:

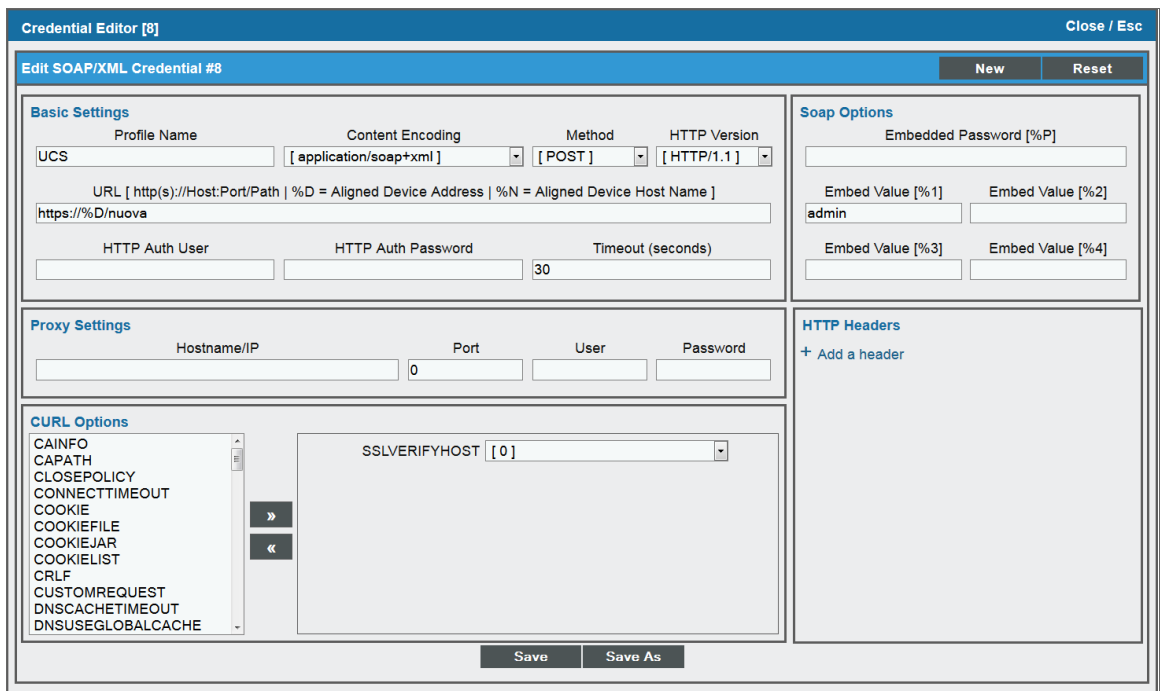

- 3. Supply values in the following fields:
	- **Profile Name**. Type a new name for the credential.
	- **.** URL. Keep the default value: https://%D/nuova
	- **Embed Value** [%1]. Type the username for the user account that you configured in the UCS Manager.

NOTE: If your user account does not use the default UCS Manager authentication realm, then you must prefix the username entered in this field with the authentication realm name for that user. In this scenario, the username should be in the following format: ucs-[realm name]\[username].

For example, if your UCS Manager username is "EM7admin" and it is authenticated in the "Local" realm (i.e., "Local" is the realm in which the user "EM7admin" is authenticated), you would enter the following value in this field:

ucs-Local\EM7admin

UCS Manager authentication realm names are case-sensitive.

**Embedded Password [%P]**. Type the password for the user account that you configured in the UCS Manager.

<span id="page-285-0"></span>4. Click the [Save As] button.

# Discovering a UCS Manager

To create and run a discovery session that will discover a UCS Manager:

- 1. Go to the Discovery Control Panel page (System > Manage > Classic Discovery).
- 2. Click the [Create] button to create a new discovery session. The Discovery Session Editor window appears:

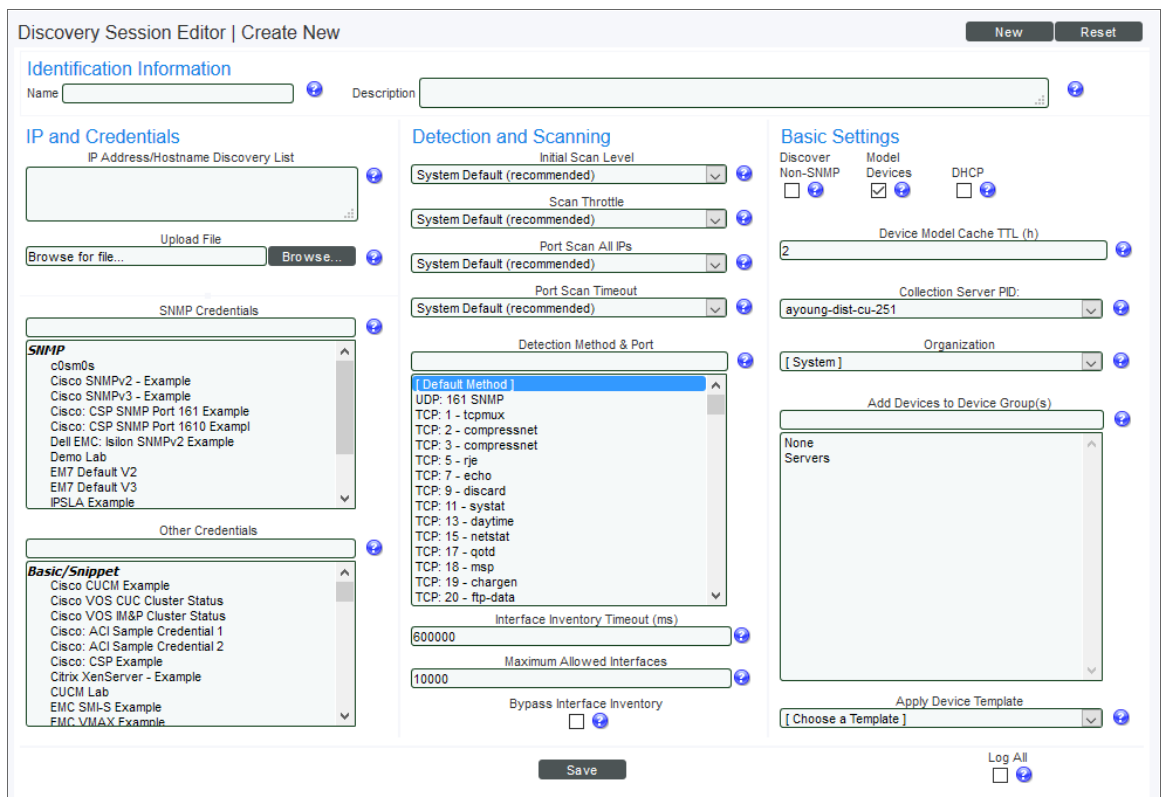

- 3. Enter values in the following fields:
	- **.** IP Address Discovery List. Enter the IP address for the UCS Manager.
	- **SNMP Credentials**. UCS Manager does not support SNMP. Do not select any credentials in this field.
	- **.** Other Credentials. Select the Cisco UCS credential you created.
	- <sup>l</sup> *Initial Scan Level*. Select *5. Deep Discovery*. The *Cisco: UCS* PowerPack includes a "UCS Manager" device class. The "UCS Manager" device class is a *Non-SNMP* device class that is aligned only during deep discovery. If you do not select *5. Deep Discovery* in this field, the UCS Manager will be discovered and assigned a device class for a Linux pingable device.
- <sup>l</sup> *Detection Method & Port*. Select *443 - HTTPS*. You can select additional ports, but must include port 443 - HTTPS.
- **Discover Non-SNMP**. Because UCS Manager does not support SNMP, you must select this checkbox.
- 4. Optionally, you can enter values in the other fields on this page. For more information about the other fields on this page, see the *Discovery & Credentials* manual.
- 5. Click the [Save] button and then close the Discovery Session Editor window.
- 6. The discovery session you created will display at the top of the Discovery Control Panel page. Click its lightning-bolt icon  $(\mathscr{I})$  to run the discovery session.
- 7. The Discovery Session window appears.

NOTE: After the discovery session completes, ScienceLogic recommends running the discovery session a second time to ensure that the "Cisco: UCS Cluster Information" Dynamic Application aligns with the UCS Manager root device.

8. When the UCS Manager is discovered, click its device icon (**inclusi**) to view the **Device Properties** page for the UCS Manager server.

To verify that SL1 has automatically aligned the correct Dynamic Applications during discovery:

NOTE: It can take several minutes after discovery for Dynamic Applications to display on the Dynamic Application Collections page. If the listed Dynamic Applications do not display on this page, try clicking the [Reset] button.

1. From the Device Properties page for the UCS Manager, click the [Collections] tab. The Dynamic Application Collections page appears.

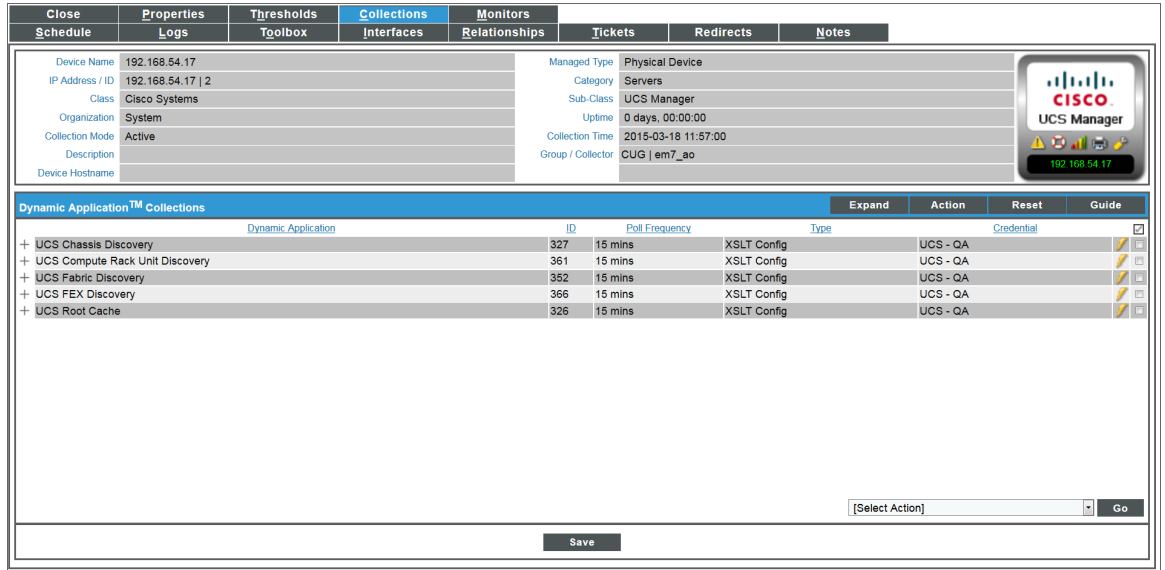

- 2. The following Dynamic Applications should display in the list of Dynamic Applications aligned to the UCS Manager:
	- "Cisco: UCS Chassis Discovery"
	- "Cisco: UCS Compute Rack Unit Discovery"
	- "Cisco: UCS Fabric Discovery"
	- "Cisco: UCS FEX Discovery"
	- "Cisco: UCS Root Cache"
	- "Cisco: UCS Cluster Information"
If the listed Dynamic Applications have not been automatically aligned, you can align them manually. To do so:

1. For the "Cisco: UCS Root Cache" Dynamic Application, click the [Action] button in the Dynamic Application Collections page of the device and then select *Add Dynamic Application* from the menu. The Dynamic Application Alignment page appears.

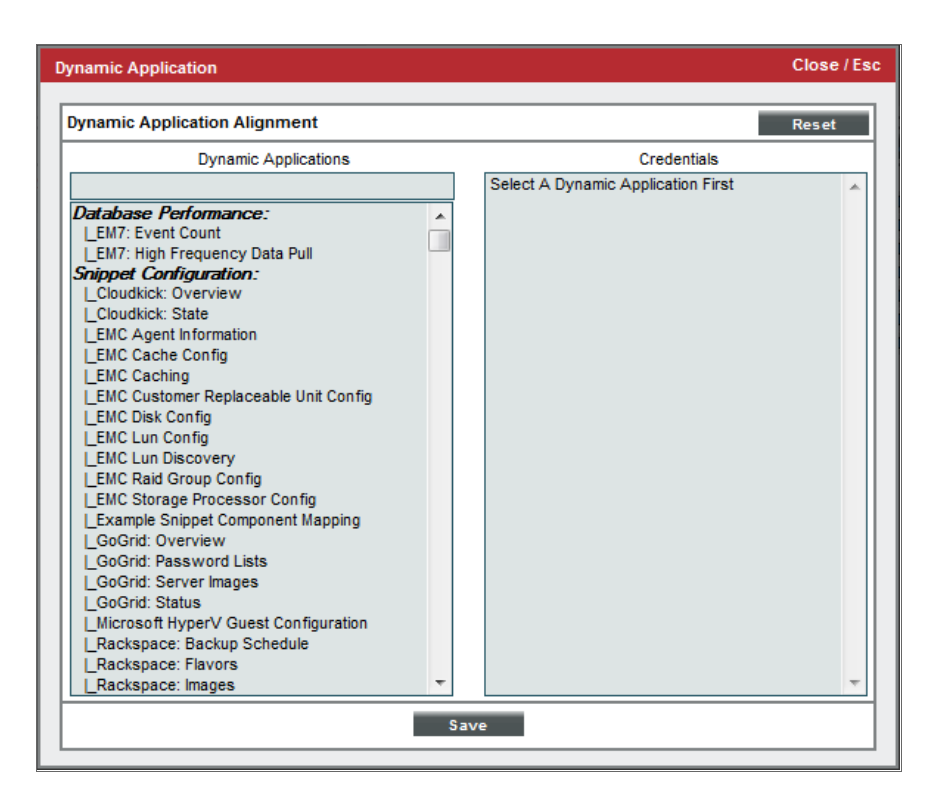

- 2. In the *Dynamic Applications* field, select *Cisco: UCS Root Cache*.
- 3. In the *Credentials* field, select the SOAP/XML credential you configured for the UCS Manager.
- 4. Click the [Save] button.
- 5. Repeat steps 1–4 for the "Cisco: UCS Chassis Discovery" Dynamic Application.
- 6. Repeat steps 1–4 for the "Cisco: UCS Compute Rack Unit Discovery" Dynamic Application.
- 7. Repeat steps 1–4 for the "Cisco: UCS Fabric Discovery" Dynamic Application.
- 8. Repeat steps 1–4 for the "Cisco: UCS FEX Discovery" Dynamic Application.
- 9. Repeat steps 1-4 for the "Cisco: UCS Cluster Information" Dynamic Application.
- 10. After aligning the Dynamic Applications, click the [Reset] button and then click the plus icon (+) for the Dynamic Application. If collection for the Dynamic Application was successful, the graph icons (III) for the Dynamic Application are enabled.
- 11. Click a graph icon (III) to view the collected data. The Configuration Report page will display the number of components of each type and the total number of components managed by the device.

NOTE: In addition to the Dynamic Applications that might need to be manually aligned to the UCS Manager, you can also opt to manually align the "Cisco: UCS Fault Configuration" Dynamic Application to UCS C-Series Rack Mount Server component devices. Doing so allows fault alerts to appear in the device log for those rack units.

#### Availability for Component Devices

The Dynamic Applications that discover the component devices in a UCS system include collection objects that define the availability status of those component devices.

The following types of component devices are considered unavailable if the UCS system does not include information about those components in the appropriate response:

- Blade
- Chassis
- Compute Rack Unit
- Fabric Extender
- Fabric Interconnect
- IO Module
- Service Profile

#### Relationships with Other Types of Component Devices

In addition to the parent/child relationships between component devices, the Dynamic Applications in the *Cisco: UCS* PowerPack automatically create relationships between the following Cisco UCS component devices:

- UCS Blades and UCS IO Modules
- UCS Compute Rack Units and UCS Fabric Extenders
- UCS Fabric Interconnects and UCS Fabric Extenders
- UCS Fabric Interconnects and UCS IO Modules

Additionally, SL1 can automatically build relationships between Cisco UCS component devices and other associated devices. If you discover one or more of the following:

- <sup>l</sup> A Cisco Hyperflex cluster using the Dynamic Applications in the *Cisco: Hyperflex* PowerPack
- <sup>l</sup> A Cisco Nexus switch using the Dynamic Applications in the *Cisco Base Pack* PowerPack
- **An EMC VNX LUN using the Dynamic Applications in the EMC: VNX PowerPack**
- <sup>l</sup> An EMC XtremIO LUN using the Dynamic Applications in the *Dell EMC: XtremIO* PowerPack
- <sup>l</sup> A NetApp device using the Dynamic Applications in the *NetApp Base Pack* PowerPack
- <sup>l</sup> A vCenter device using the Dynamic Applications in the *VMware vSphere Base Pack* PowerPack

SL1 will automatically create relationships between the following types of component devices, where appropriate:

- Cisco Hyperflex clusters and UCS Rack Servers
- Cisco Nexus switches and UCS Fabric Interconnects
- EMC VNX LUNs and UCS Service Profiles
- EMC XtremIO LUNs and UCS Service Profiles
- NetApp LUNs and UCS Service Profiles
- NetApp Volumes and UCS Service Profiles
- VMware Hosts and UCS Service Profiles

# **22**

# **Cisco: UCS Director**

#### **Overview**

The following sections describe how to configure and discover Cisco UCS Director devices for monitoring by SL1 using the *Cisco: UCS Director* PowerPack:

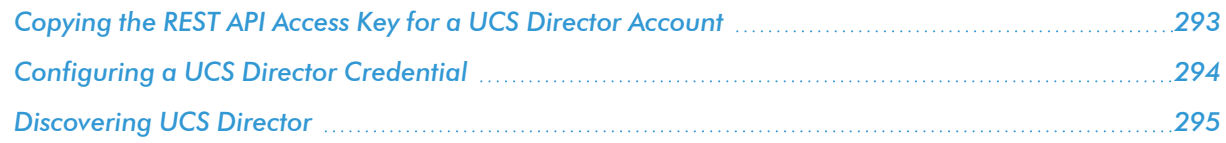

NOTE: For more information about the *Cisco: UCS Director* PowerPack, see the *Monitoring Cisco Unified Computing System (UCS) Director* manual.

## <span id="page-292-0"></span>Copying the REST API Access Key for a UCS Director Account

When *configuring the [Basic/Snippet](#page-293-0) credential* that SL1 uses to discover and monitor UCS Director, you must include the REST API Access Key for a UCS Director administrator user account as the credential password.

To locate and copy the REST API Access Key:

1. Log in to UCS Director as an administrator, and then click the username at the top of the page.

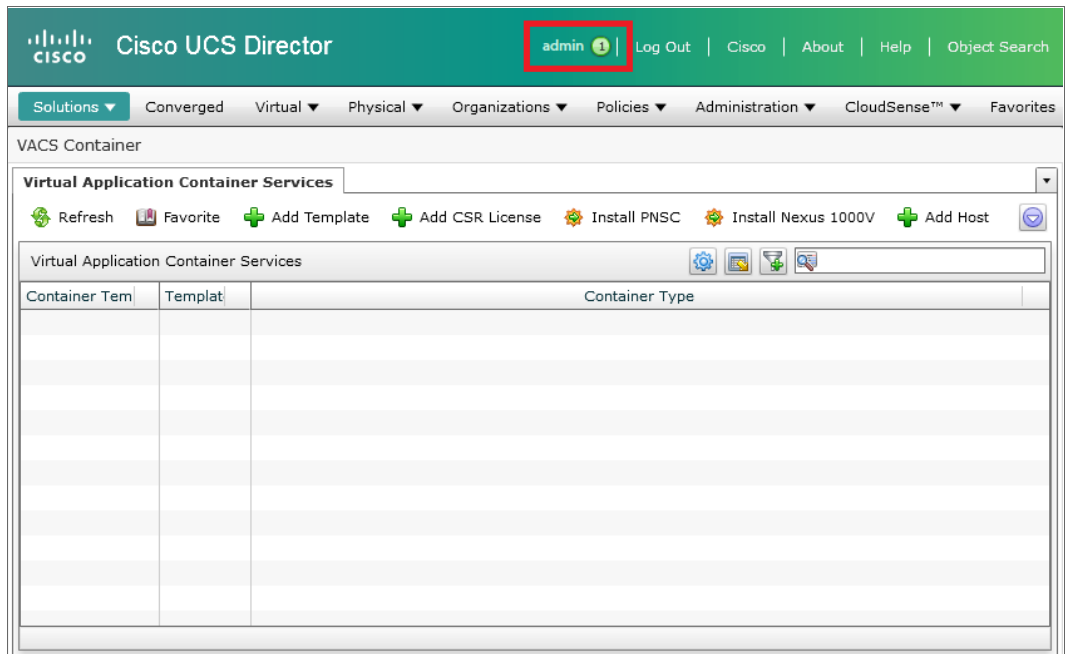

2. The User Information modal page appears. Click the [Advanced] tab.

3. Click the [Copy Key Value] button to copy the REST API Access Key.

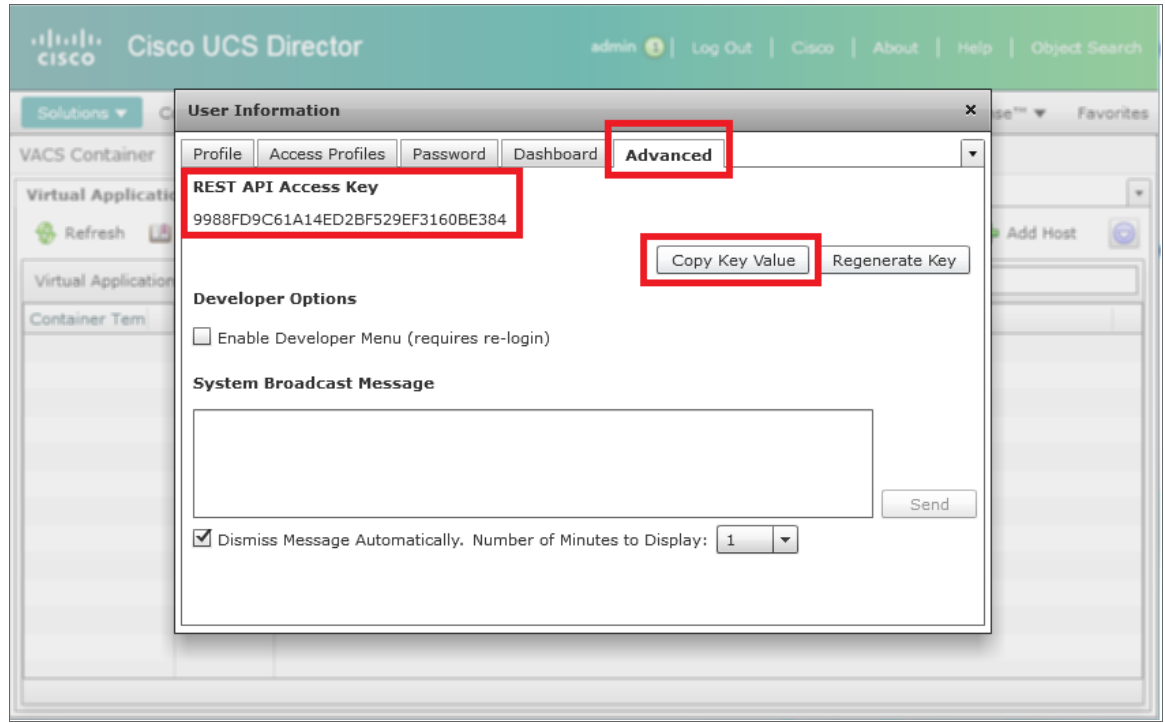

## <span id="page-293-0"></span>Configuring a UCS Director Credential

To configure SL1 to monitor UCS Director, you must first create a Basic/Snippet credential. This credential allows the Dynamic Applications in the *Cisco: UCS Director* PowerPack to connect with a UCS Director server. An example Basic/Snippet credential that you can edit for your own use is included in the *Cisco: UCS Director* PowerPack.

To create a Basic/Snippet credential to access a UCS Director server:

- 1. Go to the **Credential Management** page (System > Manage > Credentials).
- 2. Locate the UCS Director Example credential, then click its wrench icon ( $\Box$ ). The Edit Basic/Snippet Credential modal page appears.

3. Enter values in the following fields:

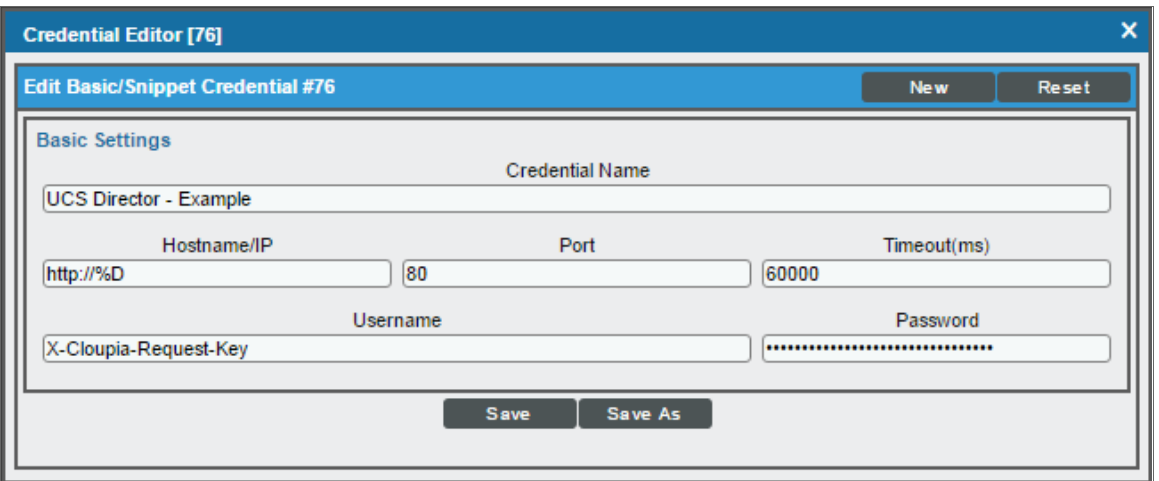

- <sup>l</sup> *Credential Name*. Enter a new name for the UCS Director credential.
- Hostname/IP. Enter "http://%D".
- <sup>l</sup> *Port*. Enter "80".
- <sup>l</sup> *Timeout*. Enter "60000".
- **.** Username. Keep the default value.
- **Password**. Enter the REST API Access Key that you located in the section *[Copying](#page-292-0) the [REST API Access](#page-292-0) Key for a UCS Director Account*.
- 4. Click the [Save As] button.
- <span id="page-294-0"></span>5. When the confirmation message appears, click [OK].

### Discovering UCS Director

To create and run a discovery session that will discover UCS Director, perform the following steps:

1. Go to the Discovery Control Panel page (System > Manage > Classic Discovery).

2. Click the [Create] button to create a new discovery session. The Discovery Session Editor window appears:

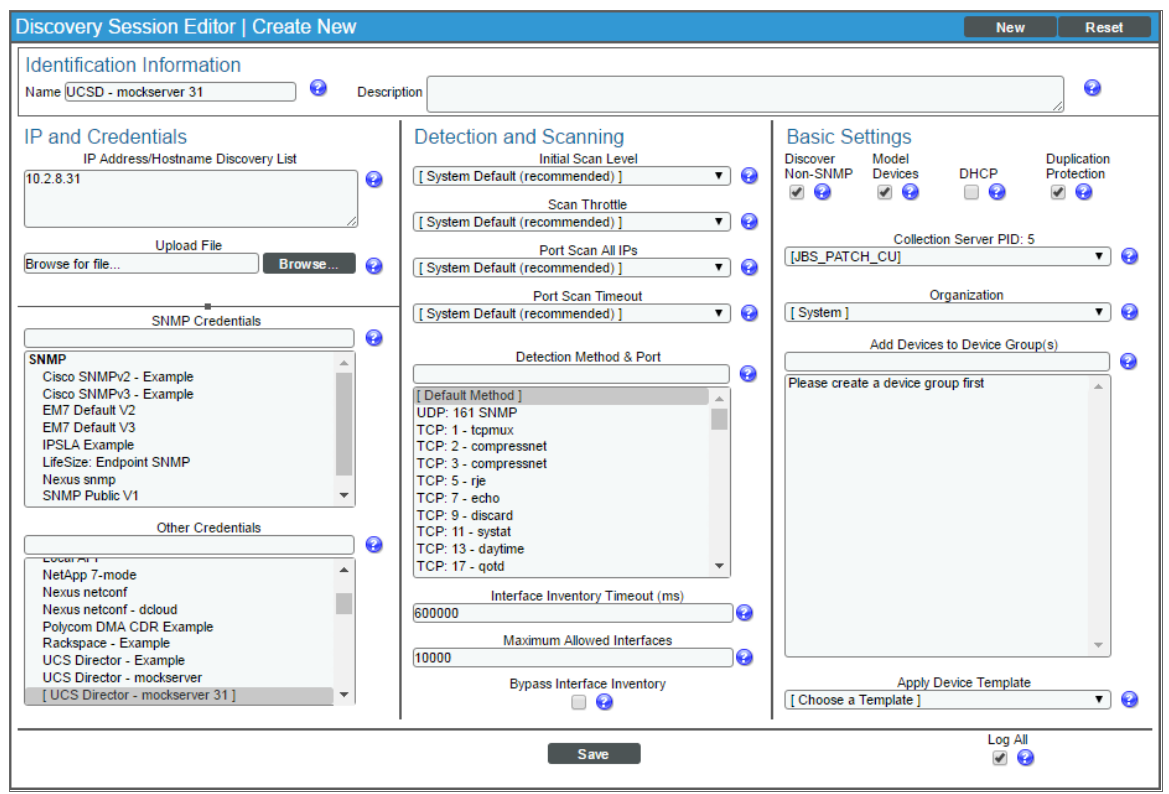

- 3. Edit the following fields in the Discovery Session Editor window:
	- **Name**. Enter a name for the discovery session.
	- <sup>l</sup> *IP Address/Hostname Discovery List*. Enter the IP address for UCS Director.
	- <sup>l</sup> *Other Credentials*. Select the *[Basic/Snippet](#page-293-0) credential that you created for UCS Director*.
	- **.** Discover Non-SNMP. Select this checkbox.
- 4. Optionally, you can enter values in the other fields on this page. For more information about the other fields on this page, see the *Discovery & Credentials* manual.
- 5. Click the [Save] button and then close the Discovery Session Editor window.
- 6. The discovery session you created appears at the top of the Discovery Control Panel page. Click its lightning-bolt icon  $(\mathcal{V})$  to run the discovery session.
- 7. The **Discovery Session** window appears. When UCS Director is discovered, click its device icon (**20)** to view the Device Properties page for the UCS Director server.

# **23**

# **Cisco: UCS Standalone Rack Server**

#### **Overview**

The following sections describe how to configure and discover a Cisco Unified Computing System (UCS) Rack Server for monitoring by SL1 using the *Cisco: UCS Standalone Rack Server* PowerPack:

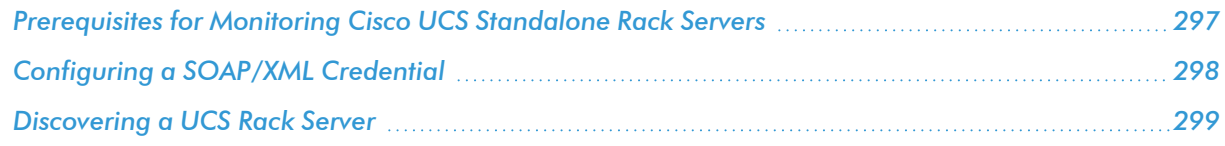

NOTE: For more information about the *Cisco: UCS Standalone Rack Server* PowerPack, see the *Monitoring Cisco Unified Computing System (UCS) Standalone Rack Servers* manual.

#### <span id="page-296-0"></span>Prerequisites for Monitoring Cisco UCS Standalone Rack Servers

In order to monitor Cisco UCS standalone rack servers in SL1 using the *Cisco: UCS Standalone Rack Server* PowerPack, you must know the username and password for a web service user on the rack servers you want to monitor.

## <span id="page-297-0"></span>Configuring a SOAP/XML Credential

To monitor Cisco UCS rack servers, you must configure a SOAP/XML credential for the UCS web service. This credential enables the Dynamic Applications in the *Cisco: UCS Standalone Rack Server* PowerPack to automatically discover and align to your UCS rack servers.

The PowerPack includes an example SOAP/XML credential that you can edit for your own use.

To do so:

- 1. Go to the **Credential Management** page (System > Manage > Credentials).
- 2. Locate the UCS Standalone Example credential and click its wrench icon ( $\bullet$ ). The Edit SOAP/XML Credential modal page appears.

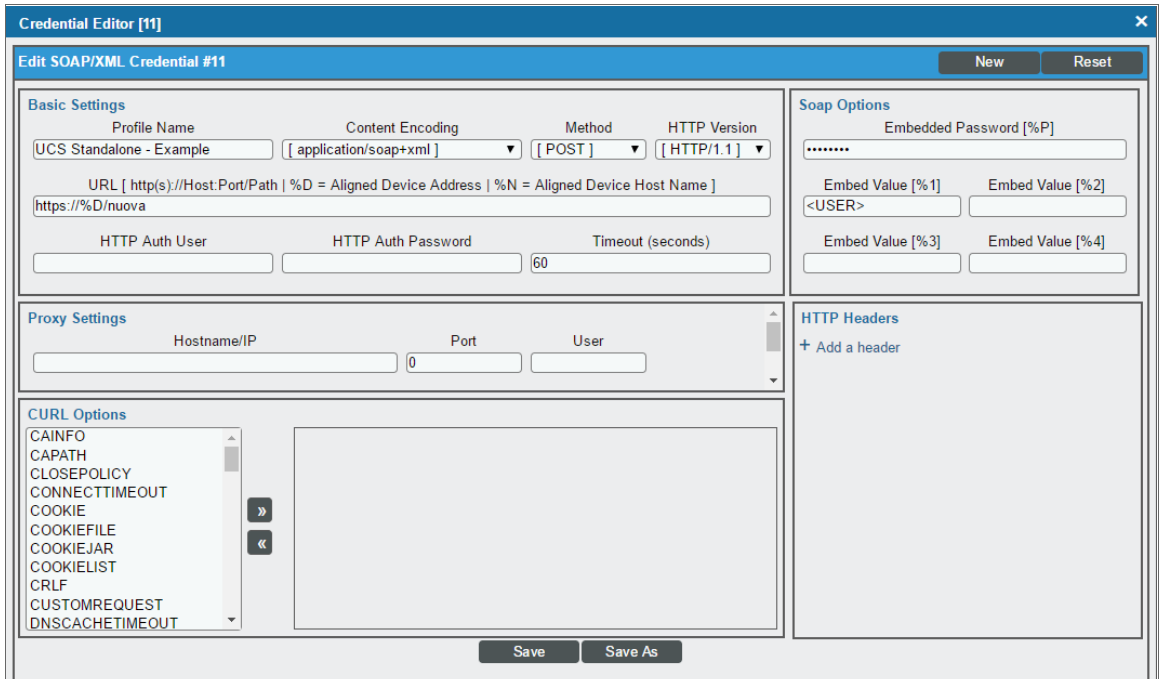

- 3. Supply values in the following fields:
	- **Profile Name**. Type a name for the credential.
	- **URL**. Type "https://%D/nuova".
	- **Embed Value [%1]**. Type the username for a web service user on your UCS rack server.
	- **Embedded Password [%P]**. Type the password for the user account on your UCS rack server.
- 4. Click the [Save As] button.

#### <span id="page-298-0"></span>Discovering a UCS Rack Server

To create and run a discovery session that will discover a UCS Rack Server, perform the following steps:

- 1. Go to the Discovery Control Panel page (System > Manage > Classic Discovery).
- 2. Click the [Create] button to create a new discovery session. The Discovery Session Editor window appears:

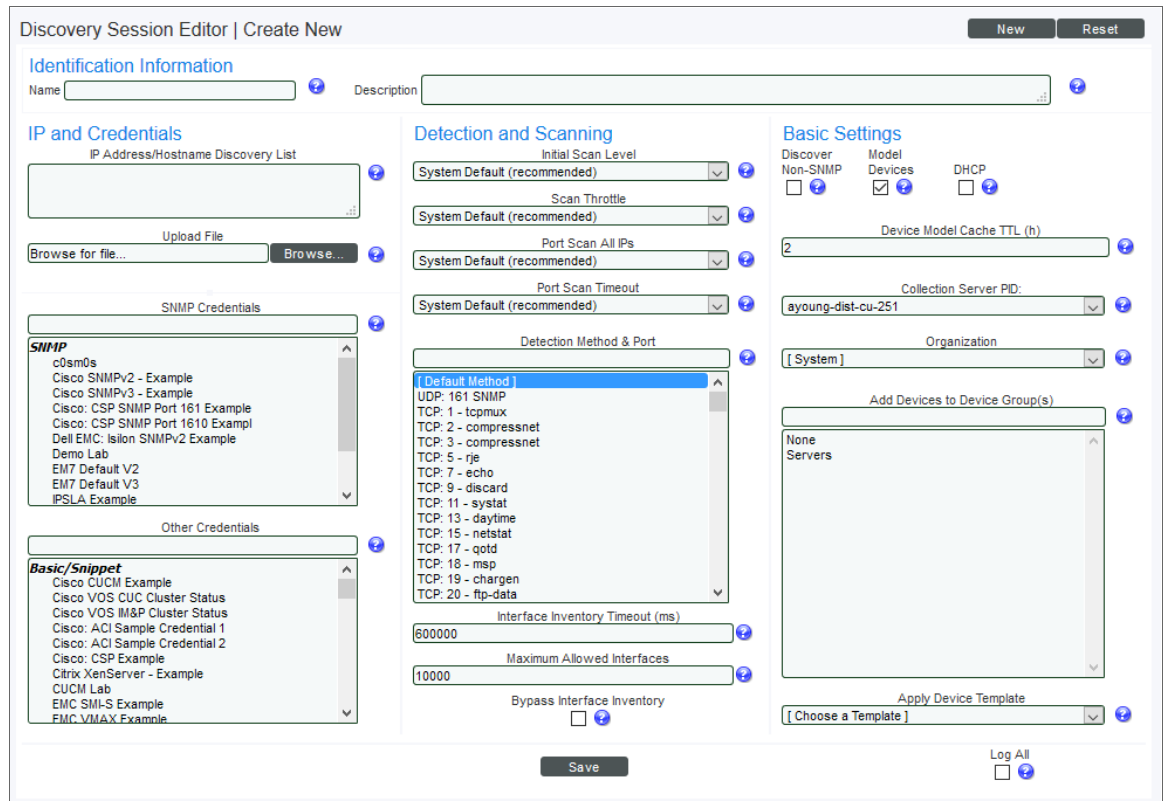

- 3. Supply values in the following fields:
	- **.** IP Address Discovery List. Type the IP address for the UCS Rack Server.
	- **Other Credentials**. Select the SOAP/XML credential that you created for the UCS Rack Server.
	- <sup>l</sup> *Initial Scan Level*. Select *5. Deep Discovery*.
	- <sup>l</sup> *Detection Method & Port*. Select *443 - HTTPS*. You can select additional ports, but you must include port 443 - HTTPS.
	- **Discover Non-SNMP**. Select this checkbox.
- 4. Optionally, you can supply values in the other fields on this page. For more information about the other fields on this page, see the *Discovery & Credentials* manual.
- 5. Click the [Save] button and then close the Discovery Session Editor window.
- 6. The discovery session you created displays at the top of the Discovery Control Panel page. Click its lightning-bolt icon  $(\mathscr{I})$  to run the discovery session.
- 7. The Discovery Session window appears. After several minutes, the UCS Rack Server should be discovered with the appropriate Dynamic Applications aligned to it. Click its device icon ( $\Box$ ) to view the **Device** Properties page for the UCS Rack Server server.

# **24**

## **Cisco: Unity Express**

#### **Overview**

The following sections describe how to configure and discover Cisco Unity Express voice mailboxes for monitoring by SL1 using the *Cisco: Unity Express* PowerPack:

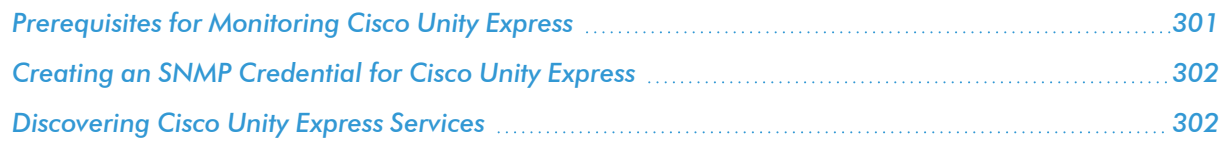

NOTE: For more information about the *Cisco: Unity Express* PowerPack, see the *Monitoring Cisco Unity Express* manual.

## <span id="page-300-0"></span>Prerequisites for Monitoring Cisco Unity Express

To configure the SL1 system to monitor Cisco Unity Express voice mailboxes using the *Cisco: Unity Express* PowerPack, you must first have the following information about the Unity Express voice mailboxes that you want to monitor:

- IP addresses for the voice mailboxes
- SNMP community strings for the voice mailboxes

### <span id="page-301-0"></span>Creating an SNMP Credential for Cisco Unity Express

SL1 uses SNMP to collect information about Cisco Unity Express services. To monitor Unity Express, you must first create an SNMP credential that enables SL1 to communicate with these services.

To create an SNMP credential for Cisco Unity Express:

- 1. Go to the **Credential Management** page (System > Manage > Credentials).
- 2. Click the [Create] button.
- 3. In the drop-down list that appears, select *SNMP Credential*. The Credential Editor page appears:

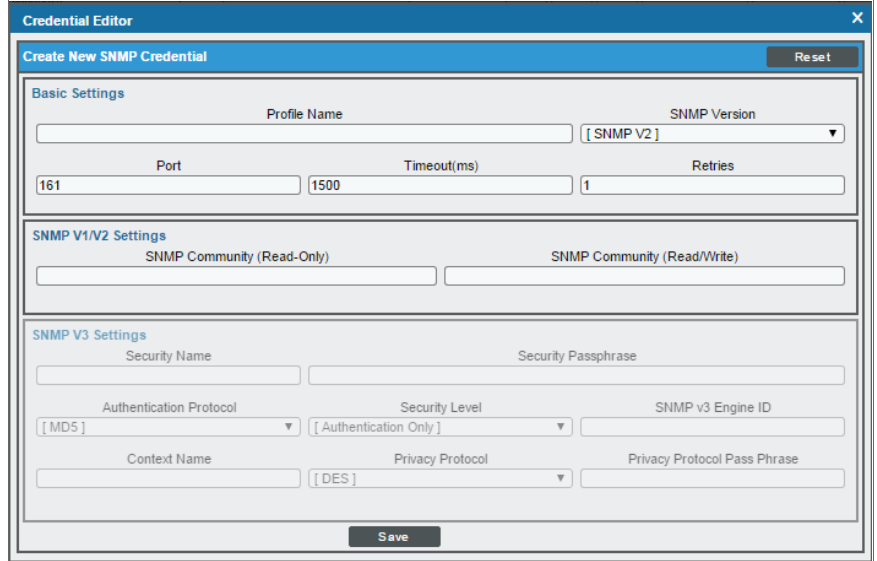

- 4. In the *Profile Name* field, enter a name for the credential.
- 5. In the *SNMP Version* field, select *SNMP V2*.
- 6. In the *SNMP Community (Read Only)* field, enter the community string for the Cisco Unity Express voice mailbox you want to monitor.
- 7. Optionally, supply values in the other fields in this page. In most cases, you can accept the default values for the other fields.
- <span id="page-301-1"></span>8. Click the [Save] button.

#### Discovering Cisco Unity Express Services

To create and run a discovery session that will discover Cisco Unity Express services, perform the following steps:

1. Go to the Discovery Control Panel page (System > Manage > Classic Discovery).

2. Click the **[Create]** button to create a new discovery session. The **Discovery Session Editor** page appears:

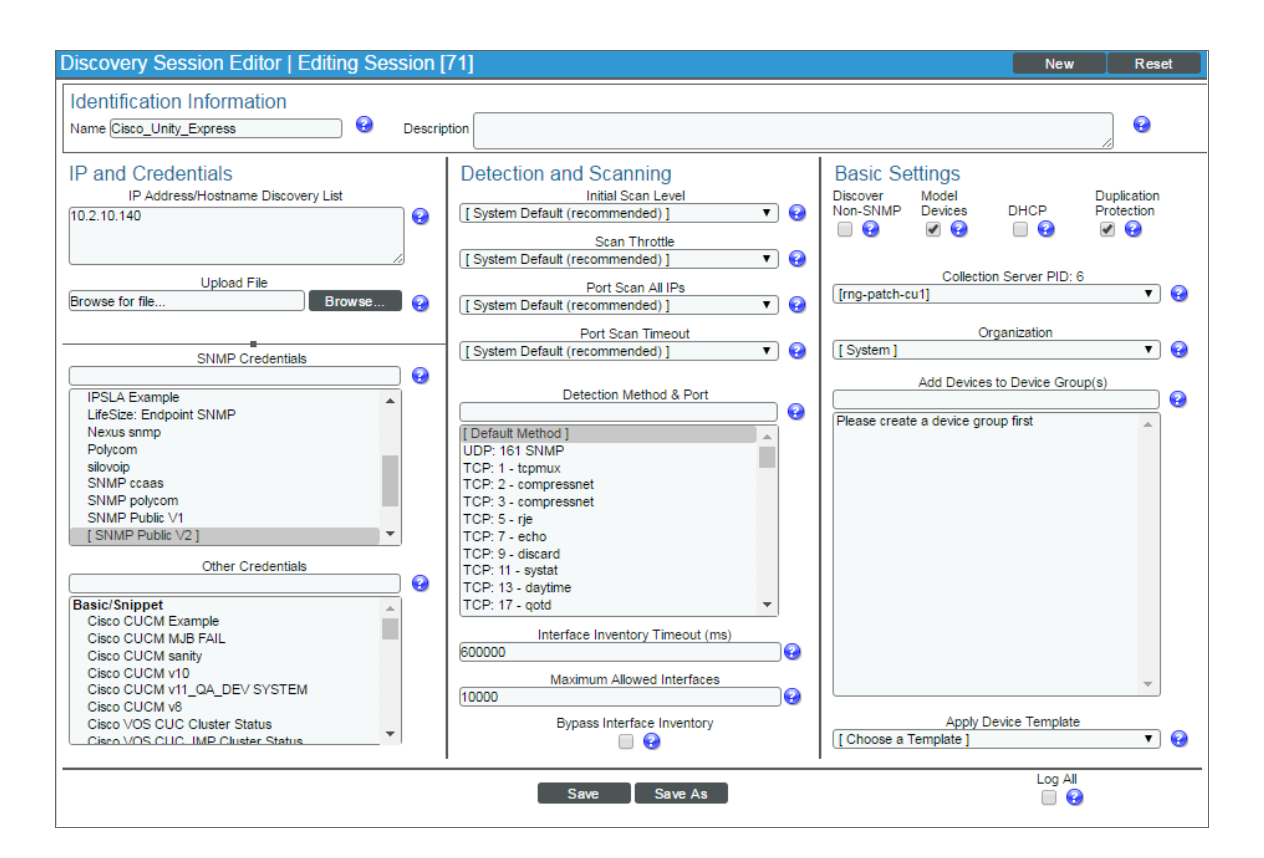

- 3. Enter values in the following fields:
	- IP Address Discovery List. Enter the IP address(es) for the Cisco Unity Express voice mailbox(es).
	- <sup>l</sup> *SNMP Credential*. Select the *SNMP [credential](#page-301-0) that you created for Cisco Unity Express*.
- 4. You can enter values in the other fields on this page, but are not required to and can simply accept the default values. For more information about the other fields on this page, see the *Discovery and Credentials* manual.
- 5. Click [Save] and then close the Discovery Session Editor window.
- 6. The discovery session you created appears at the top of the Discovery Control Panel page. Click its lightning bolt icon  $($  ) to run the discovery session.
- 7. The Discovery Session window appears.
- 8. When the Cisco Unity Express voice mailbox is discovered, click its device icon ( $\Box$ ) to view its **Device** Properties page.

# **25**

# **Cisco: Viptela**

#### **Overview**

The following sections describe how to configure and discover Cisco Viptela resources for monitoring by SL1 using the *Cisco: Viptela* PowerPack:

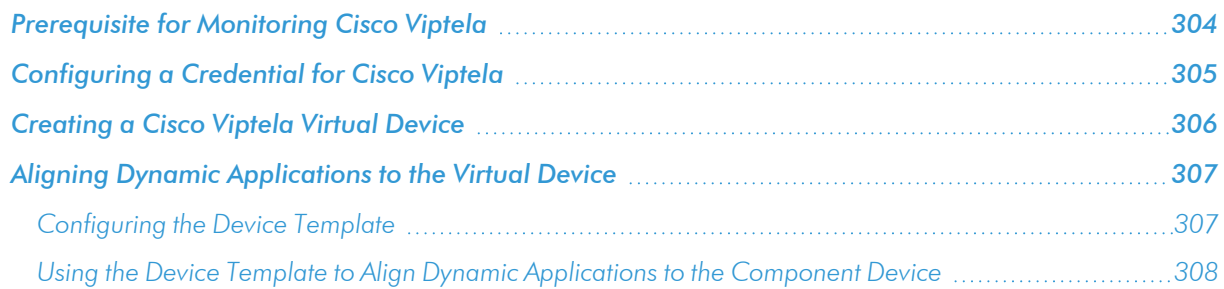

NOTE: For more information about the *Cisco: Viptela*PowerPack, see the *Monitoring Cisco Viptela* manual.

## <span id="page-303-0"></span>Prerequisite for Monitoring Cisco Viptela

To configure the SL1 system to monitor Cisco Viptela resources using the *Cisco: Viptela* PowerPack, you must first know the credentials (username and password) for a user account that has access to the Cisco Viptela system. The user account must have read-all access.

### <span id="page-304-0"></span>Configuring a Credential for Cisco Viptela

To configure SL1 to monitor Cisco: Viptela devices, you must first create a SOAP/XML credential. This credential allows the Dynamic Applications in the *Cisco: Viptela* PowerPack) to use your Cisco: Viptela user account to retrieve information from the *Cisco: Viptela* devices.

The PowerPack includes an example SOAP/XML credential that you can edit for your own use.

To configure a SOAP/XML credential to access Cisco: Viptela:

- 1. Go to the **Credential Management** page (System > Manage > Credentials).
- 2. Locate the **Viptela Credential Example SOAP/XML** credential, and then click its wrench icon ( $\overrightarrow{C}$ ). The Edit SOAP/XML Credential modal page appears:

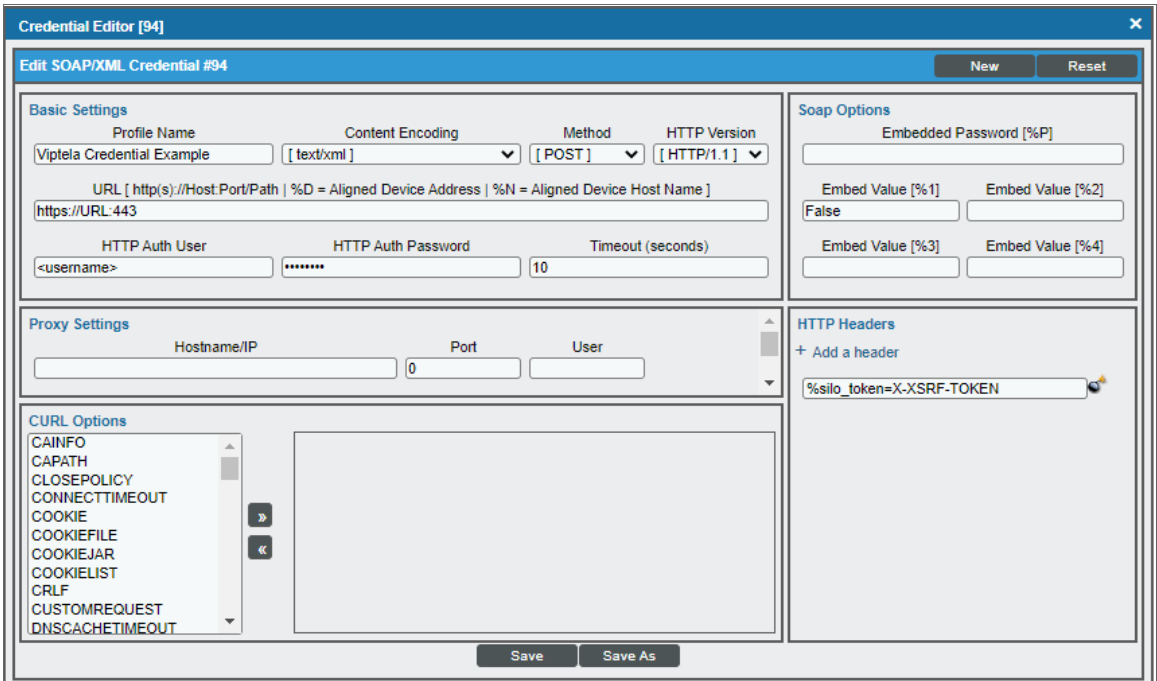

- 3. Complete the following fields:
	- Profile Name. Type a name for the Cisco: Viptela credential.
	- <sup>l</sup> *Content Encoding*. Select *text/xml*.
	- **Method.** Select POST.
	- **HTTP Version**. Select HTTP/1.1.
	- **URL**. Type the URL and port for the Cisco: Viptela system, using the following format: *https://URL:443*. For example, https://my.viptela.system:443.
	- **HTTP Auth User**. Type the Cisco: Viptela account username.
- **. HTTP Auth Password**. Type the Cisco: Viptela account password.
- <sup>l</sup> *Timeout (seconds)*. Type "10".
- <span id="page-305-0"></span>4. For the remaining fields, use the default values, and then click the [Save As] button.

#### Creating a Cisco Viptela Virtual Device

Because the Cisco: Viptela service does not have a static IP address, you cannot discover a Cisco: Viptela device using discovery. Instead, you must create a *virtual device* that represents the Cisco: Viptela service. A virtual device is a user-defined container that represents a device or service that cannot be discovered by SL1. You can use the virtual device to store information gathered by policies or Dynamic Applications.

To create a virtual device that represents your Cisco: Viptela service:

- 1. Go to the **Device Manager** page (Registry  $>$  Devices  $>$  Device Manager).
- 2. Click the [Actions] button and select *Create Virtual Device* from the menu. The Virtual Device modal page appears:

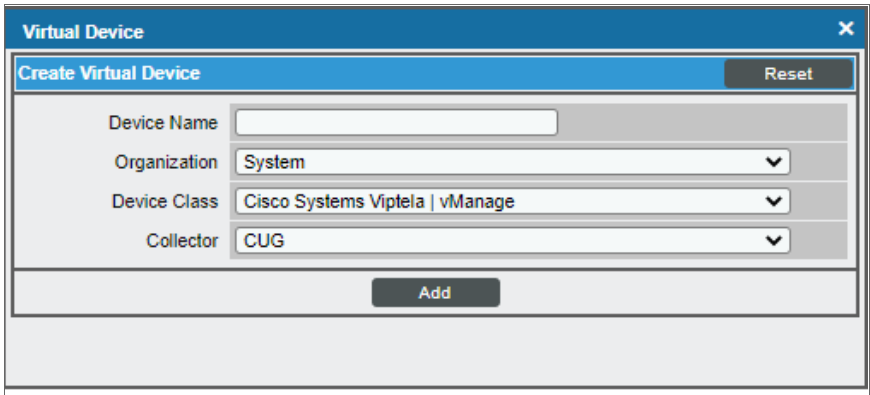

- 3. Complete the following fields:
	- **Device Name**. Type a name for the device.
	- **Organization**. Select the organization for this device. The organization you associate with the device limits the users that will be able to view and edit the device. Typically, only members of the organization will be able to view and edit the device.
	- <sup>l</sup> *Device Class*. Select *Cisco Systems Viptela | vManage*.
	- **Collector**. Select the collector group that will monitor the device.
- 4. Click [Add] to create the virtual device.

### <span id="page-306-0"></span>Aligning Dynamic Applications to the Virtual Device

A *device template* allows you to save a device configuration and apply it to multiple devices. The *Cisco: Viptela* PowerPack includes the "Cisco: Viptela vManage Template," which enables the SL1 to align all Dynamic Applications to the root component device.

#### <span id="page-306-1"></span>Configuring the Device Template

Before you can use the "Cisco: Viptela vManage Template," you need to configure the template so that each dynamic application in the template aligns with the *[credential](#page-304-0) you created earlier*.

To configure the Viptela device template:

- 1. Go to the **Configuration Templates** page (Registry  $>$  Devices  $>$  Templates).
- 2. Locate the "Cisco: Viptela vManage Template" and click its wrench icon (2. The **Device Template Editor** modal page appears.
- 3. Click the [Dyn Apps] tab. The Editing Dynamic Application Subtemplates page appears:

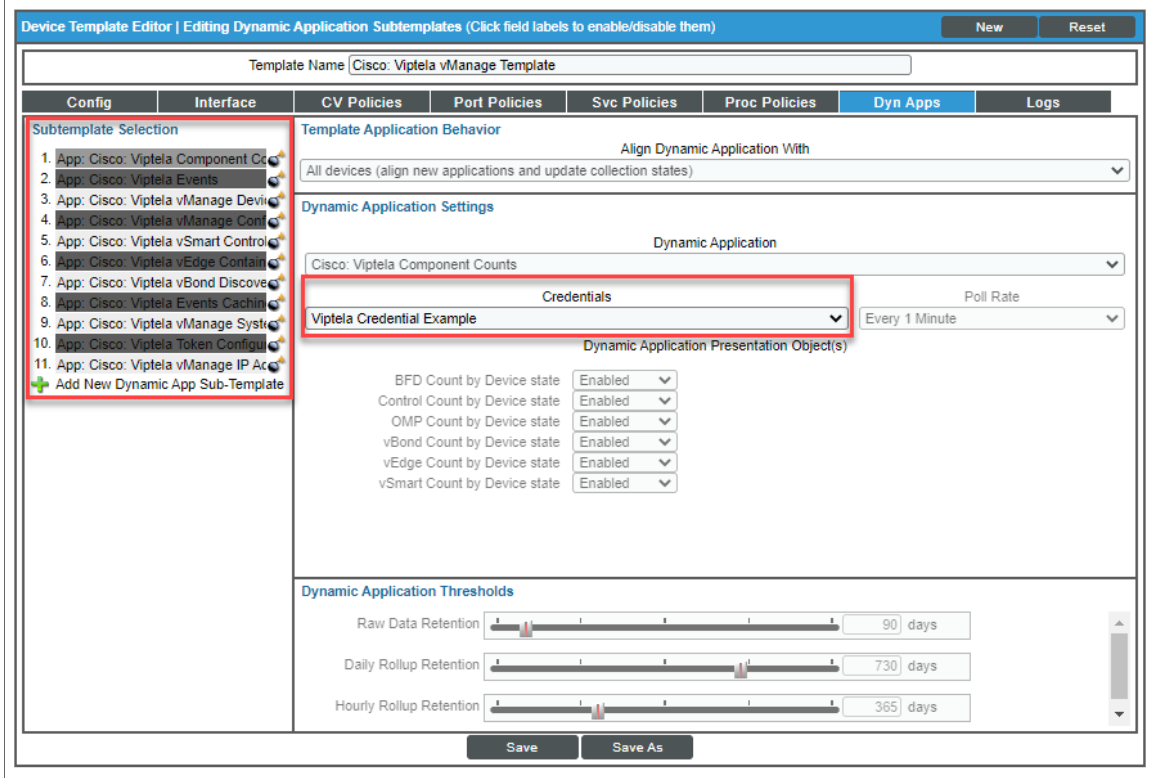

- 4. In the *Credentials* drop-down list, select the credential that you created for Viptela.
- 5. Click the next Dynamic Application listed in the Subtemplate Selection section on the left side of the page and then select the credential you created in the *Credentials* field.
- 6. Repeat step 5 until you have selected that credential in the *Credentials* field for all of the Dynamic Applications listed in the Subtemplate Selection section.
- <span id="page-307-0"></span>7. Click [Save].

#### Using the Device Template to Align Dynamic Applications to the Component Device

After you have configured the "Cisco: Viptela vManage Template" so that each dynamic application in the template aligns with the credential you created, you can use that template to align the Dynamic Applications to the root component device for Cisco: Viptela.

To use the "Viptela vManage Template" to align Dynamic Applications:

- 1. Go to the Device Manager page (Registry > Devices > Device Manager.
- 2. On the Device Manager page, select the checkbox for the root component device.

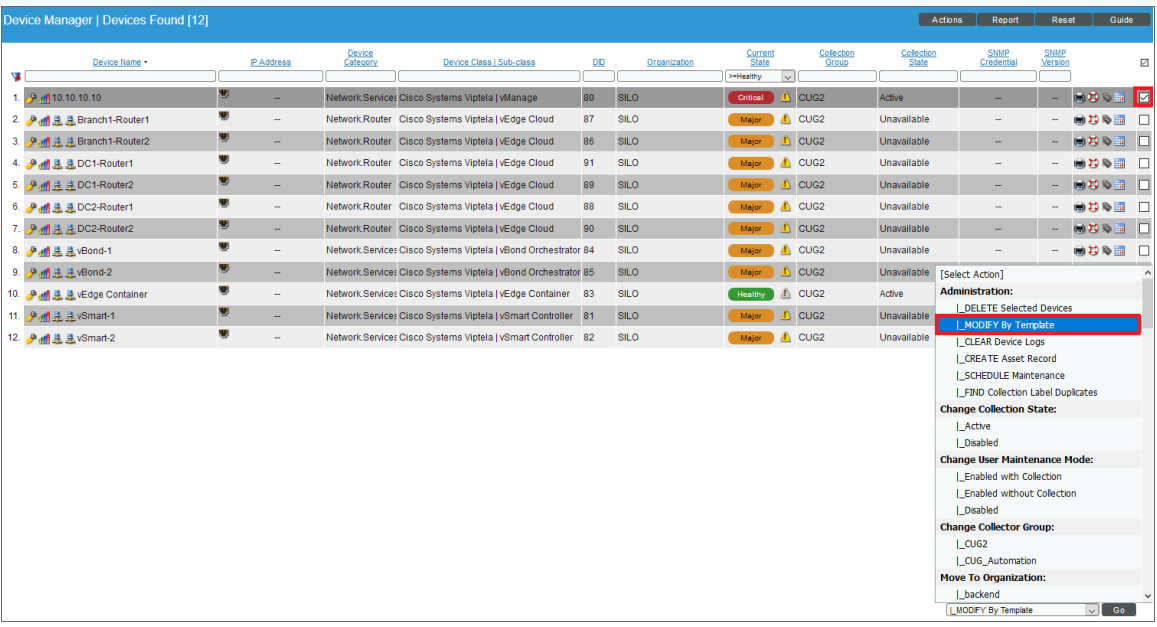

3. In the *Select Actions* field, in the lower right, select the option *MODIFY by Template* and click the [Go] button. The Device Template Editor page appears:

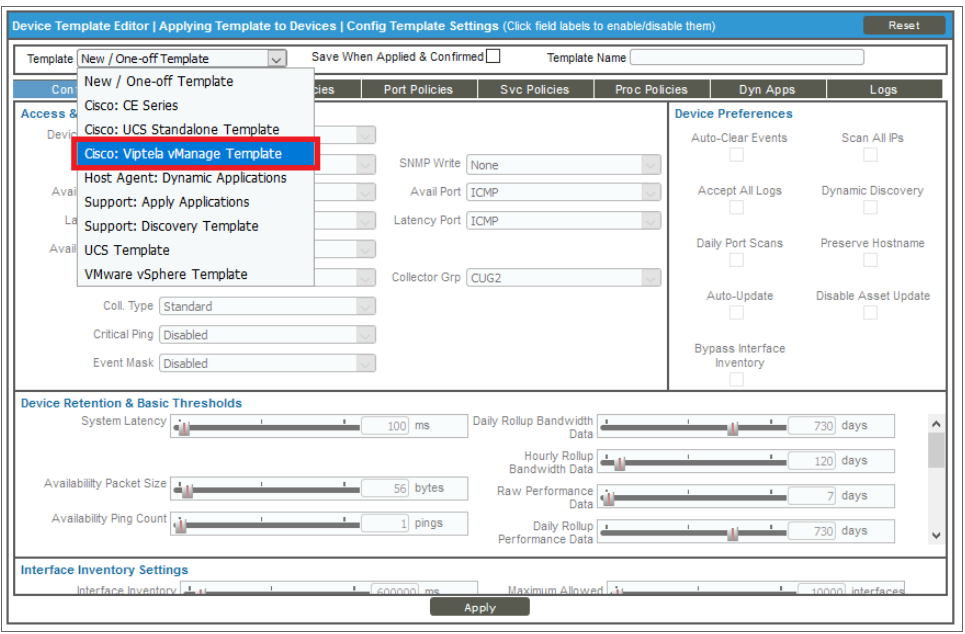

- 4. Complete the following fields:
	- <sup>l</sup> In the *Template* drop-down list, select *Cisco: Viptela vManage Template*.
	- . In the **Credentials** drop-down list, select the credential you created earlier.
- 5. Click the [Apply] button, and then click [Confirm] to align the Dynamic Applications to the root component device.

You can view all the devices, virtual devices, and component devices in the Cisco: Viptela system in the following places in the user interface:

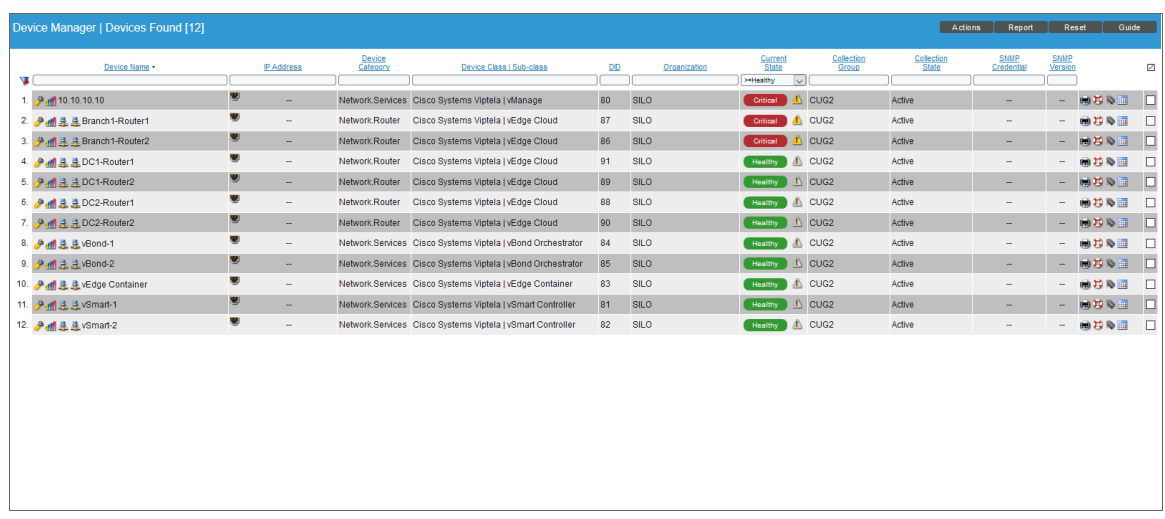

• All devices, virtual devices, and component devices appear in the Device Manager page (Registry > Devices > Device Manager).

**• The Device Components** page (Registry  $>$  Devices  $>$  Device Components) displays a list of all root devices and component devices discovered by SL1 in an indented view, so you can easily view the hierarchy and relationships between child devices, parent devices, and root devices. To view the component devices associated with Cisco: Viptela, find the Cisco: Viptela root device and click its plus icon (+):

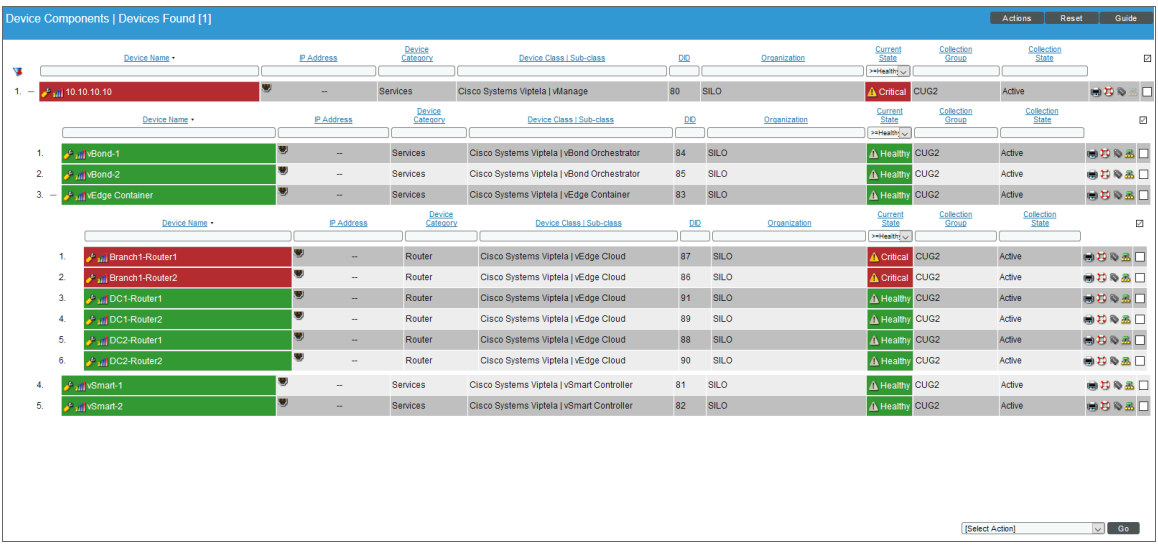

**• The Device Component Map** page (Classic Maps  $>$  Device Maps  $>$  Components) allows you to view devices by root node and view the relationships between root nodes, parent components, and child components in a map. This makes it easy to visualize and manage root nodes and their components. SL1 automatically updates the Component Map as new component devices are discovered. The platform also updates each map with the latest status and event information. To view the map for Cisco: Viptela devices, go to the Component Map page and select the map from the list in the left NavBar. To learn more about the Component Map page, see the *Views* manual.

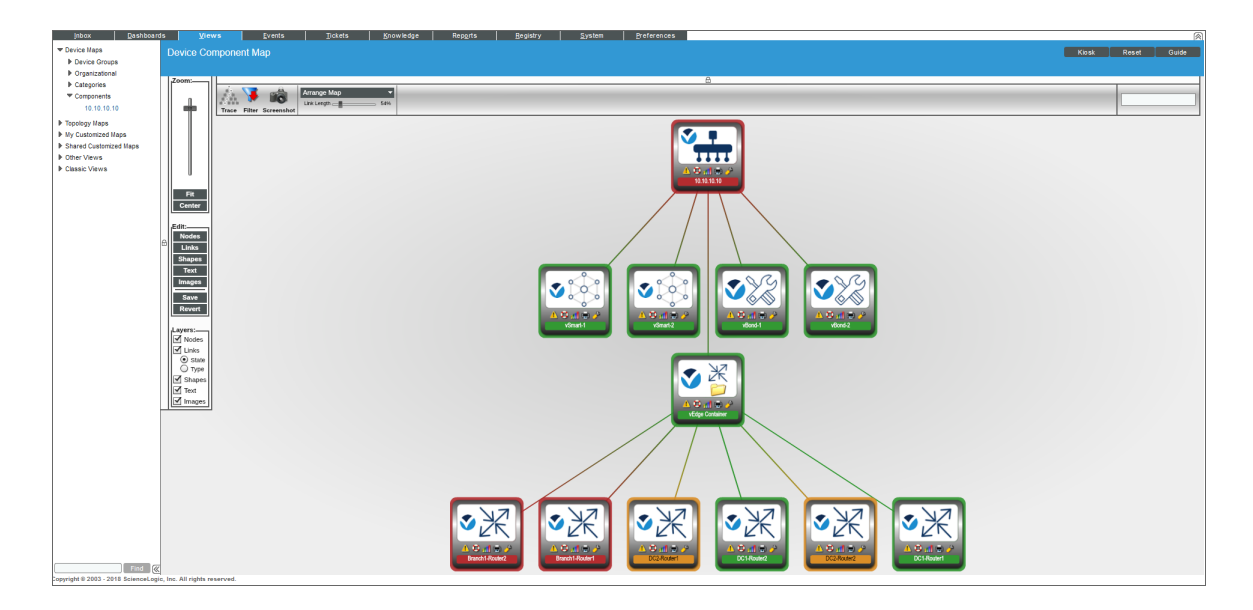

# **26**

# **Cisco: Wireless**

#### **Overview**

The following sections describe how to configure and discover Cisco wireless LAN controllers for monitoring by SL1 using the *Cisco: Wireless* PowerPack:

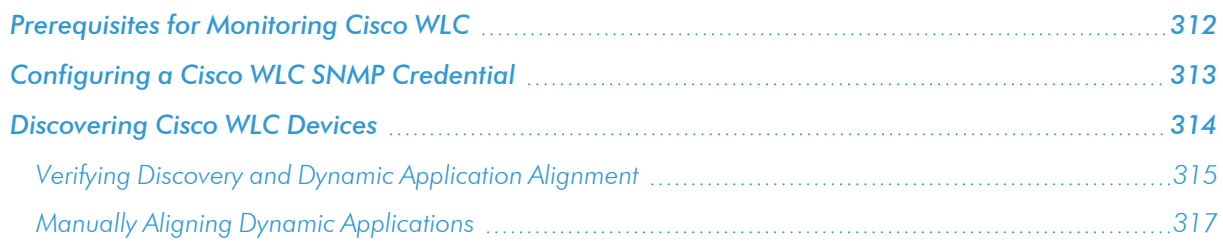

NOTE: For more information about the *Cisco: Wireless* PowerPack, see the *Monitoring Cisco Wireless LAN Controllers* manual.

#### <span id="page-311-0"></span>Prerequisites for Monitoring Cisco WLC

Before you can monitor Cisco wireless LAN controllers using the *Cisco: Wireless* PowerPack, you must have the following information:

- The IP address of the WLC that you want to monitor with SL1
- The settings for an SNMP V2 or SNMP V3 credential that can be used to communicate with the WLC

### <span id="page-312-0"></span>Configuring a Cisco WLC SNMP Credential

To configure SL1 to monitor a Cisco WLC, you must first create a SNMP V2 or SNMP V3 credential. This credential allows the Dynamic Applications in the *Cisco: Wireless* PowerPack) to communicate with the WLC.

To create an SNMP credential for monitoring a WLC:

- 1. Go to the **Credential Management** page (System > Manage > Credentials).
- 2. Click [Actions], and then select *Create SNMP Credential*. The Credential Editor page appears:

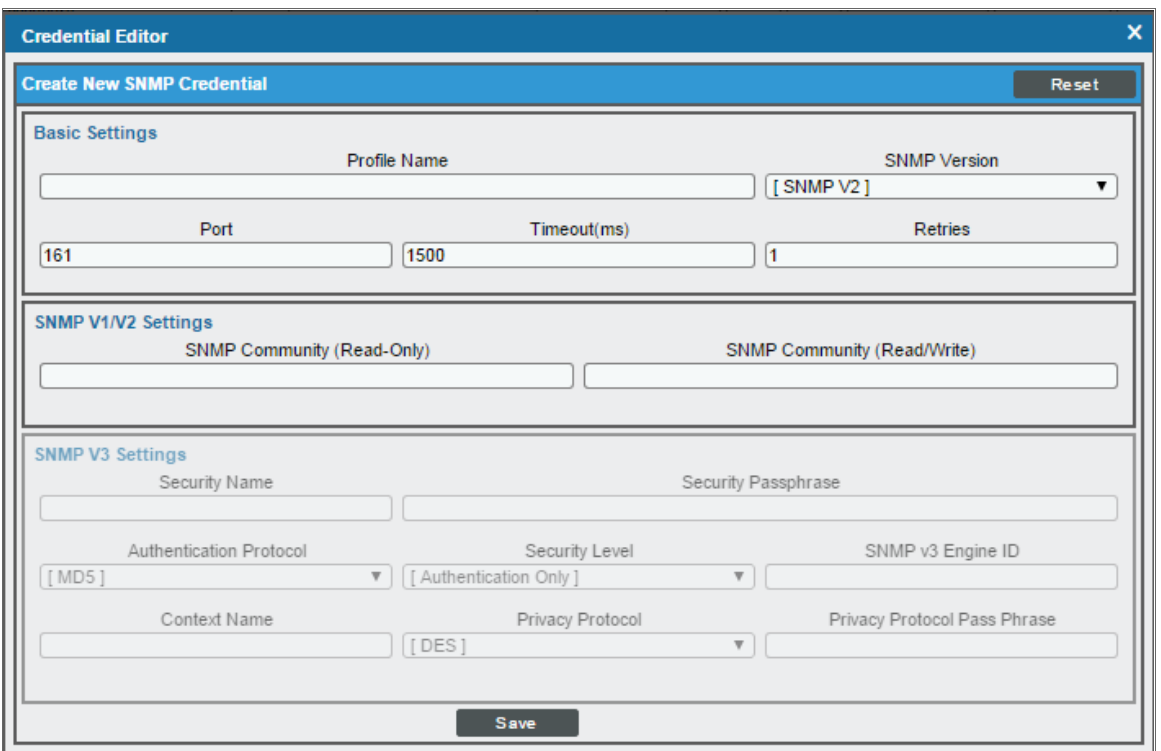

- 3. In the *Profile Name* field, type a name for the credential.
- 4. In the *SNMP Version* field, select *SNMP V2* or *SNMP V3*.

NOTE: Do not use an SNMP V1 credential for monitoring a WLC. Using an SNMP V1 credential will decrease the performance of the data collection process.

- 5. If you selected *SNMP V2*, then in the *SNMP Community (Read Only)* field, type the community string for the WLC.
- 6. If you selected *SNMP V3*, supply values in the following fields:
	- **.** Security Name. Type the SNMP user name for the WLC.
- **Security Passphrase**. Type the passphrase for the SNMP user.
- **Authentication Protocol**. If applicable, select the authentication protocol for the SNMP user.
- **Security Level**. If applicable, select the security level that is applicable to the SNMP user.
- **SNMP** v3 **Engine ID**. If applicable, type the SNMP V3 Engine ID for the SNMP user.
- **Privacy Protocol**. If applicable, select the privacy protocol for the SNMP user.
- <sup>l</sup> *Privacy Protocol Pass Phrase*. If applicable, type the privacy protocol passphrase for the SNMP user.
- 7. Optionally, supply values in the other fields on this page. In most cases, you can use the default values for the other fields. For a description of the fields in this page, see the *Discovery & Credentials* manual.
- <span id="page-313-0"></span>8. Click [Save].

### Discovering Cisco WLC Devices

To discover Cisco WLC devices:

- 1. Go to the Discovery Control Panel page (System > Manage > Classic Discovery).
- 2. Click the [Create] button. The Discovery Session Editor page appears:

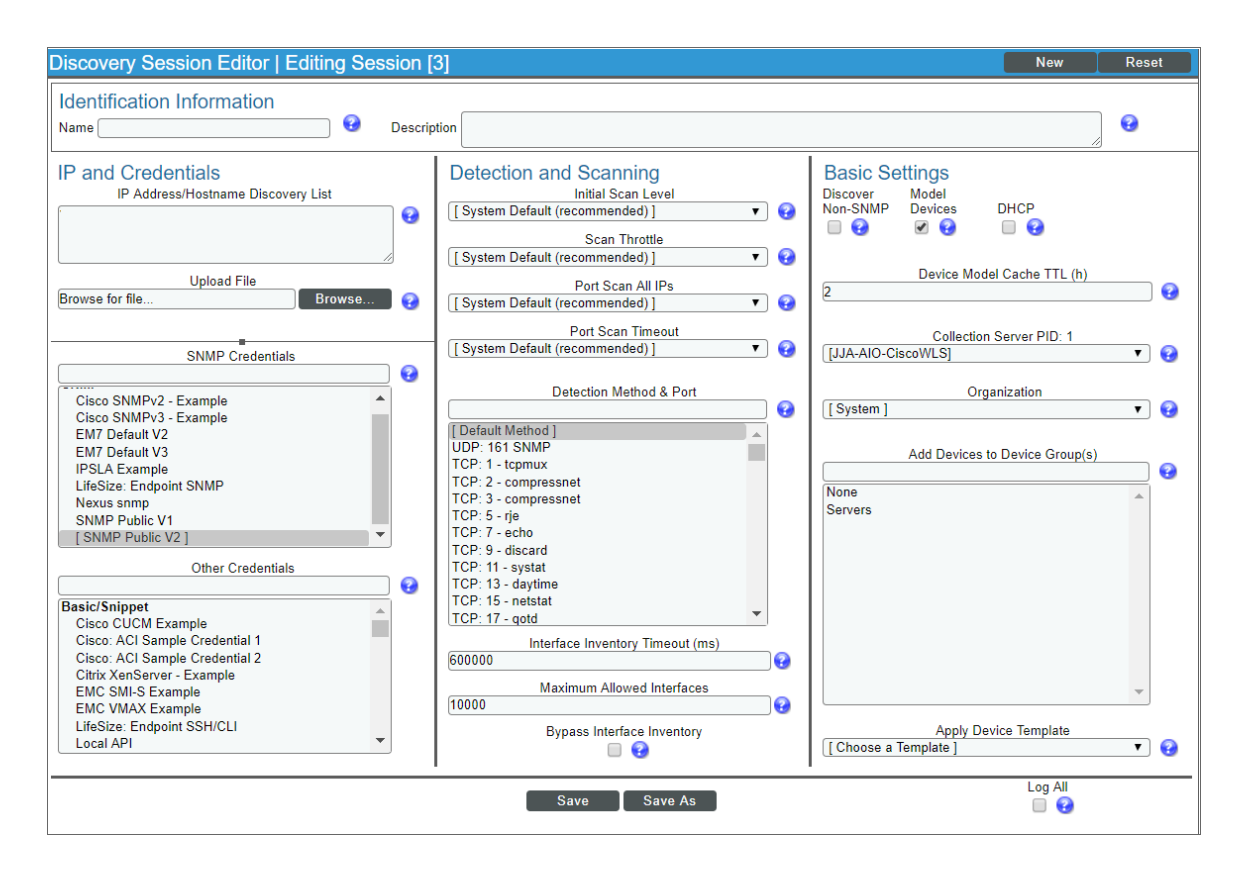

- 3. Supply values in the following fields:
	- **Name**. Type a name for the discovery session.
	- **.** IP Address Discovery List. Type the IP address for the WLC.
	- <sup>l</sup> *SNMP Credentials*. Select the *SNMP [credential](#page-312-0) you created for the WLC*.
- 4. Optionally, supply values in the other fields in this page. In most cases, you can use the default values for the other fields. For a description of the fields in this page, see the *Discovery & Credentials* manual.
- 5. Click [Save], then close the Discovery Session Editor page.
- 6. The Discovery Control Panel page will refresh. Click the lightning bolt icon (**1999**) for the discovery session you created.
- 7. In the pop-up window that appears, click [OK]. The Discovery Session page displays the progress of the discovery session.

#### <span id="page-314-0"></span>Verifying Discovery and Dynamic Application Alignment

To verify that SL1 has automatically aligned the correct Dynamic Applications during discovery:

- 1. In the Discovery Session page, click the device icon (**III**) for the newly discovered Cisco WLC device to view its Device Properties page.
- 2. From the Device Properties page for the Cisco WLC device, click the [Collections] tab. The Dynamic Application Collections page appears.

3. The following Dynamic Applications should appear on the Dynamic Application Collections page for the WLC device:

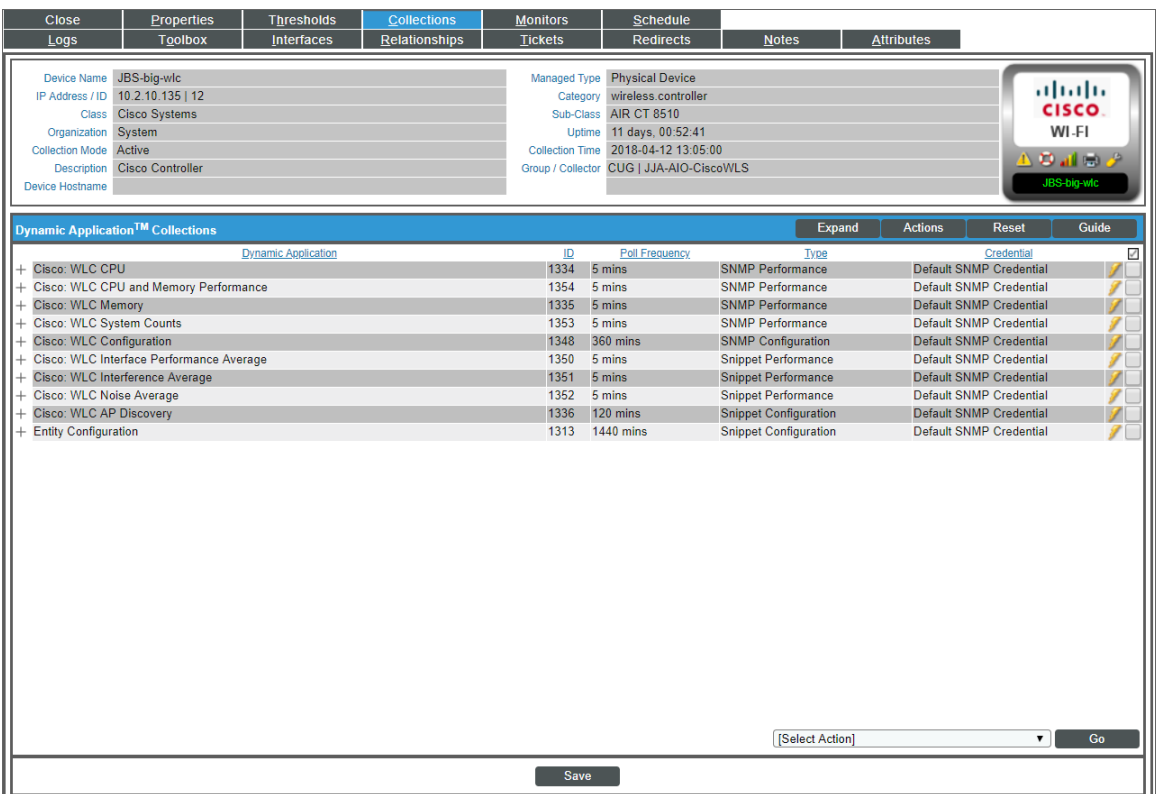

- <sup>l</sup> *Cisco: WLC CPU*
- <sup>l</sup> *Cisco: WLC CPU and Memory Performance*
- <sup>l</sup> *Cisco: WLC Memory*
- <sup>l</sup> *Cisco: WLC System Counts*
- <sup>l</sup> *Cisco: WLC Configuration*
- <sup>l</sup> *Cisco: WLC Interface Performance Average*
- <sup>l</sup> *Cisco: WLC Interface Average*
- <sup>l</sup> *Cisco: WLC Noise Average*
- <sup>l</sup> *Cisco: WLC AP Discovery*

NOTE: It can take several minutes after discovery for Dynamic Applications to be automatically aligned to the controller device. If the listed Dynamic Applications do not display on this page, try clicking the [Reset] button.

#### <span id="page-316-0"></span>Manually Aligning Dynamic Applications

If the Dynamic Applications have not been automatically aligned, you can align them manually.

NOTE: The "Cisco: WLC Rogue AP" Dynamic Application, which can be used to collect information about rogue access points, is not automatically aligned during discovery. To use the "Cisco: WLC Rogue AP" Dynamic Application, follow the instructions in this section.

To manually align Dynamic Applications:

- 1. From the Device Properties page for the Cisco WLC device, click the [Collections] tab.
- 2. Click the [Actions] button and then select *Add Dynamic Applications*. The Dynamic Application Alignment page appears:

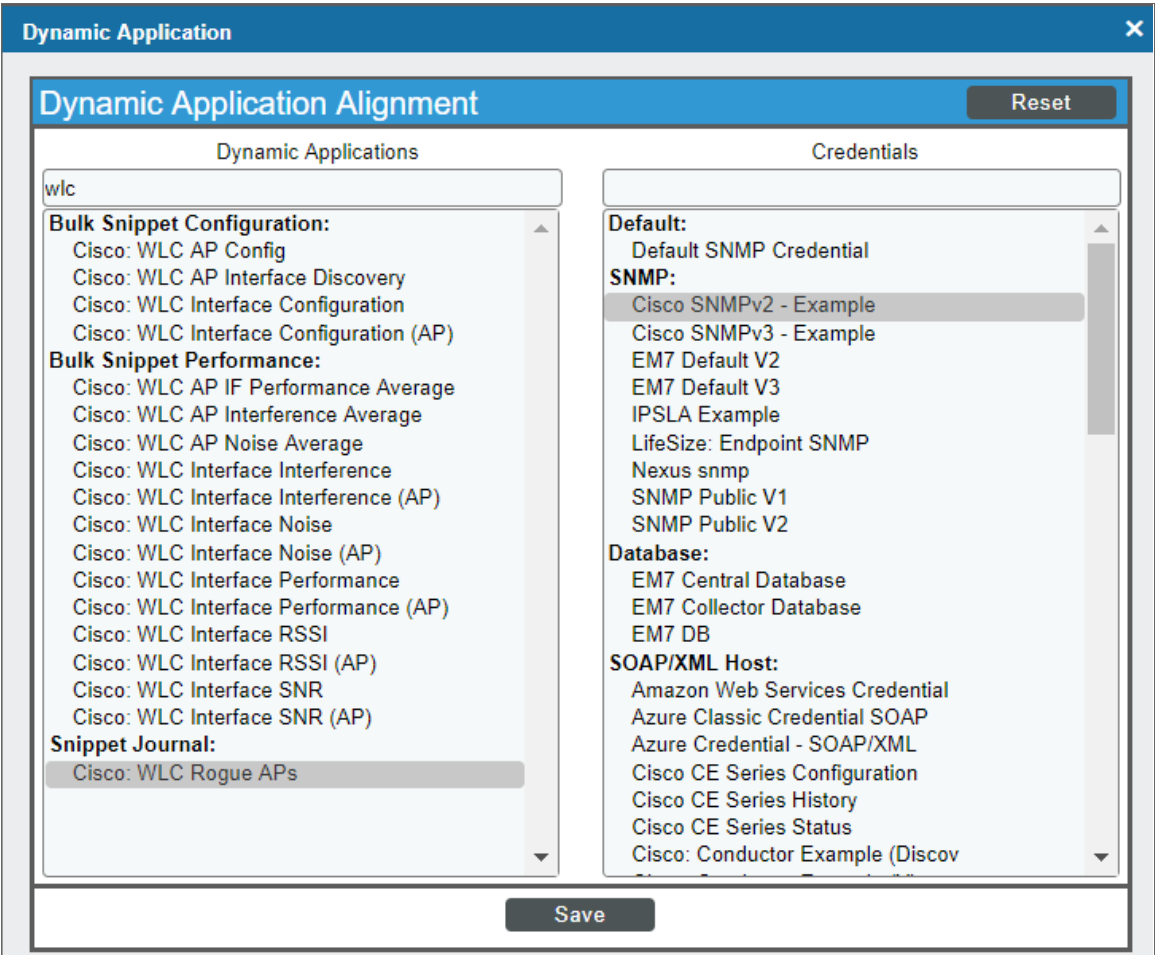

- 3. In the *Dynamic Applications* field, select the Dynamic Application you want to align.
- 4. In the *Credentials* field, select the Cisco WLC SNMP credential.
- 5. Repeat steps 2-4 for the remaining Dynamic Applications you want to align with the device.

6. After aligning the Dynamic Applications, click the [Reset] button and then click the plus icon (+) for the

Dynamic Application. If collection for the Dynamic Application was successful, the graph icons (III) for the Dynamic Application are enabled:

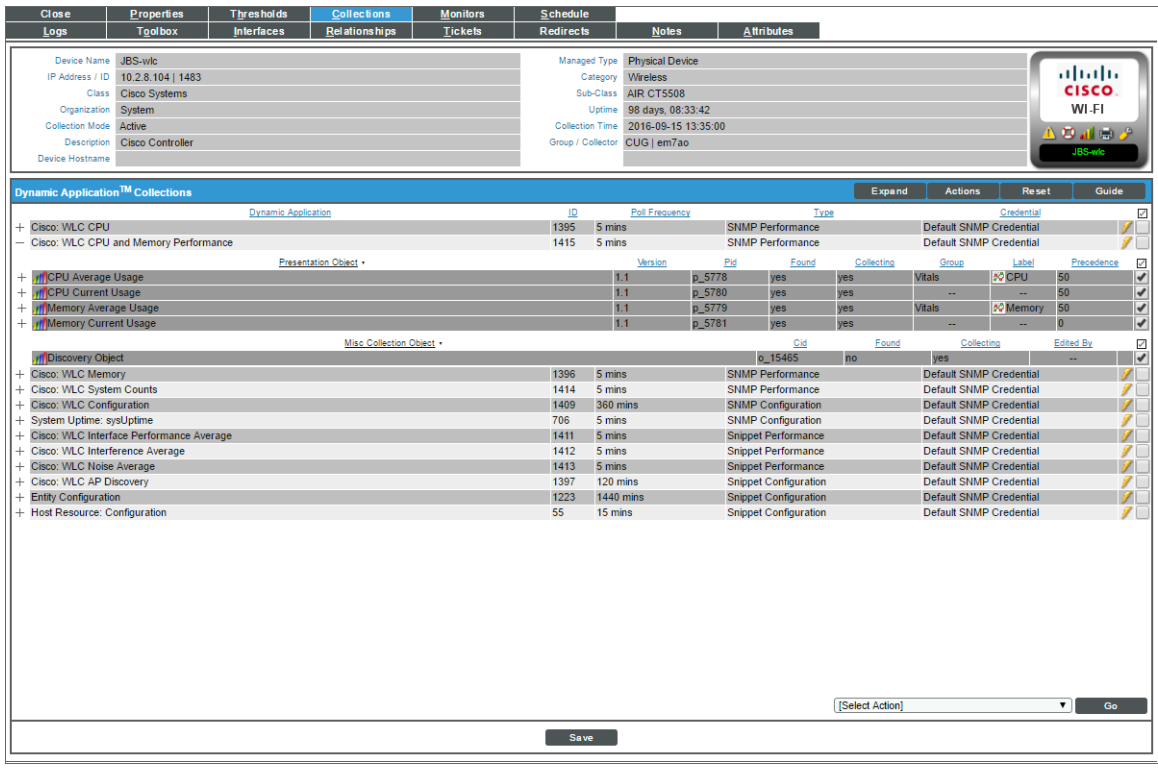

# **27**

# **Citrix: Xen**

#### **Overview**

The following sections describe how to configure Citrix XenCenter systems and XenServer devices for monitoring by SL1 using the *Citrix: Xen* PowerPack:

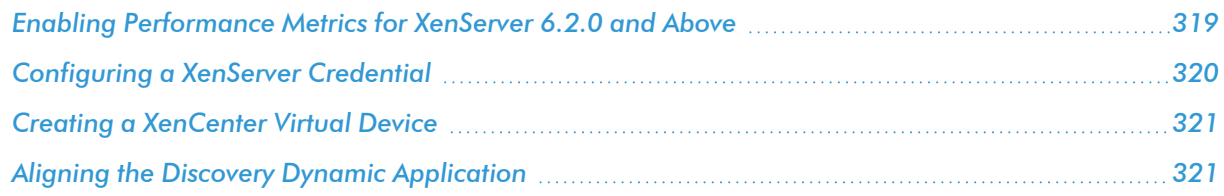

NOTE: For more information about the *Citrix: Xen* PowerPack, see the *Monitoring Citrix XenCenter* manual.

#### <span id="page-318-0"></span>Enabling Performance Metrics for XenServer 6.2.0 and Above

Most performance metrics are disabled by default in Citrix XenServer 6.2.0 and above. Therefore, if you are monitoring XenServer 6.2.0 or above with SL1, you must enable performance metrics on each XenServer host.

NOTE: Performance metrics are enabled by default in XenServer 6.1.0 and below. No additional steps are required to monitor those devices.

To enable performance metrics in XenServer 6.2.0 and above devices:

1. Open the XenServer command line interface.

2. For each XenServer host, enter the following command:

```
xe-enable-all-plugin-metrics true
```
### <span id="page-319-0"></span>Configuring a XenServer Credential

To use the Dynamic Applications in the *Citrix: Xen* PowerPack, you must first define a credential in SL1 that enables SL1 to communicate with your XenCenter system and XenServer devices. The *Citrix: Xen* PowerPack includes an example XenServer credential that you can modify for your own use.

To configure a XenServer credential:

- 1. Go to the Credential Management page (Credential Management).
- 2. Click the wrench icon ( ) for the *Citrix XenServer - Example* credential. The Credential Editor modal window appears.

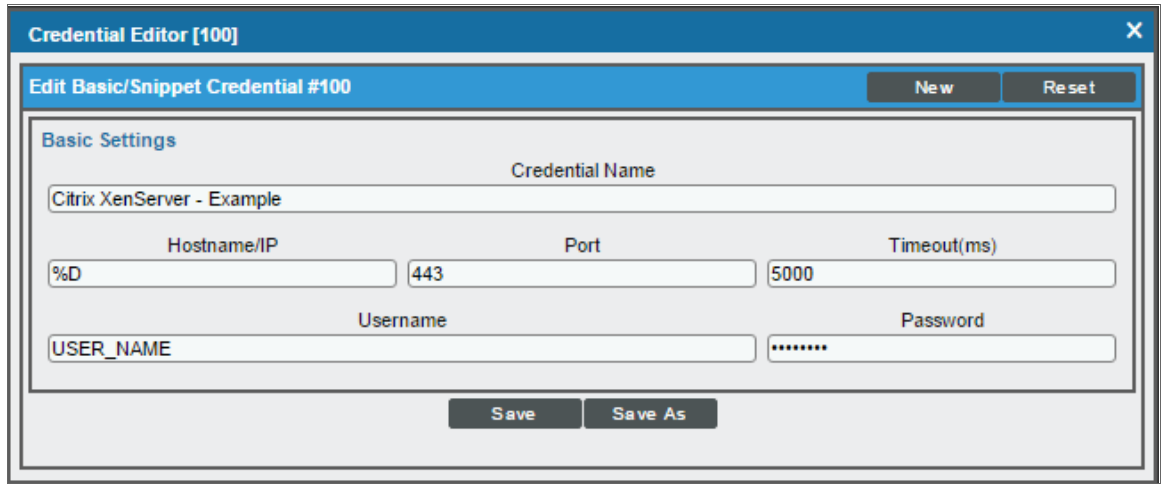

- 3. Enter values in the following fields:
	- **Credential Name**. Enter a name for your XenServer credential.
	- **Hostname/IP**. Enter the IP address of the XenServer.
	- <sup>l</sup> *Port*. Enter "443".
	- <sup>l</sup> *Timeout*. Enter "5000".
	- **Jsername**. Enter the username that SL1 will use to connect to your XenServer.
	- **Password**. Enter the password for the XenServer username.
- 4. Click the [Save As] button.

### <span id="page-320-0"></span>Creating a XenCenter Virtual Device

Because the XenCenter system does not have an IP address, you cannot discover XenCenter using discovery. Instead, you must create a *virtual device* that represents the root device for the XenCenter system. A virtual device is a user-defined container that represents a device or service that cannot be discovered by SL1. You can use the virtual device to store information gathered by policies or Dynamic Applications.

To create a virtual device that represents your XenCenter system:

- 1. Go to the **Device Manager** page (Registry  $>$  Devices  $>$  Device Manager).
- 2. Click the [Actions] button, then select *Create Virtual Device*. The Create Virtual Device modal page appears:

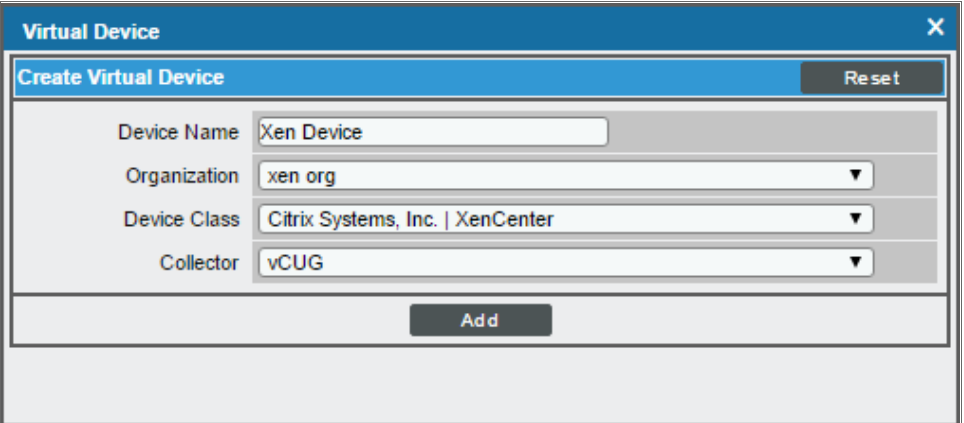

- 3. Enter values in the following fields:
	- **Device Name**. Enter a name for the device. For example, you could enter "XenCenter" in this field.
	- **Organization**. Select the organization for this device. When you assign an organization to the device, only organization members and users with administrator privileges are allowed to view and edit the device.
	- <sup>l</sup> *Device Class*. Select *Citrix Systems, Inc. | XenCenter*.
	- **Collector Group**. Select the collector group that will monitor the device.
- <span id="page-320-1"></span>4. Click the [Add] button to create the virtual device.

### Aligning the Discovery Dynamic Application

To discover your XenCenter system, you must manually align the "Citrix XenCenter: \*Discovery" Dynamic Application to the XenCenter virtual device. To do so, perform the following steps:

1. Go to the **Device Manager** page (Registry  $>$  Devices  $>$  Device Manager).

- 2. Click the wrench icon  $\binom{3}{2}$  for your virtual device.
- 3. In the Device Administration panel, click the [Collections] tab. The Dynamic Application Collections page appears.
- 4. Click the [Actions] button and select *Add Dynamic Application* from the menu. The Dynamic Application Alignment modal page appears:

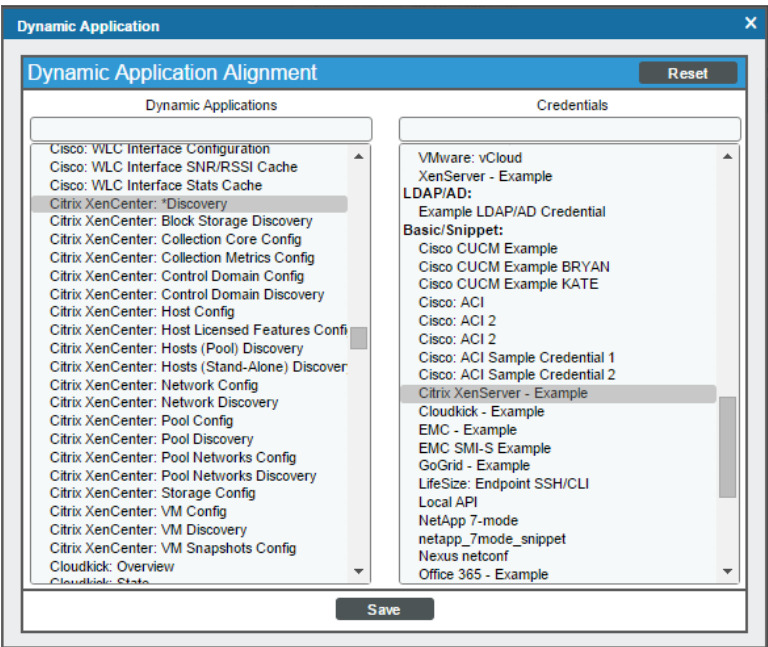

- <sup>l</sup> In the *Dynamic Applications* field, select *Citrix XenCenter: \*Discovery*.
- <sup>l</sup> In the *Credentials* field, select the credential *you [created](#page-319-0) for this Xen cluster*.
- 5. Click the [Save] button to align the Dynamic Application.

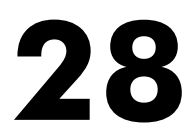

# **CouchBase**

#### **Overview**

The following sections describe how to configure Couchbase servers for monitoring by SL1 using the *CouchBase* PowerPack:

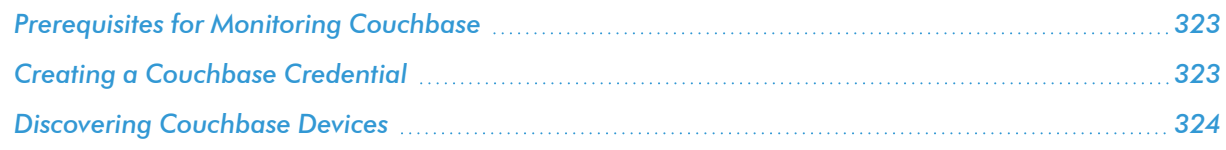

<span id="page-322-0"></span>NOTE: For more information about the *CouchBase* PowerPack, see the *Monitoring Couchbase* manual.

#### Prerequisites for Monitoring Couchbase

To configure SL1 to monitor Couchbase servers and component devices using the *CouchBase* PowerPack, you must have the login credentials for a user with administrative access to the Couchbase server.

#### <span id="page-322-1"></span>Creating a Couchbase Credential

To use the Dynamic Applications in the *CouchBase* PowerPack, you must first define a credential in SL1. This credential enables the Dynamic Applications in the *CouchBase* PowerPack to monitor your Couchbase component devices. The PowerPack includes a sample SOAP/XML credential (Couchbase Sample Credential) that you can use as a template.

To define a Couchbase credential:

1. Go to the **Credential Management** page (System > Manage > Credentials).

2. Click the wrench icon ( $\frac{1}{2}$ ) for the **Couchbase Sample Credential**. The **Credential Editor** modal page appears:

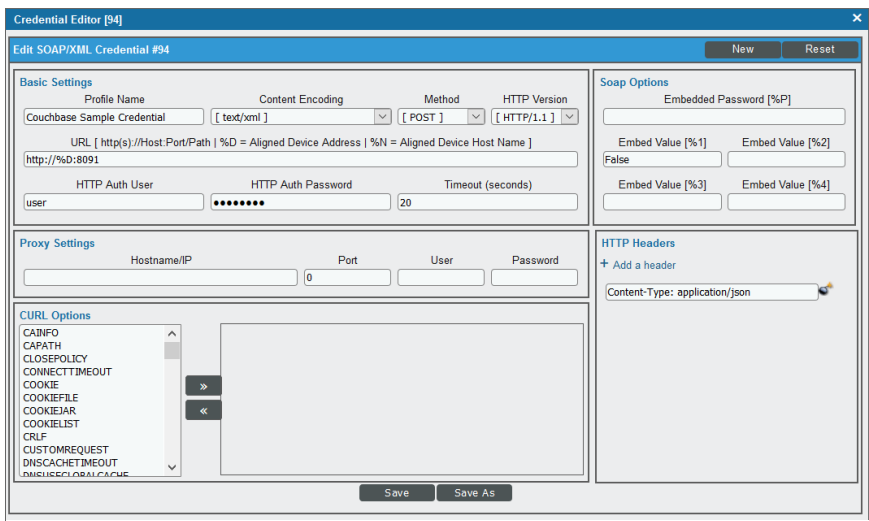

- 3. Enter values in the following fields:
	- **Profile Name**. Type a new name for your Couchbase credential.
	- **URL**. Type the URL for the Couchbase server, or use the default value.
	- **HTTP Auth User**. Type the username for a user with administrative access to the Couchbase server.
	- **. HTTP Auth Password**. Type the Couchbase administrator user's password.

Use the default values for the remaining fields.

<span id="page-323-0"></span>4. Click the [Save As] button, and then click [OK].

#### Discovering Couchbase Devices

To discover Couchbase devices, you must create and run a discovery session that will discover the Couchbase server. You must then manually align the "Couchbase: Pool Discovery" Dynamic Application to the Couchbase server device.

To discover Couchbase devices:

1. Go to the Discovery Control Panel page (System > Manage > Classic Discovery).
2. Click the [Create] button to create a new discovery session. The Discovery Session Editor window appears:

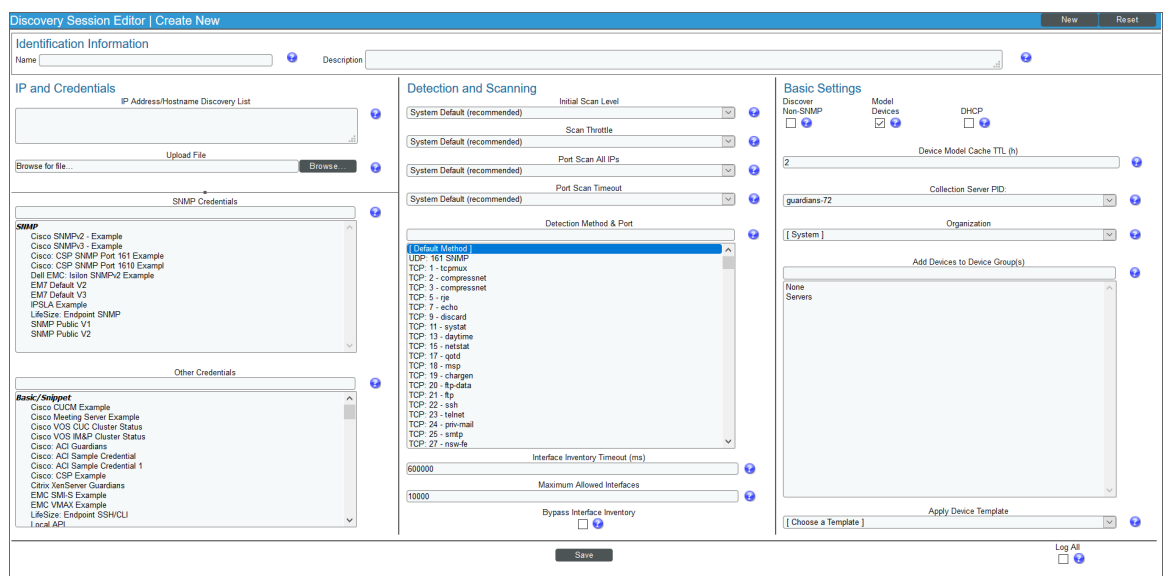

- 3. Edit the following fields in the Discovery Session Editor window:
	- **Name**. Type a name for the discovery session.
	- **.** IP Address/Hostname Discovery List. Type the IP address for the Couchbase server.
	- **.** Other Credentials. Select the SOAP/XML credential you created for Couchbase.
	- **Discover Non-SNMP**. Select this checkbox.
- 4. Optionally, you can enter values in the other fields on this page. For more information about the other fields on this page, see the *Discovery & Credentials* manual.
- 5. Click the [Save] button and then close the Discovery Session Editor window.
- 6. The discovery session you created appears at the top of the Discovery Control Panel page. Click its lightning-bolt icon  $(\mathcal{F})$  to run the discovery session.
- 7. The Discovery Session window appears. When Couchbase is discovered, click its device icon (**Fig.**) to view the Device Properties page for the Couchbase server.
- 8. From the Device Properties page, click the [Collections] tab. The Dynamic Application Collections page appears.

9. On theDynamic Application Collections page, click the [Actions] button and then select *Add Dynamic Application*. The Dynamic Application Alignment pane appears.

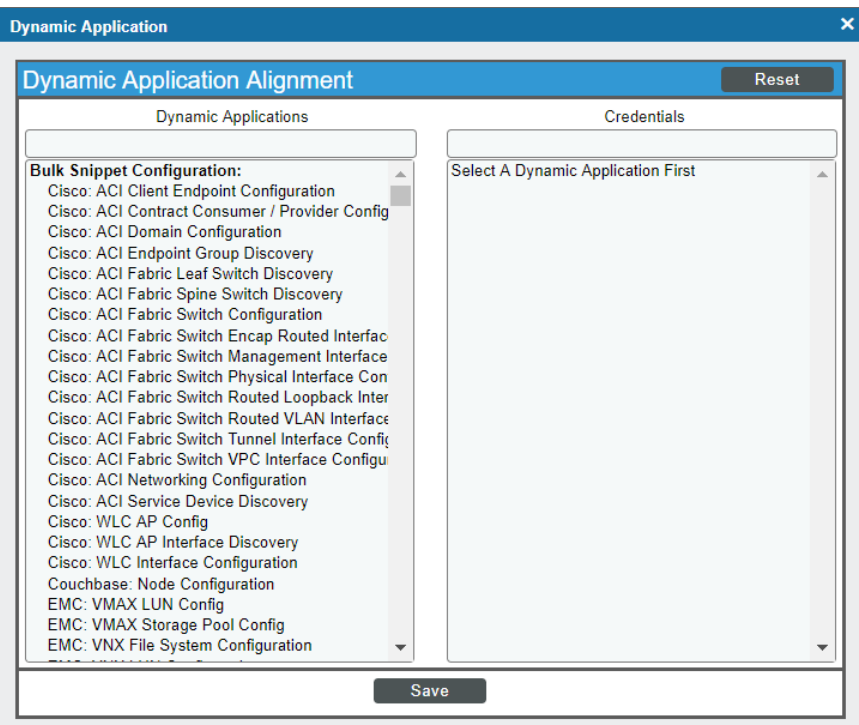

- 10. In the *Dynamic Applications* field, select *Couchbase: Pool Discovery*.
- 11. In the *Credentials* field, select the SOAP/XML credential you created for Couchbase.
- 12. Click [Save]. The Dynamic Application appears on the Dynamic Application Collections page.

13. To run the "Couchbase: Pool Discovery" Dynamic Application immediately, click its lightning bolt icon (1874).

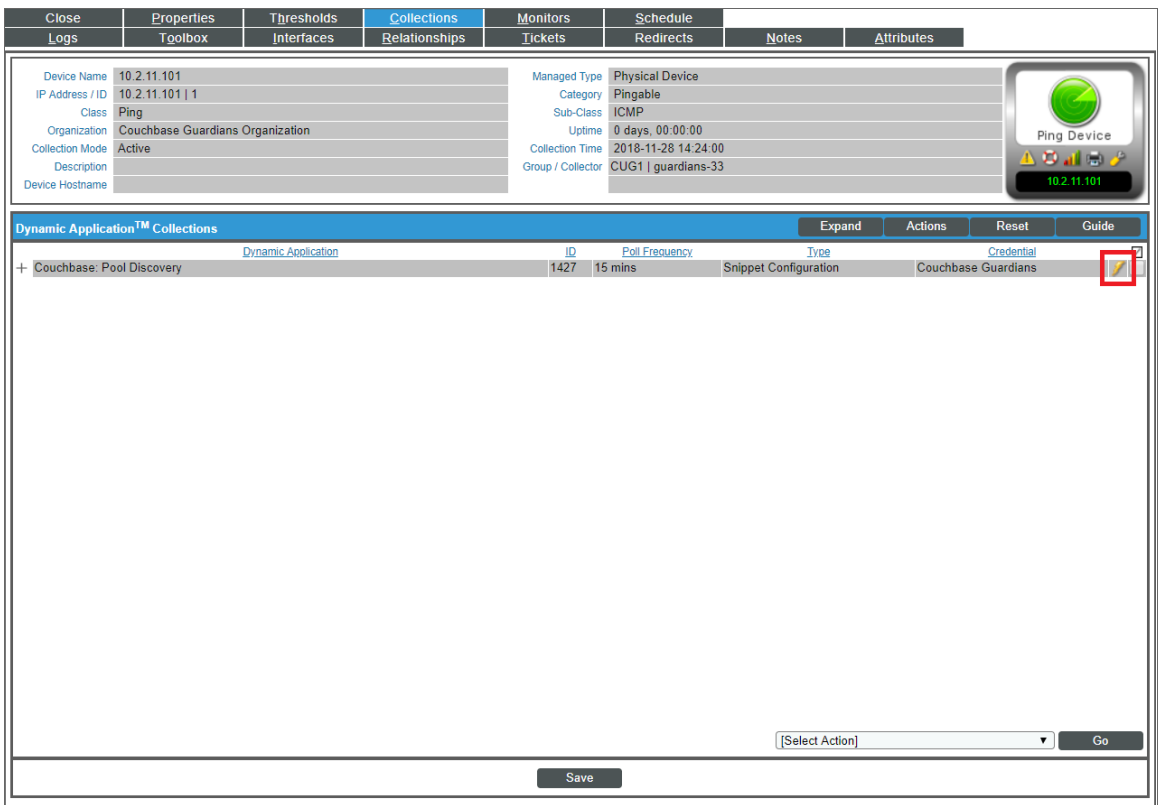

# **Chapter**

**29**

# **Dell EMC: Isilon**

## **Overview**

The following sections describe how to configure and discover Dell EMC Isilon storage arrays for monitoring by SL1 using the *Dell EMC: Isilon* PowerPack:

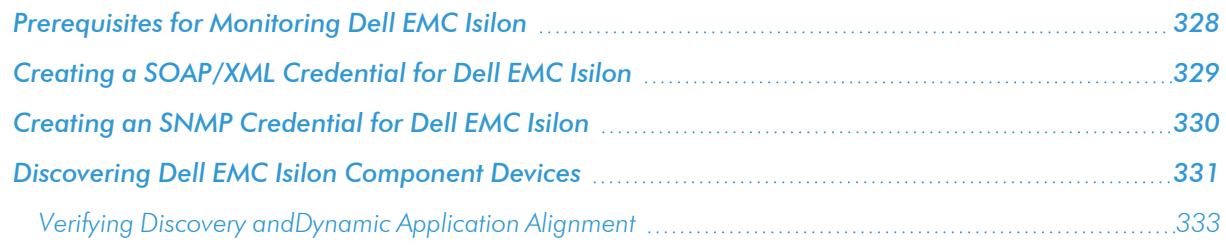

NOTE: For more information about the *Dell EMC: Isilon* PowerPack, see the *Monitoring Dell EMC Isilon* manual.

# <span id="page-327-0"></span>Prerequisites for Monitoring Dell EMC Isilon

To configure the SL1 system to monitor Dell EMC Isilon storage arrays using the *Dell EMC: Isilon* PowerPack, you must have already installed and configured the storage arrays that you want to monitor.

If you are using a Secure Sockets Layer (SSL) certificate to communicate with the Isilon storage arrays you are monitoring, you must add an Isilon SSL certificate on your SL1 appliance in the following file:

/var/lib/em7/content/silo\_core\_rest/certs.crt

NOTE: If you are not using an SSL certificate to communicate with the Isilon storage arrays, then you do not need to add a certificate. For more information about installing an SSL certificate, see the manual *Installing an SSL Certificate*.

Additionally, you should take note of the SNMP community string used by the Isilon storage arrays you want to monitor.

# <span id="page-328-0"></span>Creating a SOAP/XML Credential for Dell EMC Isilon

To configure SL1 to monitor Dell EMC Isilon storage arrays, you must first create a credential that allows the Dynamic Applications in the *Dell EMC: Isilon* PowerPack to communicate with your Isilon storage devices. The PowerPack includes an example SOAP/XML credential that you can edit for your own use.

To configure the SOAP/XML credential to access Dell EMC Isilon devices:

- 1. Go to the **Credential Management** page (System > Manage > Credentials).
- 2. Locate the **Dell EMC: Isilon SOAP Example** credential, and then click its wrench icon  $\begin{pmatrix} 1 & 1 \\ 0 & 1 \end{pmatrix}$ . The **Edit** SOAP/XML Credential modal page appears.

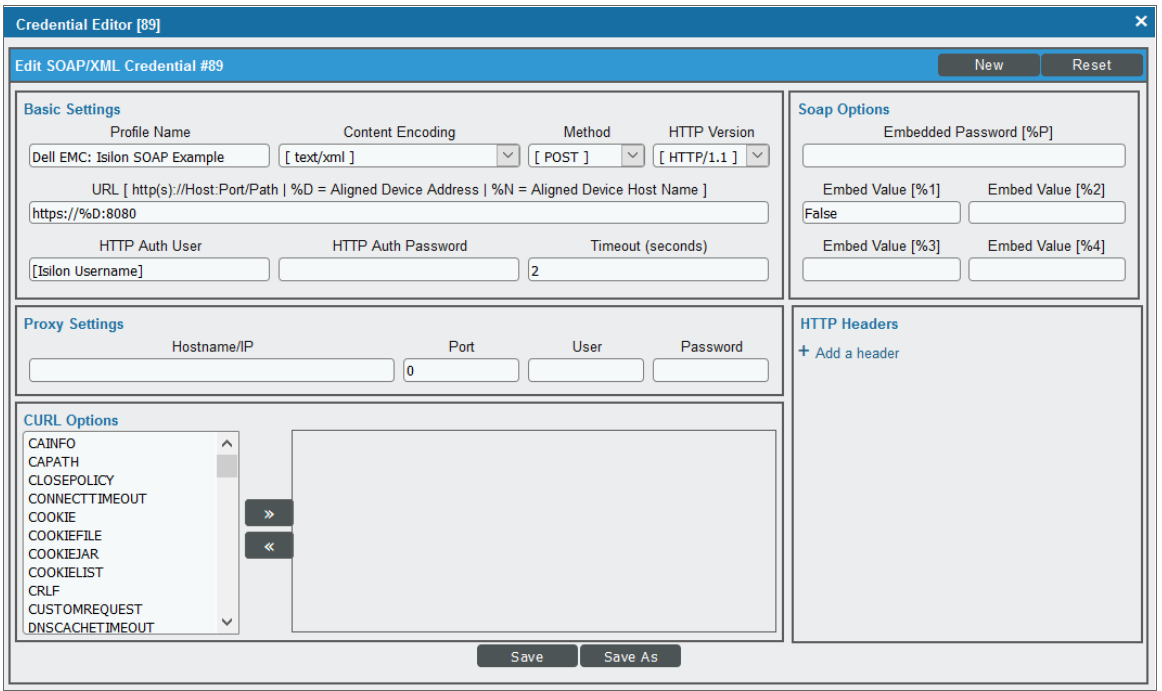

3. Update the values in the following fields:

## **Basic Settings**

- **Profile Name**. Type a new name for the credential.
- **HTTP Auth User**. Type the Isilon administrator username.
- **HTTP Auth Password**. Type the Isilon administrator password.

## **SOAP Options**

- **Embed Value [%1]**. Do one of the following:
	- <sup>o</sup> Type "True" to enable verification of the storage array's SSL certificate.
	- <sup>o</sup> Type "False" or leave this field blank to disable SSL verification.

NOTE: This field is not case-sensitive.

<span id="page-329-0"></span>4. Click [Save As].

# Creating an SNMP Credential for Dell EMC Isilon

In addition to the SOAP/XML credential, you will also need to configure an SNMP credential to enable SL1 to monitor Dell EMC Isilon storage arrays. The *Dell EMC: Isilon* PowerPack includes an example SNMP credential that you can edit for your own use.

To configure the SNMP credential to access Dell EMC Isilon devices:

1. Go to the **Credential Management** page (System > Manage > Credentials).

2. Locate the **Dell EMC: Isilon SNMPv2 Example** credential, and then click its wrench icon ( $\bullet$ ). The **Edit** SNMP Credential modal page appears.

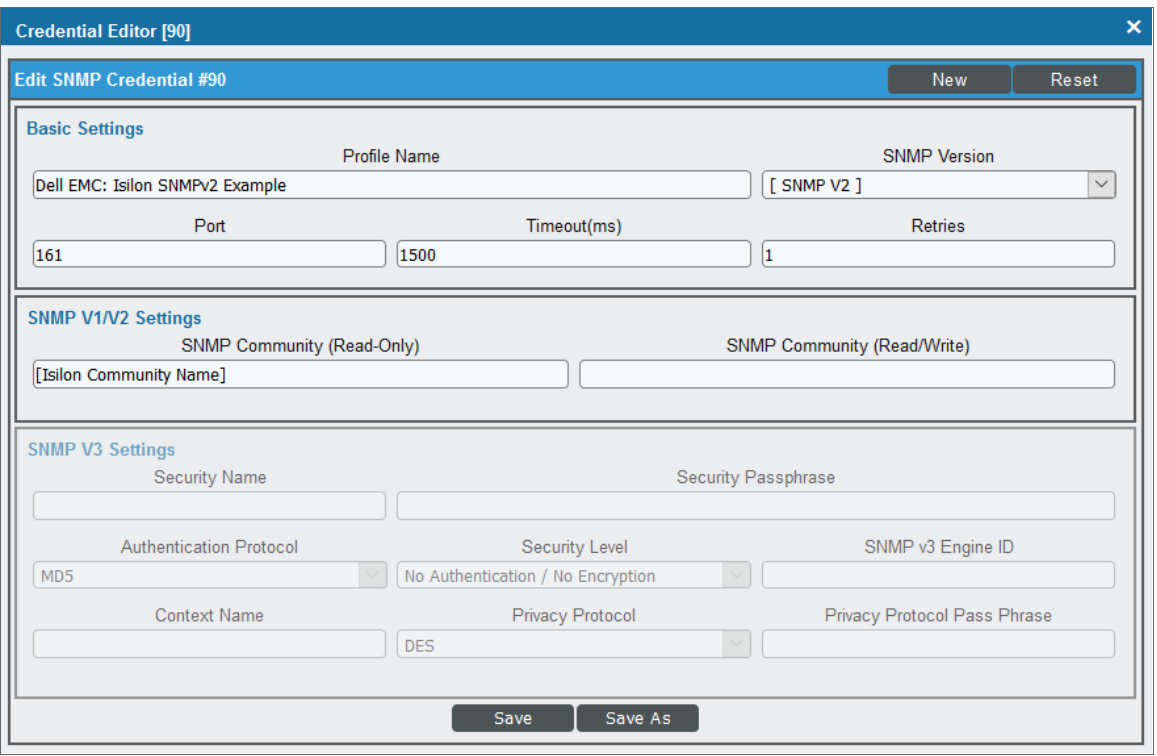

3. Update the values in the following fields:

#### **Basic Settings**

**• Profile Name**. Type a new name for the credential.

#### **SNMP V1/V2 Settings**

- **. SNMP Community (Read-Only)**. Type the Isilon storage array's SNMP community string.
- <span id="page-330-0"></span>4. Click [Save As].

# Discovering Dell EMC Isilon Component Devices

To model and monitor your Dell EMC Isilon storage arrays, you must run a discovery session to discover the storage arrays that SL1 will use as the root devices for monitoring the Isilon storage system.

After the discovery session completes, the Dynamic Applications in the *Dell EMC: Isilon* PowerPack automatically align to the storage array device, and then the PowerPack discovers, models, and monitors the remaining Isilon storage devices.

To discover the Isilon arrays that you want to monitor, perform the following steps:

- 1. Go to the Discovery Control Panel page (System > Manage > Classic Discovery).
- 2. On the Discovery Control Panel, click the [Create] button. The Discovery Session Editor page appears.

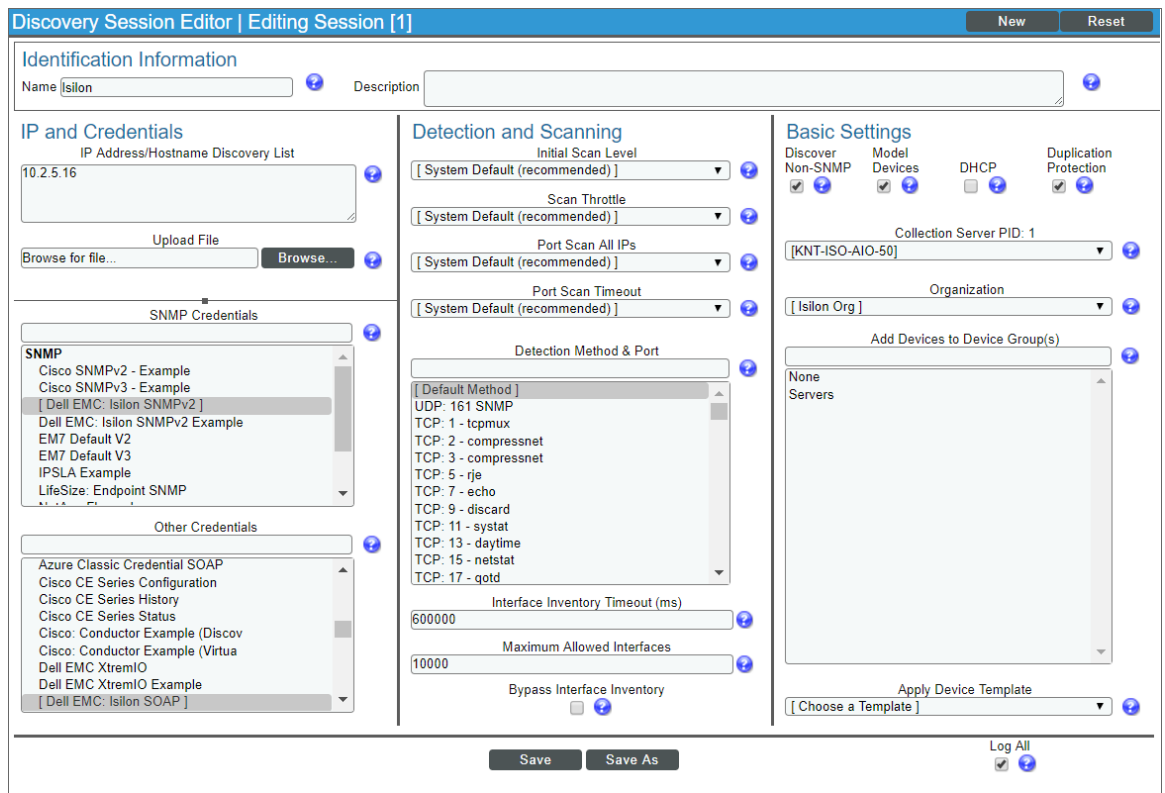

- 3. Supply values in the following fields:
	- IP Address/Hostname Discovery List. Type the IP address or hostname for the Isilon storage array or arrays that you want to discover.
	- **.** SNMP Credentials. Select the SNMP credential that you created for Isilon devices.
	- **.** Other Credentials. Select the SOAP/XML credential that you created for Isilon devices.
	- **Discover Non-SNMP**. Select this checkbox.
	- **Model Devices**. Select this checkbox.
	- **Duplication Protection**. Select this checkbox.
- 4. Optionally, you can enter values in the other fields on this page. For more information about the other fields on this page, see the *Discovery & Credentials* manual.
- 5. Click the [Save] button to save the discovery session and then close the Discovery Session Editor window.
- 6. The discovery session you created appears at the top of the Discovery Control Panel page. Click its lightning-bolt icon  $(\mathscr{I})$  to run the discovery session.

7. The Discovery Session window appears. After the devices are discovered, click the device icon ( $\blacksquare$ ) to view the Device Properties page for each device.

## <span id="page-332-0"></span>Verifying Discovery andDynamic Application Alignment

To verify that SL1 has automatically aligned the correct Dynamic Applications during discovery:

- 1. After discovery has completed, click the device icon for the Isilon Storage Array device  $(\bullet\bullet)$ .
- 2. From the Device Properties page for the array device, click the [Collections] tab. The Dynamic Application Collections page appears.
- 3. All applicable Dynamic Applications for the storage array device are automatically aligned during discovery.

NOTE: It can take several minutes after the discovery session has completed for Dynamic Applications to appear in the Dynamic Application Collections page.

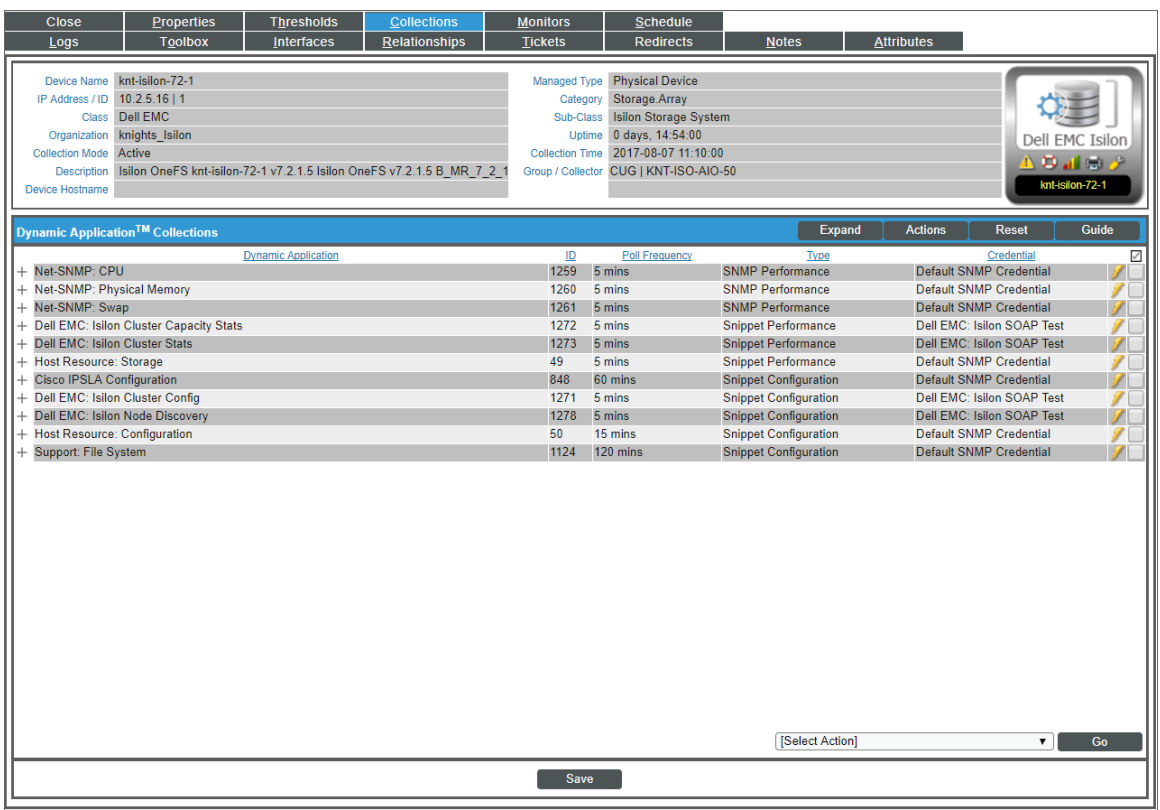

You should see the following Dynamic Applications aligned to the storage array device:

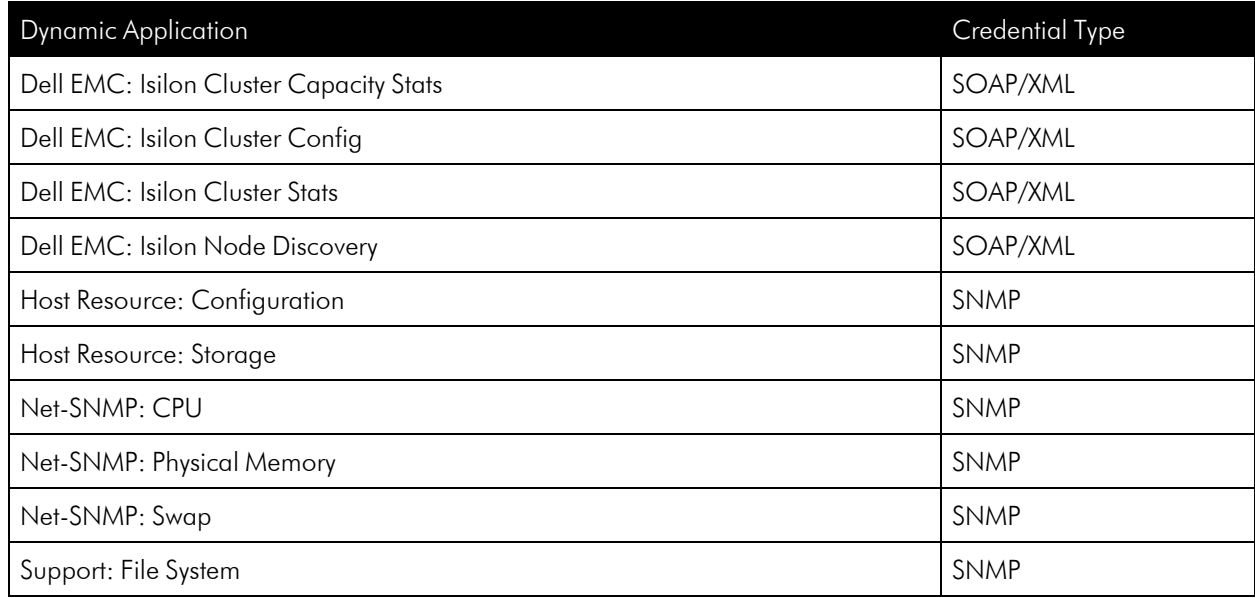

If the listed Dynamic Applications have not been automatically aligned during discovery, you can align them manually. To do so, perform the following steps:

1. Click the [Actions] button and then select *Add Dynamic Application*. The Dynamic Application Alignment page appears:

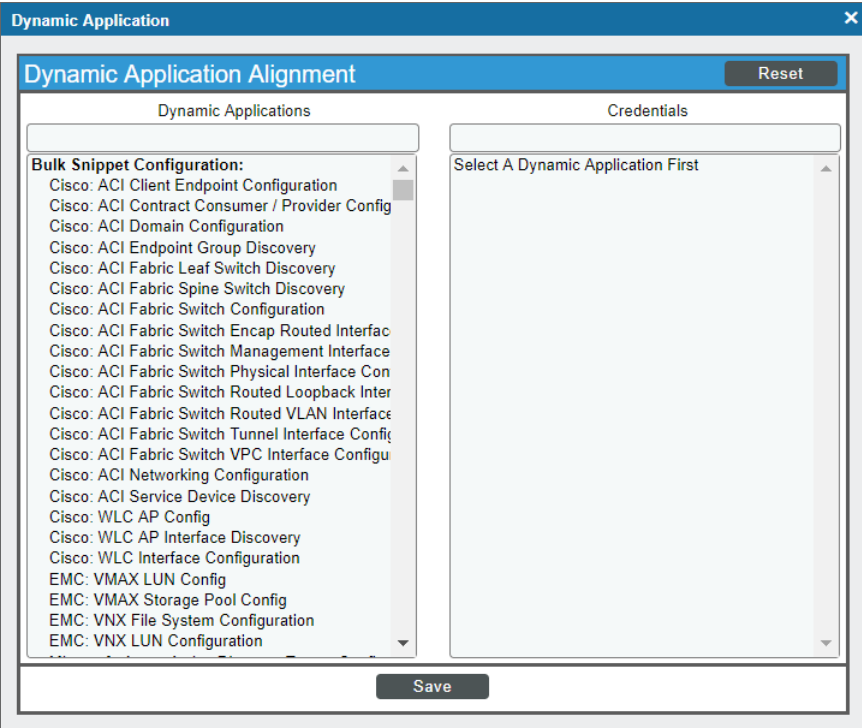

- 2. In the *Dynamic Applications* field, select the Dynamic Application you want to align.
- 3. In the *Credentials* field, select the credential specified in the table.
- 4. Click the [Save] button.
- 5. Repeat steps 1-4 for the other unaligned Dynamic Applications.

# **Chapter**

# **30**

# **Dell EMC: Unity**

## **Overview**

The following sections describe how to configure and discover Dell EMC Unity storage arrays for monitoring by SL1 using the *Dell EMC: Unity* PowerPack:

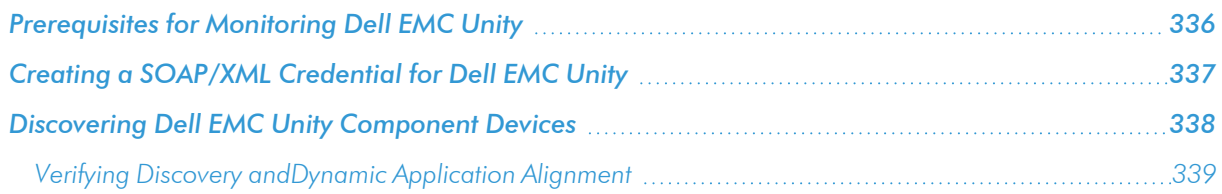

NOTE: For more information about the *Dell EMC: Unity* PowerPack, see the *Monitoring Dell EMC Unity* manual.

# <span id="page-335-0"></span>Prerequisites for Monitoring Dell EMC Unity

Before you can monitor Dell EMC Unity systems using the *Dell EMC: Unity* PowerPack, you must have the following information about the Unisphere REST API:

- Username and password for a user with access to the Unisphere REST API
- IP address for the Unisphere REST API

# <span id="page-336-0"></span>Creating a SOAP/XML Credential for Dell EMC Unity

To configure SL1 to monitor Dell EMC Unity storage arrays, you must first create a SOAP/XML credential. This credential allows the Dynamic Applications in the *Dell EMC: Unity* PowerPack to use the Unisphere REST API. An example SOAP/XML credential that you can edit for your own use is included in the *Dell EMC: Unity* PowerPack.

To configure the SOAP/XML credential to access the Unisphere REST API:

- 1. Go to the **Credential Management** page (System > Manage > Credentials).
- 2. Locate the **Dell EMC: Unity Example** credential, and then click its wrench icon (<sup>2</sup>). The **Edit SOAP/XML** Credential page appears:

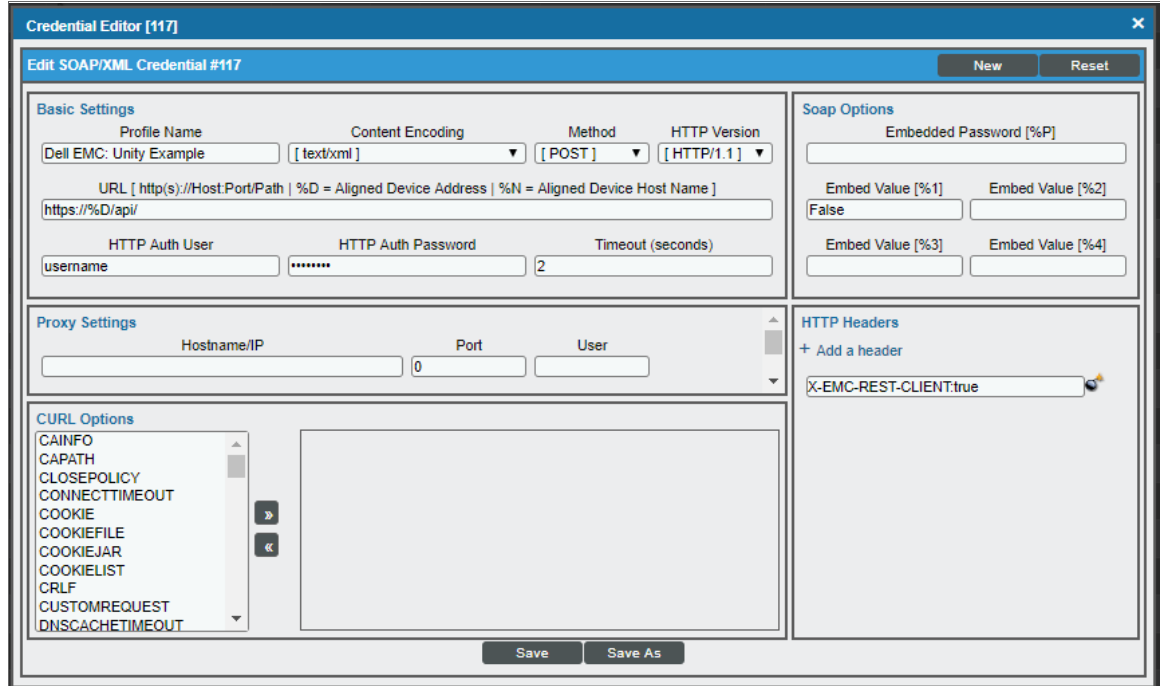

- 3. Complete the following fields:
	- **Profile Name**. Type a new name for the credential.
	- **HTTP Auth User**. Type the username for a user with access to the Unisphere REST API.
	- <sup>l</sup> *HTTP Auth Password*. Type the password for the user you specified in the *HTTP Auth User* field.

NOTE: The HTTP Headers that are included in the example credential are required to receive a response from the Unisphere REST API. Do not delete or edit them.

- 4. Click [Save As].
- 5. When the confirmation message appears, click [OK].

# <span id="page-337-0"></span>Discovering Dell EMC Unity Component Devices

To model and monitor your Dell EMC Unity storage arrays, you must run a discovery session to discover the Unisphere that SL1 will use as the root device for monitoring the Unity storage system.

After the discovery session completes, the Dynamic Applications in the *Dell EMC: Unity* PowerPack automatically align to the storage array device, and then the PowerPack discovers, models, and monitors the remaining Unity component devices.

To discover the Unity arrays that you want to monitor, perform the following steps:

- 1. Go to the Discovery Control Panel page (System > Manage > Classic Discovery).
- 2. On the Discovery Control Panel, click the [Create] button. The Discovery Session Editor page appears:

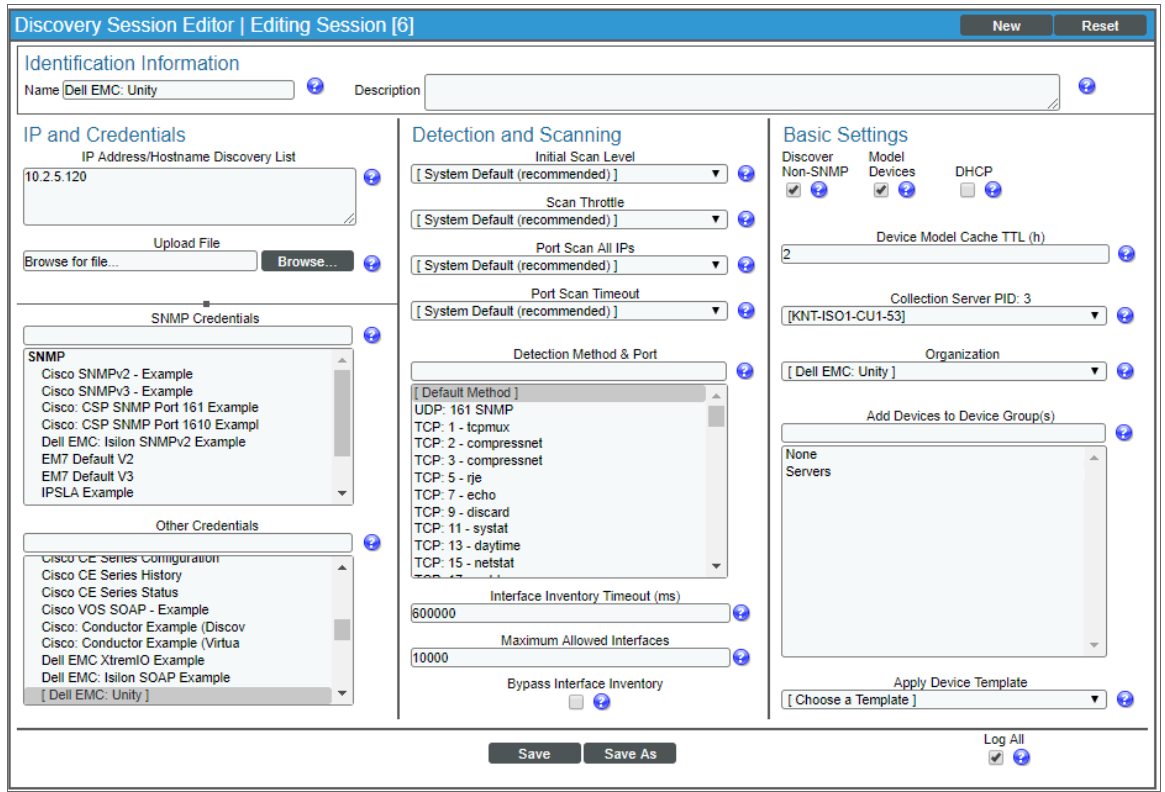

- 3. Complete the following fields:
	- **.** IP Address/Hostname Discovery List. Type the IP address for the Unisphere.
	- **Other Credentials**. Select the SOAP/XML credential that you created for Unity devices.
	- **.** Discover Non-SNMP. Select this checkbox.
	- **Model Devices**. Select this checkbox.
- 4. Optionally, you can enter values in the other fields on this page. For more information about the other fields on this page, see the *Discovery & Credentials* manual.
- 5. Click the [Save] button to save the discovery session and then close the Discovery Session Editor window.
- 6. The discovery session you created appears at the top of the Discovery Control Panel page. Click its lightning-bolt icon  $(\mathscr{I})$  to run the discovery session.
- 7. The Discovery Session window appears. After the devices are discovered, click the device icon ( $\Box$ ) to view the **Device Properties** page for each device.

# <span id="page-338-0"></span>Verifying Discovery andDynamic Application Alignment

To verify that SL1 has automatically aligned the correct Dynamic Applications during discovery:

- 1. After discovery has completed, click the device icon for the root device  $(\blacksquare)$ .
- 2. From the Device Properties page for the array device, click the [Collections] tab. The Dynamic Application Collections page appears.
- 3. All applicable Dynamic Applications for the device are automatically aligned during discovery.

NOTE: It can take several minutes after the discovery session has completed for Dynamic Applications to appear in the Dynamic Application Collections page.

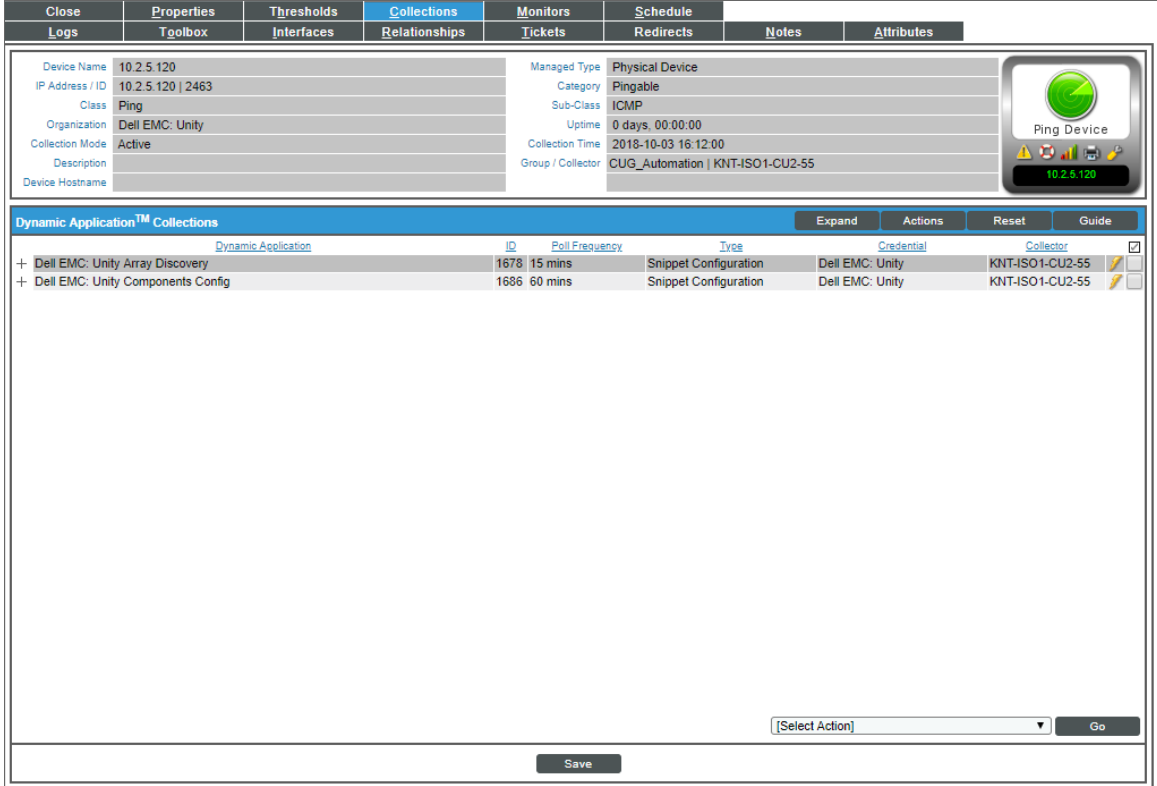

The "Dell EMC: Unity Array Discovery" and "Dell EMC: Unity Components Config" Dynamic Applications are automatically aligned to the root device, after which the rest of the Dynamic Applications in the PowerPack will be aligned.

# **Chapter 31**

# **Dell EMC: VMAX and PowerMax Unisphere API**

# **Overview**

The following sections describe how to configure and discover Dell EMC VMAX and PowerMax systems for monitoring by SL1 using the *Dell EMC: VMAX and PowerMax Unisphere API* PowerPack:

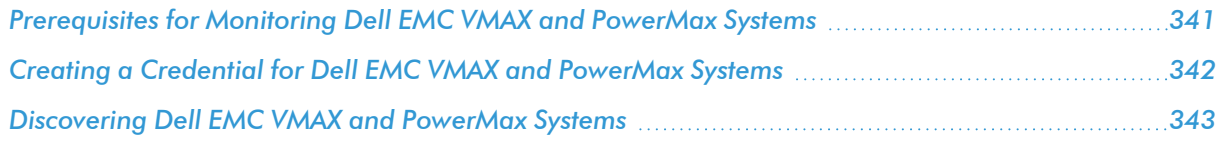

NOTE: For more information about the *Dell EMC: VMAX and PowerMax Unisphere API* PowerPack, see the *Monitoring Dell EMC VMAX and PowerMax Unisphere API* manual.

# <span id="page-340-0"></span>Prerequisites for Monitoring Dell EMC VMAX and PowerMax Systems

Before you can monitor Dell EMC VMAX and PowerMax systems using the *Dell EMC: VMAX and PowerMax Unisphere API* PowerPack, you must have the following information about the Unisphere API that has already been properly configured:

- Username and password for a user with access to the Unisphere REST API
- IP address and port for the Unisphere

# <span id="page-341-0"></span>Creating a Credential for Dell EMC VMAX and PowerMax Systems

To configure SL1 to monitor Dell EMC VMAX and PowerMax storage systems, you must first create a SOAP/XML credential. This credential allows the Dynamic Applications in the *Dell EMC: VMAX and PowerMax Unisphere API* PowerPack to use the Unisphere REST API. An example SOAP/XML credential that you can edit for your own use is included in the *Dell EMC: VMAX and PowerMax Unisphere API* PowerPack.

To create a SOAP/XML credential to access the Unisphere REST API:

- 1. Go to the **Credential Management** page (System > Manage > Credentials).
- 2. Locate the **VMAX and PowerMax Example** credential, then click its wrench icon  $\binom{d}{b}$ . The **Edit** SOAP/XML Credential modal page appears.
- 3. Enter values in the following fields:

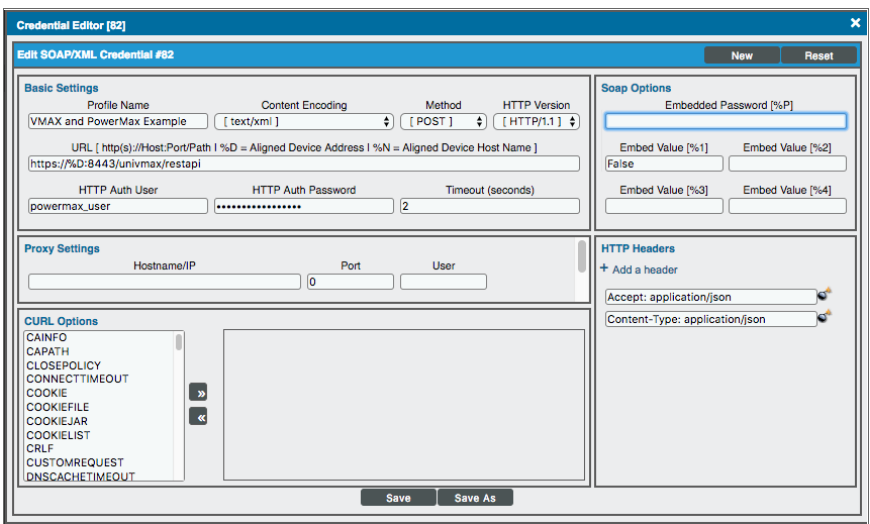

- **Profile Name**. Type a new name for the Dell EMC VMAX or PowerMax credential.
- **HTTP Auth User**. Type the username for a user with access to the Unisphere REST API.
- <sup>l</sup> *HTTP Auth Password*. Type the password for the user you specified in the *HTTP Auth User* field.

NOTE: The *HTTP Headers* that are included in the example are required to receive a response from the Unisphere REST API. Do not delete or edit them.

- 4. Click the [Save As] button.
- 5. When the confirmation message appears, click [OK].

# <span id="page-342-0"></span>Discovering Dell EMC VMAX and PowerMax Systems

To model and monitor your Dell EMC VMAX and Powermax systems, you must run a discovery session to discover the Unisphere that SL1 will use as the root device for monitoring the VMAX or PowerMax system.

The discovery session will discover the Unisphere as a pingable device using *the [SOAP/XML](#page-341-0) credential that you [created](#page-341-0)*. The Dynamic Applications will automatically align to the Unisphere root device to enable SL1 to discover, model, and monitor the remaining component devices in your VMAX or PowerMax system.

To discover your VMAX or PowerMax storage system in SL1:

- 1. Go to the Discovery Control Panel page (System > Manage > Classic Discovery).
- 2. In the Discovery Control Panel page, click the [Create] button.
- 3. The Discovery Session Editor page appears. In the Discovery Session Editor page, define values in the following fields:

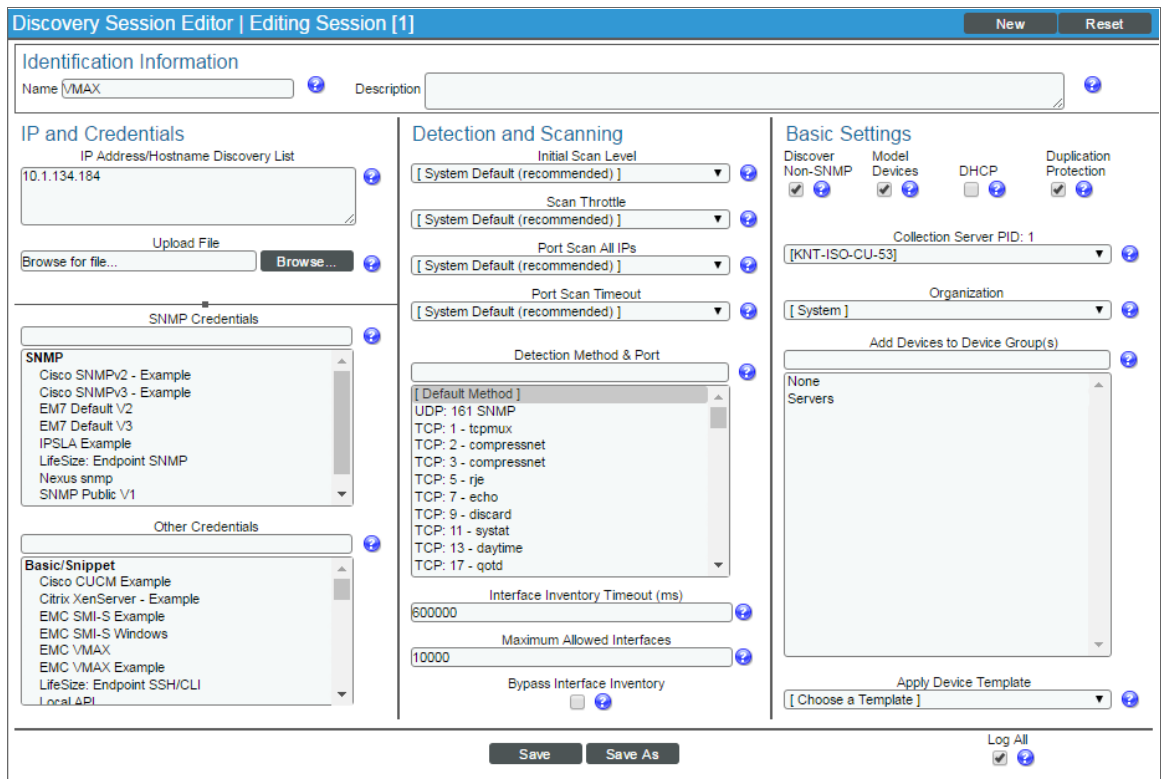

- **.** IP Address/Hostname Discovery List. Type the IP address for the Unisphere.
- **Other Credentials**. Select the SOAP/XML credential you created for the VMAX or PowerMax system.
- **Discover Non-SNMP**. Select this checkbox.
- **Model Devices**. Select this checkbox.
- 4. Optionally, you can enter values in the other fields on this page. For more information about the other fields on this page, see the *Discovery & Credentials* manual.
- 5. Click [Save] to save the discovery session and then close the Discovery Session Editor window.
- 6. The discovery session you created will display at the top of the Discovery Control Panel page. Click its lightning-bolt icon  $\binom{3}{2}$  to run the discovery session.

# **Chapter**

# **32**

# **Dell EMC: XtremIO**

## **Overview**

The following sections describe how to configure and discover Dell EMC XtremIO storage devices for monitoring by SL1 using the *Dell EMC: XtremIO* PowerPack:

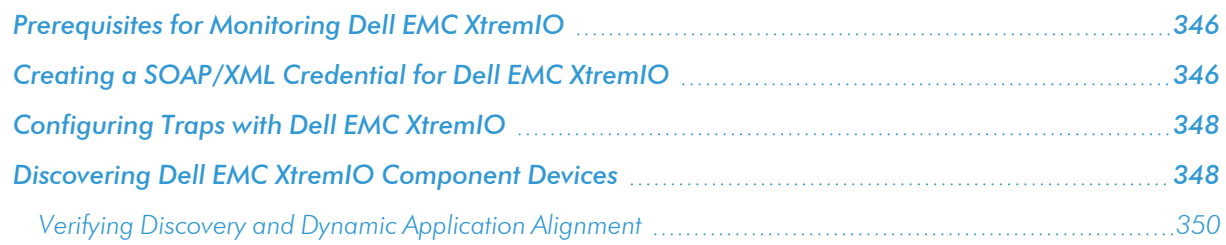

NOTE: For more information about the *Dell EMC: XtremIO* PowerPack, see the *Monitoring Dell EMC XtremIO* manual.

# <span id="page-345-0"></span>Prerequisites for Monitoring Dell EMC XtremIO

Before you can monitor Dell EMC XtremIO storage devices in SL1 using the *Dell EMC: XtremIO* PowerPack, you must have already properly installed and configured the XtremIO storage devices that you want to monitor.

In addition, you must create a read-only user in the XtremIO Management Server (XMS) with the following user permissions:

- **.** User Name: Type the XMS user's name.
- **Authentication**. Select the **By Password** checkbox.
- **Password**: Type and then confirm the XMS user's password.

You can also configure LDAP authentication for this account.

Finally, take note of the SNMP community string used by the XtremIO storage devices you want to monitor.

<span id="page-345-1"></span>For more information about these configuration processes, see the Dell EMC XtremIO documentation.

# Creating a SOAP/XML Credential for Dell EMC XtremIO

To configure SL1 to monitor Dell EMC XtremIO storage devices, you must create a credential that allows the Dynamic Applications in the *Dell EMC: XtremIO* PowerPack to communicate with your XtremIO storage devices. The PowerPack includes an example SOAP/XML credential that you can edit for your own use.

To configure the SOAP/XML credential to access Dell EMC XtremIO devices:

1. Go to the **Credential Management** page (System > Manage > Credentials).

2. Locate the **Dell EMC XtremIO Example - SOAP/XML** credential, and then click its wrench icon ( $\bullet$ ). The Edit SOAP/XML Credential modal page appears.

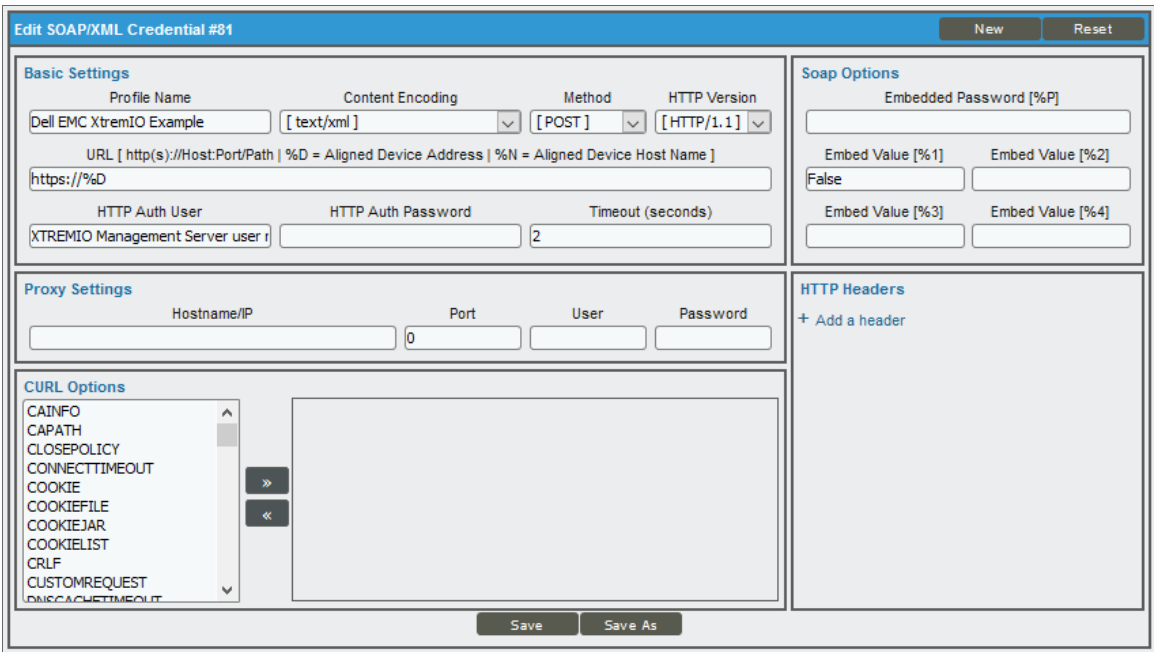

3. Update the values in the following fields:

### **Basic Settings**

- **Profile Name**. Type a name for the credential.
- <sup>l</sup> *Content Encoding*. Select *text/xml*.
- **.** Method. Select POST.
- **.** HTTP Version. Select HTTP/1.1.
- **URL**. Type the device IP address or the host name for your XtremIO devices.
- **. HTTP Auth User**. Type the XtremIO administrator username.
- **. HTTP Auth Password**. Type the XtremIO administrator password.
- <sup>l</sup> *Timeout (seconds)*. Type "2".

### **Proxy Settings**

- **Hostname/IP**. Leave this field blank.
- Port. Type "0".
- **.** User. Leave this field blank.

### **CURL Options**

**CURL Options**. Do not make any selections in this field.

### **SOAP Options**

- **Embedded Password [%P]**. Leave this field blank.
- **Embed Value** [%1]. Type "True" to enable verification of the storage array's self-signed certificate. Since the certificate is self-signed, you will need to determine if you trust the certificate and, if so, add it to a file. Append the applicable XMS root certificates to the file located at /var/lib/em7/content/silo\_rest/root\_cert/xms\_root\_ca.crt for any XMS being monitored. Type "False" or leave this field blank to disable SSL verification. This field is not casesensitive.
- **Embed Value [%2]**. Leave this field blank.
- **Embed Value [%3]**. Leave this field blank.
- **Embed Value [%4]**. Leave this field blank.

### **HTTP Headers**

- **HTTP Headers**. Do not make any selections in this field.
- <span id="page-347-0"></span>4. Click the [Save As] button.

# Configuring Traps with Dell EMC XtremIO

To send alerts to SL1, SNMP traps must be enabled and configured on the Dell EMC XtremIO storage array. When configuring these traps, use the IP address of the ScienceLogic Message Collector, Data Collector, or All-In-One Appliance responsible for monitoring the system as the destination IP.

<span id="page-347-1"></span>For more information, see the Dell EMC XtremIO documentation.

# Discovering Dell EMC XtremIO Component Devices

To model and monitor your Dell EMC XtremIO storage devices, you must run a discovery session to discover the XtremIO Management Server (XMS) device and XtremIO clusters that SL1 will use as the root devices for monitoring the applications.

After the discovery session completes, the Dynamic Applications in the *Dell EMC: XtremIO* PowerPack automatically align to the XMS device, and then the PowerPack discovers, models, and monitors the remaining XtremIO storage devices.

To discover the XtremIO devices that you want to monitor, perform the following steps:

- 1. Go to the **Discovery Control Panel** page (System > Manage > Classic Discovery).
- 2. On the Discovery Control Panel, click the [Create] button.

3. The Discovery Session Editor page appears. On the Discovery Session Editor page, define values in the following fields:

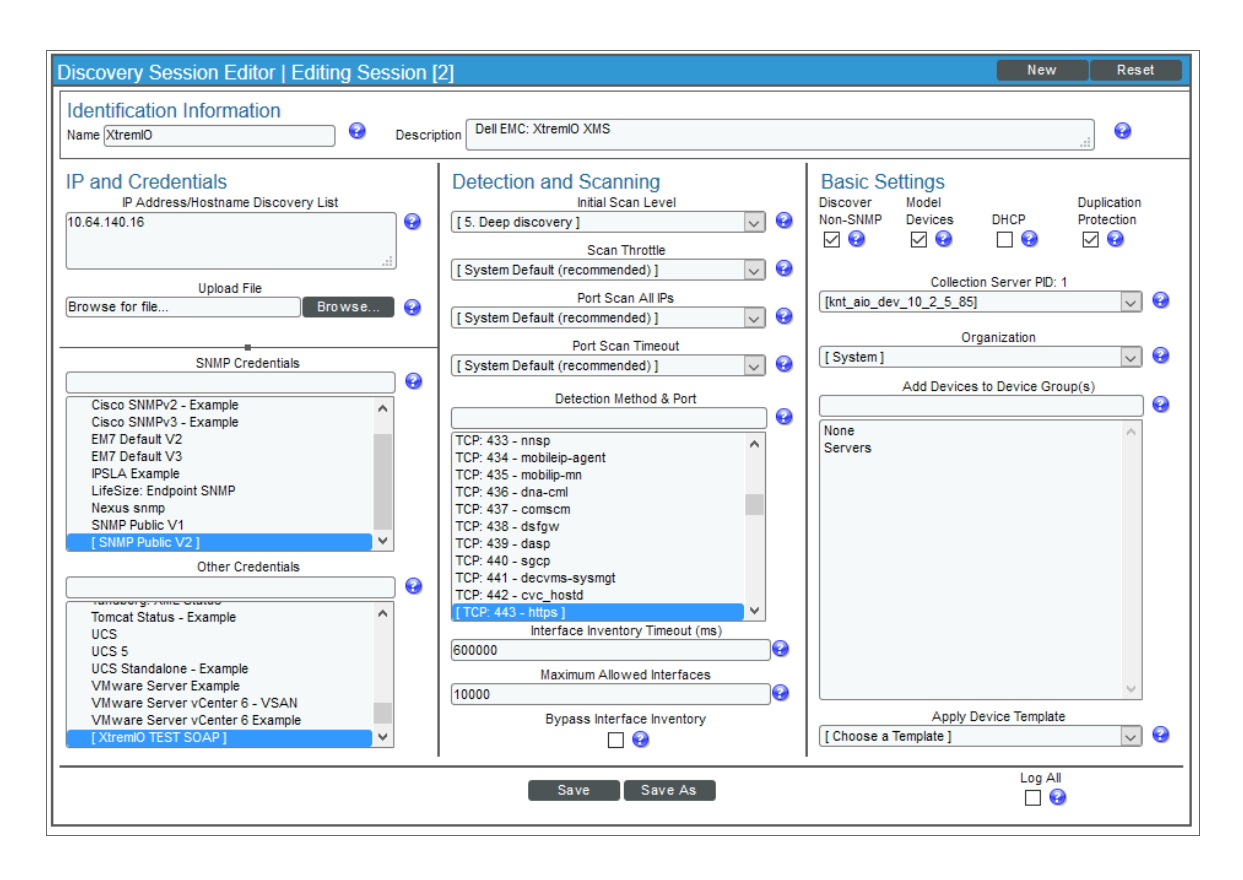

- IP Address/Hostname Discovery List. Enter the IP address or hostname for the XtremIO storage device or devices that you want to discover.
- **SNMP Credentials**. Select the SNMP credential that you are using for XtremIO.
- **Other Credentials**. Select the Basic/Snippet or SOAP/XML credential that you created for your XtremIO storage devices.
- <sup>l</sup> *Initial Scan Level*. Select *5. Deep Discovery*.
- <sup>l</sup> Detection Method & Port: Select *TCP: 443 - https*.
- **.** Discover Non-SNMP. Select this checkbox.
- **Model Devices**. Select this checkbox.
- **Duplication Protection**. Select this checkbox.
- 4. Optionally, you can enter values in the other fields on this page. For more information about the other fields on this page, see the *Discovery & Credentials* manual.
- 5. Click the [Save] button to save the discovery session and then close the Discovery Session Editor window.
- 6. The discovery session you created appears at the top of the Discovery Control Panel page. Click its lightning-bolt icon  $(\mathbb{X})$  to run the discovery session.

7. The Discovery Session window appears. After the devices are discovered, click the device icon ( $\blacksquare$ ) to view the Device Properties page for each device.

## <span id="page-349-0"></span>Verifying Discovery and Dynamic Application Alignment

To verify that SL1 has automatically aligned the correct Dynamic Applications during discovery:

- 1. After discovery has completed, click the device icon for the XMS device ( $\blacksquare$ ). From the Device Properties page for the XMS device, click the [Collections] tab. The Dynamic Application Collections page appears.
- 2. All applicable Dynamic Applications for the XMS device are automatically aligned during discovery.

NOTE: It can take several minutes after the discovery session has completed for Dynamic Applications to appear in the Dynamic Application Collections page.

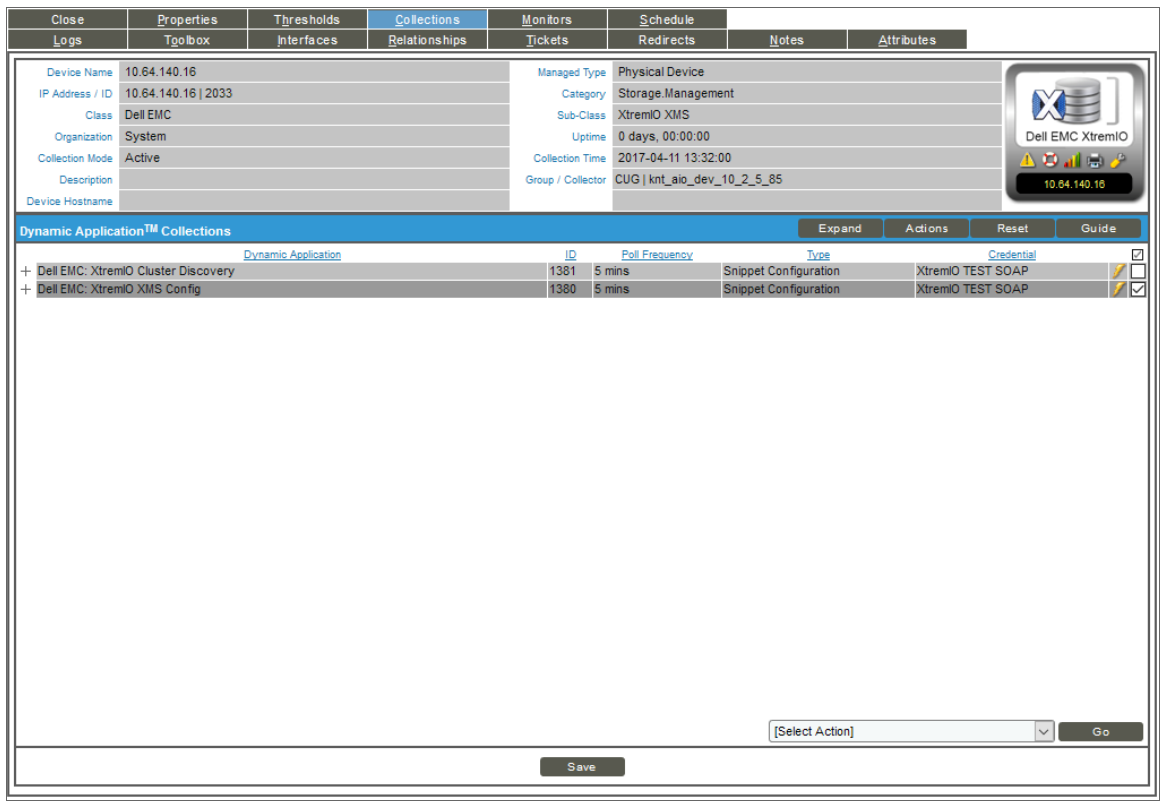

You should see the following Dynamic Applications aligned to the XMS device:

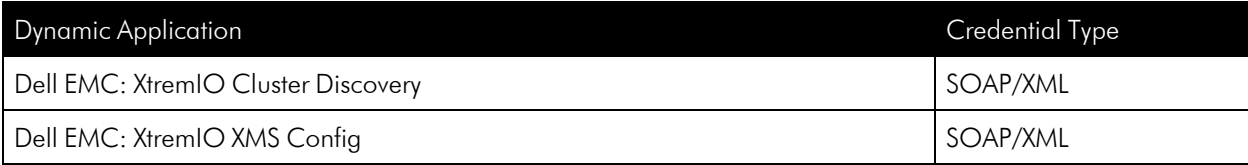

If the listed Dynamic Applications have not been automatically aligned during discovery, you can align them manually. To do so, perform the following steps:

1. Click the [Action] button and then select *Add Dynamic Application*. The Dynamic Application Alignment page appears:

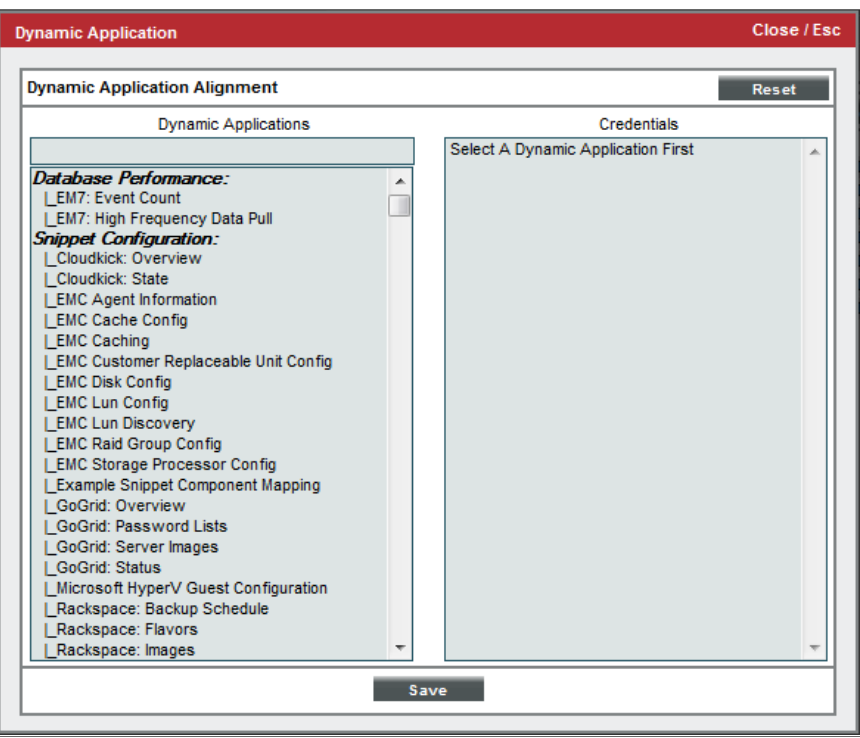

- 2. In the *Dynamic Applications* field, select the Dynamic Application you want to align.
- 3. In the *Credentials* field, select the credential specified in the table.
- 4. Click the [Save] button.
- 5. Repeat steps 1-4 for the other unaligned Dynamic Applications.

# **Chapter**

# **32**

# **Docker**

# **Overview**

The following sections describe how to configure and discover the Docker platform and its component devices for monitoring by SL1 using the *Docker* PowerPack:

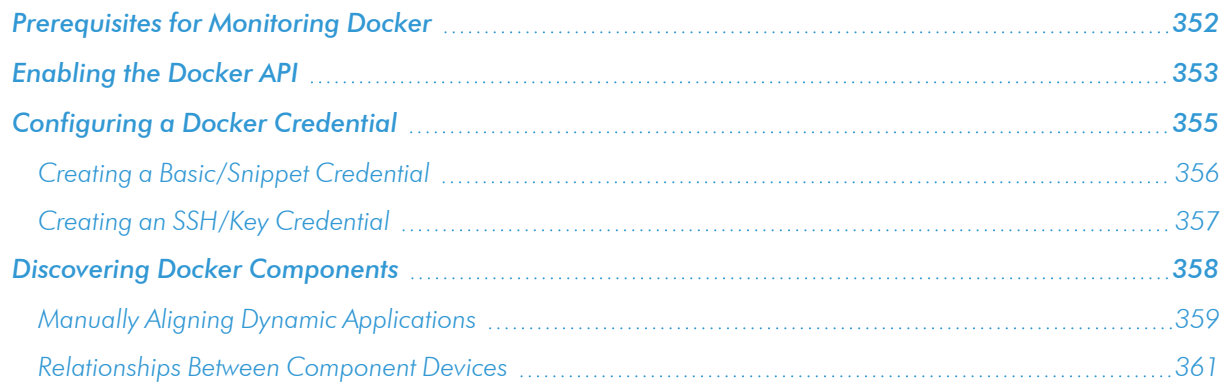

NOTE: For more information about the *Docker* PowerPack, see the *Monitoring Docker* manual.

# <span id="page-351-0"></span>Prerequisites for Monitoring Docker

If you are using Secure Shell (SSH) to monitor Docker or Kubernetes nodes in conjunction with the *Kubernetes* PowerPack, you must install cURL 7.40 or greater on all of the Docker hosts that you want to monitor, prior to discovery. You must then run the following cURL commands on each of those hosts:

- <sup>l</sup> curl --unix-socket /var/run/docker.sock http://docker/containers/json
- <sup>l</sup> curl --unix-socket /var/run/docker.sock http://docker/containers/\*[container\_ id]*/json
- <sup>l</sup> curl --unix-socket /var/run/docker.sock http://docker/containers/\*[container\_ id]*/stats?stream=0

If you are using a Basic/Snippet credential, before you can monitor the Docker platform and its component devices in SL1 using the *Docker* PowerPack, you must first follow the instructions in the *[Enabling](#page-352-0) the Docker API* section. These steps enable the Dynamic Applications in the *Docker* PowerPack to communicate with and gather data from the Docker API.

NOTE: You do not need to enable the API if you are using SSH to monitor Docker.

WARNING: If you choose to enable the API when monitoring Docker versions through 18.06.1-ce-rc2, be aware that a vulnerability exists. The API endpoints behind the 'docker cp' command are vulnerable to a symlink-exchange attack. (CVE-2018-15664).

# <span id="page-352-0"></span>Enabling the Docker API

Before you discover Docker components using the *Docker* PowerPack, you must first enable the Docker API. This section describes how to do so for Windows, CentOS, Red Hat Enterprise Linux (RHEL), and Oracle Linux operating systems.

NOTE: If you are using SSH to monitor Docker, skip this section and go to the *Creating an [SSH/Key](#page-356-0) [Credential](#page-356-0)* section.

#### **Windows**

To enable the Docker API for Windows using the Docker Toolbox:

- 1. Start Docker Quickstart Terminal.
- 2. To determine the IP address of the Docker host machine, type the following command:
	- \$ docker-machine ip
- 3. Log in to the host machine:
	- \$ docker-machine ssh
- 4. Navigate to Boot2Docker:
	- \$ cd /var/lib/boot2docker

5. Edit the Boot2Docker profile:

```
$ sudo vi profile
```
- 6. In the profile, change "DOCKER\_HOST" to "DOCKER\_HOST='-H tcp://0.0.0.0:*[port number]*'", and set DOCKER\_TLS=no.
- 7. Exit the SSH session, and then restart Docker:

```
$ exit
$ docker-machine restart
```
8. To verify that the Docker API is accessible, open a browser and navigate to http:*[IP address]*:*[port number]*/version.

If the Docker API is successfully enabled, the version returns something similar to the following:

```
{"Version":"17.10.0-ce","ApiVersion":"1.33","MinAPIVersion":"1.12","GitCommit":
"f4ffd25","GoVersion":"go1.8.3","Os":"linux","Arch":"amd64","KernelVersion":
"4.4.93-boot2docker","BuildTime":"2017-10-17T19:05:23.000000000+00:00"}
```
**CentOS**

To enable the Docker API for CentOS:

1. Log in to the command-line interface of the server running Docker and navigate to systemd/system:

```
$ cd /etc/systemd/system
```
2. Create a new "docker.service.d" folder, then navigate to that folder:

```
$ mkdir docker.service.d
$ cd docker.service.d
```
3. Create a new docker.conf file:

```
$ vi docker.conf
```
4. Type the following:

```
INSERT
[Service]
ExecStart=
ExecStart=/usr/bin/dockerd -H tcp://0.0.0.0:[port number] -H
unix://var/run/docker.sock
```
5. Reload daemon, restart Docker, and open the port on the firewall by typing the following:

```
$ systemctl daemon-reload
$ systemctl restart docker
$ firewall-cmd --add-port=[port number]/tcp
```
6. Verify that the Docker API is accessible by typing the following:

```
$ *curl http://localhost:[port number]/version*
```
If the Docker API is successfully enabled, the version returns something similar to the following:

```
{"Version":"17.06.1-ce","ApiVersion":"1.30","MinAPIVersion":"1.12","GitCommit"
   :"874a737","GoVersion":"go1.8.3","Os":"linux","Arch":"amd64","KernelVersion":
   "3.10.0-514.26.2.el7.x86_64","BuildTime":"2017-08-17T23:01:50.155177940+00:00"}
RHEL 7 and Oracle Linux 7
```
To enable the Docker API for RHEL 7 or Oracle Linux 7:

- 1. Log in to the command-line interface of the server running Docker and navigate to systemd/system:
	- \$ cd /etc/systemd/system
- 2. Edit the service.docker file:
	- \$ sudo vi docker.service
- 3. Create or edit the file to ensure that it has a [Service] section and a line that starts with "ExecStart=/usr/bin/dockerd". Add "-H tcp://0.0.0.0:*[port number]* -H  $unix://var/run/docker.sock"$  so that the updated line looks like this:

```
ExecStart=/usr/bin/dockerd -H tcp://0.0.0.0:4243 -H unix:///var/run/docker.sock
```
4. Open the firewall port, if needed, and then reload daemon and restart restart Docker by typing the following:

```
$ sudo firewall-cmd --add-port=[port number]/tcp
$ sudo firewall-cmd --reload
$ sudo systemctl daemon-reload
$ sudo systemctl restart docker
```
5. Verify that the Docker API is accessible by typing the following:

```
$ curl http://[IP address]:[port number]/version
```
If the Docker API is successfully enabled, the version returns something similar to the following:

```
{"Version":"17.06.2-ee-4","ApiVersion":"1.30","MinAPIVersion":"1.12","GitCommit":
"dd2c358","GoVersion":"go1.8.3","Os":"linux","Arch":"amd64","KernelVersion":
"3.10.0-514.el7.x86_64","BuildTime":"2017-10-12T16:19:56.386620861+00:00"}
```
# <span id="page-354-0"></span>Configuring a Docker Credential

The *Docker* PowerPack includes an example Basic/Snippet Credential and an example SSH/Key Credential for your use. You can modify these to create your own Credentials that will enable SL1 to discover your Docker devices.

# <span id="page-355-0"></span>Creating a Basic/Snippet Credential

To configure SL1 to monitor the Docker platform using the Docker API, you must create a Basic/Snippet credential that allows the Dynamic Applications in the *Docker* PowerPack to connect with Docker hosts or swarms. An example Basic/Snippet credential that you can edit for your own use is included in the *Docker* PowerPack.

To create a Basic/Snippet credential to access Docker hosts or swarms:

- 1. Go to the **Credential Management** page (System > Manage > Credentials).
- 2. Locate the example Docker Basic credential, and then click its wrench icon (2). The Edit Basic/Snippet Credential modal page appears.
- 3. Complete the following fields:

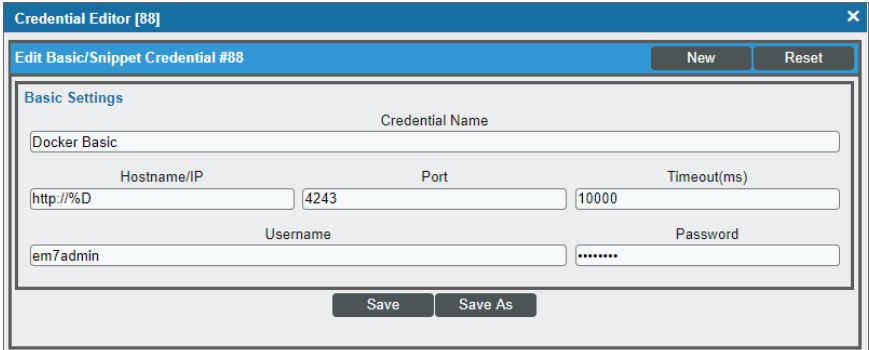

- **Credential Name**. Type a new name for the Docker credential.
- Hostname/IP. Type "%D".
- <sup>l</sup> *Port*. Type the port number you specified when you *[enabled](#page-352-0) the Docker API*.
- <sup>l</sup> *Timeout(ms)*. Type "10000".
- **Jsername**. Type a value for the username.
- Password. Type a value for the password.

NOTE: The Docker platform does not require a specific username and password to access the platform, but SL1 does require the *Username* and *Password* fields to have values when using Basic/Snippet credentials to monitor Docker. Therefore, those fields must have entries, but the values themselves do not matter.

- 4. Click the [Save As] button.
- 5. When the confirmation message appears, click **[OK]**.

# <span id="page-356-0"></span>Creating an SSH/Key Credential

If you are using SSH to monitor Docker swarms, then you must create an SSH/Key credential that allows the Dynamic Applications in the *Docker* PowerPack to connect with Docker swarms. An example SSH/Key credential that you can edit for your own use is included in the *Docker* PowerPack.

NOTE: You can also use an SSH credential in conjunction with the *Kubernetes* PowerPack to monitor the Docker infrastructure for a Kubernetes cluster.

To create an SSH/Key credential to monitor Docker containers:

- 1. Go to the **Credential Management** page (System > Manage > Credentials).
- 2. Locate the example Docker Basic SSH credential, and then click its wrench icon (2). The Edit SSH/Key Credential modal page appears.
- 3. Complete the following fields:

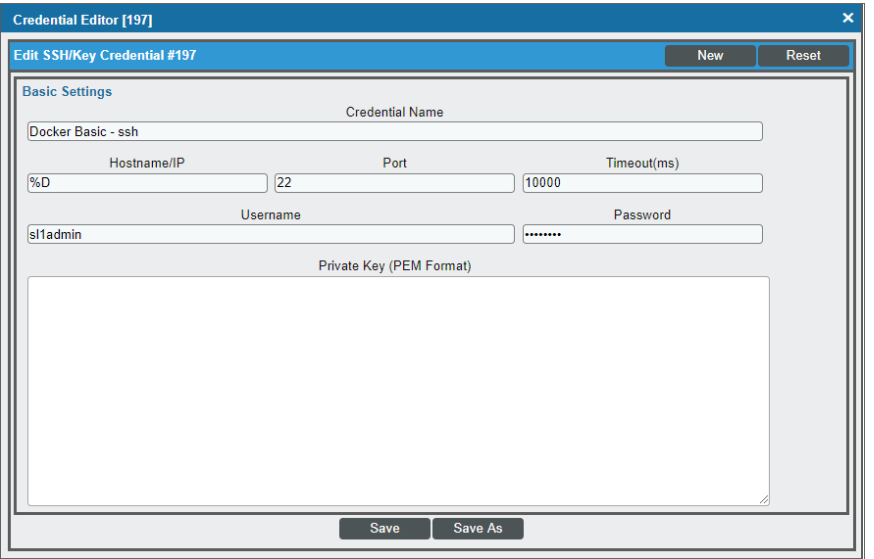

- **Credential Name**. Type a new name for the Docker credential.
- Hostname/IP. Type "%D".
- **Port**. Type the SSH port number for the Docker swarm you want to monitor.
- <sup>l</sup> *Timeout(ms)*. Type "10000".
- Username. Type the username for a user with SSH access to the Docker swarm command line interface.
- **Password**. Type the user's password.
- <sup>l</sup> *Private Key (PEM Format)*. Keep this field blank.
- 4. Click the [Save As] button.
- <span id="page-357-0"></span>5. When the confirmation message appears, click [OK].

# Discovering Docker Components

To discover and model your Docker component devices for monitoring, you must run a discovery session. The discovery session will discover the Docker hosts and swarms that SL1 will use as the root devices for monitoring the Docker components.

Several minutes after the discovery session has completed, the Dynamic Applications in the *Docker* PowerPack will automatically align to the Docker root devices. These Dynamic Applications will discover, model, and monitor the remaining components in your Docker system.

To discover Docker components, perform the following steps:

- 1. Go to the Discovery Control Panel page (System > Manage > Classic Discovery), and then click the [Create] button. The Discovery Session Editor page appears.
- 2. In the Discovery Session Editor page, complete the following fields:

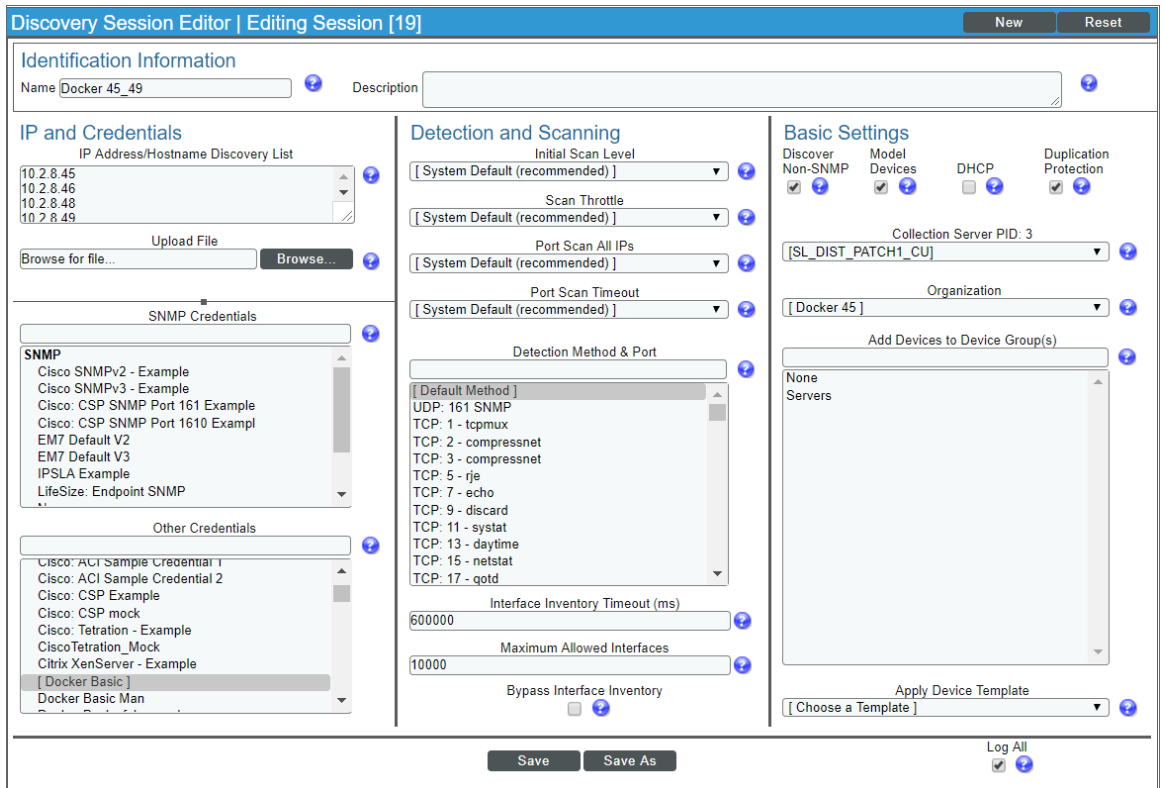

• **Name**. Type a name for your discovery session.

• IP Address/Hostname Discovery List. Type the IP addresses for all of the Docker hosts in the swarm that you want to discover.

NOTE: Swarms are created only when the swarm leader is discovered.

- <sup>l</sup> *Other Credentials*. Select the *[Basic/Snippet](#page-354-0) or SSH/Key credential(s)* you created for Docker.
- **Discover Non-SNMP**. Select this checkbox.
- **Model Devices**. Select this checkbox.
- 3. Optionally, you can enter values in the other fields on this page. For more information about the other fields on this page, see the *Discovery & Credentials* manual.
- 4. Click the [Save] button to save the discovery session, and then close the Discovery Session Editor window.
- 5. The discovery session you created displays at the top of the Discovery Control Panel page. Click its lightning-bolt icon  $(\mathbb{I}^*)$  to run the discovery session.
- 6. The Discovery Session window appears. When a root device is discovered, click its device icon ( $\Box$ ) to view the Device Properties page for that device.

# <span id="page-358-0"></span>Manually Aligning Dynamic Applications

To verify that SL1 has automatically aligned the correct Dynamic Applications during discovery:

- 1. From the Device Properties page (Registry > Devices > wrench icon ( $\Box$ )) for the Docker root device, click the [Collections] tab. The Dynamic Application Collections page appears.
- 2. The following Dynamic Applications should appear in the list of aligned Dynamic Applications:
	- For Docker Hosts:
		- <sup>o</sup> Docker: Container Discovery
		- <sup>o</sup> Docker: Containers Performance
		- <sup>o</sup> Docker: Host Configuration
		- <sup>o</sup> Docker: Host Performance
		- <sup>o</sup> Docker: Host Reclassification
		- <sup>o</sup> Docker: Image Configuration
		- <sup>o</sup> Docker: Image Performance
		- <sup>o</sup> Docker: Network Configuration
		- <sup>o</sup> Docker: Swarm Cluster Discovery
	- <sup>l</sup> For Docker Swarms:
		- <sup>o</sup> Docker: Stack Discovery
- <sup>o</sup> Docker: Swarm Configuration
- <sup>o</sup> Docker: Swarm Performance
- <sup>o</sup> Docker: Swarm Service Discovery

NOTE: It can take several minutes after discovery for Dynamic Applications to display on the Dynamic Application Collections page. If the listed Dynamic Applications do not display on this page, try clicking the [Reset] button.

If the Dynamic Applications have not been automatically aligned, you can align them manually. To do so, perform the following steps:

- 1. Go to the **Device Properties** page (Registry > Devices > wrench icon( $\binom{1}{k}$ )) for the Docker root device and click the [Collections] tab. The Dynamic Application Collections page appears.
- 2. On the Dynamic Application Collections page, click the [Action] button and then select *Add Dynamic Application* from the menu. The Dynamic Application Alignment page appears.

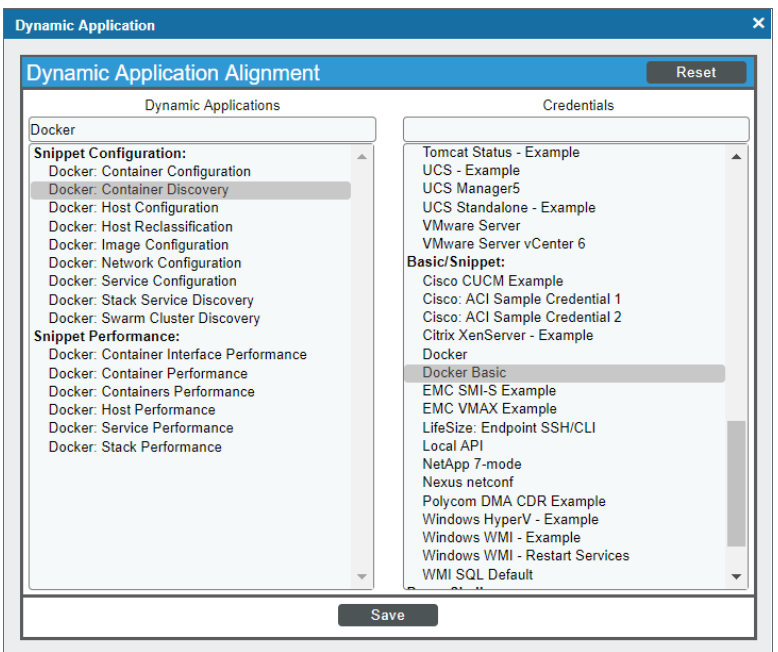

- 3. In the *Dynamic Applications* field, select a Dynamic Application to align.
- 4. In the *Credentials* field, select the *[Basic/Snippet](#page-354-0) credential* you created for Docker.
- 5. Click the [Save] button.
- 6. Repeat steps 2-5 as needed to align any additional Dynamic Applications.
#### Relationships Between Component Devices

In addition to parent/child relationships between component devices, SL1 also creates relationships between the following component devices:

- **.** Swarms and Nodes
- Services and Containers

You can also use the *Docker* PowerPack in conjunction with the *Kubernetes* PowerPack when monitoring Kubernetes systems. When you do so, SL1 creates relationships between Docker Swarms and Containers and their underlying Kubernetes Nodes.

## **Chapter**

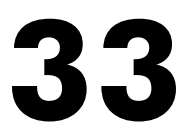

#### **Dynatrace**

#### **Overview**

Use the following menu options to navigate the SL1 user interface:

- To view a pop-out list of menu options, click the menu icon  $( = )$ .
- To view a page containing all the menu options, click the Advanced menu icon  $($   $\cdots$   $)$ .

The following sections describe how to configure and discover Dynatrace resources for monitoring by SL1 using the *Dynatrace* PowerPack:

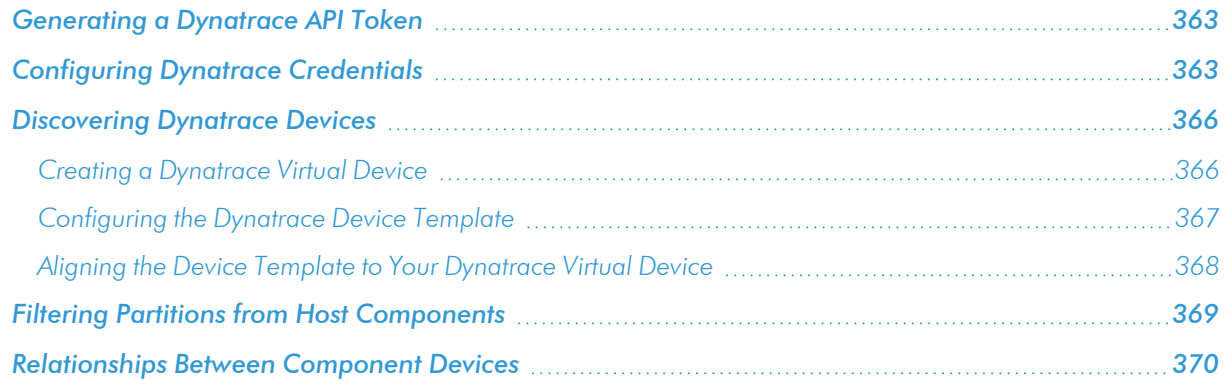

NOTE: For more information about the *Dynatrace* PowerPack, see the *Monitoring Dynatrace* manual.

#### <span id="page-362-0"></span>Generating a Dynatrace API Token

To configure the SL1 system to monitor Dynatrace resources using the *Dynatrace*PowerPack, you must first generate a Dynatrace API token.

To do so:

- 1. Log in to your Dynatrace portal. On the left menu, click **Settings > Integration > Dynatrace API**. The Dynatrace API page appears.
- 2. Click the [Generate Token] button.
- 3. In the blank box that appears, type a token name, and then activate (at a minimum) the "Access problem and event feed, metrics, topology, and RUM JavaScript tag management" permission.
- 4. Click [Generate] to generate the API token.

TIP: You can click the [Copy] button next to the generated token to copy the token to your computer's clipboard.

- 5. The newly generated API token appears in your list of API tokens. Ensure that the *Disable/enable* switch is activated.
- 6. Optionally, if you want to verify the token, you can use an API tool like Postman or cURL to send a GET request for your Dynatrace environment, and then attach the token to the Api-Token realm for the Authorization HTTP header. For example:

```
curl --request GET \
--url https://<Hostname>/e/<Environment-ID>.live.dynatrace.com/api/v1/time \
--header 'Authorization: Api-Token <generated API token>' \
```
#### <span id="page-362-1"></span>Configuring Dynatrace Credentials

To configure SL1 to monitor Dynatrace devices, you must first create a SOAP/XML credential. This credential allows the Dynamic Applications in the *Dynatrace* PowerPack to use your Dynatrace user account to retrieve information from the *Dynatrace* environment and component devices.

The PowerPack includes an example SOAP/XML credential (Dynatrace Credential Example) that you can edit for your own use.

To configure SL1 to monitor Dynatrace devices, you must first create a SOAP/XML credential. This credential allows the Dynamic Applications in the *Dynatrace* PowerPack to use your Dynatrace user account to retrieve information from the *Dynatrace* environment and component devices.

The PowerPack includes example SOAP/XML credentials that you can edit for your own use:

- **.** Dynatrace Credential Example. The standard credential for monitoring Dynatrace.
- <sup>l</sup> *Dynatrace Cred MZFilter Example*. Use this credential for filtering hosts and services by Management Zone.
- <sup>l</sup> *Dynatrace Cred TagFilter Example*. Use this credential for filtering hosts and services by Tag Key.

To configure a SOAP/XML credential to access Dynatrace:

- 1. Go to the **Credential Management** page (System > Manage > Credentials).
- 2. Locate the Dynatrace Credential Example credential, and then click its wrench icon (2). The Edit SOAP/XML Credential modal page appears:

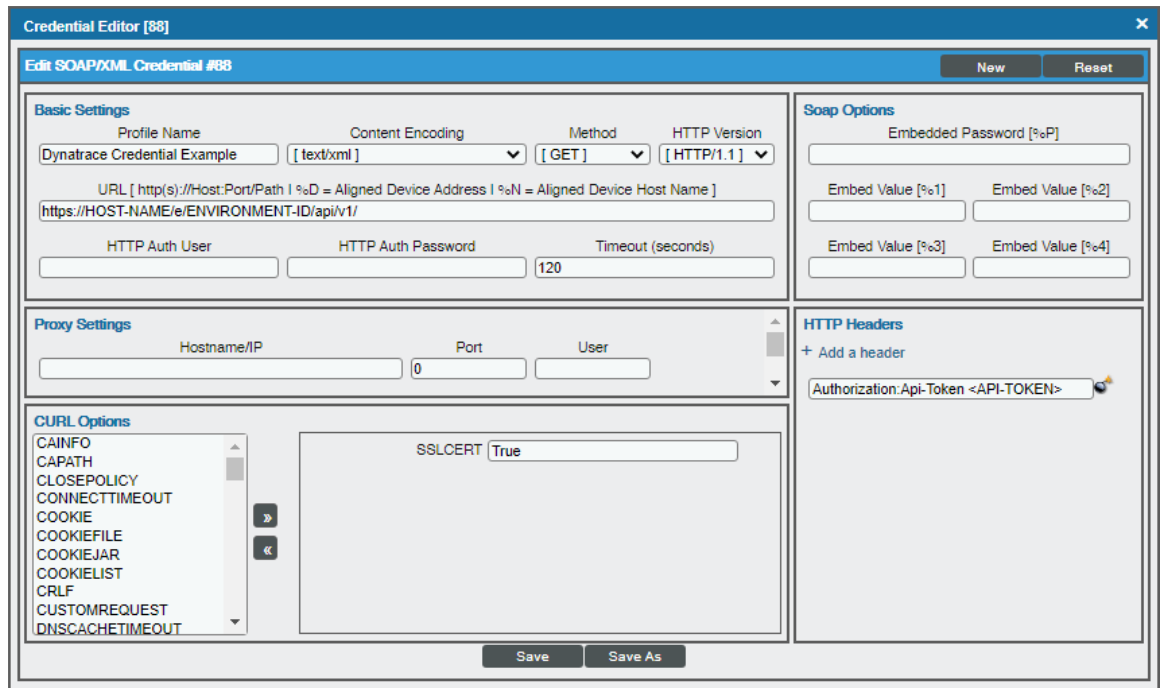

3. Complete the following fields:

#### **Basic Settings**

- **Profile Name**. Type a new name for the Dynatrace credential.
- URL. Type your URL in the following format, replacing <Hostname> with your Dynatrace hostname and <Environment-ID> with your Dynatrace environment ID:

https://<Hostname>/e/<Environment-ID>/api/v1/

- **. HTTP Auth User**. This field must be blank.
- **. HTTP Auth Password**. This field must be blank.

#### **HTTP Headers**

• Type your authorization API token in the following format, replacing <API-Token> with your actual API token:

Authorization: Api-Token <API-Token>

• If you want to filter hosts and services by Management Zone or Tag Key, the HTTP headers for these filters will appear in the " Dynatrace Cred MZFilter Example" and "Dynatrace Cred TagFilter Example" credentials.

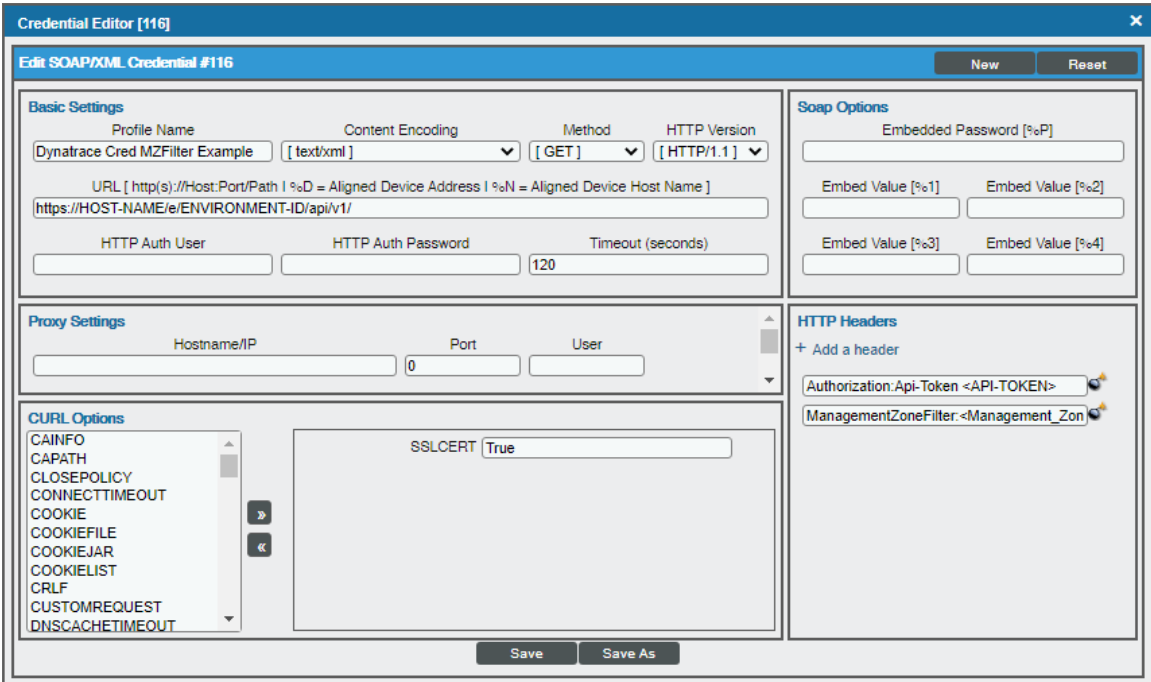

Update the headers in the following format:

ManagementZoneFilter: <Management\_Zone\_ID>

TagFilter: <TagName>

NOTE: You can filter only one Management Zone or Tag Key at a time.

#### **CURL Options**

- **SSLCERT**. Keep the default value of "True".
- 4. For the remaining fields, use the default values.
- 5. Click the [Save As] button.

#### <span id="page-365-0"></span>Discovering Dynatrace Devices

To discover and monitor your Dynatrace environment, you must do the following:

- Create a virtual device representing the environment
- **.** Configure the Dynatrace device template that is included in the *Dynatrace* PowerPack
- Align the device template to the Dynatrace virtual device

<span id="page-365-1"></span>Each of these steps is documented in the following sections.

#### Creating a Dynatrace Virtual Device

Because the Dynatrace environment does not have a static IP address, you cannot discover a Dynatrace device by running a discovery session. Instead, you must create a *virtual device* that represents the Dynatrace environment. A virtual device is a user-defined container that represents a device or service that cannot be discovered by SL1. You can use the virtual device to store information gathered by policies or Dynamic Applications.

To create a virtual device that represents your Dynatrace environment:

- 1. Go to the Device Manager page (Devices > Device Manager or Registry > Devices > Device Manager in the SL1 classic user interface).
- 2. Click the [Actions] button and select *Create Virtual Device* from the menu. The Virtual Device modal page appears:

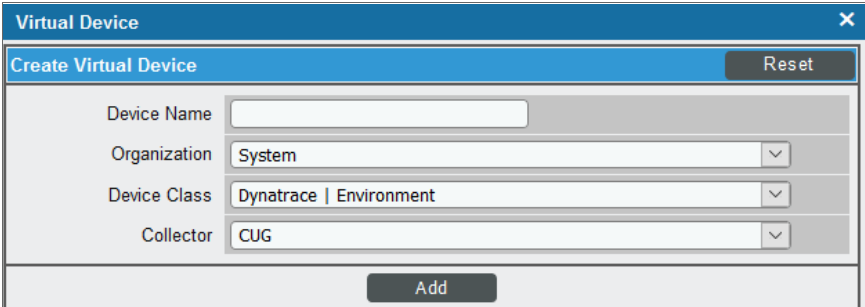

- 3. Complete the following fields:
	- **Device Name**. Type a name for the device.
	- **Organization**. Select the organization for this device. The organization you associate with the device limits the users that will be able to view and edit the device. Typically, only members of the organization will be able to view and edit the device.
	- <sup>l</sup> *Device Class*. Select *Dynatrace | Environment*.
	- **Collector**. Select the collector group that will monitor the device.
- 4. Click [Add] to create the virtual device.

#### <span id="page-366-0"></span>Configuring the Dynatrace Device Template

A *device template* allows you to save a device configuration and apply it to multiple devices. The *Dynatrace* PowerPack includes the "Dynatrace Template," which enables SL1 to align all of the necessary Dynamic Applications to the environment root component device.

Before you can use the "Dynatrace Template", you must configure the template so that each Dynamic Application in the template aligns with the *[credential](#Configuring_a_Credential_for_Dynatrace) you created earlier*.

To configure the Dynatrace device template:

- 1. Go to the **Configuration Templates** page (Devices > Templates or Registry > Devices > Templates in the SL1 classic user interface).
- 2. Locate the "Dynatrace Template" and click its wrench icon (2). The **Device Template Editor** modal page appears.
- 3. Click the [Dyn Apps] tab. The Editing Dynamic Application Subtemplates page appears:

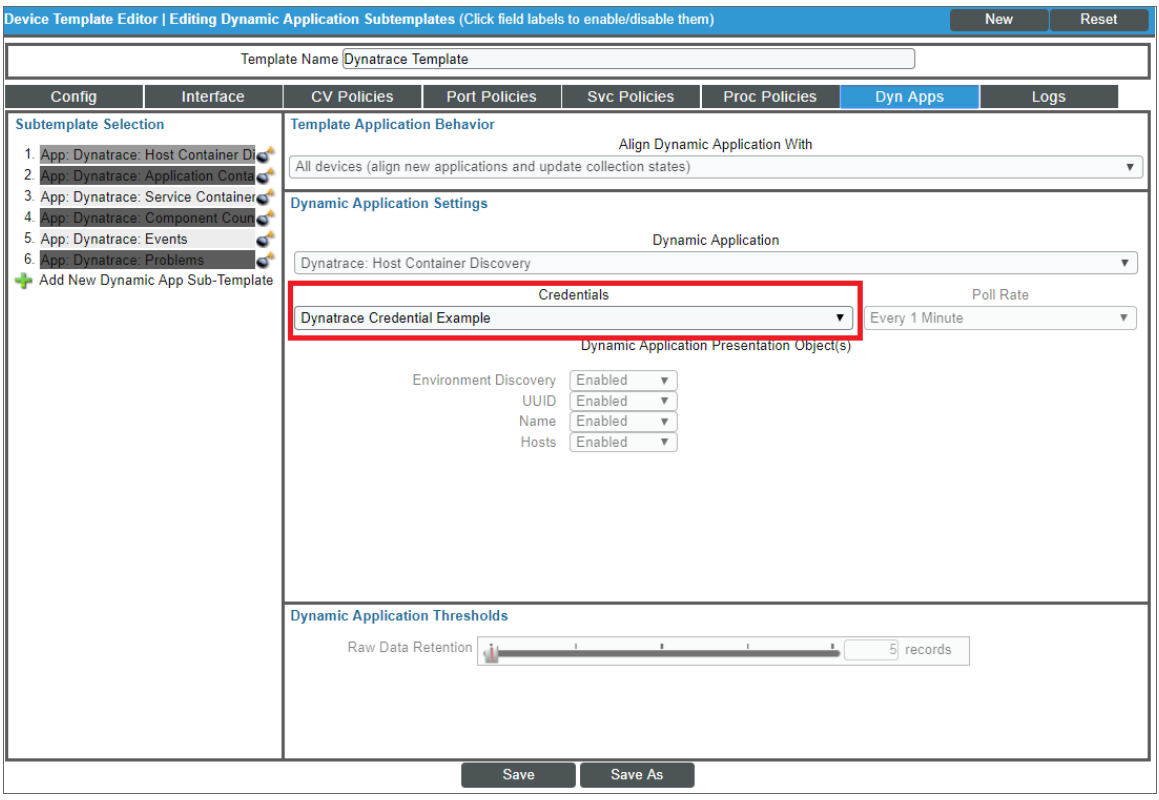

- 4. In the *Credentials* drop-down list, select the credential that you created for Dynatrace.
- 5. Click the next Dynamic Application listed in the Subtemplate Selection section on the left side of the page and then select the credential you created in the *Credentials* field.
- 6. Repeat step 5 until you have selected your Dynatrace credential in the *Credentials* field for all of the

Dynamic Applications listed in the Subtemplate Selection section.

7. Click [Save].

NOTE: To maintain a "clean" version of the template, type a new name in the *Template Name* field and then click [Save As] instead of [Save].

NOTE: The "Dynatrace: Events" Dynamic Application is disabled by default in the *Dynatrace* PowerPack. To collect Dynatrace events, you must enable it. To do so, go to the **Dynamic Applications Manager** page (System > Manage > Applications), locate the "Dynatrace: Events" Dynamic Application and click its wrench icon ( ), change the *Operational State* setting to *Enabled*, and then click [Save].

#### <span id="page-367-0"></span>Aligning the Device Template to Your Dynatrace Virtual Device

After you have configured the Dynatrace device template so that each Dynamic Application in the template aligns with your Dynatrace credential, you can use that template to align the Dynamic Applications to the virtual device that you created to act as the root device for your Dynatrace environment. When you do so, SL1 discovers and models all of the components in your Dynatrace environment.

To align the Dynatrace device template to the Dynatrace virtual device:

- 1. Go to the Device Manager page (Devices > Device Manager or Registry > Devices > Device Manager in the SL1 classic user interface).
- 2. On the Device Manager page, select the checkbox for the Dynatrace virtual device.
- 3. In the *Select Actions* field, in the lower right corner of the page, select the option *MODIFY by Template* and then click the [Go] button. The Device Template Editor page appears.

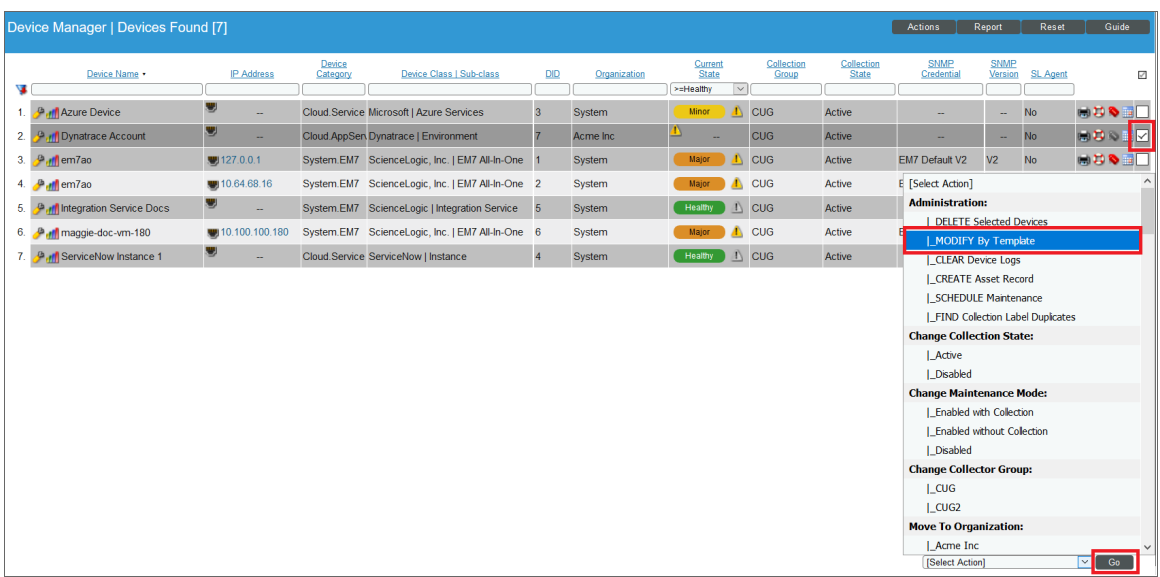

4. In the *Template* drop-down list, select your Dynatrace device template.

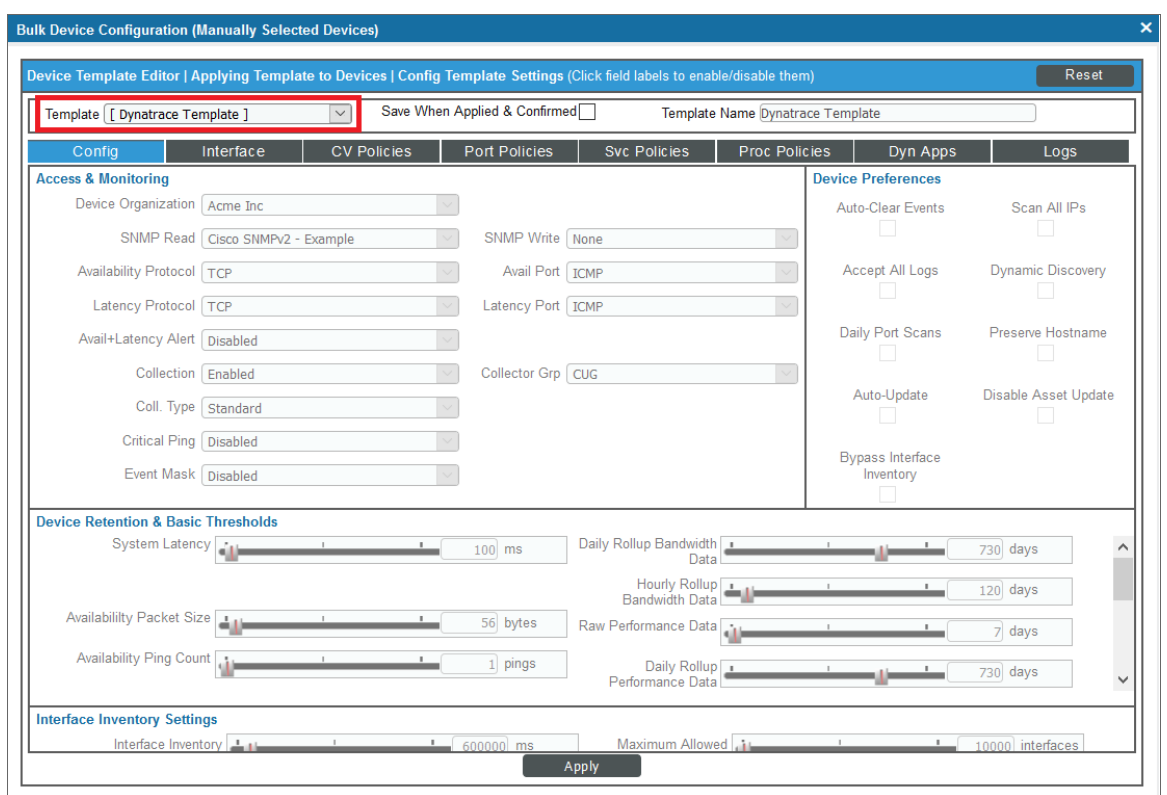

5. Click the [Apply] button, and then click [Confirm] to align the Dynamic Applications to the root component device.

#### <span id="page-368-0"></span>Filtering Partitions from Host Components

You can filter out partitions from host components in the "Dynatrace: Host Disk Performance" Dynamic Application. To do this, perform the following steps:

- 1. Go to the **Dynamic Applications Manager** page (System > Manage > Applications).
- 2. Locate the "Dynatrace: Host Disk Performance" Dynamic Application and click its wrench icon ( $\mathbb{C}$ ).
- 3. Click on the [Snippets] tab.
- 4. In the Snippet Editor & Registry page, click the wrench icon ( $\frac{1}{2}$ ) for the "host disk performance" snippet.
- 5. Edit the partitions=["/var/lib/docker"]) line to specify the partition(s) you want to filter out. You can specify more than one partition by separating them with commas and enclosing the partitions in quotation marks. Remove the partition if you want to collect data for it.

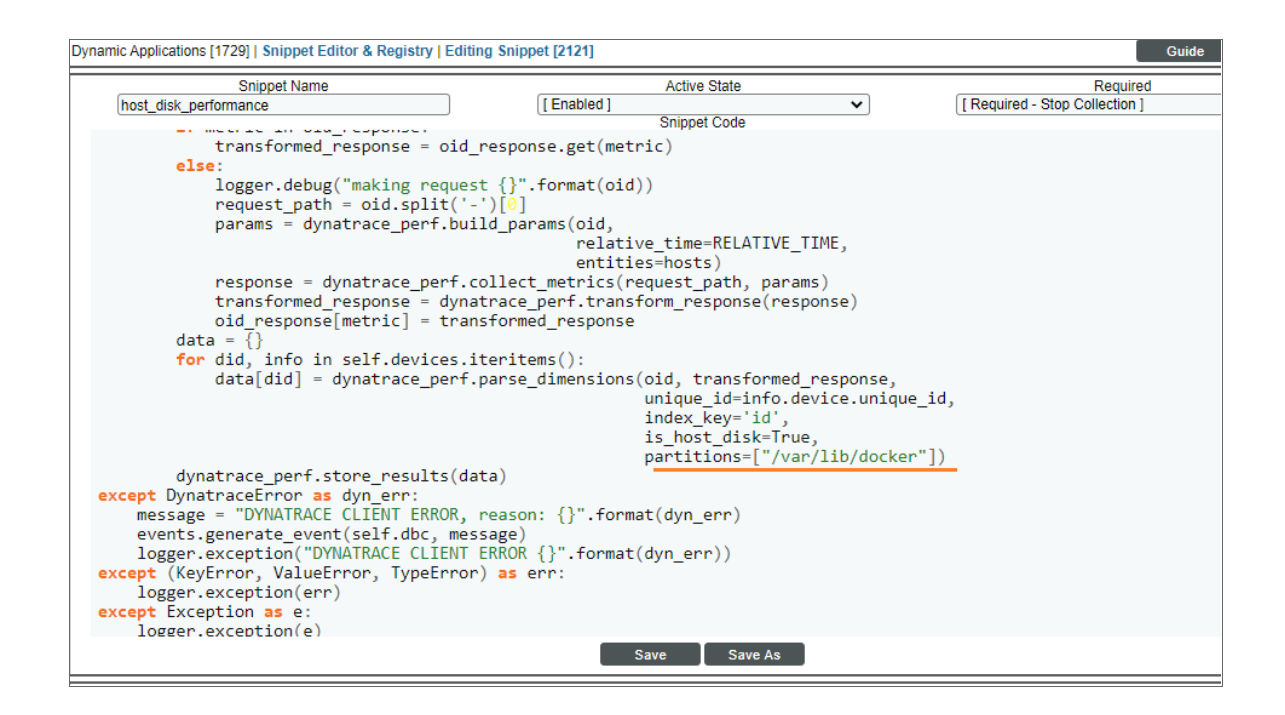

NOTE: The snippet will revert to default values each time the PowerPack is updated. You will need to update the snippet again each time you update the PowerPack.

#### <span id="page-369-0"></span>Relationships Between Component Devices

In addition to parent/child relationships between component devices, SL1 also creates relationships between the following Dynatrace component devices:

- Hosts and Services
- Services and Applications

Additionally, the platform can automatically build relationships between Dynatrace component devices and other associated devices:

- <sup>l</sup> If you discover Azure devices using the Dynamic Applications in the *Microsoft: Azure* PowerPack version 108 or later, SL1 will automatically create relationships between the following device types:
	- <sup>o</sup> Dynatrace Hosts and Azure Virtual Machines
	- <sup>o</sup> Dynatrace Hosts and Azure Virtual Machine Scale Sets
- <sup>l</sup> If you discover Linux devices using the Dynamic Applications in the *Linux Base Pack* PowerPack version 102 or later, SL1 will automatically create relationships between Dynatrace Hosts and Linux Servers.
- <sup>l</sup> If you discover VMware devices using the Dynamic Applications in the *VMware: vSphere Base Pack* PowerPack version 210 or later, SL1 will automatically create relationships between Dynatrace Hosts and VMware Virtual Machines.

**.** If you discover Windows devices using the Dynamic Applications in the Microsoft: Windows *Server* PowerPack version 107 or later or the *Microsoft Base Pack* PowerPack version 106 or later, SL1 will automatically create relationships between Dynatrace Hosts and Windows Servers.

## **Chapter**

# **34**

### **ELK: AWS CloudTrail**

#### **Overview**

The following sections describe how to configure AWS component devices in ELK stacks for monitoring by SL1 using the *ELK: AWS CloudTrail* PowerPack:

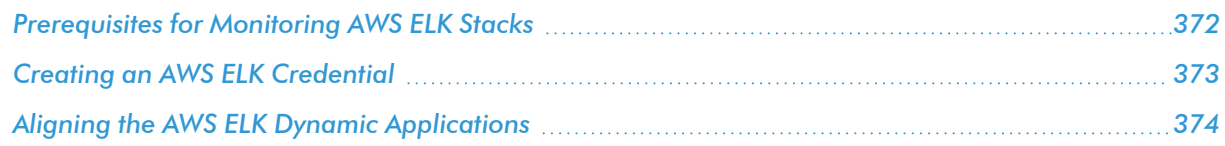

NOTE: For more information about the *ELK: AWS CloudTrail* PowerPack, see the *Monitoring Amazon Web Services ELK Stacks* manual.

#### <span id="page-371-0"></span>Prerequisites for Monitoring AWS ELK Stacks

To configure SL1 to monitor AWS component devices in ELK stacks using the *ELK: AWS CloudTrail* PowerPack, you must first:

- <sup>l</sup> Install the *Amazon Web Services* PowerPack.
- Create a virtual device in SL1 to represent your AWS service.
- Discover AWS component devices by manually aligning the "AWS Account Discovery" Dynamic Application to the virtual device.
- Ensure that your AWS CloudTrail bucket is properly configured for all read/write events.

NOTE: For more information about the *Amazon Web Services* PowerPack, including how to install the PowerPack and discover AWS devices, see the *Monitoring Amazon Web Services* manual.

#### <span id="page-372-0"></span>Creating an AWS ELK Credential

To use the Dynamic Applications in the *ELK: AWS CloudTrail* PowerPack, you must first define a credential in SL1. This credential enables the Dynamic Applications in the *ELK: AWS CloudTrail* PowerPack to monitor your AWS component devices in ELK stacks. The PowerPack includes a sample Basic/Snippet credential (ELK: AWS Example) that you can use as a template.

To define an AWS ELK credential:

- 1. Go to the **Credential Management** page (System > Manage > Credentials).
- 2. Click the wrench icon ( $\mathbb{Z}^2$ ) for the **ELK: AWS Example** credential. The **Credential Editor** modal page appears:

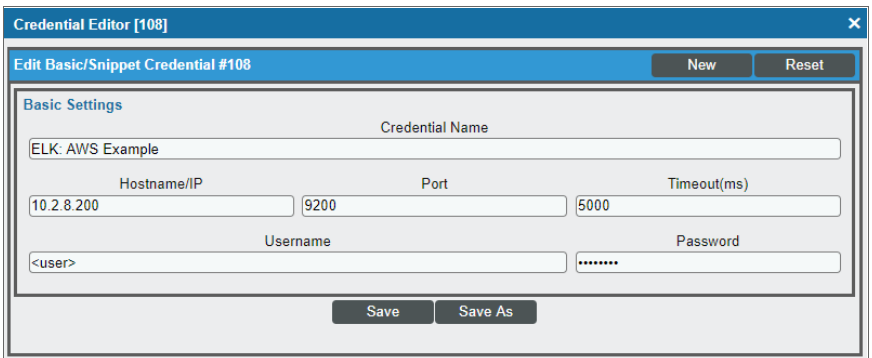

- 3. Enter values in the following fields:
	- **Credential Name**. Type a new name for your AWS ELK credential.
	- **Hostname/IP**. Type the IP address or hostname for the Logstash server that collects data for the AWS components in your ELK stack.
	- **Port**. Type "9200".

Use the default values for the remaining fields.

NOTE: The Basic/Snippet credential requires values in the *Username* and *Password* fields, but the values themselves do not matter.

4. Click the [Save As] button, and then click [OK].

#### <span id="page-373-0"></span>Aligning the AWS ELK Dynamic Applications

To monitor your AWS component devices in ELK stacks, you must manually align the "ELK: AWS Alignment" Dynamic Application with the AWS virtual device. When you do so, the remaining Dynamic Applications from the *ELK: AWS CloudTrail* PowerPack automatically align to the appropriate AWS component devices.

To manually align the "ELK: AWS Alignment" Dynamic Application to your virtual device:

- 1. Go to the Device Manager page (Registry > Devices > Device Manager).
- 2. Locate your AWS virtual device and click its wrench icon  $(\bullet^2)$ .
- 3. In the Device Administration panel, click the [Collections] tab. The Dynamic Application Collections page appears.

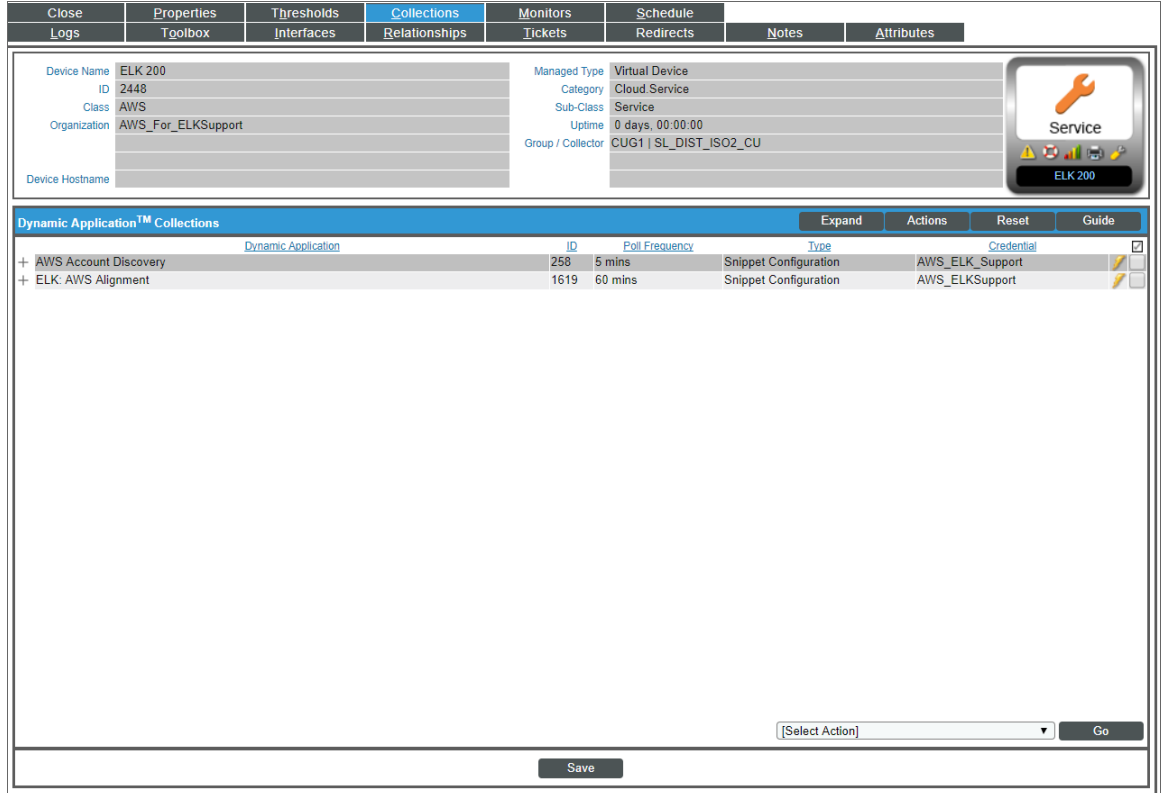

- 4. Click the [Actions] button, and then select *Add Dynamic Application* from the menu.
- 5. In the Dynamic Application Alignment modal page, select *ELK: AWS Alignment* in the *Dynamic Applications* field.
- 6. In the *Credentials* field, select the *credential you created for your AWS ELK [components](#page-372-0)*.
- 7. Click [Save].

NOTE: By default, the "ELK: AWS Alignment" Dynamic Application begins collecting data after 60 minutes. If you want to begin collecting data immediately, click the lightning bolt icon ( $\mathcal{V}$ ) for the "ELK: AWS Alignment" Dynamic Application on the Dynamic Application Collections page.

When you align the "ELK: AWS Alignment" Dynamic Application to the AWS root device, SL1 then aligns the following Dynamic Application from the *ELK: AWS CloudTrail* PowerPack to the appropriate component devices:

- ELK: AWS CloudTrail
- ELK: AWS CloudTrail EC2 Stats

To view the data collected by the "ELK: AWS CloudTrail" Dynamic Application, navigate to the Journal View page (Registry > Devices > Device Manager > bar-graph icon > Journals) and click ELK: AWS CloudTrail on the left menu:

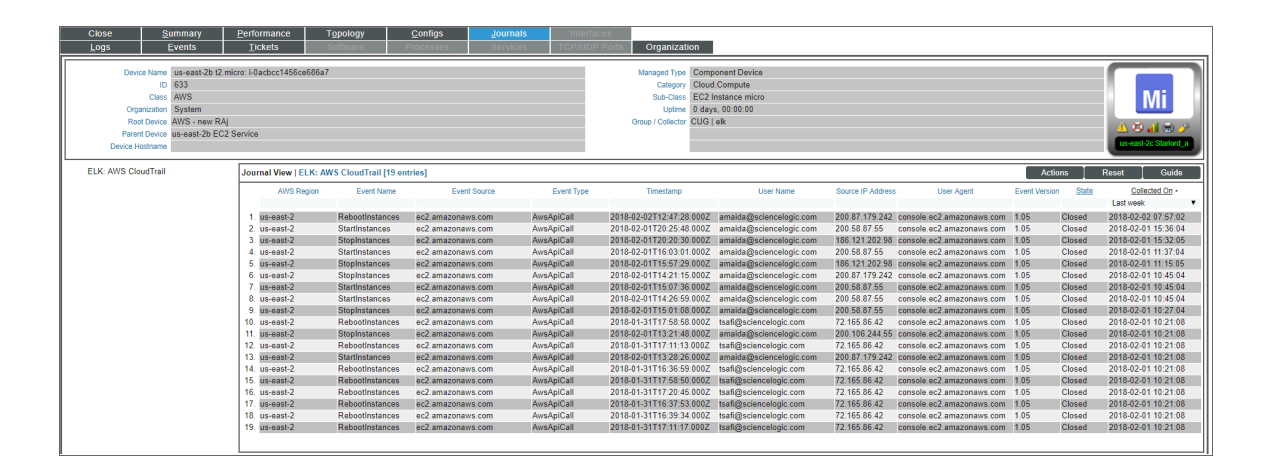

To view the data collected by the "ELK: AWS CloudTrail EC2 Stats" Dynamic Application, navigate to the Device Performance page (Registry > Devices > Device Manager > bar-graph icon > Performance) and click ELK: AWS CloudTrail on the left menu:

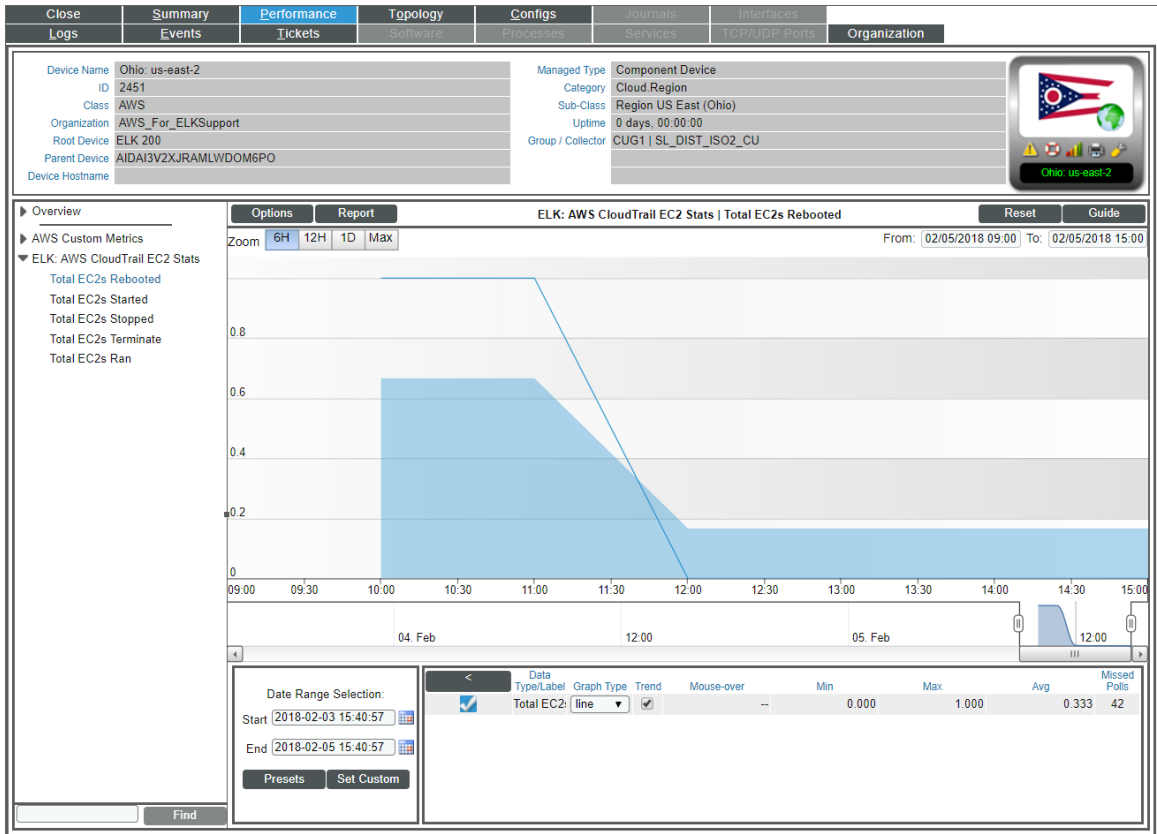

# **Chapter**

# **35**

### **ELK: Azure Activity Log**

#### **Overview**

The following sections describe how to configure Azure component devices in ELK stacks for monitoring by SL1 using the *ELK: Azure Activity Log* PowerPack:

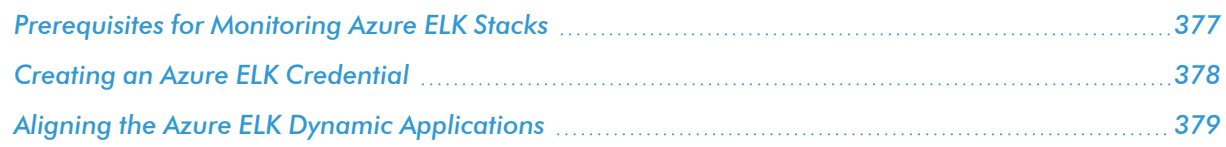

NOTE: For more information about the *ELK: Azure Activity Log* PowerPack, see the *Monitoring Microsoft Azure ELK Stacks* manual.

#### <span id="page-376-0"></span>Prerequisites for Monitoring Azure ELK Stacks

To configure SL1 to monitor Azure component devices in ELK stacks using the *ELK: Azure Activity Log* PowerPack, you must first:

- 1. Install the *Microsoft: Azure*PowerPack.
- 2. Create a virtual device in SL1 to represent your Azure service.
- 3. Discover Azure component devices by manually aligning the "Microsoft: Azure Account Discovery" Dynamic Application to the virtual device.
- 4. Ensure that your Azure Activity Log is properly configured for all read/write events.

NOTE: For more information about the *Microsoft: Azure* PowerPack, including how to install the PowerPack and discover Azure devices, see the *Monitoring Microsoft Azure* manual.

#### <span id="page-377-0"></span>Creating an Azure ELK Credential

To use the Dynamic Applications in the *ELK: Azure Activity Log* PowerPack, you must first define a credential in SL1. This credential enables the Dynamic Applications in the *ELK: Azure Activity Log* PowerPack to monitor your Azure component devices in ELK stacks. The PowerPack includes a sample Basic/Snippet credential (ELK: Azure Example) that you can use as a template.

To define an Azure ELK credential:

- 1. Go to the **Credential Management** page (System > Manage > Credentials).
- 2. Click the wrench icon ( $\binom{d}{b}$  for the **ELK: Azure Example** credential. The **Credential Editor** modal page appears:

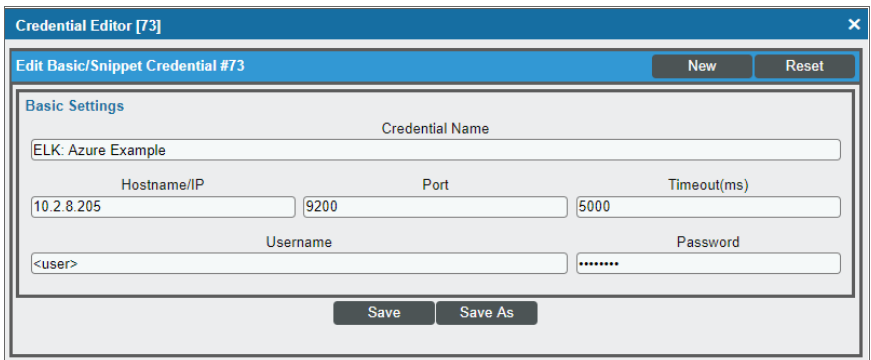

- 3. Enter values in the following fields:
	- **Credential Name**. Type a new name for your Azure ELK credential.
	- **Hostname/IP**. Type the IP address or hostname for the Logstash server that collects data for the Azure components in your ELK stack.
	- Port. Type "9200".
	- **Timeout(ms)**. Type a timeout value, in milliseconds.
	- **Jsername**. Type the username of a user with access to the Azure Logstash server.
	- <sup>l</sup> *Password*. Type the password associated with the *Username*.

NOTE: If the Logstash server that collects data for your Azure components is not password-protected, you must still enter values in the *Username* and *Password* fields, as they are required fields. However, in this scenario, the values you enter do not matter.

<span id="page-378-0"></span>4. Click the [Save As] button, and then click [OK].

#### Aligning the Azure ELK Dynamic Applications

To monitor your Azure component devices in ELK stacks, you must manually align the "ELK: Azure Alignment" Dynamic Application with the Azure virtual device. When you do so, the remaining Dynamic Applications from the *ELK: Azure Activity Log* PowerPack automatically align to the appropriate Azure component devices.

To manually align the "ELK: Azure Alignment" Dynamic Application to your virtual device:

- 1. Go to the Device Manager page (Registry  $>$  Devices  $>$  Device Manager).
- 2. Locate your Azure virtual device and click its wrench icon  $\begin{pmatrix} 1 & 1 \\ 0 & 1 \end{pmatrix}$ .
- 3. In the Device Administration panel, click the [Collections] tab. The Dynamic Application Collections page appears.

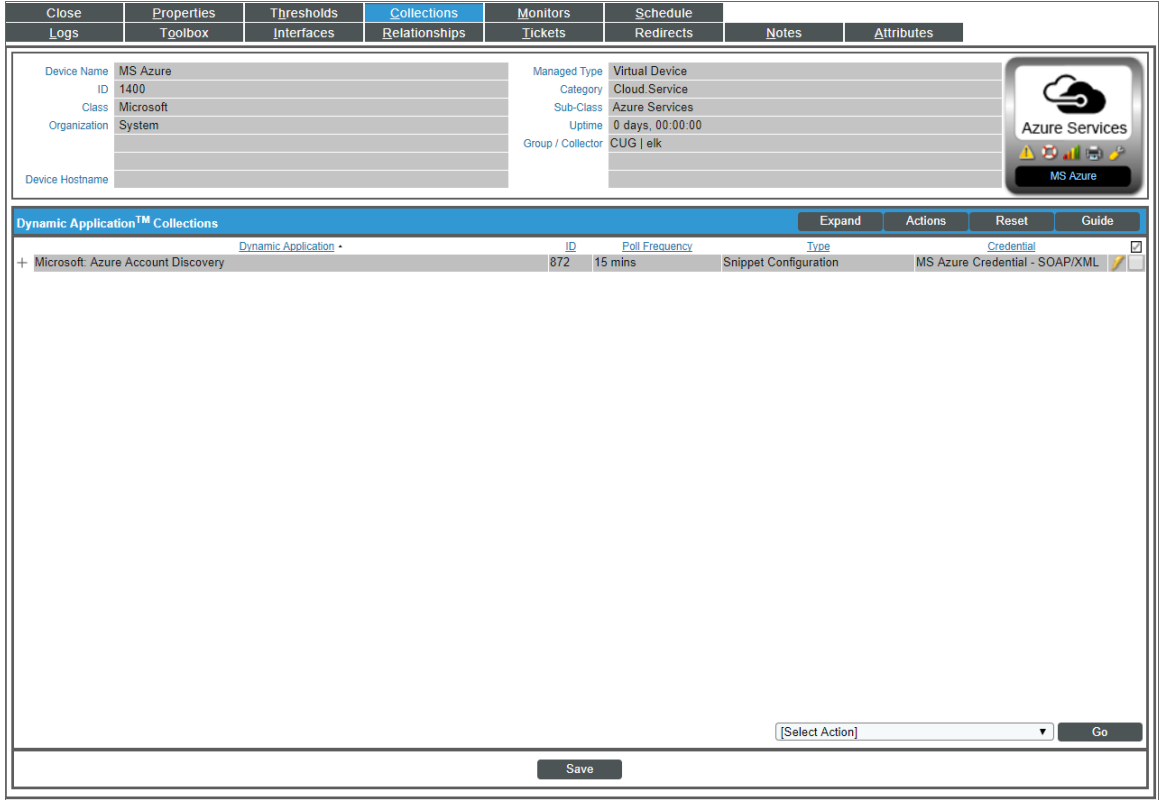

- 4. Click the [Actions] button, and then select *Add Dynamic Application* from the menu.
- 5. In the Dynamic Application Alignment modal page, select *ELK: Azure Alignment* in the *Dynamic Applications* field.

6. In the *Credentials* field, select the *credential you created for your Azure ELK [components](#page-377-0)*.

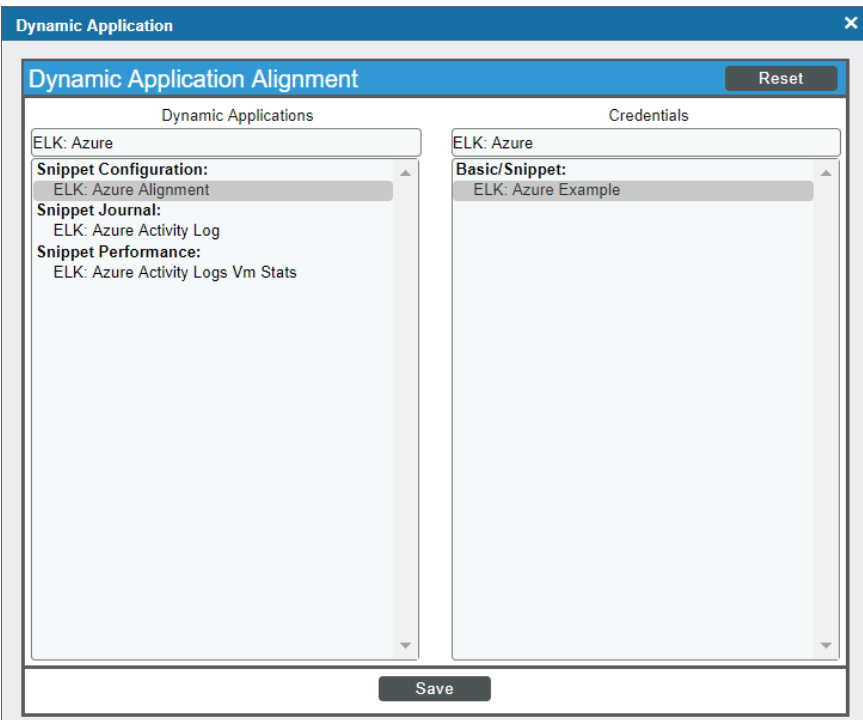

#### 7. Click [Save].

NOTE: By default, the "ELK: Azure Alignment" Dynamic Application begins collecting data after 60 minutes. If you want to begin collecting data immediately, click the lightning bolt icon  $(\mathscr{I})$  for the "ELK: Azure Alignment" Dynamic Application on the Dynamic Application Collections page.

When you align the "ELK: Azure Alignment" Dynamic Application to the Azure root device, SL1 then aligns the following Dynamic Application from the *ELK: Azure Activity Log* PowerPack to the appropriate component devices:

- ELK: Azure Activity Log
- ELK: Azure Activity Logs Vm Stats

To view the data collected by the "ELK: Azure Activity Log" Dynamic Application, navigate to the Journal View page (Registry > Devices > Device Manager > bar-graph icon > Journals) and click ELK: Azure Activity Log on the left menu:

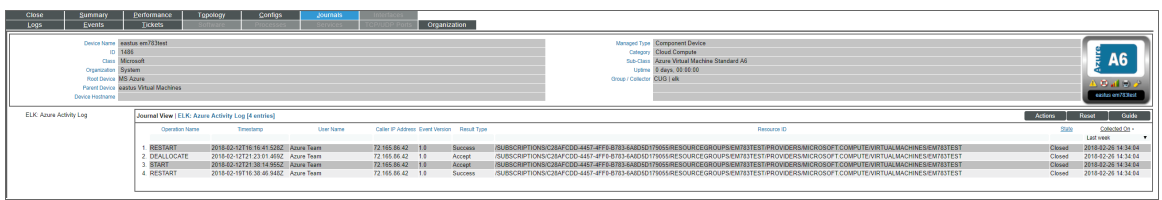

To view the data collected by the "ELK: Azure Activity Logs Vm Stats" Dynamic Application, navigate to the Device Performance page (Registry > Devices > Device Manager > bar-graph icon > Performance) and click ELK: Azure Activity Logs Vm Stats on the left menu:

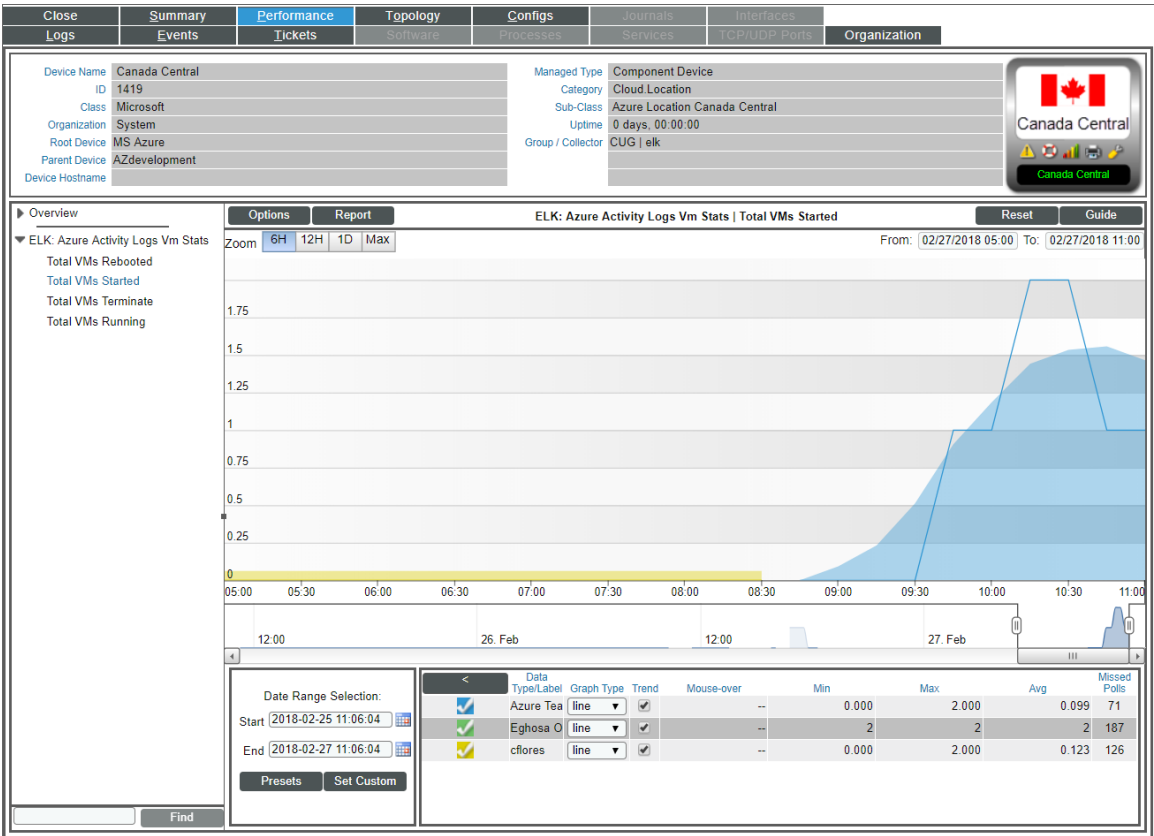

## **Chapter**

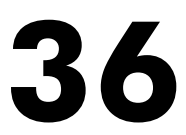

#### **EMC: VMAX**

#### **Overview**

The following sections describe how to configure and discover Dell EMC VMAX systems for monitoring by SL1 using the *EMC: VMAX* PowerPack:

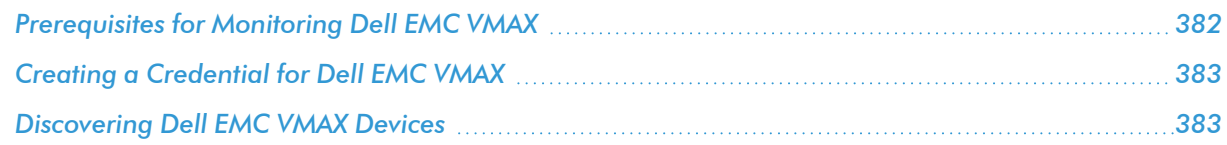

NOTE: For more information about the *EMC: VMAX* PowerPack, see the *Monitoring Dell EMC VMAX* manual.

#### <span id="page-381-0"></span>Prerequisites for Monitoring Dell EMC VMAX

Before you can monitor Dell EMC VMAX systems using the *EMC: VMAX* PowerPack, you must have the following information about an EMC SMI-S Provider that has already been properly installed and configured:

- Username and password for a user with access to the SMI-S Provider
- IP address and port for the SMI-S Provider

### <span id="page-382-0"></span>Creating a Credential for Dell EMC VMAX

To configure SL1 to monitor Dell EMC VMAX storage systems, you must first create a Basic/Snippet credential. This credential allows the Dynamic Applications in the *EMC: VMAX* PowerPack) to connect with a VMAX SMI-S Provider. An example Basic/Snippet credential that you can edit for your own use is included in the *EMC: VMAX* PowerPack.

To create a Basic/Snippet credential to access a VMAX SMI-S Provider:

- 1. Go to the **Credential Management** page (System > Manage > Credentials).
- 2. Locate the **EMC VMAX Example** credential, then click its wrench icon (2. The **Edit Basic/Snippet**) Credential modal page appears.
- 3. Enter values in the following fields:

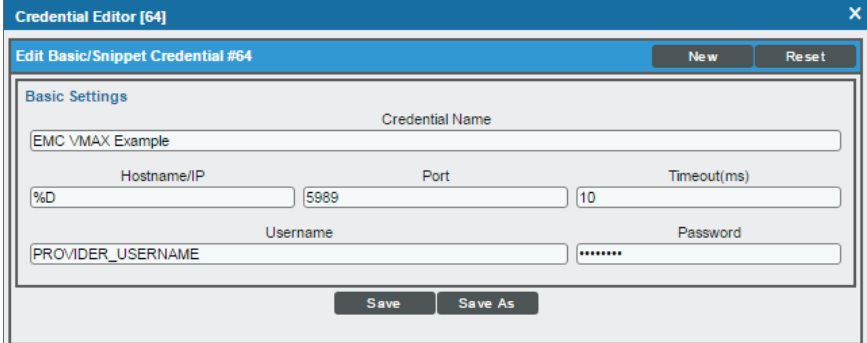

- **Credential Name**. Enter a new name for the Dell EMC VMAX credential.
- <sup>l</sup> *Hostname/IP*. Enter "%D".
- Port. Enter "5988" for an HTTP connection or "5989" for an HTTPS connection.
- <sup>l</sup> *Timeout*. Enter "10".
- **Jsername**. Enter the username for a user with access to the VMAX SMI-S Provider.
- **Password**. Enter the password for the user you specified in the Username field.
- 4. Click the [Save As] button.
- <span id="page-382-1"></span>5. When the confirmation message appears, click **[OK]**.

#### Discovering Dell EMC VMAX Devices

To model and monitor your Dell EMC VMAX system, you must run a discovery session to discover the SMI-S Provider that SL1 will use as the root device for monitoring the VMAX system.

The discovery session will discover the SMI-S Provider as a pingable device using *the [Basic/Snippet](#page-382-0) credential that you [created](#page-382-0)*. You must then manually align the "EMC: VMAX Array Discovery" and "EMC: VMAX Statistics Cache" Dynamic Applications to the SMI-S Provider root device to enable SL1 to discover, model, and monitor the remaining component devices in your VMAX system.

To discover your VMAX storage system in SL1:

- 1. Go to the **Discovery Control Panel** page (System  $>$  Manage  $>$  Classic Discovery).
- 2. In the Discovery Control Panel page, click the [Create] button.
- 3. The Discovery Session Editor page appears. In the Discovery Session Editor page, define values in the following fields:

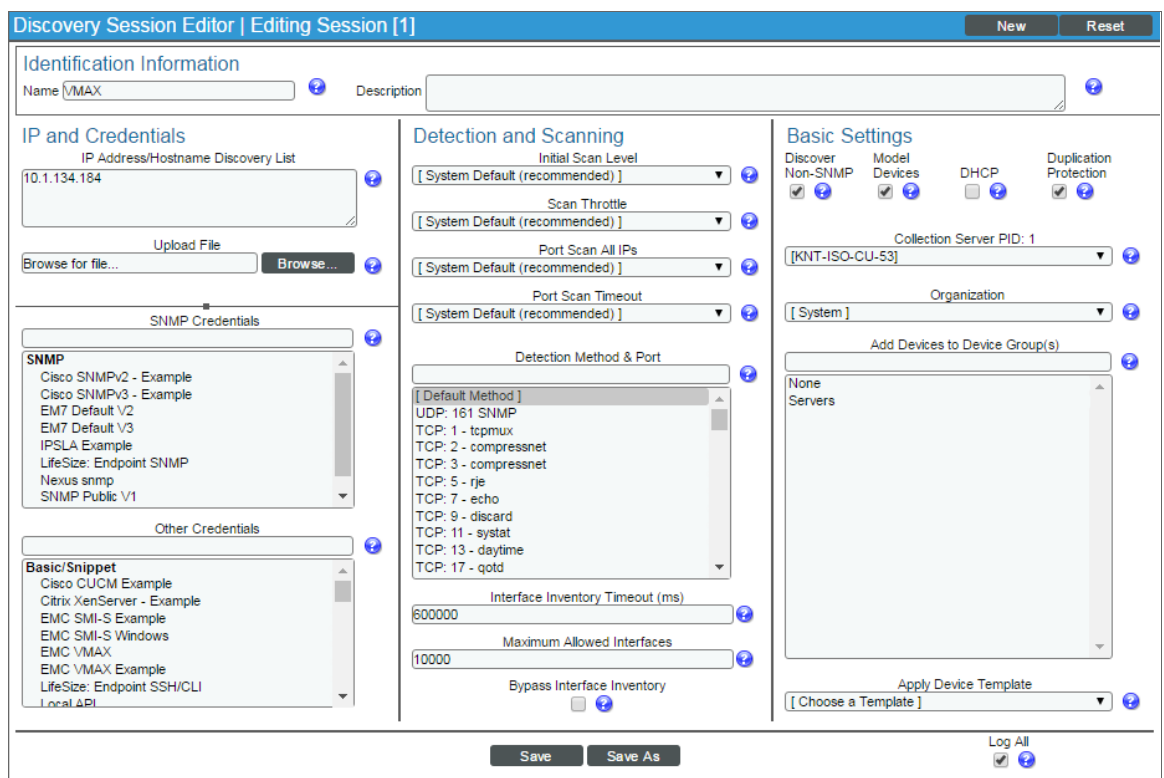

- **.** IP Address Discovery List. Enter the IP address for the VMAX SMI-S Provider.
- **.** Other Credentials. Select the Basic/Snippet credential you created for the VMAX SMI-S Provider.
- **.** Discover Non-SNMP. Select this checkbox.
- **Model Devices**. Select this checkbox.
- 4. Optionally, you can enter values in the other fields on this page. For more information about the other fields on this page, see the *Discovery & Credentials* manual.
- 5. Click [Save] to save the discovery session and then close the Discovery Session Editor window.
- 6. The discovery session you created will display at the top of the Discovery Control Panel page. Click its lightning-bolt icon  $(\mathbb{Z})$  to run the discovery session.
- 7. The Discovery Session window will appear. When the root device is discovered, click its device icon ( $\Box$ ). The **Device Properties** page appears.
- 8. Click the [Collections] tab. The Dynamic Application Collections page appears.
- 9. Click [Action] and then select *Add Dynamic Application* from the menu. The Dynamic Application Alignment page appears.

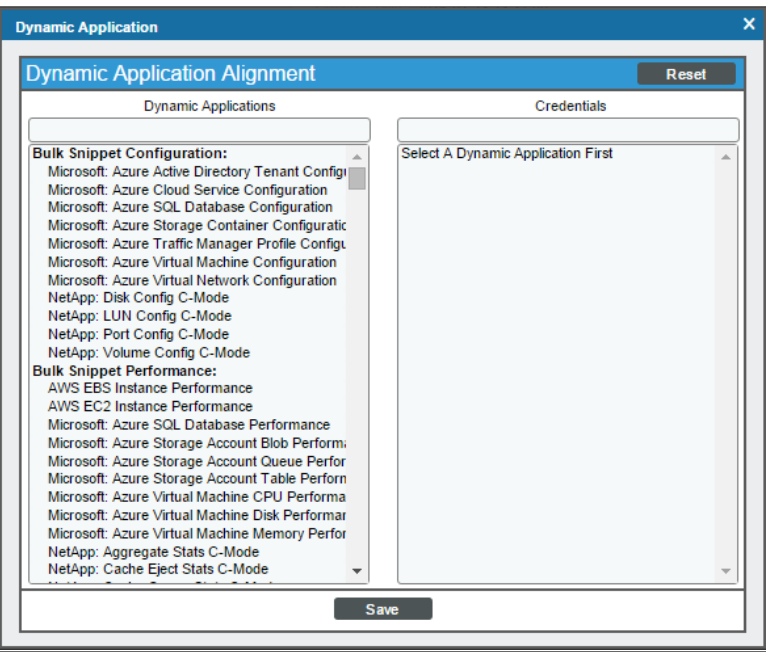

- 10. In the *Dynamic Applications* field, select *EMC: VMAX Array Discovery*.
- 11. In the *Credentials* field, select the Basic/Snippet credential you configured for the VMAX SMI-S Provider.
- 12. Click [Save]. A few minutes after aligning the Dynamic Application, SL1 will discover and model your VMAX system and automatically align other Dynamic Applications to the devices in the system.
- 13. Repeat steps 8-12 to manually align the "EMC: VMAX Statistics Cache" Dynamic Application to the SMI-S Provider.

## **Chapter**

# **37**

### **EMC: VNX**

#### **Overview**

The following sections describe how to configure and discover Dell EMC VNX systems for monitoring by SL1 using the *EMC: VNX* PowerPack:

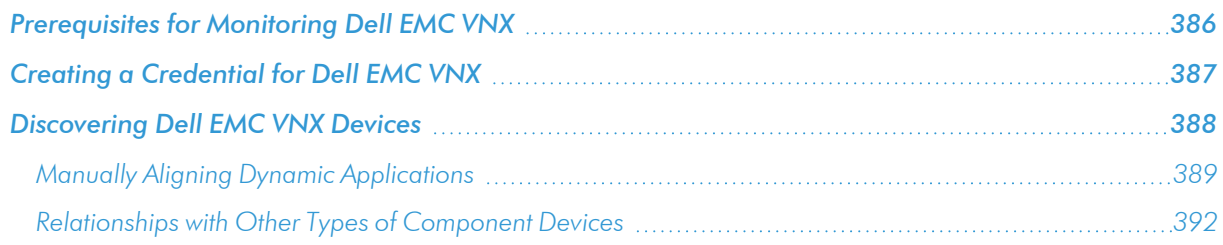

NOTE: For more information about the *EMC: VNX* PowerPack, see the *Monitoring Dell EMC VNX* manual.

#### <span id="page-385-0"></span>Prerequisites for Monitoring Dell EMC VNX

Before you can monitor Dell EMC VNX storage systems using the *EMC: VNX* PowerPack, you must have the following information about an EMC SMI-S Provider that has already been properly installed and configured:

- Username and password for a user with access to the SMI-S Provider
- IP address and port for the SMI-S Provider

Additionally, statistics logging must be enabled on each Dell EMC VNX storage system that will be monitored. To do so:

1. Log in to Unisphere.

- 2. Select a Dell EMC VNX storage array from the list, and then click the **[System]** tab.
- 3. In the System Management menu, click System Properties.
- 4. On the Storage System Properties dialog box, click the [General] tab.
- <span id="page-386-0"></span>5. Select the *Statistics Logging* checkbox, and then click [OK].

#### Creating a Credential for Dell EMC VNX

To configure SL1 to monitor Dell EMC VNX systems, you must first create a Basic/Snippet credential. This credential allows the Dynamic Applications in the *EMC: VNX* PowerPack to connect with an EMC SMI-S Provider. An example Basic/Snippet credential that you can edit for your own use is included in the *EMC: VNX* PowerPack.

To create a Basic/Snippet credential to access an EMC SMI-S Provider:

- 1. Go to the **Credential Management** page (System > Manage > Credentials).
- 2. Locate the **EMC SMI-S Example** credential, and then click its wrench icon ( $\blacksquare$ ). The **Edit Basic/Snippet** Credential modal page appears.
- 3. Enter values in the following fields:

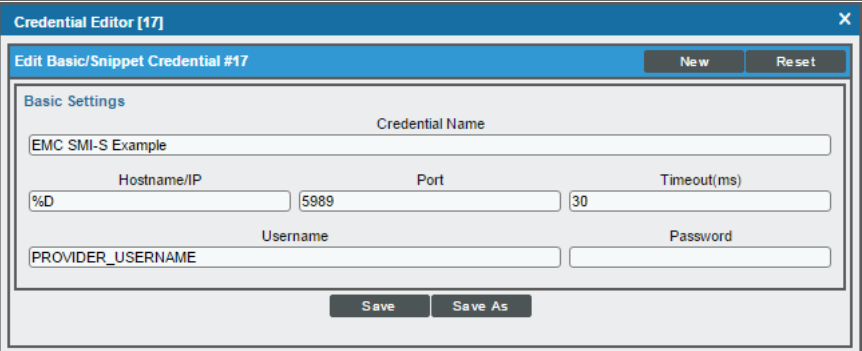

- **Credential Name**. Type a new name for the Dell EMC VNX credential.
- Hostname/IP. Type the IP address of the SMI-S Provider.
- Port. Type "5988" for an HTTP connection or "5989" for an HTTPS connection.
- <sup>l</sup> *Timeout*. Type "30".
- **Jsername**. Type the username for a user with access to the SMI-S Provider.
- Password. Type the password for the SMI-S Provider account username.
- 4. Click the [Save As] button.
- 5. When the confirmation message appears, click [OK].

NOTE: To monitor VNX arrays and file systems that have different login credentials, create a separate Basic/Snippet credential for each.

#### <span id="page-387-0"></span>Discovering Dell EMC VNX Devices

To model and monitor your Dell EMC VNX system, you must run a discovery session to discover the EMC SMI-S Provider that SL1 will use as the root device for monitoring the VNX system.

The discovery session will discover the SMI-S Provider as a pingable device using *the [Basic/Snippet](#page-386-0) credential that you [created](#page-386-0)*. Several minutes after the discovery session has completed, the Dynamic Applications in the *EMC: VNX* PowerPack should automatically align to the SMI-S Provider root device to discover, model, and monitor the remaining component devices in your VNX system.

To discover the SMI-S Provider for the Dell EMC VNX system that you want to monitor, perform the following steps:

- 1. Go to the Discovery Control Panel page (System > Manage > Classic Discovery).
- 2. In the Discovery Control Panel, click the [Create] button.
- 3. The Discovery Session Editor page appears. In the Discovery Session Editor page, define values in the following fields:

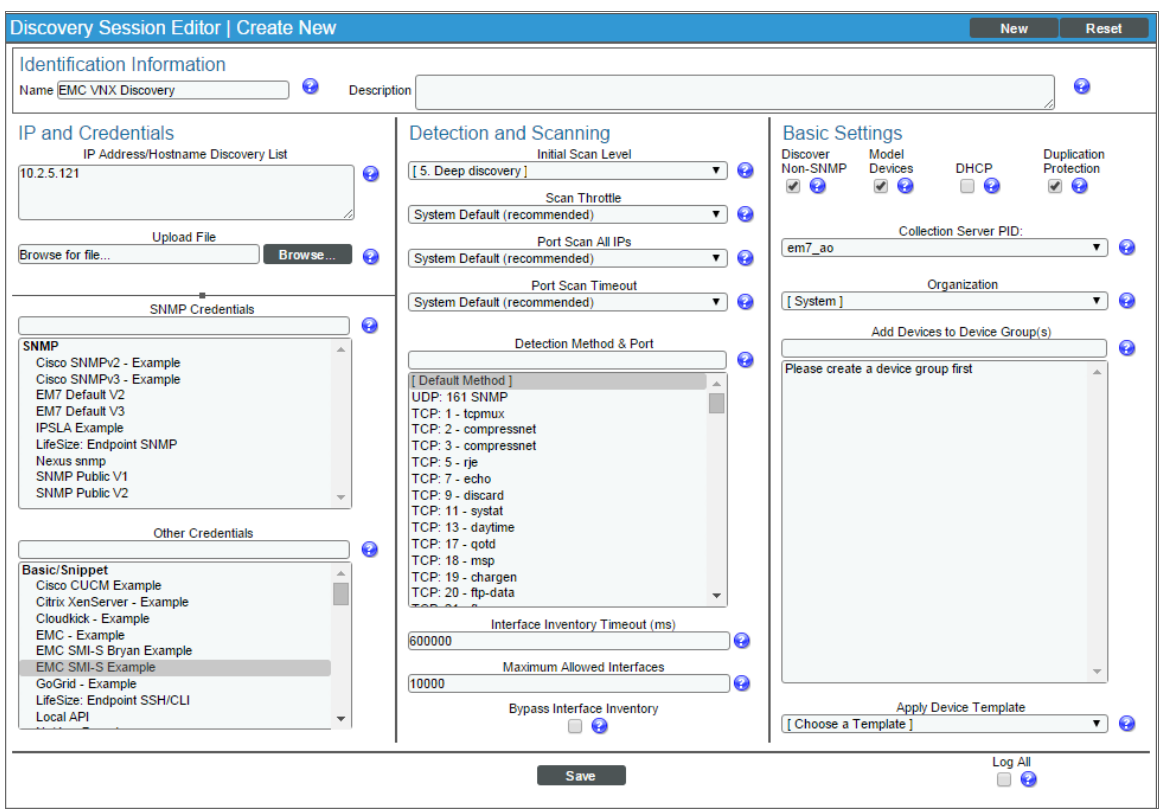

**.** IP Address Discovery List. Enter the IP address for the SMI-S Provider.

- **SNMP Credentials**. Do not select any credentials in this field.
- <sup>l</sup> *Other Credentials*. Select the Basic/Snippet credential you created for the SMI-S Provider.
- <sup>l</sup> *Initial Scan Level*. Select *5. Deep Discovery*. The *EMC: VNX* PowerPack includes non-SNMP device classes that are aligned only during deep discovery. If you do not select *5. Deep Discovery* in this field, the SMI-S Provider will be discovered and assigned a device class for a pingable device.
- **Discover Non-SNMP**. You must select this checkbox.
- **Model Devices**. You must select this checkbox.
- 4. Optionally, you can enter values in the other fields on this page. For more information about the other fields on this page, see the *Discovery & Credentials* manual.
- 5. Click the [Save] button to save the discovery session and then close the Discovery Session Editor window.
- 6. The discovery session you created will display at the top of the Discovery Control Panel page. Click its lightning-bolt icon  $(\mathbb{Z})$  to run the discovery session.
- 7. The Discovery Session window will appear. When the SMI-S Provider is discovered, click its device icon ( In to view the Device Properties page for the SMI-S Provider.

NOTE: To monitor VNX storage arrays and file systems that have different IP addresses and/or credentials, create and run a separate discovery session for each.

#### <span id="page-388-0"></span>Manually Aligning Dynamic Applications

NOTE: It can take several minutes after discovery for Dynamic Applications to display on the Dynamic Application Collections page. If the listed Dynamic Applications do not display on this page, try clicking the [Reset] button.

To verify that SL1 has automatically aligned the correct Dynamic Applications during discovery:

1. From the Device Properties page (Registry > Devices > wrench icon( $\Box$ )) for the SMI-S Provider, click the [Collections] tab. The Dynamic Application Collections page appears.

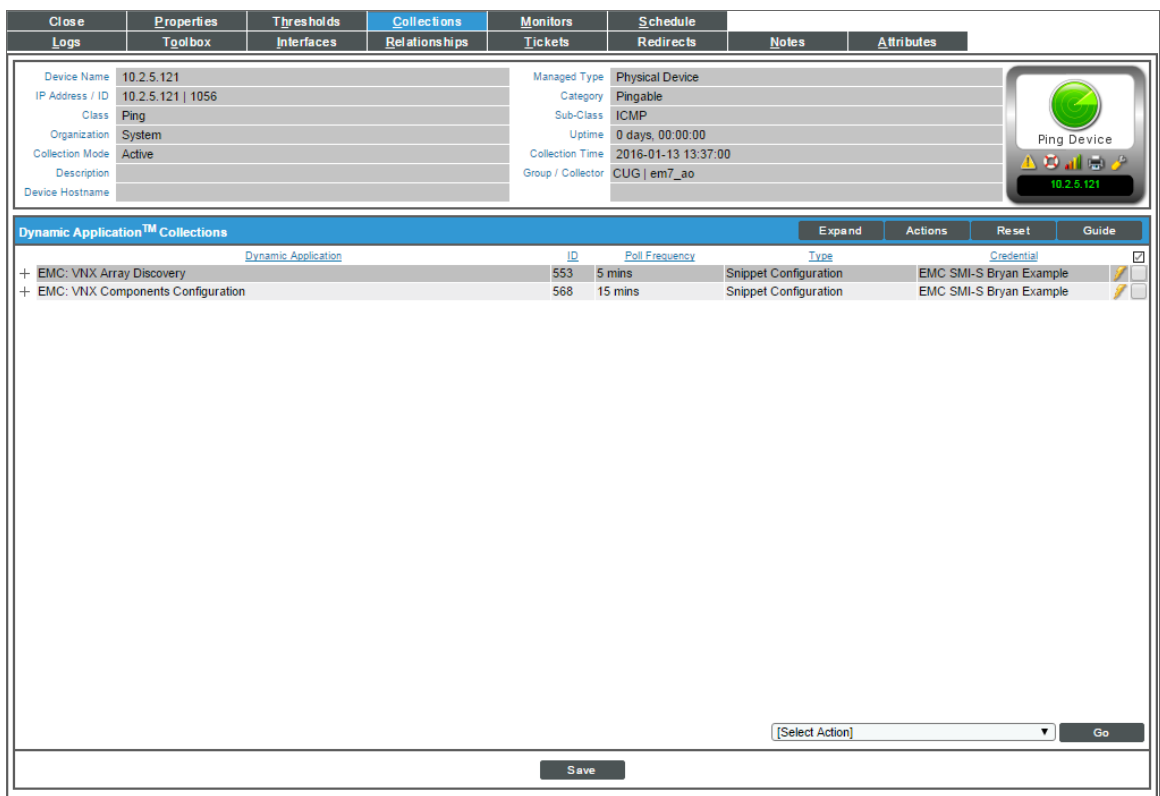

- 2. If the SMI-S Provider that you are monitoring is a storage area network (SAN) device, then the following Dynamic Applications should display in the list of aligned Dynamic Applications:
	- EMC: VNX Array Discovery
	- EMC: VNX Components Configuration
	- EMC: VNX LUN Cache

If the SMI-S Provider that you are monitoring is a network-attached storage (NAS) device, then the following Dynamic Application should display in the list of aligned Dynamic Applications:

• EMC: VNX File Discovery

If the listed Dynamic Applications have not been automatically aligned, you can align them manually. To do so, perform the following steps:

1. For the "EMC: VNX Array Discovery" Dynamic Application, click the [Action] button on the Dynamic Application Collections page of the SMI-S Provider device and then select *Add Dynamic Application* from the menu. The Dynamic Application Alignment page appears.

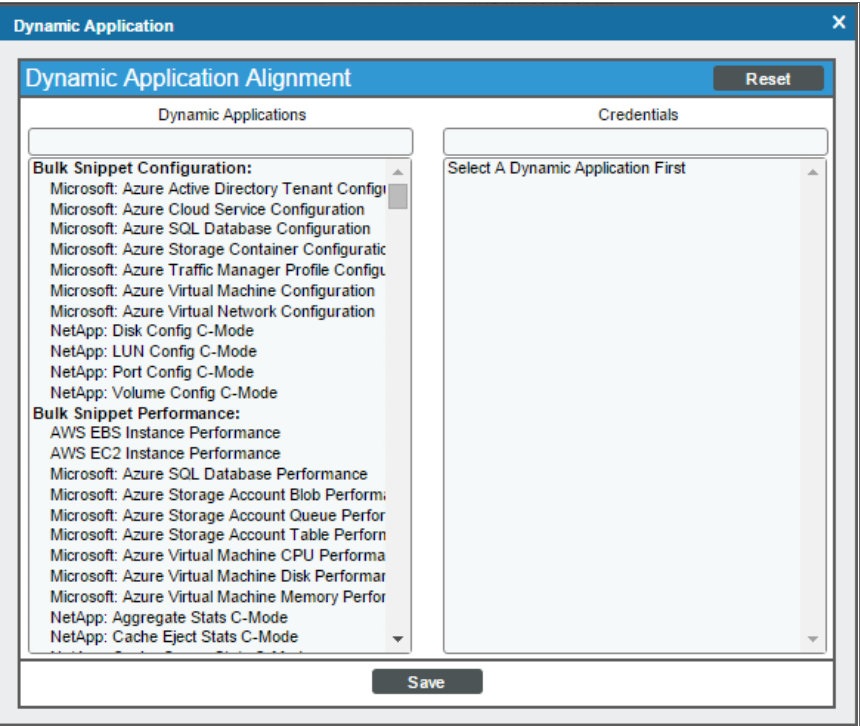

- 2. In the *Dynamic Applications* field, select *EMC: VNX Array Discovery*.
- 3. In the *Credentials* field, select the Basic/Snippet credential you configured for the SMI-S Provider.
- 4. Click the [Save] button.
- 5. Repeat steps 1–4 for the other Dynamic Applications, as needed.
- 6. After aligning the Dynamic Applications, click the [Reset] button and then click the plus icon (+) for the Dynamic Applications. If collection for the Dynamic Applications was successful, the graph icons (III) for the Dynamic Applications are enabled.
- 7. Click the graph icon ( $\Box$ ) for the "EMC: VNX Components Configuration" Dynamic Application to view the collected data. The **Configuration Report** page will display the number of components of each type and the total number of components managed by the device.

#### <span id="page-391-0"></span>Relationships with Other Types of Component Devices

SL1 can automatically build relationships between Dell EMC VNX component devices and other associated devices. If you discover a vCenter device using the Dynamic Applications in the *VMware: vSphere Base Pack* PowerPack and/or a UCS device using the Dynamic Applications in the *Cisco: UCS* PowerPack, SL1 will automatically create relationships between the following types of component devices, where appropriate:

- Dell EMC VNX LUNs and VMware Datastores
- Dell EMC VNX LUNs and UCS Service Profiles

## **Chapter**

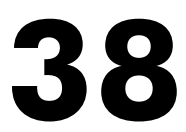

#### **F5 BIG-IP**

#### **Overview**

The following sections describe how to configure and discover F5 BIG-IP Local Traffic Manager (LTM) services for monitoring by SL1 using the *F5 BIG-IP* PowerPack:

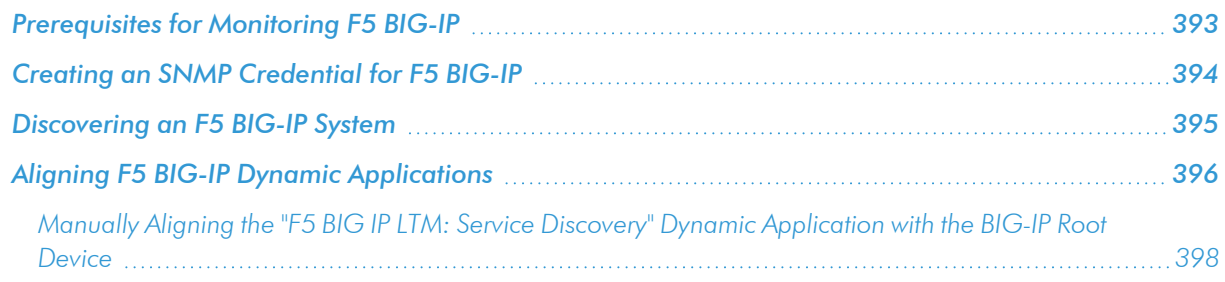

NOTE: For more information about the *F5 BIG-IP* PowerPack, see the *Monitoring F5 BIG-IP* manual.

#### <span id="page-392-0"></span>Prerequisites for Monitoring F5 BIG-IP

Before you can monitor F5 BIG-IP services using the *F5 BIG-IP* PowerPack, you must ensure that SL1 can communicate with BIG-IP using SNMP and you must know the SNMP community string for the BIG-IP system. SL1 can then use the data collected from BIG-IP to create device records for all components managed by BIG-IP.

#### <span id="page-393-0"></span>Creating an SNMP Credential for F5 BIG-IP

To use the Dynamic Applications in the *F5 BIG-IP* PowerPack, you must first define an SNMP credential in SL1. This credential allows SL1 to communicate with the BIG-IP system.

To configure an SNMP credential for F5 BIG-IP:

- 1. Go to the **Credential Management** page (System > Manage > Credentials).
- 2. Click the [Actions] button.
- 3. In the drop-down list that appears, select *Create SNMP Credential*. The Credential Editor page appears:

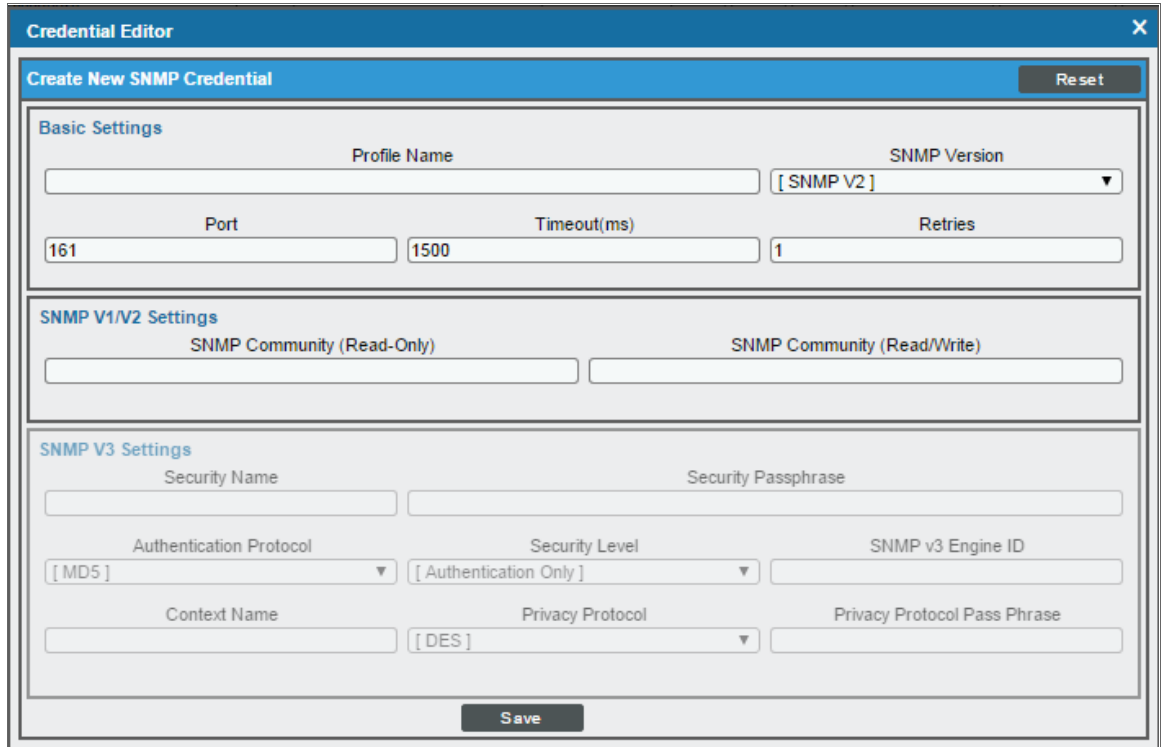

- 4. In the *SNMP Version* field, select *SNMP V2*.
- 5. In the *Profile Name* field, enter a name for the credential.
- 6. In the *SNMP Community (Read Only)* field, enter the community string for the BIG-IP system.
- 7. Optionally, supply values in the other fields in this page. In most cases, you can use the default values for the other fields.
- 8. Click the [Save] button.

#### <span id="page-394-0"></span>Discovering an F5 BIG-IP System

After you have created an SNMP credential for the F5 BIG-IP system that you want to monitor, you can create and run a discovery session that will discover the BIG-IP system and automatically align Dynamic Applications with the BIG-IP system.

To do so, perform the following steps:

- 1. Go to the Discovery Control Panel page (System > Manage > Classic Discovery).
- 2. Click the [Create] button to create a new discovery session. The Discovery Session Editor window appears:

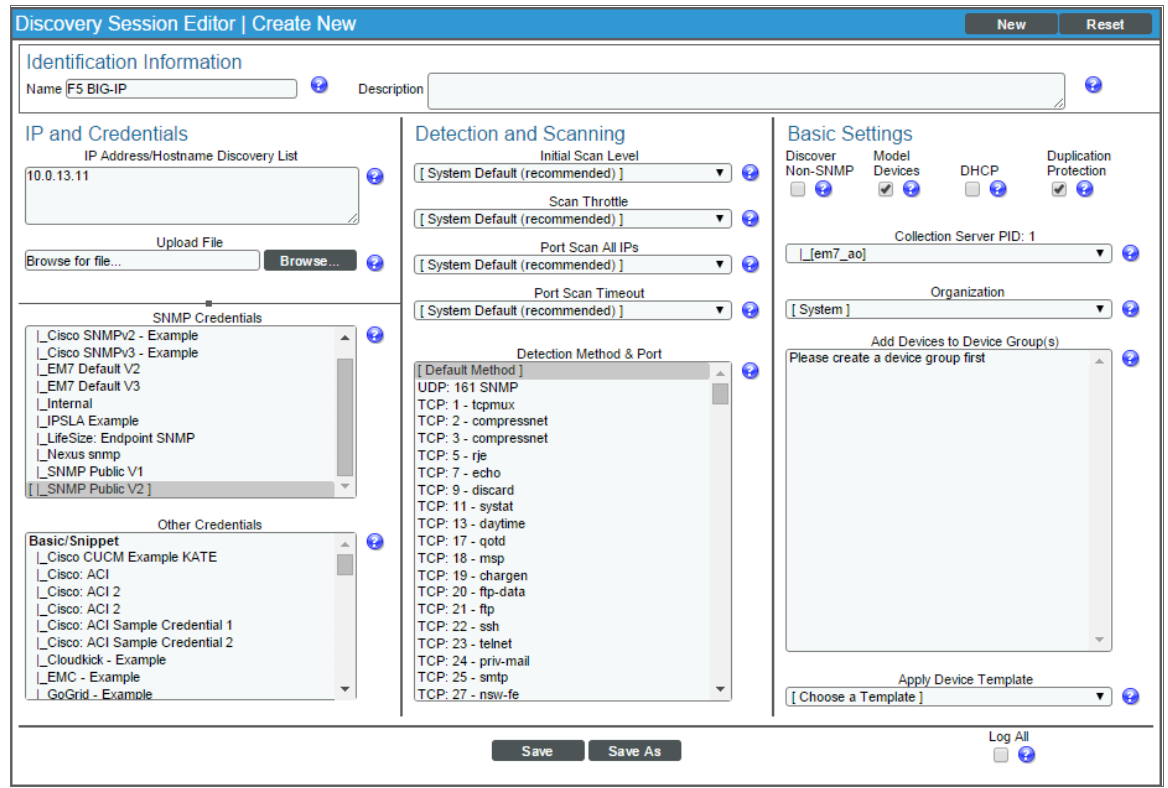

- 3. Enter values in the following fields:
	- **.** IP Address Discovery List. Enter the IP address for the BIG-IP system.
	- **.** SNMP Credentials. Select the SNMP Credential for the BIG-IP system.
- 4. Optionally, you can enter values in the other fields on this page. For more information about the other fields on this page, see the *Discovery & Credentials* manual.
- 5. Click the [Save] button and then close the Discovery Session Editor window.
- 6. The discovery session you created will appear at the top of the Discovery Control Panel page. Click its lightning-bolt icon  $(\mathbb{R}^n)$  to run the discovery session.
- 7. The Discovery Session window appears. When the BIG-IP system is discovered, you can click its device icon  $\left(\frac{1}{2}\right)$  to view the system device's properties.

#### <span id="page-395-0"></span>Aligning F5 BIG-IP Dynamic Applications

The Dynamic Applications in the *F5 BIG-IP* PowerPack are divided into four types:

- **Count**. These Dynamic Applications poll BIG-IP to determine the number of component devices monitored by SL1.
- **Discovery**. These Dynamic Applications poll BIG-IP for new instances of component devices or changes to existing instances of component devices.
- **Configuration**. These Dynamic Applications retrieve configuration information about each component device and retrieve any changes to that configuration information.
- **Performance**. These Dynamic Applications poll BIG-IP for performance metrics.

The following Dynamic Applications are aligned automatically to the F5 BIG-IP system when you run discovery:

- F5: Viprion Chassis Slot Status
- F5 BIG-IP: Cluster Status
- F5 BIG-IP: CPU Configuration
- F5 BIG-IP: Disk Array Status
- F5 BIG-IP: Fan Status
- F5 BIG-IP: Interface Usage (64Bit)
- F5 BIG-IP: Performance
- F5 BIG-IP: Power Supply Status
- F5 BIG-IP: System Configuration
- F5 BIG-IP: Temperature
- F5 BIG-IP: vCMP VM Configuration
- F5 BIG-IP LTM: Node Configuration
- F5 BIG-IP LTM: Node Discovery
- F5 BIG-IP LTM: Node Performance
- F5 BIG-IP LTM: Pool Configuration
- F5 BIG-IP LTM: Pool Discovery: Non-Default Pools
- F5 BIG-IP LTM: Pool Discovery: Virtual Server Default Pools
- F5 BIG-IP LTM: Pool Member Configuration
- F5 BIG-IP LTM: Pool Member Discovery
- F5 BIG-IP LTM: Pool Member Performance
- F5 BIG-IP LTM: Pool Performance
- F5 BIG-IP LTM: Virtual Server Configuration
- F5 BIG-IP LTM: Virtual Server Discovery
- F5 BIG-IP LTM: Virtual Server Performance
- Host Resource: Configuration
- Net SNMP: CPU
- Net SNMP: Physical Memory
- Net SNMP: Swap

CAUTION: To discover all of the component devices in the BIG-IP system, you must *manually align* the "F5 BIG-IP LTM: Service Discovery" Dynamic Application with the BIG-IP root device. For instructions on how to do this, see the section on *Manually Aligning the Dynamic [Application](#page-397-0) with the BIG-IP Root [Device](#page-397-0)*.

If these Dynamic Applications are not aligned during discovery, perform the following steps to add them manually:

- 1. Go to the Device Properties page (Registry > Devices > wrench icon) for the BIG-IP system.
- 2. Click the [Collections] tab. The Dynamic Application Collections page appears.

3. Click the [Actions] button and then select *Add Dynamic Application*. The Dynamic Application Alignment page appears:

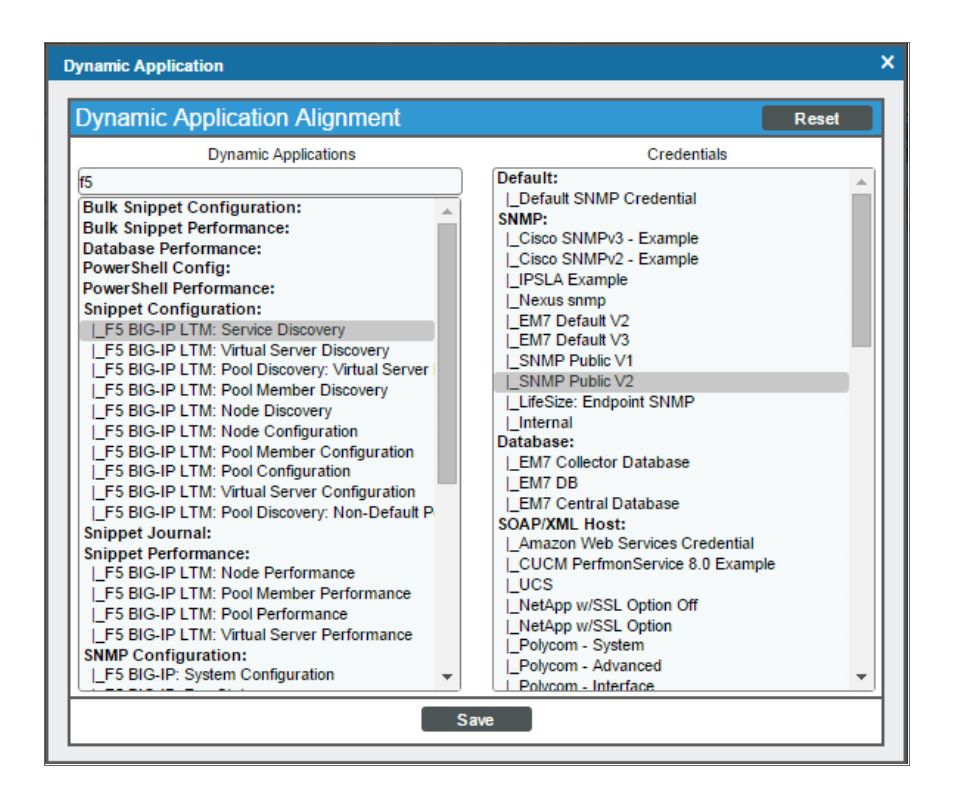

- 4. In the *Dynamic Applications* field, select the Dynamic Application that you want to align to the BIG-IP system.
- 5. In the *Credentials* field, select the SNMP credential for the BIG-IP system.
- <span id="page-397-0"></span>6. Click the [Save] button.

### Manually Aligning the "F5 BIG IP LTM: Service Discovery" Dynamic Application with the BIG-IP Root Device

When you run discovery, the "F5 BIG-IP LTM: Component Counts" Dynamic Application is automatically aligned with the F5 BIG-IP system. This Dynamic Application enables you to determine the number of component devices in your BIG-IP system that will be discovered.

To determine the BIG-IP component device count:

- 1. Go to the Device Manager page (Registry > Devices > Device Manager).
- 2. Click the wrench icon  $\binom{1}{k}$  for the BIG-IP system.
- 3. In the Device Administration panel, click the [Collections] tab. The Dynamic Application Collections page displays.

4. Click the plus icon (+) for the "F5 BIG-IP LTM: Component Counts" Dynamic Application. If collection for the Dynamic Application was successful, the graph icons ( $\Box$ ) for the "F5 BIG-IP LTM: Component Counts" presentation objects are enabled:

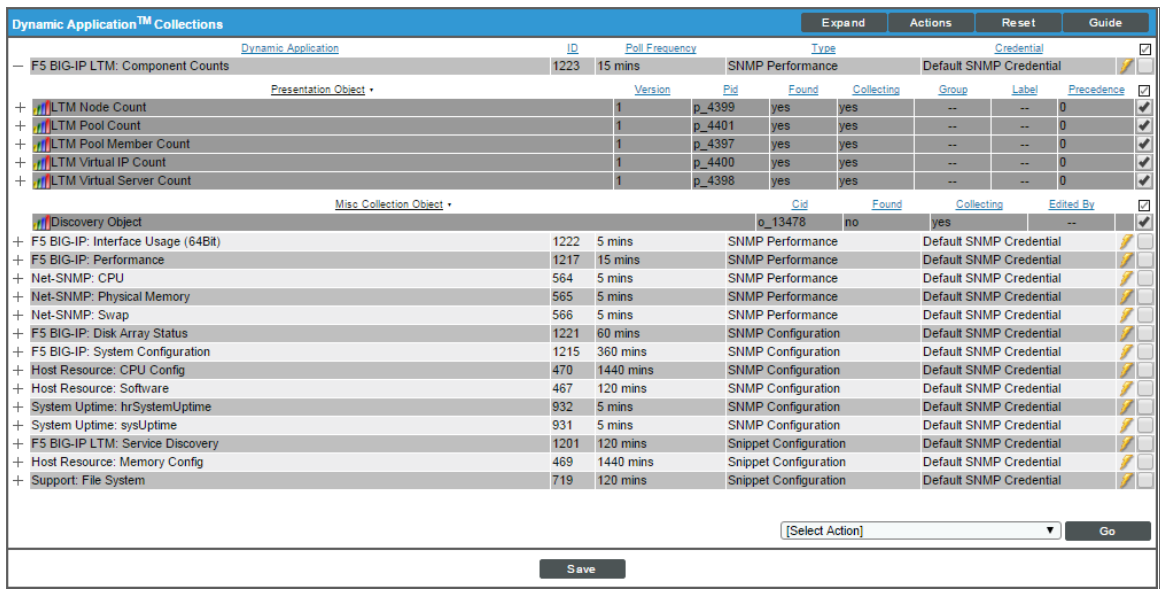

5. Click a graph icon (III) for any of the "F5 BIG-IP LTM: Component Counts" presentation objects to view the collected data for that presentation object. The Device Performance page displays the number of components that are being monitored.

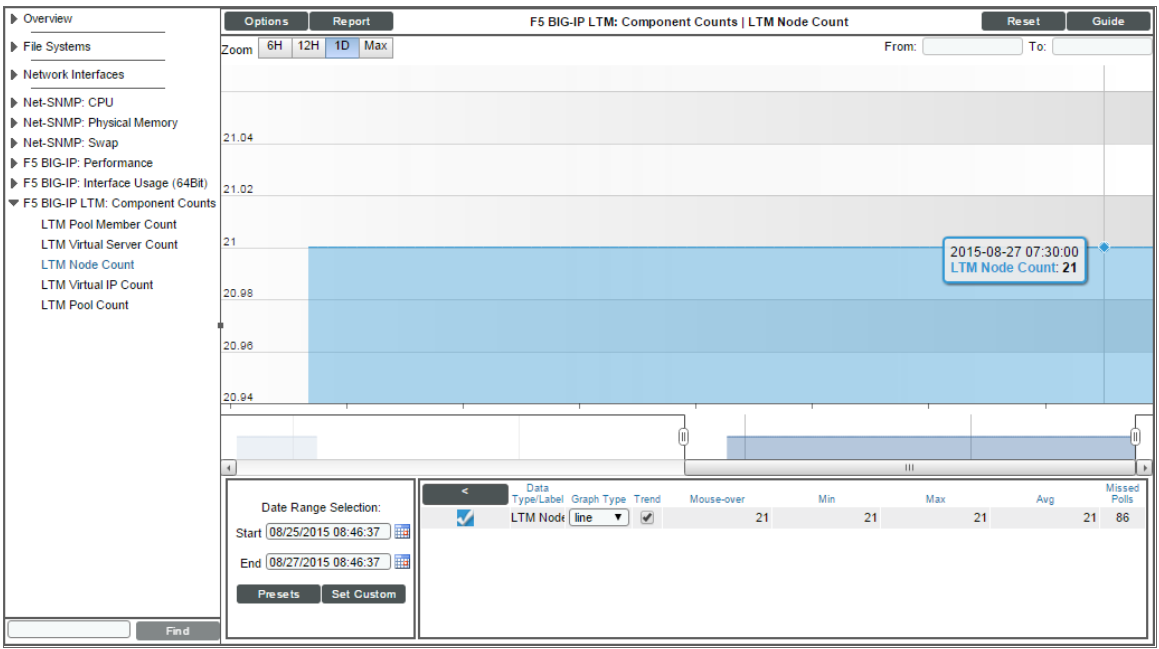

After verifying the number of component devices that will be discovered, perform the following steps to start component device discovery by aligning the "F5 BIG-IP LTM: Service Discovery" Dynamic Application with the BIG-IP root system:

- 1. Go to the Device Properties page (Registry  $>$  Devices  $>$  wrench icon) for the BIG-IP system.
- 2. Click the [Collections] tab. The Dynamic Application Collections page appears.
- 3. Click the [Actions] button and then select *Add Dynamic Application*. The Dynamic Application Alignment page appears:

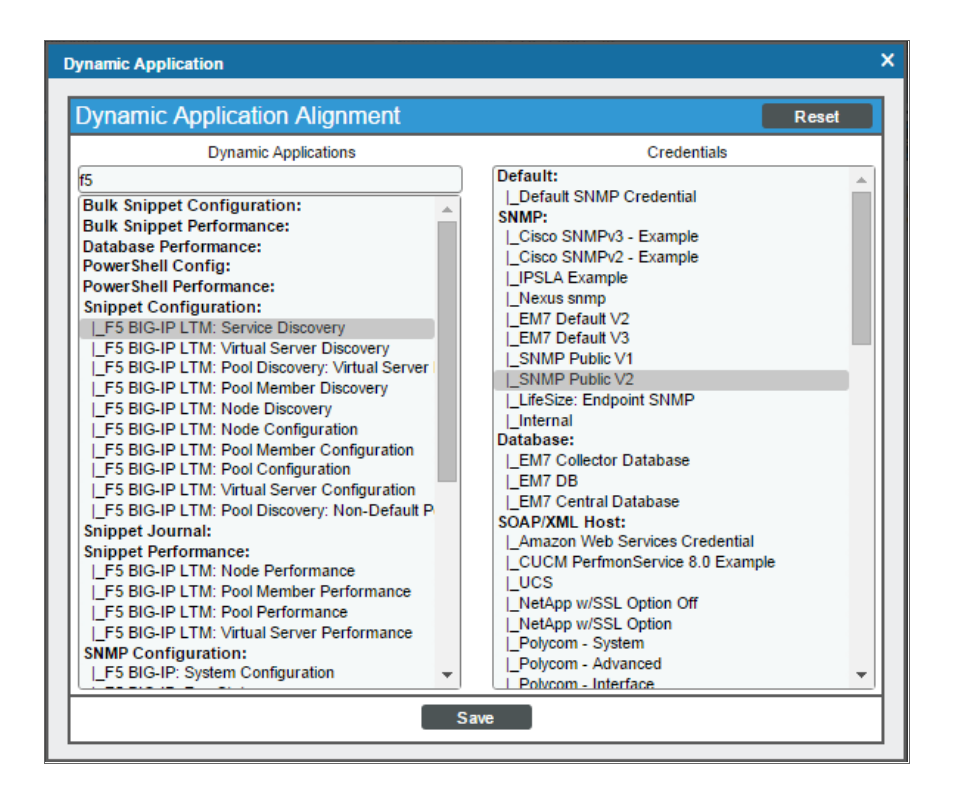

- 4. In the *Dynamic Applications* field, select *F5 BIG-IP LTM: Service Discovery*.
- 5. In the *Credentials* field, select the SNMP credential for the BIG-IP system.
- 6. Click the [Save] button.

# **Chapter**

**39**

### **F5: BIG-IP DNS**

### **Overview**

The following sections describe how to configure and discover F5 BIG-IP DNS services for monitoring by SL1 using the *F5: BIG-IP DNS* PowerPack:

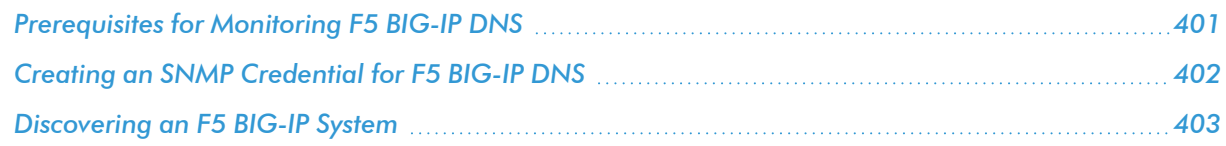

NOTE: For more information about the *F5: BIG-IP DNS* PowerPack, see the *Monitoring F5 BIG-IP DNS* manual.

### <span id="page-400-0"></span>Prerequisites for Monitoring F5 BIG-IP DNS

Before you can monitor F5 BIG-IP DNS services using the *F5: BIG-IP DNS* PowerPack, you must ensure that SL1 can communicate with BIG-IP DNS using SNMP and you must know the SNMP community string for the BIG-IP DNS system. SL1 can then use the data collected from BIG-IP DNS to create device records for all DNS components.

### <span id="page-401-0"></span>Creating an SNMP Credential for F5 BIG-IP DNS

To use the Dynamic Applications in the *F5: BIG-IP DNS* PowerPack, you must first define an SNMP credential in SL1. This credential allows SL1 to communicate with the BIG-IP DNS system.

To configure an SNMP credential for F5 BIG-IP DNS:

- 1. Go to the **Credential Management** page (System > Manage > Credentials).
- 2. Click the [Actions] button.
- 3. In the drop-down list that appears, select *Create SNMP Credential*. The Credential Editor page appears:

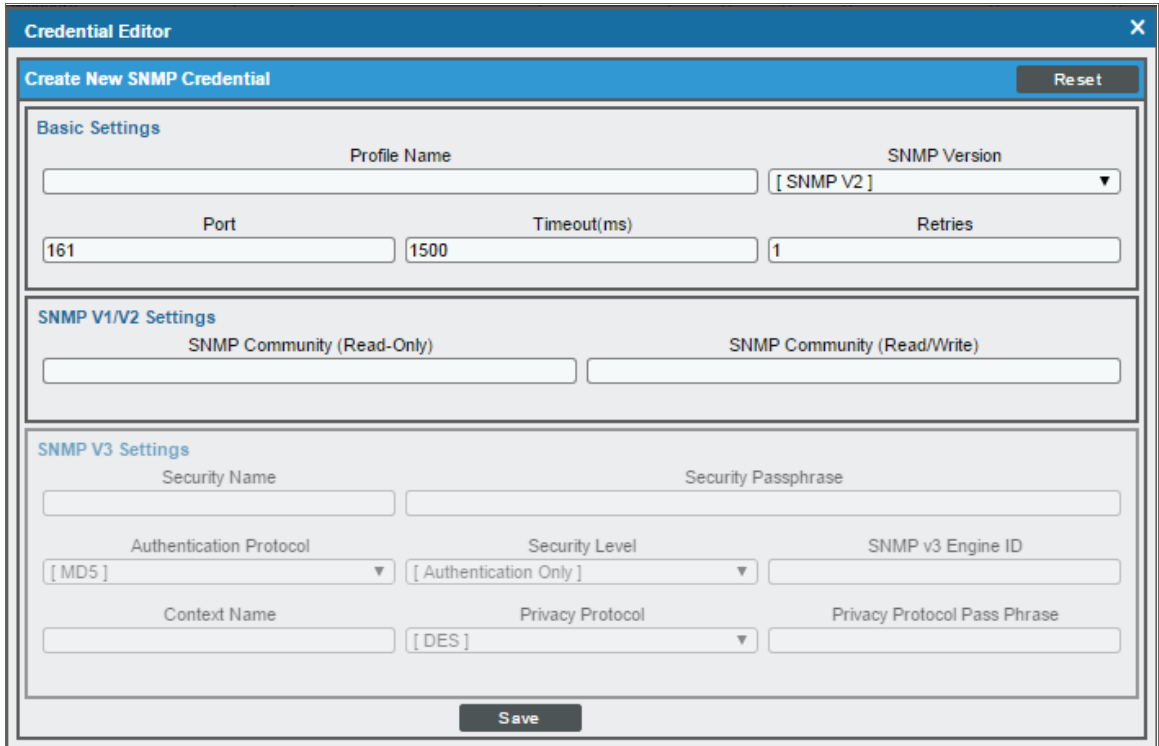

- 4. In the *Profile Name* field, type a name for the credential.
- 5. In the *SNMP Version* field, select *SNMP V2*.
- 6. In the *SNMP Community (Read Only)* field, type the community string for the BIG-IP DNS system.
- 7. Optionally, supply values in the other fields in this page. In most cases, you can use the default values for the other fields.
- 8. Click the [Save] button.

### <span id="page-402-0"></span>Discovering an F5 BIG-IP System

After you have created an SNMP credential for the F5 BIG-IP DNS system that you want to monitor, you can create and run a discovery session that will discover your BIG-IP DNS system.

CAUTION: The *F5: BIG-IP DNS* PowerPack enables you to discover and monitor a maximum of 1,500 component devices.

To discover your BIG-IP DNS system:

- 1. Go to the Discovery Control Panel page (System > Manage > Classic Discovery).
- 2. Click the [Create] button to create a new discovery session. The Discovery Session Editor window appears:

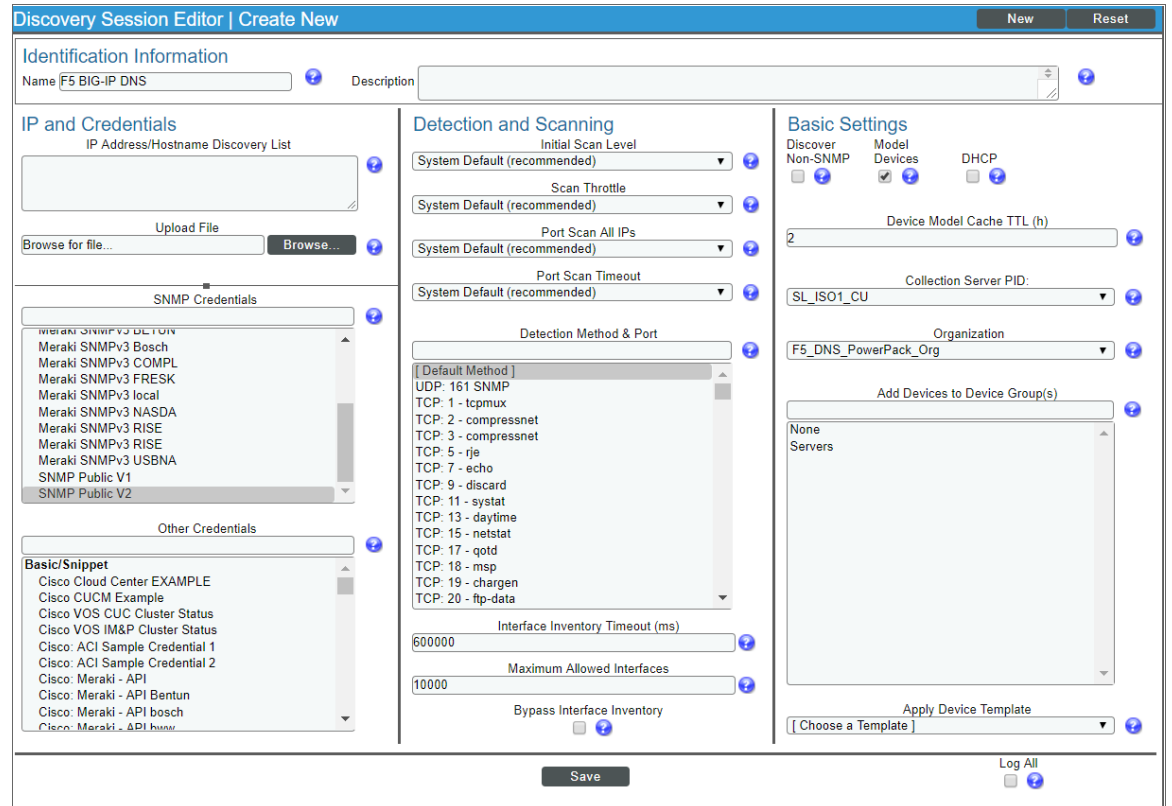

- 3. Complete the following fields:
	- **Name**. Type a name for the discovery session.
	- **.** IP Address/Hostname Discovery List. Type the IP address for the BIG-IP DNS system.
	- **. SNMP Credentials**. Select the SNMP Credential for the BIG-IP DNS system.
- 4. Optionally, you can enter values in the other fields on this page. For more information about the other fields on this page, see the *Discovery & Credentials* manual.
- 5. Click the [Save] button and then close the Discovery Session Editor window.
- 6. The discovery session you created will appear at the top of the Discovery Control Panel page. Click its lightning-bolt icon  $(\mathcal{V})$  to run the discovery session.
- 7. The Discovery Session window appears. When the BIG-IP DNS root device is discovered, you can click its device icon  $\left( \frac{1}{2} \right)$  to view the system device's properties.

NOTE: SL1 might take several minutes to discover the component devices for your BIG-IP DNS service.

# **Chapter 40**

## **Google Cloud Platform \*BETA\***

### **Overview**

The following sections describe how to configure and discover Google Cloud Platform resources for monitoring by SL1 using the *Google Cloud Platform \*BETA\** PowerPack:

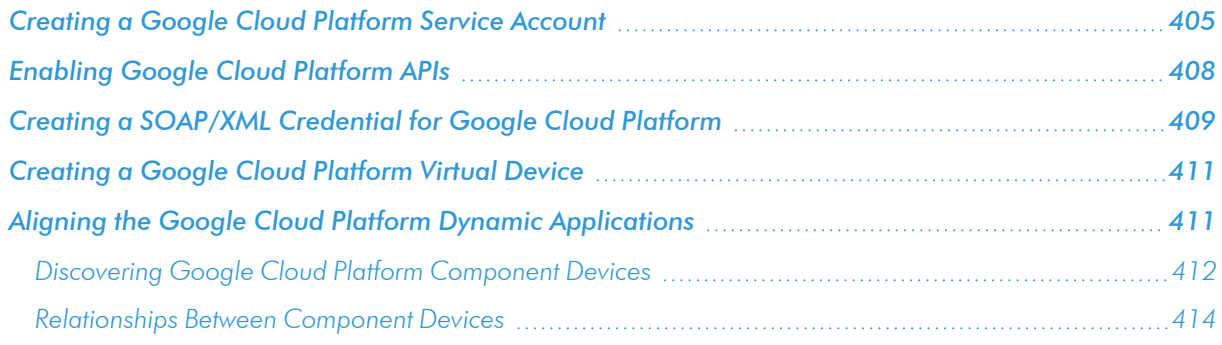

NOTE: For more information about the *Google Cloud Platform \*BETA\** PowerPack, see the *Monitoring Google Cloud Platform* manual.

### <span id="page-404-0"></span>Creating a Google Cloud Platform Service Account

To monitor Google Cloud Platform (GCP) resources with SL1, you must first create a GCP *service account* for SL1 in the GCP Console. This service account belongs to SL1 instead of an individual end user, and enables SL1 to communicate with Google APIs when monitoring your GCP resources.

This service account's credentials will include a unique email address and a secret JSON key. You will include this email address and key information when you create the SOAP/XML credential that enables SL1 to monitor your GCP resources.

To create a GCP service account:

- 1. Log in to the GCP Console and go to the **Service accounts** page. If prompted, select a project.
- 2. Click the [CREATE SERVICE ACCOUNT] button.
- 3. Complete the following fields on the Create service account page:

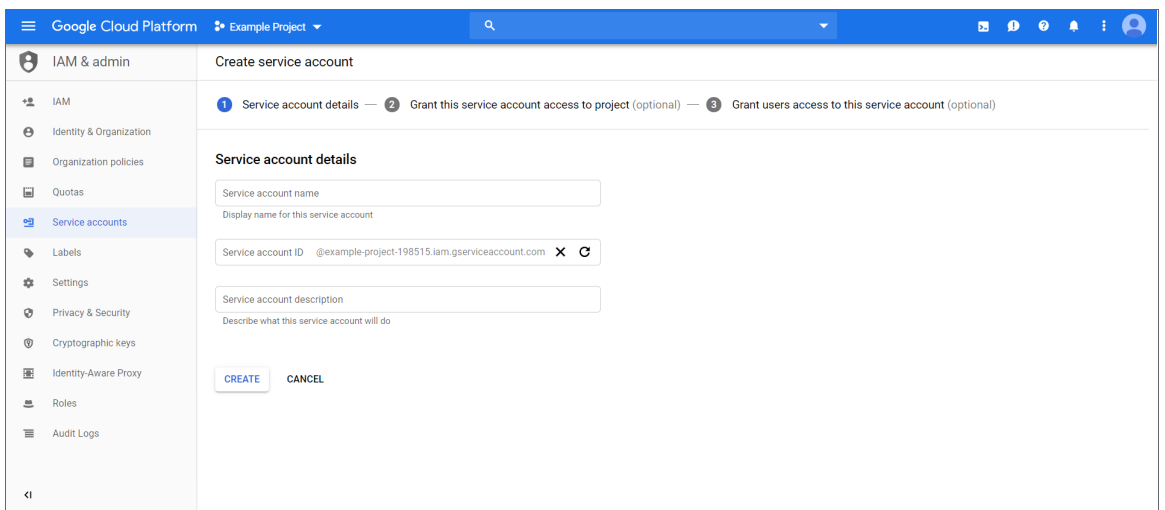

- <sup>l</sup> *Service account name.* Type a name for the service account.
- **Service account ID.** This field auto-populates with a service account ID that is based on your *Service account name*.
- **.** Service account description. Type a description for the service account.
- 4. Click [Create]. Your service account is created, and the Service account permissions page displays.

5. Complete the following fields on the Service account permissions page:

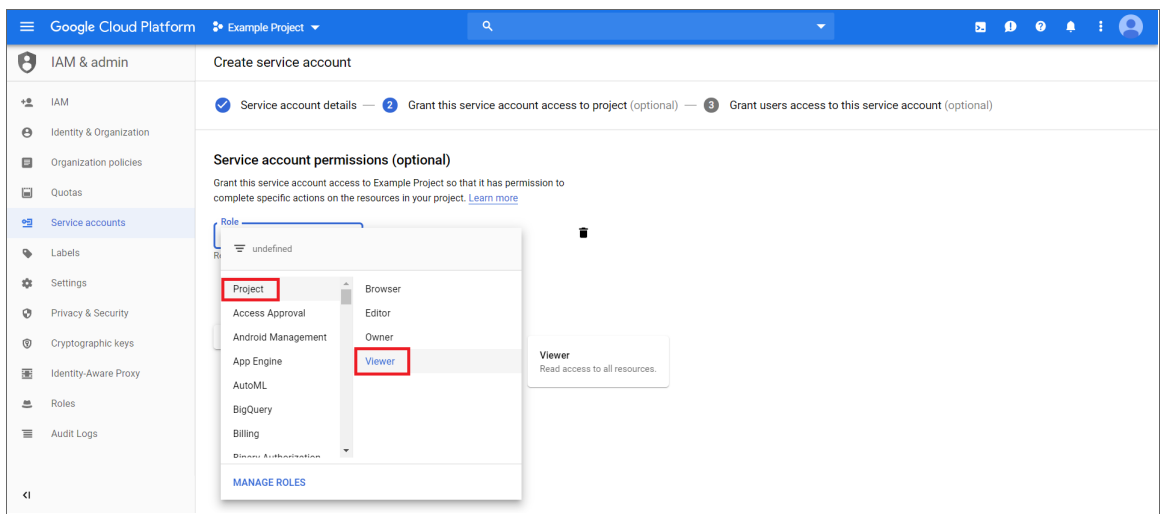

<sup>l</sup> *Role.* Select *Project > Viewer*.

NOTE: At a minimum, the service account must have a role of "Project" with "Viewer" permissions for the GCP service that you want to monitor.

- 6. Click [Continue]. The Grant users access to this service account page displays.
- 7. Click [Create Key]. The Create key pane appears.
- 8. On the Create key pane, select the JSON radio button and then click [Create]. The private JSON key is saved to your computer.

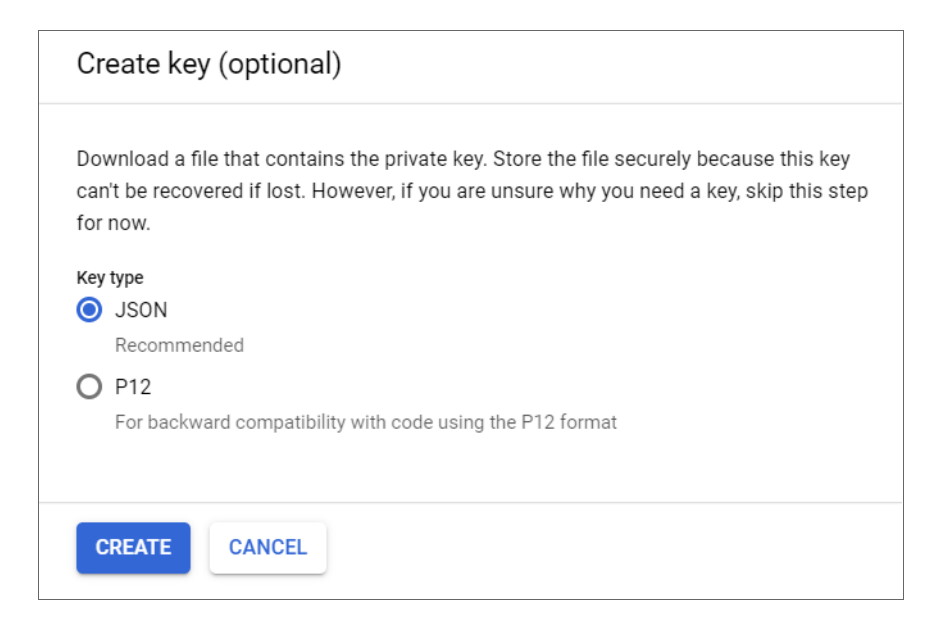

- 9. Click [Close], and then click [Done].
- 10. Open the JSON file that was downloaded to your computer and copy the following information:
	- client email
	- private key

TIP: When you copy the private key from the JSON file, it must include the "BEGIN PRIVATE KEY" and "END PRIVATE KEY" lines, including all leading and ending dashes.

*If you are discovering GCP resources at the Project level*, then you can skip the following steps and continue on to the *[Enabling](#page-407-0) Google Cloud APIs* section.

However, *if you are discovering GCP resources at the Organization level*, then you must also do the following:

- 11. In the GCP Console, go to the IAM page and select your organization.
- 12. Click [Add].
- 13. Add your service account as a member of the organization, and then add the following mandatory roles:
	- Role  $>$  Project  $>$  Viewer
	- Role > Resource Manager >Folder Viewer
	- Role  $>$  Resource Manager  $>$  Organization Viewer
- <span id="page-407-0"></span>14. When you are finished, click [Save].

### Enabling Google Cloud Platform APIs

Before SL1 can monitor GCP, you must also enable two APIs in the GCP portal:

- Cloud Resource Manager API
- Compute Engine API

To enable these GCP APIs:

1. Log in to the GCP Console for your project and go to the API & Services Dashboard page.

2. Click [ENABLE APIS AND SERVICES]. The API Library page appears.

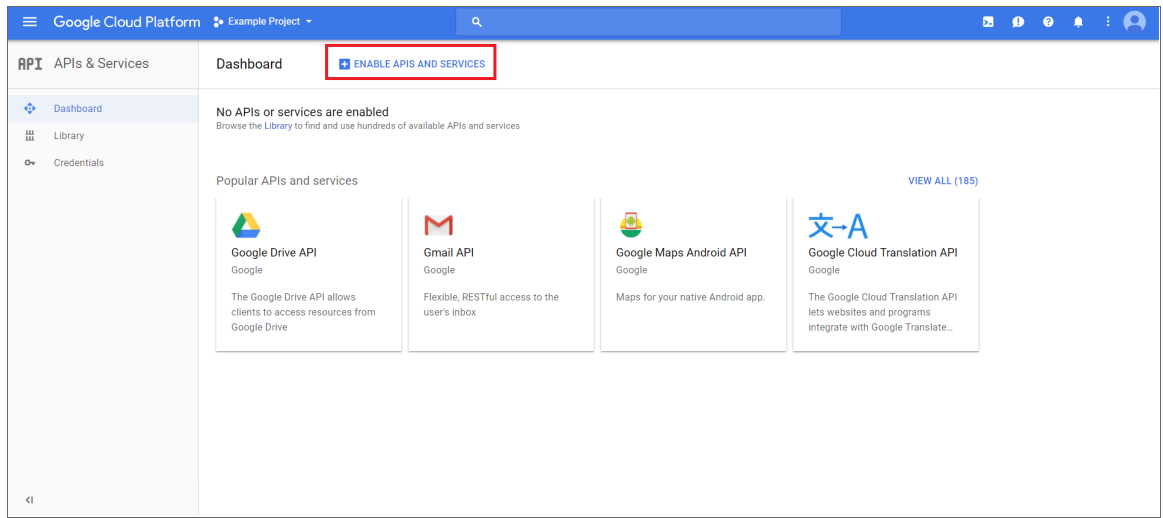

- 3. In the search bar, type "Cloud Resource Manager API". The page will filter search results while you type.
- 4. Click the Cloud Resource Manager API box.

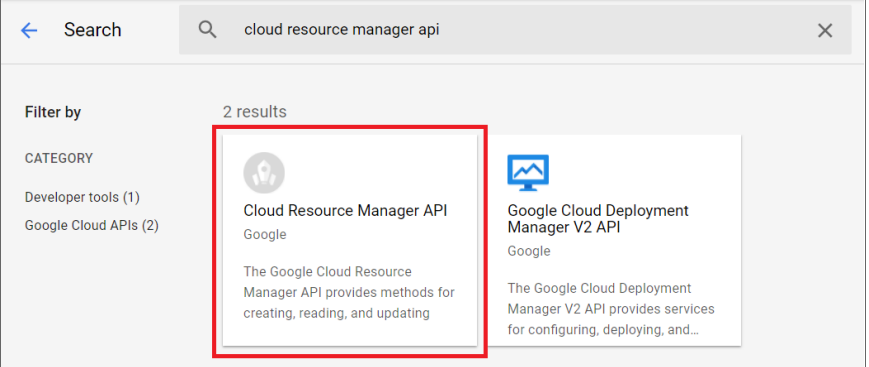

- 5. On the Cloud Resource Manager API page, click the [Enable] button.
- 6. Click [Dashboard] on the API & Services left menu and then repeat steps 2-5 to enable the Compute Engine API.

### <span id="page-408-0"></span>Creating a SOAP/XML Credential for Google Cloud Platform

To configure SL1 to monitor GCP, you must create a SOAP/XML credential that allows the Dynamic Applications in the *Google Cloud Platform \*BETA\** PowerPack to connect with your GCP service. An example SOAP/XML credential that you can edit for your own use is included in the *Google Cloud Platform \*BETA\** PowerPack.

To create a SOAP/XML credential to access GCP:

1. Go to the **Credential Management** page (System > Manage > Credentials).

- 2. Locate the GCP SOAP Credential and then click its wrench icon ( $\blacksquare$ ). The Edit SOAP/XML Credential modal page appears.
- 3. Complete the following fields:

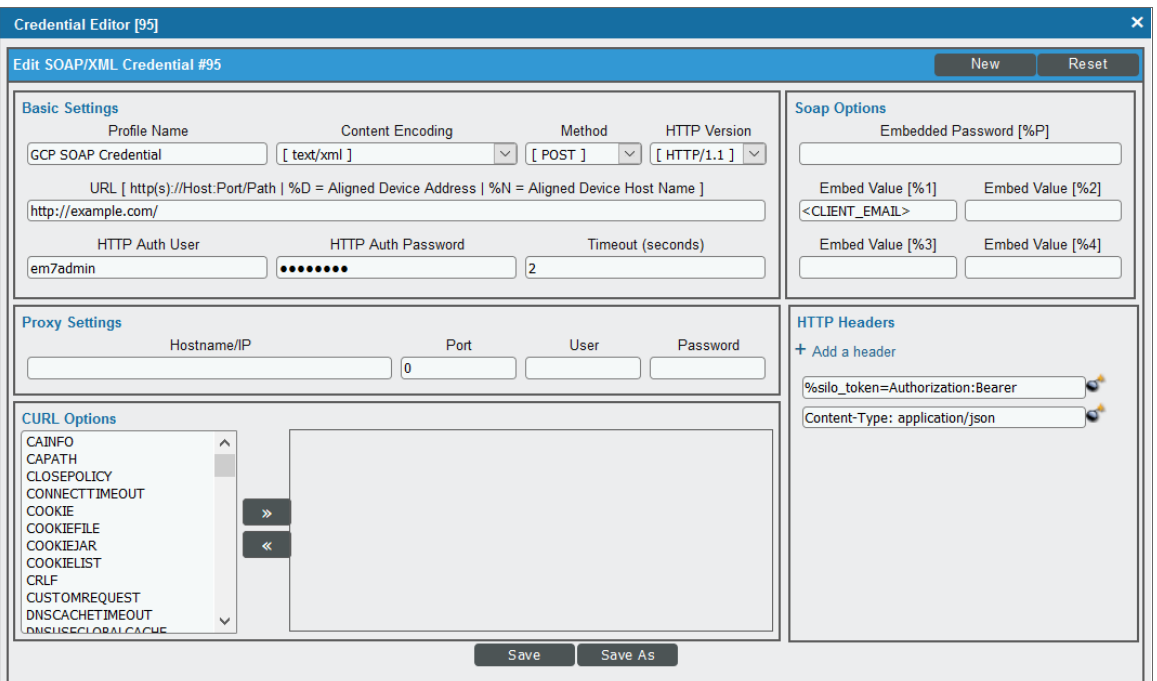

#### **Basic Settings**

**• Profile Name**. Type a new name for the credential.

#### **SOAP Options**

- **Embedded Password [%P]**. Paste the "private key" value from the private key JSON file.
- **Embed Value [%1]**. Type the "client\_email" value from the private key JSON file. For example: myprojectid@myaccount.iam.gserviceaccount.com.

TIP: When you copy the "private\_key" from the JSON file, it must include the "BEGIN PRIVATE KEY" and "END PRIVATE KEY" lines, including all leading and ending dashes.

- 4. For all remaining fields, use the default values.
- 5. Click the [Save As] button, and then click [OK].

### <span id="page-410-0"></span>Creating a Google Cloud Platform Virtual Device

Because the GCP service does not have a static IP address, you cannot discover GCP devices using a regular discovery session. Instead, you must create a *virtual device* that represents the GCP service. A virtual device is a user-defined container that represents a device or service that cannot be discovered by SL1. You can use the virtual device to store information gathered by policies or Dynamic Applications.

To create a virtual device that represents your GCP service:

- 1. Go to the Device Manager page (Registry  $>$  Devices  $>$  Device Manager).
- 2. Click the [Actions] button and select *Create Virtual Device* from the menu. The Virtual Device modal page appears.
- 3. Complete the following fields:

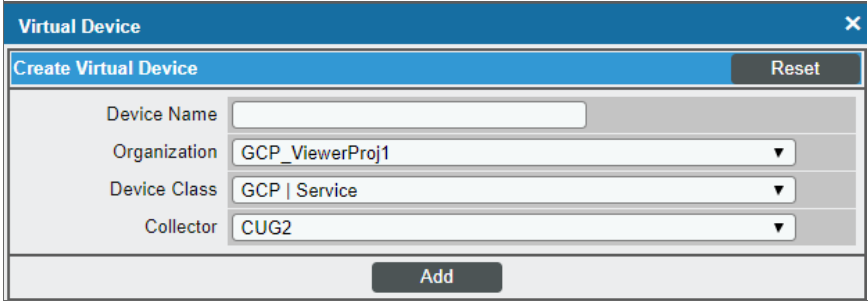

- **Device Name**. Type a name for the device.
- **Organization**. Select the organization for this device. The organization you associate with the device limits the users that will be able to view and edit the device. Typically, only members of the organization will be able to view and edit the device.
- <sup>l</sup> *Device Class*. Select *GCP | Service*.
- **Collector**. Select the collector group that will monitor the device.
- <span id="page-410-1"></span>4. Click [Add] to create the virtual device.

### Aligning the Google Cloud Platform Dynamic Applications

The Dynamic Applications in the *Google Cloud Platform \*BETA\** PowerPack are divided into the following types:

- **Discovery**. These Dynamic Applications poll GCP for new instances of services or changes to existing instances of services.
- **Configuration**. These Dynamic Applications retrieve configuration information about each service instance and retrieve any changes to that configuration information.
- **Performance**. These Dynamic Applications poll GCP for performance metrics.

When configuring SL1 to monitor GCP services, you must manually align Dynamic Applications to discover GCP component devices.

### <span id="page-411-0"></span>Discovering Google Cloud Platform Component Devices

To discover all the components of your GCP service, you must manually align two Dynamic Applications with the GCP virtual device. The specific Dynamic Applications that you must align to the virtual device vary based on whether you are discovering GCP resources from the Organization level or the Project level.

- If you are discovering an Organization, you must align the following Dynamic Applications:
	- <sup>o</sup> GCP: Token
	- <sup>o</sup> GCP: Organization Discovery
- If you are discovering GCP resources from the Project level, you must align the following Dynamic Applications:
	- <sup>o</sup> GCP: Token
	- <sup>o</sup> GCP: Project Discovery

To manually align these Dynamic Applications:

- 1. Go to the Device Manager page (Registry  $>$  Devices  $>$  Device Manager).
- 2. Click the wrench icon  $\binom{1}{k}$  for your GCP virtual device.
- 3. In the *Device Administration* panel, click the [Collections] tab. The Dynamic Application Collections page appears.
- 4. Click the [Actions] button and select *Add Dynamic Application* from the menu.

5. In the Dynamic Application Alignment modal:

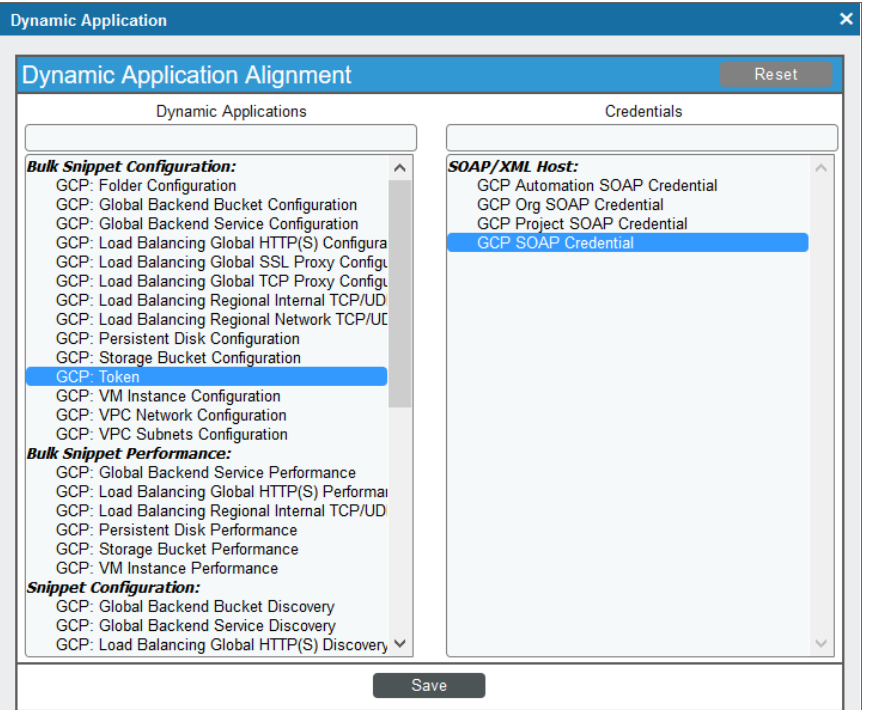

- <sup>l</sup> In the *Dynamic Applications* field, select *GCP Token*.
- . In the **Credentials** field, select the credential you created for your GCP service.
- 6. Click [Save] to align the Dynamic Application with the GCP virtual device.
- 7. Repeat steps 2-6 to align the "GCP Project Discovery" or "GCP Project Discovery" Dynamic Application, depending on whether you are discovering an Organization or a Project.

NOTE: You must align the "GCP: Token" Dynamic Application *before* you align the "GCP: Organization Discovery" or "GCP: Project Discovery" Dynamic Application.

When you align the Dynamic Applications with the virtual device representing your GCP service, SL1 creates a component device representing your GCP Organization or Project.

SL1 then automatically aligns several other Dynamic Applications to that component device. These Dynamic Applications discover and create additional component devices representing your GCP resources.

NOTE: SL1 might take several minutes to align these Dynamic Applications and create the component devices in your GCP service.

### <span id="page-413-0"></span>Relationships Between Component Devices

In addition to parent/child relationships between component devices, SL1 also creates relationships between the following component devices:

- Compute Instances and Storage Persistent Disks
- Compute Instances and Subnets
- Compute Instances and VPC Networks
- Load Balancing Global HTTPS and Backend Buckets
- Load Balancing Global HTTPS and Backend Services
- Load Balancing Global HTTPS and Default Backend Services
- Load Balancing Global SSL Proxy and Backend Services
- Load Balancing Global TCP Proxy and Backend Services
- Load Balancing Regional Network TCP/UDP and Compute Instances
- VPC Subnets and VPC Networks

NOTE: If an instance is configured in GCP to automatically delete any associated read-write persistent disks when the instance is deleted, then that behavior will also occur in SL1: If the instance is deleted, its related persistent disks will also be deleted. This behavior is controlled in GCP on the VM Instances page by the *Delete boot disk when instance is deleted* checkbox for boot disks and the *When deleting instance* field for additional disks.

Additionally, SL1 can also build relationships between GCP VM Instances and Kubernetes Nodes, for users who also have the *Kubernetes* PowerPack installed.

# **Chapter 41**

## **Hitachi Data Systems: VSP**

### **Overview**

The following sections describe how to configure and discover Hitachi Virtual Storage Platform (VSP) systems for monitoring by SL1 using the *Hitachi Data Systems: VSP* PowerPack:

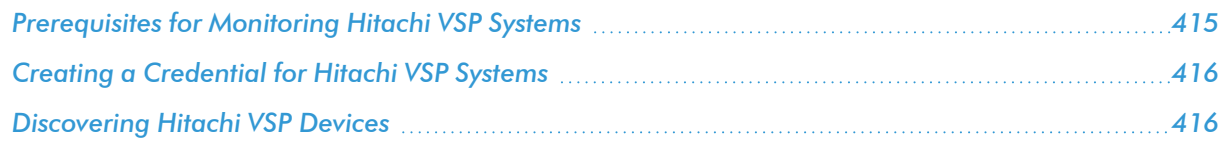

NOTE: For more information about the *Hitachi Data Systems: VSP* PowerPack, see the *Monitoring Hitachi Data Systems* manual.

### <span id="page-414-0"></span>Prerequisites for Monitoring Hitachi VSP Systems

Before you can monitor Hitachi VSP storage arrays using the *Hitachi Data Systems: VSP* PowerPack, you must have the following information about an Hitachi SMI-S Provider that has already been properly installed and configured:

- IP address and port for the SMI-S Provider
- Username and password for a user with access to the SMI-S Provider

The SMI-S Provider will act as the root device during discovery by SL1.

### <span id="page-415-0"></span>Creating a Credential for Hitachi VSP Systems

To configure SL1 to monitor Hitachi VSP systems, you must first create a Basic/Snippet credential. This credential allows the Dynamic Applications in the *Hitachi Data Systems: VSP* PowerPack to connect with an Hitachi SMI-S Provider. An example Basic/Snippet credential that you can edit for your own use is included in the *Hitachi Data Systems: VSP* PowerPack.

To create a Basic/Snippet credential to access an Hitachi SMI-S Provider:

- 1. Go to the **Credential Management** page (System > Manage > Credentials).
- 2. Locate the HDS SMI-S Example credential, then click its wrench icon (2). The Edit Basic/Snippet Credential modal page appears.
- 3. Enter values in the following fields:

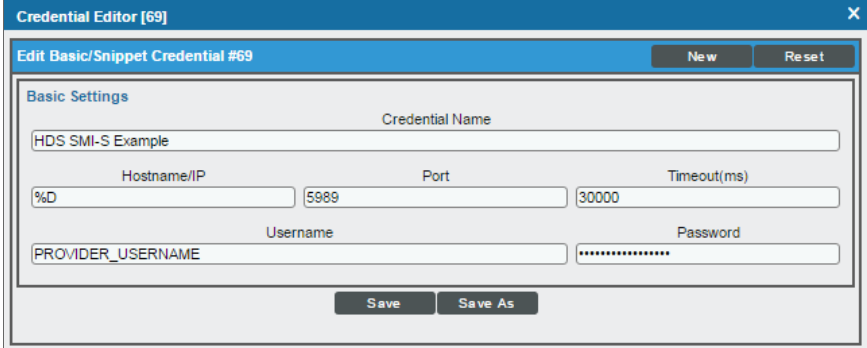

- **Credential Name**. Enter a new name for the Hitachi VSP credential.
- Hostname/IP. Enter "%D".
- Port. Enter "5989" for an HTTPS connection.
- <sup>l</sup> *Timeout*. Enter "30000".
- **Jsername**. Enter the username for a user with access to the SMI-S Provider.
- **Password**. Enter the password for the SMI-S Provider account username.
- 4. Click the [Save As] button.
- <span id="page-415-1"></span>5. When the confirmation message appears, click [OK].

### Discovering Hitachi VSP Devices

To model and monitor your Hitachi VSP system, you must first run a discovery session to discover the Hitachi SMI-S Provider. SL1 will use the Hitachi SMI-S Provider as the root device for monitoring the VSP system.

The discovery session will discover the SMI-S Provider as a pingable device using *the [Basic/Snippet](#page-415-0) credential that you [created](#page-415-0)*. You must then manually align the "HDS: VSP Array Discovery" Dynamic Application to the SMI-S Provider pingable device. When you do so, SL1 will discover, model, and monitor the remaining component devices in your VSP system.

To discover the Hitachi VSP system that you want to monitor, perform the following steps:

- 1. Go to the **Discovery Control Panel** page (System  $>$  Manage  $>$  Classic Discovery).
- 2. In the Discovery Control Panel, click the [Create] button.
- 3. The Discovery Session Editor page appears. On this page, define values in the following fields:

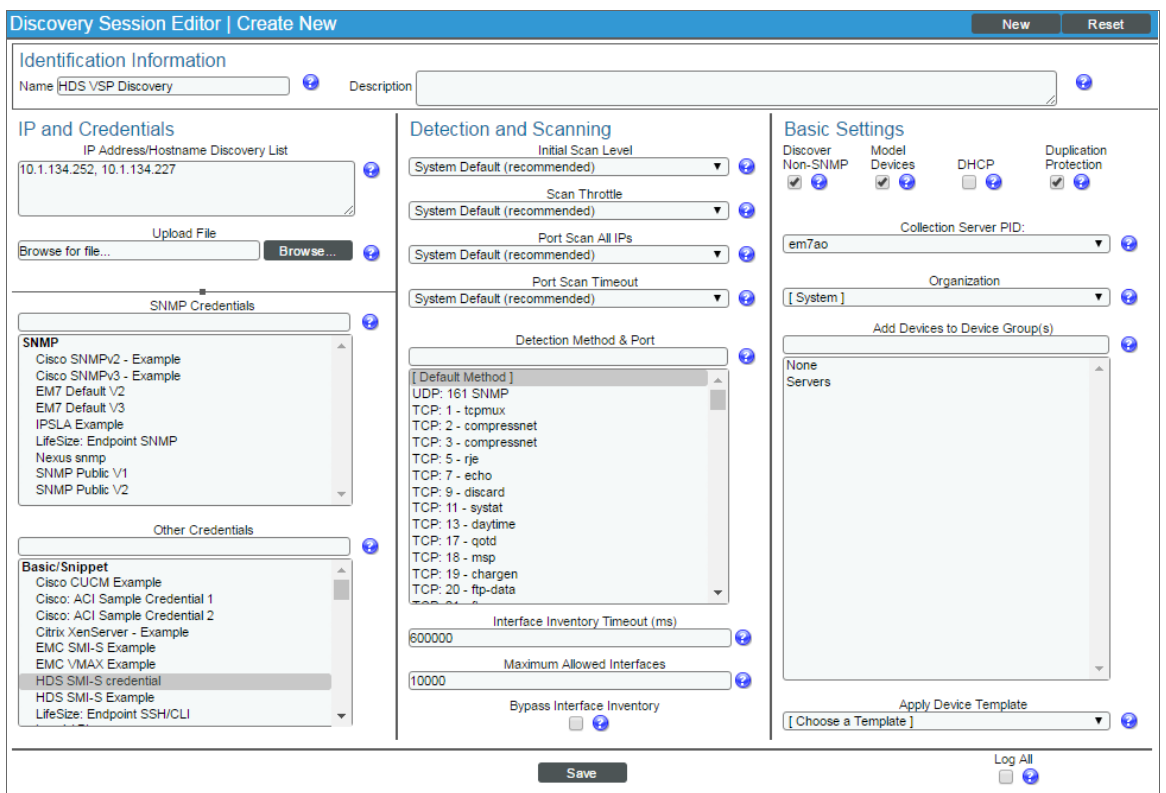

- <sup>l</sup> *IP Address Discovery List*. Enter the IP address for the SMI-S Provider.
- **Other Credentials**. Select the Basic/Snippet credential you created for the SMI-S Provider.
- **Discover Non-SNMP**. Select this checkbox.
- **Model Devices**. Select this checkbox.
- 4. Optionally, you can enter values in the other fields on this page. For more information about the other fields on this page, see the *Discovery & Credentials* manual.
- 5. Click the [Save] button to save the discovery session and then close the Discovery Session Editor window.
- 6. The discovery session you created appears at the top of the Discovery Control Panel page. Click its lightning-bolt icon  $\binom{1}{k}$  to run the discovery session.
- 7. The Discovery Session window appears. When the SMI-S Provider is discovered, click its device icon ( $\blacksquare$ ) to view the Device Properties page for the SMI-S Provider.
- 8. From the Device Properties page for the SMI-S Provider, click the [Collections] tab. The Dynamic Application Collections page appears.
- 9. Click the [Actions] button and then select *Add Dynamic Application* from the menu. The Dynamic Application Alignment page appears:

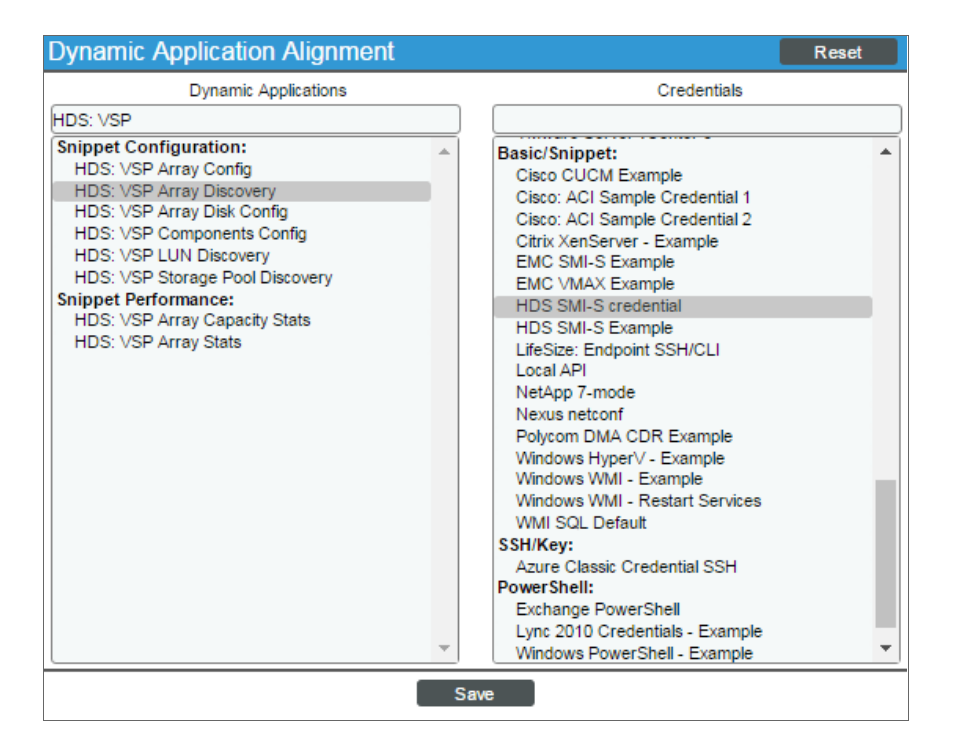

- 10. In the *Dynamic Applications* field, select *HDS: VSP Array Discovery*.
- 11. In the *Credentials* field, select the Basic/Snippet credential you configured for the SMI-S Provider.
- 12. Click the [Save] button.

Discovering Hitachi VSP Devices

13. The "HDS: VSP Array Discovery" Dynamic Application appears on the Dynamic Application Collections page and begins auto-aligning the other Dynamic Applications in the *Hitachi Data Systems: VSP* PowerPack to the SMI-S Provider and discovering the other component devices in the VSP system.

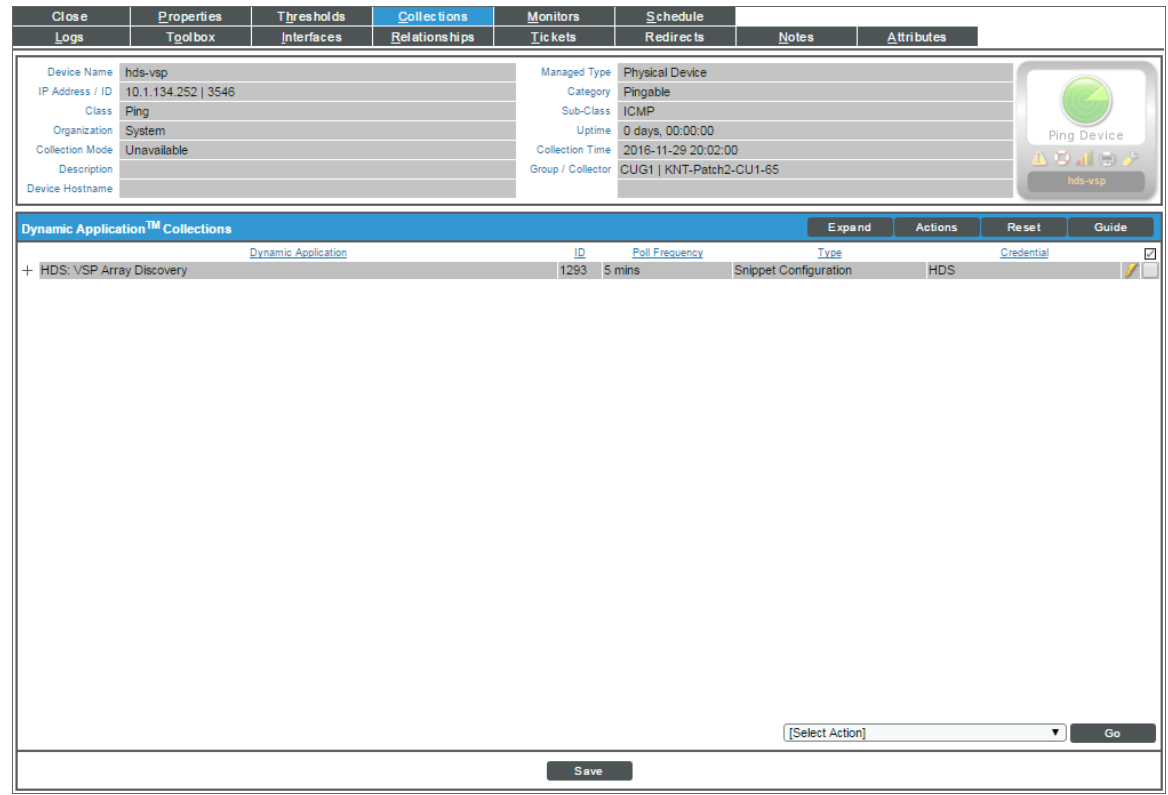

NOTE: It might take several minutes after manually aligning the discovery Dynamic Application for SL1 to discover and model the remaining component devices in the VSP system.

# **Chapter**

# **42**

### **IBM: DataPower**

### **Overview**

The following sections describe how to configure and discover IBM DataPower gateways for monitoring by SL1 using the *IBM: DataPower* PowerPack:

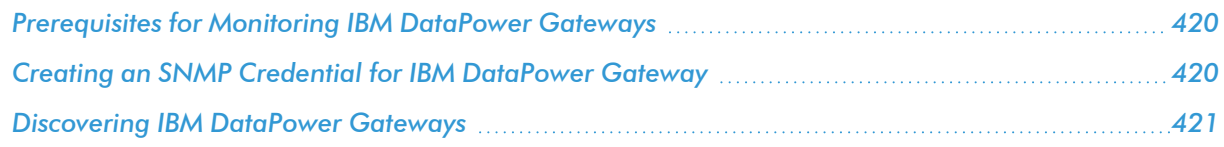

NOTE: For more information about the *IBM: DataPower* PowerPack, see the *Monitoring IBM DataPower Gateway* manual.

### <span id="page-419-0"></span>Prerequisites for Monitoring IBM DataPower Gateways

Before you can monitor IBM DataPower gateways in SL1 using the *IBM: DataPower* PowerPack, you must first enable SNMP and configure SNMP community strings in each of the DataPower gateways that you will monitor with SL1.

### <span id="page-419-1"></span>Creating an SNMP Credential for IBM DataPower Gateway

To configure SL1 to monitor IBM DataPower gateways, you must first create an SNMP credential. This credential allows the Dynamic Applications in the *IBM: DataPower* PowerPack to connect with a DataPower gateway.

To configure an SNMP credential to connect with a DataPower gateway:

1. Go to the **Credential Management** page (System > Manage > Credentials).

- 2. Click the [Create] button.
- 3. In the drop-down list that appears, select *SNMP Credential*. The Credential Editor page appears:

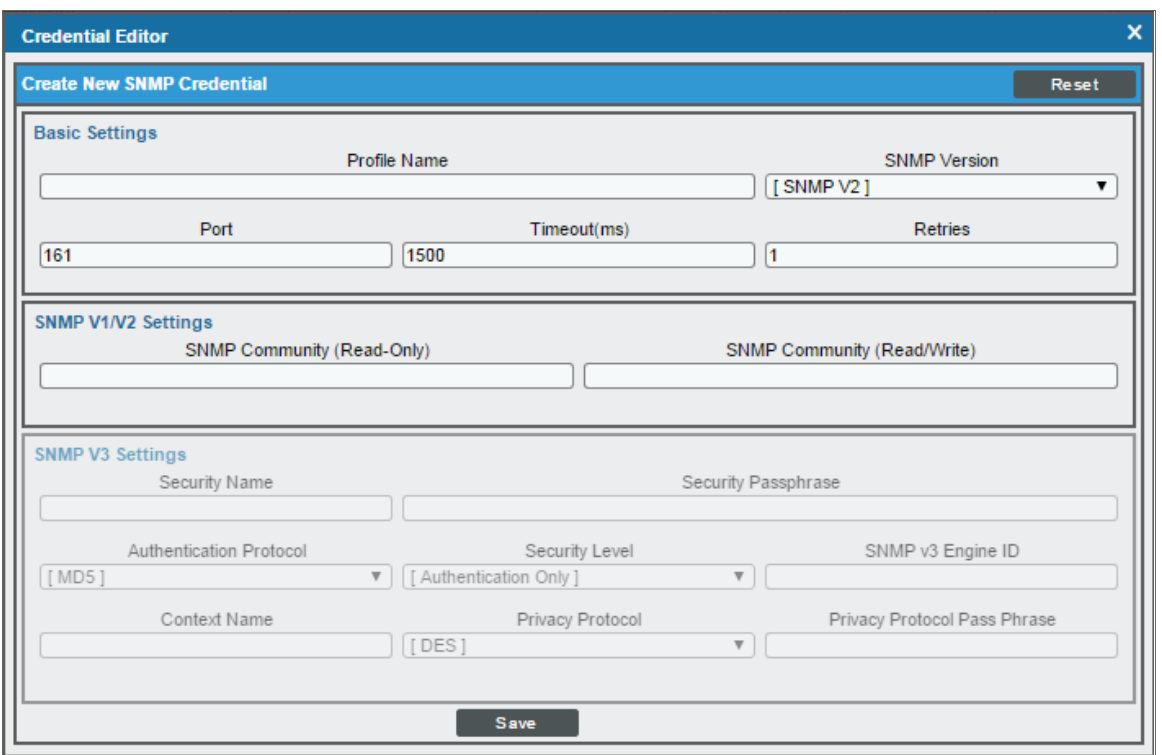

- 4. In the *Profile Name* field, enter a name for the credential.
- 5. In the *SNMP Version* field, select *SNMP V2*.
- 6. In the *SNMP Community (Read Only)* field, enter the community string for the DataPower gateway.
- 7. Optionally, supply values in the other fields in this page. In most cases, you can use the default values for the other fields.
- <span id="page-420-0"></span>8. Click the [Save] button.

### Discovering IBM DataPower Gateways

To discover an IBM DataPower gateway:

- 1. Go to the Discovery Control Panel page (System > Manage > Classic Discovery).
- 2. In the Discovery Control Panel, click the [Create] button. The Discovery Session Editor page appears.
- 3. In the Discovery Session Editor page, complete the following fields:
	- **Name**. Type a name for the discovery session.
- IP Address/Hostname Discovery List. Type the IP address for the DataPower gateway.
- **SNMP Credentials**. Select the SNMP credential that you created for the DataPower gateway.
- **Model Devices**. Select this checkbox.
- 4. Optionally, you can enter values in the other fields on this page. For more information about the other fields on this page, see the *Discovery & Credentials* manual.
- 5. Click the [Save] button to save the discovery session and then close the Discovery Session Editor window.
- 6. The discovery session you created appears at the top of the Discovery Control Panel page. Click its lightning-bolt icon  $\binom{1}{k}$  to run the discovery session.
- 7. The Discovery Session window appears. When the gateway device is discovered, click the device icon ( ) to view the Device Properties page for the gateway device.

## **Chapter**

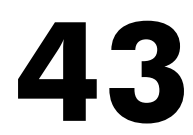

### **IBM: Db2**

### **Overview**

Use the following menu options to navigate the SL1 user interface:

- To view a pop-out list of menu options, click the menu icon  $( = )$ .
- To view a page containing all the menu options, click the Advanced menu icon  $($   $\cdots$   $)$ .

The following sections describe how to configure and discover IBM Db2 databases for monitoring by SL1 using the *IBM: Db2* PowerPack:

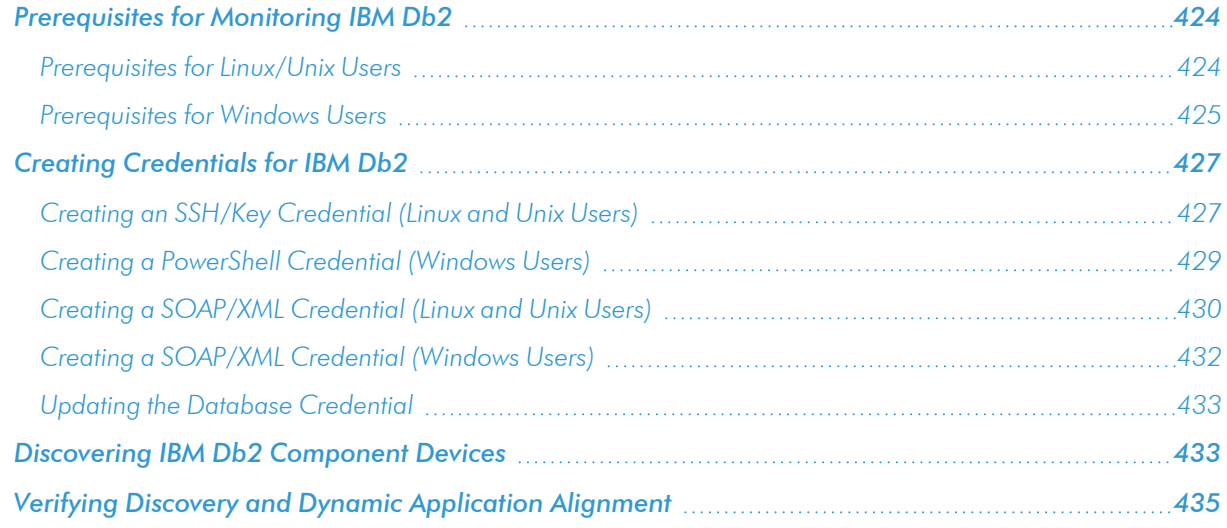

NOTE: For more information about the *IBM: Db2* PowerPack, see the *Monitoring IBM Db2* manual.

### <span id="page-423-0"></span>Prerequisites for Monitoring IBM Db2

<span id="page-423-1"></span>To configure the SL1 system to monitor IBM Db2 databases using the *IBM: Db2* PowerPack, you must first perform the following prerequisites based on your operating system:

### Prerequisites for Linux/Unix Users

- 1. Create a shell session and SSH into the Db2 database you want to monitor.
- 2. Create a new group to monitor by entering the following command:

sudo groupadd <group\_name>

2. Create a new user for the group you created by entering the following command:

```
sudo useradd -u <user id> -g <group name> -m -d /home/<user name> <user name>
```
3. Set a password for the user you created by entering the following command:

sudo passwd <user name>

- 4. Log in with the instance admin user. For example:  $su db2inst1$
- 5. Run the following commands:

db2 update database manager configuration using SYSMON\_GROUP <group\_name>

db2stop

db2start

6. Connect to your database with the following command:

db2 connect to <db\_name>

7. Run the following command to grant the DATAACCESS privilege to the user:

db2 "grant DATAACCESS ON DATABASE TO USER <user\_name>"

8. Verify permissions with the following commands:

```
db2 connect to <db_name> user <user_name> using <user_password>
```

```
db2 "select SUBSTR(AUTHORITY,1,30), D_USER, D_GROUP, D_PUBLIC, ROLE_USER, ROLE_
GROUP, ROLE_PUBLIC, D_ROLE from table (sysproc.auth_list_authorities_for_authid
(CURRENT_USER, 'U'))"
```
NOTE: Repeat steps 4 - 7 for each Db2 instance.

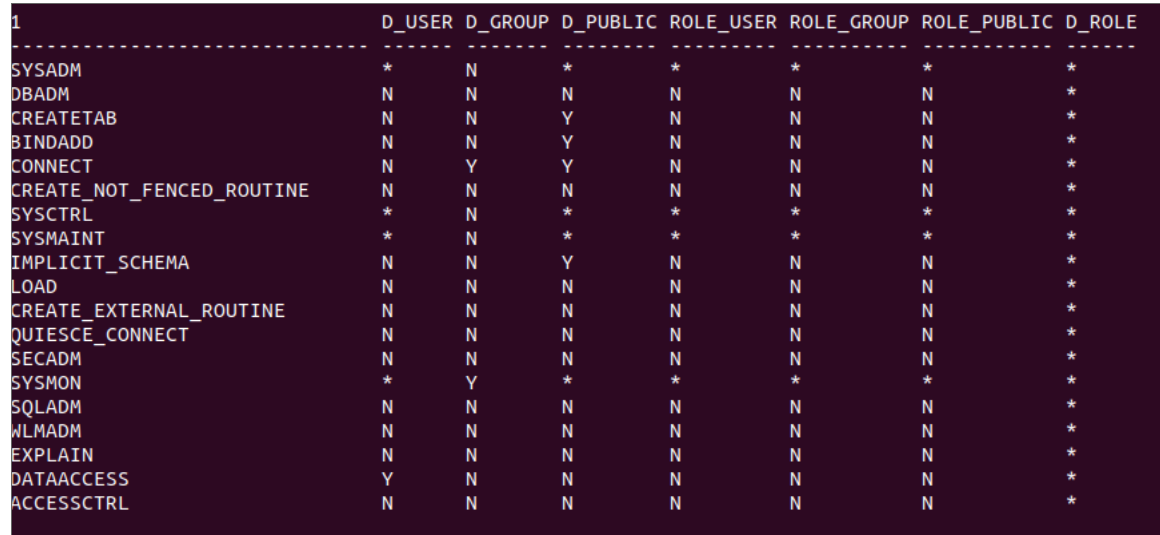

NOTE: The user you create will likely need to use KornShell (for Unix systems) or Bash (for Linux systems).

If you are unsure of the shell directory, you can use the command which ksh to determine the KornShell directory, or which bash to determine the Bash directory.

After you have determined shell directory, run the following commands, replacing *<shell\_directory>* with the KornShell or Bash directory:

sudo useradd -u <user\_id> -g <group\_name> -s <shell\_directory> -m -d /home/<user\_name> <user\_name>

You *should not* use Shell (sh) as the shell for the user. Using Shell for the user shell could result in shellrelated errors appearing in the Device Log.

### <span id="page-424-0"></span>Prerequisites for Windows Users

NOTE: Before performing the steps for the Windows prerequisites, ensure that you have followed the steps in the *Configuring Windows Servers for Monitoring with PowerShell*section of the *Monitoring Windows Systems with PowerShell* manual.

Windows users will need to create a local user and group for the Db2 database. If you have already done so, proceed to *adding the group to the instance [database](#page-425-0) manager*. To create the user and group, perform the following steps:

- 1. Click [Start] and select *Run*.
- 2. In the Run window, enter lusrmgr.msc and click [OK].
- 3. In the Local Users and Groups pane, select the *Users* folder.
- 4. Click the *Action* menu and select *New User...*. Enter the new user's information in the New User window and click [Create].
- 5. In the Local Users and Groups pane, select the *Groups* folder.
- 6. Click the *Action* menu and select *New Group...*. Enter the new group's information in the New Group window and click [Create].
- 7. To add the new user to the group, double-click on the group name.
- 8. Click the [Add...] button under the Members window and enter the username. Click [OK].

NOTE: You may need to add the user to the Administrators group in order to use PowerShell remoting if you don't have a PowerShell group/policy in place for non-adminstrative users.

<span id="page-425-0"></span>Next, you will need to add the group you created to the instance database manager:

- 1. Log in to the Db2 database as the instance admin user.
- 2. Open the Db2 admin shell.
- 3. Run the following commands:

db2 update database manager configuration using SYSMON GROUP <group name>

db2stop

db2start

Next, you will grant the DATAACCESS privilege to the new user:

- 1. Log in to the Db2 database as the instance admin user.
- 2. Open the Db2 admin shell.
- 3. Run the following commands:

db2 connect to <database>

db2 "grant DATAACCESS on database to user <user\_name>"

NOTE: You will need to grant this access to each database.

NOTE: Perform the steps to add the group to the instance database manager and to grant the DATAACCESS privilege for each Db2 instance that you will monitor.

### <span id="page-426-0"></span>Creating Credentials for IBM Db2

To monitor Db2 databases using SL1, you must create two credentials. These credentials enable SL1 to collect data from your Db2 databases. The types of credentials that are required for monitoring depend on the type of database being monitored:

- <sup>l</sup> Linux and Unix users must use an *SSH/Key [credential](#page-426-1)* and a *[SOAP/XML](#page-429-0) credential*
- <sup>l</sup> Windows users must use a *[PowerShell](#page-428-0) credential* and a *[SOAP/XML](#page-431-0) credential*

In addition, if the password has changed for the account with access to the Db2 database, you will need to update the corresponding *Database [credential](#page-432-0)*.

### <span id="page-426-1"></span>Creating an SSH/Key Credential (Linux and Unix Users)

Linux and Unix users must create an SSH/Key credential.

To create an SSH/Key credential :

- 1. Go to the **Credential Management** page (System > Manage > Credentials).
- 2. Click the wrench icon ( $\frac{1}{2}$ ) for the "DB2 SSH Example" credential. The Credential Editor modal page appears:

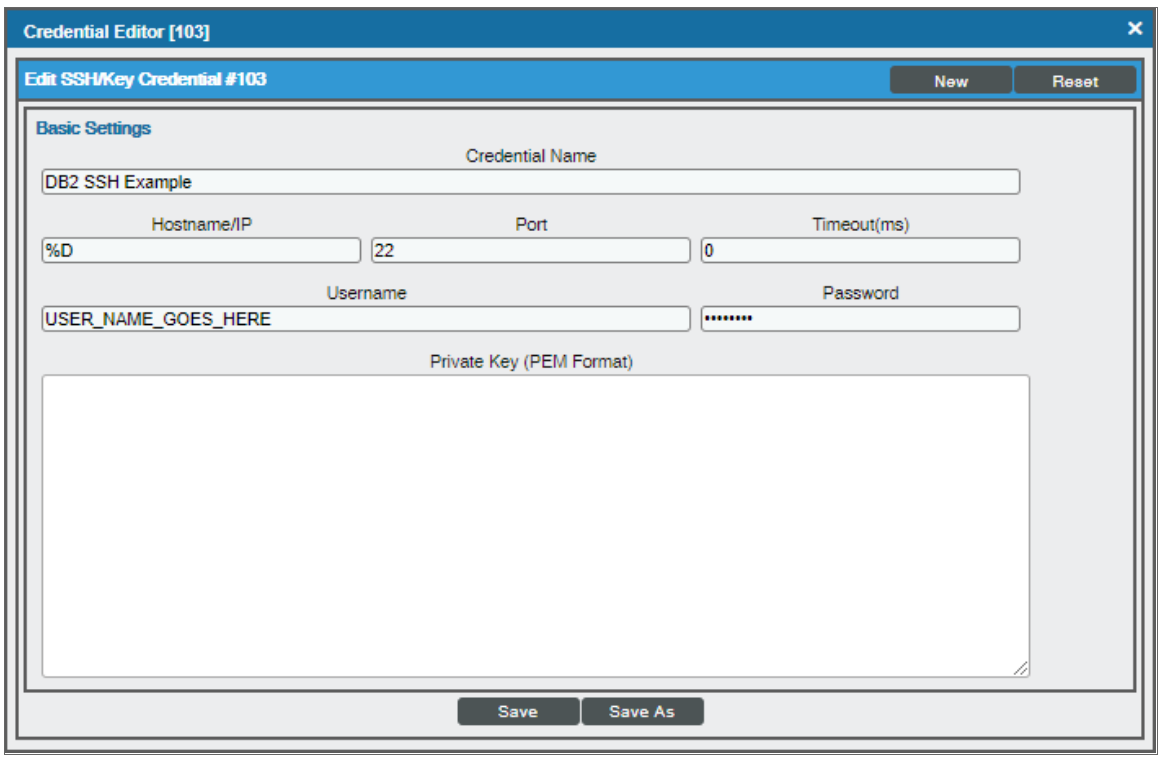

- 3. Supply values in the following fields:
	- **Credential Name**. Type a new name for the credential.
	- Hostname/IP. Type the IP address or hostname of the Db2 database you want to monitor.
	- Port. Keep the default setting.
	- **.** Timeout(ms). Keep the default setting.
	- **Jsername**. Type the username for a user with access to the Db2 database.
	- **Password**. Type the password for the account with access to the Db2 database.
	- <sup>l</sup> *Private Key (PEM Format)*. Optional. Use if required for SSH authentication.

NOTE: If your SSH access to the Db2 database allows you to only use a PEM key and prevents you from using a username and password, enter a PEM key in the SSH/Key credential and then include a username and password in the SOAP/XML credential instead.

- 4. Click the [Save As] button.
- 5. When the confirmation message appears, click [OK].

NOTE: The credential ID will appear at the top of the window after it has been saved. Take note of the ID as you will need it when creating the SOAP/XML credential.

### <span id="page-428-0"></span>Creating a PowerShell Credential (Windows Users)

Windows users must create a PowerShell credential.

To create a PowerShell credential:

- 1. Go to the **Credential Management** page (System > Manage > Credentials).
- 2. Click the wrench icon ( $\mathbb{Z}^3$ ) for the "DB2 Powershell Example" credential. The Credential Editor modal page appears:

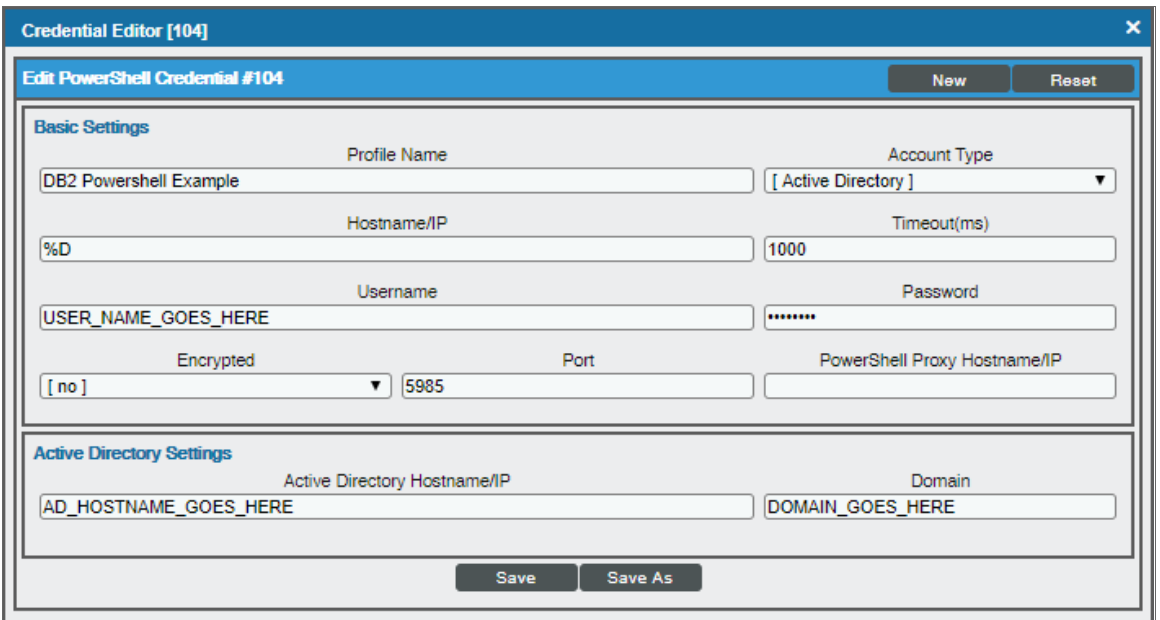

- 3. Supply values in the following fields:
	- **Profile Name**. Type a new name for the credential. Can be any combination of alphanumeric characters.
	- **Account Type**. Select the type of authentication for the username and password in this credential. Choices are:
		- <sup>o</sup> *Active Directory*. On the device, Active Directory will authenticate the username and password in this credential.
		- <sup>o</sup> *Local*. Local security on the device will authenticate the username and password in this credential.
	- **Hostname/IP**. Type the IP address of the Db2 database from which you want to retrieve data, or enter the variable %D.
	- <sup>l</sup> *Timeout (ms)*. Type the time, in milliseconds, after which SL1 will stop trying to collect data from the authenticating server. For collection to be successful, SL1 must connect to the authenticating server, execute the PowerShell command, and receive a response within the amount of time specified in this field.
- **Jsername**. Type the username for a user with access to the Db2 database to be monitored.
- Password. Type the password for the user account with access to the Db2 database to be monitored.
- **Encrypted**. Select whether SL1 will communicate with the device using an encrypted connection. Choices are:
	- <sup>o</sup> *yes*. When communicating with the Windows server, SL1 will use a local user account with authentication of type "Basic Auth". You must then use HTTPS and can use a Microsoft Certificate or a self-signed certificate.
	- <sup>o</sup> *no*. When communicating with the Windows server, SL1 will not encrypt the connection.
- Port. Leave as default value.
- **PowerShell Proxy Hostname/IP**. Leave this field blank.
- <span id="page-429-0"></span>4. Click the [Save As] button.

### Creating a SOAP/XML Credential (Linux and Unix Users)

After configuring the SSH/Key credential, you must then create a SOAP/XML credential.

To create the SOAP/XML credential:

- 1. Go to the **Credential Management** page (System > Manage > Credentials).
- 2. Click the wrench icon ( $\overline{a}$ ) for either the "DB2 Soap with SSH Example" credential for Linux users. The Credential Editor modal page appears:

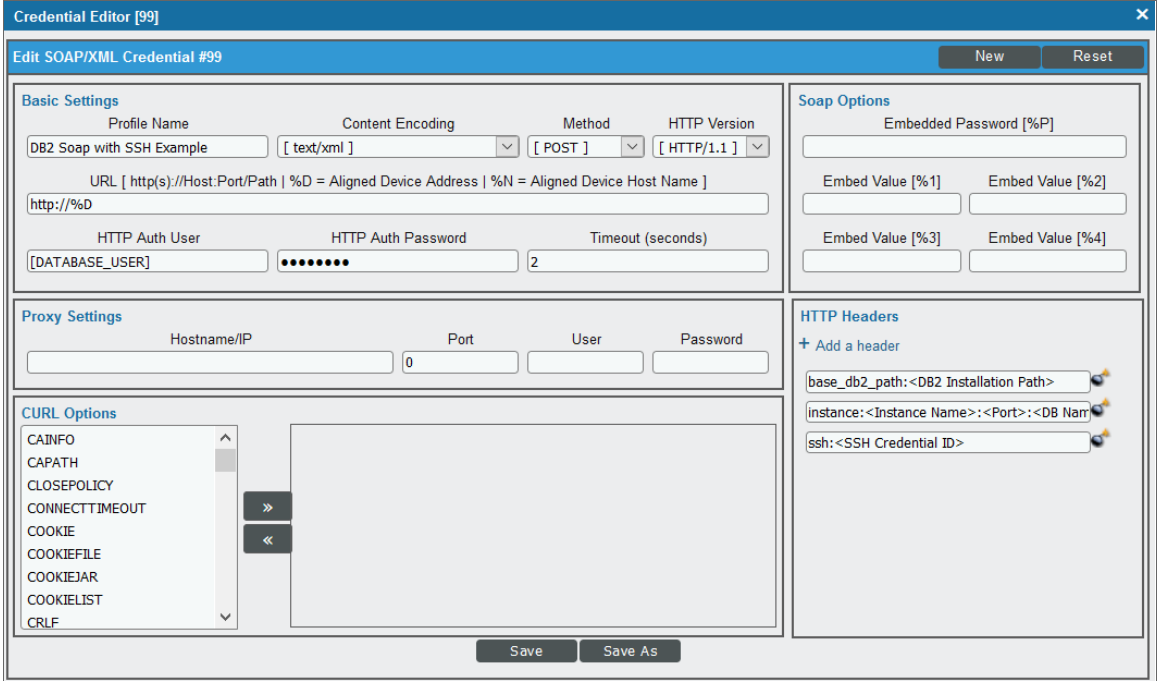

3. Update the values in the following fields:

#### **Basic Settings**

- **Profile Name**. Type a new name for the credential.
- **URL**. Leave the default value of https://%D.
- <sup>l</sup> *HTTP Auth User*. If your SSH access to the Db2 database allows you to only use a PEM key and prevents you from using a username and password, type the username for a user with access to the Db2 database in this field. Otherwise, if you are inserting the database username and password in the SSH/Key credential, leave this field blank.
- <sup>l</sup> *HTTP Auth Password*. If your SSH access to the Db2 database allows you to only use a PEM key and prevents you from using a username and password, type the password for the account with access to the Db2 database in this field. Otherwise, if you are inserting the database username and password in the SSH/Key credential, leave this field blank.

NOTE: If the *HTTP Auth User* and *HTTP Auth Password* fields are blank, then the Dynamic Applications in the *IBM: Db2* PowerPack will use the credentials provided in the SSH/Key credential.

#### **HTTP Headers**

- <sup>l</sup> *HTTP Headers*. Add the following headers by clicking *+ Add a header*:
	- <sup>o</sup> base\_db2\_path:<DB2 Installation Path>. For example: base\_db2\_ path:/opt/ibm/db2/V11.5
	- <sup>o</sup> instance:<Instance Name>:<Port>:<DB Name> For example: instance:db2inst1:50000:ONE
	- <sup>o</sup> instance:<Instance Name2>:<Port2>:<DB Name2> For example: instance:db2inst2:50000:TWO
	- <sup>o</sup> ssh:<SSH Credential ID>

NOTE: You can create a header for each Db2 instance you have.

NOTE: During the discovery process, these headers will either find an existing Database credential that matches the user, password, port, and default database, or it will create a new Database credential.

NOTE: By default, the SOAP/XML credential deletes any white space before and after the colon (:) in the credential headers. If you want to include paths with white spaces in the credential, surround the path with double quotes after the colon. For example: <base\_db2\_path:"/opt/folder name/program files">

<span id="page-431-0"></span>4. Click the [Save As] button.

### Creating a SOAP/XML Credential (Windows Users)

After configuring the PowerShell credential, you must then create a SOAP/XML credential.

To create the SOAP/XML credential:

- 1. Go to the Credential Management page (System > Manage > Credentials).
- 2. Click the wrench icon ( $\frac{1}{2}$ ) for either the "DB2 Soap with PowerShell Example" credential for Windows users. The Credential Editor modal page appears:

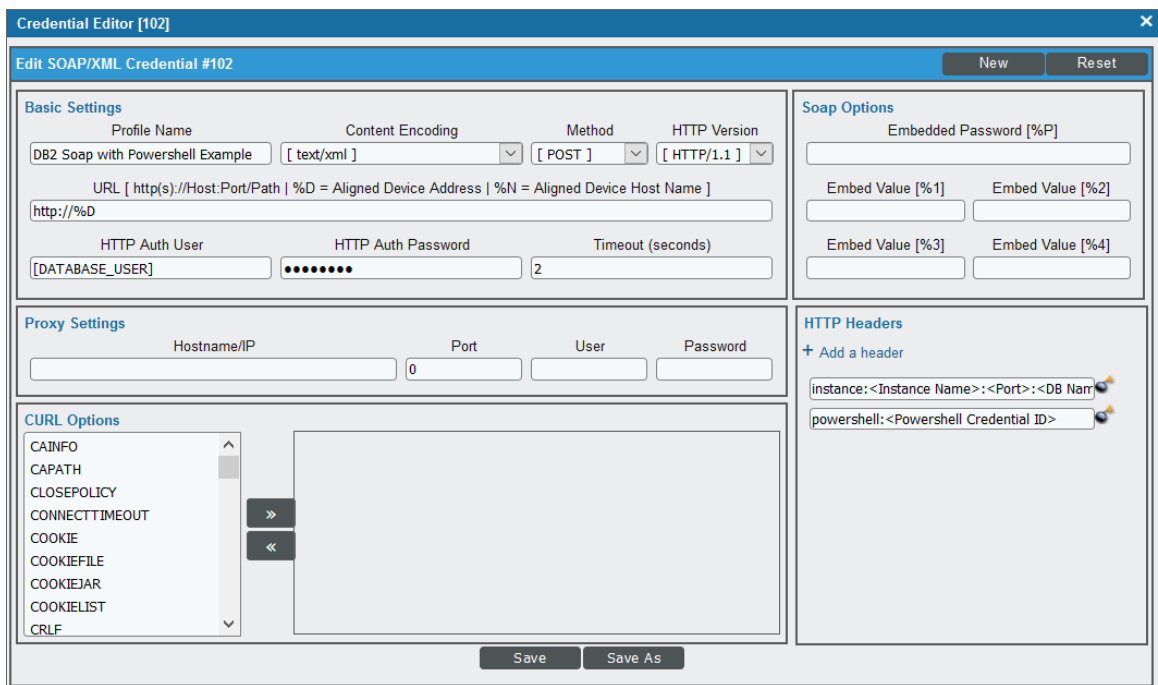

3. Update the values in the following fields:

### **Basic Settings**

- **Profile Name**. Type a new name for the credential.
- **.** URL. Leave the default value of https://%D.
#### **HTTP Headers**

- <sup>l</sup> *HTTP Headers*. Add the following headers by clicking *+ Add a header*:
	- <sup>o</sup> instance:<Instance Name>:<Port>:<DB Name> For example: instance:db2inst1:50000:ONE
	- <sup>o</sup> instance:<Instance Name2>:<Port2>:<DB Name2> For example: instance:db2inst2:50000:TWO
	- <sup>o</sup> powershell:<PowerShell Credential ID>

NOTE: You can create a header for each Db2 instance you have.

NOTE: During the discovery process, these headers will either find an existing Database credential that matches the user, password, port, and default database, or it will create a Database credential.

NOTE: By default, the SOAP/XML credential deletes any white space before and after the colon (:) in the credential headers. If you want to include paths with white spaces in the credential, surround the path with double quotes after the colon. For example: <base db2 path:"/opt/folder name/program files">

4. Click the [Save As] button.

#### Updating the Database Credential

If the password has changed for the account with access to the Db2 database, you must also update the corresponding Database credential in SL1. Otherwise, you can skip this section.

To update the Database credential:

- 1. Go to the **Credential Management** page (System > Manage > Credentials).
- 2. In the *Type* column filter, type "Database". This filters the list so that only Database credentials appear on the page.
- 3. Search for and locate the credential that includes the name and port of the database with the updated password, then click the credential's wrench icon  $(\bullet^{\bullet})$ .
- 4. On the Credential Editor modal page that appears, type the new password in the Password field.
- 5. Click [Save].

### Discovering IBM Db2 Component Devices

To discover an IBM Db2 database:

- 1. Go to the Discovery Control Panel page (System > Manage > Classic Discovery).
- 2. In the Discovery Control Panel, click the [Create] button. The Discovery Session Editor page appears.

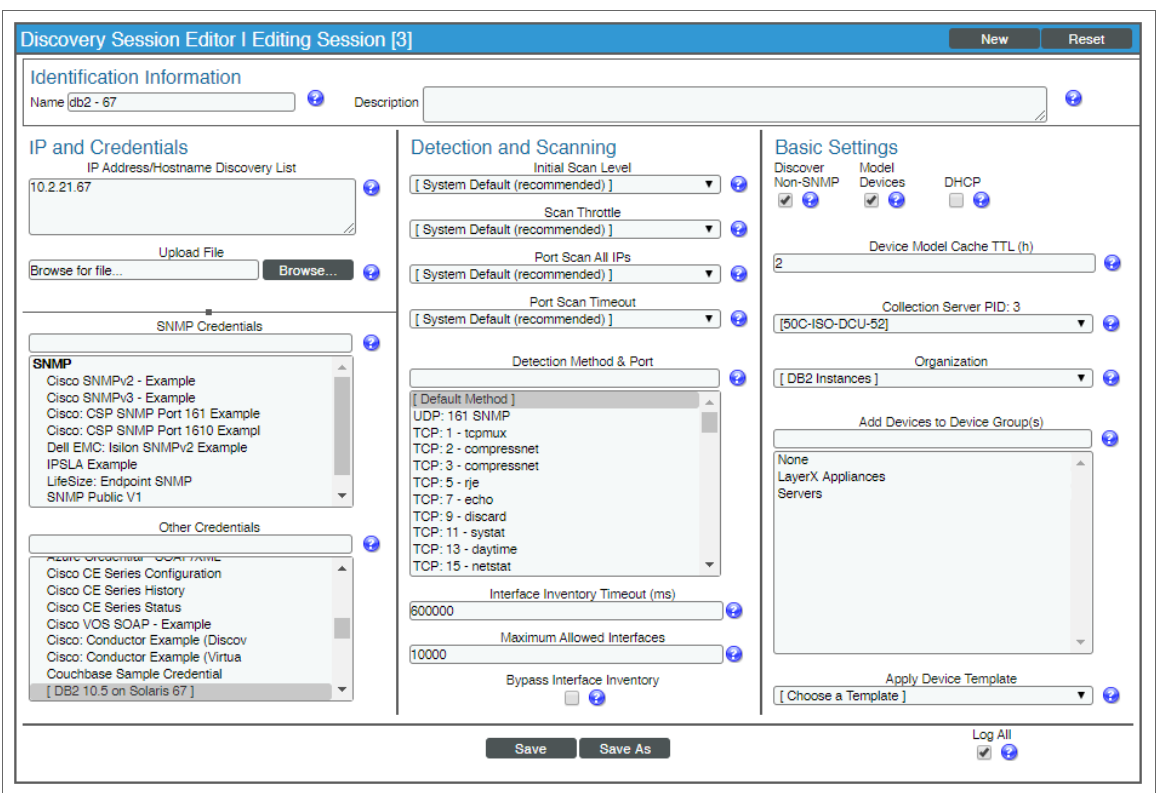

- 3. In the Discovery Session Editor page, complete the following fields:
	- Name. Type a name for the discovery session.
	- **.** IP Address/Hostname Discovery List. Type the IP address for the Db2 database.
	- **.** Other Credentials. Select the SOAP/XML credential you created for the Db2 database.
	- **Discover Non-SNMP**. Select this checkbox.
	- **Model Devices**. Select this checkbox.
- 4. Optionally, you can enter values in the other fields on this page. For more information about the other fields on this page, see the *Discovery & Credentials* manual.
- 5. Click the [Save] button to save the discovery session and then close the Discovery Session Editor window.
- 6. The discovery session you created appears at the top of the Discovery Control Panel page. Click its lightning-bolt icon  $\binom{1}{k}$  to run the discovery session.
- 7. The Discovery Session window appears. When the cluster root device(s) are discovered, click the device  $\overline{a}$  icon ( $\overline{a}$ ) to view the **Device Properties** page for each device.

### Verifying Discovery and Dynamic Application Alignment

To verify that SL1 has automatically aligned the correct Dynamic Applications during discovery:

- 1. After the discovery session has completed, go to the Device Manager (Registry > Devices > Device Manager) page and find the device(s) you discovered. When you have located the device in the **Device Manager**, click on its edit icon  $(\begin{smallmatrix} \bullet & \bullet \\ \bullet & \bullet \end{smallmatrix})$ .
- 2. In the Device Properties page, click the [Collections] tab.
- 3. All applicable Dynamic Applications for the Db2 devices are automatically aligned during discovery.

NOTE: It can take several minutes after the discovery session has completed for Dynamic Applications to appear in the Dynamic Application Collections page.

To verify alignment of the IBM Db2 Dynamic Applications:

1. After discovery has completed, click the device icon for the IBM Db2 device (**in a**). From the **Device** Properties page for the IBM Db2 device, click the [Collections] tab. The Dynamic Application Collections page appears.

NOTE: It can take several minutes after the discovery session has completed for Dynamic Applications to appear in the Dynamic Application Collections page.

2. All applicable Dynamic Applications are automatically aligned to the root device and component devices during discovery:

You should see the following Dynamic Application aligned to the root device:

• IBM DB2: Server Discovery

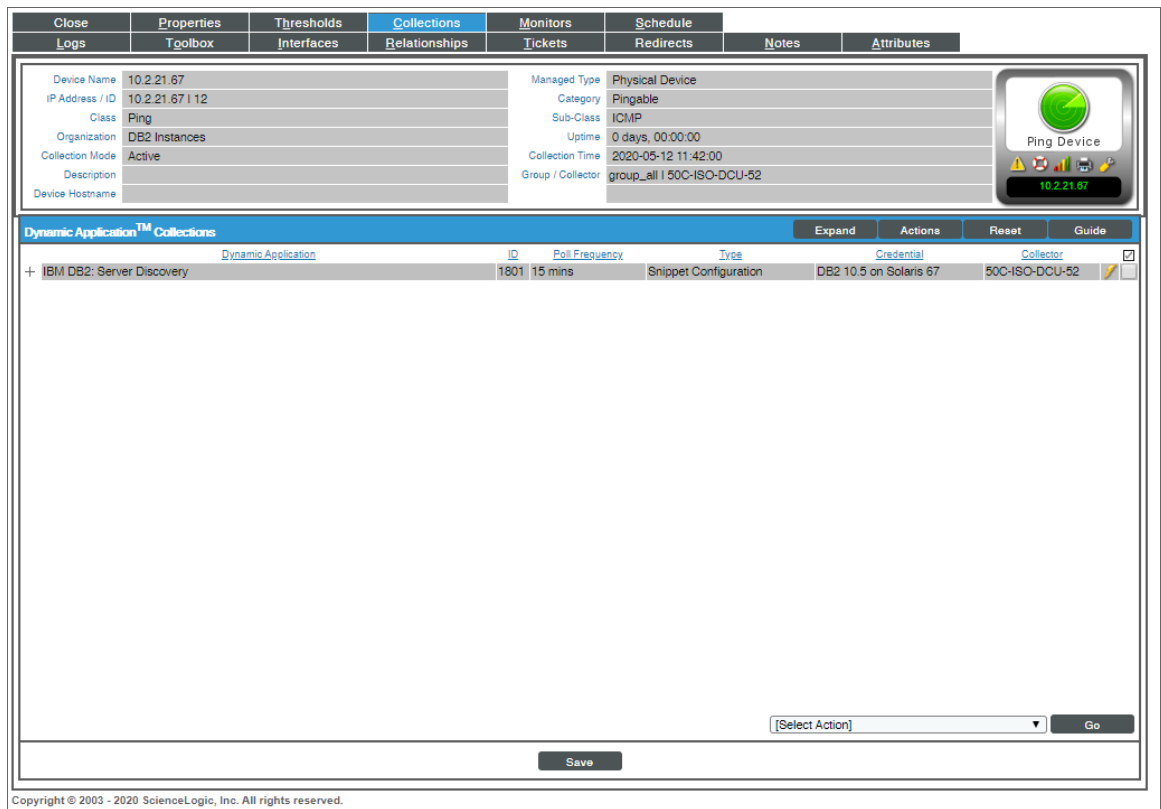

You should see the following Dynamic Application aligned to the Db2 server:

• IBM DB2: Instance Discovery

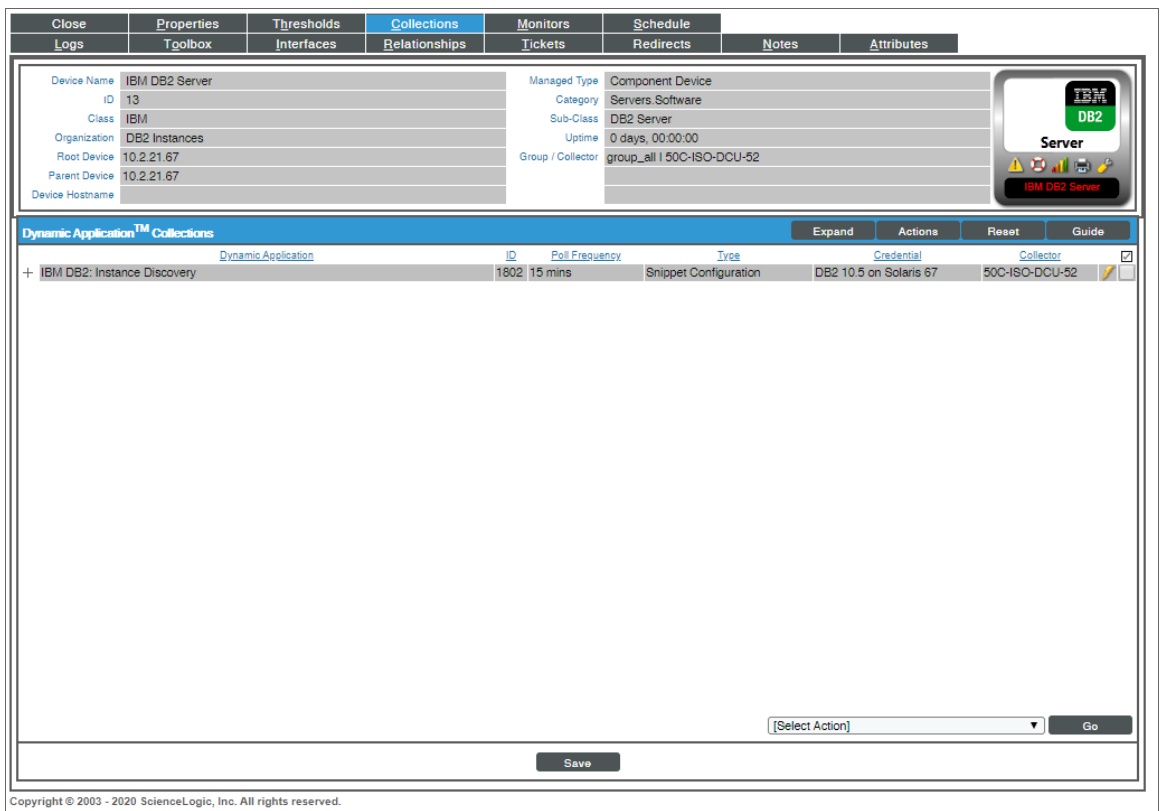

You should see the following Dynamic Application aligned to the Db2 instances:

- IBM DB2: Authorizations Configuration
- IBM DB2: Buffer Pools Performance
- IBM DB2: Containers Configuration
- IBM DB2: Diagnostics Log Configuration
- IBM DB2: Indexes Configuration
- IBM DB2: Instance Status
- IBM DB2: Product Configuration
- IBM DB2: Subclass Performance
- IBM DB2: Summary Performance
- IBM DB2: System Utilization Performance
- IBM DB2: Tables Performance
- IBM DB2: Tablespace Capacity Performance
- IBM DB2: Tablespace Configuration
- IBM DB2: Tablespace Container Performance
- IBM DB2: Tablespace Performance
- IBM DB2: Workload Performance

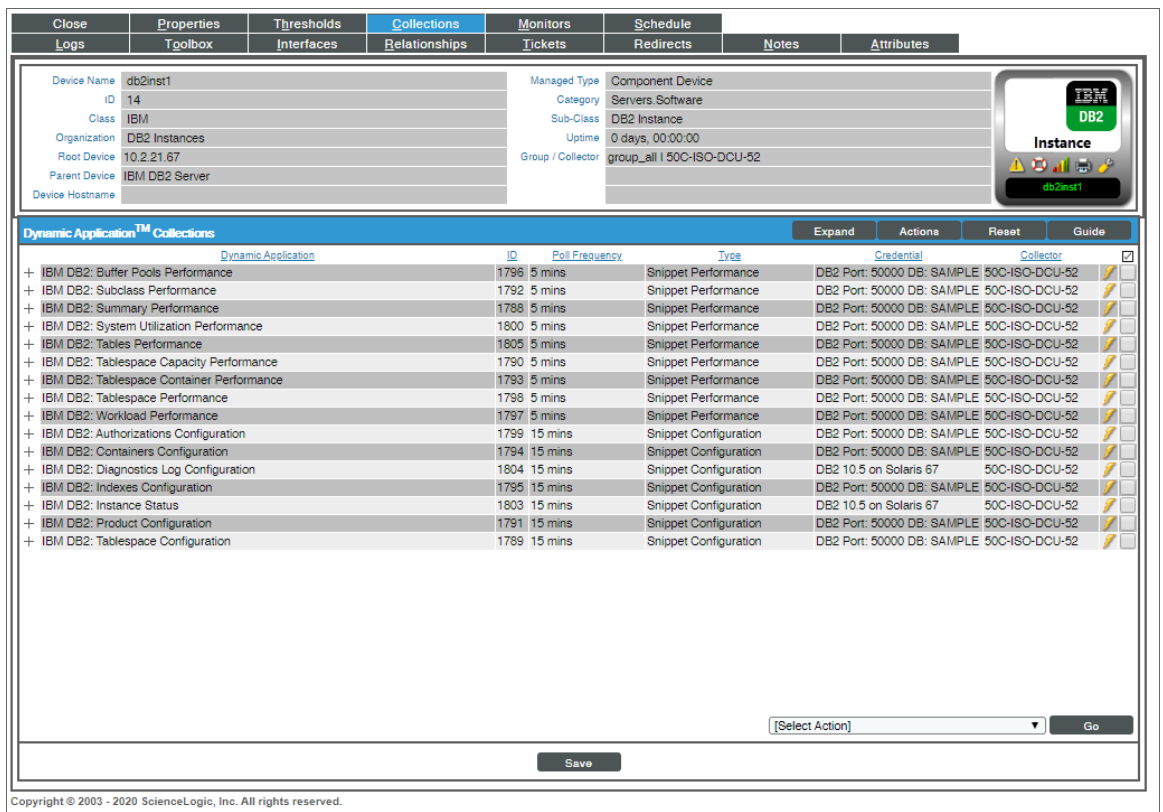

NOTE: The *IBM Db2* PowerPack uses db2ilist to discover all Db2 instances, but the Dynamic Applications will be aligned to only the instances specified in the SOAP/XML credential headers.

# **Chapter**

# **43**

# **IBM: MQ**

### **Overview**

The following sections describe how to configure and discover IBM MQ messaging systems for monitoring by SL1 using the *IBM: MQ* PowerPack:

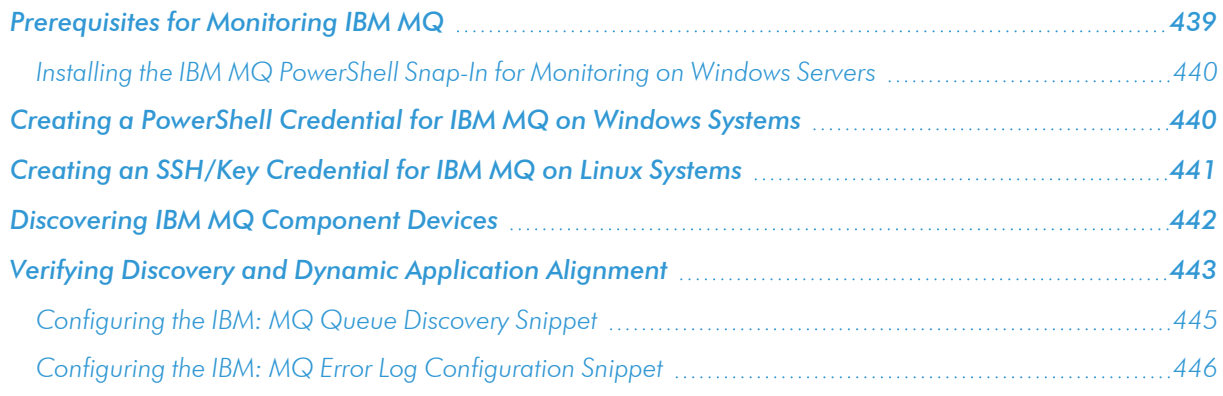

NOTE: For more information about the *IBM: MQ* PowerPack, see the *Monitoring IBM MQ* manual.

### <span id="page-438-0"></span>Prerequisites for Monitoring IBM MQ

To configure the SL1 system to monitor IBM MQ messaging systems using the *IBM: MQ* PowerPack, you must first perform the following:

- <sup>l</sup> *Install the [IBM MQ PowerShell](#page-439-0) Snap-in for Monitoring on Windows Servers*
- Give all users the "mgm" group permission

### <span id="page-439-0"></span>Installing the IBM MQ PowerShell Snap-In for Monitoring on Windows Servers

NOTE: Users monitoring MQ on Linux servers do not need to perform these steps.

- NOTE: On 64-bit versions of Microsoft Windows, both 32-bit and 64-bit versions of Windows PowerShell are installed. SL1's collection processes using Windows PowerShell will default to using the version of powershell.exe whose folder exists first in the PATH environment variable. Because this will vary from system to system, these steps ensure the WebSphereMQ.dll file is registered for both Windows PowerShell environments.
- 1. Download the Windows PowerShell library package (mo74.zip) for IBM MQ from the following location: [https://www.ibm.com/support/pages/mo74-websphere-mq-windows-powershell](https://www.ibm.com/support/pages/mo74-websphere-mq-windows-powershell-library#:~:text=Download Description,queue managers from the PowerShell)[library#:~:text=Download%20Description,queue%20managers%20from%20the%20PowerShell](https://www.ibm.com/support/pages/mo74-websphere-mq-windows-powershell-library#:~:text=Download Description,queue managers from the PowerShell)
- 2. Extract the contents of the zip file to your Windows server, and find the "manual" subfolder from the extracted files (under the mo74 v2.0.1 x86 x64 folder). Create a new folder on your desktop and move the files in the "manual" subfolder to that folder.
- 3. Register the IBM WebSphere MQ library for use by both 32-bit and 64-bit Windows PowerShell. To do this:
	- Start a 32-bit Windows PowerShell console window (this will be the Windows PowerShell (x86) application if running on a 64-bit version of Microsoft Windows) using "Run as adminstrator", run the following:

```
%WINDIR%\Microsoft.NET\Framework\v4.0.30319\installutil <Directory where
WebsphereMQ.dll resides>\WebSphereMQ.dll
```
• Start a 64-bit Windows PowerShell console window (this will be the Windows PowerShell application without (x86) in its program name on a 64-bit version of Microsoft Windows) using "Run as adminstrator" and run the following:

```
%WINDIR%\Microsoft.NET\Framework64\v4.0.30319\installutil <Directory where
WebsphereMQ.dll resides>\WebSphereMQ.dll
```
4. Open your Windows PowerShell console and add the WebSphere MQ for PowerShell snap-in by running the following command:

```
Add-PSSnapin IBM.PowerShell.WebSphereMQ
```
### <span id="page-439-1"></span>Creating a PowerShell Credential for IBM MQ on Windows Systems

To configure SL1 to monitor IBM MQ messaging systems on Windows systems, you must first create a PowerShell credential. This credential allows the Dynamic Applications in the *IBM: MQ* PowerPack to connect with an IBM MQ system.

The PowerPack includes an example PowerShell credential that you can edit for your own use.

To configure a PowerShell credential to access an IBM MQ system:

- 1. Go to the **Credential Management** page (System > Manage > Credentials).
- 2. Locate the **IBM MQ PowerShell Example** credential, then click its wrench icon ( $\leq$ ). The **Edit** PowerShell Credential modal page appears:

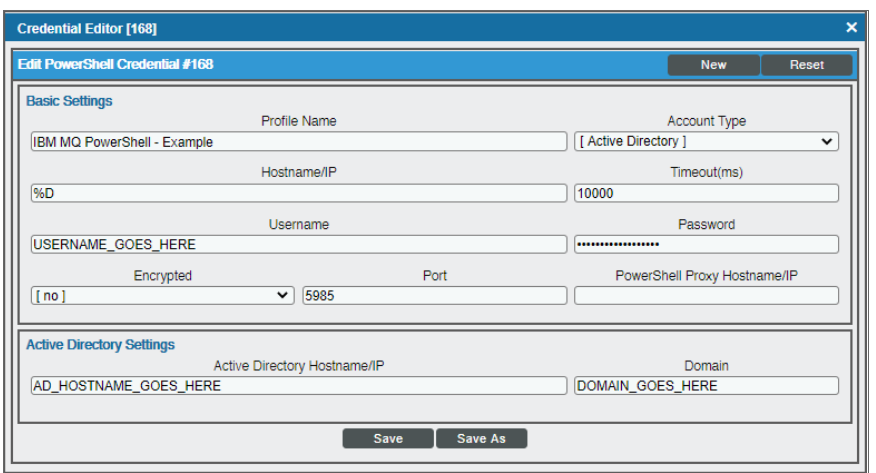

- 3. Complete the following fields:
	- **Credential Name**. Type a name for the IBM MQ credential.
	- Hostname/IP. Leave at the default value of '%D'.
	- **Jsername**. Type the username for a user with administrator access to the IBM MQ messaging system.
	- **Password**. Type the password for the IBM MQ system account username.
- <span id="page-440-0"></span>4. Click the [Save As] button.

## Creating an SSH/Key Credential for IBM MQ on Linux Systems

To configure SL1 to monitor IBM MQ messaging systems on Linux systems, you must first create an SSH/Key credential. This credential allows the Dynamic Applications in the *IBM: MQ* PowerPack to connect with an IBM MQ system.

The PowerPack includes an example SSH/Key credential that you can edit for your own use.

To configure an SSH/Key credential to access an IBM MQ system:

- 1. Go to the Credential Management page (System > Manage > Credentials).
- 2. Locate the IBM MQ SSH Example credential, then click its wrench icon  $\mathbb{Z}^2$ ). The Edit SSH/Key Credential modal page appears:

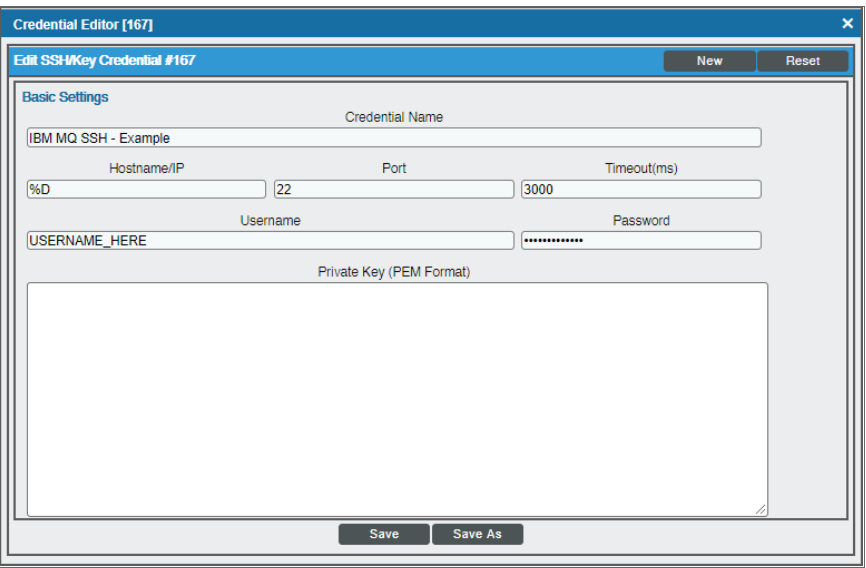

- 3. Complete the following fields:
	- **Credential Name**. Type a name for the IBM MQ credential.
	- Hostname/IP. Leave at the default value of '%D'.
	- **Jsername**. Type the username for a user with administrator access, and who is a member of the "mgm" group, to the IBM MQ messaging system.
	- **Password**. Type the password for the IBM MQ system account username.
- <span id="page-441-0"></span>4. Click the [Save As] button.

### Discovering IBM MQ Component Devices

To discover an IBM MQ messaging system:

- 1. Go to the Discovery Control Panel page (System > Manage > Classic Discovery).
- 2. In the Discovery Control Panel, click the [Create] button. The Discovery Session Editor page appears.

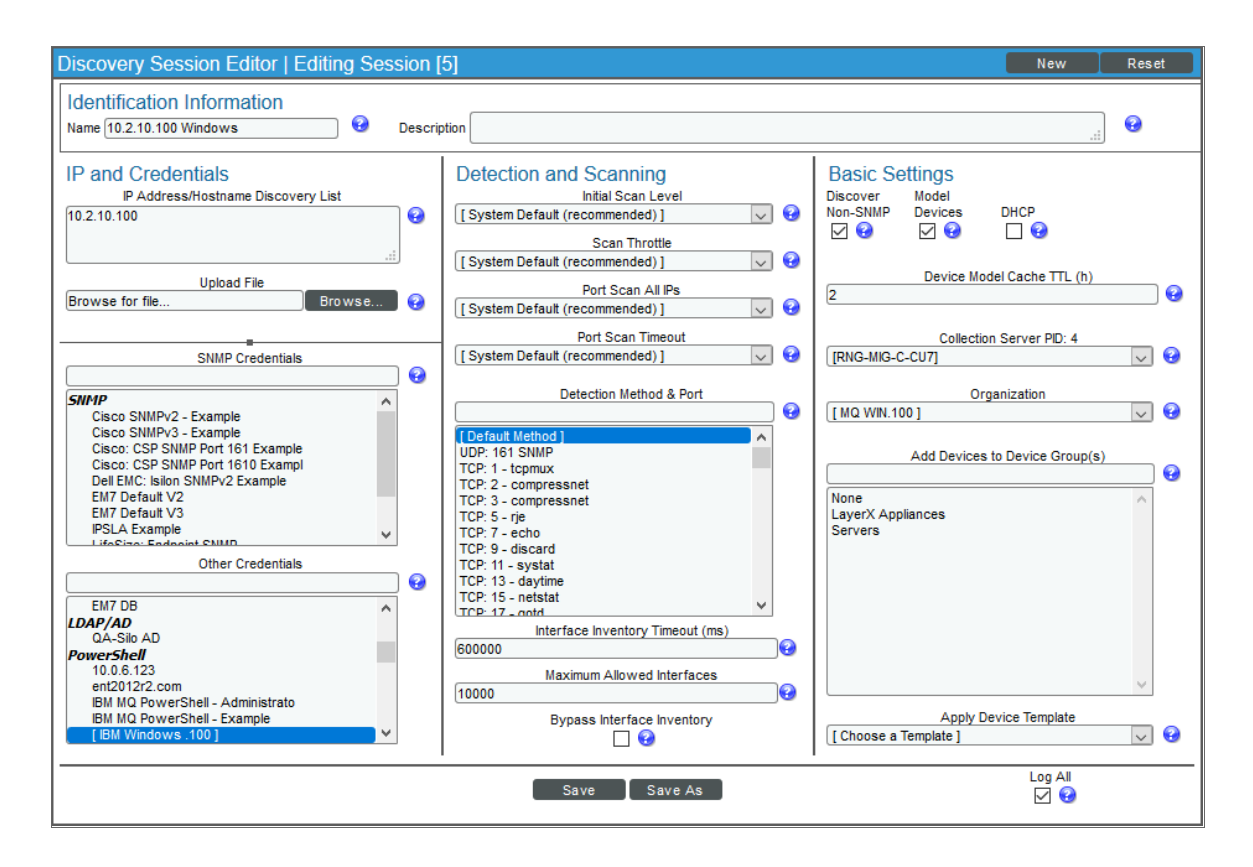

- 3. In the Discovery Session Editor page, complete the following fields:
	- **Name**. Type a name for the discovery session.
	- IP Address/Hostname Discovery List. Type the IP address for the IBM MQ messaging system.
	- **Other Credentials**. Select the PowerShell or SSH/Key credential you created for the IBM MQ messaging system.
	- **Discover Non-SNMP**. Select this checkbox.
	- **Model Devices**. Select this checkbox.
- 4. Optionally, you can enter values in the other fields on this page. For more information about the other fields on this page, see the *Discovery & Credentials* manual.
- 5. Click the [Save] button to save the discovery session and then close the Discovery Session Editor window.
- 6. The discovery session you created appears at the top of the Discovery Control Panel page. Click its lightning-bolt icon  $(\mathbb{Z})$  to run the discovery session.
- 7. The Discovery Session window appears. When the cluster root device(s) are discovered, click the device icon  $(\blacksquare)$  to view the **Device Properties** page for each device.

## <span id="page-442-0"></span>Verifying Discovery and Dynamic Application Alignment

To verify that SL1 has automatically aligned the correct Dynamic Applications during discovery:

- 1. After discovery has completed, click the device icon for the IBM MQ device ( $\blacksquare$ ). From the Device Properties page for the IBM MQ device, click the [Collections] tab. The Dynamic Application Collections page appears.
- 2. All applicable Dynamic Applications for the device are automatically aligned during discovery.

NOTE: It can take several minutes after the discovery session has completed for Dynamic Applications to appear in the Dynamic Application Collections page.

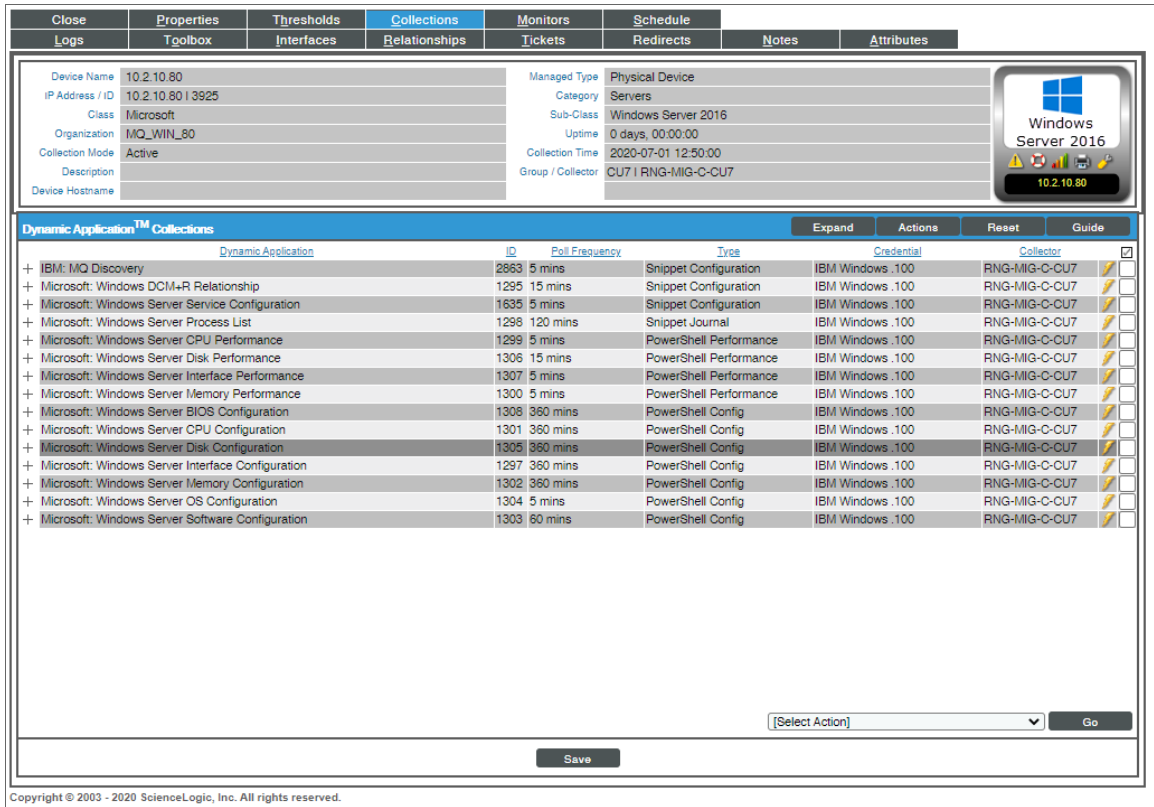

You should see the following Dynamic Applications aligned to the IBM MQ root device:

• IBM: MQ Discovery

You should see the following Dynamic Applications aligned to the IBM MQ server:

• IBM: MQ Queue Manager Discovery

You should see the following Dynamic Applications aligned to the IBM MQ queue managers:

• IBM: MQ Cluster Channel Configuration

NOTE: For Windows users, in the "IBM: MQ Cluster Channel Configuration" Dynamic Application, when a channel is configured with a cluster and that cluster is deleted, the status for that cluster cannot be returned.

NOTE: For Windows users, in the "IBM: MQ Cluster Channel Configuration" Dynamic Application, the "CLUSSDRA" and "CLUSSDRB" are shown as "CLUSSDR".

- IBM: MQ Channel Configuration
- IBM: MQ Queue Discovery

NOTE: For Windows users, the "IBM: MQ Discovery" Dynamic Application currently does not return "Connections", "Parent Queue Manager", or "Start Date" metrics. On some MQ installations, SL1 may be unable to collect the "Standby Host" property.

• IBM: MQ Queue Manager Configuration

NOTE: For Windows users, the "IBM: MQ Queue Manager Configuration" Dynamic Application currently does not return "Connections", "Parent Queue Manager", or "Start Date" metrics.

You should see the following Dynamic Applications aligned to the IBM MQ queues:

- IBM: MQ Queue Configuration
- IBM: MQ Queue Performance

If the listed Dynamic Applications have not been automatically aligned during discovery, you can align them manually. To do so, perform the following steps:

- 1. Click the [Action] button and then select *Add Dynamic Application*. The Dynamic Application Alignment page appears:
- 2. In the *Dynamic Applications* field, select the Dynamic Application you want to align.
- 3. In the *Credentials* field, select the credential specified in the table.
- 4. Click the [Save] button.
- <span id="page-444-0"></span>5. Repeat steps 1-4 for the other unaligned Dynamic Applications.

### Configuring the IBM: MQ Queue Discovery Snippet

The "IBM: MQ Queue Discovery" Dynamic Application snippet allows you to customize the list of queue names and types of queues that SL1 will discover. Up to 20 queue names can be specified, and those names will be discovered under each queue manager where they are found.

For specifying queue types, an integer can be specified as one item in the list, and the allowed values for type are:

- 1 : Dead letter queue will be discovered
- 2 : Transmission queues will be discovered

To edit the snippet:

- 1. Go to the **Dynamic Applications Manager** page (System  $>$  Manage  $>$  Applications).
- 2. Find the "IBM: MQ Discovery" Dynamic Application and click its wrench icon ( $\Box$ ).
- 3. In the Dynamic Applications Properties Editor, click the [Snippets] tab.
- 4. In the Dynamic Applications Snippet Editor & Registry page, click the wrench icon ( $\bullet$ ) of the "Discover-QueueManagers" snippet.
- 5. The content of the snippet will appear. Add the following text to the snippet to customize the list of queue names and queue types that can be discovered:

QUEUES\_TO\_DISCOVER = ['<queue name>','<queue name>','<queue type>']

Use commas to separate queue names and queue types.

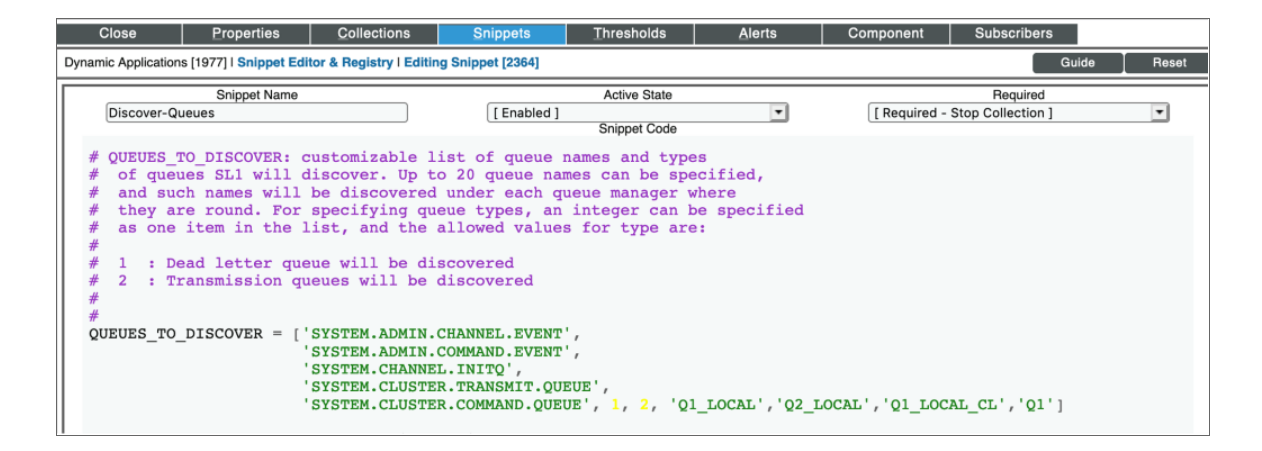

### <span id="page-445-0"></span>Configuring the IBM: MQ Error Log Configuration Snippet

By default, only some errors are monitored and alerted in SL1. The IDs of the errors supported can be found in the snippet of the "IBM: MQ Error Log Configuration" Dynamic Application. You can add other error messages by adding the alert ID to the ALERT\_ID\_LIST list in the snippet.

To edit the snippet:

- 1. Go to the **Dynamic Applications Manager** page (System  $>$  Manage  $>$  Applications).
- 2. Find the "IBM: MQ Error Log Configuration" Dynamic Application and click its wrench icon ( $\sim$ ).
- 3. In the Dynamic Applications Properties Editor, click the [Snippets] tab.
- 4. In the Dynamic Applications Snippet Editor & Registry page, click the wrench icon ( $\bullet$ ) of the "Get-ErrorLogRecords" snippet.
- 5. The content of the snippet will appear. Add the alert IDs you want added to the ALERT\_ID\_LIST in the snippet:

```
def \frac{log(trace, ui_debug=True)}{if ui_debug:}self.logger.ui_debug("[App {}] {}: {}".format(self.app_id,
                                                                         self.app_name, trace))
     else:
           self.logger.debug("[App {}] {}: {}".format(self.app_id, self.app_name,
                                                                     trace))
# This is a list with the alert ids that we want to read from IBM MQ logs file
# This is a list with the alert ids that we want to read from IBM MQ logs file<br>ALERT_ID_LIST = ['AMQ5657W', 'AMQ607W', 'AMQ5053W', 'AMQ6183W', 'AMQ6183W', 'AMQ6183W', 'AMQ6183W', 'AMQ6183W', 'AMQ6183W', 'AMQ6183W', 'AMQ618
error_log_path = {"Windows": "C:\ProgramData\IBM\MQ\errors", "Linux": "/var/mqm/errors"}
```
# **Chapter**

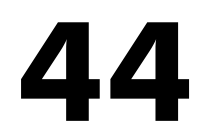

# **IBM: SVC**

### **Overview**

The following sections describe how to configure and discover IBM SVC systems for monitoring by SL1 using the *IBM: SVC* PowerPack:

NOTE: For more information about the *IBM: SVC* PowerPack, see the *Monitoring IBM SVC* manual.

### Prerequisites for Monitoring IBM SVC

To configure the SL1 system to monitor IBM SVC systems using the *IBM: SVC* PowerPack, you must first have the following information about an IBM SMI-S Provider that has already been properly installed and configured:

- The username and password for a user with access to the SMI-S Provider
- IP address and port for the SMI-S Provider

### Creating a Basic/Snippet Credential for IBM SVC

To configure SL1 to monitor IBM SVC systems, you must first create a Basic/Snippet credential. This credential allows the Dynamic Applications in the *IBM: SVC* PowerPack to connect with an IBM SMI-S Provider.

The PowerPack includes an example Basic/Snippet credential that you can edit for your own use.

To configure a Basic/Snippet credential to access an IBM SMI-S Provider:

- 1. Go to the Credential Management page (System > Manage > Credentials).
- 2. Locate the IBM: SVC SMI-S Example credential, then click its wrench icon (<sup>2</sup>). The Edit Basic/Snippet Credential modal page appears:

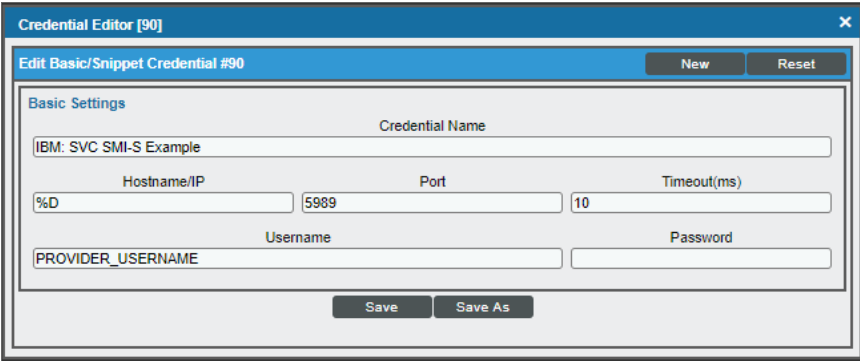

- 3. Complete the following fields:
	- **.** Credential Name. Type a name for the IBM SVC credential.
	- **Jsername**. Type the username for a user with access to the SMI-S Provider.
	- **Password**. Type the password for the SMI-S Provider account username.
- 4. Click the [Save As] button.

### Discovering IBM SVC Component Devices

To discover an IBM SVC system:

- 1. Go to the Discovery Control Panel page (System > Manage > Classic Discovery).
- 2. In the Discovery Control Panel, click the [Create] button. The Discovery Session Editor page appears.

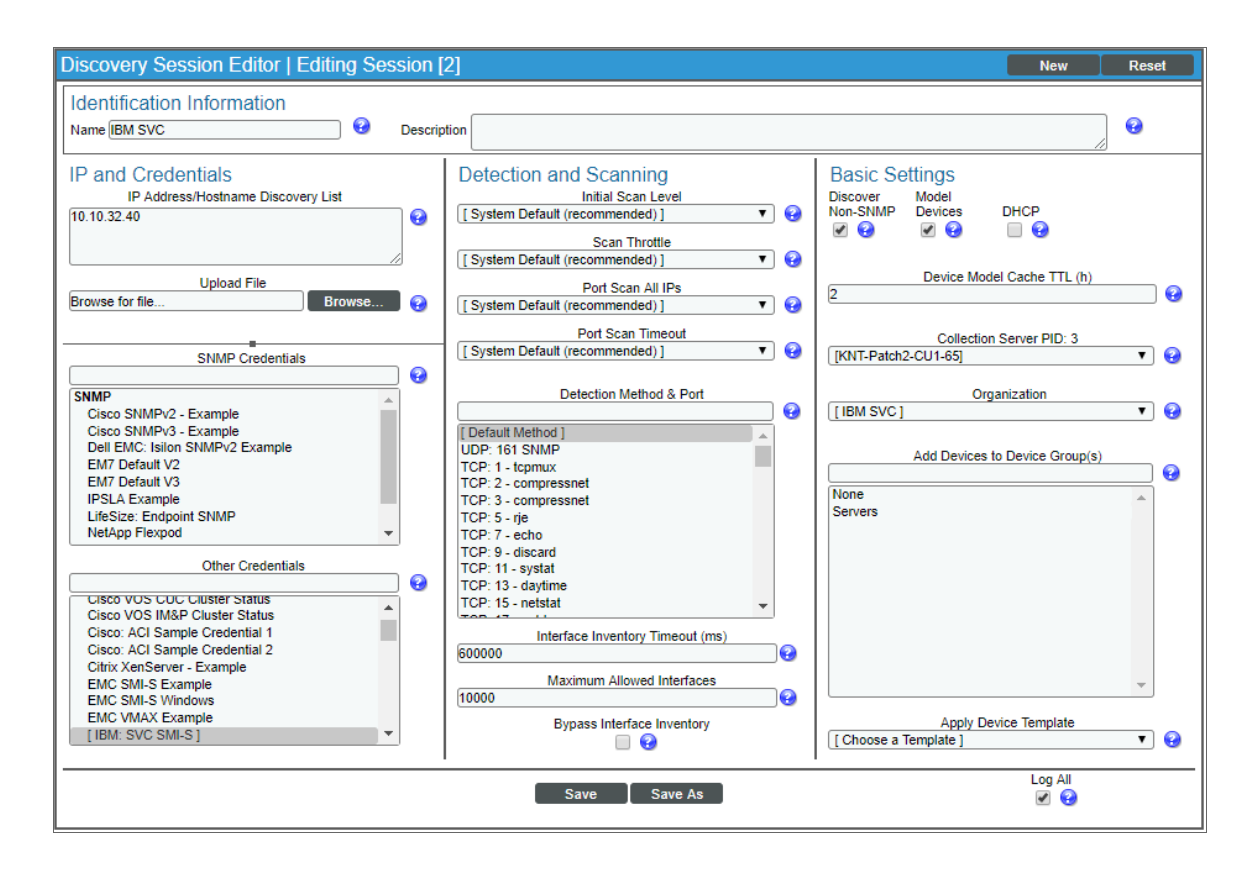

- 3. In the Discovery Session Editor page, complete the following fields:
	- **Name**. Type a name for the discovery session.
	- **.** IP Address/Hostname Discovery List. Type the IP address for the SMI-S Provider.
	- <sup>l</sup> *Other Credentials*. Select the Basic/Snippet credential you created for the SMI-S Provider.
	- **Discover Non-SNMP**. Select this checkbox.
	- *Model Devices.* Select this checkbox.
- 4. Optionally, you can enter values in the other fields on this page. For more information about the other fields on this page, see the *Discovery & Credentials* manual.
- 5. Click the [Save] button to save the discovery session and then close the Discovery Session Editor window.
- 6. The discovery session you created appears at the top of the Discovery Control Panel page. Click its lightning-bolt icon  $(\mathbb{Z})$  to run the discovery session.
- 7. The Discovery Session window appears. When the cluster root device(s) are discovered, click the device icon  $(\blacksquare)$  to view the **Device Properties** page for each device.

# Aligning the Dynamic Applications

To align the IBM SVC Dynamic Applications:

- 1. After discovery has completed, click the device icon for the IBM SVC device ( $\overline{\bullet}$ ). From the **Device** Properties page for the IBM SVC device, click the [Collections] tab. The Dynamic Application Collections page appears.
	- NOTE: It can take several minutes after the discovery session has completed for Dynamic Applications to appear in the Dynamic Application Collections page.

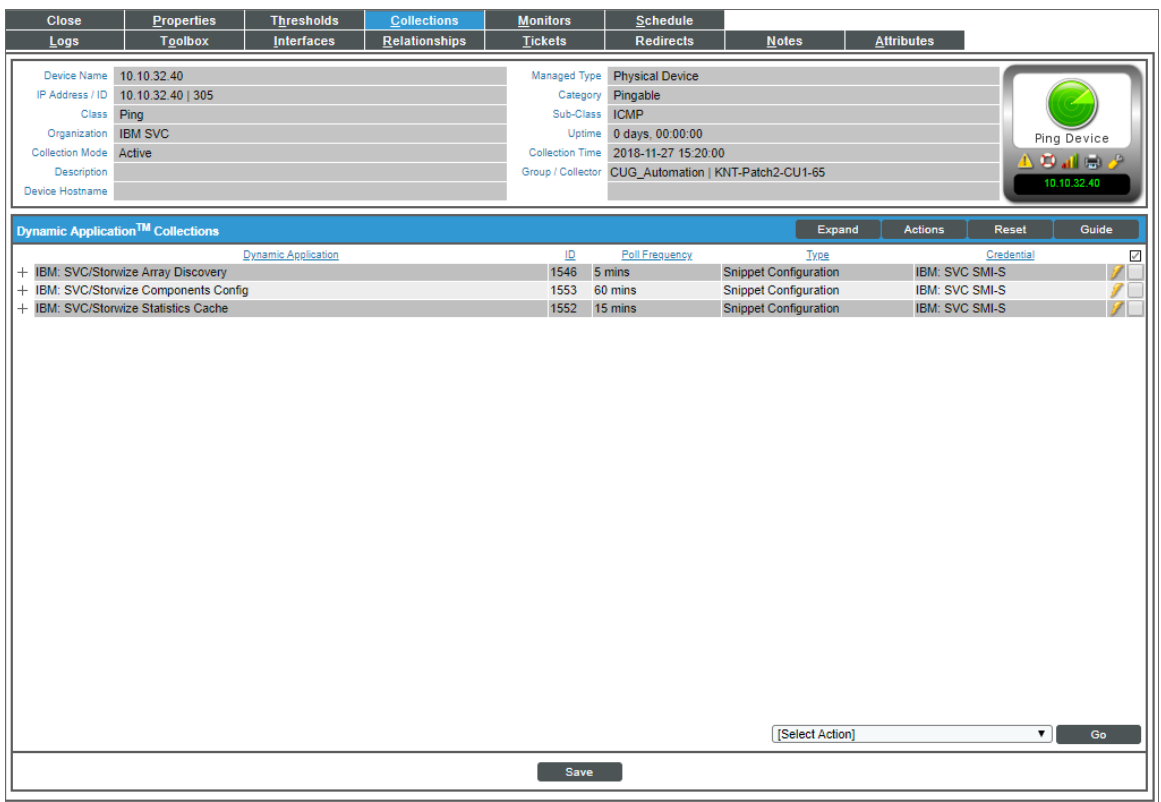

2. Click the [Action] button and then select *Add Dynamic Application*. The Dynamic Application Alignment page appears:

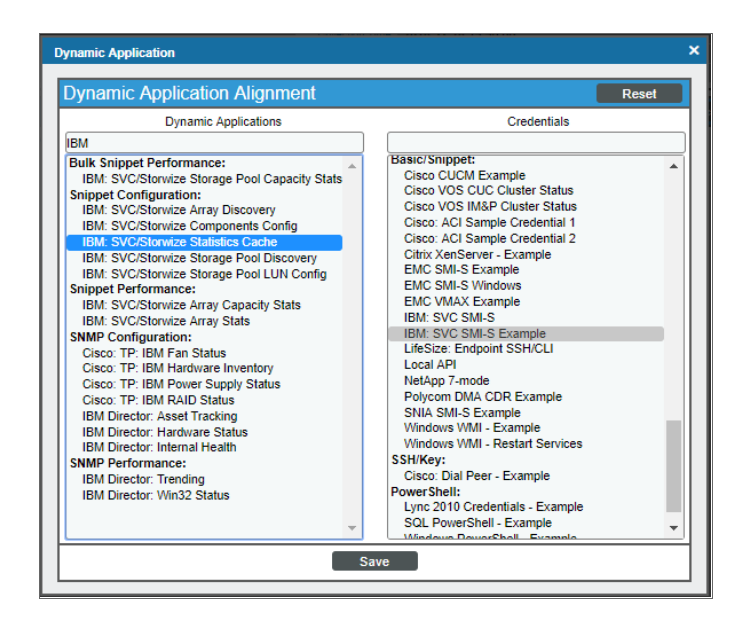

- 3. In the *Dynamic Applications* field, select the "IBM: SVC/Storwize Statistics Cache" Dynamic Application.
- 4. In the *Credentials* field, select the credential you created.
- 5. Click the [Save] button.
- 6. Repeat steps 1-5 for the "IBM: SVC/Storwize Array Discovery" Dynamic Application, followed by the "IBM: SVC/Storwize Components Config" Dynamic Application.

NOTE: The "IBM: SVC/Storwize Array Stats" Dynamic Application requires that a few polling cycles of the "IBM: SVC/Storwize Statistics Cache" Dynamic Application complete before it begins the Array Stats collection. The "IBM: SVC/Storwize Array Stats" Dynamic Application is the cache consumer and the "IBM: SVC/Storwize Statistics Cache" Dynamic Application is the cache producer.

# **Chapter**

# **45**

# **IBM: Tivoli Storage Manager**

### **Overview**

The following sections describe how to configure and discover IBM Tivoli Storage Manager environments for monitoring by SL1 using the *IBM: Tivoli Storage Manager* PowerPack:

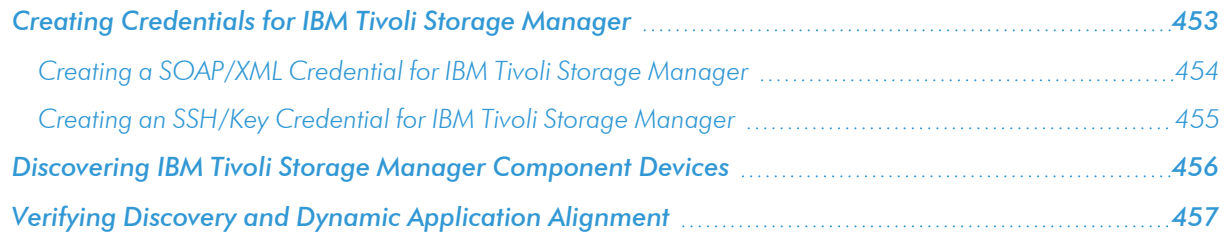

NOTE: For more information about the *IBM: Tivoli Storage Manager* PowerPack, see the *Monitoring IBM Tivoli Storage Manager* manual.

### <span id="page-452-0"></span>Creating Credentials for IBM Tivoli Storage Manager

If you are connecting to your IBM Tivoli Storage Manager (TSM) environment using SSH with basic authentication, then you will need to create a *[SOAP/XML credential](#page-453-0)*.

If you connecting to your TSM environment using SSH with public-key authentication, you will need to create an *SSH/Key [credential](#page-454-0)* in addition to the SOAP/XML credential.

### <span id="page-453-0"></span>Creating a SOAP/XML Credential for IBM Tivoli Storage Manager

To use the Dynamic Applications in the *IBM: Tivoli Storage Manager* PowerPack, you must configure a SOAP/XML credential for your Tivoli Storage Manager (TSM) environment. The *IBM: Tivoli Storage Manager* PowerPack includes a template for SOAP/XML credentials that you can edit for use with your TSM environment.

To modify the template, perform the following steps:

- 1. Go to the **Credential Management** page (System > Manage > Credentials).
- 2. Click the wrench icon  $\binom{3}{2}$  for the "IBM: TSM Example". The **Credential Editor** modal page appears:

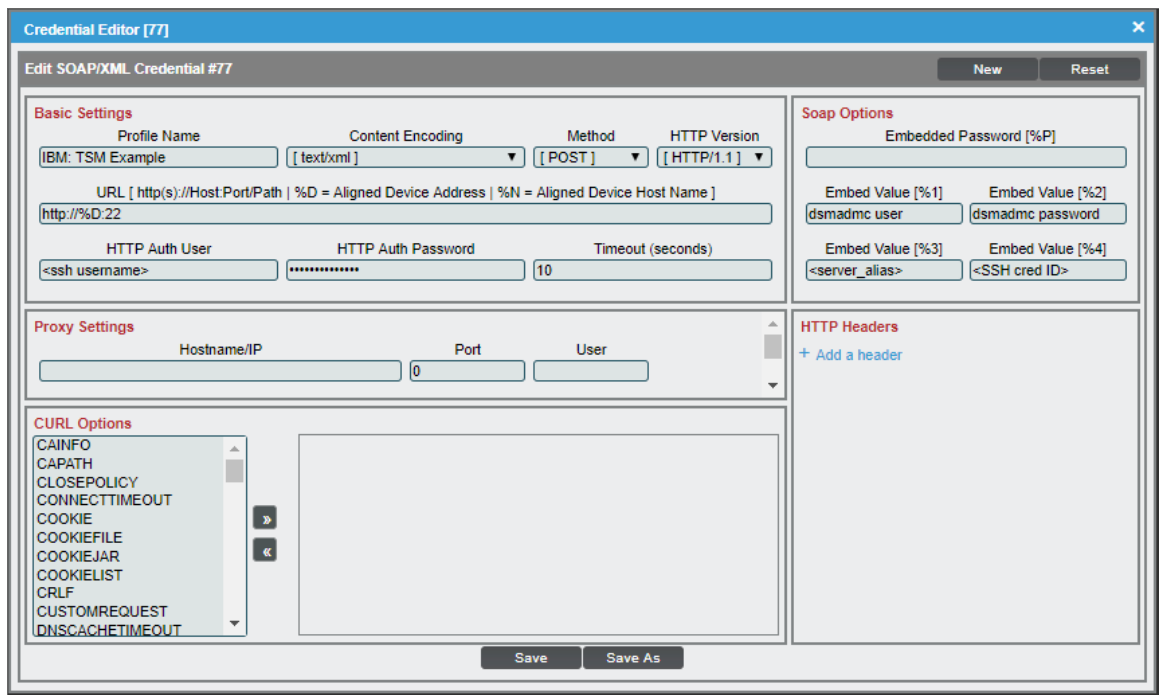

- 3. Supply values in the following fields:
	- **Profile Name**. Enter a new name for the credential.
	- **HTTP Auth User**. Enter the username for the TSM server, or the proxy server that you are connecting to via SSH.

NOTE: The username you enter in the *HTTP Auth User* field must have the necessary permissions to successfully execute dsmadmc commands.

**• HTTP Auth Password**. Enter the password for the TSM server, or the proxy server you are connecting to via SSH. This field is required when not using a private RSA key to connect.

- **Embed Value** [%1]. Enter the dsmadmc username. The dsmadmc login is configured separately by the TSM administrator, but the default login is admin/passw0rd. This field is required.
- **Embed Value** [%2]. Enter the dsmadmc password. This field is required.
- <sup>l</sup> *Embed Value [%3]*. If you are using a proxy server, enter the TSM server name in this field as defined in your dsm.sys file. If this field is left unchanged, it's assumed that you're connecting directly to the TSM server instance.
- <sup>l</sup> *Embed Value [%4]*. If you are using an *SSH/Key credential for [public/private key](#page-579-0) access*, enter the credential ID of the SSH/Key credential in this field. Otherwise, leave this field blank.
- 4. Click the [Save As] button to save your changes as a new credential.

CAUTION: Do not click the [Save] button, as it will save over the example credential, which you may need for future use.

#### <span id="page-454-0"></span>Creating an SSH/Key Credential for IBM Tivoli Storage Manager

When configuring monitoring for IBM Tivoli Storage Manager devices, if you want to use a public/private RSA key pair for the SSH connection rather than a username and password, you must also create an SSH/Key credential. This credential allows the Dynamic Applications in the *IBM: Tivoli Storage Manager* PowerPack to connect with an IBM Tivoli Storage Manager server or proxy client using an RSA key pair. After you create this credential, you must then enter its credential ID number in the *[SOAP/XML credential](#page-89-0)* you created.

The *IBM: Tivoli Storage Manager* PowerPack includes a template for SSH/Key credentials that you can edit for use with your TSM environment, if needed.

To create an SSH/Key credential:

- 1. Generate an SSH RSA private/public key pair. This is commonly done using the "ssh-keygen" command-line utility.
- 2. Go to the **Credential Management** page (System  $>$  Manage  $>$  Credentials).
- 3. Click the wrench icon ( $\stackrel{\text{(d)}}{=}$ ) for the "IBM: TSM SSH/Key Example" credential. The Credential Editor modal page appears:

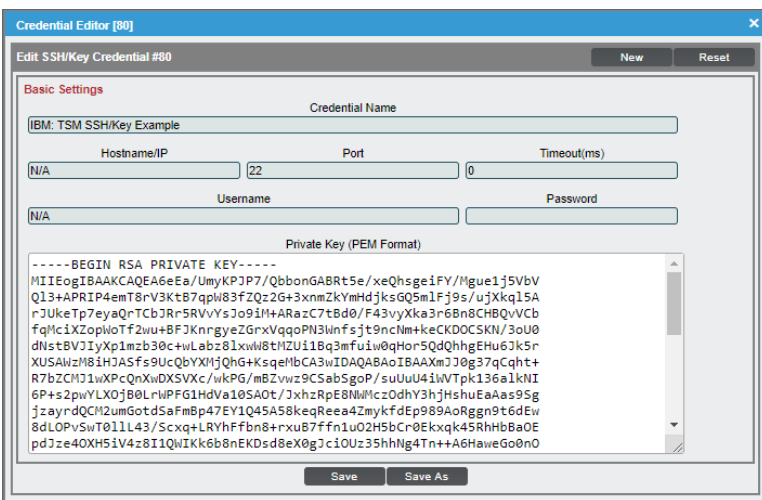

- 4. Supply values in the following fields:
	- **Credential Name**. Enter a new name for the credential.
	- **Jsername**. Enter N/A. The credential cannot be saved if this field is empty.
	- **Password**. Enter N/A. The credential cannot be saved if this field is empty.
	- <sup>l</sup> *Private Key (PEM Format)*. Paste the SSH private key that you copied from your collector into this field, in PEM format.
- 5. Click [Save As]. In the Credential Management, note the credential ID of the SSH/Key credential you just created.
- 6. Save the corresponding public key to the authorized\_keys file on your SSH target (the TSM server or proxy client). This is typically found at /root/.ssh/authorized\_keys
- 7. In the *[SOAP/XML credential](#page-89-0)* you created, enter the credential ID of the SSH/Key credential in the *Embed Value [%4]* field.

### <span id="page-455-0"></span>Discovering IBM Tivoli Storage Manager Component Devices

To discover an IBM Tivoli Storage Manager (TSM) system:

- 1. Go to the Discovery Control Panel page (System > Manage > Classic Discovery).
- 2. In the Discovery Control Panel, click the [Create] button. The Discovery Session Editor page appears.

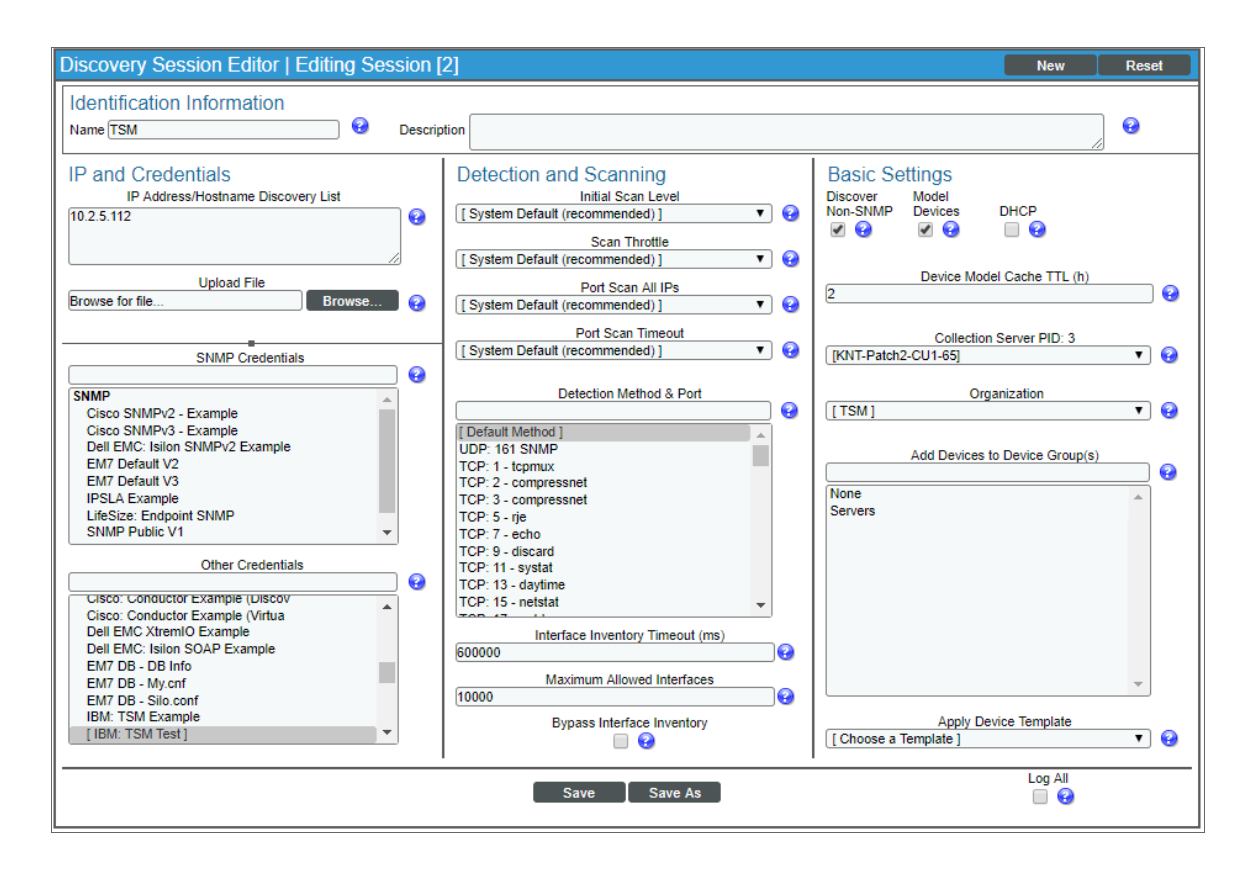

- 3. In the Discovery Session Editor page, complete the following fields:
	- **Name**. Type a name for the discovery session.
	- <sup>l</sup> *IP Address/Hostname Discovery List*. Type the IP address for the Tivoli Storage Manager server or proxy client.
	- **Other Credentials**. Select the SOAP/XML credential you created for the Tivoli Storage Manager system.
	- **Discover Non-SNMP**. Select this checkbox.
	- **Model Devices**. Select this checkbox.
- 4. Optionally, you can enter values in the other fields on this page. For more information about the other fields on this page, see the *Discovery & Credentials* manual.
- 5. Click the [Save] button to save the discovery session and then close the Discovery Session Editor window.
- 6. The discovery session you created appears at the top of the Discovery Control Panel page. Click its lightning-bolt icon  $(\mathbb{X})$  to run the discovery session.
- 7. The Discovery Session window appears. When the cluster root device(s) are discovered, click the device icon  $(\blacksquare)$  to view the **Device Properties** page for each device.

### <span id="page-456-0"></span>Verifying Discovery and Dynamic Application Alignment

To verify that SL1 has automatically aligned the correct Dynamic Applications during discovery:

- 1. After discovery has completed, click the device icon for the Tivoli Storage Manager (TSM) device ( From the Device Properties page for the TSM device, click the [Collections] tab. The Dynamic Application Collections page appears.
- 2. All applicable Dynamic Applications are automatically aligned to the root device during discovery.

NOTE: It can take 10 to 15 minutes after the discovery session has completed for Dynamic Applications to appear in the Dynamic Application Collections page.

NOTE: As data is collected and cached on the first polling interval and displayed on the second, you might not see any data until the second polling interval is completed. This could take as long as 30 minutes.

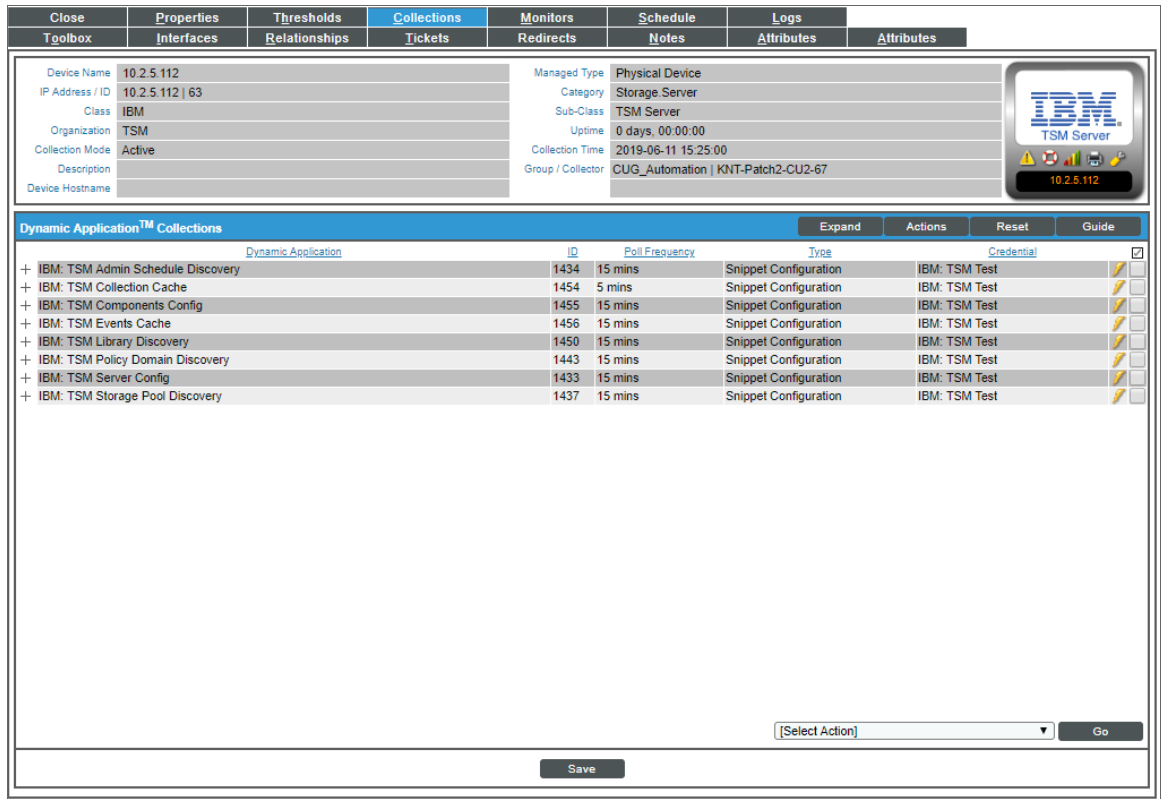

You should see the following Dynamic Applications aligned to the TSM device:

- IBM: TSM Admin Schedule Discovery
- IBM: TSM Collection Cache
- IBM: TSM Components Config
- IBM: TSM Events Cache
- IBM: TSM Library Discovery
- IBM: TSM Policy Domain Discovery
- IBM: TSM Server Config
- IBM: TSM Storage Pool Discovery

If the listed Dynamic Applications have not been automatically aligned during discovery, you can align them manually. To do so, perform the following steps:

1. Click the [Actions] button and then select *Add Dynamic Application*. The Dynamic Application Alignment page appears:

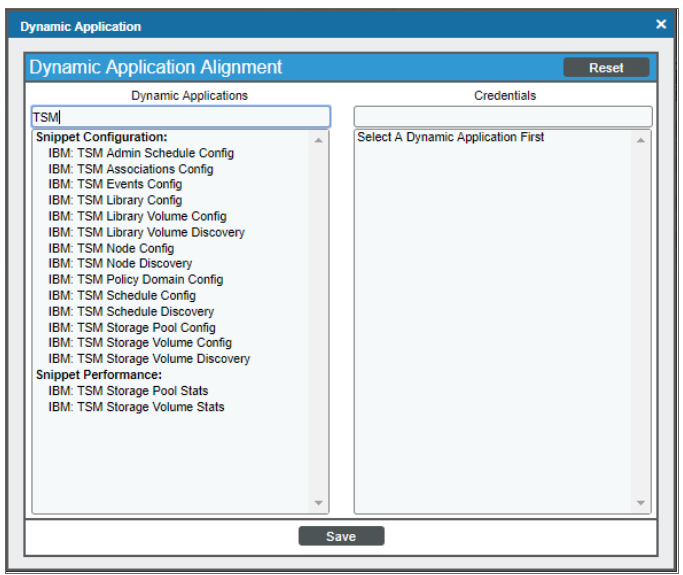

- 2. In the *Dynamic Applications* field, select the Dynamic Application you want to align.
- 3. In the *Credentials* field, select the credential you created.
- 4. Click the [Save] button.
- 5. Repeat steps 1-4 for the other unaligned Dynamic Applications.

# **Chapter**

# **46**

# **IBM: WebSphere Application Server**

### **Overview**

The following sections describe how to configure and discover IBM WebSphere Application Servers for monitoring by SL1 using the *IBM: WebSphere Application Server* PowerPack:

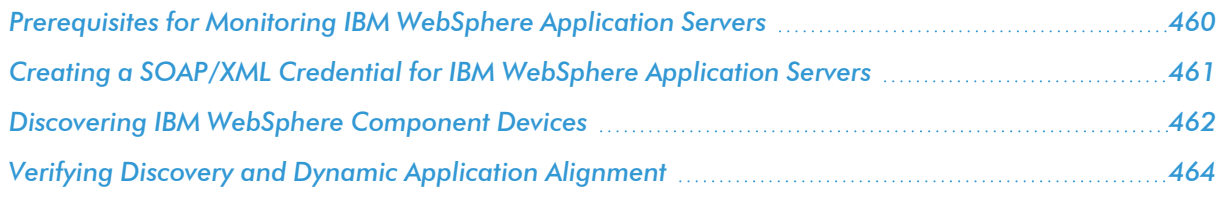

NOTE: For more information about the *IBM: WebSphere Application Server* PowerPack, see the *Monitoring IBM WebSphere Application Servers* manual.

### <span id="page-459-0"></span>Prerequisites for Monitoring IBM WebSphere Application Servers

To configure the SL1 system to monitor IBM WebSphere Application Servers using the *IBM: WebSphere Application Server* PowerPack, you must first set up the following:

**Performance Monitoring Architecture (PMI)**. PMI is the monitoring structure for the WebSphere Application Server. The performance data provided by the WebSphere PMI helps to monitor and tune the application server performance. To set up PMI, follow the steps here: [https://www.ibm.com/support/knowledgecenter/en/SSEQTP\\_](https://www.ibm.com/support/knowledgecenter/en/SSEQTP_8.5.5/com.ibm.websphere.base.iseries.doc/ae/tprf_pmi_encoll.html) [8.5.5/com.ibm.websphere.base.doc/ae/tprf\\_pmi\\_encoll.html](https://www.ibm.com/support/knowledgecenter/en/SSEQTP_8.5.5/com.ibm.websphere.base.iseries.doc/ae/tprf_pmi_encoll.html)

NOTE: When configuring PMI, it is recommended that you set the status to "All" for each of the application servers you want to monitor.

NOTE: If PMI is disabled on any server, SL1 will continue to show statistics on that server. If the user does not want to see the statistics on the server on which PMI was disabled, they can recursively disable them. SL1 will eventually move that server to *Vanished Devices* and purge it based on the settings that the user has chosen.

**PerfServlet**. ScienceLogic will use the WebSphere credential that you create to access PMI output through the PerfServlet appication. To install PerfServlet, follow the steps here: [https://www.ibm.com/support/knowledgecenter/en/SSEQTP\\_](https://www.ibm.com/support/knowledgecenter/en/SSEQTP_8.5.5/com.ibm.websphere.base.iseries.doc/ae/tprf_devprfservlet.html) [8.5.5/com.ibm.websphere.base.doc/ae/tprf\\_devprfservlet.html](https://www.ibm.com/support/knowledgecenter/en/SSEQTP_8.5.5/com.ibm.websphere.base.iseries.doc/ae/tprf_devprfservlet.html)

- <sup>o</sup> After installing, ensure that PerfServlet is mapped to all the WebSphere application servers that you want to monitor
- <sup>o</sup> To configure the WebSphere credential and access the PerfServlet application, you will need the hostname, default http(s) transport port, and credentials.

### <span id="page-460-0"></span>Creating a SOAP/XML Credential for IBM WebSphere Application Servers

To configure SL1 to monitor IBM WebSphere Application Servers, you must first create a SOAP/XML credential. This credential allows the Dynamic Applications in the *IBM: WebSphere Application Server* PowerPack to connect with an IBM WebSphere Application Server.

The PowerPack includes an example SOAP/XML credential that you can edit for your own use.

To configure a SOAP/XML credential to access an IBM WebSphere Application Server:

- 1. Go to the Credential Management page (System > Manage > Credentials).
- 2. Locate the **IBM: WebSphere Example** credential, then click its wrench icon  $\binom{d}{r}$ . The **Edit SOAP/XML** Credential modal page appears:

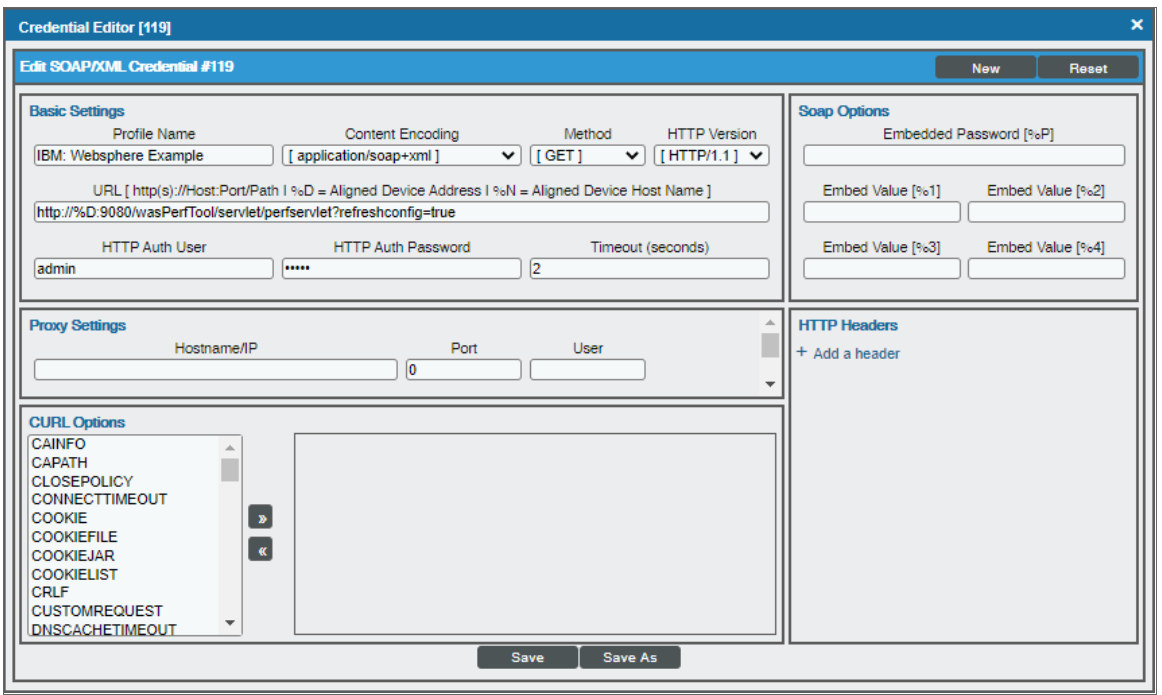

- 3. Complete the following fields:
	- **Profile Name**. Type a name for the IBM WebSphere credential.
	- **.** URL. The default value in this field is "http (s)://%D:<port>/wasPerfTool/servlet/perfservlet?refreshconfig=true" where %D is the hostname. The port number is determined from the information provided when setting up the PerfServlet.
	- **HTTP Auth User**. Type the username for a user with access to the PerfServlet application.
	- **HTTP Auth Password**. Type the password for the PerfServlet account username.
- <span id="page-461-0"></span>4. Click the [Save As] button.

### Discovering IBM WebSphere Component Devices

To discover an IBM WebSphere Application Server:

- 1. Go to the Discovery Control Panel page (System > Manage > Classic Discovery).
- 2. In the Discovery Control Panel, click the [Create] button. The Discovery Session Editor page appears.

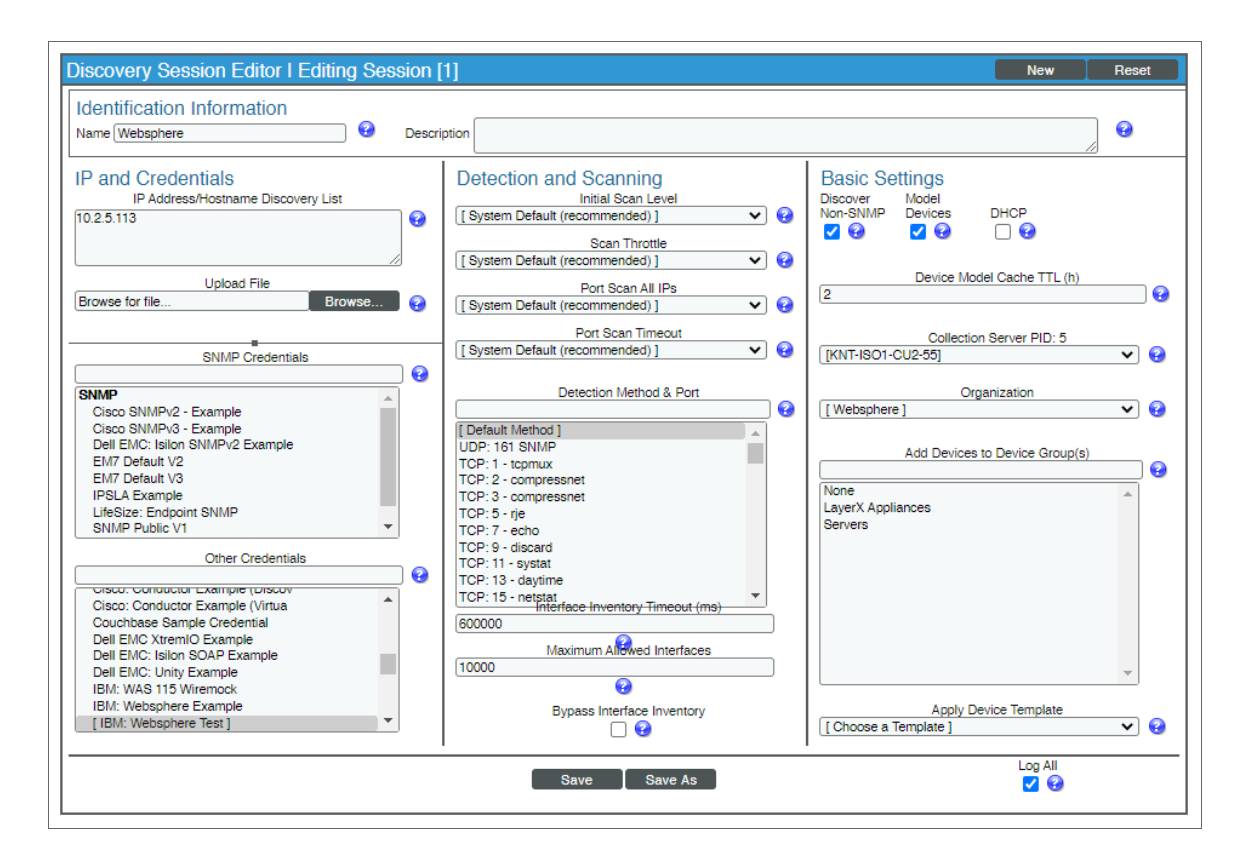

- 3. In the Discovery Session Editor page, complete the following fields:
	- **Name**. Type a name for the discovery session.
	- IP Address/Hostname Discovery List. Type the IP address for the WebSphere Application Server.
	- **Other Credentials**. Select the SOAP/XML credential you created for the WebSphere Application Server.
	- **Discover Non-SNMP**. Select this checkbox.
	- **Model Devices**. Select this checkbox.
- 4. Optionally, you can enter values in the other fields on this page. For more information about the other fields on this page, see the *Discovery & Credentials* manual.
- 5. Click the [Save] button to save the discovery session and then close the Discovery Session Editor window.
- 6. The discovery session you created appears at the top of the Discovery Control Panel page. Click its lightning-bolt icon  $\binom{1}{k}$  to run the discovery session.
- 7. The Discovery Session window appears. When the cluster root device(s) are discovered, click the device icon  $(\blacksquare)$  to view the **Device Properties** page for each device.

### <span id="page-463-0"></span>Verifying Discovery and Dynamic Application Alignment

During discovery, SL1 will discover the root device, then the WebSphere Node which will in turn discover the server. All applicable Dynamic Applications will be aligned to each component:

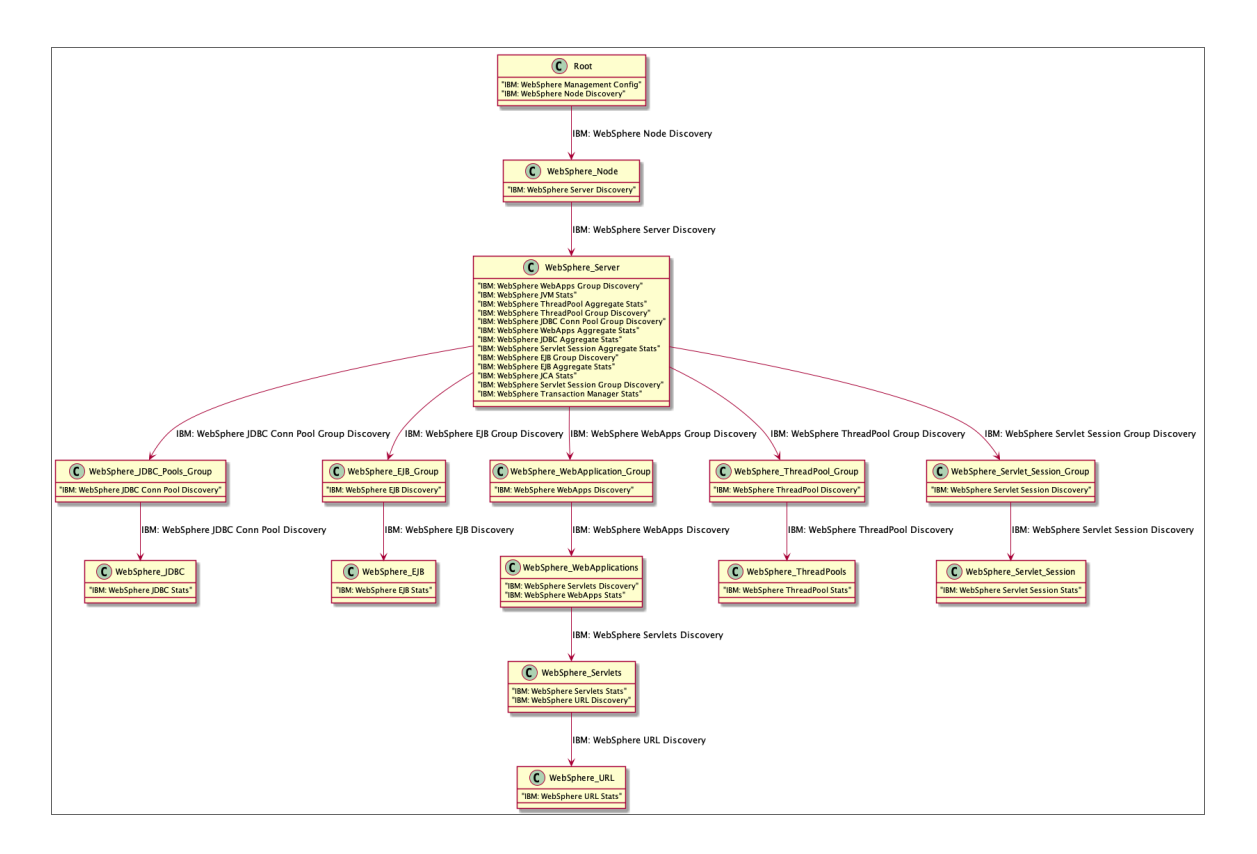

To verify that SL1 has automatically aligned the correct Dynamic Applications during discovery:

- 1. After the discovery session has completed, go to the Device Manager (Registry > Devices > Device Manager) page and find the device(s) you discovered. When you have located the device in the Device **Manager**, click on its edit icon  $\left(\frac{1}{2}\right)$ .
- 2. In the Device Properties page, click the [Collections] tab.
- 3. All applicable Dynamic Applications for the WebSphere devices are automatically aligned during discovery.

NOTE: It can take several minutes after the discovery session has completed for Dynamic Applications to appear in the Dynamic Application Collections page.

You should see the following Dynamic Applications aligned to the WebSphere Management Device:

- IBM: WebSphere Management Config
- IBM: WebSphere Node Discovery

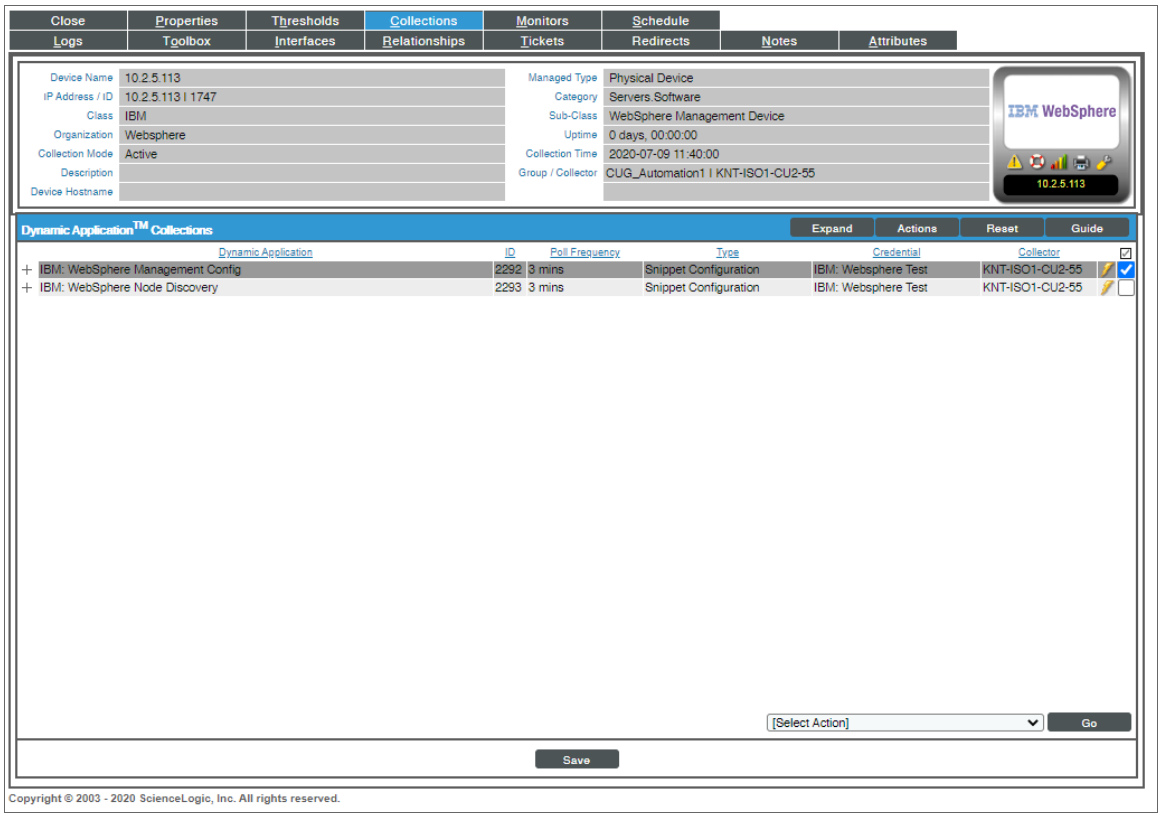

You should see the following Dynamic Application aligned to the WebSphere node:

• IBM: WebSphere Server Discovery

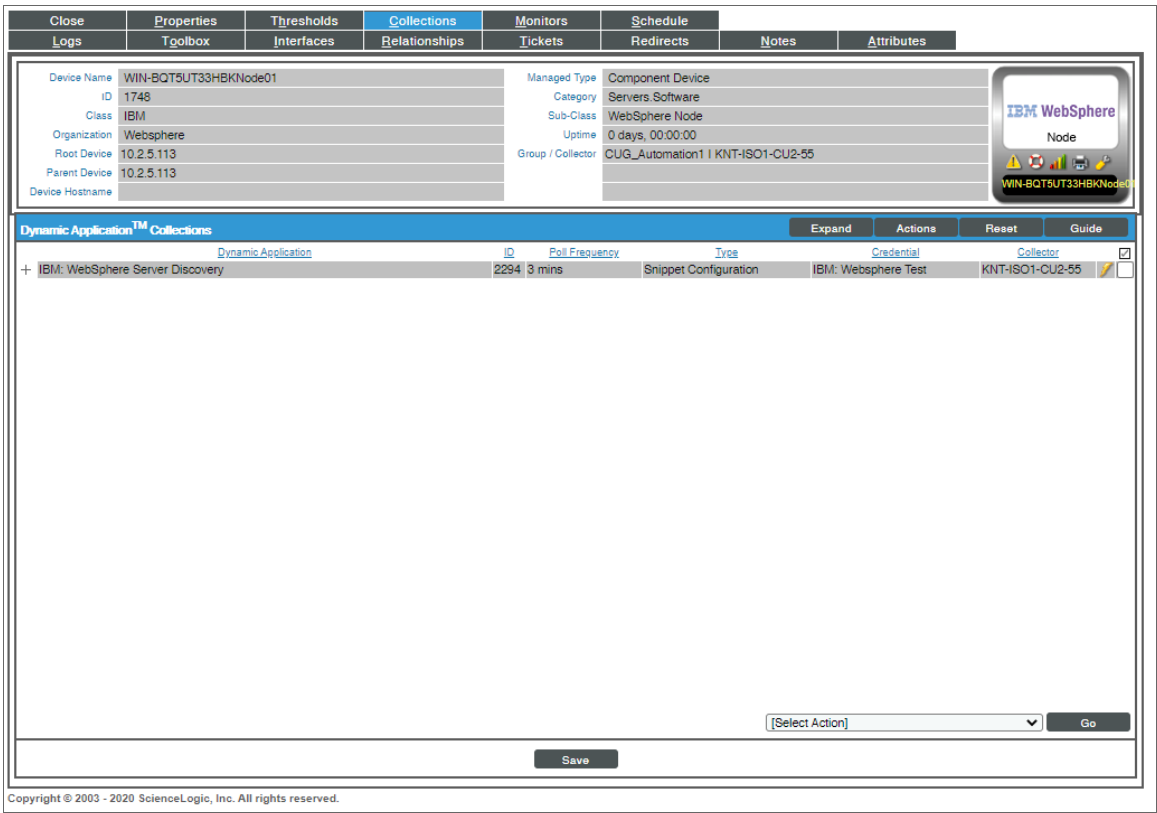

For all other server types, you should see the following Dynamic Application aligned to the WebSphere server:

- IBM: WebSphere EJB Aggregate Stats
- IBM: WebSphere EJB Group Discovery
- IBM: WebSphere JCA Stats
- IBM: WebSphere JDBC Aggregate Stats
- IBM: WebSphere JDBC Conn Pool Group Discovery
- IBM: WebSphere JVM Stats
- IBM: WebSphere Servlet Session Aggregate Stats
- IBM: WebSphere Servlet Session Group Discovery
- IBM: WebSphere System Stats
- IBM: WebSphere ThreadPool Aggregate Stats
- IBM: WebSphere ThreadPool Group Discovery
- IBM: WebSphere Transaction Manager Stats
- IBM: WebSphere WebApps Aggregate Stats
- IBM: WebSphere WebApps Group Discovery

NOTE: The "IBM: WebSphere System Stats" Dynamic Application will only align to servers of type "nodeagent" on managed nodes to collect data. If you have a system that does not have a "nodeagent" server, you will have to manually align the "IBM: WebSphere System Stats" Dynamic Application.

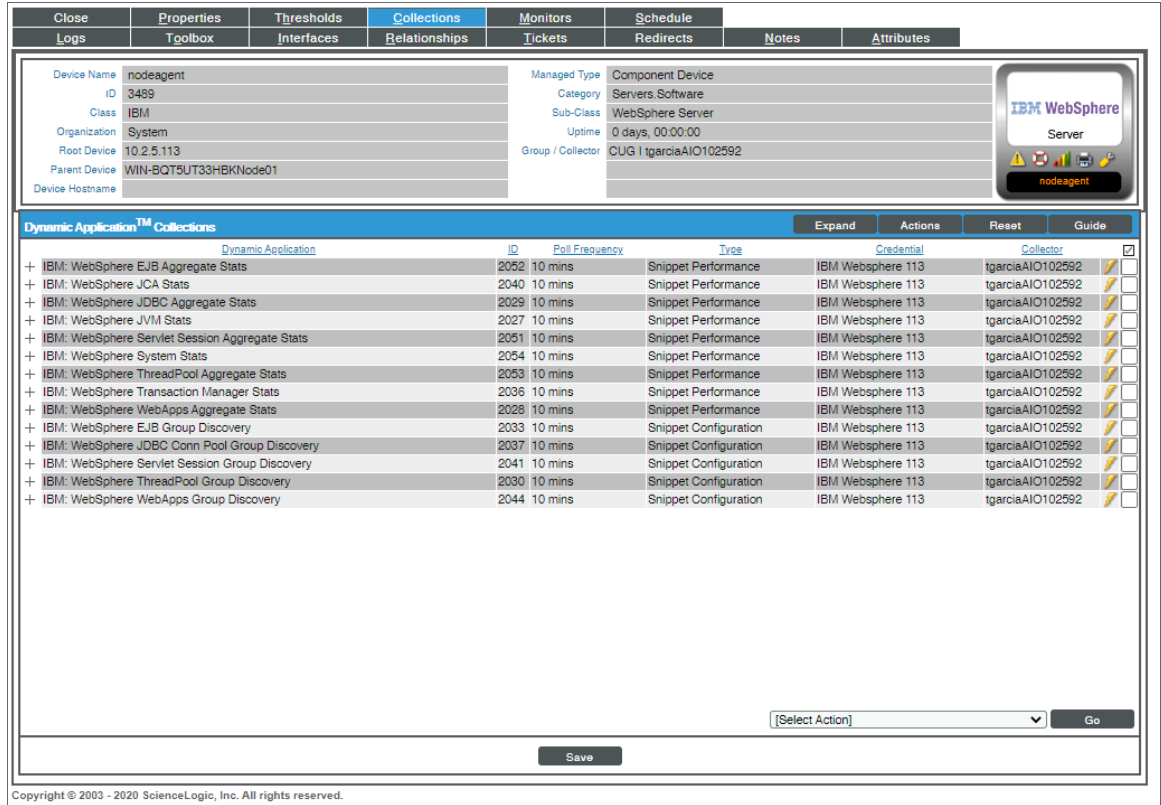

# **Chapter 47**

# **JMX Base Pack \*BETA\***

#### **Overview**

The following sections describe how to configure and discover Java Management Extensions (JMX) resources for monitoring by SL1 using the *JMX Base Pack \*BETA\** PowerPack:

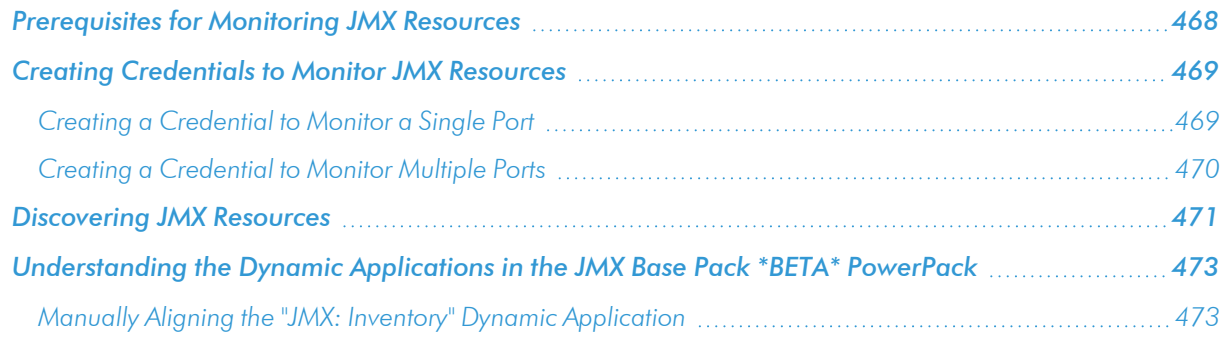

NOTE: For more information about the *JMX Base Pack \*BETA\** PowerPack, see the *Monitoring Java Management Extensions (JMX)* manual.

## <span id="page-467-0"></span>Prerequisites for Monitoring JMX Resources

Before you can monitor JMX resources in SL1 using the *JMX Base Pack \*BETA\** PowerPack, you must have the following information:

- The IP address of the HotSpot, JVM, or OpenJDK system that uses the JMX resources you want to monitor
- The username and password for the system that you want to monitor
• The specific port numbers that you want to monitor

# Creating Credentials to Monitor JMX Resources

To configure SL1 to monitor JMX resources on a HotSpot, JVM, or OpenJDK system, you must first create a credential that enables SL1 to communicate with that system. There are two ways you can do this:

- <sup>l</sup> If you are monitoring only a single port on the system, you can create a Basic/Snippet credential to monitor that specific port.
- If you are monitoring more than one port on the system, you must create a SOAP/XML credential to monitor those specific ports.

The processes for creating both types of credentials are described in this section.

## Creating a Credential to Monitor a Single Port

If you want to configure SL1 to monitor JMX resources on only a single port on a system, then you can create a Basic/Snippet credential to do so. This credential allows the Dynamic Applications in the *JMX Base Pack \*BETA\** PowerPack to connect with the server or virtual machine running JMX and access the port specified.

An example Basic/Snippet credential that you can edit for your own use is included in the PowerPack.

To create a Basic/Snippet credential:

- 1. Go to the **Credential Management** page (System > Manage > Credentials).
- 2. Locate the JMX Example credential, and then click its wrench icon (2). The Edit Basic/Snippet Credential modal page appears:

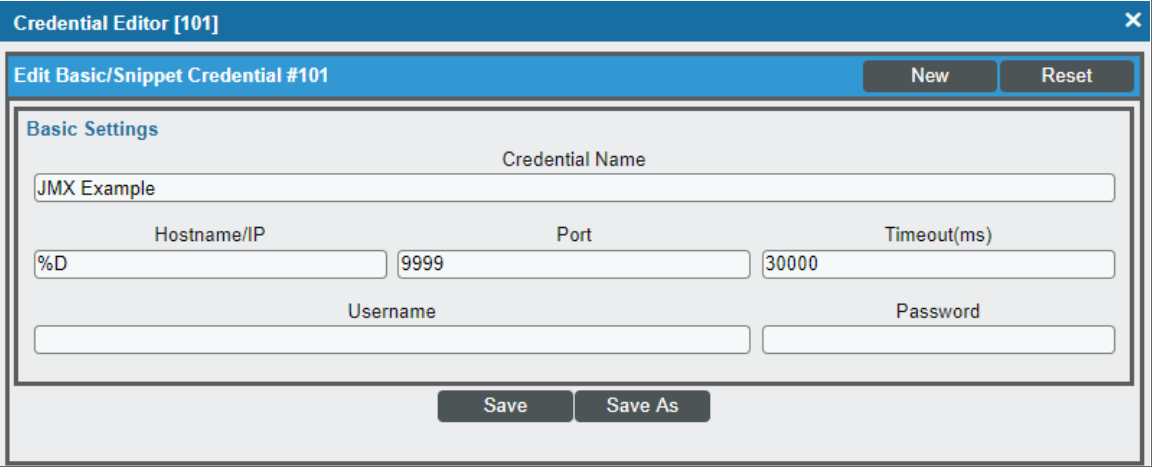

- 3. Complete the following fields:
	- **Credential Name**. Type a new name for the credential.
- Hostname/IP. Type the IP address of the JMX system that you want to monitor, or type "%D".
- Port. Type the port number that you want to monitor.
- **Timeout(ms)**. Keep the default value.
- **Username**. Type the username that is used to access the system that you want to monitor.
- **Password**[.](#page-228-0) Type the password that is used to access the system that you want to monitor.
- 4. Click the [Save As] button, and then click [OK].

## Creating a Credential to Monitor Multiple Ports

If you want to configure SL1 to monitor JMX resources on more than one port on a system, then you must create a SOAP/XML credential to do so. This credential allows the Dynamic Applications in the *JMX Base Pack \*BETA\** PowerPack to connect with the server or virtual machine running JMX and access all of the ports specified.

An example SOAP/XML credential that you can edit for your own use is included in the PowerPack.

To define a SOAP/XML credential:

- 1. Go to the **Credential Management** page (System > Manage > Credentials).
- 2. Locate the JMX Multiport credential and click its wrench icon ( $\frac{1}{2}$ ). The Credential Editor modal page appears:

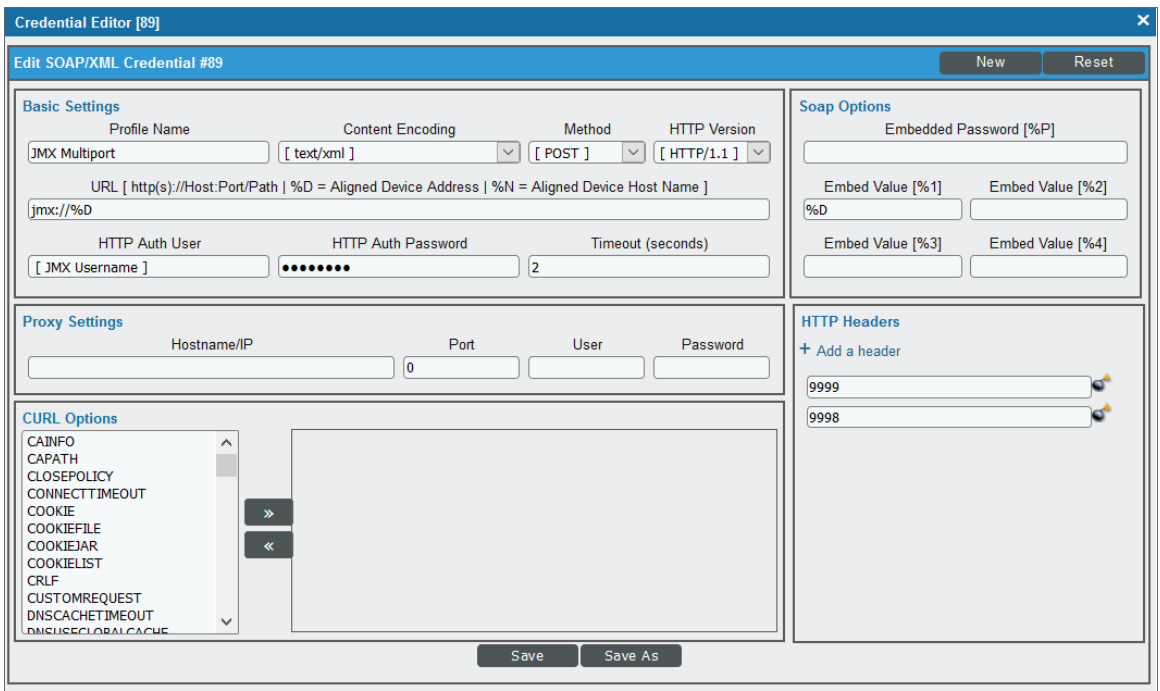

3. Enter values in the following fields:

#### **Basic Settings**

**Profile Name**. Type a new name for the credential.

- **URL**. Keep the default value of "jmx://%D".
- **HTTP Auth User**. Type the username that is used to access the system that you want to monitor.
- <sup>l</sup> *HTTP Auth Password*. Type the password that is used to access the system that you want to monitor*[.](#page-228-0)*

#### **SOAP Options**

**Embed Value** [%1]. Type the IP address of the JMX system that you want to monitor, or type "%D".

#### **HTTP Headers**

- Add *a* header. For each port that you want to monitor, click [Add a header] and then type the port number that you want to monitor in the blank field that appears.
- 4. For all other fields, keep the default value.
- 5. Click the [Save As] button, and then click [OK].

# Discovering JMX Resources

To discover JMX resources:

- 1. Go to the Discovery Control Panel page (System > Manage > Classic Discovery).
- 2. In the Discovery Control Panel, click the [Create] button. The Discovery Session Editor page appears.

3. On the Discovery Session Editor page, complete the following fields:

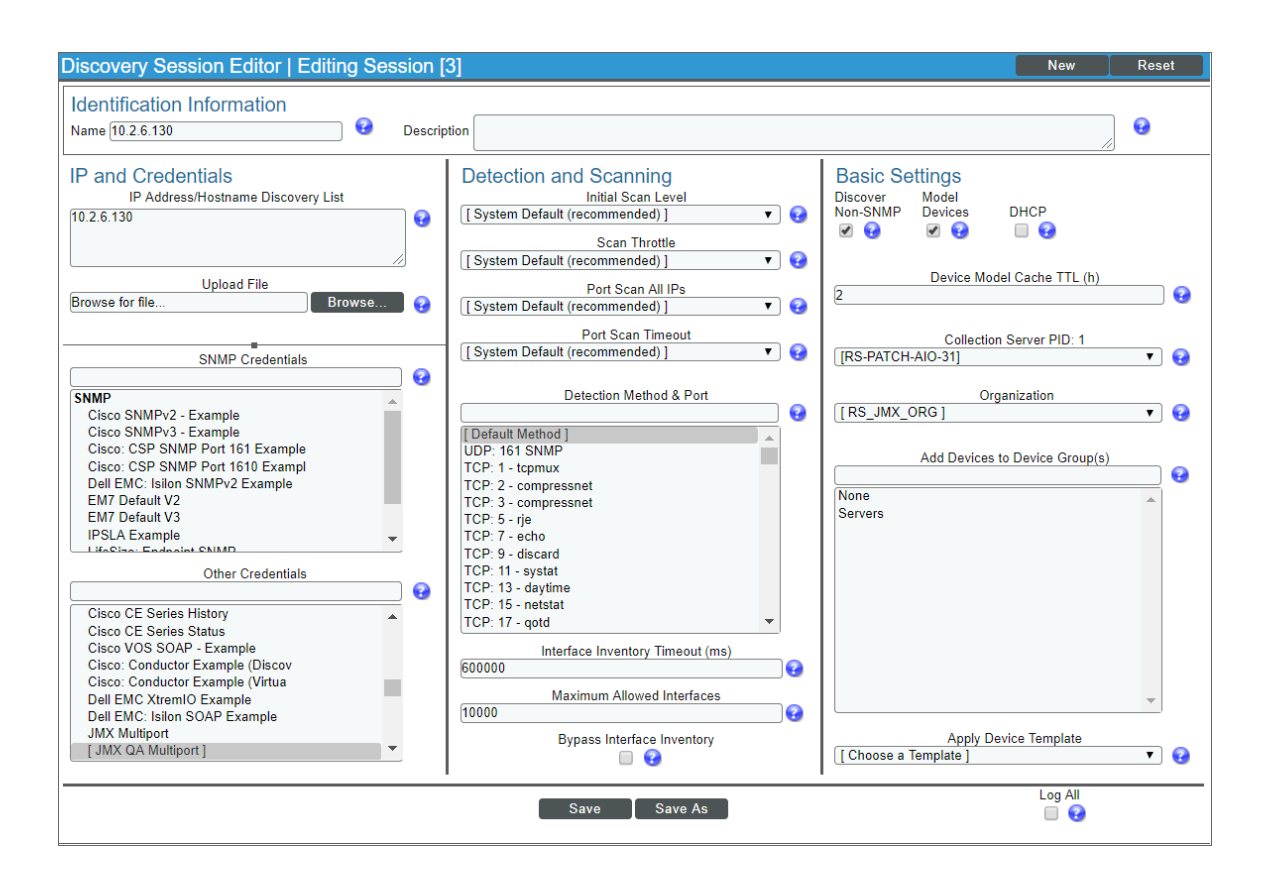

- **Name**. Type a name for the discovery session.
- IP Address/Hostname Discovery List. Type the hostname or IP address of the system that you want to monitor.
- **.** Other Credentials. Select the credential that you created for monitoring JMX resources.
- **Discover Non-SNMP**. Select this checkbox.
- **Model Devices**. Select this checkbox.
- 4. Optionally, you can enter values in the other fields on this page. For more information about the other fields on this page, see the *Discovery & Credentials* manual.
- 5. Click the [Save] button to save the discovery session and then close the Discovery Session Editor window.
- 6. The discovery session you created appears at the top of the Discovery Control Panel page. Click its lightning-bolt icon  $(\mathbb{I}^*)$  to run the discovery session.
- 7. The **Discovery Session** window appears. When the system is discovered, click the device icon (**III)** to view the **Device Properties** page for the system.

# Understanding the Dynamic Applications in the JMX Base Pack \*BETA\* PowerPack

In most casesFor the most part, the Dynamic Applications in the *JMX Base Pack \*BETA\** PowerPack align to MBeans that are exposed in the server being monitored. A single MBean will generally have a performance Dynamic Application and a configuration Dynamic Application aligned to it. However, the "JMX: Base Configuration (Sample)" and "JMX: Base Performance (Sample)" Dynamic Applications provide an overview of the server metrics and thus span multiple MBeans.

If you collect the same data from different ports, then the configuration Dynamic Applications in the *JMX Base Pack \*BETA\** PowerPack will display the data for each port separately in the Configuration Report. Performance Dynamic Applications will display the metrics for all ports monitored by a particular Dynamic Application as different lines on its corresponding performance graph. If a performance collection is disabled on the server being monitored, the corresponding metric in SL1 will appear as a zero value.

Dynamic Applications with names appended by "(IBM)" are used to collect data from IBM servers, while those appended by "(HotSpot)" collect data from servers that are using HotSpot or OpenJDK. Dynamic Applications with names that are not appended by "(IBM)" or "(HotSpot)" are compatible with both. However, some of these Dynamic Applications, such as "JMX: Memory Configuration", might collect more or different data from one source over the other, depending on the detail of the server type being monitored. This behavior is expected.

## Manually Aligning the "JMX: Inventory" Dynamic Application

The "JMX: Inventory" Dynamic Application is not automatically aligned to your JMX system during discovery because of the possible load it can place on the Data Collector in some situations. This Dynamic Application provides a list of all JMX values that the system exports and their most recent values. You can then use that information to check that all necessary values are available for the system or create a new Dynamic Application to collect specific metrics that are not collected by other Dynamic Applications in the *JMX Base Pack \*BETA\** PowerPack. If you want to use the "JMX: Inventory" Dynamic Application, you must manually align it to your JMX system.

To manually align the "JMX: Inventory" Dynamic Application:

- 1. From the Device Properties page (Registry > Devices > wrench icon) for the JMX system, click the [Collections] tab. The Dynamic Application Collections page appears.
- 2. Click the [Action] button and then click *Add Dynamic Application*. The Dynamic Application Alignment page appears.
- 3. In the *Dynamic Applications* field, select the "JMX: Inventory" Dynamic Application.

4. In the *Credentials* field, select the credential you created for monitoring JMX resources.

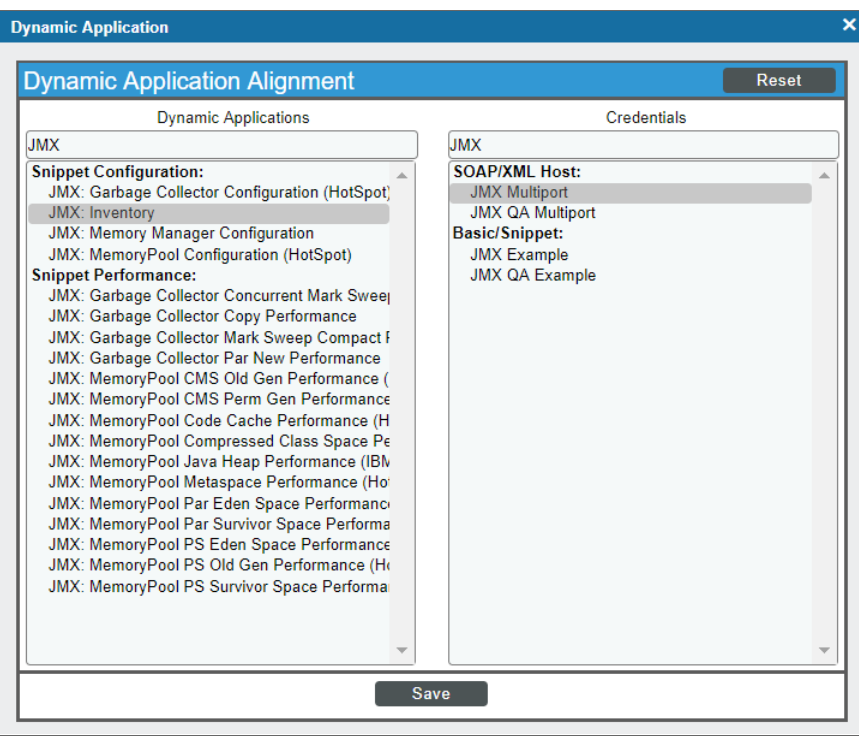

5. Click the [Save] button.

# **Chapter**

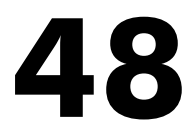

# **Kubernetes**

## **Overview**

Use the following menu options to navigate the SL1 user interface:

- To view a pop-out list of menu options, click the menu icon  $( = )$ .
- To view a page containing all the menu options, click the Advanced menu icon  $($   $\cdots$   $).$

The following sections describe how to configure and discover Kubernetes clusters for monitoring by SL1 using the *Kubernetes* PowerPack:

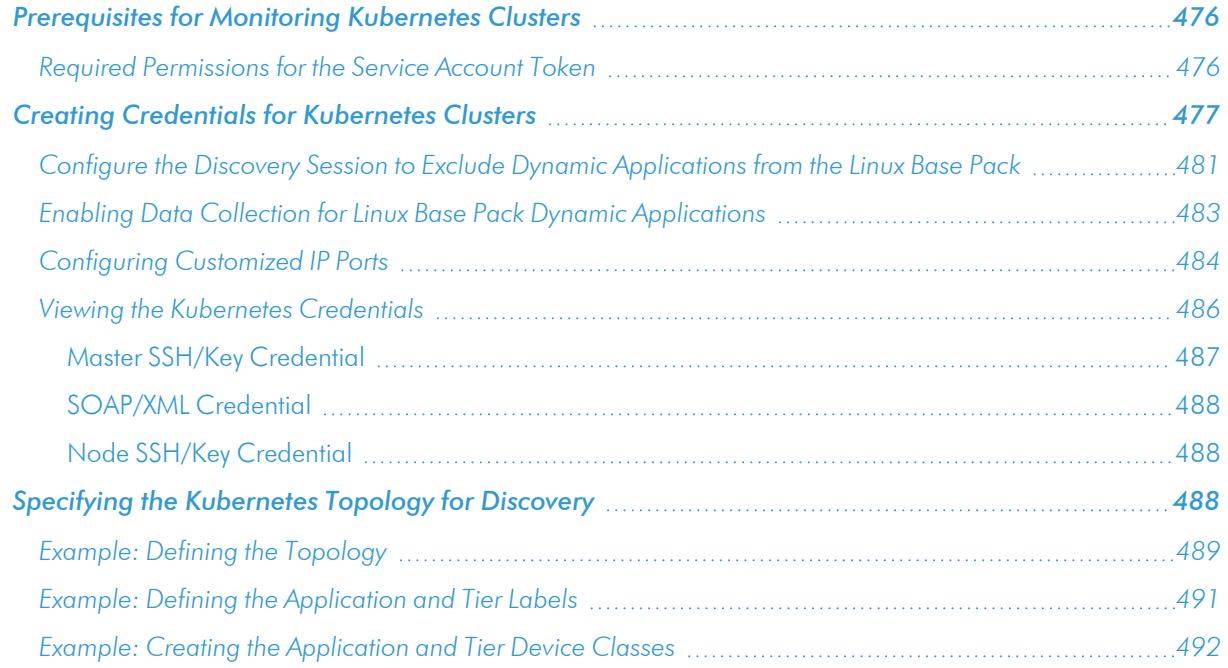

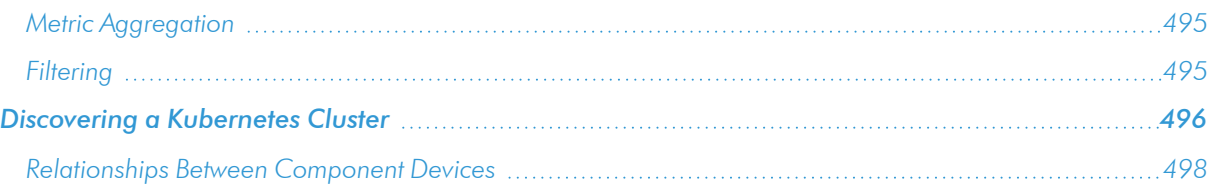

NOTE: For more information about the *Kubernetes* PowerPack, see the *Monitoring Kubernetes* manual.

# <span id="page-475-0"></span>Prerequisites for Monitoring Kubernetes Clusters

Before you can monitor Kubernetes clusters using the *Kubernetes* PowerPack, you must first do the following:

- 1. If you will be using Dynamic Applications from the *Linux Base Pack* PowerPack, import and install version 103.
- 2. Create a Kubernetes service account that SL1 can use to communicate with the Kubernetes API. This service account must have the minimum permissions set in the *Required [Permissions](#page-475-1) for the Service Account [Token](#page-475-1)* section.
- 3. Extract the service account token.
- 4. Ensure that cURL 7.40 or greater is installed on all Kubernetes nodes that you want to monitor.
- 5. Configure SSH credentials on the Kubernetes nodes. These credentials must be the same on all nodes, and are used to retrieve data from the underlying Linux OS.

<span id="page-475-1"></span>For more information about any of these steps, see [https://kubernetes.io/docs/reference/access-authn](https://kubernetes.io/docs/reference/access-authn-authz/rbac/)[authz/rbac/.](https://kubernetes.io/docs/reference/access-authn-authz/rbac/)

### Required Permissions for the Service Account Token

The minimum required permissions are required for the service account token:

```
\sum_{i=1}^{n}apiVersion: rbac.authorization.k8s.io/v1
kind: ClusterRole
metadata:
  name: cluster-limited
rules:
- apiGroups:
- '* \star '
resources:
- nodes
- pods
- replicationcontrollers
- deployments
- statefulsets
```
- replicasets
- daemonsets
- cronjobs
- jobs
- componentstatuses
- namespaces
- persistentvolumes
- persistentvolumeclaims
- services
- events
- ingresses
- horizontalpodautoscalers
- verbs:
- get
- list
- watch
- <span id="page-476-0"></span> $\ddotsc$

# Creating Credentials for Kubernetes Clusters

Unlike other PowerPacks, you *must not* create a credential for Kubernetes using the Credential Management page (System > Manage > Credentials).

Instead, you must use the Kubernetes Token Entry dashboard that is included in the *Kubernetes* PowerPack. This dashboard automatically creates the following credentials based on your input:

- <sup>l</sup> *A master SSH/Key Credential*. This credential enables SL1 to communicate with the Kubernetes API so that it can monitor the Kubernetes master. It includes a host IP address, port number, and the service account token.
- **A SOAP/XML Credential**. This credential includes HTTP headers that enable you to specify the Kubernetes topology that you want SL1 to discover.
- **A** node SSH/Key Credential. This credential enables SL1 to monitor and run Dynamic Applications on Kubernetes nodes.

To create credentials for Kubernetes clusters:

1. Click the Dashboards tab. In the drop-down field in the upper-left corner of the page, select *Kubernetes Token Entry*.

2. On the Kubernetes Token Entry dashboard page, click [Create new credential].

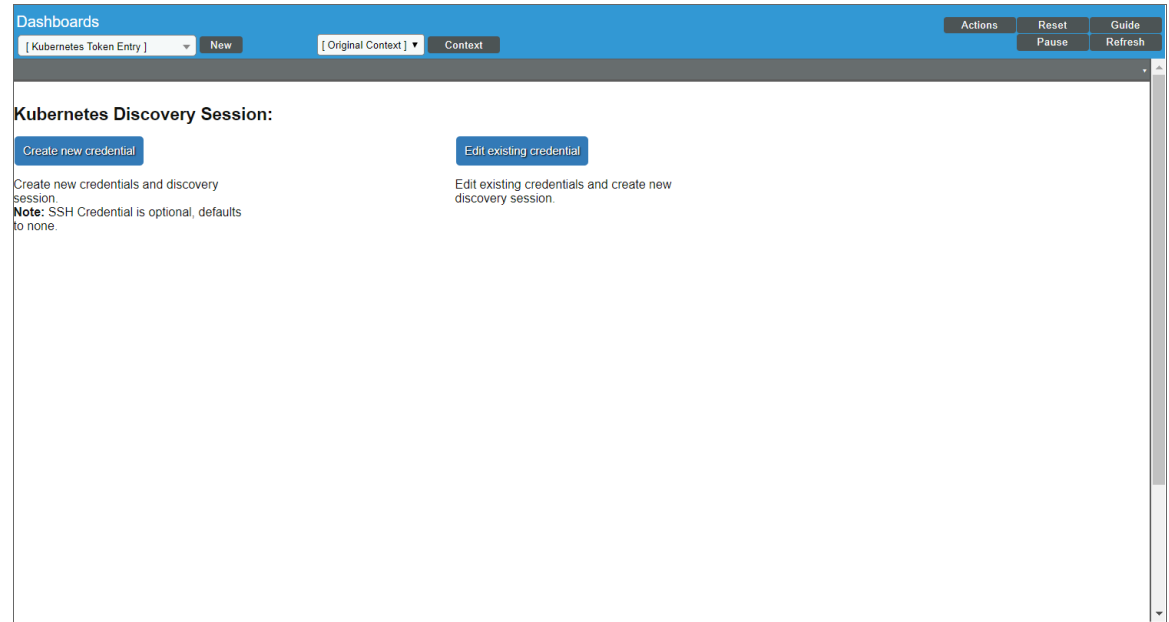

3. On the Create Discovery Credential dashboard page:

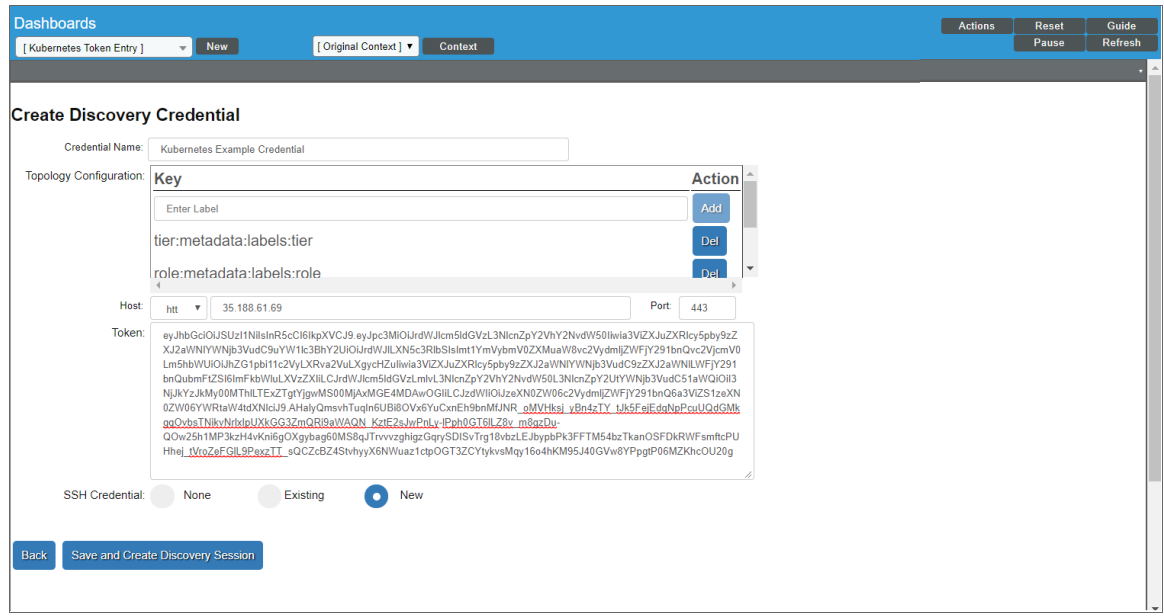

. In the *Credential Name* field, type a name for the Kubernetes master SSH/Key credential.

- $\bullet$  In the **Topology Configuration** field:
	- <sup>o</sup> In the *Enter Label* field, type a topology definition that you want SL1 to use when discovering Kubernetes component devices. (For more information, see the *Specifying the [Kubernetes](#page-487-2) Topology for [Discovery](#page-487-2)* section.)
	- <sup>o</sup> Click [Add].
	- <sup>o</sup> Repeat the previous two steps as needed until you have fully defined the discovery topology configuration.

NOTE: Specifying the discovery topology configuration creates a SOAP/XML credential that uses cURL commands for topology discovery.

- $\bullet$  In the **Host** field, select *https://* if the IP address is secure or *http://* if it is not, and then type the IP address of the Kubernetes cluster.
- . In the **Port** field, type the IP address port for the Kubernetes cluster.

NOTE: Ports 443 or 8443 are typically used for HTTPS.

NOTE: For steps on how to configure a customized IP port and to edit the snippet code in some Run Book Actions to use that IP port, see the *[Configuring](#page-483-0) Customized IP Ports* section.

- In the **Token** field, paste your Kubernetes service account token.
- In the **SSH Credential** field:
	- <sup>o</sup> Select *None* if you do not want to create or use an additional SSH/Key credential to monitor Kubernetes nodes.

NOTE: To fully monitor Kubernetes, a standard SSH/Key credential is required to communicate with the Kubernetes node.

- <sup>o</sup> Select *Existing* if you want to use an existing SSH/Key credential to monitor Kubernetes nodes, and then select that credential from the *Existing SSH Key* drop-down field.
- <sup>o</sup> Select *New* if you want to create a new SSH/Key credential to monitor Kubernetes nodes.
- 4. Click the [Save and Create Discovery Session] button.
	- . If you selected *None* or *Existing* in the **SSH Credential** field, then SL1 saves your Kubernetes credentials and creates a new discovery session. Proceed to the *[Discovering](#page-495-0) a Kubernetes Cluster* section.
	- <sup>l</sup> If you selected *New* in the *SSH Credential* field, then the Edit SSH/Key Credential modal page appears. Proceed to step 5.

5. On the Edit SSH/Key Credential modal page, make entries in the following fields:

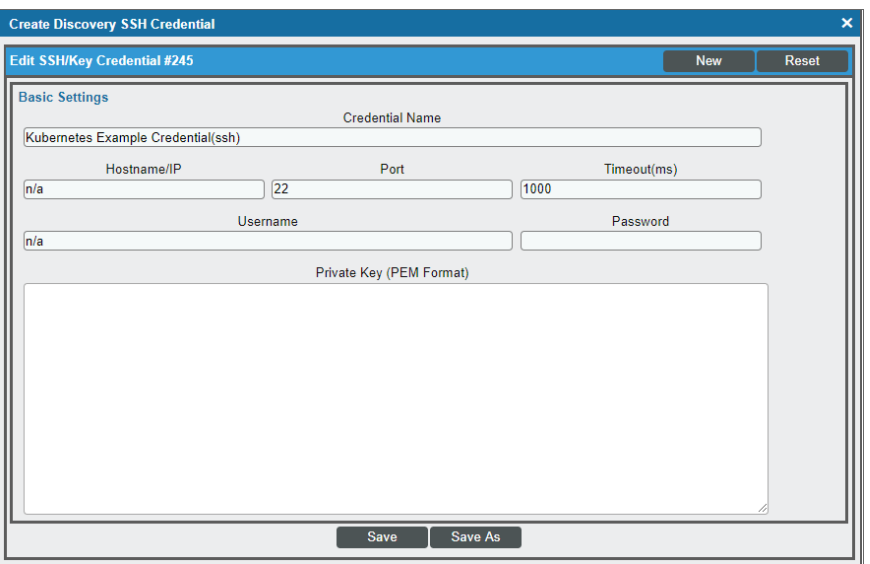

- **Credential Name**. Defaults to the same credential name as the Kubernetes master SSH/Key credential name that you entered in step 3, followed by "(ssh)".
- Hostname/IP. Type "%D".
- Port. Type the IP port of the Kubernetes nodes.

NOTE: Port 22 is typically used for SSH.

- <sup>l</sup> *Timeout (ms)*. Type the time, in milliseconds, after which SL1 will stop trying to communicate with the Kubernetes nodes. ScienceLogic recommends setting this field to a value of at least 1,000; however, you can increase the value if you experience high network latency.
- **Jsername**. Type the SSH account username.

If you want to monitor multiple EKS clusters, you must type the AWS EKS token account ID, the region name, and the cluster name in this field in the following format:

AWS-EKS-token-account-id:region-name:cluster-name

For example:

1234567890121:us-east-1:ekscluster

- **Password**. Type the password for the SSH account.
- <sup>l</sup> *Private Key (PEM Format)*. Type the SSH private key that you want SL1 to use to monitor the Kubernetes nodes.

NOTE: Most systems will require *either* a password or a private key for authentication.

- 6. Click [Save] to save the SSH/Key credential for monitoring Kubernetes nodes. The Create Discovery Credential dashboard page appears again.
- 7. In the *Existing SSH Key* drop-down field, select the SSH/Key credential that you created in steps 5 and 6.
- 8. Click the [Save and Create Discovery Session] button.

WARNING: If you created an SSH/Key credential for Kubernetes nodes in steps 5 and 6, you must click the [Save and Create Discovery Session] button, as indicated in step 8, even though you already clicked the button once in step 4. Clicking the button the first time saved your Kubernetes master SSH/Key and SOAP/XML credentials; clicking it the second time will link the node SSH/Key credential to the master SSH/Key credential.

## <span id="page-480-0"></span>Configure the Discovery Session to Exclude Dynamic Applications from the Linux Base Pack

To configure the discovery session to exclude aligning *Linux Base Pack* Dynamic Applications:

1. On the Kubernetes Token Entry dashboard page, click [Create new credential].

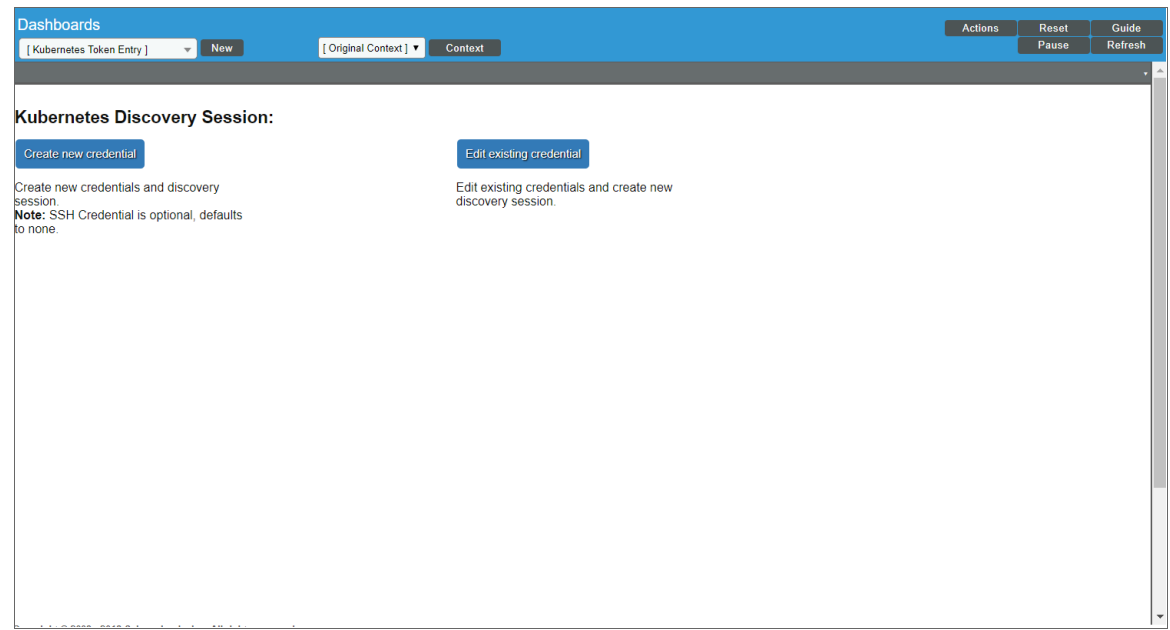

2. On the Create Discovery Credential dashboard page, fill out the fields as described in the *[Creating](#page-476-0) [Credentials](#page-476-0) for Kubernetes Clusters* section, then select *None* in the *SSH Credential* field.

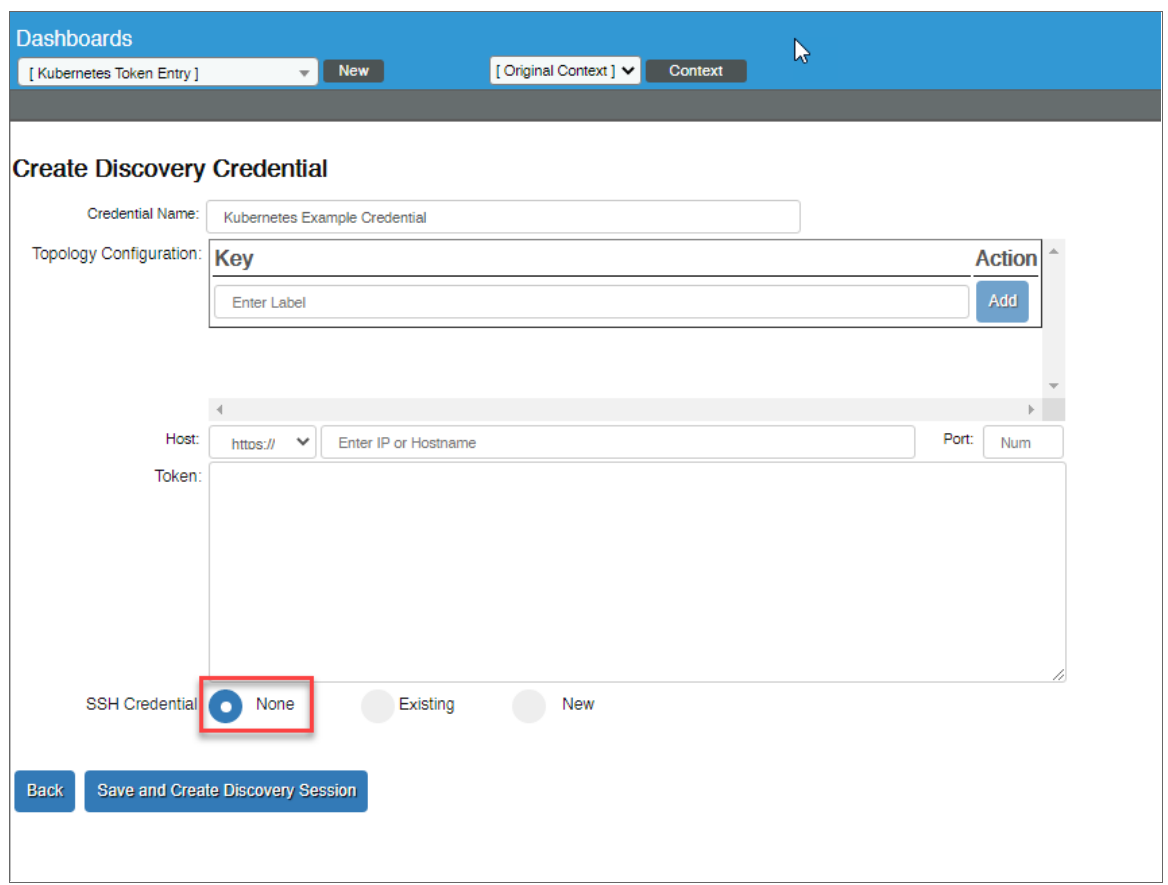

- 4. Click the [Save and Create Discovery Session] button.
- 5. Since you selected *None* in the *SSH Credential* field, SL1 saves your Kubernetes credentials and creates a new discovery session. Proceed to the *[Discovering](#page-495-0) a Kubernetes Cluster* section to finish the process. The Kubernetes cluster will be discovered and there will not be any *Linux Base Pack* Dynamic Applications aligned.

## <span id="page-482-0"></span>Enabling Data Collection for Linux Base Pack Dynamic Applications

If you previously disabled auto-aligning the Linux Dynamic Applications and need to monitor a Linux machine that your nodes are deployed on, you can enable and align the *Linux Base Pack* Dynamic Applications by performing the following steps:

1. Create an SSH/Key credential. When naming the credential, use the name of the SSH/Key credential that you have already created for Kubernetes, but add "SSH" in the title. For example, if your credential name is "Multi\_master", name it "Multi\_master(ssh)":

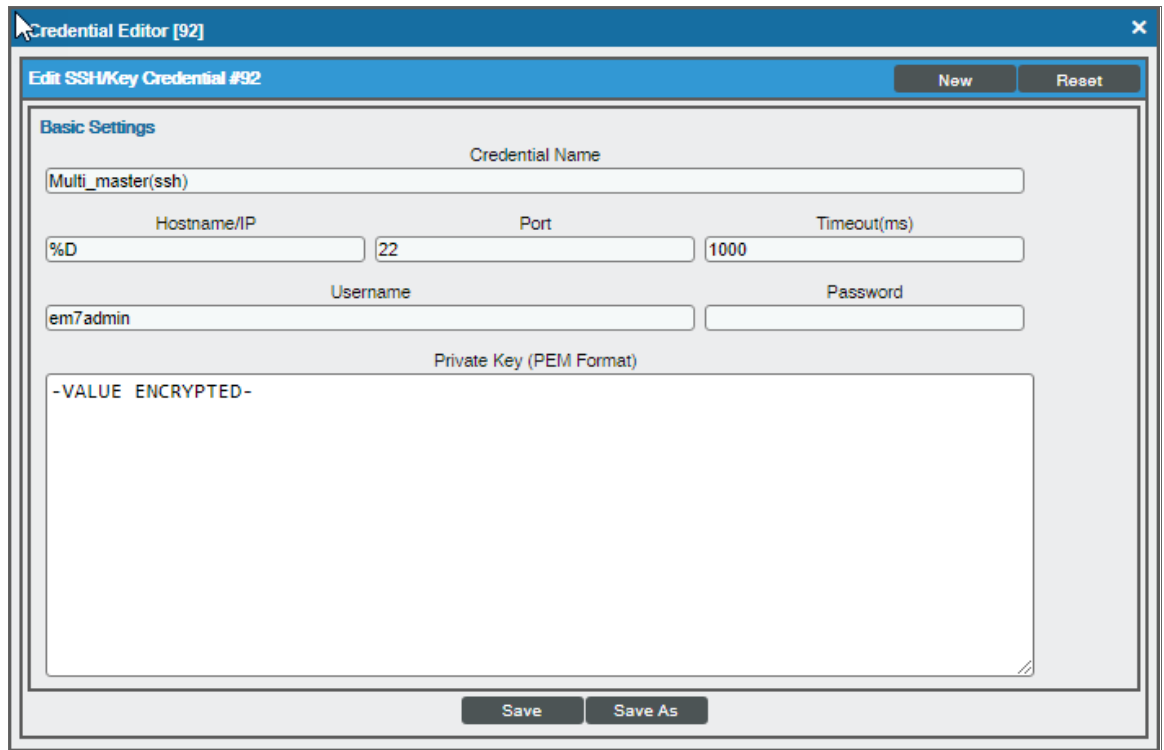

- 2. Go to the Kubernetes Token Entry dashboard page, and click [Edit existing credential].
- 3. Select the *original [credential](#page-476-0) you created* (in our example, "Multi\_master") in the *Credential* field.
- 4. In the *SSH Credential* field, select *Existing*.
- 5. In the *Existing SSH Key* field, select the SSH credential that you created in step 1 (in our example, "Multi\_ master(ssh)").
- 6. Click [Save and Create Discovery Session].

NOTE: A copy of the original discovery session will appear in the Discovery Control Panel, but it will not automatically run. You may delete this discovery session.

- 7. Locate original Kubernetes credential in the Credential Management page (System > Manage > Credentials) and click its wrench icon  $($
- 8. Validate that the Kubernetes credential has been updated by confirming that the *Username* field now contains the ID of the new SSH credential:

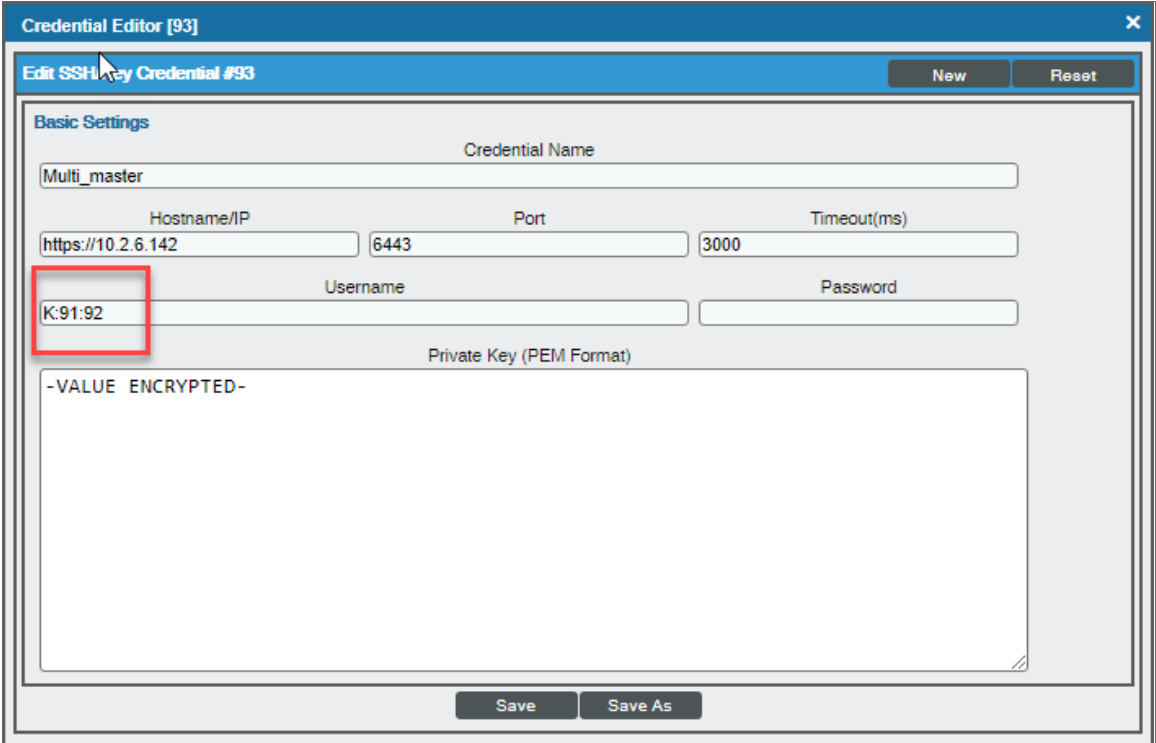

9. After about 15 minutes all the *Linux Base Pack* Dynamic Applications will align to the Kubernetes nodes.

If the Linux Base Pack Dynamic Applications are not aligning, you may need to clear the cache on the Data Collector that contains the cluster. To do this, execute the following query on the Data Collector:

DELETE

FROM cache.dynamic\_app

<span id="page-483-0"></span>WHERE 'key' LIKE 'KUBERNETES\_NODE\_APP\_ALIGN\_STATUS\_%'

## Configuring Customized IP Ports

To use a custom IP address port with your Kubernetes cluster, perform the following steps:

- 1. Go to the **Dashboards** page (System > Customize > Dashboards).
- 2. In the **Dashboard Name** column, type "Kubernetes Token Entry". Click the wrench icon ( $\overline{C}$ ) for the dashboard to open the Dashboard Editor page.

3. In the Dashboard Editor page, go to the top-right corner of the widget and click *Options > Configure* to open the Widget Configuration window. In the *Widget Configuration* window, type your custom port number into the *Port of SL1 REST API* field.

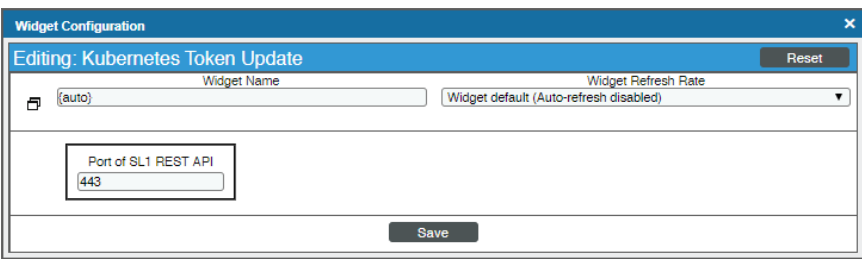

4. Click the [Save] button.

If you are using a customized IP port for your Kubernetes cluster, you will need to edit the snippet code in some of the PowerPack's run book actions for discovery to run successfully. To do so:

- 1. Go to the Action Policy Manager page (Registry > Run Book > Actions).
- 2. Locate the "Kubernetes: Cluster Creation" run book action and click its wrench icon ( $\bullet$ ).
- 3. In the Action Policy Editor window, find the entry for PORT in the *Snippet Code* field and update the entry to your customized port number.

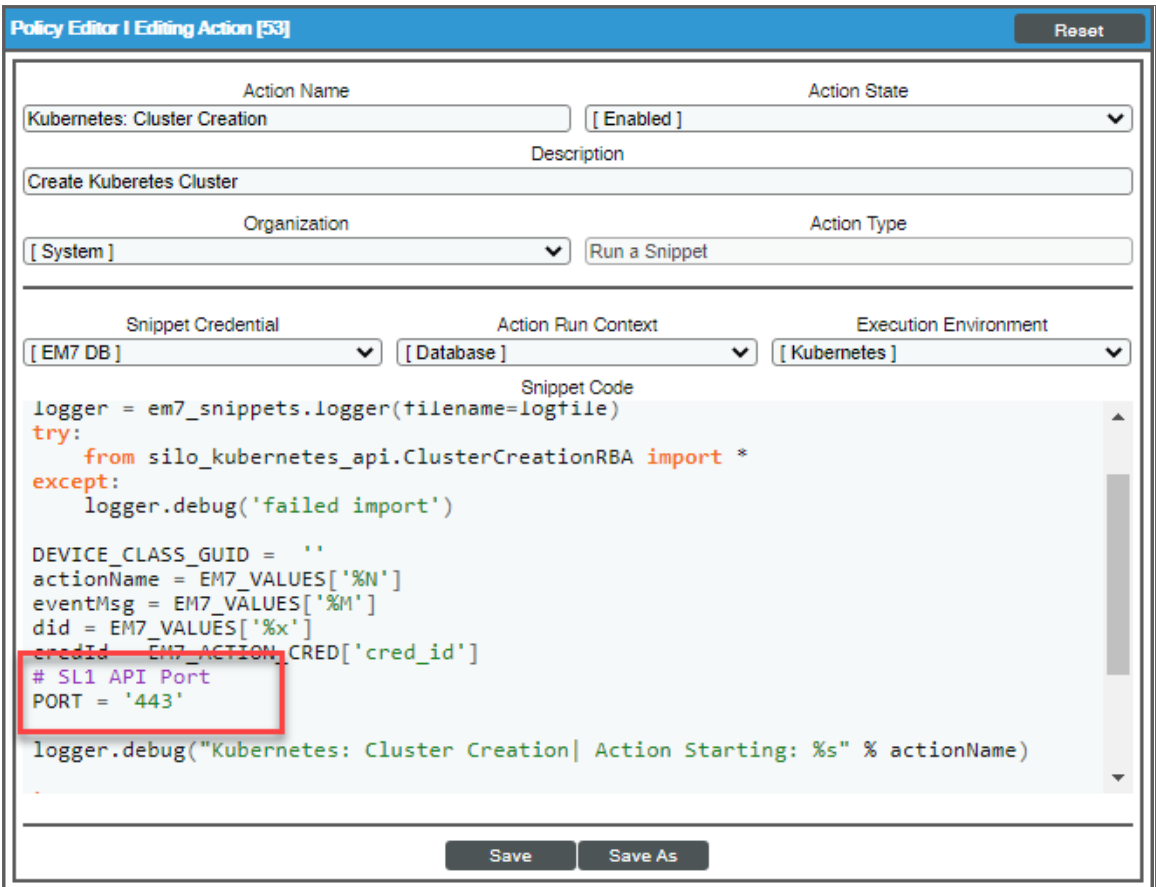

- 4. Click [Save].
- 5. Repeat these steps for the following run book actions:
	- Kubernetes: GCP Cluster Update
	- Kubernetes: Node App Alignment
	- Kubernetes: Set Namespace Vanishing Timer

## <span id="page-485-0"></span>Viewing the Kubernetes Credentials

After you have created the Kubernetes credentials using the Kubernetes Token Entry dashboard, you can view the credentials on the Credential Management page (System  $>$  Manage  $>$  Credentials).

### <span id="page-486-0"></span>Master SSH/Key Credential

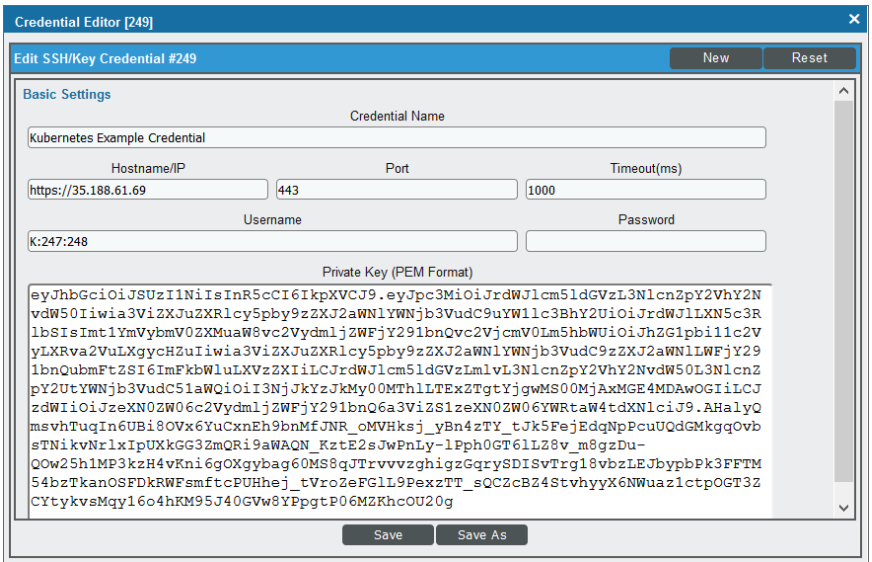

WARNING: You must not modify the master SSH/Key credential from this page. You must use the Kubernetes Token Entry dashboard to edit the master credential.

The master SSH/Key credential will include the *Credential Name*, *Hostname/IP*, *Port*, and *Private Key* (service account token) values that you entered on the Create Discovery Credential dashboard page.

The *Timeout(ms)* field displays the default timeout value. You can edit this value if needed.

The *Username* field indicates the SOAP/XML credential and optional node SSH/Key credential that are associated with this master SSH/Key credential. The *Username* value is auto-generated in the following format:

K:SOAP/XML Credential ID #:Node SSH/Key Credential ID #

The *Password* field should remain blank.

## <span id="page-487-0"></span>SOAP/XML Credential

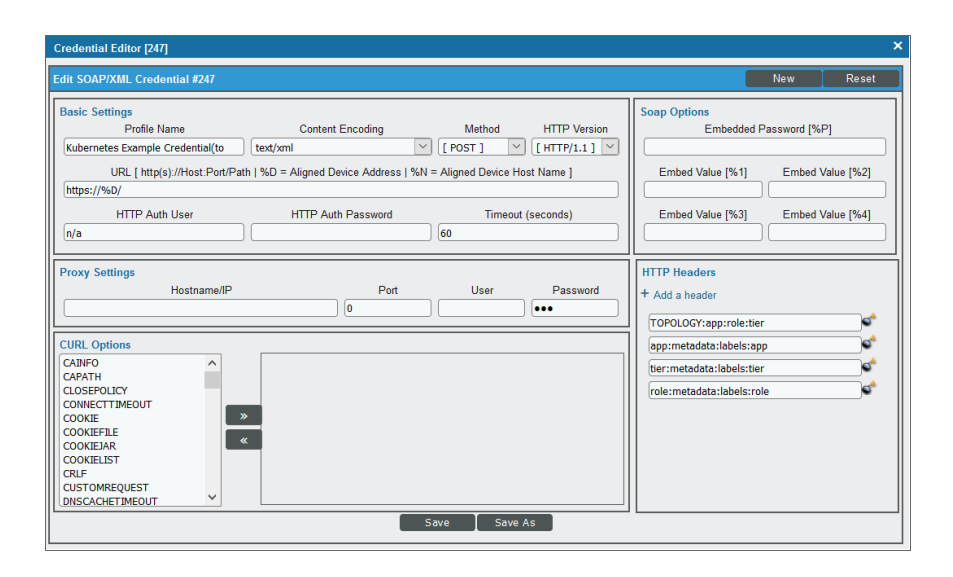

The SOAP/XML credential will include the *HTTP Headers* field values that you entered in the *Topology Configuration* field on the Create Discovery Credential dashboard page.

The *Profile Name* field defaults to the same credential name as the Kubernetes master SSH/Key credential name, followed by "(topo)".

<span id="page-487-1"></span>All other fields in this credential use the default values needed for monitoring Kubernetes clusters.

#### Node SSH/Key Credential

The node SSH/Key credential will include the values that you defined on the Edit SSH/Key Credential modal page, as described in the *Creating [Credentials](#page-476-0) for Kubernetes Clusters* section.

# <span id="page-487-2"></span>Specifying the Kubernetes Topology for Discovery

The *Kubernetes* PowerPack utilizes a *flexible device topology*. This flexible topology enables you to specify the device component map hierarchy that you want SL1 to create when discovering and modeling your Kubernetes devices, rather than using a hierarchy that is pre-defined in the PowerPack.

When *creating your [Kubernetes](#page-476-0) credentials*, you can specify the device topology that you want to be modeled upon discovery. The topology is based on labels used in Kubernetes.

For example, if you want to separate your production and development environments, you could use labels such as "environment=prod" and "environment=dev" in Kubernetes. When discovering your Kubernetes system, SL1 could then use those labels to utilize the following features:

- **Aggregation**. This enables SL1 to model the aggregation point and create a component device in the platform that represents grouping based on these labels. If just aggregation is required, then the device component map would display a component device for "dev" and another component device for "prod". All of the components with the "dev" and "prod" labels would then appear under those two component devices.
- **Filtering**. This enables SL1 to create additional components that match a Kubernetes label. So in the case of the environment label, SL1 could selectively model only the production environment. (In this scenario, all of the controllers that do not match the production label would still appear in the device component map under the namespace.)

# <span id="page-488-0"></span>Example: Defining the Topology

The first step to utilizing the flexible topology is to define the topology and the components that you want to appear on the device component map.

The following example shows an application and its tiers modeled on a device component map *without* a defined topology:

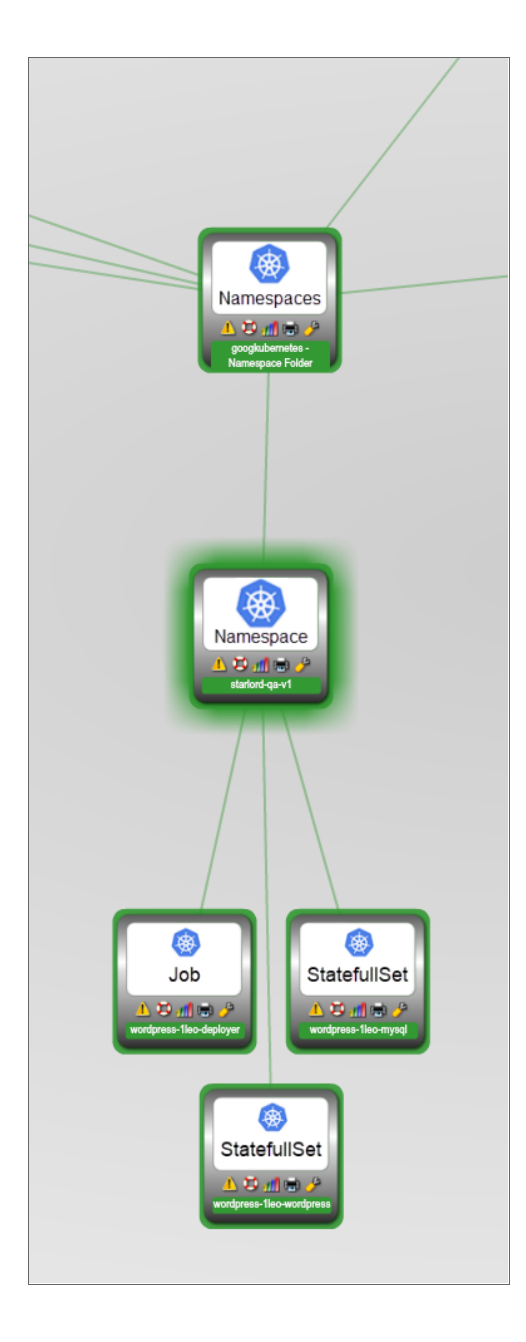

To define the Kubernetes topology, you must first type a topology definition into the *Topology Configuration* field when *using the [Kubernetes](#page-476-0) Token Entry dashboard to create your Kubernetes discovery credentials*. For example:

#### TOPOLOGY:Application:Tier

This definition declares that additional components will be created in the device component map to reflect Applications and Application Tiers.

When defining the topology, keep the following important rules in mind:

- "TOPOLOGY" must be capitalized.
- <sup>l</sup> The labels included in your topology definition are used to identify the component devices that will appear on the device component map. These labels *must* match a device class's *Class Identifier 2* component identifier. For more information about component identifiers and the *Class Identifier 2* identifier, see the *Dynamic Application Development* manual.
- <span id="page-490-0"></span>• The labels in your topology definition must be preceded by a colon, without a space.

## Example: Defining the Application and Tier Labels

The next step is to define which Kubernetes labels will be used to identify the application and the tier. Once again, you will do so by adding entries to the *Topology Configuration* field in the *[Kubernetes](#page-476-0) Token Entry [dashboard](#page-476-0)*. For example, you could enter the following to define the application:

Application:metadata:labels:app

This definition states that the Kubernetes label "app" will be used to create the application component.

Finally, the same is done for the Tier component, as follows:

Tier:metadata:labels:tier

This definition will use the label "tier" to create the application tier component.

You must define each of the components listed in your topology definition. Therefore, if the topology definition in the previous example included other components in addition to "Application" and "Tier", those would need to be defined similar to the application and tier definition examples in this section.

When defining these components, the first terms in the definitions must match the labels used in the topology definition. The middle terms in the definition represent the list of keys in the API response for a pod that identifies the members of that tier. The final term in the definition is the component's name.

You can other API responses from the payload if they are meaningful to you. For example, if you wanted to have a component based on an application and another based on the field "dnsPolicy", then your topology definition would be "TOPOLOGY:Application:DNSPolicy", and your component definitions would be as follows:

Application:metadata:labels:app

DNSPolicy:dnsPolicy

# <span id="page-491-0"></span>Example: Creating the Application and Tier Device Classes

The following example illustrates what the device component map might look like after the topology definitions are entered, as described in the previous two sections:

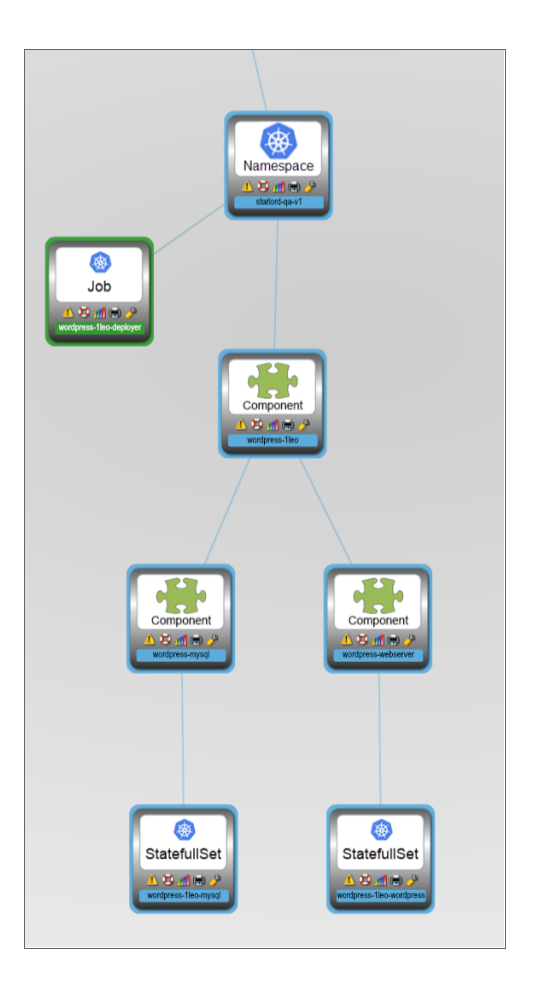

In this example, the generic "Component" device appears in the device component map. This is because no device classes match the names used in the topology definition and thus, SL1 uses a default device class.

For the purposes of this example, the following device classes are created:

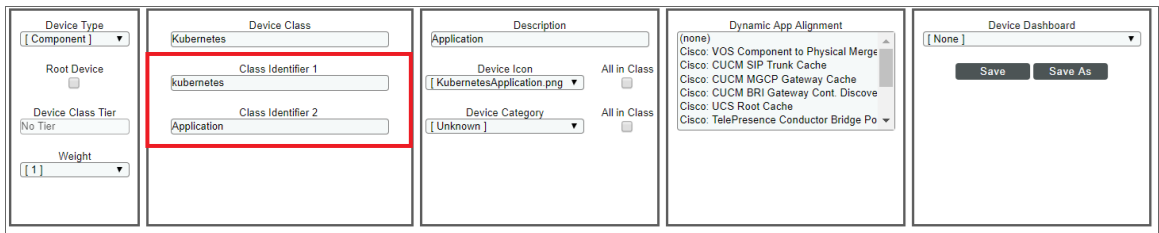

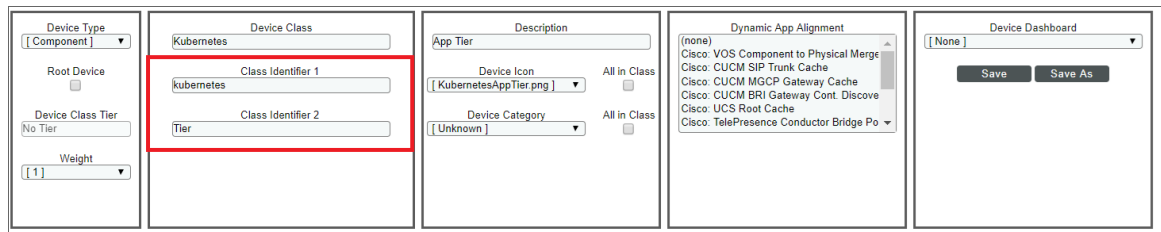

NOTE: For information on how to create device classes, see the *Device Management* manual.

For this example, when creating the device classes, the *Class Identifier 1* field must always be "Kubernetes" and the *Class Identifier 2* field value *must* match the fields in the credential's topology definition—in this case, "Application" and "Tier".

After you have created these device classes, the device component map tree will appear as follows:

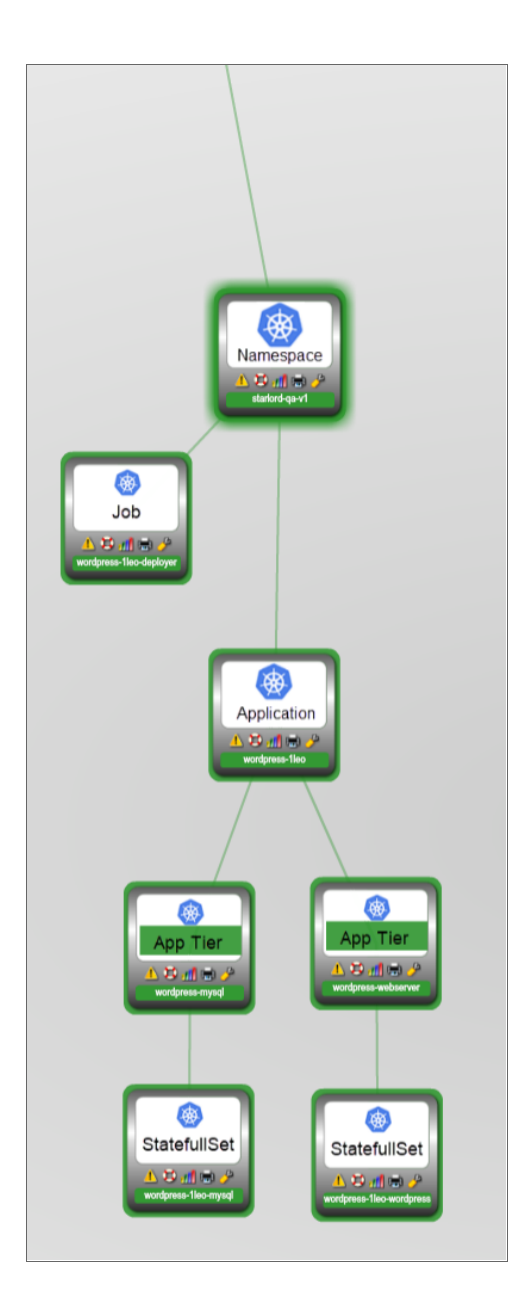

NOTE: If you previously discovered your Kubernetes system prior to defining device classes that were specific to your topology definition, then after you have defined the device classes, you must delete any of the generic devices that were used in lieu of those device classes in order for SL1 to rebuild the device component map with the new device classes. For instance, in our example above, the devices that were initially discovered with the generic "Component" device class had to be deleted from the Device Manager page (Registry > Devices > Device Manager) so that they could be automatically rediscovered with the newly defined device classes.

## <span id="page-494-0"></span>Metric Aggregation

The *Kubernetes* PowerPack also enables you to aggregate Docker Container metrics on any of the Aggregation components. To enable Docker Container aggregation, simply add the "@" symbol to the component definition. For example:

Application@:metadata:labels:app.kubernetes.io/name

The following screenshot illustrates the metrics that will be collected after you have added the "@" symbol to the definition:

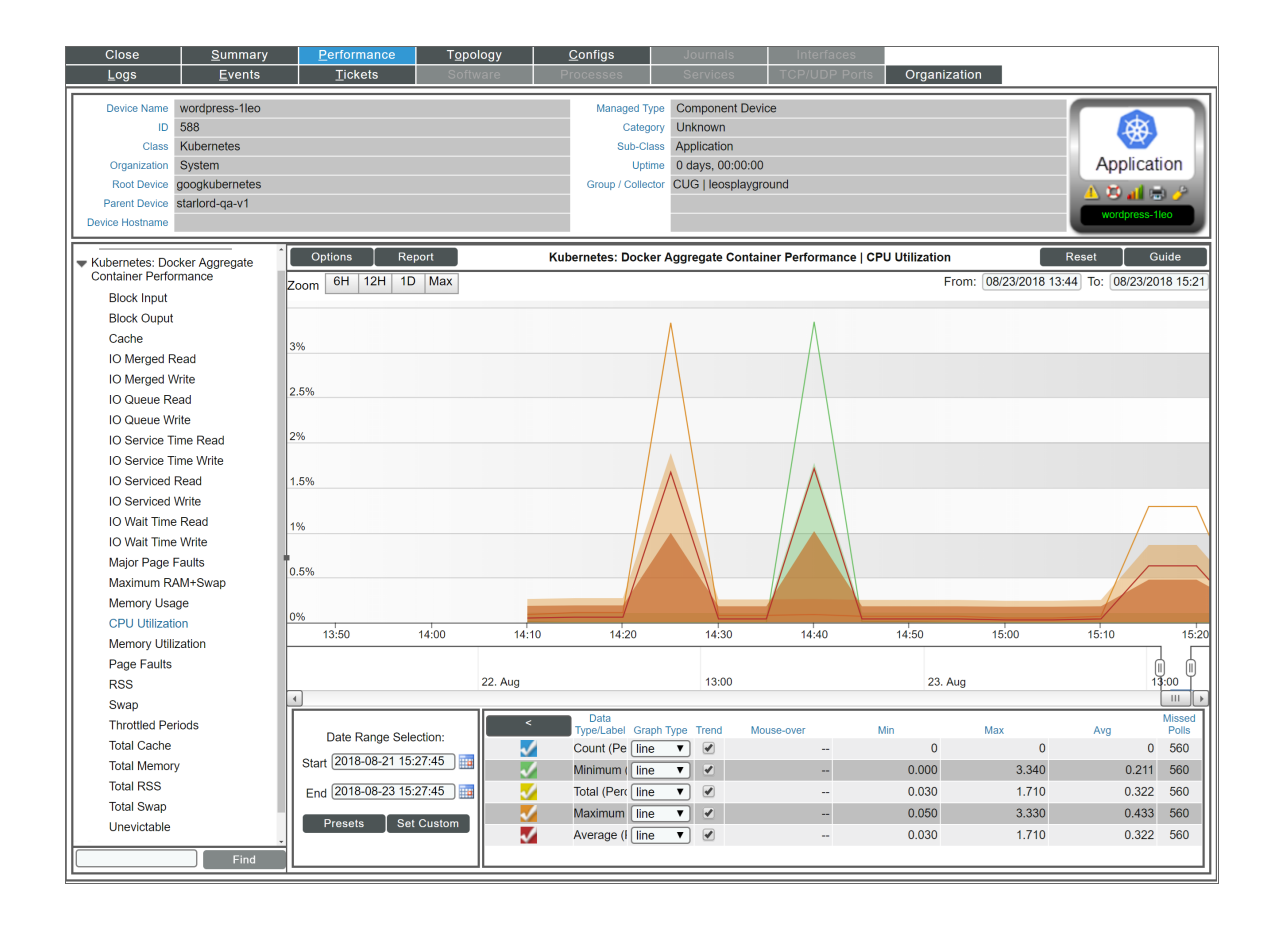

NOTE: These Dynamic Applications are always aligned to the component device; however, they do not collect data unless you include the " $@$ " symbol in the component definition.

## <span id="page-494-1"></span>**Filtering**

Filtering enables the creation of specific aggregation components. In the preceding examples, application components would be created for *all* applications with that label. If you wanted to model only a set of applications or one specific application, you can do so using filtering.

For example, to create only a single "example-1" application component for the example application in the previous sections, you could modify the *Topology Configuration* as follows:

TOPOLOGY:Application:Tier

Application:metadata:labels:app.kubernetes.io/name=example-1

Tier:metadata:labels:app.kubernetes.io/component

TIP: You can include lists when filtering. For example, you could include multiple application names, separated by comma.

# <span id="page-495-0"></span>Discovering a Kubernetes Cluster

When you use the Kubernetes Token Entry dashboard to create credentials for the Kubernetes cluster that you want to monitor, SL1 automatically creates a discovery session that will discover your Kubernetes cluster and component devices.

To discover your Kubernetes cluster:

- 1. Go to the Discovery Control Panel page (System > Manage > Classic Discovery).
- 2. Locate the discovery session with the *Session Name* that matches the name of the Kubernetes master SSH/Key credential that you created. (For example, if your SSH/Key credential is called "Kubernetes Example Credential", then the discovery *Session Name* will also be "Kubernetes Example Credential".)
- 3. If you want to run the discovery session immediately, proceed to step 6. Otherwise, to view the discovery session, click its wrench icon  $\binom{1}{k}$  and continue to step 4.

4. The Discovery Session Editor window appears. It includes the following information:

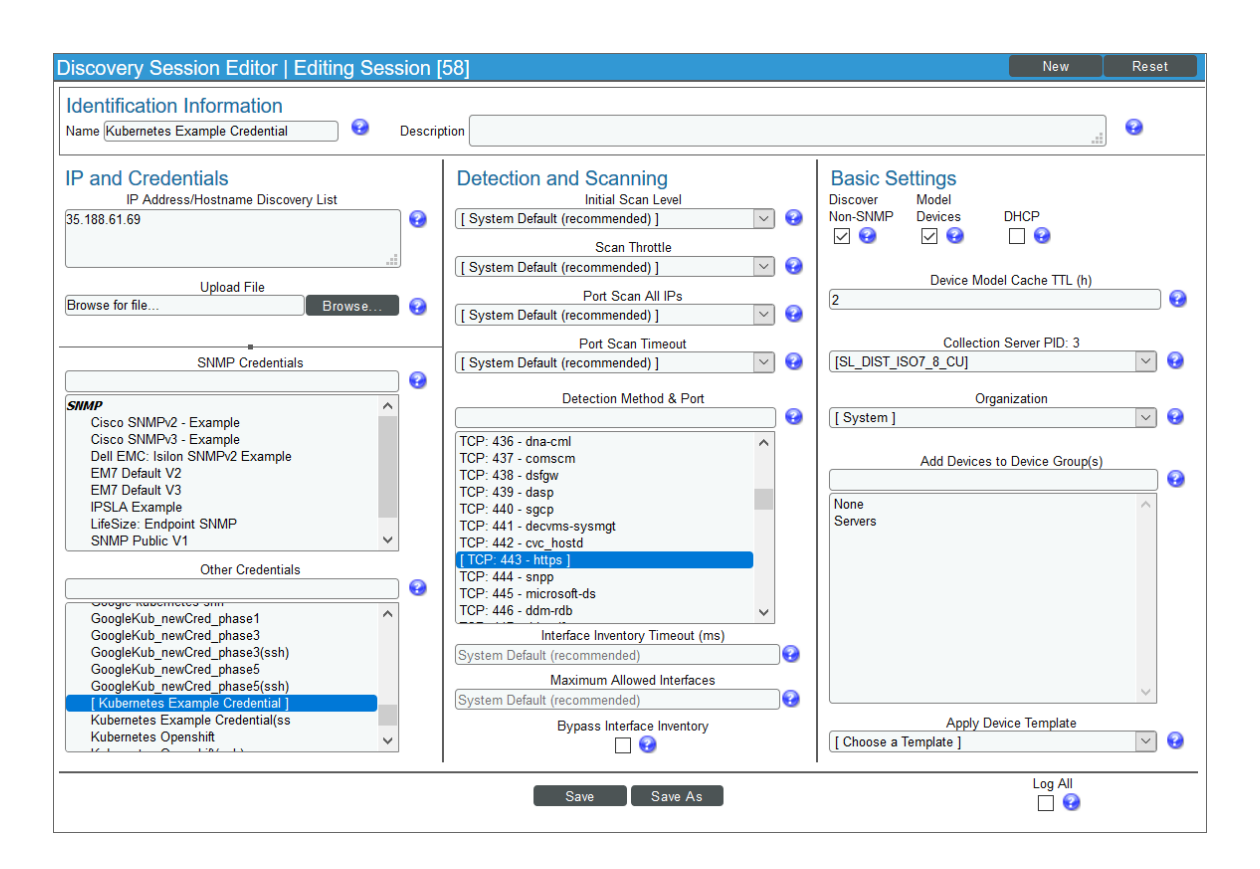

- Name. Displays the name of the discovery session, which matches the name of the Kubernetes master SSH/Key credential that you created. If you want to edit this discovery session, you should type a new name in this field.
- IP Address/Hostname Discovery List. Displays the IP address from the Kubernetes master SSH/Key credential that you created.
- **Other Credentials**. The Kubernetes master SSH/Key credential that you created is selected.
- <sup>l</sup> *Detection Method & Port*. The port from the Kubernetes master SSH/Key credential that you created is selected.
- **Discover Non-SNMP**. This checkbox is selected.

NOTE: For more information about the other fields on this page, see the *Discovery & Credentials* manual.

5. If you did not make any changes to the discovery session, you can close the window without saving and then proceed to the next step. If you did make changes, click [Save As] and then close the Discovery Session Editor window. The discovery session you created will appear at the top of the Discovery Control Panel page.

- 6. Click the discovery session's lightning-bolt icon ( ) to run discovery. The Discovery Session window appears.
- 7. When you run the discovery session, a Run Book Action in the *Kubernetes* PowerPack creates a virtual device that acts as the root device in your Kubernetes cluster. When the Kubernetes root device is discovered, you can click its device icon  $\left(\overline{\phantom{a}}\right)$  to view the cluster's device properties.

NOTE: SL1 might take several minutes to discover the component devices for your cluster.

## <span id="page-497-0"></span>Relationships Between Component Devices

In addition to the parent/child relationships between component devices, relationships are automatically created by the Dynamic Applications in the *Kubernetes* PowerPack between each controller device and its underlying Docker container.

# **Chapter**

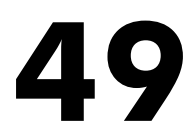

# **LayerX**

## **Overview**

The following sections describe how to configure and discover LayerX appliances for monitoring by SL1 using the *LayerX Appliance Monitoring* PowerPack:

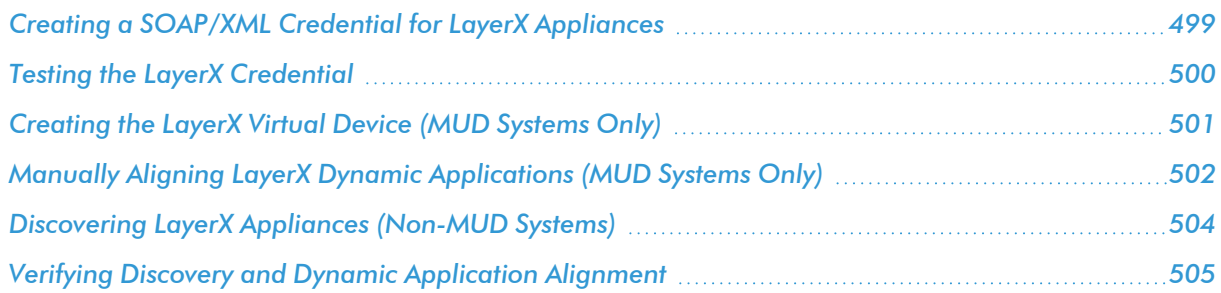

NOTE: For more information about the *LayerX Appliance Monitoring* PowerPack, see the *Monitoring LayerX Appliances* manual.

# <span id="page-498-0"></span>Creating a SOAP/XML Credential for LayerX Appliances

To configure SL1 to monitor LayerX appliances, you must first create a SOAP/XML credential. This credential allows the Dynamic Applications in the *LayerX Appliance Monitoring* PowerPack to connect with the LayerX appliance.

The PowerPack includes an example SOAP/XML credential that you can edit for your own use.

To configure the SOAP/XML credential:

- 1. Go to the **Credential Management** page (System > Manage > Credentials).
- 2. Locate the LayerX: Appliance Sample credential, then click its wrench icon ( $\rightarrow$ ). The Edit SOAP/XML Credential modal page appears:

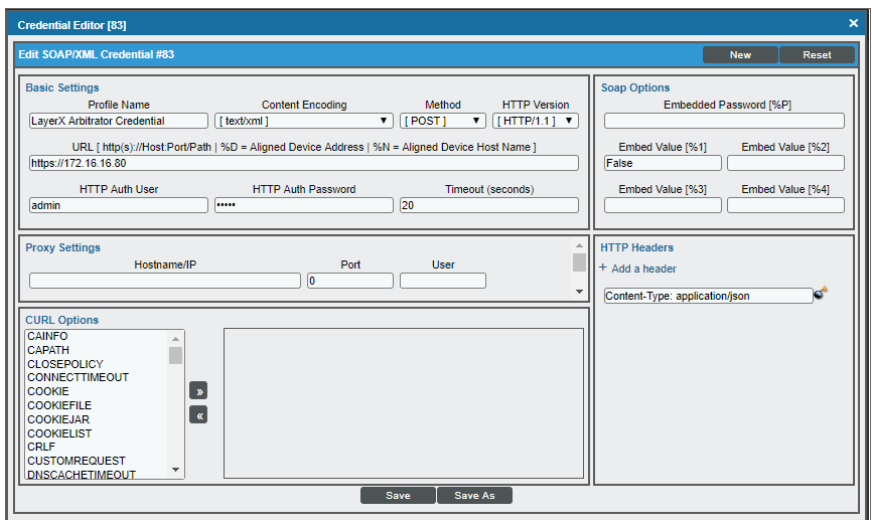

- 3. Complete the following fields:
	- **Profile Name**. Enter a name for the LayerX credential.
	- **JRL**. Enter the IP address of the LayerX appliance you want to monitor.
	- **HTTP Auth User**. Enter the username for a user with access to the LayerX appliance.
	- **Password**. Enter the password for the LayerX account username.
- <span id="page-499-0"></span>4. Click the [Save As] button.

# Testing the LayerX Credential

SL1 includes a Credential Test for LayerX. Credential Tests define a series of steps that SL1 can execute on demand to validate whether a credential works as expected.

The LayerX Rest Cred Tester can be used to test a SOAP/XML credential for monitoring LayerX using the Dynamic Applications in the *LayerX Appliance Monitoring* PowerPack. The LayerX Rest Cred Tester performs the following steps:

- **Fest Reachability**. Checks to see if the LayerX device is reachable using ICMP.
- **Test Port Availability**. Checks to see if the appropriate port is open.
- **Test Silo Rest Pack**. Attempts to collect data using the REST protocol collector using the given snippet argument.

To test the LayerX credential:

- 1. Go to the **Credential Test Management** page (System  $>$  Customize  $>$  Credential Tests).
- 2. Locate the LayerX Rest Cred Tester and click its lightning bolt icon (1997). The Credential Tester modal page appears:

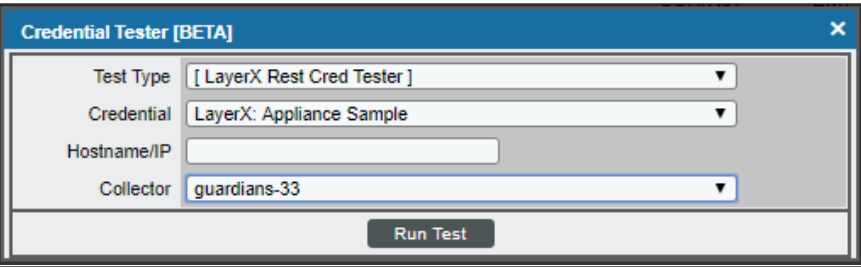

- 3. Supply values in the following fields:
	- **Fest Type**. This field is pre-populated with the credential test you selected.
	- Credential. Select the credential to test. This drop-down list includes only credentials that you have access to that can be tested using the selected credential test.
	- **Hostname/IP**. Leave this field blank.
	- **Collector**. Select the All-In-One Appliance or Data Collector that will run the test.
- 4. Click the [Run Test] button. The Test Credential window appears, displaying a log entry for each step in the credential test. The steps performed are different for each credential test. The log entry for each step includes the following information:
	- **.** Step. The name of the step.
	- **Description**. A description of the action performed during the step.
	- Log Message. The result of the step for this credential test.
	- **Status**. The result of this step indicates whether the credential or the network environment is configured correctly (Passed) or incorrectly (Failed).
	- **Step Tip**. Mouse over the question mark icon (**3)** to display the tip text. The tip text recommends what to do to change the credential or the network environment if the step has a status of "Failed".

# <span id="page-500-0"></span>Creating the LayerX Virtual Device (MUD Systems Only)

If you are on a Military Unique Deployment (MUD) system, the Run Book Action will not create your device for you. Instead, you must create a *virtual device* that represents the LayerX appliance. A virtual device is a userdefined container that represents a device or service that cannot be discovered by SL1. You can use the virtual device to store information gathered by policies or Dynamic Applications. If you are not on a MUD system, you can go directly to the *[Discovering](#page-503-0) LayerX Appliances* section.

To create a virtual device that represents your LayerX appliance:

- 1. Go to the Device Manager page (Registry  $>$  Devices  $>$  Device Manager).
- 2. Click [Actions] and select *Create Virtual Device* from the menu. The Virtual Device modal page appears.
- 3. Enter values in the following fields:

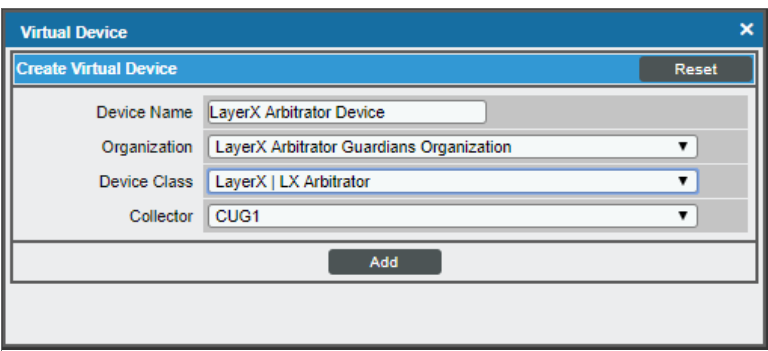

- **Device Name**. Enter a name for the device.
- **Organization**. Select the organization for this device. The organization you associate with the device limits the users that will be able to view and edit the device. Typically, only members of the organization will be able to view and edit the device.
- <sup>l</sup> *Device Class*. Select *LayerX | LX Arbitrator* or *Layer X| LX Reporter* depending on the LayerX appliance you are discovering.
- **Collector**. Select the collector group that will monitor the device.
- <span id="page-501-0"></span>4. Click [Add] to create the virtual device.

# Manually Aligning LayerX Dynamic Applications (MUD Systems Only)

In you are on a Military Unique Deployment (MUD) system, you must manually align the LayerX Dynamic Applications to the LayerX virtual device. If you are on a non-MUD system, you can go directly to the *[Discovering](#page-503-0) LayerX [Appliances](#page-503-0)* section.

To manually align the LayerX Dynamic Applications:

- 1. Go to the Device Manager page (Registry > Devices > Device Manager).
- 2. Click the wrench icon  $\binom{d}{k}$  for your LayerX virtual device.
- 3. In the *Device Administration* panel, click the [Collections] tab. The Dynamic Application Collections page appears.
- 4. Click the [Actions] button and select *Add Dynamic Application* from the menu.

5. In the Dynamic Application Alignment modal:

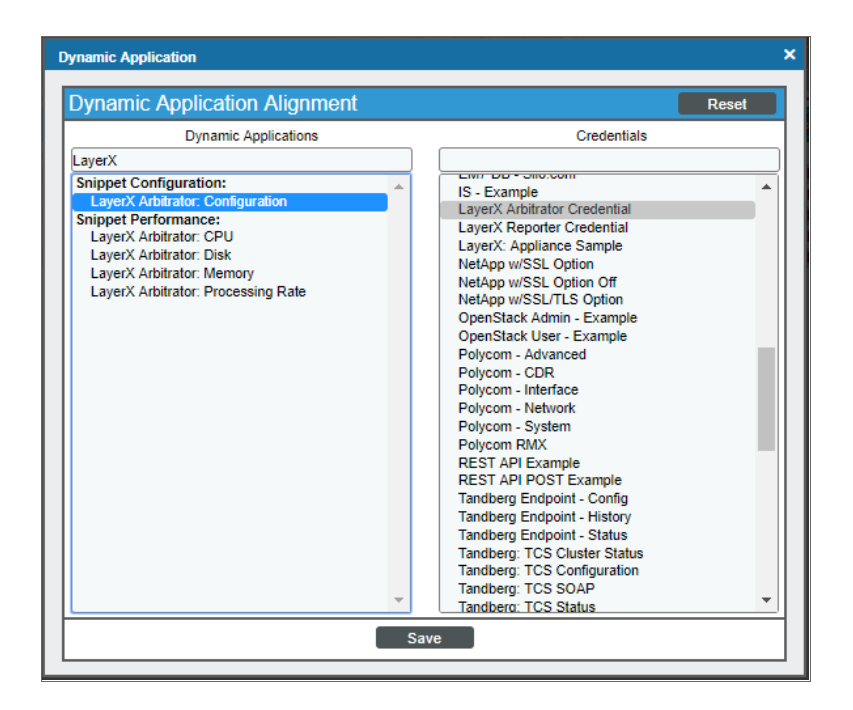

**In the** *Dynamic Applications* field, select a Dynamic Application to align. Depending on the type of LayerX appliance, align Dynamic Applications according to the tables below.

Align the following Dynamic Applications to a LayerX Reporter appliance:

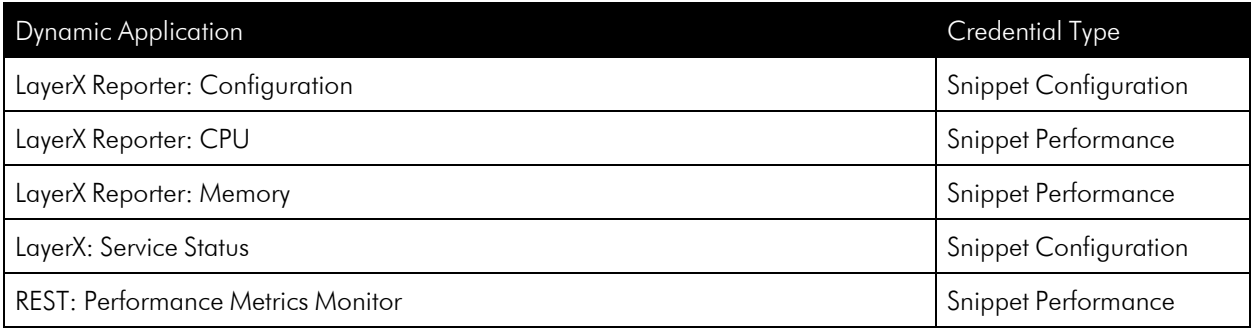

Align the following Dynamic Applications to a LayerX Arbitrator appliance:

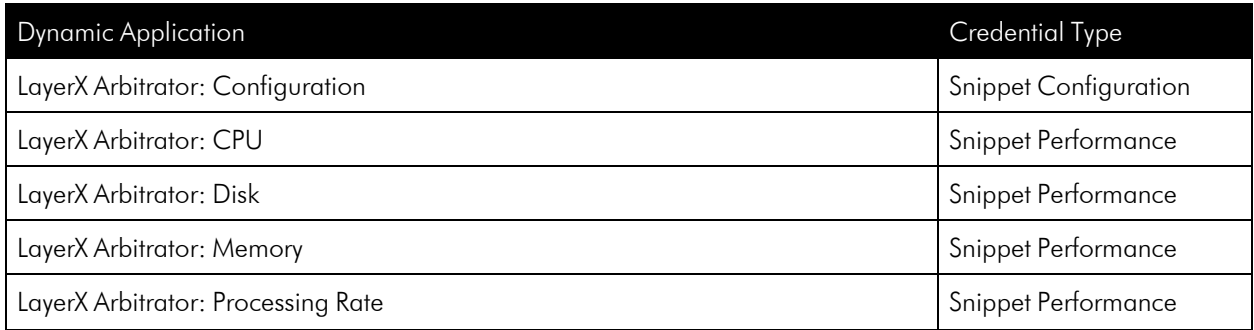

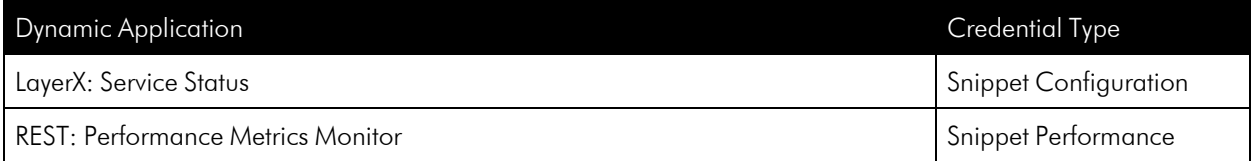

- . In the **Credentials** field, select the credential you created for your LayerX appliance.
- <span id="page-503-0"></span>6. Click [Save] to align the Dynamic Application with the LayerX virtual device.

# Discovering LayerX Appliances (Non-MUD Systems)

Because the *LayerX Appliance Monitoring* PowerPack is a REST-based PowerPack, you can use the REST Discovery Initiation dashboard to discover LayerX appliances.

To create a discovery session with the dashboard:

- 1. Click the Dashboards tab. In the drop-down field in the upper-left corner of the page, select *REST Discovery Initiation*.
- 2. On the REST Discovery Initiation dashboard page:

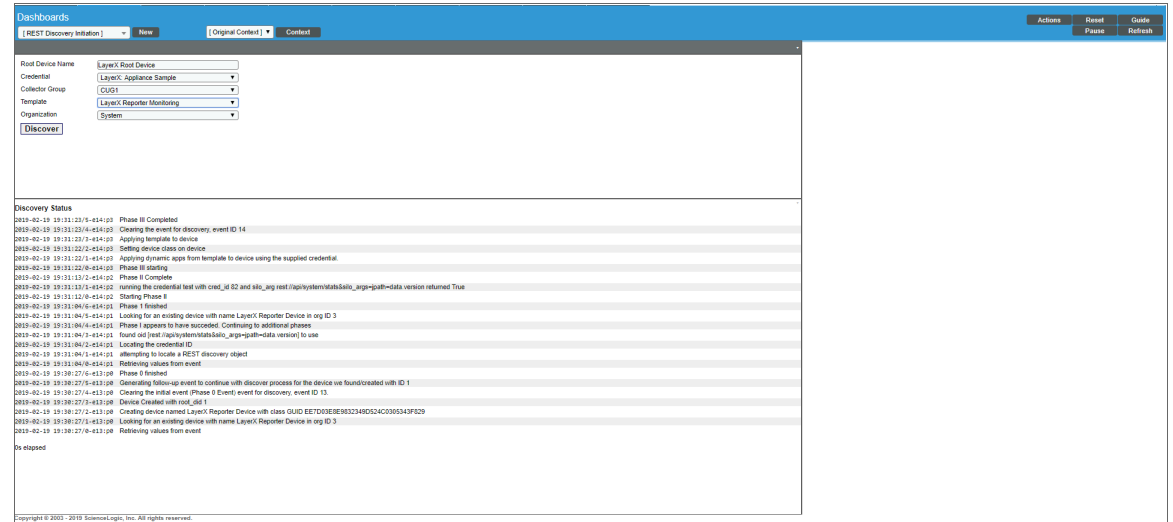

- **In the Root Device Name** field, type a name for the LayerX root device.
- . In the **Credential** field, select the SOAP/XML credential that you created.
- In the **Collector Group** field, select the collector group.
- . In the **Template** field, select the appropriate LayerX device template.
- In the *Organization* field, select your organization.
NOTE: In the device template, if a credential is set for the Dynamic Application, it will be used. If a credential is not set for the Dynamic Application, the credential selected in the dashboard will be used. In most cases, the template will have Dynamic Applications with no credentials set.

4. Click the [Discover] button. The progress of the discovery session will be displayed in the Discovery Status pane.

NOTE: The LayerX Appliance Monitoring PowerPack has two device templates, one for Arbitrator and one for Reporter devices. If you need to discover both types of devices, you will need to run the **REST Discovery Initiation** once for each device type.

After the discovery session has completed, find the device ID in the logs in the Discovery Status pane. Then go to the Device Manager page (Registry > Devices > Device Manager) and search for the device ID. When you have located the device, click on its edit icon ( $\binom{1}{2}$  or its graph ( $\binom{1}{1}$ ) icon to view details about the device.

## Verifying Discovery and Dynamic Application Alignment

To verify that SL1 has automatically aligned the correct Dynamic Applications during discovery:

1. After the discovery session has completed, go to the **Device Manager** (Registry  $>$  Devices  $>$  Device Manager) page and find the device you discovered in the REST Discovery Initiation dashboard. You can find the device ID in the logs in the Discovery Status pane when your discovery session is complete. When

you have located the device in the **Device Manager**, click on its edit icon ( $\frac{1}{2}$ ).

- 2. In the Device Properties page, click the [Collections] tab.
- 3. All applicable Dynamic Applications for the LayerX appliance are automatically aligned during discovery. The Dynamic Applications aligned depend on the device template you selected during discovery.

NOTE: It can take several minutes after the discovery session has completed for Dynamic Applications to appear in the **Dynamic Application Collections** page.

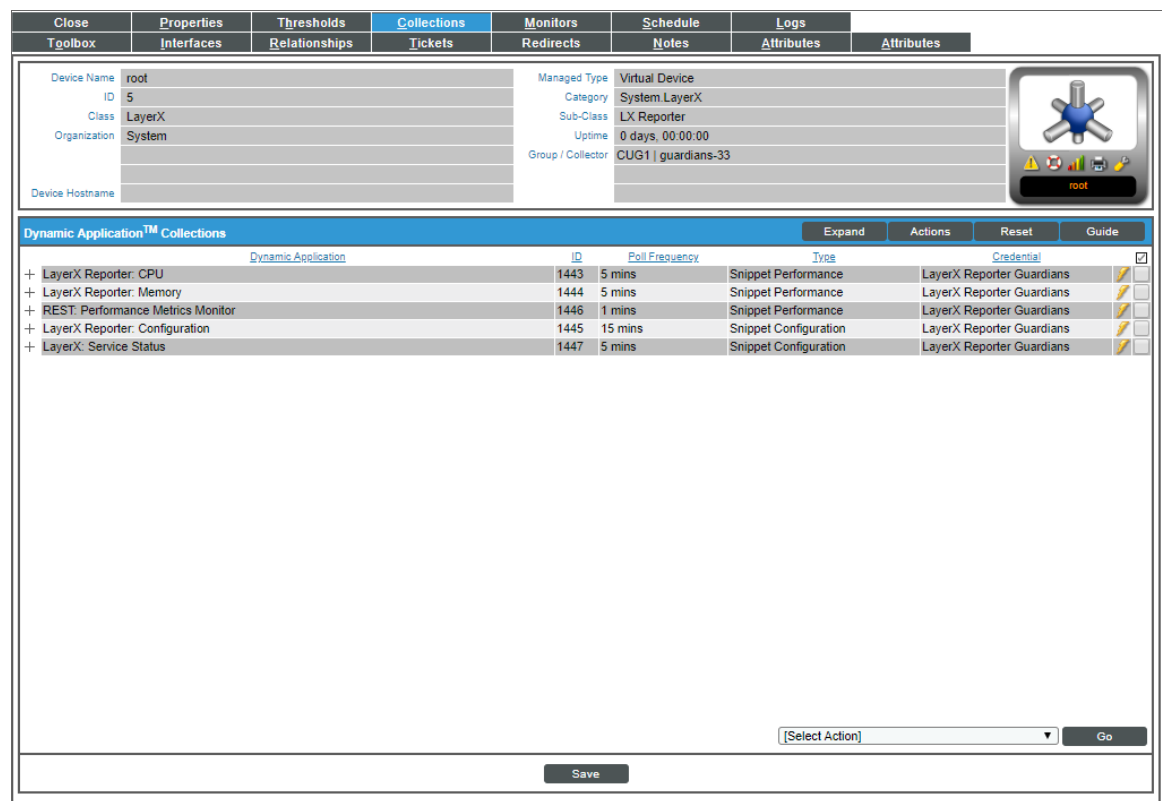

You should see the following Dynamic Applications aligned to the LayerX Reporter appliance:

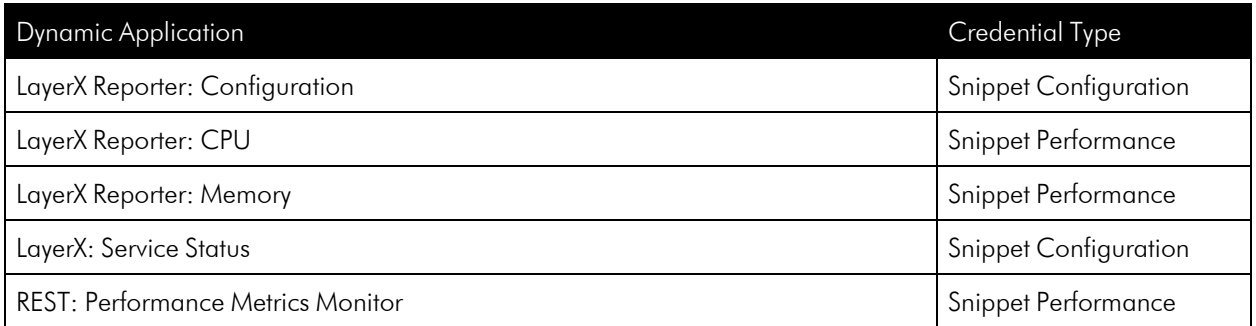

You should see the following Dynamic Applications aligned to the LayerX Arbitrator appliance:

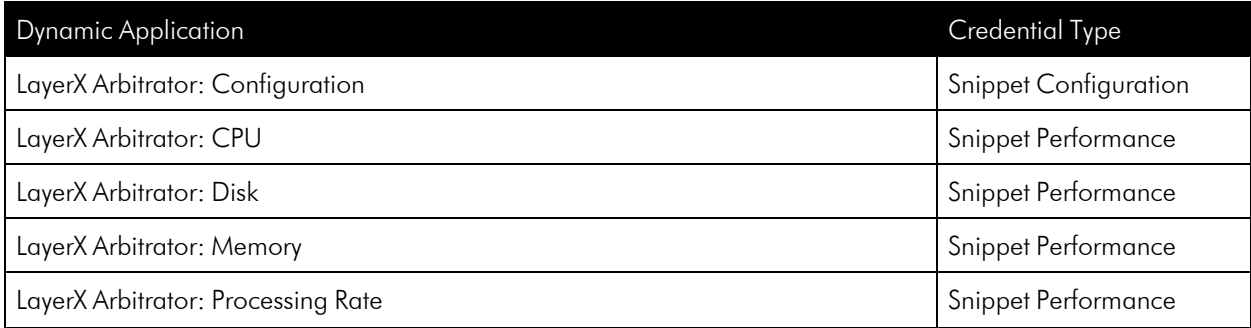

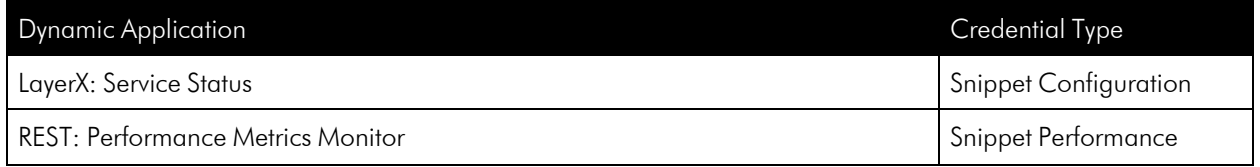

## **Chapter**

# **50**

## **Linux Base Pack**

#### **Overview**

The following sections describe how to configure and discover Linux devices for monitoring by SL1 using SSH and the *Linux Base Pack* PowerPack:

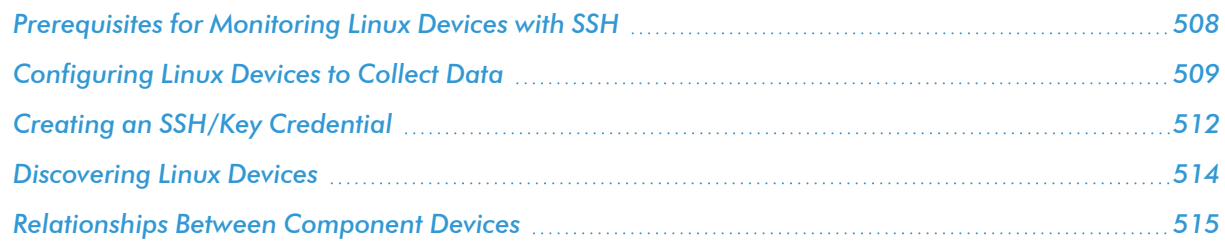

NOTE: For more information about the *Linux Base Pack* PowerPack, see the *Monitoring Linux and Solaris* manual.

## <span id="page-507-0"></span>Prerequisites for Monitoring Linux Devices with SSH

Before you can monitor Linux devices using the *Linux Base Pack* PowerPack, you must have the following information about the devices that have already been properly configured:

- IP addresses of the devices you want to monitor
- SSH private keys for the devices you want to monitor

Additionally, if you want to collect interface information about your Linux devices, you must install *ifconfig* on those devices.

## <span id="page-508-0"></span>Configuring Linux Devices to Collect Data

The following tables list the Collection Objects included in those Dynamic Applications and the Linux commands used by each of those objects. You can use these commands to grant or restrict access to certain data types on the user account you will use to monitor your Linux devices.

The following table is a list of configuration and performance Dynamic Applications in the PowerPack:

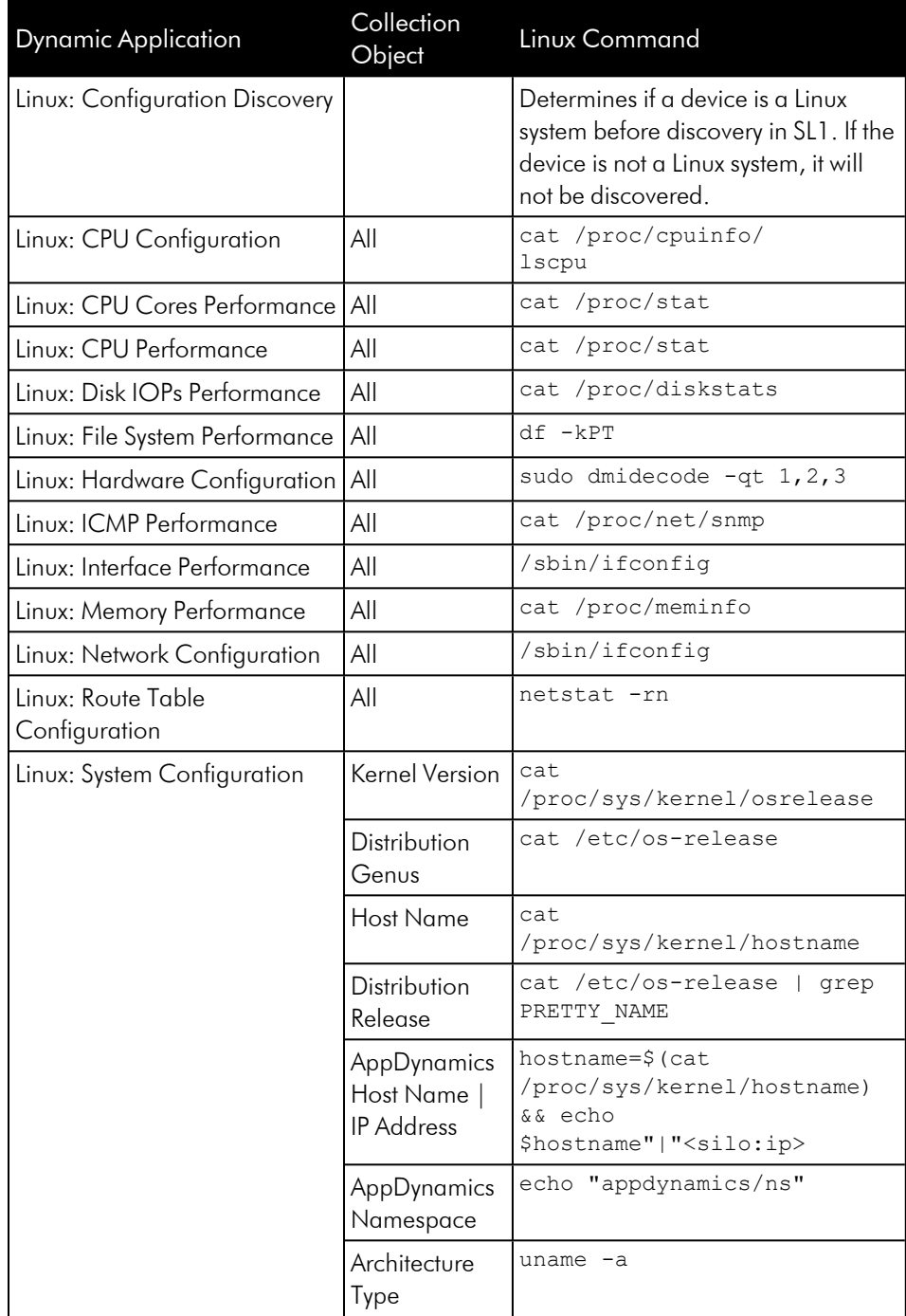

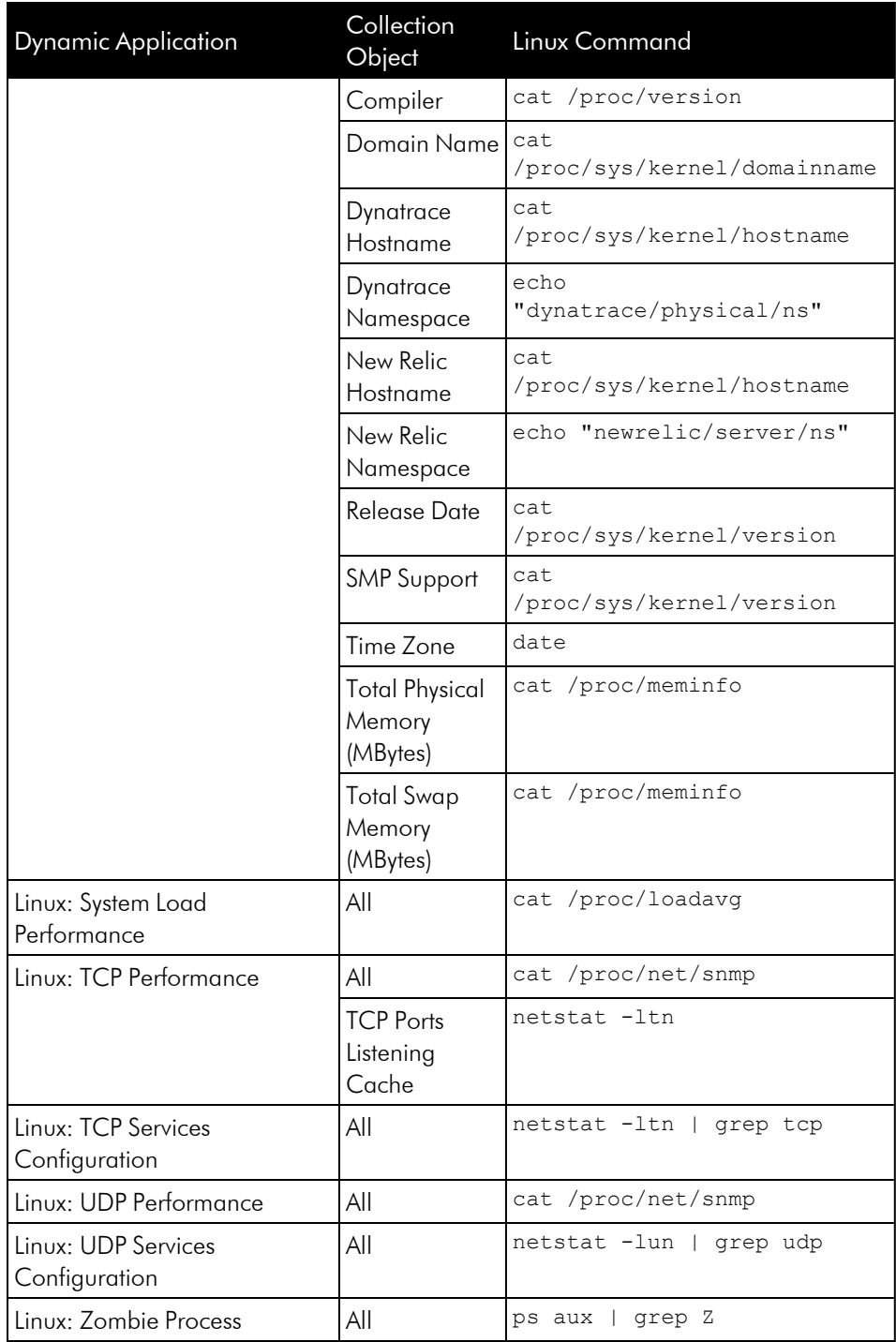

The following table is a list of internal collection inventory and performance Dynamic Applications in the PowerPack:

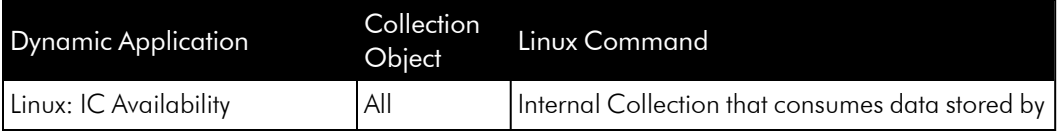

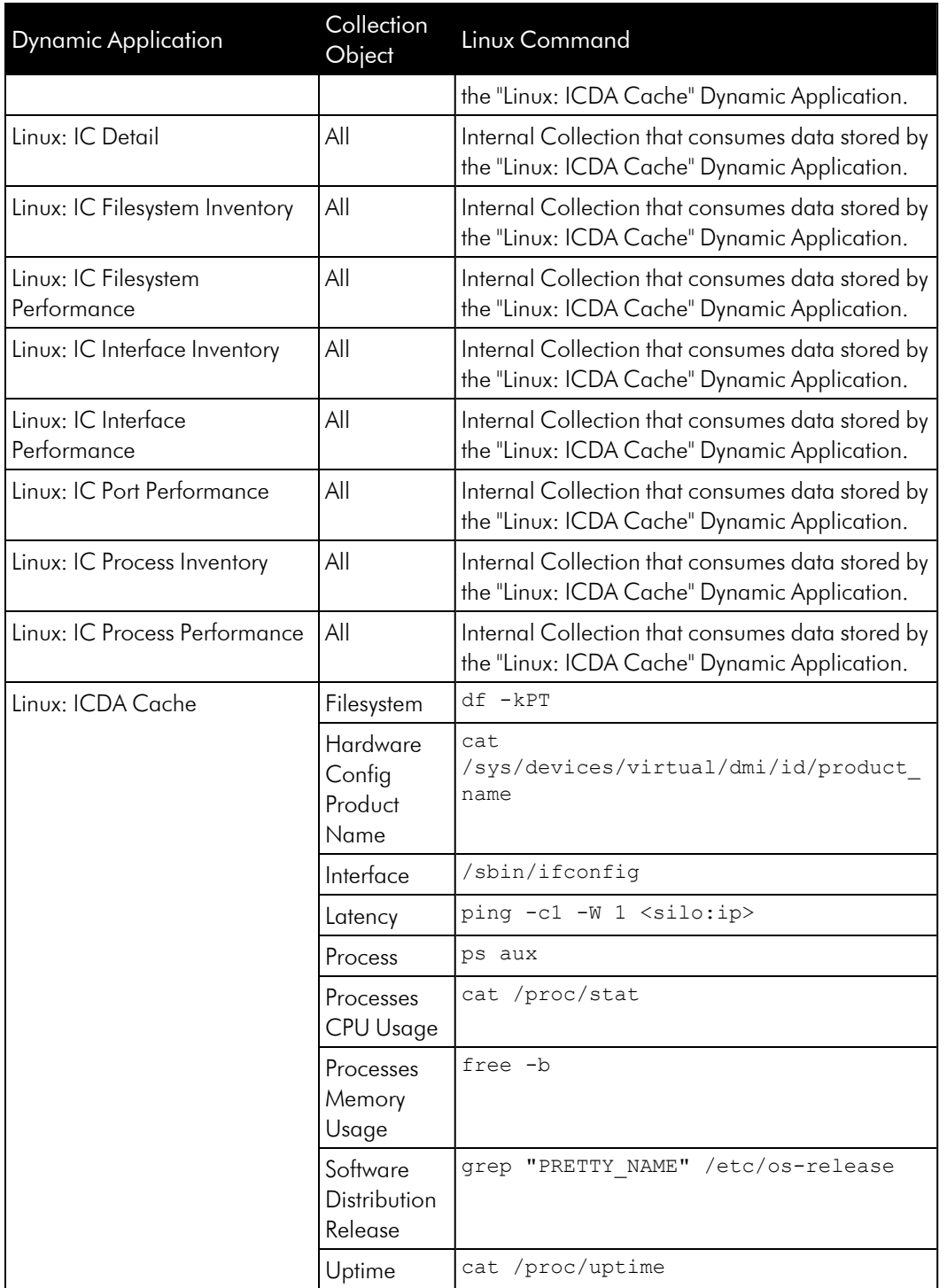

NOTE: Linux Base Pack v103 uses a number of standard Linux commands to collect information about a particular device. Most of these commands do not require any specific or elevated permissions to be executed. The PowerPack includes one single command (dmidecode) in the "Linux: Hardware Configuration" Dynamic Application which requires root permissions to execute. ScienceLogic recommends configuring a password-less sudo for the user for dmidecode as the PowerPack does not support sudo with a password prompt. If the user is not configured correctly the "Linux: Hardware Configuration" Dynamic Application will fail with the following error: sudo: no tty present and no askpass program specified You can validate if your configuration is correct by clicking the lightning bolt icon  $\binom{N}{k}$  on the Dynamic Application for the device in question.

## <span id="page-511-0"></span>Creating an SSH/Key Credential

To configure SL1 to monitor Linux devices using SSH, you must first create an SSH/Key credential. This credential allows the Dynamic Applications in the *Linux Base Pack* PowerPack) to connect with a Linux device.

To create an SSH/Key credential:

- 1. Go to the **Credential Management** page (System > Manage > Credentials).
- 2. Click the [Actions] menu, and then select *Create SSH/Key Credential*. The Create New SSH/Key Credential modal page appears.

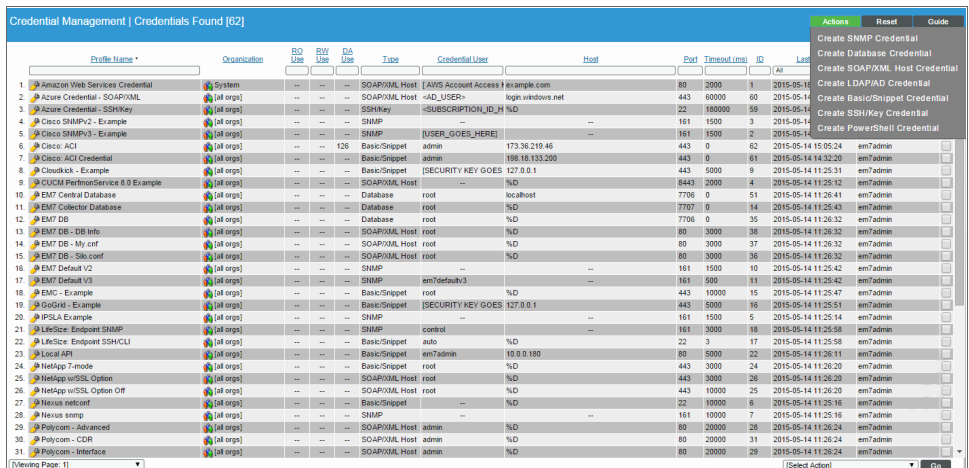

3. On the Create New SSH/Key Credential modal page, supply values in the following fields:

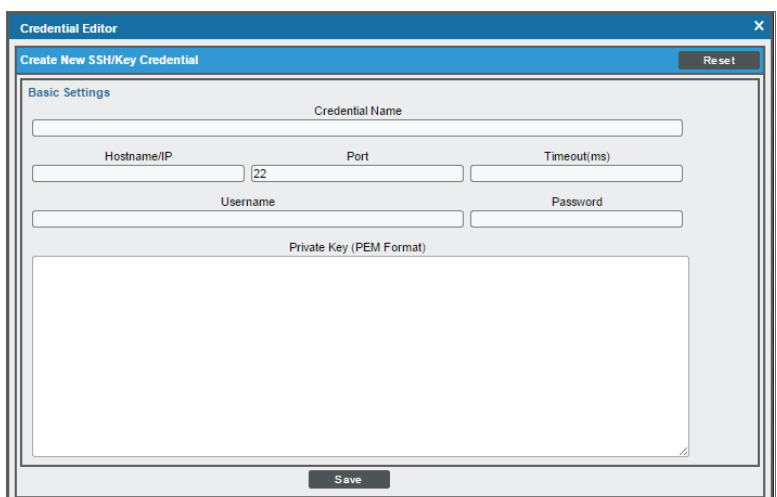

- **Credential Name**. Type a name for the credential.
- Hostname/IP. Type the hostname or IP address of the Linux device you want to monitor.
	- o You can include the variable %D in this field. SL1 will replace the variable with the IP address of the device that is currently using the credential.
	- $\circ$  You can include the variable  $\%N$  in this field. SL1 will replace the variable with hostname of the device that is currently using the credential. If SL1 cannot determine the hostname, SL1 will replace the variable with the primary management IP address for the device.
- Port. Type the port number associated with the data you want to retrieve.

NOTE: The default TCP port for SSH servers is 22.

- <sup>l</sup> *Timeout (ms)*. Type the time, in milliseconds, after which SL1 will stop trying to communicate with the authenticating server.
- **Jsername**. Type the username for an SSH or user account on the device to be monitored.
- Password. Type the password for an SSH user account on the device to be monitored.
- <sup>l</sup> *Private Key (PEM Format)*. Type or paste the SSH private key that you want SL1 to use, in PEM format.

NOTE: To monitor Amazon Web Services Linux instances, the private key must include the lines "BEGIN RSA PRIVATE KEY" and "END RSA PRIVATE KEY", as well as all preceding and following dashes on those lines.

4. Click [Save].

## <span id="page-513-0"></span>Discovering Linux Devices

To discover Linux devices using a discovery session, perform the following steps:

- 1. Go to the Discovery Control Panel page (System > Manage > Classic Discovery).
- 2. In the Discovery Control Panel, click the [Create] button.
- 3. The Discovery Session Editor page appears. On this page, define values in the following fields:

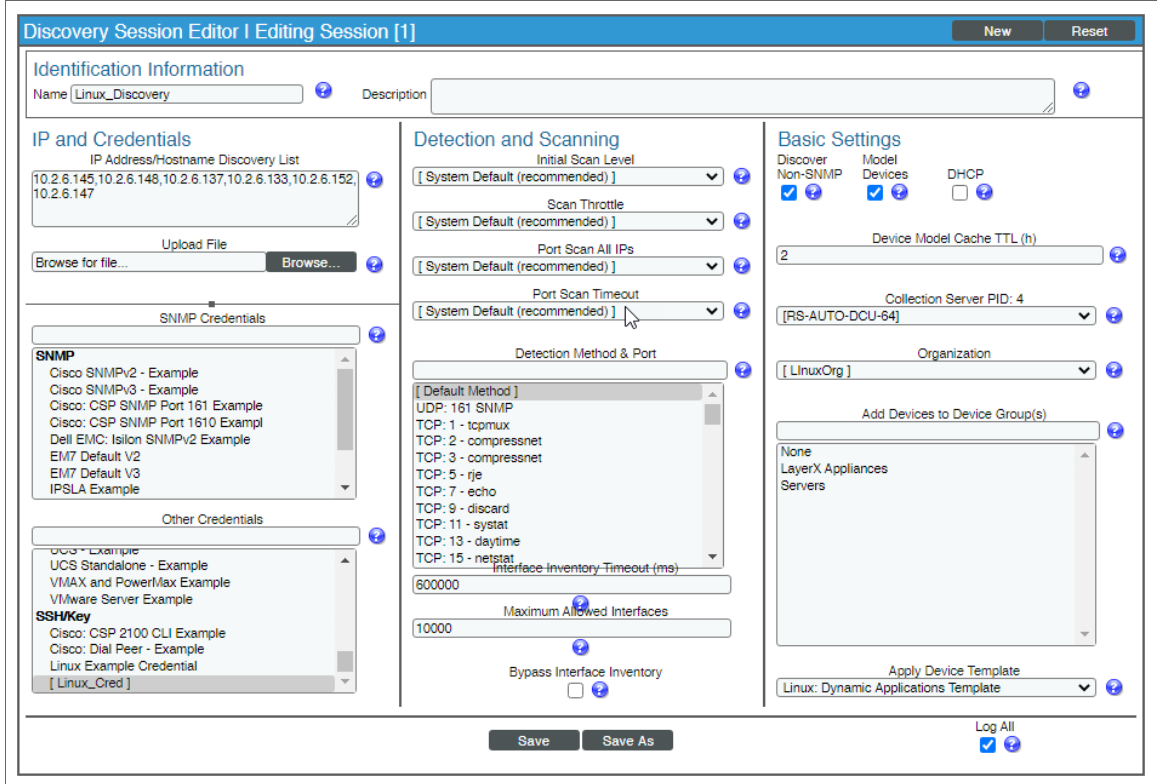

- **.** IP Address Discovery List. Type the IP addresses for the Linux devices you want to monitor, separated by a comma.
- **.** Other Credentials. Select the SSH/Key credentials you created for the Linux devices.
- **Discover Non-SNMP**. Select this checkbox.
- **Model Devices**. Select this checkbox.
- **Apply Device Template**. Select the device template that you configured.
- 4. Optionally, you can enter values in the other fields on this page. For more information about the other fields on this page, see the *Discovery & Credentials* manual.
- 5. Click the [Save] button to save the discovery session and then close the Discovery Session Editor window.
- 6. The discovery session you created appears at the top of the Discovery Control Panel page. Click its lightning-bolt icon  $\binom{1}{k}$  to run the discovery session.
- 7. The Discovery Session window appears. When the Linux devices are discovered, click their device icons (  $\Box$ ) to view the **Device Properties** pages for the Linux devices.

NOTE: The "Linux: IC Interface Inventory" Dynamic Application runs during nightly discovery. If you want to force discovery of interfaces at a time outside of nightly discovery, run the following command on the collector: sudo -u s-em7-core /opt/em7/bin/python /opt/em7/backend/discover\_update.py

## <span id="page-514-0"></span>Relationships Between Component Devices

The Dynamic Applications in the *Linux Base Pack* PowerPack can automatically build relationships between Linux servers and other associated devices:

- $\bullet$  If you discover AppDynamics applications using the Dynamic Applications in the Cisco: *AppDynamics* PowerPack, SL1 will automatically create relationships between Linux Servers and AppDynamics Nodes.
- <sup>l</sup> If you discover Dynatrace environments using the Dynamic Applications in the *Dynatrace* PowerPack, SL1 will automatically create relationships between Linux Servers and Dynatrace Hosts.
- <sup>l</sup> If you discover New Relic devices using the Dynamic Applications in the *New Relic* PowerPack, SL1 will automatically create relationships between Linux Servers and New Relic Servers.

# **Chapter**

**51**

## **Microsoft: Azure**

#### **Overview**

The following sections describe how to configure and discover Microsoft Azure resources for monitoring by SL1 using the *Microsoft: Azure* PowerPack:

NOTE: The *Microsoft: Azure* PowerPack can monitor Microsoft Azure resources, Microsoft Azure Government resources, and Microsoft Azure resources in Germany and China regions.

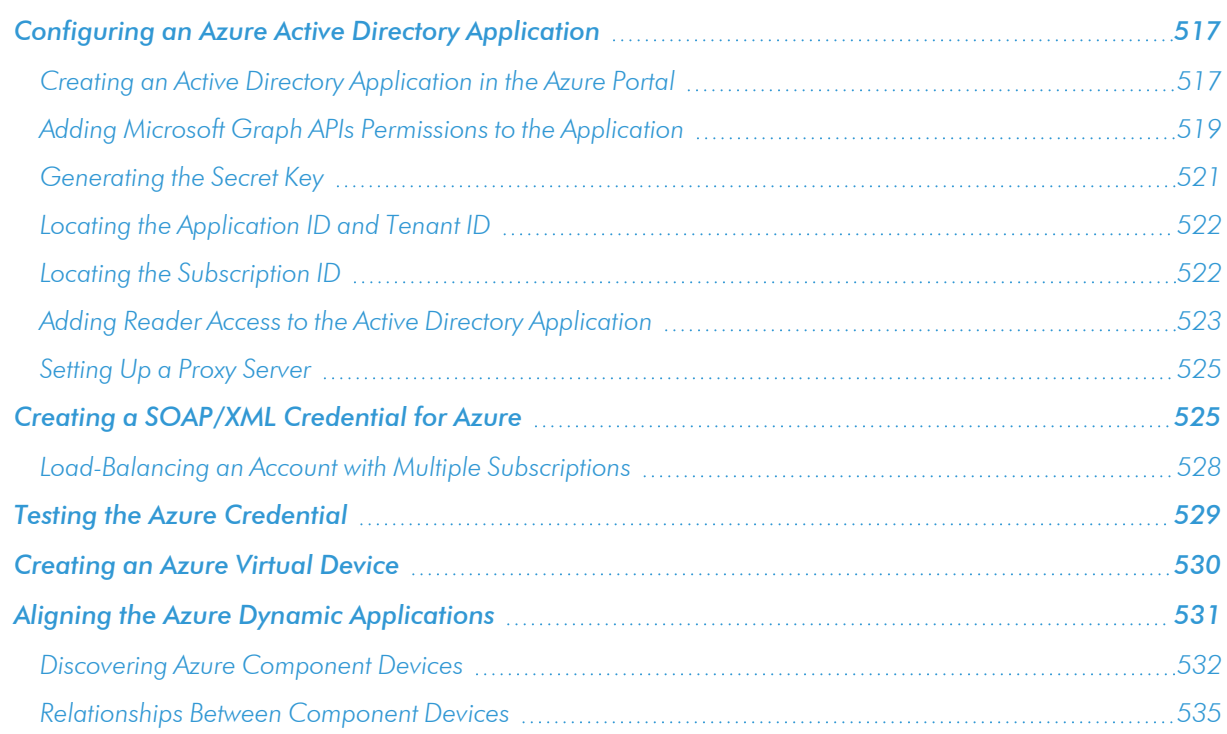

NOTE: For more information about the *Microsoft: Azure* PowerPack, see the *Monitoring Microsoft Azure* manual.

## <span id="page-516-0"></span>Configuring an Azure Active Directory Application

To create a SOAP/XML credential that allows SL1 to access Microsoft Azure, you must provide the following information about an Azure application that is already registered with an Azure AD tenant:

- Application ID
- Subscription ID (if monitoring a single subscription)
- Tenant ID
- Secret key

To capture the above information, you must first create (or already have) an application that is registered with Azure Active Directory. The registered application must have Reader access in the subscription. You can then enter the required information about the application when configuring the SOAP/XML credential in SL1. The registered application and the ScienceLogic credential allow SL1 to retrieve information from Microsoft Azure.

TIP: For details on registering an Azure application, see [https://docs.microsoft.com/en-us/azure/active](https://docs.microsoft.com/en-us/azure/active-directory/develop/quickstart-register-app)[directory/develop/quickstart-register-app.](https://docs.microsoft.com/en-us/azure/active-directory/develop/quickstart-register-app)

#### <span id="page-516-1"></span>Creating an Active Directory Application in the Azure Portal

When configuring a SOAP/XML credential in SL1, you must provide the application ID, subscription ID, tenant ID, and secret key of an application that is registered with Azure Active Directory. You will use this registered application to authenticate your Azure account.

NOTE: You must have Service Administrator rights to create an Azure Active Directory application.

To create an application in Azure and register it with Azure Active Directory:

1. Log in to the Azure portal and type "active directory" in the **Search** field at the top of the window.

2. From the search results, select *Azure Active Directory*, and then click App registrations. The App registrations page appears:

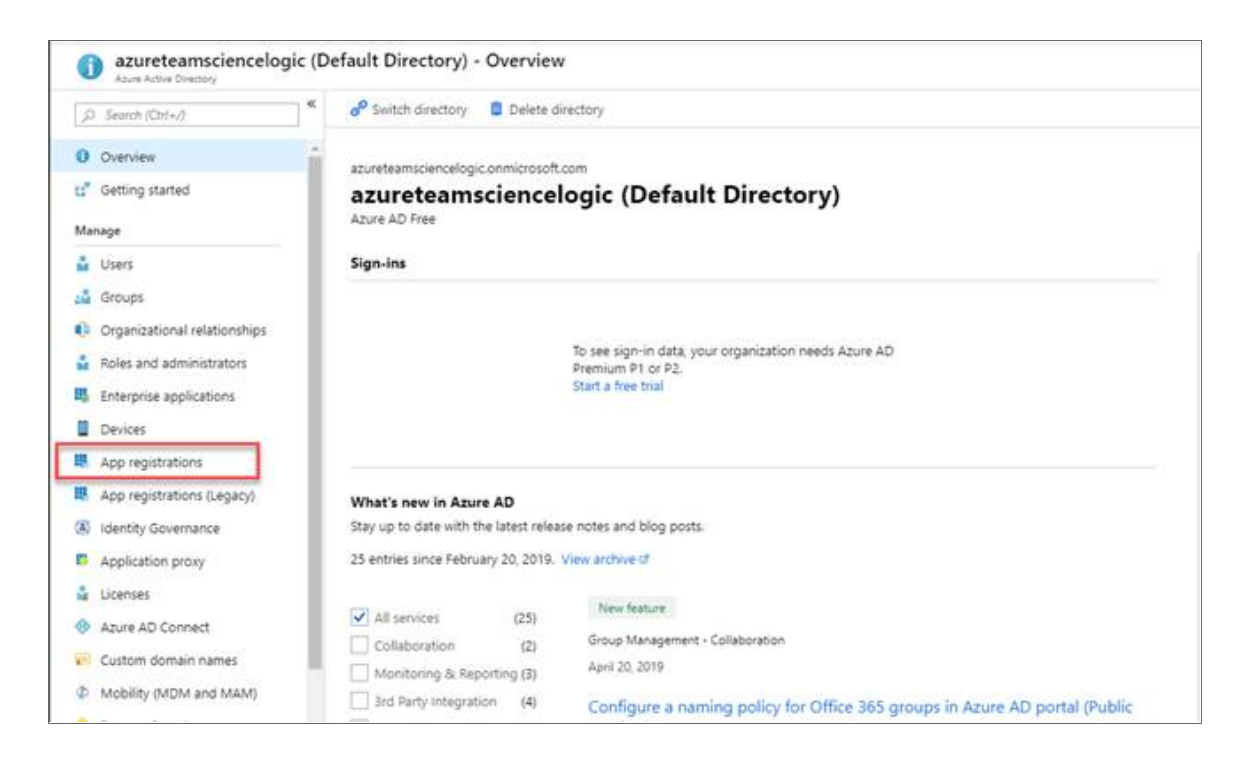

3. Click the [New registration] button.

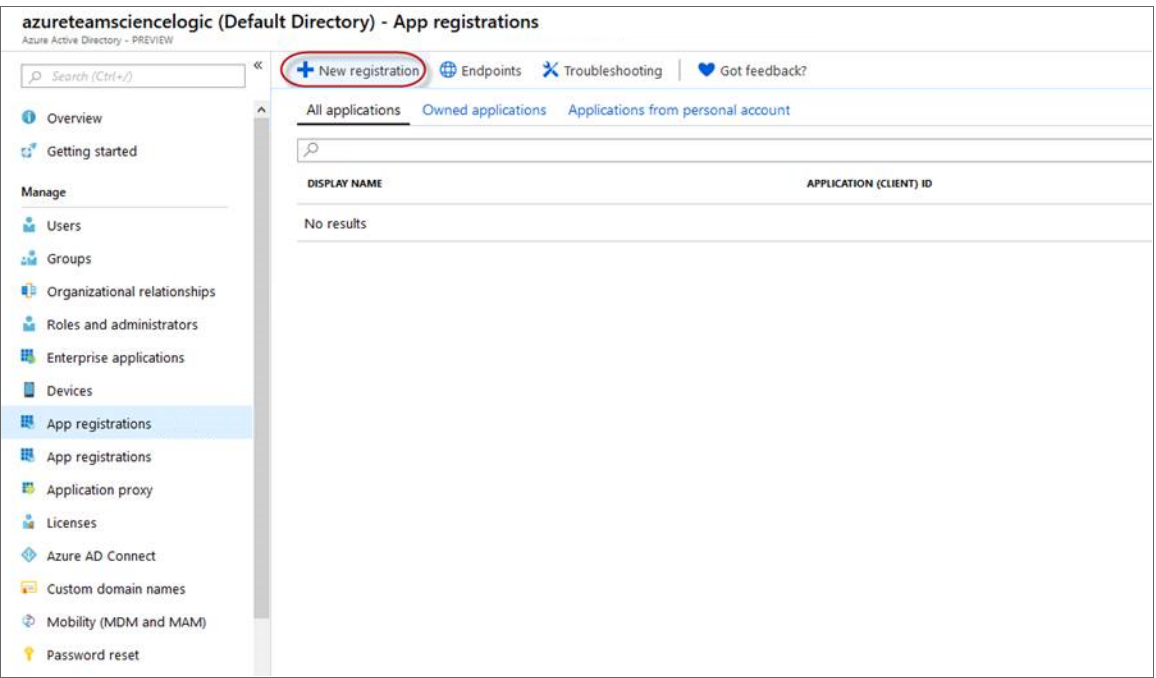

- 4. When the Register an application page appears, enter your application's registration information:
	- **Name**. Type a name for the application.
	- <sup>l</sup> *Supported account types*. Select *Accounts in this organizational directory only*.
	- **.** Redirect URI (optional). Select Web in the drop-down menu and type a valid URL.

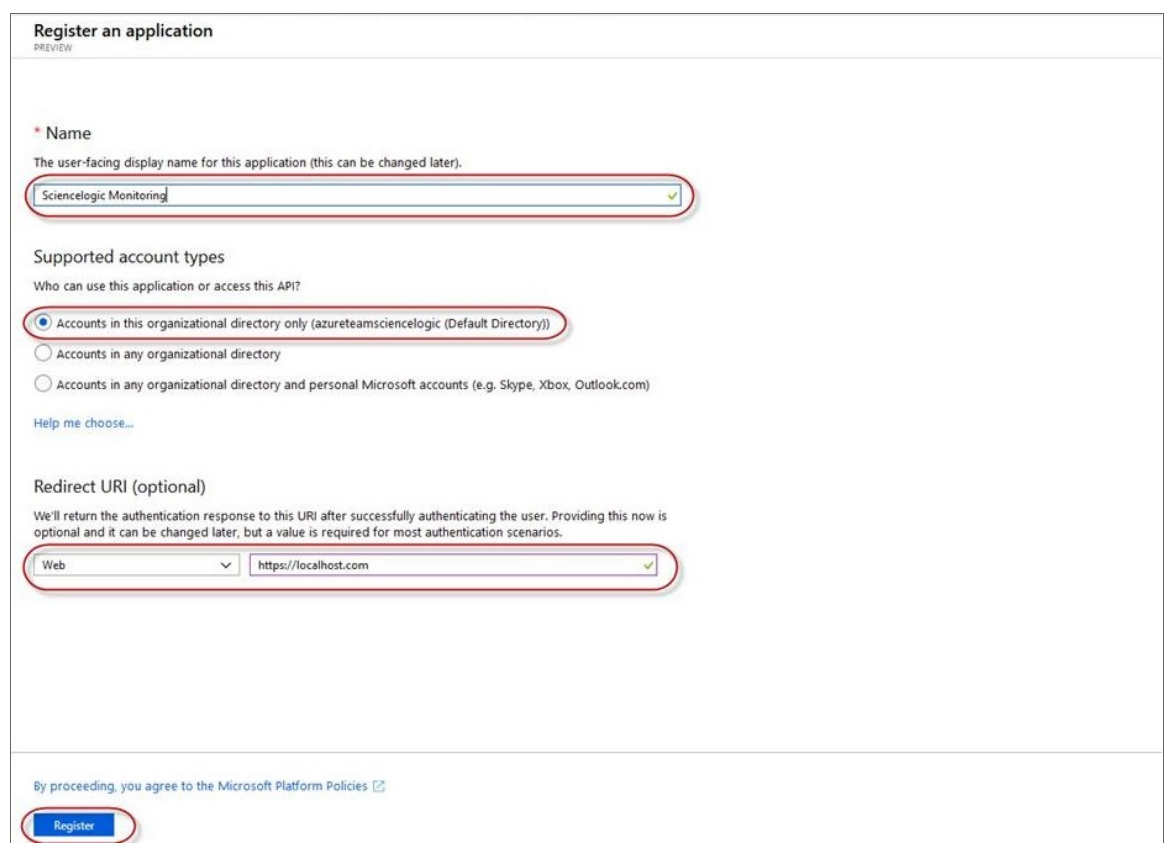

<span id="page-518-0"></span>5. Click the [Register ]button. A message appears confirming that your application was added.

#### Adding Microsoft Graph APIs Permissions to the Application

By default, any new Application has Microsoft Graph API permission. At a minimum, the Microsoft Graph APIs must have permission to directly read data.

To add the Microsoft Graph APIs:

1. In the Search field of the Azure portal [\(https://portal.azure.com](https://portal.azure.com/)), type "active directory".

- 2. Click [App registrations], and then click on the name of the Azure Active Directory application you will use to authenticate your Azure account.
- 3. Click *API Permissions*, and then click [Add a permission]. Next, select the Microsoft Graph option.

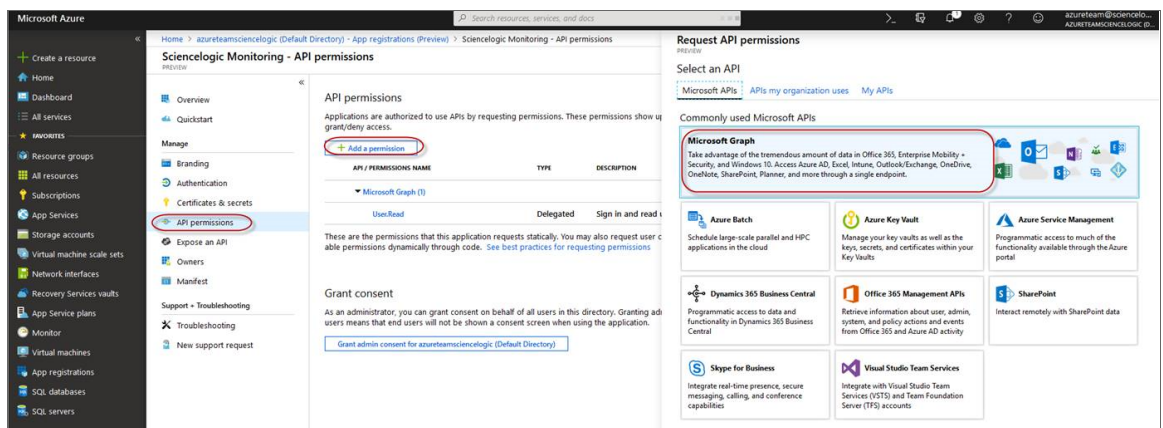

4. In the Request API permissions pane, under Select permissions, click the arrow next to Directory to open the submenu and select the checkbox for *Directory.Read.all* permission.

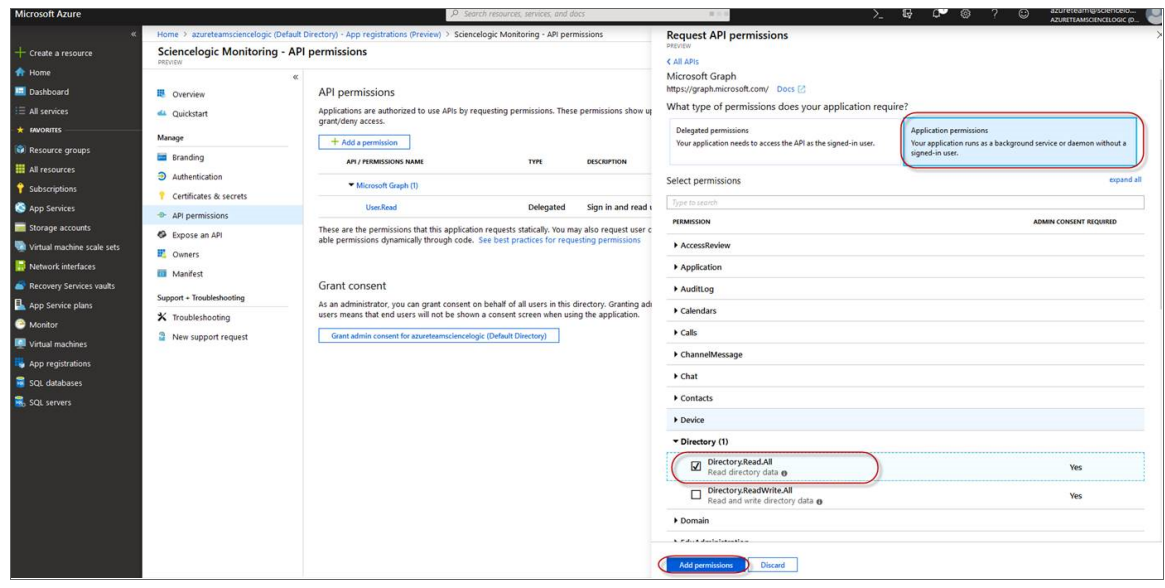

- 5. After you have added the Read directory data, in the API permissions page, click the [Add Permissions] button.
- 6. Click [Grant admin consent for [Directory Name]].

7. A pop-up window appears asking if you grant consent for the required permissions for all accounts in your directory. Click [Yes].

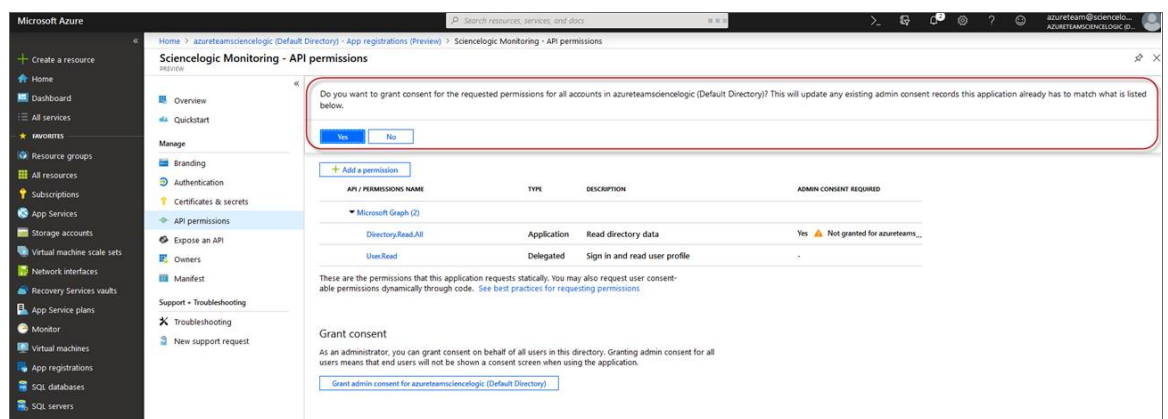

#### <span id="page-520-0"></span>Generating the Secret Key

When configuring a SOAP/XML credential for Azure in SL1, you need to provide a secret key for the Azure Active Directory application that you will use to authenticate your account.

To generate a secret key:

- 1. Log in to the Azure portal at [https://portal.azure.com,](https://portal.azure.com/) and type "active directory" in the Search field at the top of the window.
- 2. From the search results, select *Azure Active Directory*, and then click App registrations.
- 3. Select the app and then click [Certificates & secrets].
- 4. In the Client secrets pane, click [+ New client secret].

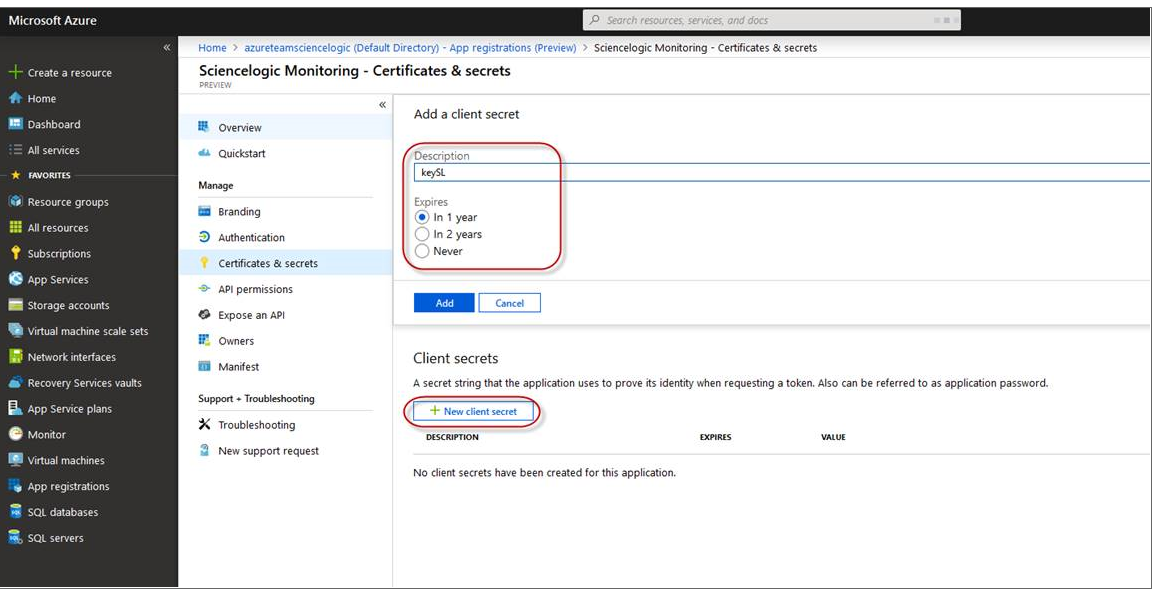

- 5. In the Add a client secret pane, type a name in the *Description* field and select a duration in the *Expires* field.
- 6. Click [Add] to generate the secret key. A new key value displays in the Client secrets pane.
- <span id="page-521-0"></span>7. Copy and save the key value.

#### Locating the Application ID and Tenant ID

When configuring a SOAP/XML credential for Azure in SL1, you need to provide the Application ID of the Azure Active Directory application you will use to authenticate your Azure account.

To locate the Application ID:

- 1. Log in to the Azure portal at [https://portal.azure.com,](https://portal.azure.com/) and type "active directory" in the Search field at the top of the window.
- 2. From the search results, select *Azure Active Directory*, and then click App registrations.
- 3. Click the name of the Active Directory application you will use to authenticate your Azure account. The Application ID and Tenant ID appear in the Overview section.

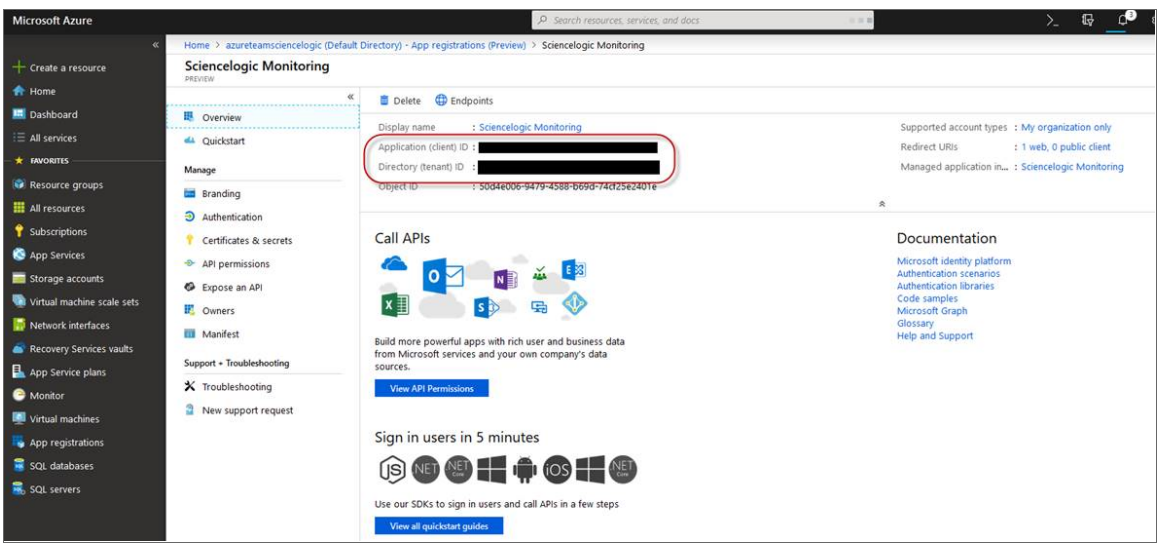

<span id="page-521-1"></span>4. Copy and save the values in the corresponding credential fields.

#### Locating the Subscription ID

If you are monitoring only a single Azure subscription, you must provide the Subscription ID of the Azure Active Directory application you will use to authenticate your account when you configure your SOAP/XML credential for Azure in SL1.

NOTE: If you are monitoring an account with multiple child subscriptions, you can skip this section.

To locate the Subscription ID:

- 1. In the left pane of the Azure portal ([https://portal.azure.com](https://portal.azure.com/)), click [Subscriptions].
- 2. Copy and save the *Subscription ID* of the subscription where you created the Azure Active Directory application you will use to authenticate your account.

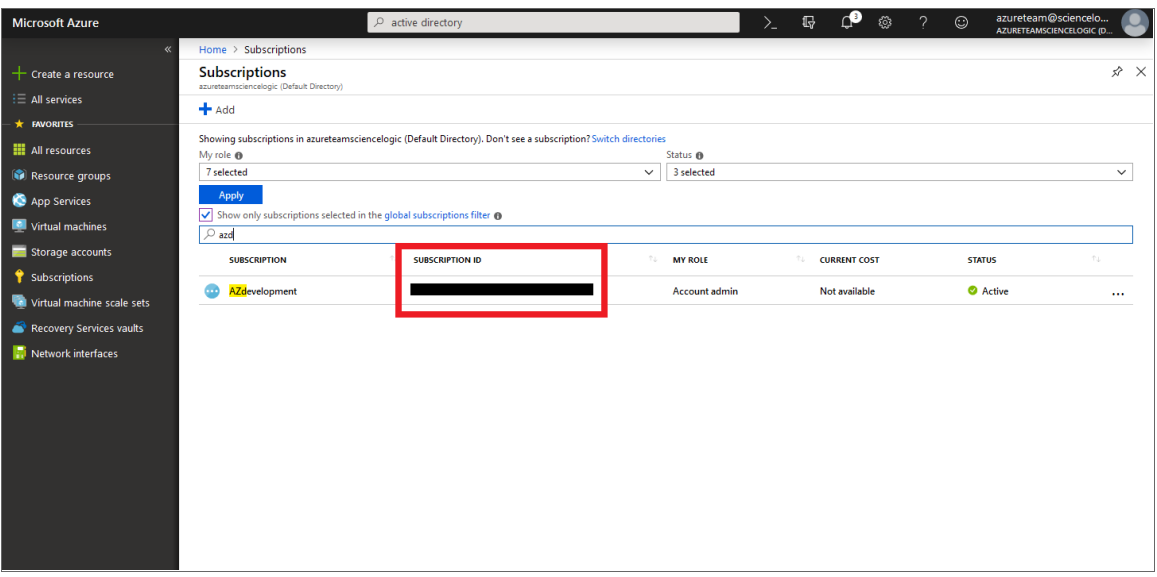

#### <span id="page-522-0"></span>Adding Reader Access to the Active Directory Application

To allow ScienceLogic to access your Azure account, you must specify the type of access the user whose information you will use in your SOAP/XML credential has to the Active Directory application used to authenticate your account. Use the *Reader* access role, which is a read-only user that can view everything but cannot make changes.

To specify the access role to the Azure Active Directory application:

- 1. In the left pane of the Azure Portal [\(https://portal.azure.com\)](https://portal.azure.com/), click [Subscriptions].
- 2. Click the name of your subscription, and then click [Access control (IAM)].

3. In the Access Control (IAM) pane, click the [Add] button in the Add a role assignment section.

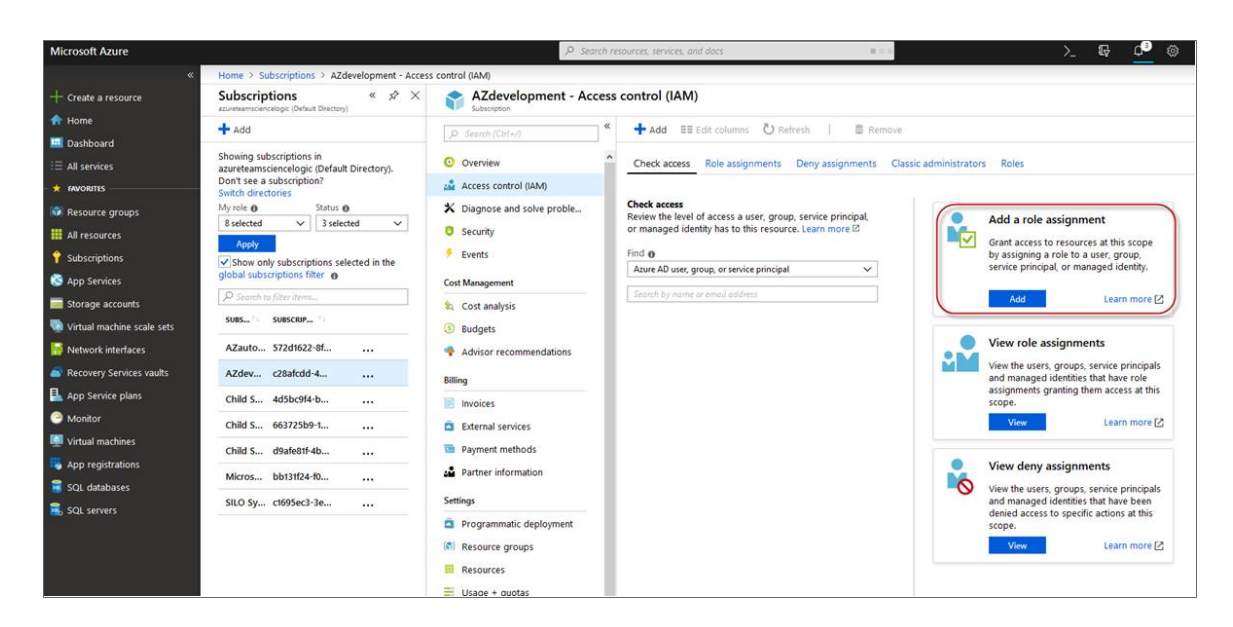

4. In the Add a role assignment pane, select *Reader* in the *Role* field.

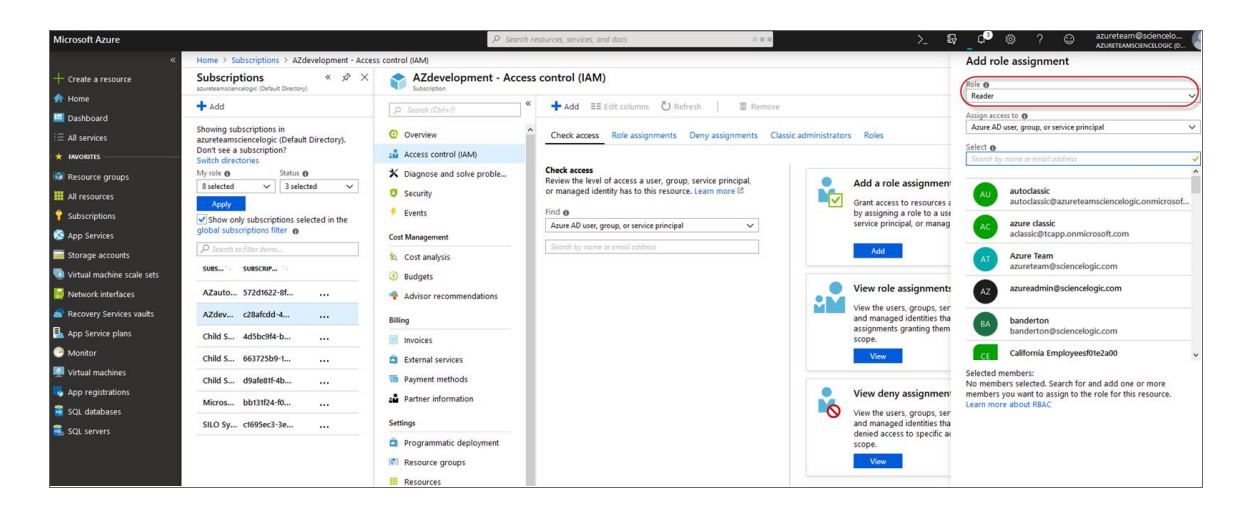

5. In the *Select* field, type the name of the Azure Active Directory application you will use to authenticate your account.

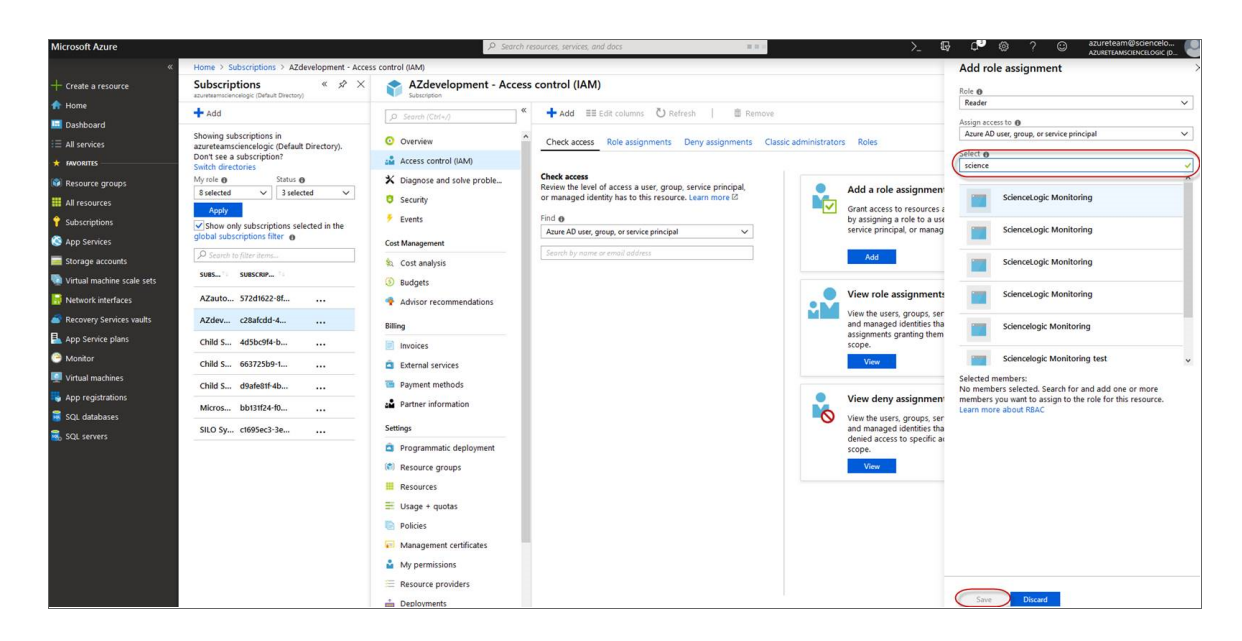

<span id="page-524-0"></span>6. Select the application from the search results and click [Save].

#### Setting Up a Proxy Server

Depending on your needs, you can optionally enable SL1 to connect to Azure through a third-party proxy server such as SQUID. With this configuration, SL1 connects to the proxy server, which then connects to Azure. Azure relays information to the proxy server and SL1 then retrieves that information from the proxy.

NOTE: You can connect to Azure via a proxy server regardless of whether you are monitoring a single subscription or an account with multiple child subscriptions. You can connect to Microsoft Azure, Microsoft Azure Government, and Microsoft Azure Germany and China regions via a proxy server.

NOTE: The *Microsoft: Azure* PowerPack is certified to work with SQUID version 3.5.12 proxy servers.

If you choose to use a proxy server, configure the third-party proxy server based on the third-party documentation. Depending on the type of authentication you require, you might need to specify a user name and password for the proxy server configuration. Also, make a note of the port you opened for the configuration, as this information is needed when creating the SOAP/XML credential.

## <span id="page-524-1"></span>Creating a SOAP/XML Credential for Azure

After you note the application ID, subscription ID, tenant ID, and secret key of the application (that is registered with Azure Active Directory) that you will use to authenticate your Azure account, you can create a SOAP/XML credential for Azure in SL1. This credential allows the Dynamic Applications in the *Microsoft: Azure* PowerPack to communicate with your Azure subscriptions.

If you want to connect to your Azure account through a third-party proxy server, you must also add the proxy information in the credential. This applies to Microsoft Azure, Microsoft Azure Government, and the Microsoft Azure German and Chinese regions.

The *Microsoft: Azure* PowerPack includes multiple sample credentials you can use as templates for creating SOAP/XML credentials for Azure. They are:

- Azure Credential China, for users who connect to an Azure data center in a Chinese region
- Azure Credential Germany, for users who connect to an Azure data center in a German region (requires a subscription in Germany or Europe)
- Azure Credential Gov Example, for users who subscribe to Microsoft Azure Government
- Azure Credential Proxy Example, for users who connect to Azure through a third-party proxy server
- Azure Credential Example, for all other users.

To create a SOAP/XML credential for Azure:

- 1. Go to the **Credential Management** page (System > Manage > Credentials).
- 2. Locate the sample credential you want to use and then click its wrench icon ( $\Box$ ). The **Edit SOAP/XML** Credential modal page appears:

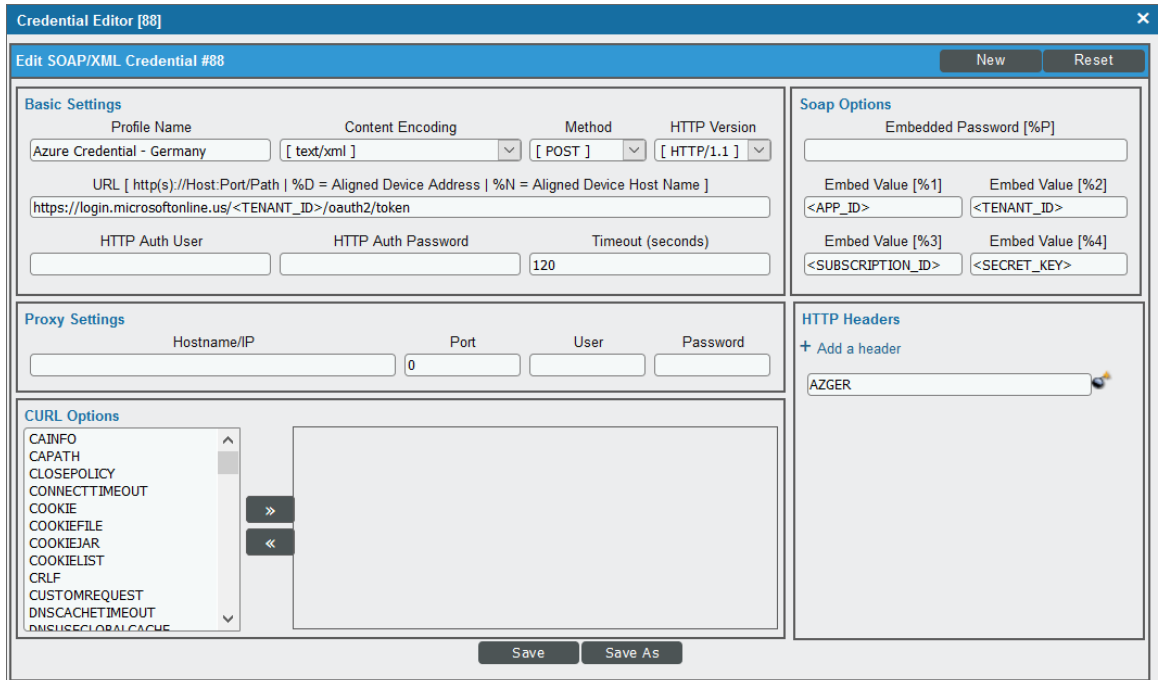

3. Enter values in the following fields:

#### **Basic Settings**

**Profile Name**. Type a new name for the Azure credential.

- <sup>l</sup> *Content Encoding*. Select *text/xml*.
- Method. Select *POST*.
- <sup>l</sup> *HTTP Version*. Select *HTTP/1.1*.
- URL. Type the tenant ID in the appropriate place in the URL provided in the sample credential.
- **HTTP Auth User**. Leave this field blank.
- **HTTP Auth Password**. Leave this field blank.
- <sup>l</sup> *Timeout (seconds)*. Type "120".

#### **Proxy Settings**

- **Hostname/IP**. If you are connecting to Azure via a proxy server, type the server's hostname or IP address. Otherwise, leave this field blank.
- Port. If you are connecting to Azure via a proxy server, type the port number you opened when *[setting](#page-524-0) up the proxy server*. Otherwise, leave this field blank.
- User. If you are connecting to Azure via a proxy server using basic authentication, type the server's administrator username. Otherwise, leave this field blank.
- **Password**. If you are connecting to Azure via a proxy server using basic authentication, type the server's administrator password. Otherwise, leave this field blank.

#### **CURL Options**

**.** CURL Options. Do not make any selections in this field.

#### **SOAP Options**

- **Embedded Password [%P]**. Type the secret key for the Azure Active Directory application.
- **Embed Value [%1]**. Type the Application ID for the Azure Active Directory application.
- **Embed Value** [%2]. Type the Tenant ID for the Azure Active Directory application.
- **Embed Value** [%3]. If you are monitoring only a single Azure subscription, type the Subscription ID for the Azure Active Directory application. If you are monitoring multiple subscriptions, leave this field blank.
- <sup>l</sup> *Embed Value [%4]*. Leave this field blank. Optionally, you can use this field to add the secret key for the Azure Active Directory application.

#### **HTTP Headers**

- *HTTP Headers*. Leave this field blank, unless one of the following scenarios applies to you:
	- <sup>o</sup> If you are using Microsoft Azure Government, this field contains the text "AZGOV".
	- <sup>o</sup> If you are monitoring Microsoft Azure resources in Germany, this field contains the text "AZGER".
	- <sup>o</sup> If you are monitoring Microsoft Azure resources in China, this field contains the text "AZCHINA".
	- <sup>o</sup> If you would like to enable extended logging, enter "LOGGING" in to a header field. The log file is located at /tmp/azure.log
	- <sup>o</sup> SSL certification verification is enabled by default, but you can disable it in a header field by entering "VERIFY:FALSE".
- 4. Click [Save As].
- <span id="page-527-0"></span>5. In the confirmation message, click [OK].

#### Load-Balancing an Account with Multiple Subscriptions

When monitoring an account with multiple child subscriptions, instead of discovering all child subscriptions in a single dynamic component map under their parent account, you can load-balance subscriptions and their components across multiple Data Collectors.

To do this:

- The Collector Group that discovers a group of subscriptions can contain only one Data Collector. You cannot use multiple Data Collectors to discover the Azure components in a single dynamic component map or discover the same device in multiple dynamic component maps.
- To group multiple Azure subscriptions into a single dynamic component map, you need to create a shared credential for that group of subscriptions.
- To create the credential:
	- <sup>o</sup> Perform all of the steps in the section on *[Configuring](#page-516-0) an Azure Active Directory Application*.
	- <sup>o</sup> Align each subscription in the group with the same application that you registered with Azure AD.
	- <sup>o</sup> In the credential, enter the application ID in the *Embed Value [%1]* field.
	- <sup>o</sup> In the credential, leave the *Embed Value [%3]* field blank.
- During discovery, use this credential to discover the group of subscriptions.
- During discovery, specify the Data Collector you want to use for the group of subscriptions.
- The discovered subscriptions will reside in a common dynamic component map.
- Repeat these steps for each group of subscriptions.

## <span id="page-528-0"></span>Testing the Azure Credential

The *Microsoft: Azure* PowerPack includes a Credential Test for Microsoft Azure. Credential Tests define a series of steps that SL1 can execute on demand to validate whether a credential works as expected.

The "Azure Credential Test - ARM" can be used to test a SOAP/XML credential for monitoring Azure using the Dynamic Applications in the *Microsoft: Azure* PowerPack.

CAUTION: When testing Azure credentials for version 110 or greater of the *Microsoft: Azure* PowerPack, you should use the "Azure Credential Test - ARM" that is included in the PowerPack rather than the "Azure Credential Test" that is included by default in SL1. The "Azure Credential Test - ARM" supports proxy server entries in the credential being tested and can test that your Azure credential has the latest required permissions in Azure, whereas the older "Azure Credential Test" cannot do these things.

The "Azure Credential Test - ARM" performs the following steps:

- <sup>l</sup> *Test Port Availability*. Performs an NMAP request to test the availability of the Azure endpoint HTTPS port.
- **Fest Name Resolution**. Performs an nslookup request on the Azure endpoint.
- **Make connection to Azure account**. Attempts to connect to the Azure service using the account specified in the credential.
- <sup>l</sup> *Validate Azure Microsoft Graph Permission*. Verifies that the Azure Active Directory application has Microsoft Graph API permissions.
- <sup>l</sup> *Validate Azure subscription assignments*. Verifies that the Azure Active Directory application is assigned to the subscription.

To test the Azure credential:

- 1. Go to the **Credential Test Management** page (System > Customize > Credential Tests).
- 2. Locate the Azure Credential Test ARM and click its lightning bolt icon (<sup>18</sup>). The Credential Tester modal page appears:

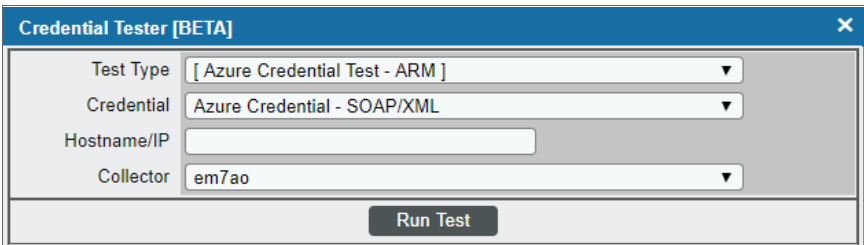

- 3. Supply values in the following fields:
	- **Test Type**. This field is pre-populated with the credential test you selected.
- Credential. Select the credential to test. This drop-down list includes only credentials that you have access to that can be tested using the selected credential test.
- **Hostname/IP**. Leave this field blank.
- **Collector**. Select the All-In-One Appliance or Data Collector that will run the test.
- 4. Click the [Run Test] button. The Test Credential window appears, displaying a log entry for each step in the credential test. The steps performed are different for each credential test. The log entry for each step includes the following information:
	- Step. The name of the step.
	- **Description**. A description of the action performed during the step.
	- Log Message. The result of the step for this credential test.
	- **Status**. Whether the result of this step indicates the credential or the network environment is configured correctly (Passed) or incorrectly (Failed).
	- **Step Tip**. Mouse over the question mark icon  $(\bullet)$  to display the tip text. The tip text recommends what to do to change the credential or the network environment if the step has a status of "Failed".

## <span id="page-529-0"></span>Creating an Azure Virtual Device

Because the Azure service does not have a static IP address, you cannot discover an Azure device using discovery. Instead, you must create a *virtual device* that represents the Azure service. A virtual device is a user-defined container that represents a device or service that cannot be discovered by SL1. You can use the virtual device to store information gathered by policies or Dynamic Applications.

To create a virtual device that represents your Azure service:

- 1. Go to the Device Manager page (Devices > Device Manager, or Registry > Devices > Device Manager in the classic SL1 user interface).
- 2. Click the [Actions] button and select *Create Virtual Device* from the menu. The Virtual Device modal page appears.

3. Enter values in the following fields:

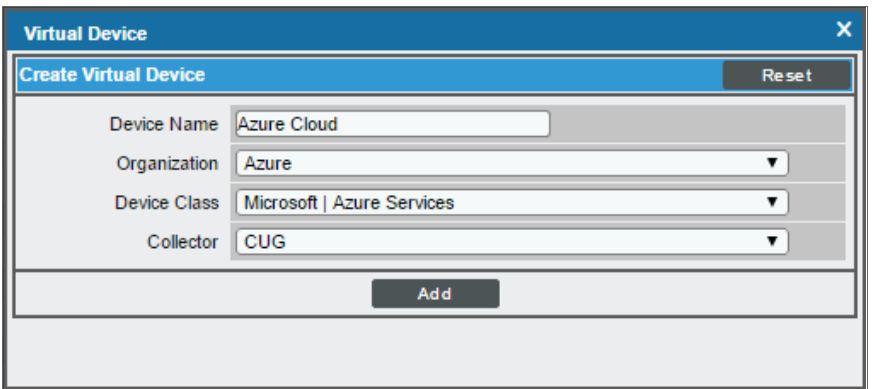

- **Device Name**. Enter a name for the device. For example, "Azure Cloud".
- **Organization**. Select the organization for this device. The organization you associate with the device limits the users that will be able to view and edit the device. Typically, only members of the organization will be able to view and edit the device.
- <sup>l</sup> *Device Class*. Select *Microsoft | Azure Services*.
- **Collector**. Select the collector group that will monitor the device.

TIP: When monitoring an account with multiple child subscriptions, you can load-balance how SL1 monitors your Azure components by discovering groups of subscriptions and their components across multiple collectors. For details, see the section on *[Load-Balancing](#page-554-0) an Account with Multiple Subscriptions*.

<span id="page-530-0"></span>4. Click [Add] to create the virtual device.

## Aligning the Azure Dynamic Applications

The Dynamic Applications in the *Microsoft: Azure* PowerPack are divided into the following types:

- **Discovery**. These Dynamic Applications poll Azure for new instances of services or changes to existing instances of services.
- **Configuration**. These Dynamic Applications retrieve configuration information about each service instance and retrieve any changes to that configuration information.
- **Performance**. These Dynamic Applications poll Azure for performance metrics.

When configuring SL1 to monitor Azure services, you can manually align Dynamic Applications to discover Azure component devices.

#### <span id="page-531-0"></span>Discovering Azure Component Devices

To discover all the components of your Azure platform, you must manually align the "Microsoft: Azure Account Discovery" Dynamic Application with the Azure virtual device.

TIP: When monitoring an account with multiple child subscriptions, ScienceLogic recommends that you first review your device capacity and load limits to determine the best method for implementation prior to discovery. For details, see the section on *[Load-Balancing](#page-554-0) an Account with Multiple Subscriptions*.

To manually align the "Microsoft: Azure Account Discovery" Dynamic Application:

- 1. Go to the Device Manager page (Devices > Device Manager, or Registry > Devices > Device Manager in the classic SL1 user interface).
- 2. Click the wrench icon  $\binom{3}{2}$  for your Azure virtual device.
- 3. In the *Device Administration* panel, click the [Collections] tab. The Dynamic Application Collections page appears.
- 4. Click the [Actions] button and select *Add Dynamic Application* from the menu.
- 5. In the Dynamic Application Alignment modal:

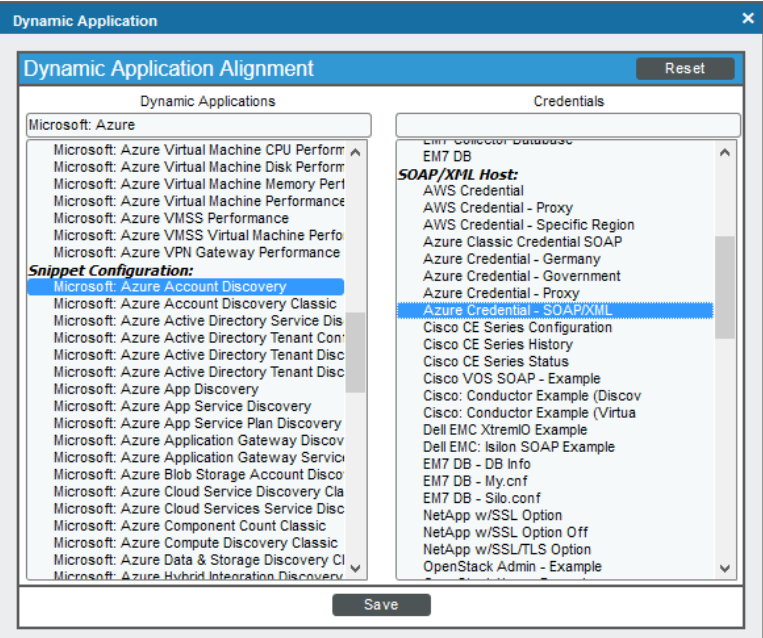

- <sup>l</sup> In the *Dynamic Applications* field, select *Microsoft: Azure Account Discovery*.
- . In the **Credentials** field, select the credential you created for your Azure service.
- 6. Click [Save] to align the Dynamic Application with the Azure virtual device.

When you align the "Microsoft: Azure Account Discovery" Dynamic Application with the Azure virtual device, SL1 does one of the following, depending on your subscription model:

- If you are monitoring an account with multiple child subscriptions, SL1 creates a root component device representing the Azure account and one or more child component devices representing all of your Azure subscriptions.
- If you are monitoring a single subscription, SL1 creates a root component device representing your Azure subscription.

TIP: When monitoring an account with multiple child subscriptions, you can load-balance how SL1 monitors your Azure components by discovering groups of subscriptions and their components across multiple collectors. For details, see the section on *[Load-Balancing](#page-554-0) an Account with Multiple Subscriptions*.

SL1 then automatically aligns several other Dynamic Applications to the subscription component devices. These additional Dynamic Applications discover and create component devices for Active Directory tenants, Traffic Manager profiles, and each location used by the Azure account.

Under each location, SL1 then discovers the following component devices:

- **•** Application Gateway Services
	- <sup>o</sup> Application Gateways
- App Services
	- <sup>o</sup> App Service Plan
		- **Function App**
		- Web App
- Azure Cache for Redis
- Azure Database for MySQL Services
	- <sup>o</sup> Azure Database for MySQL Servers
- Azure Database for PostgreSQL Services
	- <sup>o</sup> Azure Database for PostgreSQL Servers
- Azure Functions
- Azure Kubernetes Services (AKS)
	- <sup>o</sup> Azure Kubernetes Clusters
- Azure Service Buses (Relay)
- Batch Accounts
- Content Delivery Networks
	- <sup>o</sup> CDN Profiles
		- **n** CDN Endpoints
- Cosmos DB Accounts
- DNS Services
	- <sup>o</sup> DNS Zones
- ExpressRoute Services
	- <sup>o</sup> ExpressRoute Circuits
		- **ExpressRoute Peering** 
			- ExpressRoute Circuit Connections
- Key Vaults
- Load Balancer Services
	- <sup>o</sup> Load Balancers
- Network Security Group Services
	- <sup>o</sup> Network Security Groups
- Recovery Service Vaults Services
	- <sup>o</sup> Recovery Service Vaults
- Resource Groups Services
	- <sup>o</sup> Resource Groups
- **SQL Server Services** 
	- <sup>o</sup> SQL Servers
	- <sup>o</sup> SQL Databases
- Storage Manage Disks
	- <sup>o</sup> Manage Disk Service
		- Manage Disk
- Storage Services
	- <sup>o</sup> Storage Accounts
- **.** Virtual Machines Services
	- <sup>o</sup> Virtual Machines
- **.** Virtual Network Services
	- <sup>o</sup> Virtual Networks
		- **ExpressRoute Gateways**
		- **n** Virtual Network Gateways
		- **National Network Subnets**
- VM Scale Set Services
	- <sup>o</sup> VM Scale Sets
		- **n** Virtual Machines
- Web Application Firewalls (WAF)
	- <sup>o</sup> WAF on CDN Policies
	- <sup>o</sup> WAF on Application Gateway Policies

NOTE: SL1 might take several minutes to align these Dynamic Applications and create the component devices in your Azure service.

NOTE: When discovering a large number of component devices, such as when discovering an account with multiple child subscriptions, the discovery process can cause the appearance of numerous critical events with the message, "Large backlog of asynchronous jobs detected". This will occur only during the initial discovery session.

#### <span id="page-534-0"></span>Relationships Between Component Devices

In addition to parent/child relationships between component devices, SL1 also creates relationships between the following component devices:

- Apps and Resource Groups
- Application Gateways and Resource Groups
- Application Gateways and Virtual Network Subnets
- Azure CosmosDB and Resource Groups
- Azure CosmosDB and Virtual Networks
- Azure CosmosDB and Virtual Network Subnets
- Azure Traffic Managers and Traffic Managers
- Batch Accounts and Key Vaults
- Batch Accounts and Resource Groups
- **Batch Accounts and Storage Groups**
- CDN Profiles and Resource Groups
- Key Vaults and Resource Groups
- <sup>l</sup> Key Vaults and Virtual Networks
- <sup>l</sup> Key Vault Rules and Subnets
- <sup>l</sup> Kubernetes Agent Pools and Subnets
- Load Balancers and Resource Groups
- Managed Disks and Resource Groups
- Managed Disks and Virtual Machines
- <sup>l</sup> Network Security Groups and Resource Groups
- <sup>l</sup> Network Security Groups and Virtual Network Subnets
- PostgreSQL Servers and Resource Groups
- PostgreSQL Servers and Subnets
- PostgreSQL Servers and PostgreSQL Server Replicas
- PostgreSQL Servers and Virtual Networks
- Recovery Service Vaults and Resource Groups
- Redis Cache Servers and Redis Cache Servers
- Redis Caches and Resource Groups
- Redis Caches and Subnets
- Redis Caches and Virtual Networks
- Service Bus Namespaces and Resource Groups
- Service Bus Namespaces and Service Bus Namespaces
- Service Bus Namespaces and Subnets
- Service Bus Namespaces and Virtual Networks
- SQL Databases and Resource Groups
- SQL Servers and Resource Groups
- SQL Servers and Server Replicas
- SQL Servers and Subnets
- SQL Servers and Virtual Networks
- SQL Servers and Virtual Network Subnets
- Storage Accounts and Resource Groups
- **Traffic Manager Profiles and Resource Groups**
- <sup>l</sup> Virtual Machines and Network Security Groups
- Virtual Machines and Resource Groups
- Virtual Machines and Storage Accounts
- <sup>l</sup> Virtual Machines and Virtual Networks
- <sup>l</sup> Virtual Machines and Virtual Network Subnets
- Virtual Machine Scale Sets and Load Balancers
- Virtual Machine Scale Sets and Resource Groups
- <sup>l</sup> Virtual Machine Scale Sets and Virtual Network Subnets
- Virtual Machine Scale Set Virtual Machines and Resource Groups
- Virtual Networks and Resource Groups
- VPN Gateways and Resource Groups
- VPN Gateways and Virtual Network Subnets
- WAF CDN Policies and Endpoints
- WAF CDN Policies and Resource Groups
- WAF Gateway Policies and Application Gateways
- WAF Gateway Policies and Resource Groups

Additionally, the platform can automatically build relationships between Azure component devices and other associated devices:

- **.** If you discover Cisco Cloud Center devices using the Dynamic Applications in the Cisco: *CloudCenter* PowerPack version 103 or later, SL1 will automatically create relationships between Azure Virtual Machines and Cisco Cloud Center applications.
- <sup>l</sup> If you discover Dynatrace environments using the Dynamic Applications in the *Dynatrace* PowerPack, SL1 will automatically create relationships between the following device types:
	- <sup>o</sup> Azure Virtual Machines and Dynatrace Hosts
	- <sup>o</sup> Azure Virtual Machine Scale Sets and Dynatrace Hosts
- <sup>l</sup> If you discover Office 365 services using the Dynamic Applications in the *Microsoft: Office 365* PowerPack version 101 or later, SL1 will automatically create relationships between Azure Active Directory tenants and Office 365 Active Directory tenants.

## **Chapter**

**51**

## **Microsoft: Azure**

#### **Overview**

The following sections describe how to configure and discover Microsoft Azure resources for monitoring by SL1 using the *Microsoft: Azure* PowerPack:

NOTE: The *Microsoft: Azure* PowerPack can monitor Microsoft Azure resources, Microsoft Azure Government resources, and Microsoft Azure resources in Germany and China regions.

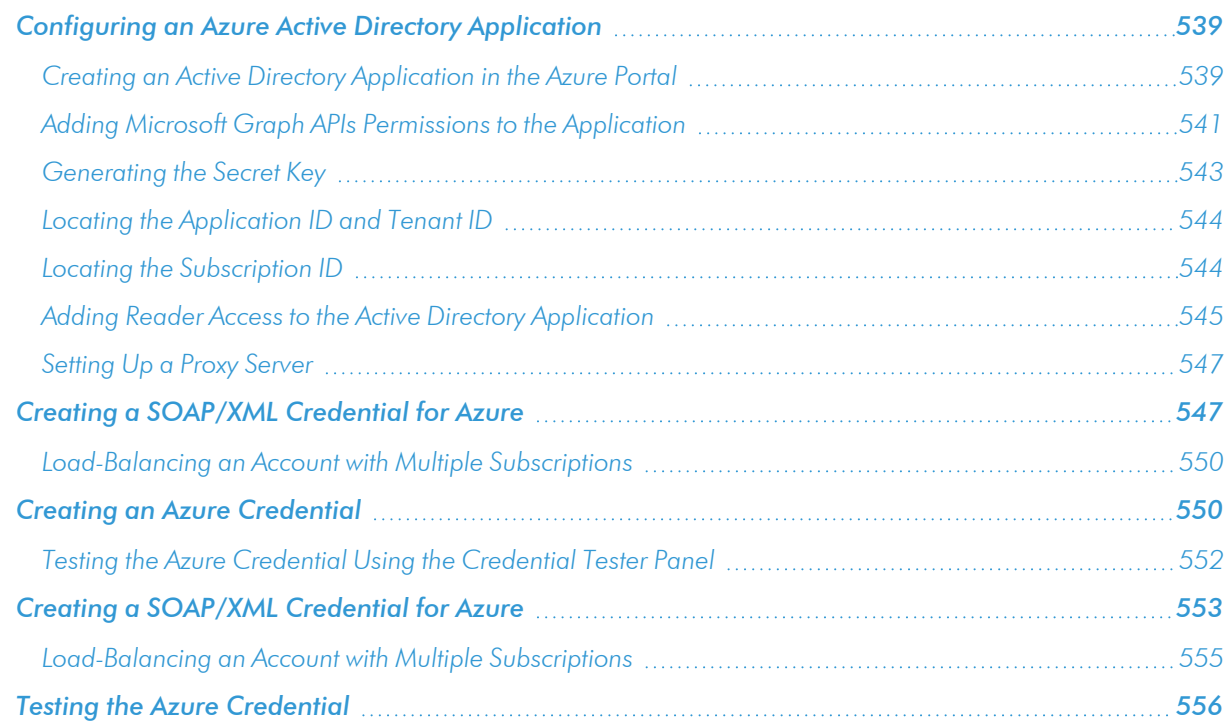

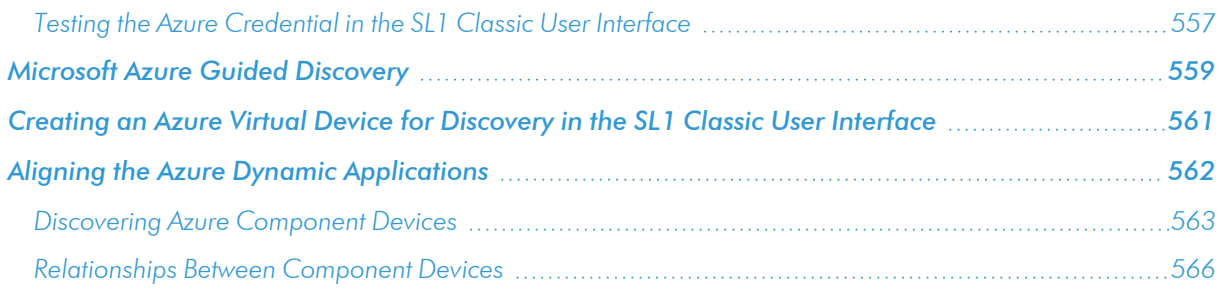

NOTE: For more information about the *Microsoft: Azure* PowerPack, see the *Monitoring Microsoft Azure* manual.

## <span id="page-538-0"></span>Configuring an Azure Active Directory Application

To create a SOAP/XML credential that allows SL1 to access Microsoft Azure, you must provide the following information about an Azure application that is already registered with an Azure AD tenant:

- Application ID
- Subscription ID (if monitoring a single subscription)
- Tenant ID
- Secret key

To capture the above information, you must first create (or already have) an application that is registered with Azure Active Directory. The registered application must have Reader access in the subscription. You can then enter the required information about the application when configuring the SOAP/XML credential in SL1. The registered application and the ScienceLogic credential allow SL1 to retrieve information from Microsoft Azure.

TIP: For details on registering an Azure application, see [https://docs.microsoft.com/en-us/azure/active](https://docs.microsoft.com/en-us/azure/active-directory/develop/quickstart-register-app)[directory/develop/quickstart-register-app.](https://docs.microsoft.com/en-us/azure/active-directory/develop/quickstart-register-app)

#### <span id="page-538-1"></span>Creating an Active Directory Application in the Azure Portal

When configuring a SOAP/XML credential in SL1, you must provide the application ID, subscription ID, tenant ID, and secret key of an application that is registered with Azure Active Directory. You will use this registered application to authenticate your Azure account.

NOTE: You must have Service Administrator rights to create an Azure Active Directory application.

To create an application in Azure and register it with Azure Active Directory:

1. Log in to the Azure portal and type "active directory" in the **Search** field at the top of the window.

2. From the search results, select *Azure Active Directory*, and then click App registrations. The App registrations page appears:

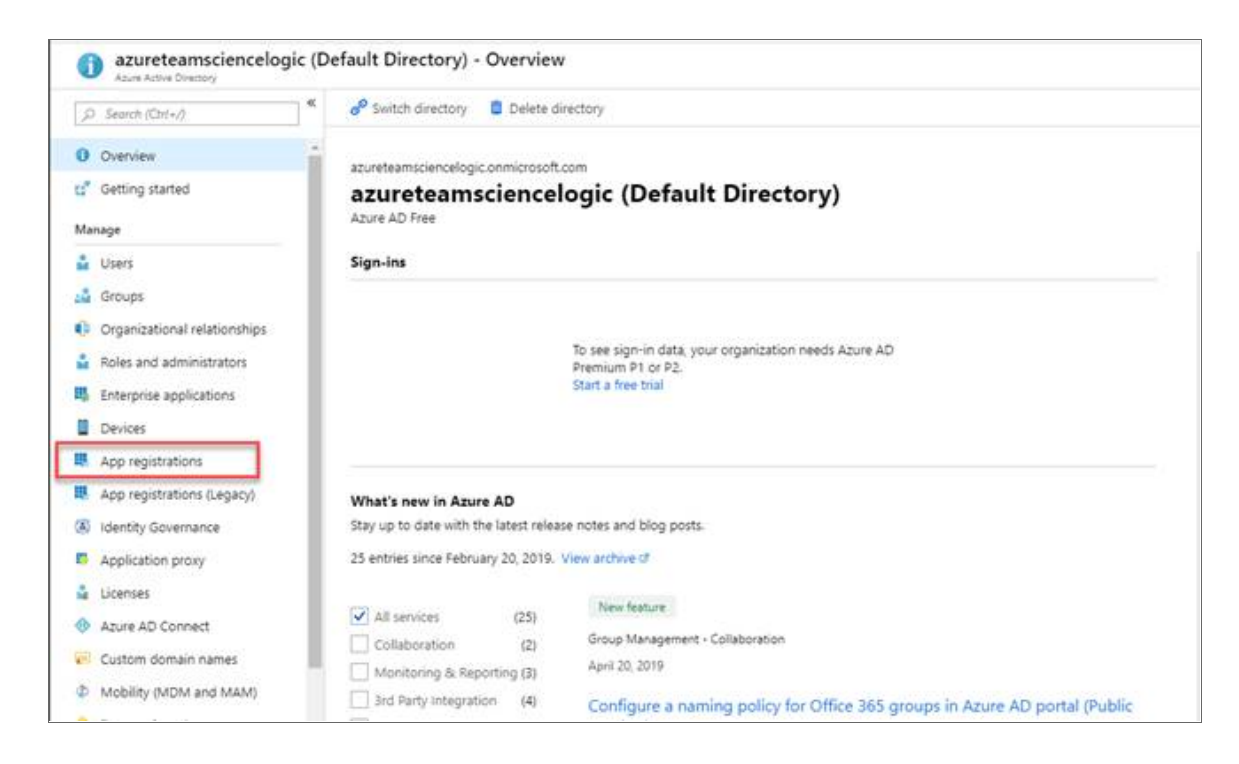

3. Click the [New registration] button.

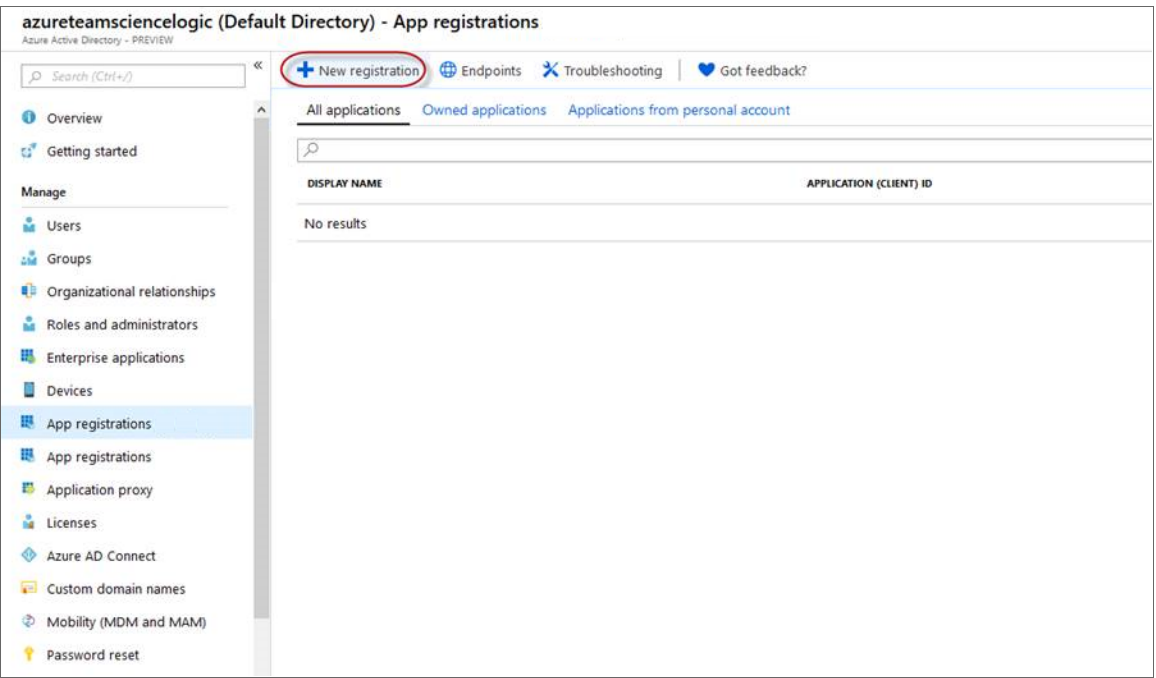
- 4. When the Register an application page appears, enter your application's registration information:
	- **Name**. Type a name for the application.
	- <sup>l</sup> *Supported account types*. Select *Accounts in this organizational directory only*.
	- **.** Redirect URI (optional). Select Web in the drop-down menu and type a valid URL.

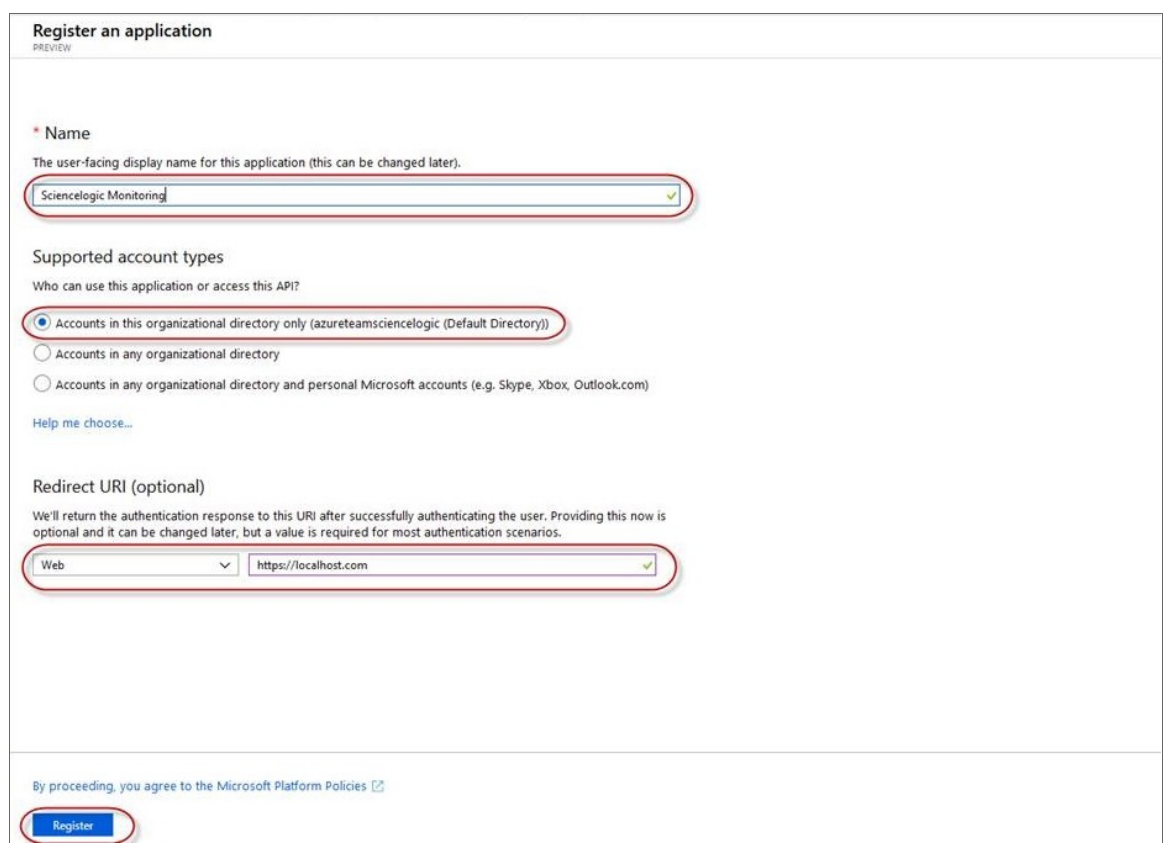

5. Click the [Register ]button. A message appears confirming that your application was added.

## Adding Microsoft Graph APIs Permissions to the Application

By default, any new Application has Microsoft Graph API permission. At a minimum, the Microsoft Graph APIs must have permission to directly read data.

To add the Microsoft Graph APIs:

1. In the Search field of the Azure portal [\(https://portal.azure.com](https://portal.azure.com/)), type "active directory".

- 2. Click [App registrations], and then click on the name of the Azure Active Directory application you will use to authenticate your Azure account.
- 3. Click *API Permissions*, and then click [Add a permission]. Next, select the Microsoft Graph option.

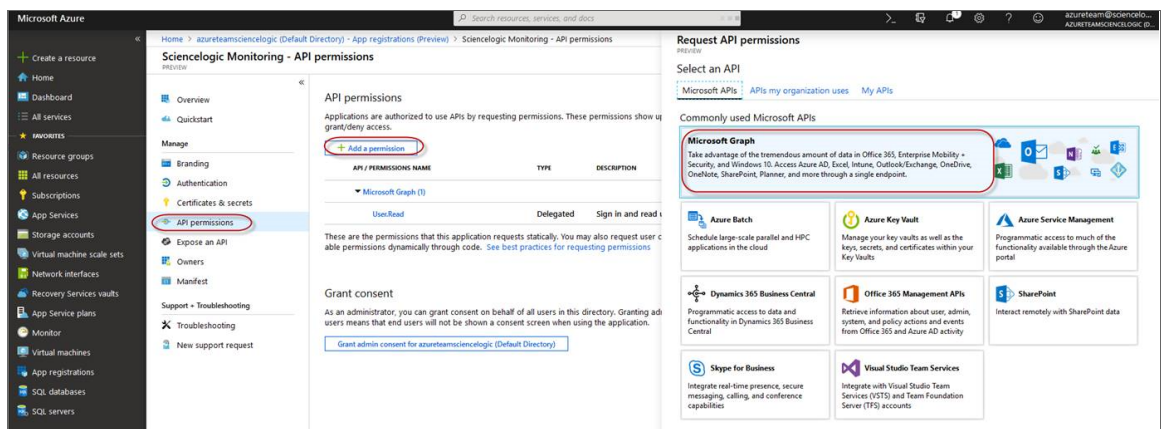

4. In the Request API permissions pane, under Select permissions, click the arrow next to Directory to open the submenu and select the checkbox for *Directory.Read.all* permission.

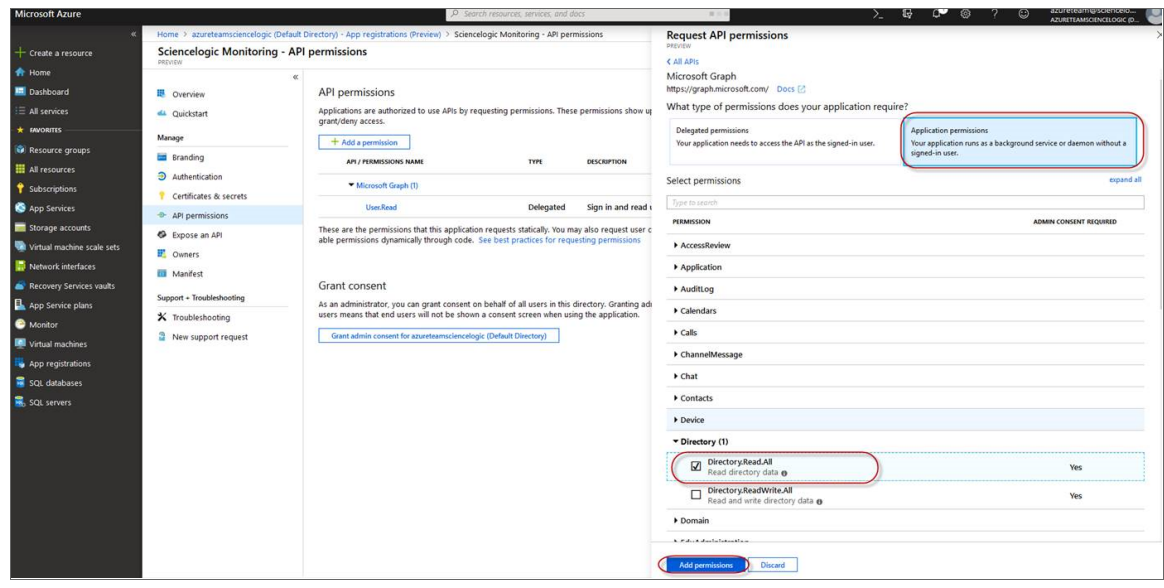

- 5. After you have added the Read directory data, in the API permissions page, click the [Add Permissions] button.
- 6. Click [Grant admin consent for [Directory Name]].

7. A pop-up window appears asking if you grant consent for the required permissions for all accounts in your directory. Click [Yes].

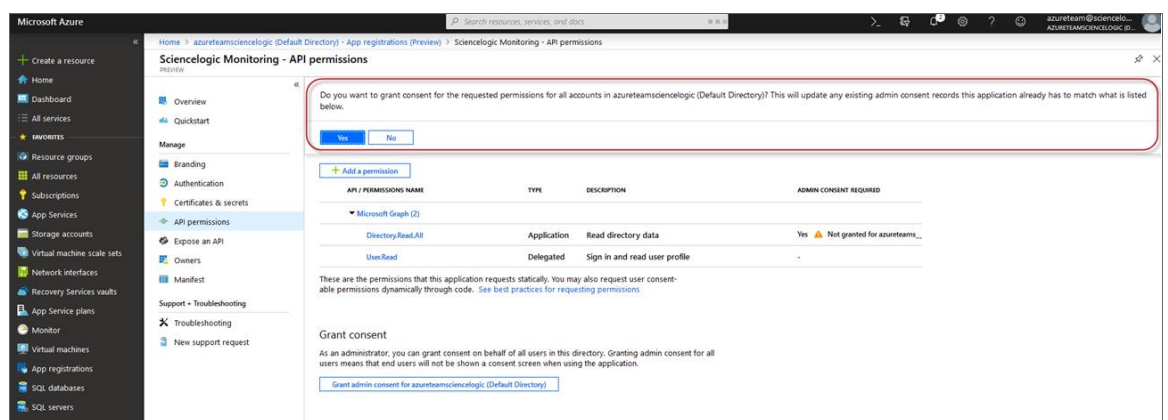

## Generating the Secret Key

When configuring a SOAP/XML credential for Azure in SL1, you need to provide a secret key for the Azure Active Directory application that you will use to authenticate your account.

To generate a secret key:

- 1. Log in to the Azure portal at [https://portal.azure.com,](https://portal.azure.com/) and type "active directory" in the Search field at the top of the window.
- 2. From the search results, select *Azure Active Directory*, and then click App registrations.
- 3. Select the app and then click [Certificates & secrets].
- 4. In the Client secrets pane, click [+ New client secret].

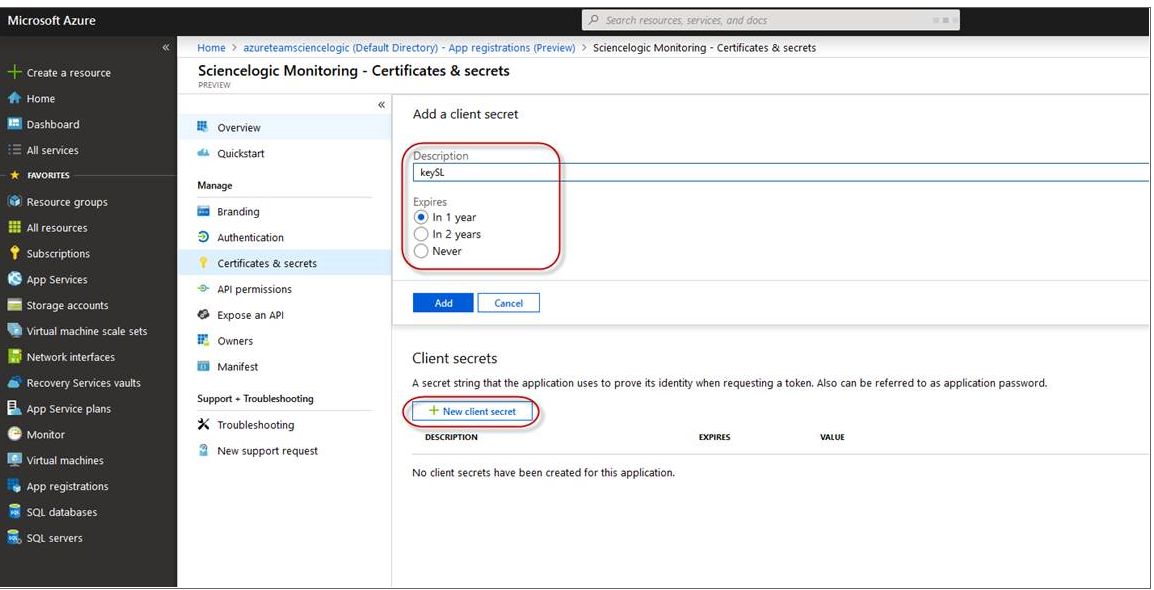

- 5. In the Add a client secret pane, type a name in the *Description* field and select a duration in the *Expires* field.
- 6. Click [Add] to generate the secret key. A new key value displays in the Client secrets pane.
- 7. Copy and save the key value.

# Locating the Application ID and Tenant ID

When configuring a SOAP/XML credential for Azure in SL1, you need to provide the Application ID of the Azure Active Directory application you will use to authenticate your Azure account.

To locate the Application ID:

- 1. Log in to the Azure portal at [https://portal.azure.com,](https://portal.azure.com/) and type "active directory" in the Search field at the top of the window.
- 2. From the search results, select *Azure Active Directory*, and then click App registrations.
- 3. Click the name of the Active Directory application you will use to authenticate your Azure account. The Application ID and Tenant ID appear in the Overview section.

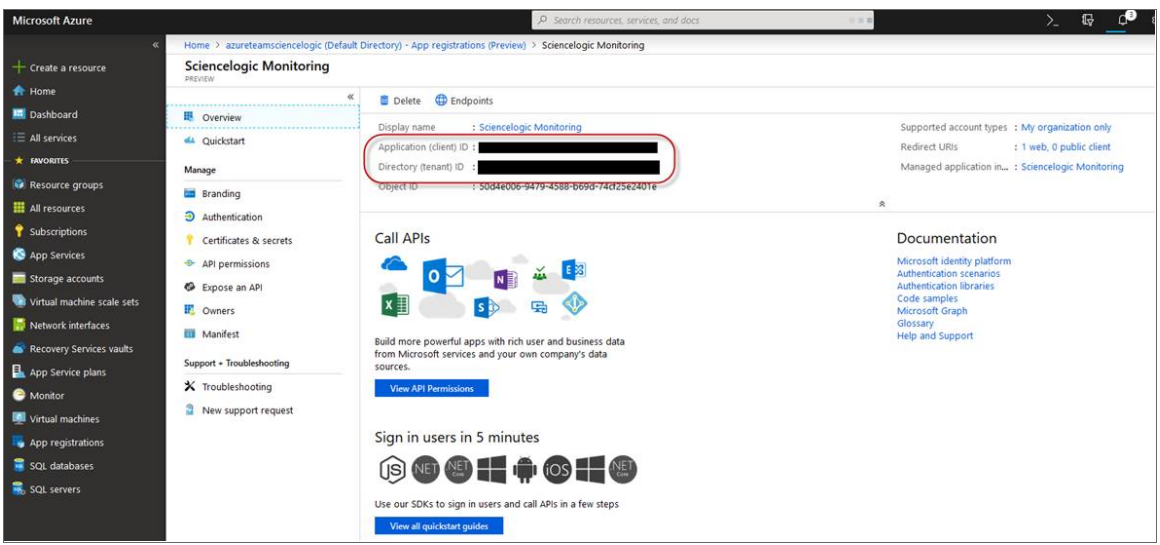

4. Copy and save the values in the corresponding credential fields.

## Locating the Subscription ID

If you are monitoring only a single Azure subscription, you must provide the Subscription ID of the Azure Active Directory application you will use to authenticate your account when you configure your SOAP/XML credential for Azure in SL1.

NOTE: If you are monitoring an account with multiple child subscriptions, you can skip this section.

To locate the Subscription ID:

- 1. In the left pane of the Azure portal ([https://portal.azure.com](https://portal.azure.com/)), click [Subscriptions].
- 2. Copy and save the *Subscription ID* of the subscription where you created the Azure Active Directory application you will use to authenticate your account.

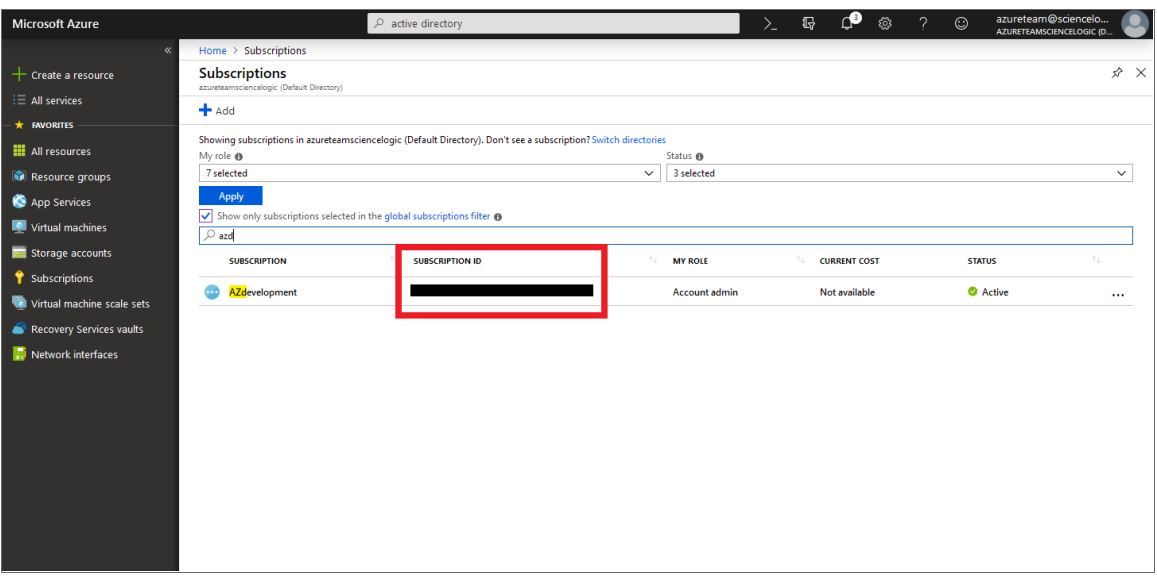

## Adding Reader Access to the Active Directory Application

To allow ScienceLogic to access your Azure account, you must specify the type of access the user whose information you will use in your SOAP/XML credential has to the Active Directory application used to authenticate your account. Use the *Reader* access role, which is a read-only user that can view everything but cannot make changes.

To specify the access role to the Azure Active Directory application:

- 1. In the left pane of the Azure Portal [\(https://portal.azure.com\)](https://portal.azure.com/), click [Subscriptions].
- 2. Click the name of your subscription, and then click [Access control (IAM)].

3. In the Access Control (IAM) pane, click the [Add] button in the Add a role assignment section.

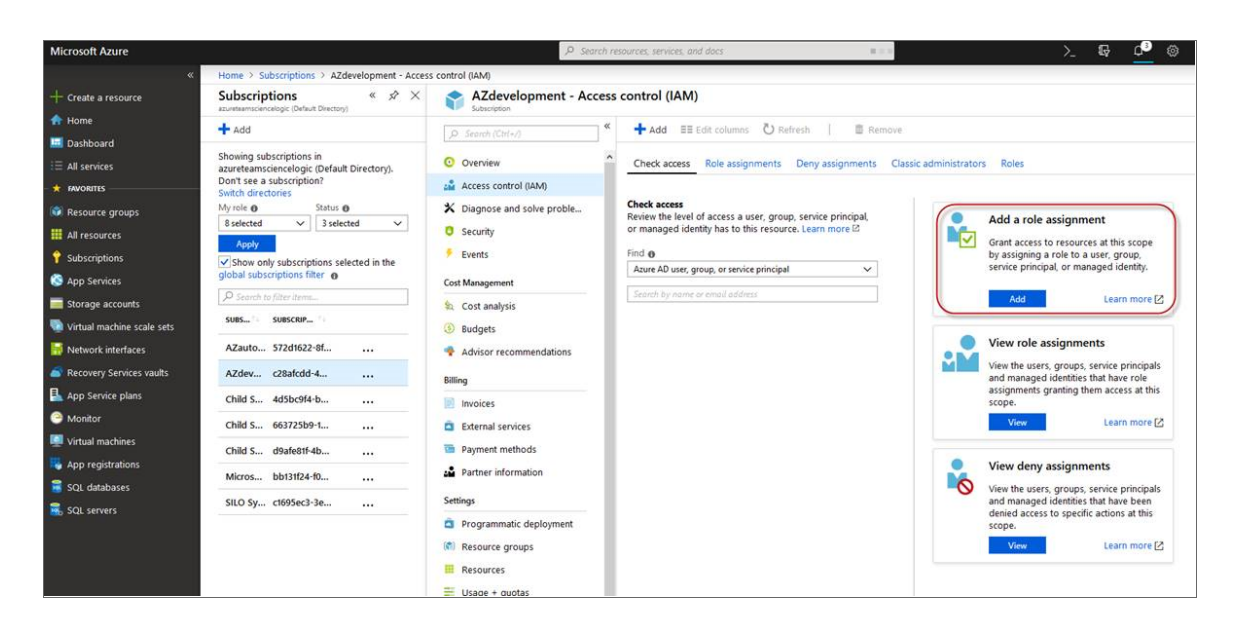

4. In the Add a role assignment pane, select *Reader* in the *Role* field.

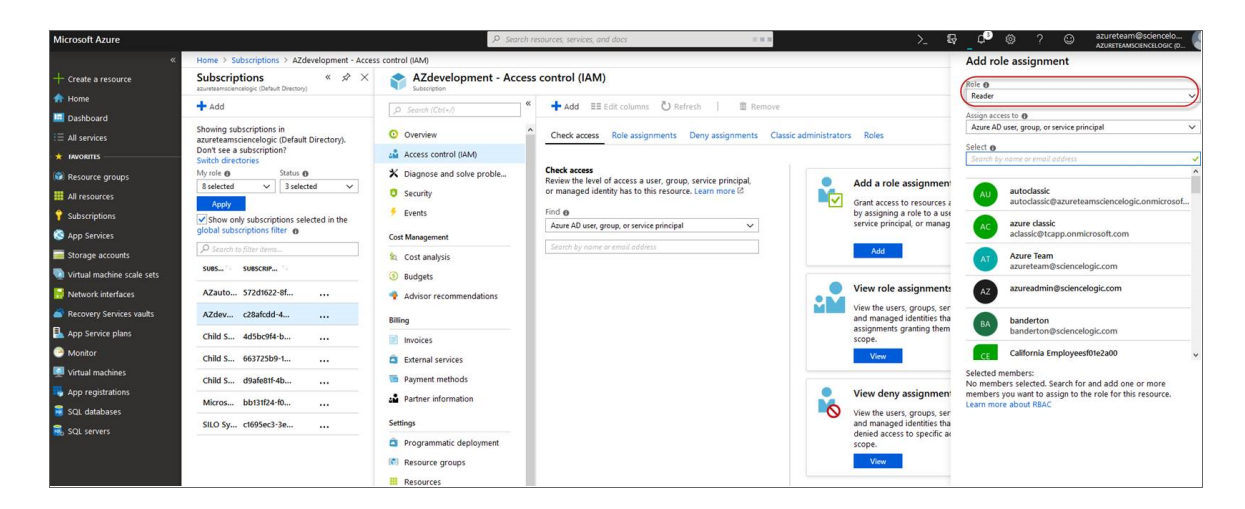

5. In the *Select* field, type the name of the Azure Active Directory application you will use to authenticate your account.

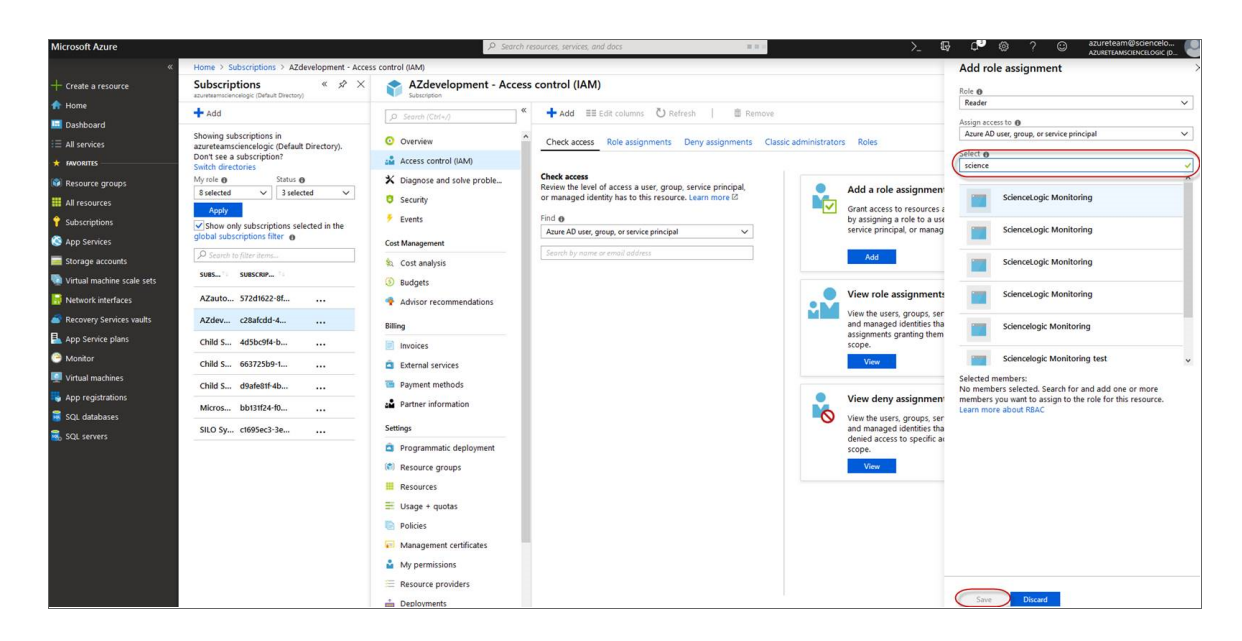

<span id="page-546-0"></span>6. Select the application from the search results and click [Save].

# Setting Up a Proxy Server

Depending on your needs, you can optionally enable SL1 to connect to Azure through a third-party proxy server such as SQUID. With this configuration, SL1 connects to the proxy server, which then connects to Azure. Azure relays information to the proxy server and SL1 then retrieves that information from the proxy.

NOTE: You can connect to Azure via a proxy server regardless of whether you are monitoring a single subscription or an account with multiple child subscriptions. You can connect to Microsoft Azure, Microsoft Azure Government, and Microsoft Azure Germany and China regions via a proxy server.

NOTE: The *Microsoft: Azure* PowerPack is certified to work with SQUID version 3.5.12 proxy servers.

If you choose to use a proxy server, configure the third-party proxy server based on the third-party documentation. Depending on the type of authentication you require, you might need to specify a user name and password for the proxy server configuration. Also, make a note of the port you opened for the configuration, as this information is needed when creating the SOAP/XML credential.

# Creating a SOAP/XML Credential for Azure

After you note the application ID, subscription ID, tenant ID, and secret key of the application (that is registered with Azure Active Directory) that you will use to authenticate your Azure account, you can create a SOAP/XML credential for Azure in SL1. This credential allows the Dynamic Applications in the *Microsoft: Azure* PowerPack to communicate with your Azure subscriptions.

If you want to connect to your Azure account through a third-party proxy server, you must also add the proxy information in the credential. This applies to Microsoft Azure, Microsoft Azure Government, and the Microsoft Azure German and Chinese regions.

The *Microsoft: Azure* PowerPack includes multiple sample credentials you can use as templates for creating SOAP/XML credentials for Azure. They are:

- **Azure Credential China**, for users who connect to an Azure data center in a Chinese region
- Azure Credential Germany, for users who connect to an Azure data center in a German region (requires a subscription in Germany or Europe)
- Azure Credential Gov Example, for users who subscribe to Microsoft Azure Government
- Azure Credential Proxy Example, for users who connect to Azure through a third-party proxy server
- Azure Credential Example, for all other users.

To create a SOAP/XML credential for Azure:

- 1. Go to the **Credentials** page (Manage  $>$  Credentials).
- 2. Locate the sample credential you want to use and then click its [Actions] icon (-) and select *Edit*. The Edit Credential modal page appears.

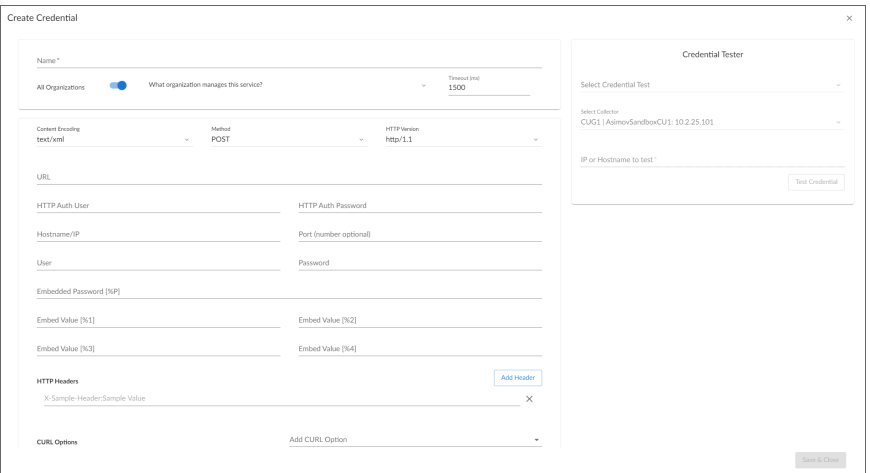

- 3. Supply values in the following fields:
	- **Name**. Type a new name for the Azure credential.
	- All Organizations. Toggle on (blue) to align the credential to all organizations, or toggle off (gray) and then select one or more specific organizations from the *What organization manages this service?* drop-down field to align the credential with those specific organizations.
	- <sup>l</sup> *Timeout (ms)*. Type "120".
	- <sup>l</sup> *Content Encoding*. Select *text/xml*.
	- Method. Select *POST*.
- <sup>l</sup> *HTTP Version*. Select *HTTP/1.1*.
- URL. Type the tenant ID in the appropriate place in the URL provided in the sample credential.
- **HTTP Auth User**. Leave this field blank.
- **HTTP Auth Password**. Leave this field blank.

#### Proxy Settings

- Hostname/IP. If you are connecting to Azure via a proxy server, type the server's hostname or IP address. Otherwise, leave this field blank.
- Port. If you are connecting to Azure via a proxy server, type the port number you opened when *[setting](#page-546-0) up the proxy server*. Otherwise, leave this field blank.
- User. If you are connecting to Azure via a proxy server using basic authentication, type the server's administrator username. Otherwise, leave this field blank.
- **Password**. If you are connecting to Azure via a proxy server using basic authentication, type the server's administrator password. Otherwise, leave this field blank.

#### SOAP Options

- **Embedded Password [%P]**. Type the secret key for the Azure Active Directory application.
- **Embed Value** [%1]. Type the Application ID for the Azure Active Directory application.
- **Embed Value [%2]**. Type the Tenant ID for the Azure Active Directory application.
- **Embed Value [%3]**. If you are monitoring only a single Azure subscription, type the Subscription ID for the Azure Active Directory application. If you are monitoring multiple subscriptions, leave this field blank.
- <sup>l</sup> *Embed Value [%4]*. Leave this field blank. Optionally, you can use this field to add the secret key for the Azure Active Directory application.

#### HTTP Headers

- *HTTP Headers*. Leave this field blank, unless one of the following scenarios applies to you:
	- <sup>o</sup> If you are using Microsoft Azure Government, this field contains the text "AZGOV".
	- <sup>o</sup> If you are monitoring Microsoft Azure resources in Germany, this field contains the text "AZGER".
	- <sup>o</sup> If you are monitoring Microsoft Azure resources in China, this field contains the text "AZCHINA".
	- <sup>o</sup> If you would like to enable extended logging, enter "LOGGING" in to a header field. The log file is located at /tmp/azure.log
	- <sup>o</sup> SSL certification verification is enabled by default, but you can disable it in a header field by entering "VERIFY:FALSE".

#### cURL Options

**CURL Options**. Do not make any selections in this field.

#### 4. Click [Save & Close].

NOTE: If you would like to test your credential using the Credential Tester panel, click [Save & Test]. For detailed instructions on using the Credential Tester panel, see the *Using the [Credential](#Using_the_Credential_Tester_Panel) Tester [Panel](#Using_the_Credential_Tester_Panel)* section.

## Load-Balancing an Account with Multiple Subscriptions

When monitoring an account with multiple child subscriptions, instead of discovering all child subscriptions in a single dynamic component map under their parent account, you can load-balance subscriptions and their components across multiple Data Collectors.

To do this:

- The Collector Group that discovers a group of subscriptions can contain only one Data Collector. You cannot use multiple Data Collectors to discover the Azure components in a single dynamic component map or discover the same device in multiple dynamic component maps.
- To group multiple Azure subscriptions into a single dynamic component map, you need to create a shared credential for that group of subscriptions.
- To create the credential:
	- <sup>o</sup> Perform all of the steps in the section on *[Configuring](#page-538-0) an Azure Active Directory Application*.
	- <sup>o</sup> Align each subscription in the group with the same application that you registered with Azure AD.
	- <sup>o</sup> In the credential, enter the application ID in the *Embed Value [%1]* field.
	- <sup>o</sup> In the credential, leave the *Embed Value [%3]* field blank.
- During discovery, use this credential to discover the group of subscriptions.
- During discovery, specify the Data Collector you want to use for the group of subscriptions.
- The discovered subscriptions will reside in a common dynamic component map.
- Repeat these steps for each group of subscriptions.

# Creating an Azure Credential

To configure SL1 to monitor Microsoft Azure, you must first create an Azure credential. This credential allows the Dynamic Applications in the *Microsoft: Azure*PowerPack to connect with the Azure Active Directory Application.

SL1 includes an Azure credential type that you can use to connect with the Azure service during guided discovery. This credential type uses field names and terminology that are specific to the Azure service.

NOTE: Alternatively, you could monitor Azure using a generic SOAP/XML credential that does not include Azure-specific fields. For more information, see the *Monitoring Microsoft Azure* manual.

To define an Azure-specific credential:

- 1. Go to the **Credentials** page (System  $>$  Manage  $>$  Credentials).
- 2. Click the [Create New] button and then select *Create Azure Credential*. The Create Credential modal page appears:

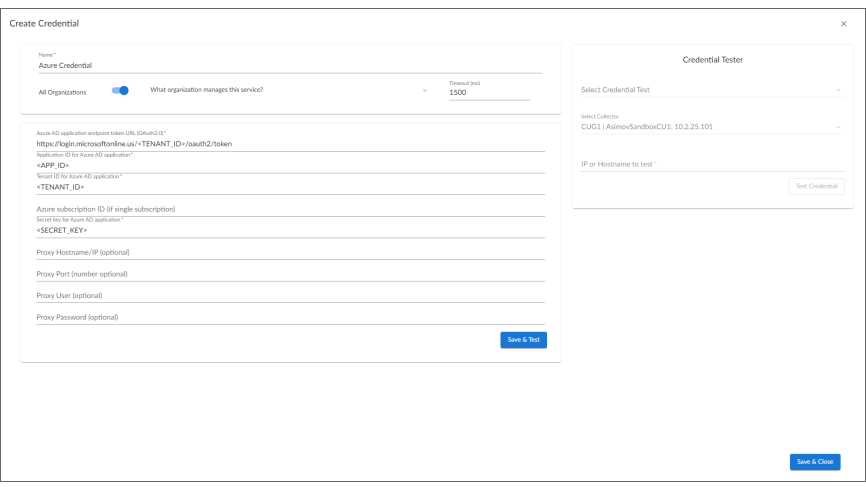

- 3. Supply values in the following fields:
	- **Name**. Name of the credential. Can be any combination of alphanumeric characters.
	- All Organizations. Toggle on (blue) to align the credential to all organizations, or toggle off (gray) and then select one or more specific organizations from the *What organization manages this service?* drop-down field to align the credential with those specific organizations.
	- **Timeout (ms)**. Time, in milliseconds, after which SL1 will stop trying to communicate with the device from which you want to retrieve data.
	- <sup>l</sup> *Azure AD application endpoint token URL (OAuth2.0)*. The AD application endpoint token URL for the Azure Active Directory application.
	- <sup>l</sup> *Application ID for Azure AD application*. The Application ID for the Azure Active Directory application.
	- <sup>l</sup> *Tenant ID for Azure AD application*. The Tenant ID for the Azure Active Directory application.
	- <sup>l</sup> *Azure subscription ID (if single subscription)*. The subscription ID for the Azure Active Directory application. This field is required only if you are monitoring a single Azure subscription.
	- <sup>l</sup> *Secret key for Azure AD application*. The secret key for the Azure Active Directory application.

#### Proxy Settings

If you use a proxy server in front of the Azure Active Directory applications you want to communicate with, enter values in these fields. Otherwise, you can skip these fields.

- **Proxy Hostname/IP**. The host name or IP address of the proxy server.
- **Proxy Port**. Port on the proxy server to which you will connect.
- **Proxy User**. Username to use to access the proxy server.
- **Proxy Password**. Password to use to access the proxy server.
- 4. Click [Save & Close].

NOTE: If you would like to test your credential using the Credential Tester panel, click [Save & Test]. For detailed instructions on using the Credential Tester panel, see the *Testing the Azure [Credential](#page-58-0)* section.

## Testing the Azure Credential Using the Credential Tester Panel

The *Microsoft: Azure* PowerPack includes a Credential Test for Microsoft Azure. Credential Tests define a series of steps that SL1 can execute on demand to validate whether a credential works as expected.

To test the Azure credential using the Credential Tester panel:

- 1. After *defining an Azure [credential](#page-538-1)*, click the [Save & Test] button. This activates the Credential Tester fields.
- 2. In the Credential Tester panel, supply values in the following fields:
	- **.** Select Credential Test. Select a credential test to run. This drop-down list includes the *[ScienceLogic](#page-36-0) Default [Credential](#page-36-0) Tests*, credential tests included in any PowerPacks that have been optionally installed on your system, and credential tests that users have created on your system.
	- **Select Collector**. Select the All-In-One Appliance or Data Collector that will run the test.
	- IP or Hostname to test. Type a hostname or IP address that will be used during the test. For example, if you are testing an SNMP credential, the hostname/IP address you supply will be used to perform a test SNMP request.
- 3. Click [Run Test] button to run the credential test. The Testing Credential window appears.

The Testing Credential window displays a log entry for each step in the credential test. The steps performed are different for each credential test. The log entry for each step includes the following information:

- Step. The name of the step.
- **Description**. A description of the action performed during the step.
- Log Message. The result of the step for this execution of the credential test.
- **Status**. Whether the result of this step indicates the credential and/or the network environment is configured correctly (Passed) or incorrectly (Failed).
- Step Tip. Mouse over the question mark icon (?) to display the tip text. The tip text recommends what to do to change the credential and/or the network environment if the step has a status of "Failed".

# Creating a SOAP/XML Credential for Azure

After you note the application ID, subscription ID, tenant ID, and secret key of the application (that is registered with Azure Active Directory) that you will use to authenticate your Azure account, you can create a SOAP/XML credential for Azure in SL1. This credential allows the Dynamic Applications in the *Microsoft: Azure* PowerPack to communicate with your Azure subscriptions.

If you want to connect to your Azure account through a third-party proxy server, you must also add the proxy information in the credential. This applies to Microsoft Azure, Microsoft Azure Government, and the Microsoft Azure German and Chinese regions.

The *Microsoft: Azure* PowerPack includes multiple sample credentials you can use as templates for creating SOAP/XML credentials for Azure. They are:

- Azure Credential China, for users who connect to an Azure data center in a Chinese region
- Azure Credential Germany, for users who connect to an Azure data center in a German region (requires a subscription in Germany or Europe)
- **Azure Credential Gov Example**, for users who subscribe to Microsoft Azure Government
- Azure Credential Proxy Example, for users who connect to Azure through a third-party proxy server
- Azure Credential Example, for all other users.

To create a SOAP/XML credential for Azure:

1. Go to the **Credential Management** page (System > Manage > Credentials).

2. Locate the sample credential you want to use and then click its wrench icon ( $\Box$ ). The **Edit SOAP/XML** Credential modal page appears:

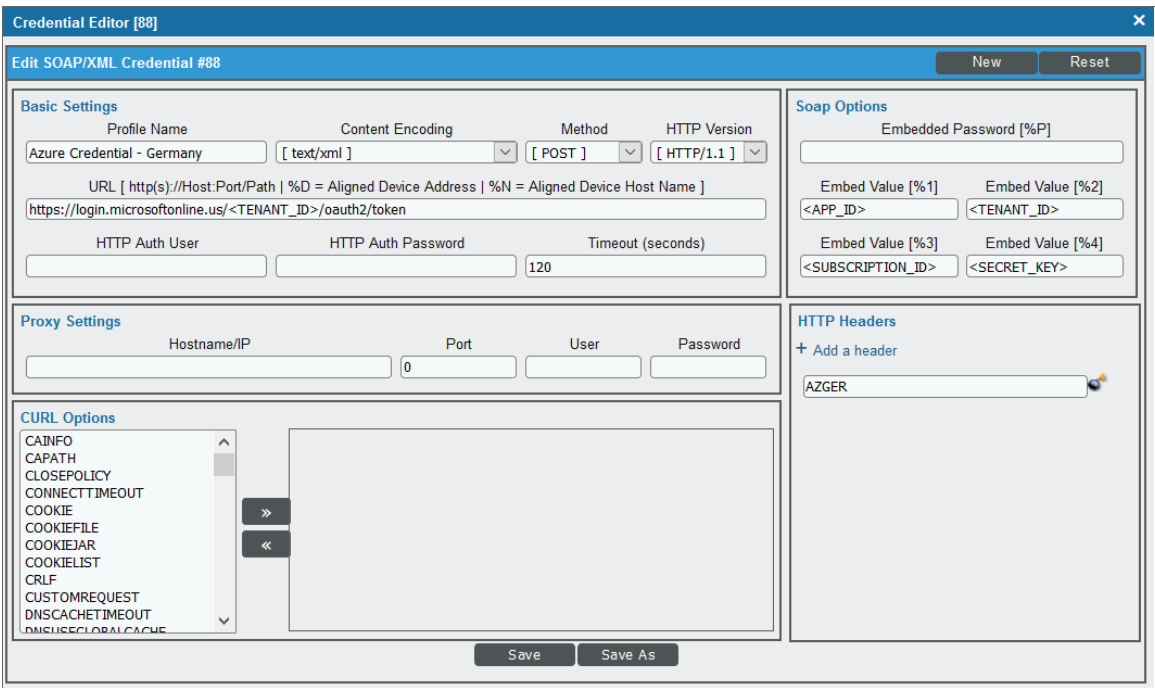

3. Enter values in the following fields:

#### **Basic Settings**

- **Profile Name**. Type a new name for the Azure credential.
- <sup>l</sup> *Content Encoding*. Select *text/xml*.
- **.** *Method*. Select *POST*.
- <sup>l</sup> *HTTP Version*. Select *HTTP/1.1*.
- URL. Type the tenant ID in the appropriate place in the URL provided in the sample credential.
- **HTTP Auth User**. Leave this field blank.
- **. HTTP Auth Password**. Leave this field blank.
- <sup>l</sup> *Timeout (seconds)*. Type "120".

#### **Proxy Settings**

- Hostname/IP. If you are connecting to Azure via a proxy server, type the server's hostname or IP address. Otherwise, leave this field blank.
- Port. If you are connecting to Azure via a proxy server, type the port number you opened when *[setting](#page-546-0) up the proxy server*. Otherwise, leave this field blank.
- User. If you are connecting to Azure via a proxy server using basic authentication, type the server's administrator username. Otherwise, leave this field blank.
- **Password**. If you are connecting to Azure via a proxy server using basic authentication, type the server's administrator password. Otherwise, leave this field blank.

#### **CURL Options**

**CURL Options**. Do not make any selections in this field.

#### **SOAP Options**

- **Embedded Password [%P]**. Type the secret key for the Azure Active Directory application.
- **Embed Value** [%1]. Type the Application ID for the Azure Active Directory application.
- **Embed Value [%2]**. Type the Tenant ID for the Azure Active Directory application.
- **Embed Value [%3]**. If you are monitoring only a single Azure subscription, type the Subscription ID for the Azure Active Directory application. If you are monitoring multiple subscriptions, leave this field blank.
- <sup>l</sup> *Embed Value [%4]*. Leave this field blank. Optionally, you can use this field to add the secret key for the Azure Active Directory application.

#### **HTTP Headers**

- **HTTP Headers**. Leave this field blank, unless one of the following scenarios applies to you:
	- <sup>o</sup> If you are using Microsoft Azure Government, this field contains the text "AZGOV".
	- <sup>o</sup> If you are monitoring Microsoft Azure resources in Germany, this field contains the text "AZGER".
	- <sup>o</sup> If you are monitoring Microsoft Azure resources in China, this field contains the text "AZCHINA".
	- <sup>o</sup> If you would like to enable extended logging, enter "LOGGING" in to a header field. The log file is located at /tmp/azure.log
	- <sup>o</sup> SSL certification verification is enabled by default, but you can disable it in a header field by entering "VERIFY:FALSE".
- 4. Click [Save As].
- <span id="page-554-0"></span>5. In the confirmation message, click [OK].

## Load-Balancing an Account with Multiple Subscriptions

When monitoring an account with multiple child subscriptions, instead of discovering all child subscriptions in a single dynamic component map under their parent account, you can load-balance subscriptions and their components across multiple Data Collectors.

#### To do this:

• The Collector Group that discovers a group of subscriptions can contain only one Data Collector. You cannot use multiple Data Collectors to discover the Azure components in a single dynamic component map or discover the same device in multiple dynamic component maps.

- To group multiple Azure subscriptions into a single dynamic component map, you need to create a shared credential for that group of subscriptions.
- To create the credential:
	- <sup>o</sup> Perform all of the steps in the section on *[Configuring](#page-538-0) an Azure Active Directory Application*.
	- <sup>o</sup> Align each subscription in the group with the same application that you registered with Azure AD.
	- <sup>o</sup> In the credential, enter the application ID in the *Embed Value [%1]* field.
	- <sup>o</sup> In the credential, leave the *Embed Value [%3]* field blank.
- During discovery, use this credential to discover the group of subscriptions.
- During discovery, specify the Data Collector you want to use for the group of subscriptions.
- The discovered subscriptions will reside in a common dynamic component map.
- Repeat these steps for each group of subscriptions.

# Testing the Azure Credential

You can test a credential from the **Credentials** page using a predefined credential test.

To run a credential test from the **Credentials** page:

- 1. Go to the **Credentials** page (Manage  $>$  Credentials).
- 2. Click the **Actions** button (-) of the credential that you want to test, and then select Test.
- 3. The Credential Test Form modal page appears. Fill out the following fields on this page:
	- **Credential**. Select the credential to test. This drop-down list includes only credentials that you have access to. (If you clicked the Actions button (-) and then selected *Test* for a specific credential, then this field is read-only.)
	- <sup>l</sup> *Select Credential Test*. Select a credential test to run. This drop-down list includes the *[ScienceLogic](#page-36-0) Default [Credential](#page-36-0) Tests*, credential tests included in any PowerPacks that have been optionally installed on your system, and credential tests that users have created on your system.
	- **Collector**. Select the All-In-One Appliance or Data Collector that will run the test.
	- IP or Hostname to Test. Type a hostname or IP address that will be used during the test. For example, if you are testing an SNMP credential, the hostname/IP address you supply will be used to perform a test SNMP request.
- 4. Click [Run Test] button to run the credential test. The Testing Credential window appears:

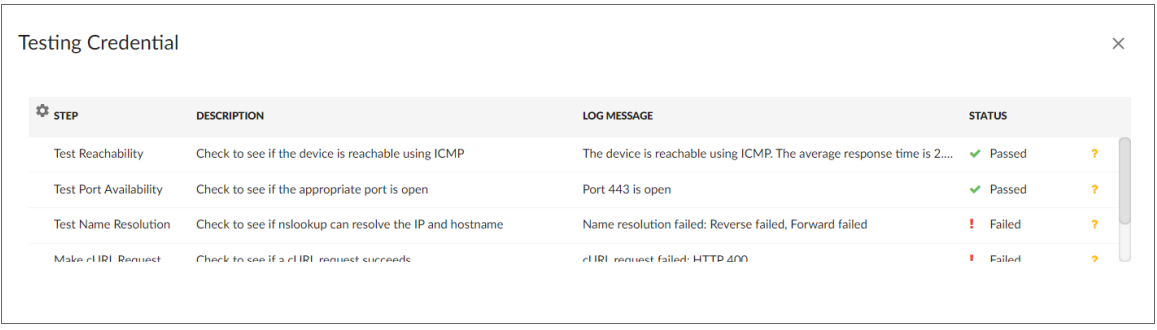

The Testing Credential window displays a log entry for each step in the credential test. The steps performed are different for each credential test. The log entry for each step includes the following information:

- **.** Step. The name of the step.
- **Description**. A description of the action performed during the step.
- Log Message. The result of the step for this execution of the credential test.
- **Status**. Whether the result of this step indicates the credential and/or the network environment is configured correctly (Passed) or incorrectly (Failed).
- **Step Tip**. Mouse over the question mark icon  $(2)$  to display the tip text. The tip text recommends what to do to change the credential and/or the network environment if the step has a status of "Failed".

# Testing the Azure Credential in the SL1 Classic User Interface

The *Microsoft: Azure* PowerPack includes a Credential Test for Microsoft Azure. Credential Tests define a series of steps that SL1 can execute on demand to validate whether a credential works as expected.

The "Azure Credential Test - ARM" can be used to test a SOAP/XML credential for monitoring Azure using the Dynamic Applications in the *Microsoft: Azure* PowerPack.

CAUTION: When testing Azure credentials for version 110 or greater of the *Microsoft: Azure* PowerPack, you should use the "Azure Credential Test - ARM" that is included in the PowerPack rather than the "Azure Credential Test" that is included by default in SL1. The "Azure Credential Test - ARM" supports proxy server entries in the credential being tested and can test that your Azure credential has the latest required permissions in Azure, whereas the older "Azure Credential Test" cannot do these things.

The "Azure Credential Test - ARM" performs the following steps:

- **.** Test Port Availability. Performs an NMAP request to test the availability of the Azure endpoint HTTPS port.
- **Fest Name Resolution**. Performs an nslookup request on the Azure endpoint.
- **Make connection to Azure account**. Attempts to connect to the Azure service using the account specified in the credential.
- <sup>l</sup> *Validate Azure Microsoft Graph Permission*. Verifies that the Azure Active Directory application has Microsoft Graph API permissions.
- <sup>l</sup> *Validate Azure subscription assignments*. Verifies that the Azure Active Directory application is assigned to the subscription.

To test the Azure credential:

- 1. Go to the Credential Test Management page (System > Customize > Credential Tests).
- 2. Locate the Azure Credential Test ARM and click its lightning bolt icon (**1994**). The Credential Tester modal page appears:

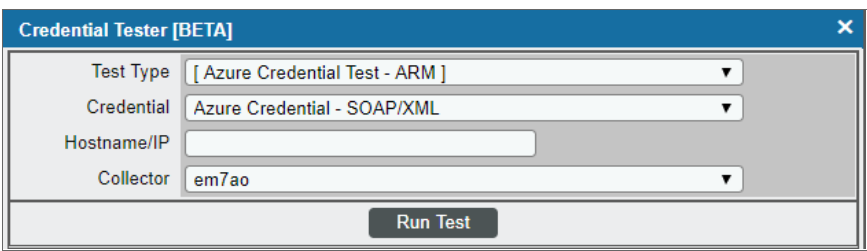

- 3. Supply values in the following fields:
	- **Fest Type**. This field is pre-populated with the credential test you selected.
	- **Credential**. Select the credential to test. This drop-down list includes only credentials that you have access to that can be tested using the selected credential test.
	- **Hostname/IP**. Leave this field blank.
	- **Collector**. Select the All-In-One Appliance or Data Collector that will run the test.
- 4. Click the [Run Test] button. The Test Credential window appears, displaying a log entry for each step in the credential test. The steps performed are different for each credential test. The log entry for each step includes the following information:
	- **.** Step. The name of the step.
	- **Description**. A description of the action performed during the step.
	- Log Message. The result of the step for this credential test.
	- **Status**. Whether the result of this step indicates the credential or the network environment is configured correctly (Passed) or incorrectly (Failed).
	- **Step Tip**. Mouse over the question mark icon (**3)** to display the tip text. The tip text recommends what to do to change the credential or the network environment if the step has a status of "Failed".

# Microsoft Azure Guided Discovery

You can use the Universal Discovery Framework process in SL1 that guides you through a variety of existing discovery types in addition to traditional SNMP discovery. This process, which is also called "guided discovery", lets you pick a discovery type based on the type of devices you want to monitor. The Universal Discovery workflow includes a button for Microsoft Azure.

To run a guided or Universal Discovery:

1. On the Devices page (<sup>[3]</sup>) or the Discovery Sessions page (Devices > Discovery Sessions), click the [Add Devices] button. The Select page appears.

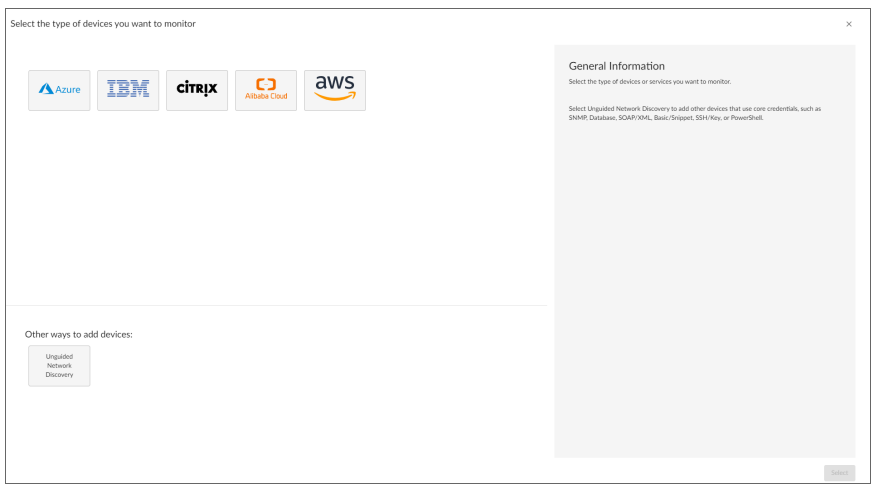

- 2. Select the Microsoft Azure button. Additional information about the requirements for device discovery appears in the General Information pane to the right.
- 3. Click [Select]. The Credential Selection page appears.

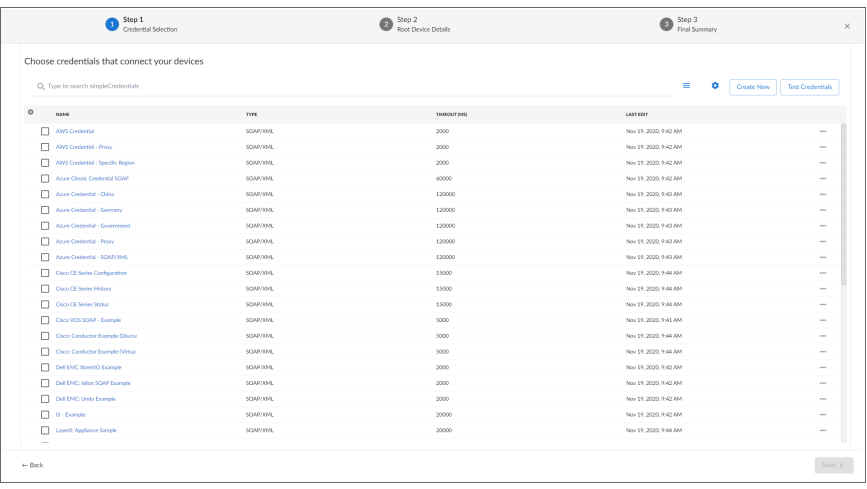

NOTE: During the guided discovery process, you cannot click [Next] until the required fields are filled on the page, nor can you skip to future steps. However, you can revisit previous steps that you have already completed.

4. On the Credential Selection page of the guided discovery process, select the Azure credential that you configured, and then click [Next]. The Root Device Details page appears.

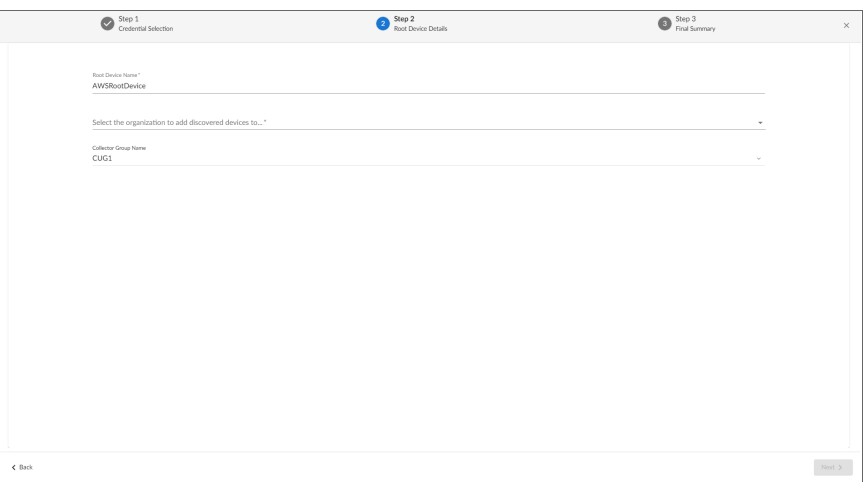

- 5. Complete the following fields:
	- **Root Device Name**. Type the name of the root device for the Microsoft Azure root device you want to monitor.
	- <sup>l</sup> *Select the organization to add discovered devices to*. Select the name of the organization to which you want to add the discovered device.
	- **Collector Group Name**. Select an existing collector group to communicate with the discovered device. This field is required.
- 6. Click [Next]. SL1 creates the Microsoft Azure root device with the appropriate Device Class assigned to it and aligns the relevant Dynamic Applications. The Final Summary page appears.

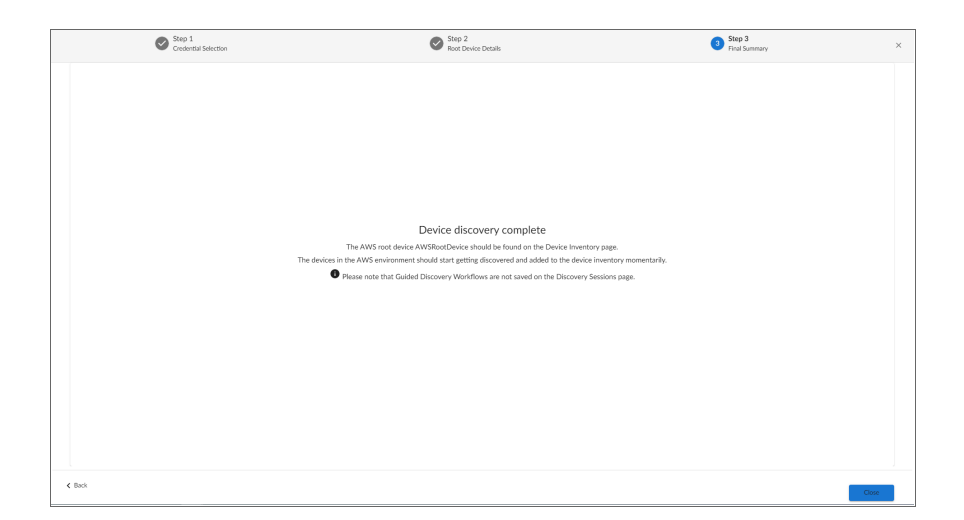

8. Click [Close].

NOTE: The results of a guided discovery do not display on the Discovery Sessions page (Devices > Discovery Sessions).

# Creating an Azure Virtual Device for Discovery in the SL1 Classic User Interface

Because the Azure service does not have a static IP address, you cannot discover an Azure device using discovery. Instead, you must create a *virtual device* that represents the Azure service. A virtual device is a user-defined container that represents a device or service that cannot be discovered by SL1. You can use the virtual device to store information gathered by policies or Dynamic Applications.

To create a virtual device that represents your Azure service:

- 1. Go to the Device Manager page (Devices > Device Manager, or Registry > Devices > Device Manager in the classic SL1 user interface).
- 2. Click the [Actions] button and select *Create Virtual Device* from the menu. The Virtual Device modal page appears.

3. Enter values in the following fields:

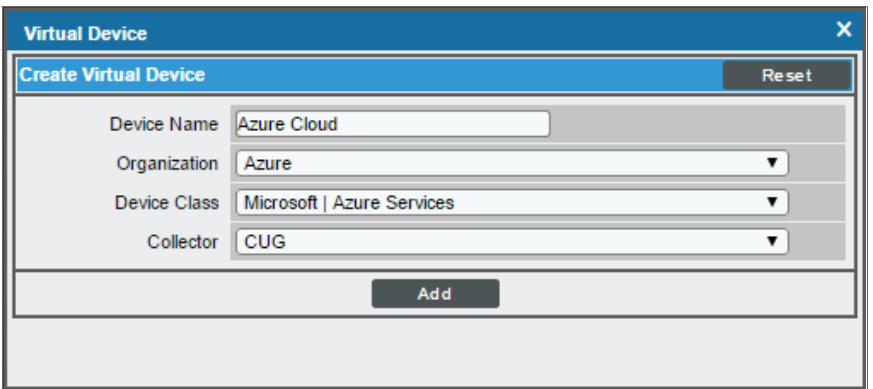

- **Device Name**. Enter a name for the device. For example, "Azure Cloud".
- **Organization**. Select the organization for this device. The organization you associate with the device limits the users that will be able to view and edit the device. Typically, only members of the organization will be able to view and edit the device.
- <sup>l</sup> *Device Class*. Select *Microsoft | Azure Services*.
- **Collector**. Select the collector group that will monitor the device.

TIP: When monitoring an account with multiple child subscriptions, you can load-balance how SL1 monitors your Azure components by discovering groups of subscriptions and their components across multiple collectors. For details, see the section on *[Load-Balancing](#page-554-0) an Account with Multiple Subscriptions*.

4. Click [Add] to create the virtual device.

# Aligning the Azure Dynamic Applications

The Dynamic Applications in the *Microsoft: Azure* PowerPack are divided into the following types:

- **Discovery**. These Dynamic Applications poll Azure for new instances of services or changes to existing instances of services.
- **Configuration**. These Dynamic Applications retrieve configuration information about each service instance and retrieve any changes to that configuration information.
- **Performance**. These Dynamic Applications poll Azure for performance metrics.

When configuring SL1 to monitor Azure services, you can manually align Dynamic Applications to discover Azure component devices.

# Discovering Azure Component Devices

To discover all the components of your Azure platform, you must manually align the "Microsoft: Azure Account Discovery" Dynamic Application with the Azure virtual device.

TIP: When monitoring an account with multiple child subscriptions, ScienceLogic recommends that you first review your device capacity and load limits to determine the best method for implementation prior to discovery. For details, see the section on *[Load-Balancing](#page-554-0) an Account with Multiple Subscriptions*.

To manually align the "Microsoft: Azure Account Discovery" Dynamic Application:

- 1. Go to the Device Manager page (Devices > Device Manager, or Registry > Devices > Device Manager in the classic SL1 user interface).
- 2. Click the wrench icon  $\binom{3}{2}$  for your Azure virtual device.
- 3. In the *Device Administration* panel, click the [Collections] tab. The Dynamic Application Collections page appears.
- 4. Click the [Actions] button and select *Add Dynamic Application* from the menu.
- 5. In the Dynamic Application Alignment modal:

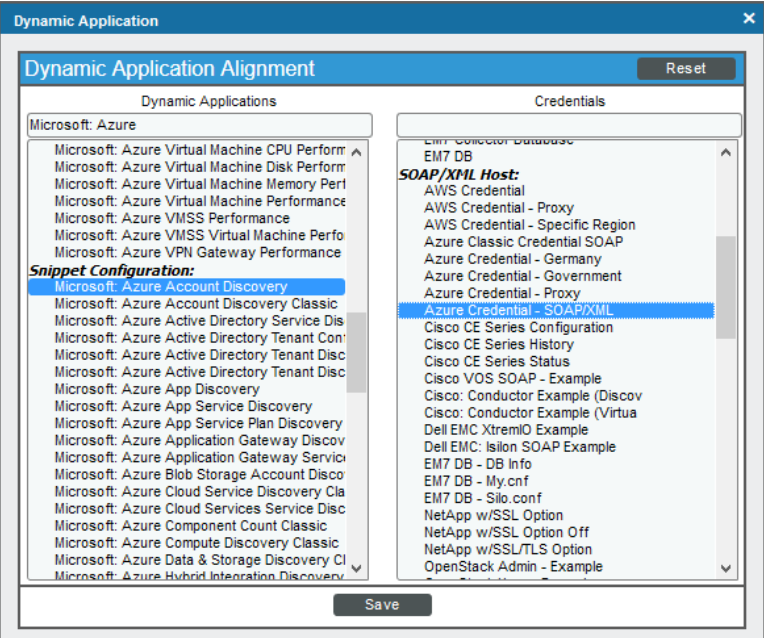

- <sup>l</sup> In the *Dynamic Applications* field, select *Microsoft: Azure Account Discovery*.
- . In the **Credentials** field, select the credential you created for your Azure service.
- 6. Click [Save] to align the Dynamic Application with the Azure virtual device.

When you align the "Microsoft: Azure Account Discovery" Dynamic Application with the Azure virtual device, SL1 does one of the following, depending on your subscription model:

- If you are monitoring an account with multiple child subscriptions, SL1 creates a root component device representing the Azure account and one or more child component devices representing all of your Azure subscriptions.
- If you are monitoring a single subscription, SL1 creates a root component device representing your Azure subscription.

TIP: When monitoring an account with multiple child subscriptions, you can load-balance how SL1 monitors your Azure components by discovering groups of subscriptions and their components across multiple collectors. For details, see the section on *[Load-Balancing](#page-554-0) an Account with Multiple Subscriptions*.

SL1 then automatically aligns several other Dynamic Applications to the subscription component devices. These additional Dynamic Applications discover and create component devices for Active Directory tenants, Traffic Manager profiles, and each location used by the Azure account.

Under each location, SL1 then discovers the following component devices:

- **•** Application Gateway Services
	- <sup>o</sup> Application Gateways
- App Services
	- <sup>o</sup> App Service Plan
		- **Function App**
		- Web App
- Azure Cache for Redis
- Azure Database for MySQL Services
	- <sup>o</sup> Azure Database for MySQL Servers
- Azure Database for PostgreSQL Services
	- <sup>o</sup> Azure Database for PostgreSQL Servers
- Azure Functions
- Azure Kubernetes Services (AKS)
	- <sup>o</sup> Azure Kubernetes Clusters
- Azure Service Buses (Relay)
- Batch Accounts
- Content Delivery Networks
	- <sup>o</sup> CDN Profiles
		- **n** CDN Endpoints
- Cosmos DB Accounts
- DNS Services
	- <sup>o</sup> DNS Zones
- ExpressRoute Services
	- <sup>o</sup> ExpressRoute Circuits
		- **ExpressRoute Peering** 
			- ExpressRoute Circuit Connections
- Key Vaults
- Load Balancer Services
	- <sup>o</sup> Load Balancers
- Network Security Group Services
	- <sup>o</sup> Network Security Groups
- Recovery Service Vaults Services
	- <sup>o</sup> Recovery Service Vaults
- Resource Groups Services
	- <sup>o</sup> Resource Groups
- **SQL Server Services** 
	- <sup>o</sup> SQL Servers
	- <sup>o</sup> SQL Databases
- **•** Storage Manage Disks
	- <sup>o</sup> Manage Disk Service
		- Manage Disk
- Storage Services
	- <sup>o</sup> Storage Accounts
- **.** Virtual Machines Services
	- <sup>o</sup> Virtual Machines
- Virtual Network Services
	- <sup>o</sup> Virtual Networks
		- **ExpressRoute Gateways**
		- **No Virtual Network Gateways**
		- **National Network Subnets**
- VM Scale Set Services
	- <sup>o</sup> VM Scale Sets
		- **n** Virtual Machines
- Web Application Firewalls (WAF)
	- <sup>o</sup> WAF on CDN Policies
	- <sup>o</sup> WAF on Application Gateway Policies

NOTE: SL1 might take several minutes to align these Dynamic Applications and create the component devices in your Azure service.

NOTE: When discovering a large number of component devices, such as when discovering an account with multiple child subscriptions, the discovery process can cause the appearance of numerous critical events with the message, "Large backlog of asynchronous jobs detected". This will occur only during the initial discovery session.

### Relationships Between Component Devices

In addition to parent/child relationships between component devices, SL1 also creates relationships between the following component devices:

- Apps and Resource Groups
- Application Gateways and Resource Groups
- Application Gateways and Virtual Network Subnets
- Azure CosmosDB and Resource Groups
- Azure CosmosDB and Virtual Networks
- Azure CosmosDB and Virtual Network Subnets
- Azure Traffic Managers and Traffic Managers
- Batch Accounts and Key Vaults
- Batch Accounts and Resource Groups
- **Batch Accounts and Storage Groups**
- CDN Profiles and Resource Groups
- Key Vaults and Resource Groups
- <sup>l</sup> Key Vaults and Virtual Networks
- <sup>l</sup> Key Vault Rules and Subnets
- Kubernetes Agent Pools and Subnets
- <sup>l</sup> Load Balancers and Resource Groups
- Managed Disks and Resource Groups
- Managed Disks and Virtual Machines
- <sup>l</sup> Network Security Groups and Resource Groups
- <sup>l</sup> Network Security Groups and Virtual Network Subnets
- PostgreSQL Servers and Resource Groups
- PostgreSQL Servers and Subnets
- PostgreSQL Servers and PostgreSQL Server Replicas
- PostgreSQL Servers and Virtual Networks
- Recovery Service Vaults and Resource Groups
- Redis Cache Servers and Redis Cache Servers
- Redis Caches and Resource Groups
- Redis Caches and Subnets
- Redis Caches and Virtual Networks
- Service Bus Namespaces and Resource Groups
- Service Bus Namespaces and Service Bus Namespaces
- Service Bus Namespaces and Subnets
- Service Bus Namespaces and Virtual Networks
- SQL Databases and Resource Groups
- SQL Servers and Resource Groups
- SQL Servers and Server Replicas
- SQL Servers and Subnets
- SQL Servers and Virtual Networks
- SQL Servers and Virtual Network Subnets
- Storage Accounts and Resource Groups
- **Traffic Manager Profiles and Resource Groups**
- <sup>l</sup> Virtual Machines and Network Security Groups
- Virtual Machines and Resource Groups
- Virtual Machines and Storage Accounts
- <sup>l</sup> Virtual Machines and Virtual Networks
- <sup>l</sup> Virtual Machines and Virtual Network Subnets
- Virtual Machine Scale Sets and Load Balancers
- <sup>l</sup> Virtual Machine Scale Sets and Resource Groups
- <sup>l</sup> Virtual Machine Scale Sets and Virtual Network Subnets
- Virtual Machine Scale Set Virtual Machines and Resource Groups
- Virtual Networks and Resource Groups
- VPN Gateways and Resource Groups
- VPN Gateways and Virtual Network Subnets
- WAF CDN Policies and Endpoints
- WAF CDN Policies and Resource Groups
- WAF Gateway Policies and Application Gateways
- WAF Gateway Policies and Resource Groups

Additionally, the platform can automatically build relationships between Azure component devices and other associated devices:

- **.** If you discover Cisco Cloud Center devices using the Dynamic Applications in the Cisco: *CloudCenter* PowerPack version 103 or later, SL1 will automatically create relationships between Azure Virtual Machines and Cisco Cloud Center applications.
- <sup>l</sup> If you discover Dynatrace environments using the Dynamic Applications in the *Dynatrace* PowerPack, SL1 will automatically create relationships between the following device types:
	- <sup>o</sup> Azure Virtual Machines and Dynatrace Hosts
	- <sup>o</sup> Azure Virtual Machine Scale Sets and Dynatrace Hosts
- <sup>l</sup> If you discover Office 365 services using the Dynamic Applications in the *Microsoft: Office 365* PowerPack version 101 or later, SL1 will automatically create relationships between Azure Active Directory tenants and Office 365 Active Directory tenants.

# **Chapter**

**52**

# **Microsoft: Office 365**

# **Overview**

The following sections describe how to configure and discover Microsoft Office 365 services for monitoring by SL1 using the *Microsoft: Office 365* PowerPack:

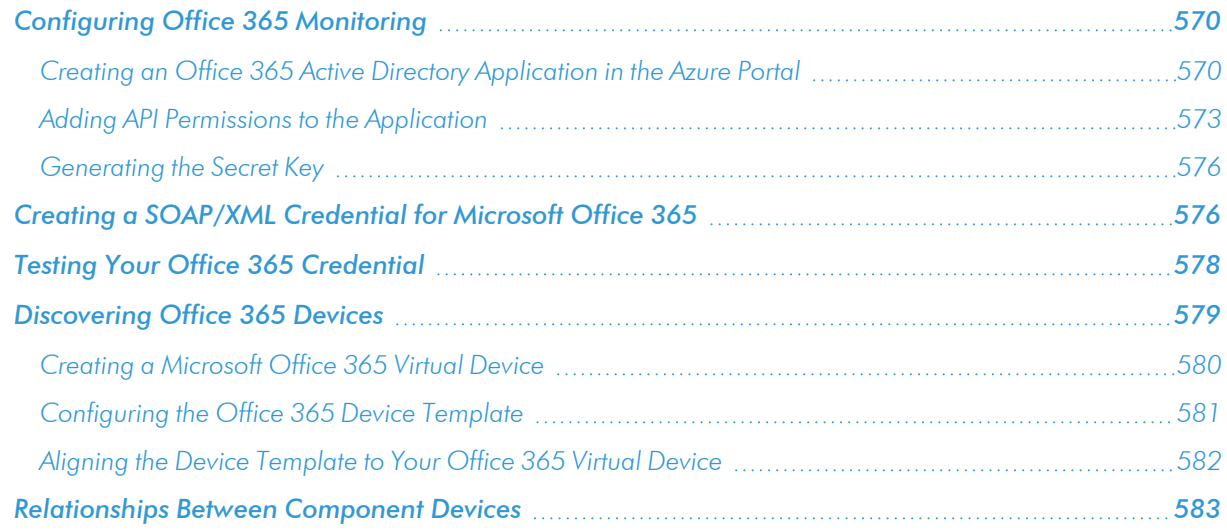

NOTE: For more information about the *Microsoft: Office 365* PowerPack, see the *Monitoring Microsoft Office 365* manual.

# <span id="page-569-0"></span>Configuring Office 365 Monitoring

To create a SOAP/XML credential that allows SL1 to access Microsoft Office 365, you must provide the following information about an Office 365 application that is already registered with an Active Directory tenant in Microsoft Azure:

- Application ID
- Tenant ID
- Secret Key

To capture the above information, you must first create or use an existing an Office 365 application that is registered with Azure Active Directory. The application must have access permissions for Office 365 Management APIs and Microsoft Graph APIs. You can then enter the required information about the application when configuring the SOAP/XML credential in SL1. The registered application and the ScienceLogic credential allow SL1 to retrieve information from Office 365.

<span id="page-569-1"></span>The following sections describe how to create a registered application, add the appropriate API permissions, and capture the application ID, tenant ID, and secret key.

## Creating an Office 365 Active Directory Application in the Azure Portal

When configuring a SOAP/XML credential in SL1, you must provide the application ID, tenant ID, and secret key of an Office 365 application that is registered with Azure Active Directory. You use this registered application to authenticate your Office 365 account.

NOTE: You must have Service Administrator rights to create an Active Directory application.

To create an Office 365 application on the Azure portal and register it with Azure Active Directory:

- 1. Log in to the Azure portal at [https://portal.azure.com](https://portal.azure.com/) and type "App registrations" in the Search field at the top of the window.
- 2. From the search results, select *App registrations*. The App registrations page appears.

3. Click the [New registration] button.

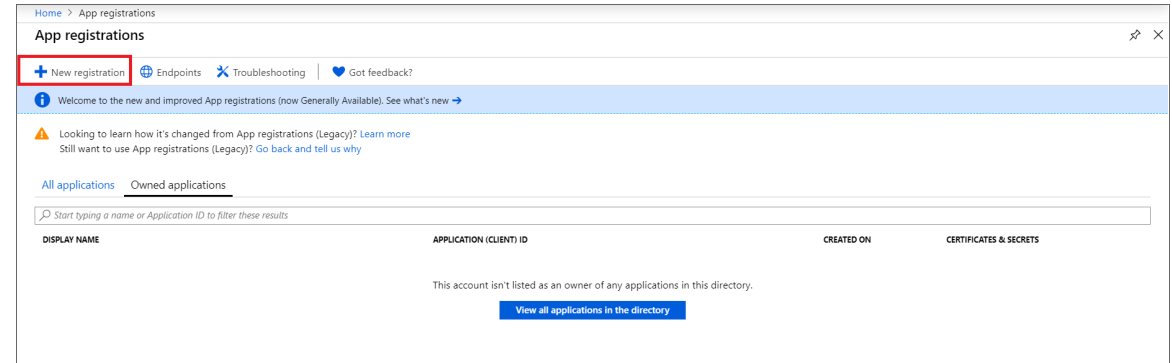

- 4. When the Register an application page appears, enter your application's registration information:
	- **Name**. Type a name for the application.
	- **Supported account types**. Select the account types that you want to be supported in your application.
	- <sup>l</sup> *Redirect URI (optional)*. Select *Web* in the drop-down menu and type a valid URL. For example: https://localhost.com.

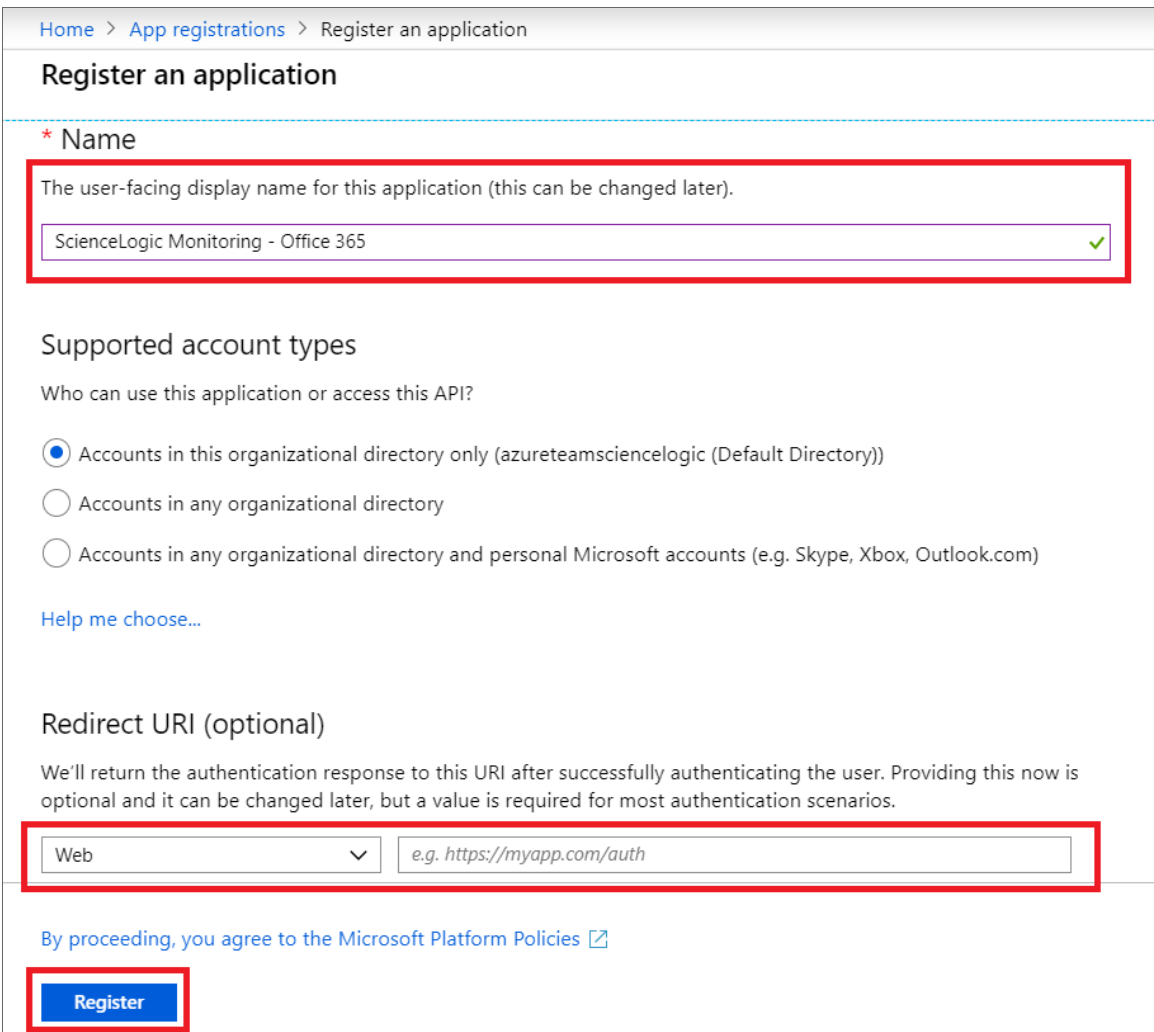

5. Click the [Register] button. The Overview page for your new application appears.

6. On the Overview page for your new application, copy and save the values in the *Application (client) ID* and *Directory (tenant) ID* fields. You will need these values when creating your Office 365 credential in SL1.

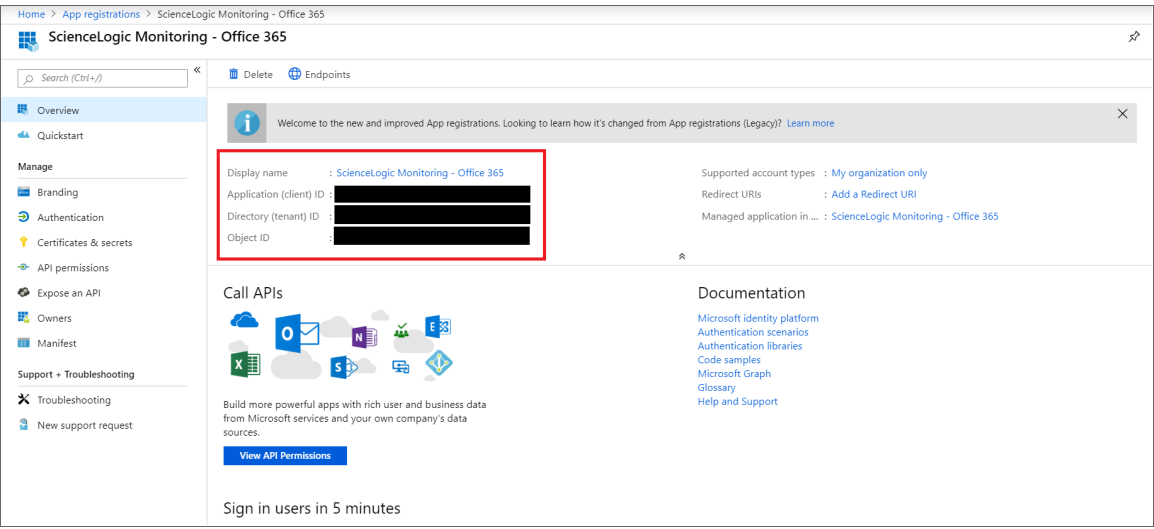

# <span id="page-572-0"></span>Adding API Permissions to the Application

Your Office 365 application must have access permissions for Microsoft Graph APIs and Office 365 Management APIs to be monitored in SL1.

To add API permissions to application:

- 1. From the page for your new application, click [View API Permissions].
- 2. Click [Add a permission], then click the Microsoft Graph option.

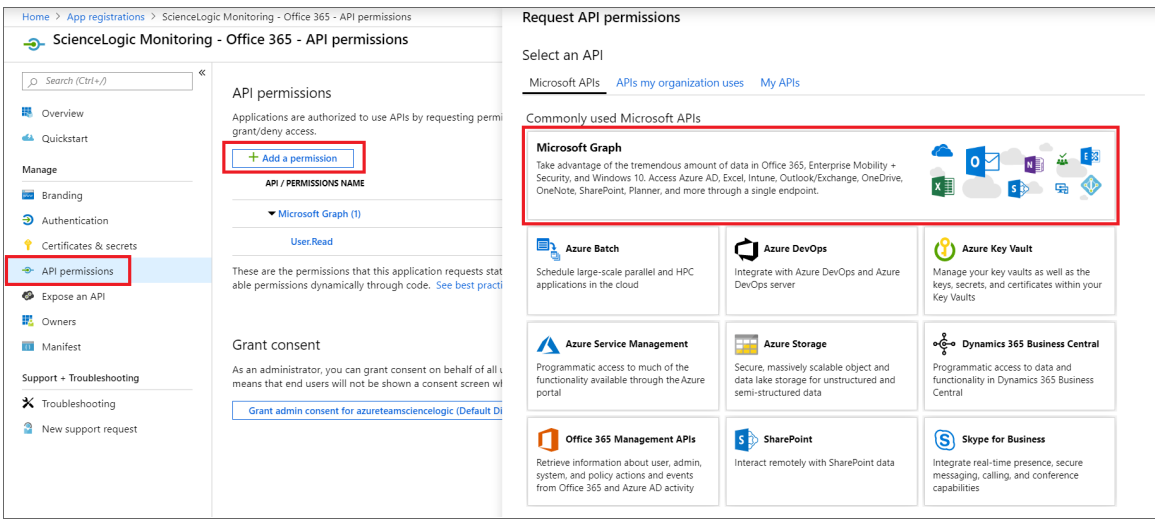

- 3. In the Request API permissions pane, click Application permissions.
- 4. Click the arrow next to Directory to open the sub-menu, and then select the checkbox for the *Directory.Read.All* permission.

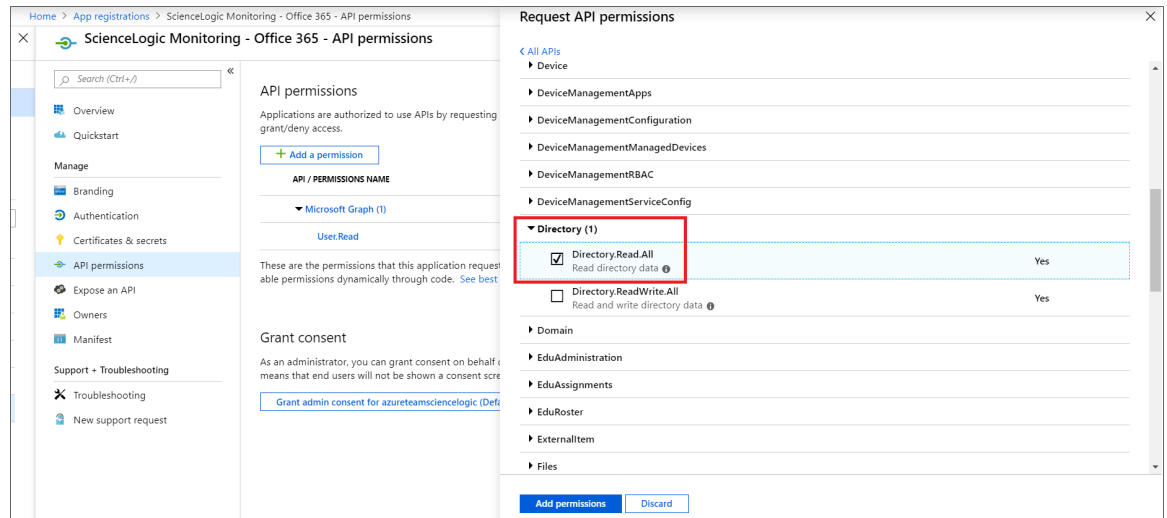

5. Click the arrow next to Reports to open the sub-menu, and then select the checkbox for the *Reports.Read.All* permission.

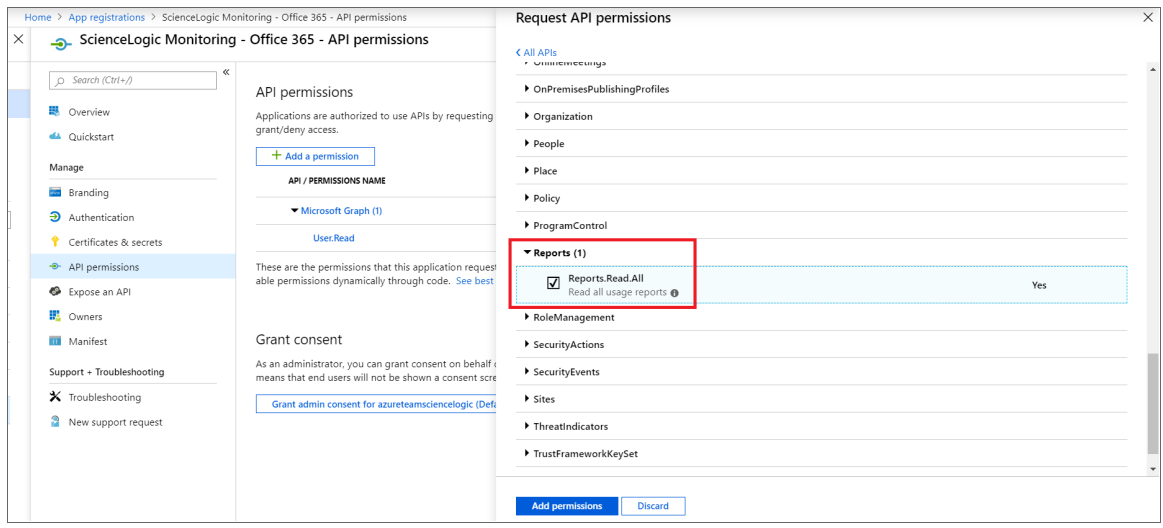

- 6. Click the [Add permissions] button.
- 7. On the API permissions page, click [Add a permission], and then click the *Office 365 Management APIs* option.

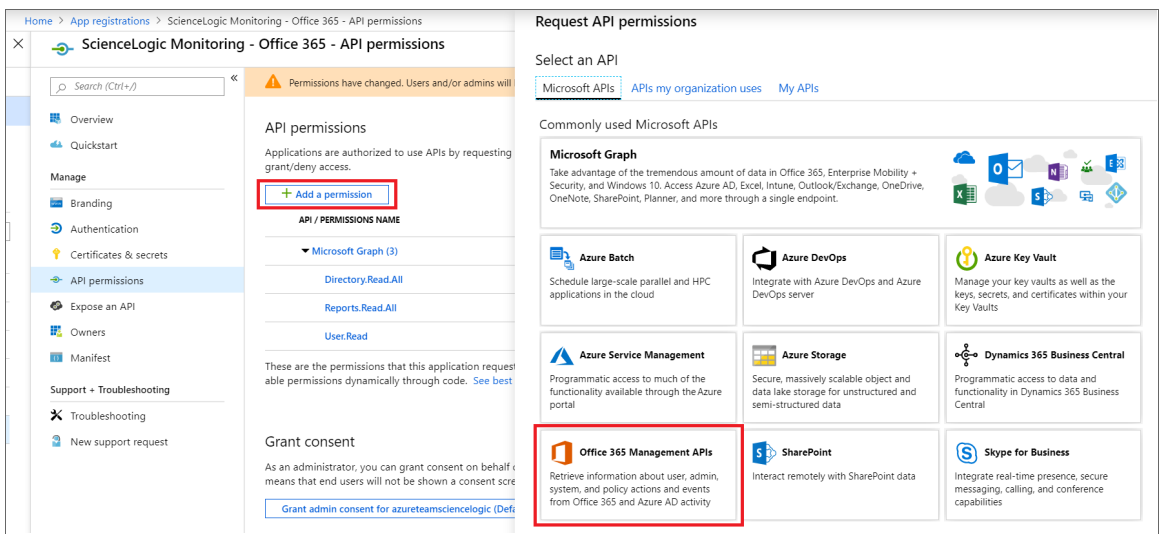

- 8. In the Request API permissions pane, click Application permissions.
- 9. Click the arrow next to ServiceHealth to open the sub-menu, and then select the checkbox for the *ServiceHealth.Read* permission.

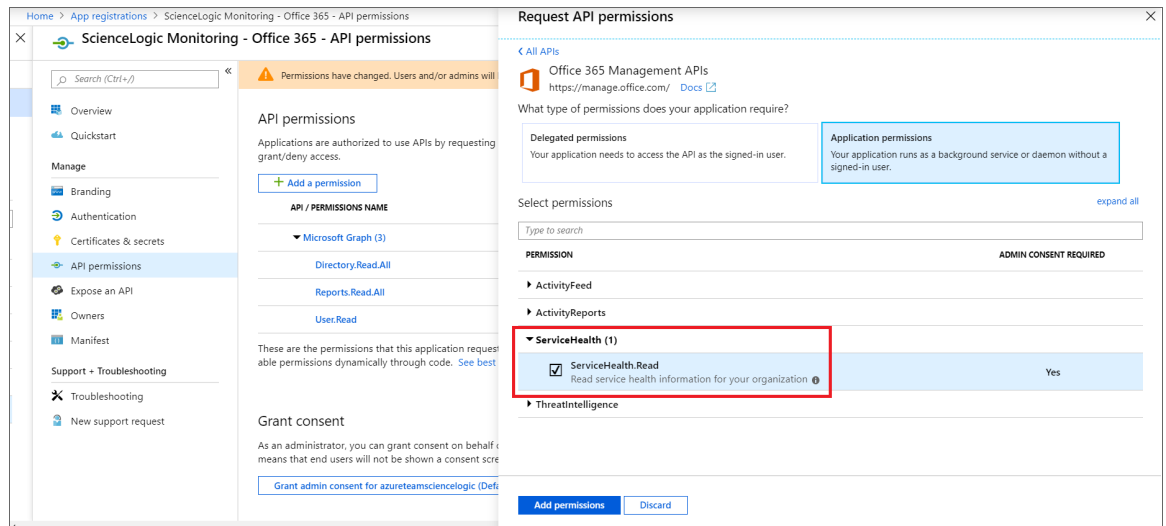

- 10. Click the [Add permissions] button.
- 11. On the API permissions page, click [Grant admin consent for [Directory Name]].
- 12. A pop-up window appears asking if you grant consent for the required permissions for all accounts in your directory. Click [Yes].

# <span id="page-575-0"></span>Generating the Secret Key

When configuring a SOAP/XML credential for Office 365 in SL1, you need to provide a secret key for the Office 365 Active Directory application that you will use to authenticate your account.

To generate a secret key:

- 1. From the Azure portal, type "Active Directory" in the Search field at the top of the window.
- 2. From the search results, select *Azure Active Directory*, and then click App registrations on the left pane.
- 3. Select your Office 365 app from the list.
- 4. Click [Certificates & secrets] on the left pane.
- 5. In the Client secrets pane, click [+ New client secret].

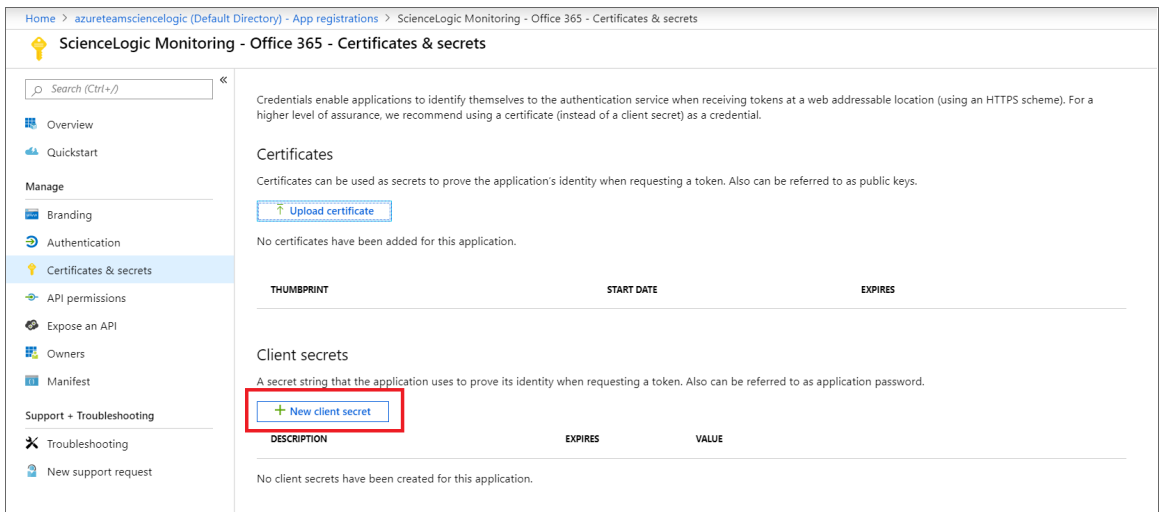

- 6. In the Add a client secret pane, type a name in the *Description* field and select a duration in the *Expires* field.
- 7. Click [Add] to generate the secret key. A new key value displays in the Client secrets pane.
- <span id="page-575-1"></span>8. Copy and save the key value.

# Creating a SOAP/XML Credential for Microsoft Office 365

To configure SL1 to monitor Microsoft Office 365, you must create a SOAP/XML credential. This credential allows the Dynamic Applications in the *Microsoft: Office 365* PowerPack to communicate with your Office 365 account.

If you want to connect to your Office 365 account through a third-party proxy server, you must also add the proxy information in the credential.

The *Microsoft: Office 365* PowerPack includes two example SOAP/XML credentials that you can use as templates for creating SOAP/XML credentials for Office 365. They are:
- Office 365 Cred Proxy Example, for users who connect to Office 365 through a third-party proxy server
- Office 365 Credential Example, for all other users

To configure a SOAP/XML credential to access Microsoft Office 365:

- 1. Go to the Credential Management page (System > Manage > Credentials).
- 2. Locate the sample credential you want to use and then click its wrench icon ( $\Box$ ). The **Edit SOAP/XML** Credential modal page appears.
- 3. Enter values in the following fields:

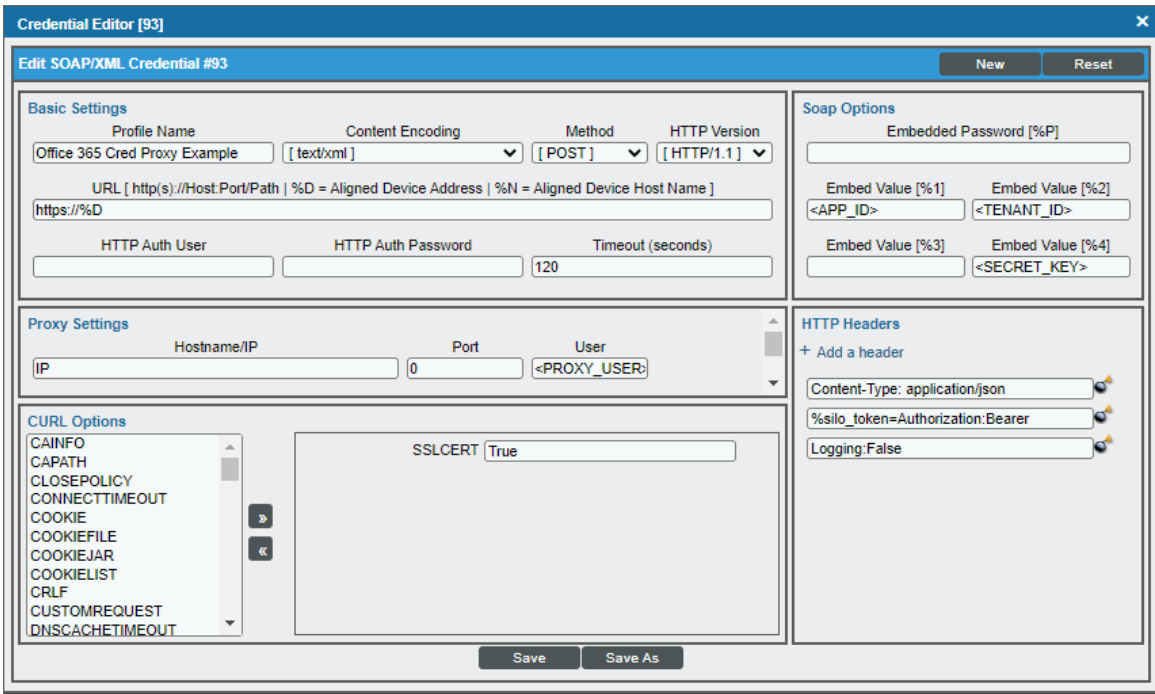

#### **Basic Settings**

- **Profile Name**. Type a new name for the Microsoft Office 365 credential.
- URL. Type "https://%D".
- **HTTP Auth User**. Leave this field blank.
- **HTTP Auth Password**. Leave this field blank.

#### **Proxy Settings**

- Hostname/IP. If you are connecting to Office 365 via a proxy server, type the server's hostname or IP address. Otherwise, leave this field blank.
- Port. If you are connecting to Office 365 via a proxy server, type the port number you opened when setting up the proxy server. Otherwise, leave this field blank.
- User. If you are connecting to Office 365 via a proxy server using basic authentication, type the server's administrator username. Otherwise, leave this field blank.
- Password. If you are connecting to Office 365 via a proxy server using basic authentication, type the server's administrator password. Otherwise, leave this field blank.

#### **CURL Options**

• SSL Cert. The default value of this field is "True". You can also replace this value with your SSL certificate path. If your SSL certificate is expired or if you do not want extra security, set the value of this field to "False".

#### **SOAP Options**

- **Embedded Password [%P]**. Leave this field blank.
- **Embed Value** [%1]. Type the Application ID for the Office 365 Active Directory application.
- **Embed Value [%2]**. Type the Tenant ID for the Office 365 Active Directory application.
- **Embed Value [%3]**. Leave this field blank.
- **Embed Value [%4]**. Type the secret key for the Office 365 Active Directory application.

#### **HTTP Headers**

- **HTTP Headers**. The following headers are added by default:
	- <sup>o</sup> *Content-Type: application/son*. Leave the default value that appears in this field.
	- o *%silo* token-Authorization: Bearer. Leave the default value that appears in this field.
	- <sup>o</sup> *Logging:False/True*. The default value of this field is "Logging:False". If you would like your credential to gather event information and errors to display in the /tmp/0365 error.log log file, set the value of this field to "Logging:True".
- 4. For all other fields, use the default values.
- 5. Click the [Save As] button.

#### Testing Your Office 365 Credential

The *Microsoft: Office 365* PowerPack includes a Credential Test for Office 365. Credential Tests define a series of steps that SL1 can execute on demand to validate whether a credential works as expected.

The "Office 365 Credential Test" can be used to test a SOAP/XML credential for monitoring Office 365 using the Dynamic Applications in the *Microsoft: Office 365* PowerPack.

The "Office 365 Credential Test" performs the following steps:

- <sup>l</sup> *Test Port Availability*. Performs an NMAP request to test the availability of the Office 365 endpoint HTTPS port.
- <sup>l</sup> *Test Name Resolution*. Performs an nslookup request on the Office 365 endpoint.
- <sup>l</sup> *Make connection to Office 365 Management API*. Attempts to connect to the Office 365 Management API using the account information specified in the credential.
- <sup>l</sup> *Make connection to Office 365 Graph API*. Attempts to connect to the Office 365 Graph API using the account information specified in the credential.

To test the Office 365 credential:

- 1. Go to the **Credential Test Management** page (System  $>$  Customize  $>$  Credential Tests).
- 2. Locate the Office 365 Credential Test and click its lightning bolt icon (**1994**). The Credential Tester modal page appears:

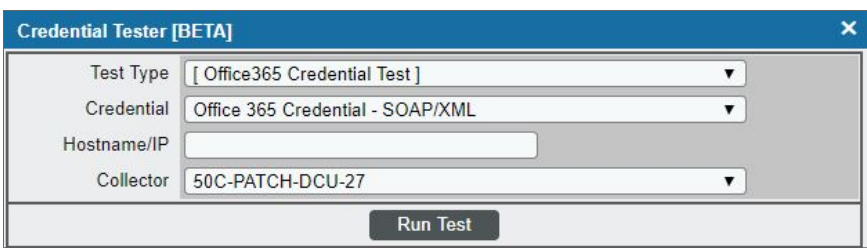

- 3. Supply values in the following fields:
	- Test Type. This field is pre-populated with the credential test you selected.
	- Credential. Select the credential to test. This drop-down list includes only credentials that you have access to that can be tested using the selected credential test.
	- **Hostname/IP**. Leave this field blank.
	- **Collector**. Select the All-In-One Appliance or Data Collector that will run the test.
- 4. Click the [Run Test] button. The Test Credential window appears, displaying a log entry for each step in the credential test. The steps performed are different for each credential test. The log entry for each step includes the following information:
	- Step. The name of the step.
	- **Description**. A description of the action performed during the step.
	- Log Message. The result of the step for this credential test.
	- **Status**. Whether the result of this step indicates the credential or the network environment is configured correctly (Passed) or incorrectly (Failed).
	- **Step Tip**. Mouse over the question mark icon (**3)** to display the tip text. The tip text recommends what to do to change the credential or the network environment if the step has a status of "Failed".

#### Discovering Office 365 Devices

To discover and monitor your Office 365 devices, you must do the following:

- Create a virtual device representing the Office 365 service
- <sup>l</sup> Configure the device template that is included in the *Microsoft: Office 365* PowerPack
- Align the device template to the Office 365 virtual device

Each of these steps is documented in the following sections.

TIP: If you have multiple Office 365 subscriptions you want to monitor, you should create a separate virtual device, credential, and device template for each root device. You can also create different organizations for each Office 365 subscription.

#### Creating a Microsoft Office 365 Virtual Device

Because the Microsoft Office 365 service does not have an IP address, you cannot discover an Office 365 device using discovery. Instead, you must create a *virtual device* that represents the root device for the Office 365 service. A virtual device is a user-defined container that represents a device or service that cannot be discovered by SL1. You can use the virtual device to store information gathered by policies or Dynamic Applications.

To create a virtual device that represents your Office 365 service:

- 1. Go to the Device Manager page (Devices > Device Manager, or Registry > Devices > Device Manager in the SL1 classic user interface).
- 2. Click the [Actions] button and select *Create Virtual Device* from the menu. The Virtual Device modal page appears.
- 3. Enter values in the following fields:

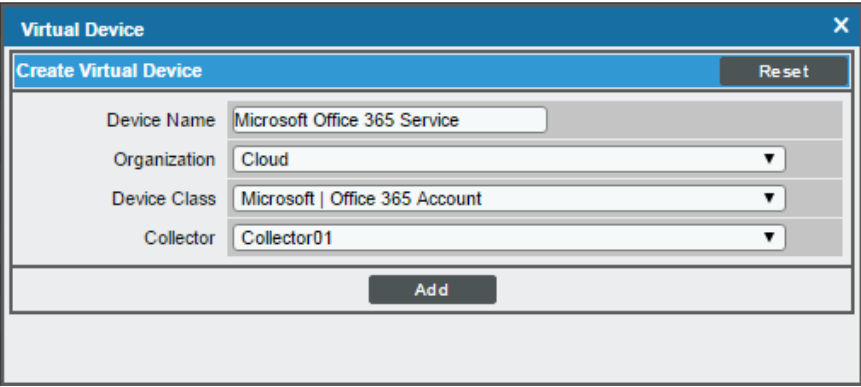

- <sup>l</sup> *Device Name*. Enter a name for the device. For example, you could enter "Microsoft Office 365 Service" in this field.
- **.** Organization. Select the organization for this device. The organization you associate with the device limits the users that will be able to view and edit the device. Typically, only members of the organization will be able to view and edit the device.
- <sup>l</sup> *Device Class*. Select *Microsoft | Office 365 Account*.
- **Collector**. Select the collector group that will monitor the device.
- 4. Click the [Add] button to create the virtual device.

#### Configuring the Office 365 Device Template

The *Microsoft: Office 365* PowerPack includes the "Microsoft: Office 365 Template", which you can use to create a device template for your own Office 365 account. This device template enables SL1 to align all of the necessary Dynamic Applications to the Office 365 root component device.

Before you can use the "Microsoft: Office 365 Template", you must give the template a new name and configure it so that each Dynamic Application in the template aligns with the credential you created earlier.

To configure the Office 365 device template:

- 1. Go to the **Configuration Templates** page (Devices  $>$  Templates, or Registry  $>$  Devices  $>$  Templates in the SL1 classic user interface).
- 2. Locate the "Microsoft: Office 365 Template" and click its wrench icon (  $\Box$ ). The **Device Template Editor** modal page appears.
- 3. In the *Template Name* field, type a new name for the device template.
- 4. Click the [Dyn Apps] tab. The Editing Dynamic Application Subtemplates page appears.
- 5. In the Subtemplate Selection pane, click the first Dynamic Application name, then select your Office 365 credential in the *Credentials* field in the Dynamic Application Settings pane.
- 6. Repeat step 5 for each of the Dynamic Applications listed in the Subtemplate Selection pane.

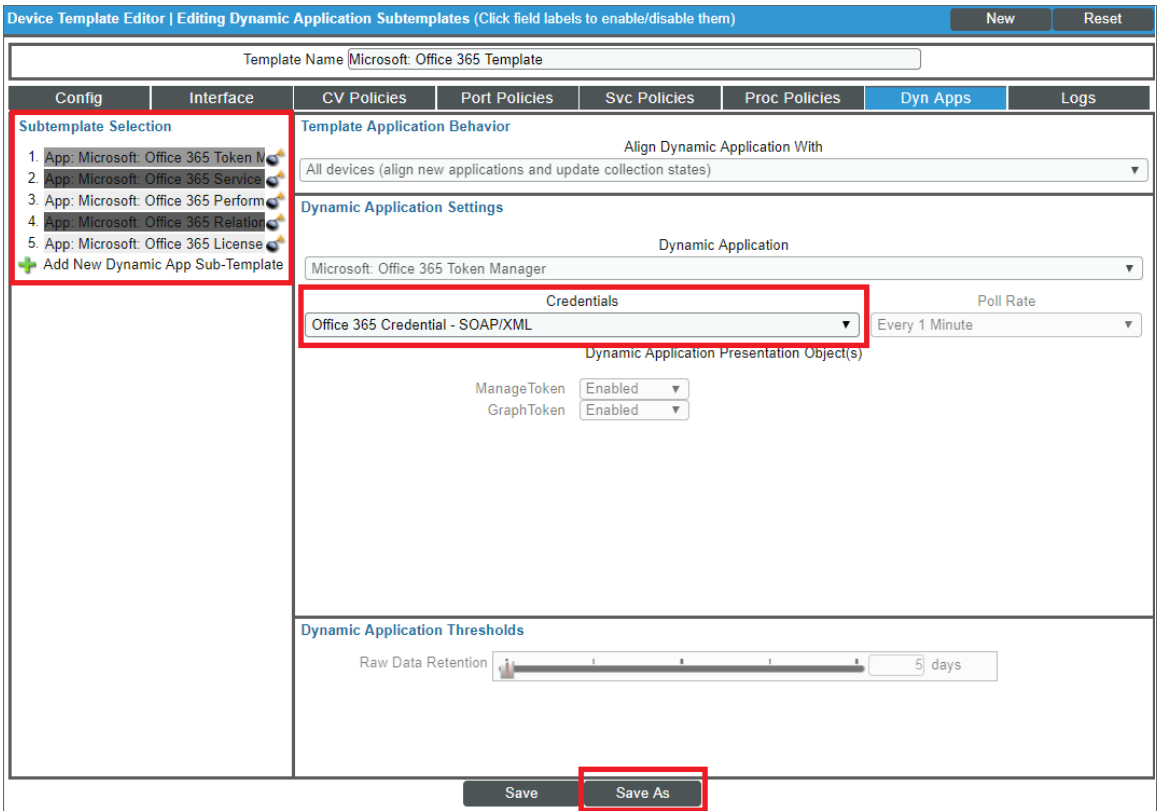

7. When you are finished, click [Save As].

#### Aligning the Device Template to Your Office 365 Virtual Device

After you have configured the Office 365 device template so that each Dynamic Application in the template aligns with your Office 365 credential, you can use that template to align the Dynamic Applications to the virtual device that you created to act as the root device for your Office 365 environment. When you do so, SL1 discovers and models all of the components in your Office 365 service.

To align the Office 365 device template to the Office 365 virtual device:

- 1. Go to the Device Manager page (Devices > Device Manager, or Registry > Devices > Device Manager in the SL1 classic user interface).
- 2. On the Device Manager page, select the checkbox for the Office 365 virtual device.
- 3. In the *Select Actions* field, in the lower right corner of the page, select the option *MODIFY by Template* and then click the [Go] button. The Device Template Editor page appears.
- 4. In the *Template* drop-down list, select your Office 365 device template.
- 5. Click the [Apply] button, and then click [Confirm] to align the Dynamic Applications to the root component device.

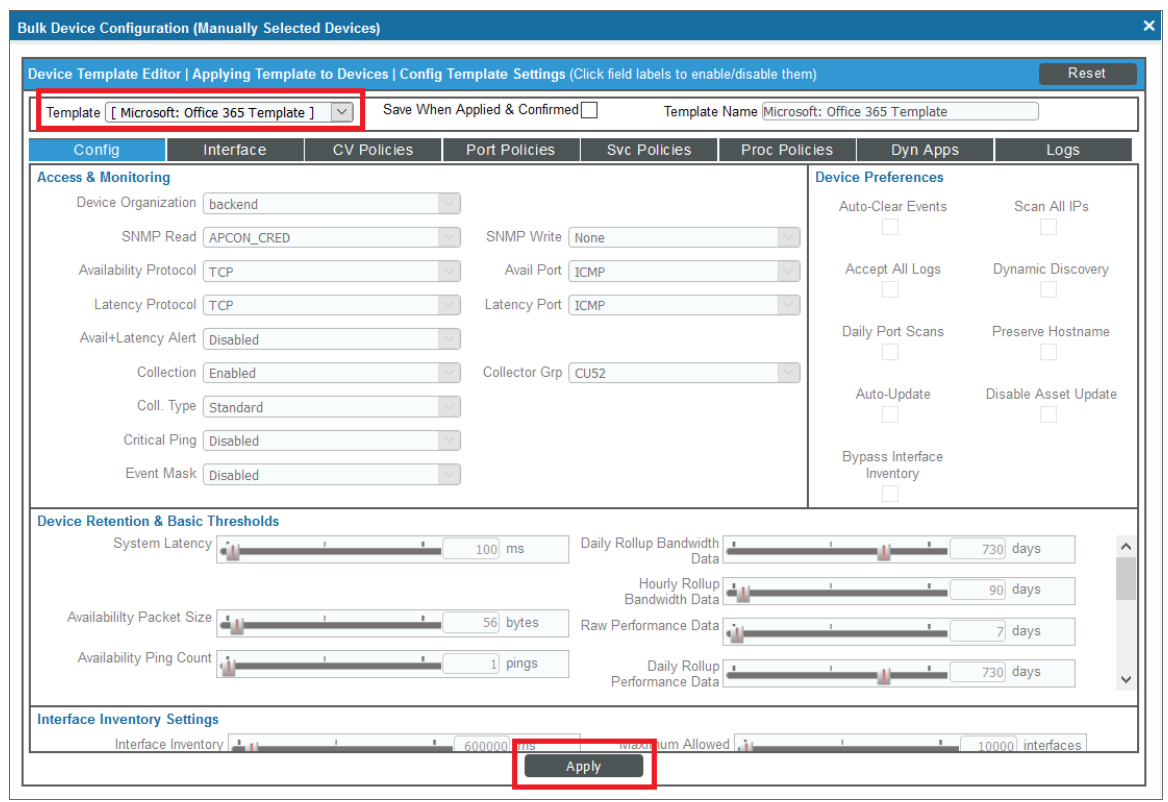

#### Relationships Between Component Devices

In addition to parent/child relationships between component devices, SL1 also creates relationships between Office 365 component devices and other associated devices:

<sup>l</sup> If you discover Azure devices using the Dynamic Applications in the *Microsoft: Azure* PowerPack version 110 or later, SL1 will automatically create relationships between Office 365 Active Directory tenants and Azure Active Directory tenants.

# **Chapter**

# **53**

# **Microsoft: SQL Server Enhanced**

#### **Overview**

The following sections describe how to configure and discover Microsoft SQL Servers for monitoring in SL1 using the *Microsoft: SQL Server Enhanced* PowerPack:

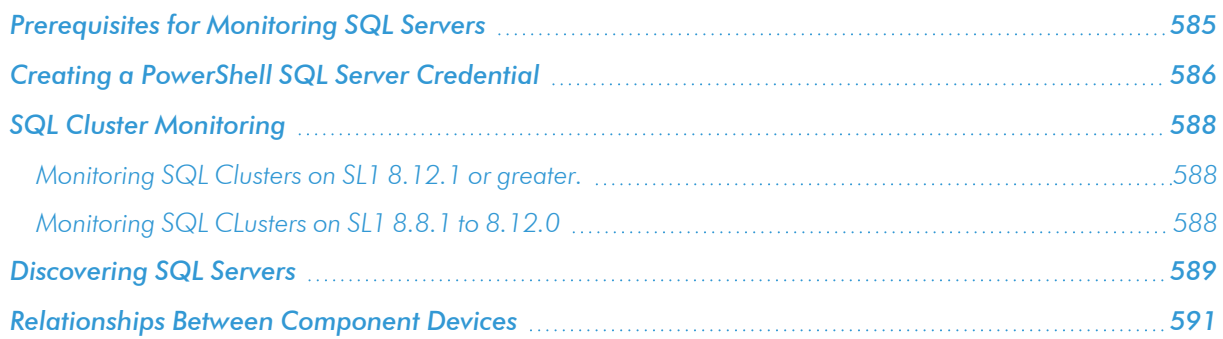

NOTE: If you already have Windows Server discovered, you might not need to create a new SQL Server credential or run a separate discovery session for SQL Servers if the PowerShell credential information is the same as that used for the Windows Server credential. In this scenario, you need only to install the *Microsoft: SQL Server Enhanced* PowerPack and ensure that the Windows user account used in the credential has the appropriate permissions, as outlined in the *[Prerequisites](#page-584-0)* section.

NOTE: For more information about the *Microsoft: SQL Server Enhanced* PowerPack, see the *Monitoring SQL Servers* manual.

## <span id="page-584-0"></span>Prerequisites for Monitoring SQL Servers

To configure the SL1 system to monitor SQL servers using the *Microsoft: SQL Server Enhanced* PowerPack, you must first have the following information about the SQL Servers that you want to monitor:

- IP addresses and ports for the SQL Servers
- Username and password for a Windows user account with access to the SQL Servers

The SQL Servers that you monitor must be running PowerShell version 3.0 or later and need to have the SQL Server PowerShell (SQLPS) module installed. This SQLPS module is installed by SQL Server Management Studio. You can also install the SqlServer PowerShell module found here: <https://www.powershellgallery.com/packages/Sqlserver/21.1.18218>

To determine if the proper cmdlets are available for this PowerPack to collect, run Get-Command Invoke-SqlCmd to see if the Invoke-SqlCmd cmdlet is installed.

In addition, the *Microsoft: SQL Server Enhanced* PowerPack requires the following permissions for the user account used for monitoring:

- SQL 2014 and newer versions require one of the following configurations:
	- <sup>o</sup> The user account has an enabled login on every instance and database to be monitored, with CONNECT SQL, VIEW SERVER STATE, and CONNECT ANY DATABASE permission granted to the login on each instance. The login should have VIEW DATABASE STATE permission and DB\_ DATAREADER role granted on the 'master' database, and the DB\_DATAREADER role granted on the 'msdb' database.
	- <sup>o</sup> The user account has an enabled login on every instance and has the SYSADMIN role.
- SQL 2008 to SQL 2012 versions require one of the following configurations:
	- <sup>o</sup> The user account has an enabled login on every instance and database to be monitored, with CONNECT SQL and VIEW SERVER STATE granted to the login on each instance. The login should also have VIEW DATABASE STATE permission and the DB\_DATAREADER role granted on the 'master' database, and the DB\_DATAREADER role granted on the 'msdb' database. In addition, every database in the instance should have CONNECT access granted to the login.
	- <sup>o</sup> The user account has an enabled login on every instance and has the SYSADMIN role.

ScienceLogic provides a PowerShell script on the [ScienceLogic](https://support.sciencelogic.com/s/) Support Site that automates the permissionsgranting that is required as stated above. The script can be downloaded here: [https://portal](https://portal-cdn.sciencelogic.com/powerpackextras/5819/19047/winrm_configuration_wizardv3.0.zip)[cdn.sciencelogic.com/powerpackextras/5819/19047/winrm\\_configuration\\_wizardv3.0.zip](https://portal-cdn.sciencelogic.com/powerpackextras/5819/19047/winrm_configuration_wizardv3.0.zip)

After downloading the script, perform the following steps:

- 1. Copy the winrm\_configuration\_scriptv3.0.zip file to the Windows server where Microsoft SQL Server is installed and from which you will be collecting data. Unzip the file.
- 2. Using the credentials for an account that is a member of the Administrator's group, log in to the Windows server you want to monitor. You can log in directly or use Remote Desktop to log in.
- 3. Right-click on the Windows PowerShell icon and select *Run As Administrator*.
- 4. At the Windows PowerShell prompt, navigate to the directory where you unzipped the PowerShell script named winrm configuration wizard.ps1.
- 5. At the PowerShell prompt, enter the following to enable execution of the script:

```
Set-ExecutionPolicy -ExecutionPolicy Unrestricted -Scope Process -Force
```
NOTE: The execution policy setting persists only during the current PowerShell session.

- 6. After the warning text, select Y.
- 7. To set the required, least-privileged permissions for the user account SL1 will use to monitor all SQL Server instances and databases on the server, run the following script:

.\winrm\_configuration\_wizard.ps1 -user <domain>\<username> -sql\_only

## <span id="page-585-0"></span>Creating a PowerShell SQL Server Credential

To configure SL1 to monitor SQL Servers, you must first create a PowerShell credential. This credential allows the Dynamic Applications in the *Microsoft: SQL Server Enhanced* PowerPack to connect with an SQL Server. An example PowerShell credential that you can edit for your own use is included in the PowerPack.

To create a PowerShell credential for an SQL Server:

- 1. Go to the **Credential Management** page (System > Manage > Credentials).
- 2. Locate the SQL PowerShell Example credential, and then click its wrench icon  $\overline{(\bullet)}$ . The Edit PowerShell Credential modal page appears.

3. Complete the following fields:

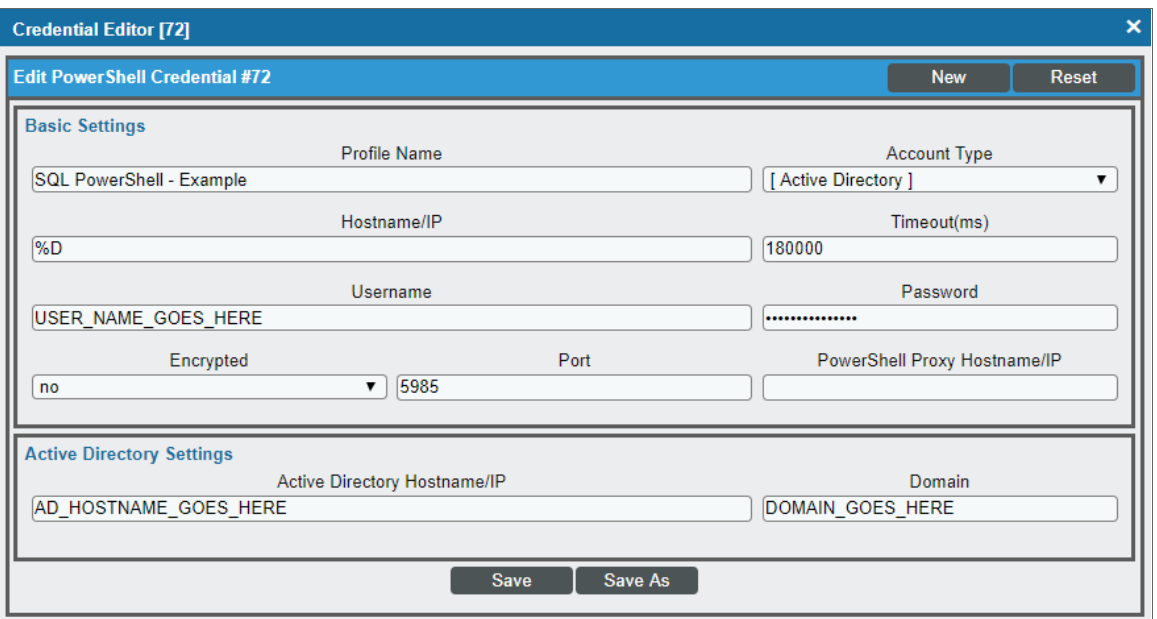

- **Profile Name**. Type a new name for your SQL Server credential.
- <sup>l</sup> *Account Type*. Select *Active Directory*.
- Hostname/IP. Type "%D".
- <sup>l</sup> *Timeout*. Type "18000".
- **Jsername**. Type the username for a Windows user with access to the SQL Server.
- **Password**. Type the password for the Windows account username.

NOTE: The user account whose username and password are provided in the credential must have certain permissions in all SQL Server instances that SL1 will monitor. For a list of these permissions, see the *[Prerequisites](#page-584-0)* section.

- <sup>l</sup> *Encrypted*. Select *no*.
- <sup>l</sup> *Port*. Type "5985".
- **PowerShell Proxy Hostname/IP**. Leave this field blank.
- **Active Directory Hostname/IP**. Specify the hostname or IP address of the Active Directory server that will authenticate the credential.
- **Domain**. Specify the domain where the monitored SQL Server resides.
- 4. Click the [Save As] button.
- 5. When the confirmation message appears, click [OK].

## <span id="page-587-0"></span>SQL Cluster Monitoring

For SQL Clusters that only include SQL Instances in an Active/Active configuration, follow the steps in the *[Discovering](#page-588-0) SQL Servers* section.

For SQL Clusters that include an SQL Instance in an Active/Passive configuration, additional discovery steps are required and listed below.

NOTE:SL1's Active/Passive SQL Instance monitoring leverages the SL1 GUID Component Identifier to allow the SQL Instance component and its child database components to move between SQL Servers during a failover. Adding this GUID Component Identifier on SL1 versions prior to 8.12.1 will create a duplicate SQL Instance component on any already discovered SQL Servers. To prevent this, the GUID Component Identifier is not used by default. The "Enable Active Passive Cluster Failover" threshold in the "Microsoft: SQL Server Discovery" Dynamic Application provides the option to use the GUID Component Identifier when enabled. A value of "0" in the *Threshold Value* disables Active/Passive cluster failover; a value of "1" enables it.

#### <span id="page-587-1"></span>Monitoring SQL Clusters on SL1 8.12.1 or greater.

- 1. Go to the **Dynamic Applications Manager** page (System  $>$  Manage  $>$  Applications).
- 2. Click the wrench icon ( $\sim$ ) for the "Microsoft: SQL Server Discovery" Dynamic Application to open the Dynamic Applications Properties Editorpage.
- 3. In the **[Thresholds]** tab, click the wrench icon ( $\blacksquare$ ) for the "Enable Active Passive Cluster Failover" threshold and change the *Threshold Value* to *1*.
- 4. Click [Save].
- <span id="page-587-2"></span>5. Follow the steps in the *[Discovering](#page-588-0) SQL Servers* section on each Windows Server in the cluster.

#### Monitoring SQL CLusters on SL1 8.8.1 to 8.12.0

- 1. Go to the **Dynamic Applications Manager** page (System  $>$  Manage  $>$  Applications).
- 2. Click the wrench icon ( $\frac{1}{2}$ ) for the "Microsoft: SQL Server Discovery" Dynamic Application to open the Dynamic Applications Properties Editorpage.
- 3. In the [Properties] tab, change the *Operational State* field to *Disabled*.
- 4. Click [Save].
- 5. Follow the steps in the *[Discovering](#page-588-0) SQL Servers* section on each Windows Server in the cluster.
- 6. Go to the **Device Components** page (Registry  $>$  Devices  $>$  Device Components).
- 7. Click the wrench icon ( $\bullet$ ) for one of the Windows Servers that make up the SQL Cluster to open its **Device** Properties page.
- 8. In the [Thresholds] tab, under Dynamic App Thresholds | Microsoft: SQL Server Discovery, change *Enable Active Passive Cluster* to *1*.
- 9. Repeat steps 7 and 8 for each of the Windows Servers that make up the SQL Cluster.
- 10. Go to the Dynamic Applications Manager page (System > Manage > Applications).
- 11. Click the wrench icon ( $\blacksquare$ ) for the "Microsoft: SQL Server Discovery" Dynamic Application to open the Dynamic Applications Properties Editorpage.
- 12. In the [Properties] tab, change the *Operational State* field to *Enabled*.
- <span id="page-588-0"></span>13. Click [Save].

## Discovering SQL Servers

When you discover SQL Servers in SL1, SL1 auto-aligns a series of Dynamic Applications to discover, configure, and monitor the following SQL Server component devices:

- SQL Servers
	- <sup>o</sup> SQL Server instances
		- <sup>o</sup> SQL Server databases

To discover SQL Servers and their component devices, perform the following steps:

1. Go to the Discovery Control Panel page (System > Manage > Classic Discovery).

2. Click the [Create] button. The Discovery Session Editor page appears:

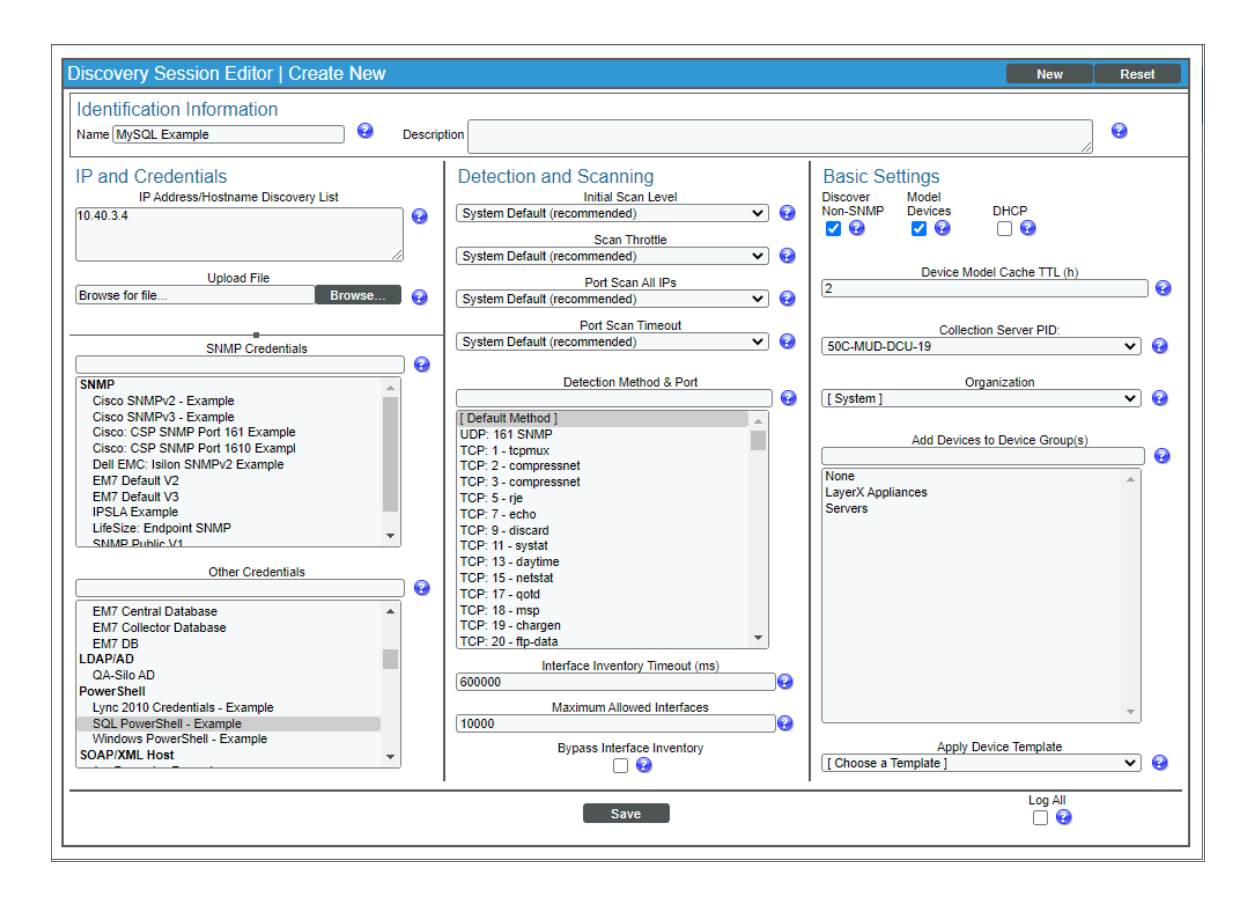

- 3. Supply values in the following fields:
	- IP Address/Hostname Discovery List. Type the IP addresses or the range of IP addresses for the SQL Servers you want to discover.
	- <sup>l</sup> *Other Credentials*. Select the *[PowerShell](#page-585-0) credential you created*.
	- **Discover Non-SNMP**. Because the discovery session is not using an SNMP credential, select this checkbox.
- 4. Optionally, supply values in the other fields in this page. For a description of the fields in this page, see the *Discovery & Credentials* manual.
- 5. Click the [Save] button.
- 6. The Discovery Control Panel page will refresh. Click the lightning bolt icon (**1994**) for the discovery session you created.
- 7. In the pop-up window that appears, click the [OK] button. The Discovery Session page displays the progress of the discovery session.

#### <span id="page-590-0"></span>Relationships Between Component Devices

SL1 can automatically build relationships between SQL servers and other associated devices:

<sup>l</sup> If you discover Windows server clusters using the Dynamic Applications in the *Microsoft: Windows Server Cluster* PowerPack version 100 or later, SL1 will automatically create relationships between SQL servers and Windows server clusters.

# **Chapter**

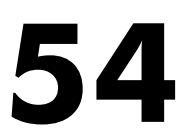

# **MySQL**

#### **Overview**

The following sections describe how to configure and discover MySQL for monitoring by SL1 using the *MySQL* PowerPack:

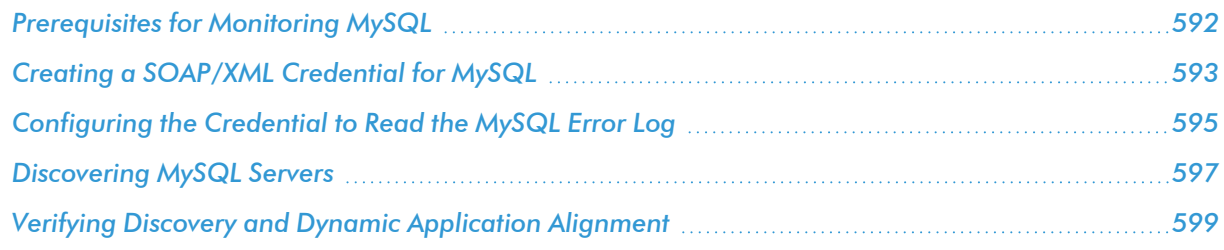

NOTE: For more information about the *MySQL*PowerPack, see the *Monitoring MySQL* manual.

## <span id="page-591-0"></span>Prerequisites for Monitoring MySQL

To configure the SL1 system to monitor MySQL servers and instances using the *MySQL* PowerPack, you must first create a read-only MySQL user for each instance to be monitored. For discovery of multiple instances on the same IP address, ScienceLogic recommends creating the same user and password on each instance. The user must have the minimum following privileges:

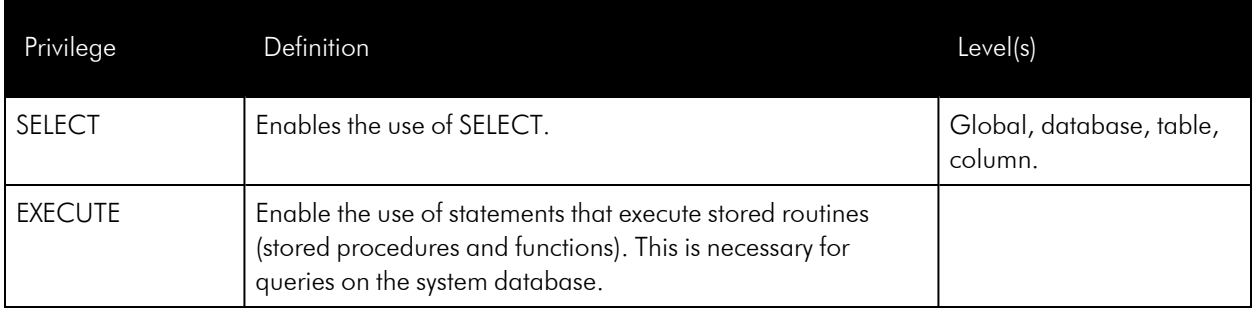

# <span id="page-592-0"></span>Creating a SOAP/XML Credential for MySQL

To configure SL1 to monitor MySQL, you must create a SOAP/XML credential. This credential allows the Dynamic Applications in the *MySQL* PowerPack to communicate with your MySQL server and instances.

The *MySQL*PowerPack includes an example SOAP/XML credential that you can use as a template for creating SOAP/XML credentials for MySQL.

To configure a SOAP/XML credential to access your MySQL server:

- 1. Go to the Credential Management page (System > Manage > Credentials).
- 2. Locate the MySQL Example Credential and click its wrench icon (2). The Edit SOAP/XML Credential modal page appears.

3. Enter values in the following fields:

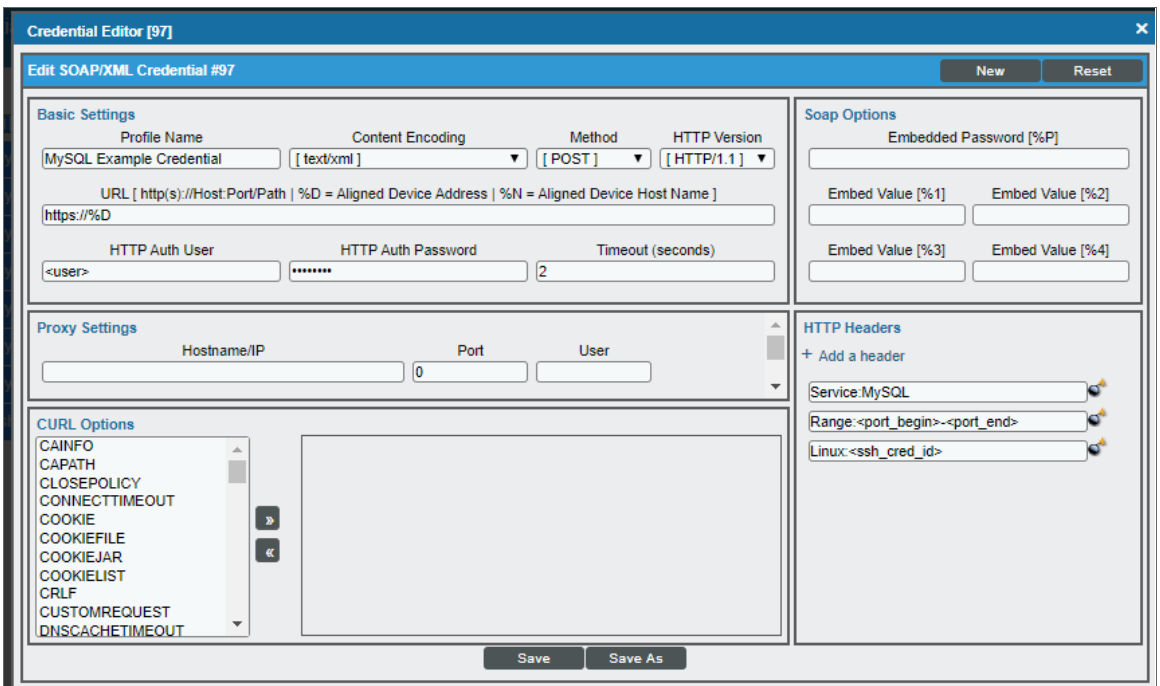

#### **Basic Settings**

- **Profile Name**. Type a new name for the MySQL credential.
- $\bullet$  URL. Type "%D".
- **. HTTP Auth User**. Type the username for your MySQL server.
- **. HTTP Auth Password**. Type the password for your MySQL server.

NOTE: To discover multiple MySQL instances on the same IP address, ScienceLogic recommends creating the same user and password on each instance, so the user will need to create only one credential.

#### **HTTP Headers**

- **HTTP Headers**. The following headers are in the example credential and are required:
	- <sup>o</sup> Service:MySQL
	- o Range: < port\_begin>-< port\_end>. Specify the range of ports on which your MySQL server is running. For example, "Range:3305-3310".
	- <sup>o</sup> Linux:<ssh\_cred\_id>. If you have *configured [credentials](#page-594-0) to read the error log*, enter the credential ID for the SSH credential for a Linux server. For Windows servers, update the field to "Windows:<powershell\_cred\_id>".
- 4. For all other fields, use the default values.
- <span id="page-594-0"></span>5. Click the [Save As] button.

## Configuring the Credential to Read the MySQL Error Log

In addition to the *[SOAP/XML credential](#page-592-0) created to monitor MySQL*, another credential must be created to read the MySQL Error Log. The credentials are configured differently for Linux and Windows servers.

For Linux servers, you must create an SSH/Key credential. To create the credential:

- 1. Go to the **Credential Management** page (System > Manage > Credentials).
- 2. Click the [Action]s button and select the option *Create SSH/Key Credential* for Linux servers or *Create PowerShell Credential* for Windows Servers.
- 3. Enter values in the following fields:

#### For Linux Servers:

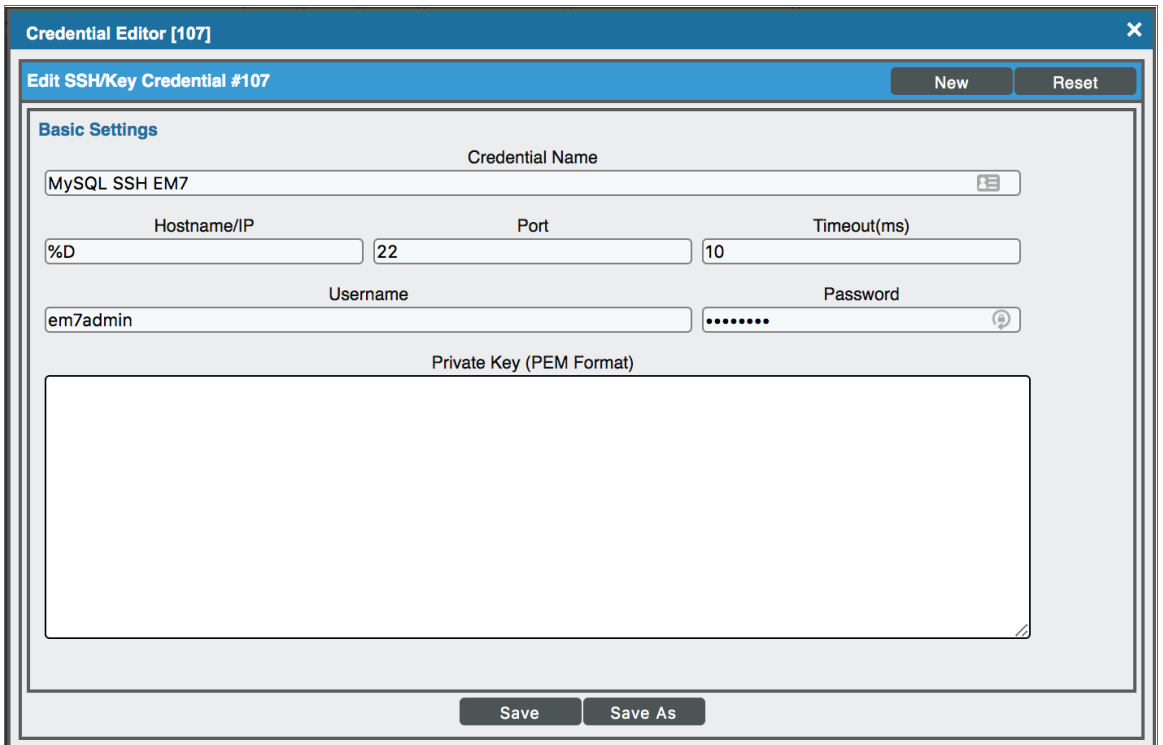

- **Credential Name**. Type a new name for the credential.
- Hostname/IP. Type "%D".
- Username. Type the username for your Linux server.
- Password. Type the password for your Linux server.
- 4. For all other fields, use the default values.
- 5. Click the [Save] button.

For Windows servers, you must create a PowerShell credential. To create the credential:

- 1. Go to the **Credential Management** page (System > Manage > Credentials).
- 2. Click the [Action]s button and select *Create PowerShell Credential*.
- 3. Enter values in the following fields:

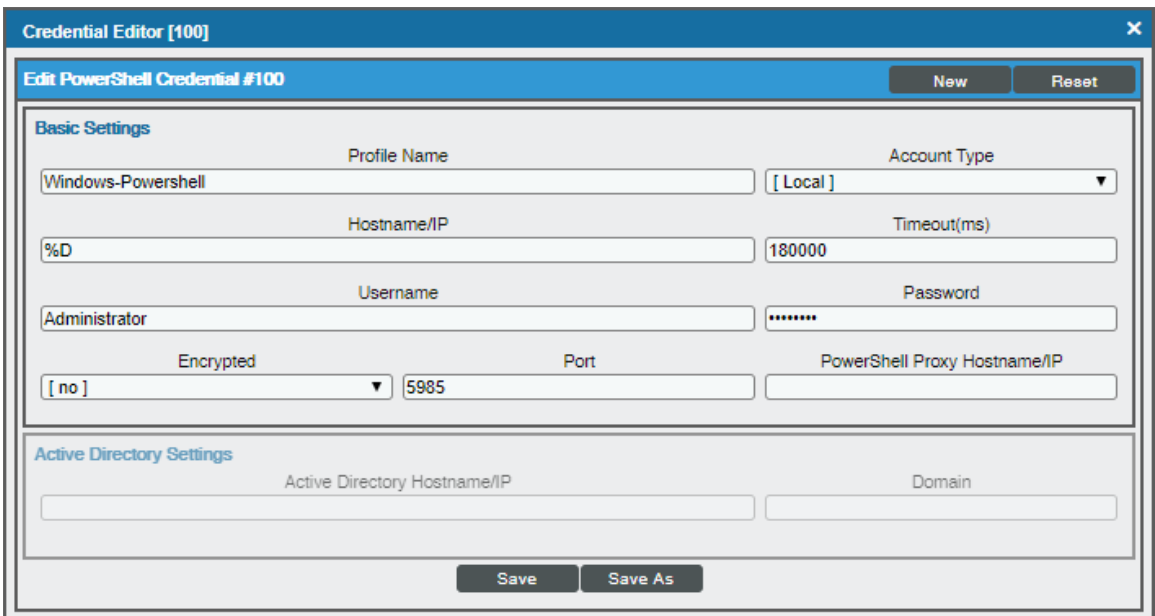

- **Profile Name**. Type a new name for the credential.
- Hostname/IP. Type "%D".
- **Username**. Type your username for the Windows server.
- **Password**. Type your password for the Windows server.
- 4. For all other fields, use the default values.
- 5. Click the [Save] button.

To configure the existing SOAP credential:

- 1. Go to the Credential Management page (System > Manage > Credentials).
- 2. Locate the *[MySQL credential](#page-592-0) you created* and click its wrench icon ( ). The Edit SOAP/XML Credential modal page appears.
- 3. In the HTTP Headers pane, enter the credential ID for the SSH credential for a Linux server. For Windows servers, update the field to "Windows:<powershell\_cred\_id>".

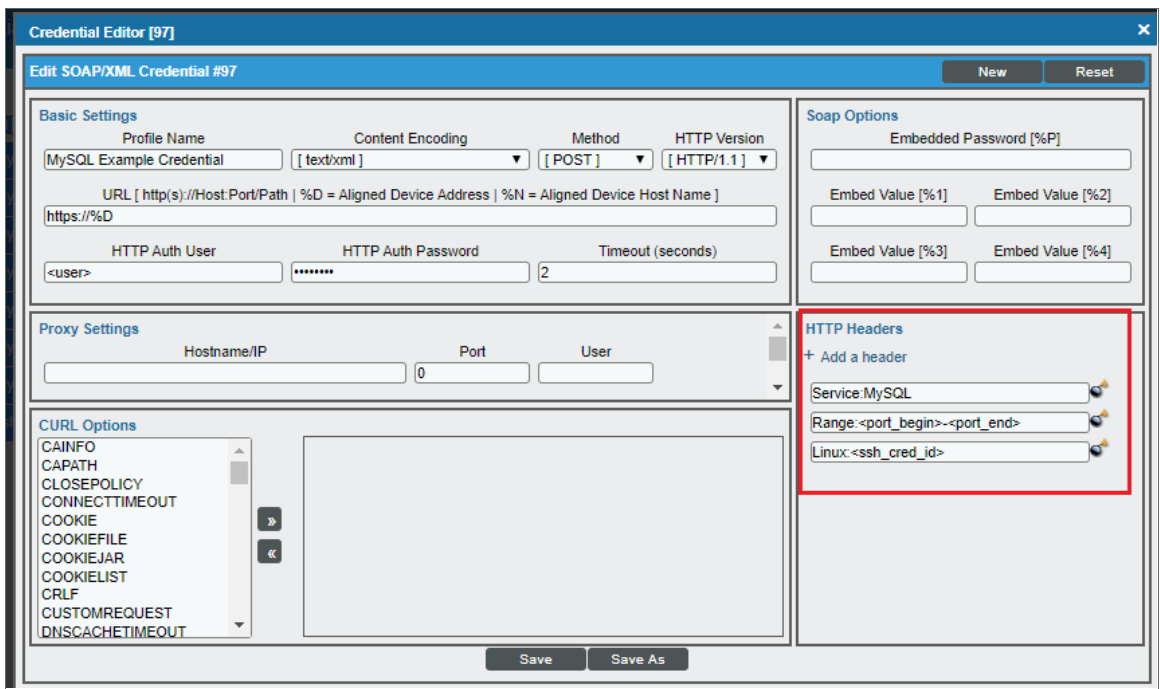

<span id="page-596-0"></span>4. Click the [Save] button.

### Discovering MySQL Servers

To model and monitor your MySQL servers and instances, you must run a discovery session to discover the MySQL server that SL1 will use as the root device for monitoring the MySQL instances.

Several minutes after the discovery session has completed, the "MySQL: Discovery" Dynamic Application in the *MySQL* PowerPack should automatically align to the MySQL server, creating the MySQL server container. The remaining Dynamic Applications in the PowerPack will then discover, model, and monitor the remaining MySQL instances.

To discover the MySQL server that you want to monitor, perform the following steps:

- 1. Go to the Discovery Control Panel page (System > Manage > Classic Discovery).
- 2. In the Discovery Control Panel, click the [Create] button.

3. The Discovery Session Editor page appears. In the Discovery Session Editor page, define values in the following fields:

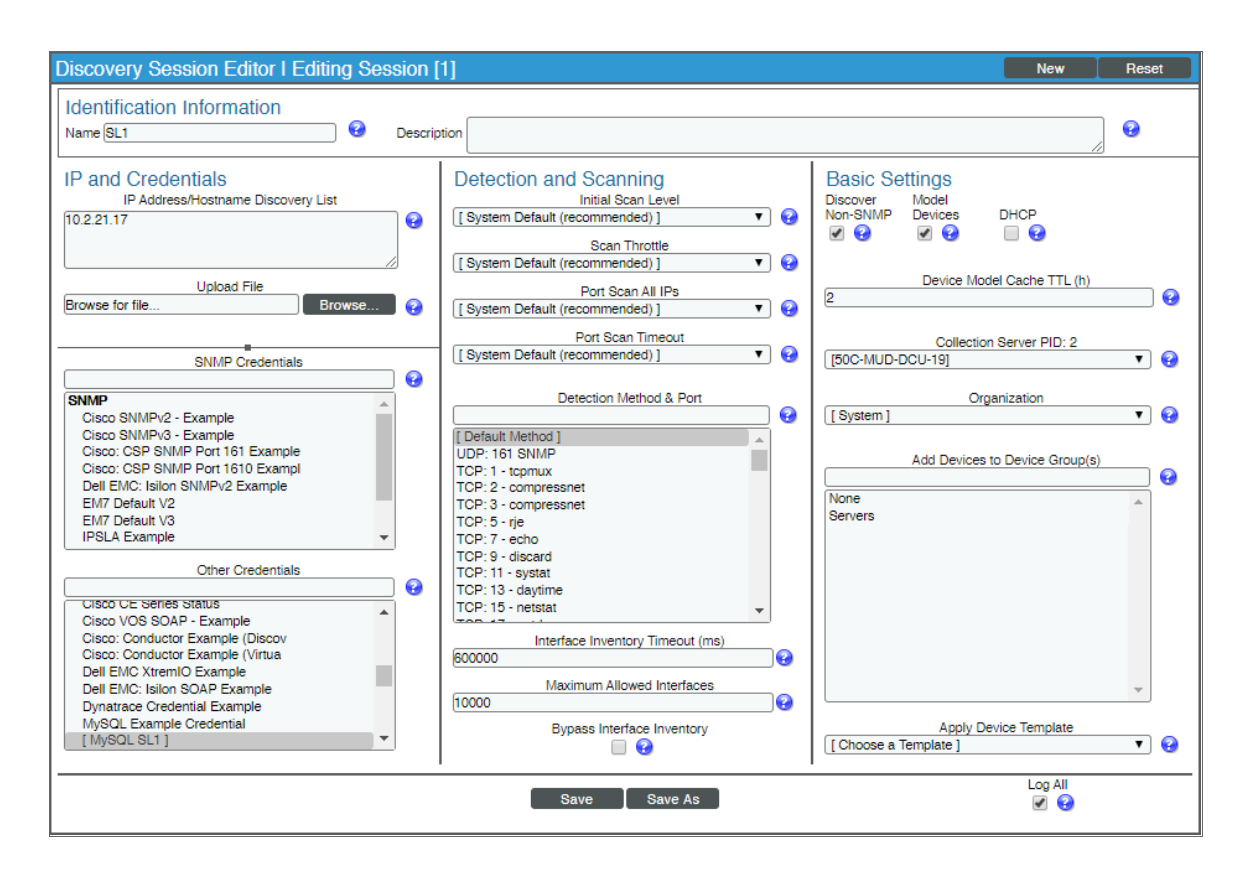

- IP Address/Hostname Discovery List. Type the IP address(es) of the MySQL server you want to discover.
- **Other Credentials**. Select the SOAP/XML credential(s) you created for the MySQL server.
- **Discover Non-SNMP**. Select this checkbox.
- *Model Devices.* Select this checkbox.
- 4. Optionally, you can enter values in the other fields on this page. For more information about the other fields on this page, see the *Discovery & Credentials* manual.
- 5. Click the [Save] button to save the discovery session and then close the Discovery Session Editor window.
- 6. The discovery session you created appears at the top of the Discovery Control Panel page. Click its lightning-bolt icon  $($  ) to run the discovery session.
- 7. The Discovery Session window appears. When the cluster root device(s) are discovered, click the device icon  $(\blacksquare)$  to view the **Device Properties** page for each device.

# <span id="page-598-0"></span>Verifying Discovery and Dynamic Application Alignment

To verify that SL1 has automatically aligned the correct Dynamic Applications during discovery, perform the following steps:

- 1. After discovery has completed, click the device icon for the MySQL server ( $\Box$ ).
- 2. From the Device Properties page for the MySQL server, click the [Collections] tab. The Dynamic Application Collections page appears.
- 3. The "MySQL: Discovery" Dynamic Application for the server is automatically aligned during discovery.

NOTE: It can take several minutes after the discovery session has completed for Dynamic Applications to appear in the Dynamic Application Collections page.

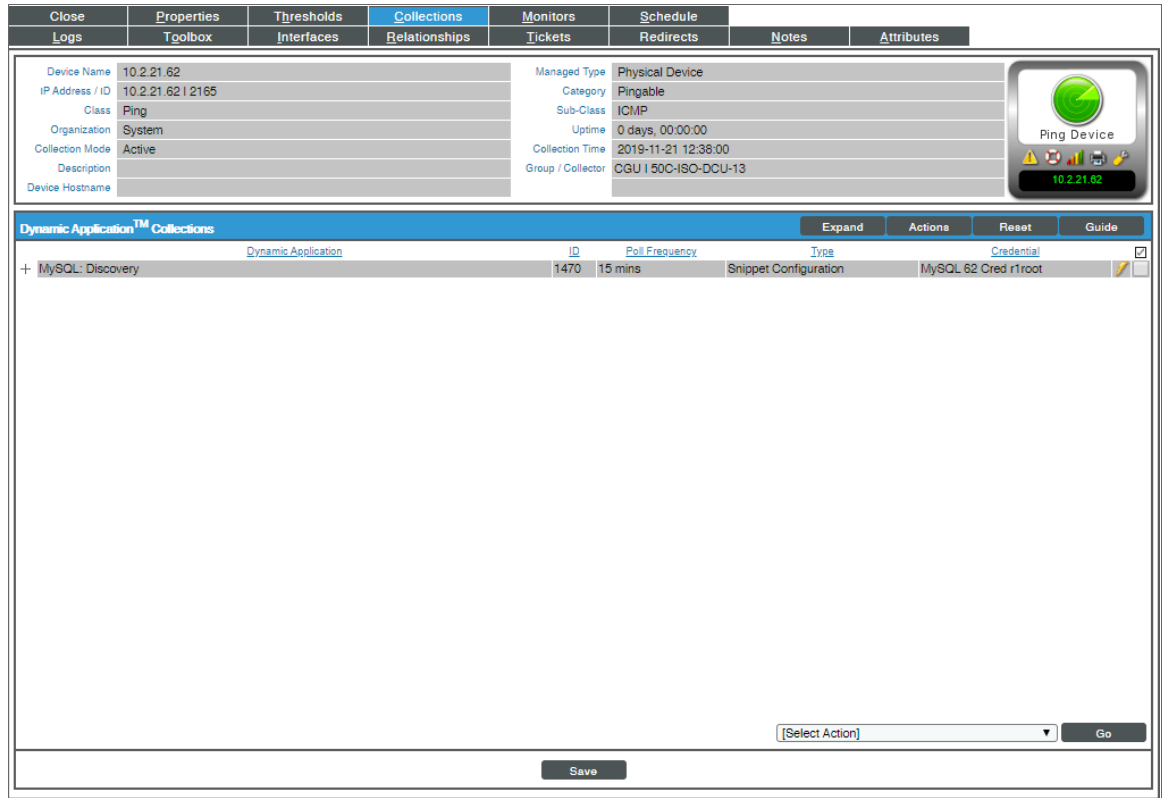

The MySQL server container will then be created and the "MySQL: Instance Discovery" Dynamic Application will auto-align to the server container. The MySQL server container will then discover, model, and monitor the remaining MySQL instances.

The following Dynamic Applications will auto-align to the MySQL instances:

- MySQL: Instance Commands Performance
- MySQL: Instance Handler Performance
- MySQL: Instance InnoDB Buffer Pool Performance
- <sup>l</sup> MySQL: Instance InnoDB Data Performance
- MySQL: Instance InnoDB Row Performance
- MySQL: Instance Overall Performance
- MySQL: Instance Sort and Select Performance
- MySQL: Instance Table Locking Performance
- MySQL: Instance Threads and Connections Performance
- MySQL: Instance Configuration
- MySQL: Instance InnoDB Configuration

The following Dynamic Applications will not automatically align during discovery and will need to be manually aligned:

- MySQL: Events Errors Summary Configuration
- MySQL: Performance Schema Statements Configuration
- MySQL: Performance Schema Summary Statement Configuration
- MySQL: Process List Configuration
- MySQL: Statements With Error/Warning Configuration

NOTE: To collect data for the manually-aligned Dynamic Applications, you will need to enable the system database and performance schema in the MySQL instance.

To manually align Dynamic Applications, perform the following steps:

1. Click the [Action] button and then select *Add Dynamic Application*. The Dynamic Application Alignment page appears:

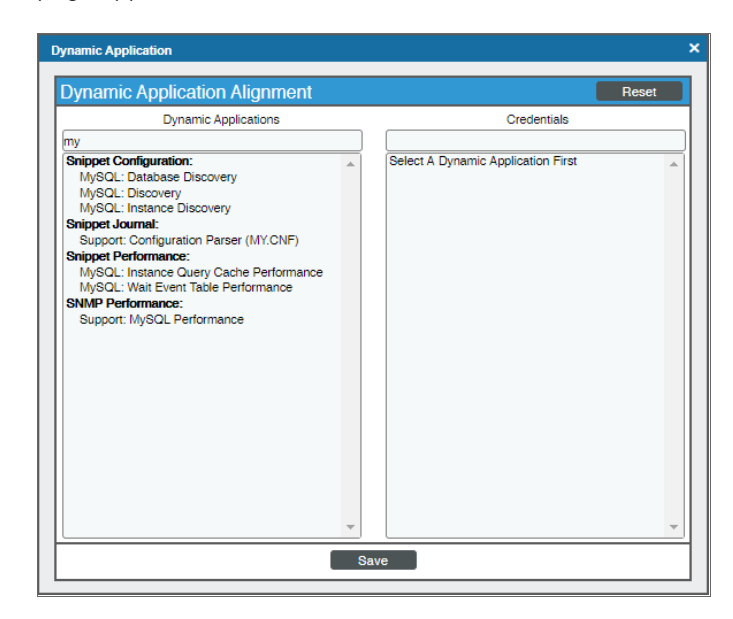

- 2. In the *Dynamic Applications* field, select the Dynamic Application you want to align.
- 3. In the *Credentials* field, select the credential specified in the table.
- 4. Click the [Save] button.
- 5. Repeat steps 1-4 for the other unaligned Dynamic Applications.

# **Chapter**

**55**

# **NetApp Base Pack**

#### **Overview**

The following sections describe how to configure and discover NetApp appliances for monitoring in SL1 using the *NetApp Base Pack* PowerPack:

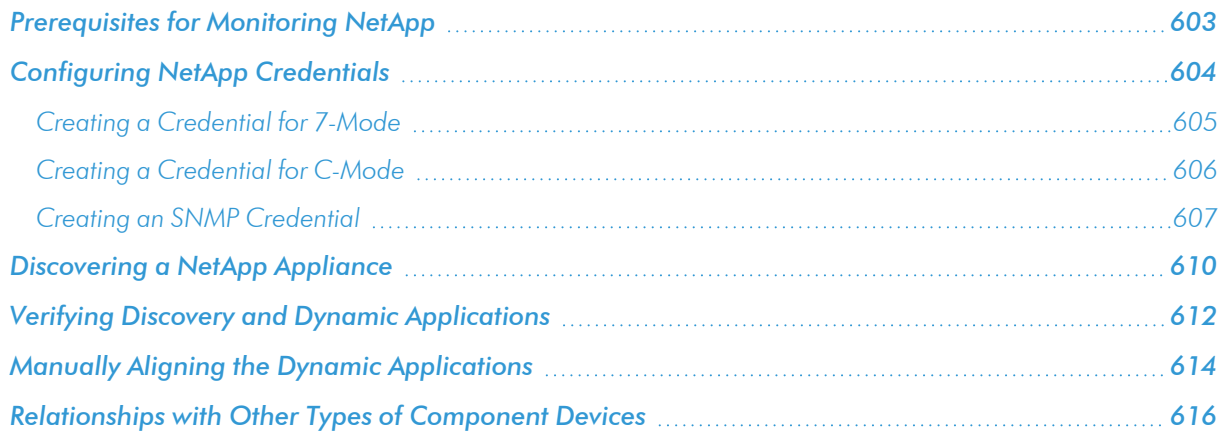

NOTE: For more information about the *NetApp Base Pack* PowerPack, see the *Monitoring NetApp Appliances* manual.

## <span id="page-602-0"></span>Prerequisites for Monitoring NetApp

Before you discover your NetApp appliances in your SL1 system, you must perform the following configuration tasks on each NetApp Appliance you want to discover:

- Configure a user account on the NetApp device that SL1 will use to connect to the NetApp API. The user account must be assigned a role that includes the following allowed capabilities:
	- <sup>o</sup> login-http-admin
	- <sup>o</sup> api-system-get-\*
	- <sup>o</sup> api-aggr-list-info
	- <sup>o</sup> api-lun-list-info
	- <sup>o</sup> api-volume-list-info
	- <sup>o</sup> api-perf-object-get-instances
	- <sup>o</sup> api-storage-shelf-environment-list-info
	- <sup>o</sup> api-net-config-get-active
	- <sup>o</sup> api-vfiler-list-info
	- <sup>o</sup> api-disk-list-info
	- <sup>o</sup> api-snapshot-list-info

NOTE: For Clustered Data ONTAP 8.3 or later, the documentation for customizing the role of a user account is located in the *Clustered Data ONTAP 8.3 System Administration Guide for Cluster Administrators* in the section titled "Customizing an access-control role to restrict user access to specific commands". To view the guide, go to [https://library.netapp.com/ecm/ecm\\_get\\_file/ECMP1636037.](https://library.netapp.com/ecm/ecm_get_file/ECMP1636037) You can download additional NetApp documentation from the NetApp Support Portal at [http://mysupport.netapp.com](http://mysupport.netapp.com/).

If you are discovering a Clustered Data ONTAP system, the user account you use for the ScienceLogic credential should be given the built-in "readonly" role and access to the "ontapi" application. For example:

security login create [*username*] -application ontapi -role readonly -vserver [*clustername*]

- Determine whether connections to the API on your NetApp device require SSL.
- If you are discovering a NetApp v8 system, you must enable the NetApp multistore license. To do this, execute the following command on your NetApp appliance:

options licensed\_feature.multistore.enable on

# <span id="page-603-0"></span>Configuring NetApp Credentials

To use the Dynamic Applications in the *NetApp Base Pack* PowerPack, you must first define two or more NetApp credentials in SL1. These credentials allow SL1 to communicate with the NetApp appliances. The *NetApp Base Pack* PowerPack includes templates for the NetApp credentials.

The *NetApp Base Pack* PowerPack includes the following example credentials:

- NetApp 7-mode. This Basic/Snippet type credential allows you to retrieve data from a NetApp 7-Mode appliance.
- <sup>l</sup> *NetApp w/SSL Option*. This SOAP/XML type credential allows you to retrieve data from a NetApp C-Mode device that uses SSL. In production, most NetApp C-Mode devices use SSL.
- <sup>l</sup> *NetApp w/SSL Option Off*. This SOAP/XML type credential allows you to retrieve data from a NetApp C-Mode device that does not use SSL.
- <sup>l</sup> *NetApp w/SSL/TLS Option*. This SOAP/XML type credential allows you to retrieve data from a NetApp C-Mode device that uses TLS.

NOTE: The user account configured for the credential must be assigned a role that includes "login-httpadmin" and "api-system-get-\*" as allowed capabilities.

In addition, during discovery you will use an SNMP credential to retrieve basic device data from the NetApp devices. You must determine the SNMP Community String for your NetApp devices and then decide whether you need to create a new SNMP credential or can use an existing SNMP credential.

- If your NetApp devices use the same community string as other SNMP devices in your network, you can use an existing SNMP credential during discovery.
- If your NetApp devices use a different SNMP community string that the other SNMP devices in your network, you must create a new SNMP credential for the NetApp devices.

#### <span id="page-604-0"></span>Creating a Credential for 7-Mode

NOTE: If TLS is required for the discovery of a 7-mode NetApp system, the example credential provided will need to be replaced by a SOAP/XML credential, as described in the *Creating a [Credential](#page-605-0) for C-[Mode](#page-605-0)* section. In that case, the *Embed Value [%1]* field should be set to *True* and the TLS version should be entered in *Embed Value [%2]*.

To modify the example credentials for use with your NetApp 7-Mode appliances, perform the following steps:

1. Go to the **Credential Management** page (System > Manage > Credentials).

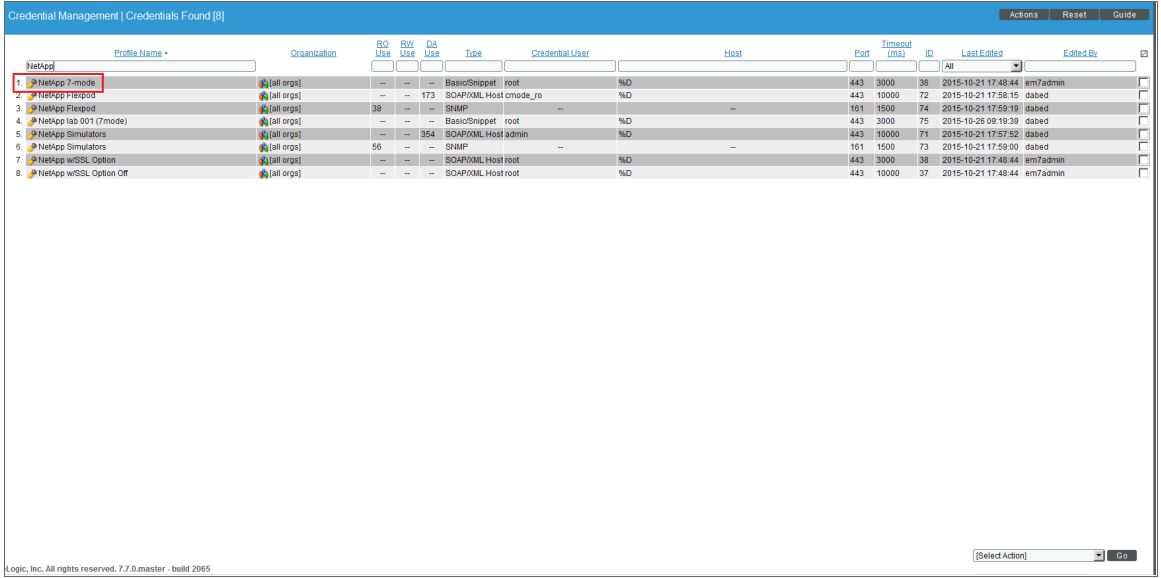

2. Click the wrench icon ( ) for the *NetApp 7-mode*. The Credential Editor modal window appears:

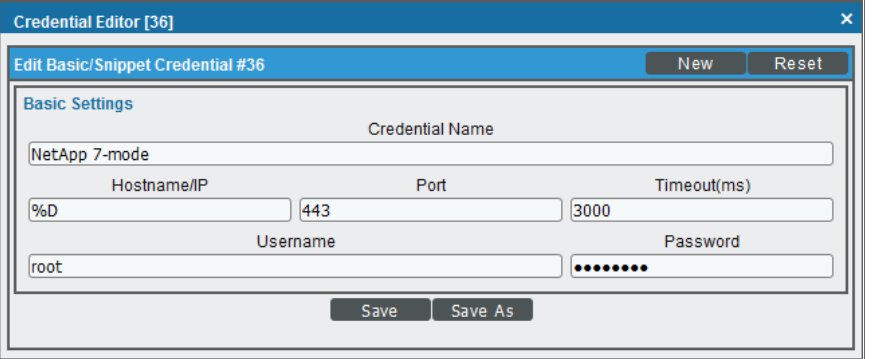

- 3. Supply values in the following fields:
	- <sup>l</sup> *Credential Name*. Enter a new name for the credential.
- **Jsername**. Enter the username that SL1 will use to connect to the NetApp appliance.
- <sup>l</sup> *Password*. Enter the password for the username you entered in the *HTTP Auth User* field.

NOTE: The user account configured for the credential must be assigned a role that includes "login-httpadmin" and "api-system-get-\*" as allowed capabilities.

<span id="page-605-0"></span>4. Click the [Save As] button.

#### Creating a Credential for C-Mode

To modify the example credentials for use with your NetApp C-Mode appliances, perform the following steps:

- 1. Go to the Credential Management page (System > Manage > Credentials).
- 2. On the **Credential Management** page:

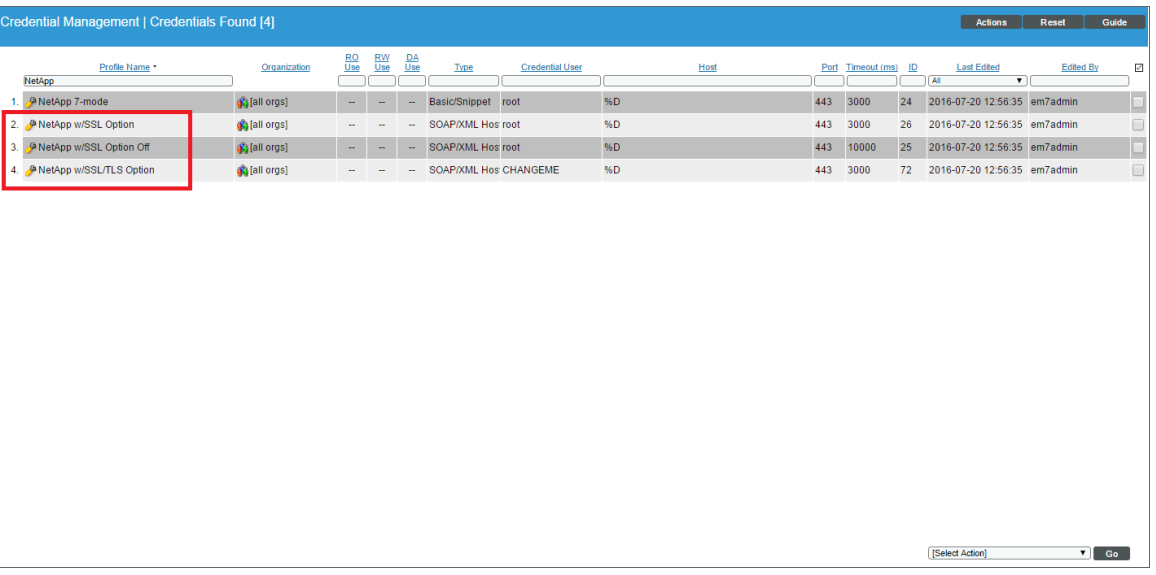

- If you want SL1 to use SSL when connecting to the NetApp device, click the wrench icon  $(\bigcup_{i=1}^{\infty}$  for the *NetApp w/SSL Option* credential.
- If you do not want SL1 to use SSL or TLS when connecting to the NetApp device, click the wrench icon ( ) for the *NetApp w/SSL Option Off* credential.
- If you want SL1 to use TLS when connecting to the NetApp device, click the wrench icon  $(\bigcup_{i=1}^{\infty})$  for the *NetApp w/SSL/TLS Option* credential.

The **Credential Editor** modal window appears:

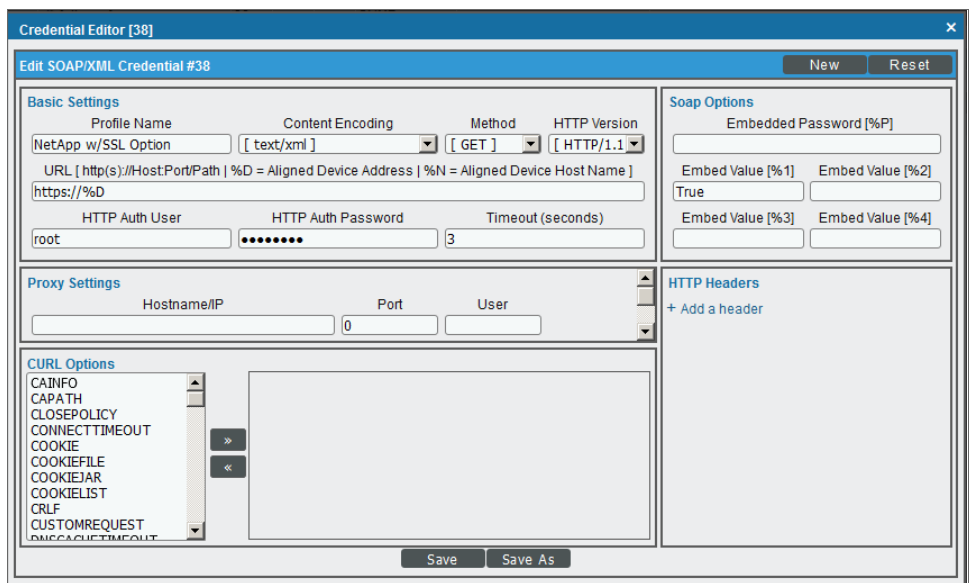

- 3. Supply values in the following fields:
	- **Profile Name**. Type a new name for the credential.
	- **URL**. Use the provided value of "https://%D".
	- **HTTP Auth User**. Type the username that SL1 will use to connect to the NetApp appliance.
	- <sup>l</sup> *HTTP Auth Password*. Type the password for the username you entered in the *HTTP Auth User* field.
	- **Embed Value** [%1]. Type "True" if you want SL1 to use SSL or TLS when connecting to the NetApp device, or if you are discovering a 7-mode NetApp system in which TLS is required. Type "False" if you do not want SL1 to use SSL or TLS when connecting to the NetApp device.
	- **Embed Value** *[%2]*. Type one of the following, depending on the version of TLS you use, if you want SL1 to use TLS when connecting to the NetApp device: "TLSv1.0", "TLSv1.1", or "TLSv1.2". Otherwise, keep this field blank.
	- **Port**. If SL1 is running in FIPS-compliant mode, set the port to 80.

NOTE: The user account configured for the credential must be assigned a role that includes "login-httpadmin" and "api-system-get-\*" as allowed capabilities.

<span id="page-606-0"></span>4. Click the [Save As] button.

#### Creating an SNMP Credential

SNMP Credentials allow SL1 to access SNMP data on a managed device. SL1 uses SNMP credentials to perform discovery, run auto-discovery, and gather information from SNMP Dynamic Applications.

To create an SNMP credential:

1. Go to the **Credential Management** page (System > Manage > Credentials).

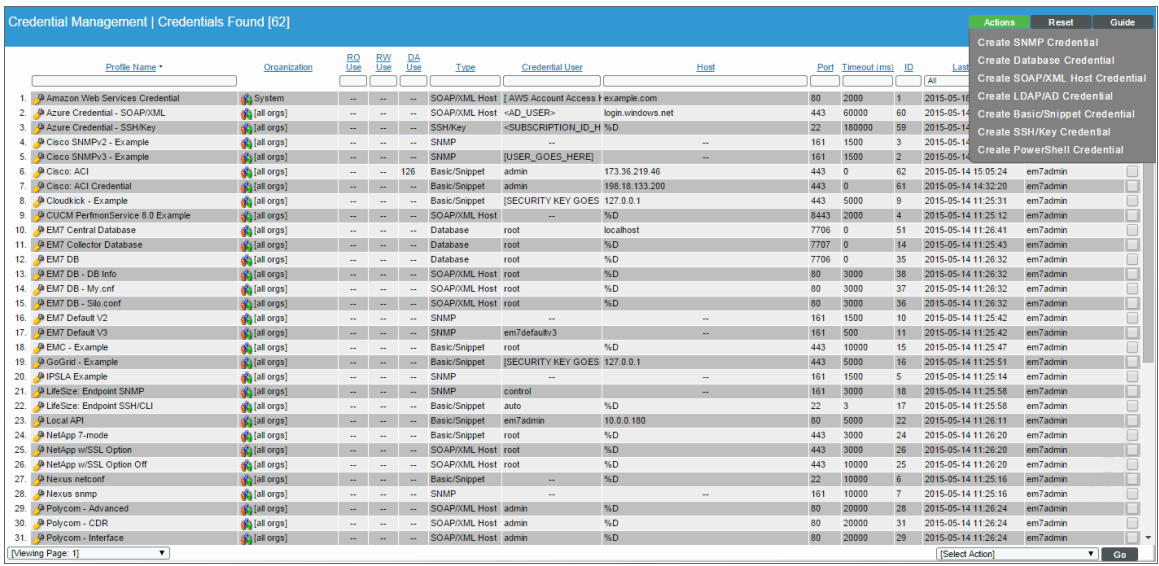

2. Click the [Actions] button and select *Create SNMP Credential*. The Credential Editor page appears.

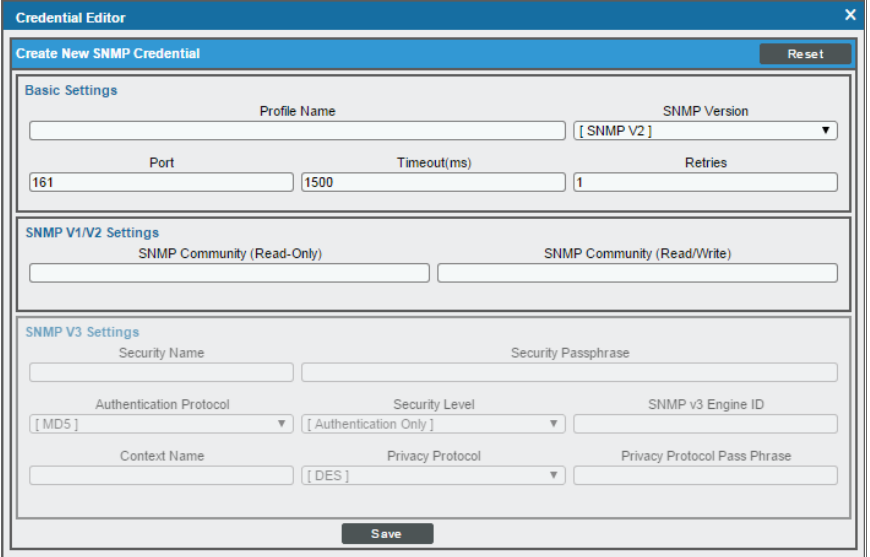

- 3. Supply values in the following fields:
	- **Profile Name**. Name of the credential. Can be any combination of alphanumeric characters.
	- <sup>l</sup> *SNMP Version*. SNMP version. Choices are *SNMP V1*, *SNMP V2*, and *SNMP V3*. The default value is *SNMP V2*.
	- Port. The port SL1 will use to communicate with the external device or application. The default value is *161*.
- <sup>l</sup> *Timeout (ms)*. Time, in milliseconds, after which SL1 will stop trying to communicate with the SNMP device. The default value is *1500*.
- **Retries**. Number of times SL1 will try to authenticate and communicate with the external device. The default value is *1*.

#### SNMP V1/V2 Settings

These fields appear if you selected *SNMP V1* or *SNMP V2* in the *SNMP Version* field. The fields are inactive if you selected SNMP V3.

- <sup>l</sup> *SNMP Community (Read-Only)*. The SNMP community string (password) required for read-only access of SNMP data on the remote device or application. For SNMP V1 and SNMP V2 credentials, you must supply a community string, either in this field or in the *SNMP Community (Read/Write)* field.
- <sup>l</sup> *SNMP Community (Read/Write)*. The SNMP community string (password) required for read and write access of SNMP data on the remote device or application. For SNMP V1 and SNMP V2 credentials, you must supply a community string, either in this field or in the *SNMP Community (Read Only)* field.

#### SNMP V3 Settings

These fields appear if you selected *SNMP V3* in the *SNMP Version* field. These fields are inactive if you selected SNMP V1 or SNMP V2.

- **Security Name**. Name for SNMP authentication. This field is required.
- **Security Passphrase**. Password to authenticate the credential. This value must contain at least 8 characters. This value is required if you use a *Security Level* that includes authentication.
- <sup>l</sup> *Authentication Protocol*. Select an authentication algorithm for the credential. This field is required. Choices are:
	- <sup>o</sup> *MD5*. This is the default value.
	- <sup>o</sup> *SHA*
	- <sup>o</sup> *SHA-224*
	- <sup>o</sup> *SHA-256*
	- <sup>o</sup> *SHA-384*
	- <sup>o</sup> *SHA-512*

NOTE: The *SHA* option is SHA-128.

- **Security Level**. Specifies the combination of security features for the credentials. This field is required. Choices are:
	- <sup>o</sup> *No Authentication / No Encryption*.
	- <sup>o</sup> *Authentication Only*. This is the default value.
	- <sup>o</sup> *Authentication and Encryption*.
- **SNMP v3 Engine ID**. The unique engine ID for the SNMP agent you want to communicate with. (SNMPv3 authentication and encryption keys are generated based on the associated passwords and the engine ID.) This field is optional.
- **Context Name**. A context is a mechanism within SNMPv3 (and AgentX) that allows you to use parallel versions of the same MIB objects. For example, one version of a MIB might be associated with SNMP Version 2 and another version of the same MIB might be associated with SNMP Version 3. For SNMP Version 3, specify the context name in this field. This field is optional.
- **Privacy Protocol**. The privacy service encryption and decryption algorithm. This field is required. Choices are:
	- <sup>o</sup> *DES*. This is the default value.
	- <sup>o</sup> *AES-128*
	- <sup>o</sup> *AES-192*
	- <sup>o</sup> *AES-256*
- <sup>l</sup> *Privacy Protocol Passphrase*. Privacy password for the credential. This field is optional.
- 4. Click the [Save] button to save the new SNMP credential.
- 5. Repeat steps 1-4 for each SNMP-enabled device in your network that you want to monitor with SL1.

NOTE: When you define an SNMP Credential, SL1 automatically aligns the credential with all organizations of which you are a member.

#### <span id="page-609-0"></span>Discovering a NetApp Appliance

To create and run a discovery session that will discover a NetApp appliance, perform the following steps:

1. Go to the Discovery Control Panel page (System > Manage > Classic Discovery).

2. Click the [Create] button to create a new discovery session. The Discovery Session Editor window appears:

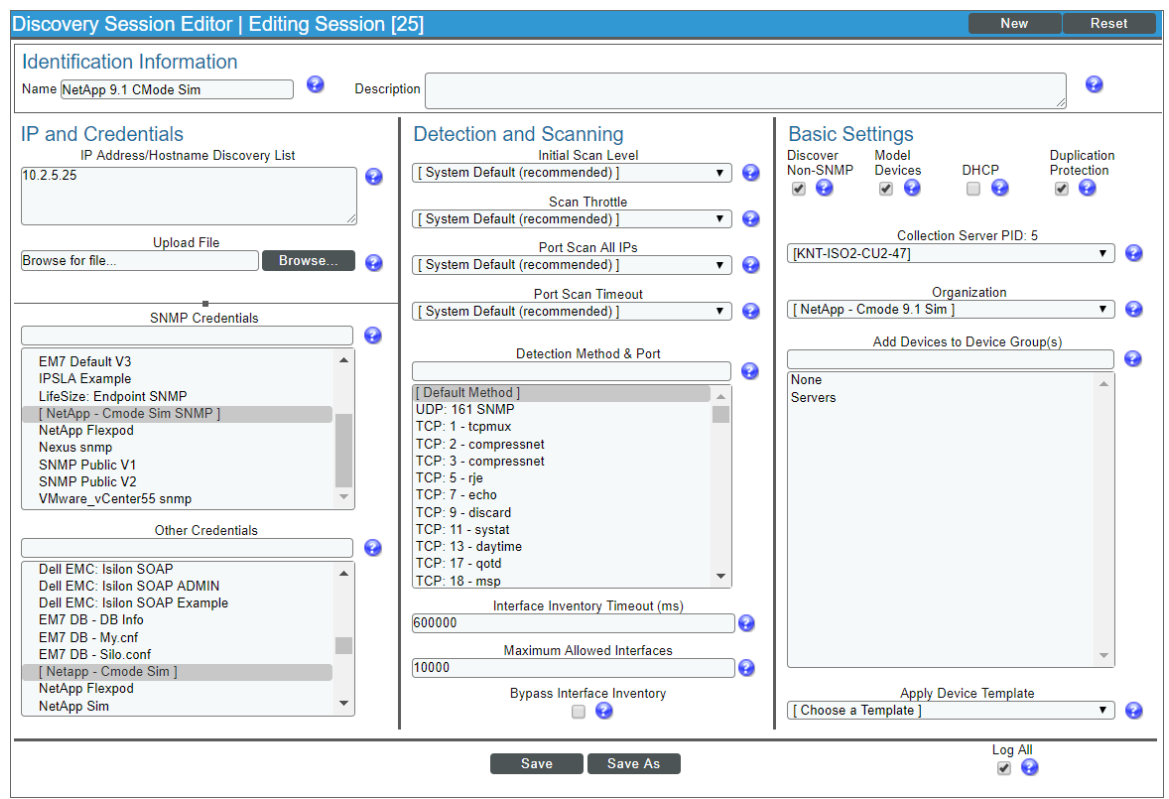

- 3. Enter values in the following fields:
	- IP Address Discovery List. Enter the IP address for the NetApp appliance. This can be the address for a single filer (in the case of 7-mode) or the IP address for a cluster (in the case of clustered Data ONTAP).
	- **.** SNMP Credential. Select an SNMP credential to use with the NetApp appliance.
	- **.** Other Credentials. Select the credential that you configured in the previous section.
- 4. You can enter values in the other fields on this page, but are not required to and can simply accept the default values. For more information about the other fields on this page, see the *Discovery & Credentials* manual.
- 5. Click the [Save] button and then close the Discovery Session Editor window.
- 6. The discovery session you created will appear at the top of the Discovery Control Panel page. Click its lightning-bolt icon  $(\mathcal{V})$  to run the discovery session.
- 7. The Discovery Session window will be displayed.
- 8. When the NetApp appliance is discovered, click its device icon  $\left(\frac{1}{n}\right)$  to view the **Device Properties** page for the NetApp appliance.

# <span id="page-611-0"></span>Verifying Discovery and Dynamic Applications

To verify that SL1 has automatically aligned the correct Dynamic Applications during discovery:

- 1. From the Device Properties page for the NetApp appliance, click the [Collections] tab. The Dynamic Application Collections page appears.
- 2. If the NetApp appliance is a C-Mode device, the following Dynamic Applications should be displayed in the list of Dynamic Applications aligned to the NetApp appliance:

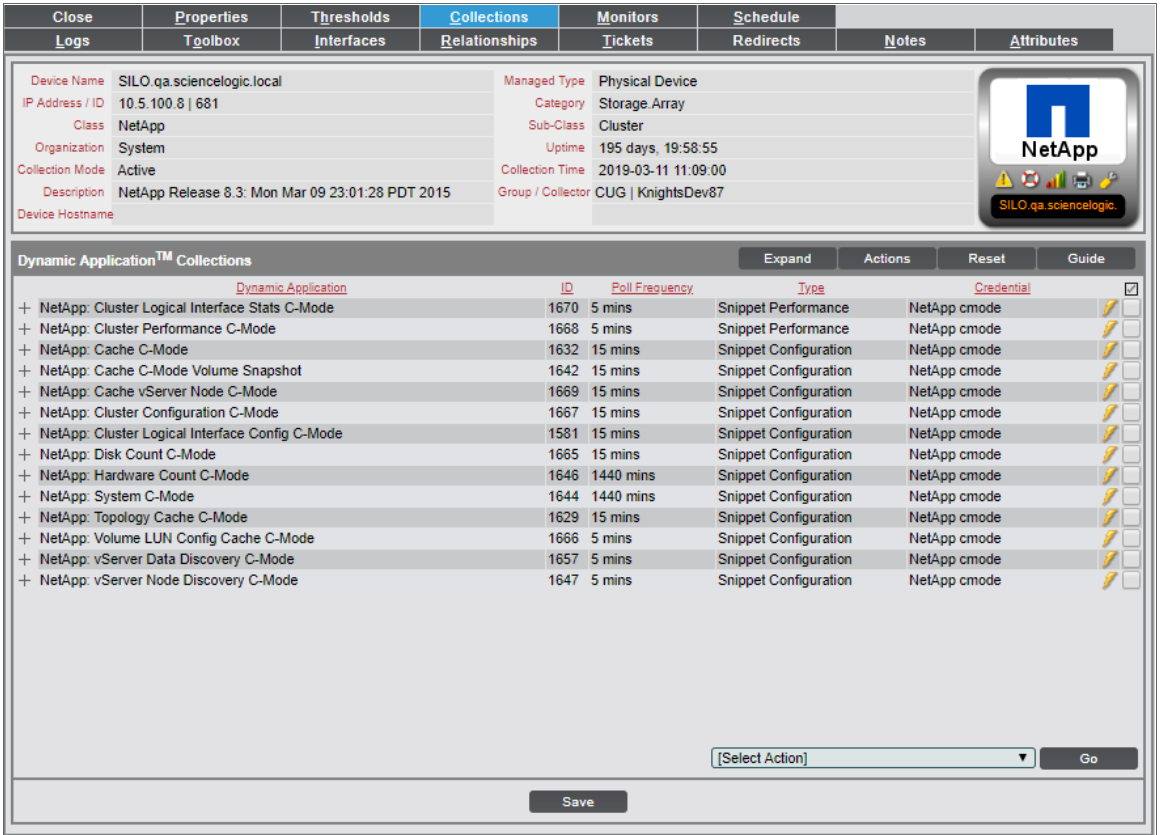

- NetApp: Cache C-Mode
- NetApp: Cache C-Mode Volume Snapshot
- NetApp: Cache vServer Node C-Mode
- NetApp: Cluster Configuration C-Mode
- NetApp: Cluster Logical Interface Config C-Mode

NOTE: It can take several minutes after discovery for Dynamic Applications to appear on the Dynamic Application Collections page. If the specified Dynamic Applications do not appear on this page, try clicking the [Reset] button.
- NetApp: Cluster Logical Interface Stats C-Mode
- NetApp: Cluster Performance C-Mode
- NetApp: Disk Count C-Mode
- NetApp: Hardware Count C-Mode
- NetApp: System C-Mode
- NetApp: Topology Cache C-Mode
- NetApp: Volume LUN Config Cache C-Mode
- NetApp: vServer Data Discovery C-Mode
- NetApp: vServer Node Discovery C-Mode
- 3. If the NetApp appliance is a 7-Mode device, the following Dynamic Applications should be displayed in the list of Dynamic Applications aligned to the NetApp appliance:

| <b>Close</b>                                  | <b>Properties</b>                                                               | <b>Thresholds</b>          | <b>Collections</b> |             | <b>Monitors</b>                                          | <b>Schedule</b>                                                                                          | Logs                       |                    |                                          |                  |                                      |   |
|-----------------------------------------------|---------------------------------------------------------------------------------|----------------------------|--------------------|-------------|----------------------------------------------------------|----------------------------------------------------------------------------------------------------|----------------------------|--------------------|------------------------------------------|------------------|--------------------------------------|---|
| <b>Toolbox</b>                                | <b>Interfaces</b>                                                               | <b>Relationships</b>       | <b>Tickets</b>     |             | <b>Redirects</b>                                         | <b>Notes</b>                                                                                             | <b>Attributes</b>          |                    | <b>Attributes</b>                        |                  |                                      |   |
|                                               |                                                                                 |                            |                    |             |                                                          |                                                                                                    |                            |                    |                                          |                  |                                      |   |
| <b>Device Name</b>                            | rstedsim7mode01                                                                 |                            |                    |             | Managed Type                                             | <b>Physical Device</b>                                                                                   |                            |                    |                                          |                  |                                      |   |
| IP Address / ID                               | 10.0.9.45   165                                                                 |                            |                    |             | Category                                                 | Storage.SAN                                                                                              |                            |                    |                                          |                  |                                      |   |
| <b>Class</b>                                  | NetApp                                                                          |                            |                    |             | Sub-Class                                                | Filer                                                                                                    |                            |                    |                                          |                  |                                      |   |
| Organization                                  | NetApp 7mode                                                                    |                            |                    |             | Uptime                                                   | 81 days, 22:18:00                                                                                        |                            |                    |                                          |                  | NetApp                               |   |
| <b>Collection Mode</b>                        | <b>Active</b>                                                                   |                            |                    |             | <b>Collection Time</b>                                   | 2019-03-27 17:26:00                                                                                      |                            |                    |                                          |                  |                                      |   |
| Description                                   | NetApp Release 8.2.3 7-Mode: Thu Jan 15 21:30:45 PST 2015                       |                            |                    |             | Group / Collector                                        | CUG I KNT-Patch-AIO-51                                                                                   |                            |                    |                                          |                  | ムラ 計画 ア                              |   |
| Device Hostname                               |                                                                                 |                            |                    |             |                                                          |                                                                                                    |                            |                    |                                          |                  | rstedsim7mode01                      |   |
|                                               |                                                                                 |                            |                    |             |                                                          |                                                                                                    |                            |                    |                                          |                  |                                      |   |
| Dynamic Application <sup>TM</sup> Collections |                                                                                 |                            |                    |             |                                                          |                                                                                                    |                            | <b>Expand</b>      | <b>Actions</b>                           | <b>Reset</b>     | Guide                                |   |
|                                               |                                                                                 | <b>Dynamic Application</b> |                    | ID          | <b>Poll Frequency</b>                                    |                                                                                                    | Type                       |                    | Credential                               | Collector        |                                      | ☑ |
| NetApp: Cache Queue Stats 7-Mode              |                                                                                 |                            |                    |             | 1738 5 mins<br><b>Snippet Performance</b>                |                                                                                                    |                            | NetApp 7-mode Test |                                          | KNT-Patch-AIO-51 |                                      |   |
| + NetApp: CIFS Stats 7-Mode                   |                                                                                 |                            |                    |             | 1727 5 mins<br><b>Snippet Performance</b>                |                                                                                                    |                            | NetApp 7-mode Test |                                          | KNT-Patch-AIO-51 |                                      |   |
| NetApp: Disk Stats 7-Mode                     |                                                                                 |                            |                    |             | 1724 5 mins<br><b>Snippet Performance</b>                |                                                                                                    |                            | NetApp 7-mode Test |                                          | KNT-Patch-AIO-51 |                                      |   |
| + NetApp: FCP Stats 7-Mode                    |                                                                                 |                            |                    | 1728 5 mins |                                                          |                                                                                                    | <b>Snippet Performance</b> |                    | NetApp 7-mode Test                       |                  | KNT-Patch-AIO-51                     |   |
| NetApp: iSCSI Stats 7-Mode                    |                                                                                 |                            |                    |             | 1726 5 mins<br><b>Snippet Performance</b>                |                                                                                                    |                            | NetApp 7-mode Test |                                          | KNT-Patch-AIO-51 |                                      |   |
| NetApp: Network Stats 7-Mode                  |                                                                                 |                            |                    |             | 1725 5 mins<br><b>Snippet Performance</b>                |                                                                                                    |                            | NetApp 7-mode Test |                                          | KNT-Patch-AIO-51 |                                      |   |
| NetApp: NFSv3 Stats 7-Mode                    |                                                                                 |                            |                    |             | 1720 5 mins<br><b>Snippet Performance</b>                |                                                                                                    |                            | NetApp 7-mode Test |                                          | KNT-Patch-AIO-51 |                                      |   |
| + NetApp: NFSv4 Stats 7-Mode                  |                                                                                 |                            |                    |             | 1721 5 mins<br><b>Snippet Performance</b>                |                                                                                                    |                            | NetApp 7-mode Test |                                          | KNT-Patch-AIO-51 |                                      |   |
| NetApp: NVRAM Stats 7-Mode                    |                                                                                 |                            |                    |             | 1723 5 mins<br><b>Snippet Performance</b>                |                                                                                                    |                            | NetApp 7-mode Test |                                          | KNT-Patch-AIO-51 |                                      |   |
| + NetApp: Processor Stats 7-Mode              |                                                                                 |                            |                    |             | 1736 5 mins                                              | <b>Snippet Performance</b>                                                                               |                            | NetApp 7-mode Test |                                          | KNT-Patch-AIO-51 |                                      |   |
| NetApp: RAID Stats 7-Mode                     |                                                                                 |                            |                    |             | 1735 5 mins                                              | <b>Snippet Performance</b>                                                                               |                            |                    | NetApp 7-mode Test                       |                  | KNT-Patch-AIO-51                     |   |
| NetApp: Readahead Stats 7-Mode                |                                                                                 |                            |                    |             | 1737 5 mins                                              | <b>Snippet Performance</b>                                                                               |                            |                    | NetApp 7-mode Test                       |                  | KNT-Patch-AIO-51                     |   |
| NetApp: System Stats 7-Mode                   |                                                                                 |                            |                    |             | 1722 5 mins<br><b>Snippet Performance</b>                |                                                                                                    |                            | NetApp 7-mode Test |                                          | KNT-Patch-AIO-51 |                                      |   |
| + NetApp: Temperature 7-Mode                  |                                                                                 |                            |                    |             | 1739 5 mins<br><b>Snippet Performance</b>                |                                                                                                    |                            | NetApp 7-mode Test |                                          | KNT-Patch-AIO-51 |                                      |   |
| NetApp: vFiler Stats 7-Mode                   |                                                                                 |                            |                    |             | 1733 5 mins<br><b>Snippet Performance</b><br>1734 5 mins |                                                                                                    |                            | NetApp 7-mode Test |                                          | KNT-Patch-AIO-51 |                                      |   |
| NetApp: WAFL Stats 7-Mode                     |                                                                                 |                            |                    |             |                                                          | <b>Snippet Performance</b>                                                                               |                            |                    | NetApp 7-mode Test                       |                  | KNT-Patch-AIO-51<br>KNT-Patch-AIO-51 |   |
| NetApp: Aggregate Discovery 7-Mode            |                                                                                 |                            |                    |             | 1707 5 mins<br><b>Snippet Configuration</b>              |                                                                                                    |                            |                    | NetApp 7-mode Test                       |                  |                                      |   |
| NetApp: Cache 7-Mode                          |                                                                                 |                            |                    |             | 1711 15 mins                                             | <b>Snippet Configuration</b>                                                                             |                            | NetApp 7-mode Test |                                          | KNT-Patch-AIO-51 |                                      |   |
| NetApp: Disk Config 7-Mode                    |                                                                                 |                            |                    |             | 1731 15 mins                                             | <b>Snippet Configuration</b>                                                                             |                            |                    | NetApp 7-mode Test                       |                  | KNT-Patch-AIO-51                     |   |
|                                               | + NetApp: Ethernet Interface Config 7-Mode                                      |                            |                    |             | 1730 15 mins<br><b>Snippet Configuration</b>             |                                                                                                    |                            |                    | NetApp 7-mode Test                       |                  | KNT-Patch-AIO-51                     |   |
|                                               | NetApp: Hardware Config 7-Mode                                                  |                            |                    |             | 1732 1440 mins<br><b>Snippet Configuration</b>           |                                                                                                    |                            |                    | NetApp 7-mode Test<br>NetApp 7-mode Test |                  | KNT-Patch-AIO-51                     |   |
|                                               | NetApp: System 7-Mode<br>NetApp: Topology Cache 7-Mode                          |                            |                    |             | 1741 1440 mins                                           | <b>Snippet Configuration</b>                                                                             |                            |                    |                                          | KNT-Patch-AIO-51 |                                      |   |
|                                               |                                                                                 |                            |                    |             | 1706 15 mins                                             | <b>Snippet Configuration</b>                                                                             |                            |                    | NetApp 7-mode Test                       |                  | KNT-Patch-AIO-51                     |   |
|                                               | + NetApp: Traditional Volume Discovery 7-Mode<br>+ NetApp: vFiler Config 7-Mode |                            |                    |             | 1740 5 mins                                              | <b>Snippet Configuration</b><br>NetApp 7-mode Test<br><b>Snippet Configuration</b><br>NetApp 7-mode Test |                            |                    | KNT-Patch-AIO-51<br>KNT-Patch-AIO-51     |                  |                                      |   |
|                                               |                                                                                 |                            |                    |             | 1729 5 mins                                              |                                                                                                    |                            |                    |                                          |                  |                                      |   |
|                                               | [Select Action]                                                                 |                            |                    |             |                                                          |                                                                                                    |                            |                    | $\bullet$<br>Go                          |                  |                                      |   |
|                                               |                                                                                 |                            |                    |             |                                                          |                                                                                                    |                            |                    |                                          |                  |                                      |   |
|                                               |                                                                                 |                            |                    |             | <b>Save</b>                                              |                                                                                                    |                            |                    |                                          |                  |                                      |   |
|                                               |                                                                                 |                            |                    |             |                                                          |                                                                                                    |                            |                    |                                          |                  |                                      |   |
|                                               |                                                                                 |                            |                    |             |                                                          |                                                                                                    |                            |                    |                                          |                  |                                      |   |

Copyright @ 2003 - 2019 ScienceLogic, Inc. All rights

- NetApp: Aggregate Discovery 7-Mode
- NetApp: Cache 7-Mode
- NetApp: Cache Queue Stats 7-Mode
- NetApp: CIFS Stats 7-Mode
- NetApp: Disk Config 7-Mode
- NetApp: Disk Stats 7-Mode
- NetApp: Ethernet Interface Config 7-Mode
- NetApp: FCP Stats 7-Mode
- NetApp: Hardware Config 7-Mode
- NetApp: iSCSI Stats 7-Mode
- NetApp: Network Stats 7-Mode
- NetApp: NFSv3 Stats 7-Mode
- NetApp: NFSv4 Stats 7-Mode
- NetApp: NVRAM Stats 7-Mode
- NetApp: Processor Stats 7-Mode
- NetApp: RAID Stats 7-Mode
- NetApp: Readahead Stats 7-Mode
- NetApp: System 7-Mode
- NetApp: System Stats 7-Mode
- NetApp: Temperature 7-Mode
- NetApp: Topology Cache 7-Mode
- NetApp: Traditional Volume Discovery 7-Mode
- NetApp: vFiler Config 7-Mode
- NetApp: vFiler Stats 7-Mode
- NetApp: WAFL Stats 7-Mode
- 4. If one or more of these Dynamic Applications are not automatically aligned with each NetApp device, follow the instructions in the section on *Manually Aligning the Dynamic [Applications](#page-613-0)*.

### <span id="page-613-0"></span>Manually Aligning the Dynamic Applications

If the Dynamic Applications have not been automatically aligned, you can align them manually:

1. From the Device Properties page for the NetApp appliance, click the [Collections] tab. The Dynamic Application Collections page appears.

2. Click the [Action] button and then click *Add Dynamic Application*. The Dynamic Application Alignment page appears:

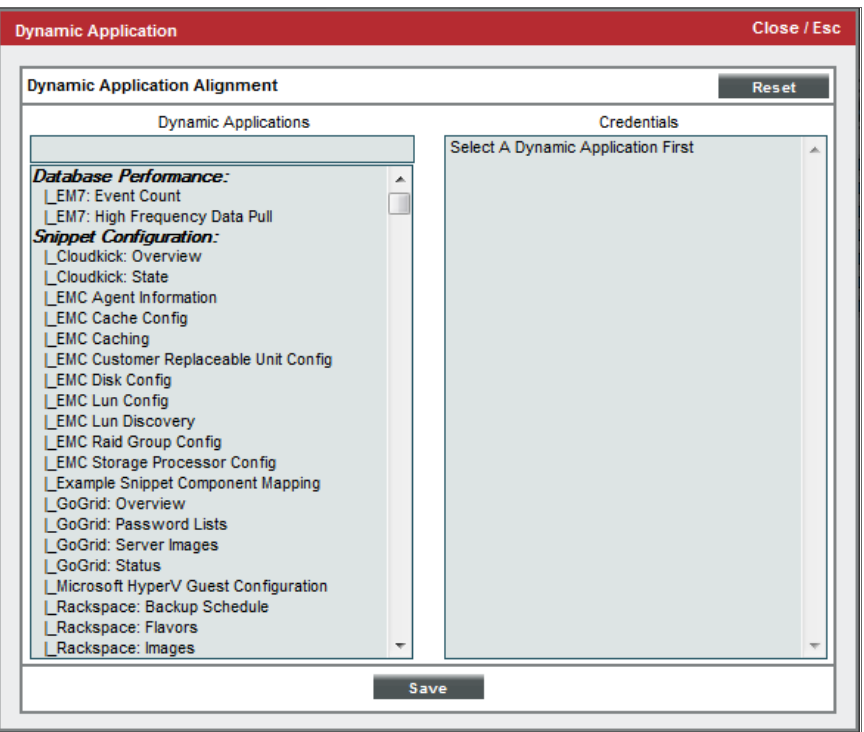

- 3. In the *Dynamic Applications* field, select the Dynamic Application you want to align.
- 4. In the *Credentials* field, select the credential *you created for this NetApp [appliance](#page-603-0)*.
- 5. Click the [Save] button.
- 6. Repeat steps 2-5 for the remaining Dynamic Applications to align with the C-mode or 7-Mode NetApp appliance.
- 7. After aligning the Dynamic Applications, click the [Reset] button and then click the plus icon (+) for the

Dynamic Application. If collection for the Dynamic Application was successful, the graph icons (III) for the Dynamic Application are enabled:

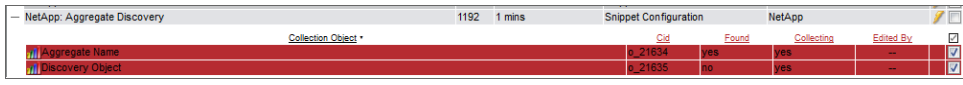

8. Click a graph icon (III) to view the collected data. The **Configuration Report** page will display the number of components of each type and the total number of components managed by the NetApp appliance.

### Relationships with Other Types of Component Devices

SL1 can automatically build relationships between NetApp component devices and other associated devices. If you discover a vCenter device using the Dynamic Applications in the *VMware: vSphere Base Pack* PowerPack, SL1 will automatically create relationships between NetApp LUNs and VMware Datastores, where appropriate.

# **Chapter**

**56**

### **New Relic: APM**

### **Overview**

The following sections describe how to configure and discover New Relic services for monitoring by SL1 using the *New Relic: APM* PowerPack:

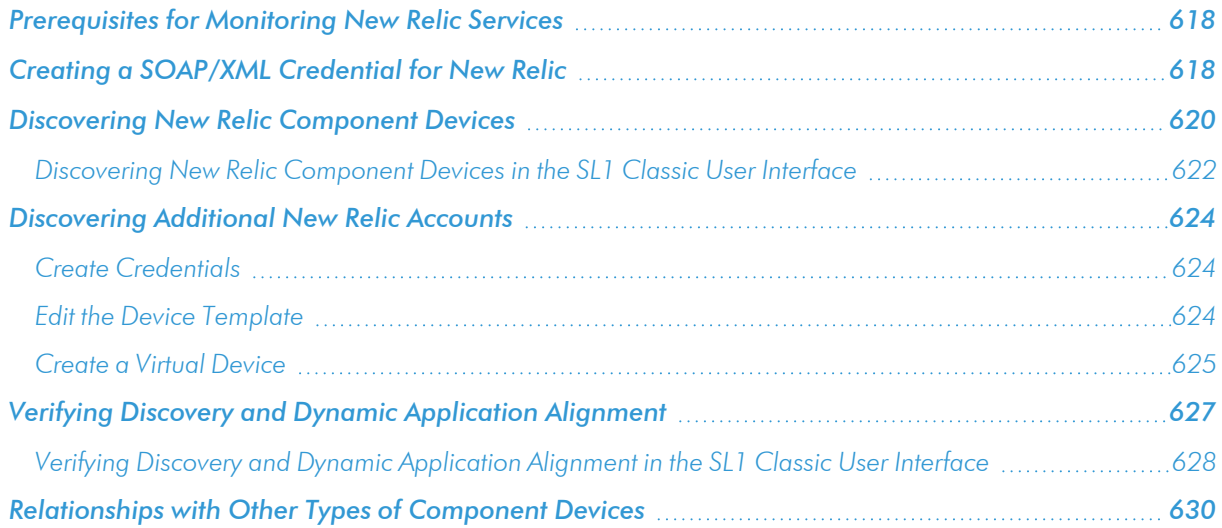

NOTE: For more information about the *New Relic: APM* PowerPack, see the *Monitoring New Relic* manual.

### <span id="page-617-0"></span>Prerequisites for Monitoring New Relic Services

To configure the SL1 system to monitor New Relic services using the *New Relic: APM* PowerPack, you must first have the following information about the New Relic services that you want to monitor *for each account and subaccount*:

- A New Relic REST API key. To generate the REST API key, go to the Account Settings page for your New Relic account.
- The username and password for your New Relic service.
- Insights Query Key. This is optional. Add this to the credential if you want to discover infrastructure groups used for server monitoring. You can generate this from your Insights account.

NOTE: Ensure that you do not have the *New Relic: APM Pro* PowerPack installed before installing the *New Relic: APM* PowerPack. These PowerPacks are not compatible. If you have the *New Relic: APM Pro* PowerPack installed, it will need to be uninstalled prior to installing the *New Relic: APM* PowerPack. The historical data from the *New Relic: APM Pro* PowerPack will be deleted when it is uninstalled.

### <span id="page-617-1"></span>Creating a SOAP/XML Credential for New Relic

To configure SL1 to monitor New Relic services, you must create a SOAP/XML credential. This credential allows the Dynamic Applications in the *New Relic: APM* PowerPack to communicate with your New Relic service.

To configure a SOAP/XML credential to access New Relic:

- 1. Go to the **Credential Management** page (System > Manage > Credentials).
- 2. Locate the New Relic | Proxy Example credential, and then click its wrench icon ( $\overrightarrow{C}$ ). The Edit SOAP/XML Credential modal page appears.

3. Enter values in the following fields:

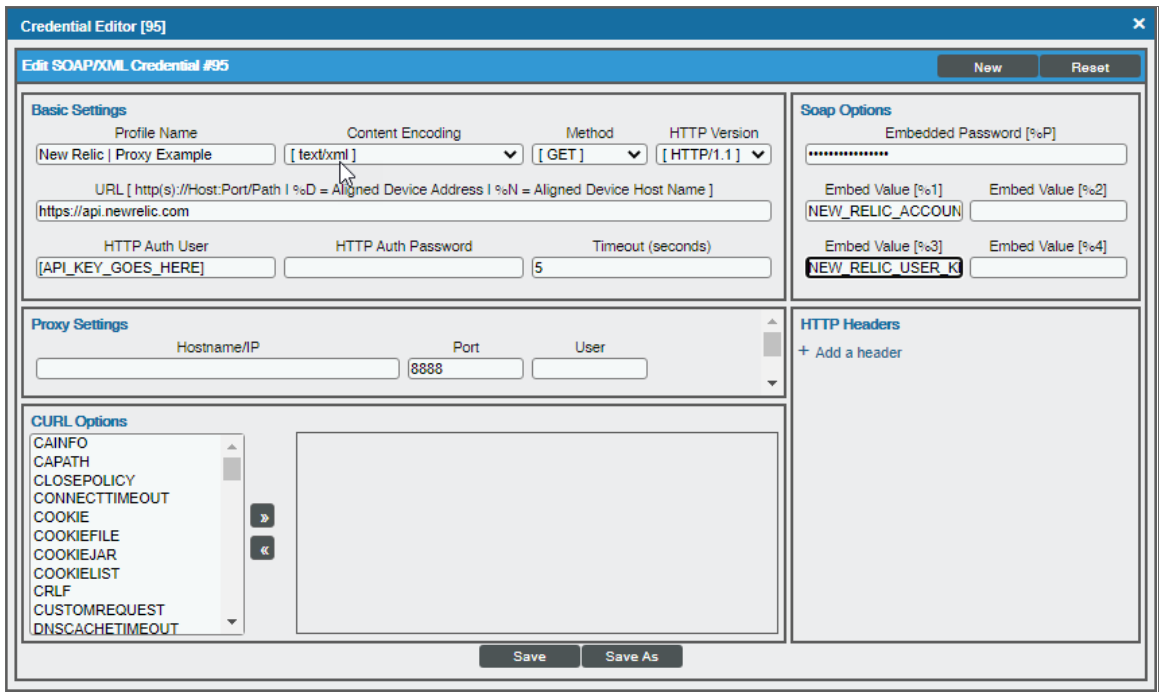

#### **Basic Settings**

- **Profile Name**. Type a new name for the credential.
- **URL**. Leave this field as the default ("https://api.newrelic.com").
- **. HTTP Auth User**. Type your New Relic API key in this field.
- **HTTP Auth Password**. Leave this field blank.

#### **SOAP Options**

- **Embedded Password [%P]**. Type the Insights Query Key in this field if you want to discover infrastructure groups for server monitoring. If you do not have an Insights account, leave this field blank.
- <sup>l</sup> *Embed Value [%1]*. Type the ID number for your New Relic account.
- **Embed Value [%3]**. To collect data with New Relic object tags, you must enter a New Relic user key into this field. New Relic user keys begin with "NRAK-" followed by an alpha-numeric value. Leave this field blank if you do not wish to collect tags.

NOTE: There are several system-defined tags that are automatically applied by New Relic. To avoid duplicate data, SL1 does not collect these tags and will collect only user-defined tags.

- 4. For all other fields, use the default values.
- <span id="page-619-0"></span>5. Click the [Save As] button.

### Discovering New Relic Component Devices

To model and monitor your New Relic devices, you must run a discovery session to discover your New Relic services.

WARNING: If you have multiple New Relic accounts and sub-accounts to discover, follow the steps in the *[Discovering](#page-619-0) Additional New Relic Accounts* section.

NOTE: The PowerPack does not model applications with "reporting: false" statuses.

Several minutes after the discovery session has completed, the Dynamic Applications in the *New Relic: APM* PowerPack should automatically align to the services and then discover, model, and monitor the remaining New Relic component devices.

To discover the New Relic service that you want to monitor, perform the following steps:

1. On the Devices page (<sup> $\Box$ )</sup> or the Discovery Sessions page (Devices > Discovery Sessions), click the [Add Devices] button. The Select page appears:

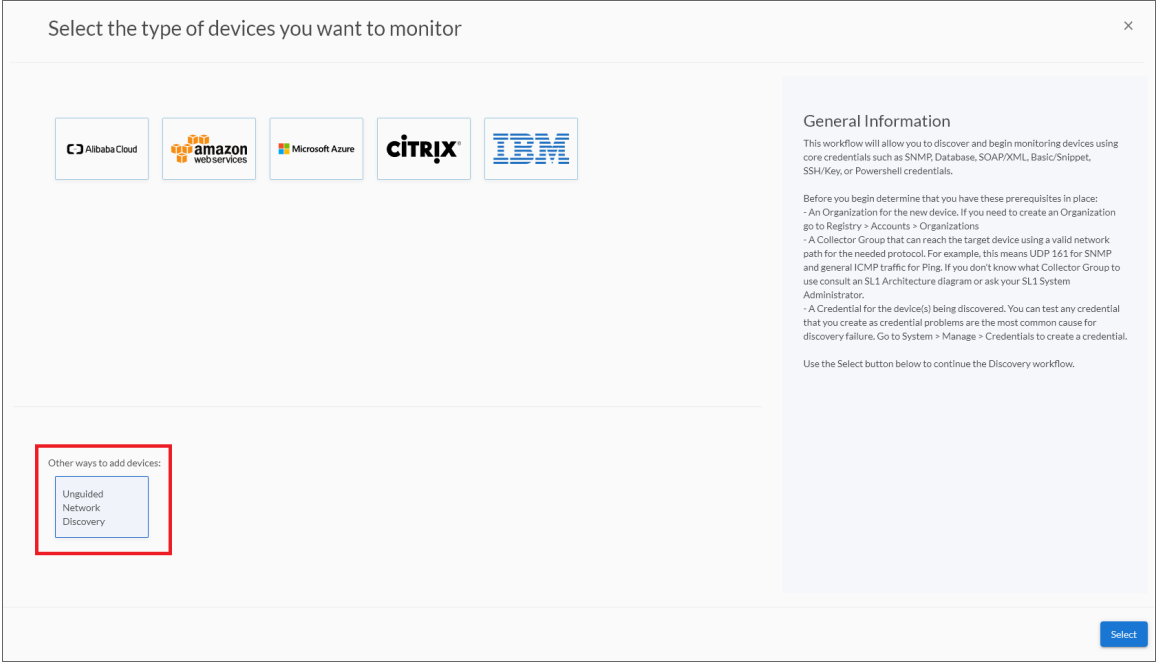

- 2. Click the [Unguided Network Discovery] button. Additional information about the requirements for discovery appears in the General Information pane to the right.
- 3. Click [Select]. The Add Devices page appears:
- 4. Complete the following fields:
	- Name. Type a unique name for this discovery session. This name is displayed in the list of discovery sessions on the [Discovery Sessions] tab.
	- Description. Optional. Type a short description of the discovery session. You can use the text in this description to search for the discovery session on the [Discovery Sessions] tab.
	- <sup>l</sup> *Select the organization to add discovered devices to*. Select the name of the organization to which you want to add the discovered devices.
- 5. Click [Next]. The Credentials page of the Add Devices wizard appears:

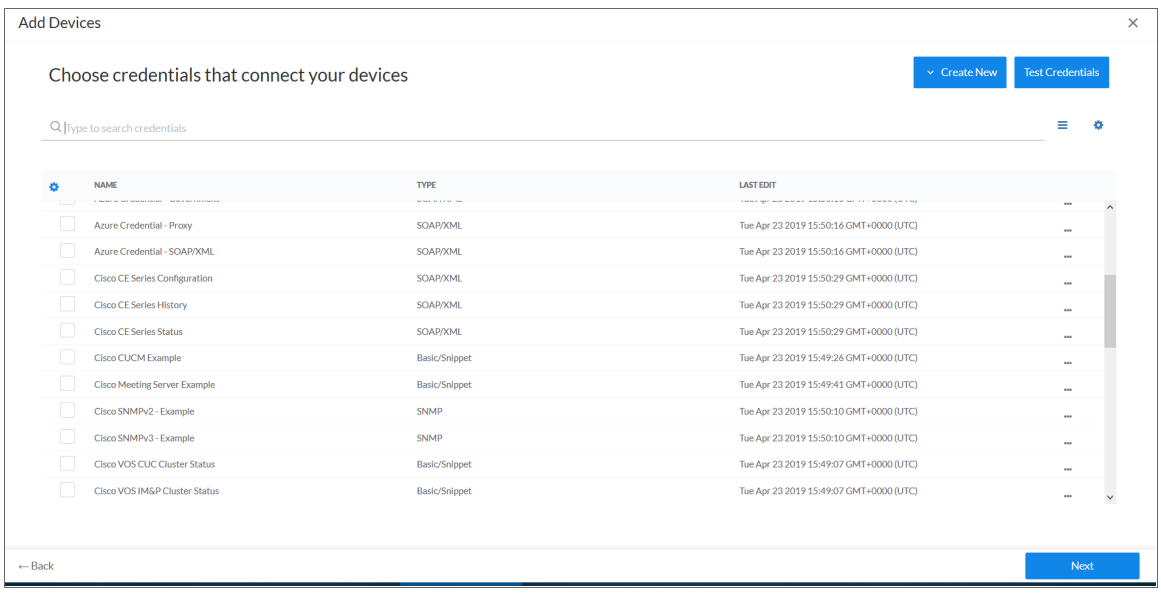

- 6. On the Credentials page, locate and select the SOAP/XML credentials you created for the New Relic service.
- 7. Click [Next]. The Discovery Session Details page of the Add Devices wizard appears:

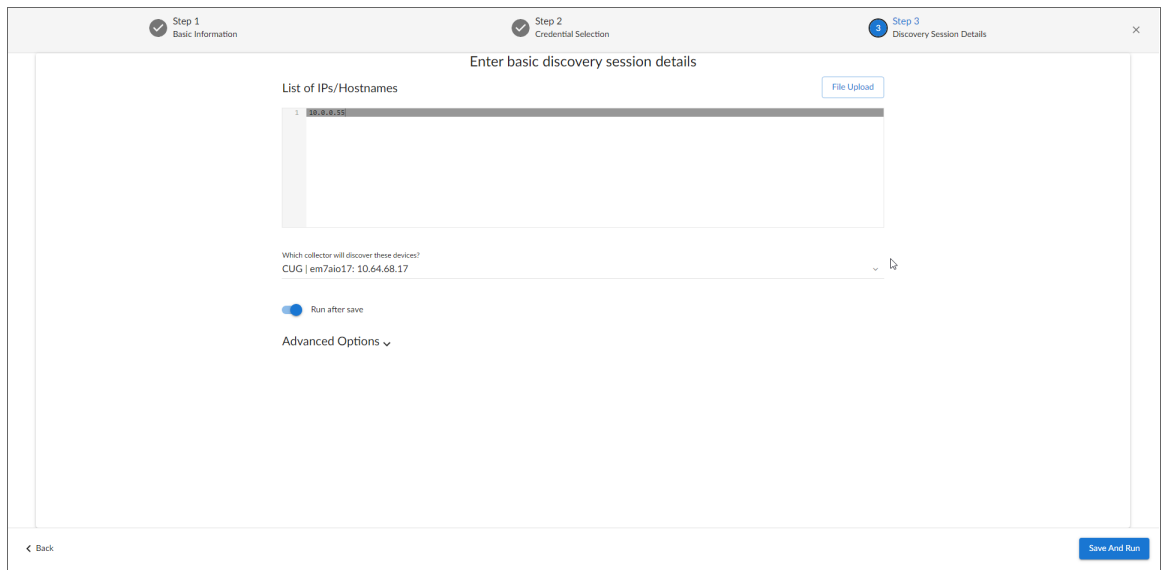

- 8. Complete the following fields:
	- <sup>l</sup> *List of IPs/Hostnames*. Type "api.newrelic.com".
	- **Which collector will monitor these devices?**. Select an existing collector to monitor the discovered devices. Required.
	- **Run after save**. Select this option to run this discovery session as soon as you click [Save and Close].

In the **Advanced options** section, click the down arrow icon  $(\cdot)$  to complete the following fields:

- <sup>o</sup> *Discover Non-SNMP*. Enable this setting.
- <sup>o</sup> *Model Devices*. Enable this setting.
- 9. Click [Save and Close] to save the discovery session. The Discovery Sessions page (Devices > Discovery Sessions) displays the new discovery session.
- 10. If you selected the Run after save option on this page, the discovery session runs, and the Discovery Logs page displays any relevant log messages. If the discovery session locates and adds any devices, the Discovery Logs page includes a link to the Device Investigator page for the discovered device.

### <span id="page-621-0"></span>Discovering New Relic Component Devices in the SL1 Classic User Interface

To model and monitor your New Relic devices, you must run a discovery session to discover your New Relic services.

WARNING: If you have multiple New Relic accounts and sub-accounts to discover, follow the steps in the *[Discovering](#page-619-0) Additional New Relic Accounts* section.

#### NOTE: The PowerPack does not model applications with "reporting: false" statuses.

Several minutes after the discovery session has completed, the Dynamic Applications in the *New Relic: APM* PowerPack should automatically align to the services and then discover, model, and monitor the remaining New Relic component devices.

To discover the New Relic service that you want to monitor, perform the following steps:

- 1. Go to the Discovery Control Panel page (System > Manage > Classic Discovery).
- 2. In the Discovery Control Panel, click the [Create] button.
- 3. The Discovery Session Editor page appears. In the Discovery Session Editor page, define values in the following fields:

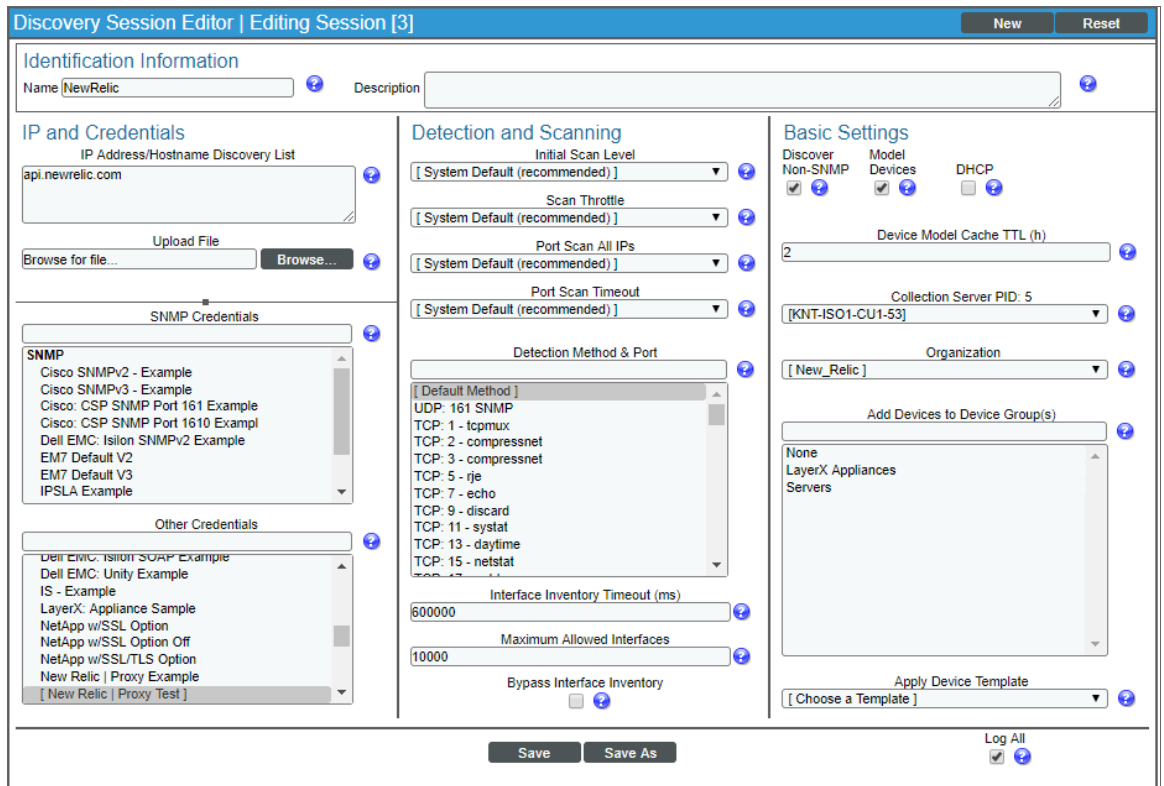

- **Name**. Type a name for the discovery session.
- <sup>l</sup> *IP Address/Hostname Discovery List*. Type "api.newrelic.com".
- **Other Credentials**. Select the SOAP/XML credentials you created for the New Relic service.
- **Discover Non-SNMP**. Select this checkbox.
- **Model Devices**. Select this checkbox.
- 4. Optionally, you can enter values in the other fields on this page. For more information about the other fields on this page, see the *Discovery & Credentials* manual.
- 5. Click the [Save] button to save the discovery session and then close the Discovery Session Editor window.
- 6. The discovery session you created appears at the top of the Discovery Control Panel page. Click its lightning bolt icon  $\binom{1}{k}$  to run the discovery session.
- 7. The Discovery Session window appears. When the device is discovered, click the device icon (**Fig.**) to view the **Device Properties** page for each device.

### <span id="page-623-0"></span>Discovering Additional New Relic Accounts

If you have already discovered a New Relic account and want to discover additional New Relic accounts, you must create a credential for each account you want to discover, edit the New Relic device template for each new account, and then create a virtual device to which you will align the template.

### <span id="page-623-1"></span>Create Credentials

Using the steps outlined in the *Creating a [SOAP/XML](#page-617-1) Credential for New Relic* section, create a credential for each additional New Relic account you want to discover.

### <span id="page-623-2"></span>Edit the Device Template

A *device template* allows you to save a device configuration and apply it to multiple devices. The *New Relic: APM*PowerPack includes the "New Relic Virtual Device Template Example". You must configure a device template for each additional New Relic account you want to discover.

If you configure this device template correctly, once you align the template to the New Relic virtual device, SL1 will use the device template to automatically align the New Relic discovery Dynamic Applications and start collecting data.

To configure the New Relic device template:

- 1. Go to the **Configuration Templates** page (Devices  $>$  Templates, or Registry  $>$  Devices  $>$  Templates in the SL1 classic user interface).
- 2. Locate the "New Relic Virtual Device Template Example" and click its wrench icon (2.). The Device Template Editor page appears.
- 3. Click the [Dyn Apps] tab. The Editing Dynamic Application Subtemplates page appears.

4. Complete the following fields:

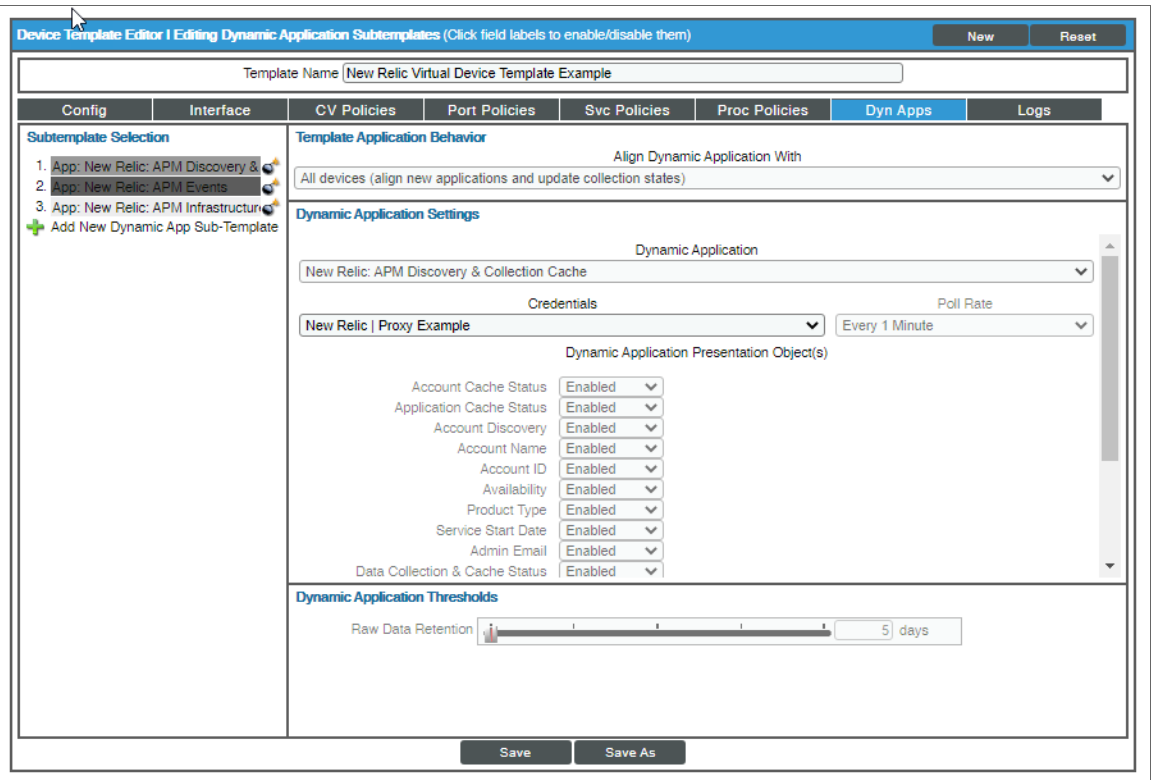

- Template Name. Type a new name for the device template.
- Credentials. Select the SOAP/XML credential that you created for the New Relic account.
- 5. Click the next Dynamic Application listed in the **Subtemplate Selection** section on the left side of the page and then select the New Relic SOAP/XML credential in the *Credentials* field.
- 6. Repeat step 5 until the you have selected the New Relic SOAP/XML credential in the *Credentials* field for all of the Dynamic Applications listed in the Subtemplate Selection section.
- 7. Click [Save As].

NOTE: You must rename the sample New Relic Virtual Device Template Example and click [Save As] to save it. If you do not rename the device template, then your device template will be overwritten the next time you upgrade the *New Relic: APM*PowerPack.

### <span id="page-624-0"></span>Create a Virtual Device

To discover an additional New Relic account, you must create a *virtual device* that represents the New Relic account. A virtual device is a user-defined container that represents a device or service that cannot be discovered by SL1. You can use the virtual device to store information gathered by policies or Dynamic Applications.

To create a virtual device that represents your New Relic account:

- 1. Go to the Device Manager page (Devices > Device Manager, or Registry > Devices > Device Manager in the SL1 classic user interface).
- 2. Click the [Actions] button and select *Create Virtual Device* from the menu. The Virtual Device modal page appears:

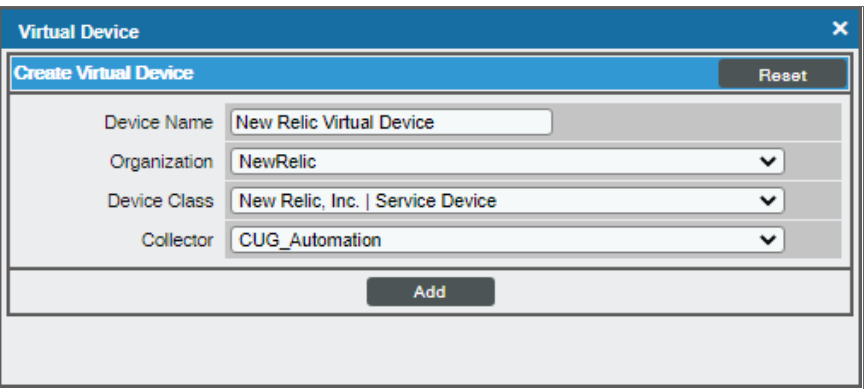

- 3. Complete the following fields:
	- **.** Device Name. Type a name for the virtual device.
	- **Organization**. Select the organization for this device. The organization you associate with the device limits the users that will be able to view and edit the device. Typically, only members of the organization will be able to view and edit the device.
	- <sup>l</sup> *Device Class*. Select *New Relic, Inc. | Service Device*.
	- **Collector**. Select the collector group that will monitor the device.
- 4. Click [Add] to create the virtual device.
- 5. In the Device Manager page (Devices > Device Manager, or Registry > Devices > Device Manager in the SL1 classic user interface), select the checkbox  $\mathbb{F}$  for the virtual device that you just created.
- 6. Click the *Select Actions* drop-down and select *MODIFY By Template* from the menu and click [Go].
- 7. In the Device Template Editor, use the *Template* drop-down to select the device template that you created for the New Relic account and click the [Apply] button.
- 8. Click the [Confirm] button to save your changes.

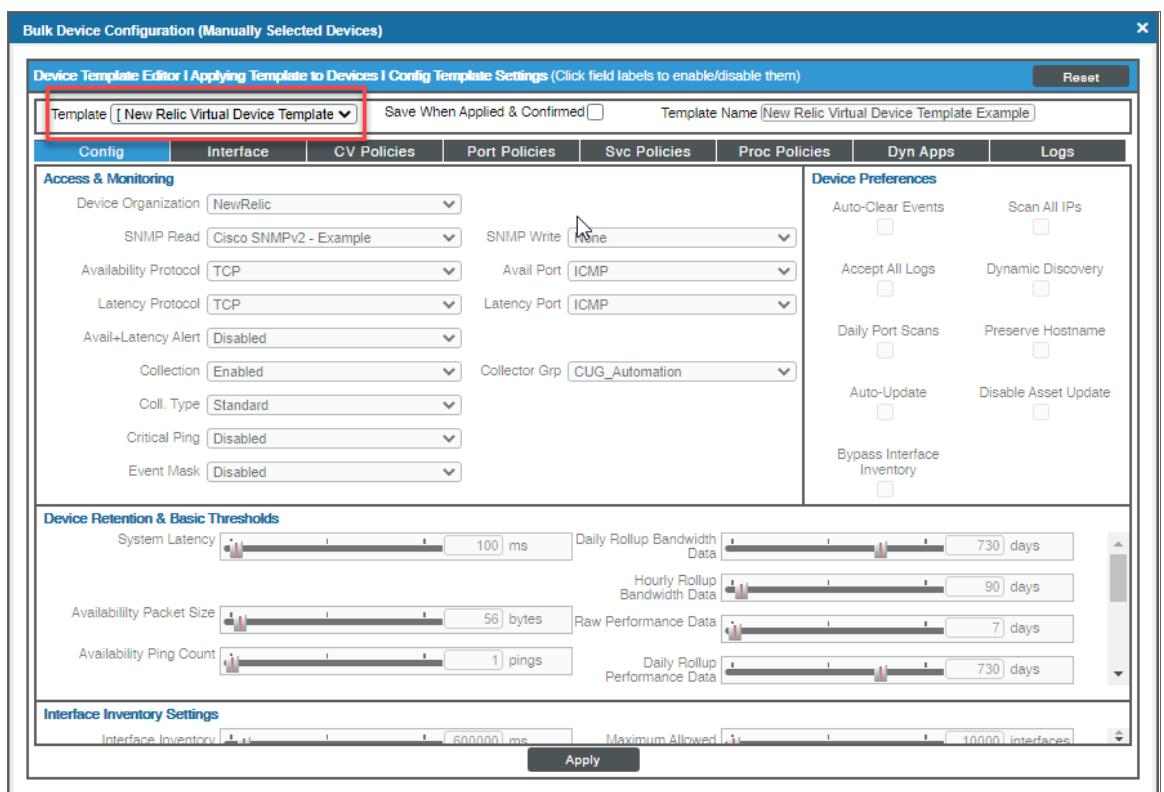

### <span id="page-626-0"></span>Verifying Discovery and Dynamic Application Alignment

To verify that SL1 has automatically aligned the correct Dynamic Applications during discovery:

- 1. After discovery has completed, go to the Devices page and click the device for the New Relic service. From the Device Investigator page for the New Relic service, click the [Collections] tab. The Dynamic Application Collections page appears.
- 2. All applicable Dynamic Applications for the service are automatically aligned during discovery.

NOTE: It can take several minutes after the discovery session has completed for Dynamic Applications to appear in the Dynamic Application Collections page.

You should see the following Dynamic Applications aligned to the New Relic service:

- New Relic: APM Discovery & Collection Cache
- New Relic: APM Events
- New Relic: APM Infrastructure Group Discovery

If the listed Dynamic Applications have not been automatically aligned during discovery, or you want to align more Dynamic Applications, you can align them manually. To do so, perform the following steps:

- 1. Click the [Edit] button, and then select [Align Dynamic App]. The Align Dynamic Application window appears.
- 2. Click *Choose Dynamic Application*. The Choose Dynamic Application window appears.
- 3. Select the Dynamic Application you want to align and click [Select]. The name of the selected Dynamic Application appears in the Align Dynamic Application window.
- 4. If a default credential is listed below the Dynamic Application and you want to use that credential, skip ahead to step 7. Otherwise, uncheck the box next to the credential name.
- 5. Click *Choose Credential*. The Choose Credential window appears.
- 6. Select the credential for the Dynamic Application and click the [Select] button. The name of the selected credential appears in the Align Dynamic Application window.
- 7. Click the **[Align Dynamic App]** button. When the Dynamic Application is successfully aligned, it is added to the **[Collections**] tab, and a confirmation message appears at the bottom of the tab.
- <span id="page-627-0"></span>8. Repeat steps 1-7 for any other unaligned Dynamic Applications.

### Verifying Discovery and Dynamic Application Alignment in the SL1 Classic User Interface

To verify that SL1 has automatically aligned the correct Dynamic Applications during discovery:

- 1. After discovery has completed, click the device icon for the New Relic service (**1944**). From the **Device** Properties page for the New Relic service, click the [Collections] tab. The Dynamic Application Collections page appears.
- 2. All applicable Dynamic Applications for the service are automatically aligned during discovery.

NOTE: It can take several minutes after the discovery session has completed for Dynamic Applications to appear in the **Dynamic Application Collections** page.

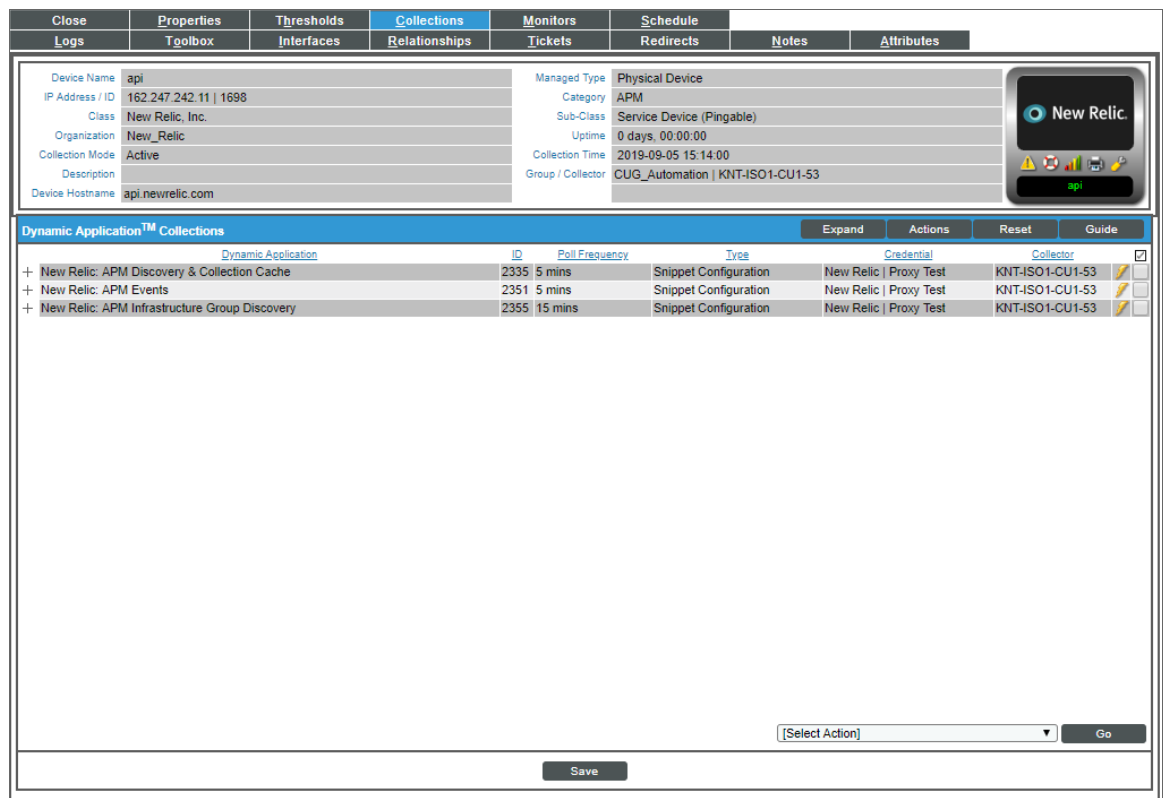

You should see the following Dynamic Applications aligned to the New Relic service:

- New Relic: APM Discovery & Collection Cache
- New Relic: APM Events
- New Relic: APM Infrastructure Group Discovery

If the listed Dynamic Applications have not been automatically aligned during discovery, or you want to align more Dynamic Applications, you can align them manually. To do so, perform the following steps:

1. Click the [Action] button, and then select *Add Dynamic Application*. The Dynamic Application Alignment page appears:

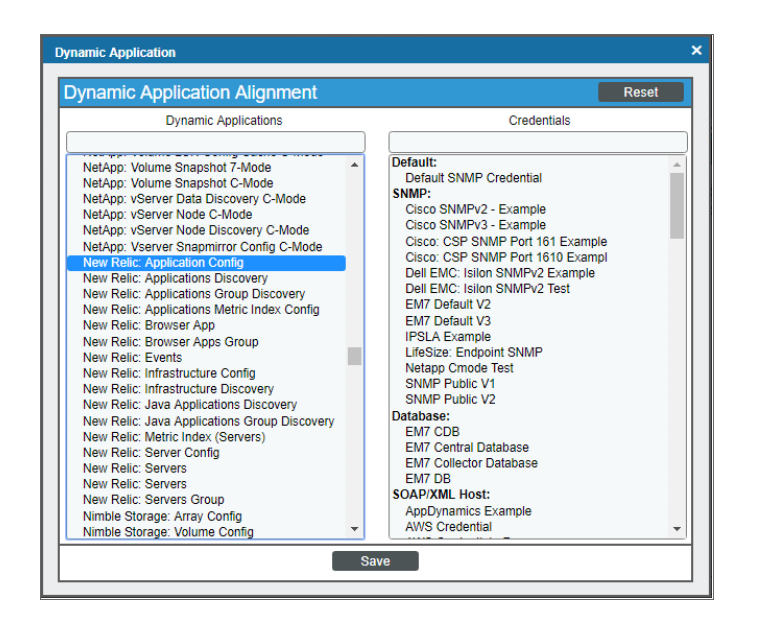

- 2. In the *Dynamic Applications* field, select the Dynamic Application you want to align.
- 3. In the *Credentials* field, select the credential specified in the table.
- 4. Click the [Save] button.
- <span id="page-629-0"></span>5. Repeat steps 1-4 for any other unaligned Dynamic Applications.

### Relationships with Other Types of Component Devices

Additionally, the Dynamic Applications in the *New Relic: APM* PowerPack can automatically build relationships between New Relic devices and other associated devices:

- <sup>l</sup> If you discover Linux devices using the Dynamic Applications in the *Linux Base Pack* PowerPack version 102 or later, SL1 will automatically create relationships between New Relic devices and Linux servers.
- <sup>l</sup> If you discover Windows servers using the Dynamic Applications in the *Microsoft Base Pack* PowerPack version 107 or later, SL1 will automatically create relationships between New Relic devices and Windows servers.
- **.** If you discover Windows servers using the Dynamic Applications in the Microsoft: Windows *Server* PowerPack version 108 or later, SL1 will automatically create relationships between New Relic devices and Windows servers.

# **Chapter**

# **57**

## **NGINX: Open Source and Plus**

### **Overview**

The following sections describe how to configure and discover NGINX services for monitoring by SL1 using the *NGINX: Open Source and Plus* PowerPack:

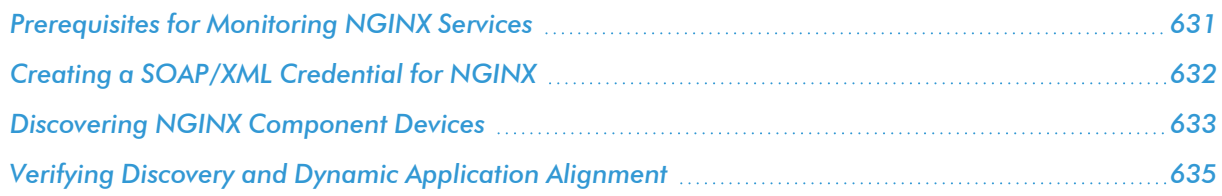

NOTE: For more information about the *NGINX: Open Source and Plus* PowerPack, see the *Monitoring NGINX: Open Source and Plus* manual.

### <span id="page-630-0"></span>Prerequisites for Monitoring NGINX Services

To configure the SL1 system to monitor NGINX services using the *NGINX: Open Source and Plus* PowerPack, note the following for monitoring the NGINX Open Source Software (OSS):

- The status module must be included when NGINX is instantiated.
- The status stub must be configured in the NGINX configuration.

NOTE: Restart NGINX after editing the configuration.

To learn more about the setup of the status module, see the following NGINX resources:

- Monitoring NGINX ([https://www.nginx.com/blog/monitoring-nginx\)](https://www.nginx.com/blog/monitoring-nginx)
- <span id="page-631-0"></span>• Module ngx\_http\_stub\_status\_module ([http://nginx.org/en/docs/http/ngx\\_http\\_stub\\_status\\_module.html\)](http://nginx.org/en/docs/http/ngx_http_stub_status_module.html)

### Creating a SOAP/XML Credential for NGINX

To configure SL1 to monitor NGINX web services, you must create a SOAP/XML credential. This credential allows the Dynamic Applications in the *NGINX: Open Source and Plus* PowerPack to communicate with your NGINX web server.

To configure a SOAP/XML credential to access NGINX:

- 1. Go to the **Credential Management** page (System  $>$  Manage  $>$  Credentials).
- 2. Locate the NGINX: Open Src and Plus Example credential, and then click its wrench icon ( $\bullet$ ). The Edit SOAP/XML Credential modal page appears.

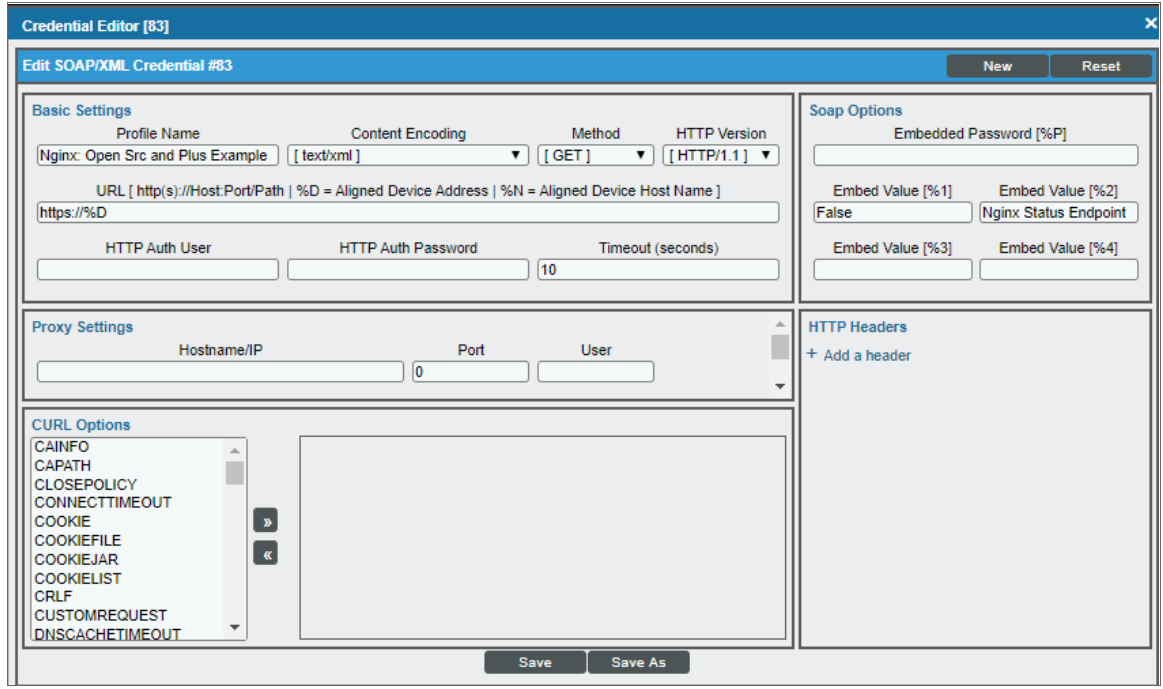

- 3. Enter values in the following fields:
	- **Profile Name**. Type a new name for the credential.
	- **URL**. Leave this field as the default.
	- <sup>l</sup> *Embed Value [%1]*. Used by the REST libraries for SSL certificate validation. Do one of the following: <sup>o</sup> Type "True" to enable SSL certificate validation.
		- <sup>o</sup> Type "False" or leave this field blank to disable SSL certificate verification.
	- **Embed Value [%2]**. Type a specific API endpoint name to connect to if you want to override the default /nginx status endpoint for the Nginx: Open Source Status Stats Dynamic Application.
- 4. For all other fields, use the default values.
- <span id="page-632-0"></span>5. Click the [Save As] button.

### Discovering NGINX Component Devices

To model and monitor your NGINX services, you must run a discovery session to discover your NGINX services. The following diagram illustrates the way the discovery process works for NGINX.

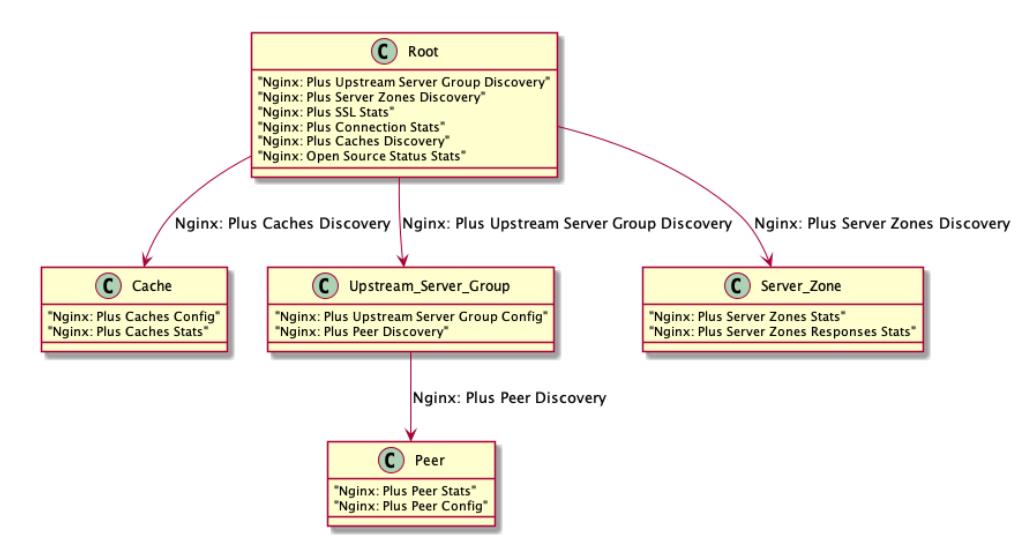

Several minutes after the discovery session has completed, the Dynamic Applications in the *NGINX: Open Source and Plus* PowerPack should automatically align to the services and then discover, model, and monitor the remaining NGINX component devices.

To discover the NGINX service that you want to monitor, perform the following steps:

- 1. Go to the Discovery Control Panel page (System > Manage > Classic Discovery).
- 2. In the Discovery Control Panel, click the [Create] button.

3. The Discovery Session Editor page appears. In the Discovery Session Editor page, define values in the following fields:

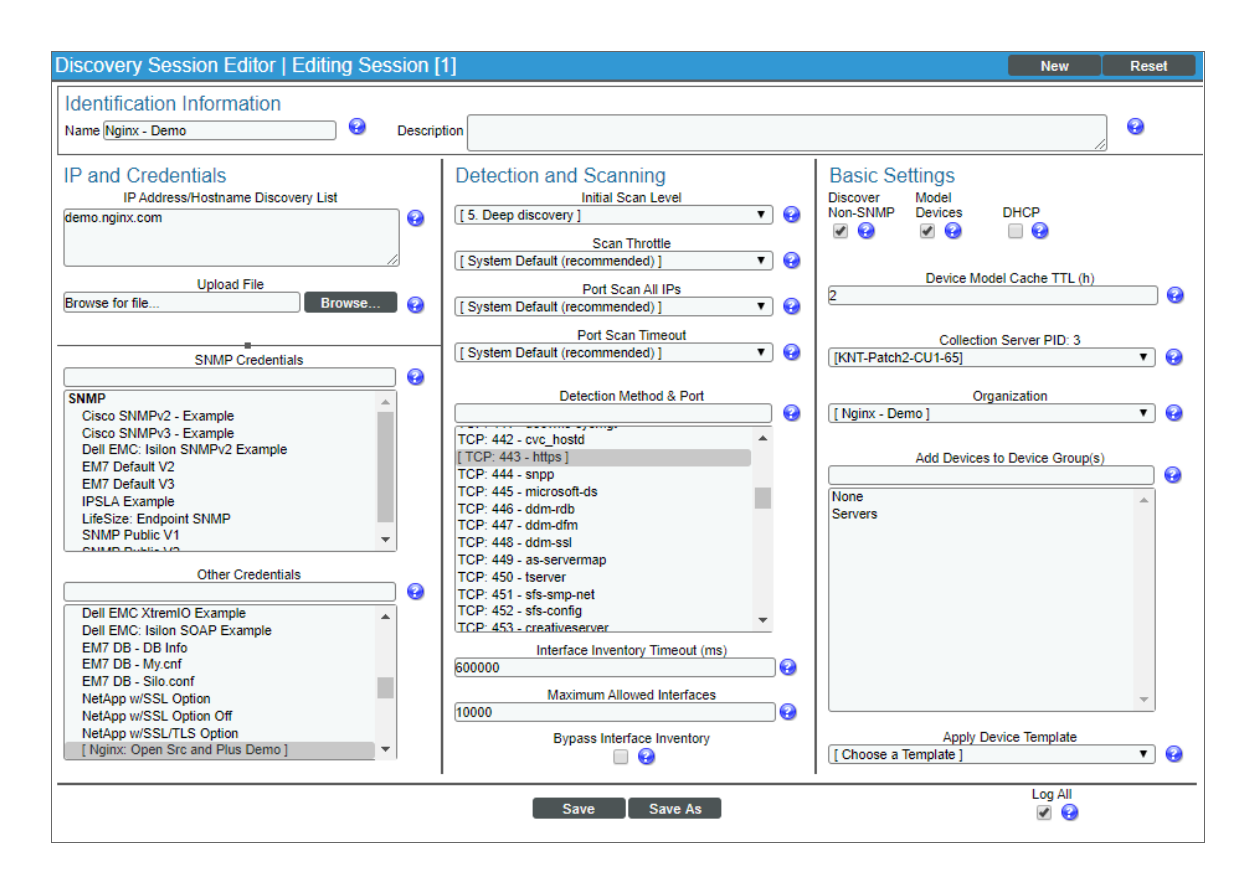

- **Name**. Type a name for the discovery session.
- IP Address/Hostname Discovery List. Type the IP address or hostname of your NGINX server.
- **.** Other Credentials. Select the SOAP/XML credentials you created for the NGINX service.
- <sup>l</sup> *Initial Scan Level*. Select *5. Deep discovery*.
- <sup>l</sup> Detection Method & Port. Select *TCP 80 - http* and *TCP 443 - https*.
- **Discover Non-SNMP**. Select this checkbox.
- **Model Devices** Select this checkbox.
- Log All. Select this checkbox.
- 4. Optionally, you can enter values in the other fields on this page. For more information about the other fields on this page, see the *Discovery & Credentials* manual.
- 5. Click the [Save] button to save the discovery session and then close the Discovery Session Editor window.
- 6. The discovery session you created appears at the top of the Discovery Control Panel page. Click its lightning bolt icon  $(\mathcal{V})$  to run the discovery session.
- 7. The Discovery Session window appears. When the device is discovered, click the device icon (**Fig.**) to view the Device Properties page for each device.

### <span id="page-634-0"></span>Verifying Discovery and Dynamic Application Alignment

To verify that SL1 has automatically aligned the correct Dynamic Applications during discovery:

- 1. After discovery has completed, click the device icon for the NGINX service (**1994**). From the **Device** Properties page for the NGINX service, click the [Collections] tab. The Dynamic Application Collections page appears.
- 2. All applicable Dynamic Applications for the service are automatically aligned during discovery.

NOTE: It can take several minutes after the discovery session has completed for Dynamic Applications to appear in the Dynamic Application Collections page.

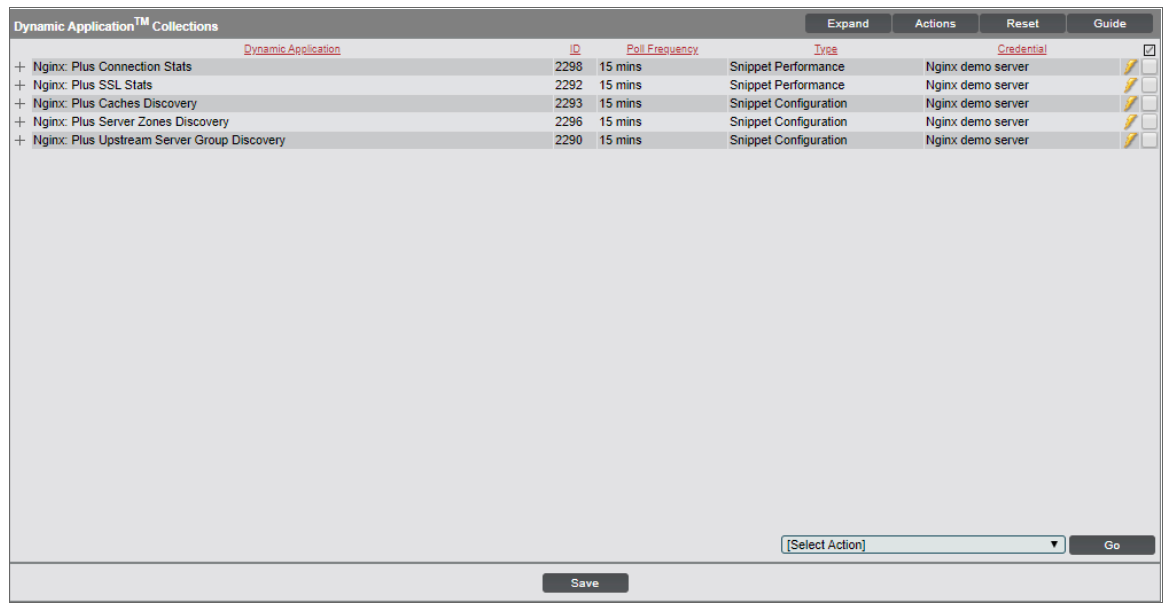

You should see the following Dynamic Applications aligned to the NGINX service:

- Nginx: Plus Connection Stats
- Nginx: Plus SSL Stats
- Nginx: Plus Caches Discovery
- Nginx: Plus Server Zones Discovery
- Nginx: Plus Upstream Server Group Discovery

If the listed Dynamic Applications have not been automatically aligned during discovery, or you want to align more Dynamic Applications, you can align them manually. To do so, perform the following steps:

1. Click the [Action] button, and then select *Add Dynamic Application*. The Dynamic Application Alignment page appears:

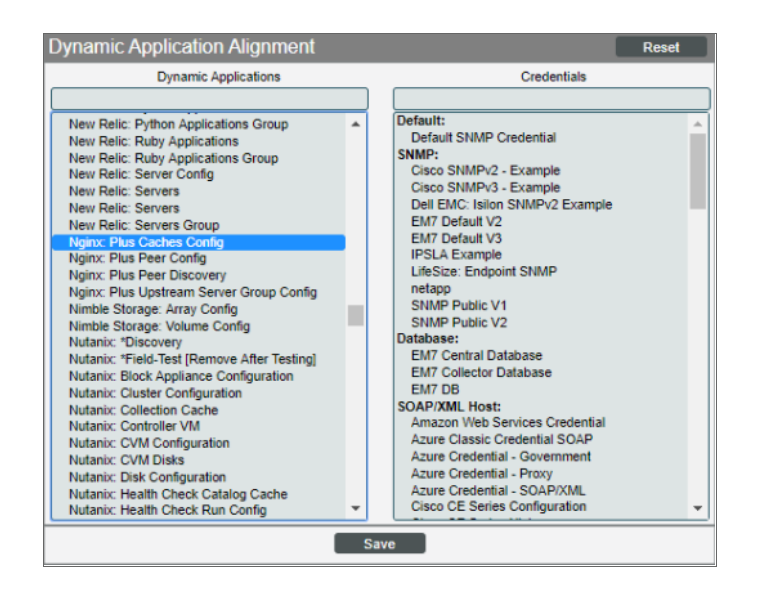

- 2. In the *Dynamic Applications* field, select the Dynamic Application you want to align.
- 3. In the *Credentials* field, select the credential specified in the table.
- 4. Click the [Save] button.
- 5. Repeat steps 1-4 for any other unaligned Dynamic Applications.

## **Chapter**

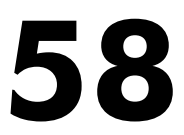

### **Nimble Storage**

### **Overview**

The following sections describe how to configure and discover Nimble Storage Arrays for monitoring in SL1 using the *Nimble Storage (2.3)* PowerPack:

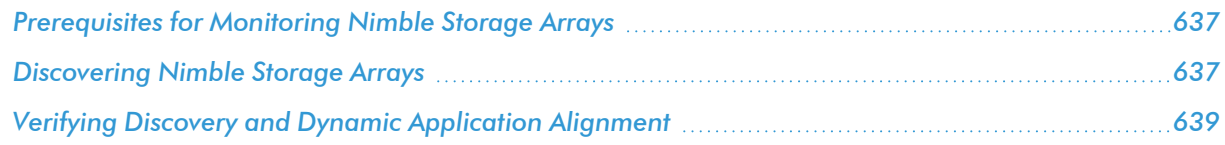

NOTE: For more information about the *Nimble Storage (2.3)* PowerPack, see the *Monitoring Nimble Storage Arrays* manual.

### <span id="page-636-0"></span>Prerequisites for Monitoring Nimble Storage Arrays

Before you can monitor Nimble Storage Arrays in SL1 using the Nimble Storage (2.3) PowerPack, you must have the following:

- Access to TCP port 161 from the SL1 Collector or SL1 All-In-One server
- <span id="page-636-1"></span>• Nimble Insight SNMP version 2.3 or later

### Discovering Nimble Storage Arrays

The *Nimble Storage (2.3)* PowerPack uses SNMP to align to arrays. In order to discover a Nimble Storage Array, the array must be able to support Nimble Insight SNMP version 2.3 or later.

To discover Nimble Storage Arrays, perform the following steps:

- 1. Go to the Discovery Control Panel page (System > Manage > Classic Discovery).
- 2. Click the [Create] button. The Discovery Session Editor page appears:

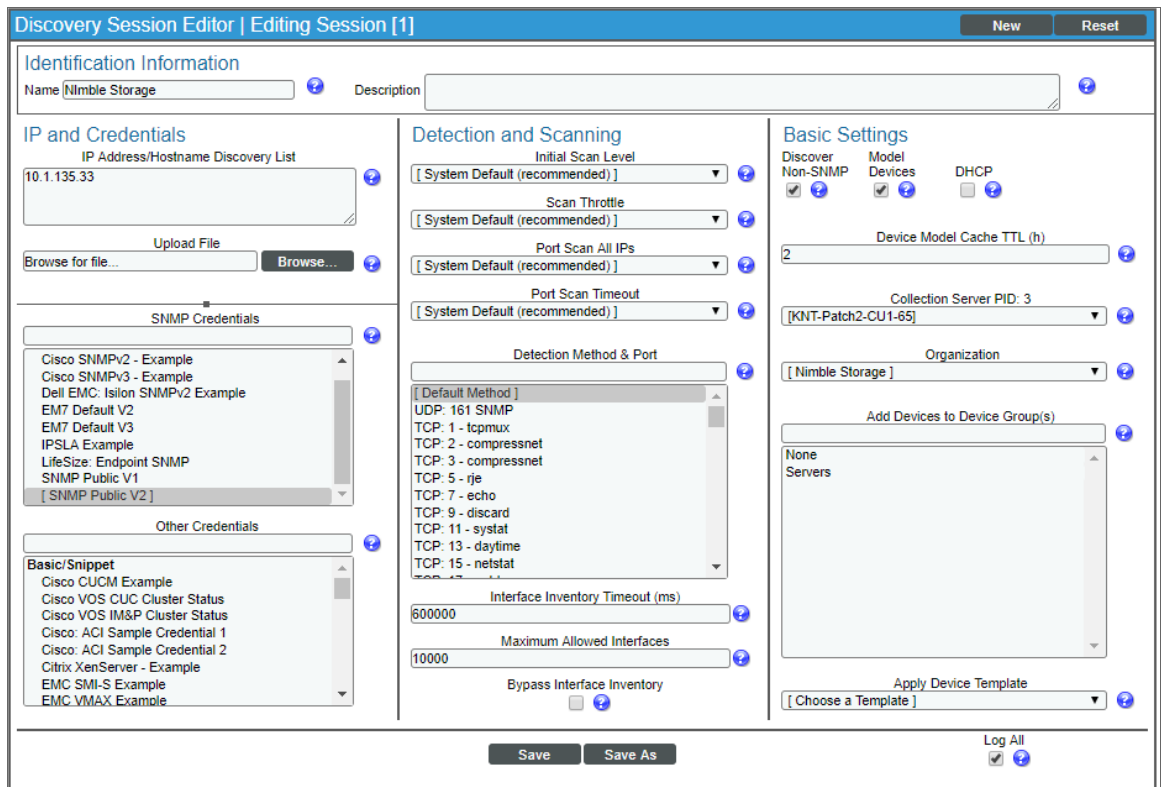

- 3. Supply values in the following fields:
	- **Name**. Type a unique name for the discovery session.
	- IP Address/Hostname Discovery List. Type the IP address of the Nimble Storage Array.
	- <sup>l</sup> *SNMP Credentials*. Select the *SNMP Public V1* or *SNMP Public V2* credential.
	- **Discover Non-SNMP**. Select this checkbox.
- 4. Optionally, supply values in the other fields in this page. For a description of the fields in this page, see the *Discovery & Credentials* manual.
- 5. Click the [Save] button.
- 6. The Discovery Control Panel page will refresh. Click the lightning bolt icon ( ) for the discovery session you created.
- 7. In the pop-up window that appears, click the [OK] button. The Discovery Session page displays the progress of the discovery session.

NOTE: The PowerPack uses the Volume Name to uniquely identify volume components. It's important that volume names on the Nimble Storage arrays are uniquely named and never reused to avoid any duplicate device creation on SL1.

### <span id="page-638-0"></span>Verifying Discovery and Dynamic Application Alignment

To verify that SL1 has automatically aligned the correct Dynamic Applications during discovery:

- 1. After the second discovery has completed, click the device icon for the Nimble Storage Array ( $\Box$ ). From the Device Properties page for the Nimble Storage Array, click the [Collections] tab. The Dynamic Application Collections page appears.
- 2. All applicable Dynamic Applications for the switch are automatically aligned during discovery.

You should see the following Dynamic Applications aligned to the Nimble Storage Array:

NOTE: It can take several minutes after the discovery session has completed for Dynamic Applications to appear in the Dynamic Application Collections page.

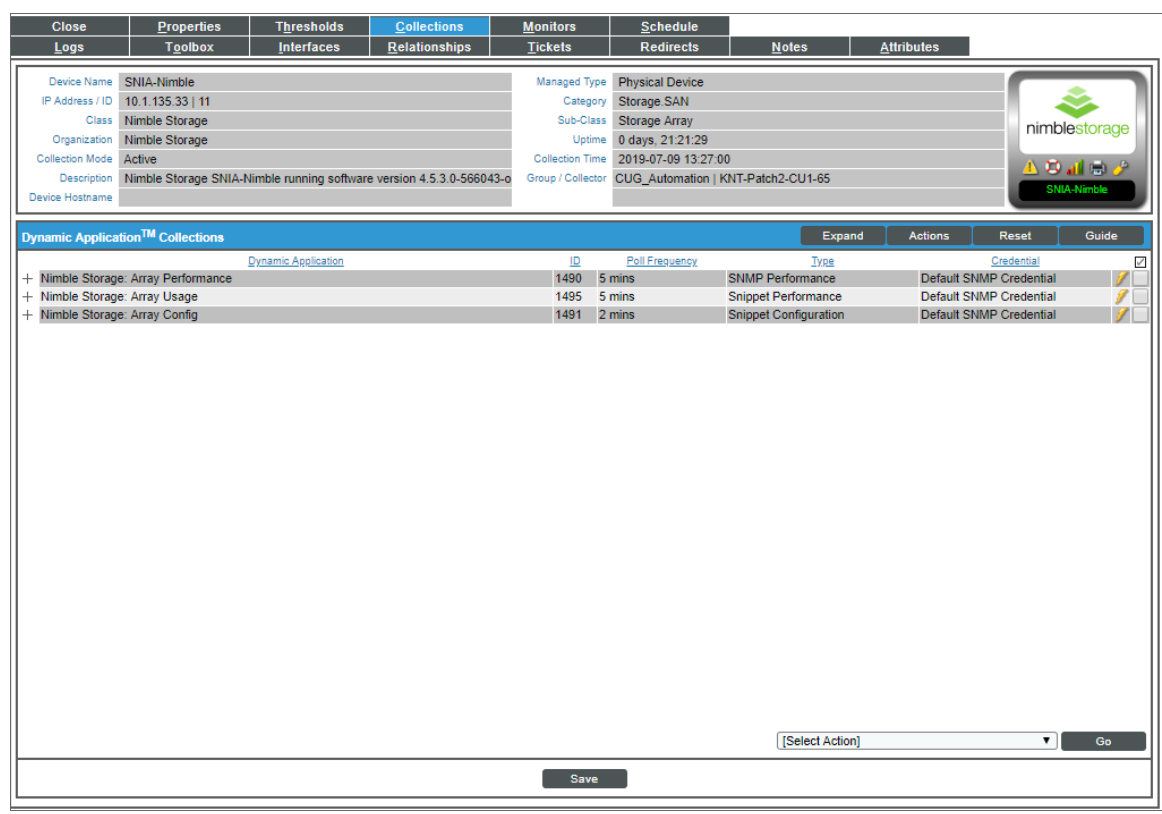

If the listed Dynamic Applications have not been automatically aligned during discovery, you can align them manually. To do so, perform the following steps:

1. Click the [Action] button and then select *Add Dynamic Application*. The Dynamic Application Alignment page appears:

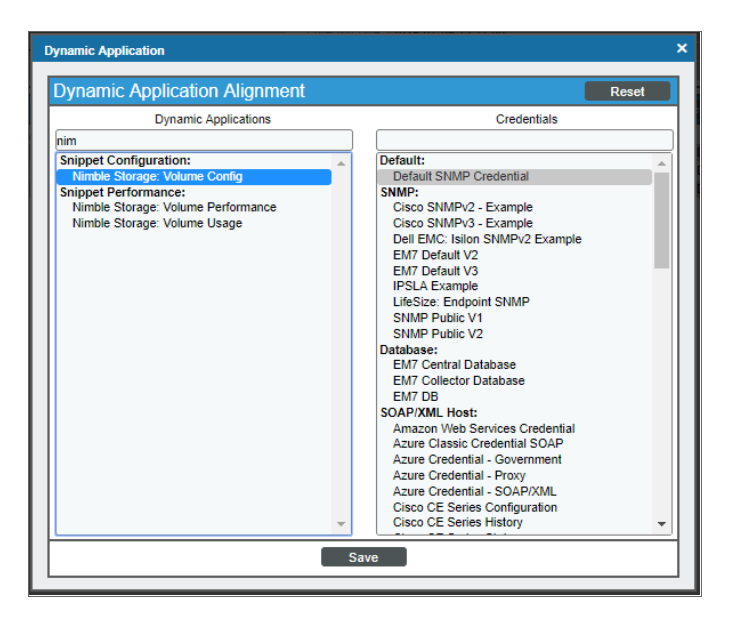

- 2. In the *Dynamic Applications* field, select the Dynamic Application you want to align.
- 3. In the *Credentials* field, select the credential specified in the table.
- 4. Click the [Save] button.
- 5. Repeat steps 1-4 for the other unaligned Dynamic Applications.

# **Chapter**

**59**

### **Nutanix: Base Pack**

### **Overview**

The following sections describe how to configure and discover your Nutanix system for monitoring by SL1 using the *Nutanix Base Pack* PowerPack:

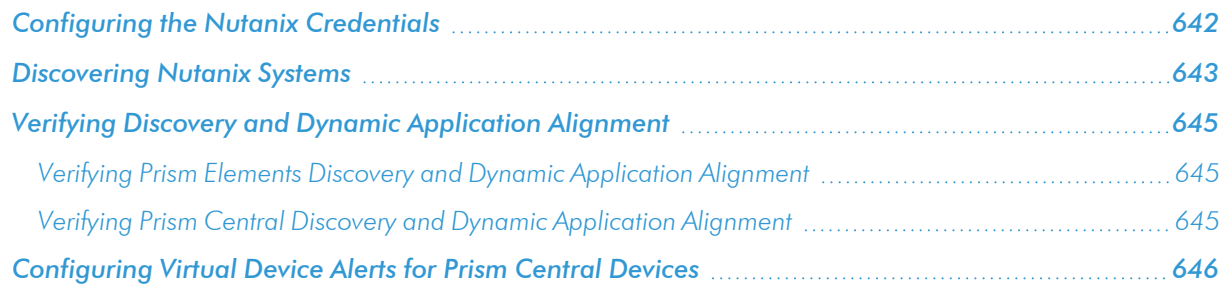

WARNING: You can monitor Prism Elements or Prism Central. You must choose between monitoring Prism Elements or Prism Central as the root device, and then run discovery accordingly. It is recommended that you monitor Prism Central in all cases, unless you have only Prism Elements instances with **no** Prism Central instances.

NOTE: For more information about the *Nutanix: Base Pack* PowerPack, see the *Monitoring Nutanix* manual.

### <span id="page-641-0"></span>Configuring the Nutanix Credentials

To use the Dynamic Applications in the *Nutanix Base Pack* PowerPack, you must first configure the credential in SL1. This credential allows SL1 to communicate with the Nutanix API. The PowerPack includes the "Nutanix API | Example" credential that you can use as a template.

To configure the Nutanix credential:

- 1. Go to the **Credential Management** page (System > Manage > Credentials).
- 2. Locate the Nutanix API | Example credential and click its wrench icon (2. The Credential Editor modal page appears:

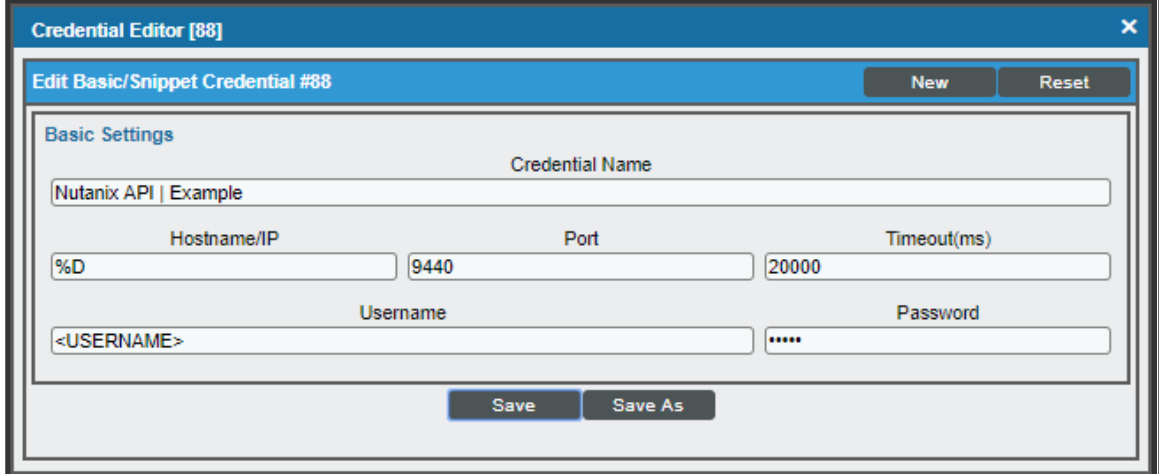

- 3. Enter values in the following fields:
	- **Credential Name**. Type a new name for your Nutanix credential.
	- Hostname/IP. Type %D.
	- **Jsername**. Type the username that SL1 will use to connect to the Nutanix system.
	- **Password**. Type the password for the username you entered.

NOTE: You can use the default values for the remaining fields.

4. Click the [Save As] button, and then click [OK].

### <span id="page-642-0"></span>Discovering Nutanix Systems

To model and monitor your Nutanix systems, you must run a discovery session to discover your Nutanix systems. The following diagram illustrates the way the discovery process works for Nutanix:

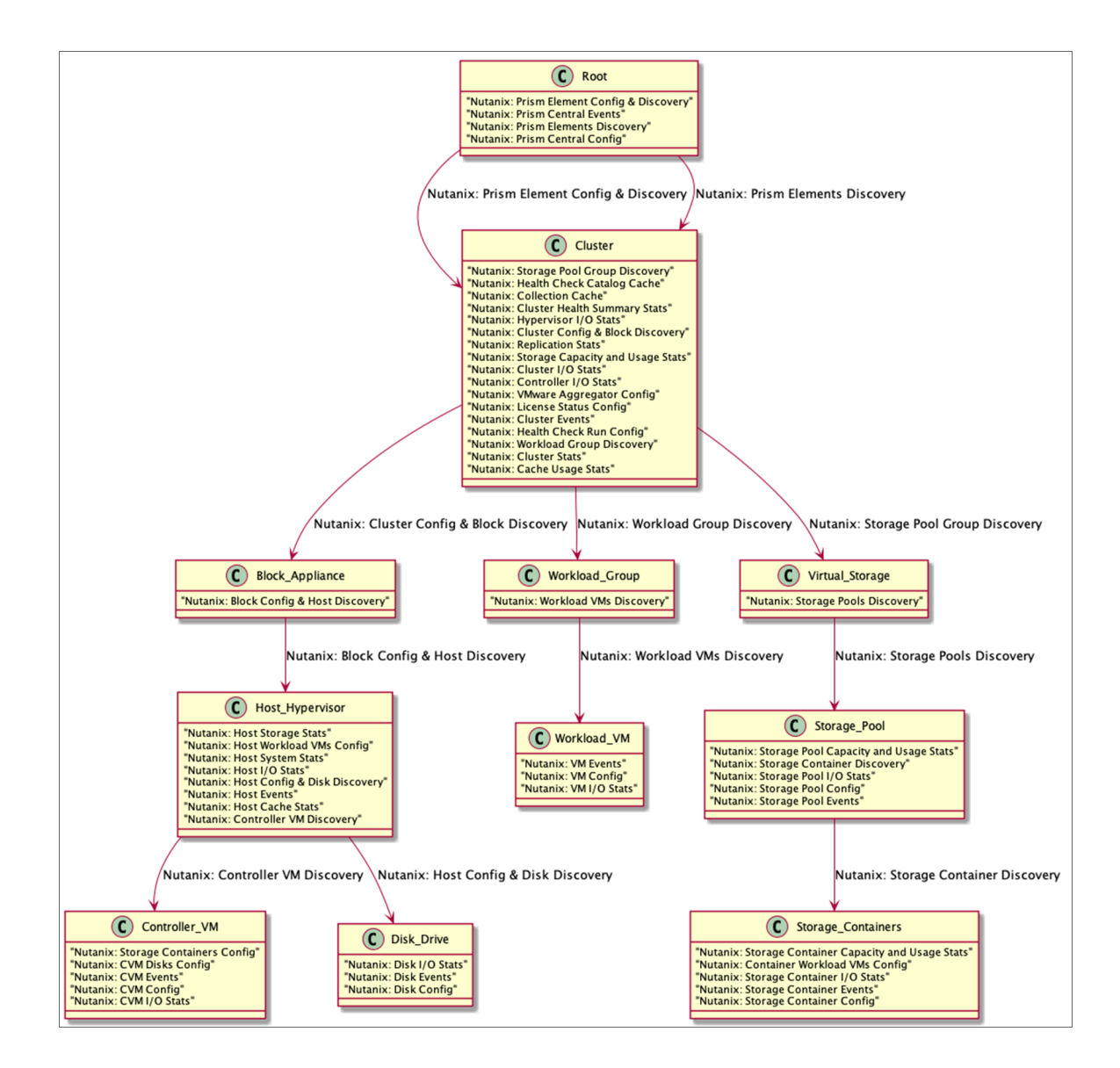

To create and run a discovery session that will discover your Nutanix system, perform the following steps:

1. Go to the Discovery Control Panel page (System > Manage > Classic Discovery).

2. Click the **[Create]** button to create a new discovery session. The **Discovery Session Editor** window appears:

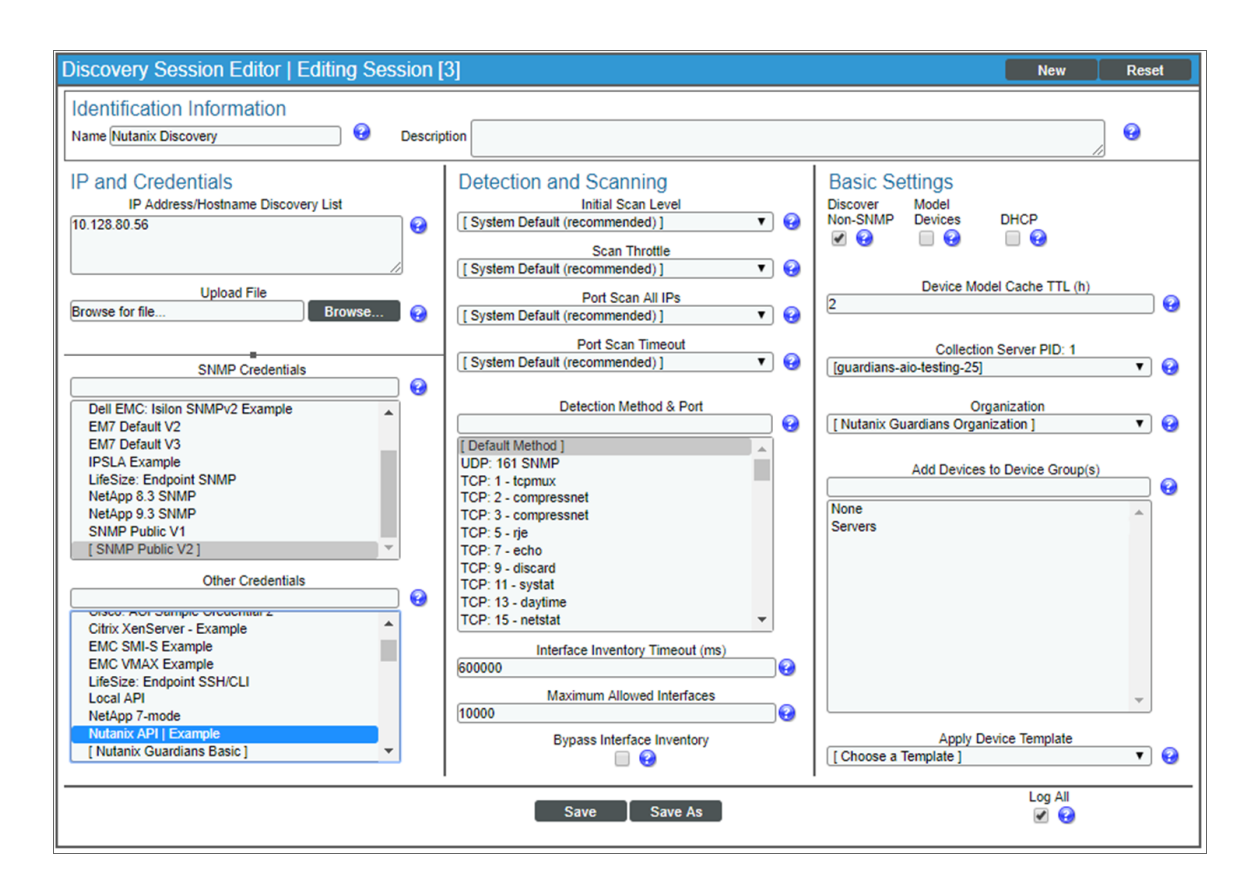

- 3. Enter values in the following fields:
	- IP Address Discovery List. Type the IP addresses for the Nutanix systems you want to discover.

NOTE: Do not include both Prism Element and Prism Central devices in the *IP Address Discovery List* field. The *Nutanix: Base Pack* PowerPack supports discovery of individual Prism Element clusters OR a Prism Central device with multiple Prism Element clusters. It is recommended that customers use only one of these options.

- <sup>l</sup> *SNMP Credentials*. Select *SNMP Public V2* if applicable.
- **.** Other Credentials. Select the credential that you configured in the previous section.
- **Discover Non-SNMP**. If you are not using an SNMP credential, ensure that this checkbox is selected.
- **Organization**. Select your organization.
- 4. You can enter values in the other fields on this page, but are not required to and can simply accept the default values. For more information about the other fields on this page, see the *Discovery & Credentials* manual.
- 5. Click the [Save] button and then close the Discovery Session Editor window.
- 6. The discovery session you created will appear at the top of the Discovery Control Panel page. Click its lightning-bolt icon  $(\mathbb{Z})$  to run the discovery session.
- 7. The Discovery Session window will be displayed.
- 8. When the Nutanix system is discovered, click its device icon (**III**) to view the **Device Properties** page for the Nutanix system.
- 9. After the Nutanix system is discovered, the child components and devices associated with that system will also appear in the **Device Manager** page.

NOTE: It can take up to 30 minutes for the Dynamic Applications and device class to align.

### <span id="page-644-1"></span><span id="page-644-0"></span>Verifying Discovery and Dynamic Application Alignment

### Verifying Prism Elements Discovery and Dynamic Application Alignment

To verify that SL1 has automatically aligned the correct Prism Elements Dynamic Applications during discovery:

- 1. From the Device Properties page for the Nutanix system, click the [Collections] tab. The Dynamic Application Collections page appears.
- 2. The "Nutanix: Prism Element Config & Discovery" Dynamic Application should be displayed in the list of Dynamic Applications aligned to the Nutanix system.

In addition, the "Nutanix: Prism Element Classify Root Device Class" Run Book Action will be triggered to automatically align the correct device class to the discovered root device.

### <span id="page-644-2"></span>Verifying Prism Central Discovery and Dynamic Application Alignment

To verify that SL1 has automatically aligned the correct Prism Central Dynamic Applications during discovery:

- 1. From the Device Properties page for the Nutanix system, click the **[Collections]** tab. The Dynamic Application Collections page appears.
- 2. The following Dynamic Applications should be displayed in the list of Dynamic Applications aligned to the Nutanix system:
	- <sup>o</sup> Nutanix: Prism Central Config
	- <sup>o</sup> Nutanix: Prism Central Events
	- <sup>o</sup> Nutanix: Prism Elements Discovery

In addition, the "Nutanix: Prism Central Classify Root Device Class" Run Book Action will be triggered to automatically align the correct device class to the discovered root device.

### <span id="page-645-0"></span>Configuring Virtual Device Alerts for Prism Central Devices

If you have chosen not to model virtual devices, but want to see alerts for those devices, you can configure virtual device alerts to appear on Prism Central devices.

To configure your Prism Central devices to display alerts for virtual devices:

- 1. Go to the Dynamic Applications Manager (System > Manage > Dynamic Applications) page.
- 2. Find the "Nutanix: Prism Central Events" Dynamic Application and click its wrench icon ( $\overset{\leftrightarrow}{\longrightarrow}$ ).
- 3. Click the **[Thresholds]** tab, and click the wrench icon ( $\frac{1}{\sqrt{2}}$ ) for the "Display Workload VM Alerts" Threshold Object.
- 4. In the *Threshold Value* field, type 1 and then click [Save]. Alerts for virtual devices will now appear on your Prism Central devices. By default, the Threshold Value is set to 0, and alerts will appear on the VM.

# **Chapter**

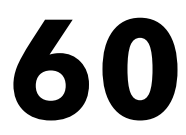

### **OpenStack**

### **Overview**

The following sections describe how to configure OpenStack resources for monitoring by SL1 using the *OpenStack* PowerPack:

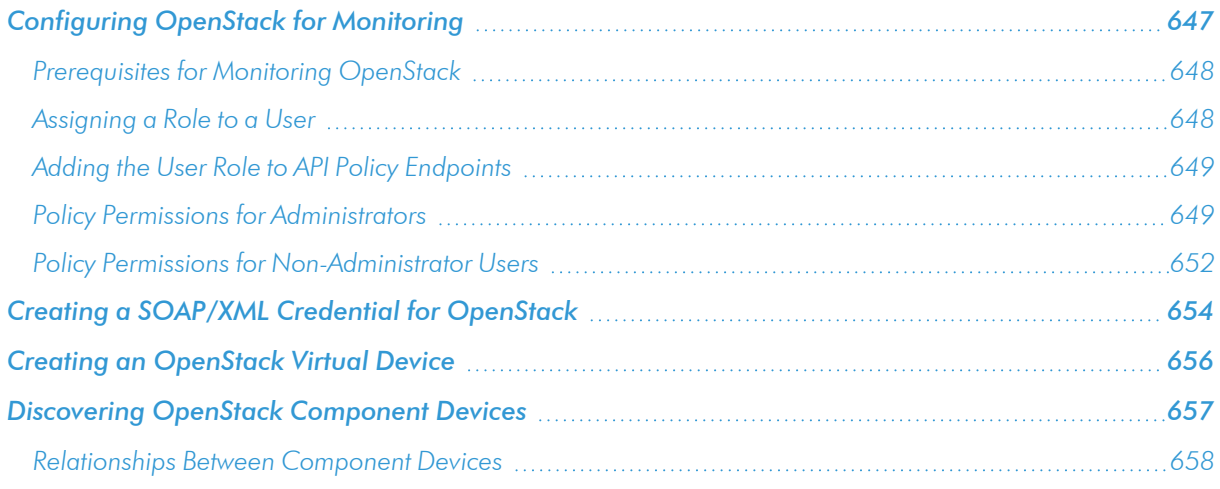

NOTE: For more information about the *OpenStack* PowerPack, see the *Monitoring OpenStack* manual.

### <span id="page-646-0"></span>Configuring OpenStack for Monitoring

To discover OpenStack resources for monitoring by SL1, you must create a SOAP/XML credential that includes authentication information for an OpenStack user.

The user whose information is used in this credential can be either an administrator or a regular (nonadministrator) user. Administrator credentials enable SL1 to discover an OpenStack domain and resource pool; regular user credentials enable SL1 to discover only a single project within a specified domain and those components that the user has permissions for in the policy files. The recommended policy edits described in the *Adding the User Role to API Policy [Endpoints](#page-648-0)* section will enable non-administrator users to discover resource pools.

The following sections describe how to assign a role to an OpenStack user and then add that user role to the appropriate API policy endpoints.

### <span id="page-647-0"></span>Prerequisites for Monitoring OpenStack

Before completing the following sections, you must have already created the OpenStack domain and projects you want to monitor, the user whose information you will include in the SOAP/XML credential, and the role you want to assign to that user.

TIP: ScienceLogic recommends that you create a new user role that will be used only for ScienceLogic monitoring and then add this ScienceLogic-specific user role to the policy endpoints described in the *Adding the User Role to API Policy [Endpoints](#page-648-0)* section. Having a ScienceLogic-specific user role makes it easier to manage the role's policy permissions without having to change any of your existing user roles.

### <span id="page-647-1"></span>Assigning a Role to a User

After you have created the user whose information you will include in the SOAP/XML credential, you must assign that user a role in a specific project. This can be done either in the OpenStack portal or using the OpenStackClient command line interface. Both methods are described in this section.

### **Method 1: OpenStack Portal**

To assign the user a role using the OpenStack portal:

- 1. Log in to the OpenStack portal and navigate to the **Projects** page (Identity  $>$  Projects).
- 2. Locate the project you want to monitor. In the **Actions** column, click [Manage Members].
- 3. If the user whose information you will include in the SOAP/XML credential does not already appear in the **Project Members** list, locate the user in the **All Users** list and click the plus  $(+)$  icon for that user.
- 4. Locate the user in the **Project Members** list and use the drop-down menu next to the user's name to select the user's role.
- 5. Click [Save].

#### **Method 2: Command Line Interface**

To add a role to the user in a project using the OpenStackClient (OSC) command line interface, SSH into OSC and then use the following command format:

openstack role add <role name> --project <project name> user <username>
#### Adding the User Role to API Policy Endpoints

After you have assigned the user a role, you must add the user's assigned role to endpoints in the following OpenStack API policies:

- Keystone (identity services)
- Nova (compute services)
- Neutron (networking services)
- Cinder (block storage services)

For example, to allow a user to list OpenStack projects, Keystone's policy.json file needs to include the following rule:

"identity:list\_projects" : "role: <user-role>" A rule can also contain multiple roles by using the "or" syntax. For example:

```
"identity:list_projects" : "role: <user-role-1> or role: <user-role-2>"
By default, a role can be any of the following:
```
- $\bullet$  admin
- user
- member

#### Policy Permissions for Administrators

For administrator users, you must update the following policies:

#### **Keystone Policy**

An administrator user defined in the SOAP/XML credential needs permissions to the following endpoints defined in /etc/keystone/policy.json:

- identity:get\_region
- identity:list regions
- identity:get endpoint
- identity:list endpoints
- identity:get domain
- identity:list domains
- identity:get project
- identity:list\_projects

#### **Nova Policy**

An administrator user defined in the SOAP/XML credential needs permissions to the following endpoints defined in /etc/nova/policy.json:

- os compute api:os-aggregates:index
- os compute api:os-aggregates:show
- os compute api:os-extended-server-attributes
- os compute api: flavors
- os compute api:os-hosts
- os compute api:os-hypervisors
- os compute api:limits
- os compute api:os-networks
- os compute api:os-networks:view
- os compute api:os-networks-associate
- os compute api:os-security-group-default-rules
- os compute api:os-security-groups
- os compute api:os-server-diagnostics
- os\_compute\_api:os-server-groups
- os compute api:os-server-usage
- os compute api:servers:detail
- os compute api:servers:index:get all tenants
- os\_compute\_api:servers:detail:get\_all\_tenants
- os compute api:servers:show
- os compute api:servers:show:host status
- os\_compute\_api:os-services
- os compute api:os-simple-tenant-usage:show
- os compute api:os-simple-tenant-usage:list
- os compute api:os-tenant-networks
- os\_compute\_api:os-virtual-interfaces
- os compute api:os-volumes
- os compute api:os-volumes-attachments:show

#### **Neutron Policy**

An administrator user defined in the SOAP/XML credential needs permissions to the following endpoints defined in /etc/neutron/policy.json:

• get subnet

- get\_subnet:segment\_id
- get\_subnetpool
- get\_address\_scope
- $\bullet$  get\_network
- get network:router:external
- get\_network:segments
- get\_network:provider:network\_type
- get network:provider:physical network
- get\_network:provider:segmentation\_id
- get\_network: queue\_id
- get\_network\_ip\_availabilities
- get\_network\_ip\_availability
- get\_segment
- get\_port
- get\_port:queue\_id
- get\_router
- get\_router:distributed
- get\_router:ha
- get dhcp-networks
- $\bullet$  get\_ $\vert$ 3-routers
- get\_network\_profiles
- get\_network\_profile
- get flavors
- get\_flavor

#### **Cinder Policy**

An administrator user defined in the SOAP/XML credential needs permission to the following endpoint defined in /etc/cinder/policy.json:

• volume\_extension:services:index

### Policy Permissions for Non-Administrator Users

For regular (non-administrator) users, you must update the following policies:

#### **Keystone Policy**

A regular user defined in the SOAP/XML credential needs permissions to the following endpoints defined in /etc/keystone/policy.json:

- identity:get region
- identity:list\_regions
- identity:get\_endpoint
- identity:list\_endpoints
- identity:get\_domain
- identity:list\_domains
- identity:get\_project
- identity:list projects

#### **Nova Policy**

A regular user defined in the SOAP/XML credential needs permissions to the following endpoints defined in /etc/nova/policy.json:

- os compute api:os-aggregates:index
- os\_compute\_api:os-aggregates:show
- os compute api:os-extended-server-attributes
- os compute api: flavors
- os compute api:os-hosts
- os\_compute\_api:os-hypervisors
- os compute api:limits
- os\_compute\_api:os-networks
- os compute api:os-networks:view
- os compute api:os-networks-associate
- os compute api:os-security-group-default-rules
- os compute api:os-security-groups
- os\_compute\_api:os-server-diagnostics
- os compute api:os-server-groups
- os compute api:os-server-usage
- os compute api:servers:detail
- os\_compute\_api:servers:index:get\_all\_tenants
- os compute api:servers:detail:get all tenants
- os compute api:servers:show
- os\_compute\_api:servers:show:host\_status
- os compute api:os-services
- os compute api:os-simple-tenant-usage:show
- os compute api:os-simple-tenant-usage:list
- os\_compute\_api:os-tenant-networks
- os compute api:os-virtual-interfaces
- os compute api:os-volumes
- os\_compute\_api:os-volumes-attachments:show

#### **Neutron Policy**

A regular user defined in the SOAP/XML credential needs permissions to the following endpoints defined in /etc/neutron/policy.json:

- get subnet
- get subnet:segment id
- get\_subnetpool
- get\_address\_scope
- get network
- get network:router:external
- get\_network:segments
- get network: provider: network type
- get network:provider:physical network
- get network:provider:segmentation id
- get\_network:queue\_id
- get network ip availabilities
- get\_network\_ip\_availability
- get\_segment
- get\_port
- get port: queue id
- get router
- get router: distributed
- get router:ha
- get dhcp-networks
- get 13-routers
- get network profiles
- get network profile
- get flavors
- get flavor

### Creating a SOAP/XML Credential for OpenStack

To configure SL1 to monitor OpenStack, you must first create a SOAP/XML credential. This credential allows the Dynamic Applications in the *OpenStack* PowerPack to communicate with your OpenStack domain.

The PowerPack includes two example SOAP/XML credentials that you can edit for your own use:

- OpenStack Admin Example. This credential is for administrators and will discover all projects contained within the specified domain.
- OpenStack User Example. This credential is for regular (non-administrator) users and will discover a single project within a specified domain and those components that the user has permissions for in the policy files.
- NOTE: During discovery, SL1 discovers only those OpenStack components within the single domain that is specified in the SOAP/XML credential, regardless of whether the credential is for an administrator or a regular user. To discover multiple domains, you must create a separate credential for each domain, which results in each domain being discovered with its own separate dynamic component map. To load-balance multiple domains, ScienceLogic recommends discovering different domains on different Data Collectors or All-In-One Appliances.

To configure a SOAP/XML credential to access OpenStack:

- 1. Go to the Credential Management page (System > Manage > Credentials).
- 2. Locate the OpenStack Admin Example or OpenStack User Example credential, then click its wrench icon ( $\geq$ ). The Edit SOAP/XML Credential modal page appears.

3. Complete the following fields:

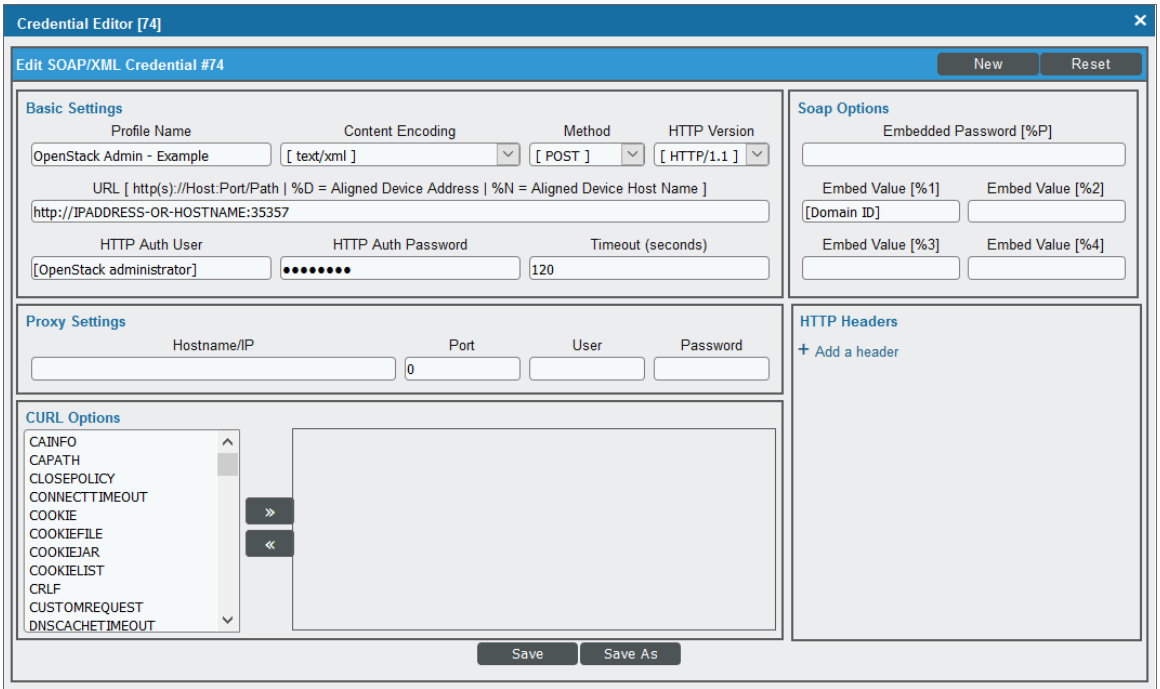

#### **Basic Settings**

- **Profile Name**. Type a name for the OpenStack credential.
- <sup>l</sup> *Content Encoding*. Select *text/xml*.
- **.** Method. Select POST.
- **.** HTTP Version. Select HTTP/1.1.
- URL. Type "http://<IP Address>:<Port>", replacing <IP address> with the IP address or hostname of the OpenStack domain and replacing <Port> with the appropriate port number.
- **HTTP Auth User**. Type the OpenStack username.
- **. HTTP Auth Password**. Type the OpenStack user's password.
- <sup>l</sup> *Timeout (seconds)*. Type "120".

#### **Proxy Settings**

- **Hostname/IP**. Leave this field blank.
- Port. Type "0".
- **.** User. Leave this field blank.
- **Password**. Leave this field blank.

#### **CURL Options**

**CURL Options**. Do not make any selections in this field.

#### **SOAP Options**

- <sup>l</sup> *Embedded Password [%P]*. Leave this field blank.
- **Embed Value [%1]**. Type the OpenStack domain ID.
- <sup>l</sup> *Embed Value [%2]*. If you are creating a credential for a regular (non-administrator) user, type the OpenStack project name. Otherwise, leave this field blank.
- **Embed Value [%3]**. Leave this field blank.
- **Embed Value [%4]**. Leave this field blank.

#### **HTTP Headers**

- **HTTP Headers**. Do not make any selections in this field.
- 4. Click the [Save As] button.

### Creating an OpenStack Virtual Device

To discover OpenStack resources, you must first create a *virtual device* that represents the root device for the OpenStack domain. A virtual device is a user-defined container that represents a device or service that cannot be discovered by SL1. You can use the virtual device to store information gathered by policies or Dynamic Applications.

To create a virtual device that represents your OpenStack root device:

- 1. Go to the Device Manager page (Registry  $>$  Devices  $>$  Device Manager).
- 2. Click the [Actions] button and select *Create Virtual Device* from the menu. The Virtual Device modal page appears.
- 3. Complete the following fields:

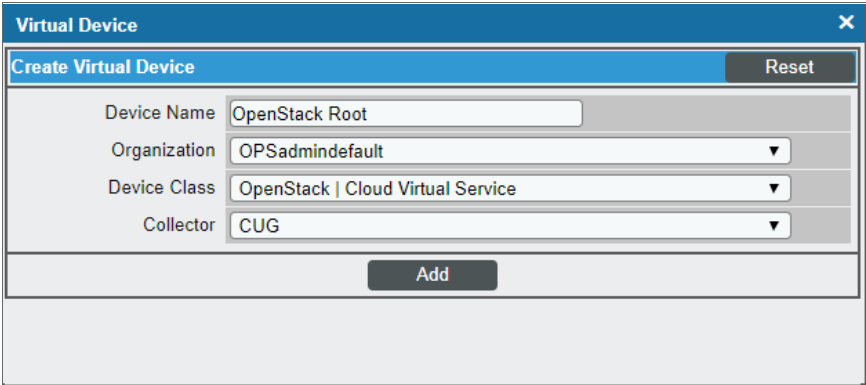

**• Device Name**. Type a name for the device.

- **Organization**. Select the organization for this device. The organization you associate with the device limits the users that will be able to view and edit the device. Typically, only members of the organization will be able to view and edit the device.
- <sup>l</sup> *Device Class*. Select *OpenStack | Cloud Virtual Service*.
- **Collector**. Select the collector group that will monitor the device.
- 4. Click the [Add] button to create the virtual device.

### Discovering OpenStack Component Devices

To discover and model the components of your OpenStack domain, you must manually align the "OpenStack: Account Discovery" Dynamic Application with the OpenStack virtual device. When you do so, the "OpenStack: Account Discovery" Dynamic Application uses the virtual device as the root component device representing the OpenStack account and creates child component devices for all of the resources used by that account.

To align the "OpenStack: Account Discovery" Dynamic Application to your OpenStack virtual device:

- 1. Go to the Device Manager page (Registry > Devices > Device Manager).
- 2. Click the wrench icon ( $\frac{1}{2}$ ) for your OpenStack virtual device.
- 3. In the Device Administration panel, click the [Collections] tab. The Dynamic Application Collections page appears.
- 4. Click the [Action] button and select *Add Dynamic Application* from the menu.

5. On the Dynamic Application Alignment modal page:

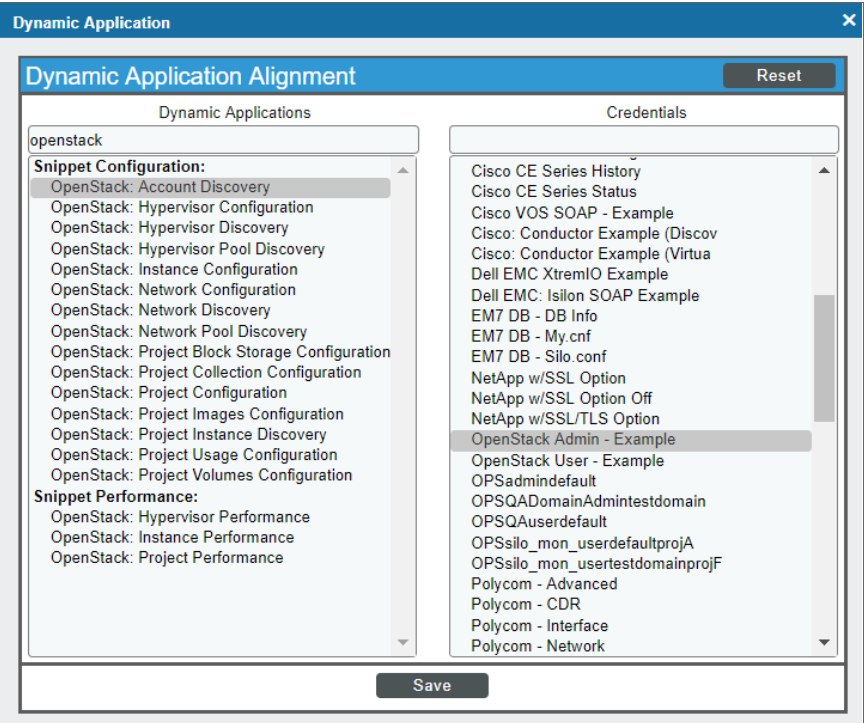

- <sup>l</sup> In the *Dynamic Applications* field, select *OpenStack: Account Discovery*.
- . In the **Credentials** field, select the credential you created for OpenStack.
- 6. Click the [Save] button to align the Dynamic Application with the OpenStack virtual device and discover the OpenStack domain and resources.

#### Relationships Between Component Devices

In addition to parent/child relationships between component devices, SL1 also creates relationships between the following component devices:

- Virtual machines and hypervisors
- Virtual machines and networks

# **Chapter**

**61**

### **Oracle: Database**

#### **Overview**

The following sections describe how to configure and discover your Oracle Database instances for monitoring by SL1 using the *Oracle: Database* PowerPack:

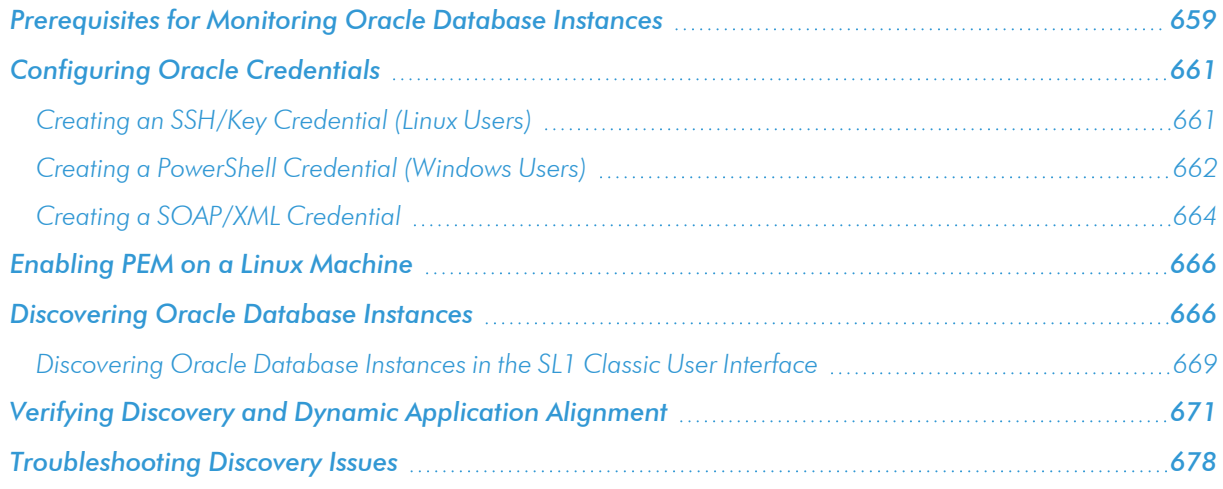

NOTE: For more information about the *Oracle: Database* PowerPack, see the *Monitoring Oracle* manual.

### <span id="page-658-0"></span>Prerequisites for Monitoring Oracle Database Instances

To configure the SL1 system to monitor Oracle Database instances using the *Oracle: Database* PowerPack, you must first have the following prerequisites and permissions:

- The Oracle database user must have access the following privileges:
	- o sys privileges: GRANT CREATE SESSION
	- <sup>o</sup> role\_privileges: GRANT SELECT\_CATALOG\_ROLE
	- o tan privileges: GRANT SELECT ON SYS.V\_\$DIAG\_ALERT\_EXT, GRANT SELECT ON SYS.TS\$
- The Oracle database user must have access to the following tables:
	- <sup>o</sup> all\_tables
	- <sup>o</sup> dba\_data\_files
	- <sup>o</sup> dba\_free\_space
	- <sup>o</sup> dba\_registry
	- <sup>o</sup> dba\_scheduler\_jobs\_broken
	- o dba scheduler jobs failed
	- <sup>o</sup> dba\_tablespaces
	- <sup>o</sup> dba\_temp\_files
	- <sup>o</sup> gv\$sort\_segment
	- <sup>o</sup> sessions\_info
	- <sup>o</sup> sys.dba\_ind\_partitions
	- <sup>o</sup> sys.dba\_ind\_subpartitions
	- <sup>o</sup> sys.dba\_indexes
	- <sup>o</sup> sys.dba\_objects
	- <sup>o</sup> sys.v\_\$database\_block\_corruption
	- <sup>o</sup> v\$archive\_dest
	- <sup>o</sup> v\$archived\_log
	- <sup>o</sup> v\$block\_change\_tracking
	- <sup>o</sup> v\$controlfile
	- <sup>o</sup> v\$database
	- <sup>o</sup> v\$datafile
	- <sup>o</sup> v\$datafile\_header
	- <sup>o</sup> v\$diag\_alert\_ext
	- <sup>o</sup> v\$dispatcher
	- <sup>o</sup> v\$latch
	- <sup>o</sup> v\$librarycache
	- <sup>o</sup> v\$log
	- <sup>o</sup> v\$log\_history
	- <sup>o</sup> v\$logfile
	- <sup>o</sup> v\$open\_cursor
	- <sup>o</sup> v\$parameter
- <sup>o</sup> v\$resource\_limit
- <sup>o</sup> v\$rollstat
- <sup>o</sup> v\$rowcache
- <sup>o</sup> v\$session
- <sup>o</sup> v\$sesstat
- <sup>o</sup> v\$statname
- <sup>o</sup> v\$sysstat
- <sup>o</sup> v\$tablespace
- <sup>o</sup> v\$tempfile
- <sup>o</sup> v\$version
- If you are monitoring an RAC system, the user must have access to the following:
	- <sup>o</sup> v\$asm\_diskgroup
	- <sup>o</sup> v\$recovery\_file\_dest
- The Oracle database user must have permission to alter sessions.

### <span id="page-660-0"></span>Configuring Oracle Credentials

To monitor Oracle Database instances using SL1, you must create two credentials. The types of credentials that are required for monitoring depend on the type of server that is hosting the Oracle Database:

- <sup>l</sup> Linux and Unix users must use an *SSH/Key [credential](#page-660-1)* and a *[SOAP/XML](#page-663-0) credential*
- <span id="page-660-1"></span><sup>l</sup> Windows users must use a *[PowerShell](#page-661-0) credential* and a *[SOAP/XML](#page-663-0) credential*

#### Creating an SSH/Key Credential (Linux Users)

Linux and Unix users must create an SSH/Key credential.

To create an SSH/Key credential :

- 1. Go to the **Credential Management** page (System > Manage > Credentials).
- 2. Click the wrench icon ( $\overline{P}$ ) for the "Oracle: DB SSH Server Example" credential. The **Credential Editor** modal page appears:

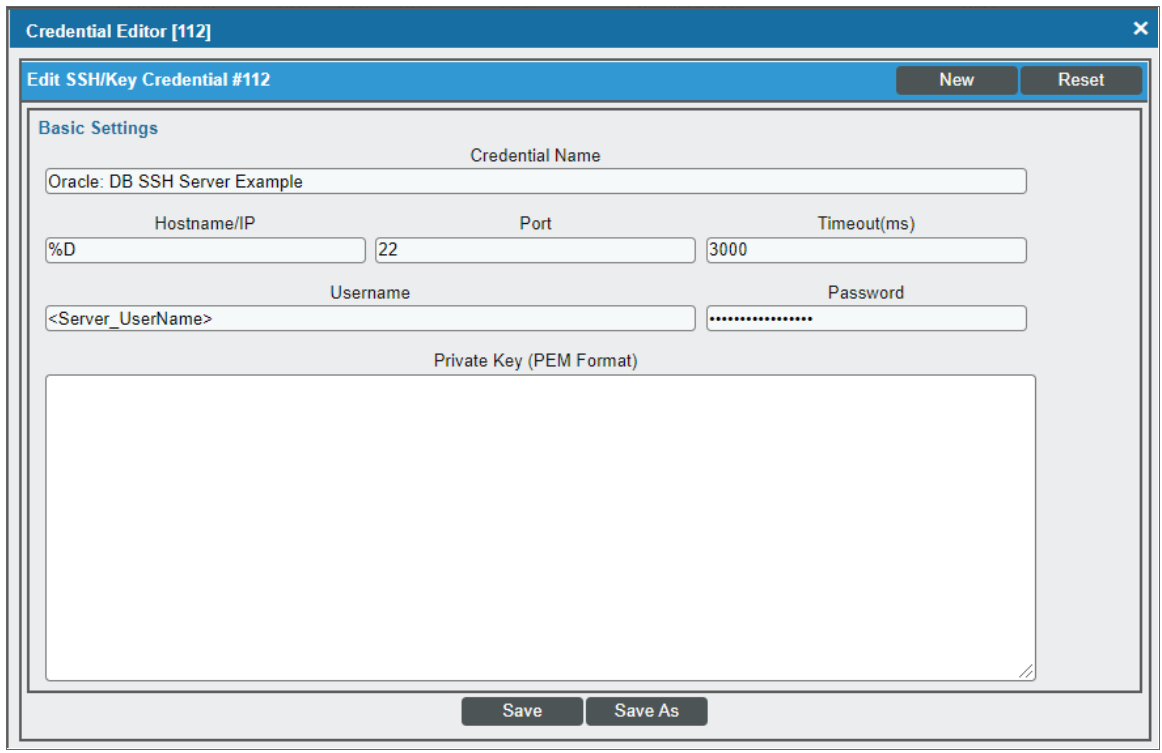

- 3. Supply values in the following fields:
	- <sup>l</sup> *Credential Name*. Type a new name for the credential.
	- Hostname/IP. Type "%D" or the IP address of the server that is hosting the Oracle Database.
	- $\bullet$  **Port**. Type 22.
	- **Jsername**. Type the username for the Linux server that is hosting the Oracle Database.
	- **Password**. Type the password for the Linux server that is hosting the Oracle Database.
	- <sup>l</sup> *Private Key (PEM Format)*. Optional. Use if required for SSH authentication. For information on gathering a private key, see the section on *[Enabling](#page-665-0) PEM on a Linux Machine*.
- 4. Click the [Save As] button.
- 5. When the confirmation message appears, click [OK].

NOTE: The credential ID will appear at the top of the window after it has been saved. Take note of the ID as you will need it when creating the SOAP/XML credential.

#### <span id="page-661-0"></span>Creating a PowerShell Credential (Windows Users)

Windows users must create a PowerShell credential.

To create a PowerShell credential:

- 1. Go to the **Credential Management** page (System > Manage > Credentials).
- 2. Click the wrench icon ( $\frac{1}{2}$ ) for the "Oracle: DB Powershell Example" credential. The Credential Editor modal page appears:

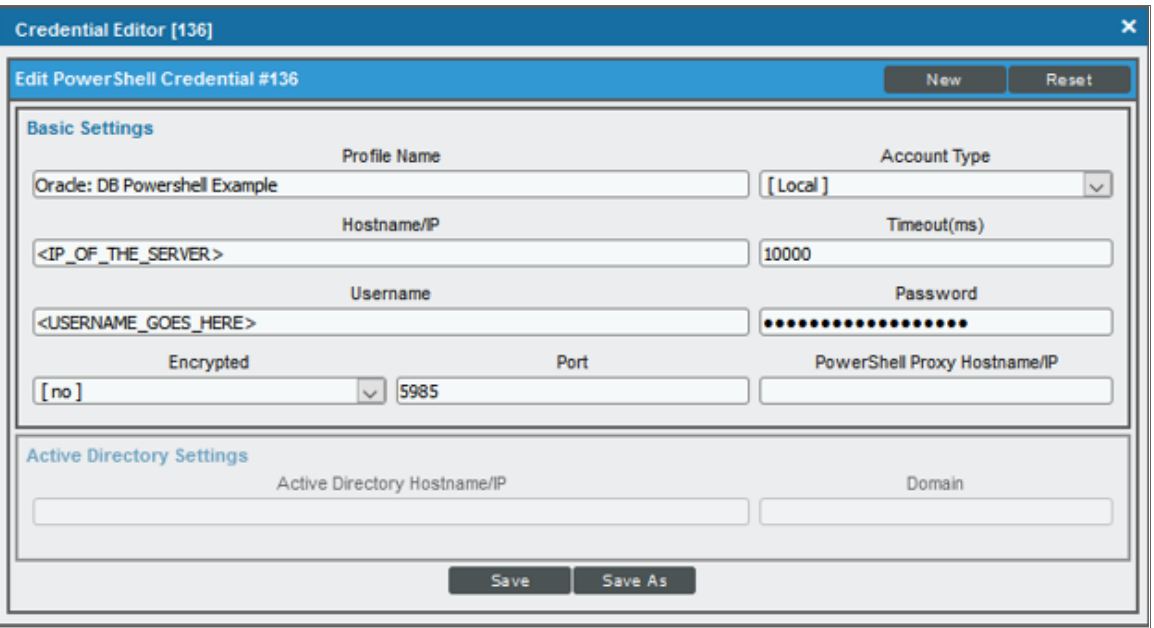

- 3. Supply values in the following fields:
	- **Profile Name**. Type a new name for the credential.
	- **Account Type**. Select *Local*. Servers that are part of an Active Directory are not supported.
	- Hostname/IP. Type "%D" or the IP address of the server that is hosting the Oracle Database.
	- <sup>l</sup> *Timeout (ms)*. Type the time, in milliseconds, after which SL1 will stop trying to collect data from the authenticating server. For collection to be successful, SL1 must connect to the authenticating server, execute the PowerShell command, and receive a response within the amount of time specified in this field.
	- **Jsername**. Type the username for the Windows server that is hosting the Oracle Database.
	- **Password**. Type the password for the Windows server that is hosting the Oracle Database.
	- **Encrypted**. Select whether SL1 will communicate with the device using an encrypted connection. Choices are:
		- <sup>o</sup> *yes*. When communicating with the Windows server, SL1 will use a local user account with authentication of type "Basic Auth". You must then use HTTPS and can use a Microsoft Certificate or a self-signed certificate.
		- <sup>o</sup> *no*. When communicating with the Windows server, SL1 will not encrypt the connection.
	- Port. Type 5985 (http) or 5986 (https).
	- **PowerShell Proxy Hostname/IP**. Leave this field blank.

4. Click the [Save As] button.

NOTE: The credential ID will appear at the top of the window after it has been saved. Take note of the ID as you will need it when creating the SOAP/XML credential.

#### <span id="page-663-0"></span>Creating a SOAP/XML Credential

To create the SOAP/XML credential:

- 1. Go to the **Credential Management** page (System > Manage > Credentials).
- 2. Click the wrench icon ( $\mathbb{Z}^3$ ) for either the "Oracle: DB Example" credential for Windows users. The Credential Editor modal page appears:

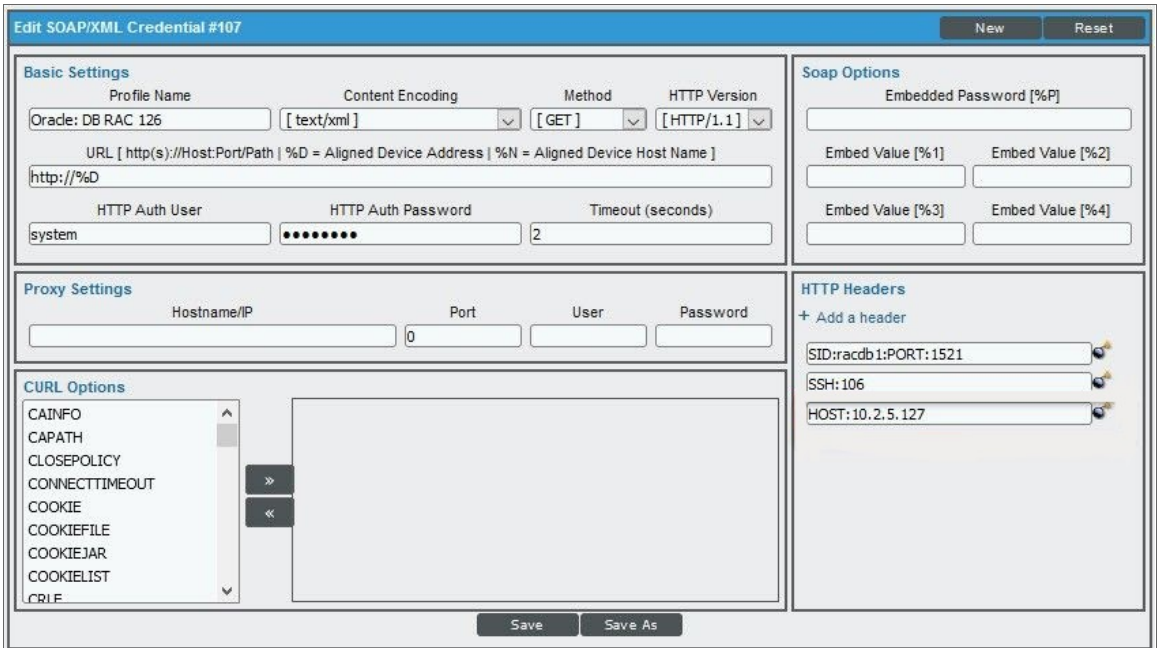

3. Update the values in the following fields:

#### **Basic Settings**

- **Profile Name**. Type a new name for the credential.
- **.** URL. Leave the default value of https://%D.
- **HTTP Auth User**. Type the username for the Oracle Database account.
- **HTTP Auth Password**. Type the password for the Oracle Database account.

NOTE: Discovering multiple instances on a single database server is supported, but all instances must share the same credentials entered in the SOAP/XML credential's *HTTP Auth User* and *HTTP Auth Password* fields.

#### **HTTP Headers**

- <sup>l</sup> *HTTP Headers*. Add the following headers by clicking *+ Add a header*. A header should be added for each Oracle Database instance you are monitoring:
	- <sup>o</sup> SID: <Oracle Instance SID>:PORT<Oracle Instance Port that is listening for DB requests>. For example:

```
SID:SL121:PORT:22
```
For ASM instances, add "ASM" as the SID value. The entire ASM name must be added as the SID value. For example, if +ASM1 is the name, the header will be:

SID:+ASM:PORT:1521

If a host, or IP address, for the Oracle: Database is assigned to a different IP address from the server, you must add an additional header to the SOAP credential. For example:

```
HOST:<host_address> (i.e. HOST:10.2.5.95)
OR
HOST:FROM_LISTENER
```
NOTE: Only the SIDs listed in the credential will be discovered.

NOTE: For ASM instances, all Dynamic Applications (except the RAC Dynamic Applications) will be aligned to the instance but will show "NO DATA".

> <sup>o</sup> <OS\_TYPE>:<CRED\_ID>. The OS type and ID of the SSH/Key credential or PowerShell credential you created. For OS type, enter SSH for Linux or PSH for Windows. For example:

SSH:152 or PSH:153

NOTE: Only one OS type per credential is supported.

4. Click the [Save As] button.

### <span id="page-665-0"></span>Enabling PEM on a Linux Machine

Linux and Unix users can create an SSH/Key credential in order to monitor Oracle Database instances in SL1. The *Private Key (PEM Format)* field may be filled when *creating an SSH/Key [credential](#page-660-1)*. To enable PEM on a Linux machine, perform the following steps:

1. Create a PEM folder to place the identity keys.

NOTE: ScienceLogic suggests that you create a PEM folder inside the .ssh folder of the user that will use the PEM authentication.

2. Run the following command on your Linux machine to create the SSH key. This command will create public and private keys:

```
ssh-keygen -b 2048 -f identity - t rsa
```
- NOTE: The value "identity" in the command above will be the name of the file that is generated. This value can be replaced with any file name.
- 3. The private key generated from this command is the .pem file needed for the SSH/Key credential. Copy the contents of the file to input into the SL1 credential.
- 4. Add the generated public key to the authorized keys file that is found in ~/.ssh/authorized keys manually or by using the following command:

cat identity.pub >> ~/.ssh/authorized keys

5. Restart the SSH service by running the following command:

sudo service ssh restart

Following the steps above, you can create an SSH/Key credential in SL1 by supplying your Linux server username, Linux server password, and private key. If you would like to create an SSH/Key credential by supplying only your Linux server username and private key, perform the following steps on your Linux machine:

- 1. Find the sshd config file.
- 2. Find the PasswordAuthentication command line, delete yes, and input no.
- 3. Restart the SSH service by running the following command:

sudo service ssh restart

#### <span id="page-665-1"></span>Discovering Oracle Database Instances

To create and run a discovery session that will discover an Oracle instance, perform the following steps:

1. On the Devices page (<sup>(30</sup>) or the Discovery Sessions page (Devices > Discovery Sessions), click the [Add Devices] button. The Select page appears:

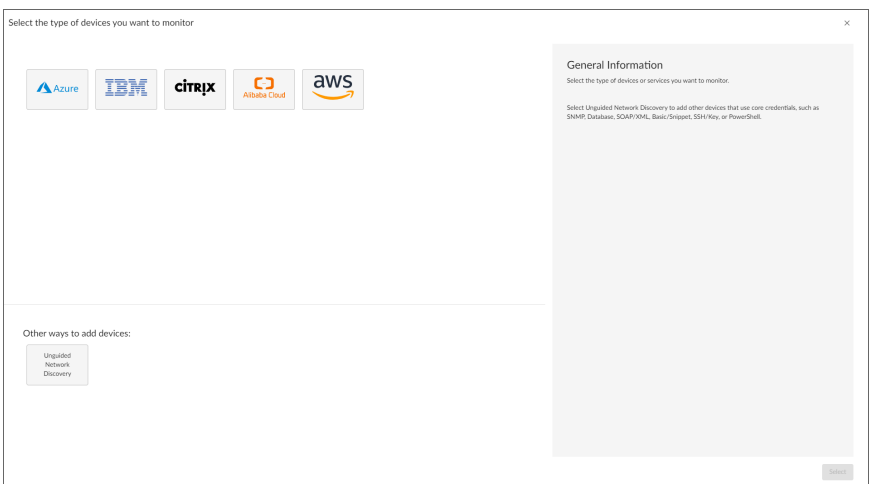

- 2. Click the [Unguided Network Discovery] button. Additional information about the requirements for discovery appears in the General Information pane to the right.
- 3. Click [Select]. The Add Devices page appears:

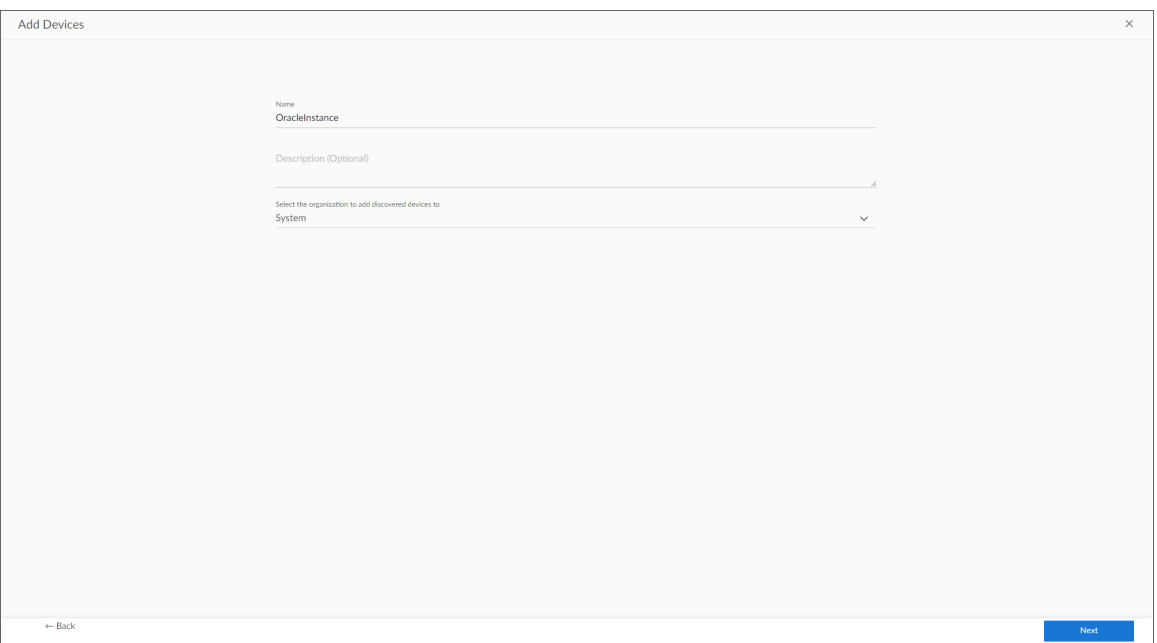

- 4. Complete the following fields:
	- Name. Type a unique name for this discovery session. This name is displayed in the list of discovery sessions on the [Discovery Sessions] tab.
	- Description. Optional. Type a short description of the discovery session. You can use the text in this description to search for the discovery session on the [Discovery Sessions] tab.
	- <sup>l</sup> *Select the organization to add discovered devices to*. Select the name of the organization to which you want to add the discovered devices.
- 5. Click [Next]. The Credentials page of the Add Devices wizard appears:

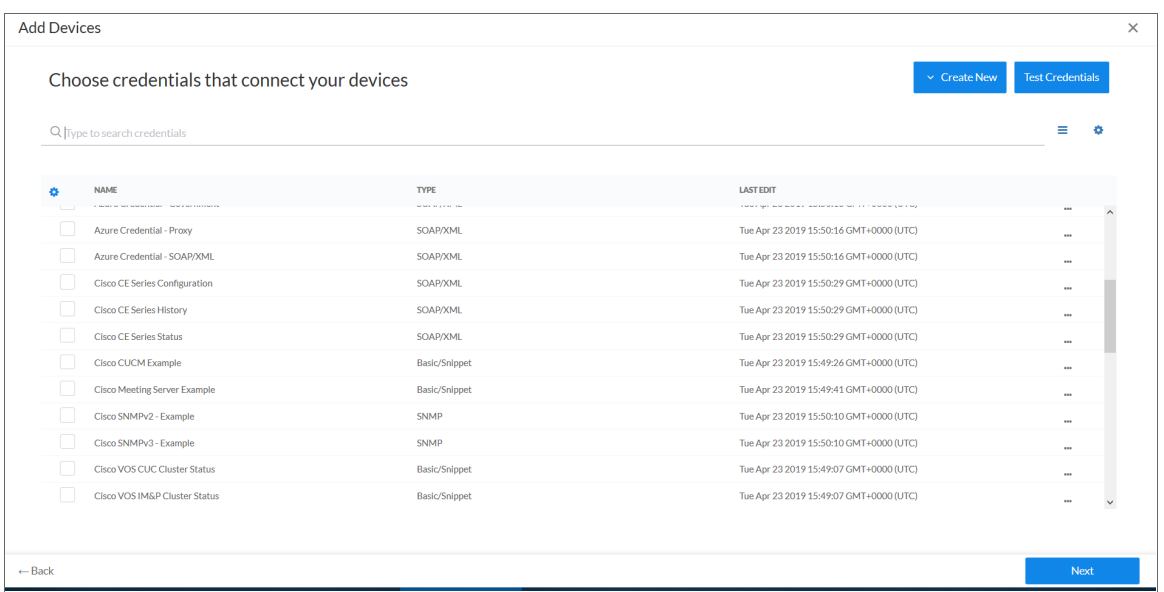

- 6. On the Credentials page, select the *[SOAP/XML](#page-663-0) credential* you created.
- 7. Click [Next]. The Discovery Session Details page of the Add Devices wizard appears:

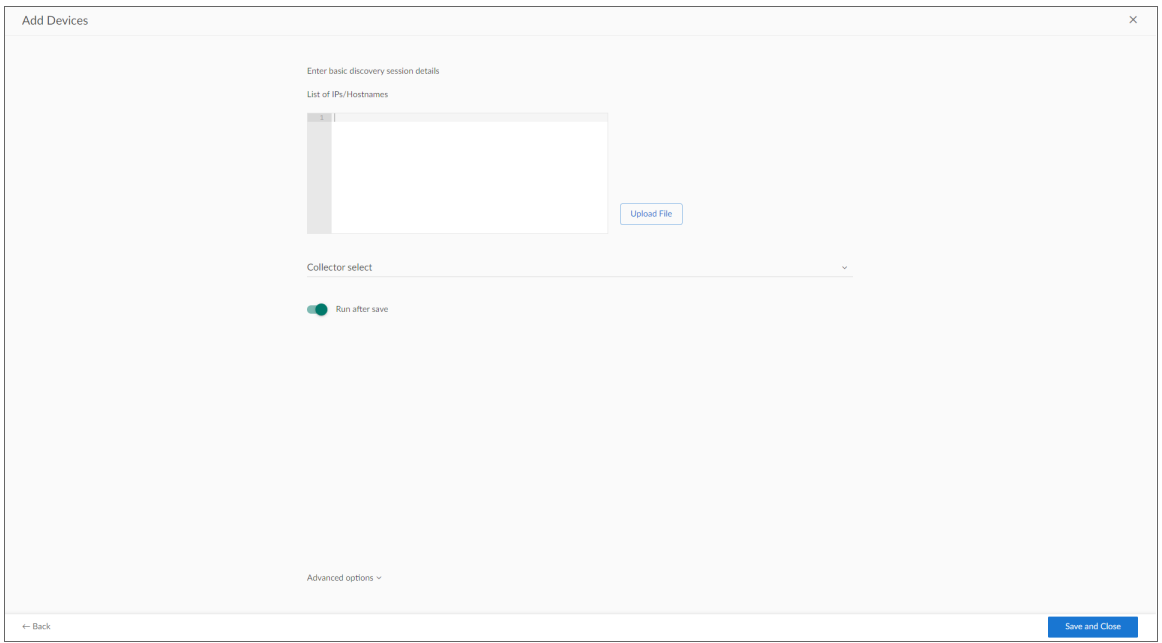

- 8. Complete the following fields:
	- List of *IPs/Hostnames*. Type the IP address for the server that is hosting your Oracle Database.
	- <sup>l</sup> *Which collector will monitor these devices?*. Select an existing collector to monitor the discovered devices. Required.
	- **Run after save**. Select this option to run this discovery session as soon as you click [Save and Close].

In the **Advanced options** section, click the down arrow icon  $($   $)$  to complete the following fields:

- <sup>o</sup> *Discover Non-SNMP*. Enable this setting.
- <sup>o</sup> *Model Devices*. Enable this setting.
- 9. Click [Save and Close] to save the discovery session. The Discovery Sessions page (Devices > Discovery Sessions) displays the new discovery session.
- 10. If you selected the Run after save option on this page, the discovery session runs, and the Discovery Logs page displays any relevant log messages. If the discovery session locates and adds any devices, the Discovery Logs page includes a link to the Device Investigator page for the discovered device.

#### <span id="page-668-0"></span>Discovering Oracle Database Instances in the SL1 Classic User Interface

To model and monitor your Oracle Database instances, you must run a discovery session. To create and run a discovery session that will discover your Oracle Database instances, perform the following steps:

1. Go to the Discovery Control Panel page (System > Manage > Classic Discovery).

2. Click the [Create] button to create a new discovery session. The Discovery Session Editor window appears:

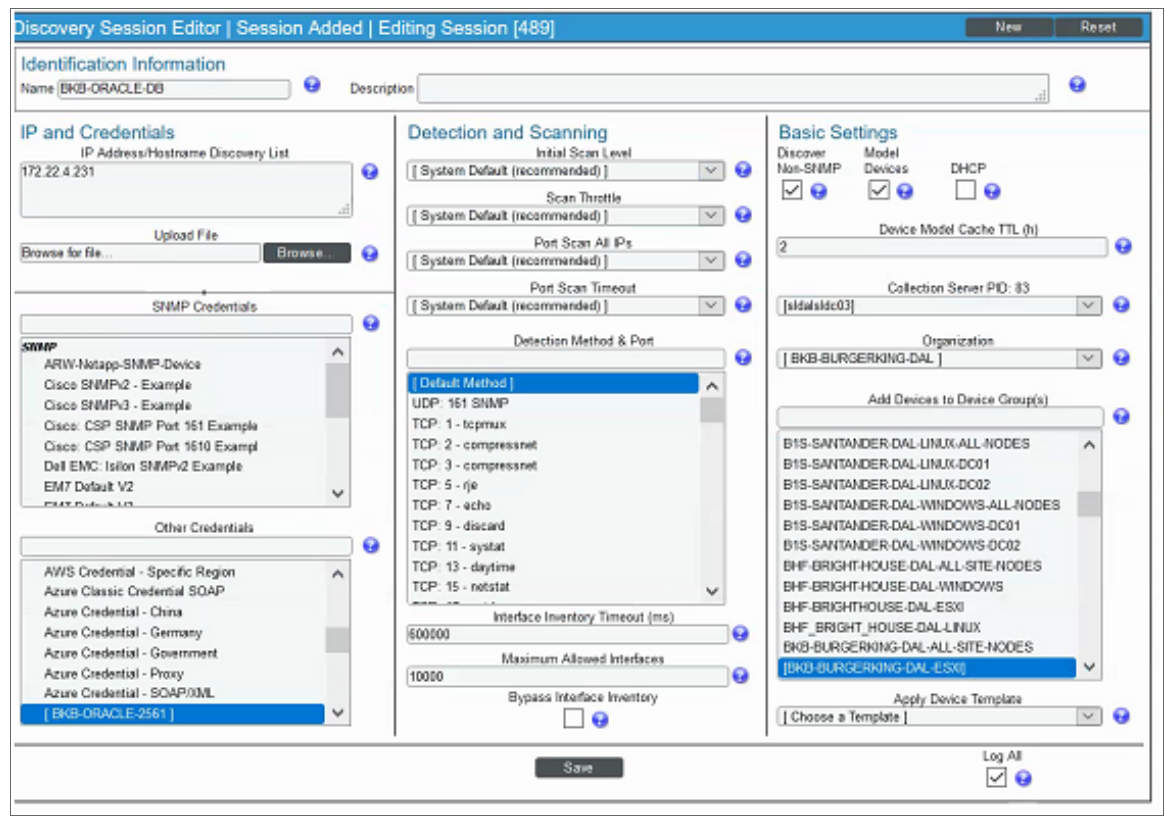

- 3. Enter values in the following fields:
	- IP Address Discovery List. Type the IP address for the server that is hosting your Oracle Database. One discovery session per server is supported. The IP address can be assigned to a different IP address than the server.
	- **Other Credentials**. Select the SOAP/XML credential that you configured in the previous section.
	- **.** Discover Non-SNMP. Select this checkbox.
	- **Model Devices**. Select this checkbox.
- 4. You can enter values in the other fields on this page, but are not required to and can simply accept the default values. For more information about the other fields on this page, see the *Discovery & Credentials* manual.
- 5. Click the [Save] button and then close the Discovery Session Editor window.
- 6. The discovery session you created will appear at the top of the Discovery Control Panel page. Click its lightning-bolt icon ( $\mathcal{V}$ ) to run the discovery session.
- 7. The Discovery Session window will be displayed.
- 8. When the server that is hosting the Oracle Database is discovered, click its device icon  $(\Box)$  to view the Device Properties page for that device.
- 9. After the server hosting the Oracle Database is discovered, the "Oracle: DB Instance Discovery" Dynamic Application will automatically be aligned. This Dynamic Application will discover the Oracle Database instances which will appear in the **Device Manager** page.

NOTE: If you are on a Windows system and are having issues with discovery, please see the *Monitoring Windows Systems with PowerShell* manual section.

### <span id="page-670-0"></span>Verifying Discovery and Dynamic Application Alignment

During discovery, SL1 will discover the root device then the Database instance. All applicable Dynamic Applications will be aligned to the component as follows:

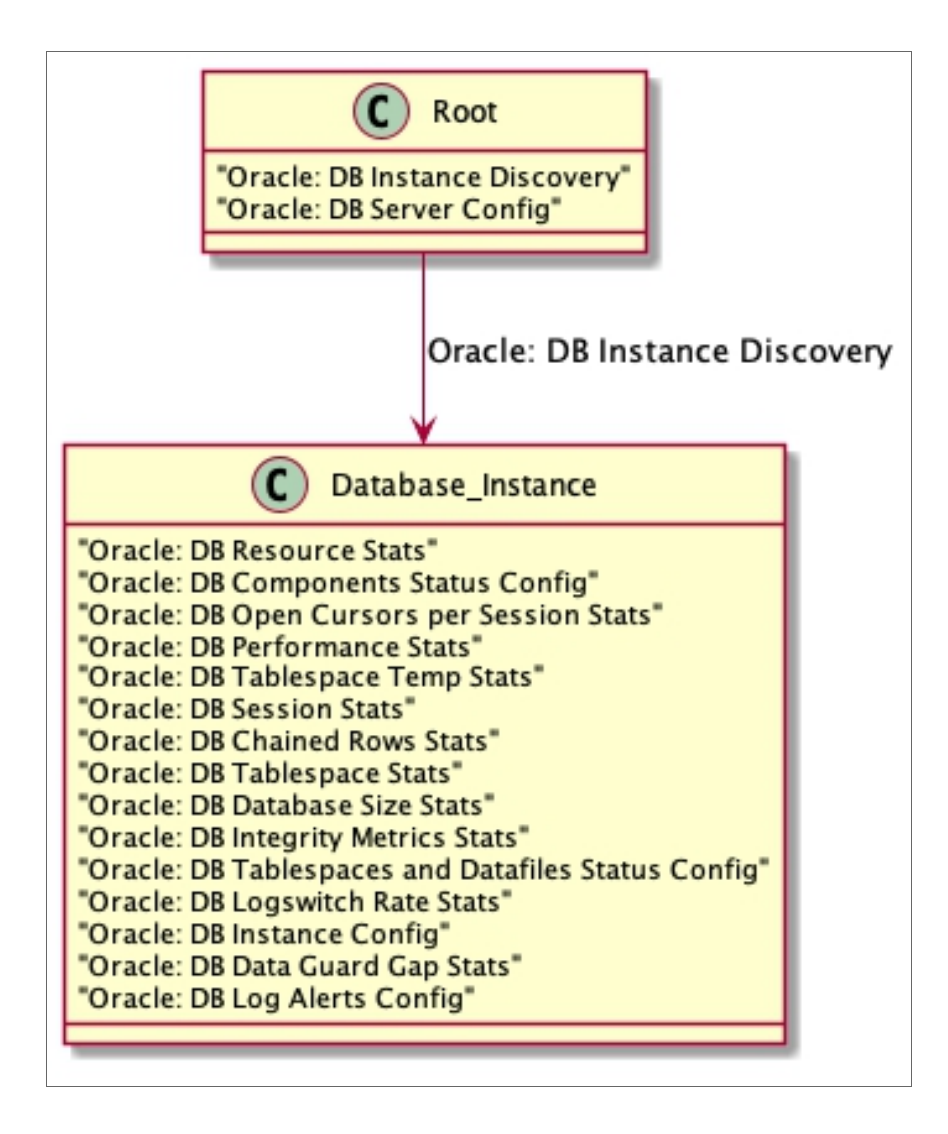

To verify alignment of the Oracle Database Dynamic Applications:

1. After discovery has completed, click the device icon for the Oracle device ( $\Box$ ). From the **Device** Properties page for the Oracle device, click the [Collections] tab. The Dynamic Application Collections page appears.

NOTE: It can take two to three polling cycles after the discovery session has completed for Dynamic Applications to appear in the Dynamic Application Collections page.

2. All applicable Dynamic Applications are automatically aligned to the root device and component devices during discovery:

You should see the following Dynamic Applications aligned to the root device:

- Oracle: DB Instance Discovery
- Oracle: DB Server Config

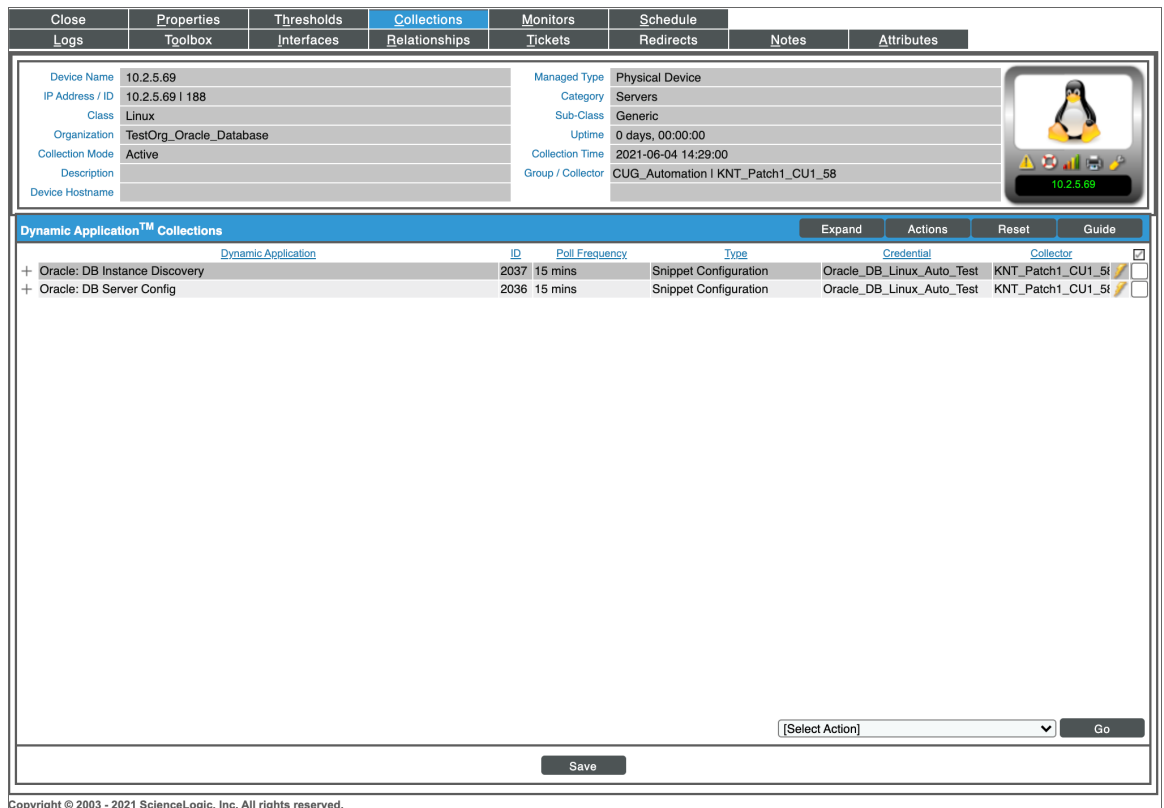

Using an Oracle PP on an existing Linux device will not interfere with the historical data on the device. Instead, the Oracle will align at the root with the other Linux Dynamic Applications.

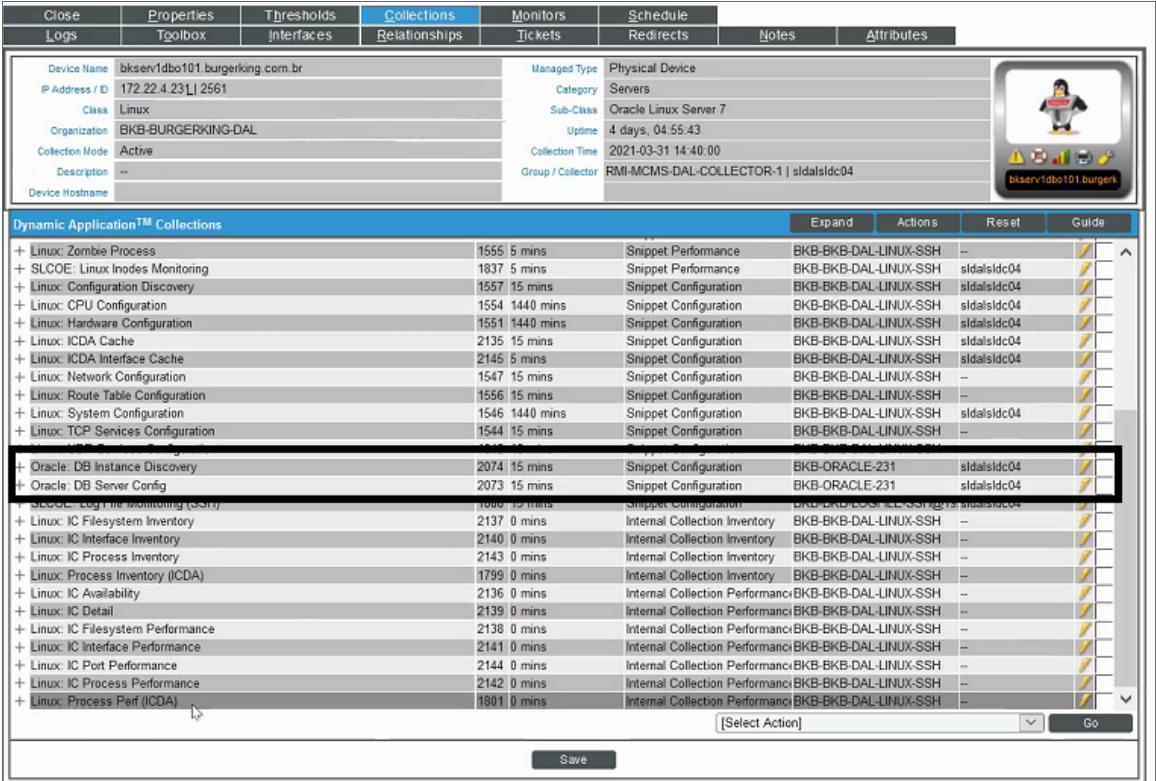

You should see the following Dynamic Applications aligned to non-RAC Oracle Database instances on Linux Systems:

- Oracle: DB Archived File System Stats
- Oracle: DB Chained Rows Stats
- Oracle: DB Components Status Config
- Oracle: DB Data Guard Gap Stats
- Oracle: DB Database Size Stats
- Oracle: DB Instance Config
- Oracle: DB Integrity Metrics Stats

• Oracle: DB Log Alerts Config

NOTE: The Oracle: DB Log Alerts Config Dynamic Application requires that the database administrator grant SELECT privileges in the v\$diag\_alert\_text to the monitoring user.

- Oracle: DB Logswitch Rate Stats
- Oracle: DB Non-Archived File System Stats
- Oracle: DB Open Cursors per Session Stats
- Oracle: DB Performance Stats
- Oracle: DB Resource Stats
- Oracle: DB Session Stats
- Oracle: DB Tablespace Stats
- Oracle: DB Tablespace Temp Stats
- Oracle: DB Tablespaces and Datafiles Status Config

You should see the following Dynamic Applications aligned to non-RAC Oracle Database instances on Windows and Solaris Systems:

- Oracle: DB Chained Rows Stats
- Oracle: DB Components Status Config
- Oracle: DB Data Guard Gap Stats
- Oracle: DB Database Size Stats
- Oracle: DB Instance Config
- Oracle: DB Integrity Metrics Stats

• Oracle: DB Log Alerts Config

NOTE: The Oracle: DB Log Alerts Config Dynamic Application requires that the database administrator grant SELECT privileges in the v\$diag\_alert\_text to the monitoring user.

- Oracle: DB Logswitch Rate Stats
- Oracle: DB Open Cursors per Session Stats
- Oracle: DB Performance Stats
- Oracle: DB Resource Stats
- Oracle: DB Session Stats
- Oracle: DB Tablespace Stats
- Oracle: DB Tablespace Temp Stats
- Oracle: DB Tablespaces and Datafiles Status Config

You should see the following Dynamic Applications aligned to RAC Oracle Database instances on Linux Systems:

- Oracle: DB Archived File System Stats
- Oracle: DB Chained Rows Stats
- Oracle: DB Components Status Config
- Oracle: DB Data Guard Gap Stats
- Oracle: DB Database Size Stats
- Oracle: DB Instance Config
- Oracle: DB Integrity Metrics Stats

• Oracle: DB Log Alerts Config

NOTE: The Oracle: DB Log Alerts Config Dynamic Application requires that the database administrator grant SELECT privileges in the v\$diag\_alert\_text to the monitoring user.

- Oracle: DB Logswitch Rate Stats
- Oracle: DB Non-Archived File System Stats
- Oracle: DB Open Cursors per Session Stats
- Oracle: DB Performance Stats
- Oracle: DB RAC Disk Group Space Stats
- Oracle: DB RAC Flash Recovery Stats
- Oracle: DB RAC Global Cache Stats

NOTE: The Oracle RAC Dynamic Applications will only be aligned on RAC systems.

- Oracle: DB Resource Stats
- Oracle: DB Session Stats
- Oracle: DB Tablespace Stats
- Oracle: DB Tablespace Temp Stats
- Oracle: DB Tablespaces and Datafiles Status Config

You should see the following Dynamic Applications aligned to RAC Oracle Database instances on Windows and Solaris Systems:

- Oracle: DB Chained Rows Stats
- Oracle: DB Components Status Config
- Oracle: DB Data Guard Gap Stats
- Oracle: DB Database Size Stats
- Oracle: DB Instance Config
- Oracle: DB Integrity Metrics Stats

• Oracle: DB Log Alerts Config

NOTE: The Oracle: DB Log Alerts Config Dynamic Application requires that the database administrator grant SELECT privileges in the v\$diag alert text to the monitoring user.

- Oracle: DB Logswitch Rate Stats
- Oracle: DB Open Cursors per Session Stats
- Oracle: DB Performance Stats
- Oracle: DB RAC Disk Group Space Stats
- Oracle: DB RAC Flash Recovery Stats
- Oracle: DB RAC Global Cache Stats

NOTE: The Oracle RAC Dynamic Applications will only be aligned on RAC systems.

- Oracle: DB Resource Stats
- **.** Oracle: DB Session Stats
- Oracle: DB Tablespace Stats
- Oracle: DB Tablespace Temp Stats
- Oracle: DB Tablespaces and Datafiles Status Config

### <span id="page-677-0"></span>Troubleshooting Discovery Issues

Oracle: Database v102 includes a check\_oracle script for Discovery troubleshooting purposes. The script details information about any Discovery/Alignment issues that appear once a Support Escalation is opened. To run the included check\_oracle script for the PowerPack:

- 1. Ensure the script has executable permissions: >sudo chmod 744 /opt/em7/envs/2BF4A4FD8DC2BA5EDDD565F9CF373156/lib/python2.7/sitepackages/silo/oracle\_db/check\_oracle.py
- 2. Execute the script as user s-em7-core: >sudo -u s-em7-core /opt/em7/envs/2BF4A4FD8DC2BA5EDDD565F9CF373156/lib/python2.7/sitepackages/silo/oracle\_db/check\_oracle.py
- 3. When the script has finished, provide the results file: /tmp/Oracle\_results\_10.1.2.3\_1622740963

## **Chapter**

# **62**

### **Palo Alto**

#### **Overview**

The following sections describe how to configure and discover Palo Alto firewalls for monitoring by SL1 using the *Palo Alto* PowerPack:

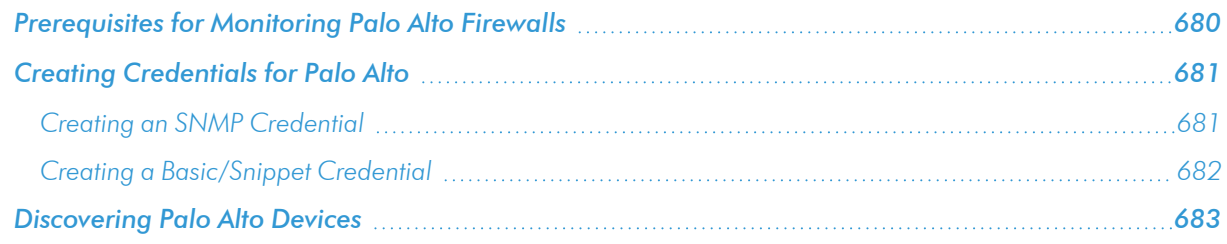

NOTE: For more information about the *Palo Alto* PowerPack, see the *Monitoring Palo Alto* manual.

### <span id="page-679-0"></span>Prerequisites for Monitoring Palo Alto Firewalls

Before you can monitor Palo Alto firewalls in SL1 using the *Palo Alto* PowerPack, you must have the following information:

- SNMP community strings for the devices you want to monitor
- IP addresses for each device you want to monitor
- Username and password for a user with access to the devices you want to monitor

NOTE: The monitored firewalls must be running PAN-OS version 8.0 or later to ensure the proper collection of tunnel performance data.

### <span id="page-680-0"></span>Creating Credentials for Palo Alto

To configure SL1 to monitor Palo Alto firewalls, you must create the SNMP and Basic/Snippet credentials that enable SL1 to connect with those firewalls.

NOTE: The *Palo Alto* PowerPack currently supports only basic authentication for discovery; it does not support the use of an API key.

#### <span id="page-680-1"></span>Creating an SNMP Credential

Some of the Dynamic Applications in the *Palo Alto* PowerPack use SNMP to collect information about Palo Alto firewalls. To use these Dynamic Applications, you must first define an SNMP credential that enables SL1 to communicate with the firewalls.

To configure an SNMP credential:

- 1. Go to the **Credential Management** page (System > Manage > Credentials).
- 2. Click the [Actions] button and then select *Create SNMP Credential*. The Credential Editor page appears.
- 3. Complete the following fields:

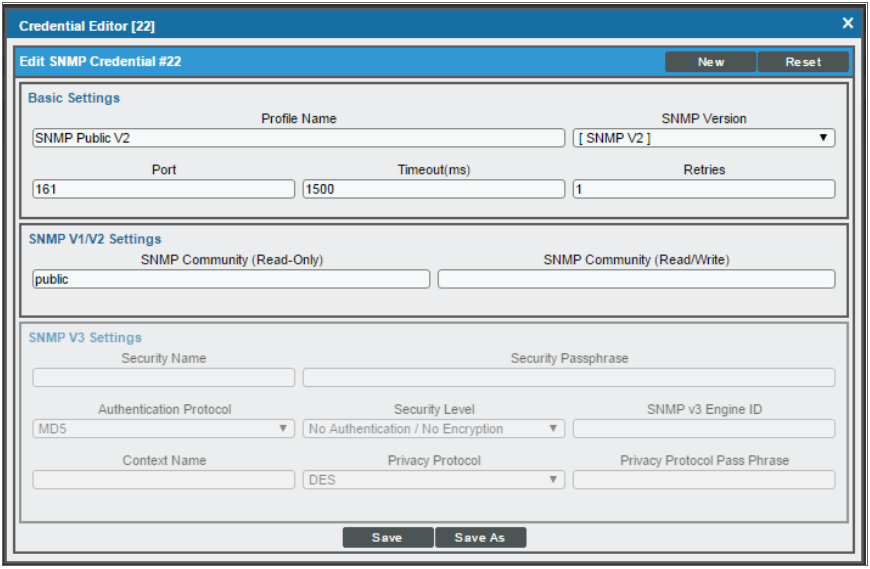

• Profile Name. Type a name for the credential.

- <sup>l</sup> *SNMP Version*. Select *SNMP V2*.
- <sup>l</sup> *SNMP Community (Read Only)*. Type the community string for the Palo Alto firewalls you want to monitor.
- 4. Supply values in the other fields on this page as needed. In most cases, you can accept the default values for the other fields.
- <span id="page-681-0"></span>5. Click the [Save] button.

#### Creating a Basic/Snippet Credential

To configure SL1 to monitor Palo Alto devices, you must also create a Basic/Snippet credential. This credential enables some of the Dynamic Applications in the *Palo Alto* PowerPack to connect with those devices.

To create a Basic/Snippet credential for Palo Alto devices:

- 1. Go to the **Credential Management** page (System > Manage > Credentials).
- 2. Click the [Actions] button and then select *Create Basic/Snippet Credential*. The Credential Editor page appears.
- 3. Complete the following fields:

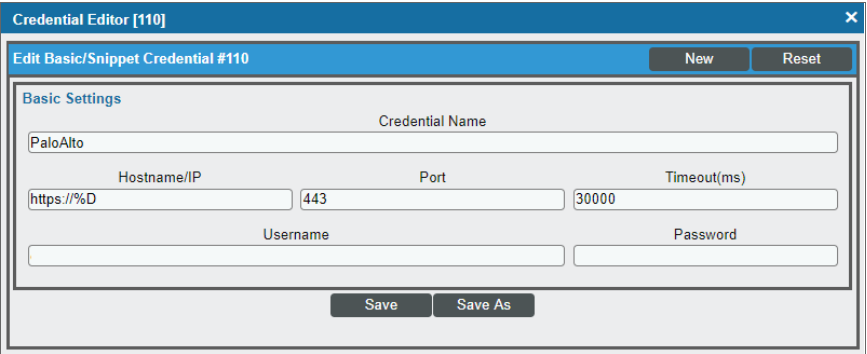

- Credential Name. Type a name for the credential.
- Hostname/IP. Type "https://%D".
- <sup>l</sup> *Port*. Type "443".
- <sup>l</sup> *Timeout*. Type "30000".
- **Jsername**. Type the username for a user account with access to the Palo Alto firewalls.
- **Password**. Type the password for the Palo Alto user account.
- 4. Click the [Save As] button.
- 5. When the confirmation message appears, click [OK].

### <span id="page-682-0"></span>Discovering Palo Alto Devices

After you have created the necessary credentials, you can discover the Palo Alto devices that you want to monitor. Several minutes after the discovery session has completed, the Dynamic Applications in the *Palo Alto* PowerPack will automatically align to the devices, enabling you to view configuration and performance data about the devices.

NOTE: This PowerPack discovers virtual Palo Alto devices that respond to SNMP. However, if they are provisioned, SL1 will not model them. SL1 will model the devices if they exist when the next discovery session is run.

To discover the Palo Alto devices that you want to monitor:

- 1. Go to the Discovery Control Panel page (System > Manage > Classic Discovery).
- 2. In the Discovery Control Panel, click the [Create] button.
- 3. The Discovery Session Editor page appears. In the Discovery Session Editor page, complete the following fields:

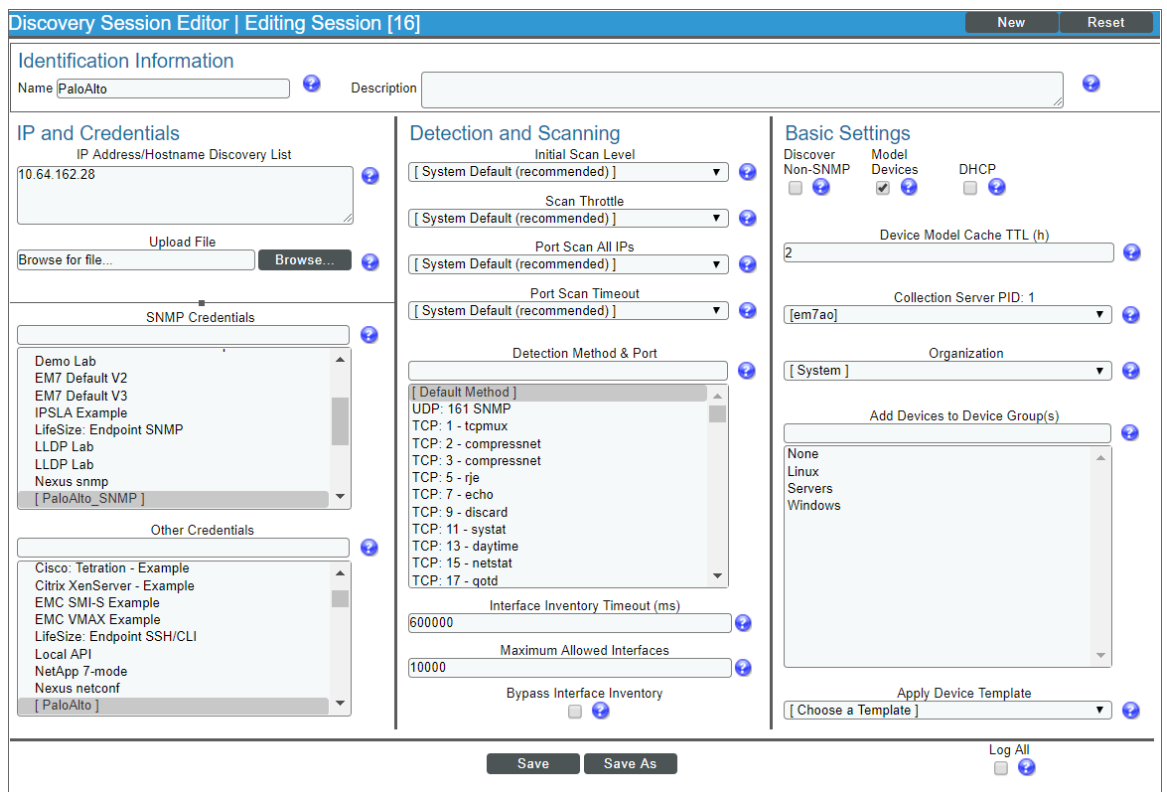

• IP Address/Hostname Discovery List. Type the IP address or addresses for the Palo Alto devices that you want to discover.

- **.** SNMP Credentials. Select the SNMP credential you created for the Palo Alto devices.
- **Other Credentials**. Select the Basic/Snippet credentials you created for the Palo Alto devices.
- **Model Devices**. Select this checkbox.
- 4. Optionally, you can enter values in the other fields on this page. For more information about the other fields on this page, see the *Discovery & Credentials* manual.
- 5. Click the [Save] button to save the discovery session, and then close the Discovery Session Editor window.
- 6. The discovery session you created appears at the top of the Discovery Control Panel page. Click its lightning-bolt icon  $\binom{1}{k}$  to run the discovery session.
- 7. The **Discovery Session** window appears. When the device(s) are discovered, click the device icon (**III**) to view the Device Properties page for each device.
# **Chapter**

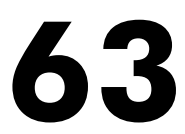

# **Pure Storage**

#### **Overview**

The following sections describe how to configure and discover Pure Storage FlashArrays and their component devices for monitoring by SL1 using the *Pure Storage* PowerPack:

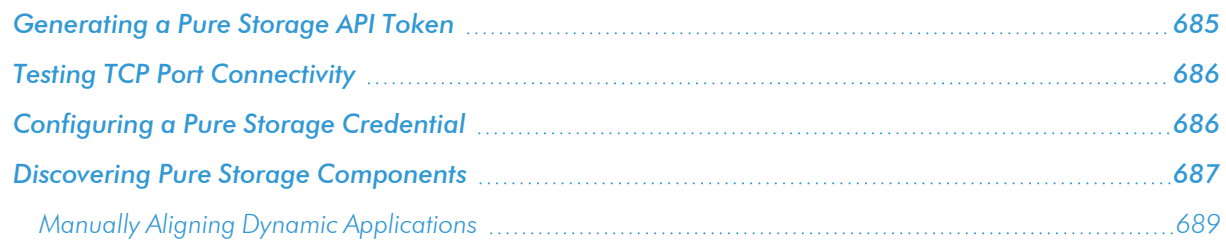

NOTE: For more information about the *Pure Storage* PowerPack, see the *Monitoring Pure Storage* manual.

### <span id="page-684-0"></span>Generating a Pure Storage API Token

The *Pure Storage* PowerPack uses the Pure Storage REST API for collecting configuration and performance data. The Pure API uses port 443; therefore, you must have access to that port. You must also use an API Token, which you can create on the Pure FlashArray and then copy into the *[Basic/Snippet](#page-685-1) credential* you create that enables SL1 to discover and monitor the FlashArray.

There are two ways to create the API Token:

- **Generate the API token through the Purity user interface (System**  $>$  **Users**  $>$  **Create API Token)**
- Generate the API token through the Purity command line interface (pureadmin create --api-token)

You can also view existing API tokens in the Purity user interface by navigating to System > Users > API Tokens, clicking the gear icon next to the username, and then selecting *Show API Token*.

<span id="page-685-0"></span>After the API Token has been generated, copy and save it for use in the credential.

## Testing TCP Port Connectivity

The Pure Storage REST API service runs on TCP port 443 from the primary IP address assigned to the Pure FlashArray. This IP address should be the same one used to access the Purity user interface. To enable SL1 to communicate with the Pure API, your ScienceLogic Data Collector or All-In-One Appliance must have access to TCP port 443.

To test TCP port connectivity, log in to the command line interface of your Data Collector or All-In-One Appliance as the root user and type the following command:

nmap -p 443 10.1.1.10

If TCP port 443 is open, the following message displays:

```
Starting Nmap 5.51 ( http://nmap.org ) at 2015-10-01 18:42 UTC
Nmap scan report for purestorage-001.mydomain.net (204.110.219.37)
Host is up (0.027s latency).
PORT STATE SERVICE
443/tcp open  https
Nmap done: 1 IP address (1 host up) scanned in 0.36 seconds
```
If the port does not appear, or it appears with the state of "filtered", check your firewall settings. If there is a firewall between the ScienceLogic Data Collector or All-In-One Appliance and the Pure Storage REST API, ensure that it can communicate over TCP port 443.

## <span id="page-685-1"></span>Configuring a Pure Storage Credential

To configure SL1 to monitor Pure Storage, you must first create a Basic/Snippet credential that allows the Dynamic Applications in the *Pure Storage* PowerPack to connect with the Pure Storage FlashArray. An example Basic/Snippet credential that you can edit for your own use is included in the *Pure Storage* PowerPack.

To create a Basic/Snippet credential to access Docker hosts and swarms:

- 1. Go to the Credential Management page (System > Manage > Credentials).
- 2. Locate the example Pure Storage Example credential, and then click its wrench icon ( $\blacksquare$ ). The Edit Basic/Snippet Credential modal page appears.

3. Complete the following fields:

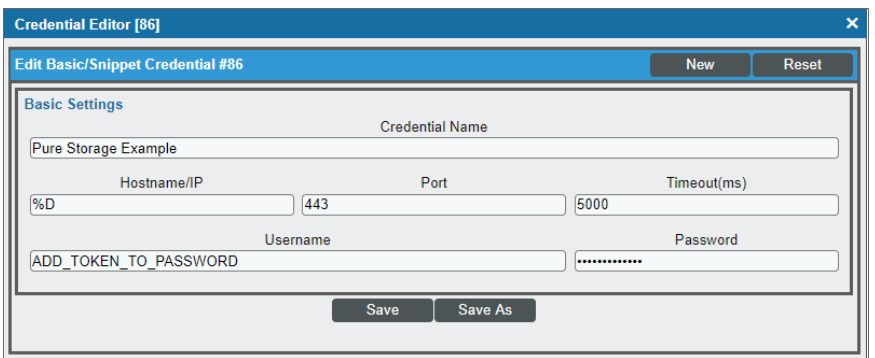

- **Credential Name**. Type a new name for the Pure Storage credential.
- Hostname/IP. Type "%D".
- <sup>l</sup> *Port*. Type "443".
- Timeout(ms). Type a value greater than or equal to "5000".
- **.** Username. Type your Pure Storage username.
- **Password**. Type or paste the Pure Storage API token.
- 4. Click the [Save As] button.
- <span id="page-686-0"></span>5. When the confirmation message appears, click [OK].

### Discovering Pure Storage Components

To discover and model your Pure Storage FlashArray and component devices for monitoring, you must run a discovery session. Several minutes after the discovery session has completed, the Dynamic Applications in the *Pure Storage* PowerPack will automatically align to the FlashArray root device. These Dynamic Applications will discover, model, and monitor the remaining Pure Storage components.

To discover Pure Storage components:

1. Go to the Discovery Control Panel page (System > Manage > Classic Discovery), and then click the [Create] button. The Discovery Session Editor page appears.

2. In the Discovery Session Editor page, complete the following fields:

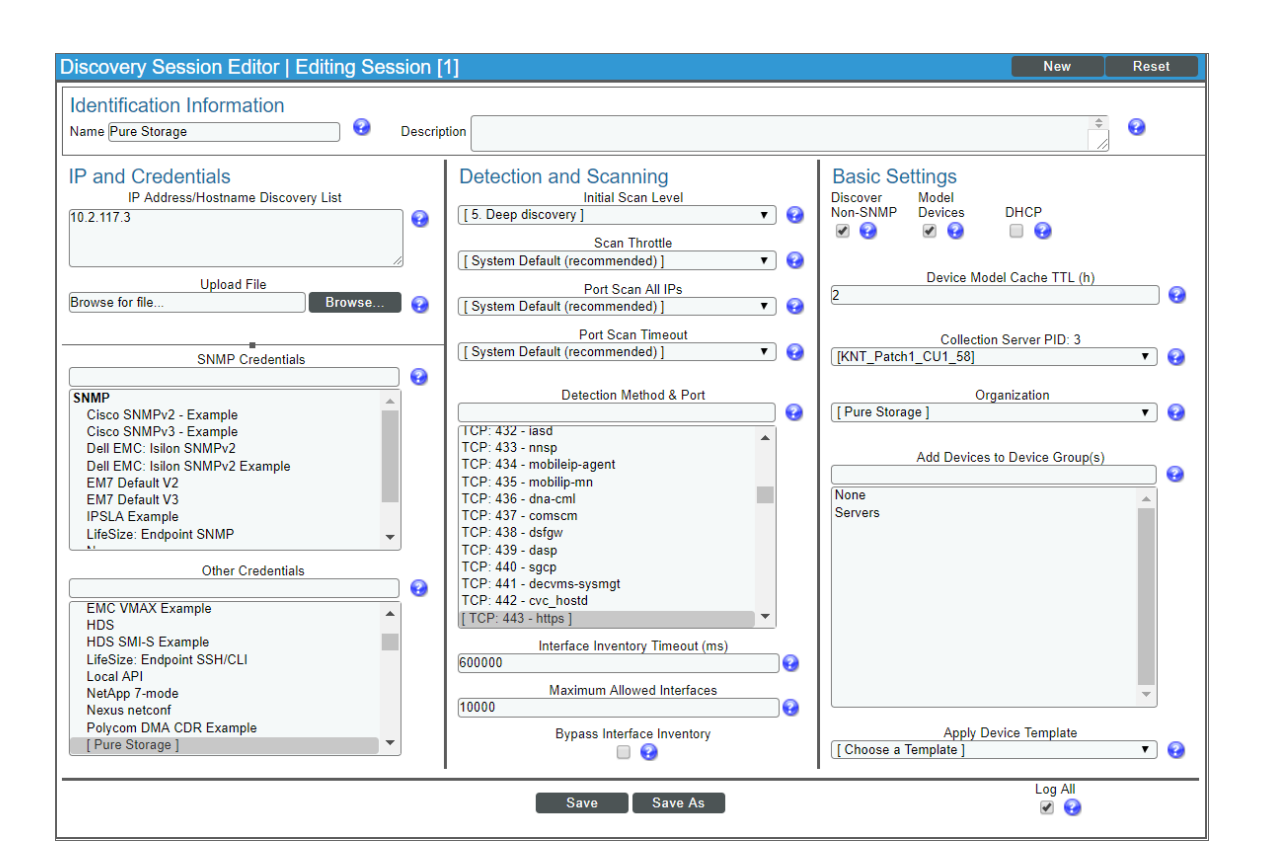

- **Name**. Type a name for your discovery session.
- IP Address/Hostname Discovery List. Type the IP address for the Pure Storage FlashArray that you want to discover.
- **.** Other Credentials. Select the **[Basic/Snippet](#page-685-1)** credential you created for Docker.
- <sup>l</sup> *Initial Scan Level*. Select *5. Deep discovery*.
- <sup>l</sup> *Detection Method & Port*. Select *TCP 443 - https*.
- **Discover Non-SNMP**. Select this checkbox.
- **Model Devices**. Select this checkbox.
- 3. Optionally, you can enter values in the other fields on this page. For more information about the other fields on this page, see the *Discovery & Credentials* manual.
- 4. Click the [Save] button to save the discovery session, and then close the Discovery Session Editor window.
- 5. The discovery session you created displays at the top of the Discovery Control Panel page. Click its lightning-bolt icon  $\binom{1}{k}$  to run the discovery session.
- 6. The Discovery Session window appears. When a root device is discovered, click its device icon  $(\blacksquare)$  to view the Device Properties page for that device.

### <span id="page-688-0"></span>Manually Aligning Dynamic Applications

To verify that SL1 has automatically aligned the correct Dynamic Applications during discovery:

- 1. From the Device Properties page (Registry  $>$  Devices  $>$  wrench icon ( $\geq$ )) for the Pure Storage FlashArray, click the [Collections] tab. The Dynamic Application Collections page appears.
- 2. The following Dynamic Applications should appear in the list of aligned Dynamic Applications:
	- Pure Storage: Array Capacity Stats
	- Pure Storage: Array Discovery
	- Pure Storage: Array Stats
	- Pure Storage: Controller Config
	- Pure Storage: Drive Config
	- Pure Storage: Hardware Config
	- Pure Storage: Hosts & Groups Config
	- Pure Storage: Message Log Config
	- Pure Storage: Protection Groups Config
	- Pure Storage: Temperature Stats
	- Pure Storage: Volume Discovery

NOTE: It can take several minutes after discovery for Dynamic Applications to display on the Dynamic Application Collections page. If the listed Dynamic Applications do not display on this page, try clicking the [Reset] button.

If the Dynamic Applications have not been automatically aligned, you can align them manually. To do so, perform the following steps:

- 1. Go to the **Device Properties** page (Registry > Devices > wrench icon( $\binom{1}{k}$ )) for the Pure Storage FlashArray and click the [Collections] tab. The Dynamic Application Collections page appears.
- 2. On the Dynamic Application Collections page, click the [Action] button and then select *Add Dynamic Application* from the menu. The Dynamic Application Alignment page appears.

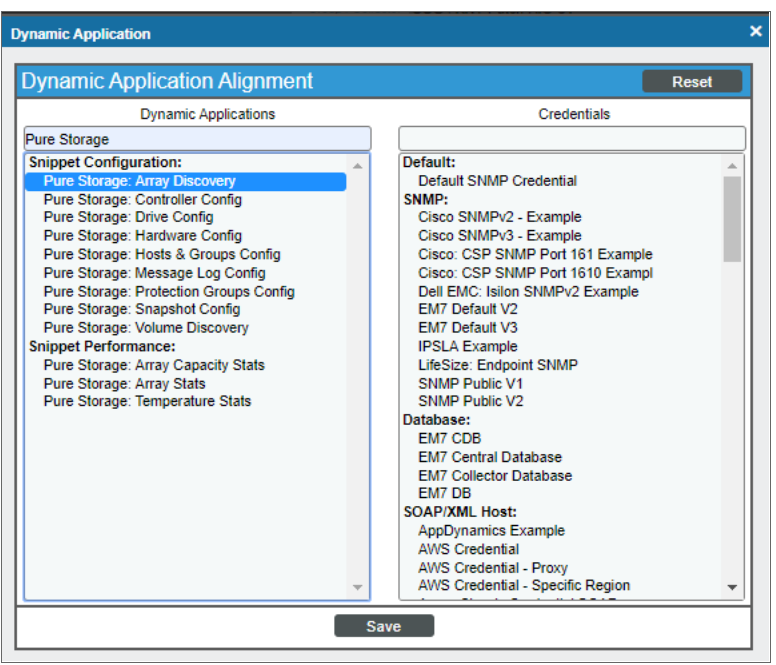

- 3. In the *Dynamic Applications* field, select a Dynamic Application to align.
- 4. In the *Credentials* field, select the *[Basic/Snippet](#page-685-1) credential* you created for Pure Storage.
- 5. Click the [Save] button.
- 6. Repeat steps 2-5 as needed to align any additional Dynamic Applications.

# **Chapter**

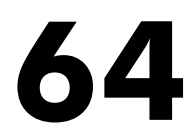

# **Silver Peak**

#### **Overview**

The following sections describe how to configure and discover New Relic services for monitoring by SL1 using the *Silver Peak* PowerPack:

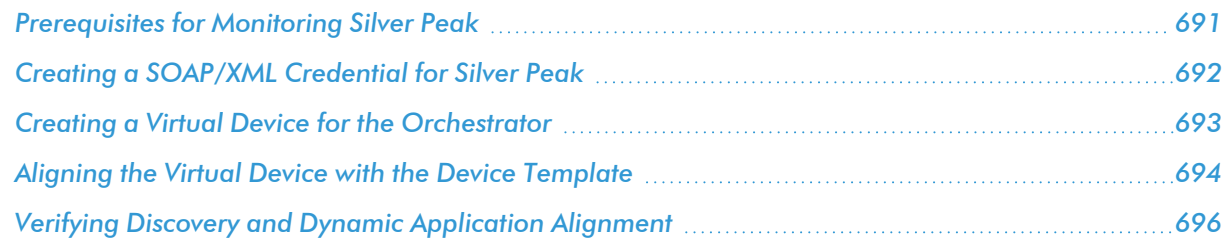

NOTE: For more information about the *Silver Peak* PowerPack, see the *Monitoring Silver Peak* manual.

### <span id="page-690-0"></span>Prerequisites for Monitoring Silver Peak

To configure the SL1 system to monitor Silver Peak Unity Orchestrator and edge devices using the *Silver Peak* PowerPack, you must have the following information about the Unity Orchestrator that you want to monitor:

- The IP address or URL of your Orchestrator
- The username and password for the administrator account on your Orchestrator

# <span id="page-691-0"></span>Creating a SOAP/XML Credential for Silver Peak

To configure SL1 to monitor Silver Peak, you must create a SOAP/XML credential. This credential allows the Dynamic Applications in the *Silver Peak* PowerPack to communicate with your Silver Peak Unity Orchestrator.

To configure a SOAP/XML credential to access the Orchestrator:

- 1. Go to the **Credential Management** page (System > Manage > Credentials).
- 2. Locate the Silver Peak Cookie Example credential, and then click its wrench icon ( $\overrightarrow{C}$ ). The Edit SOAP/XML Credential modal appears.
- 3. Enter values in the following fields:

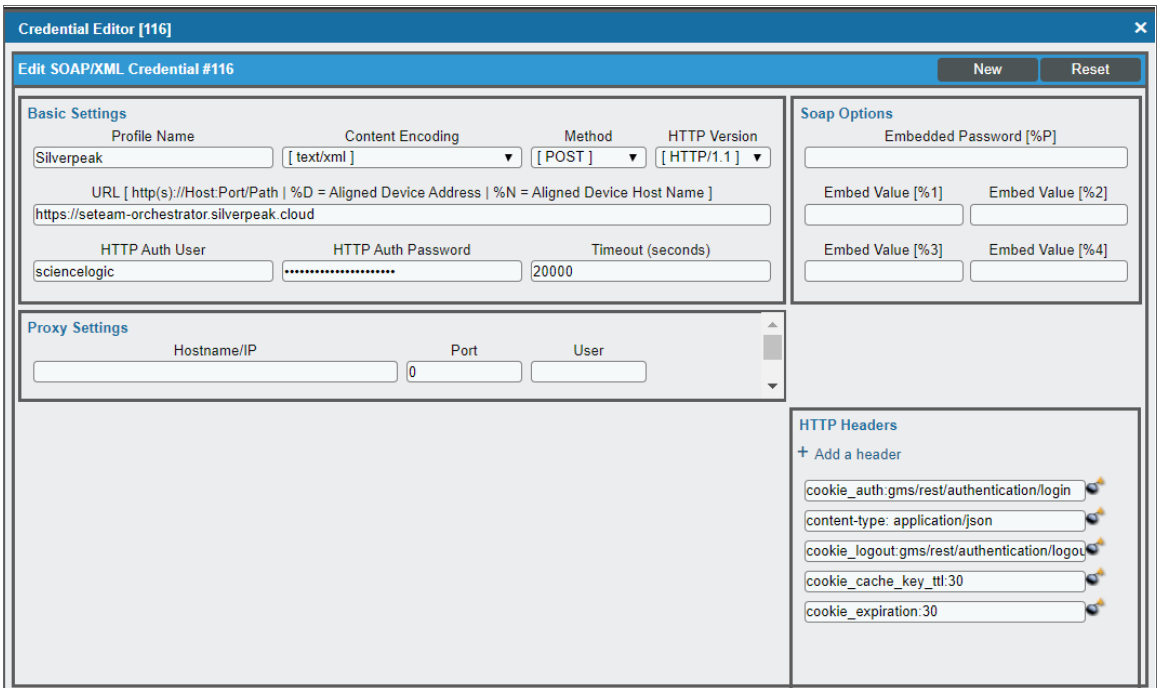

#### **Basic Settings**

- **Profile Name**. Enter a new name for the credential.
- **.** URL. Enter the URL or IP address for the Orchestrator
- **HTTP Auth User**. Enter the username for the administrator account on your Orchestrator.
- **HTTP Auth Password**. Enter the password for the administrator account on your Orchestrator.
- 4. Add the following HTTP Headers:
	- cookie auth:gms/rest/authentication/login
	- content-type: application/json
- cookie logout:gms/rest/authentication/logout
- 5. For all other fields, use the default values.
- <span id="page-692-0"></span>6. Click the [Save As] button.

# Creating a Virtual Device for the Orchestrator

To configure SL1 to monitor Silver Peak, you must create a virtual device to represent your Orchestrator. The PowerPack includes a Device Class ("Silver Peak | Unity Orchestrator") for the Orchestrator.

To create a virtual device, you must complete the following tasks:

1. Go to the Device Manager page (Registry > Devices > Device Manager).

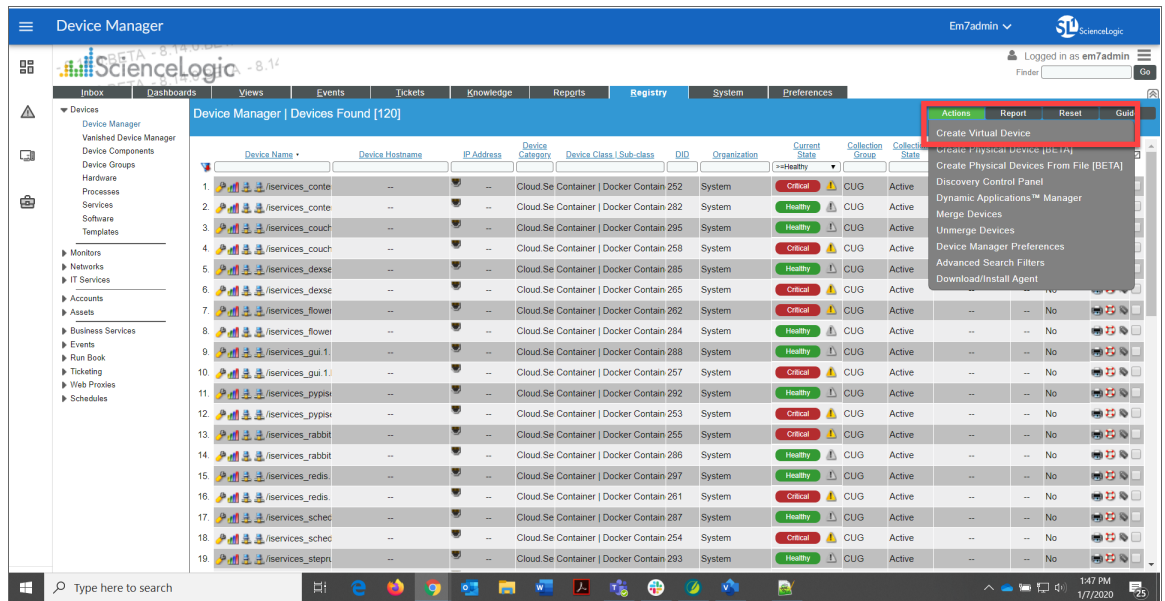

- 2. From the [Actions] menu, select *Create Virtual Device*.
- 3. The Create Virtual Device modal appears.

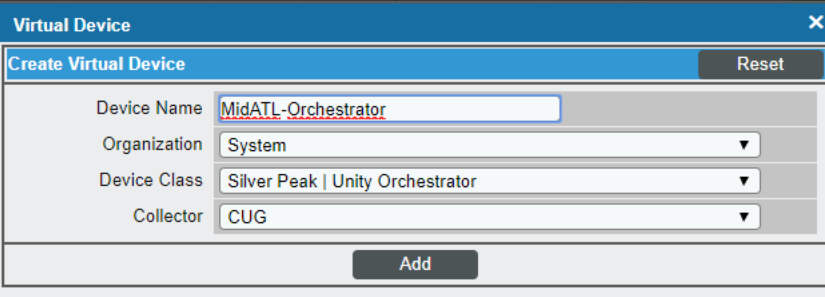

- 4. Supply a value in each of the following fields:
	- **Device Name**. Name of the virtual device. Can be any combination of alphanumeric characters, up to 32 characters in length.
	- **Organization**. Organization to associate with the virtual device. Select from the drop-down list of all organizations in SL1.
	- <sup>l</sup> *Device Class*. The device class to associate with the virtual device. Select *Silver Peak | Unity Orchestrator* from the drop-down list of device classes.
	- **Collector**. Specifies which instance of SL1 will perform auto-discovery and gather data from the device. Can also specify a "virtual" poller. Select from the drop-down list of all collectors in SL1.
- 5. Select the [Add] button to save the new virtual device.

NOTE: For more information about virtual devices, see *Virtual Devices* in the Device Management manual.

### <span id="page-693-0"></span>Aligning the Virtual Device with the Device Template

When SL1 discovers a device, SL1 applies some default configuration settings to that device. You can edit these settings or use a device template to edit the settings for one or more devices. In this step, you will use the "Silver Peak: Orchestrator Template" to apply a configuration to your Silver Peak Unity Orchestrator.

To use a device template to change the configuration of one or more devices:

- 1. Go to the Device Manager page (Registry > Devices > Device Manager).
- 2. In the Device Manager page, select the checkbox for your Orchestrator virtual device.

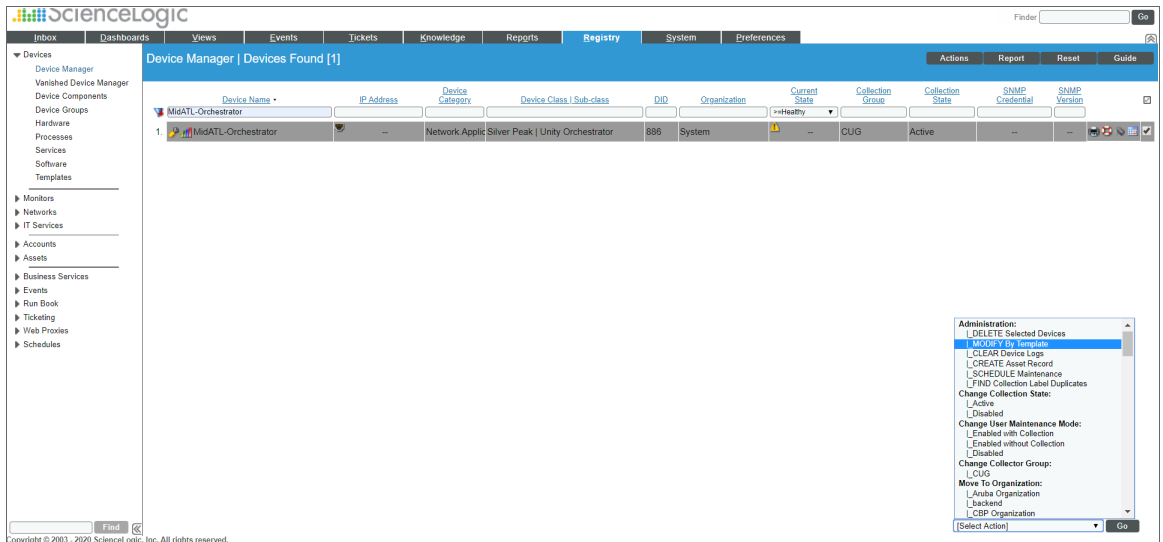

3. In the *Select Actions* field, in the lower right, select the option *Modify by Template*. Click the [Go] button.

4. The Bulk Device Configuration page appears.

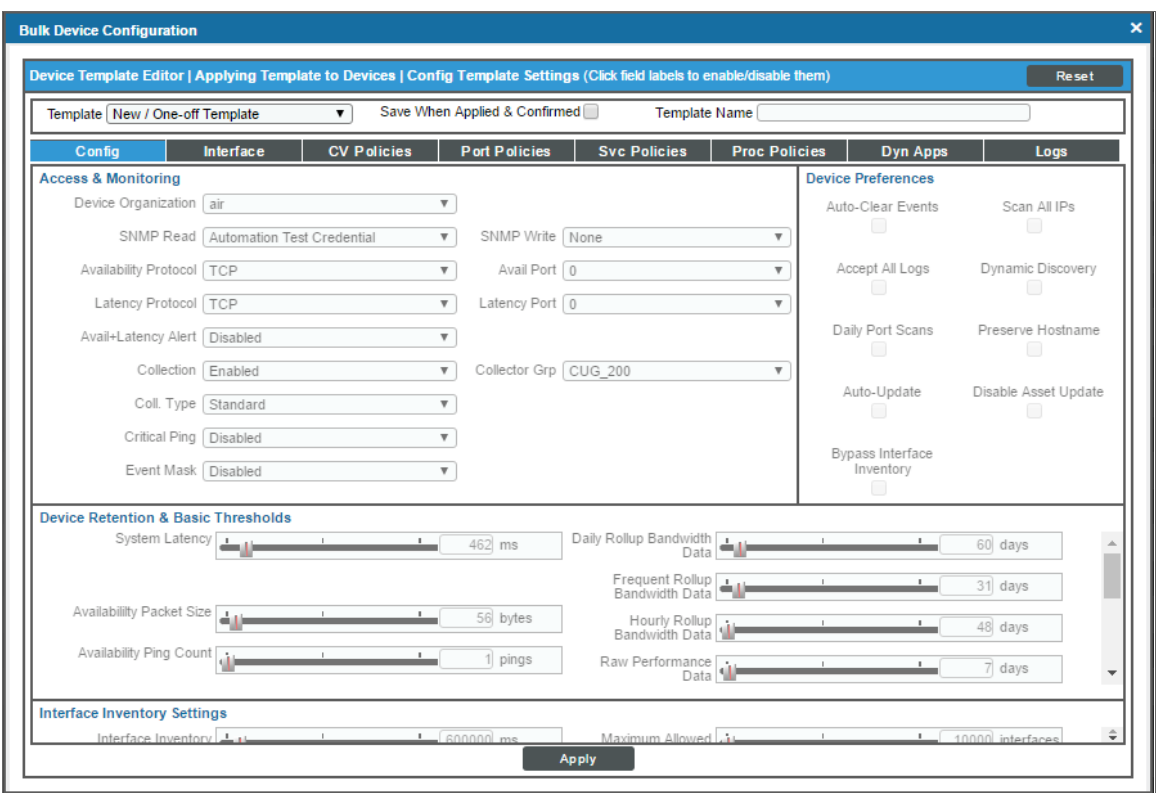

- . In the *Template* field, select "Silver Peak: Orchestrator Template".
- <sup>l</sup> *Save When Applied & Confirmed*. From the Bulk Device Configuration page, you can edit the value in any of the fields in any of the tabs of the device template.
	- <sup>o</sup> *If you select this field*, any changes you make to fields in the Bulk Device Configuration page will be saved to the template.
	- <sup>o</sup> *If you don't select this field*, you can edit the values in any of the fields, and the edited values won't be saved in the device template, but will be applied to the device group.
- 5. Click the [Apply] button to apply the device template and any changed field values to the selected device.

6. The Device Setting Confirmation page appears.

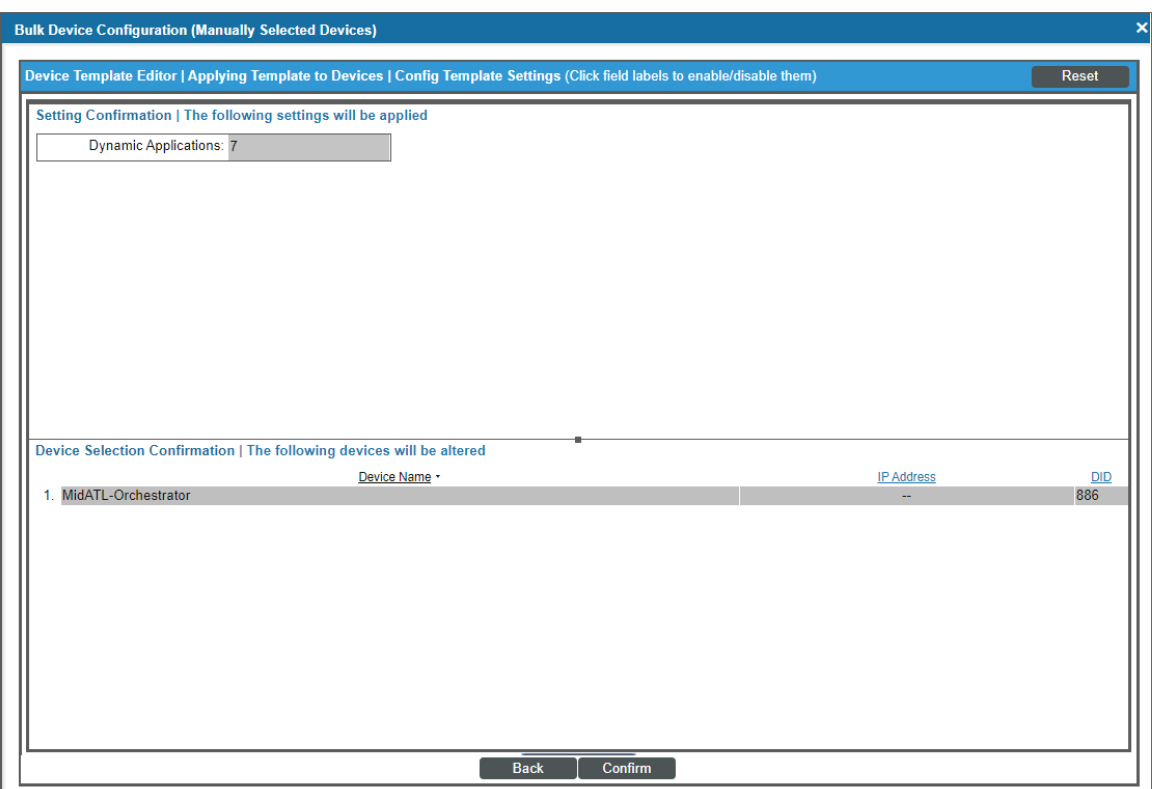

- In this page, you can view any settings in the device template that are different from SL1 default settings.
- You can click a field to disable it. When you disabled a field, its value will not be applied to the selected device group or selected devices.
- You can also view a list of devices to which the device template will be applied.
- 7. To approve the changes and the device list, click the [Confirm] button in the Device Setting Confirmation page.
- <span id="page-695-0"></span>8. The device template will be applied to the selected device.

# Verifying Discovery and Dynamic Application Alignment

To verify that SL1 has automatically aligned the correct Dynamic Applications during discovery:

- 1. After discovery has completed, click the device icon for the Silver Peak Unity Orchestrator. From the Device Properties page for the Orchestrator, click the [Collections] tab. The Dynamic Application Collections page appears.
- 2. All applicable Dynamic Applications for the service are automatically aligned during discovery.

NOTE: It can take several minutes after the discovery session has completed for Dynamic Applications to appear in the Dynamic Application Collections page.

| <b>Close</b><br><b>Properties</b><br><b>Thresholds</b><br><b>Collections</b><br><b>Toolbox</b><br><b>Interfaces</b><br>Relationships<br>Logs | <b>Monitors</b><br>Schedule<br><b>Tickets</b><br><b>Redirects</b>                                                                                                    | <b>Notes</b>                                                       | <b>Attributes</b>              |                                                  |
|----------------------------------------------------------------------------------------------------|----------------------------------------------------------------------------------------------------|--------------------------------------------------------------------|--------------------------------|--------------------------------------------------|
| Device Name silverpeakbigsystem<br>655<br>ID.<br><b>Silver Peak</b><br>Class<br>System<br>Organization<br>Device Hostname                    | <b>Virtual Device</b><br>Managed Type<br>Network.Application<br>Category<br><b>Unity Orchestrator</b><br>Sub-Class<br>0 days, 00:00:00<br>Uptime<br>CUG   xsubieta-26<br>Group / Collector |                                                                    |                                | Orchestrator<br>A Dallery<br>silverpeakbigsystem |
| <b>Dynamic Application™ Collections</b>                                                                                                    |                                                                                                    | Expand                                                             | <b>Actions</b><br><b>Reset</b> | Guide                                            |
| <b>Dynamic Application</b>                                                                                                    | <b>Poll Frequency</b><br>ID                                                                                                    | Type                                                               | Credential                     |                                                  |
| <b>REST: Performance Metrics Monitor</b>                                                                                                    | 1680<br>1440 mins                                                                                                    | <b>Snippet Performance</b>                                         | Silverpeak                     |                                                  |
| + Silver Peak: Appliance Alarms                                                                                                    | 1678<br>5 mins                                                                                                    | <b>Snippet Configuration</b>                                       | Silverpeak                     |                                                  |
| Silver Peak: Orchestrator Alarm Summary Stats<br>+ Silver Peak: Orchestrator Performance                                                     | 1677<br>5 mins<br>5 mins<br>1676                                                                                                    | <b>Bulk Snippet Performance</b><br><b>Bulk Snippet Performance</b> | Silverpeak<br>Silverpeak       |                                                  |
| Silver Peak: Orchestrator Alarms                                                                                                    | 1679<br>5 mins                                                                                                    | <b>Bulk Snippet Configuration</b>                                  | Silverpeak                     | g                                                |
| Silver Peak: Orchestrator Configuration                                                                                                    | 5 mins<br>1675                                                                                                    | <b>Bulk Snippet Configuration</b>                                  | Silverpeak                     | I                                                |
| Silver Peak: Root Group Discovery                                                                                                    | 1673<br>15 mins                                                                                                    | <b>Bulk Snippet Configuration</b>                                  | Silverpeak                     | $\mathscr{L}$                                    |
|                                                                                                    |                                                                                                    |                                                                    |                                |                                                  |
|                                                                                                    |                                                                                                    |                                                                    |                                |                                                  |

You should see the following Dynamic Applications aligned to the New Relic service:

- REST: Performance Metrics Monitor
- Silver Peak: Appliance Alarms
- Silver Peak: Orchestrator Alarm Summary Stats
- Silver Peak: Orchestrator Performance
- Silver Peak: Orchestrator Alarms
- **.** Silver Peak: Orchestrator Configuration
- Silver Peak: Root Group Discovery

If the listed Dynamic Applications have not been automatically aligned during discovery, or you want to align more Dynamic Applications, you can align them manually. To do so, perform the following steps:

1. Click the [Action] button, and then select *Add Dynamic Application*. The Dynamic Application Alignment page appears:

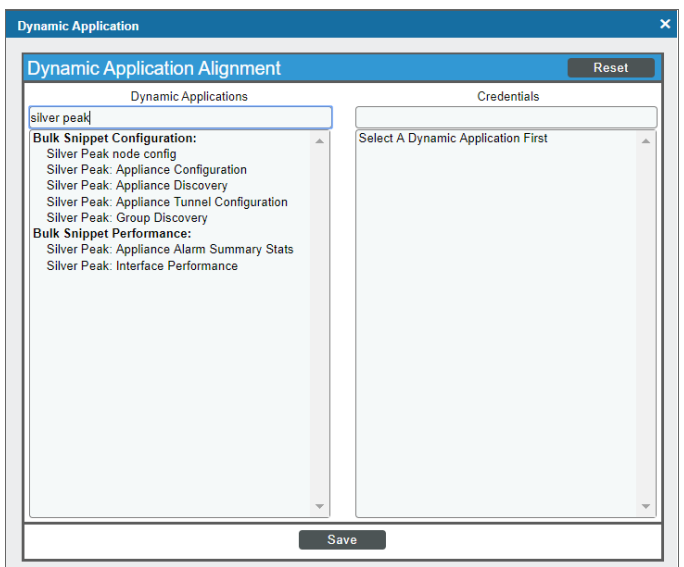

- 2. In the *Dynamic Applications* field, select the Dynamic Application you want to align. You can narrow the search, as shown in the example above.
- 3. In the *Credentials* field, select the credential specified in the table.
- 4. Click the [Save] button.
- 5. Repeat steps 1-4 for any other unaligned Dynamic Applications.

# **Chapter**

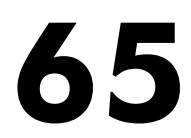

# **SMI-S: Array**

#### **Overview**

The following sections describe how to configure SMI-S storage arrays for monitoring by SL1 using the *SMI-S: Array* PowerPack:

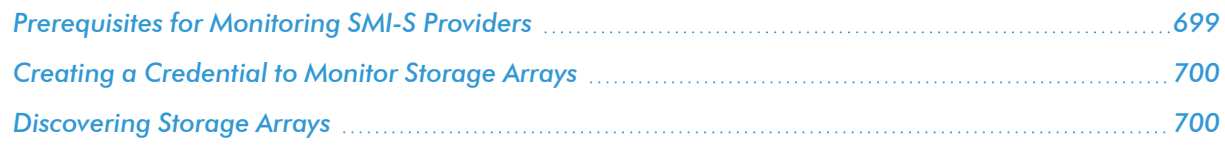

NOTE: For more information about the *SMI-S: Array* PowerPack, see the *Monitoring SMI-S Storage Devices* manual.

## <span id="page-698-0"></span>Prerequisites for Monitoring SMI-S Providers

To configure the SL1 system to monitor an SMI-S Provider using the *SMI-S: Array* PowerPack, you must have the following information about the SMI-S Provider that you want to monitor:

- IP address and port for the SMI-S Provider
- Username and password for a user with access to the SMI-S Provider

The SMI-S Provider will act as the root device during discovery by SL1.

## <span id="page-699-0"></span>Creating a Credential to Monitor Storage Arrays

To configure SL1 to monitor storage arrays, you must first create a Basic/Snippet credential. This credential allows the Dynamic Applications in the *SMI-S: Array* PowerPack to connect with an SMI-S Provider. An example Basic/Snippet credential that you can edit for your own use is included in the *SMI-S: Array* PowerPack.

To create a Basic/Snippet credential to access an SMI-S Provider:

- 1. Go to the **Credential Management** page (System > Manage > Credentials).
- 2. Locate the SNIA SMI-S Example credential and then click its wrench icon ( $\sim$ ). The Edit Basic/Snippet Credential modal page appears.
- 3. Enter values in the following fields:

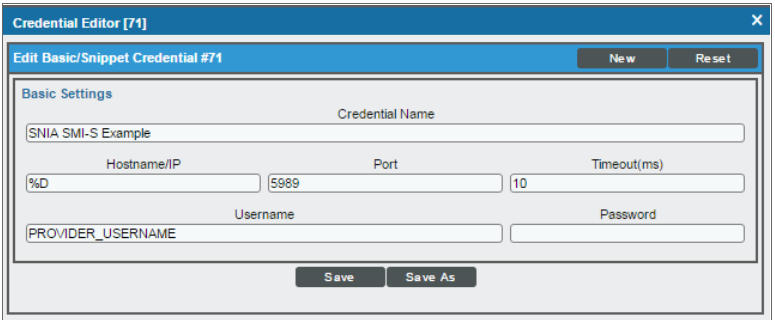

- **Credential Name**. Enter a new name for the credential.
- <sup>l</sup> *Hostname/IP*. Enter "%D".
- Port. Enter "5989" for an HTTPS connection.
- **Jsername**. Enter the username for a user with access to the SMI-S Provider.
- **Password**. Enter the password for the SMI-S Provider account username.
- 4. Click the [Save As] button.
- <span id="page-699-1"></span>5. When the confirmation message appears, click **[OK]**.

#### Discovering Storage Arrays

To model and monitor your storage system, you must first run a discovery session to discover the SMI-S Provider that SL1 will use as the root device for monitoring the storage system.

The discovery session will discover the SMI-S Provider as a pingable device using *the [Basic/Snippet](#page-699-0) credential that you [created](#page-699-0)*. You must then manually align the "SMI-S: Array Discovery" Dynamic Application to the SMI-S Provider pingable device. When you do so, SL1 will discover, model, and monitor the remaining component devices in your storage system.

To discover the storage system that you want to monitor, perform the following steps:

- 1. Go to the Discovery Control Panel page (System > Manage > Classic Discovery).
- 2. In the Discovery Control Panel, click the [Create] button.
- 3. The Discovery Session Editor page appears. On this page, define values in the following fields:

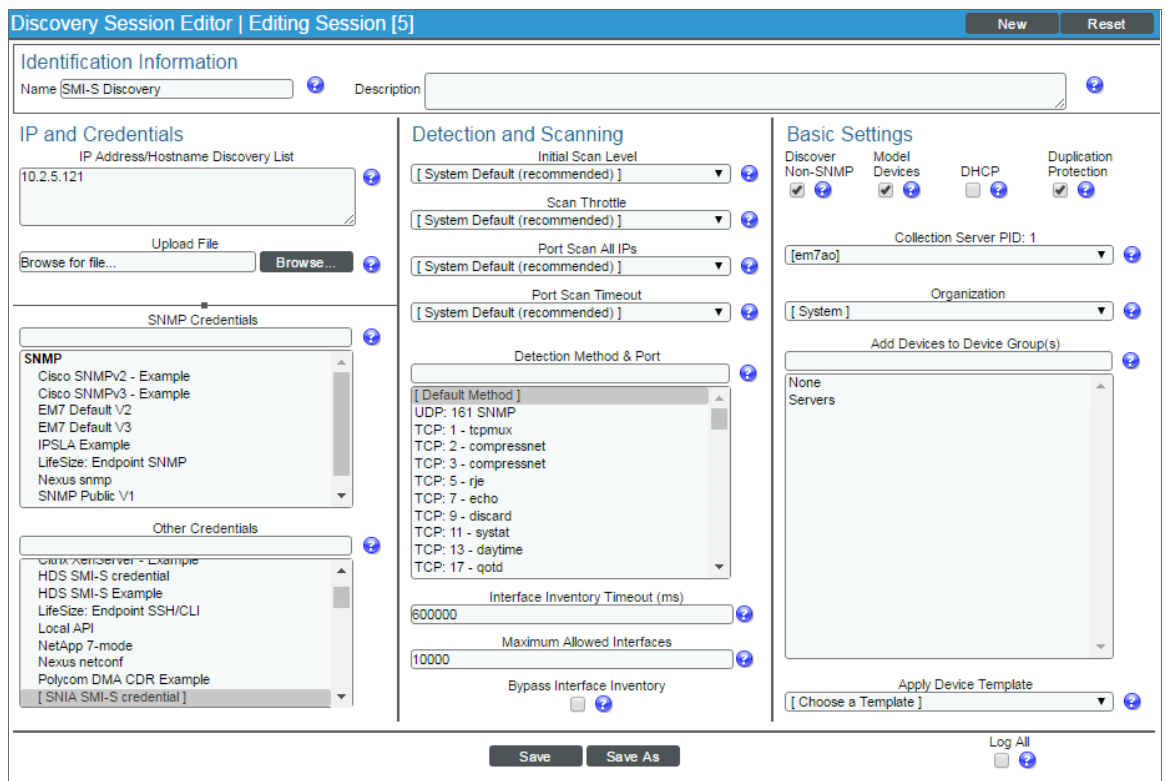

- **.** IP Address Discovery List. Enter the IP address for the SMI-S Provider.
- **Other Credentials**. Select the Basic/Snippet credential you created for the SMI-S Provider.
- **.** Discover Non-SNMP. Select this checkbox.
- **Model Devices**. Select this checkbox.
- 4. Optionally, you can enter values in the other fields on this page. For more information about the other fields on this page, see the *Discovery & Credentials* manual.
- 5. Click the [Save] button to save the discovery session and then close the Discovery Session Editor window.
- 6. The discovery session you created appears at the top of the Discovery Control Panel page. Click its lightning-bolt icon  $(\mathbb{Z})$  to run the discovery session.
- 7. The **Discovery Session** window appears. When the SMI-S Provider is discovered, click its device icon (**III**) to view the Device Properties page for the SMI-S Provider.
- 8. From the Device Properties page for the SMI-S Provider, click the [Collections] tab. The Dynamic Application Collections page appears.

9. Click the [Actions] button and then select *Add Dynamic Application* from the menu. The Dynamic Application Alignment page appears:

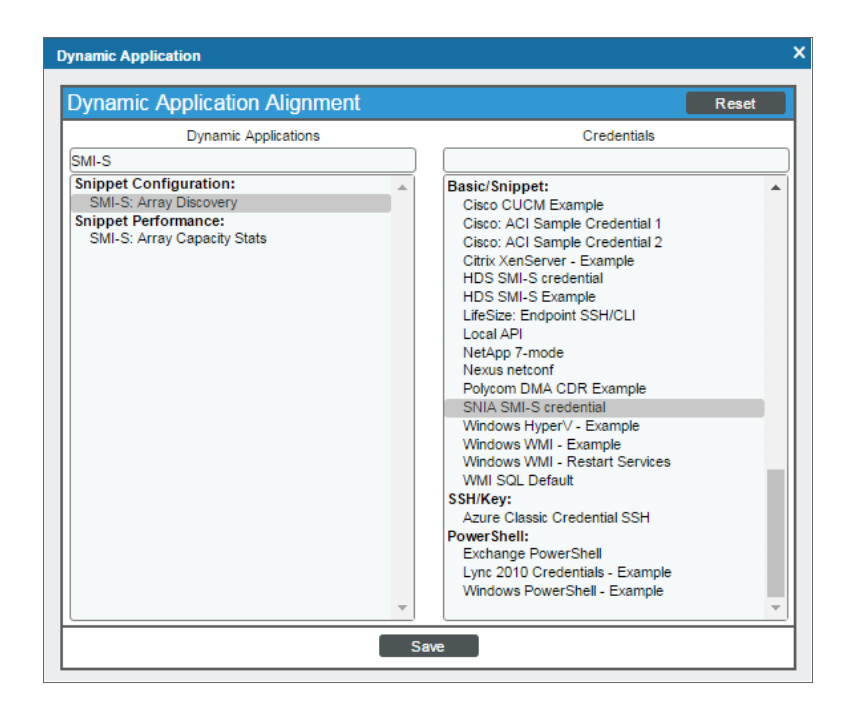

- 10. In the *Dynamic Applications* field, select *SMI-S: Array Discovery*.
- 11. In the *Credentials* field, select the Basic/Snippet credential you configured for the SMI-S Provider.
- 12. Click the [Save] button.

13. The "SMI-S: Array Discovery" Dynamic Application appears on the Dynamic Application Collections page and begins auto-aligning the other Dynamic Applications in the *SMI-S: Array* PowerPack to the SMI-S Provider and discovering the other component devices in the storage system.

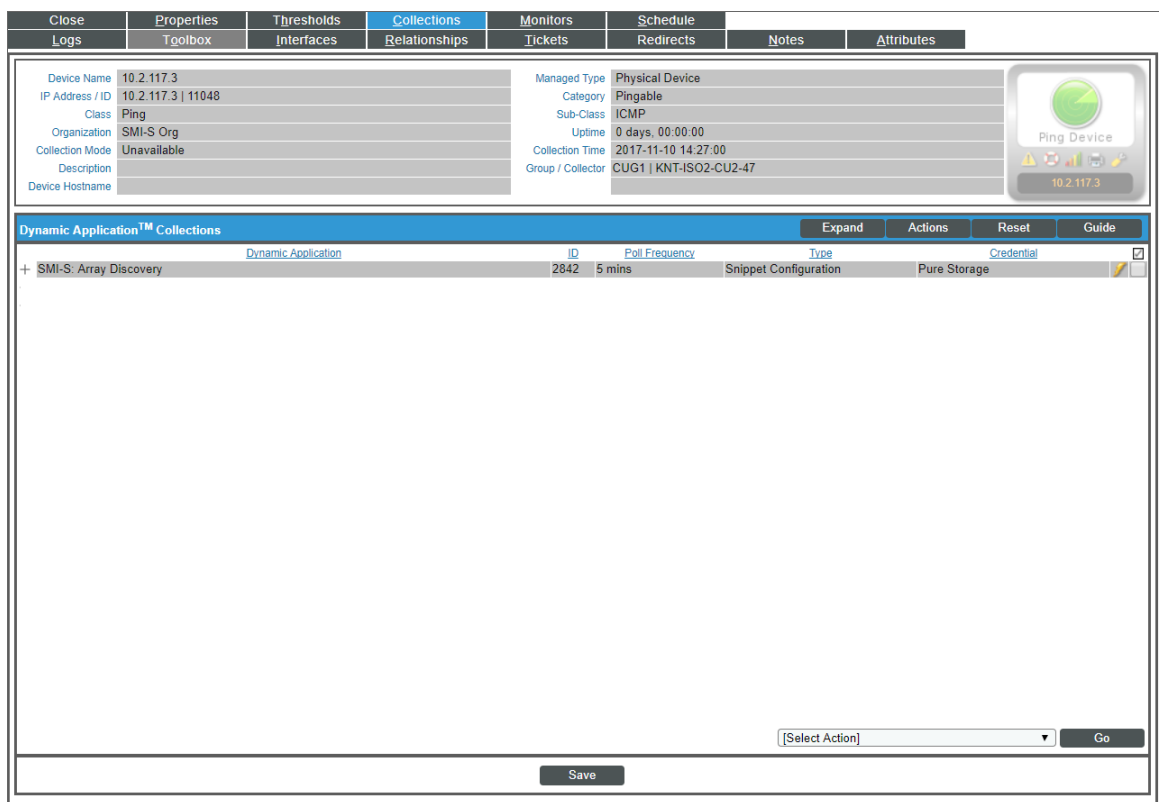

NOTE: It might take several minutes after manually aligning the discovery Dynamic Application for SL1 to discover and model the remaining component devices in the storage system.

# **Chapter**

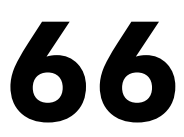

# **SoftLayer: Cloud**

#### **Overview**

The following sections describe how to configure SoftLayer resources for monitoring by SL1 using the *SoftLayer: Cloud* PowerPack:

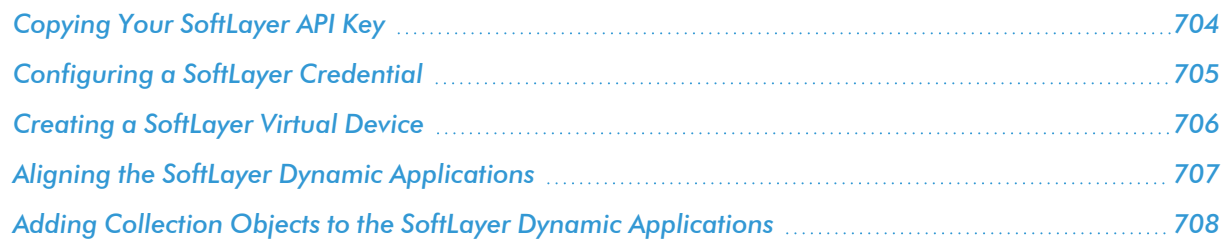

NOTE: For more information about the *SoftLayer: Cloud* PowerPack, see the *Monitoring SoftLayer* manual.

# <span id="page-703-0"></span>Copying Your SoftLayer API Key

Before you can monitor your SoftLayer account in SL1, you must first generate or retrieve the user-specific API key for your SoftLayer account. SL1 requires this unique API key to communicate with your SoftLayer account.

To generate your SoftLayer API key:

- 1. Log in to the SoftLayer customer portal and go to the Users page (Account  $>$  Users).
- 2. Click the Generate link in the *API Key* column for your SoftLayer user. The Generate link changes to a Show link.
- 3. Click the **Show** link. Your API key appears.
- 4. Copy the API key.

To retrieve your SoftLayer API key:

- 1. Log in to the SoftLayer customer portal.
- 2. Click your username on the Navigation Pane. The Edit User Profile page appears.
- <span id="page-704-0"></span>3. Locate and copy the API Key.

# Configuring a SoftLayer Credential

To configure SL1 to monitor a SoftLayer account, you must create a Basic/Snippet credential. This credential allows the Dynamic Applications in the *SoftLayer: Cloud* PowerPack to communicate with your SoftLayer account.

An example Basic/Snippet credential that you can edit for your own use is included in the *SoftLayer: Cloud* PowerPack.

To configure a Basic/Snippet credential to access your SoftLayer account:

- 1. Go to the **Credential Management** page (System > Manage > Credentials).
- 2. Locate the SoftLayer Credential and click its wrench icon (2). The Edit Basic/Snippet Credential page appears.
- 3. Complete the following fields:

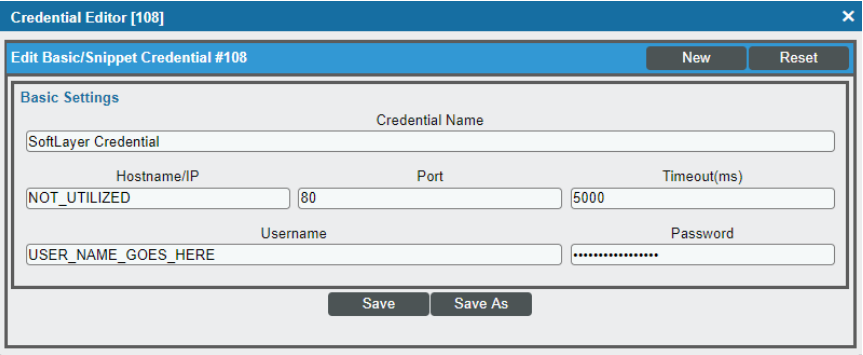

- **Credential Name**. Type a new name for the SoftLayer credential.
- Hostname/IP. Type a value, such as "%D".

NOTE: The credential requires a value in the *Hostname/IP* field, but the value itself does not matter.

- Port. Type "80".
- Timeout. Type "5000".
- **.** Username. Type your SoftLayer account username.
- <sup>l</sup> *Password*. Type the *API key for the [SoftLayer](#page-703-0) account*.
- <span id="page-705-0"></span>4. Click the [Save As] button.

# Creating a SoftLayer Virtual Device

Because the SoftLayer service does not have an IP address, you cannot discover a SoftLayer device using discovery. Instead, you must create a *virtual device* that represents the root device for the SoftLayer service. A virtual device is a user-defined container that represents a device or service that cannot be discovered by SL1. You can use the virtual device to store information gathered by policies or Dynamic Applications.

TIP: If you have multiple SoftLayer subscriptions you want to monitor, you should create a separate virtual root device for each.

To create a virtual device that represents your SoftLayer service:

- 1. Go to the Device Manager page (Registry  $>$  Devices  $>$  Device Manager).
- 2. Click the [Actions] button and select *Create Virtual Device* from the menu. The Virtual Device modal page appears.
- 3. Enter values in the following fields:

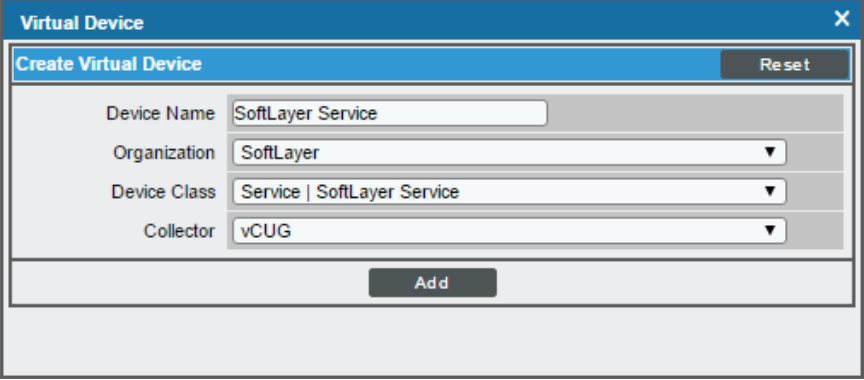

- **Device Name**. Enter a name for the device. For example, you could enter "SoftLayer Service" in this field.
- **Organization**. Select the organization for this device. The organization you associate with the device limits the users that will be able to view and edit the device. Typically, only members of the organization will be able to view and edit the device.
- <sup>l</sup> *Device Class*. Select *Service | SoftLayer Service*.
- **Collector**. Select the collector group that will monitor the device.

<span id="page-706-0"></span>4. Click the [Add] button to create the virtual device.

# Aligning the SoftLayer Dynamic Applications

There are three types of Dynamic Applications included in the *SoftLayer: Cloud* PowerPack:

- **Discovery**. These Dynamic Applications poll SoftLayer for new instances of services or changes to existing instances of services.
- **Configuration**. These Dynamic Applications retrieve configuration information about each service instance and retrieve any changes to that configuration information.
- **Performance**. These Dynamic Applications poll SoftLayer for performance metrics.

To discover all of the components of your SoftLayer account, you must manually align the "SoftLayer: Account Discovery" Dynamic Application with the SoftLayer virtual device.

When you align the "SoftLayer: Account Discovery" Dynamic Application with the SoftLayer virtual device, the Dynamic Application creates a component device representing the SoftLayer account. Under the SoftLayer account component device, SL1 automatically aligns additional Dynamic Applications that:

- Discover and create child component devices for each region used by the SoftLayer account
- Discover and create child component devices for the SoftLayer CDN service and any CDN accounts associated with the SoftLayer account
- Retrieve SoftLayer account invoice information

Under each region, SL1 then discovers "bucket" component devices that act as parents for each of the following component devices, which SL1 also discovers:

- Virtual Servers
- **•** Bare Metal Servers
- Network Services
	- <sup>o</sup> Private Networks
		- **n** Subnets
		- **n** VLANs
	- <sup>o</sup> Public Networks
		- **n** Subnets
		- **n** VLANs
- Local Load Balancers

To align the "SoftLayer: Account Discovery" Dynamic Application to your SoftLayer virtual device, perform the following steps:

1. Go to the Device Manager page (Registry > Devices > Device Manager).

- 2. Click the wrench icon ( $\binom{1}{k}$  for your SoftLayer virtual device.
- 3. In the Device Administration panel, click the [Collections] tab. The Dynamic Application Collections page appears.
- 4. Click the [Action] button and select *Add Dynamic Application* from the menu.
- 5. In the Dynamic Application Alignment modal page:

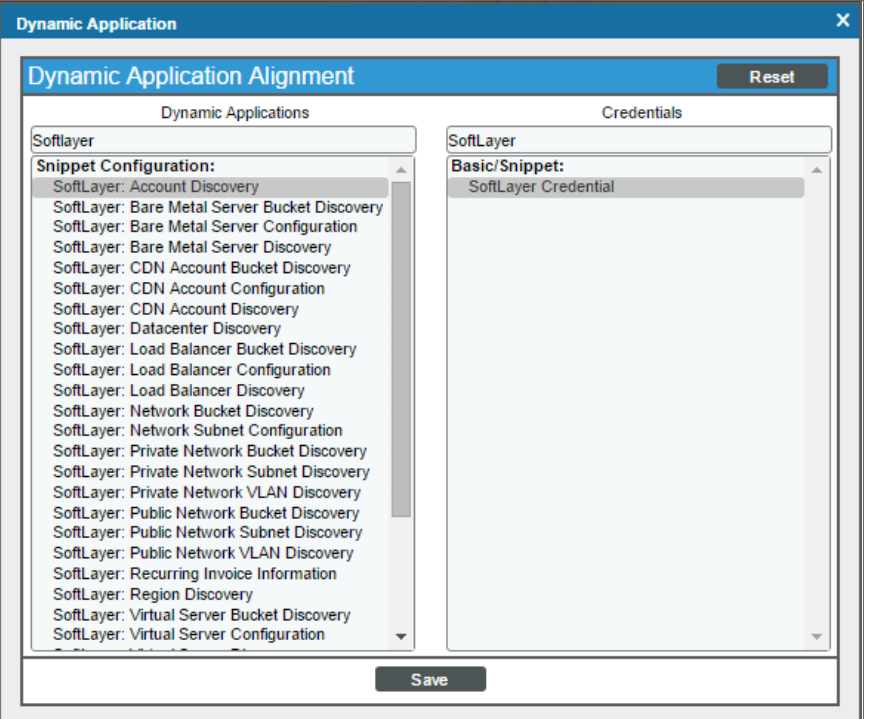

- <sup>l</sup> In the *Dynamic Applications* field, select *SoftLayer: Account Discovery*.
- <sup>l</sup> In the *Credentials* field, select the *[credential](#page-704-0) you created for your SoftLayer service*.
- <span id="page-707-0"></span>6. Click the [Save] button to align the Dynamic Application with the SoftLayer virtual device.

## Adding Collection Objects to the SoftLayer Dynamic Applications

If you want SL1 to collect information about your SoftLayer account that is not already collected by the Dynamic Applications in the *SoftLayer: Cloud* PowerPack, you can add a Collection Object to the appropriate Dynamic Application to enable SL1 to do so.

The following SoftLayer reference documents describe the possible properties that can be collected:

• For bare metal servers: http://sldn.softlayer.com/reference/datatypes/SoftLayer Hardware Server

- For virtual servers: [http://sldn.softlayer.com/reference/datatypes/SoftLayer\\_Virtual\\_Guest](http://sldn.softlayer.com/reference/datatypes/SoftLayer_Virtual_Guest)
- For load balancers: [http://sldn.softlayer.com/reference/datatypes/SoftLayer\\_Billing\\_Item\\_Network\\_](http://sldn.softlayer.com/reference/datatypes/SoftLayer_Billing_Item_Network_Application_Delivery_Controller_LoadBalancer_VirtualIpAddress) [Application\\_Delivery\\_Controller\\_LoadBalancer\\_VirtualIpAddress](http://sldn.softlayer.com/reference/datatypes/SoftLayer_Billing_Item_Network_Application_Delivery_Controller_LoadBalancer_VirtualIpAddress)

To add a SoftLayer property as a collection object, you must translate the property hierarchy to a string. To format the property hierarchy as a string, separate each group in the hierarchy with a dash character followed by a dash and the property name. For example, the property for hard drive capacity (named "capacity") on a bare metal server is under the hardDrives group, then the hardwareComponentModel group. The string format for this hierarchy is:

hardDrives-hardwareComponentModel-capacity

To add a Collection Object to a SoftLayer Dynamic Application:

- 1. Go to the **Dynamic Applications Manager** page (System  $>$  Manage  $>$  Applications).
- 2. Find the Dynamic Application to which you want to add a collection object, then click its wrench icon ( $\mathbb{Z}$ ). The Dynamic Applications Properties Editor page appears. You can add collection objects to the following Dynamic Applications:
	- <sup>o</sup> SoftLayer: Bare Metal Server Configuration
	- <sup>o</sup> SoftLayer: Bare Metal Server Private Network Performance
	- <sup>o</sup> SoftLayer: Bare Metal Server Public Network Performance
	- <sup>o</sup> SoftLayer: Virtual Server Configuration
	- <sup>o</sup> SoftLayer: Virtual Server CPU Performance
	- <sup>o</sup> SoftLayer: Virtual Server Memory Performance
	- <sup>o</sup> SoftLayer: Virtual Server Private Network Performance
	- <sup>o</sup> SoftLayer: Virtual Server Public Network Performance
	- <sup>o</sup> SoftLayer: Load Balancer Configuration
- 3. Click the [Collections] tab. The Dynamic Applications | Collections Objects page appears.
- 4. Enter values in the fields on this page. Enter the string that represents the property hierarchy in the *Snippet Arguments* field. For information about the other fields in this page, see the see the *Dynamic Application Development manual*.
- 5. Click the [Save] button to save the collection object.
- 6. If you added a collection object to a performance Dynamic Application, a presentation object is automatically created for the collection object. If you want to edit the presentation object, click the

**[Presentations]** tab and click the wrench icon  $\binom{1}{k}$  for the presentation object.

7. If you added a collection object for a property that is in a group from which no other properties are collected, you must repeat steps 1 - 6 to add the unique ID of that group as a collection object.

# **Chapter**

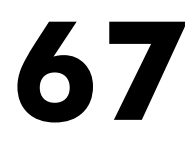

# **VMware: NSX**

#### **Overview**

The following sections describe how to configure VMware NSX resources for monitoring by SL1 using the *VMware: NSX* PowerPack:

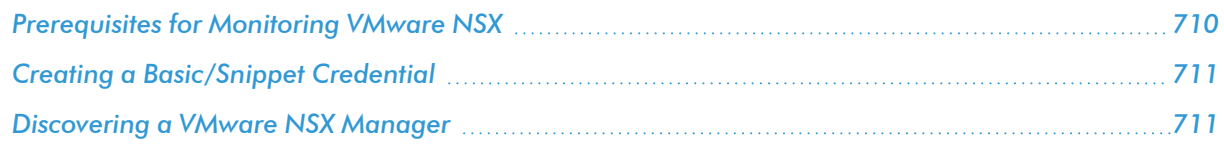

NOTE: For more information about the *VMware: NSX* PowerPack, see the *Monitoring VMware NSX* manual.

## <span id="page-709-0"></span>Prerequisites for Monitoring VMware NSX

To configure SL1 to monitor VMware NSX using the *VMware: NSX* PowerPack, you must first configure an NSX Manager user account to handle RESTful API requests. You will need this account's username and password when *creating the [Basic/Snippet](#page-710-0) credential* to communicate with the NSX Manager for monitoring.

This API-only user account must be configured in the NSX Manager configuration terminal and have web interface privileges. After you create the user account, perform an API request to give the user account the appropriate role.

# <span id="page-710-0"></span>Creating a Basic/Snippet Credential

To use the Dynamic Applications in the *VMware: NSX* PowerPack, you must create a Basic/Snippet credential for the NSX Manager. The *VMware: NSX* PowerPack includes an example Basic/Snippet credential that you can edit for use with NSX Manager.

To modify the template credential, perform the following steps:

- 1. Go to the **Credential Management** page (System > Manage > Credentials).
- 2. Click the wrench icon ( $\geq$ ) for the "VMware: NSX Credential Example" credential. The Credential Editor modal page appears:

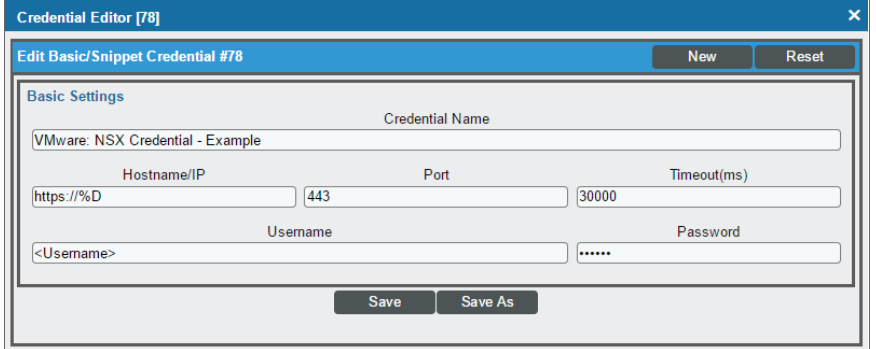

- 3. Supply values in the following fields:
	- **Credential Name**. Type a new name for the credential.
	- Hostname/IP. Type "https://%D".
	- <sup>l</sup> *Port*. Type "443".
	- Timeout(ms). Keep the default value.
	- **Jsername**. Type the username of the NSX API-only administrative user.
	- Password. Type the NSX API-only user's password.
- <span id="page-710-1"></span>4. Click the [Save As] button to save your changes as a new credential.

### Discovering a VMware NSX Manager

To create and run a discovery session that will discover an NSX Manager, perform the following steps:

1. Go to the Discovery Control Panel page (System > Manage > Classic Discovery).

2. Click the [Create] button to create a new discovery session. The Discovery Session Editor modal page appears:

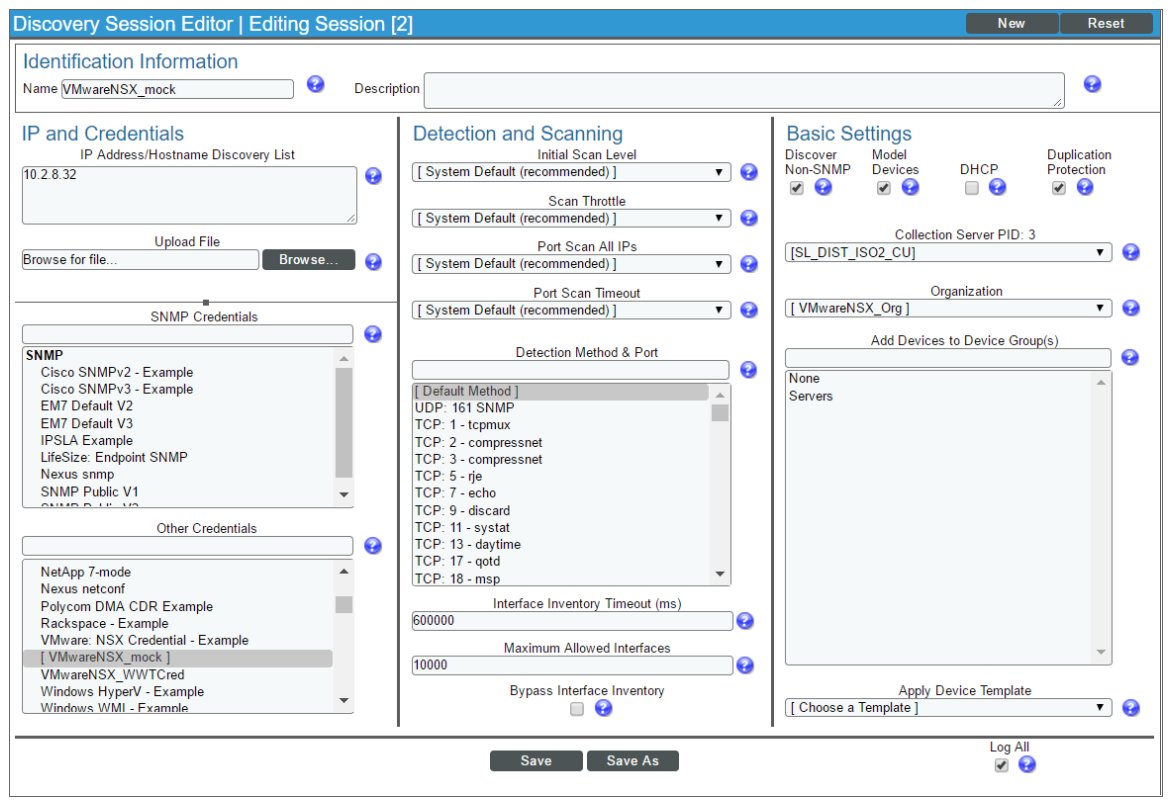

- 3. Enter values in the following fields:
	- **.** IP Address Discovery List. Type the IP address for the NSX Manager.
	- **.** Other Credentials. Select the **[Basic/Snippet](#page-710-0)** *credential* you created.
	- **.** Discover Non-SNMP. Select this checkbox.
- 4. Optionally, you can enter values in the other fields on this page. For more information about the other fields on this page, see the *Discovery & Credentials* manual.
- 5. Click the [Save] button and then close the Discovery Session Editor modal page.
- 6. The discovery session you created appears at the top of the Discovery Control Panel page. Click its lightning-bolt icon  $($  $)$  to run the discovery session.
- 7. The Discovery Session window appears. After SL1 discovers the NSX Manager, click its device icon ( $\Box$ ) to view the Device Properties page for the NSX Manager.

# **Chapter**

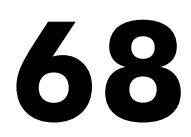

# **VMware: vSphere Base Pack**

#### **Overview**

The following sections describe how to configure VMware vCenter resources for monitoring by SL1 using the *VMware: vSphere Base Pack* PowerPack:

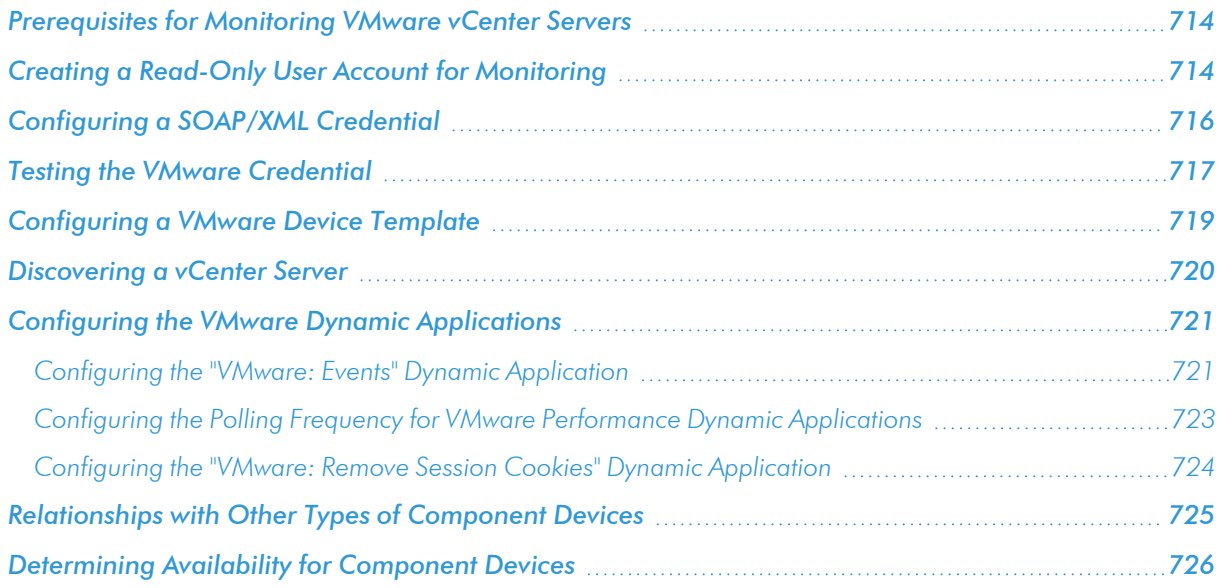

NOTE: For more information about the *VMware: vSphere Base Pack* PowerPack, see the *Monitoring VMware Systems* manual.

### <span id="page-713-0"></span>Prerequisites for Monitoring VMware vCenter Servers

Before performing the steps for configuring a vCenter server, you must:

- Have access to a VMware vCenter server that monitors your ESXi and ESX servers.
- Have access to the vCenter server using the vSphere web client.

If the Windows Server that hosts the vCenter server is SNMP-enabled, you must also configure your ESXi or ESX servers for communication using SNMP. To do so, you must:

• Configure SNMP community strings, traps, and polling on the ESXi or ESX server. Assign the server at least one SNMP community string. For more information, see VMware's documentation for [Configuring](https://docs.vmware.com/en/VMware-vSphere/6.5/com.vmware.vsphere.monitoring.doc/GUID-8EF36D7D-59B6-4C74-B1AA-4A9D18AB6250.html) SNMP for [ESXi](https://docs.vmware.com/en/VMware-vSphere/6.5/com.vmware.vsphere.monitoring.doc/GUID-8EF36D7D-59B6-4C74-B1AA-4A9D18AB6250.html) 6.5 or [Configuring](https://docs.vmware.com/en/VMware-vSphere/6.7/com.vmware.vsphere.monitoring.doc/GUID-8EF36D7D-59B6-4C74-B1AA-4A9D18AB6250.html) SNMP for ESXi 6.7.

### <span id="page-713-1"></span>Creating a Read-Only User Account for Monitoring

Administrative users are the only default user type that have the level of access SL1 requires to collect data from the VMware vCenter web service. If you do not want to use the username and password of an administrative user in the SOAP/XML credential, you can set up a custom user role with the specific read-only access SL1 requires to the VMware vCenter web service.

To create a custom user role that grants the read-only access SL1 requires, perform the following steps:

- 1. Open your vCenter client at https://<vcenterservername>/ui
- 2. Select Menu > Administration from the drop-down.
- 3. In the menu at the left of the page, click Access Control  $>$  Roles. The **Roles** page appears:

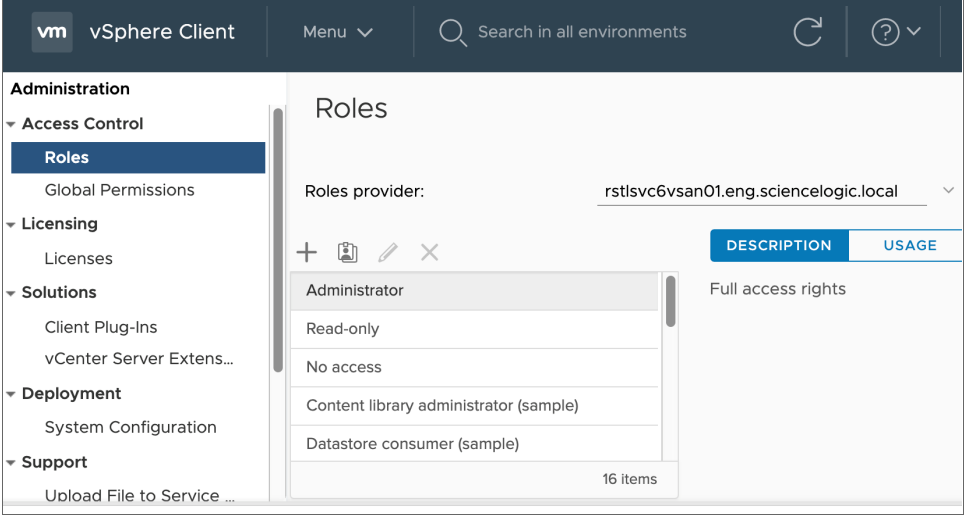

4. Click the plus sign  $\left( \frac{1}{\sqrt{1}} \right)$  to add a new Role. The **New Role** page appears:

5. In the pane on the left, select Storage views and select the *View* checkbox. Click [Next].

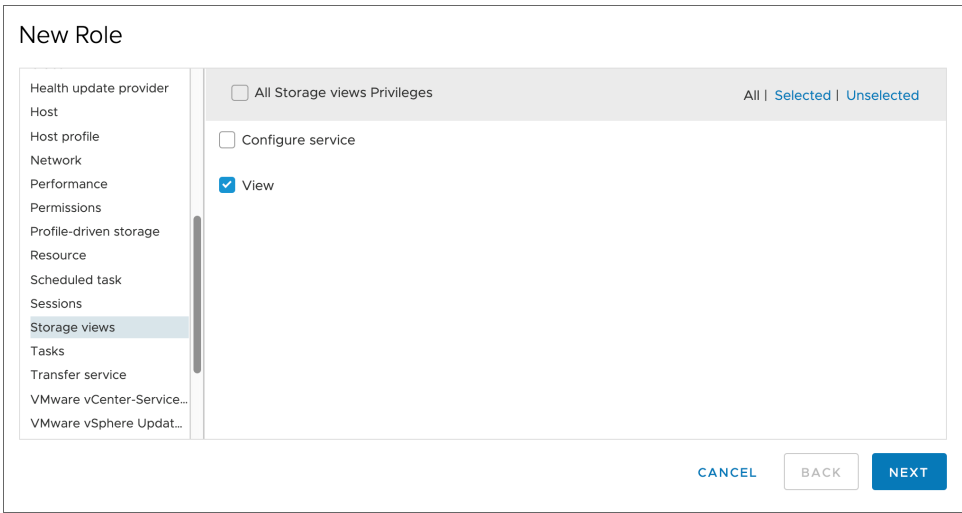

6. In the next screen, enter a name for the role in the *Role name* field. Optionally, you can enter a description in the *Description* field.

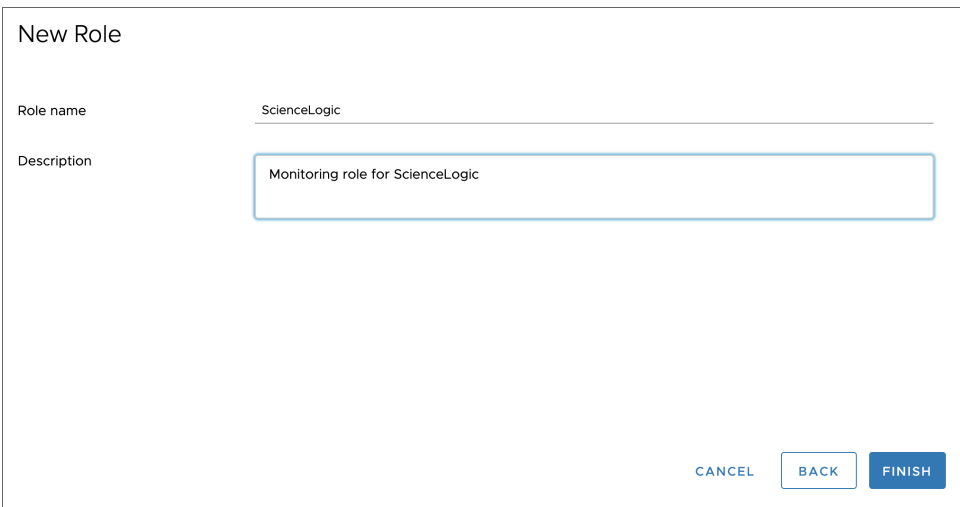

7. Click the [Finish] button.

To assign the custom role to a user account, perform the following steps:

1. In the vCenter client, select your vCenter server containing the hosts and clusters you are monitoring and click the [Permissions] tab.

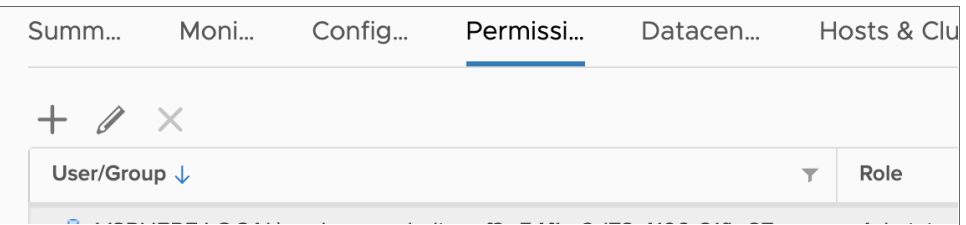

- 2. Click the plus sign  $\left( \begin{array}{c} \blacksquare \\ \blacksquare \end{array} \right)$  to add permissions.
- 3. Enter values in the following fields:
	- **.** User. Select your domain and add the user in the field below.
	- Role. Select the role that you just created.
	- **Propagate to children**. Select this checkbox.

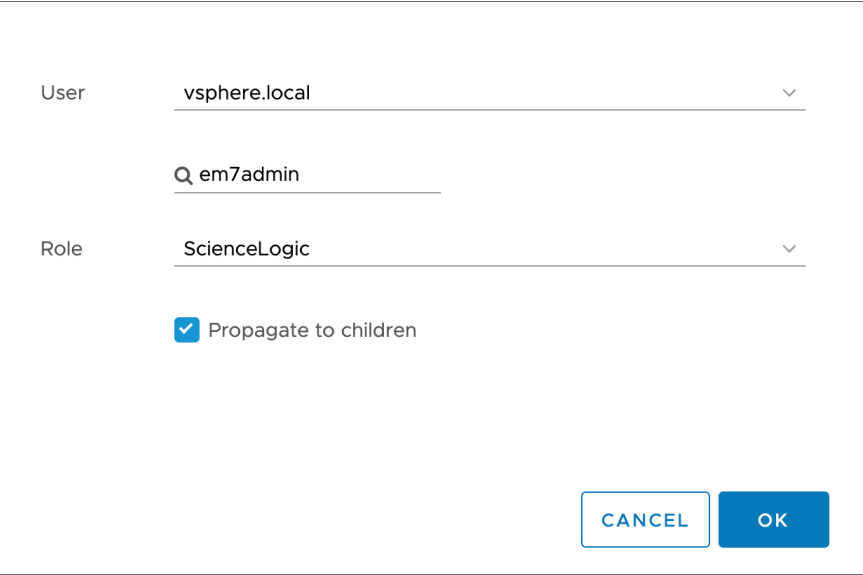

<span id="page-715-0"></span>4. Click the [OK] button.

# Configuring a SOAP/XML Credential

To modify either of the VMware credential templates in the SL1 classic user interface, perform the following steps:

1. Go to the Credential Management page (System > Manage > Credentials).

2. Click the wrench icon ( $\frac{1}{2}$ ) for the "VMware Server Example" credential. The **Credential Editor** modal page appears:

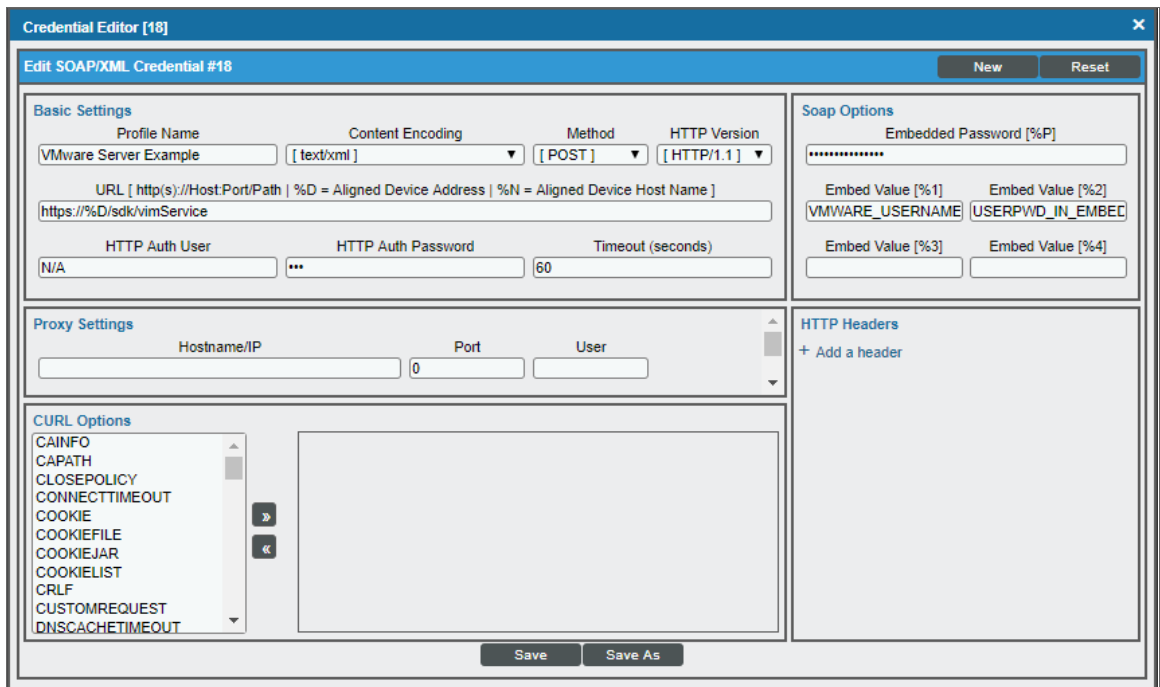

- 3. Supply values in the following fields:
	- **Profile Name**. Enter a new name for the credential.
	- **.** URL. In most cases, you can use the default setting.
	- **Embed Value [%1]**. Enter the username SL1 will use to connect to the VMware web service in the format <domain>/<username>. For example, silo\_domain\john\_user
	- **Embedded Password [%P]**. Enter the password SL1 will use to connect to the VMware web service.
- 4. Click the [Save As] button to save your changes as a new credential.

CAUTION: Do not click the [Save] button, as it will save over the example credential, which you may need for future use.

### <span id="page-716-0"></span>Testing the VMware Credential

SL1 includes a Credential Test for VMware. Credential Tests define a series of steps that SL1 can execute on demand to validate whether a credential works as expected.

The VMware Credential Test can be used to test a SOAP/XML credential for monitoring VMware using the Dynamic Applications in the *VMware: vSphere Base Pack* PowerPack. The VMware Credential Test performs the following steps:

- **.** Test Reachability. Attempts to reach the vCenter server using ICMP.
- **Attempt VMware Connection**. Attempts to connect to the VMware service using the account specified in the credential.

To test the VMware credential:

- 1. Go to the **Credential Test Management** page (System  $>$  Customize  $>$  Credential Tests).
- 2. Locate the VMware Credential Test and click its lightning bolt icon (**1999**). The Credential Tester modal page appears:

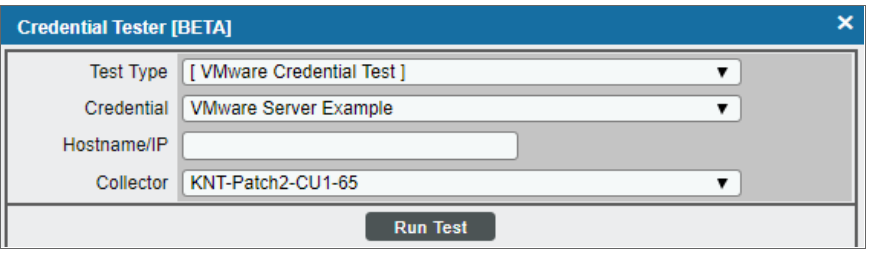

- 3. Supply values in the following fields:
	- **Fest Type**. This field is pre-populated with the credential test you selected.
	- Credential. Select the credential to test. This drop-down list includes only credentials that you have access to that can be tested using the selected credential test.
	- **Hostname/IP**. Type the IP address for the vCenter server.
	- **Collector**. Select the All-In-One Appliance or Data Collector that will run the test.
- 4. Click the [Run Test] button. The Test Credential window appears, displaying a log entry for each step in the credential test. The steps performed are different for each credential test. The log entry for each step includes the following information:
	- **.** Step. The name of the step.
	- **Description**. A description of the action performed during the step.
	- Log Message. The result of the step for this credential test.
	- **Status**. Whether the result of this step indicates the credential or the network environment is configured correctly (Passed) or incorrectly (Failed).
	- **.** Step Tip. Hover over the question mark icon ( $\bigodot$  ) with your mouse to display the tip text. The tip text recommends what to do to change the credential or the network environment if the step has a status of "Failed".

# <span id="page-718-0"></span>Configuring a VMware Device Template

A *device template* allows you to save a device configuration and apply it to multiple devices. The *VMware: vSphere Base Pack* PowerPack includes the "VMware vSphere Template." If you configure and apply this device template when you discover your vCenter server, SL1 aligns the appropriate Dynamic Applications to the discovered vCenter server device.

To configure the VMware device template:

- 1. Go to the **Configuration Templates** page (Devices > Templates or Registry > Devices > Templates in the SL1 classic user interface).
- 2. Locate the "VMware vSphere Template" and click its wrench icon ( $\overline{P}$ ). The **Device Template Editor** page appears.
- 3. Click the [Dyn Apps] tab. The Editing Dynamic Application Subtemplates page appears.
- 4. Complete the following fields:

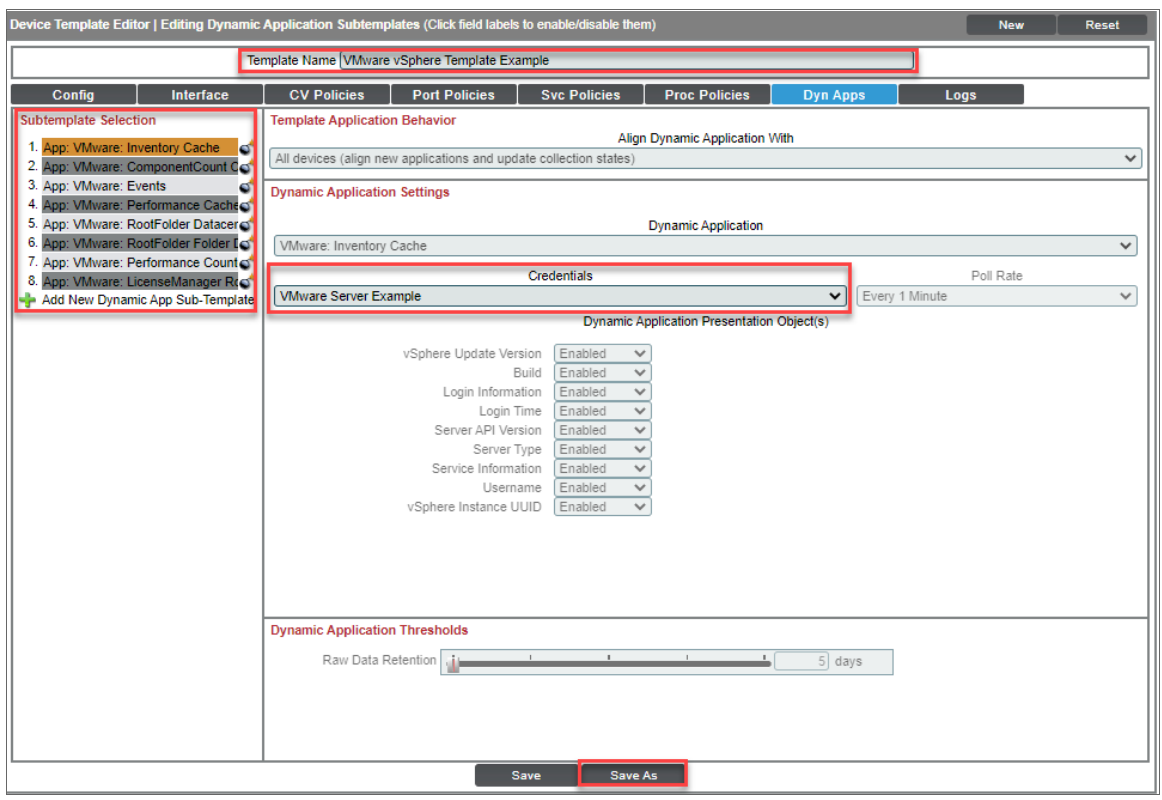

- Template Name. Type a new name for the device template.
- Credentials. Select the SOAP/XML credential that you created for VMware.
- 5. Click the next Dynamic Application listed in the **Subtemplate Selection** section on the left side of the page and then select the VMware SOAP/XML credential in the *Credentials* field.
- 6. Repeat step 5 until the you have selected the VMware SOAP/XML credential in the *Credentials* field for all of the Dynamic Applications listed in the Subtemplate Selection section.
- 7. Click [Save As].

CAUTION: Do not click the [Save] button, as it will save over the "VMware vSphere Template", which you may need for future use.

# <span id="page-719-0"></span>Discovering a vCenter Server

To create and run a discovery session that will discover a vCenter server, perform the following steps:

- 1. Go to the Discovery Control Panel page (System > Manage > Classic Discovery).
- 2. Click the [Create] button to create a new discovery session. The Discovery Session Editor modal page appears:

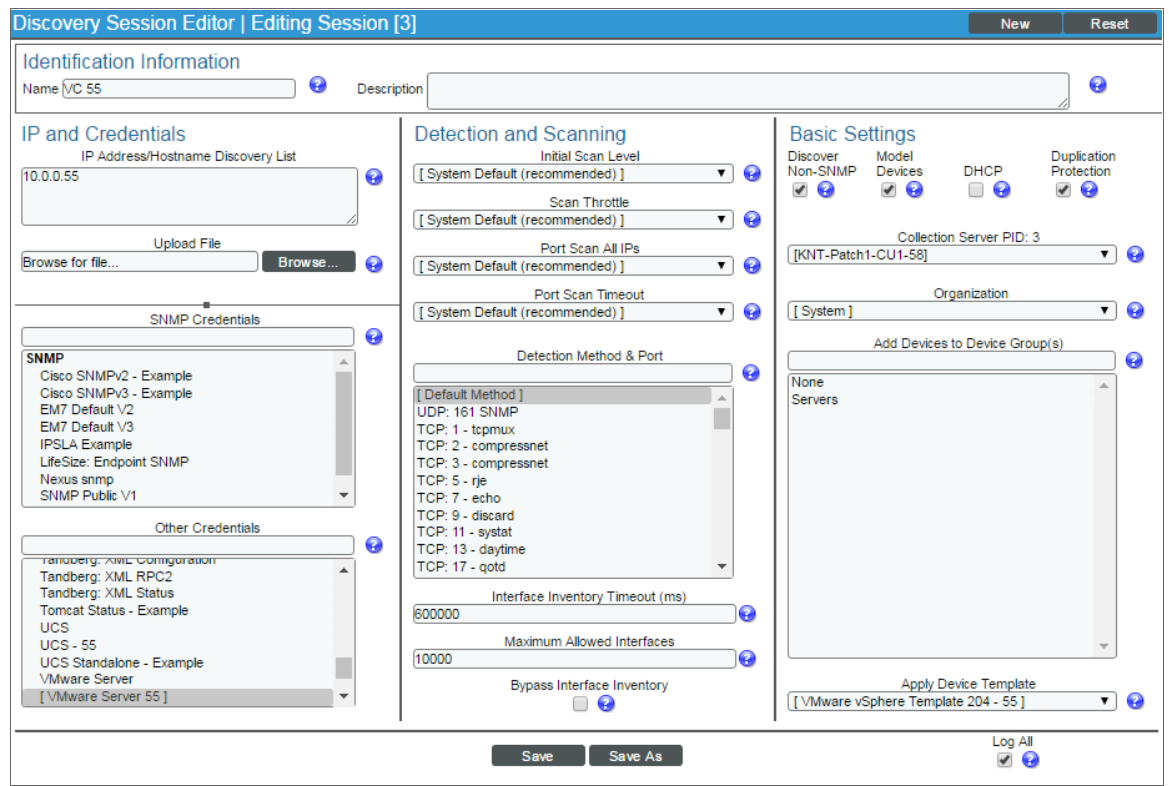

- 3. Enter values in the following fields:
	- **.** IP Address Discovery List. Type the IP address for the vCenter server.
**SNMP Credentials**. If the Windows server that hosts the vCenter server is SNMP-enabled, then select the SNMP credential for the vCenter server in this field. If you do not select an SNMP credential in this field, then you must select the *Discover Non-SNMP* checkbox.

NOTE: For integration between SL1 and ServiceNow, it is recommended that you discover your VMware environment using SNMP, so that the root device is classified as a vCenter device rather than as a Ping device. If you discover as non-SNMP, you will need to manually reclassify the root device as a vCenter device class.

- <sup>l</sup> *Other Credentials*. Select the SOAP/XML credential that you created for VMware.
- **.** Discover Non-SNMP. If the Windows server that hosts the vCenter server is not SNMP-enabled, then you must select this checkbox.
- **Apply Device Template**. Select the device template that you created for VMware.
- 4. Optionally, you can enter values in the other fields on this page. For more information about the other fields on this page, see the *Discovery & Credentials* manual.
- 5. Click the [Save] button and then close the Discovery Session Editor modal page.
- 6. The discovery session you created will appear at the top of the Discovery Control Panel page. Click its lightning-bolt icon  $(\mathcal{V})$  to run the discovery session.
- 7. The **Discovery Session** window appears. When the vCenter server is discovered, click its device icon (**III**) to view the Device Properties page for the vCenter server.

# Configuring the VMware Dynamic Applications

The following sections describe how to configure some of the Dynamic Applications in the *VMware: vSphere Base Pack*PowerPack.

### Configuring the "VMware: Events" Dynamic Application

The "VMware: Events" Dynamic Application is designed to collect events from VMware devices using the VMware API and insert those events into the device log of the aligned vCenter server.

For SL1 to insert VMware events into the device log, the Data Collector that monitors the vCenter server must be configured to process API events. For instructions on how to configure a Data Collector to process API events, see the *Global Settings* chapter in the *System Administration* manual.

You can specify which types of events the "VMware: Events" Dynamic Application collects by editing the event dictionary Python script located in the "VMware Event Collection" snippet of the "VMware: Events" Dynamic Application. This event dictionary includes a series of rows that look like this:

```
"ClusterStatusChangedEvent": {"count": 0, "countAll": 0, "collect": True},
```
Each row begins with an event type. This event type value must match the "eventTypeId" value the VMware API uses in its "EventFilterSpec" data object to indicate which events should be collected. For more information, see VMware's documentation on the ["EventFilterSpec"](https://code.vmware.com/apis/42/vsphere#/doc/vim.event.EventFilterSpec.html) data object.

To specify which events the "VMware: Events" Dynamic Application collects:

- 1. Go to the Dynamic Applications Manager page (System > Manage > Applications).
- 2. Click the wrench icon ( $\blacktriangleright$ ) for the "VMware: Events" Dynamic Application. The Dynamic Applications Properties Editor page appears.
- 3. Click the [Snippets] tab. The Dynamic Applications Snippet Editor & Registry page appears.
- 4. Click the wrench icon ( ) for the "VMware Event Collection" snippet.
- 5. Locate the section that looks like this:

```
event dict = {
  "AlarmStatusChangedEvent": {"count": 0, "countAll": 0, "collect": True},
  "ClusterStatusChangedEvent": {"count": 0, "countAll": 0, "collect": True},
  "HostStatusChangedEvent": {"count": 0, "countAll": 0, "collect": True},
  "UserLoginSessionEvent": {"count": 0, "countAll": 0, "collect": True},
  "UserLogoutSessionEvent": {"count": 0, "countAll": 0, "collect": True},
  "VmEvent": {"count": 0, "countAll": 0, "collect": True},
  "VmMigratedEvent": {"count": 0, "countAll": 0, "collect": True},
  "other": {"count": 0, "countAll": 0, "collect": True},
}
```
- 6. Following the format shown above, add new rows for any additional event types you want to include in the event dictionary or delete the rows of any event types you want to remove from the event dictionary.
- 7. For each event type listed in the event dictionary:
	- $\bullet$  If you want the Dynamic Application to collect that event type, change the "collect" value to "True". For example:

"AlarmStatusChangedEvent": { "count": 0, "countAll": 0, "collect": True},

• If you do not want the Dynamic Application to collect that event type, change the "collect" value to "False". For example:

"UserLoginSessionEvent": {"count": 0, "countAll": 0, "collect": False},

- If you want the Dynamic Application to collect all event types, locate the "other" line and change the "collect" value to "True". For example:

```
"other": {"count": 0, "countAll": 0, "collect": True},
```
NOTE: Changing the "other" "collect" value to "True" overrides any event types with a "collect" value of "False". If you do not want to collect all event types, then you must either remove the "other" row or change its "collect" value to "False".

8. Click the [Save] button.

TIP: If you have edited the "VMware Event Collection" snippet and want to maintain your event dict settings the next time the PowerPack is upgraded, you must copy the event dictionary Python script, install the new version of the PowerPack, and then follow the steps in this section to paste the settings into the "VMware Event Collection" snippet in the upgraded version of the "VMware: Events" Dynamic Application.

## Configuring the Polling Frequency for VMware Performance Dynamic Applications

In the *VMware: vSphere Base Pack* PowerPack, some of the Dynamic Applications require that their *Poll* **Frequency** be set to a specific time to ensure the accuracy of the data they collect.

CAUTION: If there is a need to change the polling from the shipped values, vCenter performance is likely to be affected. Other configurations of the values are not recommended and/or guaranteed to work correctly.

To set the polling frequency:

- 1. Go to the Dynamic Applications Manager page (System > Manage > Applications).
- 2. Search for the Dynamic Application whose polling frequency you want to update and click on its wrench icon  $\binom{3}{1}$ .
- 3. In the Dynamic Applications Properties Editor, use the drop-down in the *Poll Frequency* field to select the polling frequency.

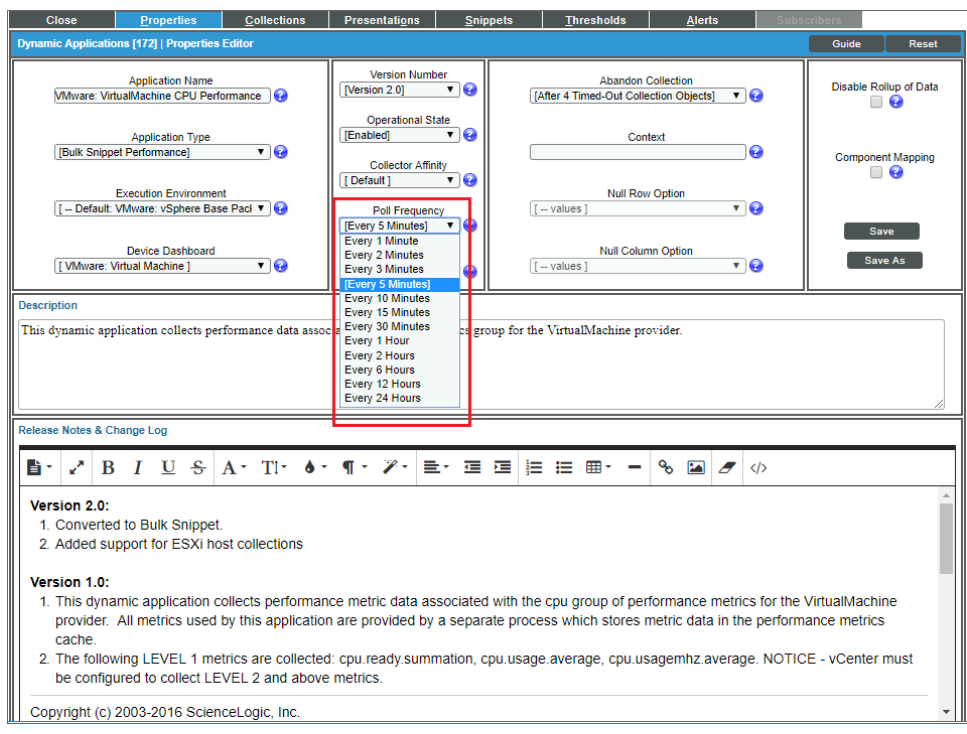

- 4. Set the polling frequencies for the following Dynamic Applications using the guidelines listed:
	- <sup>l</sup> *VMware: VirtualMachine CPU Performance*. No more than 5 minutes.
	- <sup>l</sup> *VMware: VirtualMachine Datastore Performance*. No more than 5 minutes.
	- <sup>l</sup> *VMware: VirtualMachine Disk Performance*. No more than 5 minutes.
	- **.** VMware: Inventory Cache. Exactly 1 minute.
	- **.** VMware: Datastore Space Performance. No less than 15 minutes.

### Configuring the "VMware: Remove Session Cookies" Dynamic Application

The "VMware: Remove Session Cookies" Dynamic Application allows users to force a new API session to collect new objects.

To execute the Dynamic Application:

- 1. Go to the Dynamic Applications Manager page (System > Manage > Applications).
- 2. Find the "VMware: Remove Session Cookies" Dynamic Application and click on its wrench icon ( $\mathbb{C}^2$ ).
- 3. In the Dynamic Applications Properties Editor page, click the *Operational State* drop-down and select *Enabled*.

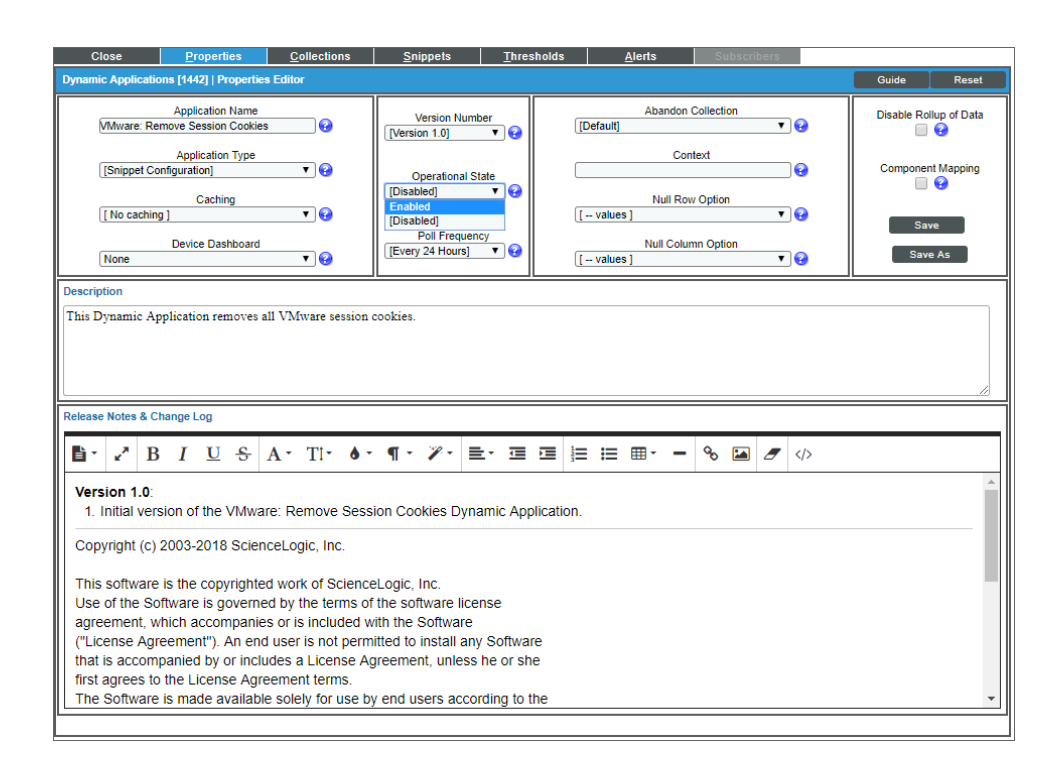

- 4. Align the "VMware: Remove Session Cookies" Dynamic Application to any VMware root device.
- 5. On the root device, go to the [Collections] tab on the Device Properties page and run the "VMware: Remove Session Cookies" Dynamic Application you just aligned by clicking the lightning bolt icon (1887).
- 6. After running the Dynamic Application, check the session logs. If you get an "Failed to retrieve security token from vSphere SSO server" error, run the Dynamic Application again.
- 7. When the "VMware: Remove Session Cookies" Dynamic Application has successfully run, change its *Operational State* back to *Disabled*.

## Relationships with Other Types of Component Devices

In addition to the parent/child relationships between component devices, the following relationships are automatically created by the Dynamic Applications in the *VMware: vSphere Base Pack* PowerPack:

- VMware Virtual Machines and VMware Datastores
- <sup>l</sup> VMware Virtual Machines and VMware Networks
- <sup>l</sup> VMware Virtual Machines and Cisco Cloud Center
- VMware VirtualApps and VMware Networks
- <sup>l</sup> VMware Hosts and VMware Datastores
- <sup>l</sup> VMware Hosts and VMware Networks
- <sup>l</sup> VMware Hosts and VMware Virtual Machines
- <sup>l</sup> VMware Datastore Clusters and VMware Virtual Machines
- VMware Datastore Clusters and VMware Host Clusters
- VMware Datastore Clusters and VMware Hosts

SL1 can also automatically build relationships between VMware component devices and other associated devices. If you discover one or more of the following:

- **A Dynatrace host using the Dynamic Applications in the Dynatrace PowerPack**
- <sup>l</sup> A Cisco UC VOS application using the Dynamic Applications in the *Cisco: UC VOS* PowerPack
- <sup>l</sup> A Cisco CUCM cluster using the Dynamic Applications in the *Cisco: CUCM* PowerPack
- **An EMC VNX device using the Dynamic Applications in the** *EMC: VNX* **PowerPack**
- <sup>l</sup> A NetApp device using the Dynamic Applications in the *NetApp Base Pack* PowerPack
- <sup>l</sup> A UCS device using the Dynamic Applications in the *Cisco: UCS* PowerPack

SL1 automatically creates relationships between the following types of component devices, where appropriate:

- Dynatrace hosts and VMware Datastores
- Cisco UC VOS applications and VMware Datastores
- Cisco CUCM clusters and VMware Datastores
- **.** FMC VNX LUNs and VMware Datastores
- NetApp LUNs and VMware Datastores
- VMware Hosts and UCS Service Profiles

# Determining Availability for Component Devices

The Dynamic Applications that discover the component devices managed by a vCenter server include collection objects that define the availability status of those component devices.

The following types of component devices are considered unavailable if a vCenter server reports that the power state is off:

- Compute Resource
- Host Server (i.e., ESX and ESXi Servers)
- Virtual Machine

The following types of component devices are considered unavailable if a vCenter server loses its connection to an ESXi hypervisor host server:

- Host Server
- Virtual Machine

The following types of component devices are considered unavailable if a vCenter server does not include information about those components in the appropriate response:

• Distributed Virtual Switch

- Distributed Virtual Portgroup
- Folder
- Network
- Resource Pool

The following types of component devices are considered unavailable based on other conditions:

- **Datastore**. A datastore is considered unavailable if it is not accessible. A datastore is not accessible if no hosts have successfully mounted the datastore volume.
- **Cluster**. A cluster is considered unavailable if no hosts are associated with the cluster or all hosts associated with the cluster are powered off.

When a VMware device is shut down, an event is created to alert the user that the device is unavailable. If you turn off VMware devices intentionally, you can suppress these availability events.

To suppress these events:

- Create a device group that contains the VMware devices for which you want to suppress availability events.
- Suppress that device group in the relevant Event Policies.

To create the device group:

1. Go to the Device Groups page (Devices > Device Groups or Registry > Devices > Device Groups in the SL1 classic user interface).

2. Click the [Create] button. The Device Group Editor page appears:

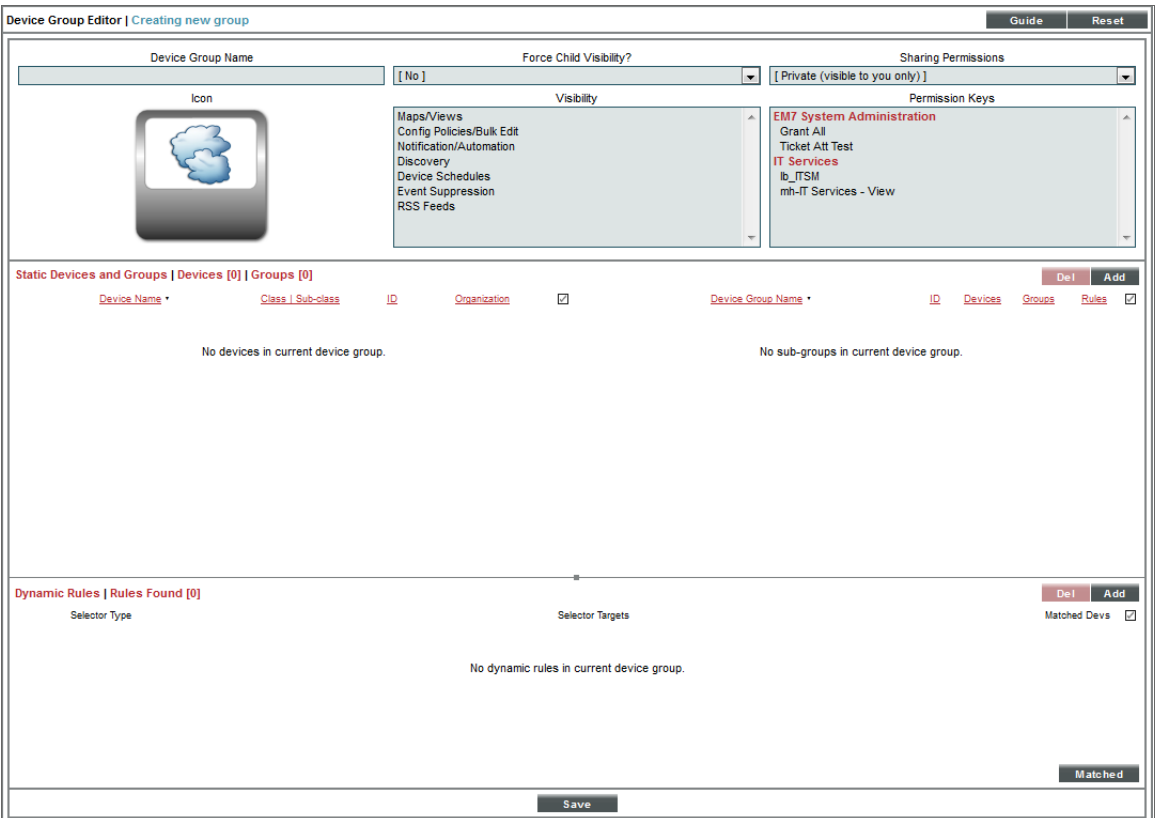

- 3. Enter values in the following fields:
	- **Device Group Name**. In this field you can enter a customized Device Group Name. For example, "Event Suppressed VMs".
	- <sup>l</sup> *Visibility*. Select *Event Suppression*.

4. If you want to suppress one or a few individual devices, click the [Add] button under the Static Devices and Groups pane and select *Add Devices*. The Device Alignment modal page appears:

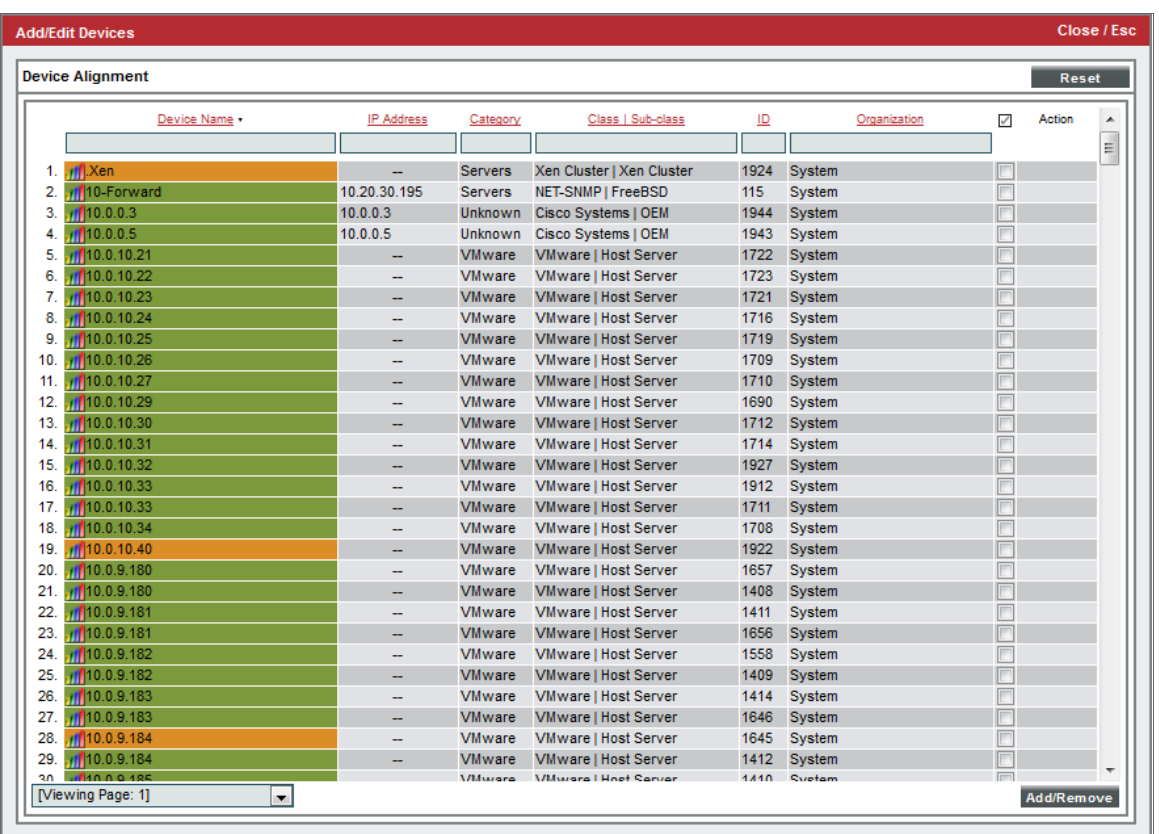

- 5. In the Device Alignment modal page, perform a search in the *Class | Sub-class* column for "Virtual Machine" to bring up the available VMware devices.
- 6. Find the device(s) for which you want to suppress availability events and select their checkbox  $(\blacksquare)$ .
- 7. Click the [Add/Remove] button to add the device(s).

8. To add all VM devices to the device group, click the [Add] button in the Dynamic Rules pane of the Device Group Editor page. The Device Group Rule Editor page appears:

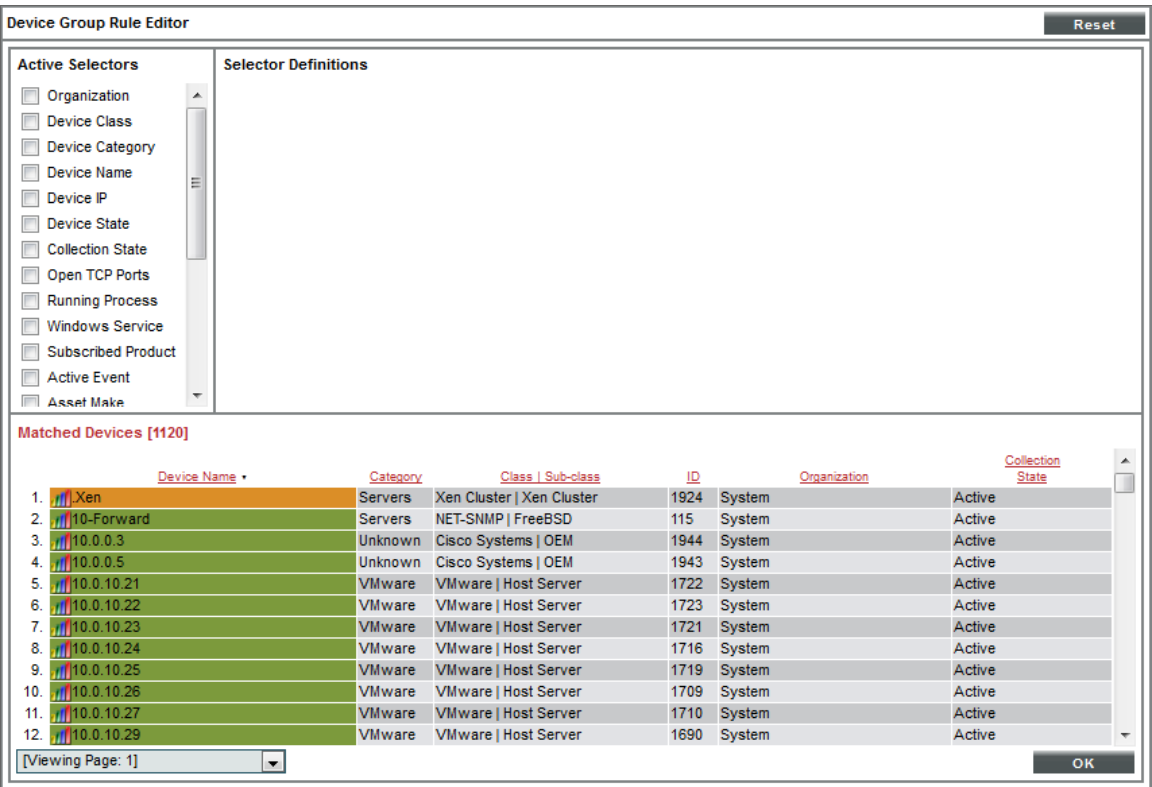

9. In the Device Group Rule Editor page, select the checkbox (<sup>7</sup>) for Device Class in the Active Selectors pane.

10. In the Selector Definitions pane, the *Device Class* field appears. Perform a search for "VMware" in the *Device Class* field, and select *VMware | Virtual Machine*. All virtual machines will appear in the Matched Devices pane:

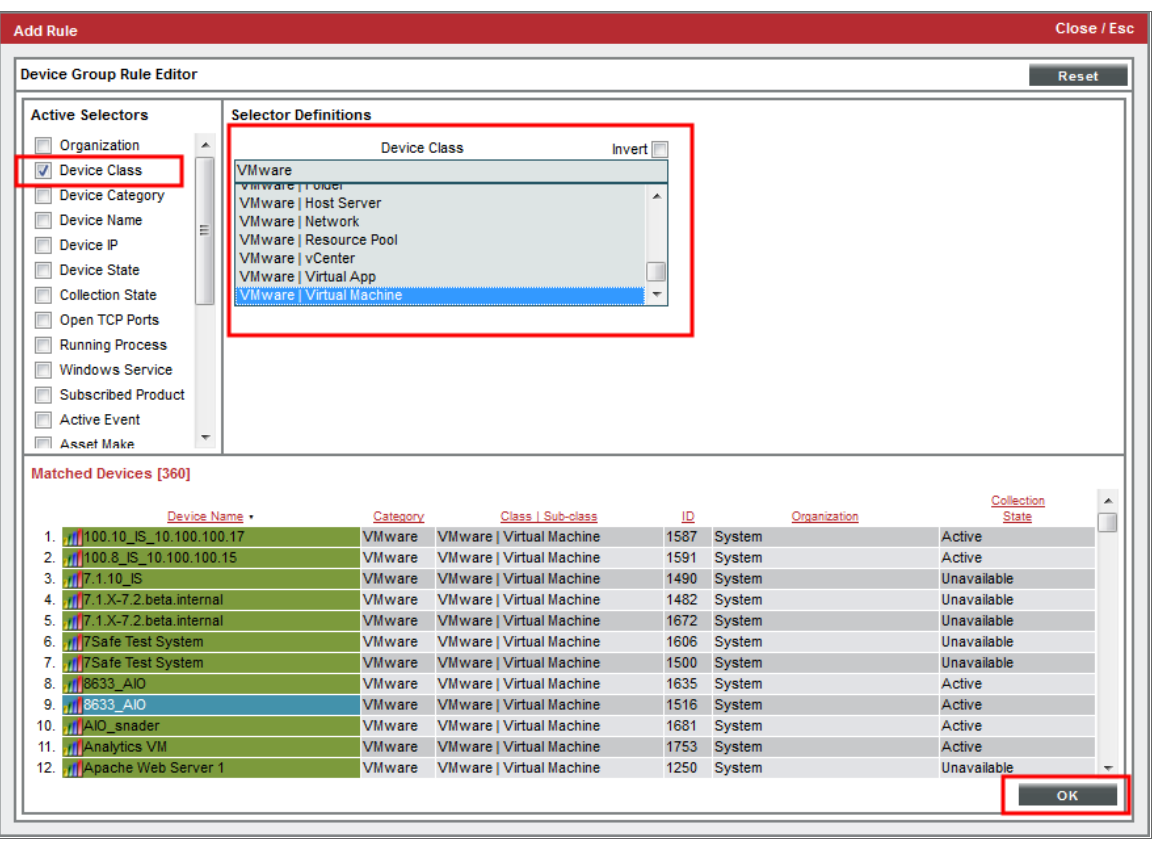

11. Click the [OK] button. The Device Class will appear in the Dynamic Rules pane.

Next, you need to suppress two Event Policies for this Device Group.

- <sup>l</sup> *[Suppressing](#page-730-0) the Event Policies in SL1*
- <sup>l</sup> *[Suppressing](#page-731-0) the Event Policies in the SL1 classic user interface*

<span id="page-730-0"></span>To suppress two Event Policies for this Device Group:

- 1. Go to the Event Policies page (Events > Event Policies).
- 2. Perform a search for "Availability".
- 3. Locate the Poller: Availability Check Failed policy, click the actions icon (-) and select *Edit*. The Policy Description page appears. Click the [Suppression] tab.

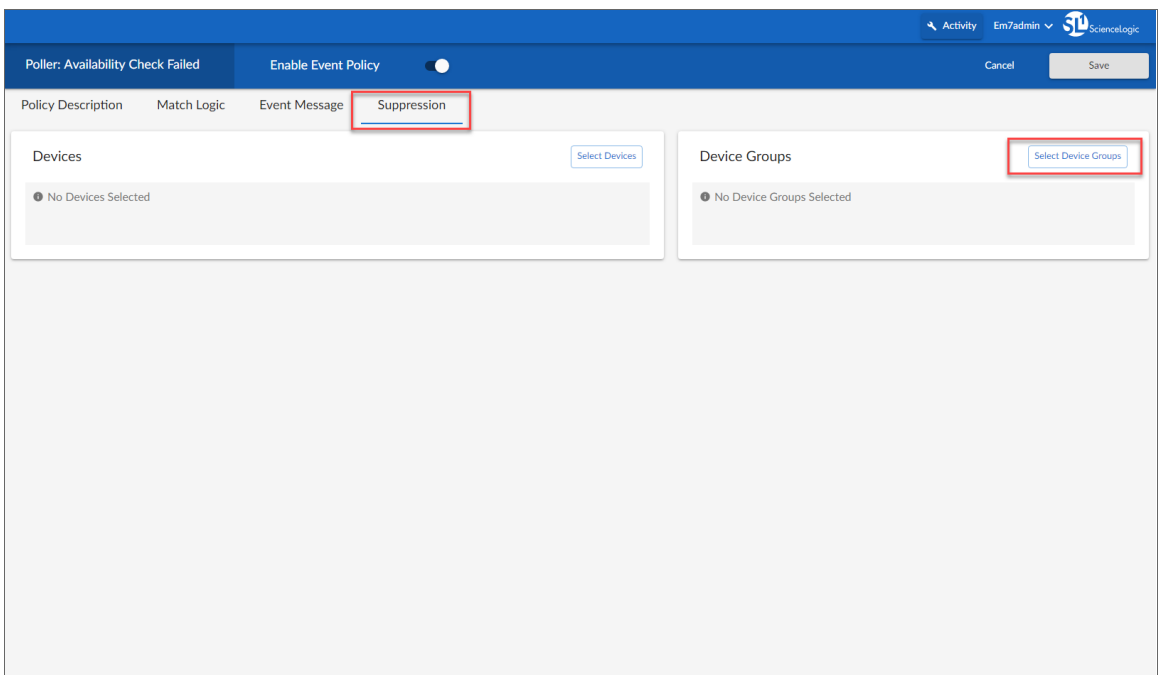

- 4. In the Device Groups pane, click the [Select Device Groups] button.
- 5. In the Available Device Groups window, locate the device group you created and select its checkbox. Click the [Select] button. The selected device group now appears in the Device Groups pane.
- 6. Click the [Save] button.
- 7. Repeat these steps for the Poller: Availability Healthy event policy to suppress events that will occur when a VMware device is turned back on again.

<span id="page-731-0"></span>To suppress the two Event Policies in the SL1 classic user interface:

- 1. Go to the Event Policy Manager page (Registry > Events > Event Manager).
- 2. Perform a search in the *Event Policy Name* column for "Availability".

3. Click the wrench icon ( $\binom{d}{k}$  for the **Poller: Availability Check Failed** policy. The **Event Policy Editor** page appears:

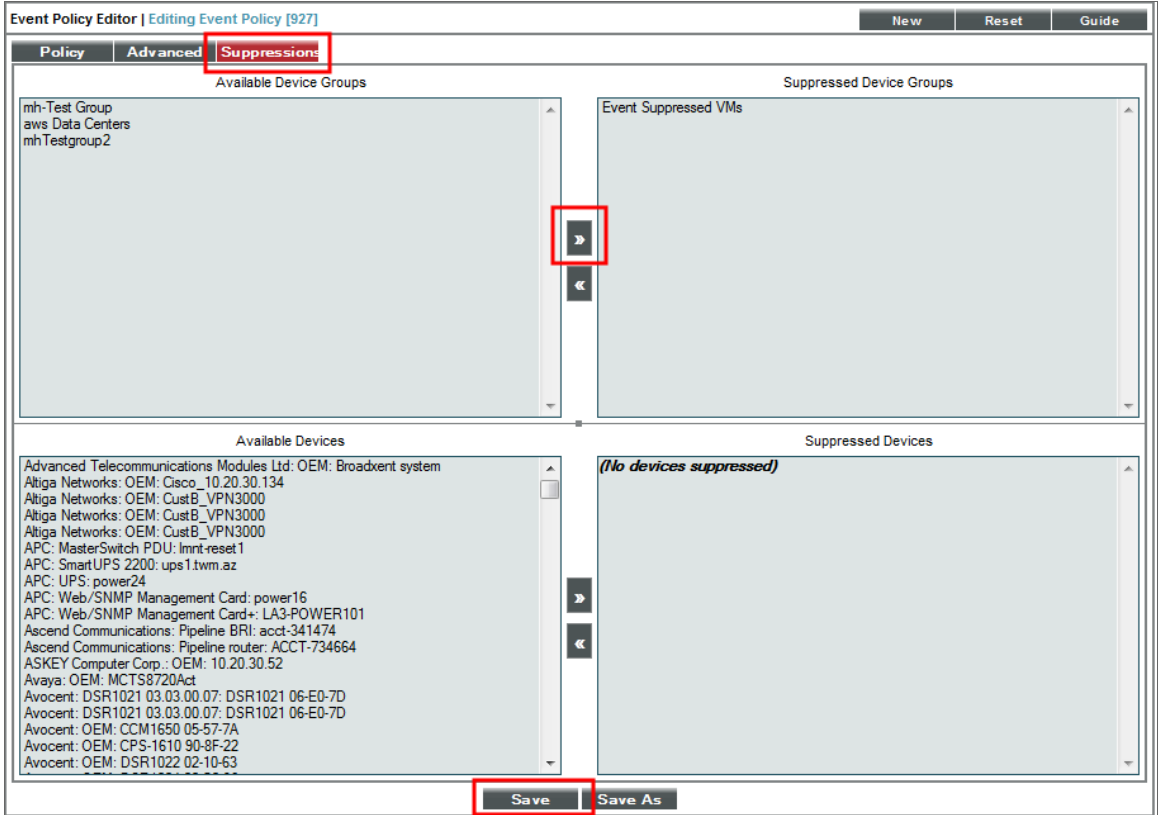

- 4. Click the [Suppressions] tab in the Event Policy Editor page.
- 5. In the *Available Device Groups* field, select the device group you created. In this example, you would select *Event Suppressed VMs*.
- 6. Click the right arrow button, [>>], and the device group moves to the *Suppressed Device Groups* field.
- 7. Click the [Save] button.
- 8. Repeat these steps for the Poller: Availability Healthy event policy to suppress events that will occur when a VMware device is turned back on again.

#### © 2003 - 2021, ScienceLogic, Inc.

#### All rights reserved.

#### LIMITATION OF LIABILITY AND GENERAL DISCLAIMER

ALL INFORMATION AVAILABLE IN THIS GUIDE IS PROVIDED "AS IS," WITHOUT WARRANTY OF ANY KIND, EITHER EXPRESS OR IMPLIED. SCIENCELOGIC™ AND ITS SUPPLIERS DISCLAIM ALL WARRANTIES, EXPRESS OR IMPLIED, INCLUDING, BUT NOT LIMITED TO, THE IMPLIED WARRANTIES OF MERCHANTABILITY, FITNESS FOR A PARTICULAR PURPOSE OR NON-INFRINGEMENT.

Although ScienceLogic™ has attempted to provide accurate information on this Site, information on this Site may contain inadvertent technical inaccuracies or typographical errors, and ScienceLogic™ assumes no responsibility for the accuracy of the information. Information may be changed or updated without notice. ScienceLogic™ may also make improvements and / or changes in the products or services described in this Site at any time without notice.

#### Copyrights and Trademarks

ScienceLogic, the ScienceLogic logo, and EM7 are trademarks of ScienceLogic, Inc. in the United States, other countries, or both.

Below is a list of trademarks and service marks that should be credited to ScienceLogic, Inc. The ® and ™ symbols reflect the trademark registration status in the U.S. Patent and Trademark Office and may not be appropriate for materials to be distributed outside the United States.

- ScienceLogic™
- EM7<sup>™</sup> and em7™
- Simplify IT™
- Dynamic Application™
- Relational Infrastructure Management™

The absence of a product or service name, slogan or logo from this list does not constitute a waiver of ScienceLogic's trademark or other intellectual property rights concerning that name, slogan, or logo.

Please note that laws concerning use of trademarks or product names vary by country. Always consult a local attorney for additional guidance.

#### **Other**

If any provision of this agreement shall be unlawful, void, or for any reason unenforceable, then that provision shall be deemed severable from this agreement and shall not affect the validity and enforceability of any remaining provisions. This is the entire agreement between the parties relating to the matters contained herein.

In the U.S. and other jurisdictions, trademark owners have a duty to police the use of their marks. Therefore, if you become aware of any improper use of ScienceLogic Trademarks, including infringement or counterfeiting by third parties, report them to Science Logic's legal department immediately. Report as much detail as possible about the misuse, including the name of the party, contact information, and copies or photographs of the potential misuse to: legal@sciencelogic.com

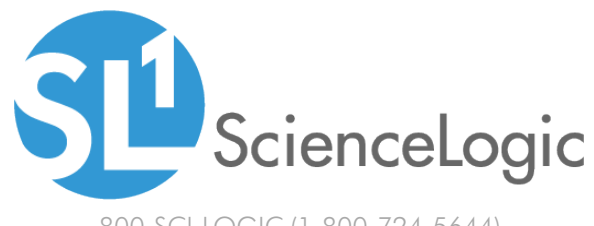

800-SCI-LOGIC (1-800-724-5644)

International: +1-703-354-1010